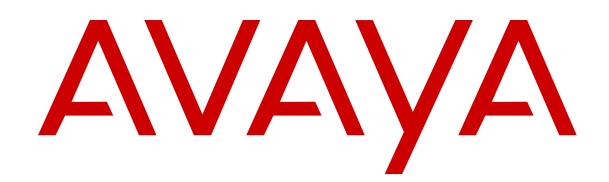

# **Administering Avaya IP Office™ Platform with Web Manager**

Release 11.0 FP4 February 2019

#### **Notice**

While reasonable efforts have been made to ensure that the information in this document is complete and accurate at the time of printing, Avaya assumes no liability for any errors. Avaya reserves the right to make changes and corrections to the information in this document without the obligation to notify any person or organization of such changes.

#### **Documentation disclaimer**

"Documentation" means information published in varying mediums which may include product information, operating instructions and performance specifications that are generally made available to users of products. Documentation does not include marketing materials. Avaya shall not be responsible for any modifications, additions, or deletions to the original published version of Documentation unless such modifications, additions, or deletions were performed by or on the express behalf of Avaya. End User agrees to indemnify and hold harmless Avaya, Avaya's agents, servants and employees against all claims, lawsuits, demands and judgments arising out of, or in connection with, subsequent modifications, additions or deletions to this documentation, to the extent made by End User.

#### **Link disclaimer**

Avaya is not responsible for the contents or reliability of any linked websites referenced within this site or Documentation provided by Avaya. Avaya is not responsible for the accuracy of any information, statement or content provided on these sites and does not necessarily endorse the products, services, or information described or offered within them. Avaya does not guarantee that these links will work all the time and has no control over the availability of the linked pages.

#### **Warranty**

Avaya provides a limited warranty on Avaya hardware and software. Refer to your sales agreement to establish the terms of the limited warranty. In addition, Avaya's standard warranty language, as well as information regarding support for this product while under warranty is available to Avaya customers and other parties through the Avaya Support website: [https://support.avaya.com/helpcenter/](https://support.avaya.com/helpcenter/getGenericDetails?detailId=C20091120112456651010)

[getGenericDetails?detailId=C20091120112456651010](https://support.avaya.com/helpcenter/getGenericDetails?detailId=C20091120112456651010) under the link "Warranty & Product Lifecycle" or such successor site as designated by Avaya. Please note that if You acquired the product(s) from an authorized Avaya Channel Partner outside of the United States and Canada, the warranty is provided to You by said Avaya Channel Partner and not by Avaya.

"Hosted Service" means an Avaya hosted service subscription that You acquire from either Avaya or an authorized Avaya Channel Partner (as applicable) and which is described further in Hosted SAS or other service description documentation regarding the applicable hosted service. If You purchase a Hosted Service subscription, the foregoing limited warranty may not apply but You may be entitled to support services in connection with the Hosted Service as described further in your service description documents for the applicable Hosted Service. Contact Avaya or Avaya Channel Partner (as applicable) for more information.

#### **Hosted Service**

THE FOLLOWING APPLIES ONLY IF YOU PURCHASE AN AVAYA HOSTED SERVICE SUBSCRIPTION FROM AVAYA OR AN AVAYA CHANNEL PARTNER (AS APPLICABLE), THE TERMS OF USE FOR HOSTED SERVICES ARE AVAILABLE ON THE AVAYA WEBSITE, [HTTPS://SUPPORT.AVAYA.COM/LICENSEINFO](https://support.avaya.com/LicenseInfo) UNDER THE LINK "Avaya Terms of Use for Hosted Services" OR SUCH SUCCESSOR SITE AS DESIGNATED BY AVAYA, AND ARE APPLICABLE TO ANYONE WHO ACCESSES OR USES THE HOSTED SERVICE. BY ACCESSING OR USING THE HOSTED SERVICE, OR AUTHORIZING OTHERS TO DO SO, YOU, ON BEHALF OF YOURSELF AND THE ENTITY FOR WHOM YOU ARE DOING SO (HEREINAFTER REFERRED TO INTERCHANGEABLY AS "YOU" AND "END USER"), AGREE TO THE TERMS OF USE. IF YOU ARE ACCEPTING THE TERMS OF USE ON BEHALF A COMPANY OR OTHER LEGAL ENTITY, YOU REPRESENT THAT YOU HAVE THE AUTHORITY TO BIND SUCH ENTITY TO THESE TERMS OF USE. IF YOU DO NOT HAVE SUCH AUTHORITY, OR IF

YOU DO NOT WISH TO ACCEPT THESE TERMS OF USE, YOU MUST NOT ACCESS OR USE THE HOSTED SERVICE OR AUTHORIZE ANYONE TO ACCESS OR USE THE HOSTED SERVICE.

#### **Licenses**

THE SOFTWARE LICENSE TERMS AVAILABLE ON THE AVAYA WEBSITE, [HTTPS://SUPPORT.AVAYA.COM/LICENSEINFO,](https://support.avaya.com/LicenseInfo) UNDER THE LINK "AVAYA SOFTWARE LICENSE TERMS (Avaya Products)" OR SUCH SUCCESSOR SITE AS DESIGNATED BY AVAYA, ARE APPLICABLE TO ANYONE WHO DOWNLOADS, USES AND/OR INSTALLS AVAYA SOFTWARE, PURCHASED FROM AVAYA INC., ANY AVAYA AFFILIATE, OR AN AVAYA CHANNEL PARTNER (AS APPLICABLE) UNDER A COMMERCIAL AGREEMENT WITH AVAYA OR AN AVAYA CHANNEL PARTNER. UNLESS OTHERWISE AGREED TO BY AVAYA IN WRITING, AVAYA DOES NOT EXTEND THIS LICENSE IF THE SOFTWARE WAS OBTAINED FROM ANYONE OTHER THAN AVAYA, AN AVAYA AFFILIATE OR AN AVAYA CHANNEL PARTNER; AVAYA RESERVES THE RIGHT TO TAKE LEGAL ACTION AGAINST YOU AND ANYONE ELSE USING OR SELLING THE SOFTWARE WITHOUT A LICENSE. BY INSTALLING, DOWNLOADING OR USING THE SOFTWARE, OR AUTHORIZING OTHERS TO DO SO, YOU, ON BEHALF OF YOURSELF AND THE ENTITY FOR WHOM YOU ARE INSTALLING, DOWNLOADING OR USING THE SOFTWARE (HEREINAFTER REFERRED TO INTERCHANGEABLY AS "YOU" AND "END USER"), AGREE TO THESE TERMS AND CONDITIONS AND CREATE A BINDING CONTRACT BETWEEN YOU AND AVAYA INC. OR THE APPLICABLE AVAYA AFFILIATE ("AVAYA").

Avaya grants You a license within the scope of the license types described below, with the exception of Heritage Nortel Software, for which the scope of the license is detailed below. Where the order documentation does not expressly identify a license type, the applicable license will be a Designated System License as set forth below in the Designated System(s) License (DS) section as applicable. The applicable number of licenses and units of capacity for which the license is granted will be one (1), unless a different number of licenses or units of capacity is specified in the documentation or other materials available to You. "Software" means computer programs in object code, provided by Avaya or an Avaya Channel Partner, whether as stand-alone products, pre-installed on hardware products, and any upgrades, updates, patches, bug fixes, or modified versions thereto. "Designated Processor" means a single stand-alone computing device. "Server" means a set of Designated Processors that hosts (physically or virtually) a software application to be accessed by multiple users. "Instance" means a single copy of the Software executing at a particular time: (i) on one physical machine; or (ii) on one deployed software virtual machine ("VM") or similar deployment.

#### **License type(s)**

Designated System(s) License (DS). End User may install and use each copy or an Instance of the Software only: 1) on a number of Designated Processors up to the number indicated in the order; or 2) up to the number of Instances of the Software as indicated in the order, Documentation, or as authorized by Avaya in writing. Avaya may require the Designated Processor(s) to be identified in the order by type, serial number, feature key, Instance, location or other specific designation, or to be provided by End User to Avaya through electronic means established by Avaya specifically for this purpose.

Concurrent User License (CU). End User may install and use the Software on multiple Designated Processors or one or more Servers, so long as only the licensed number of Units are accessing and using the Software at any given time. A "Unit" means the unit on which Avaya, at its sole discretion, bases the pricing of its licenses and can be, without limitation, an agent, port or user, an e-mail or voice mail account in the name of a person or corporate function (e.g., webmaster or helpdesk), or a directory entry in the administrative database utilized by the Software that permits one user to interface with the Software. Units may be linked to a specific, identified Server or an Instance of the Software.

Cluster License (CL). End User may install and use each copy or an Instance of the Software only up to the number of Clusters as indicated on the order with a default of one (1) Cluster if not stated. "Cluster" means a group of Servers and other resources that act as a single system.

Enterprise License (EN). End User may install and use each copy or an Instance of the Software only for enterprise-wide use of an unlimited number of Instances of the Software as indicated on the order or as authorized by Avaya in writing.

Named User License (NU). You may: (i) install and use each copy or Instance of the Software on a single Designated Processor or Server per authorized Named User (defined below); or (ii) install and use each copy or Instance of the Software on a Server so long as only authorized Named Users access and use the Software. "Named User", means a user or device that has been expressly authorized by Avaya to access and use the Software. At Avaya's sole discretion, a "Named User" may be, without limitation, designated by name, corporate function (e.g., webmaster or helpdesk), an e-mail or voice mail account in the name of a person or corporate function, or a directory entry in the administrative database utilized by the Software that permits one user to interface with the Software.

Shrinkwrap License (SR). You may install and use the Software in accordance with the terms and conditions of the applicable license agreements, such as "shrinkwrap" or "clickthrough" license accompanying or applicable to the Software ("Shrinkwrap License").

#### **Heritage Nortel Software**

"Heritage Nortel Software" means the software that was acquired by Avaya as part of its purchase of the Nortel Enterprise Solutions Business in December 2009. The Heritage Nortel Software is the software contained within the list of Heritage Nortel Products located at <https://support.avaya.com/LicenseInfo>under the link "Heritage Nortel Products" or such successor site as designated by Avaya. For Heritage Nortel Software, Avaya grants Customer a license to use Heritage Nortel Software provided hereunder solely to the extent of the authorized activation or authorized usage level, solely for the purpose specified in the Documentation, and solely as embedded in, for execution on, or for communication with Avaya equipment. Charges for Heritage Nortel Software may be based on extent of activation or use authorized as specified in an order or invoice.

#### **Copyright**

Except where expressly stated otherwise, no use should be made of materials on this site, the Documentation, Software, Hosted Service, or hardware provided by Avaya. All content on this site, the documentation, Hosted Service, and the product provided by Avaya including the selection, arrangement and design of the content is owned either by Avaya or its licensors and is protected by copyright and other intellectual property laws including the sui generis rights relating to the protection of databases. You may not modify, copy, reproduce, republish, upload, post, transmit or distribute in any way any content, in whole or in part, including any code and software unless expressly authorized by Avaya. Unauthorized reproduction, transmission, dissemination, storage, and or use without the express written consent of Avaya can be a criminal, as well as a civil offense under the applicable law.

#### **Virtualization**

The following applies if the product is deployed on a virtual machine. Each product has its own ordering code and license types. Unless otherwise stated, each Instance of a product must be separately licensed and ordered. For example, if the end user customer or Avaya Channel Partner would like to install two Instances of the same type of products, then two products of that type must be ordered.

#### **Third Party Components**

"Third Party Components" mean certain software programs or portions thereof included in the Software or Hosted Service may contain software (including open source software) distributed under third party agreements ("Third Party Components"), which contain terms regarding the rights to use certain portions of the Software ("Third Party Terms"). As required, information regarding distributed Linux OS source code (for those products that have distributed Linux OS source code) and identifying the copyright holders of the Third Party Components and the Third Party Terms that apply is available in the products, Documentation or on Avaya's website at: [https://](https://support.avaya.com/Copyright) [support.avaya.com/Copyright](https://support.avaya.com/Copyright) or such successor site as designated by Avaya. The open source software license terms provided as Third Party Terms are consistent with the license rights granted in these Software License Terms, and may contain additional rights benefiting You, such as modification and distribution of the open source

software. The Third Party Terms shall take precedence over these Software License Terms, solely with respect to the applicable Third Party Components to the extent that these Software License Terms impose greater restrictions on You than the applicable Third Party Terms.

The following applies only if the H.264 (AVC) codec is distributed with the product. THIS PRODUCT IS LICENSED UNDER THE AVC PATENT PORTFOLIO LICENSE FOR THE PERSONAL USE OF A CONSUMER OR OTHER USES IN WHICH IT DOES NOT RECEIVE REMUNERATION TO (i) ENCODE VIDEO IN COMPLIANCE WITH THE AVC STANDARD ("AVC VIDEO") AND/OR (ii) DECODE AVC VIDEO THAT WAS ENCODED BY A CONSUMER ENGAGED IN A PERSONAL ACTIVITY AND/OR WAS OBTAINED FROM A VIDEO PROVIDER LICENSED TO PROVIDE AVC VIDEO. NO LICENSE IS GRANTED OR SHALL BE IMPLIED FOR ANY OTHER USE. ADDITIONAL INFORMATION MAY BE OBTAINED FROM MPEG LA, L.L.C. SEE <HTTP://WWW.MPEGLA.COM>.

#### **Service Provider**

THE FOLLOWING APPLIES TO AVAYA CHANNEL PARTNER'S HOSTING OF AVAYA PRODUCTS OR SERVICES. THE PRODUCT OR HOSTED SERVICE MAY USE THIRD PARTY COMPONENTS SUBJECT TO THIRD PARTY TERMS AND REQUIRE A SERVICE PROVIDER TO BE INDEPENDENTLY LICENSED DIRECTLY FROM THE THIRD PARTY SUPPLIER. AN AVAYA CHANNEL PARTNER'S HOSTING OF AVAYA PRODUCTS MUST BE AUTHORIZED IN WRITING BY AVAYA AND IF THOSE HOSTED PRODUCTS USE OR EMBED CERTAIN THIRD PARTY SOFTWARE, INCLUDING BUT NOT LIMITED TO MICROSOFT SOFTWARE OR CODECS, THE AVAYA CHANNEL PARTNER IS REQUIRED TO INDEPENDENTLY OBTAIN ANY APPLICABLE LICENSE AGREEMENTS, AT THE AVAYA CHANNEL PARTNER'S EXPENSE, DIRECTLY FROM THE APPLICABLE THIRD PARTY SUPPLIER.

WITH RESPECT TO CODECS, IF THE AVAYA CHANNEL PARTNER IS HOSTING ANY PRODUCTS THAT USE OR EMBED THE H.264 CODEC OR H.265 CODEC, THE AVAYA CHANNEL PARTNER ACKNOWLEDGES AND AGREES THE AVAYA CHANNEL PARTNER IS RESPONSIBLE FOR ANY AND ALL RELATED FEES AND/OR ROYALTIES. THE H.264 (AVC) CODEC IS LICENSED UNDER THE AVC PATENT PORTFOLIO LICENSE FOR THE PERSONAL USE OF A CONSUMER OR OTHER USES IN WHICH IT DOES NOT RECEIVE REMUNERATION TO: (I) ENCODE VIDEO IN COMPLIANCE WITH THE AVC STANDARD ("AVC VIDEO") AND/OR (II) DECODE AVC VIDEO THAT WAS ENCODED BY A CONSUMER ENGAGED IN A PERSONAL ACTIVITY AND/OR WAS OBTAINED FROM A VIDEO PROVIDER LICENSED TO PROVIDE AVC VIDEO. NO LICENSE IS GRANTED OR SHALL BE IMPLIED FOR ANY OTHER USE. ADDITIONAL INFORMATION FOR H.264 (AVC) AND H.265 (HEVC) CODECS MAY BE OBTAINED FROM MPEG LA, L.L.C. SEE [HTTP://](HTTP://WWW.MPEGLA.COM) [WWW.MPEGLA.COM.](HTTP://WWW.MPEGLA.COM)

#### **Compliance with Laws**

You acknowledge and agree that it is Your responsibility for complying with any applicable laws and regulations, including, but not limited to laws and regulations related to call recording, data privacy, intellectual property, trade secret, fraud, and music performance rights, in the country or territory where the Avaya product is used.

#### **Preventing Toll Fraud**

"Toll Fraud" is the unauthorized use of your telecommunications system by an unauthorized party (for example, a person who is not a corporate employee, agent, subcontractor, or is not working on your company's behalf). Be aware that there can be a risk of Toll Fraud associated with your system and that, if Toll Fraud occurs, it can result in substantial additional charges for your telecommunications services.

#### **Avaya Toll Fraud intervention**

If You suspect that You are being victimized by Toll Fraud and You need technical assistance or support, call Technical Service Center Toll Fraud Intervention Hotline at +1-800-643-2353 for the United States and Canada. For additional support telephone numbers, see the Avaya Support website:<https://support.avaya.com> or such successor site as designated by Avaya.

#### **Security Vulnerabilities**

Information about Avaya's security support policies can be found in the Security Policies and Support section of [https://](https://support.avaya.com/security) [support.avaya.com/security](https://support.avaya.com/security).

Suspected Avaya product security vulnerabilities are handled per the Avaya Product Security Support Flow [\(https://](https://support.avaya.com/css/P8/documents/100161515) [support.avaya.com/css/P8/documents/100161515](https://support.avaya.com/css/P8/documents/100161515)).

#### **Downloading Documentation**

For the most current versions of Documentation, see the Avaya Support website: <https://support.avaya.com>, or such successor site as designated by Avaya.

#### **Contact Avaya Support**

See the Avaya Support website: <https://support.avaya.com>for product or Hosted Service notices and articles, or to report a problem with your Avaya product or Hosted Service. For a list of support telephone numbers and contact addresses, go to the Avaya Support website: <https://support.avaya.com> (or such successor site as designated by Avaya), scroll to the bottom of the page, and select Contact Avaya Support.

#### **Trademarks**

The trademarks, logos and service marks ("Marks") displayed in this site, the Documentation, Hosted Service(s), and product(s) provided by Avaya are the registered or unregistered Marks of Avaya, its affiliates, its licensors, its suppliers, or other third parties. Users are not permitted to use such Marks without prior written consent from Avaya or such third party which may own the Mark. Nothing contained in this site, the Documentation, Hosted Service(s) and product(s) should be construed as granting, by implication, estoppel, or otherwise, any license or right in and to the Marks without the express written permission of Avaya or the applicable third party.

#### Avaya is a registered trademark of Avaya Inc.

All non-Avaya trademarks are the property of their respective owners. Linux® is the registered trademark of Linus Torvalds in the U.S. and other countries.

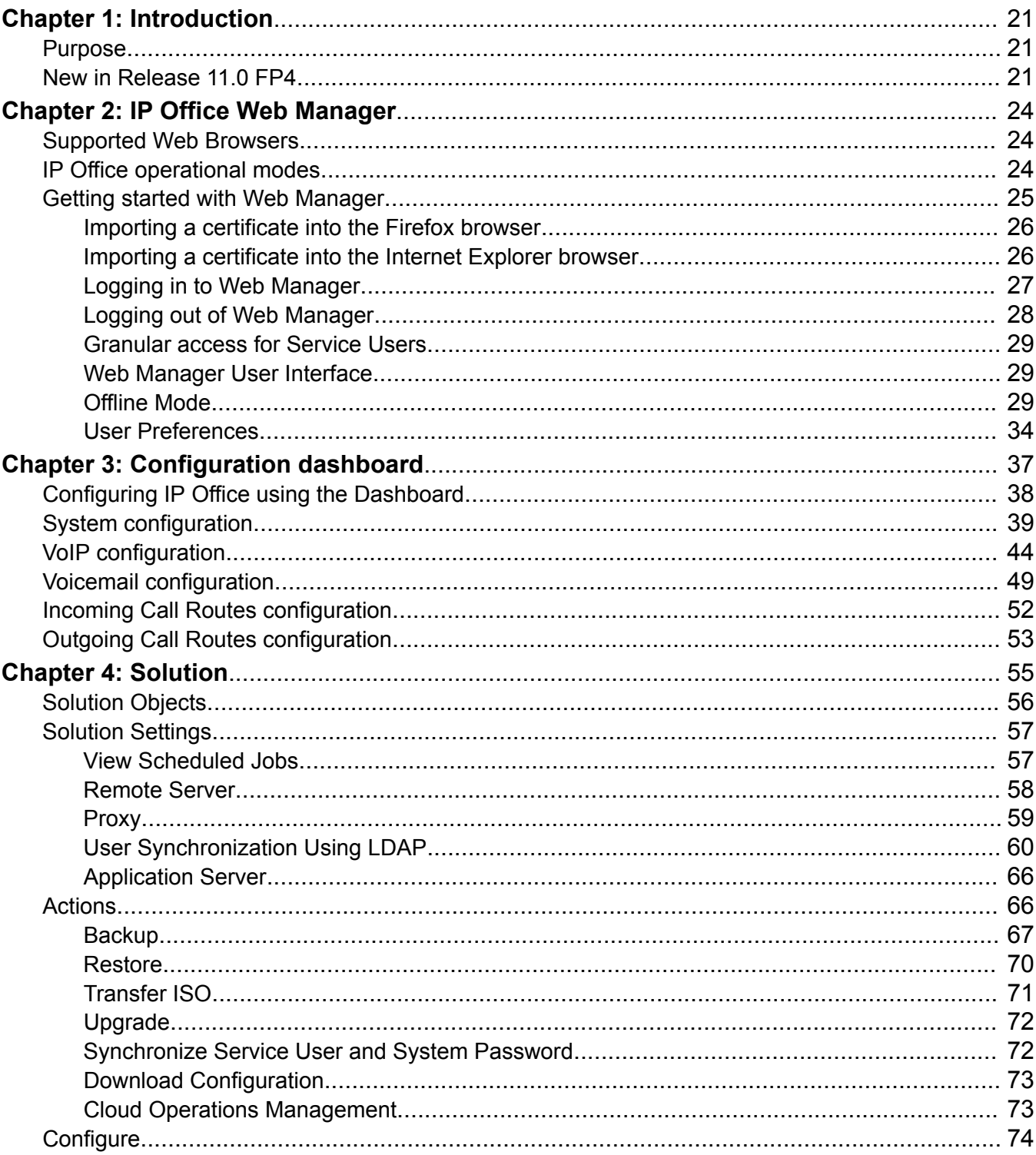

## **Contents**

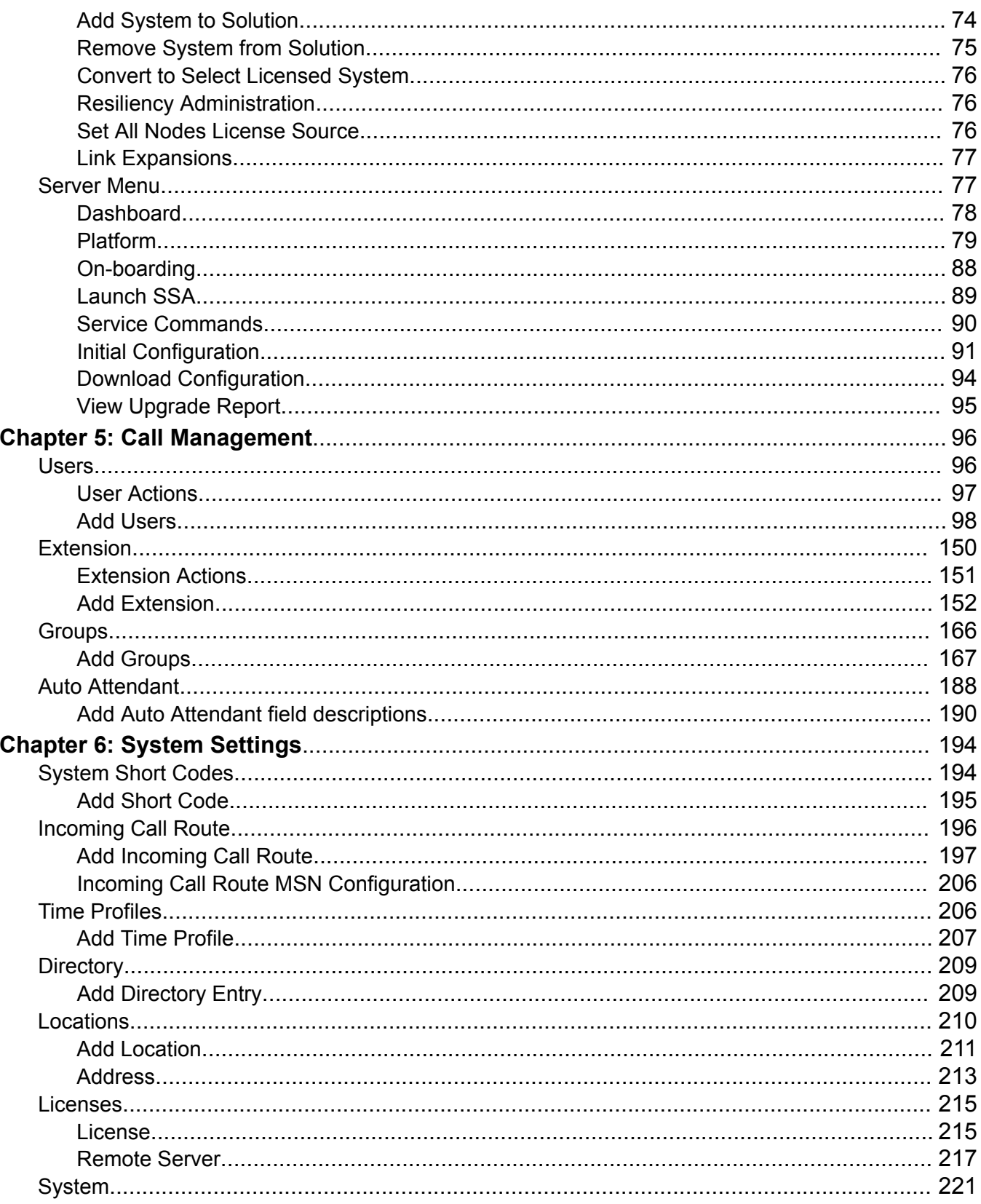

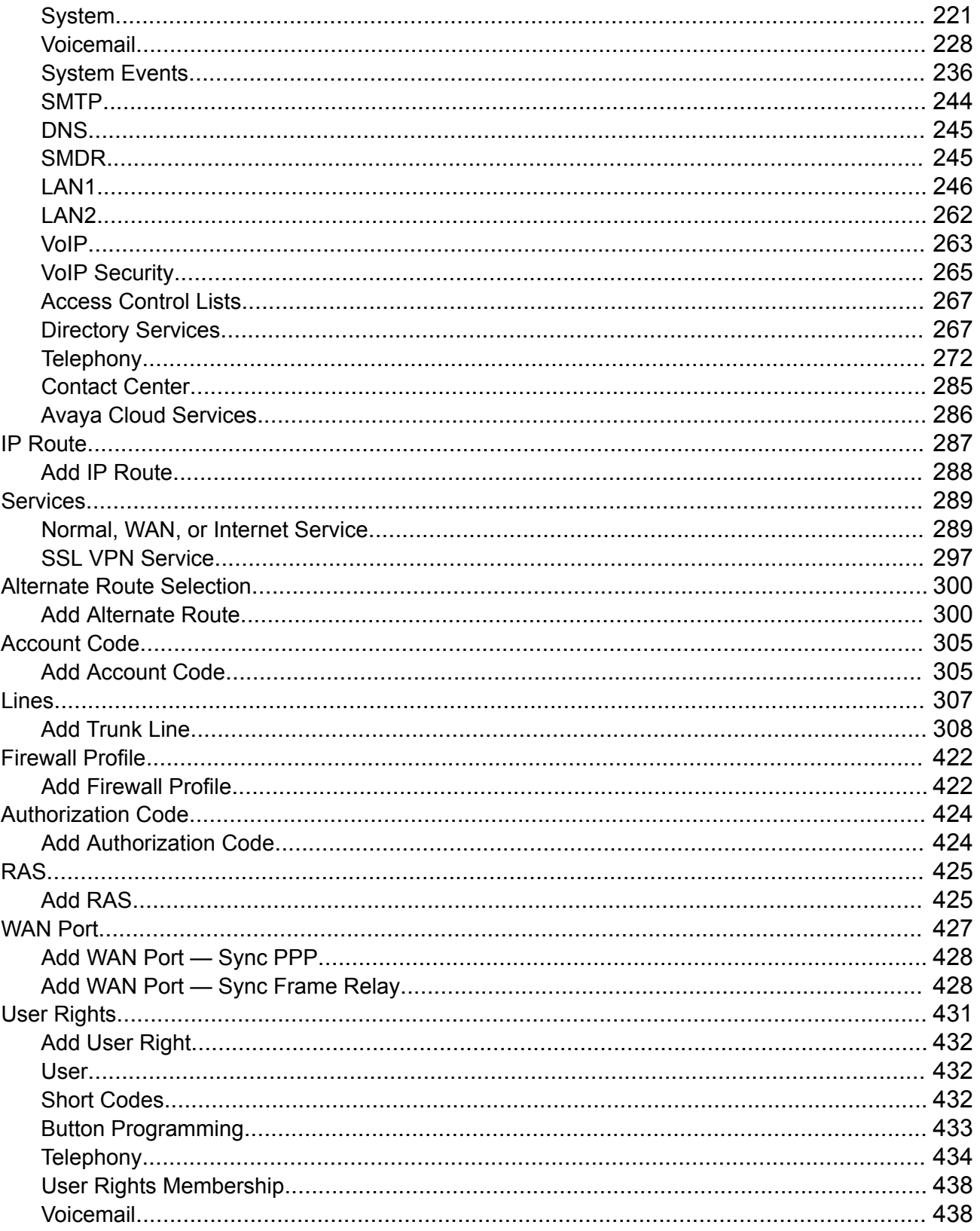

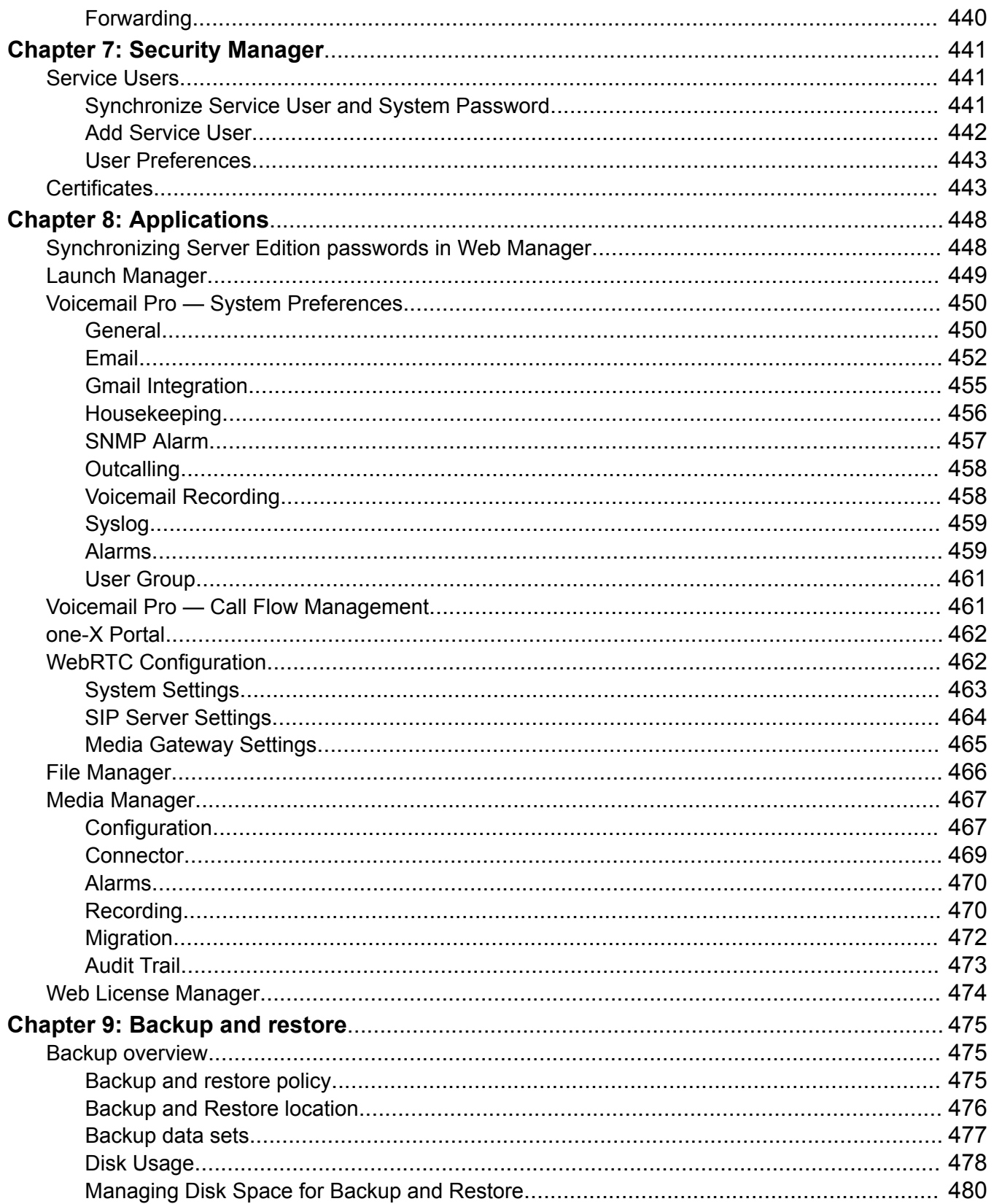

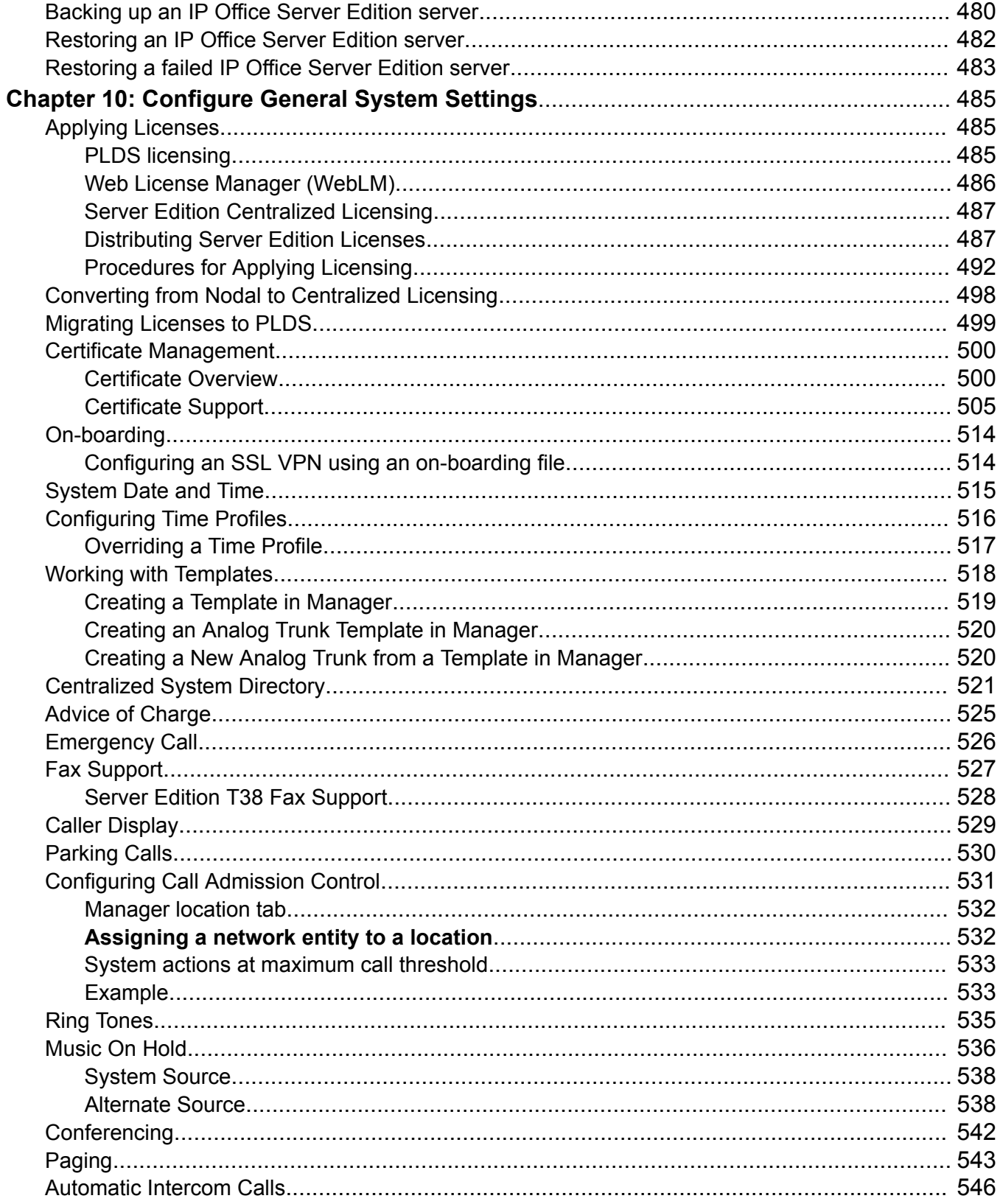

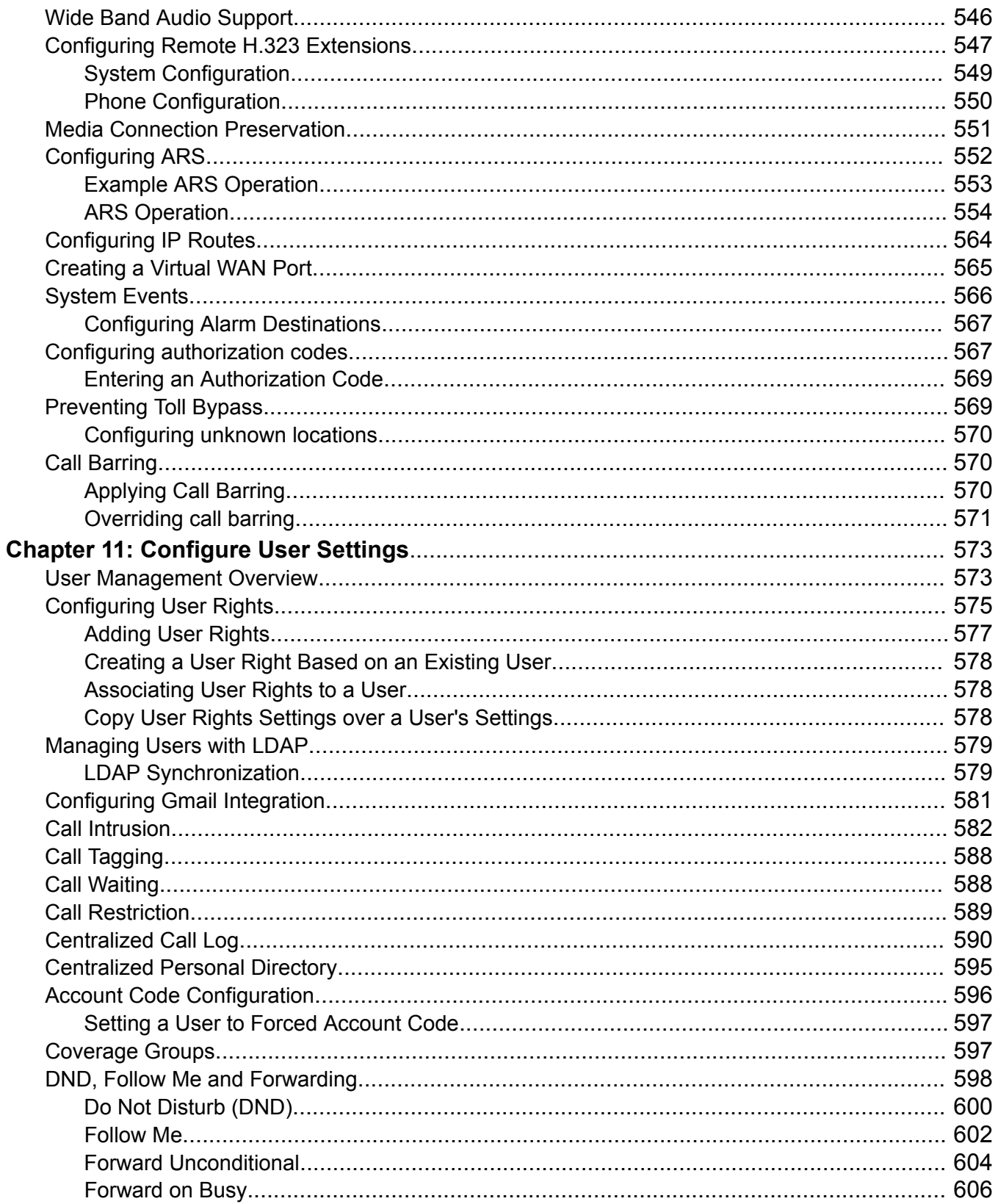

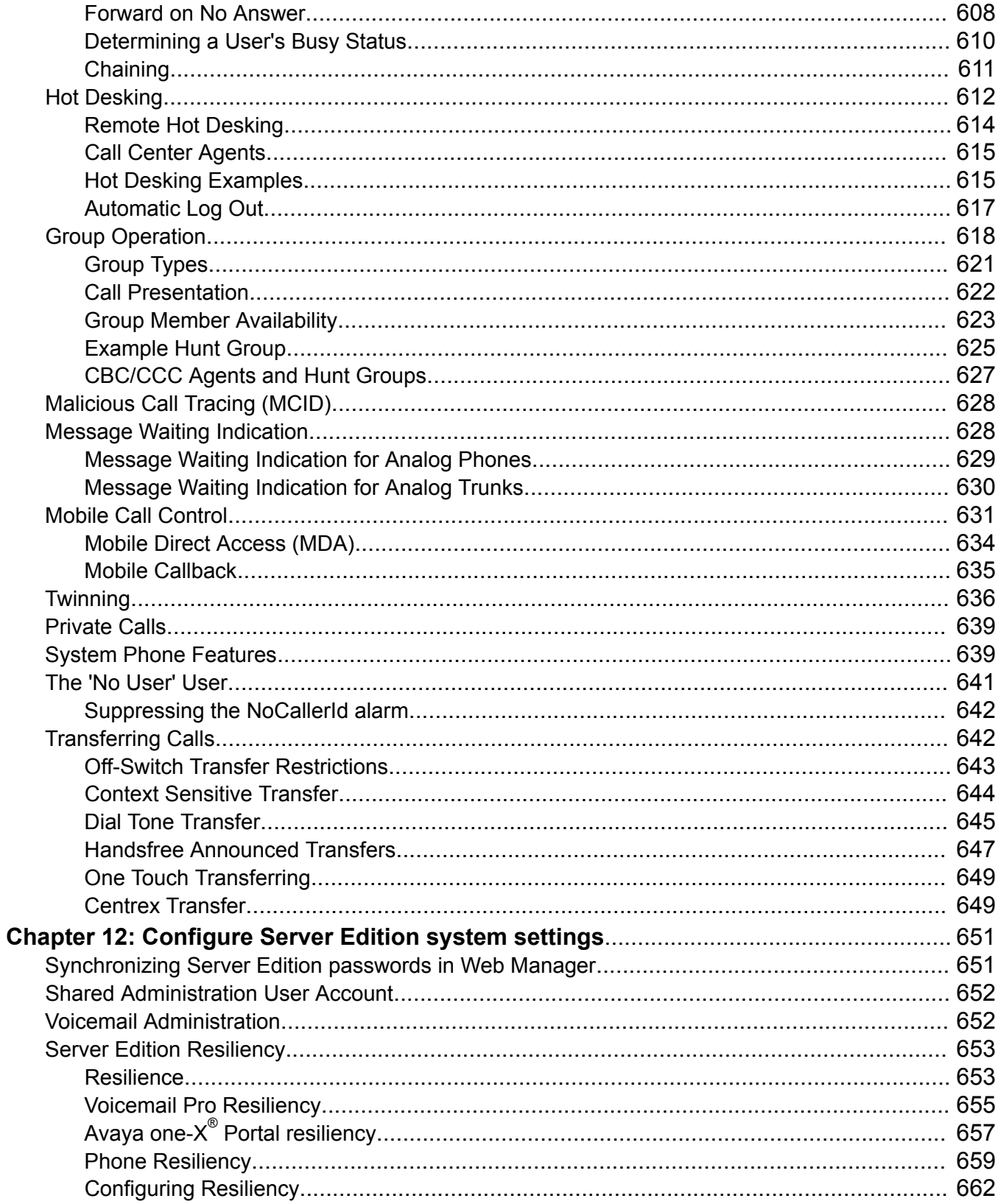

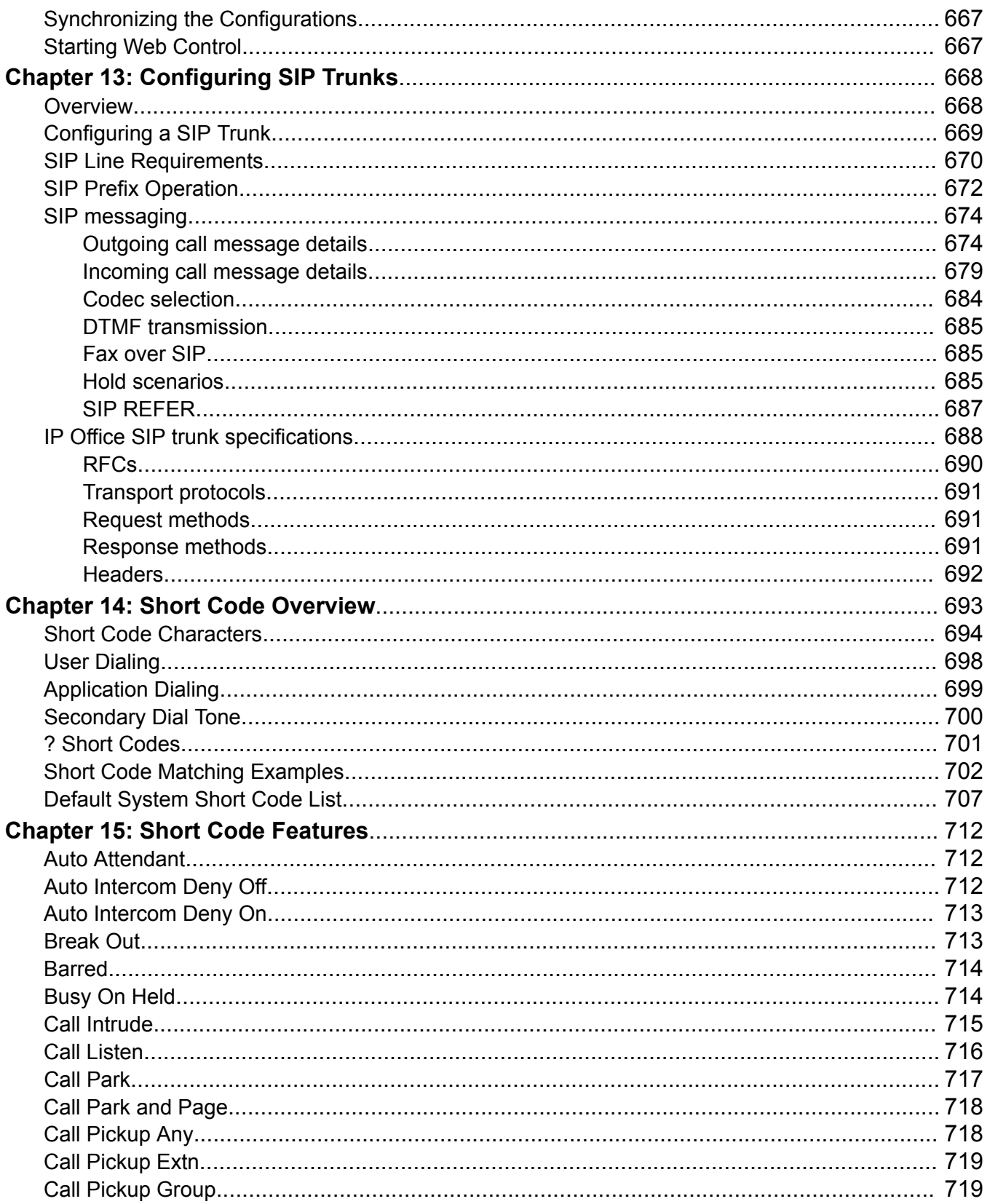

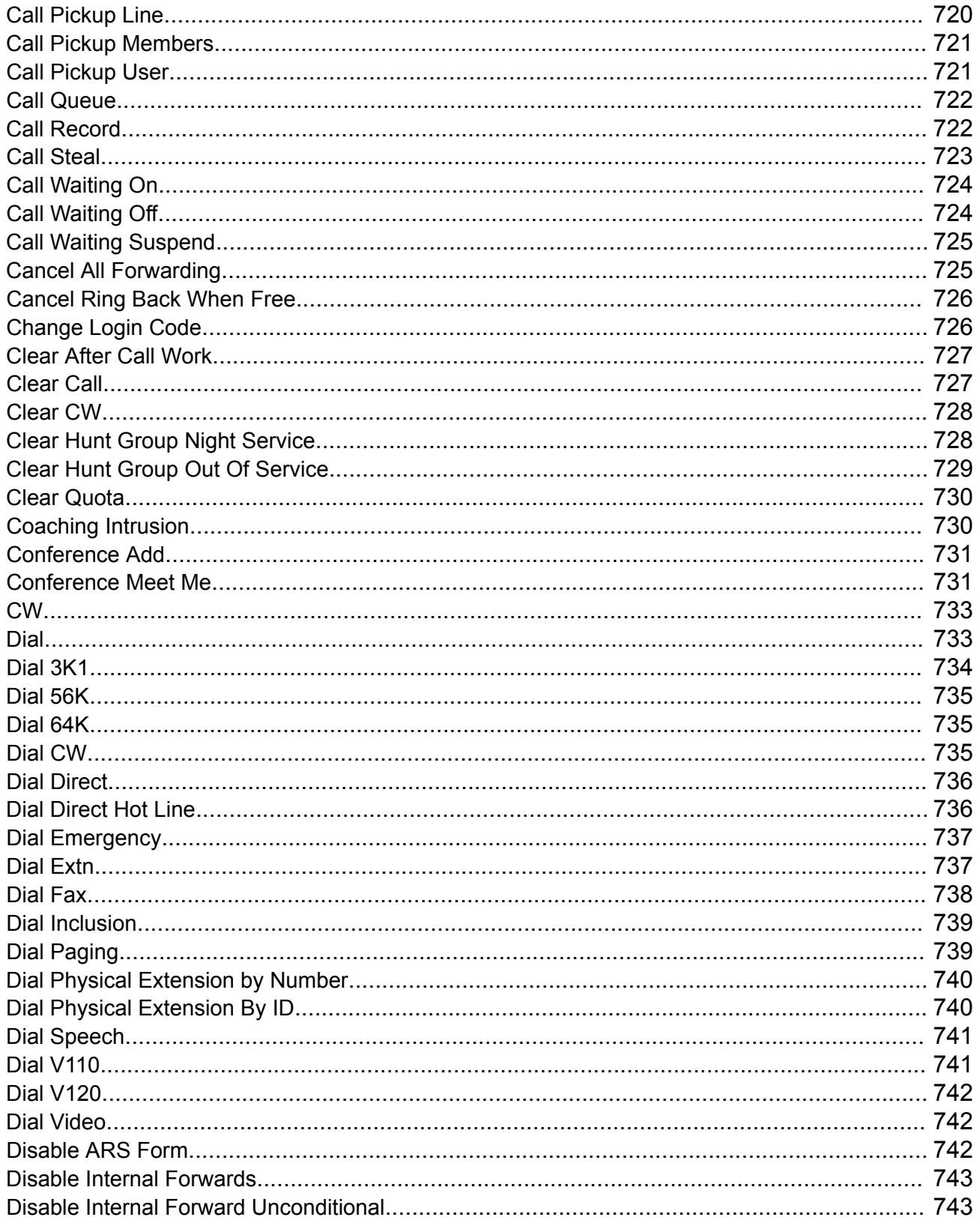

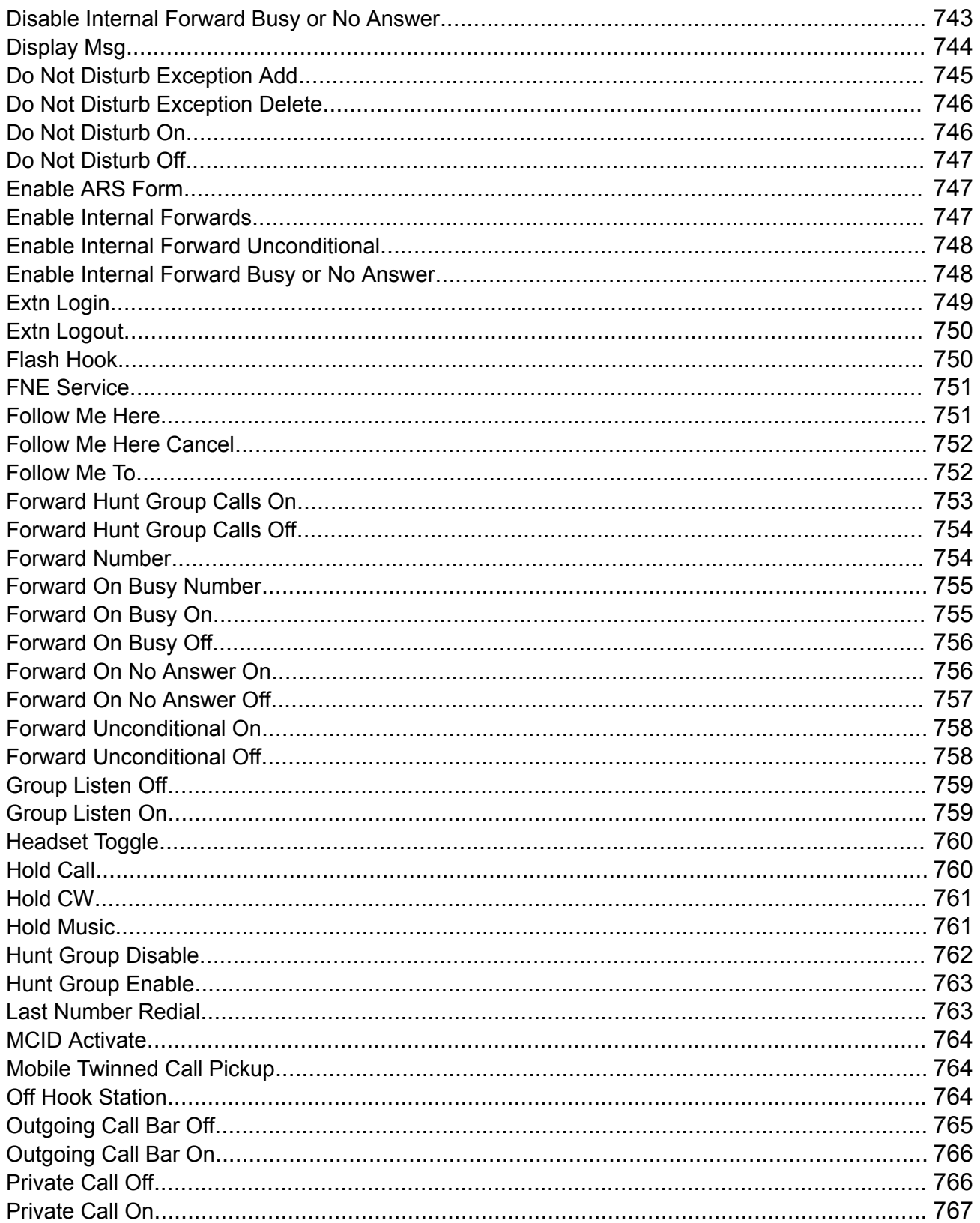

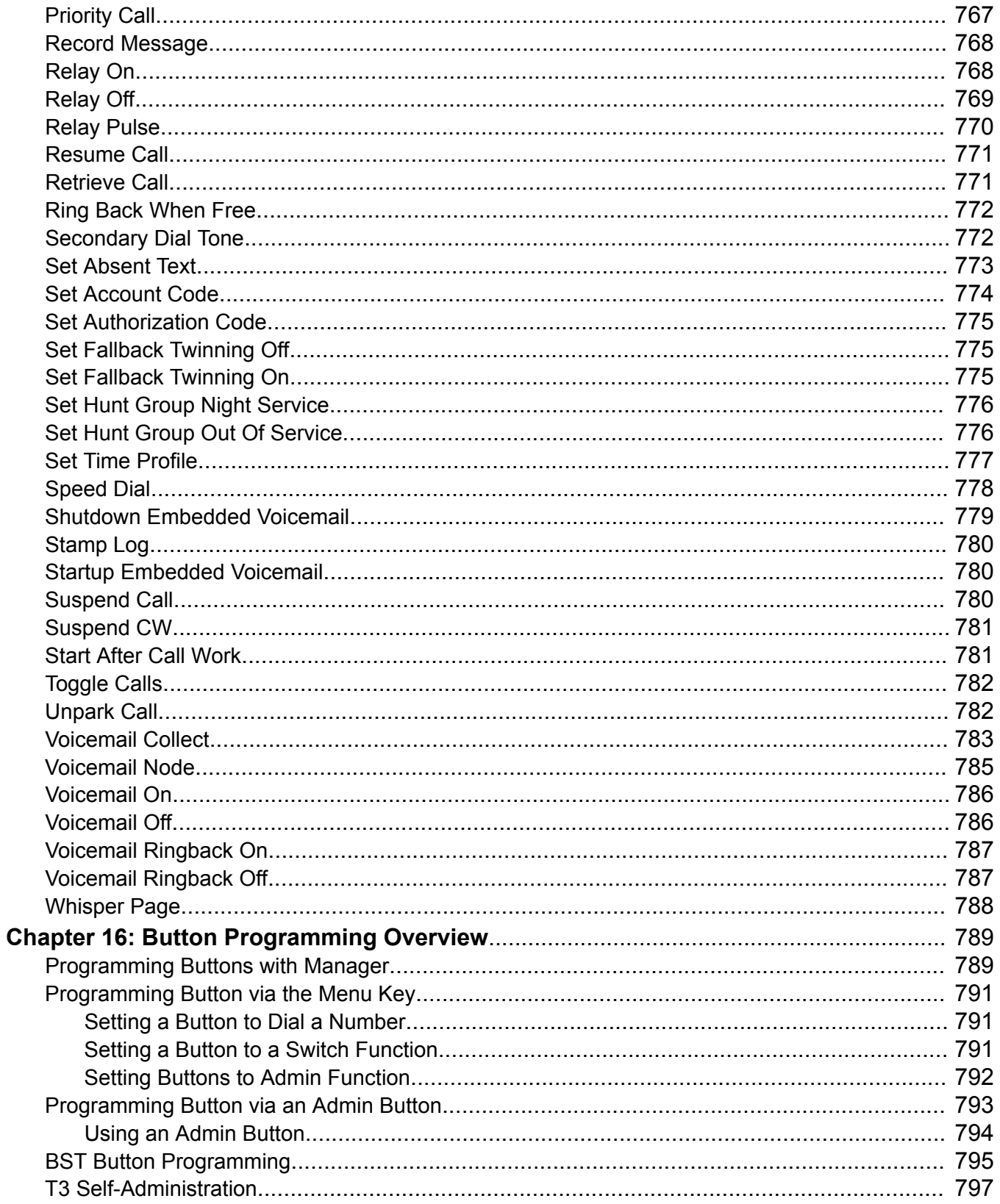

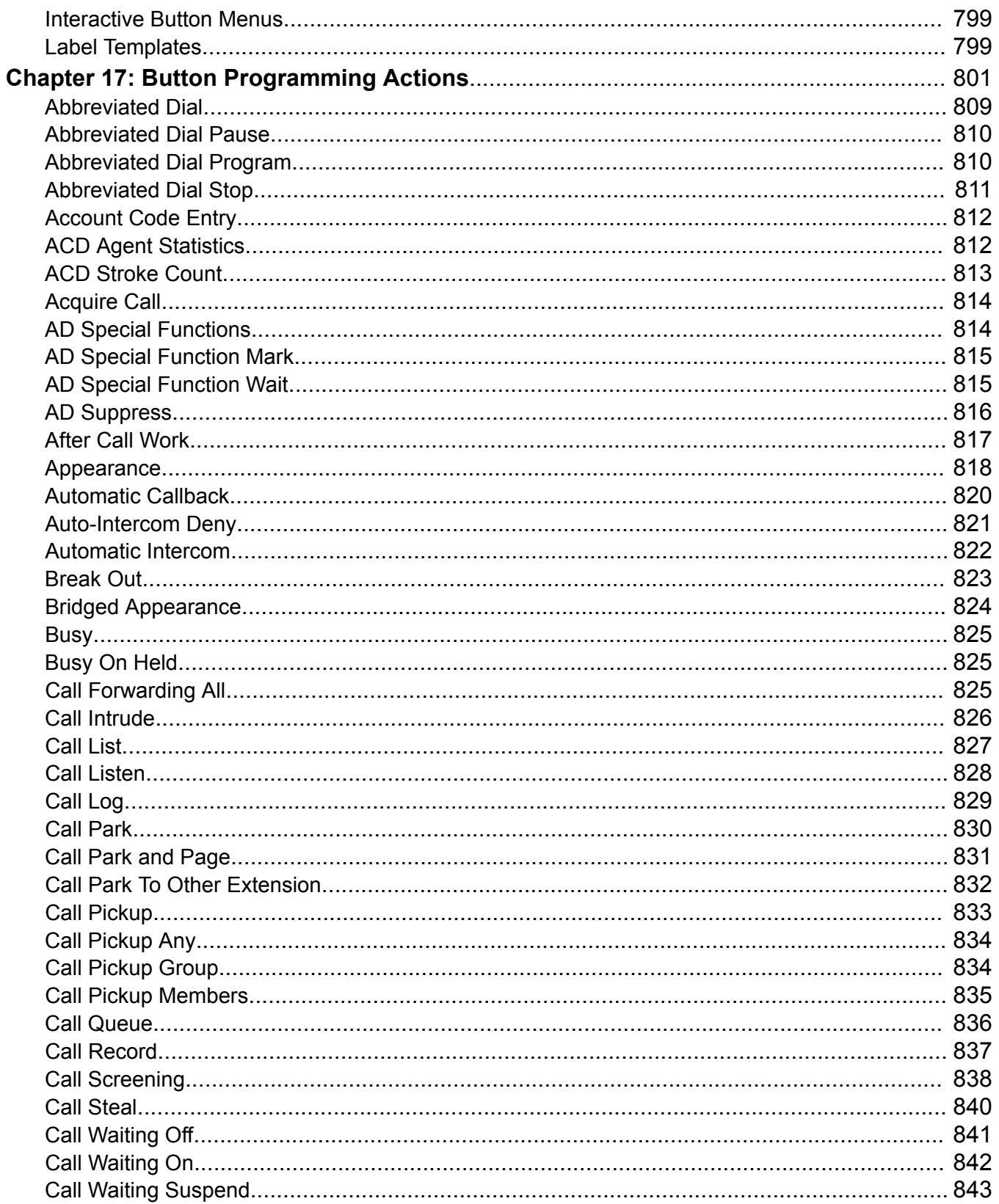

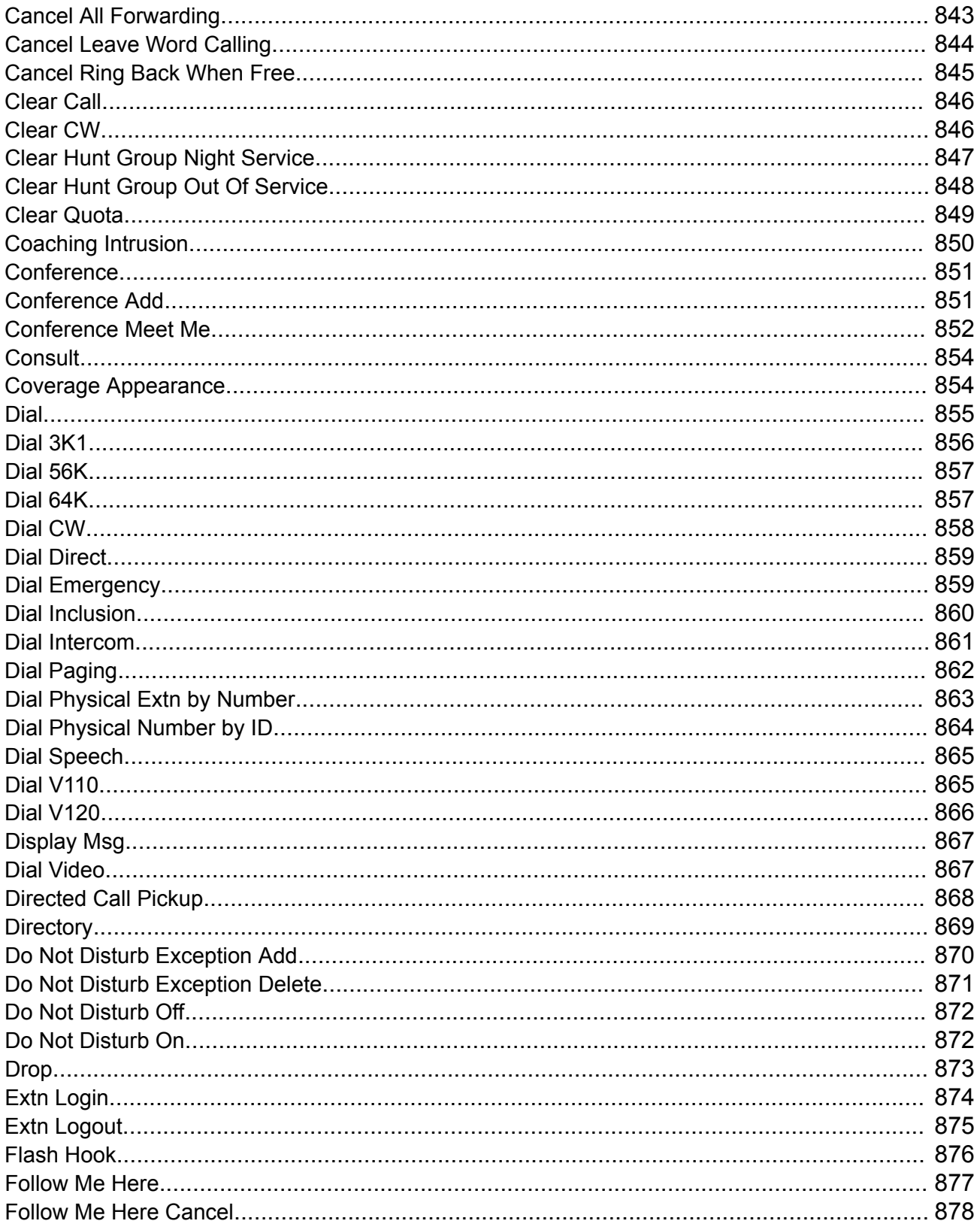

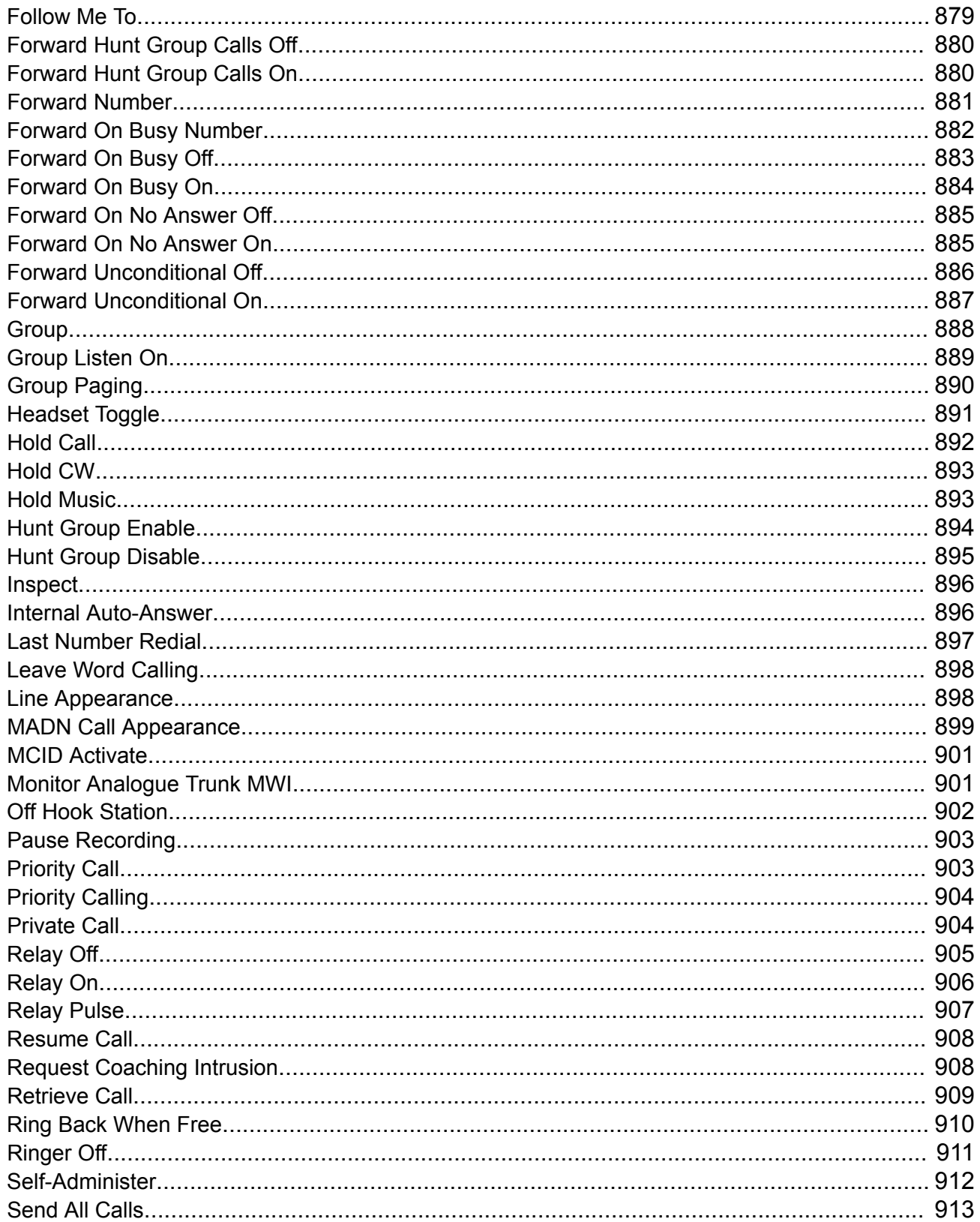

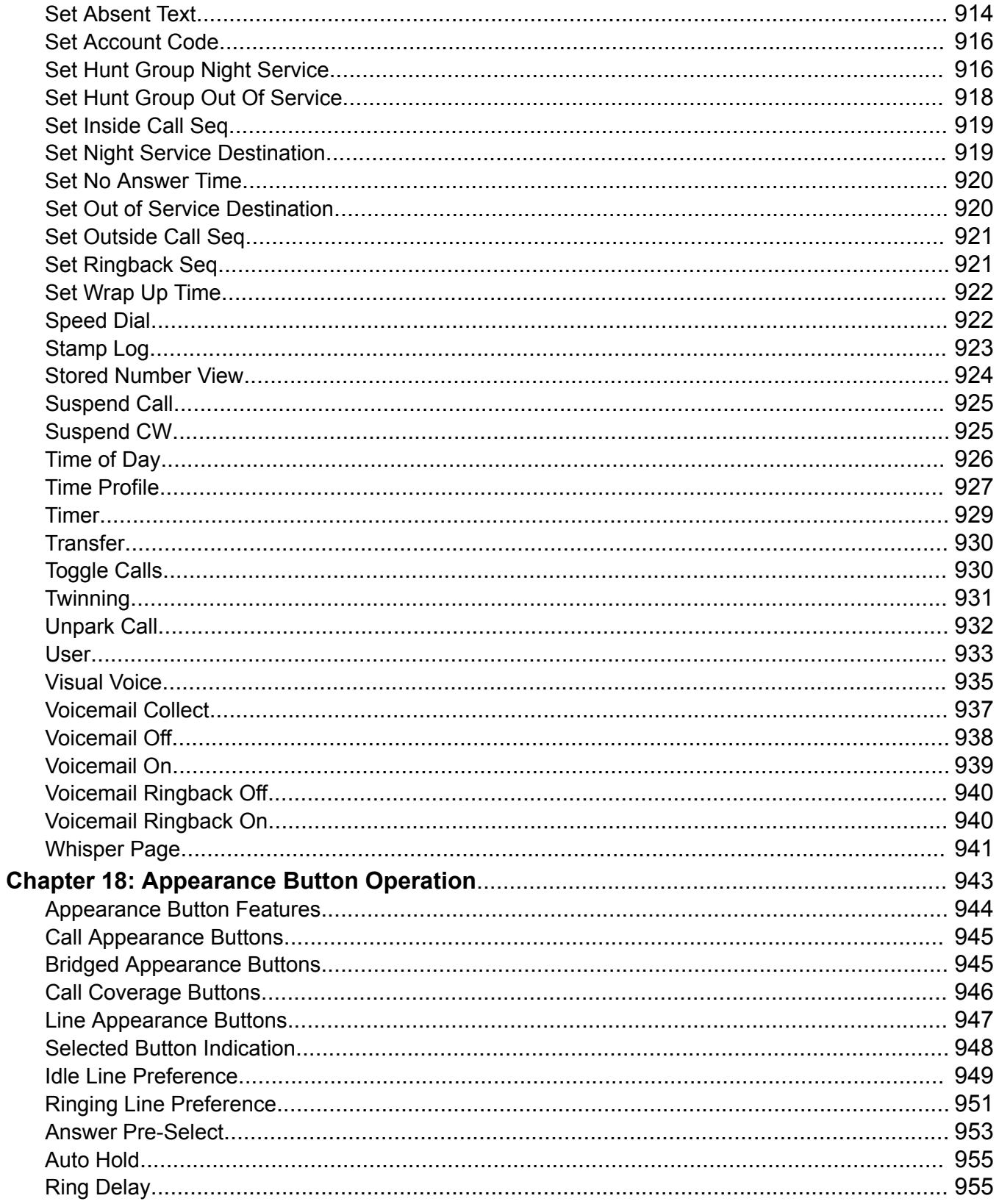

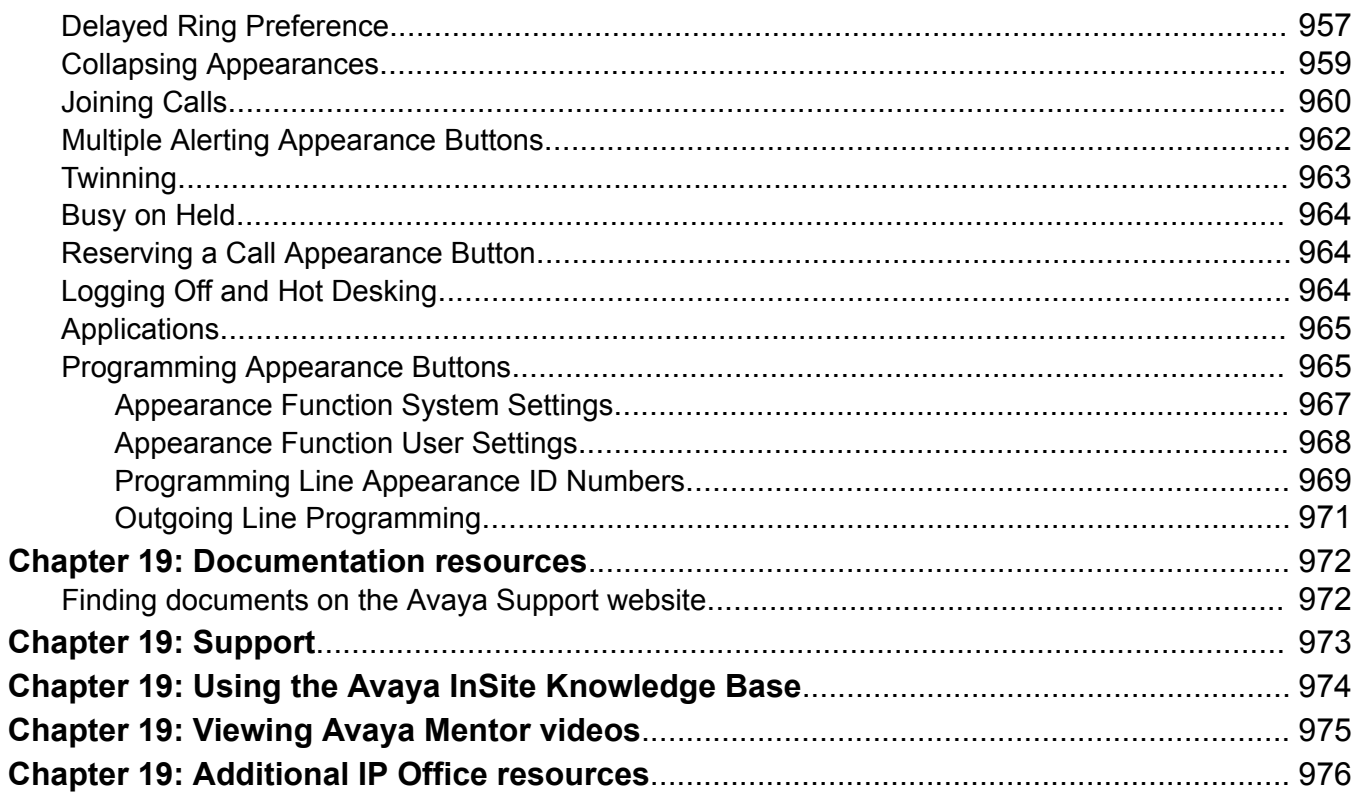

# <span id="page-20-0"></span>**Chapter 1: Introduction**

#### **Related links**

Purpose on page 21 New in Release 11.0 FP4 on page 21

## **Purpose**

This document contains descriptions of the configuration fields and the configuration procedures for administering Avaya IP Office Platform using the IP Office Web Manager application. This document principally covers Release 11.0 Feature Pack 4 of those products.

#### **Intended audience**

The primary audience for the Administering Avaya IP Office using IP Office Web Manager is the customer system administrator. Implementation engineers and support and services personnel may also find this information helpful, however, they are not the primary audience.

#### **Related links**

Introduction on page 21

## **New in Release 11.0 FP4**

### **Default extension password**

The default extension password or PIN is different than the user password and is much stronger with a minimum of nine digits. IP Office R11.0 FP4 deployments provide for an auto-generated default extension PIN of 10 digits, which can be viewed and modified later using the **System** > **VoIP** > **VoIP Security** page. The eye icon next to the **Default Extension Password** field in the user interface can be used to view the existing default extension password. The feature is available in R11.0 FP4 deployments including new installs and upgrades.

### **Fallback twinning**

With this feature, IP Office redirects calls to the users twinned mobile number when the primary extensions are unreachable even if mobile twinning is disabled. The settings can be located at

**User** > **Mobility** page. The following two short codes are available for disabling and enabling mobile Fallback twinning:

- **Set Fallback Twinning Off**: To disable Fallback twinning
- **Set Fallback Twinning On**: To enable Fallback twinning

#### **IP Office Media Manager enhancements**

The following features have been added to IP Office Media Manager:

- Delete recordings
- Audit trail: Administrators can keep track of the usage of recording files in IP Office Media Manager. The following type of usage of a recording can be tracked using this feature:
	- Delete
	- Download
	- Replay
	- Search

The audit trail displays the User name, Timestamp, User Action, and Details. The audit trail can be stored up to a duration of one year. The settings are available in Web Manager at **Applications** > **Media Manager**.

#### **Security enhancements for registration of SIP devices**

The new security enhancements enable administrators to allow or disallow registration of SIP devices in IP Office based on their User Agent strings. Administrators can use the settings in **System** > **VoIP** > **Access Contro Lists** to add, modify, or remove SIP User Agent strings to SIP UA Blacklist, SIP UA Whitelist, and IP Whitelist. Subsequently, the **Allowed SIP User Agents** drop-down menu in **System** > **LAN1** > **VoIP** can be used to select which SIP User Agents are allowed for registering with IP Office.

#### **Automatic user synchronization with Avaya Spaces**

IP Office R 11.0 FP4 system users and user details created for Avaya Equinox™ can be automatically synchronized with Avaya Spaces server. To use and receive additional Avaya Spaces features, the details of users configured for Avaya Equinox™ need matching users configured on the Avaya Spaces server. The synchronization can be done manually or automatically. The settings are located at **System** > **Avaya Cloud Services**.

## **Avaya Equinox™ support on Avaya Vantage™**

Avaya Equinox™ is supported on Avaya Vantage™ phones in IP Office R 11.0 FP4 deployments. The option to select an application on Avaya Vantage™ is available at **System** > **Telephony** > **TUI**. The following applications are available to select:

- Avaya Equinox™
- Vantage Basic/Vantage Connect

### **Route incoming SIP trunk calls based on an optional SIP header**

This feature enables IP Office to route incoming SIP trunk calls based on optional SIP header **P-Called-Party**. IP Office reads the P-Called-Party ID header in the SIP message and routes the incoming SIP calls based on it. The feature can be enabled from **Line** > **SIP Line** > **SIP Advanced**

## **SIP and H.323 Registrars disabled by default**

To secure IP Office R 11.0 FP4 from vulnerabilities, the **H.323 Gatekeeper Enable** and **SIP Registrar Enable** fields in **System** > **LAN1/LAN2** > **VoIP** are disabled by default. Whenever a new H,323 or SIP extension is being added and the corresponding registrar is not enabled, IP Office system displays the following error message:

System is configured with IP extensions. Registration requires the corresponding registrar to be enabled

When resiliency support is enabled on an IP Office Line in systems having IP extensions and the systems do not have the corresponding registrars enabled, IP Office system displays the following error message:

```
System is configured to support resiliency. Registration of IP 
extensions in failover requires the corresponding registrar to be 
enabled
```
## **Avaya Equinox™ shared control**

Avaya Equinox™ can now be used in shared control mode with desk phones. The shared control feature is available even when the Avaya Equinox™ client and desk phones are registered on different systems within the same network.

### **Join two Conferences**

Conference Join feature allows two separate conferences to be joined into one single conference that contains all the previous participants of both the earlier conferences. Once the conferences have been joined it is not possible to revert to the two separate conferences again.

### **JEM 24 button module support on Avaya J169/J179 IP Phone**

Avaya J169/J179 IP Phone can support up to three JEM24 button modules. Each JEM24 has 24 dual-LED buttons with adjacent button label display. The button LEDs are used to indicate the status of the button feature whilst pressing the button is used to access the feature. A single JEM24 supports 72 programmable button slots. These are arranged in 3-pages, with pages accessed using the module's page scroll button. When multiple modules are connected to a phone, each module only supports a single page of 24 programmable button slots.

The modules automatically match the display settings of the phone to which they are connected color with Avaya J179 IP Phone or greyscale with Avaya J169 IP Phone, font size, background image, screen saver. The button modules are powered though the phone. For more information, see the *IP Office Platform R11.0 J100 Series Telephone User Guide*.

### **Avaya J139 IP Phone**

IP Office support for Avaya J139 IP Phone. Avaya J139 IP Phone is an advanced SIP desk phone that supports IP Office interactive menus and button programming. For more information, see the *IP Office Platform R11.0 J100 Series Telephone User Guide*.

### **Related links**

[Introduction](#page-20-0) on page 21

# <span id="page-23-0"></span>**Chapter 2: IP Office Web Manager**

IP Office Web Manager is a browser based management tool designed to simplify the installation and maintenance process by providing an intuitive and user-friendly management tool that runs on most standard browsers. The IP Office Web Manager eliminates the need to have windows operating system as it can run on any device that supports standard browsers.

A version of IP Office Web Manager is available for each type of IP Office operating mode. See below for a description of IP Office operating modes. Web Manager provides access to most, but not all, configuration settings.

#### **Related links**

Supported Web Browsers on page 24 IP Office operational modes on page 24 [Getting started with Web Manager](#page-24-0) on page 25

## **Supported Web Browsers**

IP Office Web Manager is currently supported with the following browser applications.

- Internet Explorer 10 and 11.
- Edge
- Firefox
- Chrome
- Safari 8 and 9

#### **Related links**

IP Office Web Manager on page 24

## **IP Office operational modes**

IP Office systems can run in one of a number of modes depending on the capacity required and the licenses purchased.

### <span id="page-24-0"></span>**Standard Mode**

Standard Mode systems can be standalone or multiple systems can be linked in a Small Community Network (SCN). The base license is an Essential Edition license. Additional features are enabled with Preferred Edition and Advanced Edition licenses.

### **Server Edition**

IP Office Server Edition is a scalable solution. A Server Edition solution can consist of only a Primary Server. Additional components are an optional secondary server and optional expansion systems. The primary server runs on the Linux operating system.

### **Shell Server Mode**

An IP Office Shell Server is a single installation of selected IP Office applications running on Linux. You can use Manager to configure and administer a Shell Server. Application Servers and Unified Communications Modules (UCM) run on an IP Office Shell Server.

Since a Shell Server does not provide telephony, when you open a Shell Server configuration in Manager, all telephony functions are disabled. The following Manager functions are supported for Shell Servers:

- Discovery
- Initial configuration utility.
- System status.
- Load, edit and save security settings.
- Load, edit, and save the configuration.
- Erase configuration and security settings.
- Audit trail display.
- Web Control.

For more information on the management of an IP Office Shell Server, see *Installing and Maintaining Avaya IP Office™ Platform Application Server* and *Installing Avaya IP Office™ Platform Unified Communications Module*.

#### **Related links**

[IP Office Web Manager](#page-23-0) on page 24

## **Getting started with Web Manager**

### **Related links**

[IP Office Web Manager](#page-23-0) on page 24 [Importing a certificate into the Firefox browser](#page-25-0) on page 26 [Importing a certificate into the Internet Explorer browser](#page-25-0) on page 26 [Logging in to Web Manager](#page-26-0) on page 27 [Logging out of Web Manager](#page-27-0) on page 28 [Granular access for Service Users](#page-28-0) on page 29

[Web Manager User Interface](#page-28-0) on page 29

<span id="page-25-0"></span>[Offline Mode](#page-28-0) on page 29 [User Preferences](#page-33-0) on page 34

## **Importing a certificate into the Firefox browser**

Importing a common certificate into the browser's trusted store provides additional security. If you do not install a certificate, you receive a message that the site is not trusted when logging in to Web Manager. Web Manager is supported on Firefox 16+.

This procedure only needs to be preformed once.

### **Procedure**

1. In a web browser, enter the IP address of the system in the format  $http://$ <ip\_address>/index.html.

The index page for the server opens.

2. Click on **IP Office Web Manager**.

A page opens with the statement "This connection is untrusted".

- 3. Click **I understand the risks**.
- 4. Click **Add Exception**.
- 5. Ensure that **Permanently store this exception** is checked and then click **Confirm Security Exception**.
- 6. Continue to the log in procedure.

### **Related links**

[Getting started with Web Manager](#page-24-0) on page 25

## **Importing a certificate into the Internet Explorer browser**

Importing a common certificate into the browser's trusted store provides additional security. If you do not install a certificate, you receive a message that the site is not trusted when logging in to Web Manager. Web Manager is supported on Internet Explorer (IE) 10 and higher.

This procedure only needs to be preformed once.

### **Procedure**

1. In a web browser, enter the IP address of the system in the format  $http://$ <ip\_address>/index.html.

The index page for the server opens.

2. Click on **IP Office Web Manager**.

<span id="page-26-0"></span>A page opens with the statement "There is a problem with this website's security certificate".

3. Click on **Continue to this website (not recommended)**.

The Web Manager log in page opens.

- 4. At the top of the browser, the right hand side of the address field contains a **Certificate Error** button. Click on **Certificate Error** to open the security report.
- 5. At the bottom of the security report, click **View Certificates**.
- 6. In the Certificate window, click **Install Certificate**.
- 7. In the Certificate Import Wizard, click **Next**.
- 8. Select Place all certificates in the following store and then click **Browse**.
- 9. In the Select Certificate Store window, select **Trusted Root Certification Authorities**.
- 10. Click **Next** and then **Finish**.
- 11. In the Certificate window, click **OK** to close.
- 12. In the browser window, on the menu bar, select **Tools** and then **Internet Options**.
- 13. In the Internet Options window, select the **Advanced** tab.
- 14. Uncheck **Warn about certificate address mismatch**.
- 15. Click **OK**.
- 16. Continue to the log in procedure.

#### **Related links**

[Getting started with Web Manager](#page-24-0) on page 25

## **Logging in to Web Manager**

Use this procedure to log in to Web Manager.

The first time you log in to an IP Office Server Edition server using Web Manager, the system displays the Ignition menu. Use the ignition menu to configure the initial settings for the server. For procedures and information on the ignition process, see *Deploying IP Office Server Edition Solution*.

## **B** Note:

When you first log in to an IP Office system (with Web Manager or Manager), you must change the default passwords for the Administrator, Security Administrator, and System accounts.

## **Note:**

In order to open a client application (for example Manager), you must log into Web Manager using the IP Office LAN 1 IP address.

## <span id="page-27-0"></span>**RB** Note:

In order to open the **Platform** page, you must log into Web Manager using the IP Office LAN 1 IP address or for other IP addresses, open a separate browser window and enter  $https://$ <ip\_address>:7071.

### **Before you begin**

- You must know the IP address of the IP Office system.
- You must have a user ID and password.

### **Procedure**

1. In a web browser, enter the IP address of the system in the format  $http://$ <ip\_address>.

The index page for the server opens.

- 2. Click on **IP Office Web Manager**.
- 3. On the login page, enter a user name and password and click **Login**.

IP Office allows five concurrent sessions using one administrator account. If five sessions are already on, logging in for the sixth session fails and Web Manager displays an error message Limit of concurrent sessions per user exceeded. Note that the following are also considered as a session:

- If Manager is connected with IP Office Server Edition through SE Central Access.
- If the same administrator account is used to log in to any of the IP Office third party applications developed using the Management SDK client.

### **Related links**

[Getting started with Web Manager](#page-24-0) on page 25

## **Logging out of Web Manager**

Use this procedure to log out of Web Manager.

### **Procedure**

- 1. In the upper right corner of the Web Manager interface, click **Logout**.
- 2. You receive a prompt to confirm the log out. Click **OK**.

You are logged out of the current session. If the browser window remains open, you are returned to the login screen.

#### **Related links**

[Getting started with Web Manager](#page-24-0) on page 25

## <span id="page-28-0"></span>**Granular access for Service Users**

IP Office provides the option to restrict the Web Manager user interface access to Service Users. Administrators can provide granular Read/Write configuration access to Service Users depending on the Service user role. The Avaya IP Office Manager has provision for creating Rights group for Web Services and assigning the Service users to a a Rights group depending on the role the Service user performs. For more information on assigning Web Services configuration access to Service users, see *Administering Avaya IP Office Platform with Manager* guide.

### **Related links**

[Getting started with Web Manager](#page-24-0) on page 25

## **Web Manager User Interface**

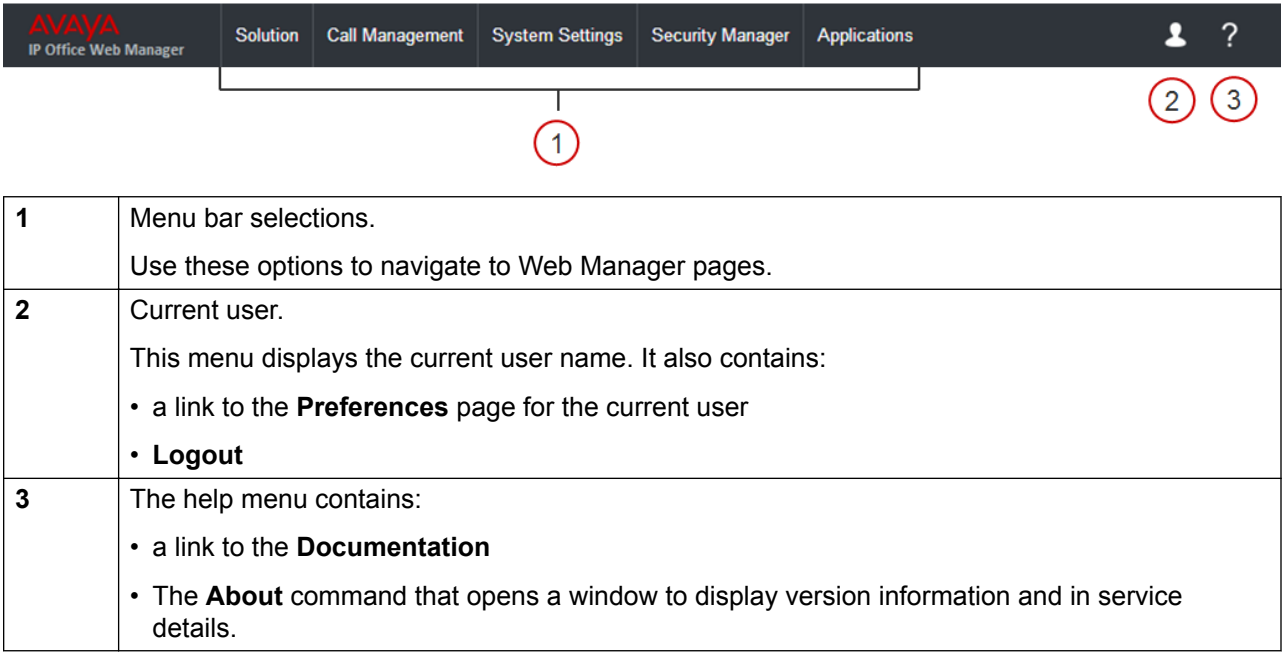

### **Related links**

[Getting started with Web Manager](#page-24-0) on page 25

## **Offline Mode**

Navigation: **Menu Bar Current User Icon** > **Offline Mode**

By default, Web Manager operates in real time and configuration changes are applied to the IP Office system immediately. When you select **Menu Bar Current User Icon** > **Offline Mode**, Web Manager changes to an offline management mode. In this mode, you can make multiple changes to the configuration and then apply them with one **Save** action.

Once you are in **Offline Mode**, the **Menu Bar Current User Icon** > **Offline Mode** changes to **Save to IP Office**. The **Save to IP Office** option is also available above the menu bar.

#### *<u>D* Important:</u>

Once you have entered the offline management mode, you must log out and log back in again to return to real time operation.

#### **Settings that must be edited in Offline Mode**

The following table lists the configuration settings and indicates which settings must be edited in **Offline Mode**.

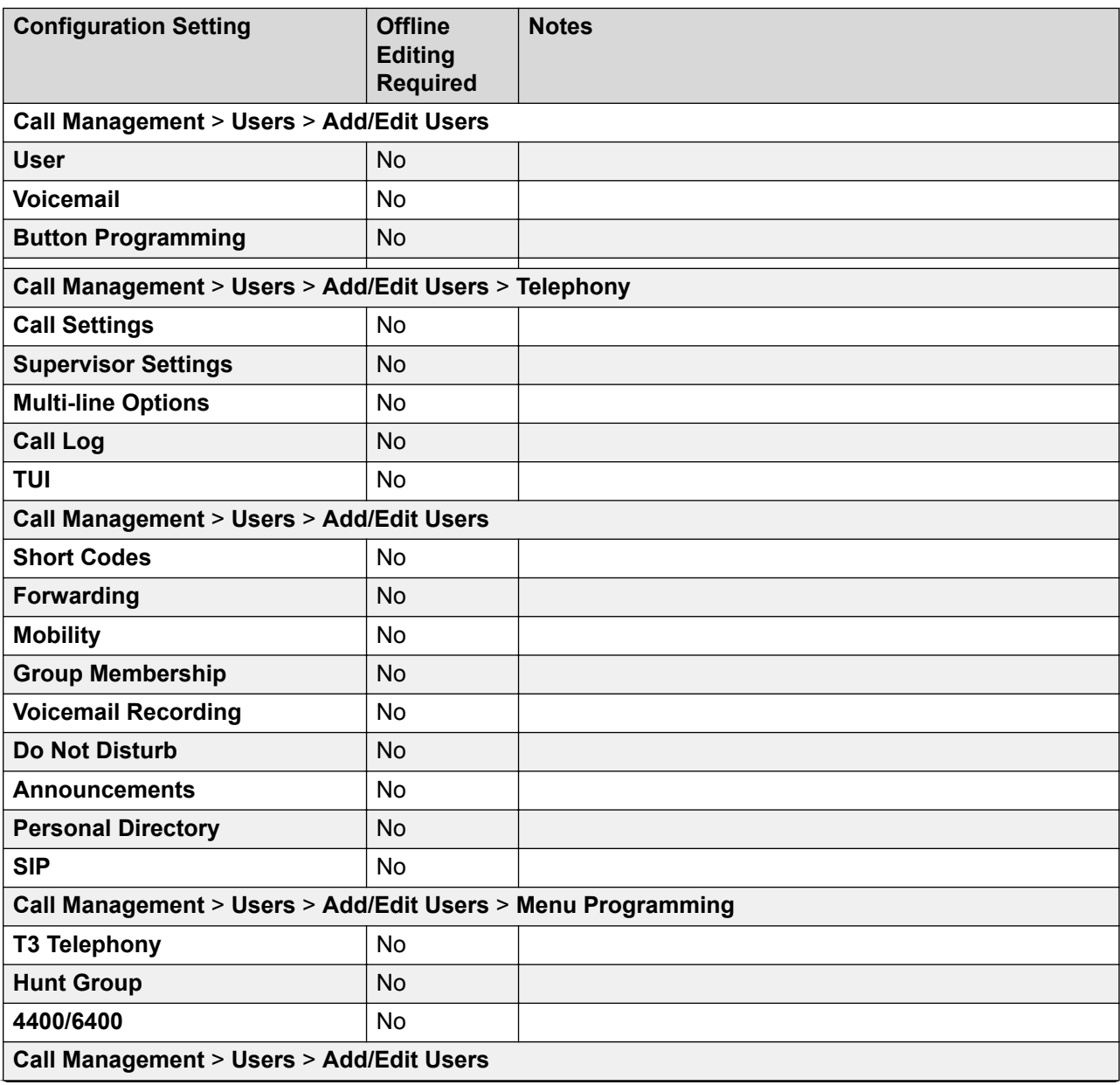

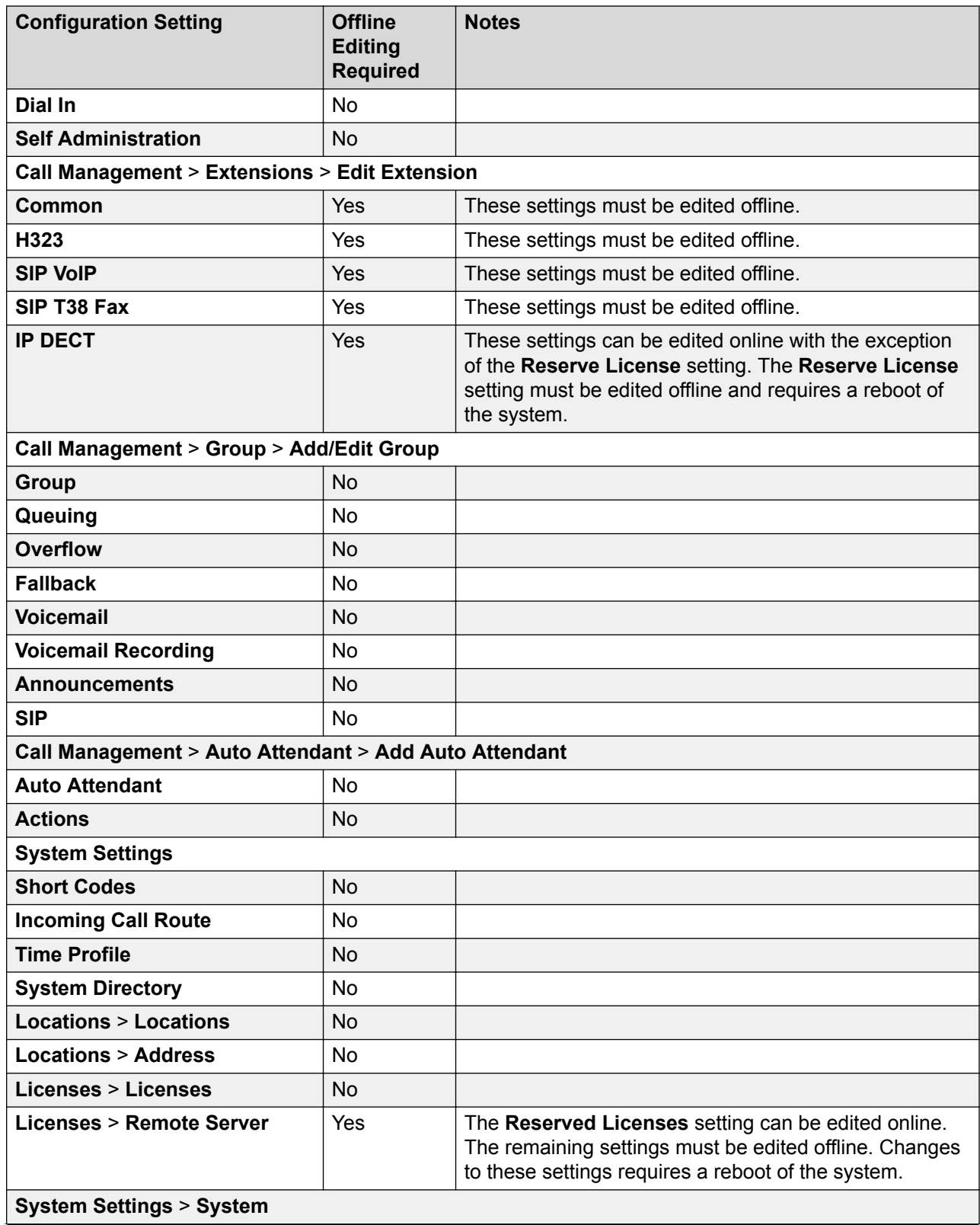

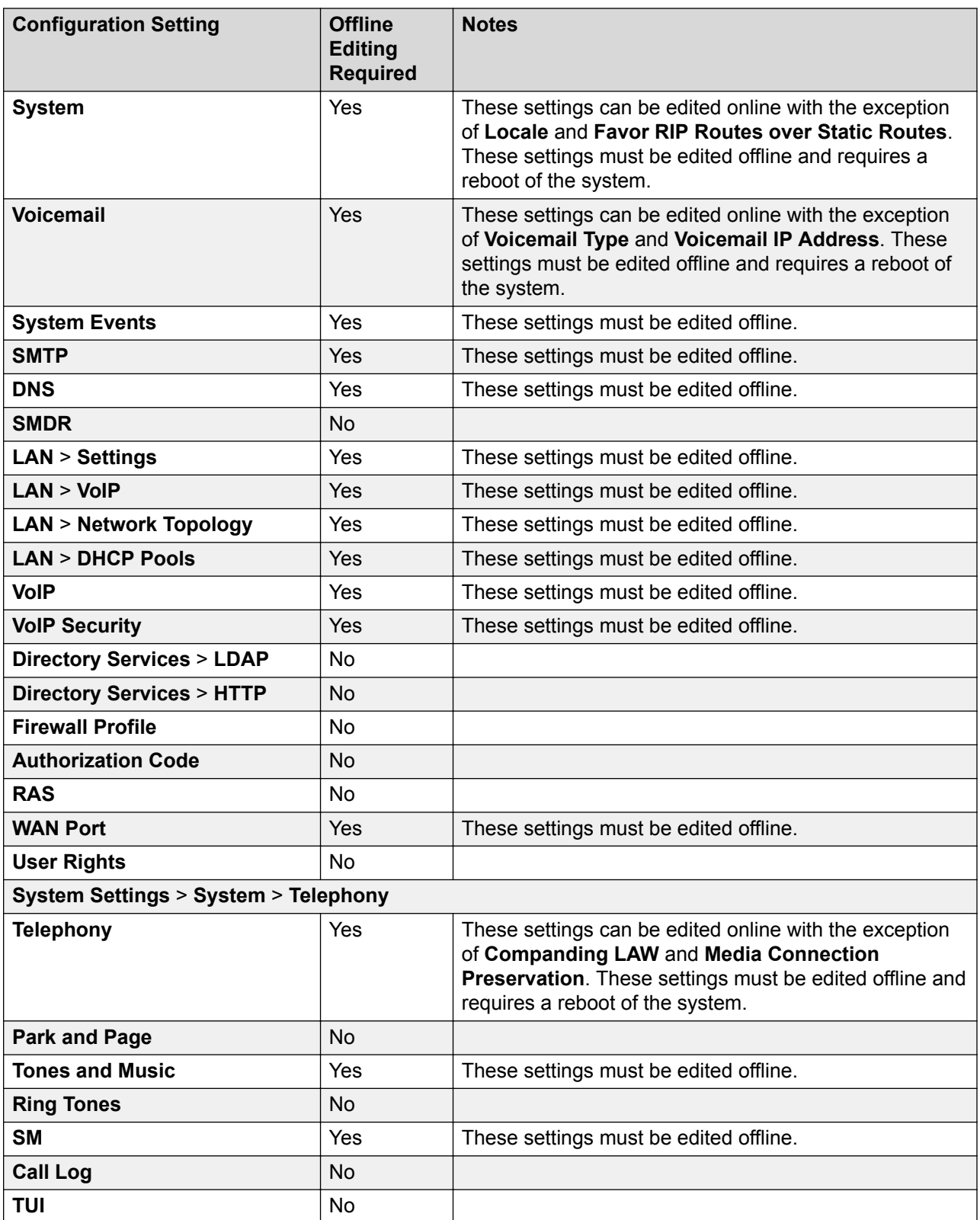

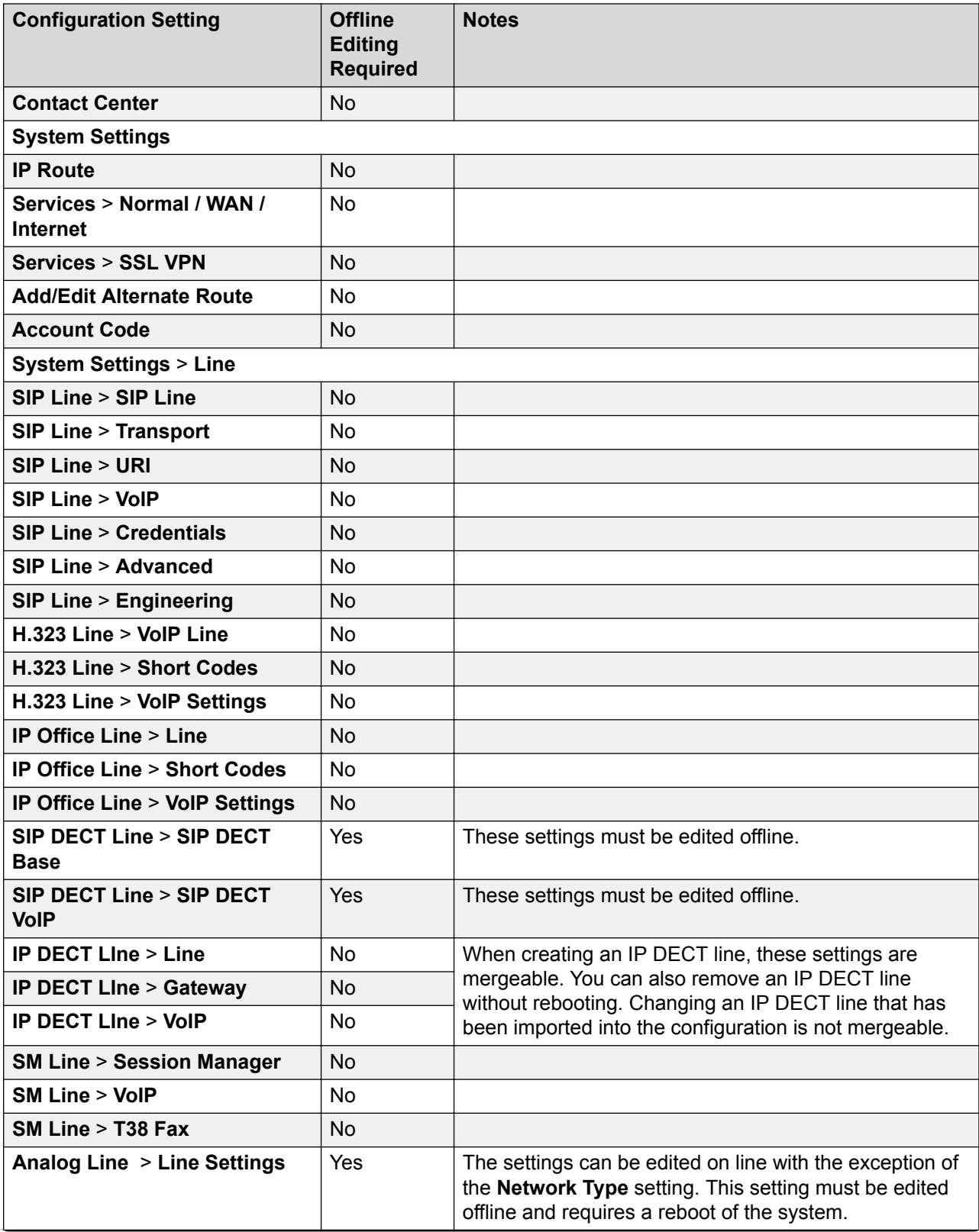

<span id="page-33-0"></span>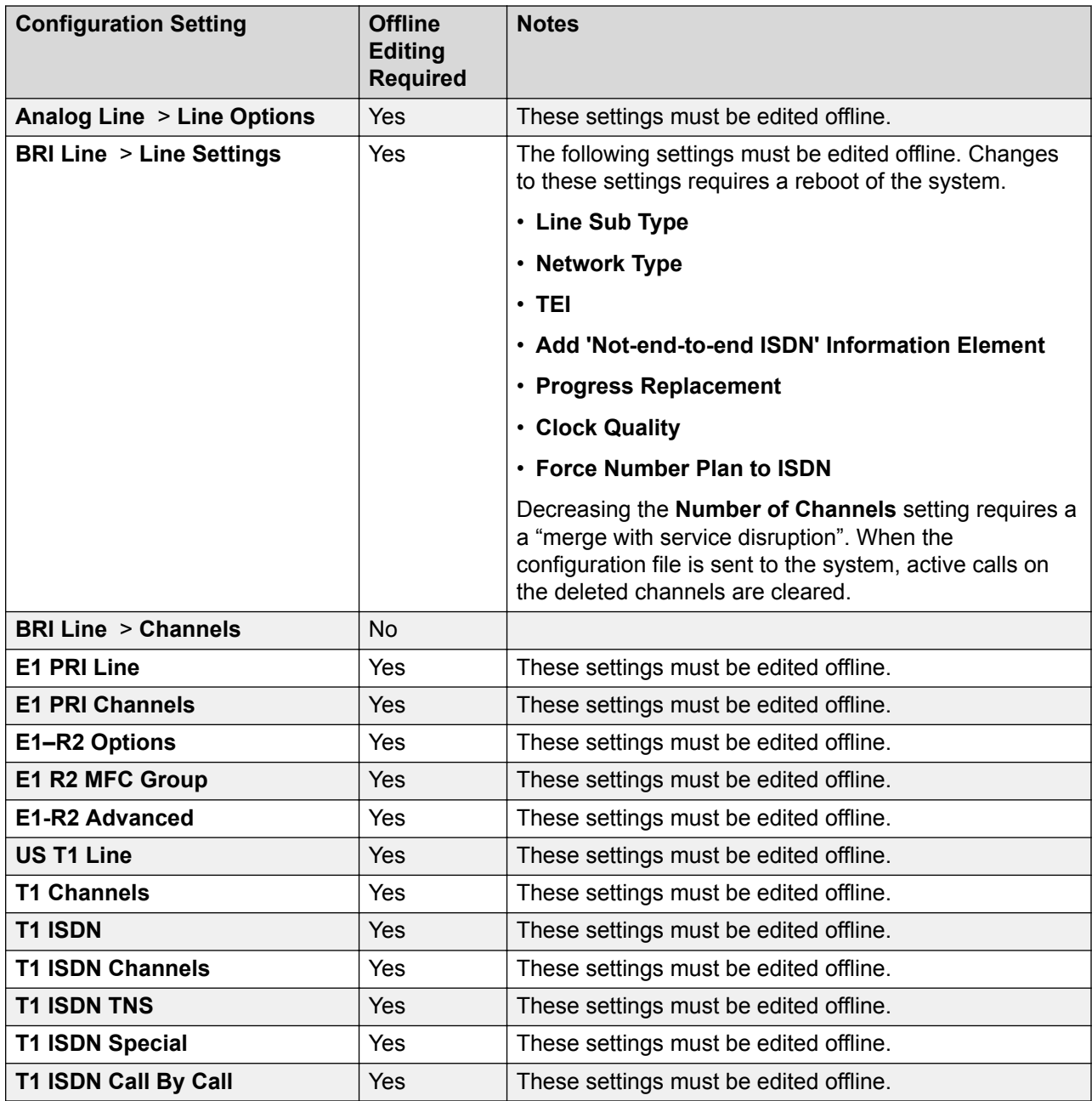

### **Related links**

[Getting started with Web Manager](#page-24-0) on page 25

## **User Preferences**

Navigation: **Menu Bar Current User Icon** > **Preferences**

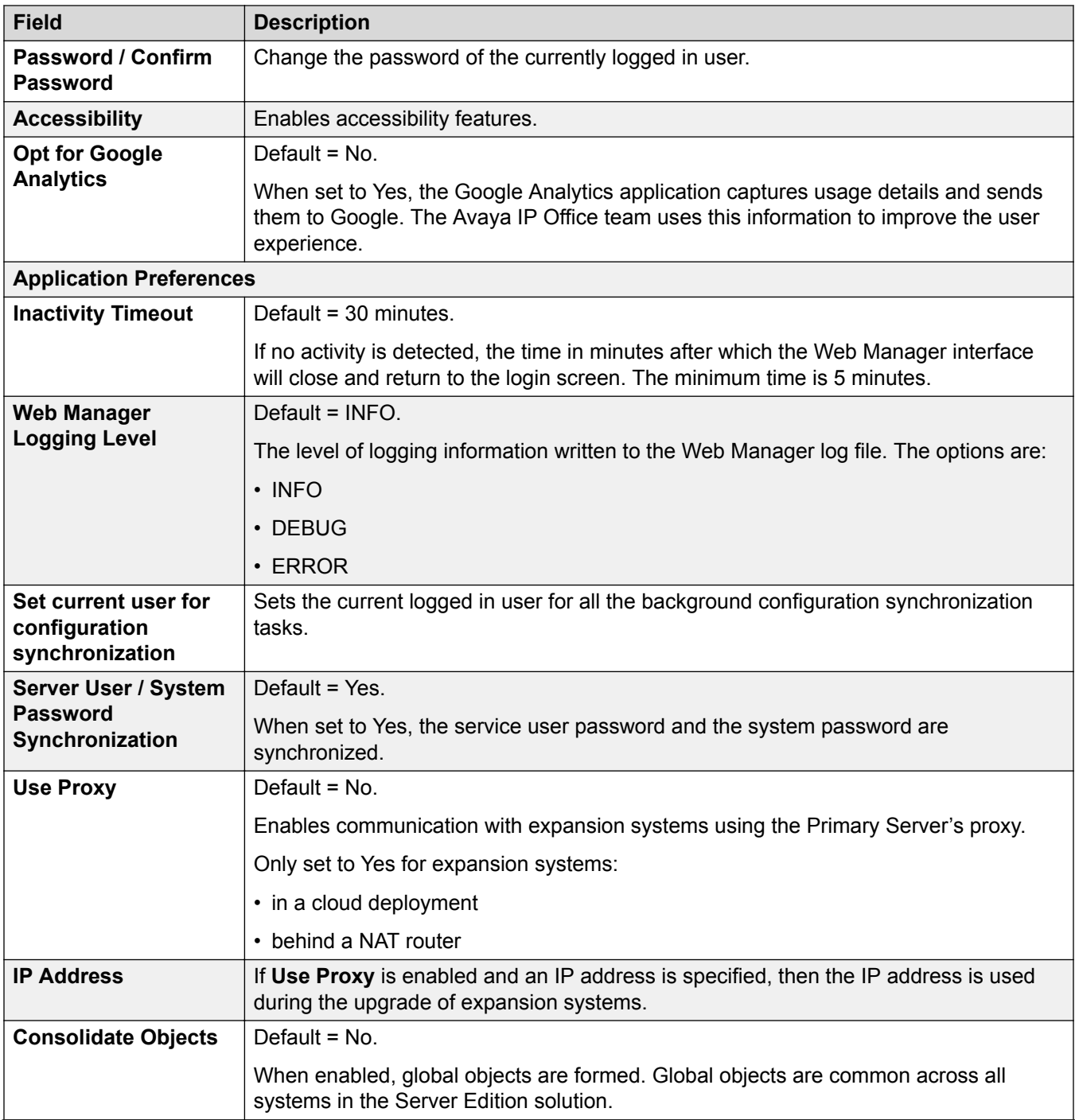

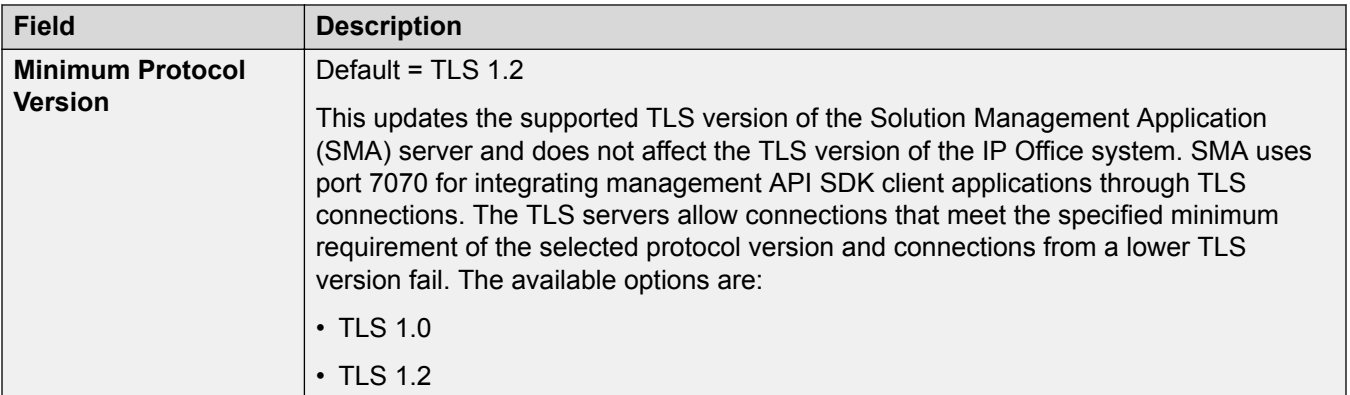

#### **Related links**

[Getting started with Web Manager](#page-24-0) on page 25
# <span id="page-36-0"></span>**Chapter 3: Configuration dashboard**

IP Office provides a Configuration dashboard that guides you with tasks that are necessary for setting up a functioning single-node IP Office system. The tasks are categorized under separate widgets with each widget representing a simplified IP Office configuration page. On your fist login of the IP Office configuration, you are presented with the Configuration dashboard with the System widget enabled and all other widgets disabled. You can click the widget to access the simplified System configuration page where you can perform the initial configuration. The next widget is enabled when you complete the configuration of the page corresponding to the current widget. Since many of the configuration tasks in the System page requires a reboot, the page has been designed to be configured in Offline mode. After you configure a page in offline mode, you must **Save to IP Office** to enable the configuration. Configuring and saving the System page is a must on your first login. You can come back to the system and configure rest of the pages later.

On your subsequent logins, you can carry on with your configuration if you have configured at least the System configuration. After you configure the pages, each widget displays the highlights of the existing configuration on the dashboard. You can click the desired widget anytime afterwards to access the simplified pages to modify the existing IP Office configurations.

#### **Navigation**

IP500 V2: The landing page is the Dashboard page that appears when you log on.

IP Office Server Edition:

- The Dashboard page appears when you log in after the system has been installed and ignited.
- Anytime afterwards when at least the System has been set up: **Solution** > **Server Menu** > **Dashboard**

#### **The widgets**

The widgets on the Dashboard are displayed depending on the IP Office system you are setting up.

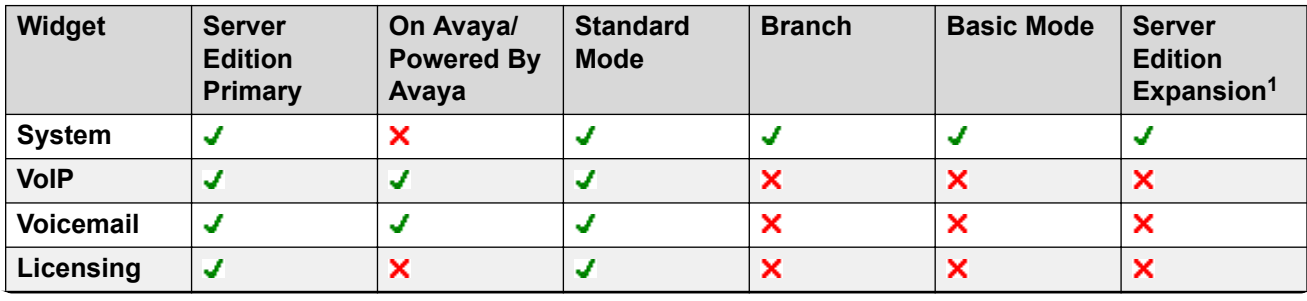

*Table continues…*

<sup>1</sup> The System widget appears when the expansion system has been installed and ignited.

<span id="page-37-0"></span>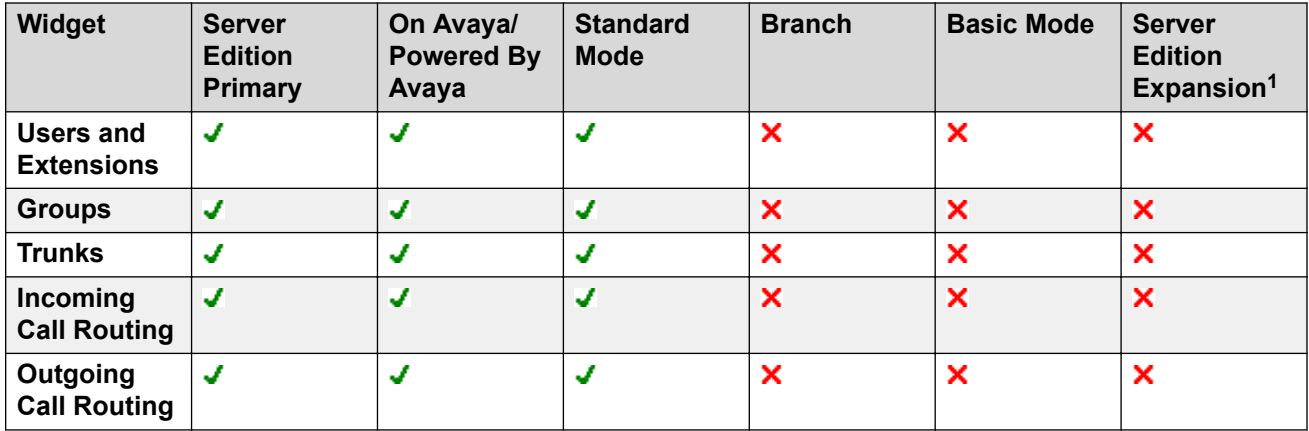

Configuring IP Office using the Dashboard on page 38 [System configuration](#page-38-0) on page 39 [VoIP configuration](#page-43-0) on page 44 [Voicemail configuration](#page-48-0) on page 49 [Incoming Call Routes configuration](#page-51-0) on page 52 [Outgoing Call Routes configuration](#page-52-0) on page 53 Configuring IP Office using the Dashboard on page 38 [System configuration](#page-38-0) on page 39 [VoIP configuration](#page-43-0) on page 44 [Voicemail configuration](#page-48-0) on page 49 [Licenses](#page-214-0) on page 215 [Users](#page-98-0) on page 99 [Group settings](#page-166-0) on page 167 [Lines](#page-306-0) on page 307 **Incoming Call Routes configuration** on page 52 [Outgoing Call Routes configuration](#page-52-0) on page 53

# **Configuring IP Office using the Dashboard**

#### **About this task**

Configuring IP Office using the Dashboard is simple and intuitive. Widgets are enabled sequentially for configuration starting with the System settings page. Clicking each widget takes you to the relevant Configuration page where you can add or modify the configuration.

#### **Before you begin**

Ensure that your Server Edition Primary system has been installed and ignited.

<sup>1</sup> The System widget appears when the expansion system has been installed and ignited.

#### <span id="page-38-0"></span>**Procedure**

1. Log on to **Web Manager**.

On an IP500 V2, the Dashboard page appears when you log on to **Web Manager**.

2. On a Server Edition system, select **Solution** > **Server Menu** > **Dashboard**. On an IP500 V2, click **Solution**.

The Dashboard page appears.

- 3. Click the **System** widget.
- 4. Type appropriate information in the fields.

For information on the fields, see the field descriptions for each of the page.

5. Click **Apply** to save the page.

The System page can be updated in **Offline Mode** only.

- 6. Click **Back** to go back to the Dashboard.
- 7. Follow steps 3 to 5 for each widget you want to configure.

#### **Related links**

[Configuration dashboard](#page-36-0) on page 37 [Configuration dashboard](#page-36-0) on page 37 System configuration on page 39 [VoIP configuration](#page-43-0) on page 44 [Voicemail configuration](#page-48-0) on page 49 [Licenses](#page-214-0) on page 215 [Users](#page-98-0) on page 99 [Group settings](#page-166-0) on page 167 [Lines](#page-306-0) on page 307 [Incoming Call Routes configuration](#page-51-0) on page 52 [Outgoing Call Routes configuration](#page-52-0) on page 53

# **System configuration**

You must configure this page in Offline mode and save configuration to IP Office before you set up any other configuration. This is the only mandatory configuration page in the Dashboard. The Configuration page on a IP500 V2 provides you with the option to select a System mode where as in a Server Edition system the System mode selected at ignition is applied on the system.

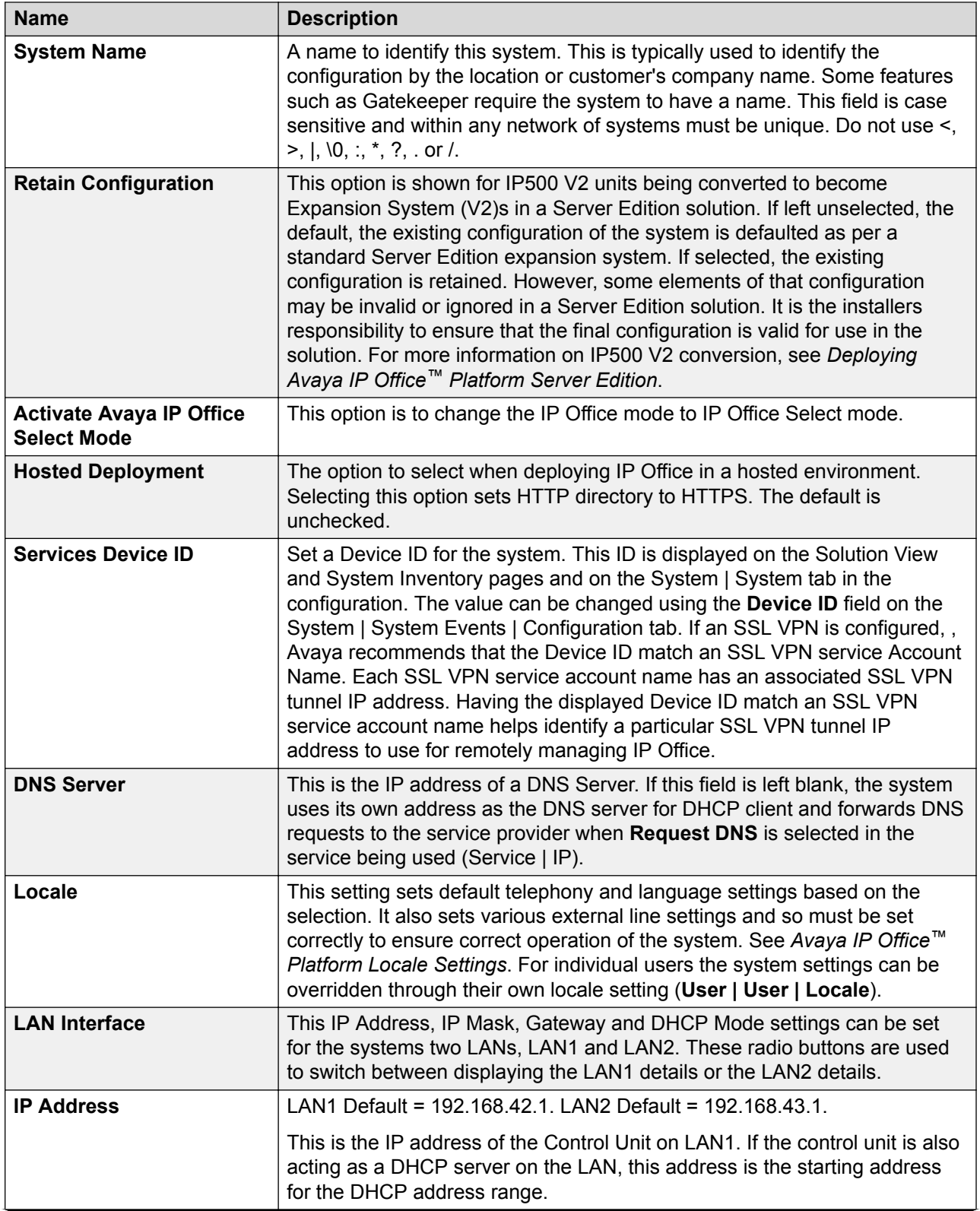

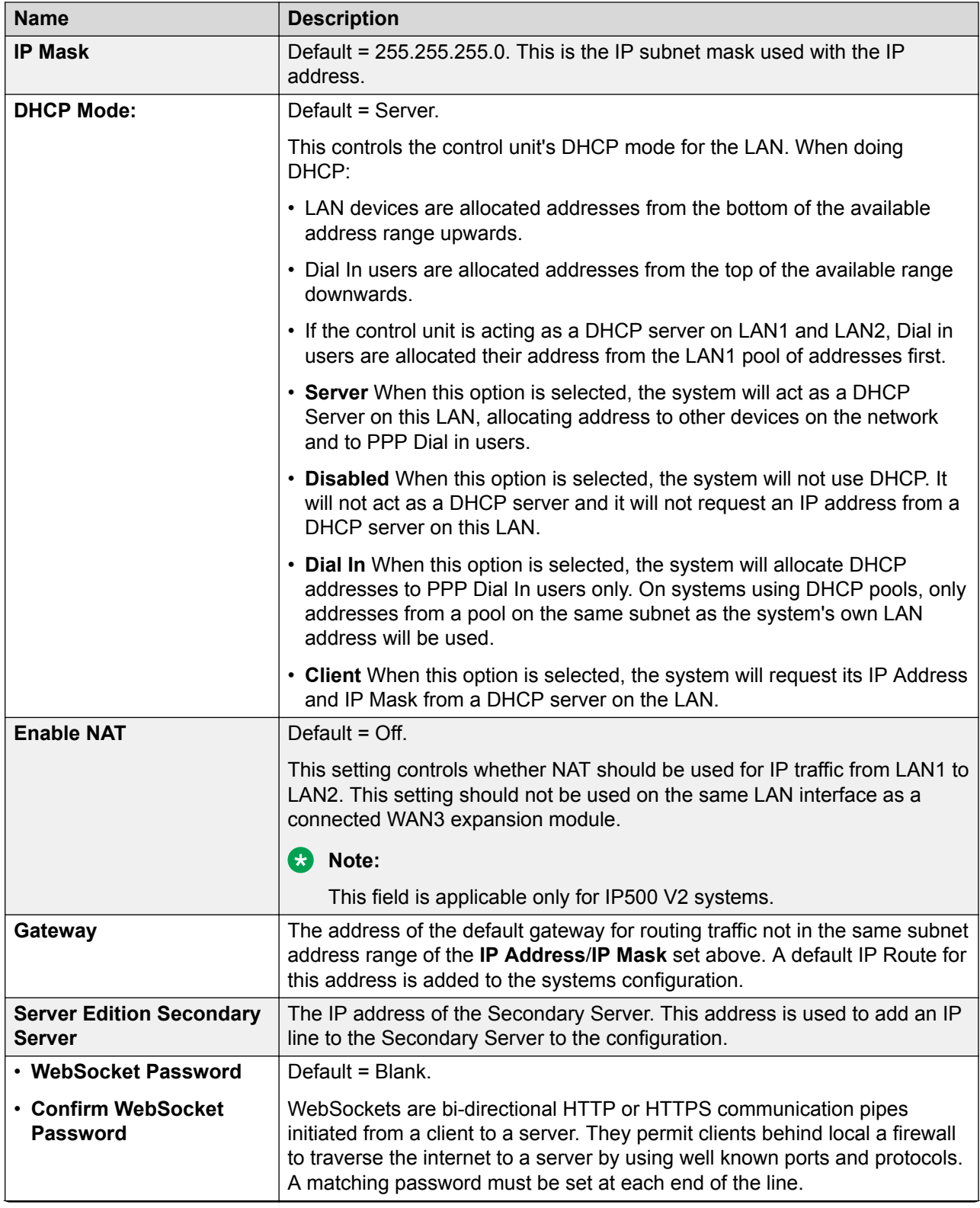

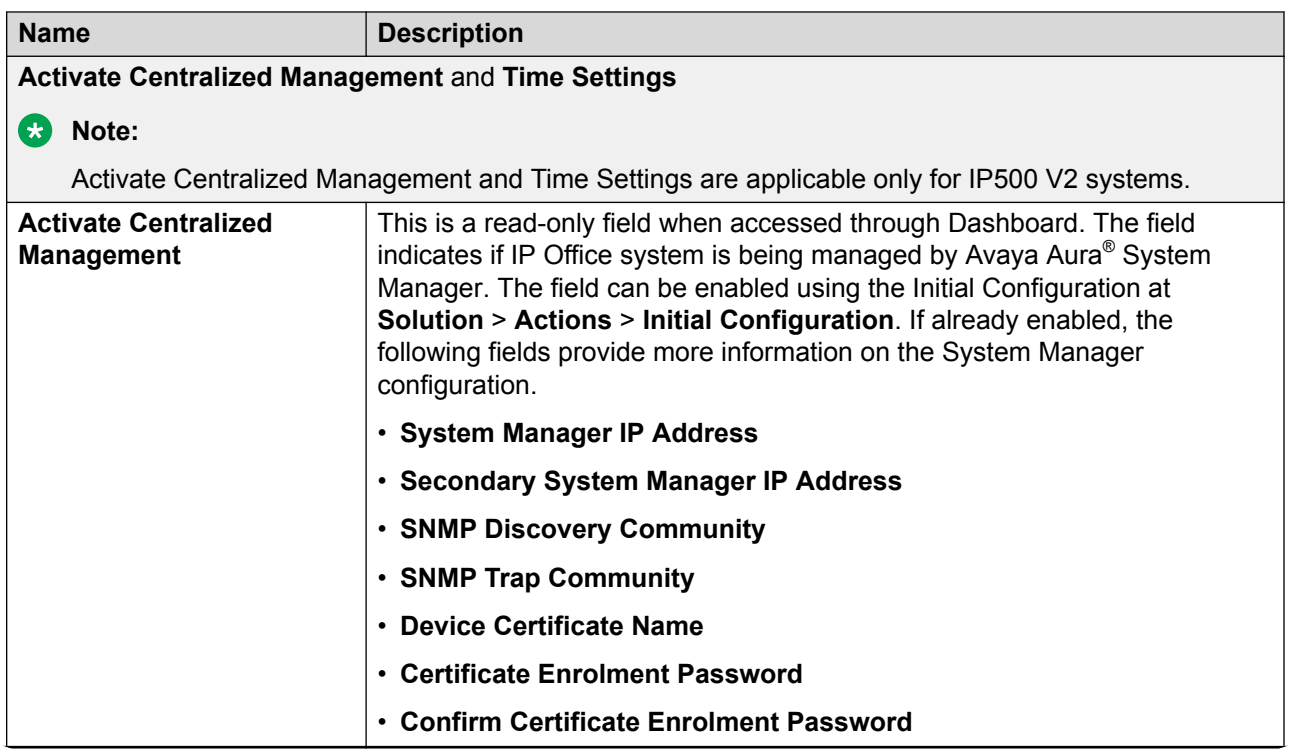

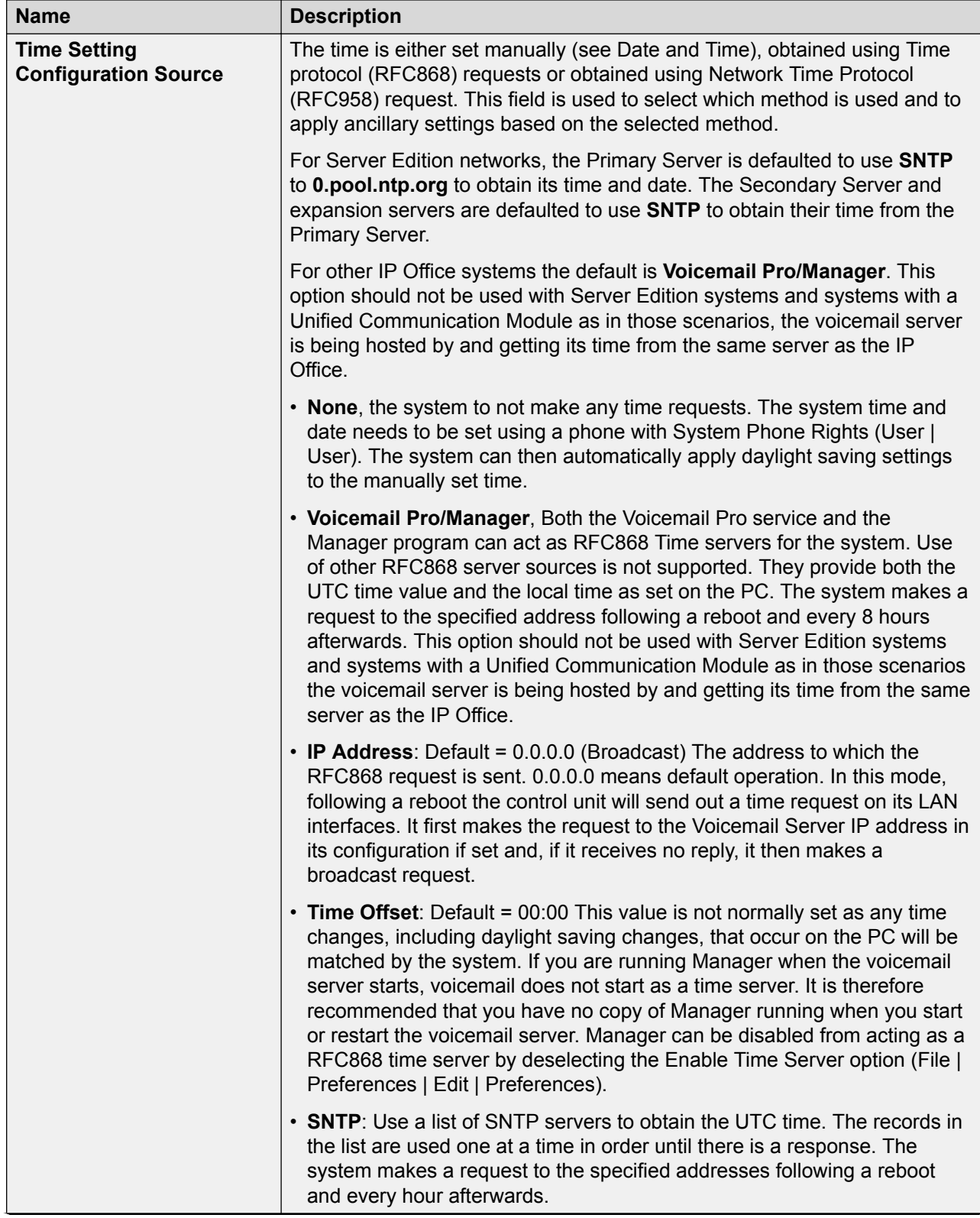

<span id="page-43-0"></span>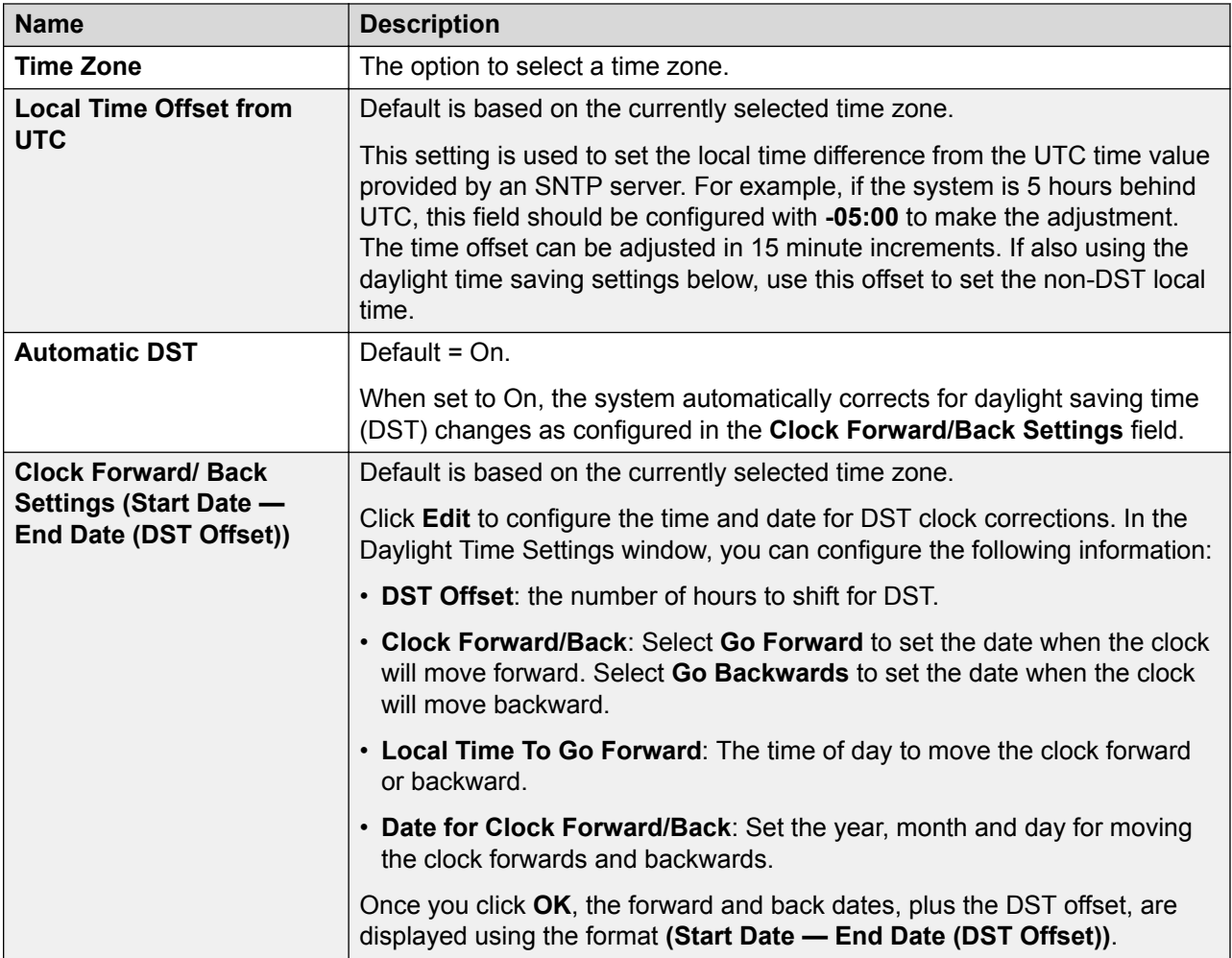

[Configuration dashboard](#page-36-0) on page 37 [Configuring IP Office using the Dashboard](#page-37-0) on page 38 [Configuration dashboard](#page-36-0) on page 37

# **VoIP configuration**

You can use this page to select a LAN and configure the H323 Gatekeeper and SIP Registrar for the selected LAN interface.

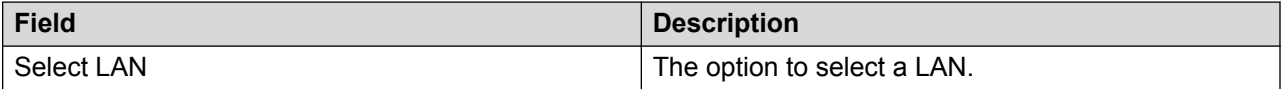

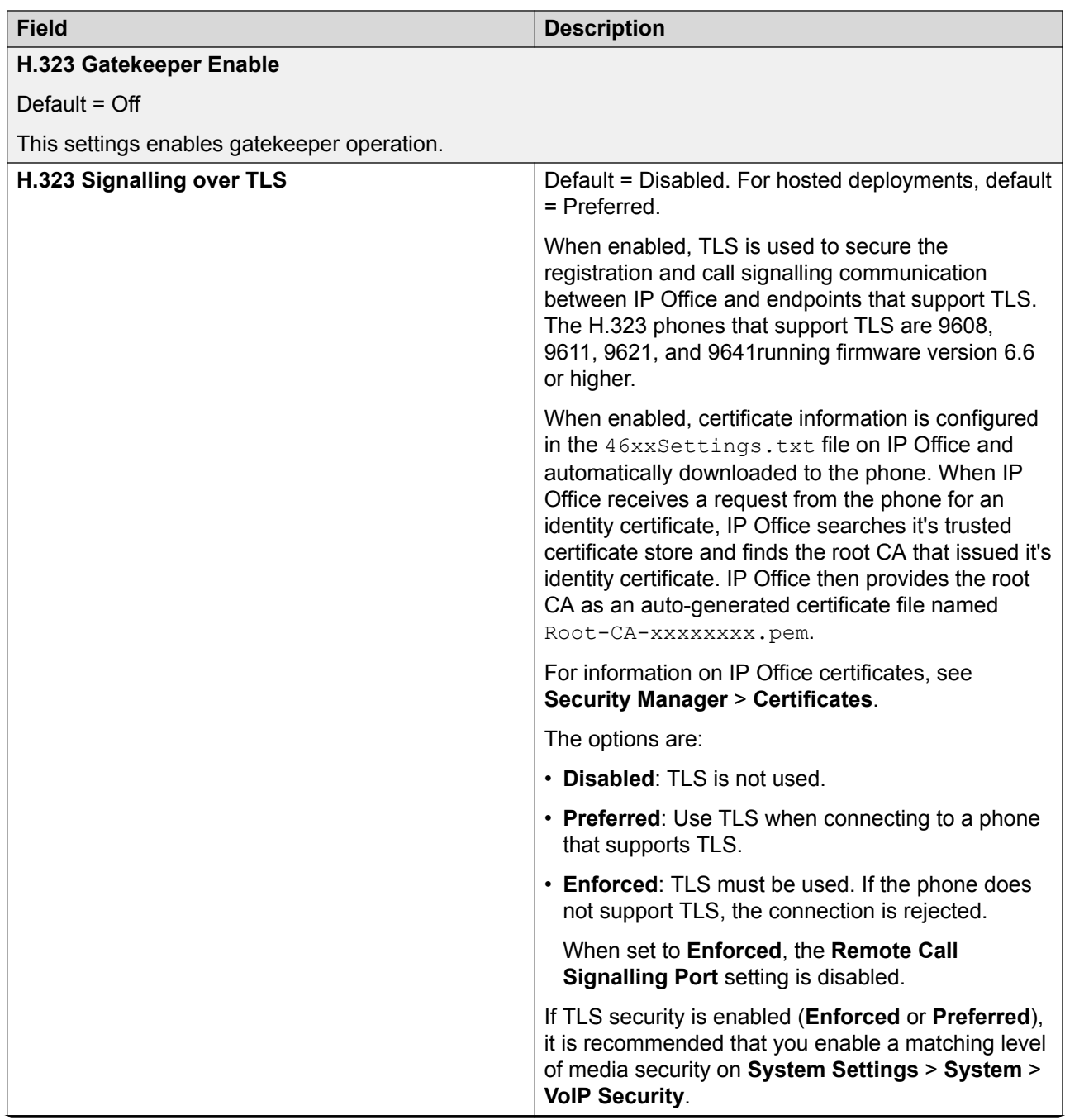

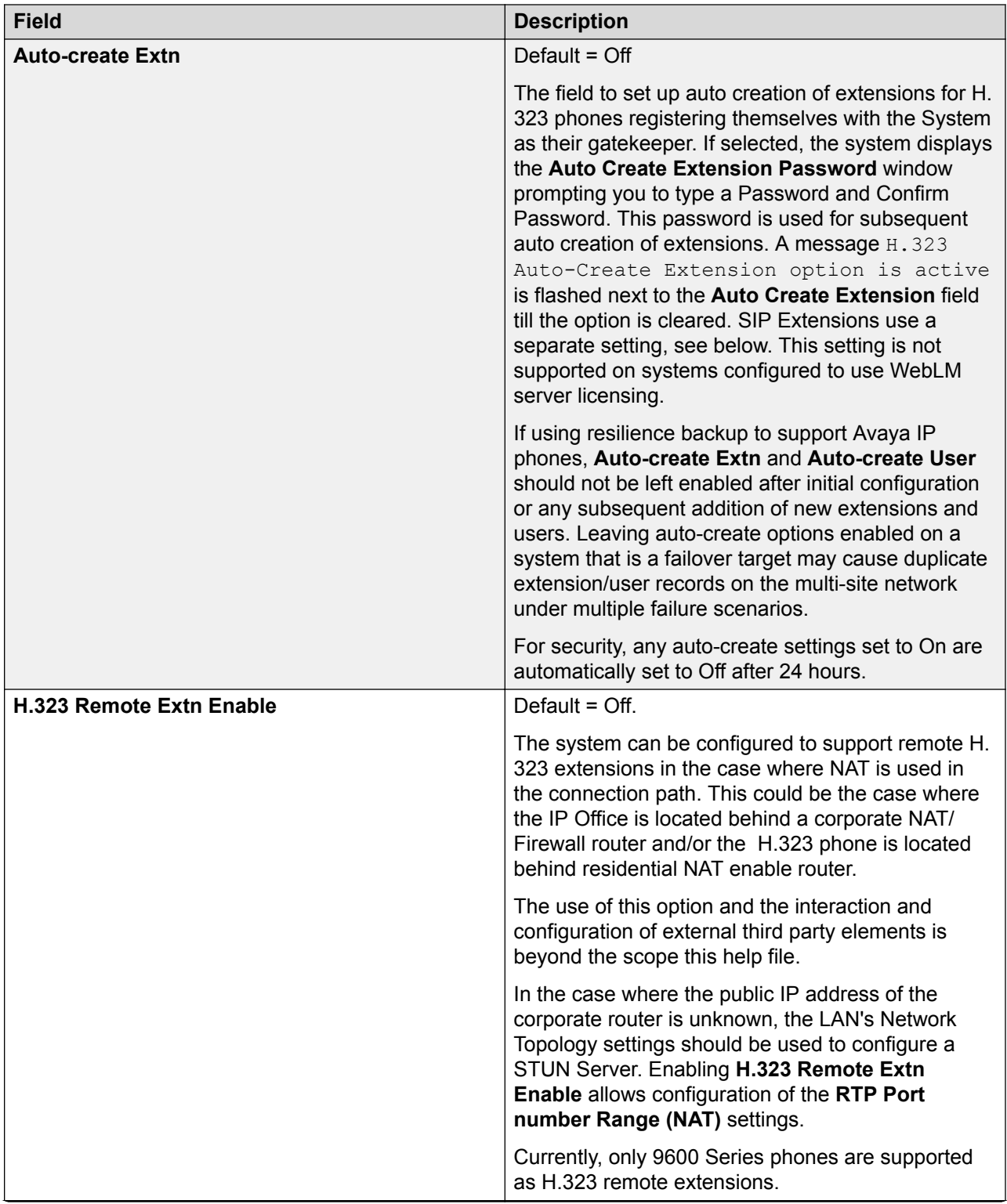

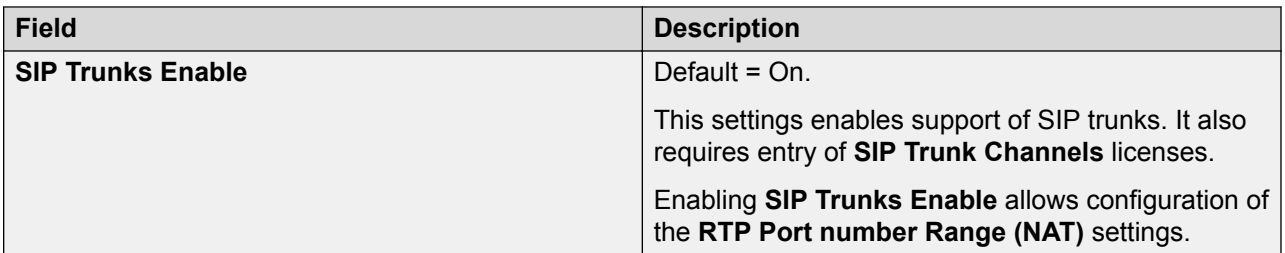

#### **SIP Registrar Enable**

Default = Off.

Used to set the system parameters for the system acting as a SIP Registrar to which SIP endpoint devices can register. Separate SIP registrars can be configured on LAN1 and LAN2. Registration of a SIP endpoint requires an available **IP Endpoints** license. SIP endpoints are also still subject to the extension capacity limits of the system.

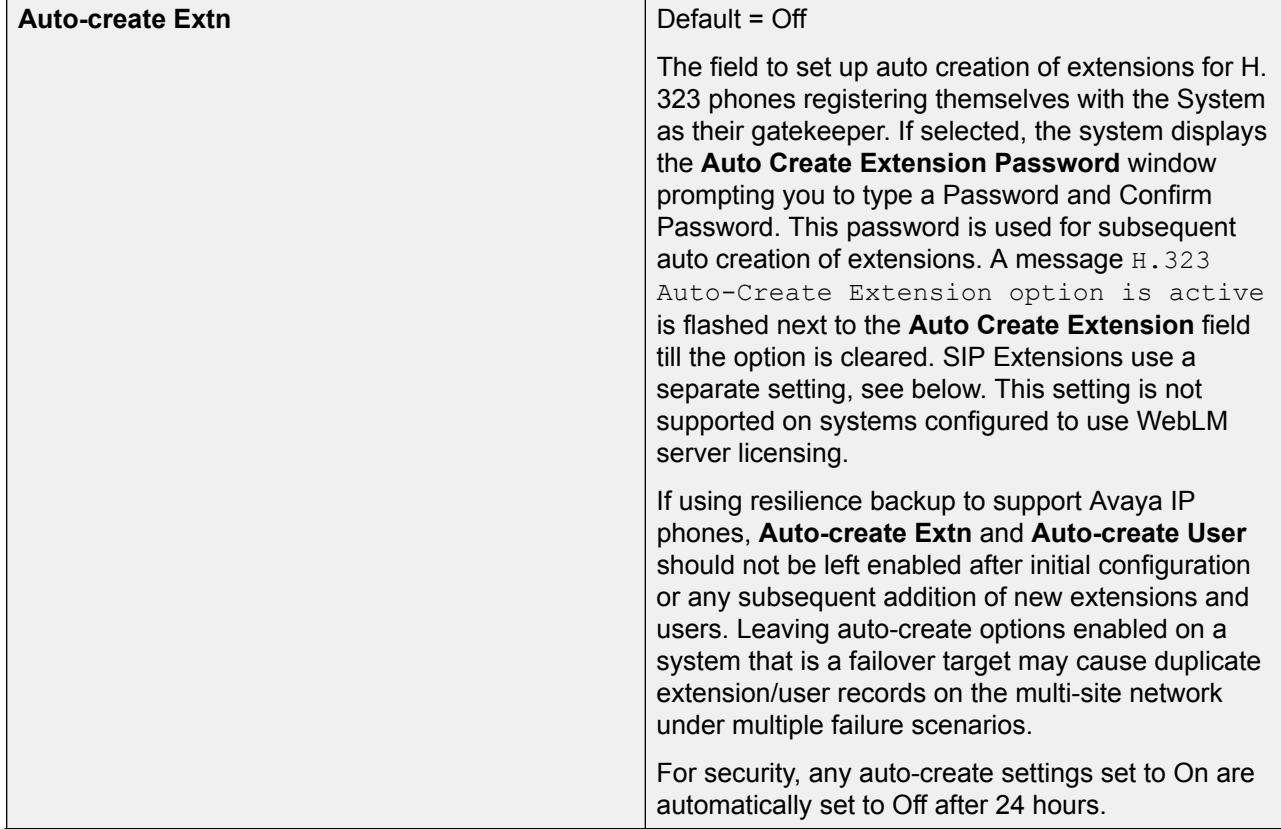

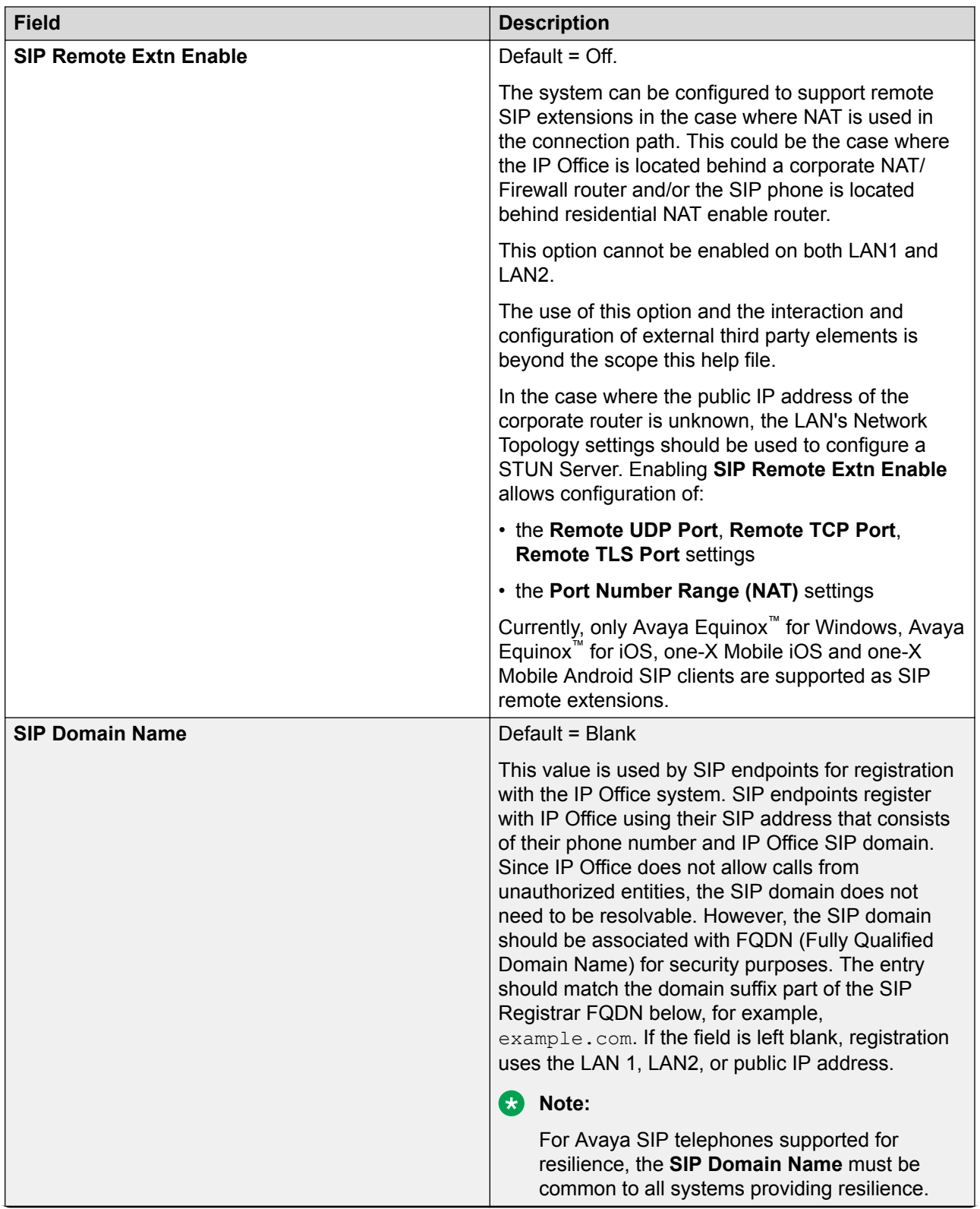

<span id="page-48-0"></span>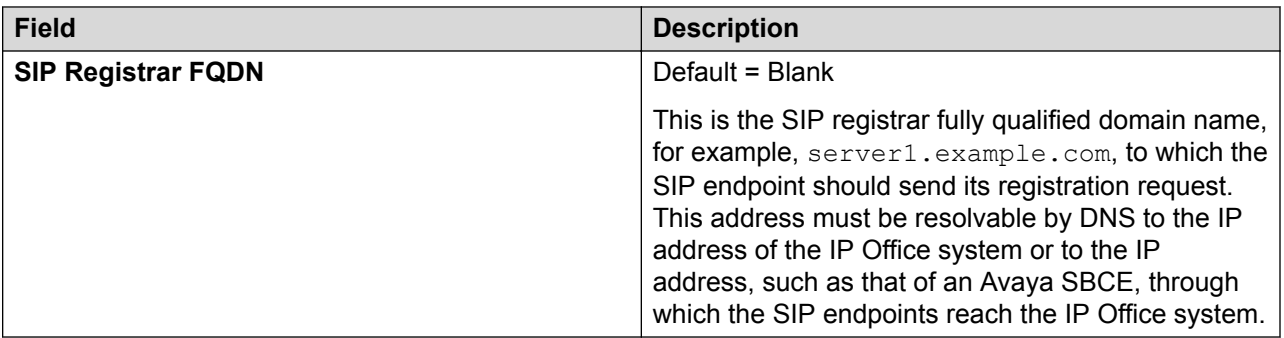

[Configuration dashboard](#page-36-0) on page 37 [Configuring IP Office using the Dashboard](#page-37-0) on page 38 [Configuration dashboard](#page-36-0) on page 37

# **Voicemail configuration**

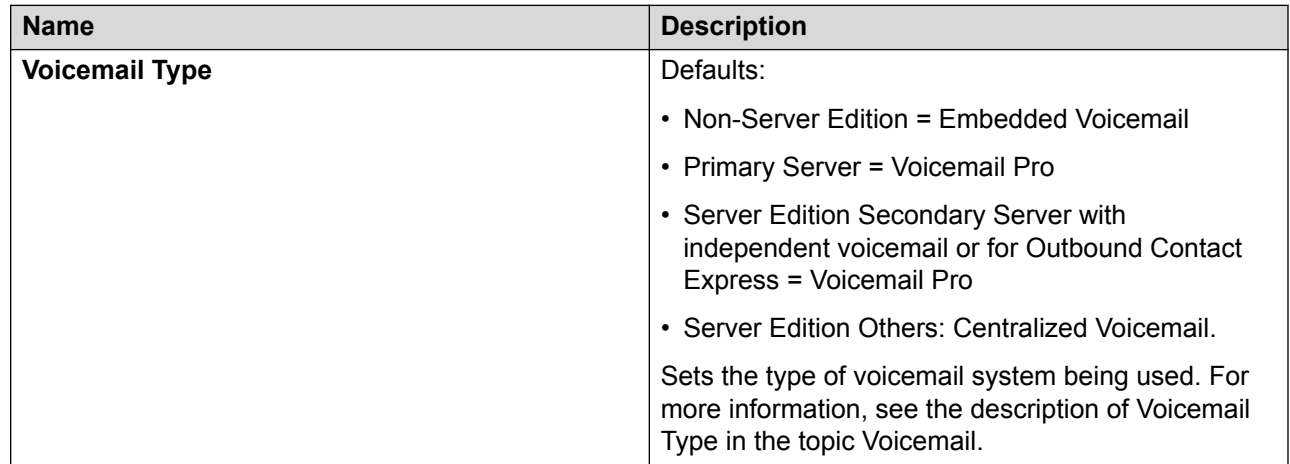

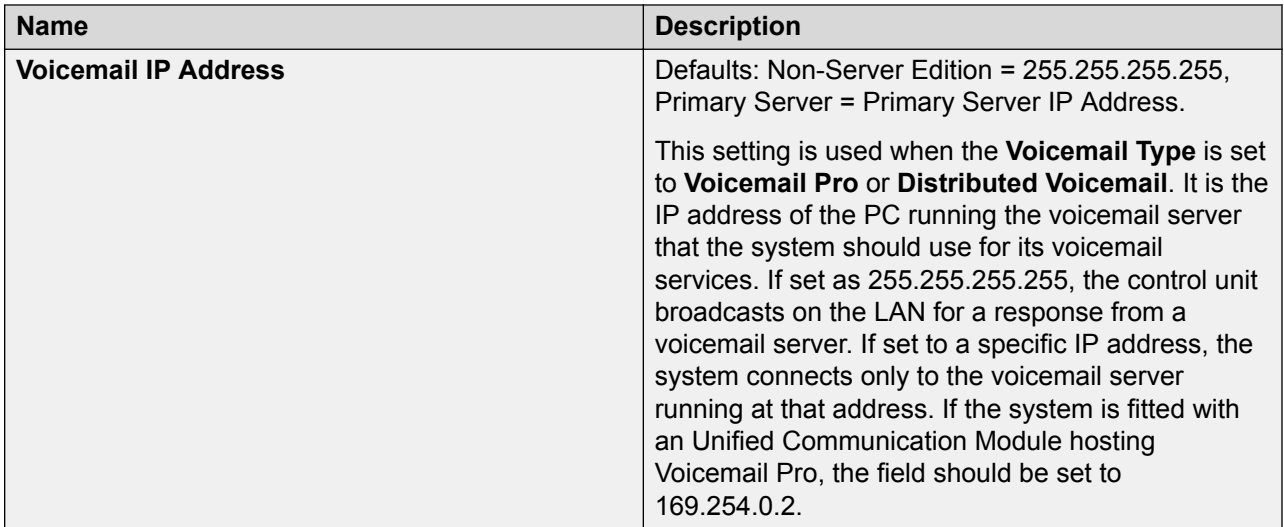

#### **Hold Music**

This section is used to define the source for the system's music on hold source. You must ensure that any MOH source you use complies with copyright, performing rights and other local and national legal requirements.

Server Edition deployments support centralized music on hold, where the Primary Server streams music to the Secondary Server and all expansion servers.

The WAV file properties must be:

- PCM
- 8kHz 16-bit
- mono
- maximum length 90 seconds (30 seconds on non-IP500 V2 systems, 600 seconds on Linux based systems)

If the file downloaded is in the incorrect format, it will be discarded from memory after the download.

#### **Caution:**

Copying files in the incorrect format directly into the opt/ipoffice/system/primary directory can disable the music on hold function.

The first WAV file, for the system source, must be called HoldMusic.wav. Alternate source WAV files:

- can be up to 27 IA5 characters
- cannot contain spaces
- any extension is allowed
- case sensitive

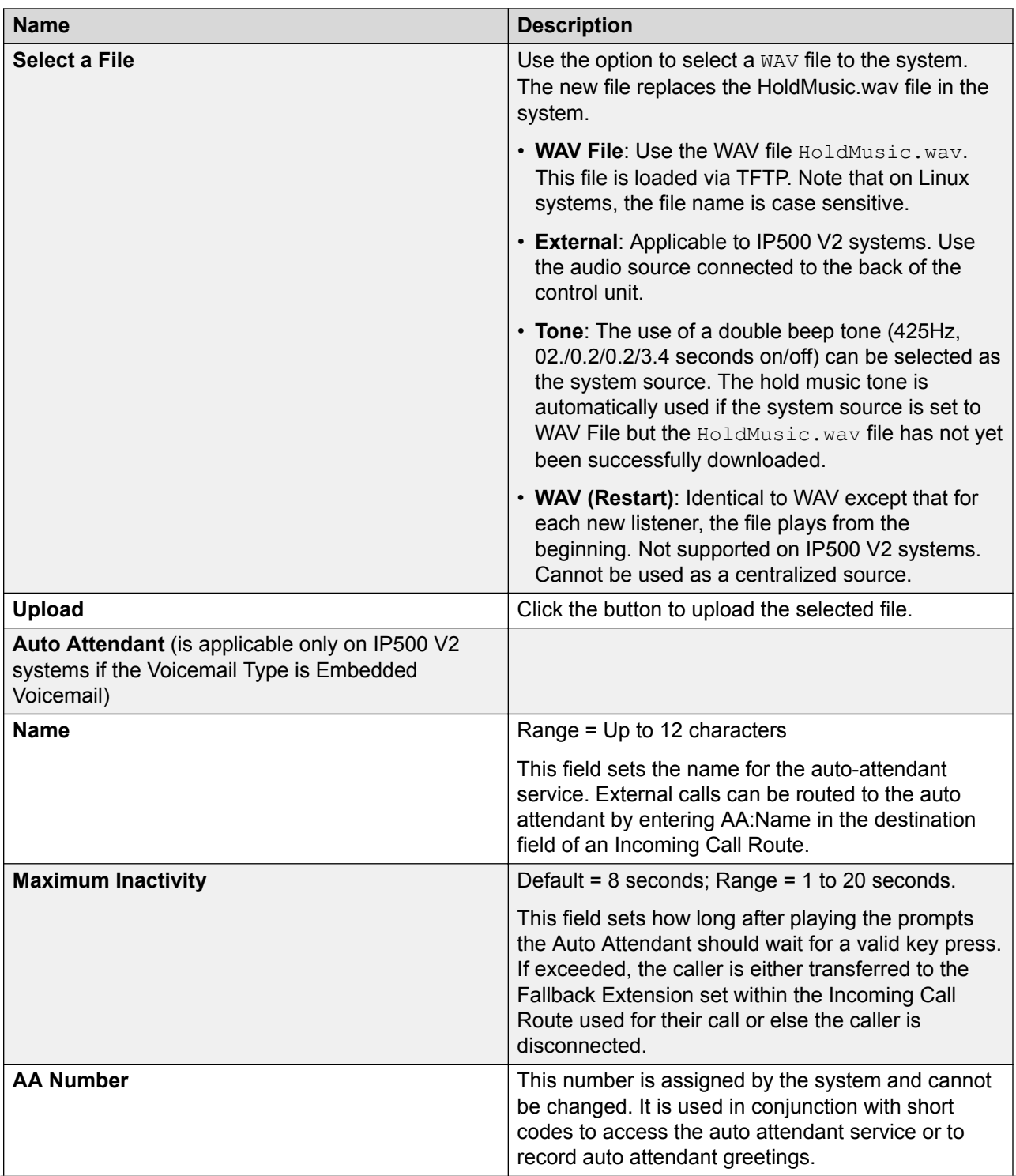

<span id="page-51-0"></span>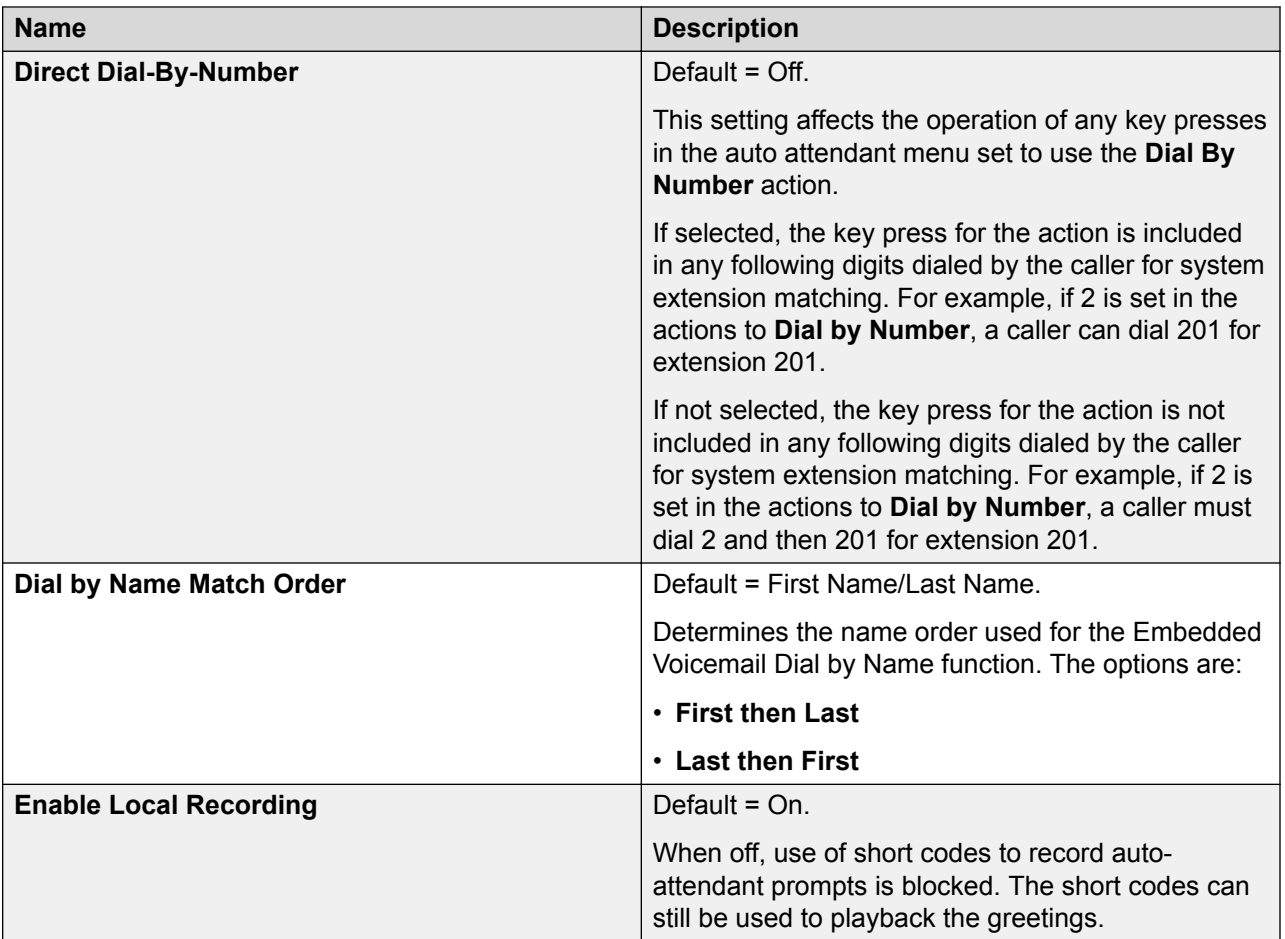

[Configuration dashboard](#page-36-0) on page 37 [Configuring IP Office using the Dashboard](#page-37-0) on page 38 [Configuration dashboard](#page-36-0) on page 37

# **Incoming Call Routes configuration**

Use this page to configure Incoming Call Routes. A Working Hour Time Profile is created using the Days, Start time, and End Time provided on this page. You can then configure the destination of Incoming Call Routes for Working Hours and Out of Office Hours.

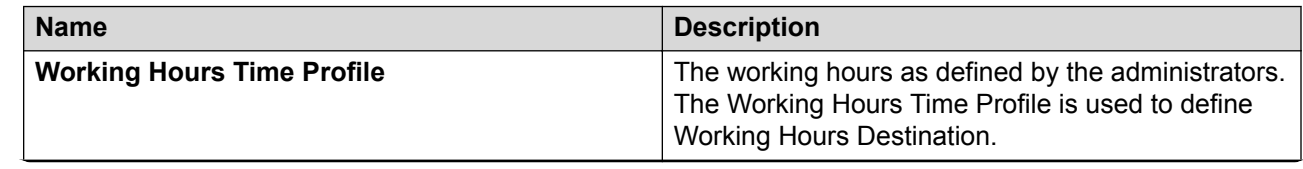

<span id="page-52-0"></span>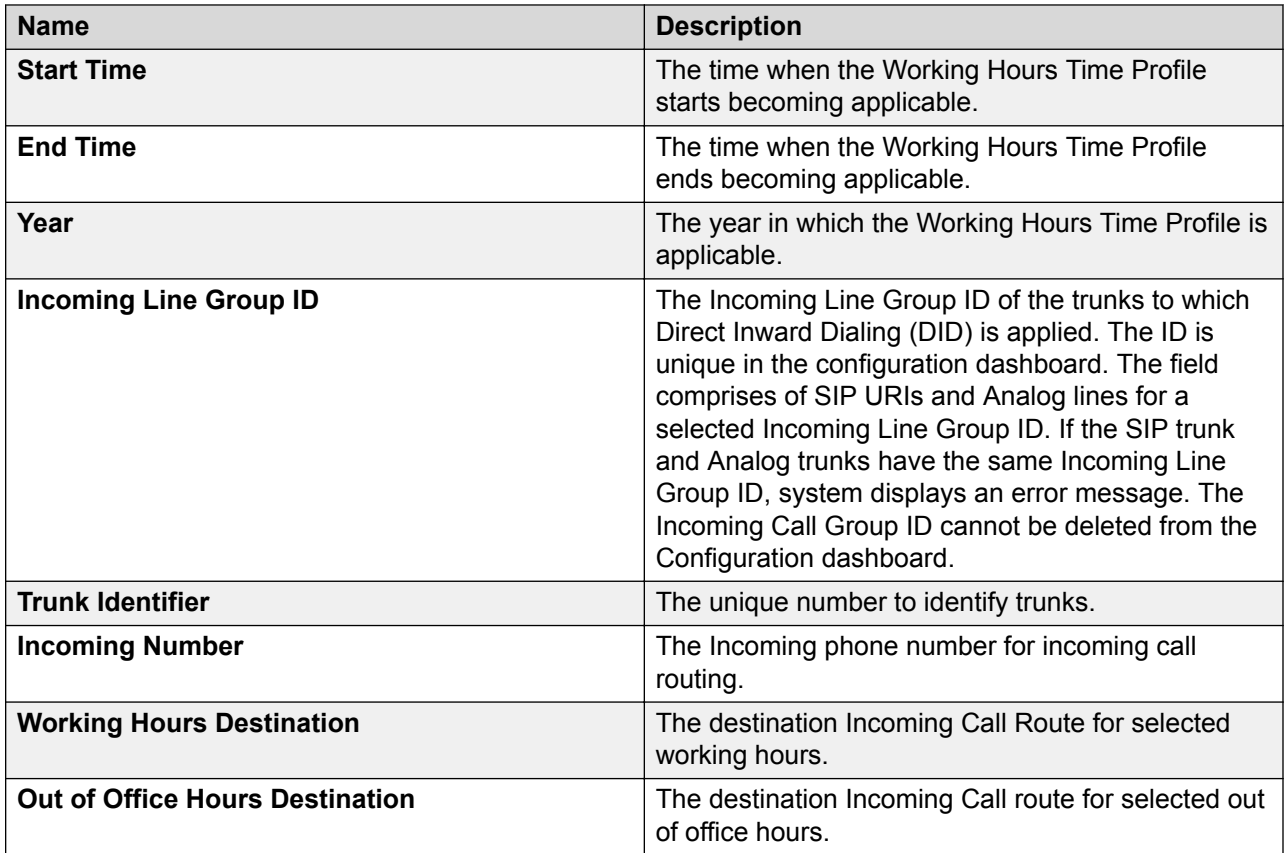

[Configuration dashboard](#page-36-0) on page 37 [Configuring IP Office using the Dashboard](#page-37-0) on page 38 [Configuration dashboard](#page-36-0) on page 37

# **Outgoing Call Routes configuration**

Use the Outgoing Call Routing page to configure basic outgoing call routes that can be associated with the Users. By default all Users are associated with the Outgoing Route - Main. The following three Alternative Route Selection (ARS) are created by default:

- Unrestricted
- International
- Long Distance

The Outgoing Call Routing widget is enabled only if you have selected your **Locale** as **United States (US English)** or **Canada (Canadian French)** from the **Dashboard** > **System** page.

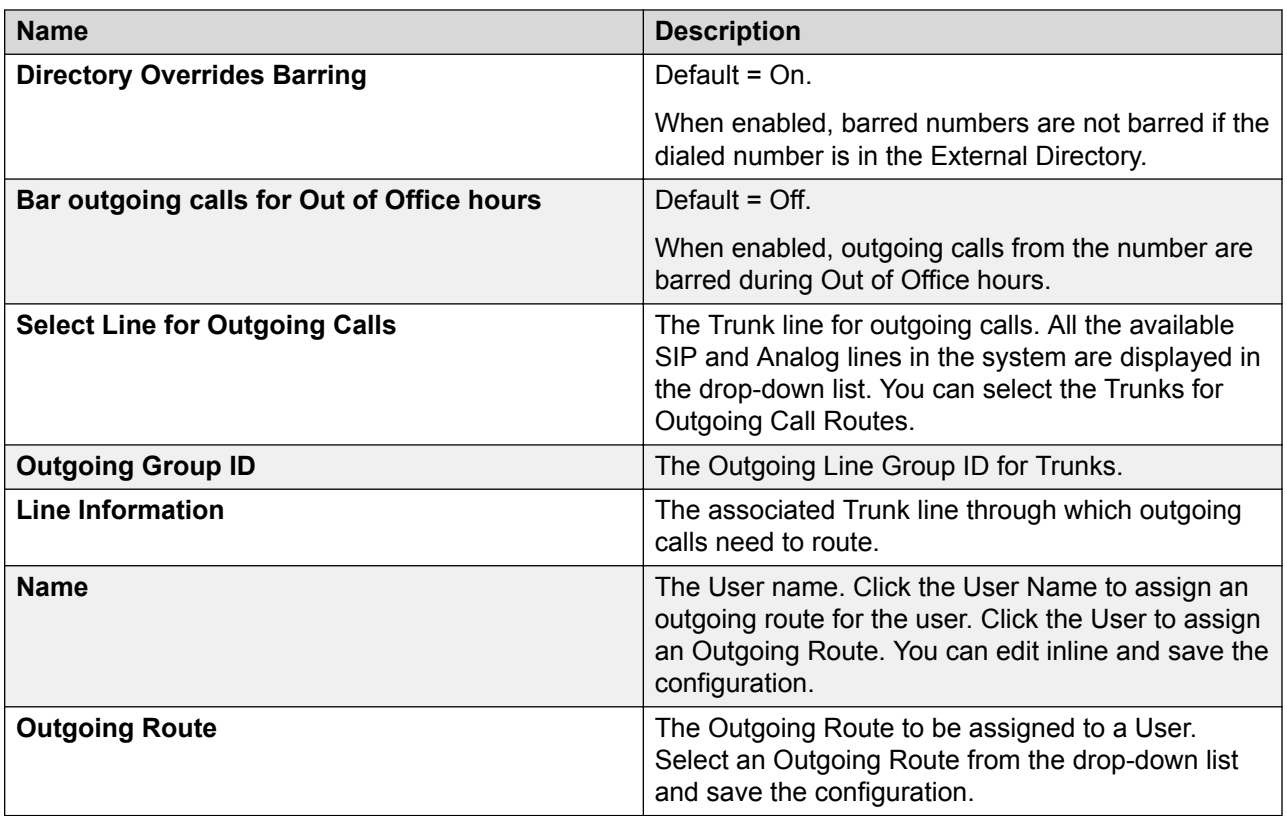

[Configuration dashboard](#page-36-0) on page 37 [Configuring IP Office using the Dashboard](#page-37-0) on page 38 [Configuration dashboard](#page-36-0) on page 37

# <span id="page-54-0"></span>**Chapter 4: Solution**

Navigation: **Solution**

#### **Main content pane**

The Solution main content pane lists all the servers in the Server Edition solution.

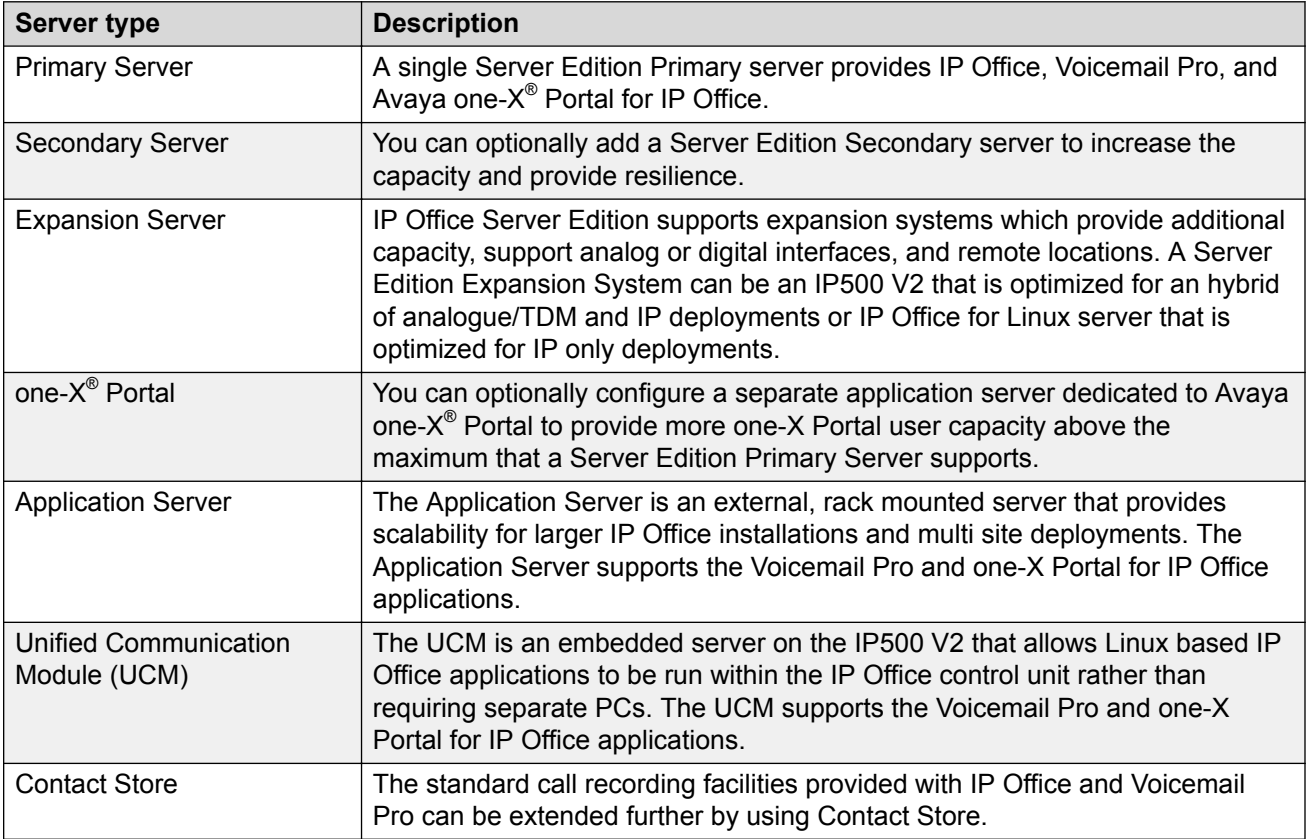

#### **Solution filters**

Click Configure filter to create a custom filter.

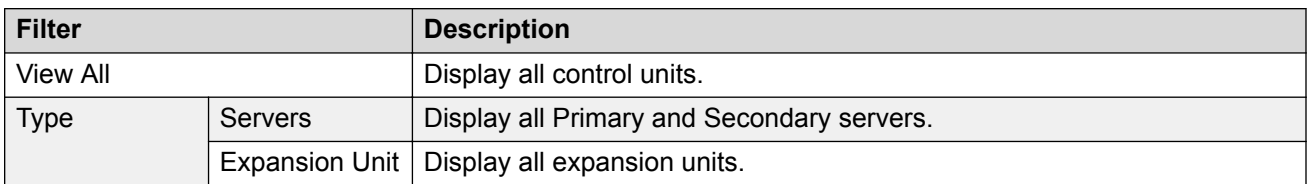

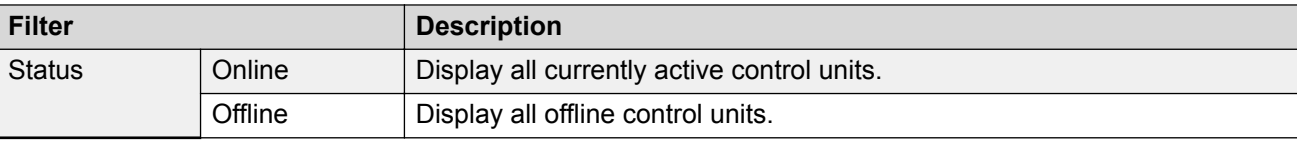

Solution Objects on page 56 [Solution Settings](#page-56-0) on page 57 [Actions](#page-65-0) on page 66 [Configure](#page-73-0) on page 74 [Server Menu](#page-76-0) on page 77

# **Solution Objects**

#### Navigation: **Solution** > **Solution Objects**

Click the **Global Objects** down arrow to display a list of configured global objects. Clicking a list item opens the configuration page for the object. The following global objects are listed.

- **Users**
- **Time Profiles**
- **Groups**
- **Locations**
- **Short Codes**
- **Directory**

By default, to maintain the configurations of the systems in a Server Edition solution in synch, certain types of configuration records are consolidated. That is, they are replicated in the individual configuration of each system in the network. Consolidation is applied to:

- **Short Code** System short codes only.
- **Time Profile**
- **Account Code**
- **User Rights**
- **Location** Though consolidated, the **Emergency ARS** and **Fallback System** field settings of each location are configured separately at individual system level.
- **Incoming Call Route** For release 9.1 and higher, record consolidation is no longer applied to Incoming Call Routes.

In Web Manager, consolidated records are shown at the top the **Solutions** page, under **Solution Objects**. In Manager, operation of record consolidation is controlled by the **File** > **Preferences** > **Preferences** setting **Consolidate Solution to Primary Settings**. By default that setting is selected. The setting has the following effects.

<span id="page-56-0"></span>If **Consolidate Network to Primary Settings** is selected:

- Entry and administration of consolidated records is performed only at the solution level except for the **Emergency ARS** and **Fallback System** field settings of location records.
- Those records are then automatically replicated in the configurations of all the systems in the solution but, except for locations, are still only visible and editable at the solution level.
- When the configurations are loaded or when this setting is changed to become selected, if any inconsistency between records are found, a **Consolidation Report** is displayed. This report allows selection of whether to update the system to match the primary or to update the primary to match.

#### If **Consolidate Network to Primary Settings** is not selected:

- Entry and administration of consolidated records can be performed at both the solution and individual system levels.
- Records entered and edited at the solution level are automatically replicated in the configurations of all the systems in the solution. Each record displays a label on the record indicating that it is a record that is shared across the solution.
- If a shared record is edited at the individual system level, that copy of the record is no longer shared with the other systems. It will not be updated by any changes to the solution level version of the same record.
- No consolidation checking for inconsistencies is done when the configurations are loaded.

#### **Related links**

[Solution](#page-54-0) on page 55

# **Solution Settings**

#### Navigation: **Solution** > **Solution Settings**

#### **Related links**

[Solution](#page-54-0) on page 55 View Scheduled Jobs on page 57 [Remote Server](#page-57-0) on page 58 [Proxy](#page-58-0) on page 59 [User Synchronization Using LDAP](#page-59-0) on page 60 [Application Server](#page-65-0) on page 66

### **View Scheduled Jobs**

#### **Solution** > **Solution Settings** > **View Scheduled Jobs**

Selecting **Schedule Jobs** from the **Solution Settings** list displays a table of existing scheduled jobs.

<span id="page-57-0"></span>Scheduled tasks cannot be edited, other than to add or delete tasks. Click the delete icon to remove a schedule option.

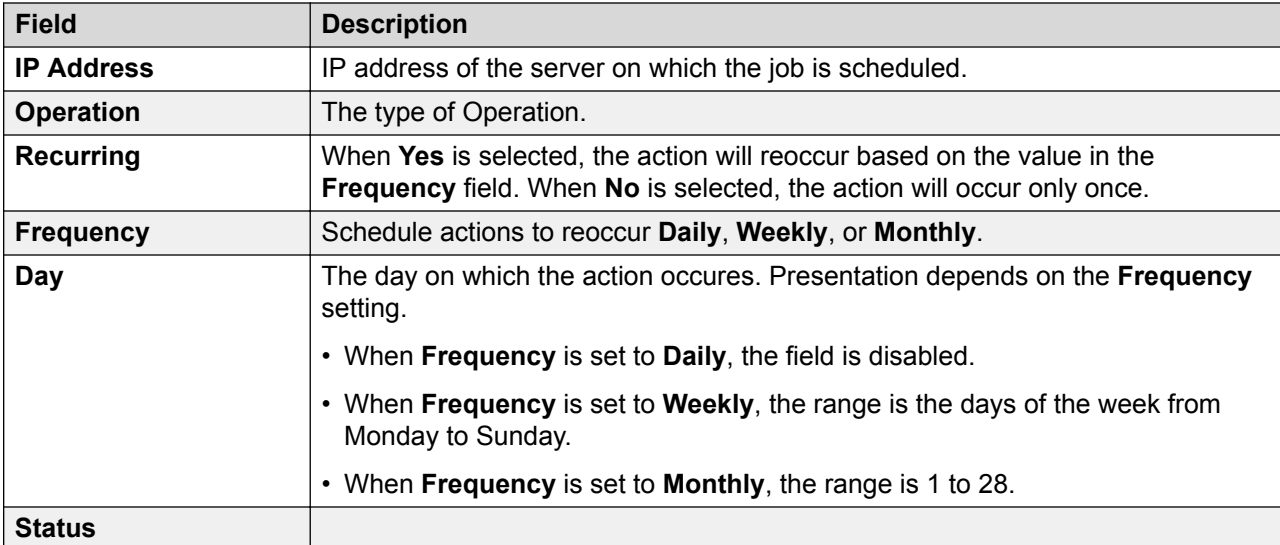

#### **Related links**

[Solution Settings](#page-56-0) on page 57

### **Remote Server**

Navigation: **Solution** > **Solution Settings** > **Remote Server**

Selecting **Remote Server** from the **Solution Settings** list displays current remote server entries. Click the icons beside a record to edit or delete.

Click **Add/Edit Remote Server** to create a new remote server.

#### **Related links**

[Solution Settings](#page-56-0) on page 57 Add Remote Server on page 58

#### **Add Remote Server**

#### Navigation: **Solution** > **Solution Settings** > **Remote Server** > **Add/Edit Remote Server**

Configuring a remote server may be required to

- download an ISO file from a remote server
- perform backup and restore actions on a remote server

#### **Additional configuration information**

For additional information on backup and restore, see [Backup and Restore](#page-474-0) on page 475.

#### <span id="page-58-0"></span>**Configuration settings**

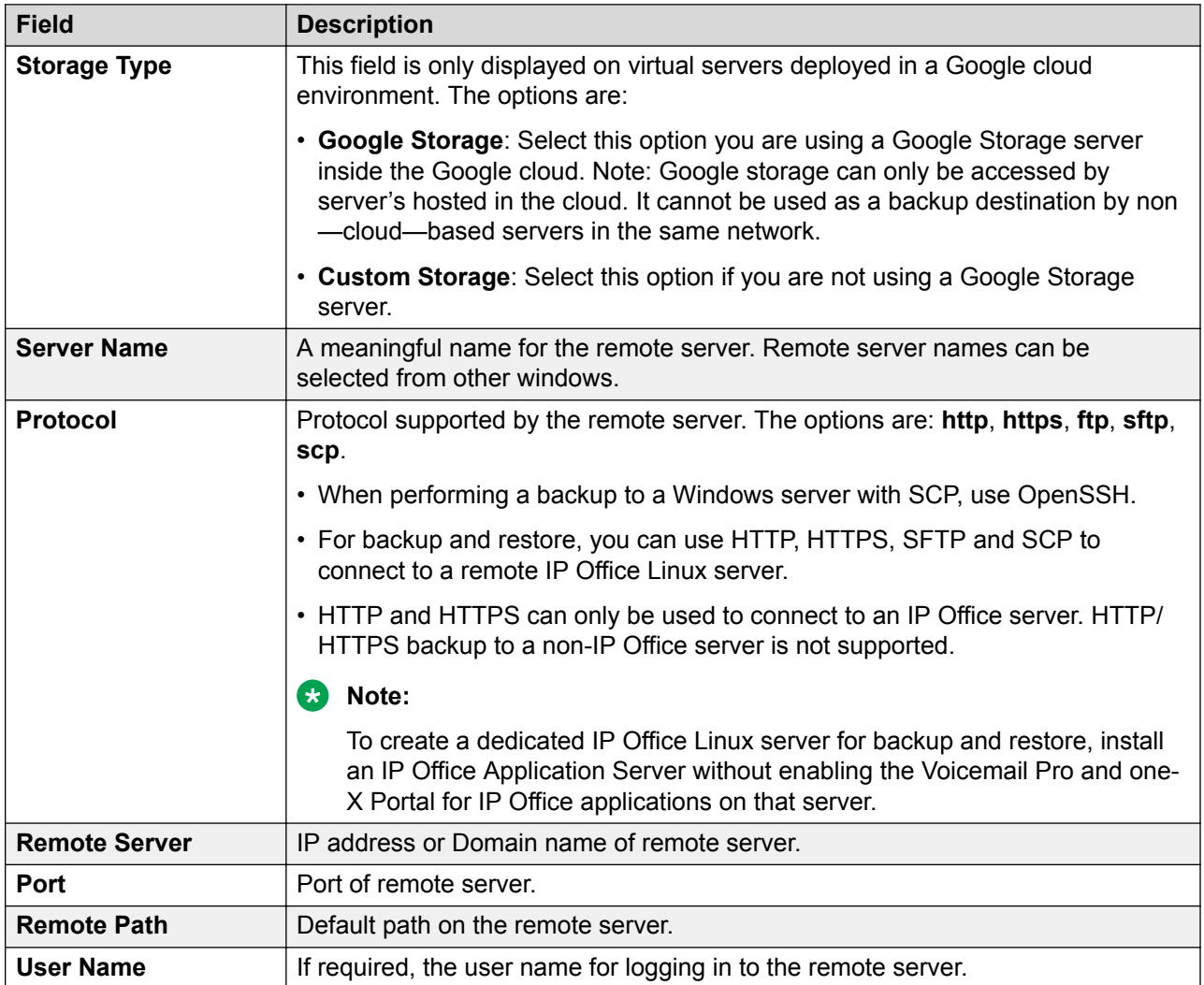

#### **Related links**

[Remote Server](#page-57-0) on page 58

## **Proxy**

#### **Solution** > **Solution Settings** > **Proxy**

Selecting **Proxy** from the **Solution Settings** list displays current proxy detail entries. Click the icons beside a record to edit or delete.

Click **Add New Proxy** to create a new proxy.

Configuring proxy details may be required to

• download an ISO file from a remote server

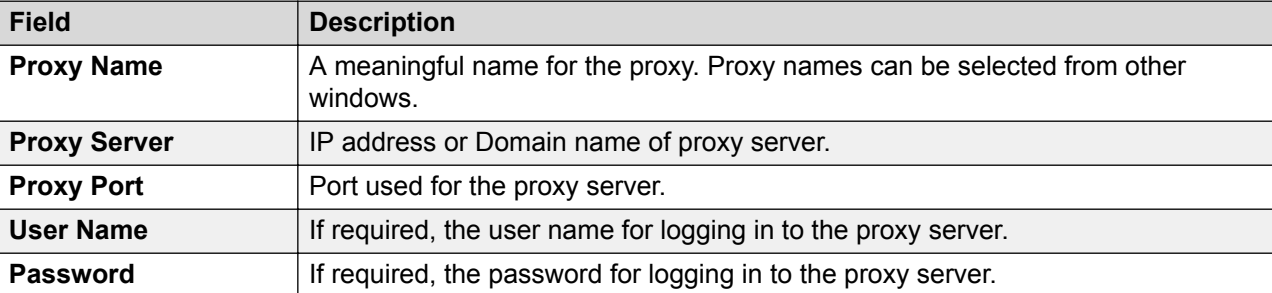

<span id="page-59-0"></span>• perform backup and restore actions on a remote server

#### **Related links**

[Solution Settings](#page-56-0) on page 57

## **User Synchronization Using LDAP**

#### Navigation: **Solution** > **Solution Settings** > **User Synchronization Using LDAP**

Lightweight Directory Access Protocol (LDAP) is a software protocol for enabling anyone to locate organizations, individuals, and other resources such as files and devices in a network, whether on the internet or on a corporate intranet. IP Office supports LDAP version 2.

The IP Office system can use LDAP user synchronization to create new user (and extension) records, update existing user records and delete user records. This is done by mapping LDAP fields onto IP Office user configuration fields. In addition to this field mapping, for new user creation, a 'user provisioning rule' (UPR) is used to define the extension type and extension template.

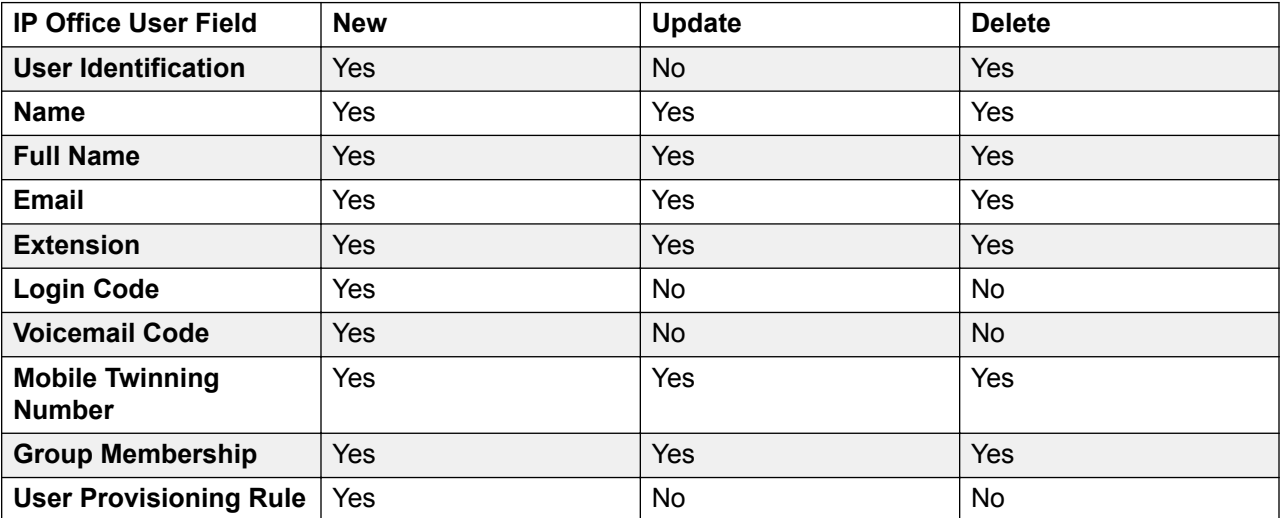

The information that can be managed through LDAP synchronization is:

• Mapping the **User Identification** and **Name** fields is mandatory for all operations. All the other fields are optional.

- Even if mapped, for each particular synchronization operation above, only those field labelled as 'Yes' are used.
- When creating a new user, if both the **Extension** and **User Provisioning Rule** have been mapped, the extension number setting in the UPR takes priority.
- An LDAP field can be mapped to several IP Office fields. For example, the same LDAP field can be mapped to the user **Name** and **Full Name** fields.
- The LDAP data is not validated during synchronization. When the IP Office configuration is opened in a manual configuration tool, those fields may be flagged as errors until manually corrected. To stop re-occurrence the LDAP data should be corrected and resynchronized.

[Solution Settings](#page-56-0) on page 57 Connect to Directory Service on page 61 [Synchronize User Fields](#page-61-0) on page 62 [View Jobs](#page-63-0) on page 64 [Manage User Provisioning Rules](#page-64-0) on page 65

#### **Connect to Directory Service**

#### Navigation: **Solution** > **Solution Settings** > **User Synchronization Using LDAP** > **Connect to Directory Service**

Use this page to define the connection to the LDAP server and to define the parameters for searching the LDAP directory. All fields are mandatory.

#### **Additional Configuration Information**

For additional configuration information, see [Managing Users with LDAP](#page-578-0) on page 579.

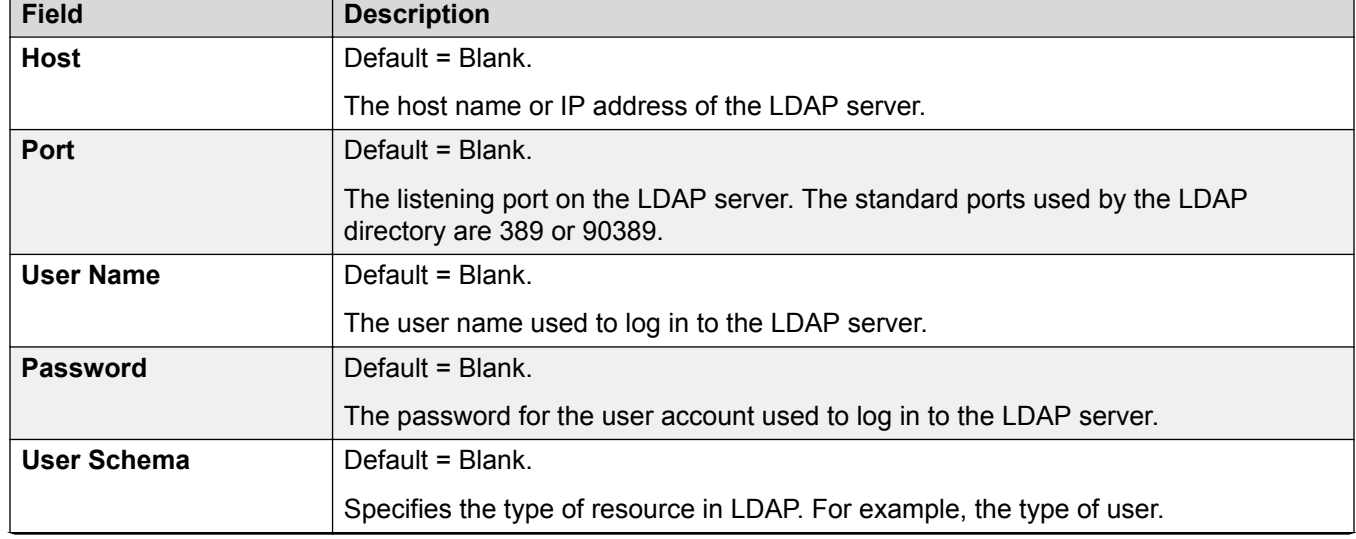

#### **Configuration Settings**

<span id="page-61-0"></span>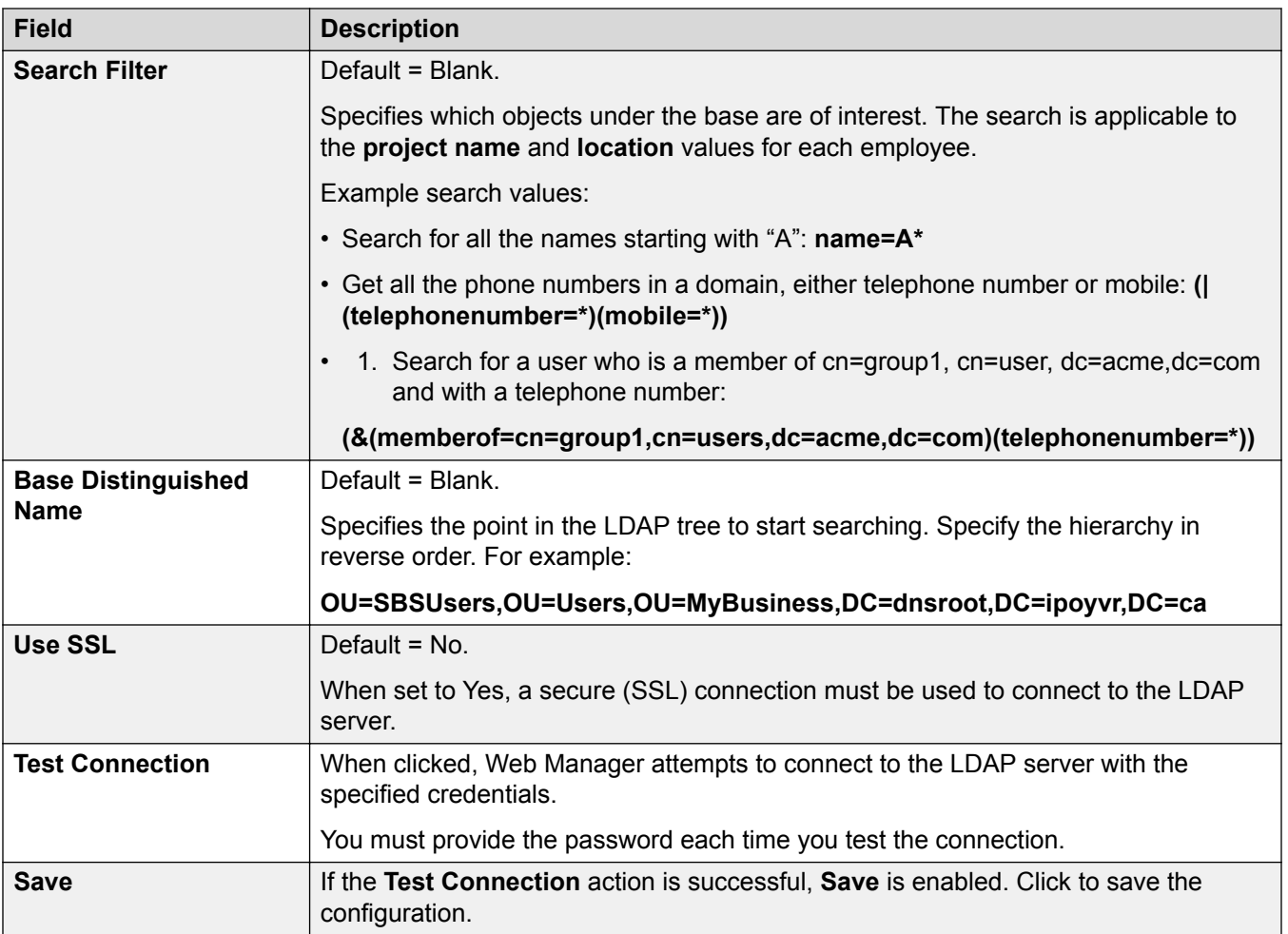

[User Synchronization Using LDAP](#page-59-0) on page 60

#### **Synchronize User Fields**

#### Navigation: **Solution** > **Solution Settings** > **User Synchronization Using LDAP** > **Synchronize User Fields**

Use this page to map IP Office user fields to LDAP fields. The following IP Office fields can be mapped.

IP Office user fields are described under **Call Management** > **Users** > **Add Users** > **User**

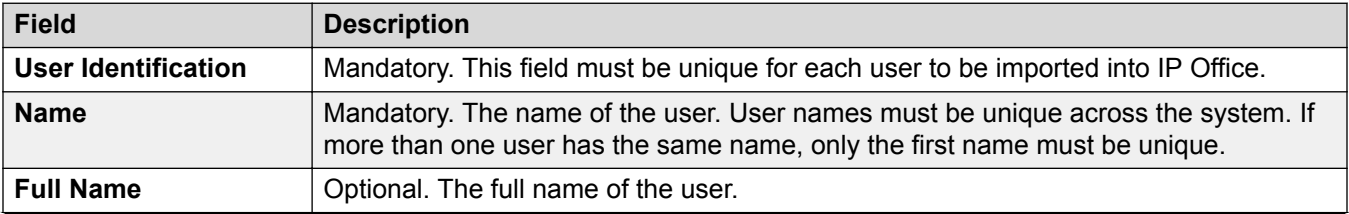

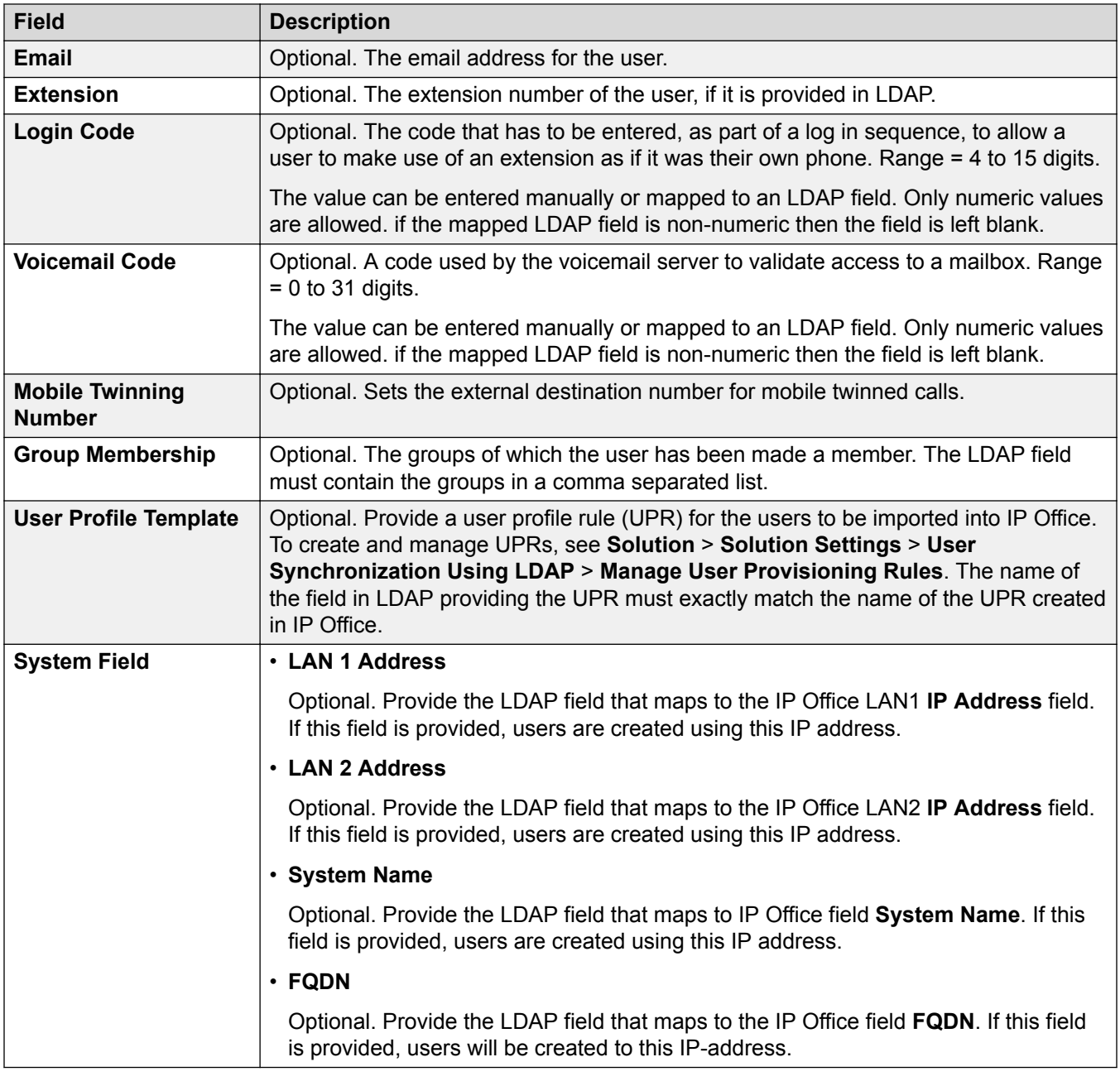

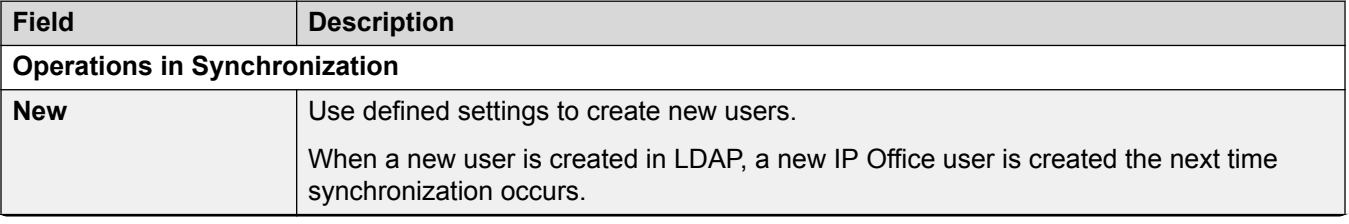

<span id="page-63-0"></span>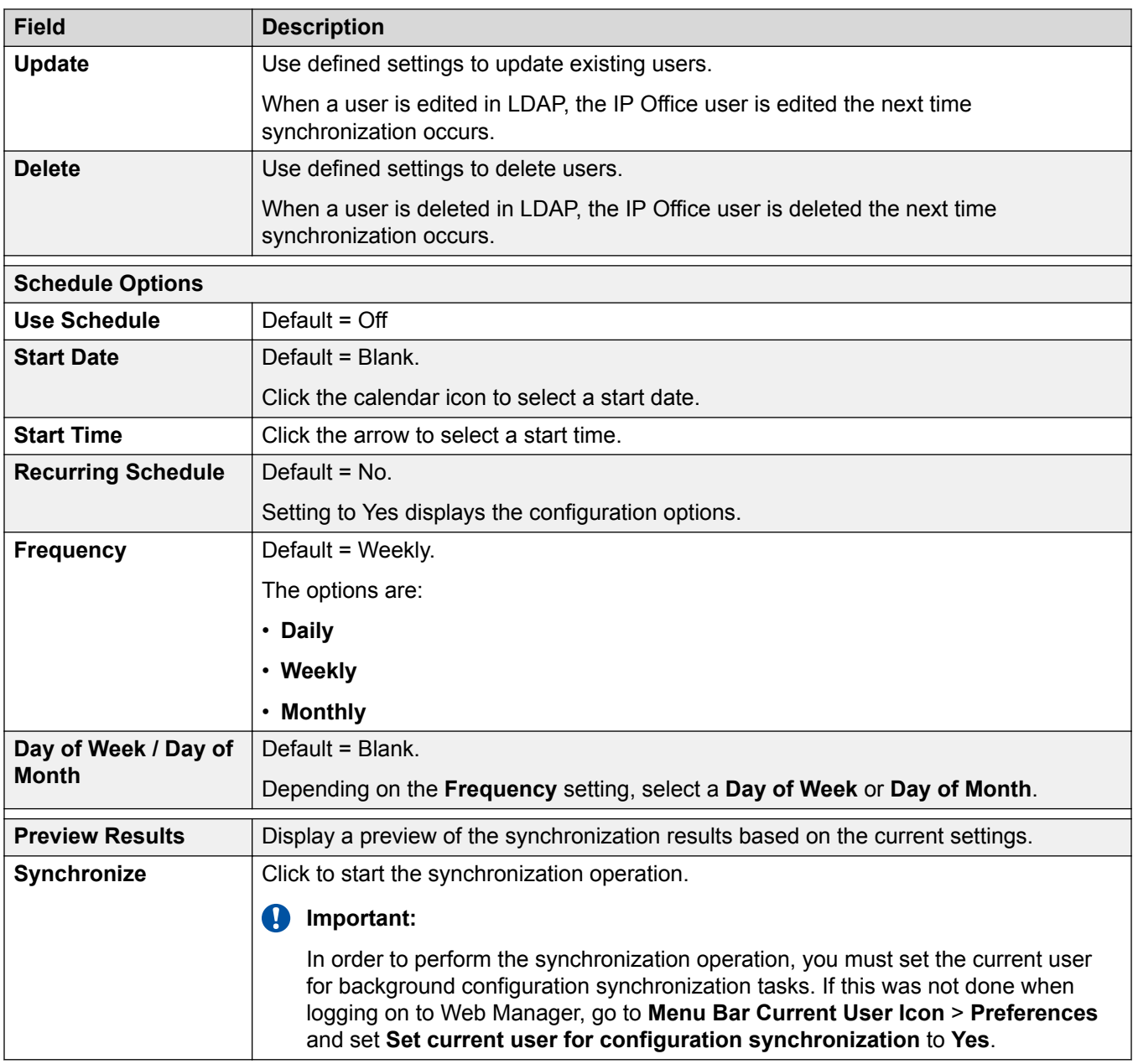

[User Synchronization Using LDAP](#page-59-0) on page 60

### **View Jobs**

Navigation: **Solution** > **Solution Settings** > **User Synchronization Using LDAP** > **View Jobs**

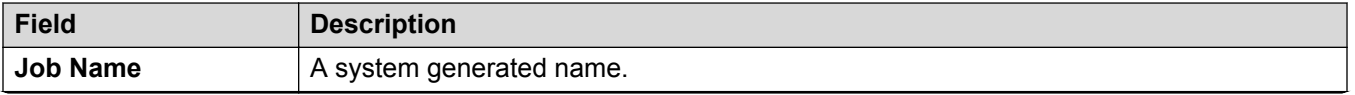

<span id="page-64-0"></span>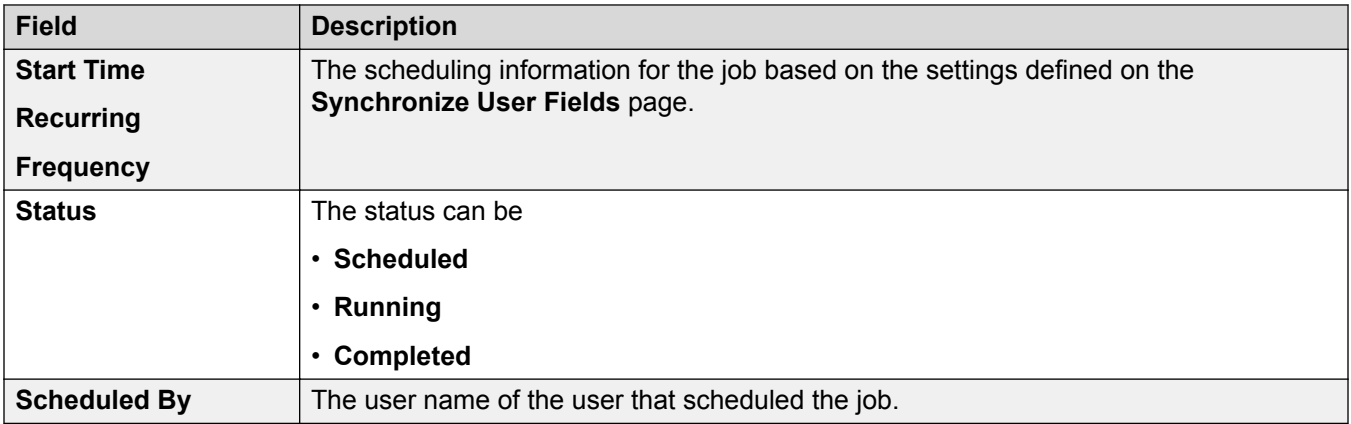

[User Synchronization Using LDAP](#page-59-0) on page 60

#### **Manage User Provisioning Rules**

#### Navigation: **Solution** > **Solution Settings** > **User Synchronization Using LDAP** > **Manage User Provisioning Rules**

A user provisioning rule (UPR) is used to apply a set of initial configuration settings when a new user and extension are created by LDAP synchronization. You can create multiple user provisioning rules. The LDAP mapping settings can be used to map a selected user LDAP field to a IP Office UPR in order to define which UPR is used for each new user/extension creation.

The UPR used to create a new user and extension defines the following:

- the IP Office system where the new user and extension are created
- the starting extension number
- the extension template
- the extension type
- the user template

Note: The user provisioning rule cannot be used LDAP synchronization update actions to change the configuration settings of existing users.

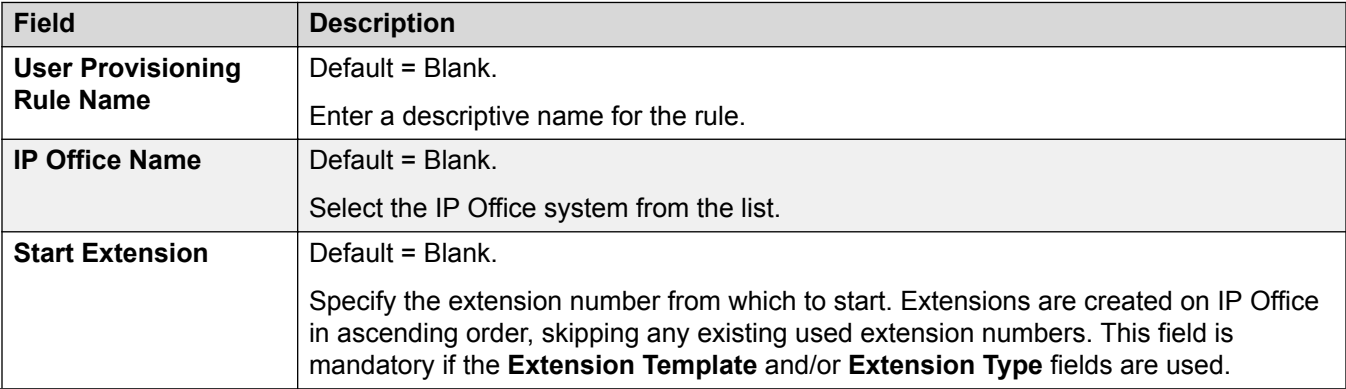

<span id="page-65-0"></span>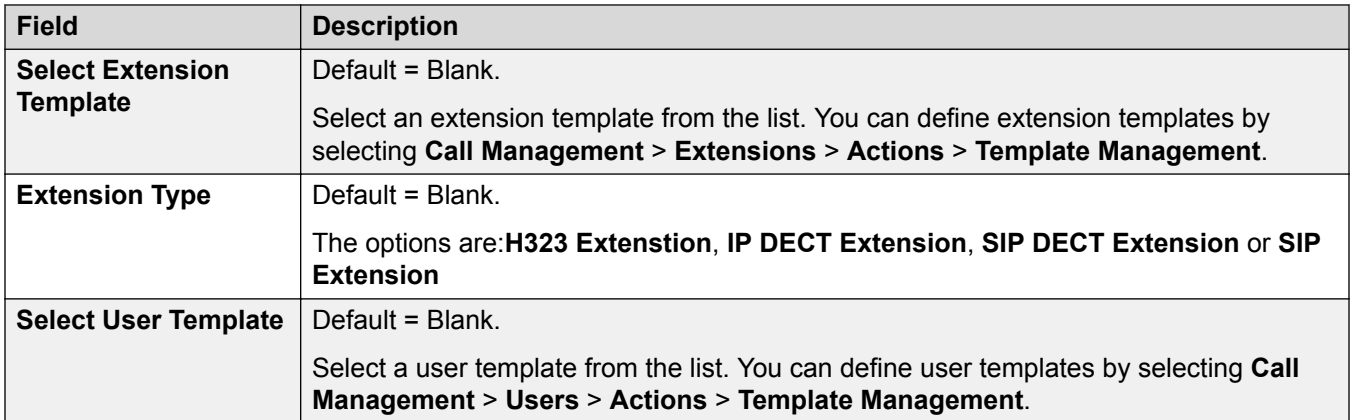

[User Synchronization Using LDAP](#page-59-0) on page 60

### **Application Server**

#### **Solution** > **Solution Settings** > **Application Server**

If an application server is deployed in the network, select **Application Server** > **Add** and then enter the **Application Server IP Address**. Up to two application servers are supported.

To remove an application server, select **Application Server** > **Remove**.

#### **Related links**

[Solution Settings](#page-56-0) on page 57

# **Actions**

Navigation: **Solution** > **Actions**

#### **Related links**

[Solution](#page-54-0) on page 55 [Backup](#page-66-0) on page 67 [Restore](#page-69-0) on page 70 [Transfer ISO](#page-70-0) on page 71 [Upgrade](#page-71-0) on page 72 [Synchronize Service User and System Password](#page-71-0) on page 72 [Download Configuration](#page-72-0) on page 73 [Cloud Operations Management](#page-72-0) on page 73

### <span id="page-66-0"></span>**Backup**

Navigation: **Solution** > **Actions** > **Backup**

#### **Solution** > **Server menu** > **Backup**

#### **Additional configuration information**

For additional information on backup and restore, see **[Backup and Restore](#page-474-0) on page 475.** 

#### **Configuration Settings**

You can backup multiple servers with the same action. Select the check boxes in the server list for the servers you want to backup. When one or more of the server check boxes is checked, the **Backup** option in the **Actions** menu is enabled. To perform a backup on a single server, select **Backup** from the drop down list for the server.

To recover a failed server or a failed server upgrade the system backs up the configuration of the server, application and user data in a single file set locally or remotely. You can use this backup file to restore the server or a failed server upgrade. The system backs up the configuration of the application to a local drive, in a predefined directory. You can take a backup of the primary server on a local drive or a remote file server, which can optionally be the secondary server.

#### **Security alert:**

Backup and restore actions to a remote server using HTTP/HTTPS must only be performed using servers inside a secure, trusted network. HTTP and HTTPS can only be used to connect to an IP Office server. HTTP/HTTPS backup to a non-IP Office server is not supported.

#### **B** Note:

When managing a Server Edition solution with Web Manager, it must be managed from the Primary Server if the Primary Server is active. If the Primary Server is not active, you can perform management tasks from the Secondary Server, but not upgrade or backup and restore.

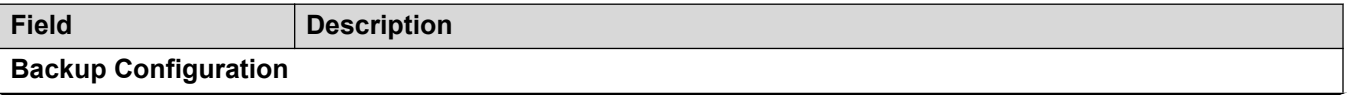

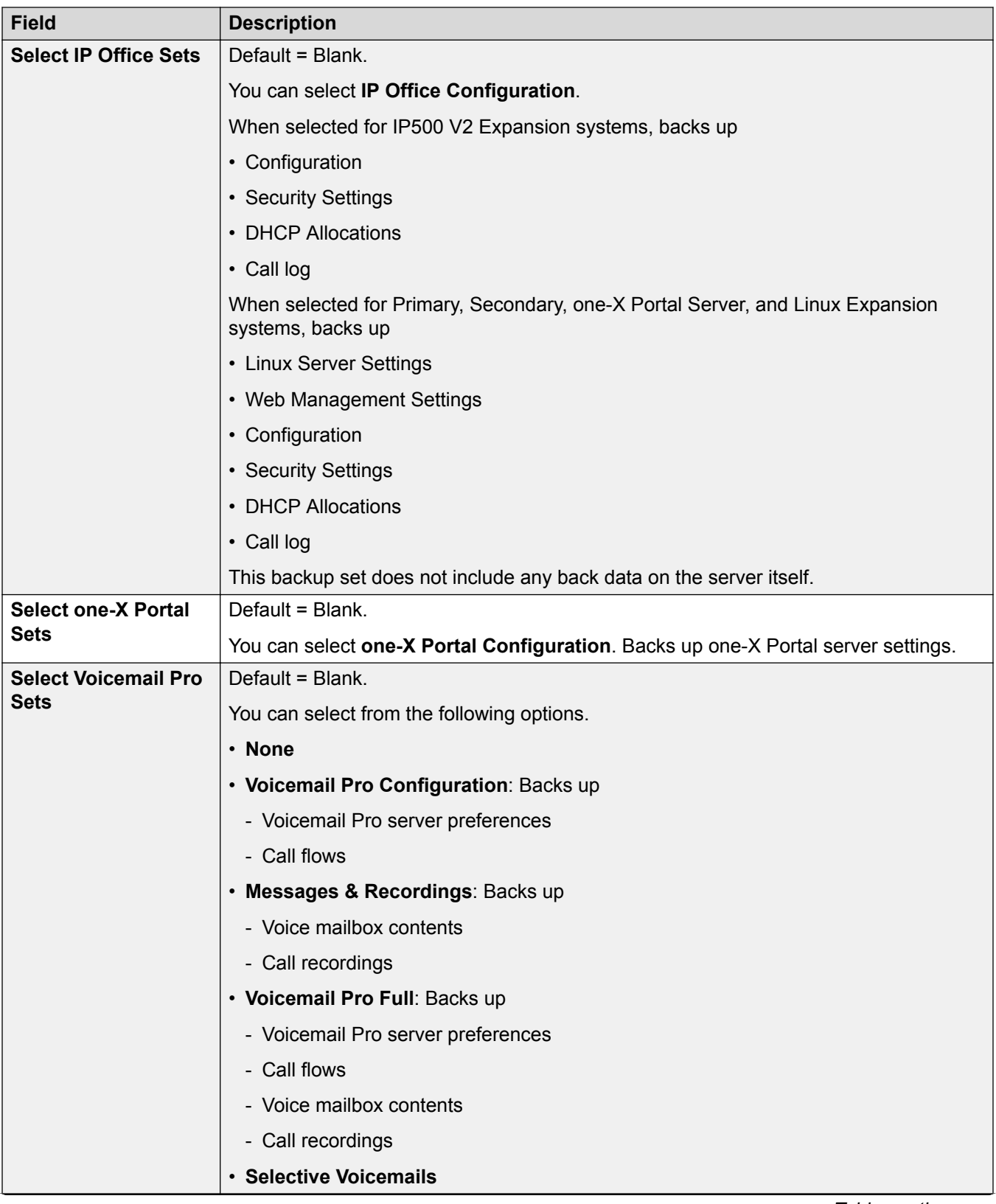

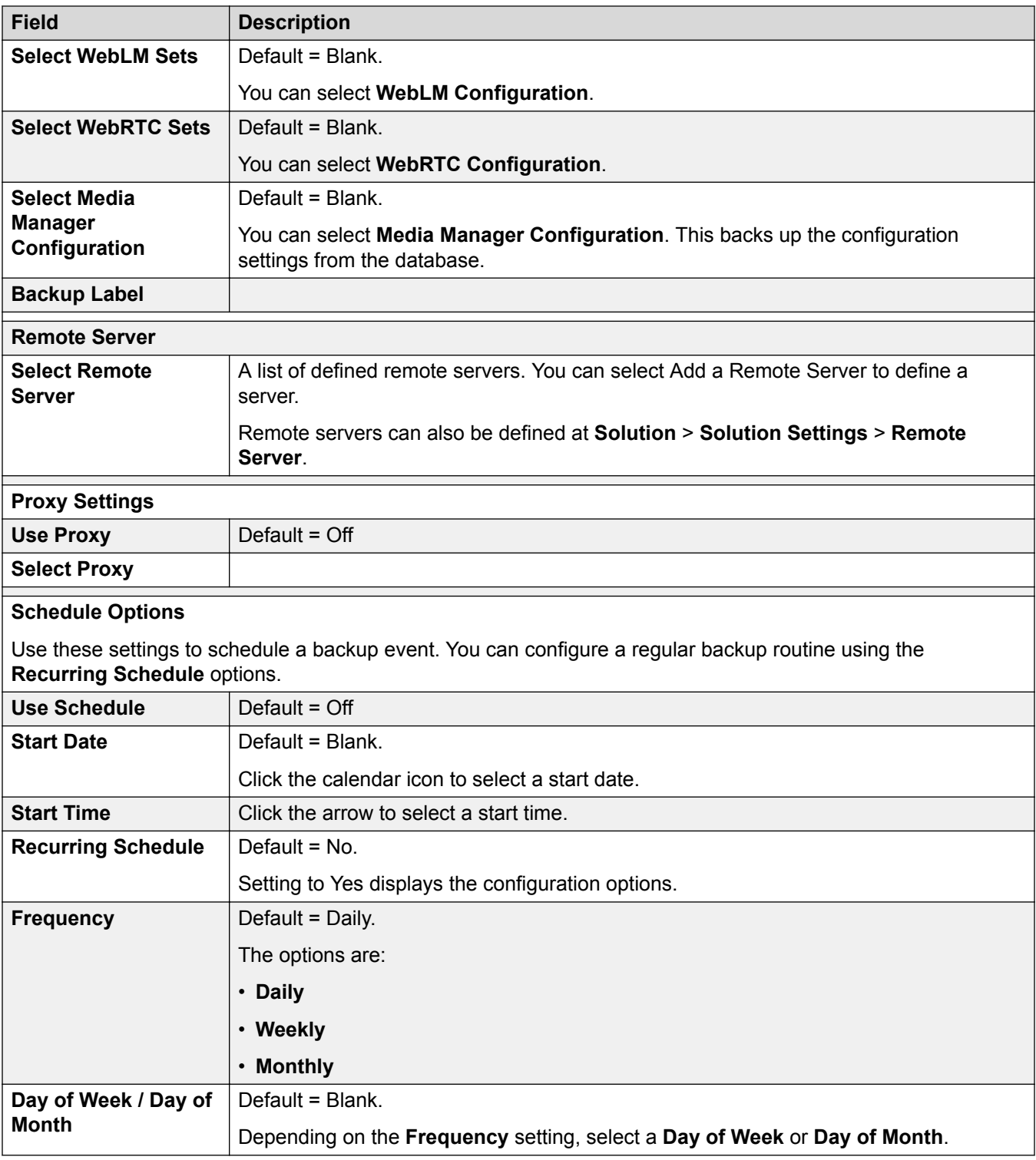

[Actions](#page-65-0) on page 66

### <span id="page-69-0"></span>**Restore**

Navigation:

- **Solution** > **Actions** > **Restore**
- **Solution** > **Server Menu** > **Restore**

#### **Additional configuration information**

For additional information on backup and restore, see [Backup and Restore](#page-474-0) on page 475.

#### **Configuration Settings**

You can restore multiple servers with the same action. Select the check boxes in the server list for the servers you want to restore. When one or more of the server check boxes is checked, the **Restore** option in the **Actions** menu is enabled. To perform a restore on a single server, select **Restore** from the drop down list for the server.

You can restore the primary server using the backup file on a local drive or a remote file server, which can optionally be the secondary server.

#### **C** Security alert:

Backup and restore actions to a remote server using HTTP/HTTPS must only be performed using servers inside a secure, trusted network. HTTP and HTTPS can only be used to connect to an IP Office server. HTTP/HTTPS backup to a non-IP Office server is not supported.

#### **Note:**

When managing a Server Edition solution with Web Manager, it must be managed from the Primary Server if the Primary Server is active. If the Primary Server is not active, you can perform management tasks from the Secondary Server, but not upgrade or backup and restore.

#### **Note:**

To restore a Voicemail Pro backup taken from an earlier Voicemail Pro software version, you must use Web Control to perform the restore. Do not use Web Manager.

```
To launch Web Control, open a browser window and enter https://
<IP_Office_ip_address>:7071.
```
Do not use Web Control to restore backups taken from the current software version. Use Web Manager.

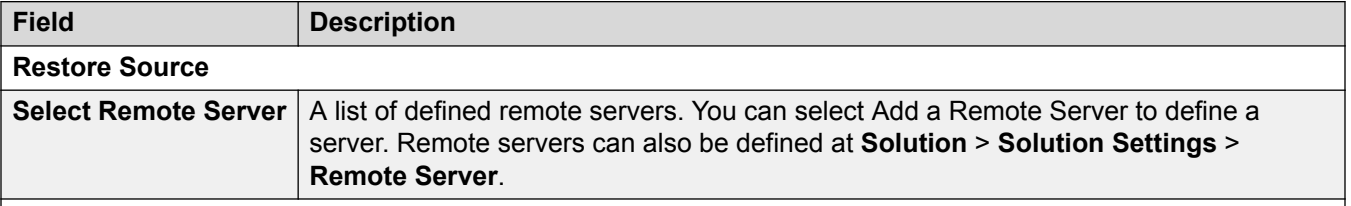

<span id="page-70-0"></span>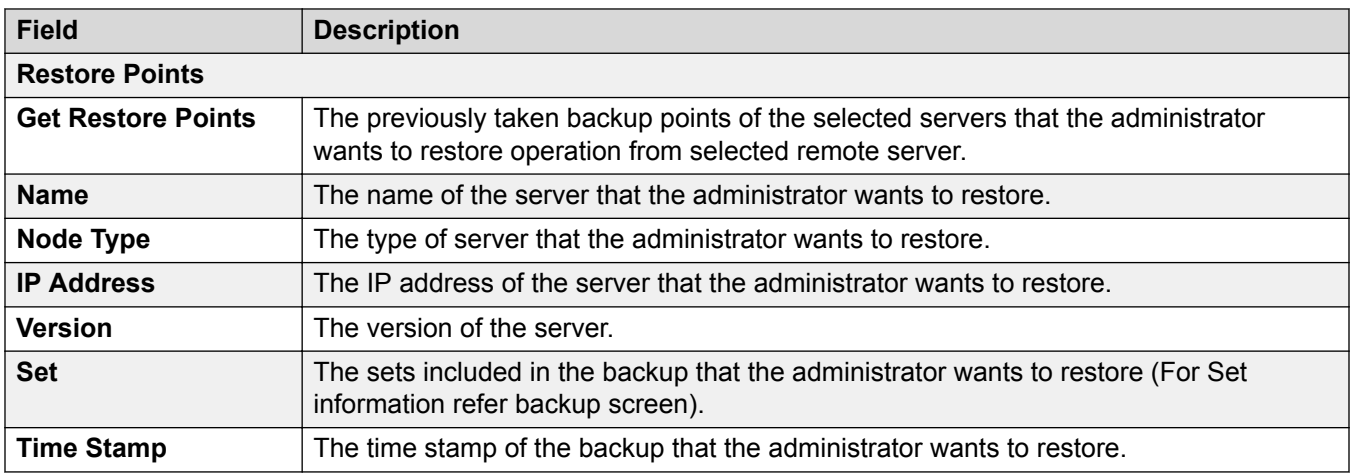

[Actions](#page-65-0) on page 66

### **Transfer ISO**

#### **Solution** > **Actions** > **Download ISO**

An ISO file of the IP Office software is required to perform an upgrade.

#### **Authorization Error**

If the Server Edition solution is configured for centralized authentication using LDAP (**Referred** mode) an authorization error may indicate connectivity issue with the LDAP server. You may need to switch the authentication mode from **Referred** to **Local**.

If you receive an authorization error while the transfer is in progress, the transfer will fail. You must log in and perform the transfer again.

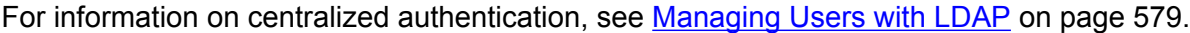

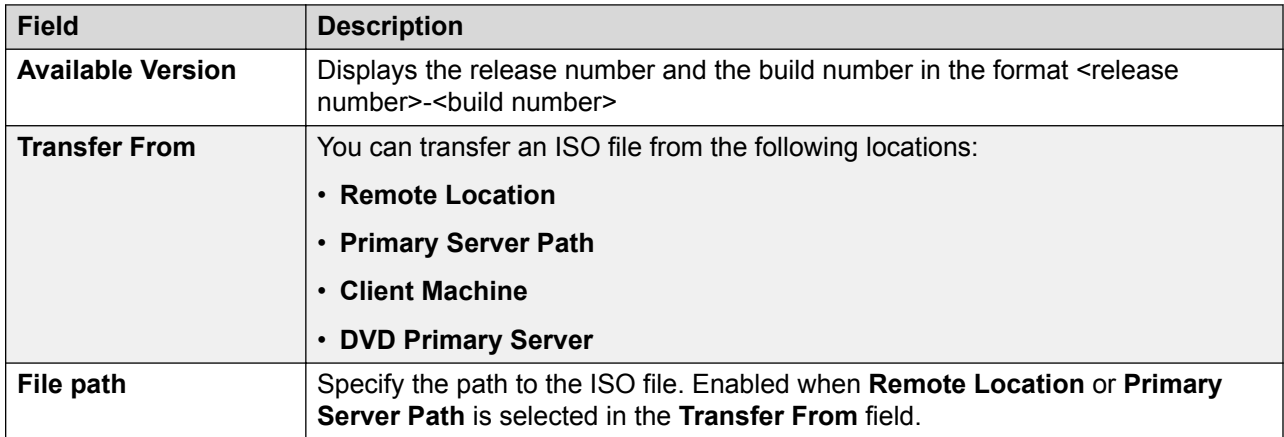

<span id="page-71-0"></span>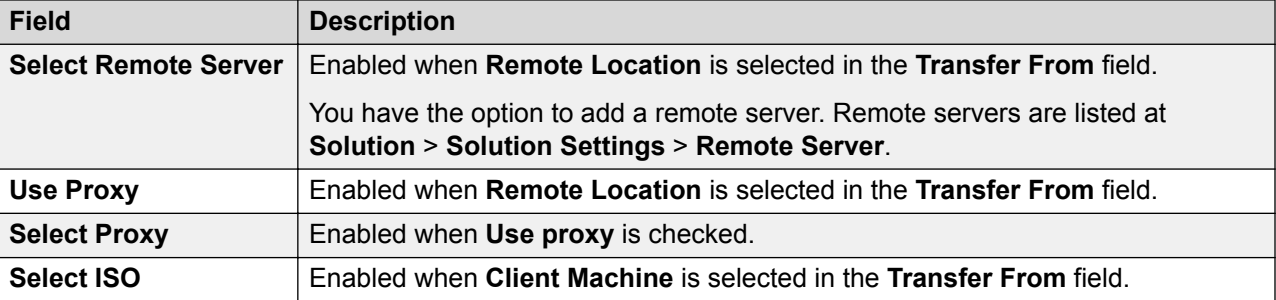

[Actions](#page-65-0) on page 66

## **Upgrade**

Navigation: **Solution** > **Actions** > **Upgrade**

You can upgrade multiple servers with the same action. Select the check boxes in the server list for the servers you want to upgrade. When one or more of the server check boxes is checked, the **Upgrade** option in the **Actions** menu is enabled. To perform a backup on a single server, select **Upgrade** from the drop down list for the server.

When managing a Server Edition solution with Web Manager, it must be managed from the Primary Server if the Primary Server is active. If the Primary Server is not active, you can perform management tasks from the Secondary Server, but not upgrade or backup and restore.

For information on performing an upgrade, see *Deploying IP Office Server Edition Solution*.

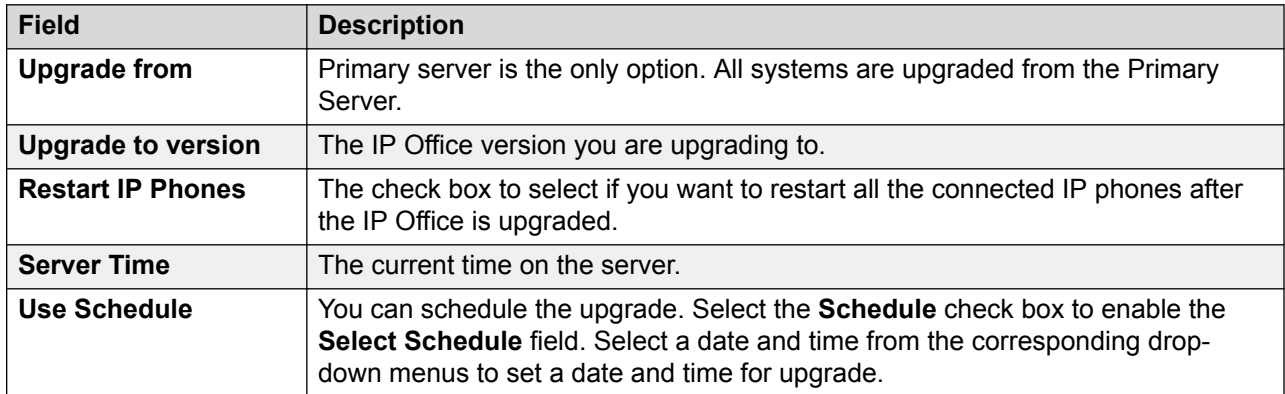

#### **Related links**

[Actions](#page-65-0) on page 66

### **Synchronize Service User and System Password**

Navigation: **Solution** > **Actions** > **Synchronize Service User and System Password**
## **B** Note:

This option is not available on IP500 V2 systems.

Synchronizing the service user and system password enables single sign on for all systems and applications across the solution. To enable single sign on, you must configure a service user with security web service rights and with the same credentials (user ID and password) on each system in the Server Edition solution. You then use this common user to manage all other service users.

Performing a security settings reset from Manager or Web Manager will disable single sign on since there is no longer a common user with common credentials. In this case, reset the password of the common user to the common value. To synchronize the password, select the Primary Server and one or more additional systems on the Solution page and then select **Actions** > **Synchronize Service User and System Password**.

If the password on one or more systems is not synchronized, the Provide Credentials window opens. In this window, you can enter the common credentials for the service user on each system that is not currently synchronized.

#### **Related links**

[Actions](#page-65-0) on page 66

# **Download Configuration**

#### Navigation: **Solution** > **Actions** > **Download Configuration**

Selecting Download Configuration saves a .zip file containing the configuration file to the local machine running Web Manager. The location depends upon your browser settings.

For a deployment with multiple systems, the zip file contains one .  $cfg$  file for each server in the network plus a single . cfi file for the whole network.

#### **Related links**

[Actions](#page-65-0) on page 66

# **Cloud Operations Management**

Navigation: **Solution** > **Actions** > **Cloud Operations Management**

<span id="page-73-0"></span>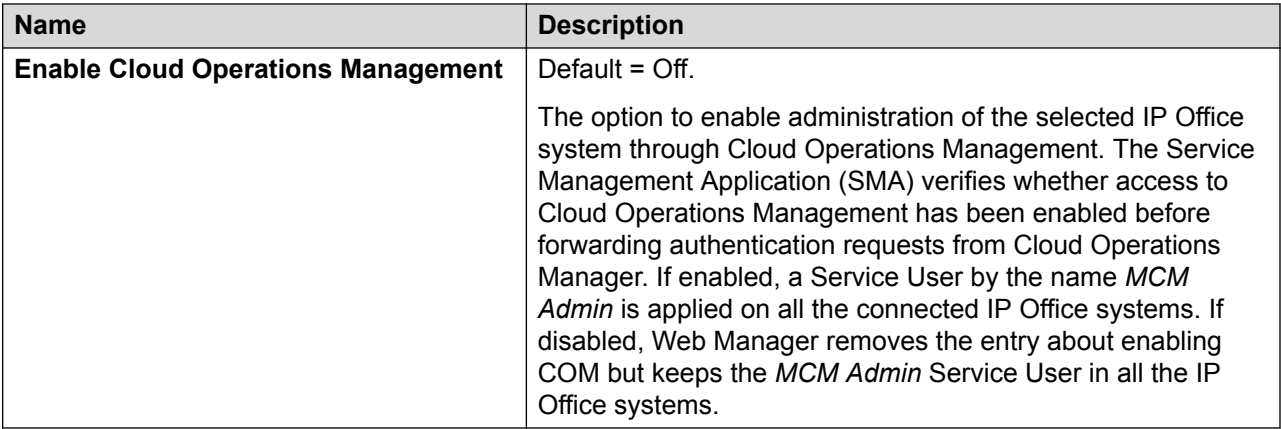

[Actions](#page-65-0) on page 66

# **Configure**

Navigation: **Solution** > **Configure**

#### **Related links**

[Solution](#page-54-0) on page 55 Add System to Solution on page 74 [Remove System from Solution](#page-74-0) on page 75 [Convert to Select Licensed System](#page-75-0) on page 76 [Resiliency Administration](#page-75-0) on page 76 [Set All Nodes License Source](#page-75-0) on page 76 [Link Expansions](#page-76-0) on page 77

# **Add System to Solution**

#### Navigation: **Solution** > **Configure** > **Add System to Solution**

When you add a system, an IP Office Lines connecting the new system are configured with default settings.

#### **Important:**

If the Manager setting **File** > **Preferences** > **Preferences** > **SE Central Access** is set to **On**, an IP Office Line is not configured from the new system to the Server Edition Primary Server. The status of the new system is **Offline**. You must configure an IP Office Line from the new system to the Server Edition Primary Server.

<span id="page-74-0"></span>Perform the following steps to add a system to a IP Office Server Edition Solution.

- 1. Select **Solution** > **Configure** > **Add System to Solution**.
- 2. Depending on the system type, select **Secondary server** or **Expansion System**.
- 3. Perform one of the following:

Add an offline or inaccessible system:

- a. Click the check box **Offline or Inaccessible System**
- b. In the **IP Address of the system to Add** field, enter the IP address of the system.
- c. Enter and confirm a **Websocket Password**. The password must have a minimum of eight characters.
- d. Click **Next**.

Discover a system:

- a. Click **Discover**.
- b. Select a system from the discovered list.
- c. Enter and confirm a **Websocket Password**. The password must have a minimum of eight characters.
- d. Click **Next**.

You can change the system discovery settings by clicking **Discover** or **Discovery Preferences**. The Discovery Preferences window contains the following fields.

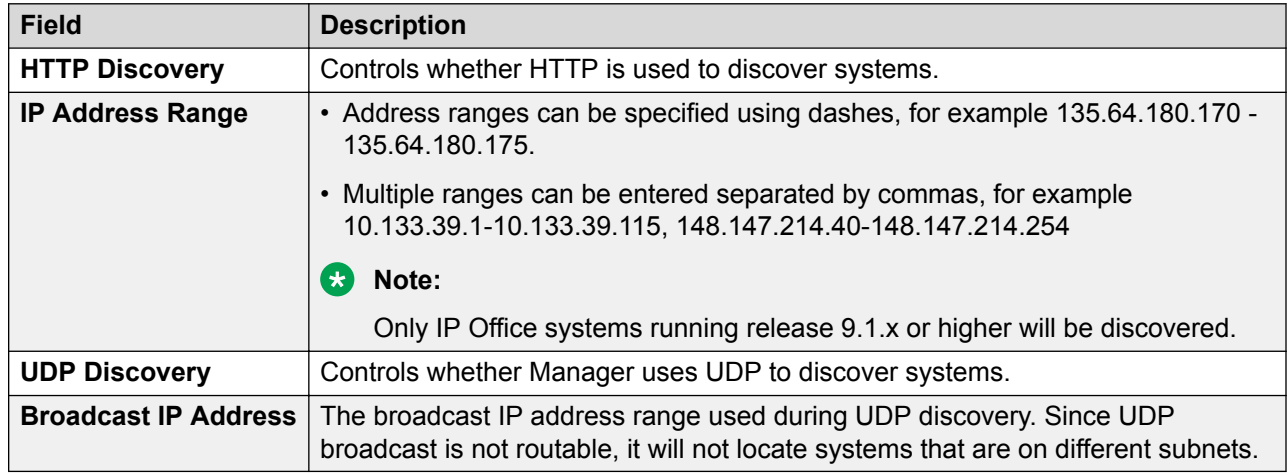

#### **Related links**

[Configure](#page-73-0) on page 74

# **Remove System from Solution**

Navigation: **Solution** > **Configure** > **Remove System from Solution**

<span id="page-75-0"></span>Use this command to remove a system from the IP Office Server Edition Solution.

- 1. On the Solution page, click the check box for the sytem or systems you want to remove.
- 2. Click **Solution** > **Configure** > **Remove System from Solution**.

#### **Related links**

[Configure](#page-73-0) on page 74

## **Convert to Select Licensed System**

#### Navigation: **Solution** > **Configure** > **Convert to Select Licensed System**

Use this command to implement Select licensing in a IP Office Server Edition Solution. All systems in the solution must use the same licensing type.

#### **Related links**

[Configure](#page-73-0) on page 74

# **Resiliency Administration**

#### Navigation: **Solution** > **Configure** > **Resiliency Administration**

These settings set the **SCN Resiliency Options** on the IP Office Lines between systems to indicate which lines are being used to give/receive fallback options and what fallback options.

The options are:

- **Backup Primary Server IP Phones, Hunt Groups, Voicemail, and one-X Portal on the Secondary Server** When selected, the Secondary Server will support hunt group operation during any failure of the Primary Server. Also when selected, the Secondary Server will support the continued operation of Avaya IP phones normally registered to the Primary Server.
- **Backup Secondary Server IP Phones on Primary Server** When selected, the Primary Server will support the continued operation of Avaya IP phones normally registered to the Secondary Server.
- **Backup Expansion Systems** All Expansion systems are listed in the table.
	- For each expansion system, you can select to **Backup Phones** and **Backup Hunt Groups** by clicking the check boxes.
	- In the **Resilient To** field, select the IP Office system that will act as the backup.

#### **Related links**

[Configure](#page-73-0) on page 74

# **Set All Nodes License Source**

Navigation: **Solution** > **Configure** > **Set All Nodes License Source**

<span id="page-76-0"></span>All systems in the Server Edition solution must use the same license source. The license source is defined by the configuration setting **System Settings** > **Licenses** > **Server Menu** > **Manage Licenses** > **License Source**. Use this setting to set all nodes to use the same license source.

#### **Related links**

[Configure](#page-73-0) on page 74

# **Link Expansions**

#### Navigation: **Solution** > **Configure** > **Link Expansions**

You can link Server Edition Expansion systems with an IP Office Line in order to enable:

- Direct dialing between Expansion systems
- Resiliency capability

For more information on resiliency, see [Server Edition Resiliency](#page-652-0) on page 653.

When you link expansion systems using the Link Expansions tool, an IP Office Line connecting the two systems is configured with default settings. You must select the security level for the line.

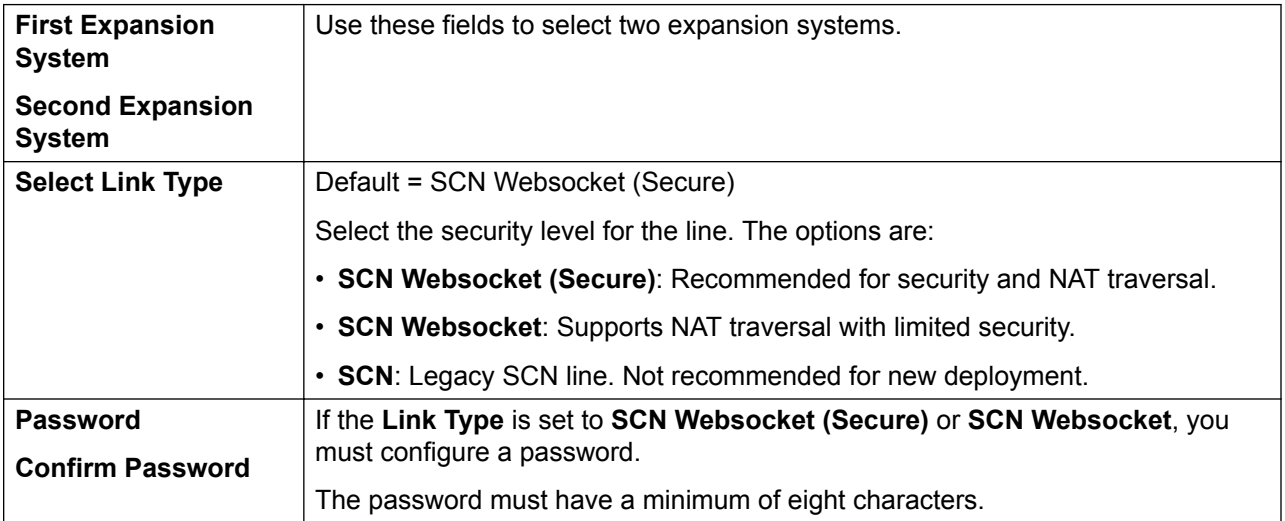

#### **Related links**

[Configure](#page-73-0) on page 74

# **Server Menu**

Navigation: **Server Menu**

**B** Note:

This option is not available on IP500 V2 systems.

The **Solution** page lists all the servers in a Server Edition network. To the left of each server listed, there is

- The **Server Menu**
- A chevron that allows you to display or hide the server inventory. The server inventory provides a summary of the objects provisioned on the server.

#### **Related links**

[Solution](#page-54-0) on page 55 Dashboard on page 78 [Platform](#page-78-0) on page 79 [On-boarding](#page-87-0) on page 88 [Launch SSA](#page-88-0) on page 89 [Service Commands](#page-89-0) on page 90 [Initial Configuration](#page-90-0) on page 91 [Download Configuration](#page-93-0) on page 94 [View Upgrade Report](#page-94-0) on page 95

# **Dashboard**

#### Navigation: **Server Menu** > **Dashboard**

#### **Note:**

This option is not available on IP500 V2 systems.

The **Dashboard** is a read only detailed inventory of the server. The following information is displayed:

- Control Unit type
- Hardware Installed
- System Information
- Feature Configured
- Licenses Installed
- Users by Profile
- Available Extensions
- Available Groups

Clicking a link brings you to the main page for the record type.

#### **Related links**

[Server Menu](#page-76-0) on page 77

# <span id="page-78-0"></span>**Platform**

Navigation: **Server Menu** > **Platform View**

**ED** Note:

This option is not available on IP500 V2 systems.

#### **Related links**

[Server Menu](#page-76-0) on page 77 System on page 79 [Logs](#page-79-0) on page 80 [Updates](#page-80-0) on page 81 [Settings](#page-81-0) on page 82 [AppCenter](#page-87-0) on page 88

## **System**

#### Navigation: **Server Menu** > **Platform View** > **System**

The **System** page provides a status overview of the server. The main content pain contains two sections, **Services** and **System**.

#### **Services**

A list of the services being supported by the server and provides a status summary. Use the Start All and Stop All buttons to start or stop all services on the server. The following status elements are displayed.

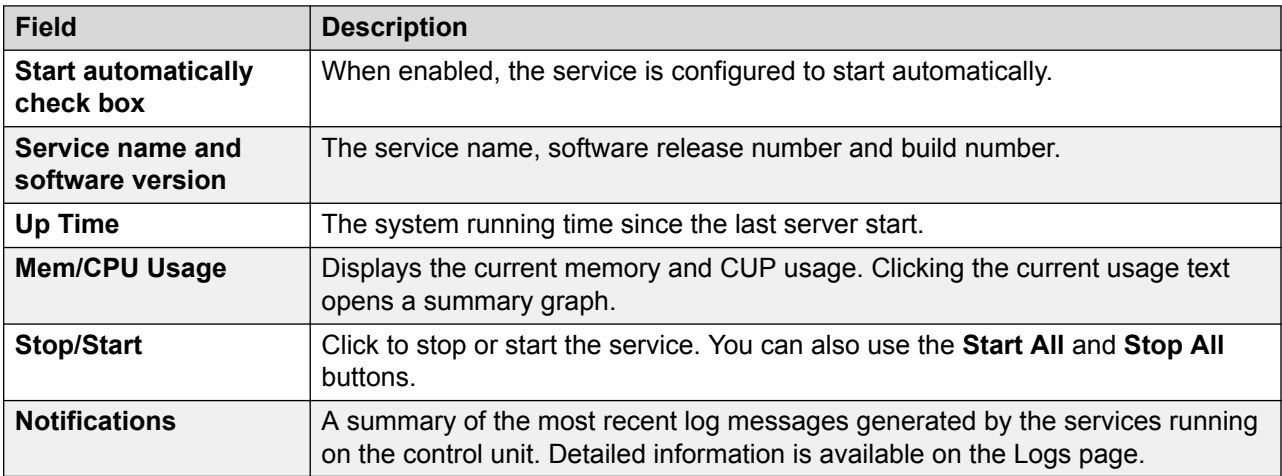

## **System**

Provides a general overview of the sever status and controls to shutdown or reboot the server. Note that it may take up to 10 minutes for CPU usage data to appear after a server reboot.

<span id="page-79-0"></span>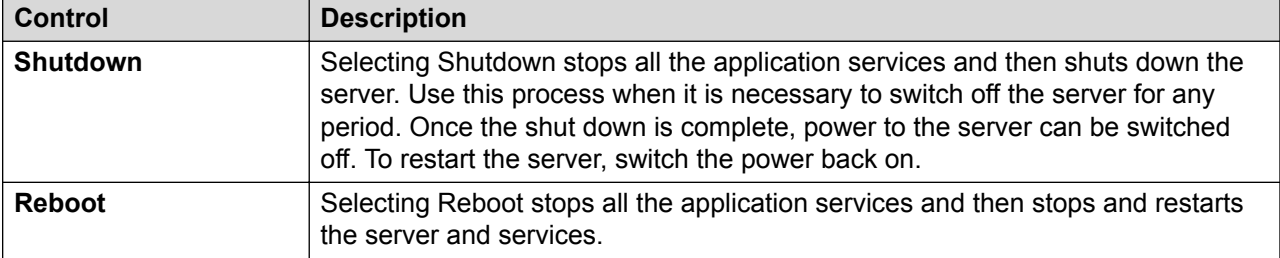

The left side of the display contains graphs for CPU Usage History, Memory Usage, Disk Usage. The right side of the display contains the following status information.

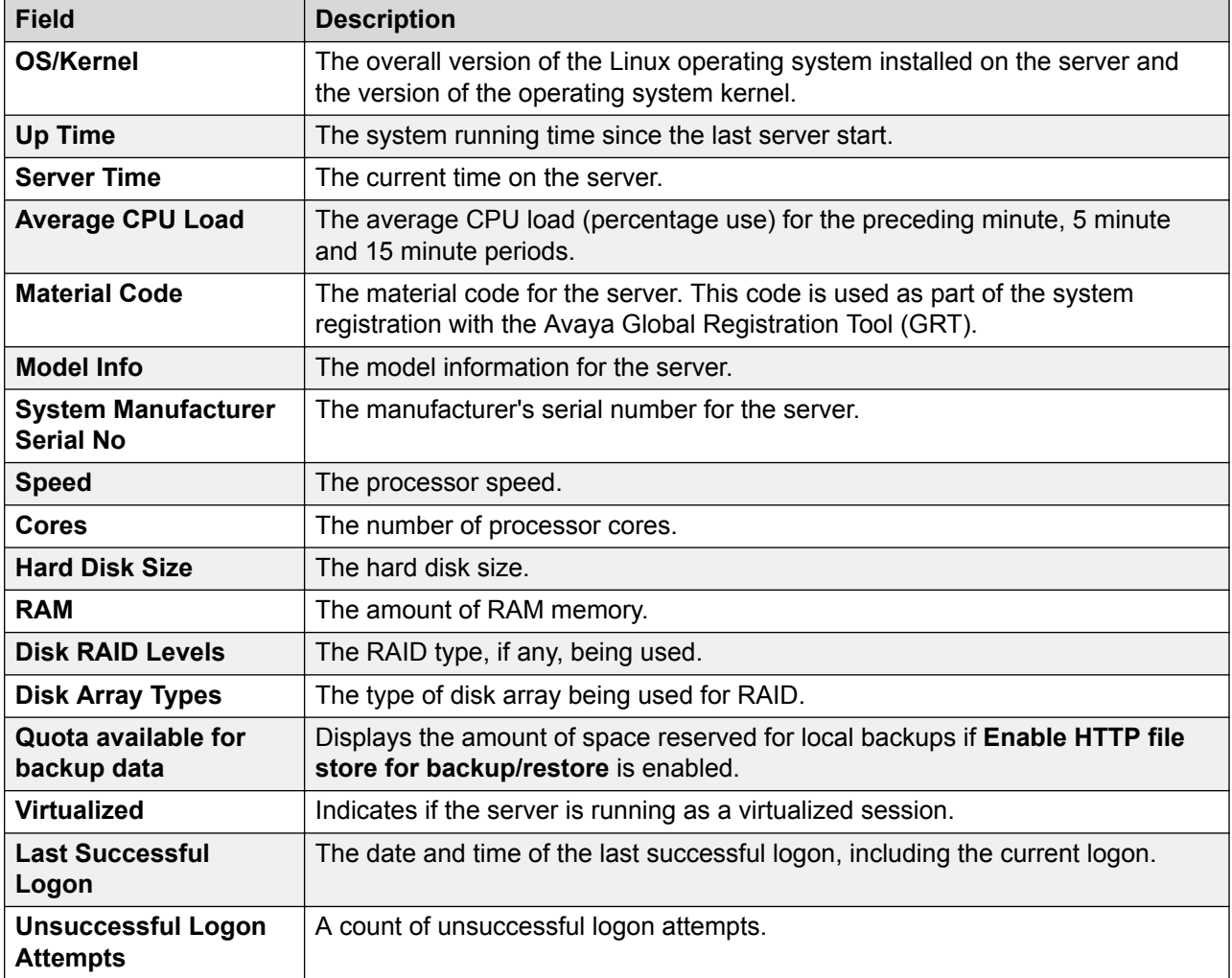

#### **Related links**

[Platform](#page-78-0) on page 79

## **Logs**

Navigation: **Server Menu** > **Platform View** > **Logs**

<span id="page-80-0"></span>The **Logs** page contains a menu bar with the following items.

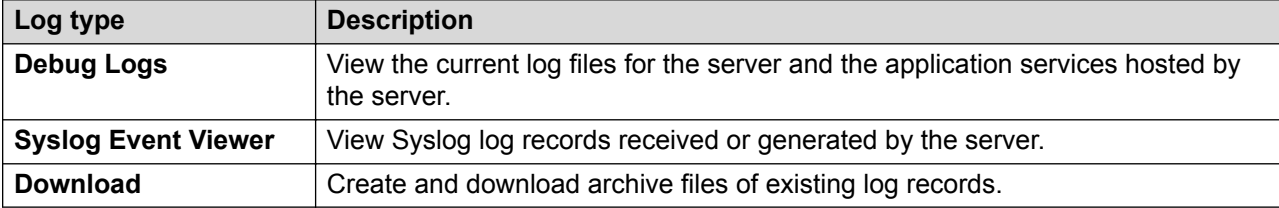

#### **Related links**

[Platform](#page-78-0) on page 79

## **Updates**

#### Navigation: **Server Menu** > **Platform View** > **Updates**

The **Updates** page displays the versions of operating system files and application files available in the file repositories for the server. The file repository locations are configured through the **Settings** > **General** page.

The main content pain contains two sections, System and Services.

#### **Warning:**

Before using any upgrade, refer to the IP Office Technical Bulletin for the IP Office release to confirm that Avaya supports the upgrade path. Some releases include changes that require additional steps. In all cases, always backup all application data before upgrading.

#### **System**

The System section displays operating system details and available updates.

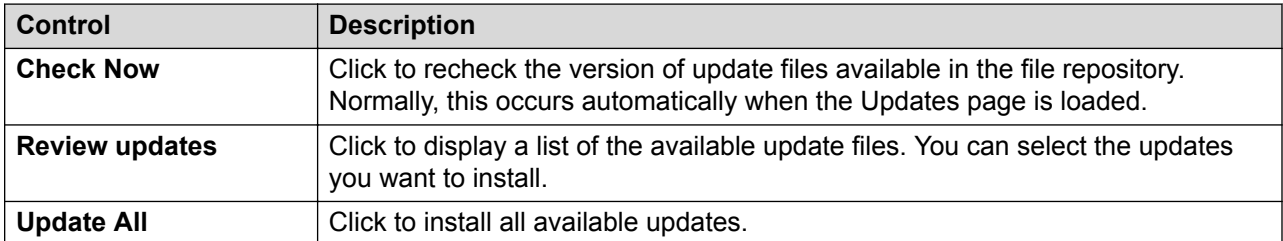

#### **Services**

The Services section displays details of the current version of each application installed and the latest version available. The **Change Version**, **Update**, **Update All**, and **Install** buttons are only enabled when appropriate update files are available in the applications software repository.

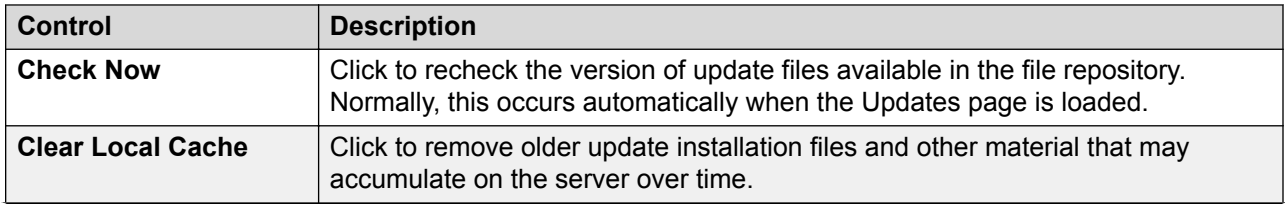

<span id="page-81-0"></span>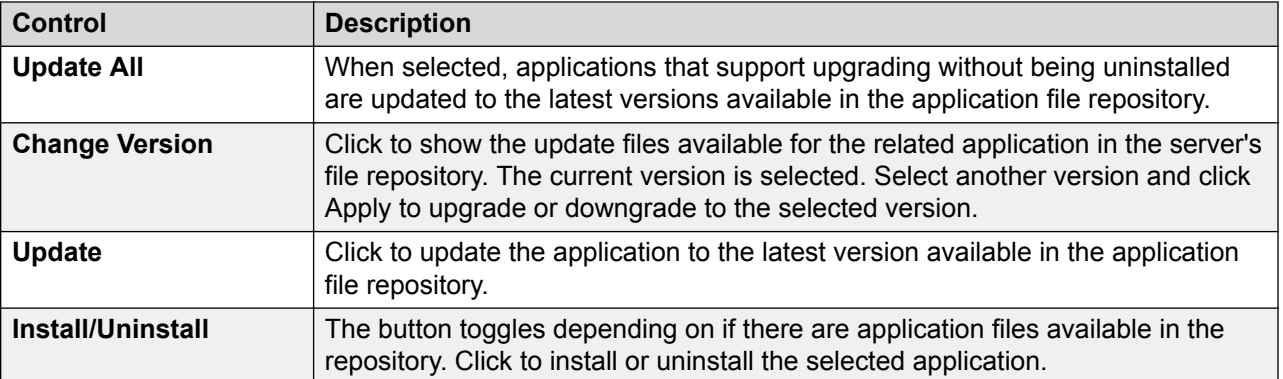

[Platform](#page-78-0) on page 79

## **Settings**

#### Navigation: **Server Menu** > **Platform View** > **Settings**

The Settings page contains a menu bar with the following items.

- **General**: General server settings such as the locations of software update repositories.
- **System**: View and manage the server settings.

#### **Related links**

[Platform](#page-78-0) on page 79 Settings – General on page 82 Settings - System on page 85

#### **Settings — General**

#### Navigation: **Server Menu** > **Platform View** > **Settings** > **General**

The **General** page displays server settings, such as the locations of software update repositories.

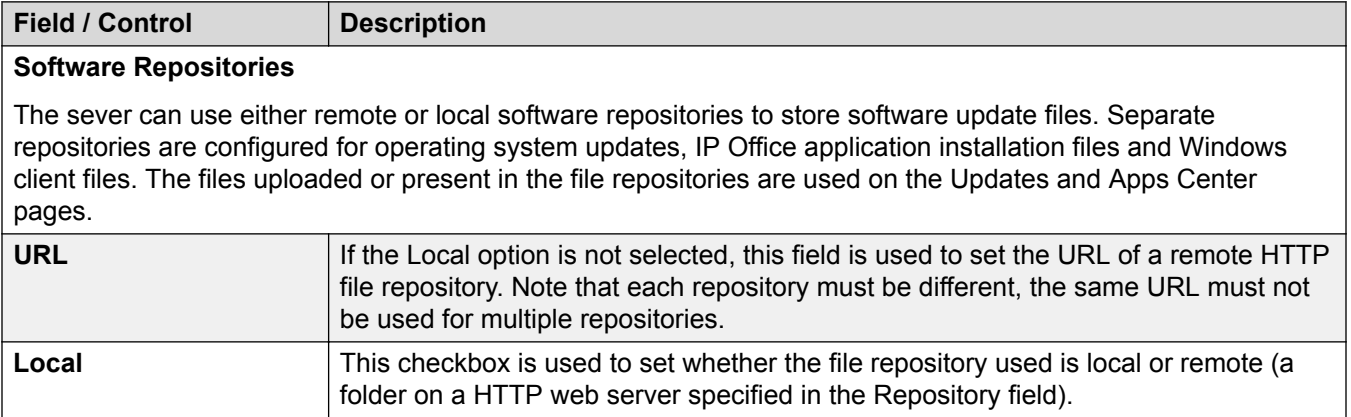

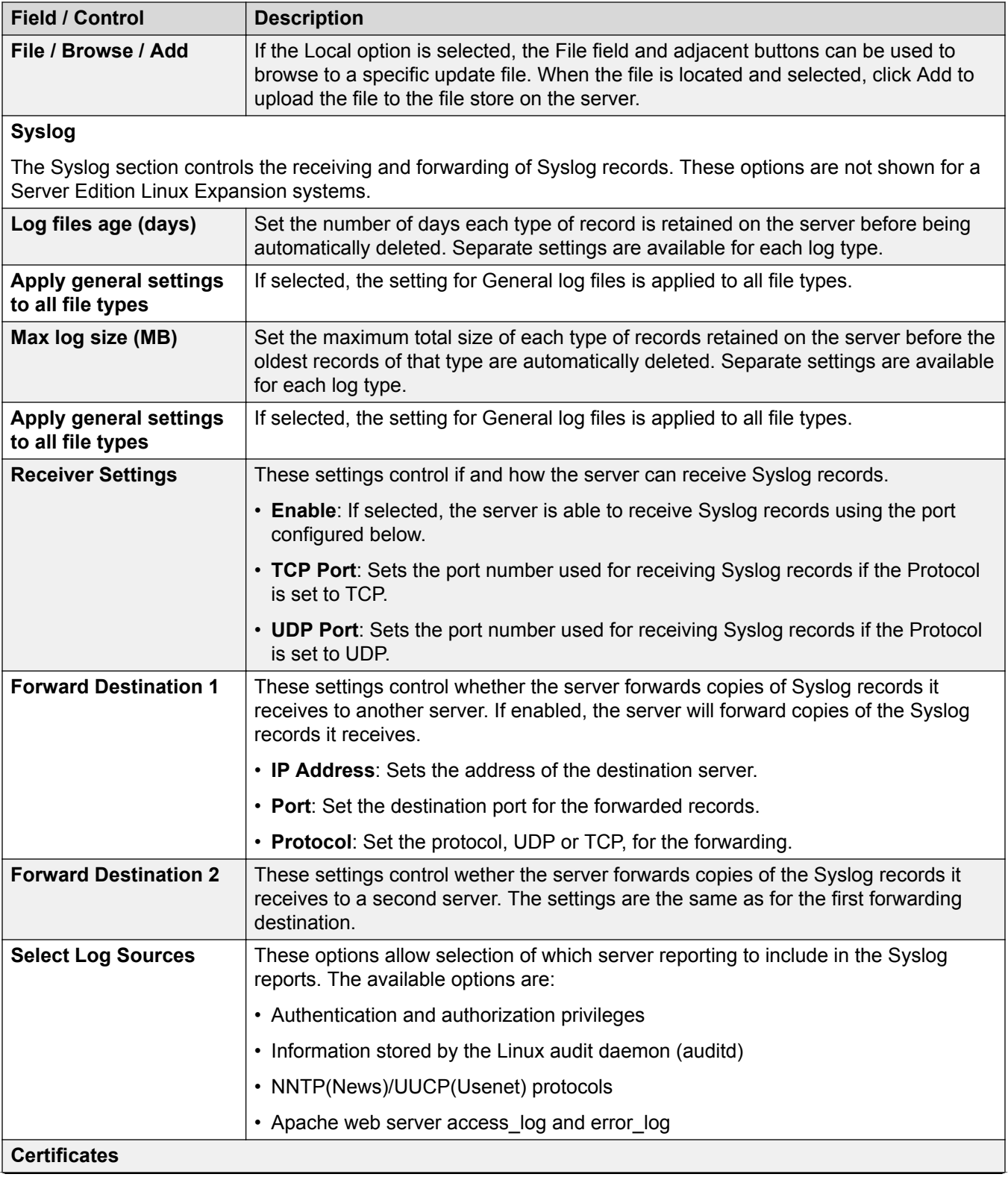

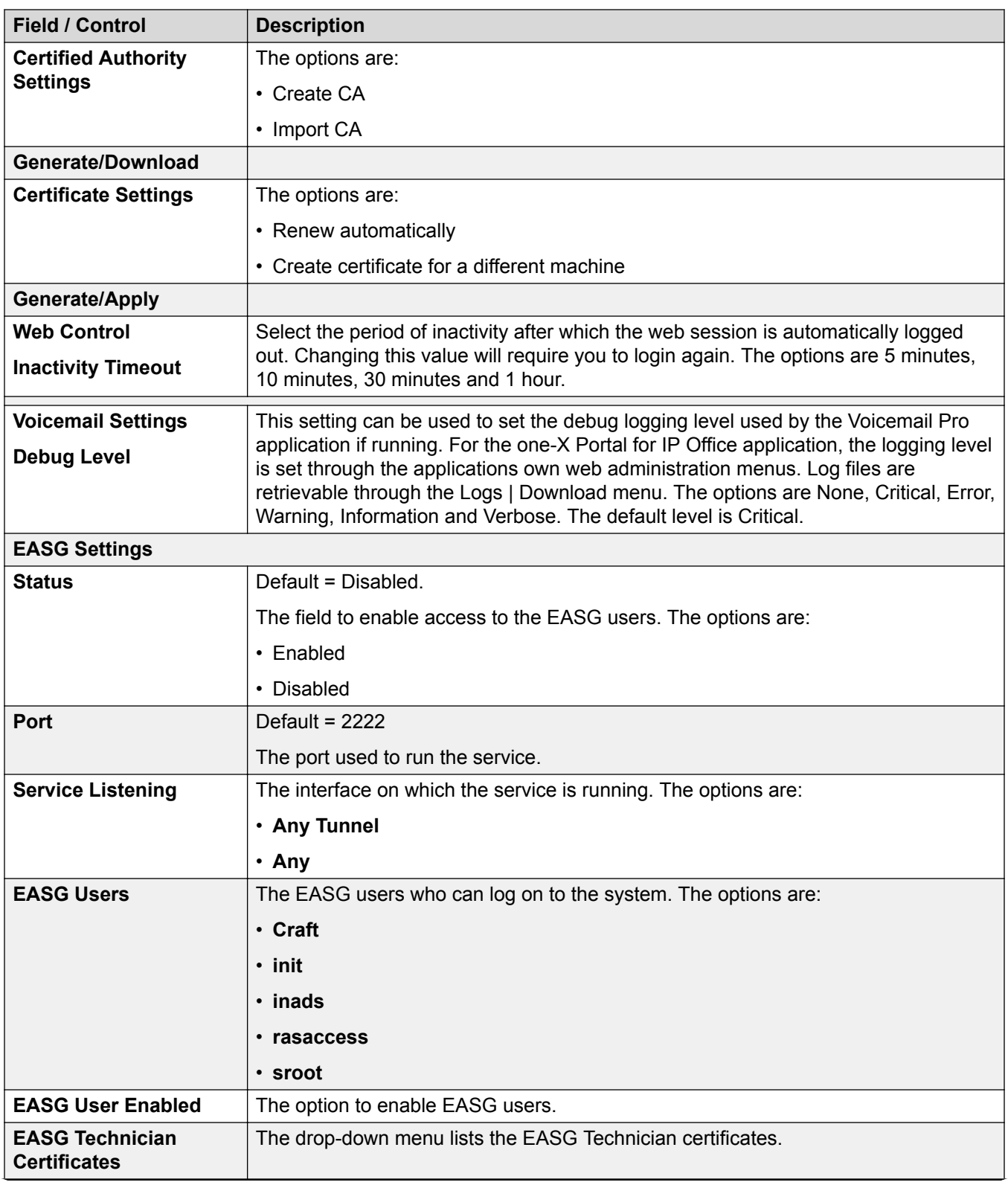

<span id="page-84-0"></span>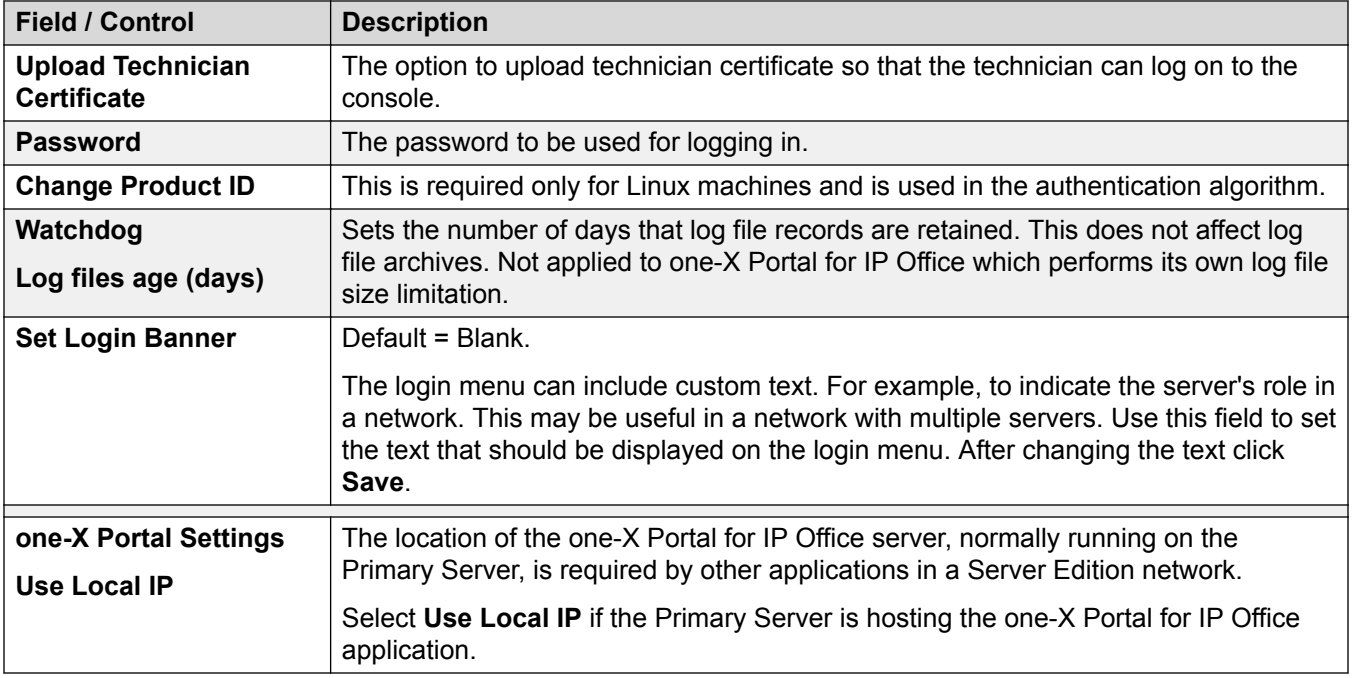

[Settings](#page-81-0) on page 82

#### **Settings — System**

#### Navigation: **Server Menu** > **Platform View** > **Settings** > **System**

On the **System** page, view and manage the server settings for the server.

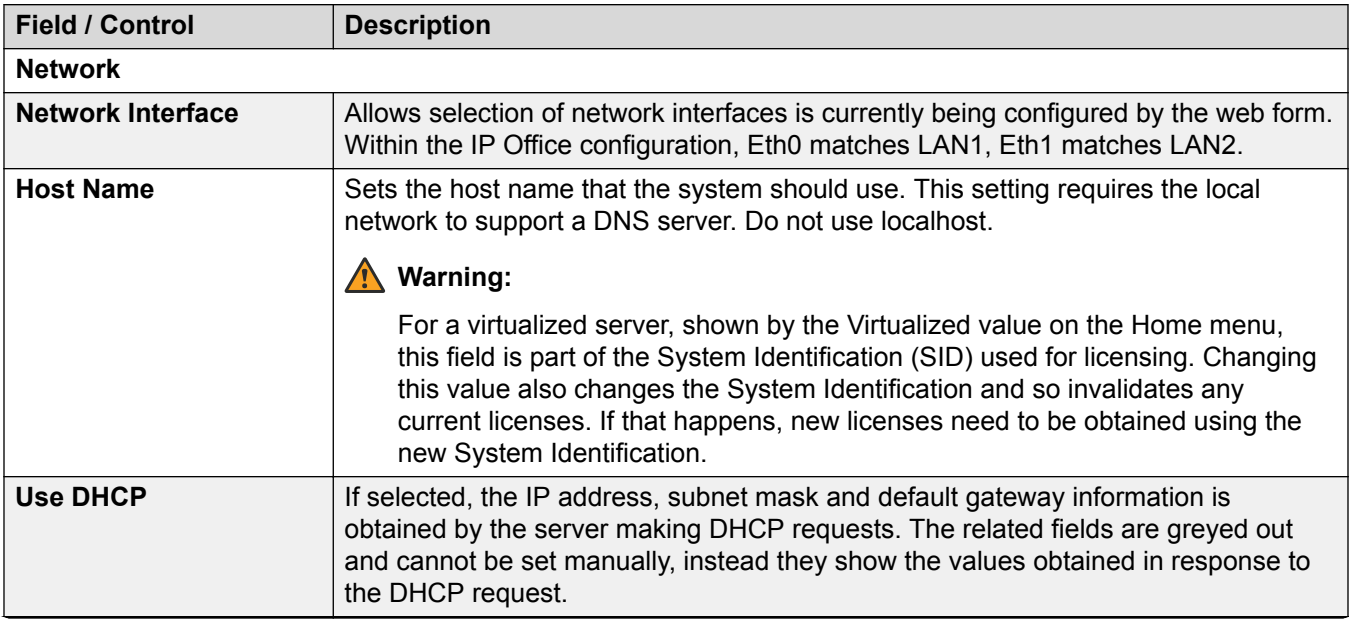

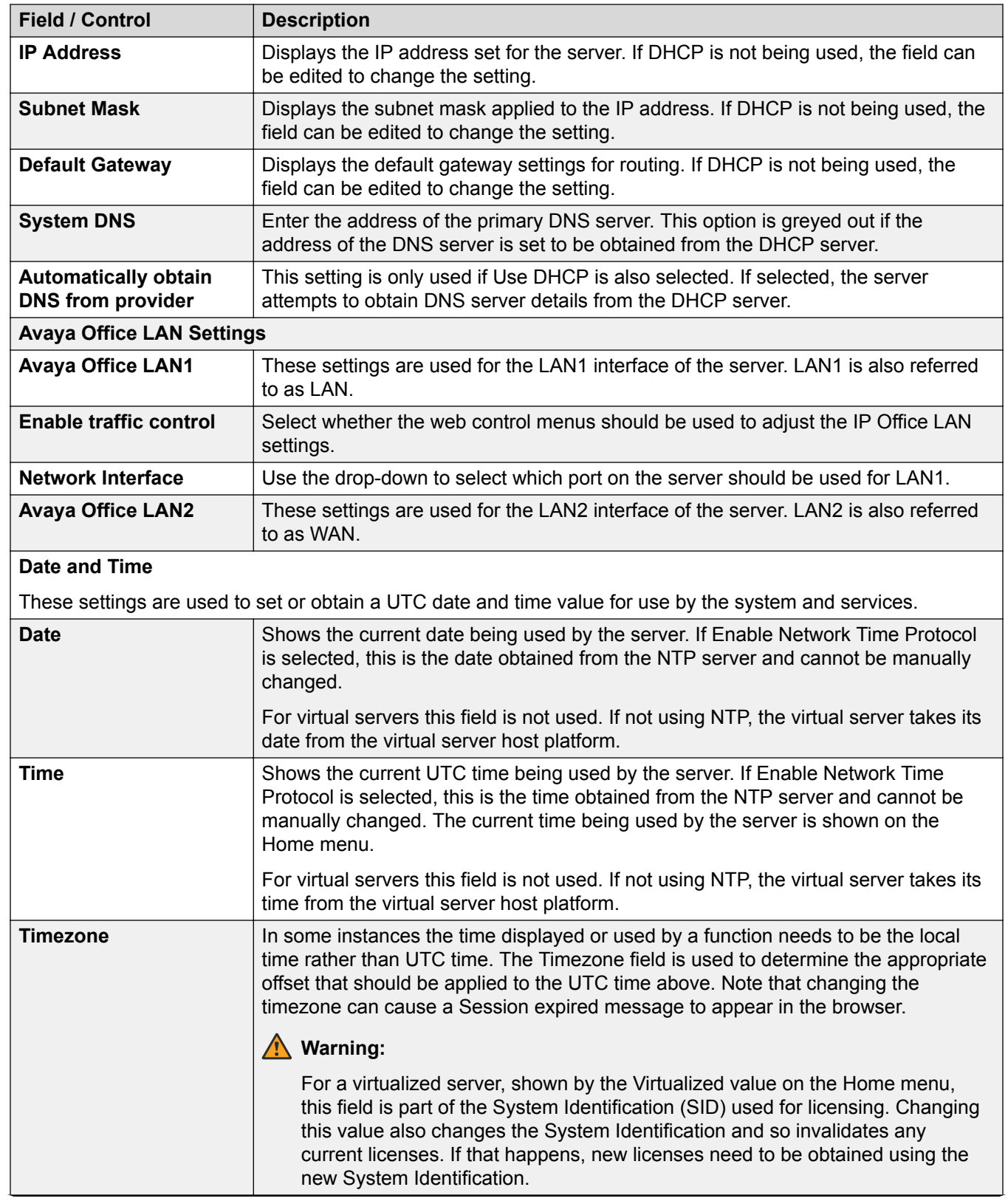

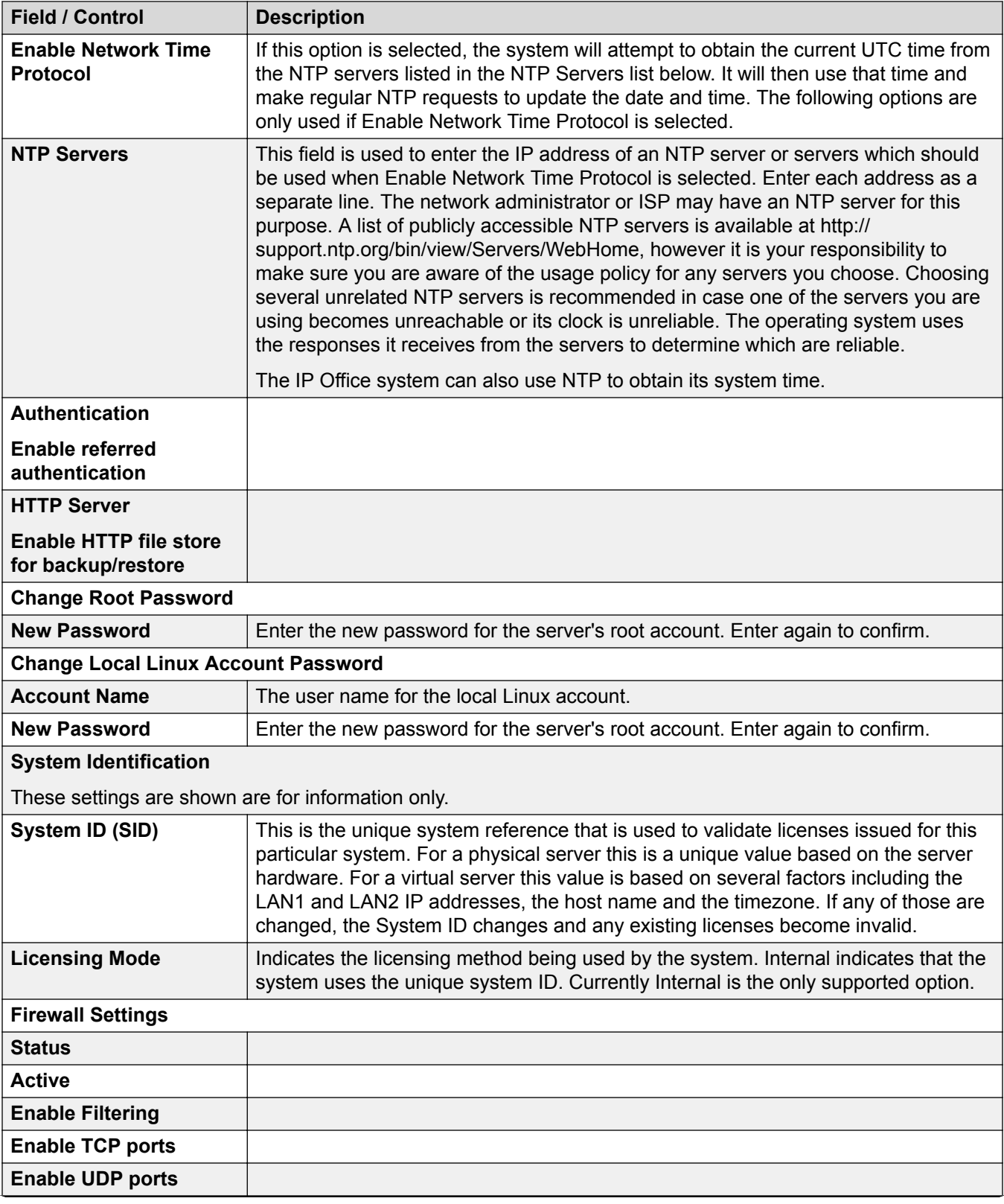

<span id="page-87-0"></span>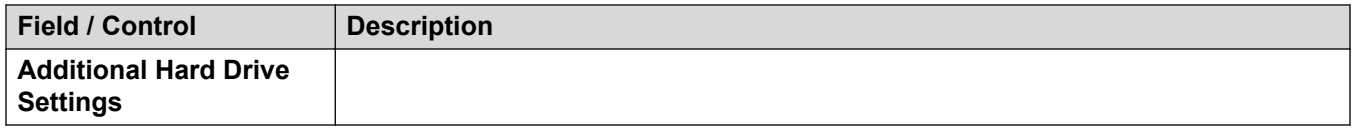

[Settings](#page-81-0) on page 82

## **AppCenter**

Navigation: **Server Menu** > **Platform View** > **AppCenter**

The **AppCenter** page is used to download files for use on the local PC. The file repository location is configured through the **Settings** > **General** page.

The files included in the installation may vary. Typical files are listed below. Note that some packages require the addition of licenses to the system and configuration changes. Refer to the specific installation manuals for those applications.

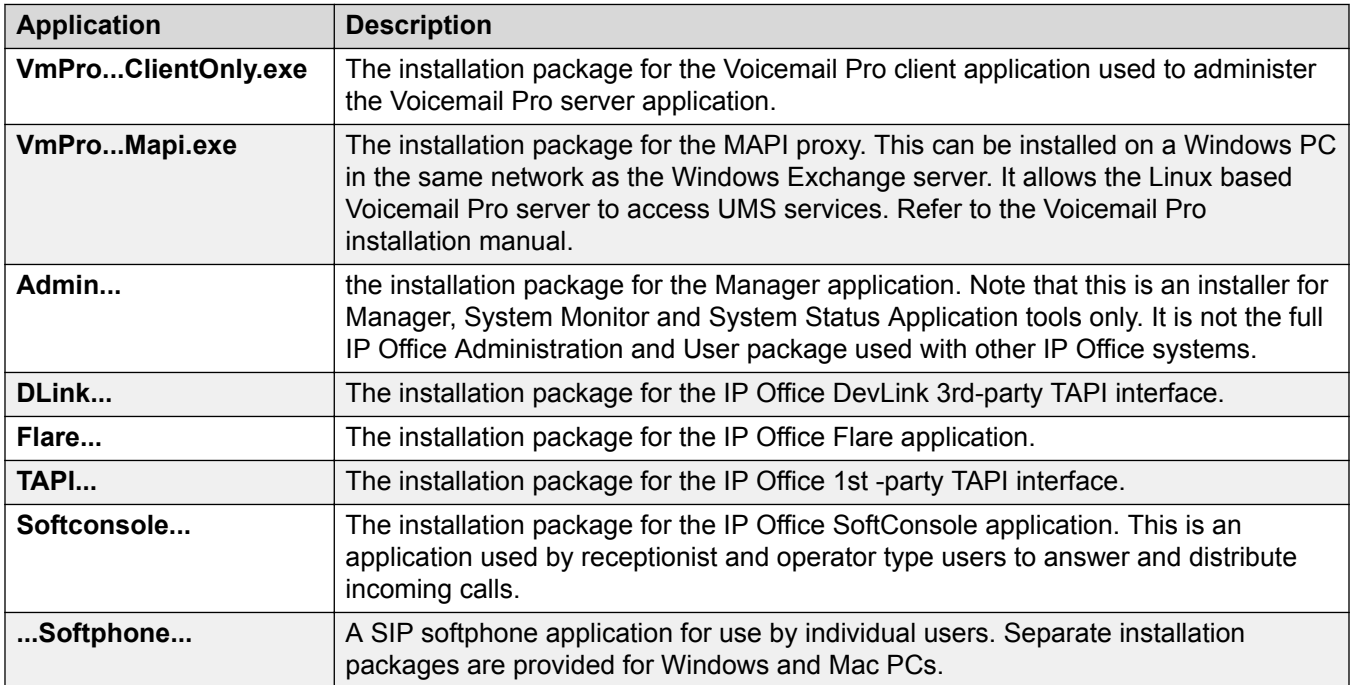

#### **Related links**

[Platform](#page-78-0) on page 79

# **On-boarding**

Navigation: **Solution** > **Server Menu** > **On-boarding**

#### <span id="page-88-0"></span>**Additional configuration information**

- For a procedure on configuring IP Office for Avaya support through an SSL VPN, see [On](#page-513-0)[boarding](#page-513-0) on page 514.
- For full details on how to configure and administer SSL VPN services, refer to *Deploying Avaya IP Office™ Platform SSL VPN Services*.

#### **Configuration settings**

On-boarding refers to the configuration of an SSL VPN service in order to enable remote management services to customers, such as fault management, monitoring, and administration.

### **Warning:**

The process of 'on-boarding automatically creates an SSL VPN service in the system configuration when the on-boarding file is uploaded to the system. Care should be taken not to delete or modify such a service except when advised to by Avaya.

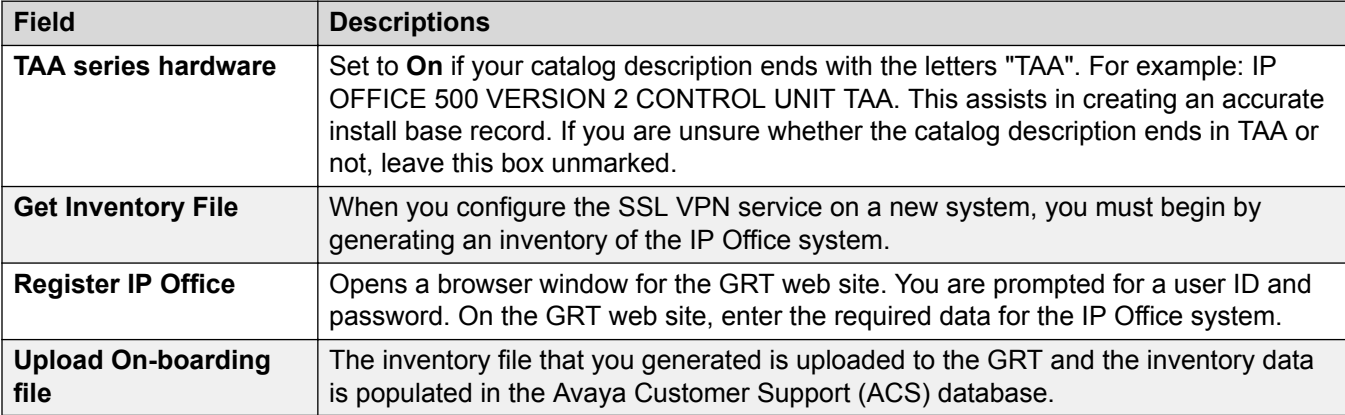

#### **Related links**

[Server Menu](#page-76-0) on page 77

# **Launch SSA**

#### Navigation: **Server Menu** > **Platform View** > **Launch SSA**

The System Status Application is a diagnostic tool for system managers and administrators and is used to monitor and check the status of systems. Select **Launch SSA** from the menu for a server to check the status of that server. For more information, see *IP Office Using System Status*.

#### **R3** Note:

This option is not available on IP500 V2 systems.

**RB** Note:

This command is only supported with Internet Explorer.

#### **Related links**

[Server Menu](#page-76-0) on page 77

# <span id="page-89-0"></span>**Service Commands**

#### Navigation: **Server Menu** > **Service Commands**

#### **Related links**

**Server Menu** on page 77 Restart IP Office Service on page 90 Erase Configuration on page 90 Erase Security Settings on page 90

## **Restart IP Office Service**

#### Navigation: **Server Menu** > **Service Commands** > **Restart IP Office Service**

When this command is selected, the Reboot window opens. When the reboot occurs can be selected as follows:

- **Immediate** Send the configuration and then reboot the system.
- **Free** Send the configuration and reboot the system when there are no calls in progress.
- **Timed** The same as **When Free** but waits for a specific time after which it then waits for there to be no calls in progress. The time is specified by selecting a time from the drop down list.

#### **Related links**

Service Commands on page 90

## **Erase Configuration**

#### Navigation: **Server Menu** > **Service Commands** > **Erase Configuration**

The **Erase Configuration** command returns the configuration settings of a system back to their default values. It does not affect the system's security settings or audit trail record.

#### **Related links**

Service Commands on page 90

## **Erase Security Settings**

#### Navigation: **Server Menu** > **Service Commands** > **Erase Security Settings**

The **Erase Security Settings** command returns the security settings of a system back to their default values. This action does not affect the system's configuration or audit trail record.

Note that any security certificates stored and being used by the system are deleted. Any services currently using those certificates are disconnected and disabled until the appropriate certificates are added back to the system's security configuration. That includes SSL VPN connections being used to perform system maintenance.

<span id="page-90-0"></span>For IP500 and IP500 V2 control units, if the security settings cannot be defaulted using this command, they can be defaulted using a DTE cable connection to the system. Refer to the IP Office Installation manual for details.

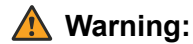

Service Disruption.

Whilst defaulting the security settings does not require a system reboot, it may cause service disruption for several minutes while the system generates a new default security certificate.

#### **Related links**

[Service Commands](#page-89-0) on page 90

# **Initial Configuration**

#### Navigation: **Server Menu**

**Note:**

.

The Initial Configuration utility changes the security settings. Therefore, the user running the utility must have security read/write rights.

#### **Standard Mode Initial Configuration**

The Initial Configuration menu is displayed for all new or fully defaulted IP500 V2 systems. It allows the required operating mode for the system to be selected.

For a system that you want to run in Essential Edition, Preferred Edition or Advanced Edition modes, select **IP Office Standard Mode**.

For an IP500 V2 system to run in Standard Mode, its configuration must include an **Essential Edition** license. A Standard Mode system without this license will not allow any telephony functions.

For a system that is being installed as an expansion server for a Server Edition solution, select **Server Edition Expansion**.

#### **Server Edition Initial Configuration**

On a Standard Mode system, use the Initial Confguration option to convert the existing system configuration into a Server Edition system configuration. It will effectively default the configuration and reload it in Manager in Server Edition mode. Once **Server Edition Expansion** is selected as the **System Type**, the **Initial Configuration** menu is displayed. If **Server Edition Expansion** is selected in that menu, following selection of the various menu options, the system is rebooted as a Expansion System (V2) for a Server Edition network.

For systems being configured for operation in a Server Edition solution, the Initial Configuration menu is used to set or confirm a range of settings. The field shown and accessible in the form depend on the selected **System Type**.

Once the menu is completed and **Save** is clicked, the values entered are written into the system configuration and the system is restarted. The menu is also displayed when creating an offline

configuration for a Server Editionsystem. The configuration of an existing non-Server Edition system can be converted to a Server Edition configuration, invoking this menu, using the **File | Advanced | Initial Configuration** menu option.

**System Type** Indicate the type of sever role the system will perform.

**Retain Configuration Data** This option is shown for IP500 V2 units being converted to become Expansion System (V2)s in a Server Edition solution.

If left unselected, the default, the existing configuration of the system is defaulted as per a standard Server Edition expansion system.

If selected, the existing configuration is retained. However, some elements of that configuration may be invalid or ignored in a Server Edition solution. It is the installers responsibility to ensure that the final configuration is valid for use in the solution. For more information on IP500 V2 conversion, see *Deploying Avaya IP Office™ Platform Server Edition*.

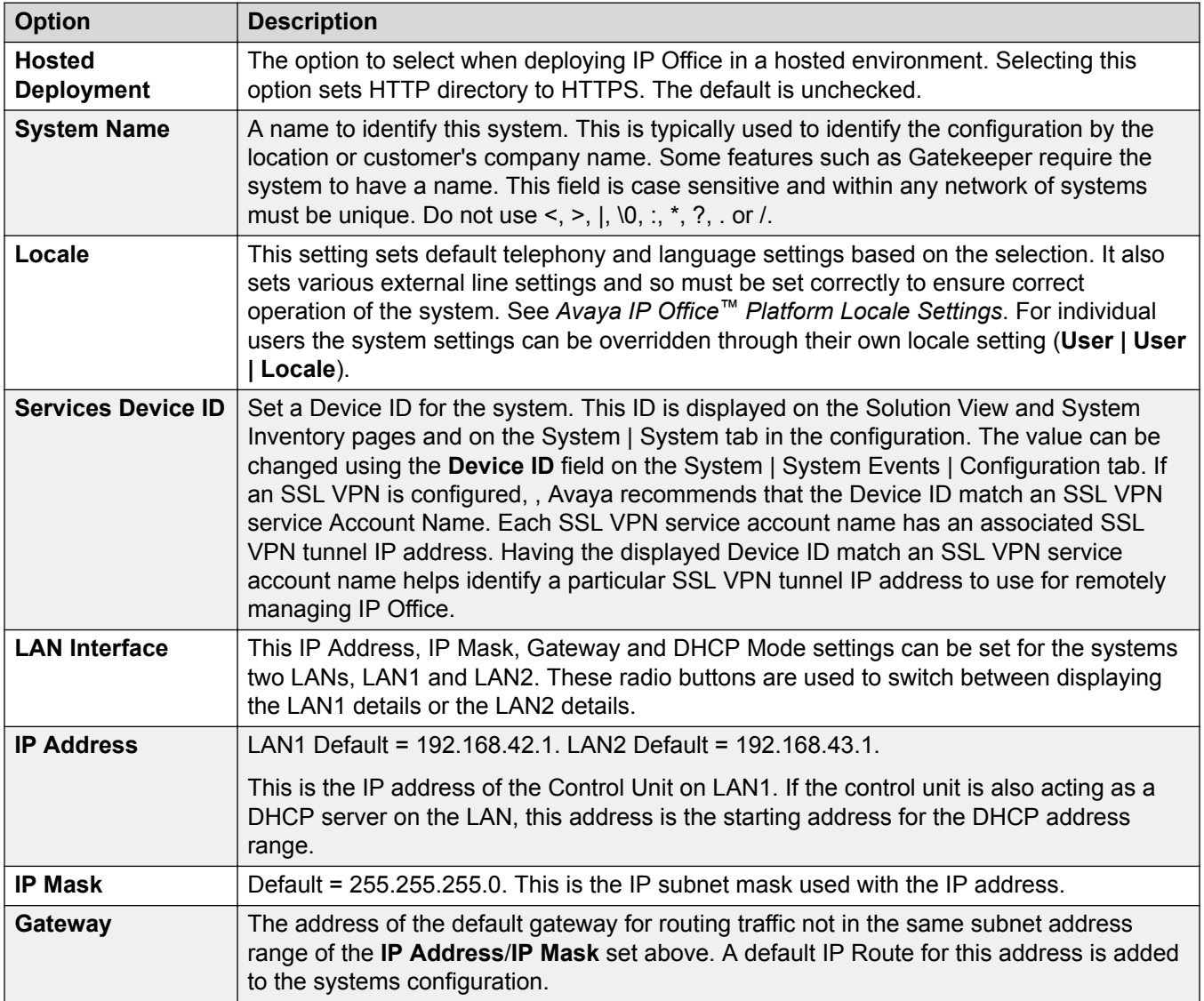

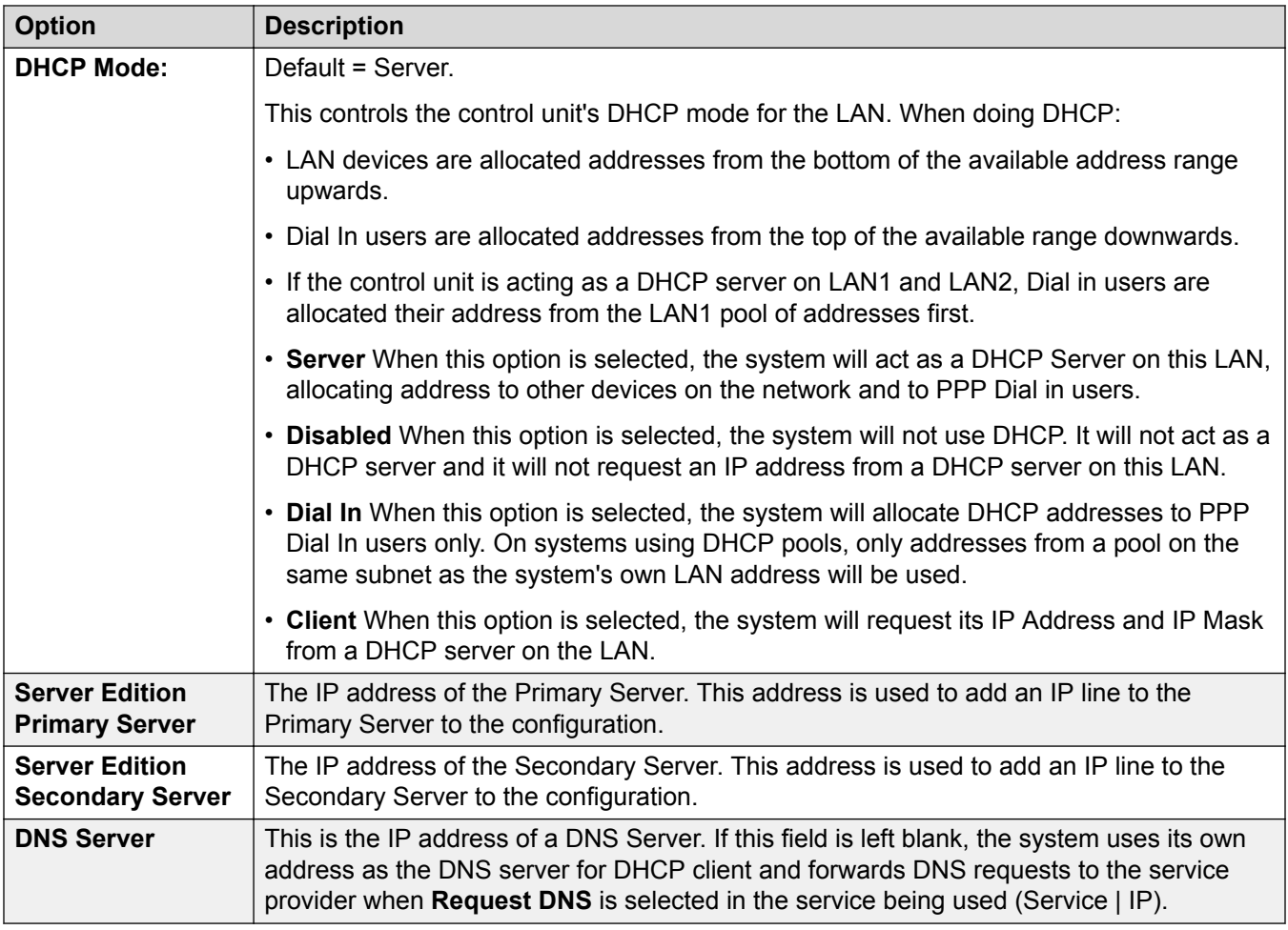

#### **Enterprise Branch Initial Configuration**

The Initial Installation utility provides a default configuration and security settings that minimize initial installation activities and maximize security. The system must be configured with the default settings before the system can be administered by System Manager. This utility is used for new installations and after an upgrade to enable System Manager administration of the IP Office.

- 1. Select **File > Advanced > Launch Initial Installation Utility**.
- 2. In the **System Name** field, enter the appropriate system name.
- 3. For the **WAN Interface**, select LAN1 or LAN2. If you select LAN1, the DHCP Mode is disabled.
- 4. In the **IP Address** field, enter the appropriate IP address.
- 5. In the **IP Mask** field, enter the appropriate IP mask.
- 6. In the **Gateway** field, enter the appropriate gateway. Manager will create an IP route using this gateway with the selected WAN as the destination.
- 7. In the **DHCP Mode** section, if you selected LAN1, select the appropriate DHCP option. If you selected LAN2, DHCP Mode is disabled.
- <span id="page-93-0"></span>8. Select the **Under Centralized Management?** check box if you want the IP Office system to be managed by System Manager.
- 9. If you selected the **Under Centralized Management?** check box, a number of additional fields are shown, configure these additional fields as appropriate:
- **SMGR Address** the IP address of the server running System Manager
- **SNMP Community**
- **SNMP Device ID**
- **Trap Community**
- **SCEP Domain Certificate Name**
- **Certificate Enrollment (SCEP) Password**

#### Select **Save**.

When you run the Initial Installation Utility, the Initial Installation utility also configures the following:

- System Status Interface (SSA) service security level Unsecure only
- Configuration service security level –Secure, Medium
- Security Administration service security level Secure, Medium
- OAMP Web Services service security level Secure, Low (if locally administered)
- OAMP Web Services service security level Secure, High (if administered by System Manager)
- Admin Client Certificate checks:-- High (if administered by System Manager)
- SCEP client active (if administered by System Manager)
- SCEP server IP address from SMGR IP address (if administered by System Manager)
- Legacy Program Code Active (if locally administered)

If the system is administered by System Manager, the following is automatically configured:

- SNMP enabled
- SNMP trap destination 1 from System Manager IP address
- All SNMP traps active
- WebLM client active
- WebLM service address from System Manager IP address
- Remove all default extension users, leaving "NoUser" and "RemoteManager"

#### **Related links**

[Server Menu](#page-76-0) on page 77

# **Download Configuration**

Navigation: **Server Menu** > **Download Configuration**

<span id="page-94-0"></span>[Server Menu](#page-76-0) on page 77

# **View Upgrade Report**

Navigation: **Server Menu** > **View Upgrade Report**

#### **Related links**

[Server Menu](#page-76-0) on page 77

# <span id="page-95-0"></span>**Chapter 5: Call Management**

#### **Related links**

Users on page 96 [Extension](#page-149-0) on page 150 [Groups](#page-165-0) on page 166 [Auto Attendant](#page-187-0) on page 188

# **Users**

#### Navigation: **Call Management** > **Users**

#### **Additional configuration information**

This section provides the **Users** field descriptions.

For additional configuration information, see [Configure User Settings](#page-572-0) on page 573.

#### **Main content pane**

The **Users** main content pane lists provisioned users. The contents of the list depends on the filter option selected. Click the icons beside a record to edit or delete.

**Bulk delete:** You can delete multiple records. Select the check box to the right of each record you want to delete and click **Delete**. You receive a prompt to confirm the deletion.

Click **Actions** for import, export, and template management options.

Click **Add/Edit Users** to open the Add Users window where you can provision a user. When you click **Add/Edit Users**, you are prompted to specify the server on which the user will be provisioned.

#### **User Filters**

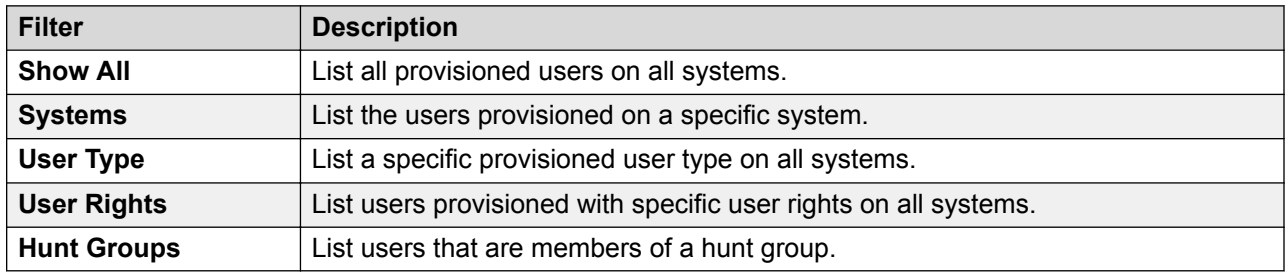

<span id="page-96-0"></span>[Call Management](#page-95-0) on page 96 User Actions on page 97 [Add Users](#page-97-0) on page 98

# **User Actions**

Navigation: **Call Management** > **Users** > **Actions**

#### **Related links**

[Users](#page-95-0) on page 96 Import Users on page 97 Export users on page 97 User Template Management on page 97 [Create From Template](#page-97-0) on page 98

## **Import Users**

#### Navigation: **Call Management** > **Users** > **Actions** > **Import Users**

Bulk provision users by importing a xml or csv file. You can download example files.

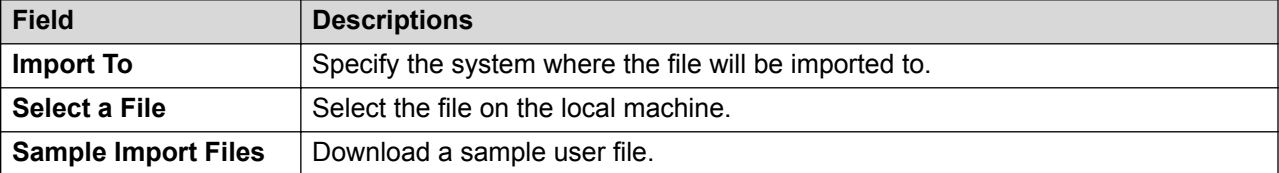

#### **Related links**

User Actions on page 97

#### **Export users**

#### Navigation: **Call Management** > **Users** > **Actions** > **Export Users**

Export a list of users to an .xml file on the local machine. When the Export window opens, you have the option to export all users or only the users currently listed in the main content pane.

#### **Related links**

User Actions on page 97

## **User Template Management**

Navigation: **Call Management** > **Users** > **Actions** > **Template Management**

Select the **Template Management** action to open the User Templates page. Click **Add** to define a user template.

<span id="page-97-0"></span>[User Actions](#page-96-0) on page 97

## **Create From Template**

#### Navigation: **Call Management** > **Users** > **Actions** > **Create From Template**

Use this page to add users using a template. You can define user templates by selecting **Call Management** > **Users** > **Actions** > **Template Management**.

When you click **Create From Template** and then select a server, the Select Template window opens.

Once you have defined the settings below and click **OK**, the Provision Users page opens.

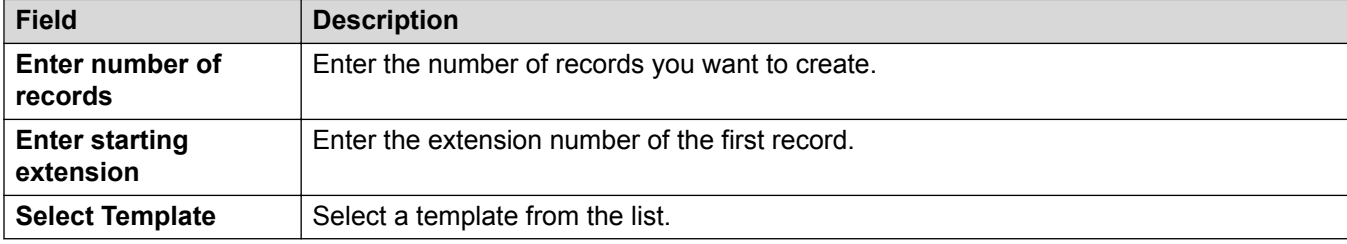

#### **Related links**

[User Actions](#page-96-0) on page 97 Provision Users on page 98

#### **Provision Users**

Navigation: **Call Management** > **Users** > **Actions** > **Create From Template** > **Select Template** > **Provision Users**

This page displays the user records that will be created based on the values entered in the Select Template window.

At the top of the page, the **Preview Users Data** area indicates the server on which the users will be created, the number of records (**Total Records Read**) and the **Records with Error**.

The table lists the user records that will be created and the values that have been populated based on the template. You can remove records from the list using **Delete Selected Records**. You can modify the display by turning **Show Error Records** on or off.

You can modify a record by clicking the edit icon for the record to open the User - Edit window.

When you are ready to create the new user records, click **Create**.

#### **Related links**

Create From Template on page 98

# **Add Users**

Navigation: **Call Management** > **Users** > **Add/Edit Users**

[Users](#page-95-0) on page 96 Users on page 99 [Voicemail](#page-105-0) on page 106 [Button Programming](#page-110-0) on page 111 [Telephony](#page-111-0) on page 112 [Short Codes](#page-121-0) on page 122 [Forwarding](#page-122-0) on page 123 [Mobility](#page-125-0) on page 126 [Group Membership](#page-132-0) on page 133 [Voice Recording](#page-132-0) on page 133 [Do Not Disturb](#page-133-0) on page 134 [Announcements](#page-134-0) on page 135 [Personal Directory](#page-136-0) on page 137 [SIP](#page-138-0) on page 139 [Menu Programming](#page-139-0) on page 140 [Dial In](#page-141-0) on page 142 [Source Numbers](#page-141-0) on page 142 [Web Self Administration](#page-148-0) on page 149

## **Users**

#### Navigation: **Call Management** > **Users** > **Add/Edit Users** > **User**

#### **Additional configuration information**

- For a summary of user management, including a description of centralized users, see [User](#page-572-0) [Management Overview](#page-572-0) on page 573.
- The **Unique Identity** setting is used to configure Gmail Integration. For additional information, see [Configuring Gmail Integration](#page-580-0) on page 581.

Users are the people who use the system or are Dial In users for data access. A system User may or may not have an Extension Number that physical exists - this is useful if users do not require a physical extension but wish to use system features, for example voicemail, forwarding, etc.

**NoUser** is used to apply settings to extensions which have no associated user. **Remote Manager** is used as the default settings for dial in connections.

#### **Configuration Settings**

These settings can be edited online. Changes to these settings do not require a reboot of the system. You can also perform inline editing of the fields on this page. Click the User to enable inline editing and click **Save** or **Cancel** to save or discard the changes respectively.

— Except adding/removing centralized branch users which requires a system reboot.

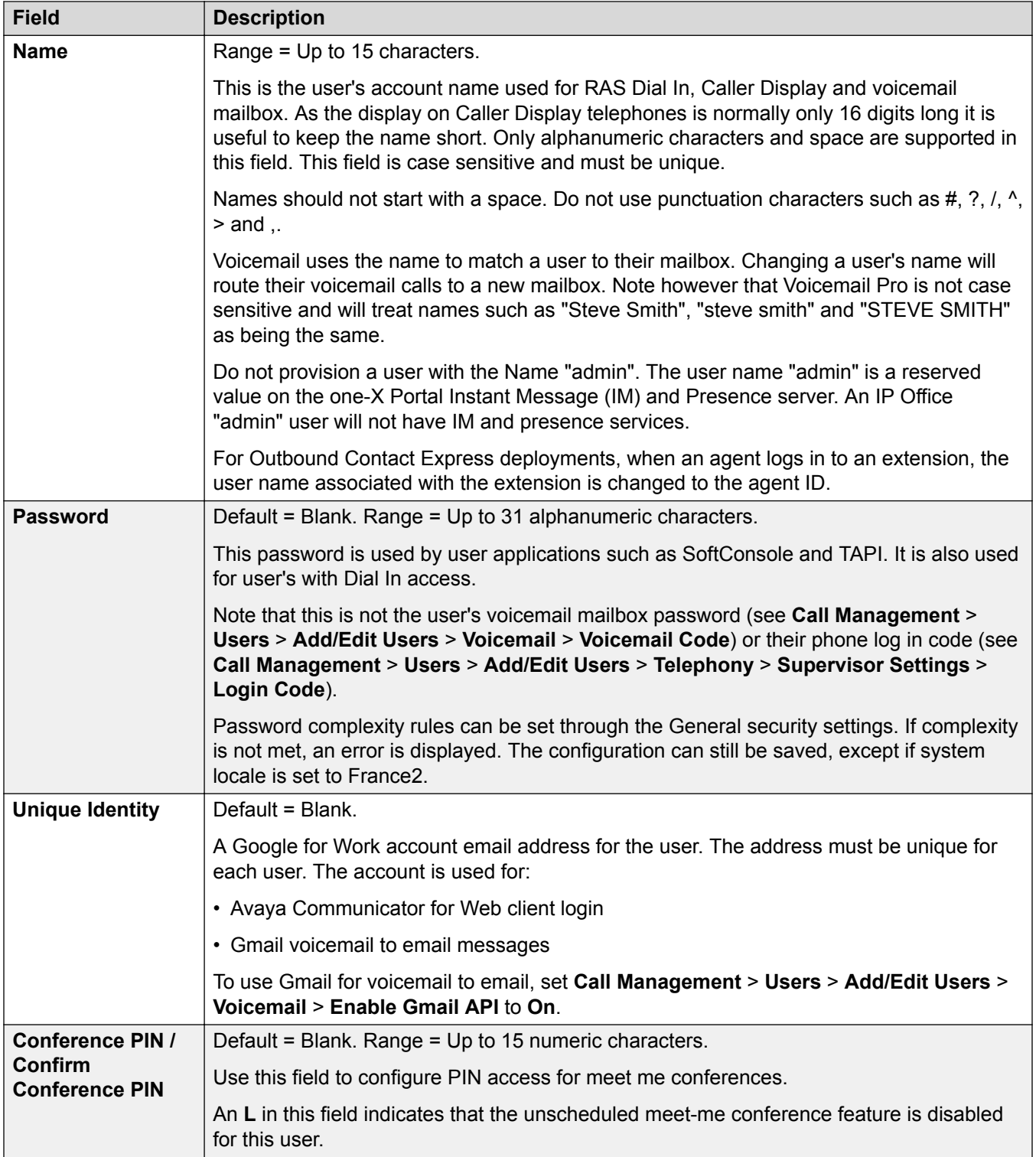

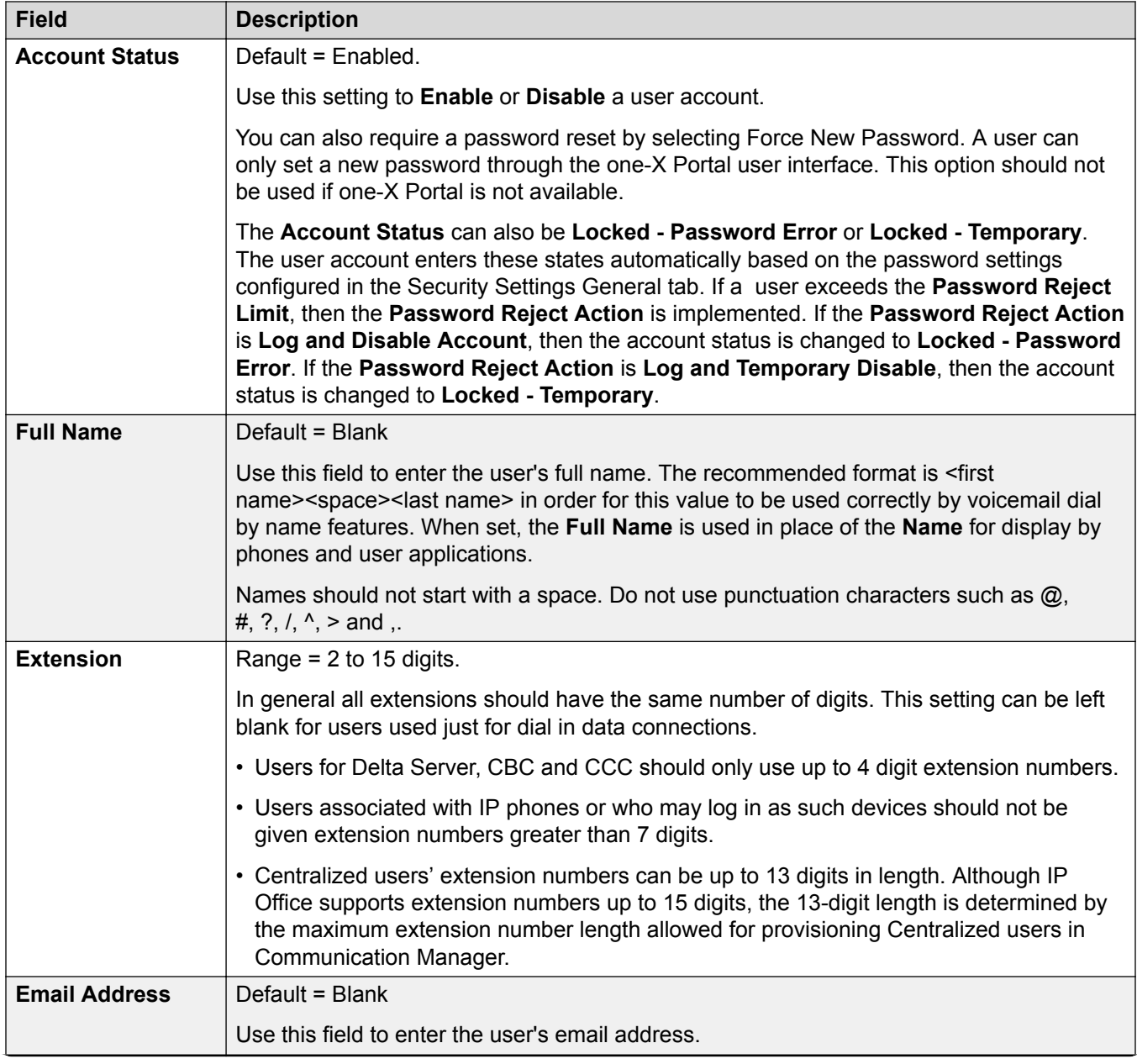

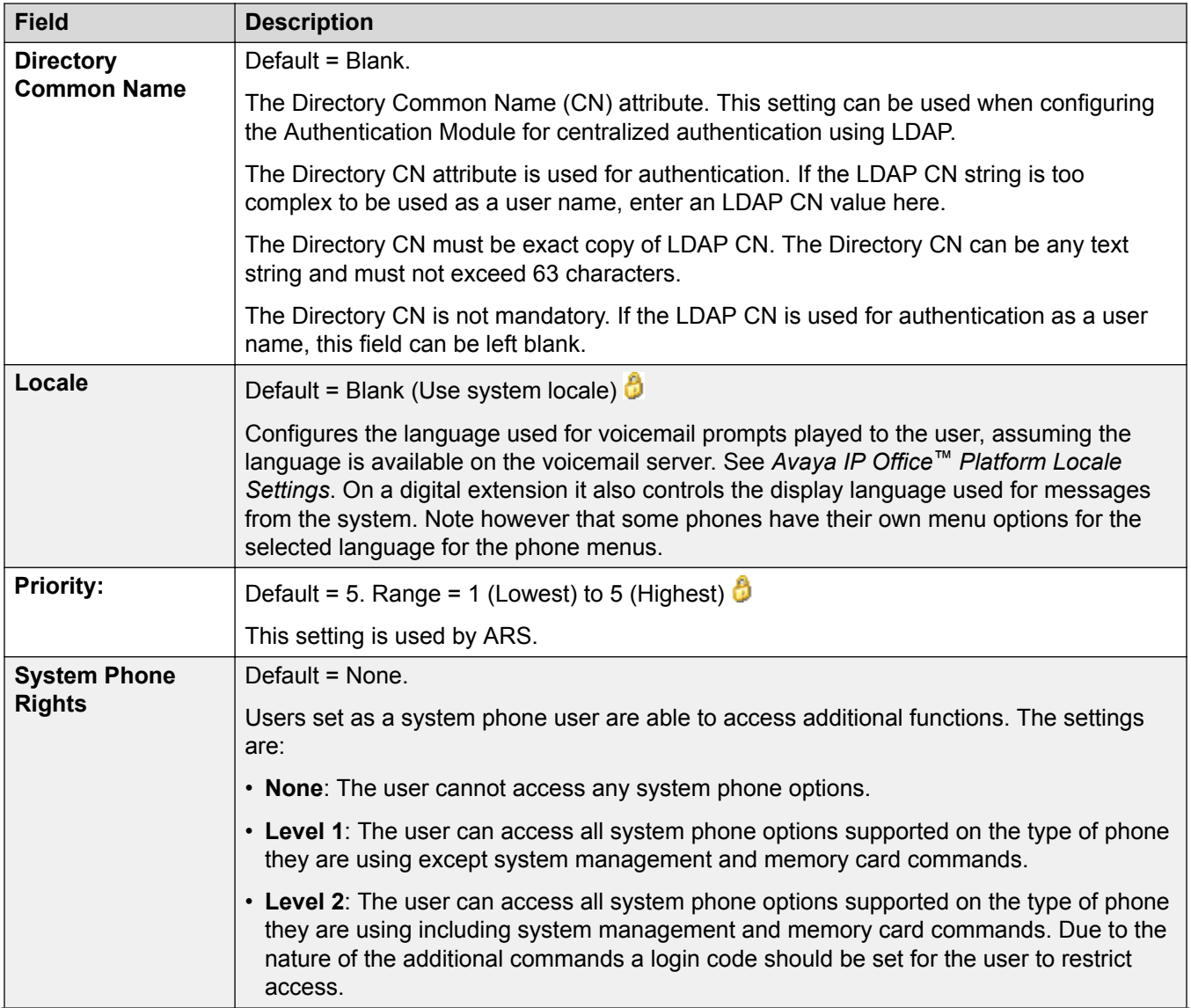

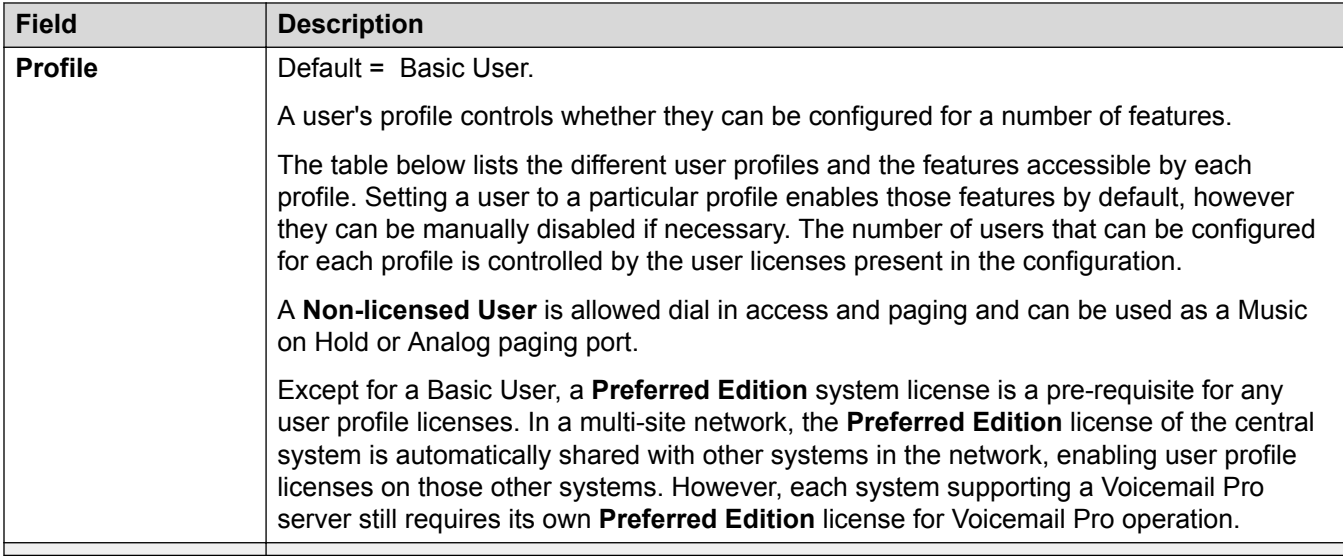

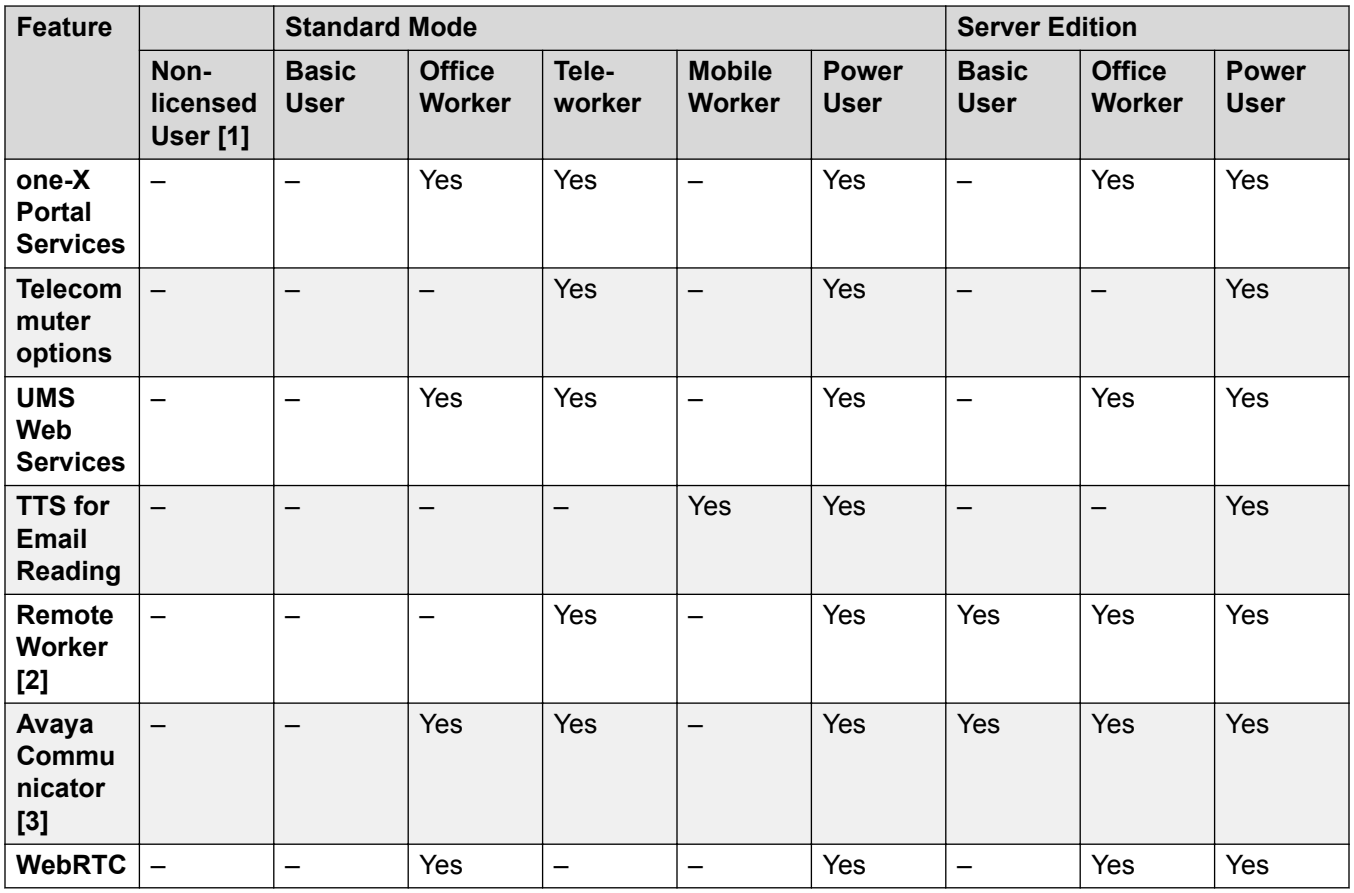

#### **User Profile Notes:**

- 1. Non-licensed users can be created on both Standard Mode and Server Edition systems.
- 2. The system supports users using remote H.323 or SIP extensions. On non-Server Edition systems, up to 4 users are supported as remote extensions without needing to be

configured and licensed for a user profile. Additional remote users are supported if licensed and configured for either a **Teleworker** or **Power User** user profile. On Server Edition systems, the remote worker is supported for all user profiles.

3. Supported for advanced Avaya Communicator for IP Office usage if one-X Portal and Voicemail Pro applications are also installed. If otherwise, only basic Avaya Communicator for IP Office usage is supported.

#### **Note:**

To upgrade an Office Worker or Mobile Worker to a Power User when no additional Office Worker or Mobile Worker licenses are available, you must first set the user **Profile** to **Basic User**. Once the user **Profile** has been set to **Basic User**, the **Power User** option is available in the drop down menu.

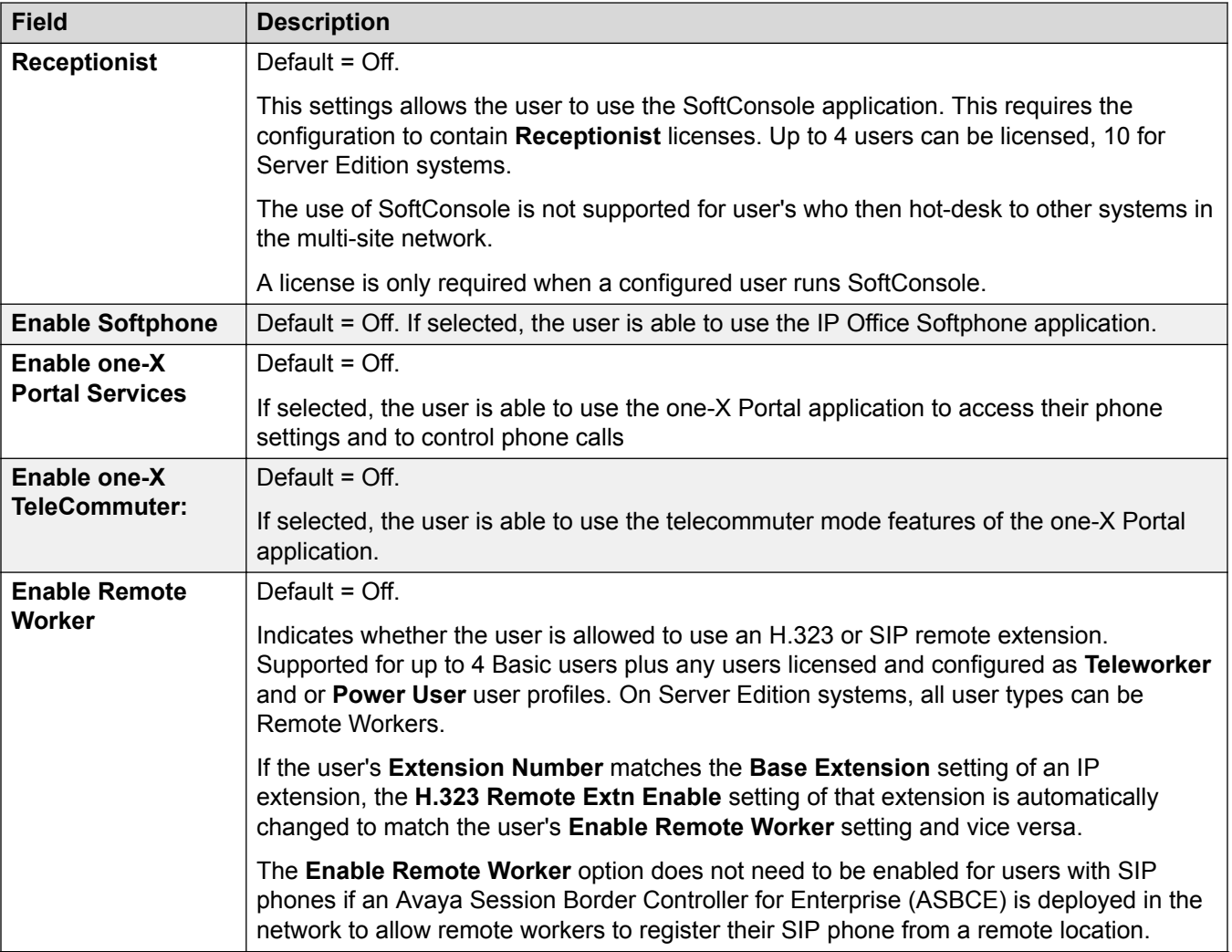

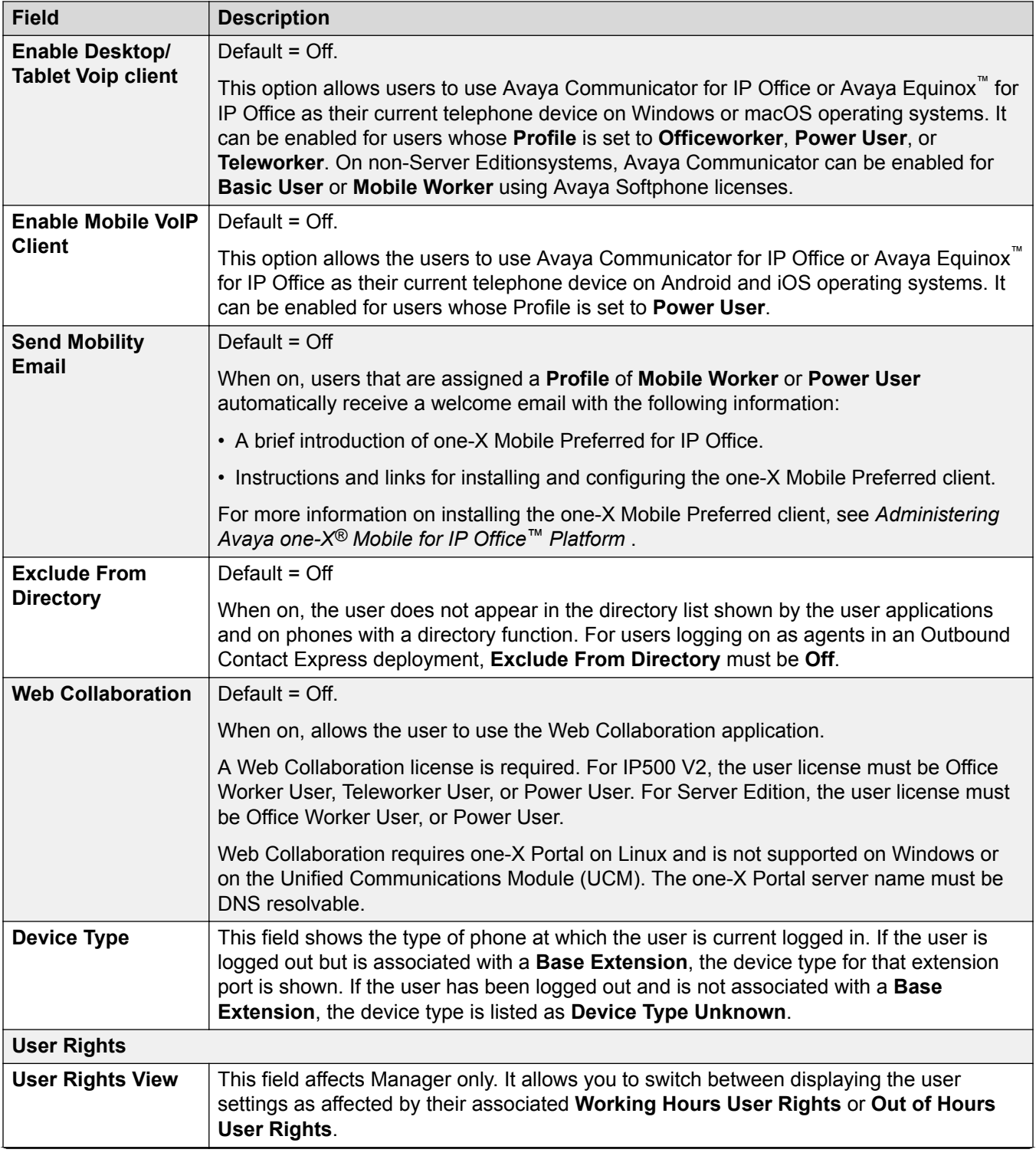

<span id="page-105-0"></span>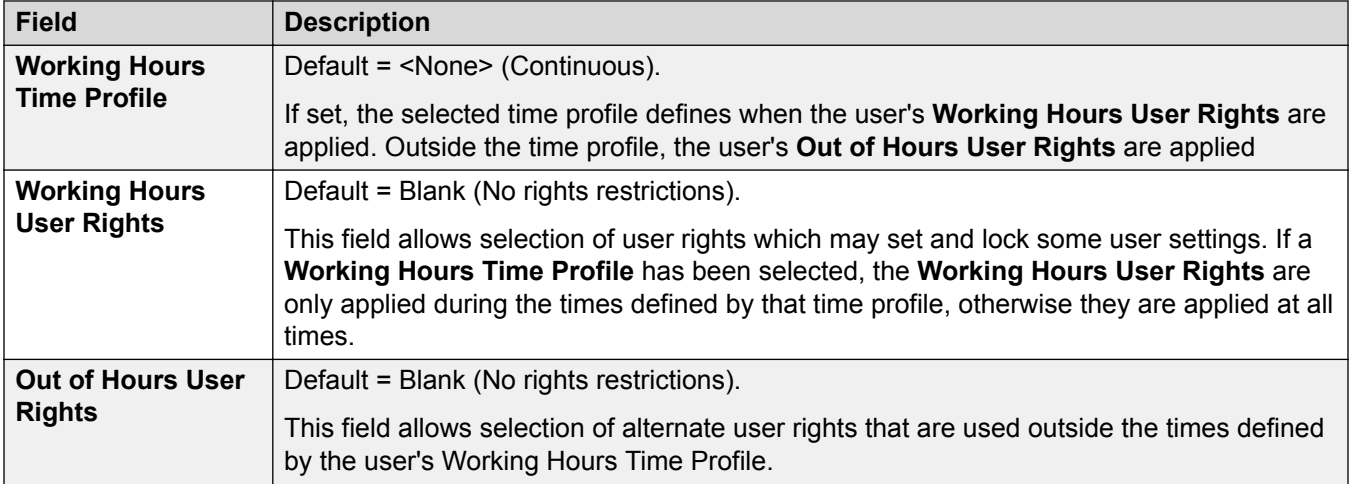

[Add Users](#page-97-0) on page 98 [Configuring IP Office using the Dashboard](#page-37-0) on page 38 [Configuration dashboard](#page-36-0) on page 37

## **Voicemail**

#### Navigation: **Call Management** > **Users** > **Add/Edit Users** > **Voicemail**

#### **Additional configuration information**

The **Enable Gmail API** setting is used to configure Gmail Integration.

For additional information, see [Configuring Gmail Integration](#page-580-0) on page 581.

## **Configuration settings**

If a voicemail server application is being used on your system, each user has use of a voicemail mailbox. You can use this form to enable this facility and various user voicemail settings.

These settings can be edited online. Changes to these settings do not require a reboot of the system.

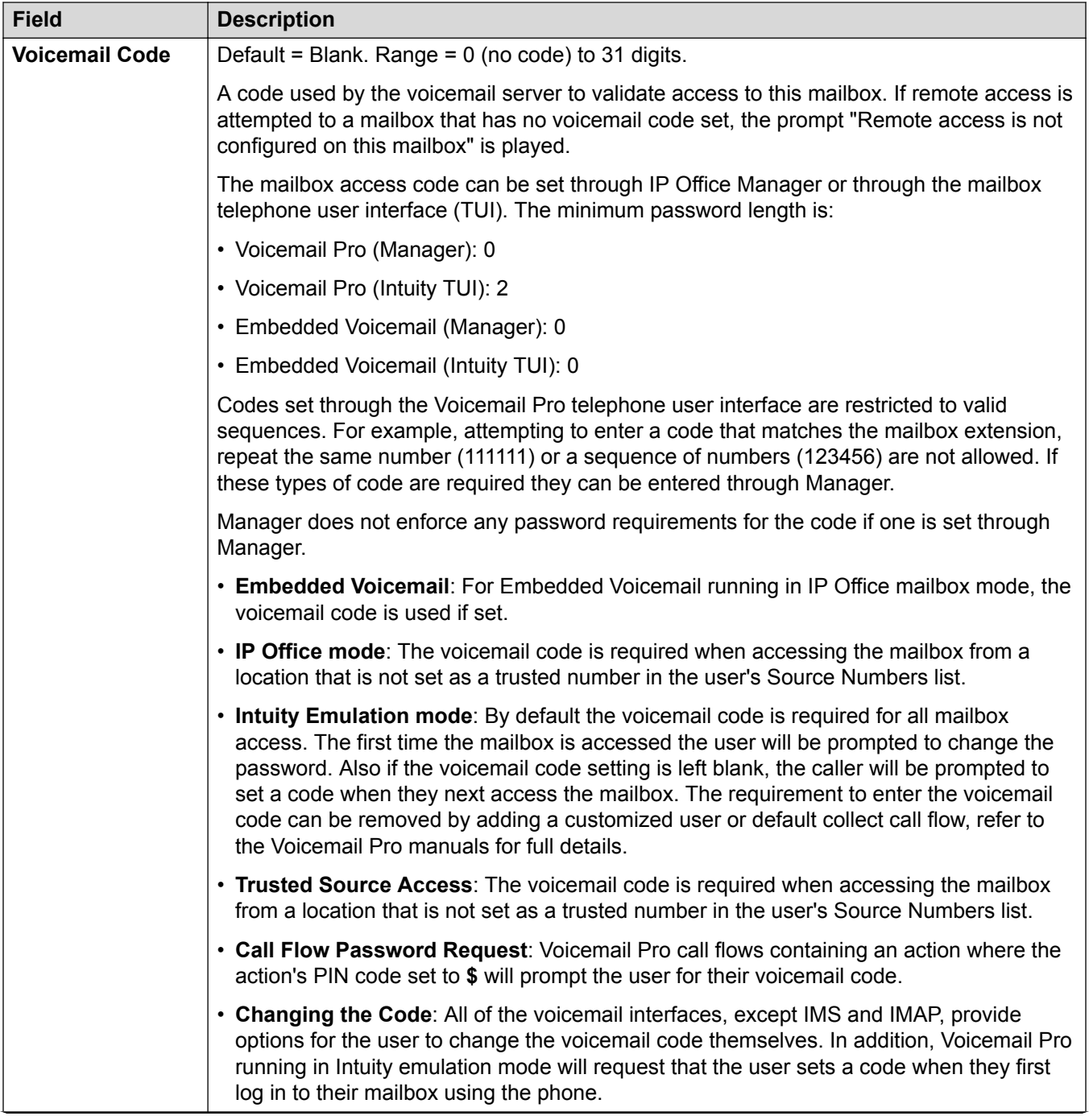

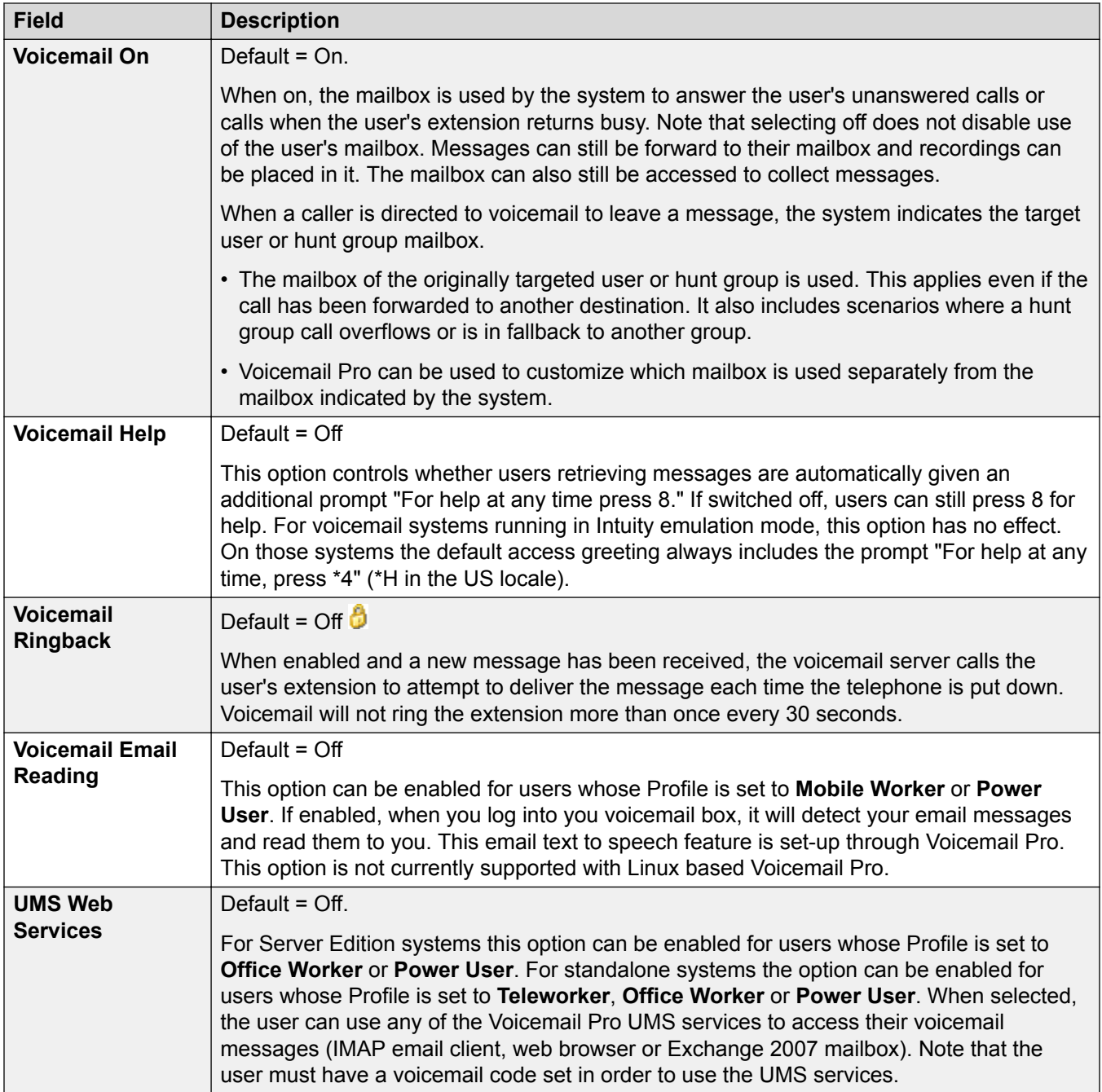
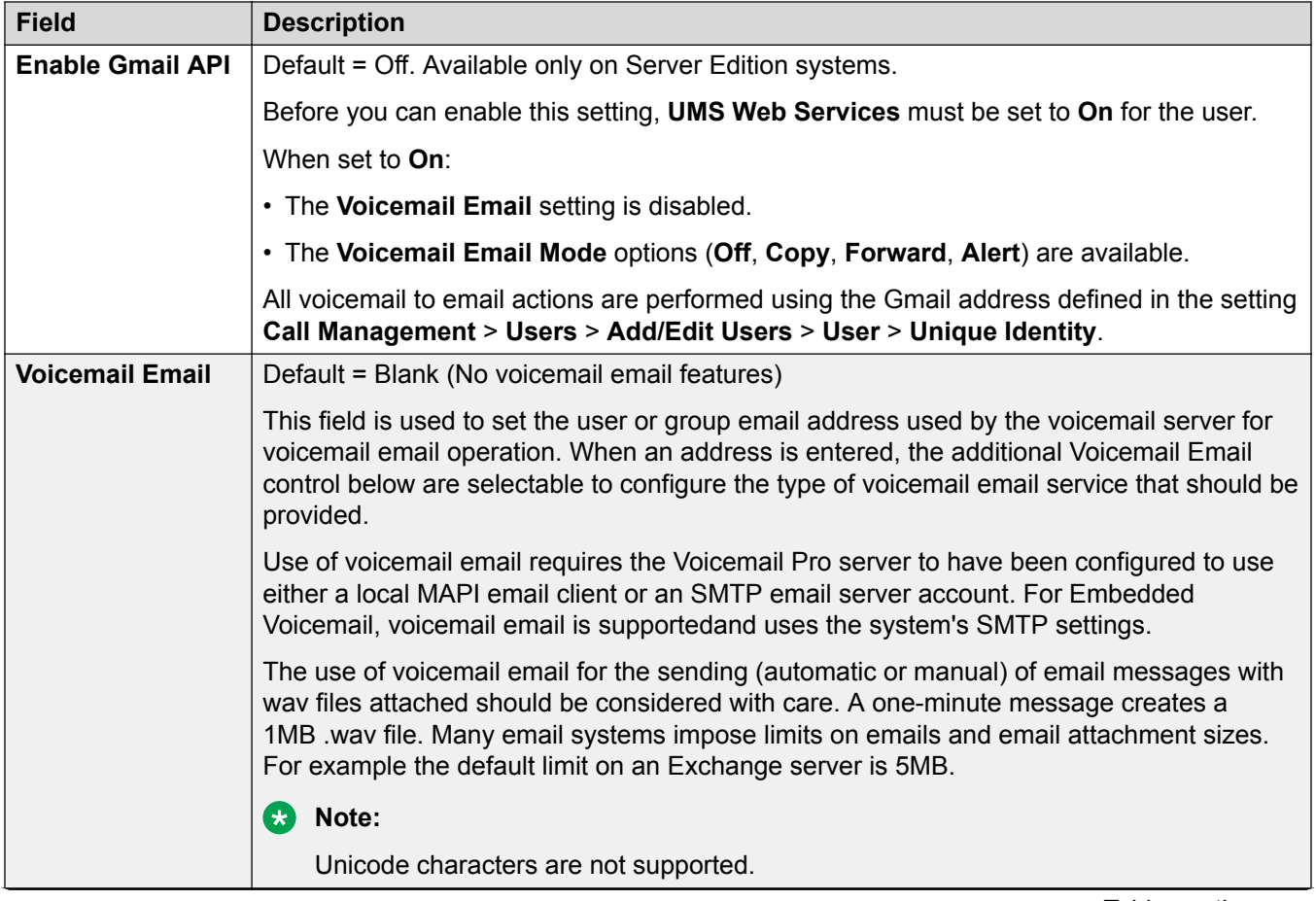

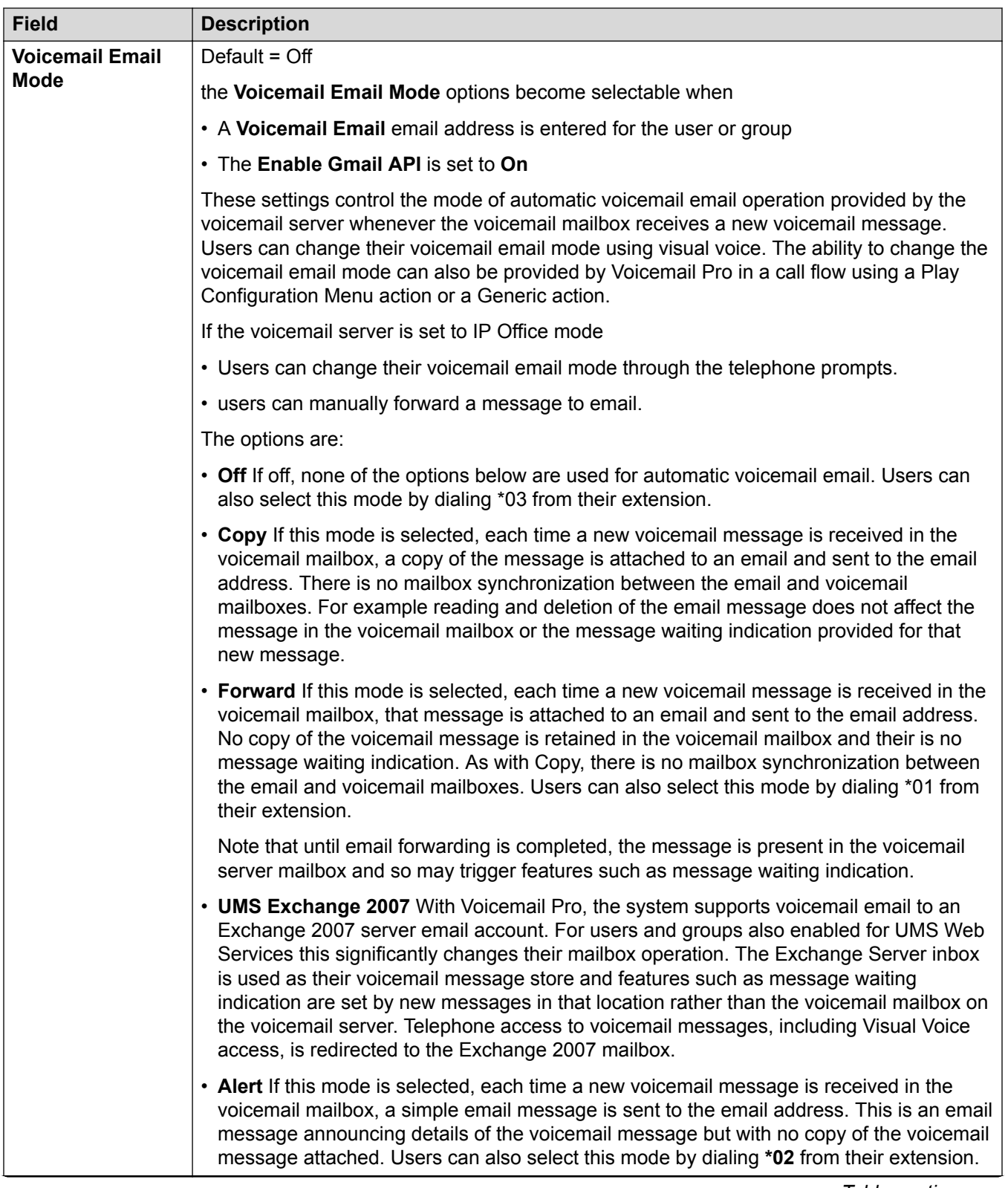

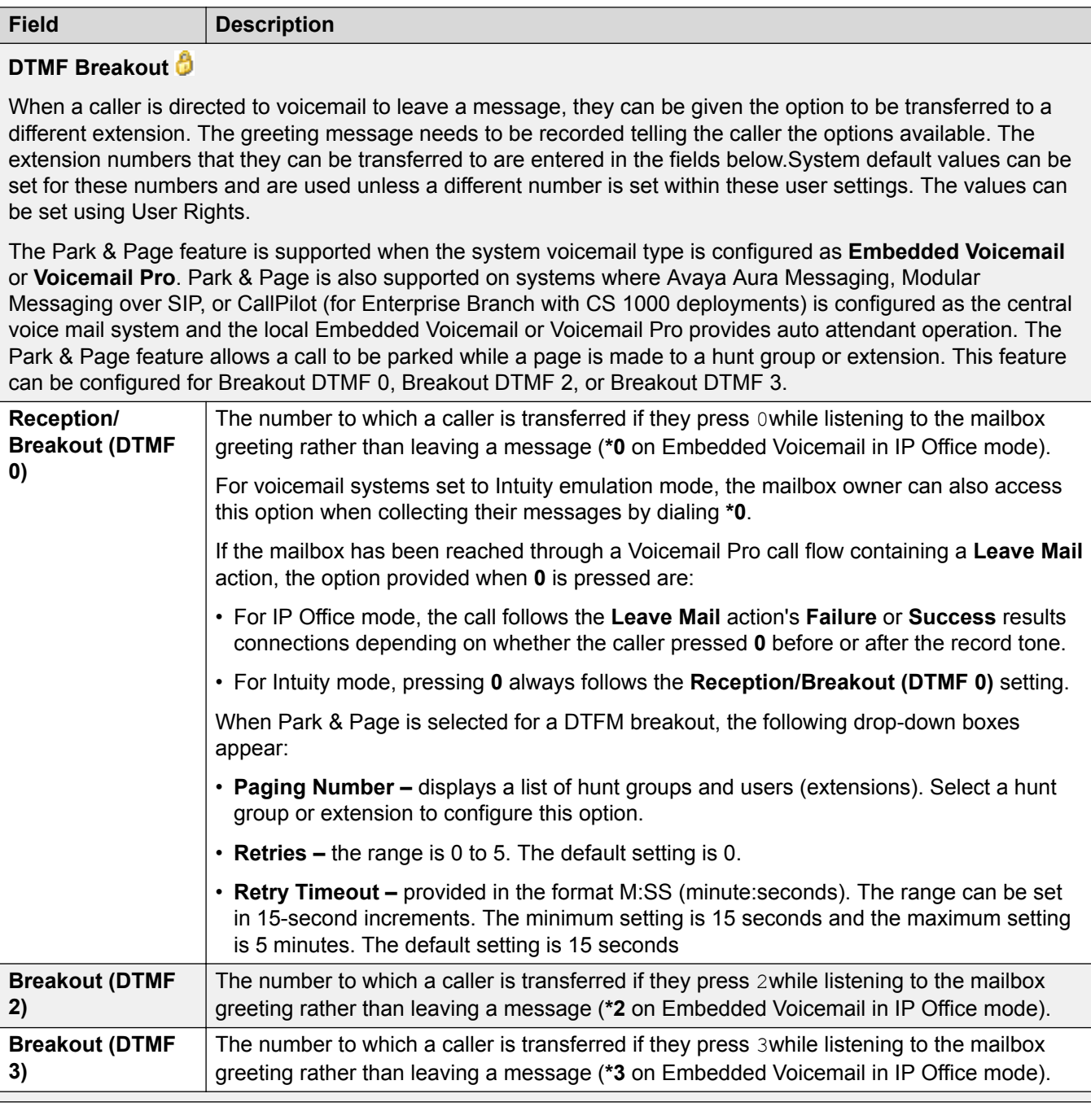

[Add Users](#page-97-0) on page 98

# **Button Programming**

Navigation: **Call Management** > **Users** > **Add/Edit Users** > **Button Programming**

## <span id="page-111-0"></span>**Additional configuration information**

For additional information on programming button actions, see [Button Programming Overview](#page-788-0) on page 789.

For additional information on programming button actions, see the chapter "Button Programming Overview" in *Administering Avaya IP Office™ Platform with Web Manager*.

### **Configuration settings**

Used to assign functions to the programmable keys provided on many Avaya telephones. For full details of button programming refer to the section Button Programming.

**T3 Phones** T3 phone buttons have default functions. These are not shown in the configuration file but can be overridden by settings added to the configuration file. Buttons left blank or set to call appearance will use the phone's default function for that button.

These settings can be edited online. Changes to these settings do not require a reboot of the system.

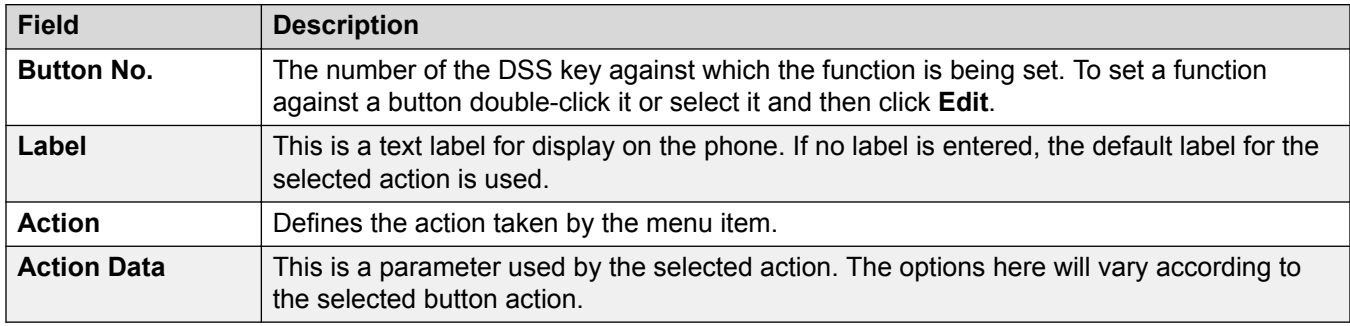

### **Related links**

[Add Users](#page-97-0) on page 98

# **Telephony**

### Navigation: **Call Management** > **Users** > **Add/Edit Users** > **Telephony**

This page allows you to set telephony related features for the user. These override any matching setting in the Manager System | Telephony tab. The settings are grouped into a number of subtabs.

### **Related links**

[Add Users](#page-97-0) on page 98 Telephony Call Settings on page 112 [Supervisor Settings](#page-114-0) on page 115 [Multiline Options](#page-117-0) on page 118 [Telephony Call Log](#page-119-0) on page 120 [Telephony TUI](#page-120-0) on page 121

### **Telephony Call Settings**

Navigation: **Call Management** > **Users** > **Add/Edit Users** > **Telephony** > **Call Settings**

## **Additional configuration information**

For additional information on ring tones, see [Ring Tones](#page-534-0) on page 535.

## **Configuration settings**

These settings can be edited online. Changes to these settings do not require a reboot of the system.

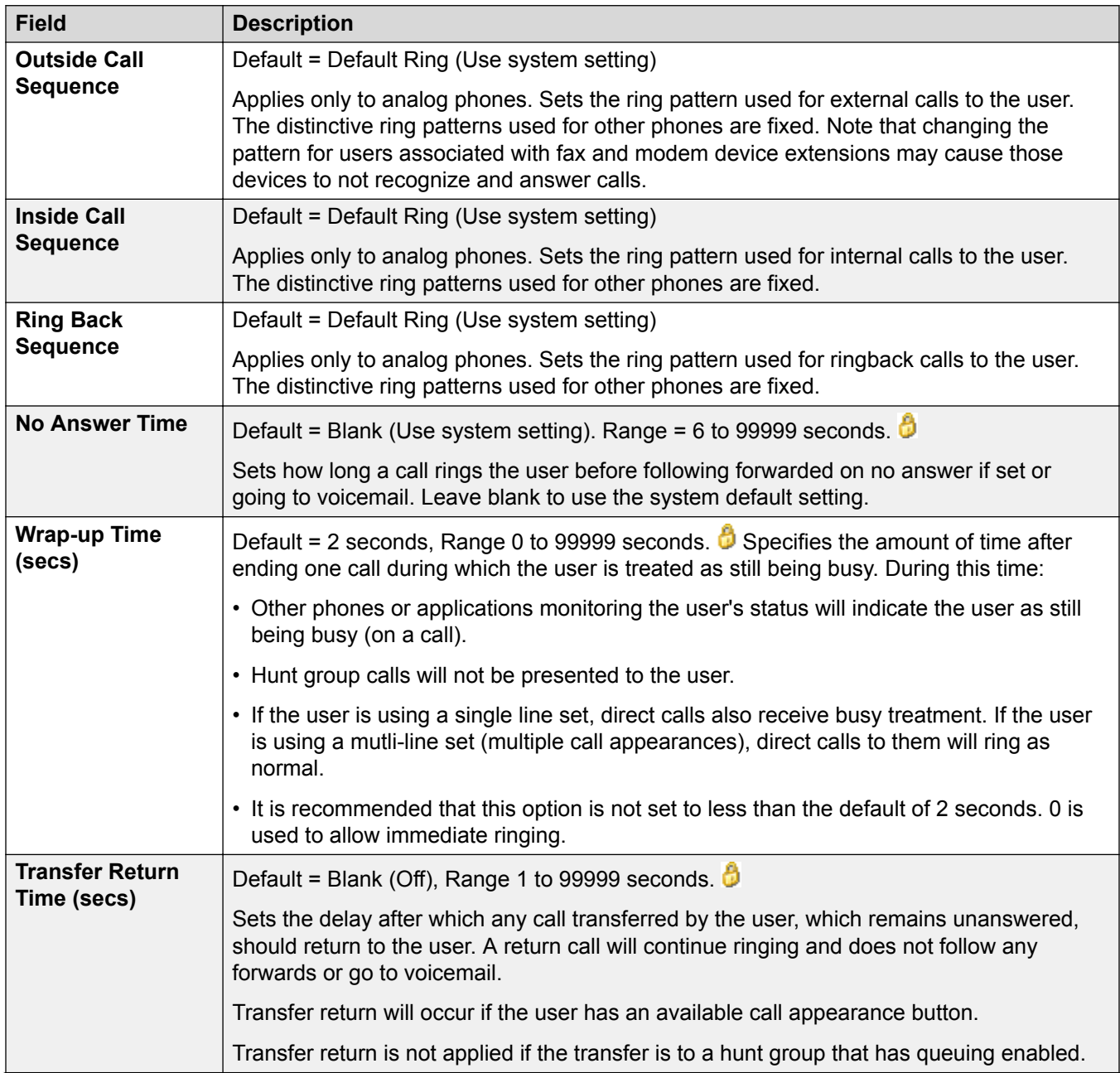

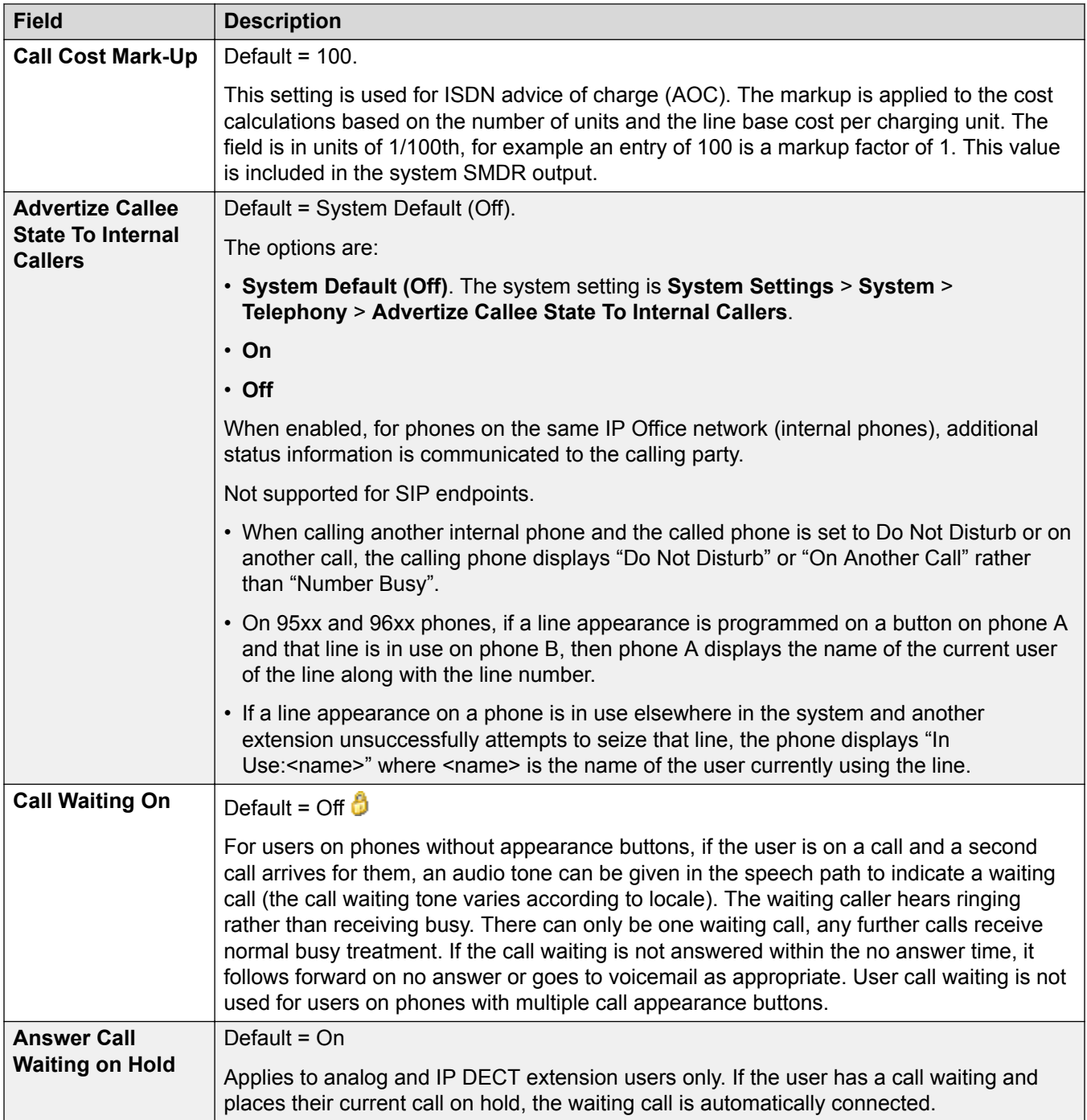

<span id="page-114-0"></span>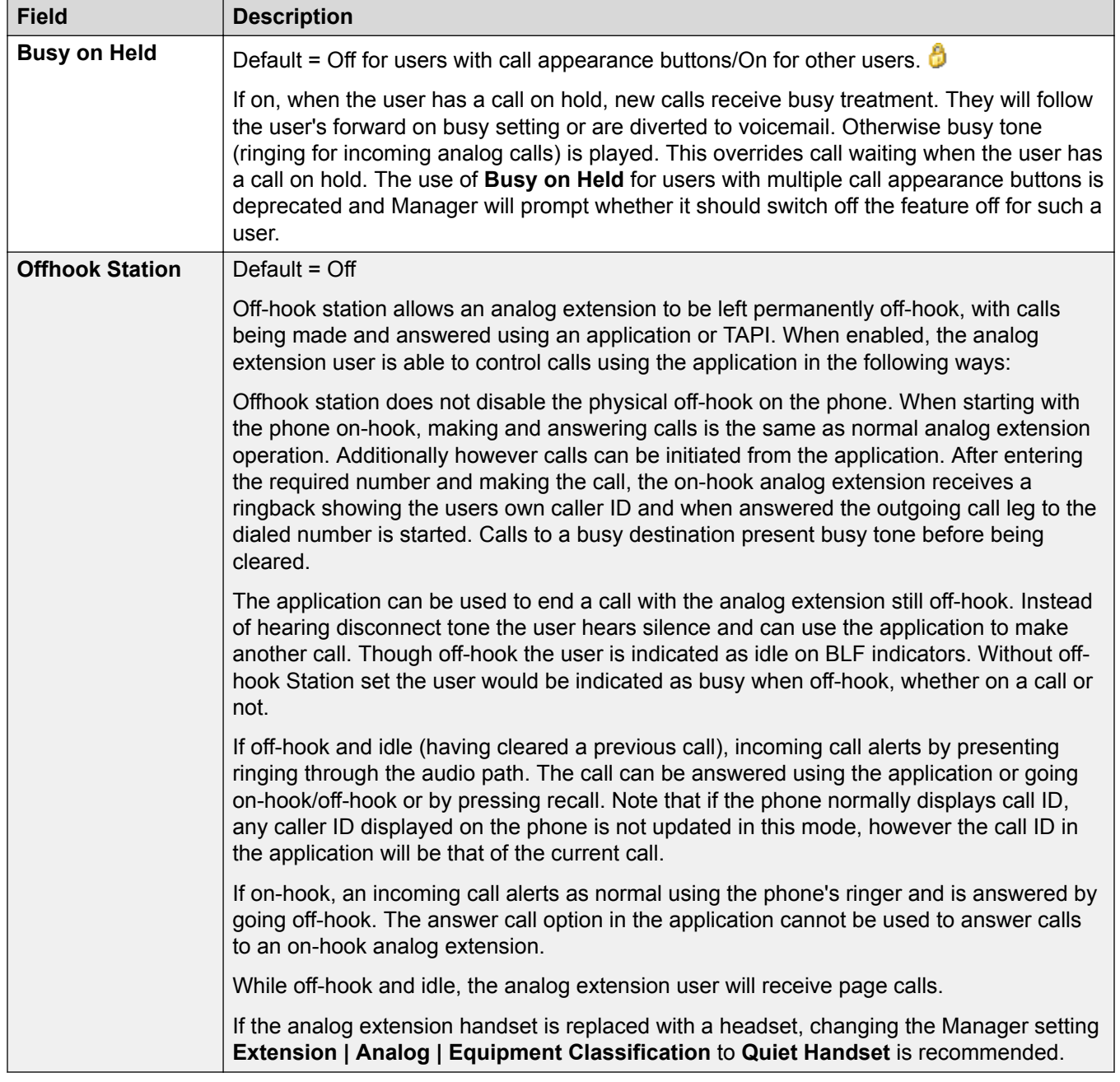

[Telephony](#page-111-0) on page 112

## **Supervisor Settings**

## Navigation: **Call Management** > **Users** > **Add/Edit Users** > **Telephony** > **Supervisor Settings**

### **Additional configuration information**

• For additional information on the Force Authorization Code setting, see [Configuring](#page-566-0) [Authorization Codes](#page-566-0) on page 567.

• For additional information on the **Inhibit Off-Switch Forward/Transfers** setting see, [Off-](#page-642-0)**[Switch Transfer Restrictions](#page-642-0) on page 643.** 

## **Configuration settings**

These settings relate to user features normally only adjusted by the user's supervisor.

These settings can be edited online. Changes to these settings do not require a reboot of the system.

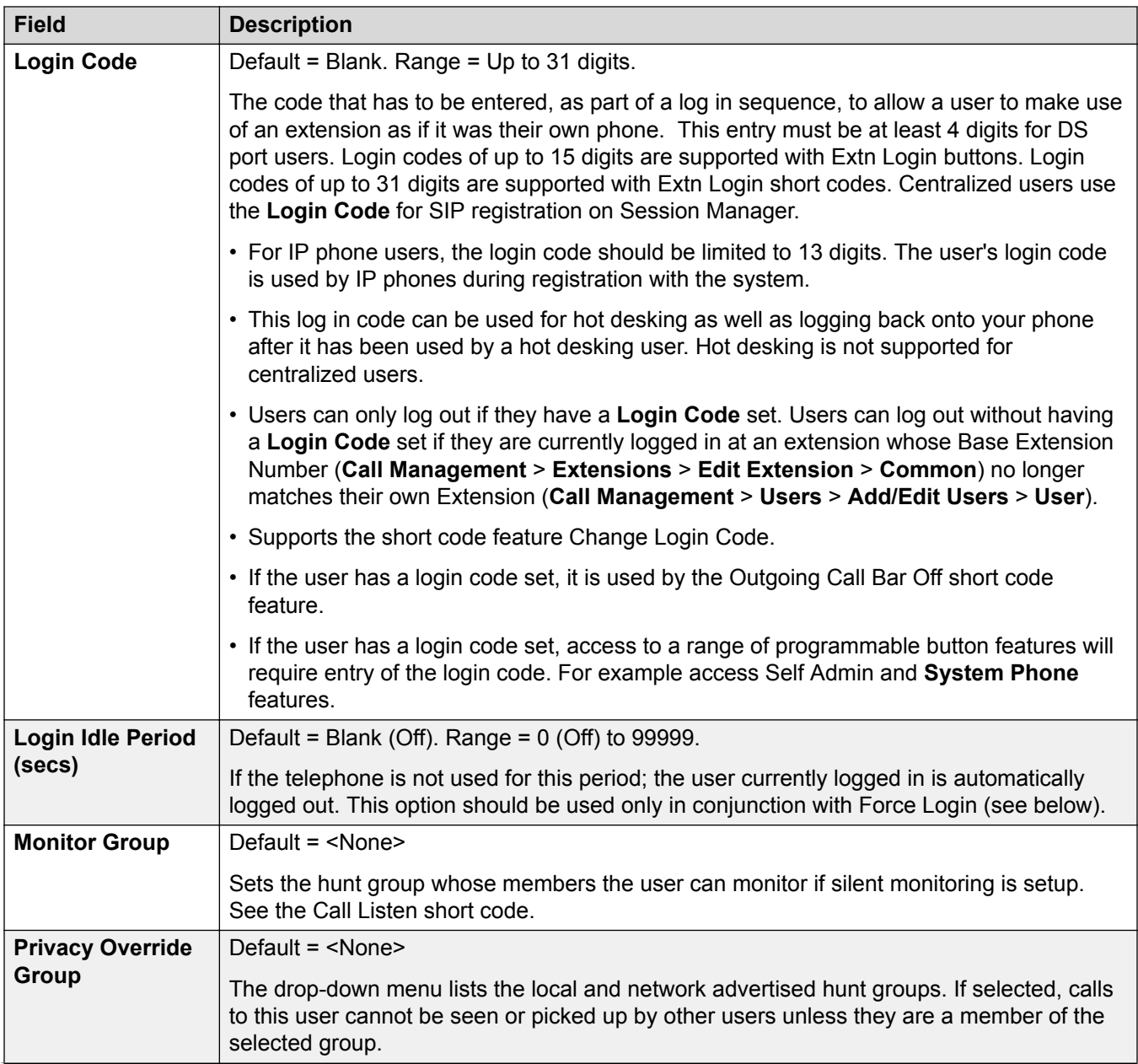

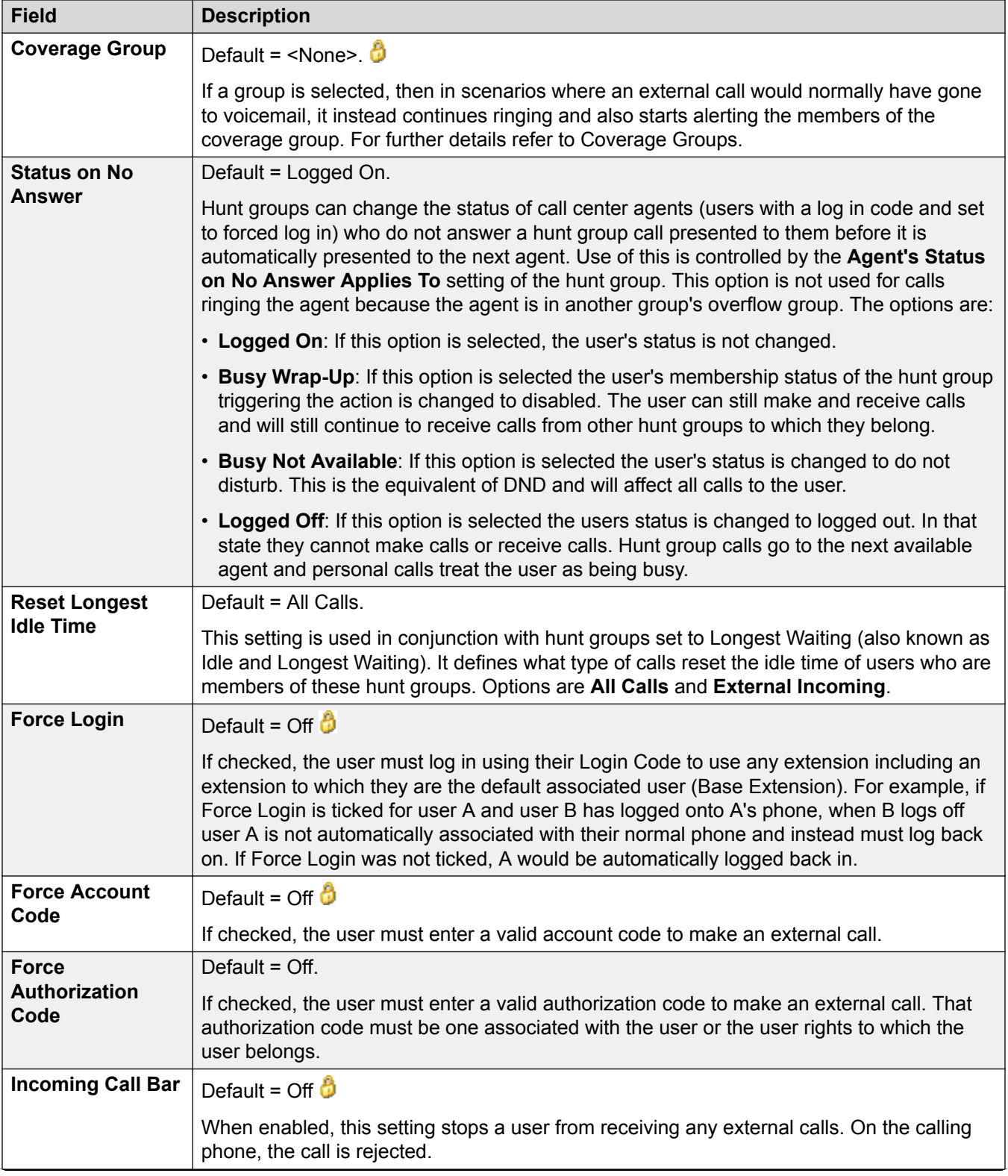

<span id="page-117-0"></span>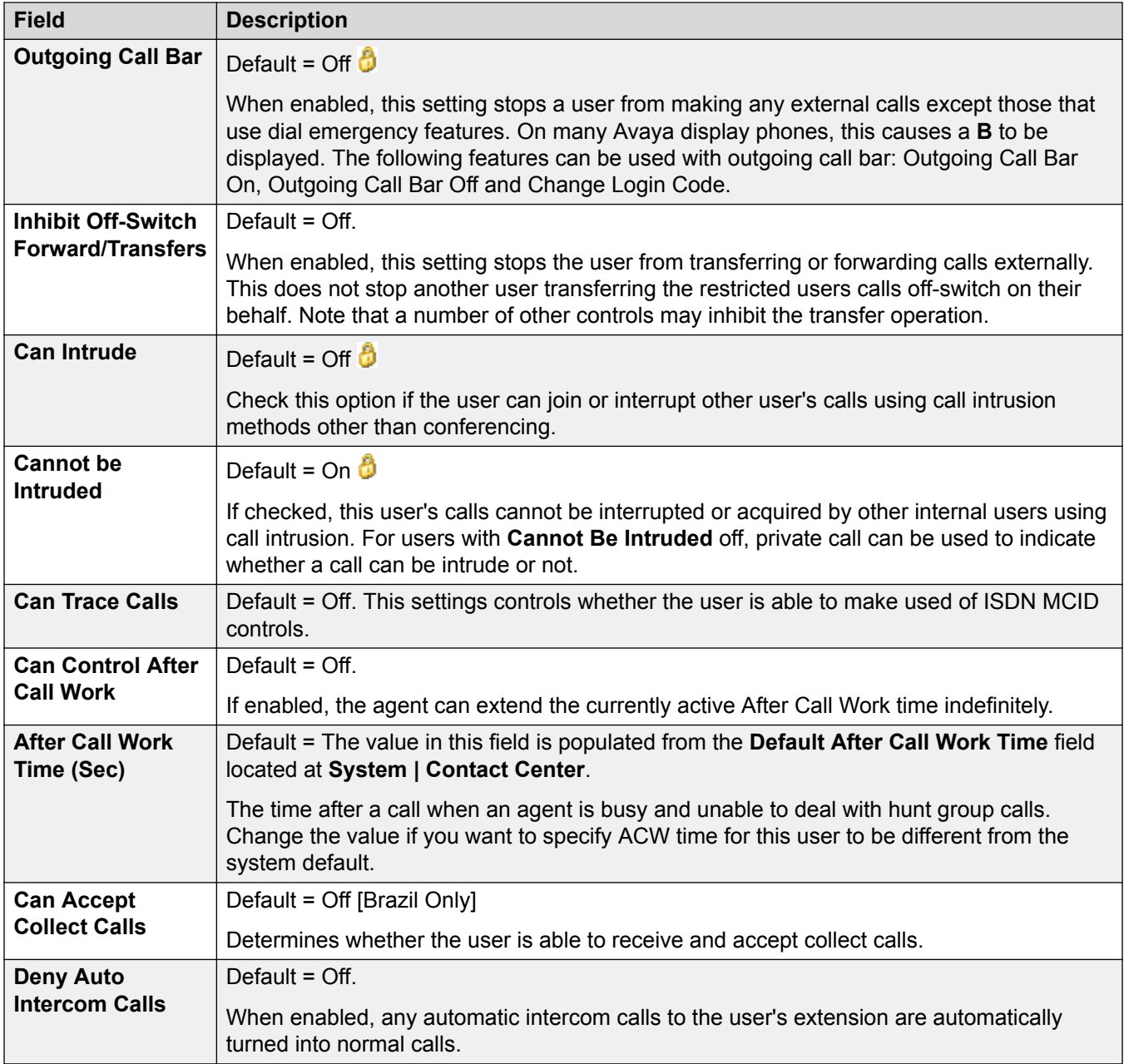

[Telephony](#page-111-0) on page 112

## **Multiline Options**

## Navigation: **Call Management** > **Users** > **Add/Edit Users** > **Telephony** > **Multi-line Options**

# **Additional configuration information**

• For additional configuration information, see **[Appearance Button Operation](#page-942-0)** on page 943.

• For the **Reserve Last CA** setting, 1400, 1600, 9500 and 9600 Series telephone users can put a call on hold pending transfer if they already have held calls even if they have no free call appearance button available. For additional information, see [Context Sensitive](#page-643-0) [Transfer](#page-643-0) on page 644.

# **Configuration settings**

Multi-line options are applied to a user's phone when the user is using an Avaya phones which supports appearance buttons (call appearance, line appearance, bridged and call coverage).

These settings can be edited online. Changes to these settings do not require a reboot of the system.

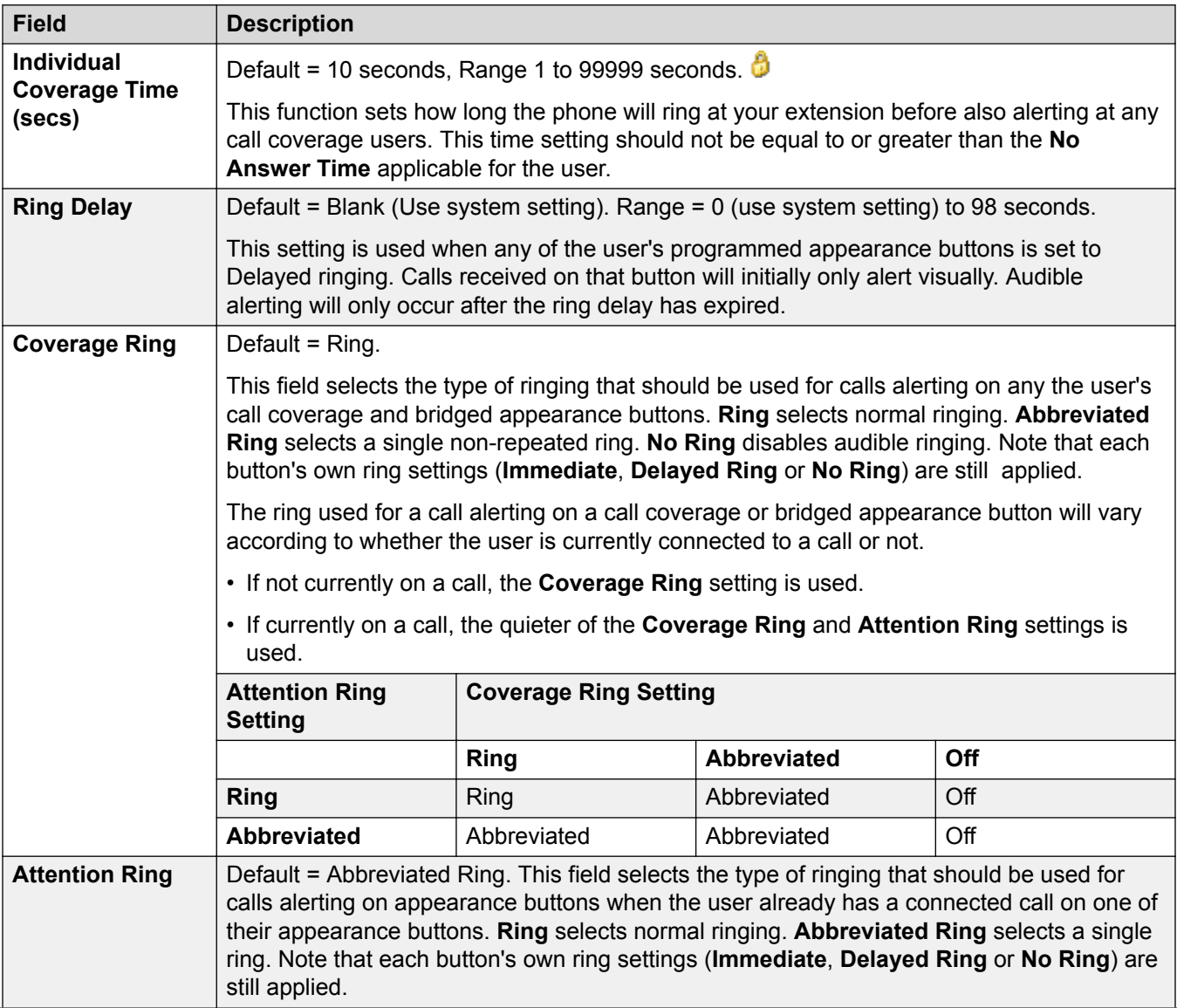

<span id="page-119-0"></span>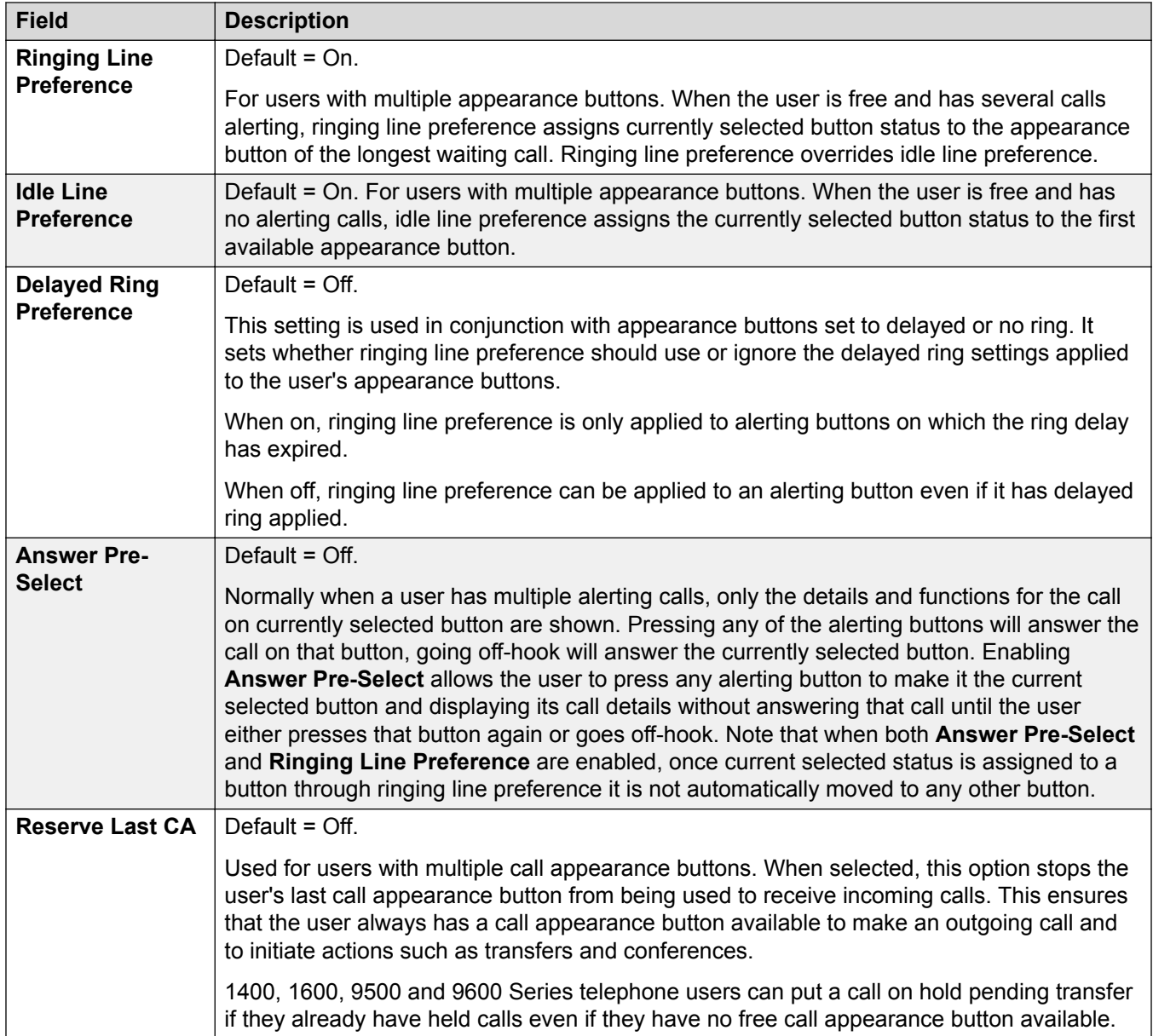

[Telephony](#page-111-0) on page 112

### **Telephony Call Log**

#### Navigation: **Call Management** > **Users** > **Add/Edit Users** > **Telephony** > **Call Log**

The system can store a centralized call log for users. Each users' centralized call log can contain up to 30 call records for user calls. When this limit is reached, each new call records replaces the oldest previous record.

On Avaya phones with a fixed **Call Log** or **History** button (1400, 1600, 9500 and 9600 Series), that button can be used to display the user's centralized call log. The centralized call log is also <span id="page-120-0"></span>used for M-Series and T-Series phone. The user can use the call log to make calls or to store as a personal speed dial. They can also edit the call log to remove records. The same call log is also used if the user logs into one-X Portal.

The centralized call log moves with the user if they log on and off from different phones. This includes if they hot desk within a network.

These settings can be edited online. Changes to these settings do not require a reboot of the system.

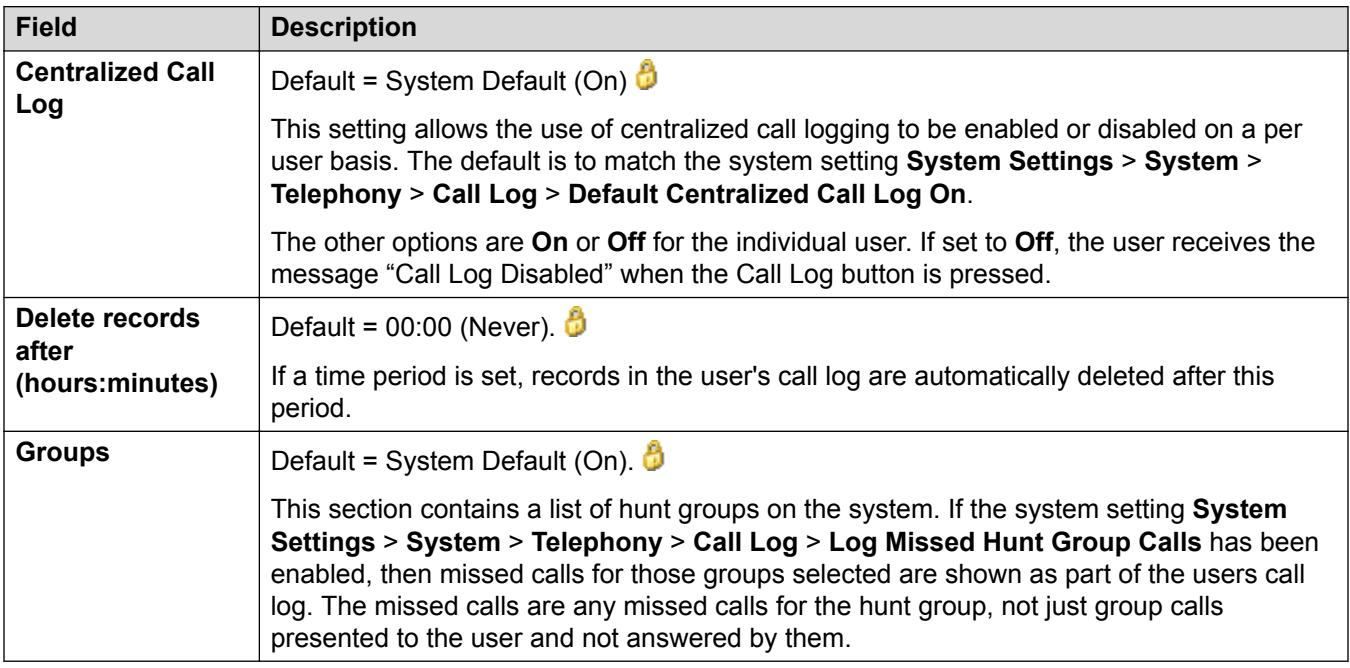

### **Related links**

[Telephony](#page-111-0) on page 112

## **Telephony TUI**

### Navigation: **Call Management** > **Users** > **Add/Edit Users** > **Telephony** > **TUI**

These settings can be edited online. Changes to these settings do not require a reboot of the system.

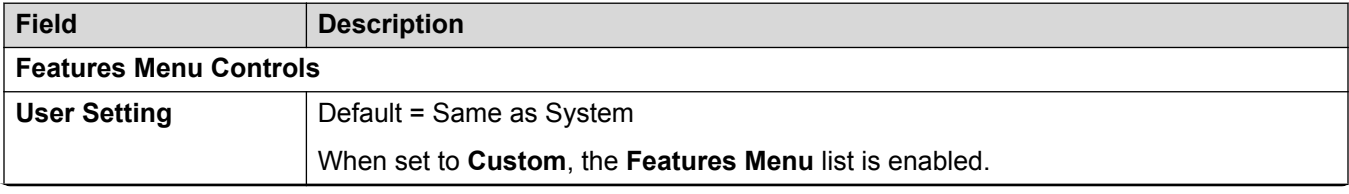

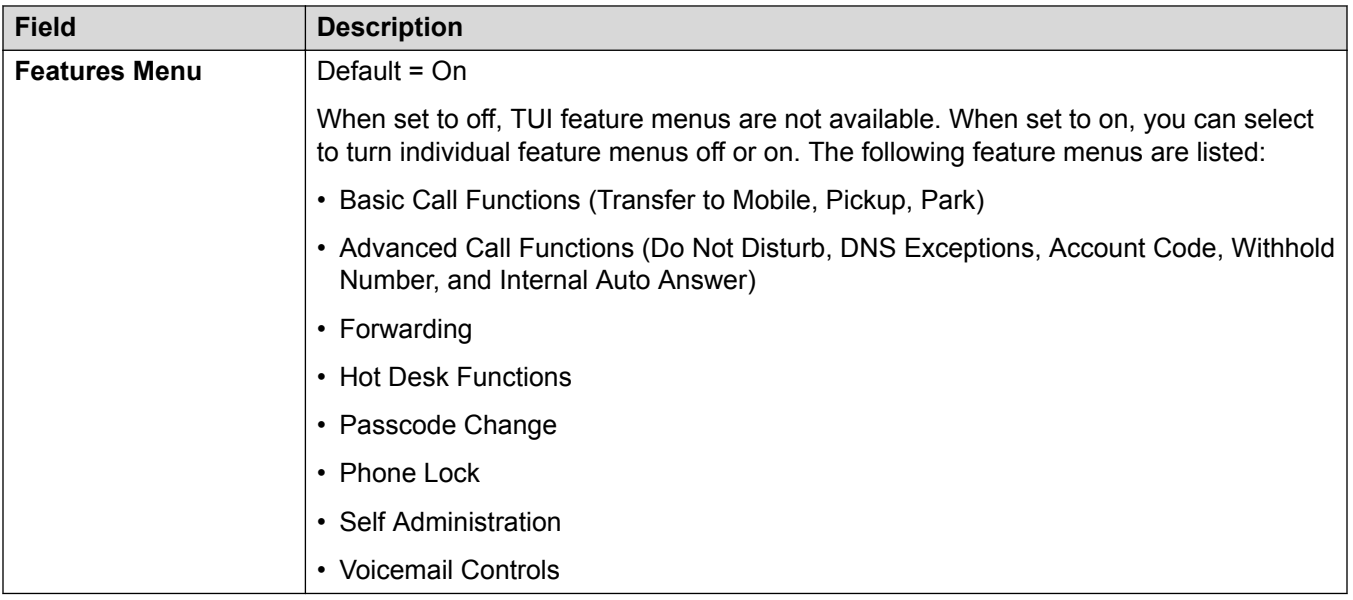

[Telephony](#page-111-0) on page 112

# **Short Codes**

Navigation: **Call Management** > **Users** > **Add/Edit Users** > **Short Codes**

### **Additional configuration information**

For additional configuration information on short codes, see [Short Code Overview](#page-692-0) on page 693.

### **Configuration settings**

Short codes entered in this list can only be dialed by the user. They will override any matching user rights or system short code.

User and User Rights short codes are only applied to numbers dialed by that user. For example they are not applied to calls forwarded via the user.

### **Warning:**

User dialing of emergency numbers must not be blocked by the addition of short codes. If short codes are added, the users ability to dial emergency numbers must be tested and maintained.

These settings can be edited online. Changes to these settings do not require a reboot of the system.

Short codes can be added and edited using the **Add**, **Remove** and **Edit** buttons. Alternatively you can right-click on the list of existing short code to add and edit short codes.

### **\*FWD:**

Short codes of this form are inserted by the system. They are used in conjunction with the **User | Forwarding** settings to remember previously used forwarding numbers. They can be accessed on that tab by using the drop-down selector on the forwarding fields.

### **\*DCP:**

Short codes of this form are often inserted by the system. They are used by some phone types to contain settings relating to functions such as ring volume and auto answer. Deleting such short codes will cause related phone settings to return to their defaults.

#### **\*DCP/Dial/8xxxxxxx, 0, 1, 1, 0/0:**

For system's with TCM phone ports, when a phone is first connected to the port, the button programming of the associated user is overwritten with the default button programming appropriate for the phone model. Adding the above short code prevents that behavior if not required, for example if a pre-built configuration including user button programming is added to the system before the connection of phones.

### **Related links**

[Add Users](#page-97-0) on page 98

# **Forwarding**

Navigation: **Call Management** > **Users** > **Add/Edit Users** > **Forwarding**

### **Additional configuration information**

For additional configuration information, see the section "DND, Follow Me, and Forwarding" in the chapter **Configure user settings** in *Administering Avaya IP Office™ Platform with Web Manager*.

For additional configuration information, see [DND, Follow Me, and Forwarding](#page-597-0) on page 598.

### **Configuration settings**

Use this page to check and adjust a user's call forwarding and follow me settings.

Follow Me is intended for use when the user is present to answer calls but for some reason is working at another extension. For example; temporarily sitting at a colleague's desk or in another office or meeting room. As a user, you would use Follow Me instead of Hot-Desking if you don't have a log in code or you don't want to interrupt you colleague also receiving their own calls. Multiple users can use follow me to the same phone.

Forwarding is intended for use when, for some reason, the user is unable to answer a call. They may be busy on other calls, unavailable or simply don't answer. Calls may be forwarded to internal or, subject to the user's call barring controls, external numbers.

To bar a user from forwarding calls to an external number, select the setting **Call Management** > **Users** > **Add/Edit Users** > **Telephony** > **Supervisor Settings** > **Inhibit Off-Switch Forward/ Transfers**.

To bar all users from forwarding calls to external numbers, select the setting **System Settings** > **System** > **Telephony** > **Inhibit Off-Switch Forward/Transfers**.

Note that analog lines doe not provide call progress signalling. Therefore calls forwarded offswitch via an analog line are treated as answered and are not recalled.

Once a call has been forwarded to an internal target, it will ignore the target's **Forward No Answer** or **Forward on Busy** settings but may its **Forward Unconditional** settings unless they create a loop.

These settings can be edited online. Changes to these settings do not require a reboot of the system.

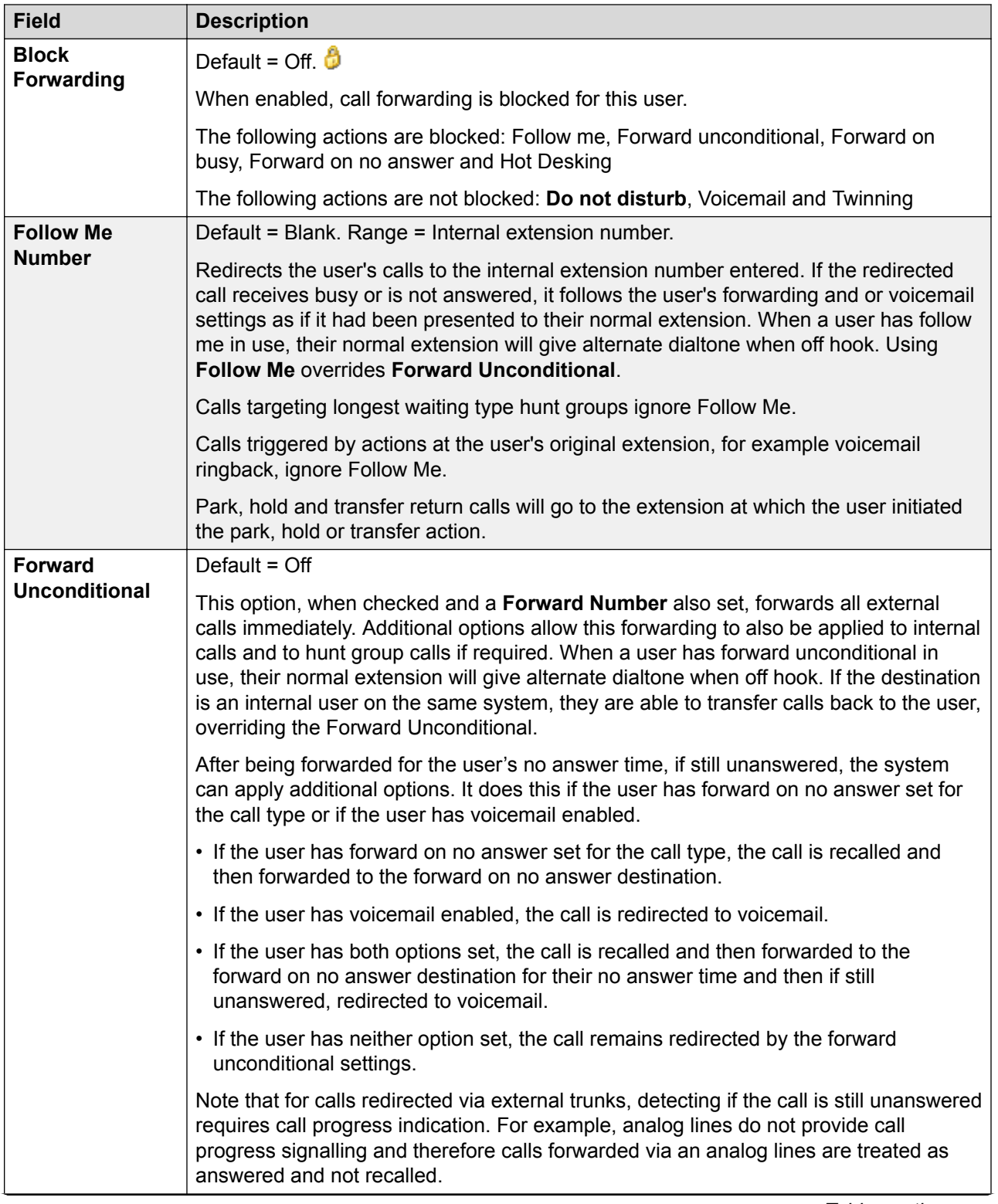

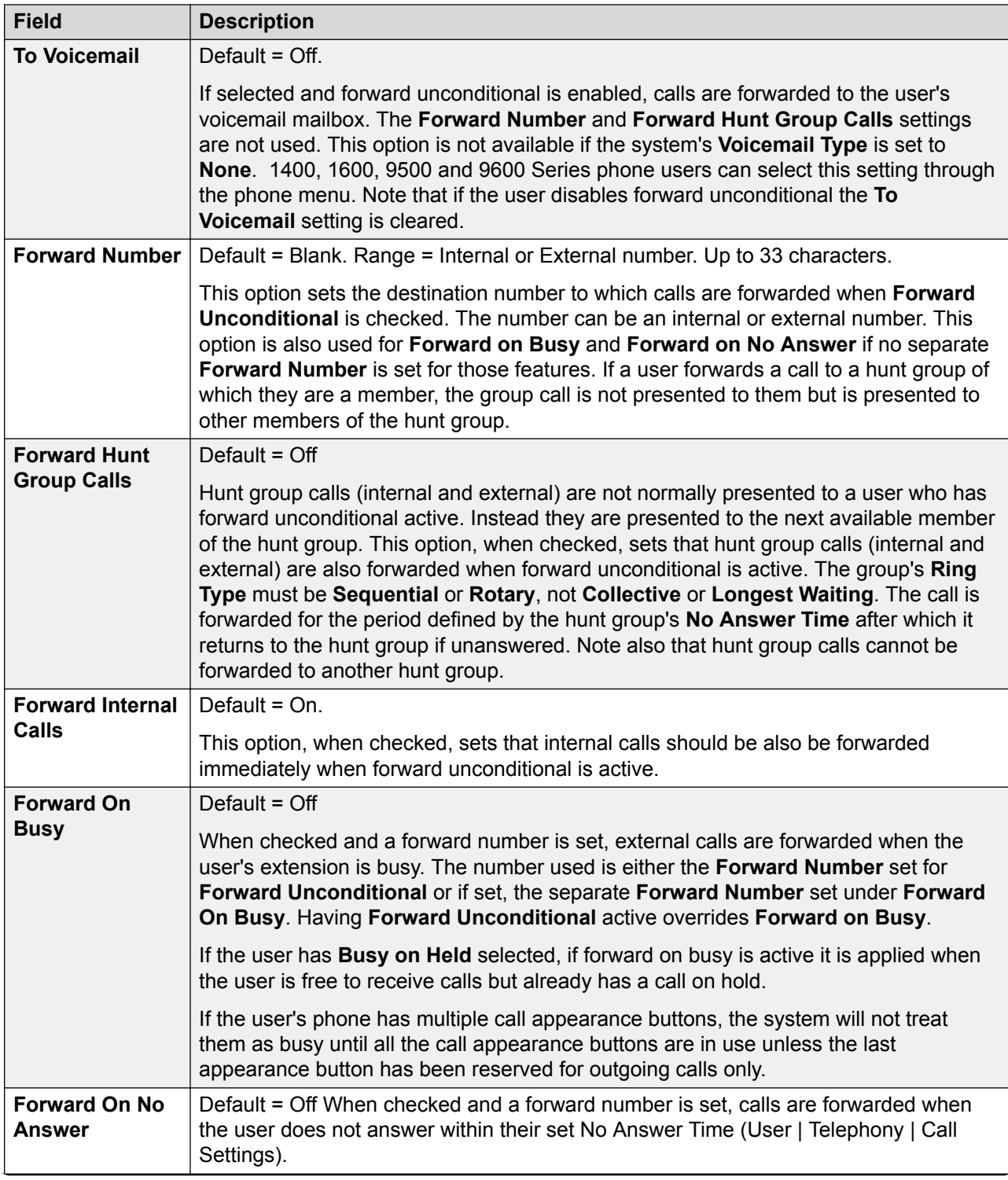

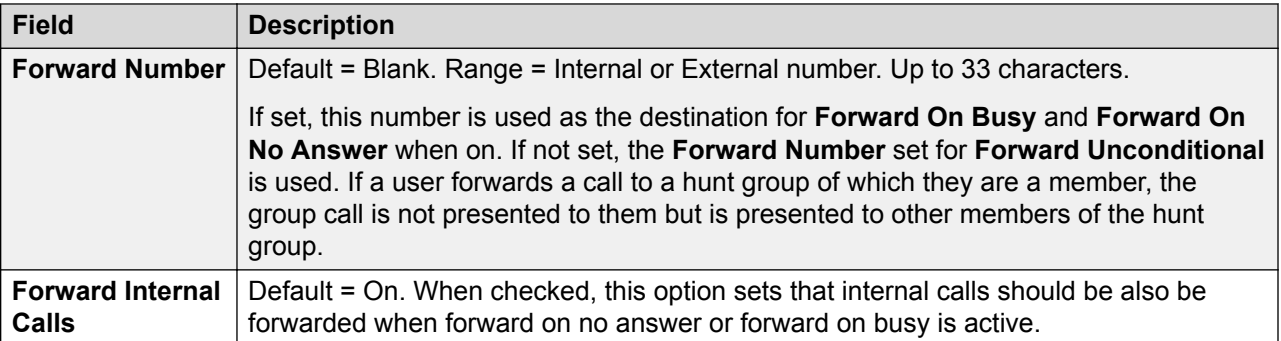

[Add Users](#page-97-0) on page 98

## **Mobility**

Navigation: **Call Management** > **Users** > **Add/Edit Users** > **Mobility**

### **Additional configuration information**

For additional configuration information regarding the **Mobile Call Control** setting, see [Mobile Call](#page-630-0) [Control.](#page-630-0) on page 631

### **Configuration settings**

These settings relate to twinning features where a user has a main or primary extension but also regularly answer calls at a secondary or twinned phone. These features are intended for a single user. They are not aimed at two users answering calls presented to a single primary extension.

Twinning allows a user's calls to be presented to both their current extension and to another number. The system supports two modes of twinning:

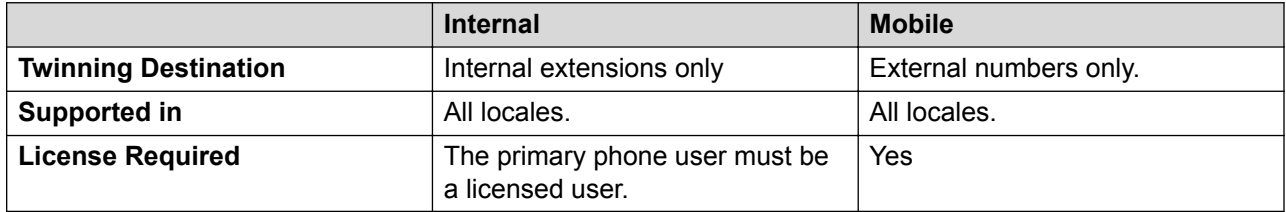

These settings can be edited online. Changes to these settings do not require a reboot of the system.

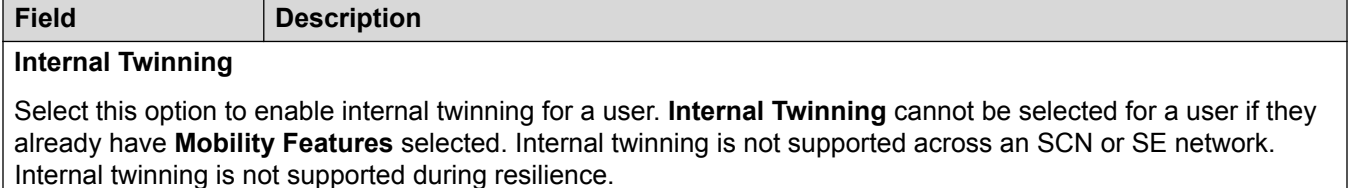

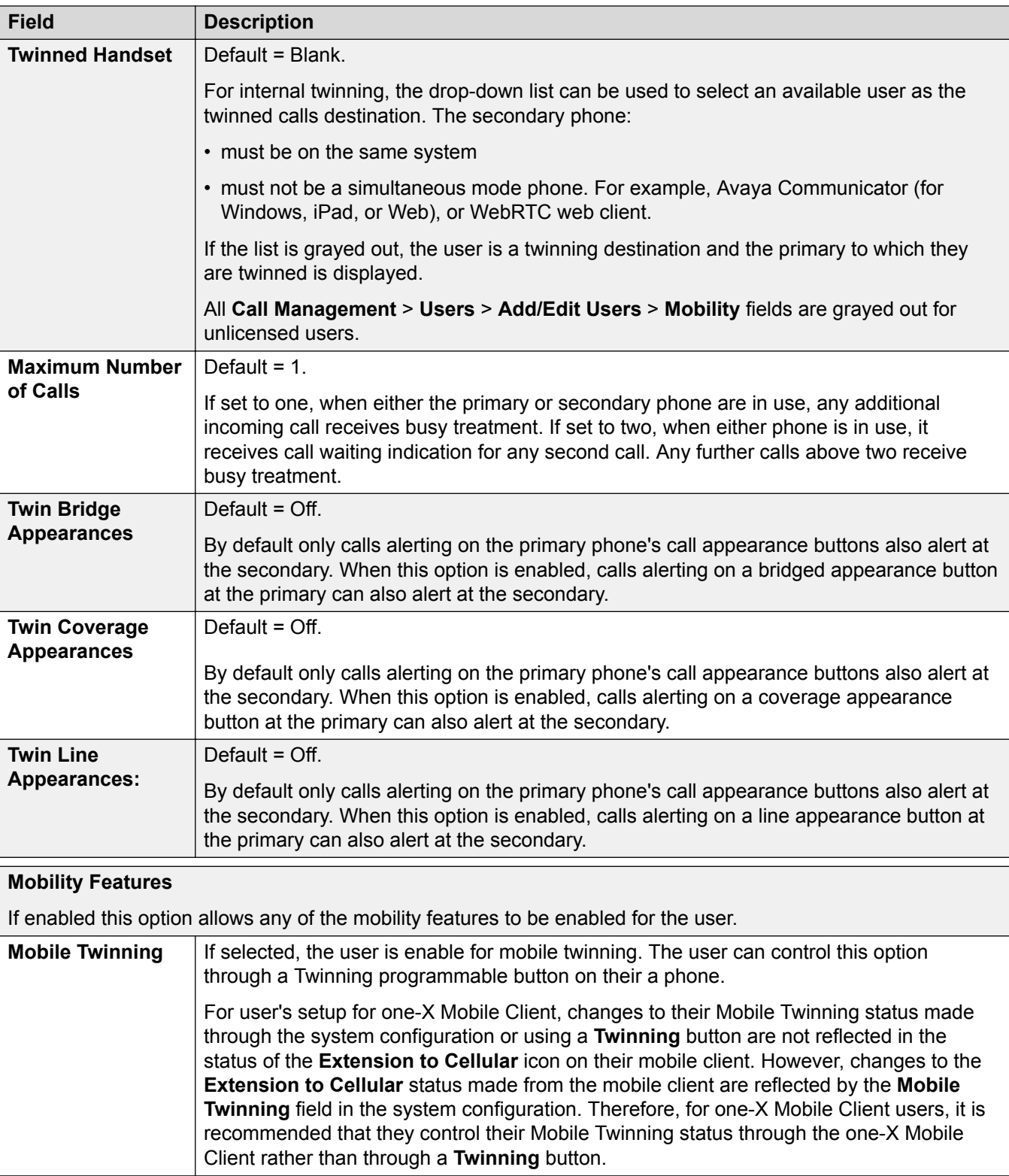

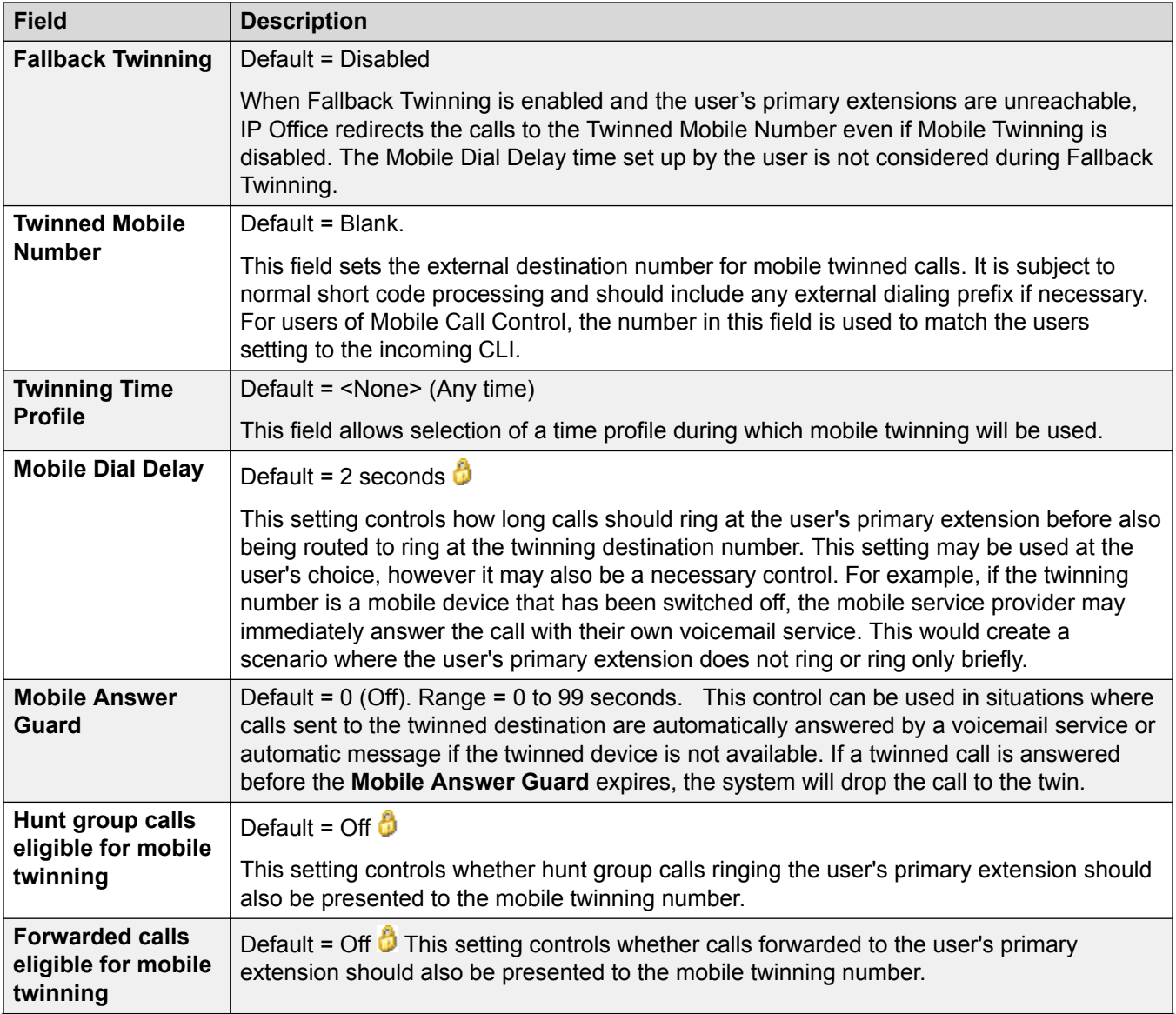

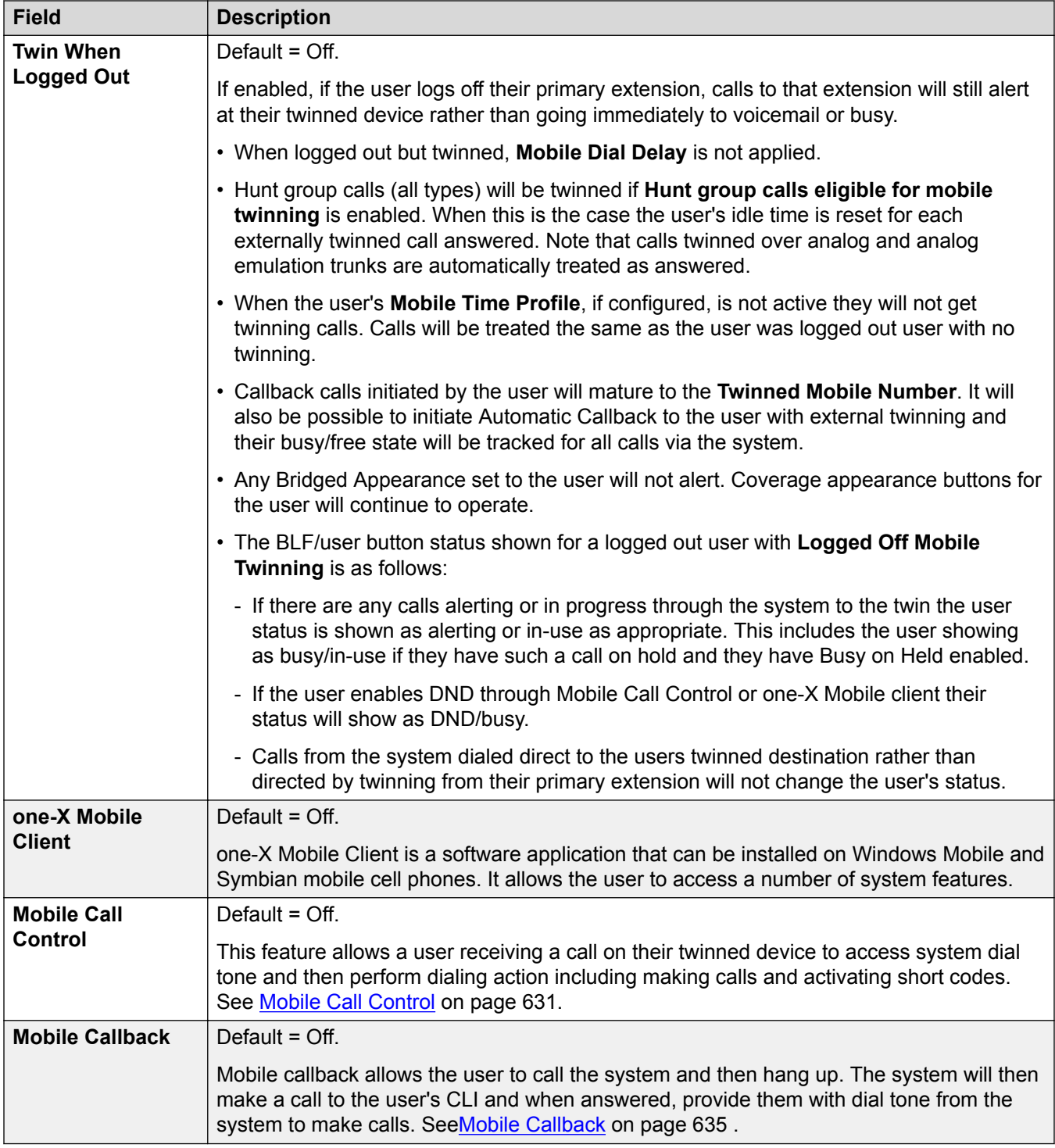

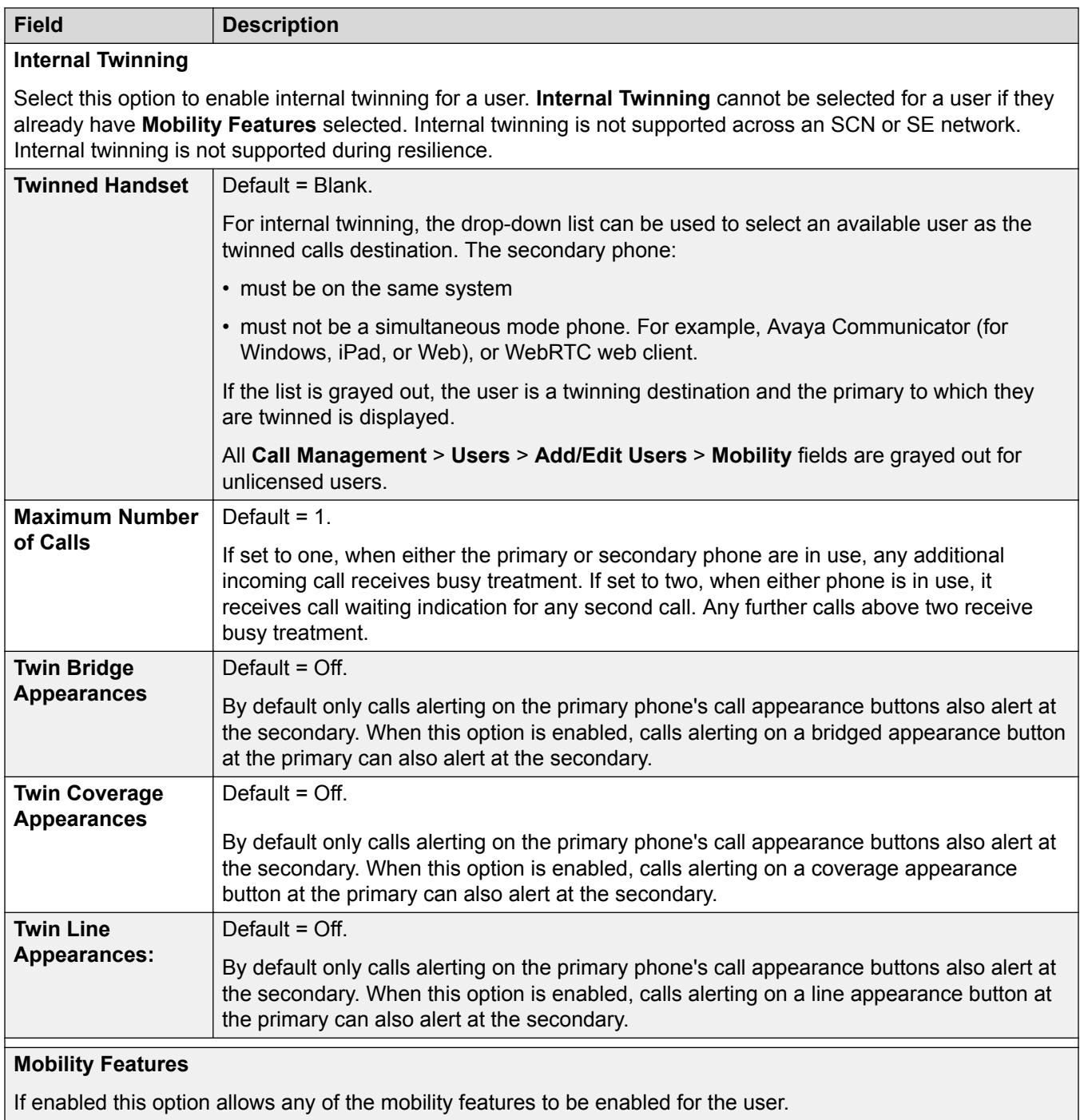

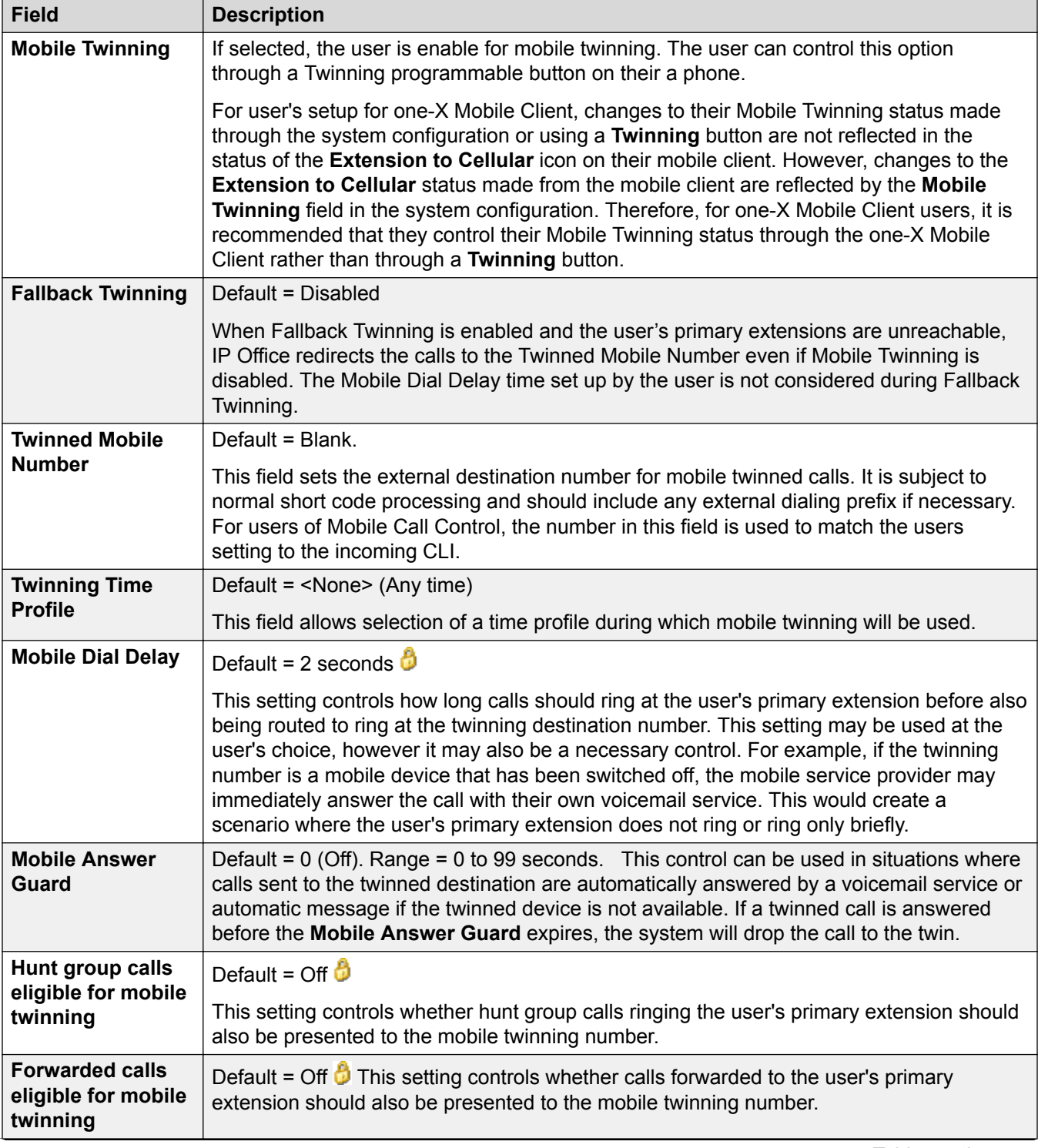

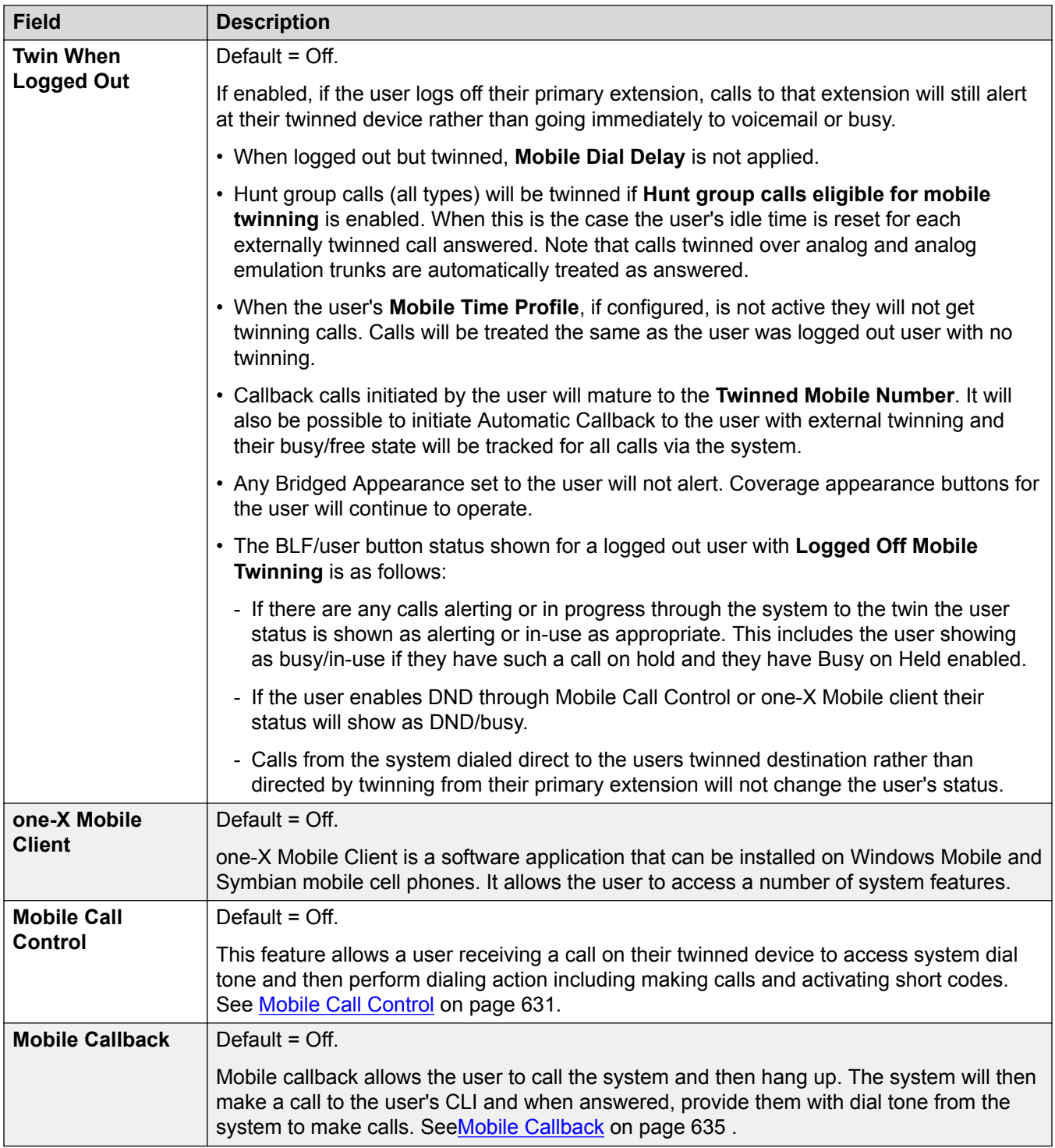

[Add Users](#page-97-0) on page 98

# **Group Membership**

### Navigation: **Call Management** > **Users** > **Add/Edit Users** > **Group Membership**

This tab displays the groups of which the user has been made a member.

### **Related links**

[Add Users](#page-97-0) on page 98

# **Voice Recording**

#### Navigation: **Call Management** > **Users** > **Add/Edit Users** > **Voicemail Recording**

Used to activate the automatic recording of user's external calls. The recording of internal calls is also supported.

Call recording requires Voicemail Pro to be installed and running. Call recording also requires available conference resources similar to a 3-way conference.

Note the following:

- Calls to and from IP devices, including those using Direct media, can be recorded.
- Calls parked or held pause recording until the unparked or taken off hold (does not apply to SIP terminals).
- Recording is stopped if:
	- User recording stops if the call is transferred to another user.
	- User account code recording stops if the call is transferred to another user.
	- Hunt group recording stops if the call is transferred to another user who is not a member of the hunt group.
	- Incoming call route recording continues for the duration of the call on the system.

These settings can be edited online. Changes to these settings do not require a reboot of the system.

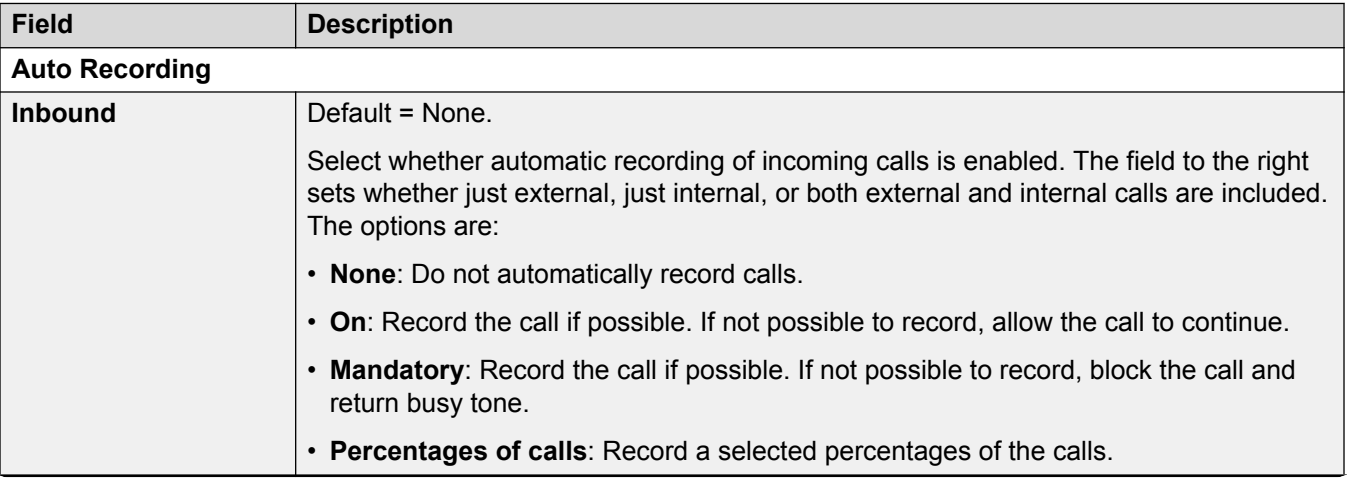

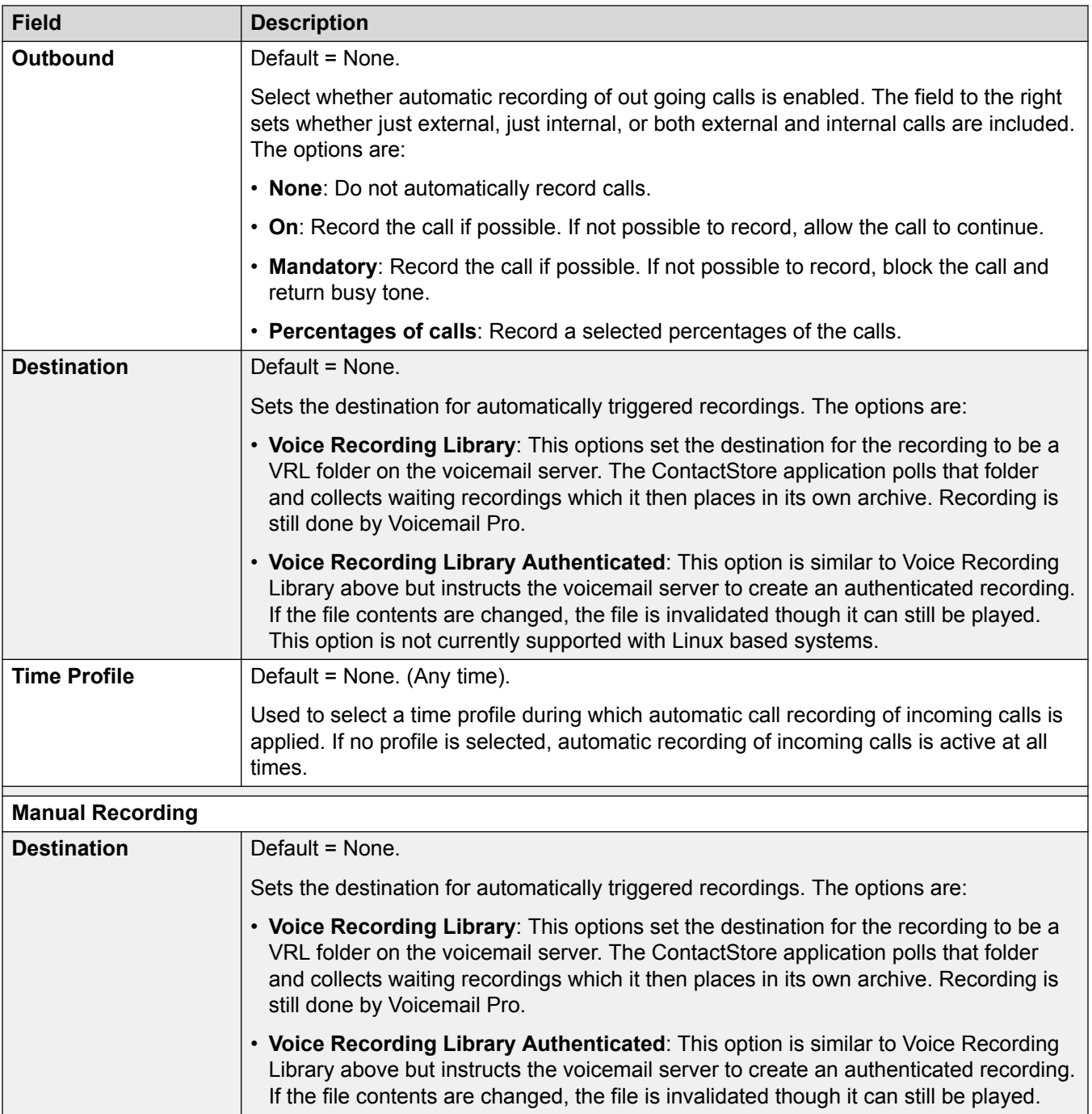

[Add Users](#page-97-0) on page 98

# **Do Not Disturb**

Navigation: **Call Management** > **Users** > **Add/Edit Users** > **Do Not Disturb**

## **Additional configuration information**

For additional configuration information, see [DND, Follow Me, and Forwarding](#page-597-0) on page 598.

See Do Not Disturb in the Telephone Features section for full details of Do Not Disturb operation.

Do not disturb prevents the user from receiving hunt group and page calls. Direct callers hear busy tone or are diverted to voicemail if available. It overrides any call forwarding, follow me and call coverage settings. A set of exception numbers can be added to list numbers from which the user still wants to be able to receive calls when they have do not disturb in use.

These settings can be edited online. Changes to these settings do not require a reboot of the system.

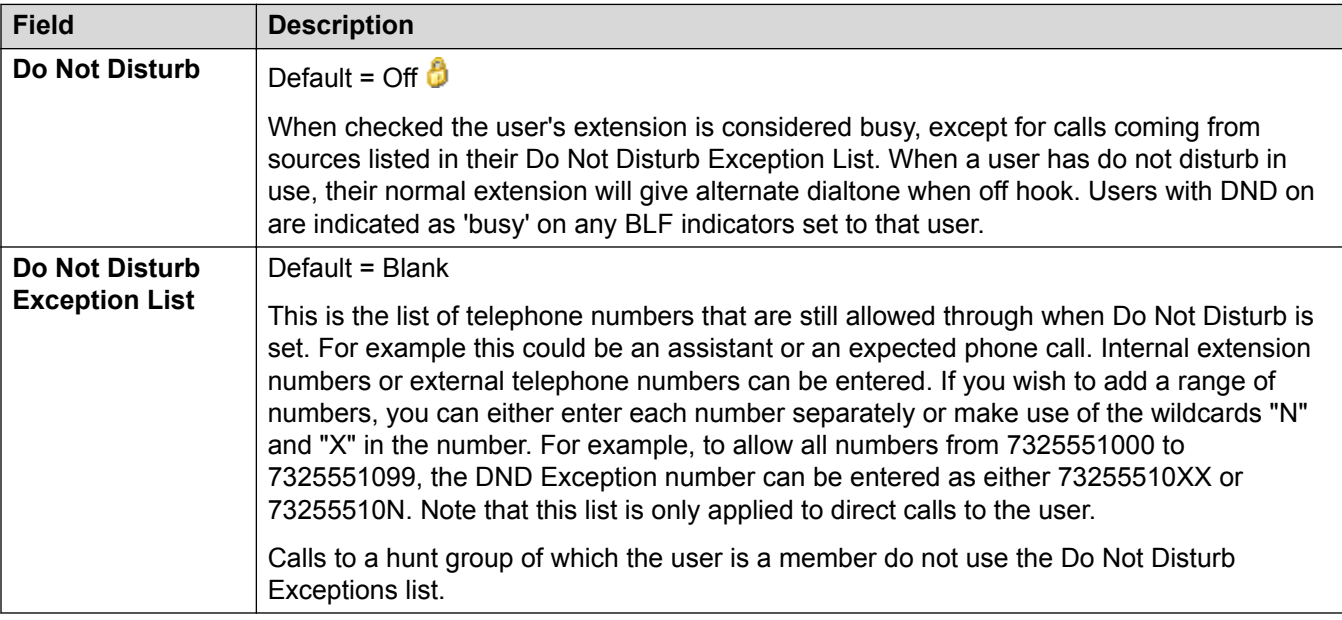

### **Related links**

[Add Users](#page-97-0) on page 98

## **Announcements**

#### Navigation: **Call Management** > **Users** > **Add/Edit Users** > **Announcements**

Announcements are played to callers waiting to be answered. This includes callers being presented to hunt group members, ie. ringing, and callers queued for presentation.

- The system supports announcements using Voicemail Pro or Embedded Voicemail.
- If no voicemail channel is available for an announcement, the announcement is not played.
- In conjunction with Voicemail Pro, the system allows a number of voicemail channels to be reserved for announcements. See **System Settings** > **System** > **Voicemail**.
- With Voicemail Pro, the announcement can be replaced by the action specified in a Queued (1st announcement) or Still Queued (2nd announcement) start point call flow. Refer to the Voicemail Pro Installation and Maintenance documentation for details.

• Calls can be answered during the announcement. If it is a mandatory requirement that announcements should be heard before a call is answered, then a Voicemail Pro call flow should be used before the call is presented.

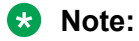

Call Billing and Logging

A call becomes connected when the first announcement is played to it. That connected state is signaled to the call provider who may start billing at that point. The call will also be recorded as answered within the SMDR output once the first announcement is played.

- If a call is rerouted, for example forwarded, the announcement plan of the original user is still applied until the call is answered. The exception is calls rerouted to a hunt group at which point the hunt group announcement settings are applied.
- For announcements to be used effectively, either the user's no answer time must be extended beyond the default 15 seconds or Voicemail On should be deselected.

### **Recording Announcements**

#### **Voicemail Pro:**

There is no mechanism within the telephony user interfaces (TUI) to record user announcements. To provide custom announcements, user queued and still queued start points must be configured with Voicemail Pro with the required prompts played by a generic action.

#### **Embedded Voicemail:**

Embedded Voicemail does not include any default announcement or method for recording an announcement. The Record Message short code feature is provided to allow the recording of announcements. The telephone number field of short codes using this feature requires the extension number followed by either ".1" for announcement 1 or ".2" for announcement 2. For example, for extension number 300, the short codes **\*91N# | Record Message | N".1"** and **\*92N# | Record Message | N".2"** could be used to allow recording of the announcements by dialing **\*91300#** and **\*92300#**.

These settings can be edited online. Changes to these settings do not require a reboot of the system.

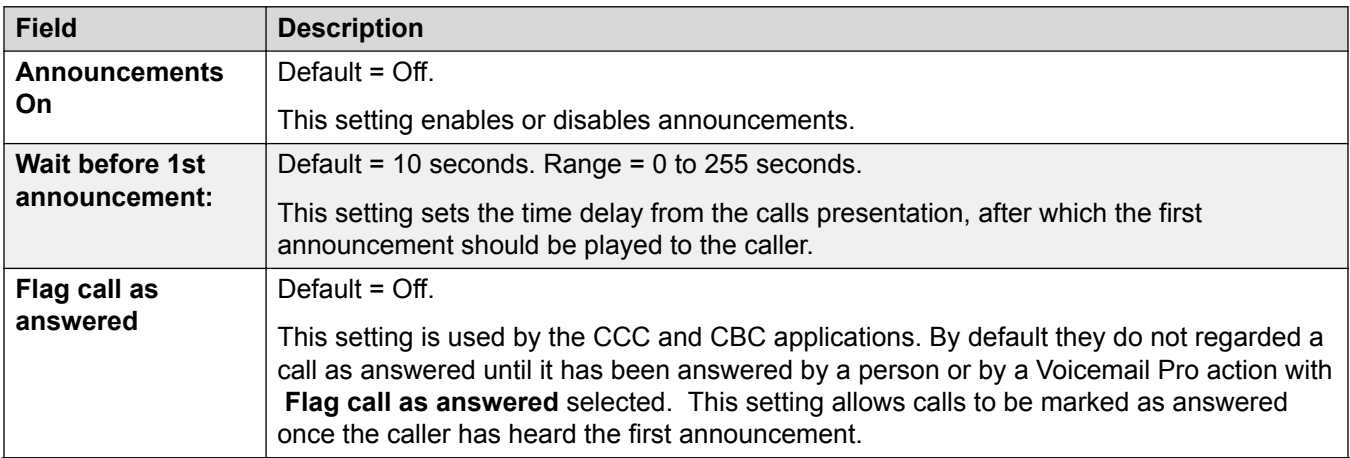

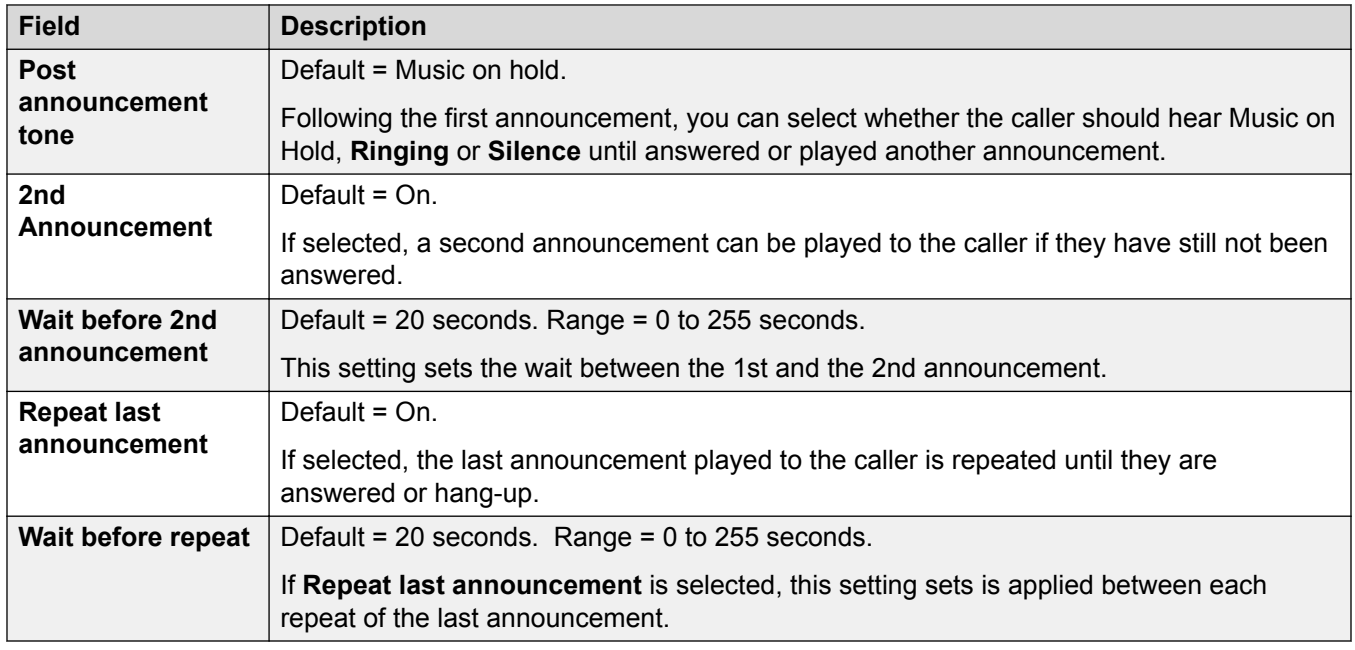

[Add Users](#page-97-0) on page 98

# **Personal Directory**

### Navigation: **Call Management** > **Users** > **Add/Edit Users** > **Personal Directory**

Each user is able to have up to 250 personal directory records (100 pre-Release 10.0), up to the overall system limit.

These records are used as follows:

- When using ETR, J129, M-Series, T-Series, 1400, 1600, 9500 or 9600 Series phones, the user is able to view and call their personal directory numbers.
- When using a J129, 1400, 1600, 9500 or 9600 Series phone, the user is also able to edit and add personal directory records.
- If the user hot desks to a 1400, 1600, 9500 or 9600 Series phone on another system in a multi-site network, they can still access their personal directory.

Users are able to view and edit their personal directory through their phone. Directory records are used for dialing and caller name matching.

### **Dialing**

#### **Directory Dialing:**

Directory numbers are displayed by user applications such as SoftConsole. Directory numbers are viewable through the Dir function on many Avaya phones (**Contacts** or **History**). They allow the user to select the number to dial by name. The directory will also contain the names and numbers of users and hunt groups on the system.

The **Dir** function groups directory records shown to the phone user into the following categories. Depending on the phone, the user may be able to select the category currently displayed. In some scenarios, the categories displayed may be limited to those supported for the function being performed by the user:

- **External** Directory records from the system configuration. This includes HTTP and LDAP imported records.
- **Groups** Groups on the system. If the system is in a multi-site network, it will also include groups on other systems in the network. For pre-Release 5 systems, this feature requires the systems to have **Advanced Small Community Networking** licenses.
- **Users** or **Index** Users on the system. If the system is in a multi-site network it will also include users on other systems in the network. For pre-Release 5 systems, this feature requires the systems to have **Advanced Small Community Networking** licenses.
- **Personal** Available on 1400, 1600, 9500 and 9600 Series phones. These are the user's personal directory records stored within the system configuration.

### **Speed Dialing:**

On M-Series and T-Series phones, a Speed Dial button or dialing **Feature 0** can be used to access personal directory records with an index number.

- **Personal**: Dial **Feature 0** followed by **\*** and the 2-digit index number in the range 01 to 99.
- **System**: Dial **Feature 0** followed by 3-digit index number in the range 001 to 999.
- The Speed Dial short code feature can also be used to access a directory speed dial using its index number from any type of phone.

### **Caller Name Matching**

Directory records are also used to associate a name with the dialled number on outgoing calls or the received CLI on incoming calls. When name matching is being done, a match in the user's personal directory overrides any match in the system directory. Note that some user applications also have their own user directory.

SoftConsole applications have their own user directories which are also used by the applications name matching. Matches in the application directory may lead to the application displaying a different name from that shown on the phone.

Name matching is not performed when a name is supplied with the incoming call, for example QSIG trunks. On SIP trunks the use of the name matching or the name supplied by the trunk can be selected using the setting **System Settings** > **System** > **Telephony** > **Default Name Priority**. This setting can also be adjusted on individual SIP lines to override the system setting.

Directory name matching is not supported for DECT handsets. For information on directory integration, see *IP DECT R4 Installation Manual*.

These settings can be edited online. Changes to these settings do not require a reboot of the system.

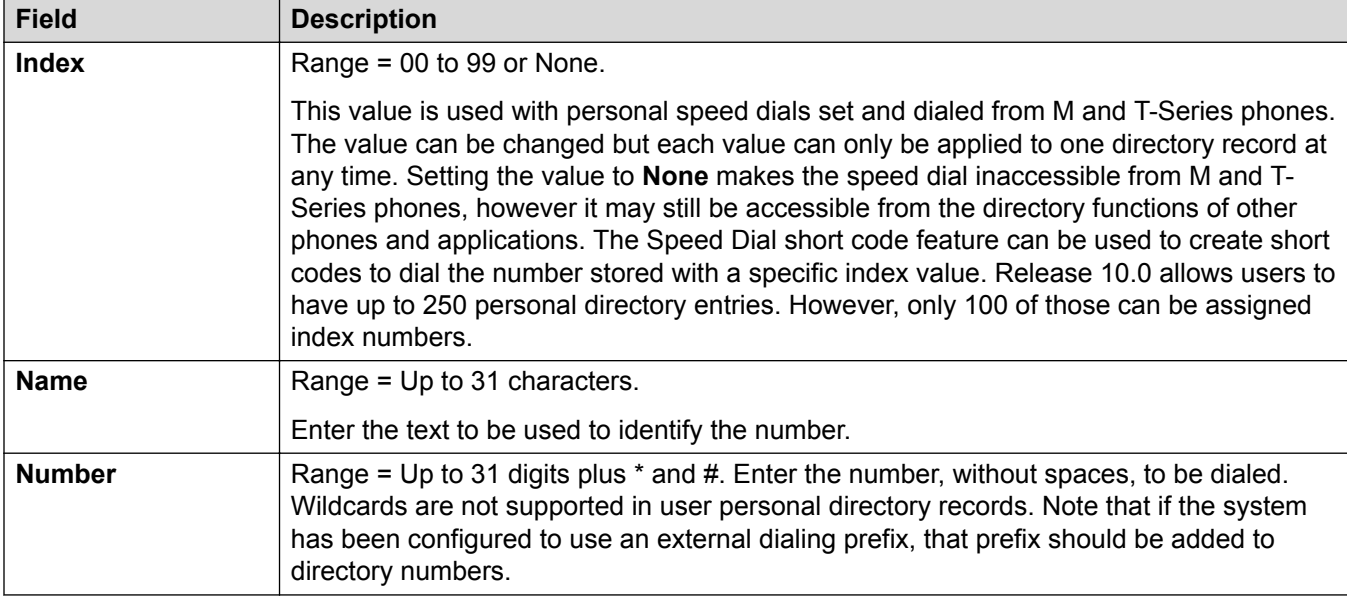

[Add Users](#page-97-0) on page 98

## **SIP**

### Navigation: **Call Management** > **Users** > **Add/Edit Users** > **SIP**

This tab is available when either of the following has been added to the configuration:

- an **IP Office Line**
- a SIP trunk with a SIP URI record containing a field that has been set to **Use Internal Data**.

Various fields within the URI settings used by SIP trunks can be set to **Use Internal Data**. When that is the case, the values from this tab are used inserted into the URI when the user makes or receives a SIP call. Within a multi-site network, that includes calls which break out using a SIP trunk on another system within the network.

These settings can be edited online. Changes to these settings do not require a reboot of the system.

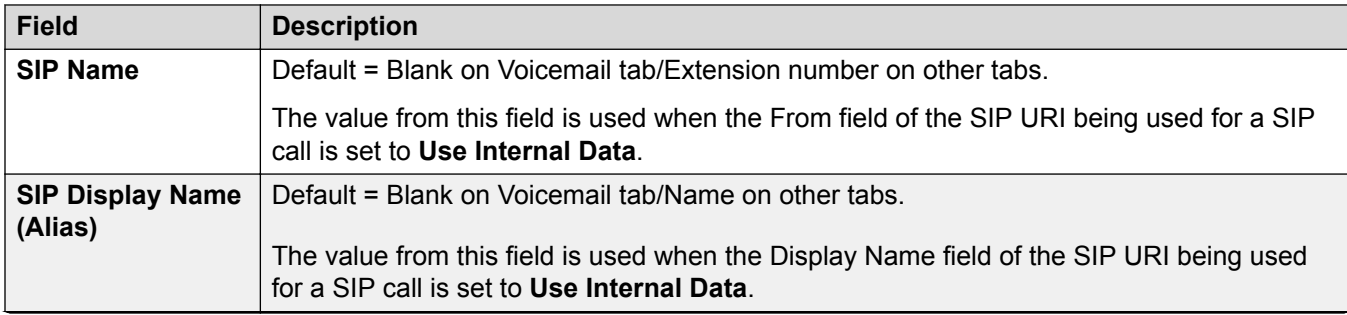

<span id="page-139-0"></span>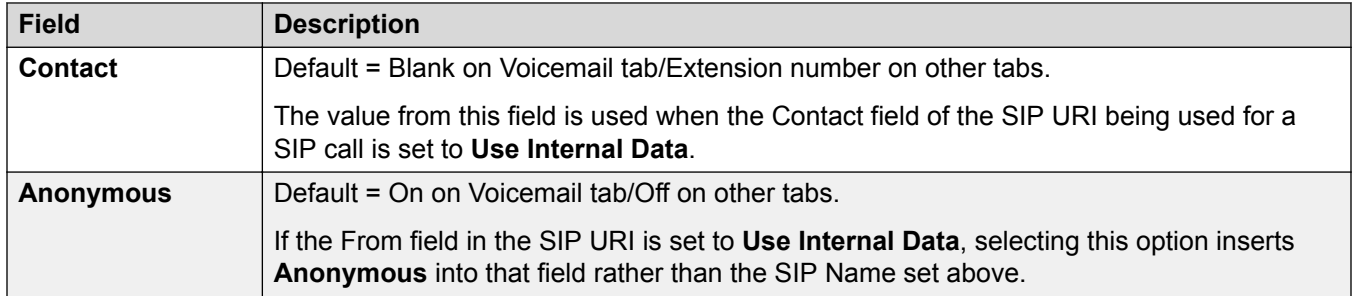

[Add Users](#page-97-0) on page 98

# **Menu Programming**

### Navigation: **Call Management** > **Users** > **Add/Edit Users** > **Menu Programming**

This tab is used to set and lock the user's programmable button set.

When **Apply User Rights value** is selected, the tab operates in the same manner as the User | Menu Programming tab.

For a Server Edition network, these settings can be configured at the network level and are then automatically replicated in the configuration of all systems in the network. They can only be seen and edited at the individual system configuration level if record consolidation is switched off.

#### **Related links**

[Add Users](#page-97-0) on page 98 Menu Programming — T3 Telephony on page 140 [Menu Programming — Hunt Group](#page-140-0) on page 141 [Menu Programming — 4400/6400](#page-140-0) on page 141

### **Menu Programming — T3 Telephony**

### Navigation: **Call Management** > **Users** > **Edit** > **Advanced** > **Menu Programming** > **T3 Telephony**

These settings are applied to the user when they are using a T3 phone.

These settings can be edited online. Changes to these settings do not require a reboot of the system.

## **Configuration Settings**

**Third Party Forwarding** Avaya T3 phone users can be given menu options to change the forwarding settings of other users. In addition to the following controls, this functionality is protected by the forwarding user's log in code.

- **Allow Third Party Forwarding**: Default = Off Sets whether this user can change the forwarding settings of other users.
- **Protect from Third Party Forwarding**: Default = Off Sets whether this user's forwarding settings can be changed by other users.

### **Advice of Charge**

<span id="page-140-0"></span>**Display Charges**: Default = On. This setting is used to control whether the user sees ISDN AOC information when using a T3 phone.

**Allow Self Administer**: Default = Off. If selected, this option allows the user to self-administer button programming.

#### **Related links**

[Menu Programming](#page-139-0) on page 140

### **Menu Programming — Hunt Group**

#### Navigation: **Call Management** > **Users** > **Edit** > **Advanced** > **Menu Programming** > **Hunt Group**

Avaya T3, 1400, 1600, 9500 and 9600 Series phone users can control various settings for selected hunt groups. These settings are also used for one-X Portal for IP Office.

These settings can be edited online. Changes to these settings do not require a reboot of the system.

### **Configuration Settings**

**Can Change Membership**: Default = Off This list shows the hunt groups of which the user is a member. Up to 10 of these groups can be checked; those group and the users current membership status are then displayed on the phone. The user can change their membership status through the phone's menus.

T3 Series Phones: The selected hunt groups and the user's current membership status are displayed on the T3 phones status display. That display can be used to change the status.

**Can Change Service Status**: Default = Off This list shows all the hunt groups on the system. Up to 10 of these groups can be checked.

T3 Series Phones:

The user is then able to view and change the service status of the checked groups through their T3 phones menus (**Menu | Group State**).

In addition to changing the status of the individual hunt groups displayed via **Menu | Group State**, the menu also displays option to change the status of all the groups; **All in service**, **All night service** and **All out service**.

**Can Change Night Service Group**: Default = Off. If selected, the user can change the fallback group used when the hunt group is in Night Service mode.

**Can Change Out of Service Group**: Default = Off. If selected, the user can change the fallback group used when the hunt group is in Out of Service mode.

#### **Related links**

[Menu Programming](#page-139-0) on page 140

### **Menu Programming — 4400/6400**

Navigation: **Call Management** > **Users** > **Edit** > **Advanced** > **Menu Programming** > **4400/6400**

4412, 4424, 4612, 4624, 6408, 6416 and 6424 phones have a **Menu** key, sometimes marked with an  $\overline{\delta\delta\delta}$  icon. When **Menu** is pressed, a number of default functions are displayed. The < and >

keys can be used to scroll through the functions while the keys below the display can be used to select the required function.

The default functions can be overwritten by selections made within this tab.

These settings can be edited online. Changes to these settings do not require a reboot of the system.

### **Configuration Settings**

**Menu No.** The menu position which the function is being set.

**Label** This is a text label for display on the phone. If no label is entered, the default label for the selected action is used. Labels can also be changed through the menu on some phones, refer to the appropriate telephone user guide.

Action Defines the action taken by the menu button.

**Action Data** This is a parameter used by the selected action. The options here will vary according to the selected button action.

#### **Related links**

[Menu Programming](#page-139-0) on page 140

# **Dial In**

#### Navigation: **Call Management** > **Users** > **Add/Edit Users** > **Dial In**

Use this dialogue box to enable dial in access for a remote user. An Incoming Call Route and RAS service must also be configured.

These settings can be edited online. Changes to these settings do not require a reboot of the system.

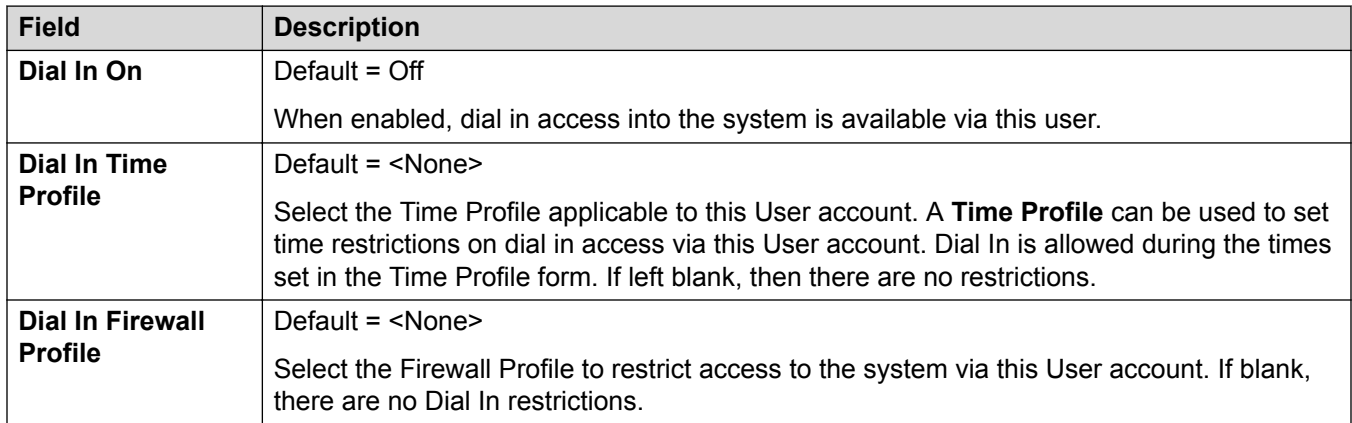

#### **Related links**

[Add Users](#page-97-0) on page 98

# **Source Numbers**

Navigation: **Call Management** > **Users** > **Add/Edit Users** > **Source Numbers**

This page is used to enter values that have special usages. These are entered using the **Add**, **Edit** and **Remove** buttons.

These settings can be edited online. Changes to these settings do not require a reboot of the system.

## **User Source Numbers**

The following types of records can be added to a user's source numbers:

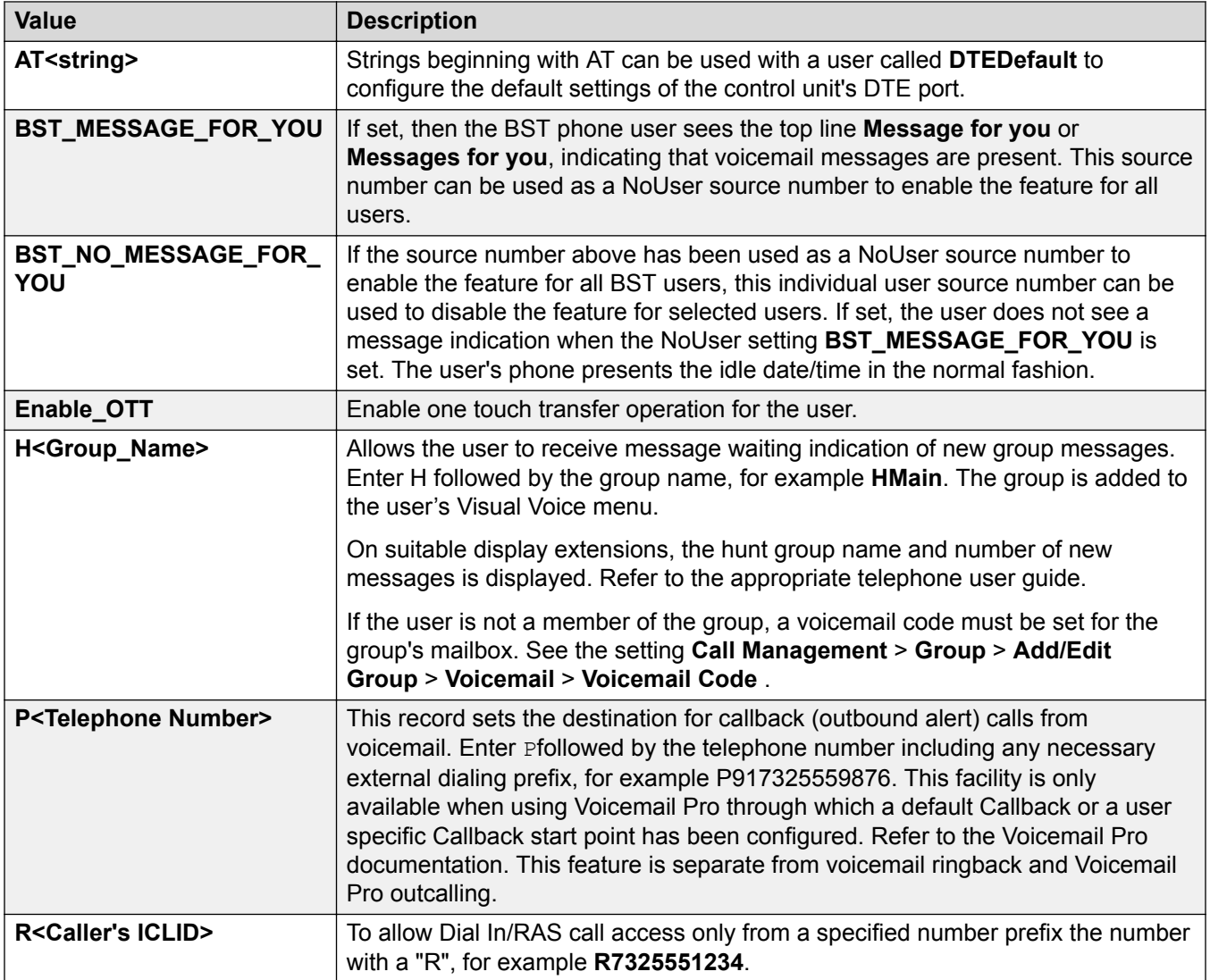

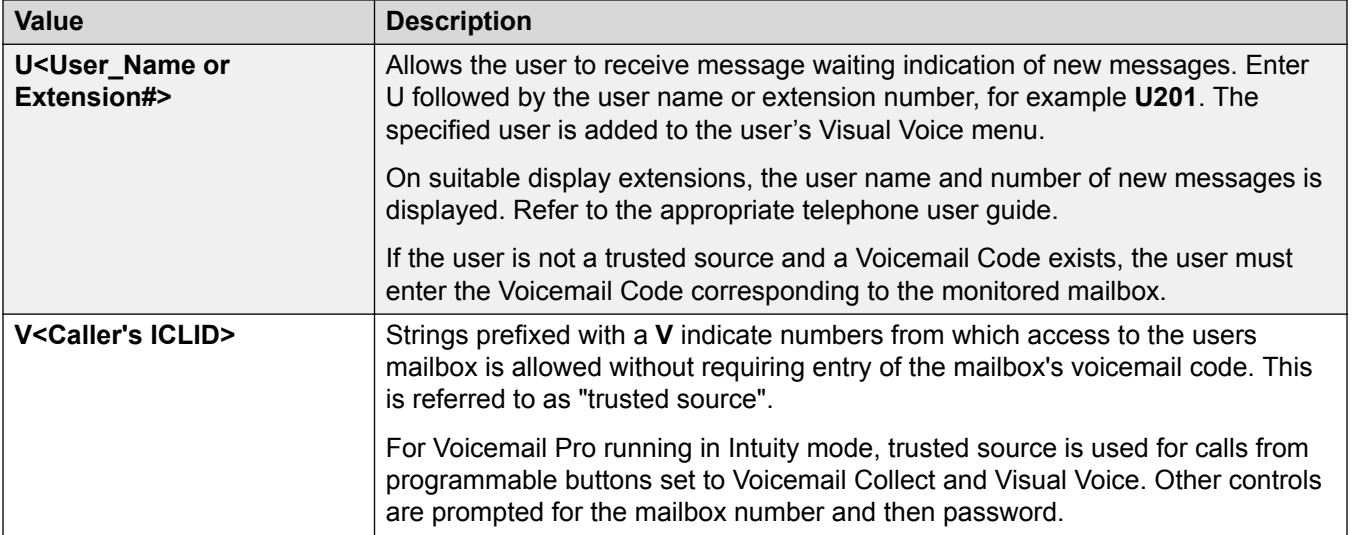

### **NoUser Source Numbers**

The following source numbers can also be used on the **Source Numbers** tab of the NoUser user. These affect all users on the system.

### **Note:**

Changes to these source numbers require a system reboot to become effective.

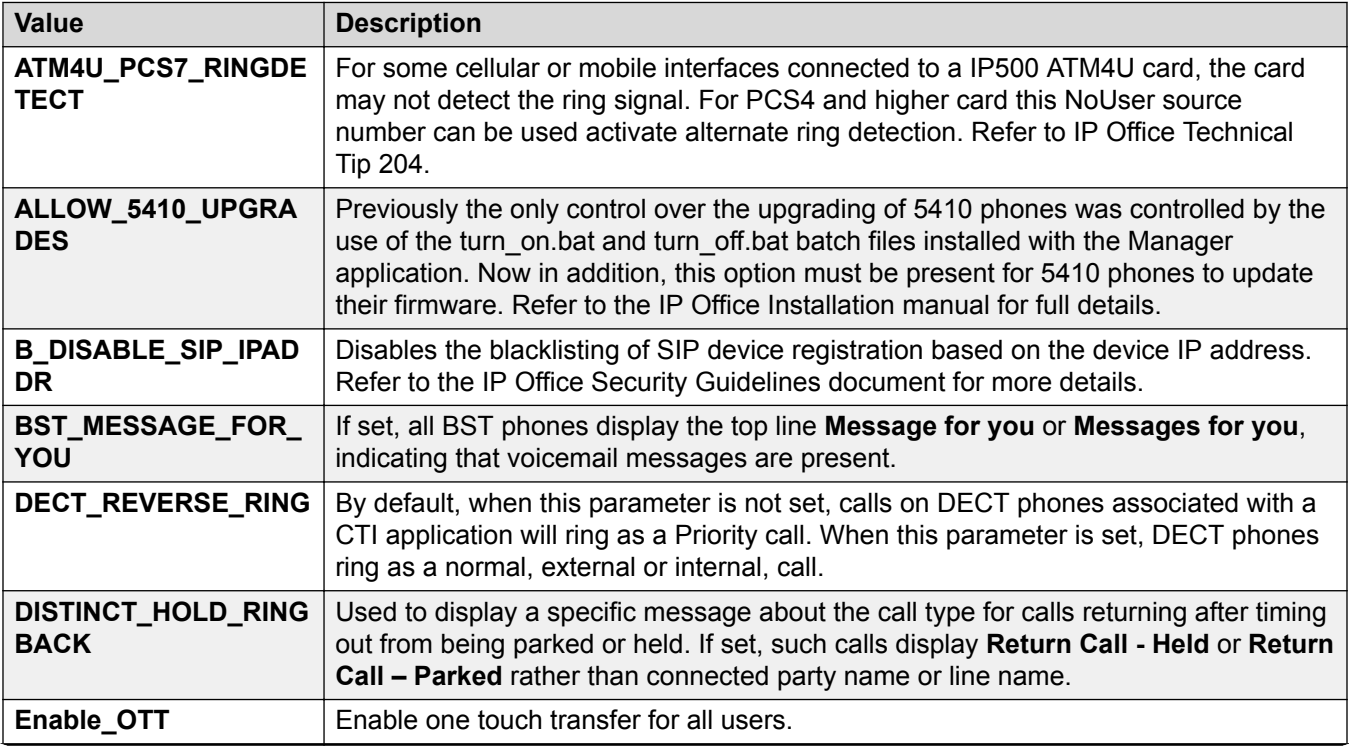
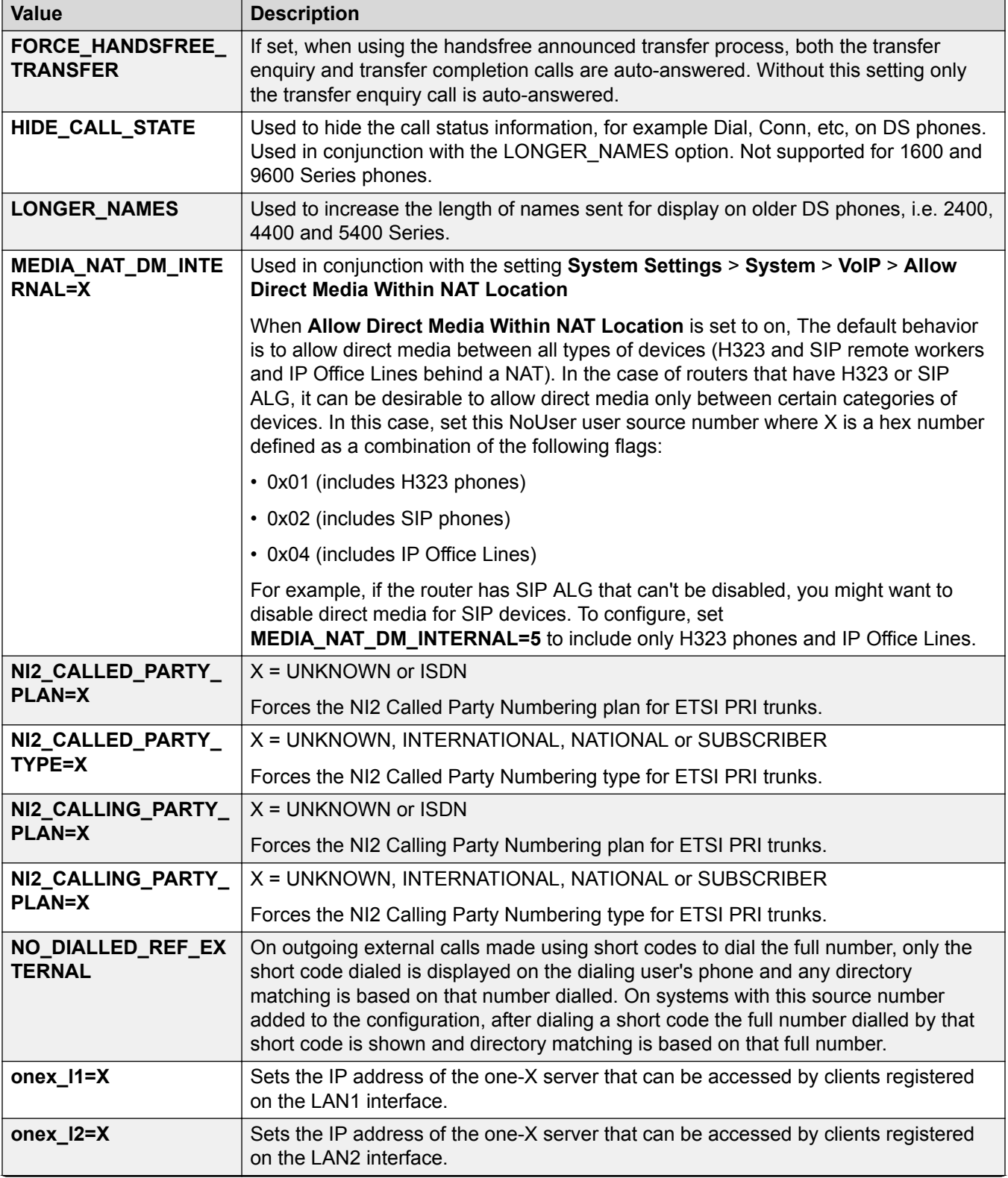

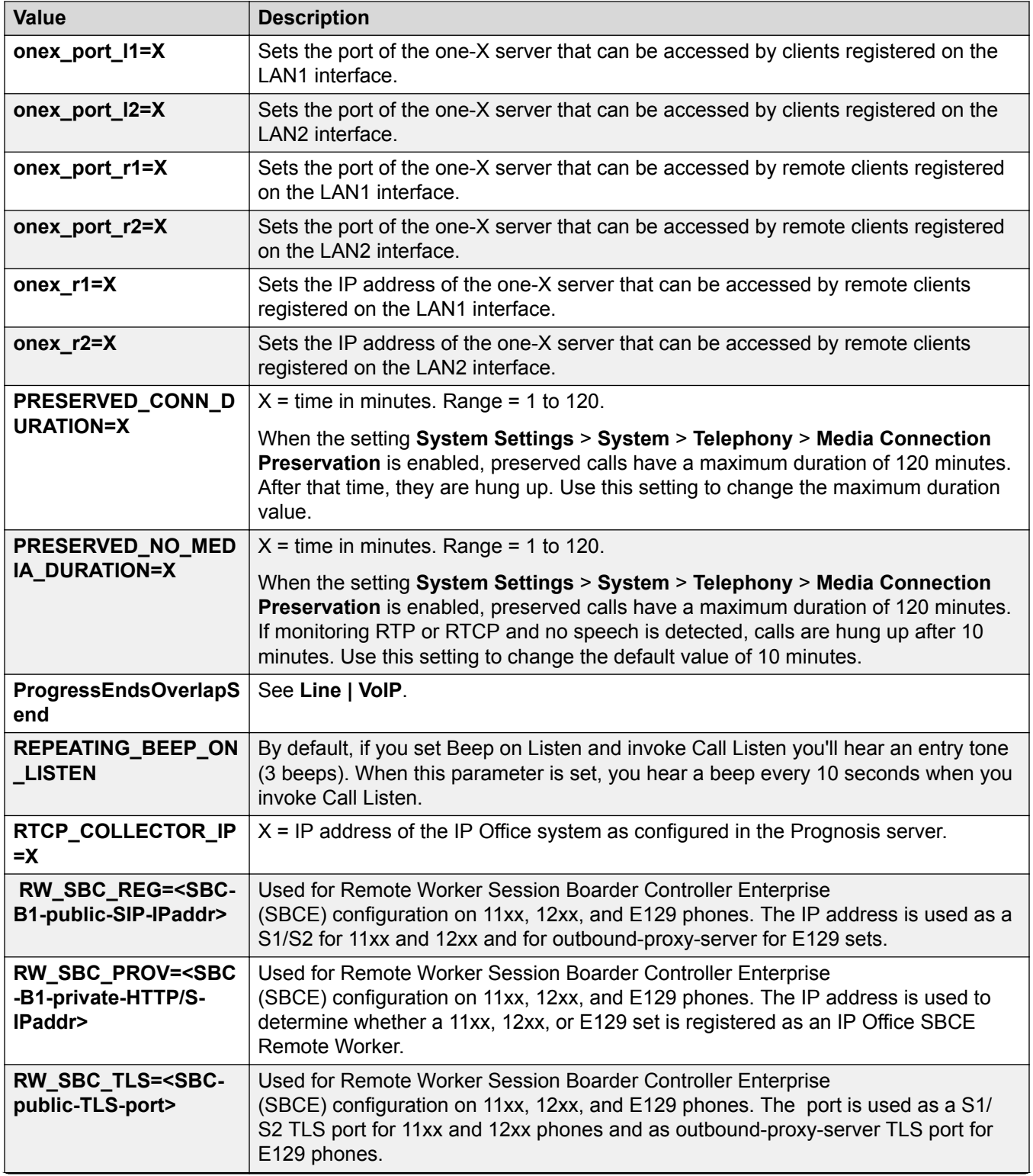

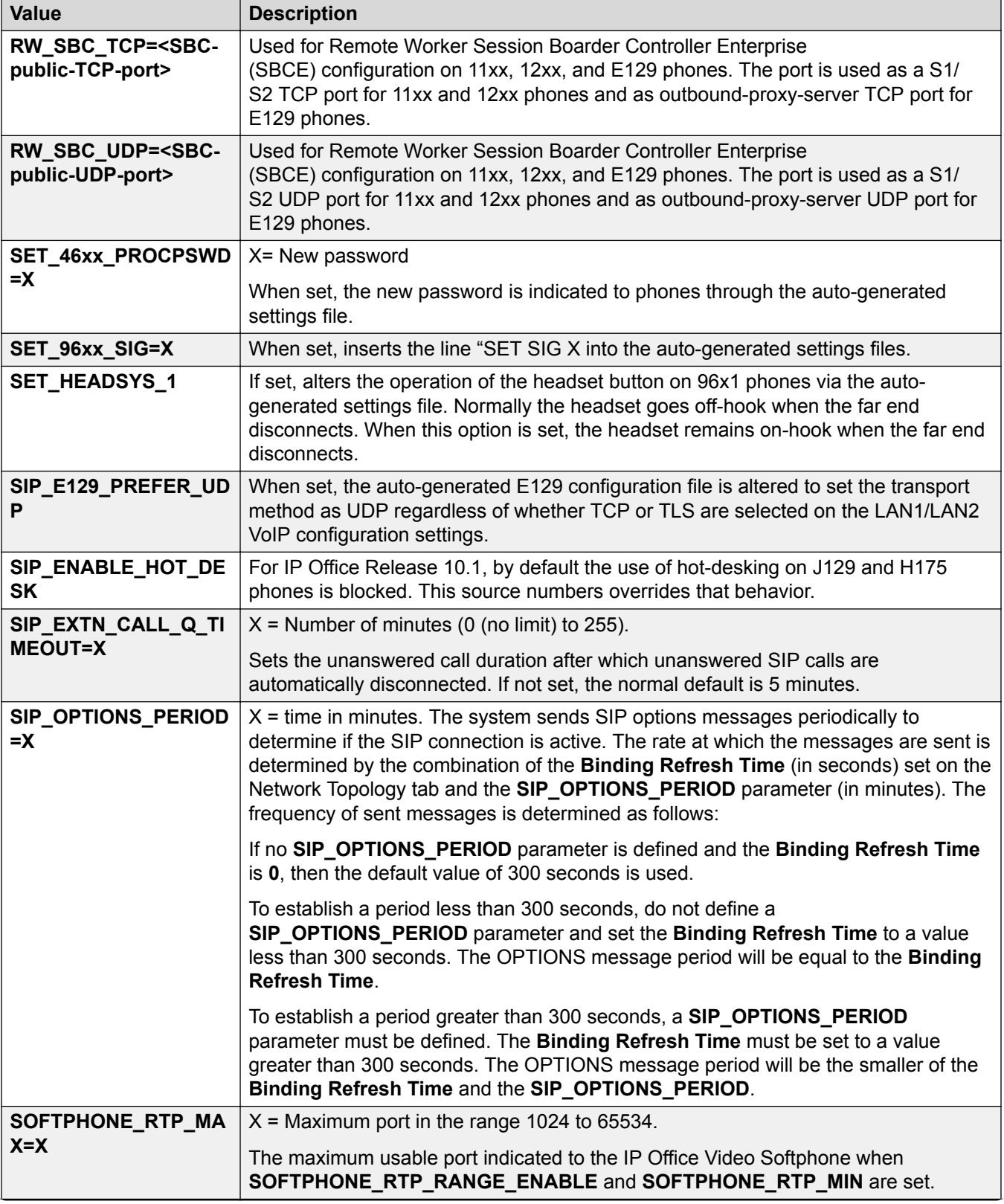

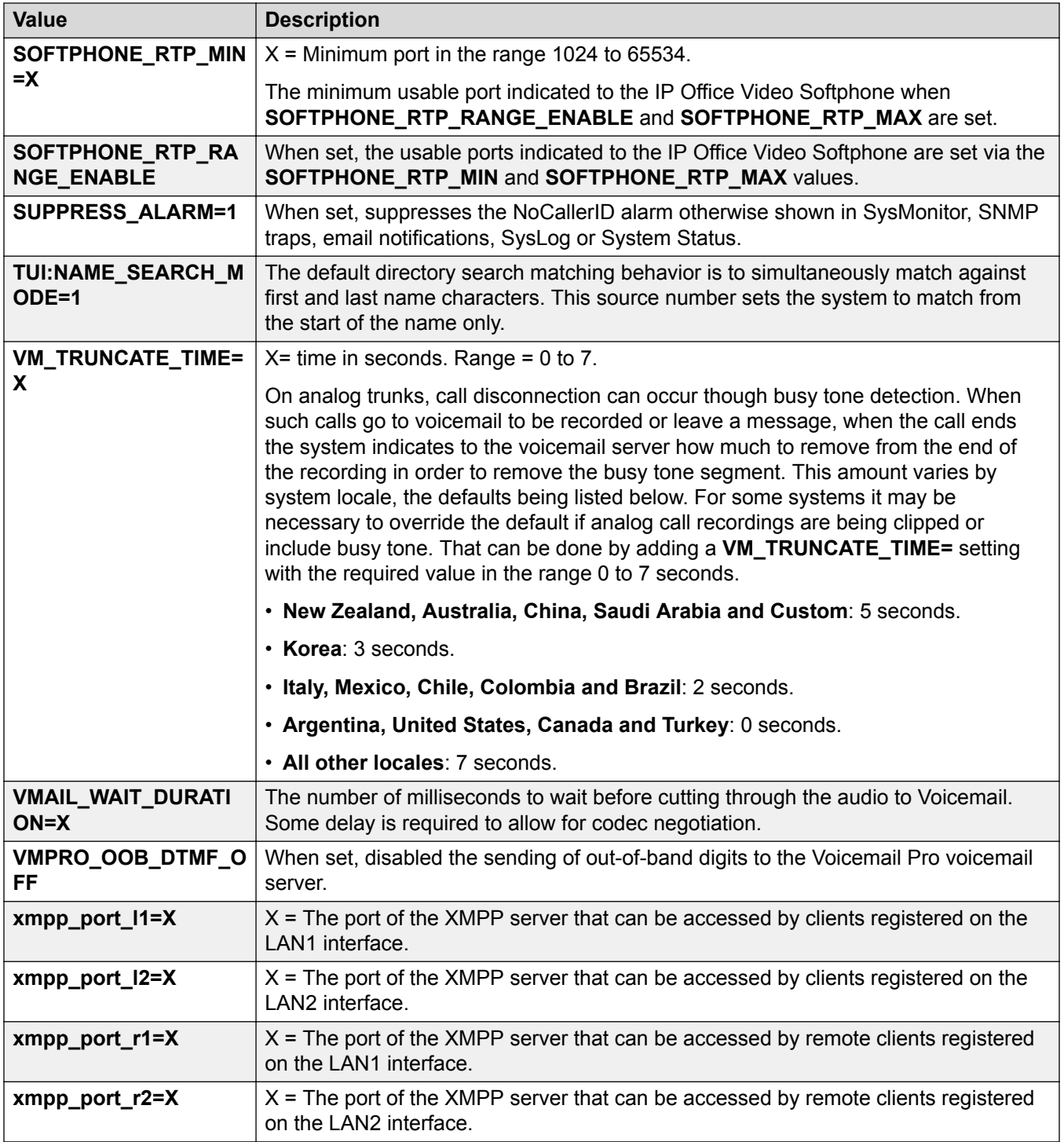

[Add Users](#page-97-0) on page 98

# **Web Self Administration**

#### Navigation: **Call Management** > **Users** > **Add/Edit Users** > **Self Administration**

Use this page to enable self administration for users.

For a description of the configuration fields available to the user, open the help from the Self Administration user interface or see the document *Avaya IP Office™ Platform Web Self Administration*.

These settings can be edited online. Changes to these settings do not require a reboot of the system.

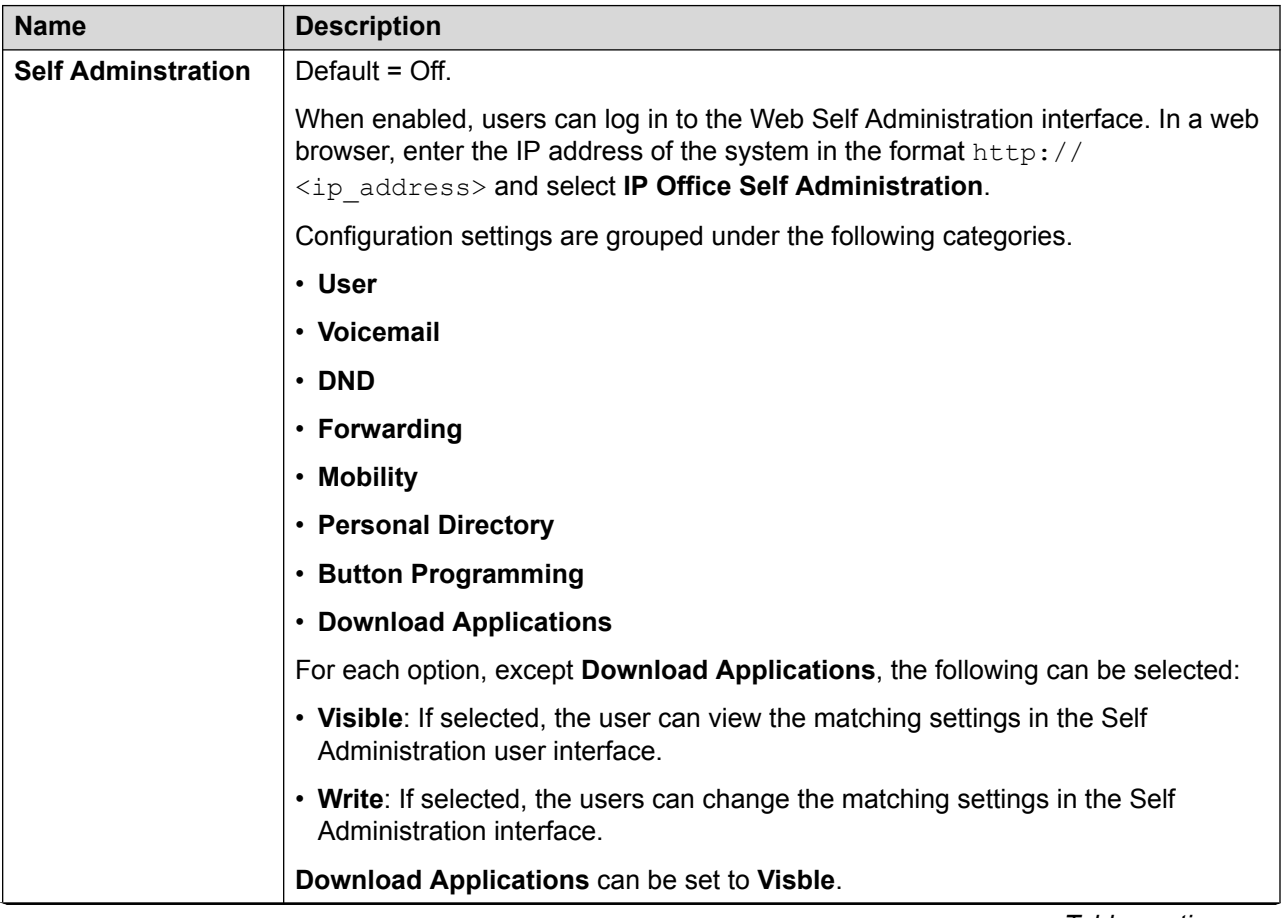

<span id="page-149-0"></span>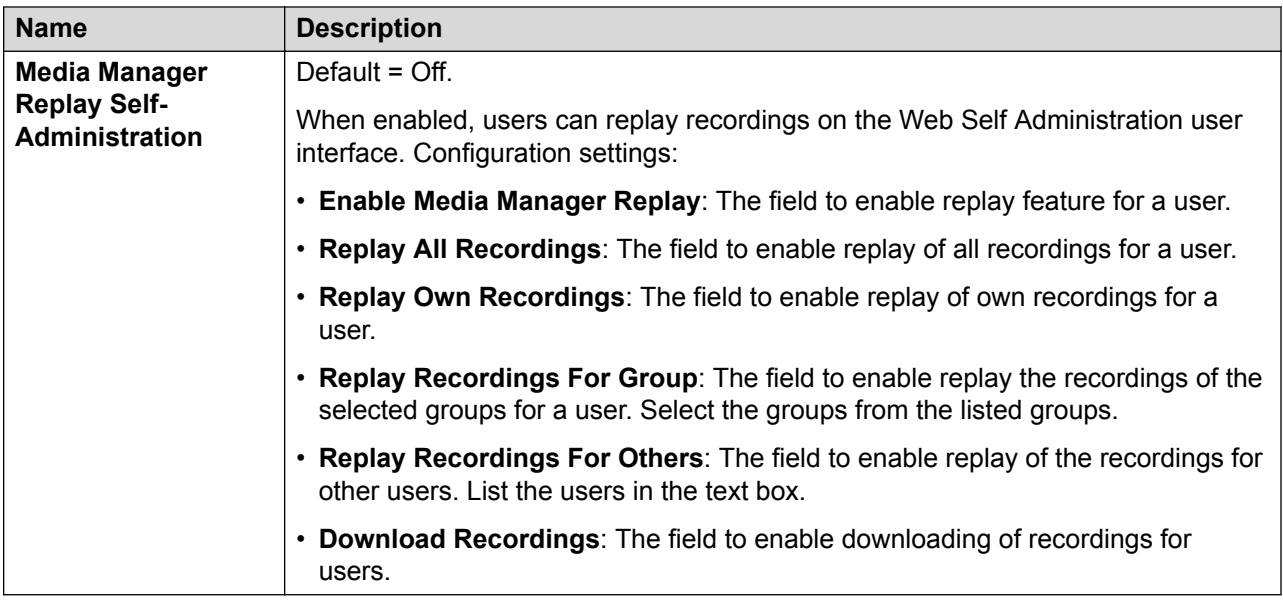

[Add Users](#page-97-0) on page 98

# **Extension**

Navigation: **Call Management** > **Extensions**

#### **Main content pane**

The **Extensions** main content pane lists provisioned extensions. The contents of the list depends on the filter option selected. Click the icons beside a record to edit or delete.

**Bulk delete:** You can delete multiple records. Select the check box to the right of each record you want to delete and click **Delete**. You receive a prompt to confirm the deletion.

Click **Actions** for extension template management.

Click **Add/Edit Extension** to select an extension type to add. When you click **Add/Edit Extension**, you are prompted to specify the system where the extension will be added.

#### **Extension Filters**

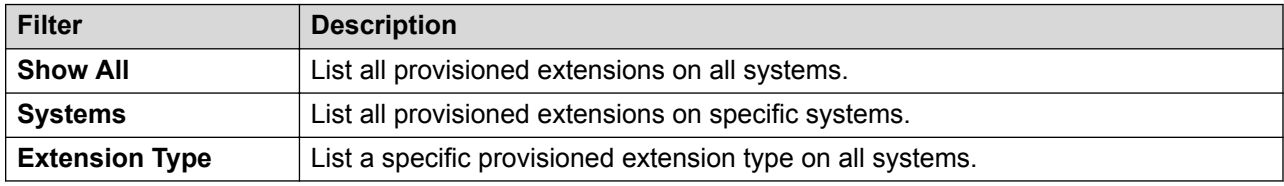

#### **Related links**

[Call Management](#page-95-0) on page 96 [Extension Actions](#page-150-0) on page 151 <span id="page-150-0"></span>[Add Extension](#page-151-0) on page 152

# **Extension Actions**

Navigation: **Call Management** > **Extensions** > **Actions**

#### **Related links**

[Extension](#page-149-0) on page 150 Extension Template Management on page 151 Create From Template on page 151

# **Extension Template Management**

#### Navigation: **Call Management** > **Extensions** > **Actions** > **Template Management**

Select the **Template Management** action to open the Extension Templates page. Click **Add** to define an extension template.

#### **Related links**

Extension Actions on page 151

# **Create From Template**

Navigation: **Call Management** > **Extensions** > **Actions** > **Create From Template**

Use this page to add extensions using a template. You can define extension templates by selecting **Call Management** > **Extensions** > **Actions** > **Template Management**.

When you click **Create From Template** and then select a server, the Select Template window opens.

Once you have defined the settings below and click **OK**, the Provision Extensions page opens.

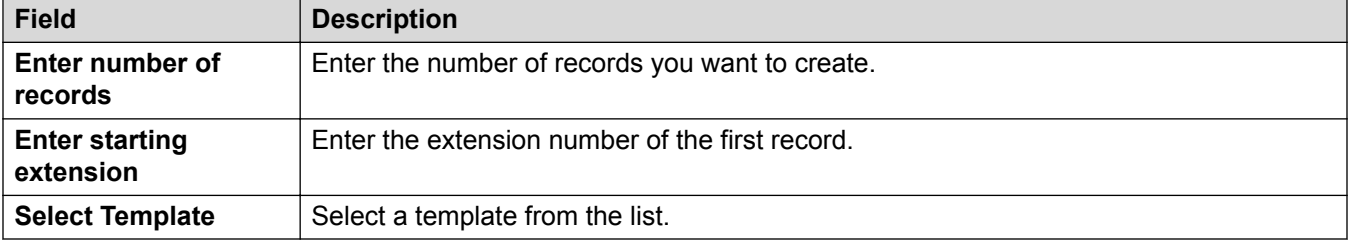

#### **Related links**

**Extension Actions on page 151** Provision Extensions on page 151

#### **Provision Extensions**

Navigation: **Call Management** > **Extensions** > **Actions** > **Create From Template** > **Select Template** > **Provision Extensions**

<span id="page-151-0"></span>This page displays the extension records that will be created based on the values entered in the Select Template window.

At the top of the page, the **Preview Extensions Data** area indicates the server on which the users will be created, the number of records (**Total Records Read**) and the **Records with Error**.

The table lists the user records that will be created and the values that have been populated based on the template. You can remove records from the list using **Delete Selected Records**. You can modify the display by turning **Show Error Records** on or off.

When you are ready to create the new extension records, click **Create**.

#### **Related links**

[Create From Template](#page-150-0) on page 151

# **Add Extension**

Navigation: **Call Management** > **Extensions** > **Add/Edit Extension**

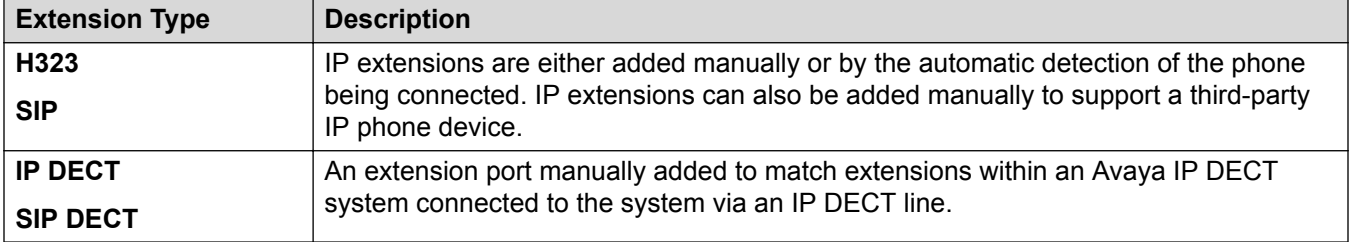

#### **Related links**

[Extension](#page-149-0) on page 150 Extension Common Fields on page 152 [H323 Extension VoIP](#page-154-0) on page 155 [SIP Extension VOIP](#page-158-0) on page 159 [T38 Fax](#page-162-0) on page 163 [IP DECT Extension](#page-164-0) on page 165

# **Extension Common Fields**

#### Navigation: **Call Management** > **Extensions** > **Edit Extension** > **Common**

#### **Additional configuration information**

The Caller Display Type setting controls the presentation of caller display information. For additional configuration information, see [Caller Display](#page-528-0) on page 529.

This type of configuration record can be saved as a template and new records created from a template. See [Working with Templates](#page-517-0) on page 518.

## **Configuration Settings**

These settings can be edited online except **Base Extension** and **Caller Display Type**. Changes to those settings require a reboot of the system. To enter offline editing, select **Menu Bar Current User Icon** > **Offline Mode**.

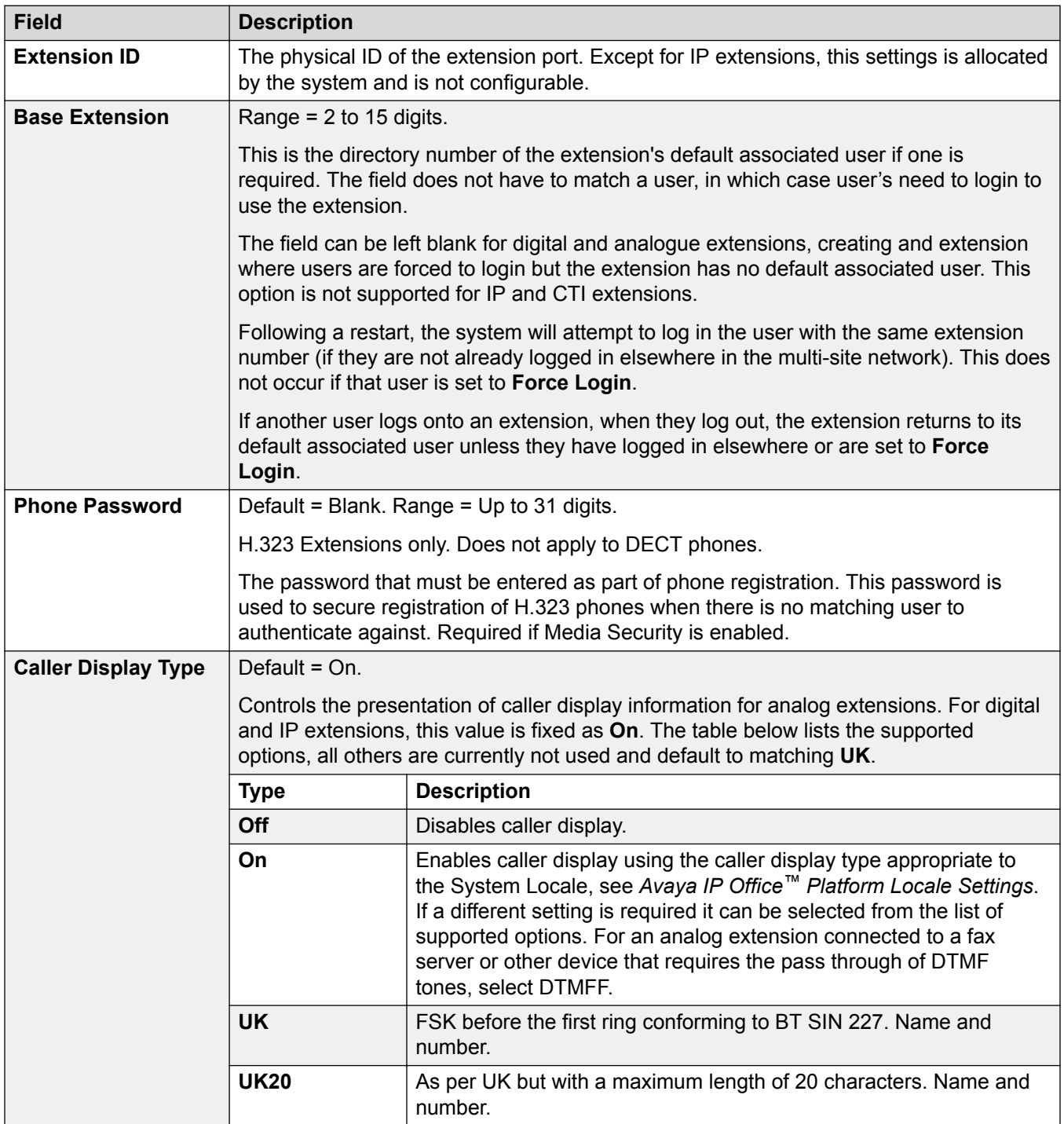

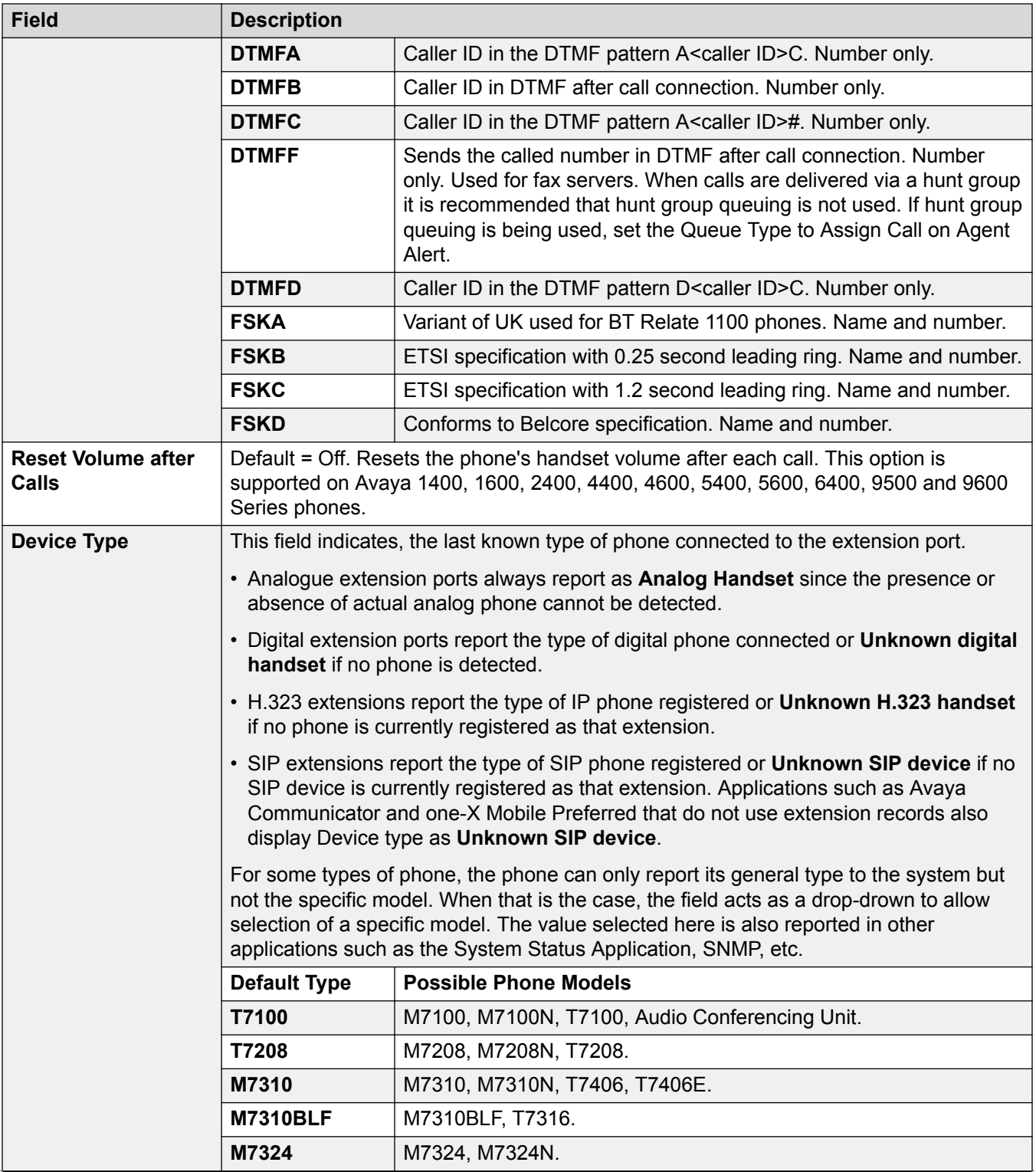

<span id="page-154-0"></span>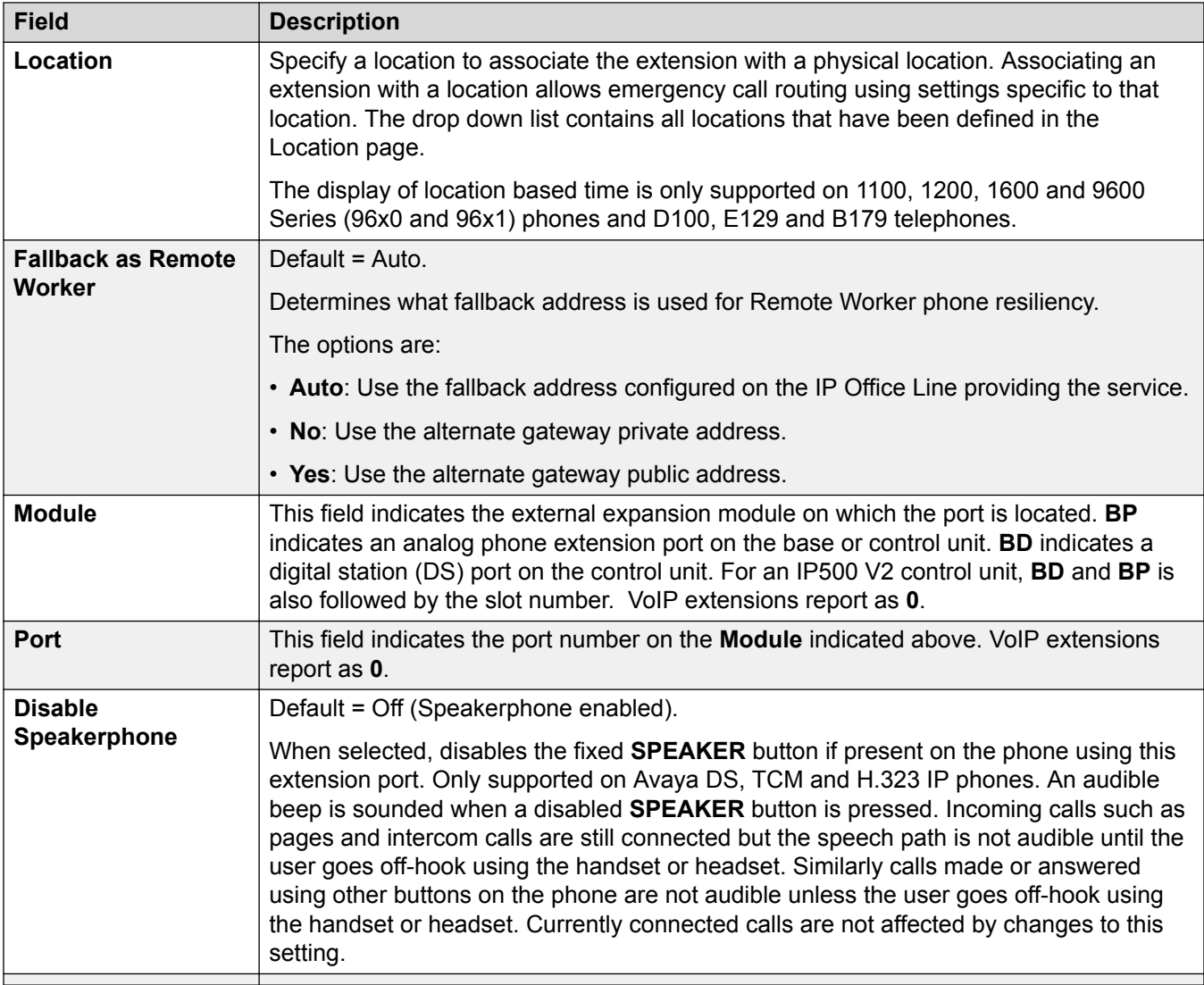

[Add Extension](#page-151-0) on page 152

# **H323 Extension VoIP**

# Navigation: **Call Management** > **Extensions** > **Edit Extension** > **H323 VoIP**

These settings are shown for a H.323 IP extension.

These settings can only be edited offline. Changes to these settings require a reboot of the system.

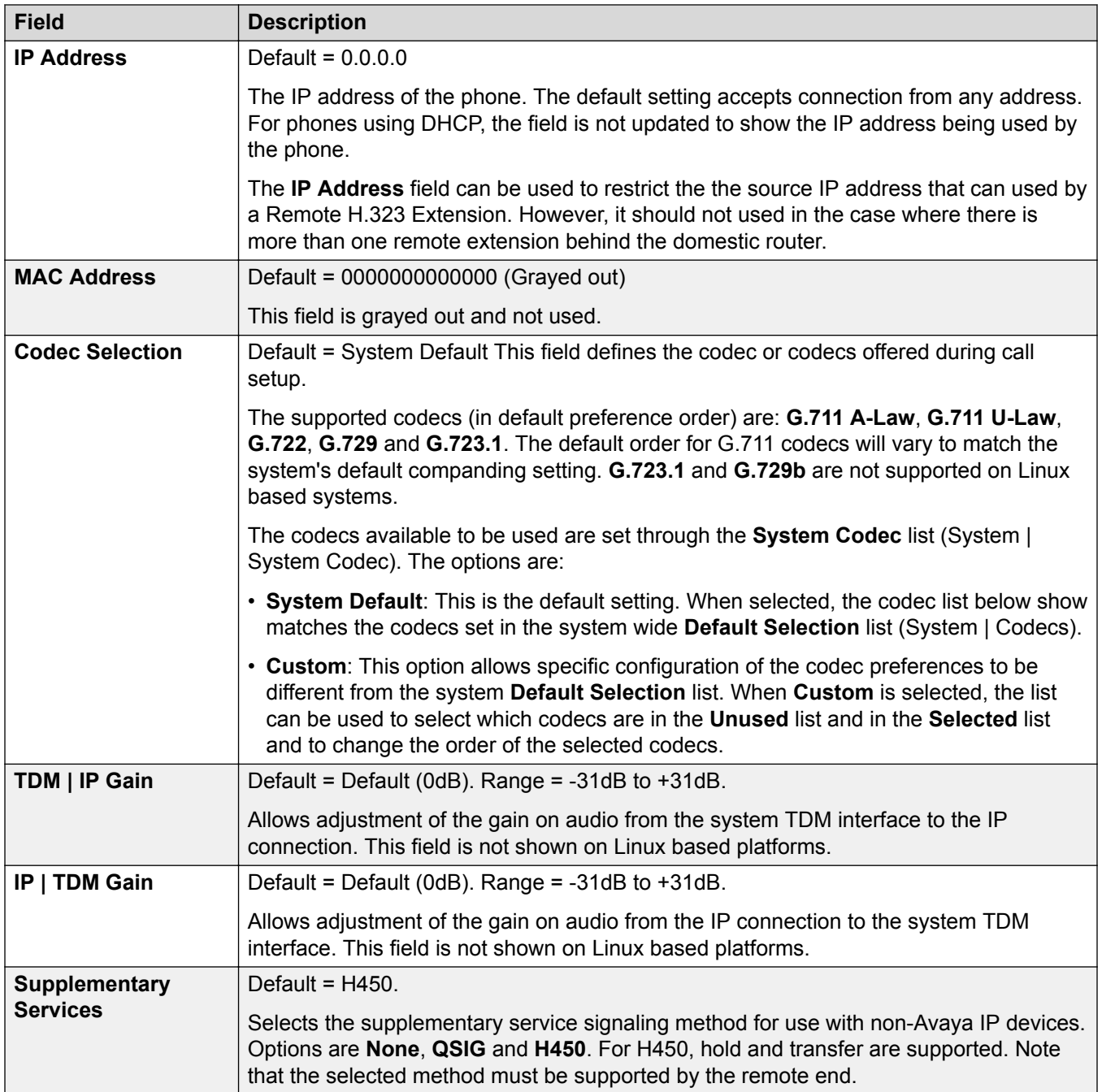

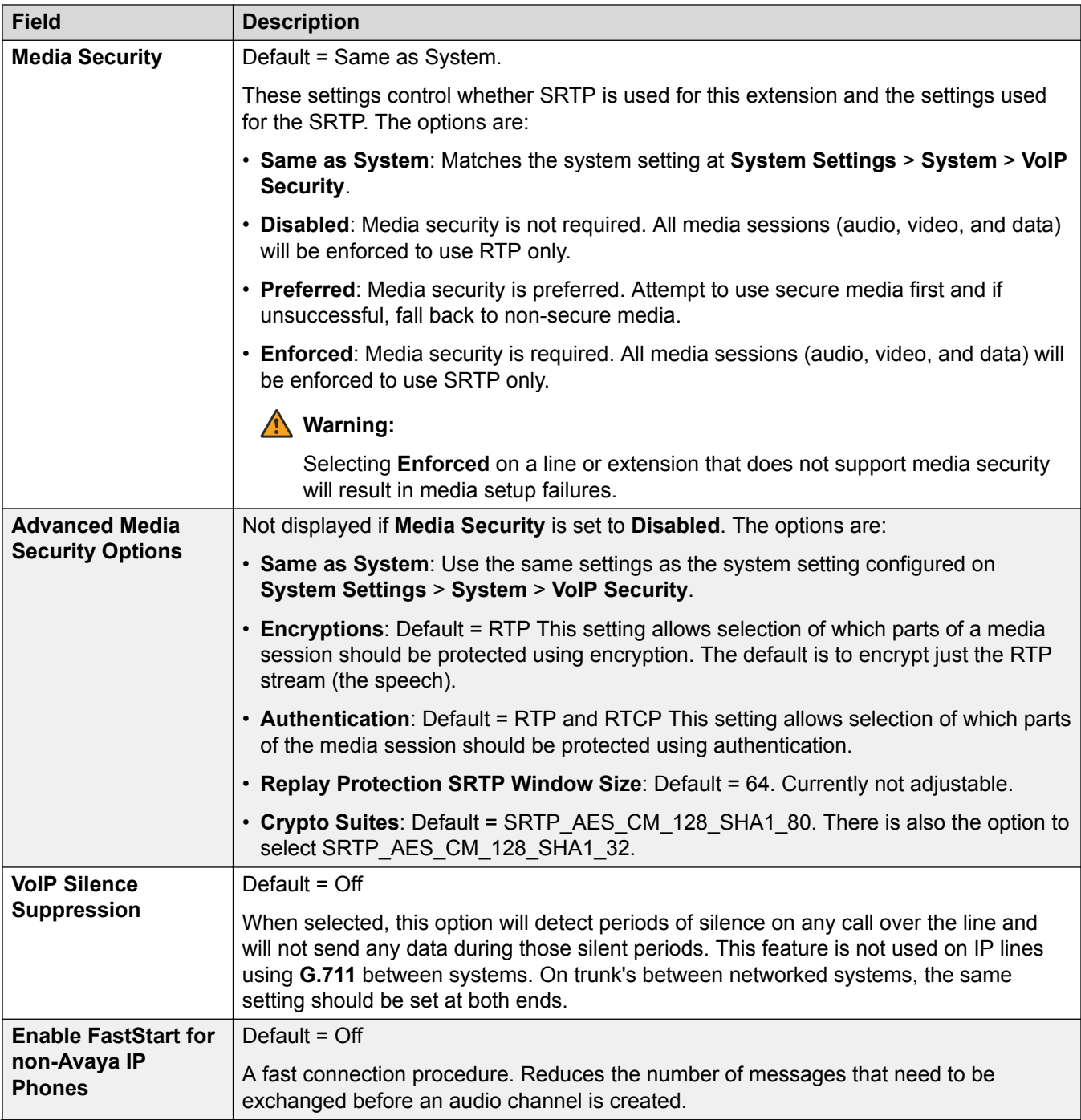

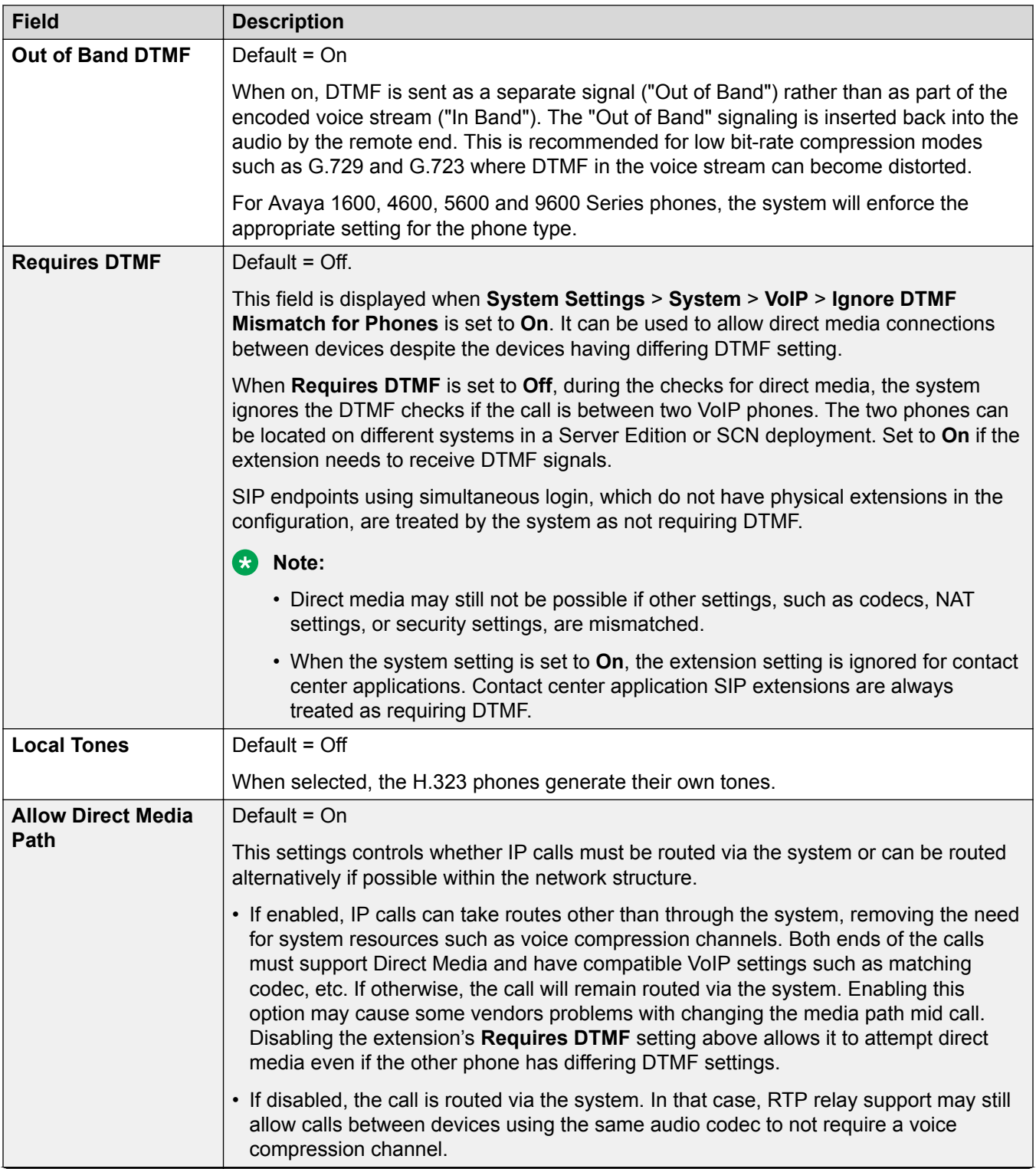

<span id="page-158-0"></span>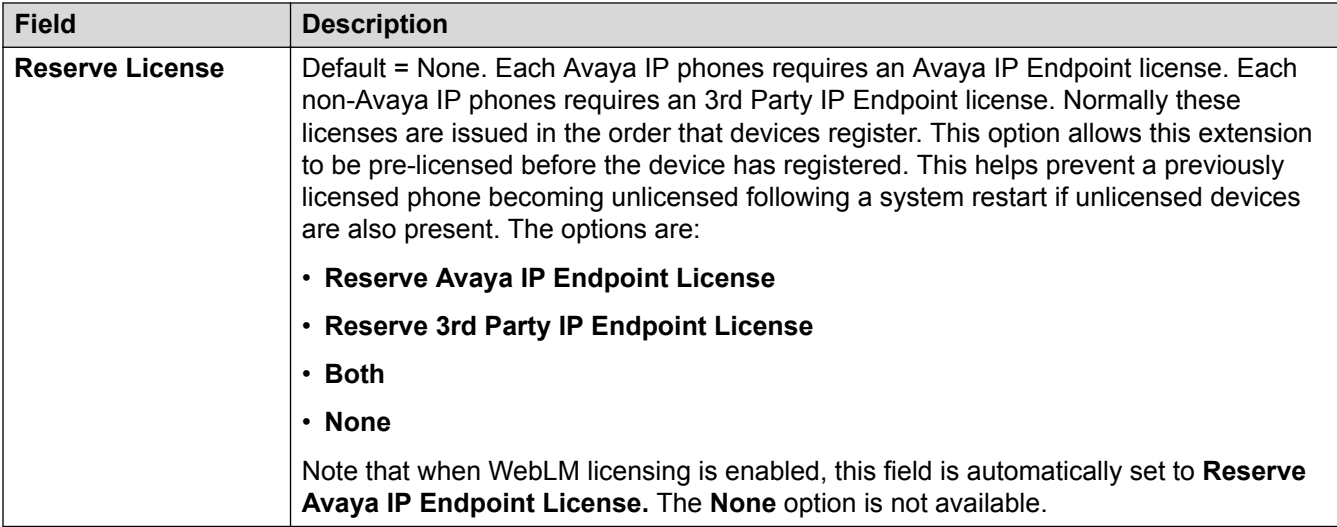

[Add Extension](#page-151-0) on page 152

# **SIP Extension VOIP**

## Navigation: **Call Management** > **Extensions** > **Edit Extension** > **SIP VoIP**

These settings are shown for SIP IP extensions.

These settings can only be edited offline. Changes to these settings require a reboot of the system.

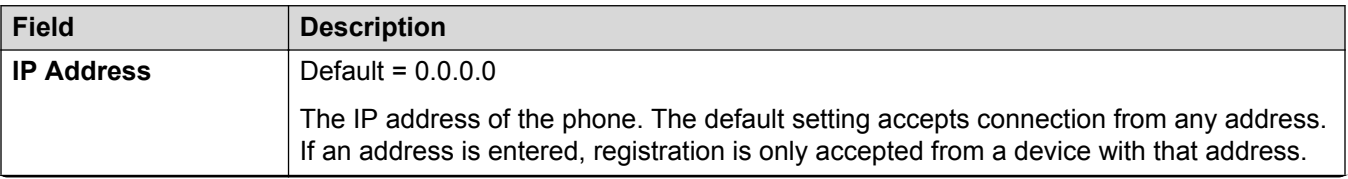

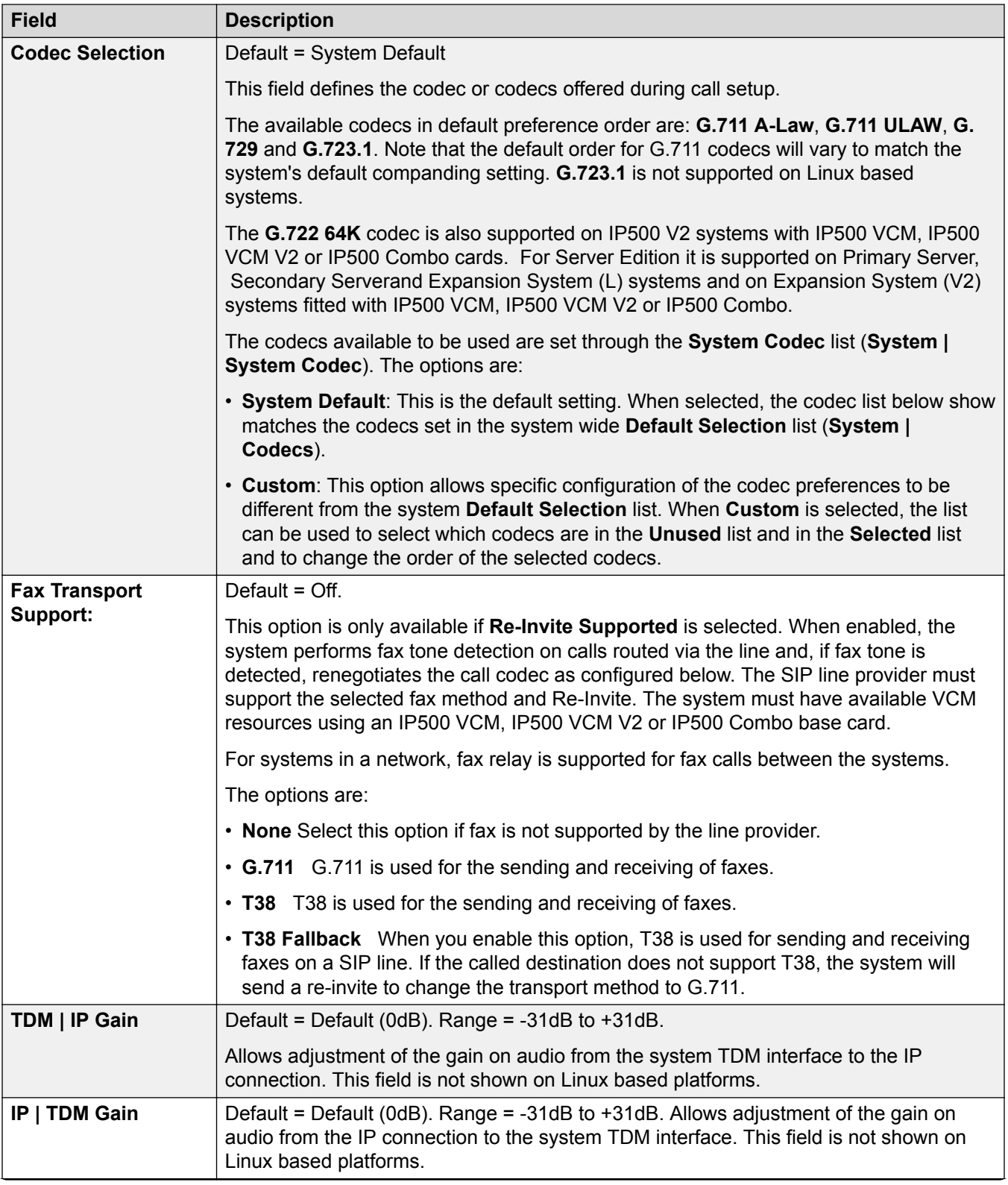

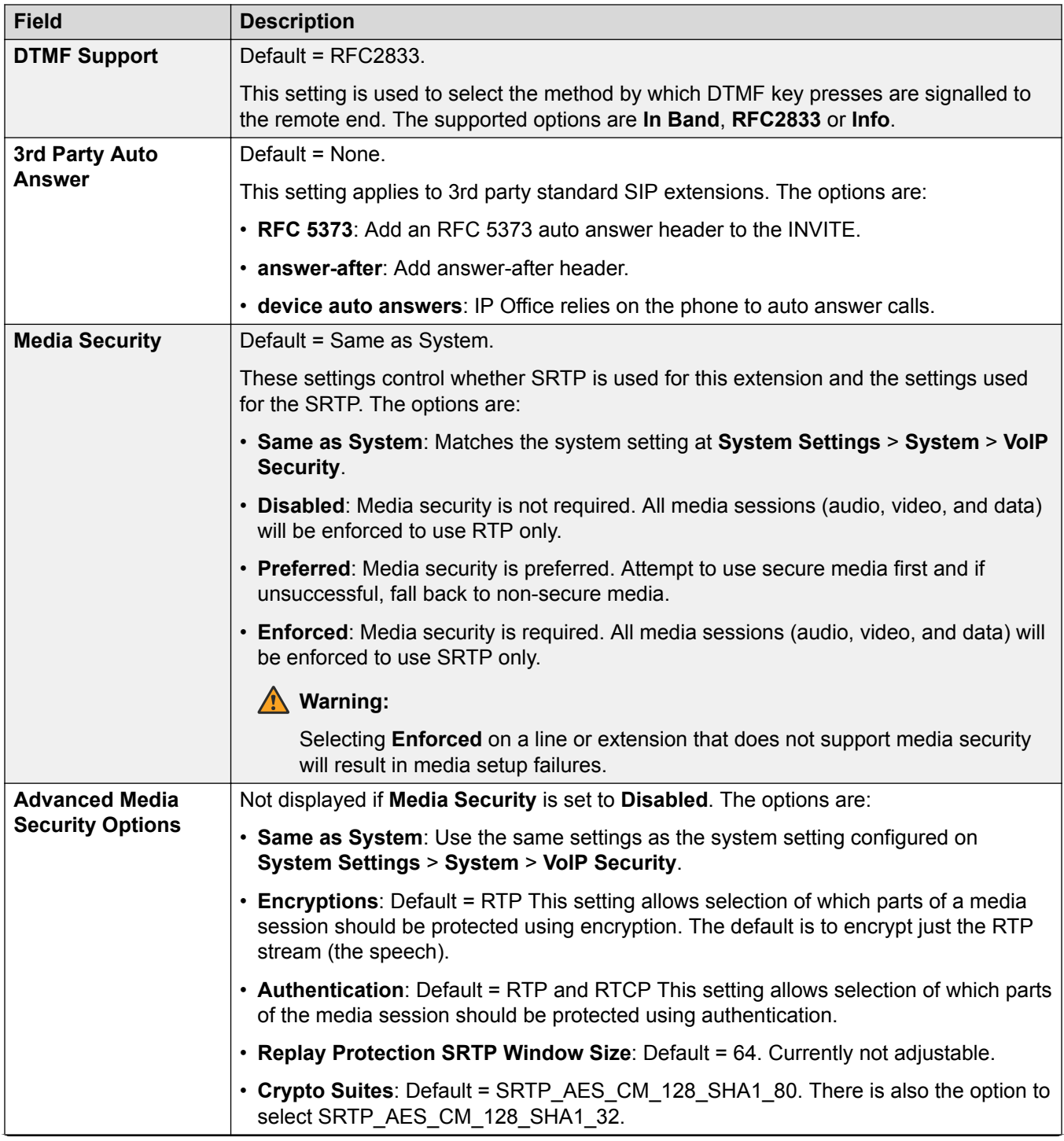

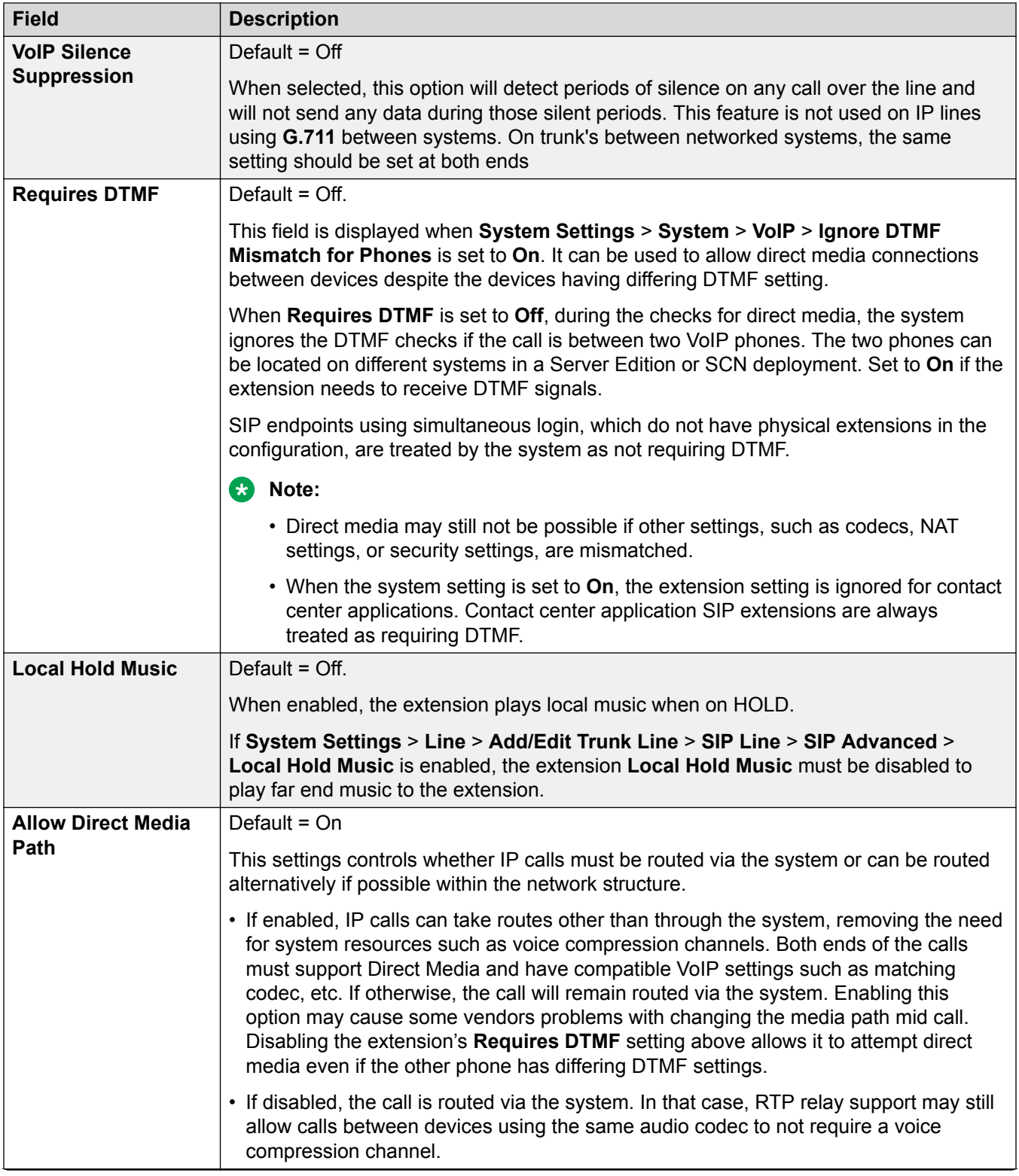

<span id="page-162-0"></span>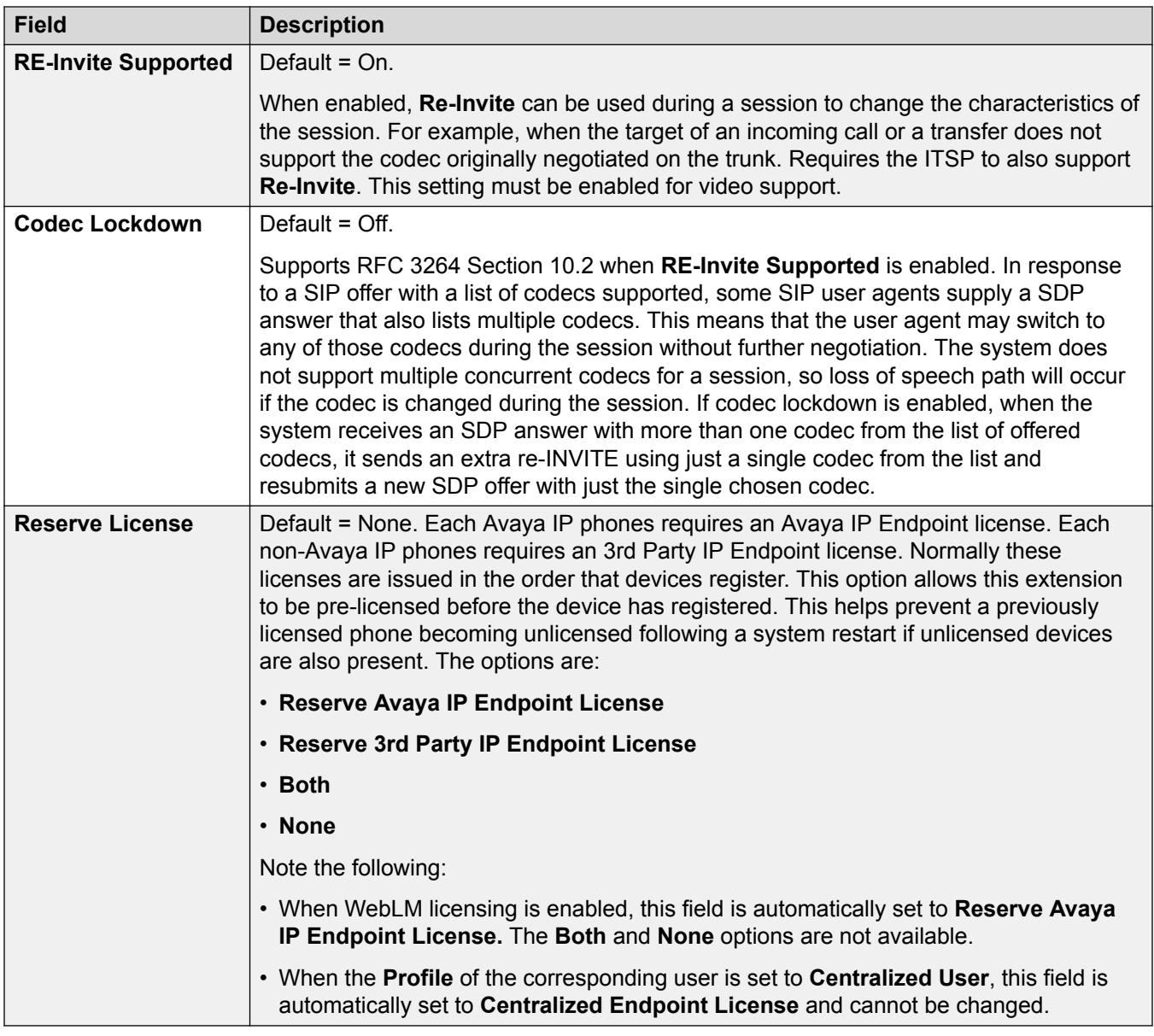

[Add Extension](#page-151-0) on page 152

# **T38 Fax**

## Navigation: **Call Management** > **Extensions** > **Edit Extension** > **SIP T38 Fax**

The settings are available only on IP500 V2 since it can terminate T38 fax. On the **VoIP** settings for the line type, **Fax Transport Support** must be set to **T38** or **T38 Fallback**.

These settings are mergeable.

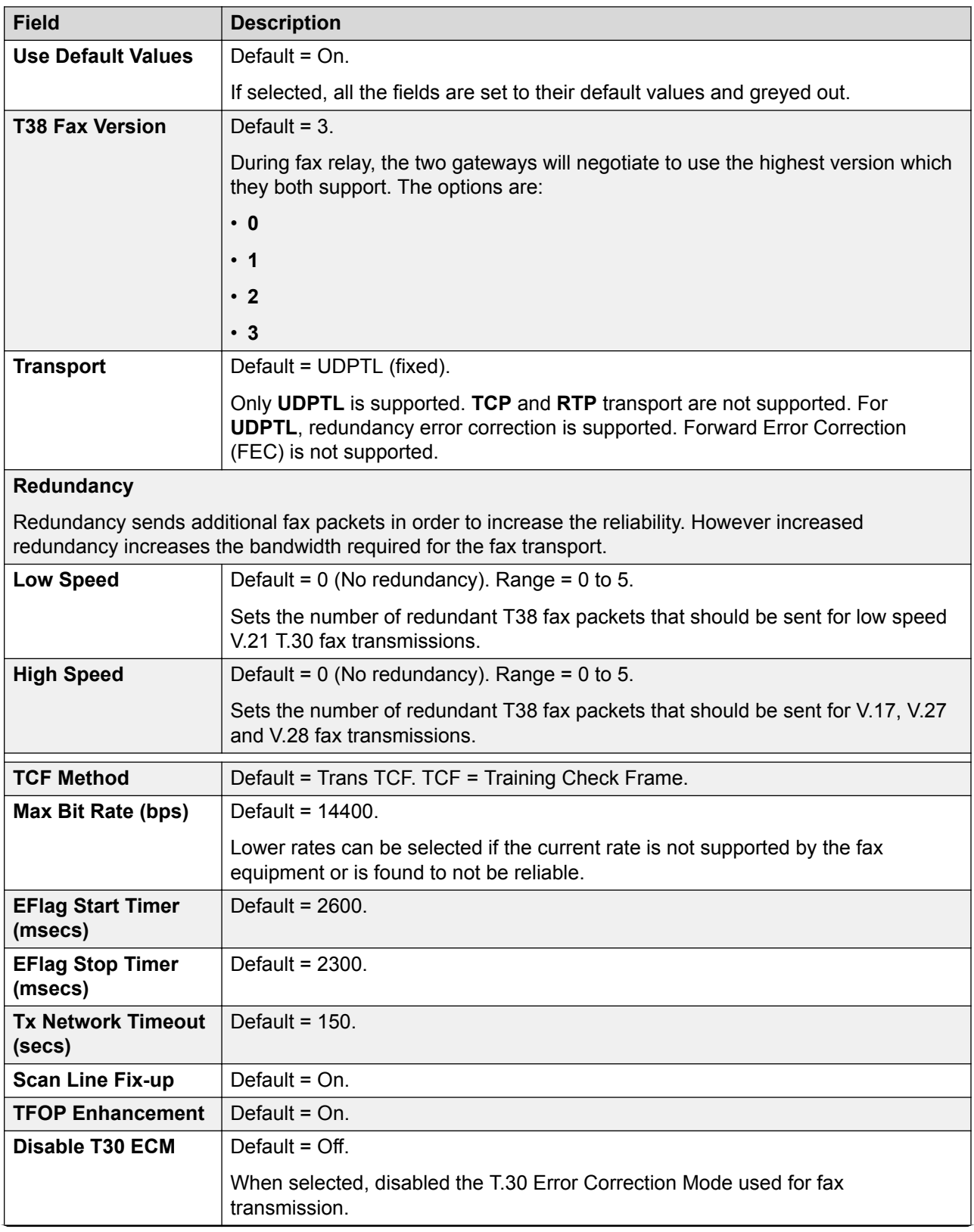

<span id="page-164-0"></span>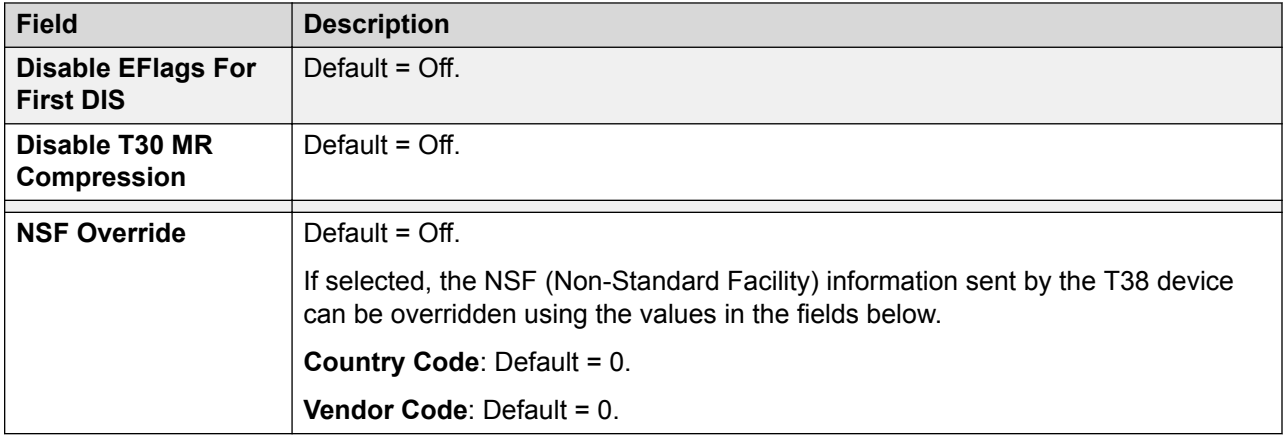

[Add Extension](#page-151-0) on page 152

# **IP DECT Extension**

## Navigation: **Call Management** > **Extensions** > **Edit Extension** > **IP DECT**

IP DECT extensions are created manually after an IP DECT line has been added to the configuration or added automatically as DECT handsets subscribe to the DECT system.

These settings can be edited online with the exception of the **Reserve License** setting. The **Reserve License** setting must be edited offline and requires a reboot of the system. To enter offline editing, select **Menu Bar Current User Icon** > **Offline Mode**.

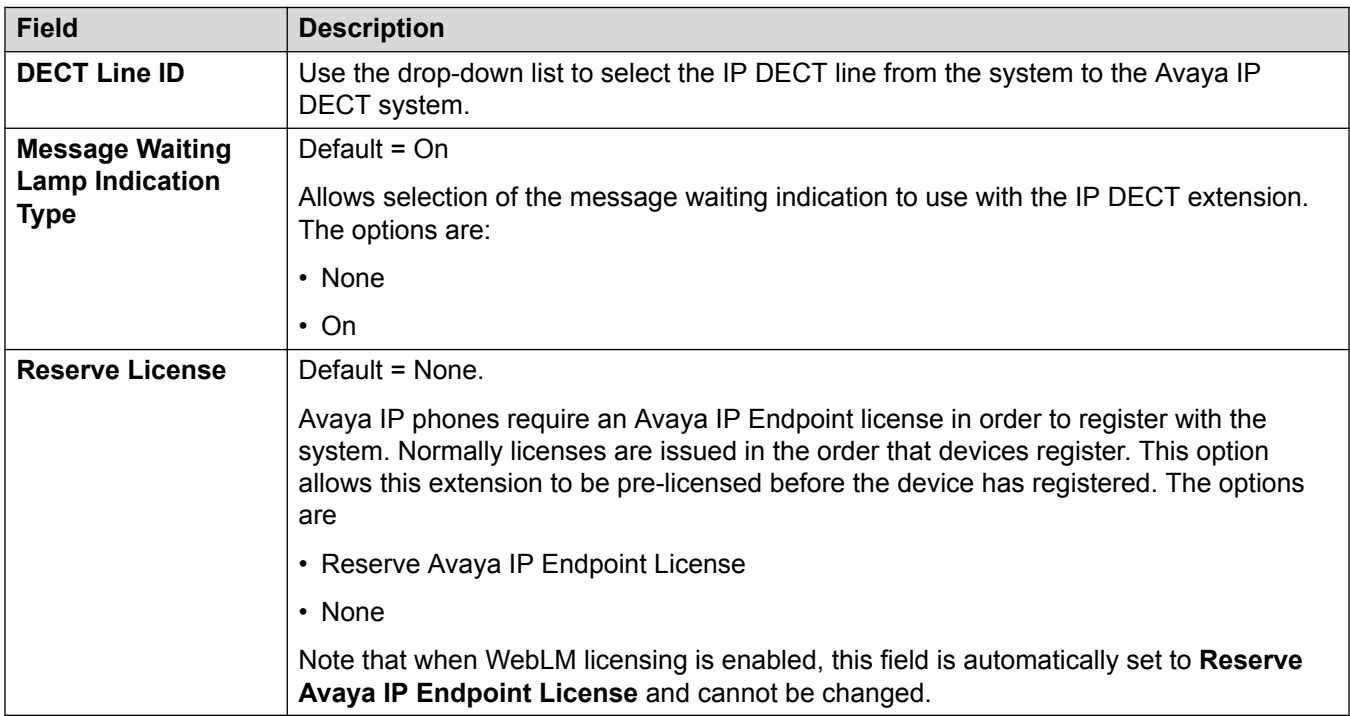

<span id="page-165-0"></span>The additional fields below depend on whether the IP DECT line has **Enable Provisioning** selected.

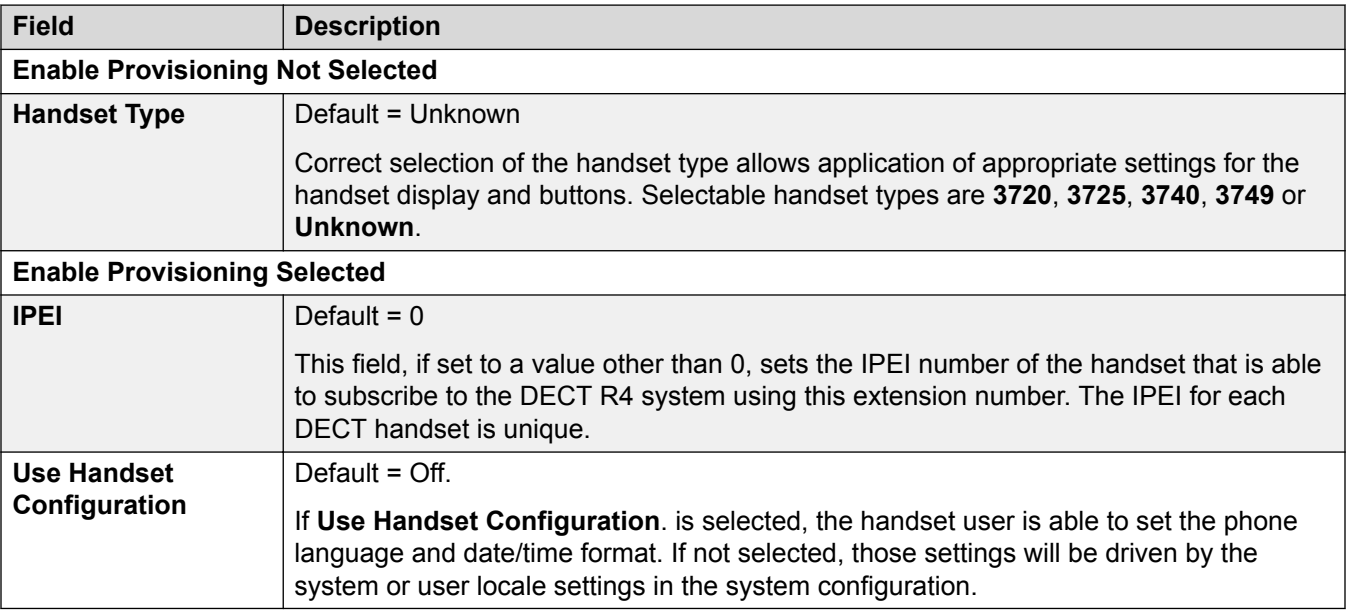

#### **Related links**

[Add Extension](#page-151-0) on page 152

# **Groups**

Navigation: **Call Management** > **Group**

#### **Additional configuration information**

This section provides the Group field descriptions.

For additional configuration information, see [Group Operation](#page-617-0) on page 618.

#### **Main content pane**

The **Group** main content pane lists provisioned groups. The contents of the list depends on the filter option selected. Click the icons beside a record to edit or delete.

**Bulk delete:** You can delete multiple records. Select the check box to the right of each record you want to delete and click **Delete**. You receive a prompt to confirm the deletion.

Click **Add/Edit Group** to open the Add Groups window where you can provision a user. When you click **Add/Edit Group**, you are prompted to specify the server on which the group will be provisioned.

## <span id="page-166-0"></span>**Group Filters**

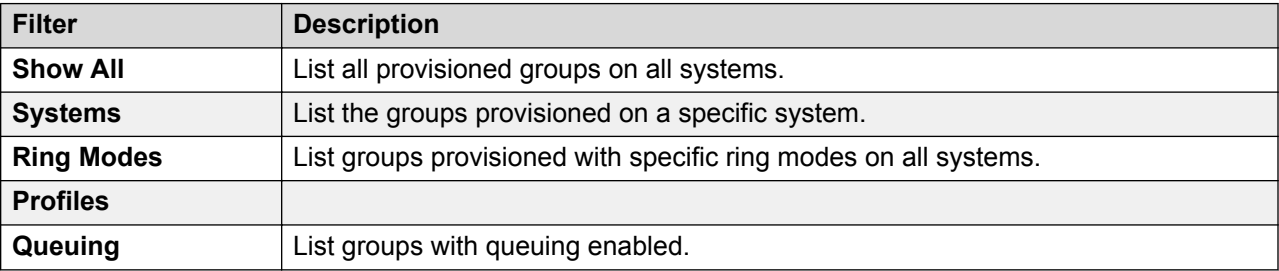

### **Related links**

[Call Management](#page-95-0) on page 96 Add Groups on page 167

# **Add Groups**

Navigation: **Call Management** > **Group** > **Add/Edit Group**

### **Related links**

[Groups](#page-165-0) on page 166 Group settings on page 167 [Queuing](#page-170-0) on page 171 [Overflow](#page-173-0) on page 174 [Fallback](#page-175-0) on page 176 [Voicemail](#page-178-0) on page 179 [Voice Recording](#page-183-0) on page 184 [Announcements](#page-184-0) on page 185 [SIP](#page-187-0) on page 188

# **Group settings**

## Navigation: **Call Management** > **Group** > **Add/Edit Group** > **Group**

## **Additional configuration information**

This type of configuration record can be saved as a template and new records created from a template. See [Working with Templates](#page-517-0) on page 518.

## **Configuration settings**

The Group settings are used to define the name, extension number and basic operation of the group. It is also used to select the group members.

These settings can be edited online. Changes to these settings do not require a reboot of the system.

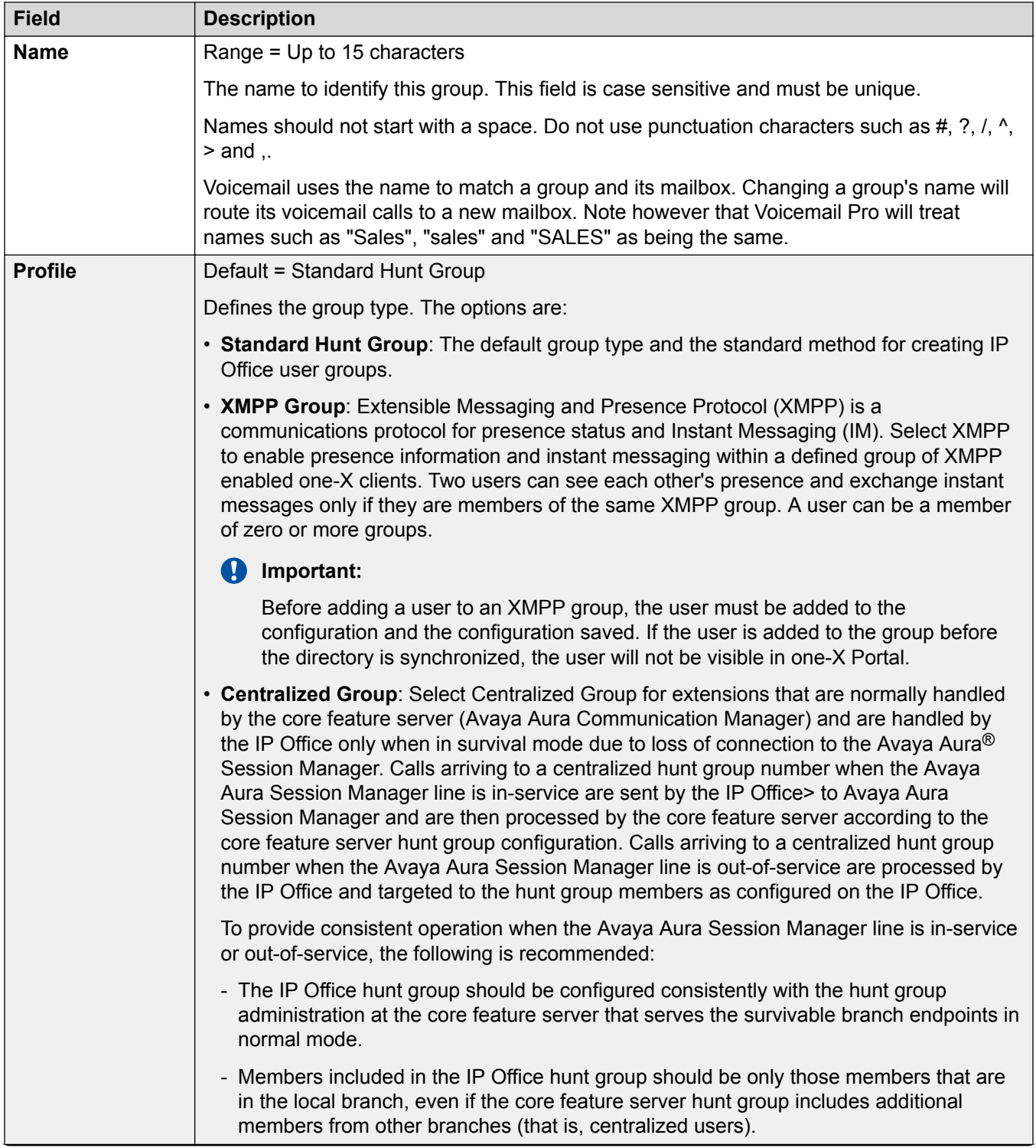

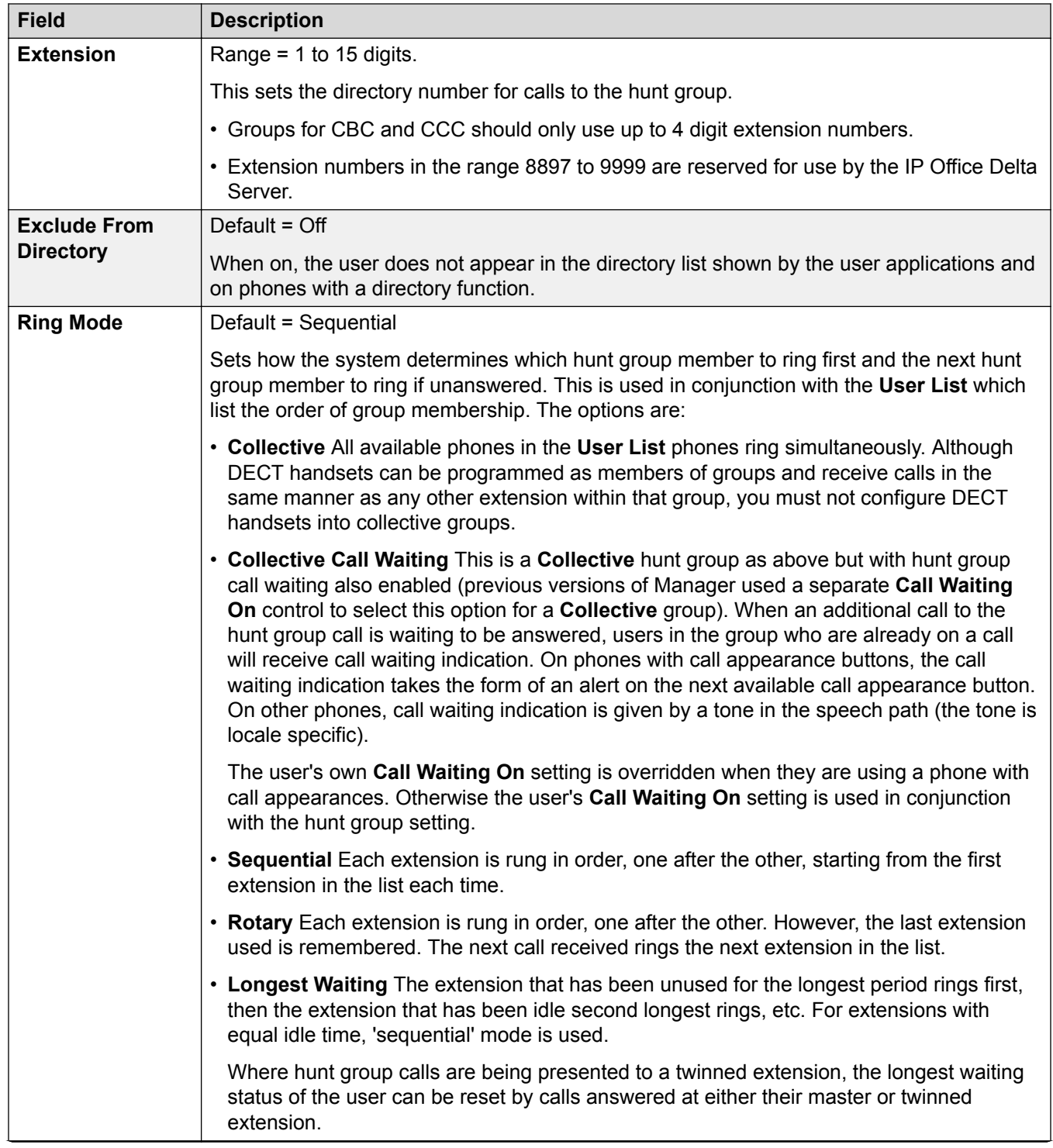

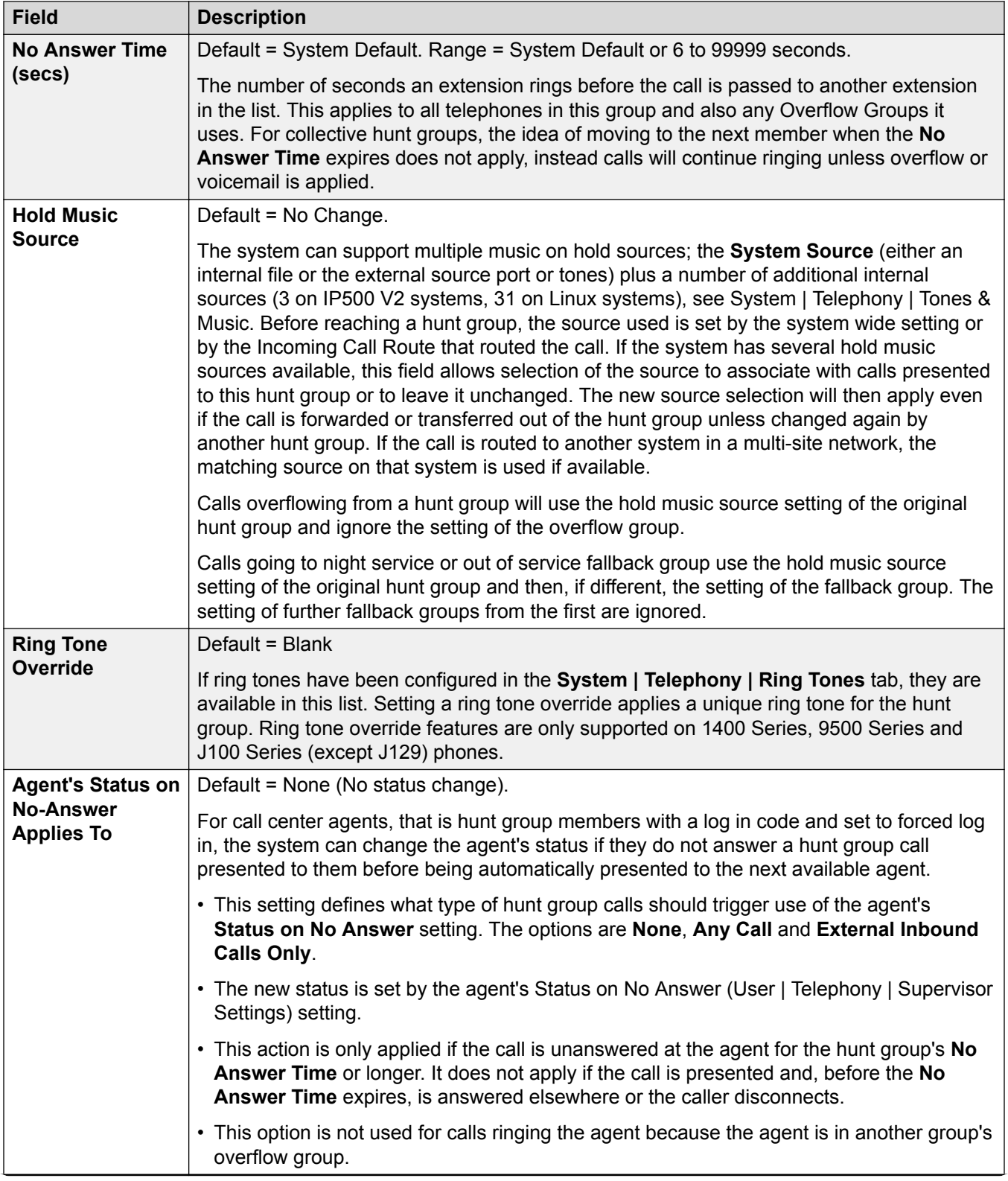

<span id="page-170-0"></span>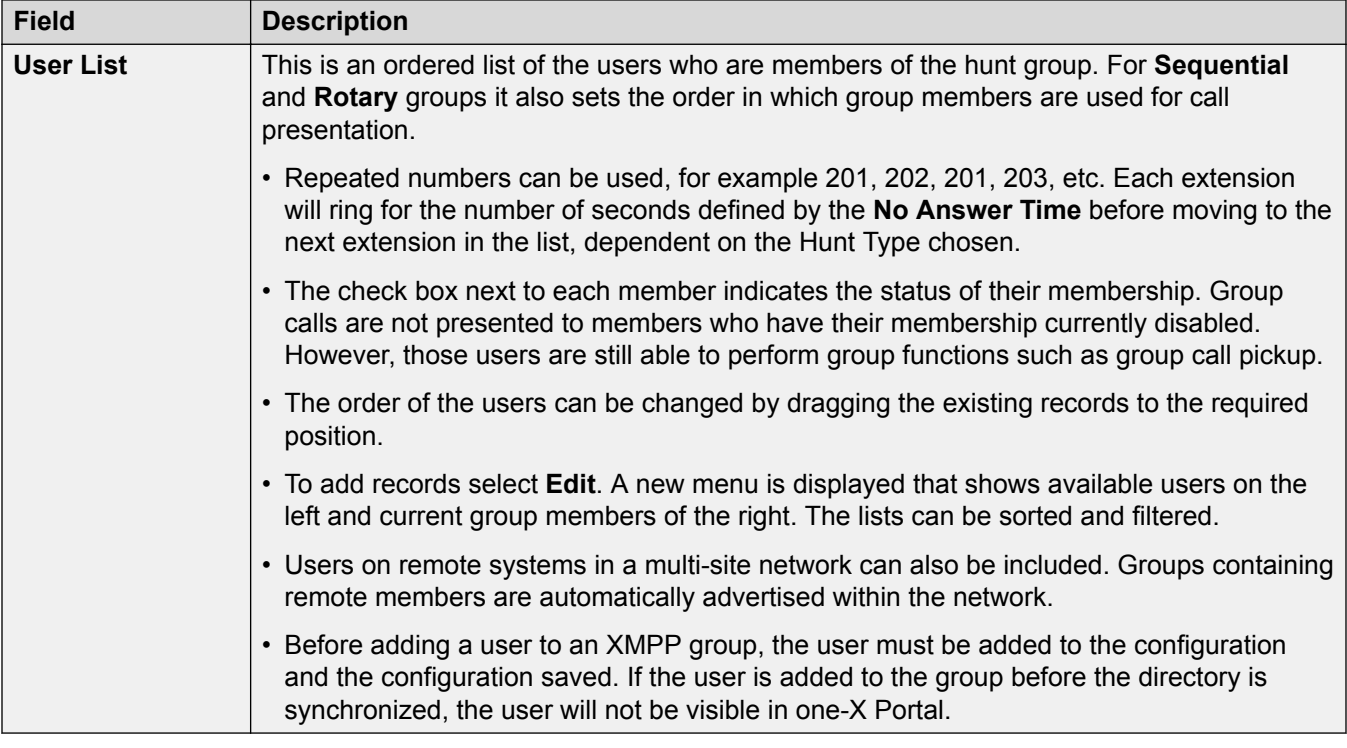

[Add Groups](#page-166-0) on page 167 [Configuring IP Office using the Dashboard](#page-37-0) on page 38 [Configuration dashboard](#page-36-0) on page 37

# **Queuing**

#### Navigation: **Call Management** > **Group** > **Add/Edit Group** > **Queuing**

Any calls waiting to be answered at a hunt group are regarded as being queued. The **Normalise Queue Length** control allows selection of whether features that are triggered by the queue length should include or exclude ringing calls. Once one call is queued, any further calls are also queued. When an available hunt group member becomes idle, the first call in the queue is presented. Calls are added to the queue until the hunt group's Queue Limit, if set, is reached.

- When the queue limit is reached, any further calls are redirected to the hunt group's voicemail if available.
- If voicemail is not available excess calls receive busy tone. An exception to this are analog trunk and T1 CAS trunk calls which will remain queued regardless of the queue limit if no alternate destination is available.
- If an existing queued call is displaced by a higher priority call, the displaced call will remain queued even if it now exceeds the queue limit.

Hunt group announcements are separate from queuing. Announcements can be used even if queuing is turned off and are applied to ringing and queued calls. See Hunt Group | Announcements.

There are several methods of displaying a hunt group queue.

- **Group Button**: On phones, with programmable buttons, the **Group** function can be assigned to monitor a specified group. The button indicates when there are calls ringing within the group and also when there are calls queued. The button can be used to answer the longest waiting call.
- **SoftConsole**: The SoftConsole applications can display queue monitors for up to 7 selected hunt groups. This requires the hunt group to have queuing enabled. These queues can be used by the SoftConsole user to answer calls.

When a hunt group member becomes available, the first call in the queue is presented to that member. If several members become available, the first call in the queue is simultaneously presented to all the free members.

**Overflow Calls** Calls that overflow are counted in the queue of the original hunt group from which they overflow and not that of the hunt group to which they overflow. This affects the **Queue Limit** and **Calls in Queue Threshold**.

These settings can be edited online. Changes to these settings do not require a reboot of the system.

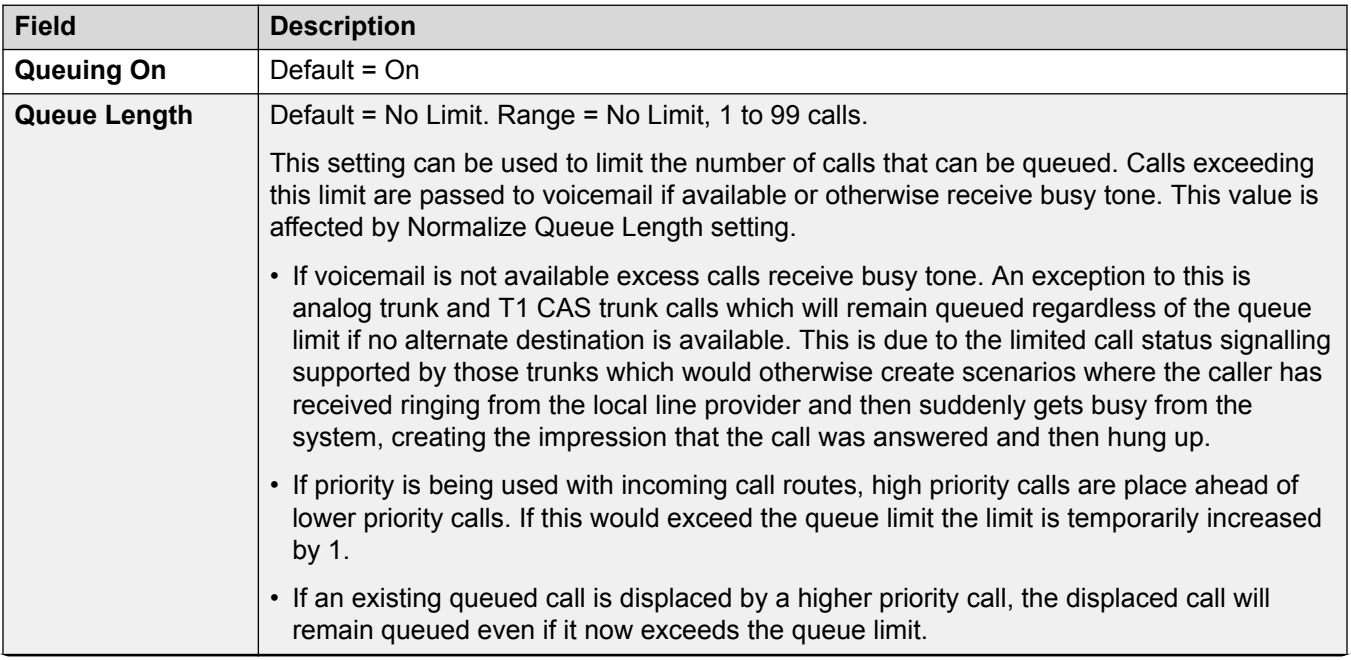

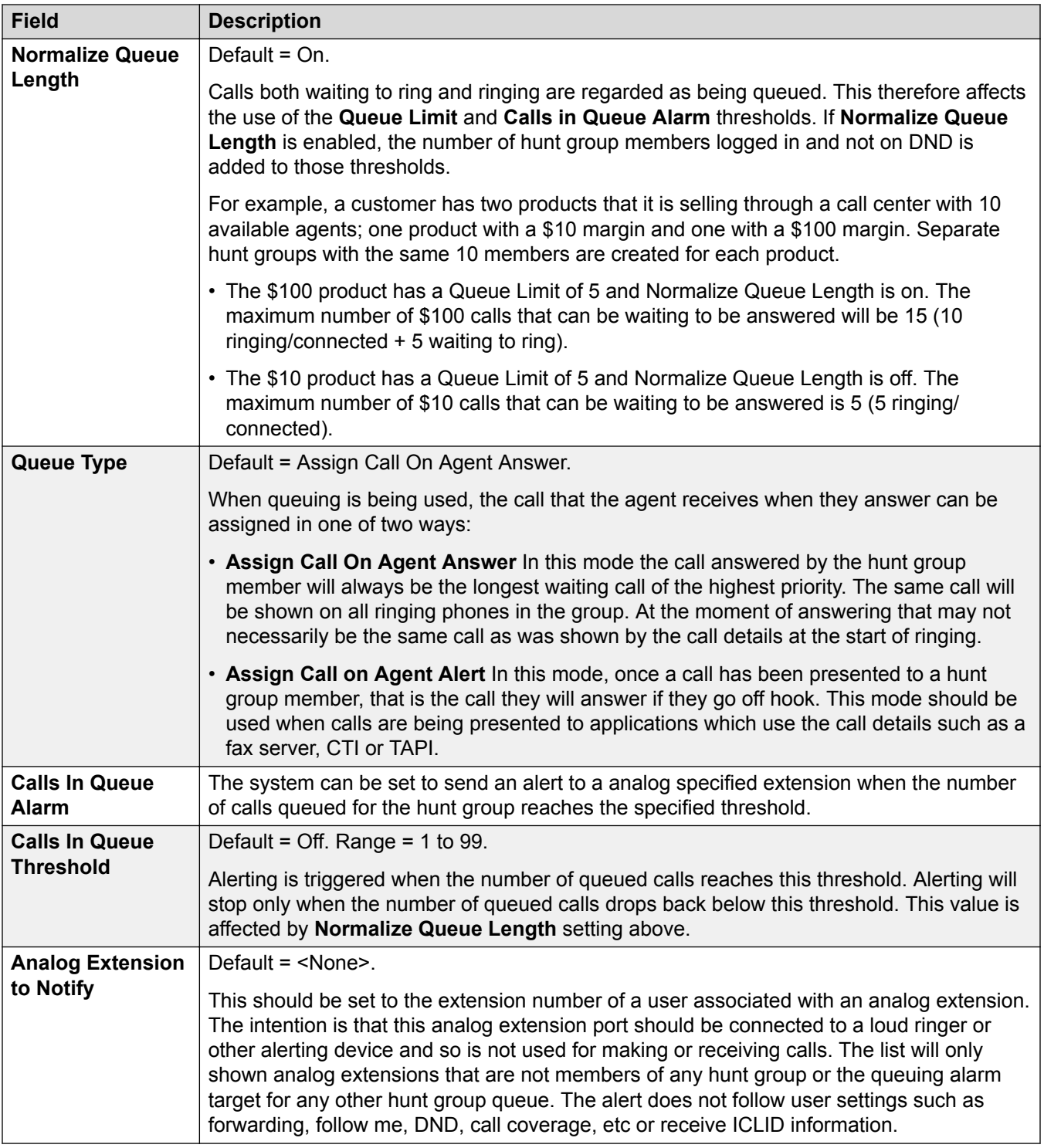

## **Group Queue Controls**

<span id="page-173-0"></span>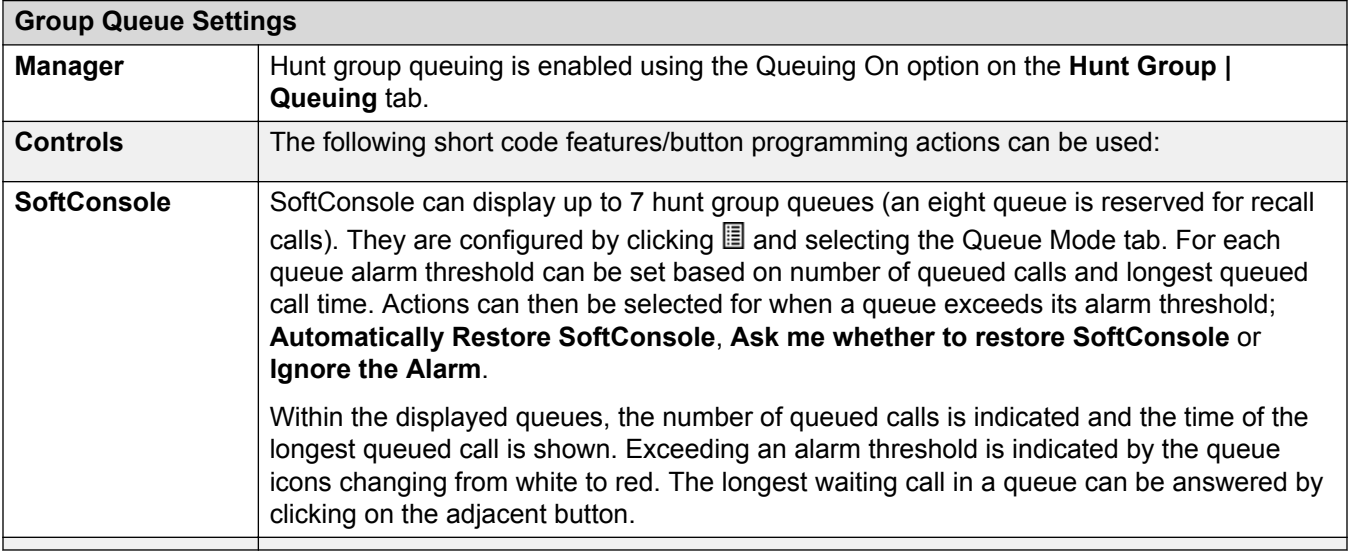

#### **Related links**

[Add Groups](#page-166-0) on page 167

# **Overflow**

#### Navigation: **Call Management** > **Group** > **Add/Edit Group** > **Overflow**

Overflow can be used to expand the list of group members who can be used to answer a call. This is done by defining an overflow group or groups. The call is still targeted to the original group and subject to that group's settings, but is now presented to available members in the overflow groups in addition to its own available members.

Overflow calls still use the settings of the original target group. The only settings of the overflow group that is used is it's **Ring Mode**. For example:

- Calls that overflow use the announcement settings of the group from which they are overflowing.
- Calls that overflow use the **Voicemail Answer Time** of the original group from which are are overflowing.
- Calls that are overflowing are included in the overflowing group's **Queue Length** and **Calls In Queue Threshold**. They are not included in those values for the hunt group to which they overflow.
- The queuing and overflow settings of the overflow groups are not used, ie. calls cannot cascade through a series of multiple overflows.

A call will overflow in the following scenarios:

- If **Queuing** is off and all members of the hunt group are busy, a call presented to the group will overflow immediately, irrespective of the **Overflow Time**.
- If **Queuing** is on and all members of the hunt group are busy, a call presented to the group will queue for up to the **Overflow Time** before overflowing.
- If **Queuing** is on but there are no members logged in or enabled, calls can be set to overflow immediately by setting the **Overflow Immediate** setting to **No Active Members**. Otherwise calls will queue until the **Overflow Time** expires.
- If no **Overflow Time** is set, a call will overflow when it has rung each available hunt group member without being answered.
- Once one call is in overflow mode, any additional calls will also overflow if the **Overflow Mode** is set to **Group** (the default).

An overflow call is presented to available group members as follows:

- Once a call overflows, it is presented to the first available member of the first overflow group listed. The **Ring Mode** of the overflow group is used to determine its first available member. However the **No Answer Time** of the original targeted group is used to determine how long the call is presented.
- When the **No Answer Time** expires, the call is presented to the next available member in the overflow group. If all available members in the overflow group have been tried, the first member in the next listed overflow group is tried.
- When the call has been presented to all available members in the overflow groups, it is presented back to the first available member in the original target group.
- While the call is being presented to members in an overflow group, the announcement and voicemail settings of the original targeted group are still applied.

These settings can be edited online. Changes to these settings do not require a reboot of the system.

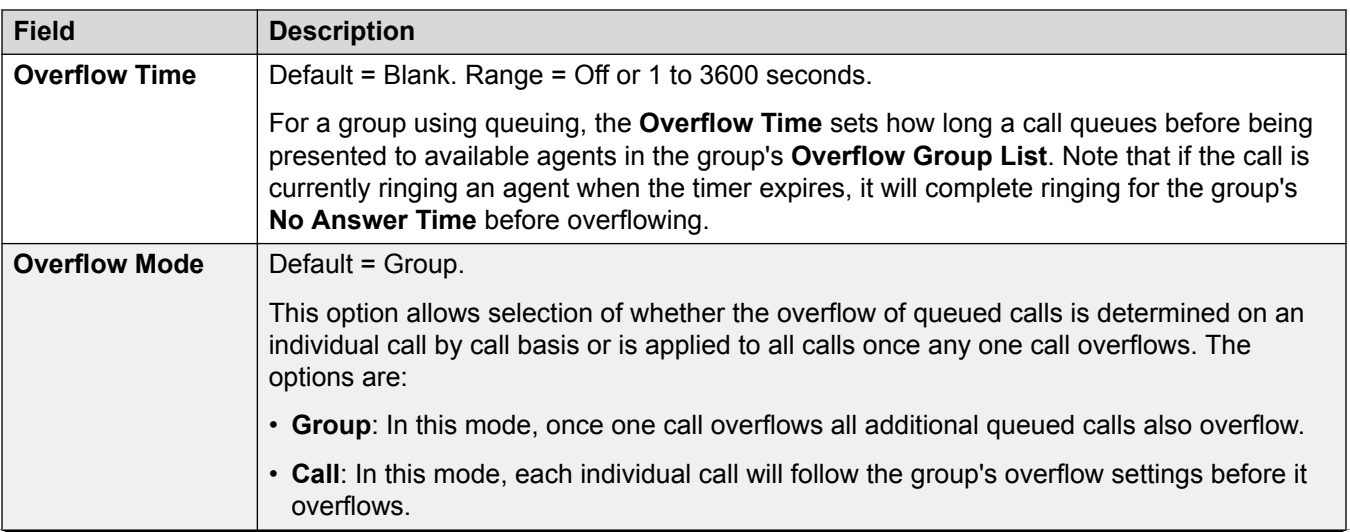

<span id="page-175-0"></span>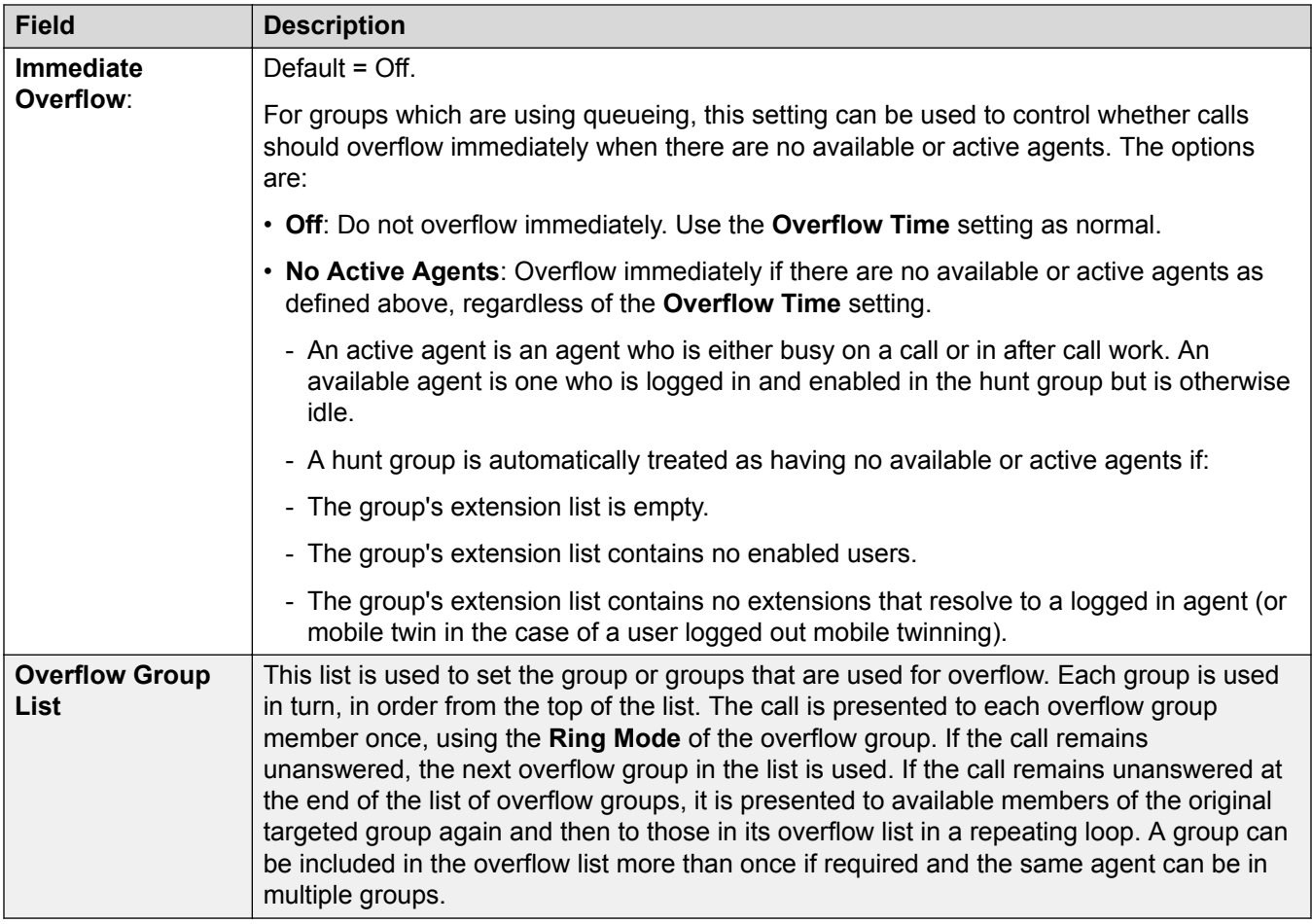

[Add Groups](#page-166-0) on page 167

# **Fallback**

#### Navigation: **Call Management** > **Group** > **Add/Edit Group** > **Fallback**

Fallback settings can be used to make a hunt group unavailable and to set where the hunt group's calls should be redirected at such times. Hunt groups can be manually placed In Service, Out of Service or in Night Service. Additionally using a time profile, a group can be automatically placed in Night Service when outside the Time Profile settings.

Fallback redirects a hunt group's calls when the hunt group is not available, for example outside normal working hours. It can be triggered either manually or using an associated time profile.

#### **Group Service States:**

A hunt group can be in one of three states; **In Service**, **Out of Service** or **Night Service**. When **In Service**, calls are presented as normal. In any other state, calls are redirected as below.

#### **Call Redirection:**

The following options are possible when a hunt group is either **Out of Service** or in **Night Service**.

- **Destination**: When in **Out of Service**, if an **Out of Service Destination** has been set, calls are redirected to that destination. When in **Night Service**, if a **Night Service Destination** has been set, calls are redirected to that destination.
- **Voicemail**: If no fallback destination has been set but voicemail is enabled for the group, calls are redirected to voicemail.
- **Busy Tone**: If no fallback destination has been set and voicemail is not available, busy tone is returned to calls.

#### **Manually Controlling the Service State:**

Manager and or short codes can be used to change the service state of a hunt group. The short code actions can also be assigned to programmable buttons on phones.

- The **icon is used for a hunt group manually set to Night Service** mode.
- The **interelata is used for a hunt group manually set to Out of Service mode.**

Setting and clearing hunt group night service can be done using either manual controls or using a system time profile. The use of both methods to control the night service status of a particular hunt group is not supported. You can manually override a time profile.

#### **Time Profile:**

•

•

A **Day Service Time Profile** can be associated with the hunt group. A time profile if required, is set through **System Settings** > **Time Profiles** > **Add/Edit Time Profile**.

When outside the time profile, the hunt group is automatically placed into night service. When inside the time profile, the hunt group uses manually selected mode.

- When outside the time profile and therefore in night service, manual night service controls cannot be used to override the night service. However the hunt group can be put into out of service.
- When a hunt group is in Night Service due to a time profile, this is not indicated within Manager.
- Time profile operation does not affect hunt groups set to Out of Service.

These settings can be edited online. Changes to these settings do not require a reboot of the system.

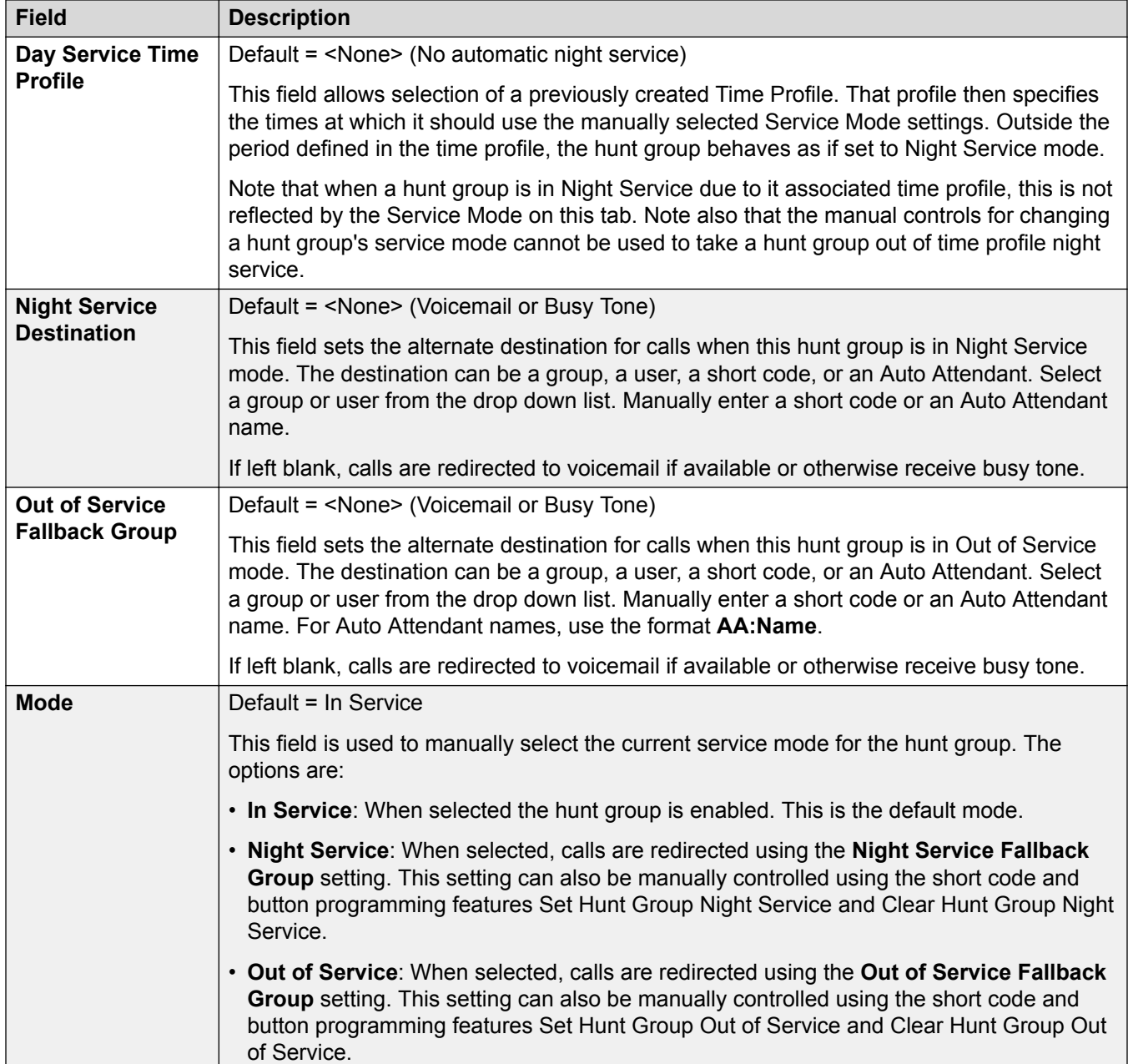

# **Hunt Group Fallback Controls**

The following short code features and button programming actions can be used.

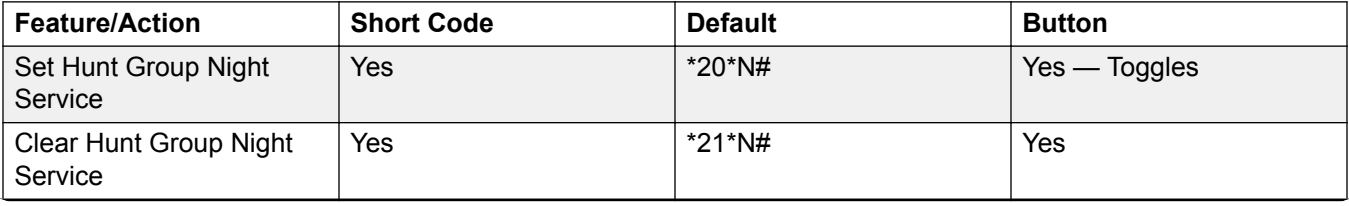

<span id="page-178-0"></span>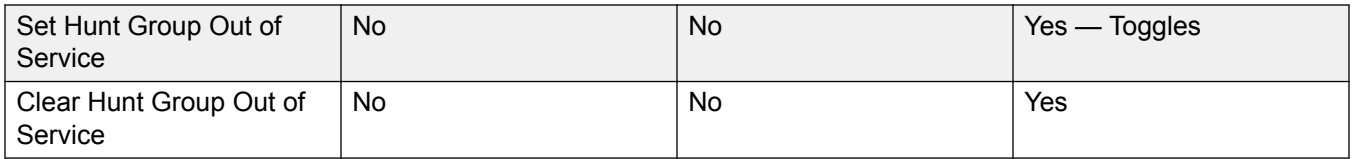

Note that for a hunt group using a time profile, these controls only are only applied when the hunt group is within the specified time profile period. When outside its time profile, the hunt group is in night service mode and cannot be overridden.

#### **Related links**

[Add Groups](#page-166-0) on page 167

## **Voicemail**

#### Navigation: **Call Management** > **Group** > **Add/Edit Group** > **Voicemail**

The system supports voicemail for hunt groups in addition to individual user voicemail mailboxes.

If voicemail is available and enabled for a hunt group, it is used in the following scenarios.

- **Voicemail Answer Time**: A call goes to voicemail when this timeout is reached, regardless of any announcement, overflow, queuing or other settings. The default timeout is 45 seconds.
- **Unanswered Calls**: A call goes to voicemail when it has been presented to all the available hunt group members without being answered. If overflow is being used, this includes be presented to all the available overflow group members.
- **Night Service**: A call goes to voicemail if the hunt group is in night service with no **Night Service Fallback Group** set.
- **Out of Service**: A call goes to voicemail if the hunt group is out of service with no **Out of Service Fallback Group** set.
- **Queue Limit Reached**: If queuing is being used, it overrides use of voicemail prior to expiry of the **Voicemail Answer Time**, unless the number of queued callers exceeds the set **Queue Limit**. By default there is no set limit.
- **Automatic Call Recording**: Incoming calls to a hunt group can be automatically recorded using the settings on the Hunt Group | Voice Recording tab.

When a caller is directed to voicemail to leave a message, the system indicates the target user or hunt group mailbox.

The mailbox of the originally targeted user or hunt group is used. This applies even if the call has been forwarded to another destination. It also includes scenarios where a hunt group call overflows or is in fallback to another group.

Voicemail Pro can be used to customize which mailbox is used separately from the mailbox indicated by the system.

By default no user is configured to receive message waiting indication when a hunt group voicemail mailbox contains new messages. Message waiting indication is configured by adding a **H groupname** record to a user's **SourceNumbers** tab (User | Source Numbers).

By default, no mechanism is provided for access to specific hunt group mailboxes. Access needs to be configured using either a short code, programmable button or source number.

- **Intuity Emulation Mailbox Mode**:For systems using Intuity emulation mode mailboxes, the hunt group extension number and voicemail code can be used during normal mailbox access.
- **Avaya Branch Gateway Mailbox Mode** or **IP Office Mailbox Mode**: For this mode of mailbox access, short codes or a Voicemail Collect button are required to access the mailbox directly.

The voicemail system (Voicemail Pro only) can be instructed to automatically forward messages to the individual mailboxes of the hunt group members. The messages are not stored in the hunt group mailbox.

These settings can be edited online. Changes to these settings do not require a reboot of the system.

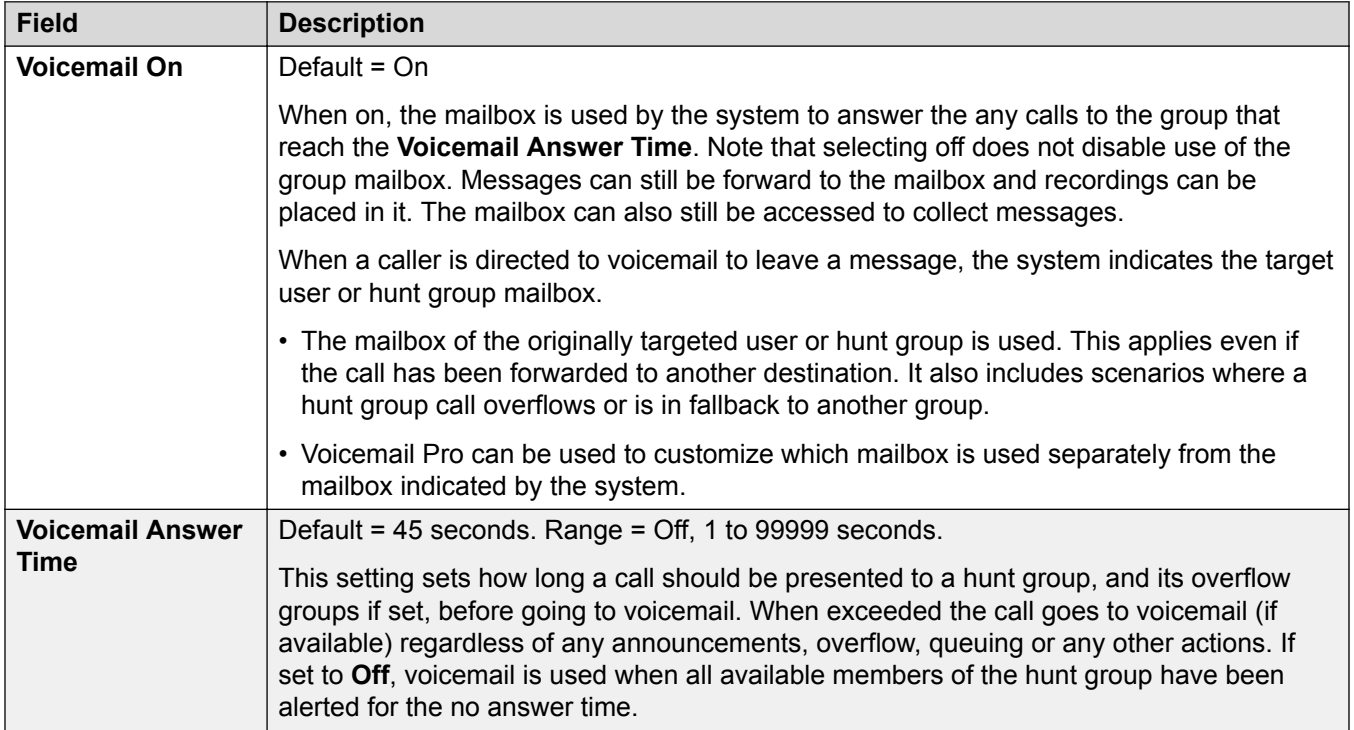
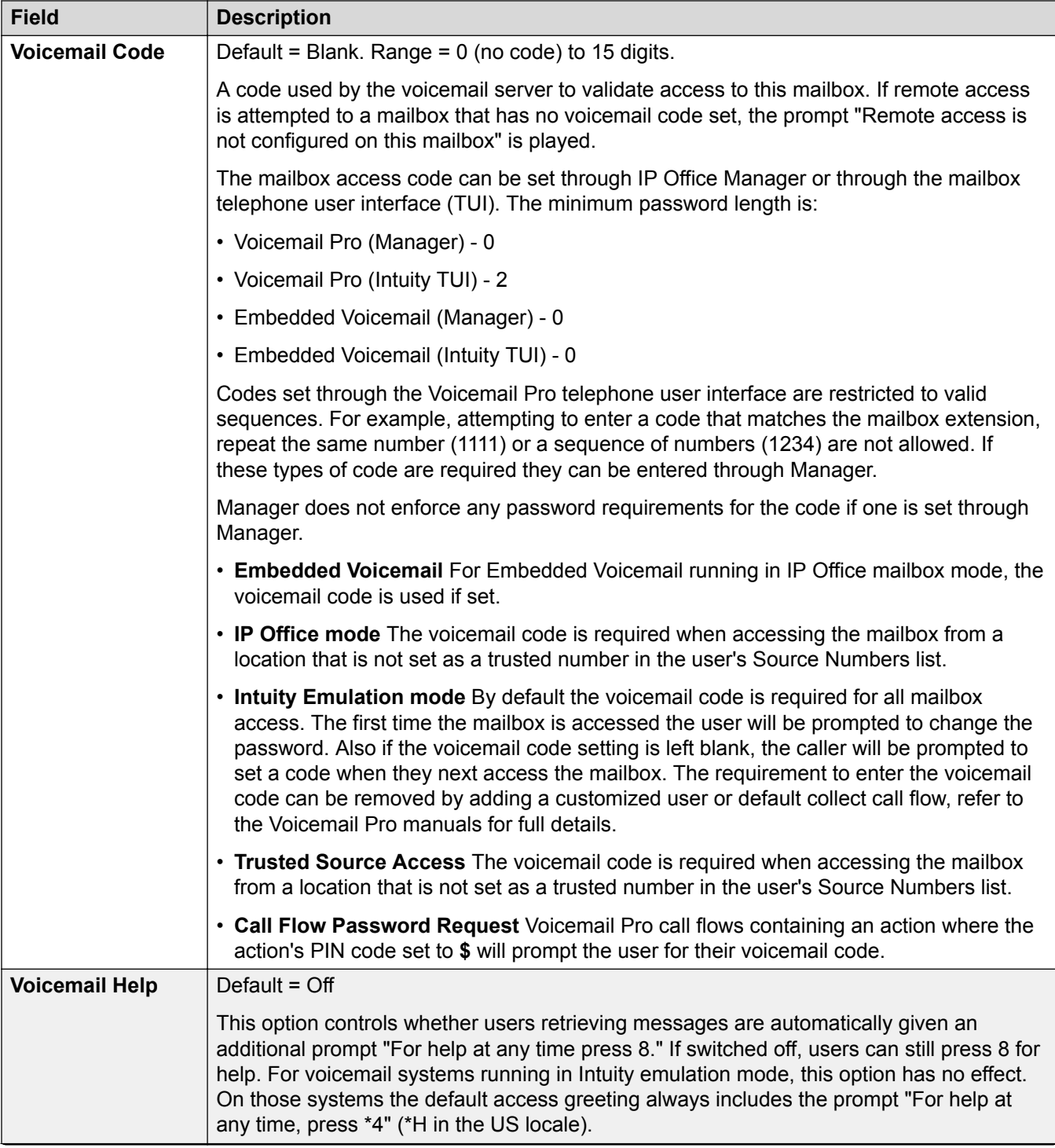

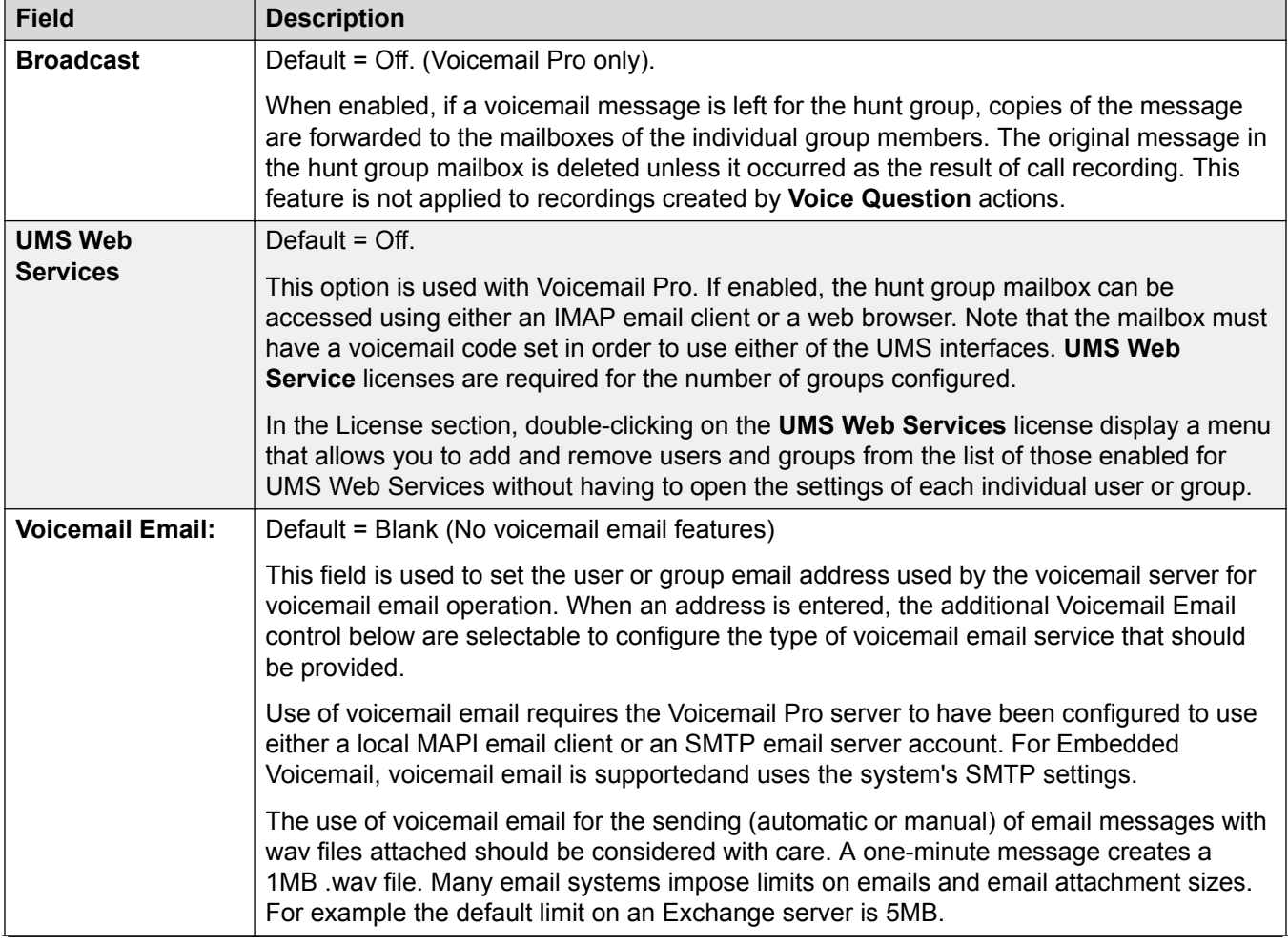

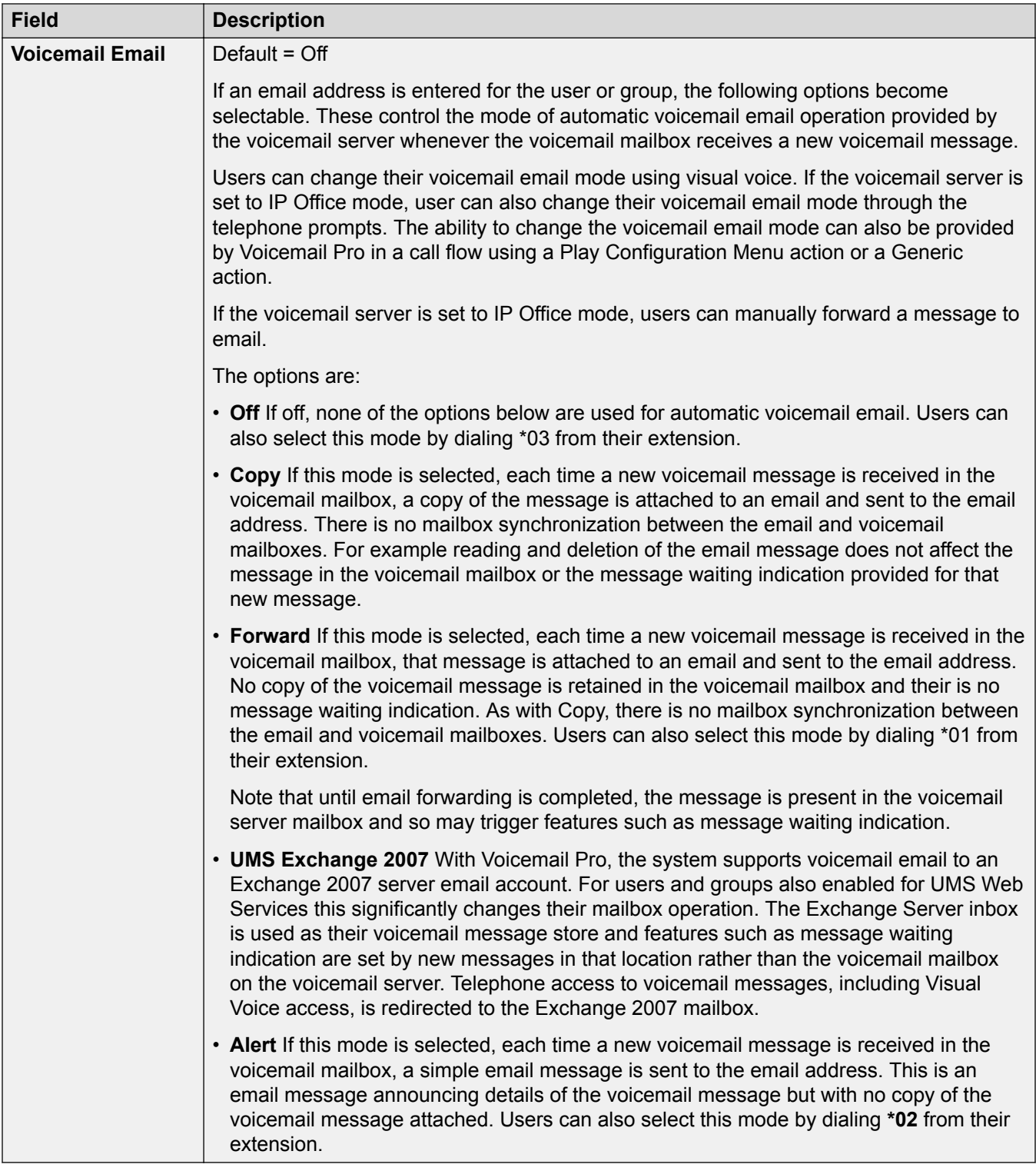

[Add Groups](#page-166-0) on page 167

# **Voice Recording**

#### Navigation: **Call Management** > **Group** > **Add/Edit Group** > **Voicemail Recording**

These settings are used to activate the automatic recording of incoming calls that match the incoming call route.

Call recording requires Voicemail Pro to be installed and running. Call recording also requires available conference resources similar to a 3-way conference.

Note the following:

- Calls to and from IP devices, including those using Direct media, can be recorded.
- Calls parked or held pause recording until the unparked or taken off hold (does not apply to SIP terminals).
- Recording is stopped if:
	- User recording stops if the call is transferred to another user.
	- User account code recording stops if the call is transferred to another user.
	- Hunt group recording stops if the call is transferred to another user who is not a member of the hunt group.
	- Incoming call route recording continues for the duration of the call on the system.

These settings can be edited online. Changes to these settings do not require a reboot of the system.

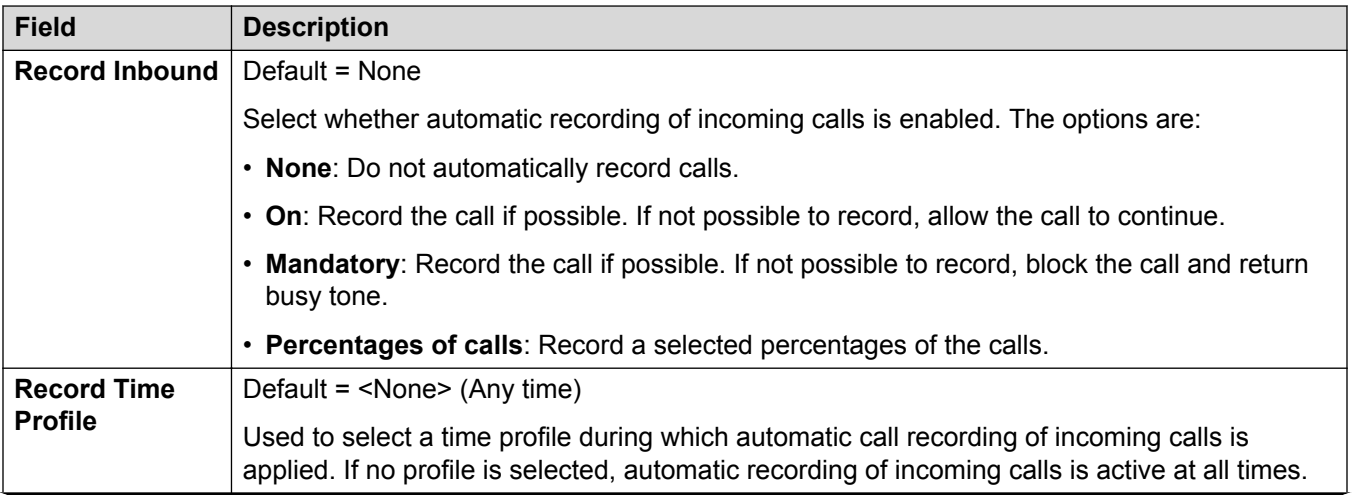

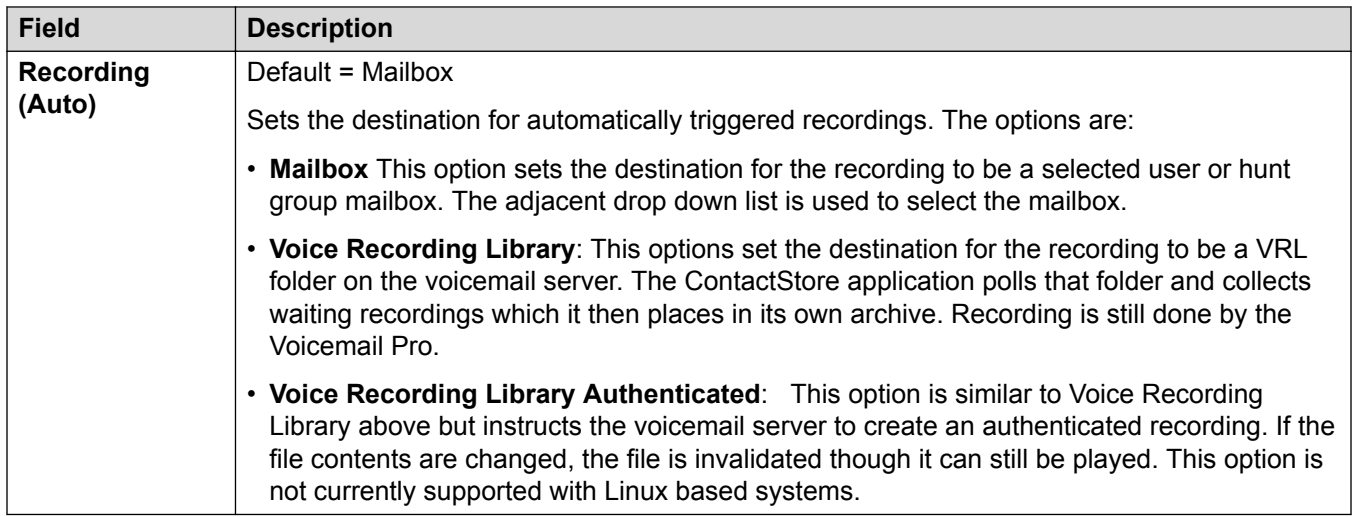

[Add Groups](#page-166-0) on page 167

# **Announcements**

#### Navigation: **Call Management** > **Group** > **Add/Edit Group** > **Announcements**

Announcements are played to callers waiting to be answered. This includes callers being presented to hunt group members, ie. ringing, and callers queued for presentation.

- The system supports announcements using Voicemail Pro or Embedded Voicemail.
- If no voicemail channel is available for an announcement, the announcement is not played.
- In conjunction with Voicemail Pro, the system allows a number of voicemail channels to be reserved for announcements. See **System Settings** > **System** > **Voicemail**.
- With Voicemail Pro, the announcement can be replaced by the action specified in a Queued (1st announcement) or Still Queued (2nd announcement) start point call flow. Refer to the *Voicemail Pro Installation and Maintenance* documentation for details.
- Calls can be answered during the announcement. If it is a mandatory requirement that announcements should be heard before a call is answered, then a Voicemail Pro call flow should be used before the call is presented.

### **CB** Note:

#### **Call Billing and Logging**

Acall becomes connected when the first announcement is played to it. That connected state is signaled to the call provider who may start billing at that point. The call will also be recorded as answered within the SMDR output once the first announcement is played.

- If a call is rerouted to a hunt group's Night Service Group or Out of Service Fallback Group, the announcements of the new group are applied.
- If a call overflows, the announcements of the original group are still applied, not those of the overflow group.
- For announcements to be used effectively, the hunt group's **Voicemail Answer Time** must be extended or **Voicemail On** must be unselected.

### **Recording the Group Announcement**

Voicemail Pro provides a default announcement "I'm afraid all the operators are busy but please hold and you will be transferred when somebody becomes available". This default is used for announcement 1 and announcement 2 if no specific hunt group announcement has been recorded. Embedded Voicemail does not provide any default announcement. Voicemail Lite also provides the default announcements.

The maximum length for announcements is 10 minutes. New announcements can be recorded using the following methods.

**Voicemail Lite:** Access the hunt group mailbox and press 3. Then press either 3 to record the 1st announcement for the hunt group or 4 to record the 2nd announcement for the hunt group.

**Voicemail Pro :** The method of recording announcements depends on the mailbox mode being used by the voicemail server.

- **IP Office Mailbox Mode:** Access the hunt group mailbox and press 3. Then press either 3 to record the 1st announcement for the hunt group or 4 to record the 2nd announcement for the hunt group.
- **Intuity Emulation Mailbox Mode:** There is no mechanism within the Intuity telephony user interface (TUI) to record hunt group announcements. To provide custom announcements, hunt group queued and still queued start points must be configured with Voicemail Pro with the required prompts played by a generic action.

**Embedded Voicemail:** Embedded Voicemail does not include any default announcement or method for recording announcements. The Record Message short code feature is provided to allow the recording of announcements. The telephone number field of short codes using this feature requires the extension number followed by either ".1" for announcement 1 or ".2" for announcement 2. For example, for extension number 300, the short codes **\*91N# | Record Message | N".1"** and **\*92N# | Record Message | N".2"** could be used to allow recording of the announcements by dialing **\*91300#** and **\*92300#**.

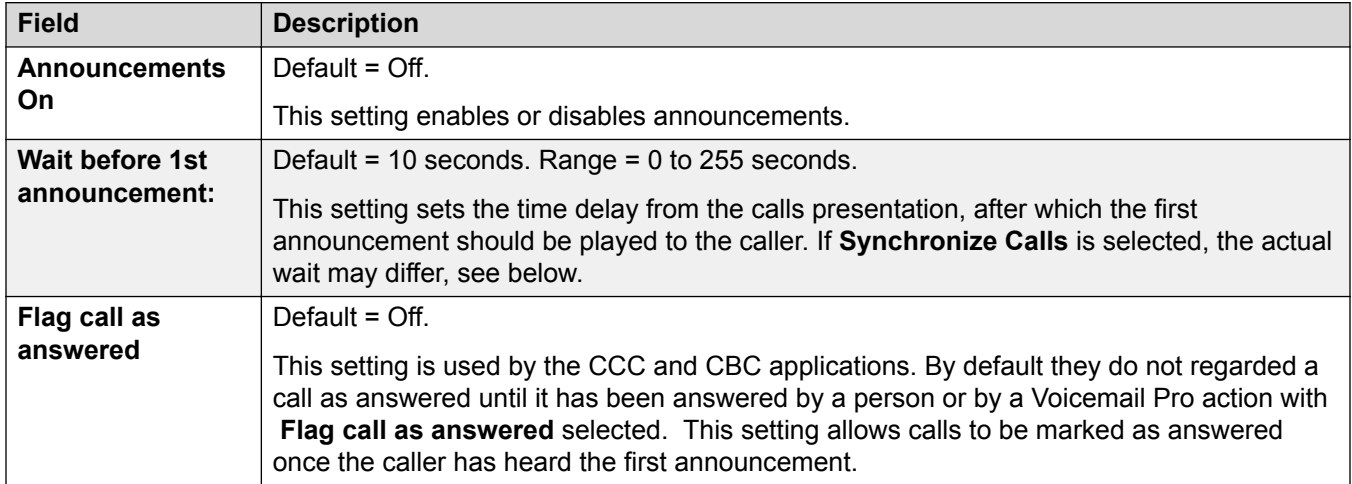

These settings can be edited online. Changes to these settings do not require a reboot of the system.

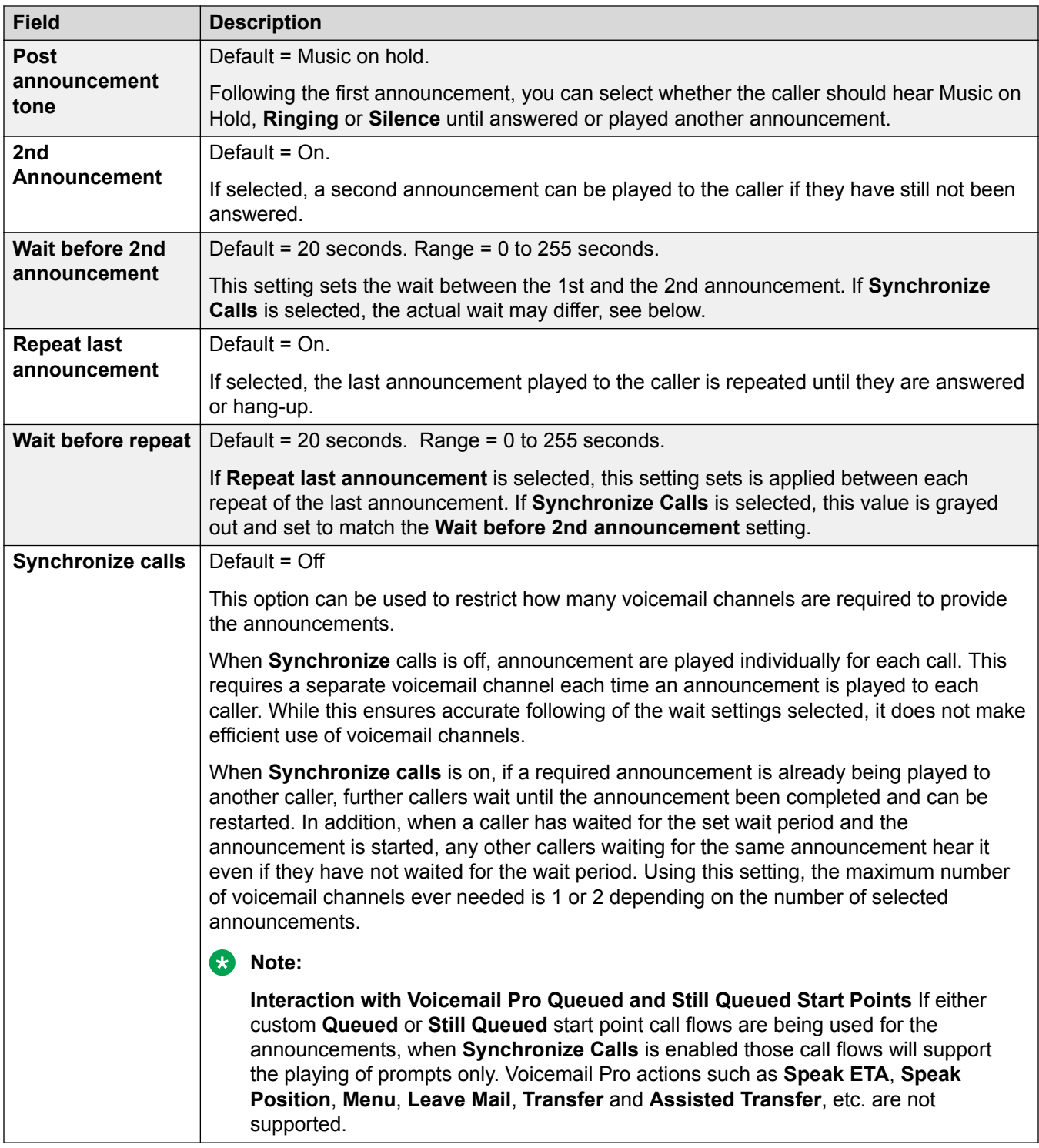

[Add Groups](#page-166-0) on page 167

# <span id="page-187-0"></span>**SIP**

#### Navigation: **Call Management** > **Group** > **Add/Edit Group** > **SIP**

Each hunt group can be configured with its own SIP URI information. For calls received on a SIP line where any of the line's SIP URI fields are set to **Use Internal Data**, if the call is presented to the hunt group that data is taken from these settings.

This form is hidden if there are no system multi-site network lines in the configuration or no SIP lines with a URI set to **Use Internal Data**.

These settings can be edited online. Changes to these settings do not require a reboot of the system.

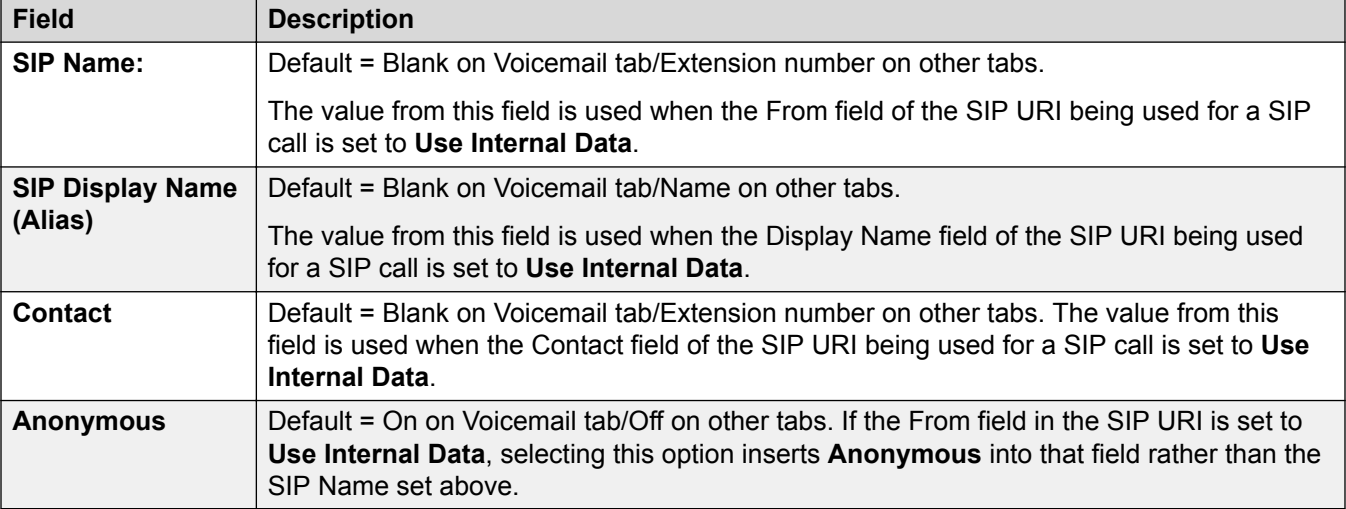

#### **Related links**

[Add Groups](#page-166-0) on page 167

# **Auto Attendant**

#### Navigation: **Call Management** > **Auto Attendant**

These settings are used for embedded voicemail provided by the IP Office control unit. This is setup by adding an Avaya Embedded Voicemail memory card to the control unit and then selecting **Embedded Voicemail** as the **Voicemail Type**.

This tab and its settings are hidden unless the system has been configured to use Embedded Voicemail on the System | Voicemail tab.

For full details on configuration and operation of Embedded Voicemail auto-attendants refer to the IP Office Embedded Voicemail Installation Manual.

Up to 40 auto-attendant services can be configured.

Embedded voicemail services include auto-attendant, callers accessing mailboxes to leave or collect messages and announcements to callers waiting to be answered.

The IP500 V2 supports 2 simultaneous Embedded Voicemail calls by default but can be licensed for up to 6. The licensed limit applies to total number of callers leaving messages, collecting messages and or using an auto attendant.

In addition to basic mailbox functionality, Embedded Voicemail can also provide auto-attendant operation. Each auto attendant can use existing time profiles to select the greeting given to callers and then provide follow on actions relating to the key presses 0 to 9, \* and #.

#### **Time Profiles:**

Each auto attendant can use up to three existing time profiles, on each for Morning, Afternoon and Evening. These are used to decide which greeting is played to callers. They do not change the actions selectable by callers within the auto attendant. If the time profiles overlap or create gaps, then the order of precedence used is morning, afternoon, evening.

#### **Greetings:**

Four different greetings are used for each auto attendant. One for each time profile period. This is then always followed by the greeting for the auto-attendant actions. By default a number of system short codes are automatically created to allow the recording of these greetings from a system extension. See below.

#### **Actions:**

Separate actions can be defined for the DTMF keys 0 to 9, \* and #. Actions include transfer to a specified destination, transfer to another auto-attendant transfer to a user extension specified by the caller (dial by number) and replaying the greetings.

- The **Fax** action can be used to reroute fax calls when fax tone is detected by the autoattendant.
- The **Dial by Name** action can be used to let callers specify the transfer destination.

#### **Short Codes:**

Adding an auto attendant automatically adds a number of system short codes. These use the **Auto Attendant** short code feature. These short codes are used to provide dialing access to record the auto attendant greetings.

Four system short codes (**\*81XX**, **\*82XX**, **\*83XX** and **\*84XX**) are automatically added for use with all auto attendants, for the morning, afternoon, evening and menu options greetings respectively. These use a telephone number of the form **"AA:" N"** . **Y "** where **N** is the replaced with the auto attendant number dialed and **Y** is 1, 2, 3 or 4 for the morning, afternoon, evening or menu option greeting.

- An additional short code of the form (for example) **\*80XX/Auto Attendant/"AA:"N** can be added manual if internal dialed access to auto attendants is required.
- To add a short code to access a specific auto attendant, the name method should be used.
- For IP Office deployed in a Enterprise Branch environment, the short codes \*800XX, \*801XX…\*809XX, \*850XX, and \*851XX are automatically created for recording a Page prompt.

#### <span id="page-189-0"></span>**Routing Calls to the Auto Attendant:**

The telephone number format **AA:Name** can be used to route callers to an auto attendant. It can be used in the destination field of incoming call routes and telephone number field of short codes set to the Auto Attend feature.

#### **Related links**

[Call Management](#page-95-0) on page 96 Add Auto Attendant field descriptions on page 190

# **Add Auto Attendant field descriptions**

Navigation: **Call Management** > **Auto Attendant** > **Add Auto Attendant**

#### **Related links**

[Auto Attendant](#page-187-0) on page 188 Auto Attendant on page 190 [Actions](#page-191-0) on page 192

# **Auto Attendant**

#### Navigation: **Call Management** > **Auto Attendant** > **Add Auto Attendant** > **Auto Attendant**

These settings are used to define the name of the auto attendant service and the time profiles that should control which auto attendant greetings are played.

These settings can be edited online. Changes to these settings do not require a reboot of the system.

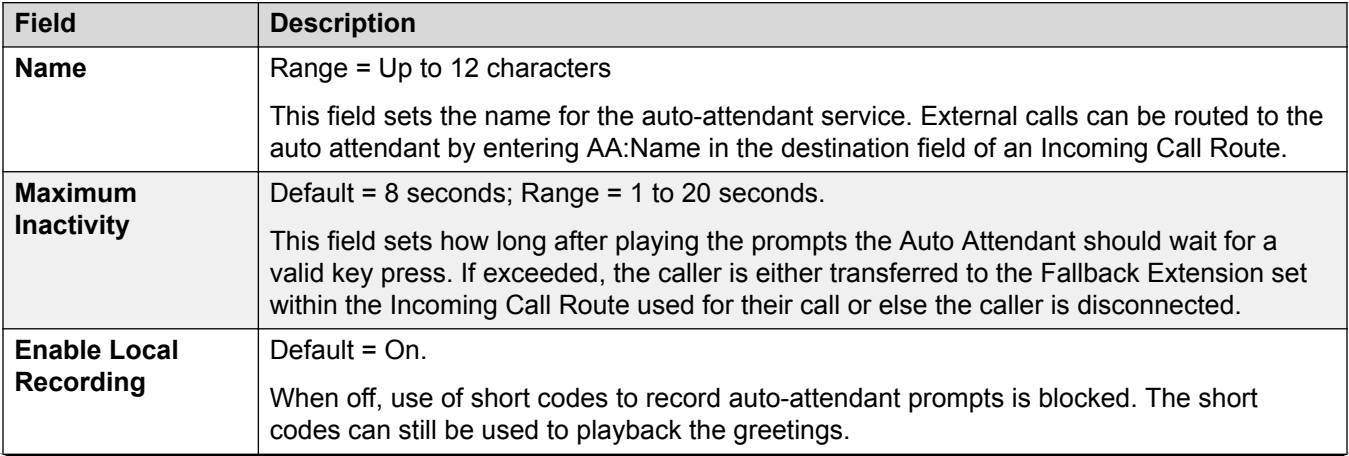

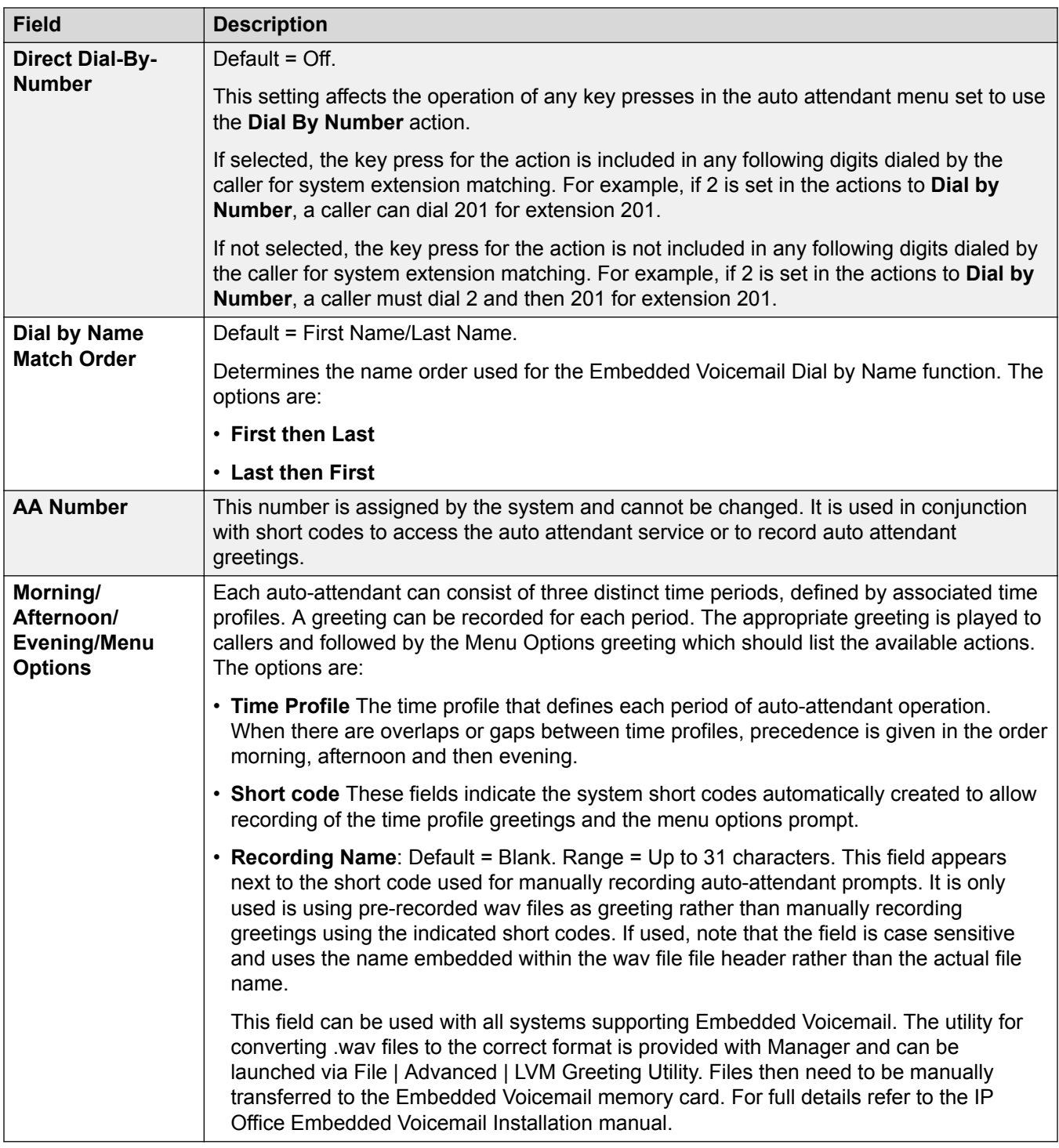

[Add Auto Attendant field descriptions](#page-189-0) on page 190

# <span id="page-191-0"></span>**Actions**

#### Navigation: **Call Management** > **Auto Attendant** > **Add Auto Attendant** > **Actions**

This tab defines the actions available to callers dependant on which DTMF key they press. To change an action, select the appropriate row and click **Edit**. When the key is configured as required click **OK**.

These settings can be edited online. Changes to these settings do not require a reboot of the system.

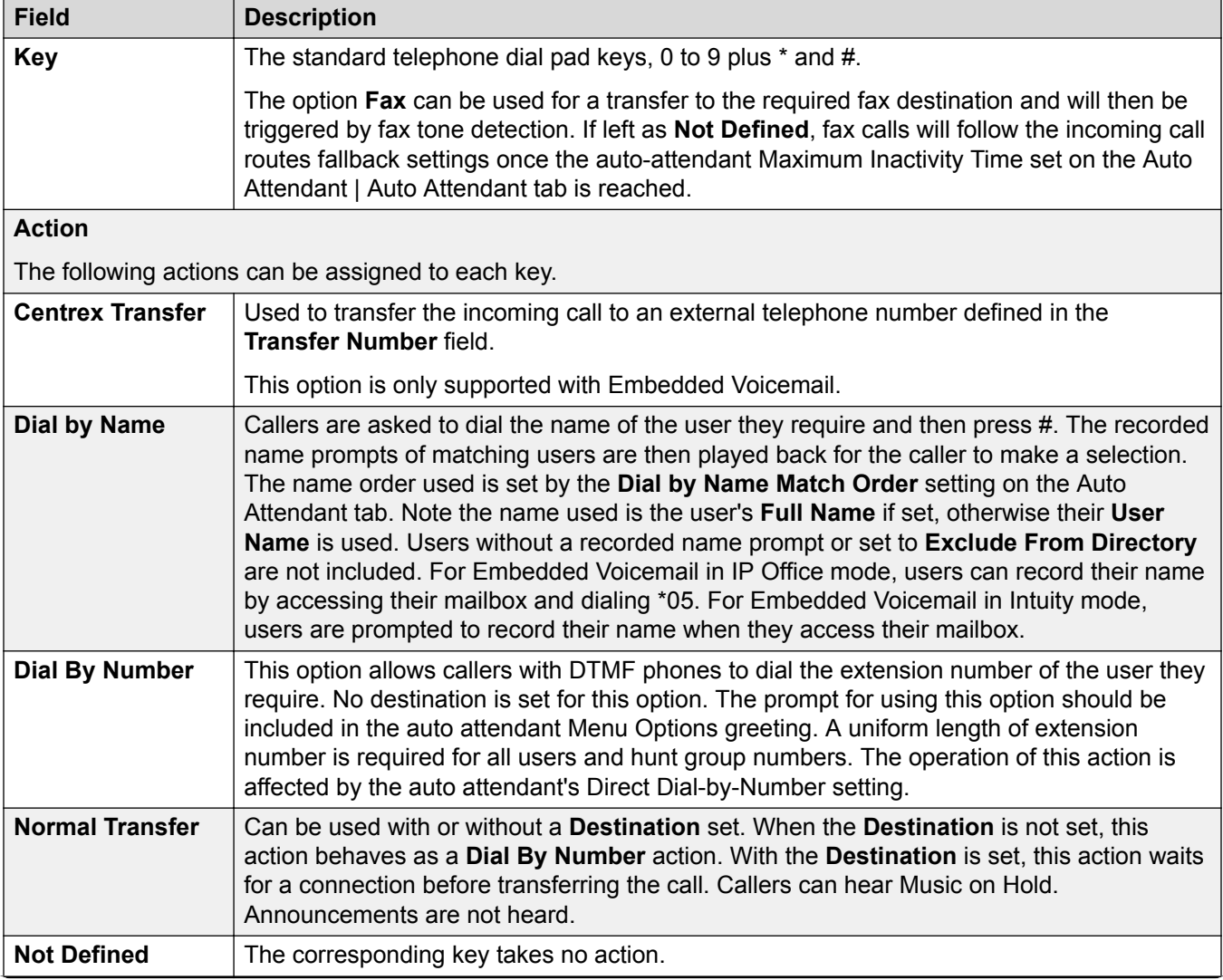

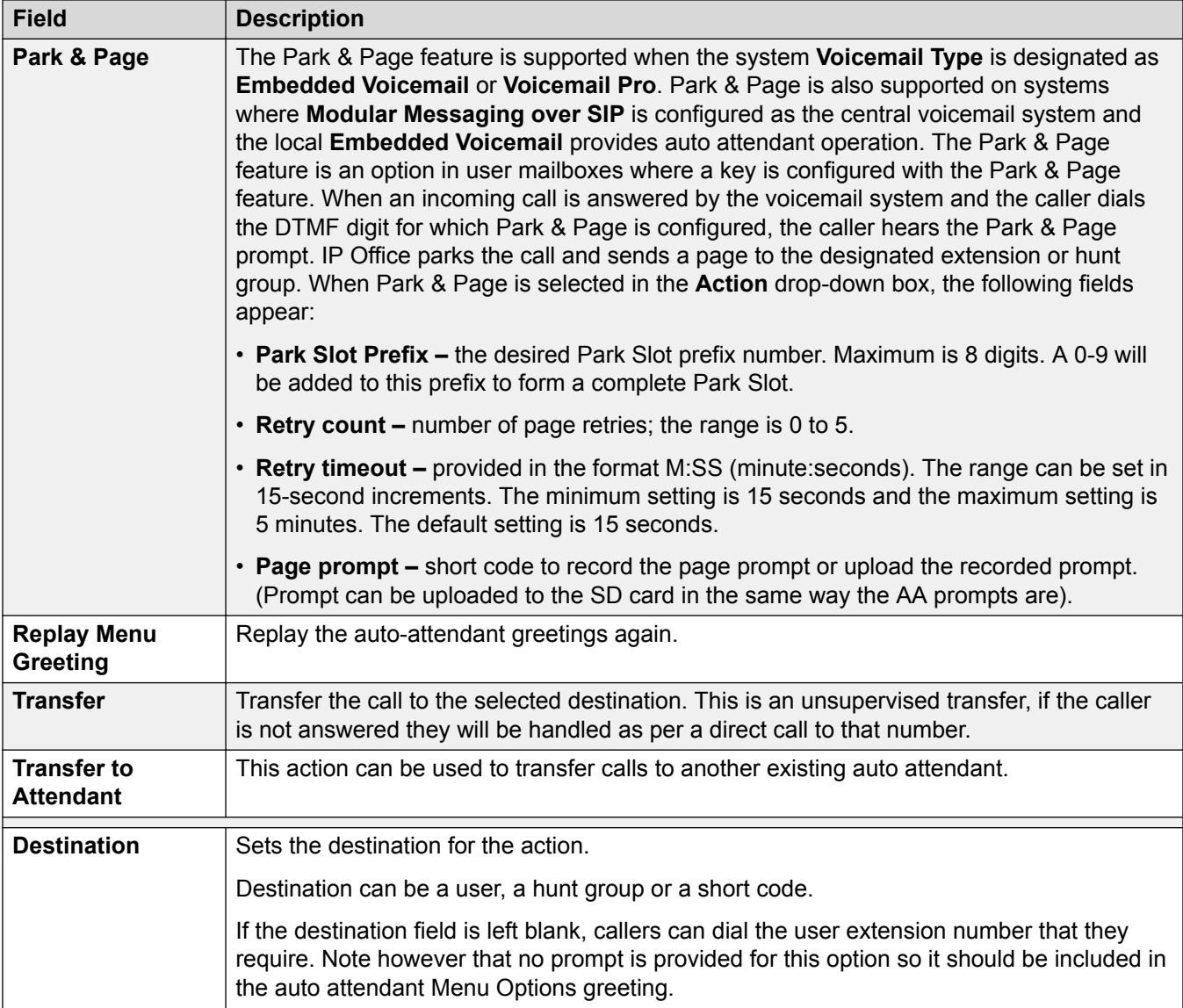

[Add Auto Attendant field descriptions](#page-189-0) on page 190

# <span id="page-193-0"></span>**Chapter 6: System Settings**

#### Navigation: **System Settings**

#### **Related links**

System Short Codes on page 194 [Incoming Call Route](#page-195-0) on page 196 [Time Profiles](#page-205-0) on page 206 [Directory](#page-208-0) on page 209 [Locations](#page-209-0) on page 210 [Licenses](#page-214-0) on page 215 [System](#page-220-0) on page 221 [IP Route](#page-286-0) on page 287 [Services](#page-288-0) on page 289 [Alternate Route Selection](#page-299-0) on page 300 [Account Code](#page-304-0) on page 305 [Lines](#page-306-0) on page 307 [Firewall Profile](#page-421-0) on page 422 [Authorization Code](#page-423-0) on page 424 [RAS](#page-424-0) on page 425 [WAN Port](#page-426-0) on page 427 [User Rights](#page-430-0) on page 431

# **System Short Codes**

#### Navigation: **System Settings** > **Short Codes**

#### **Additional configuration information**

This section provides the Short Code field descriptions.

For additional configuration information, see [Short Code Features](#page-711-0) on page 712.

#### **Main content pane**

The **Short Codes** main content pane lists provisioned short codes. The contents of the list depends on the filter option selected. Click the icons beside a short code to edit or delete.

**Bulk delete:** You can delete multiple records. Select the check box to the right of each record you want to delete and click **Delete**. You receive a prompt to confirm the deletion.

Click **Add/Edit Short Code** to open the Add Short Code window where you can provision a user. When you click **Add/Edit Short Code**, you are prompted to specify if the short code will be a global object or specific to a server.

#### **Related links**

[System Settings](#page-193-0) on page 194 Add Short Code on page 195

# **Add Short Code**

#### Navigation: **System Settings** > **Short Codes** > **Add/Edit Short Code**

These settings are used to create System Short Codes. System short codes can be dialed by all system users. However the system short code is ignored if the user dialing matches a user or user rights short code.

# **Warning:**

User dialing of emergency numbers must not be blocked. If short codes are edited, the users ability to dial emergency numbers must be tested and maintained.

These settings can be edited online. Changes to these settings do not require a reboot of the system.

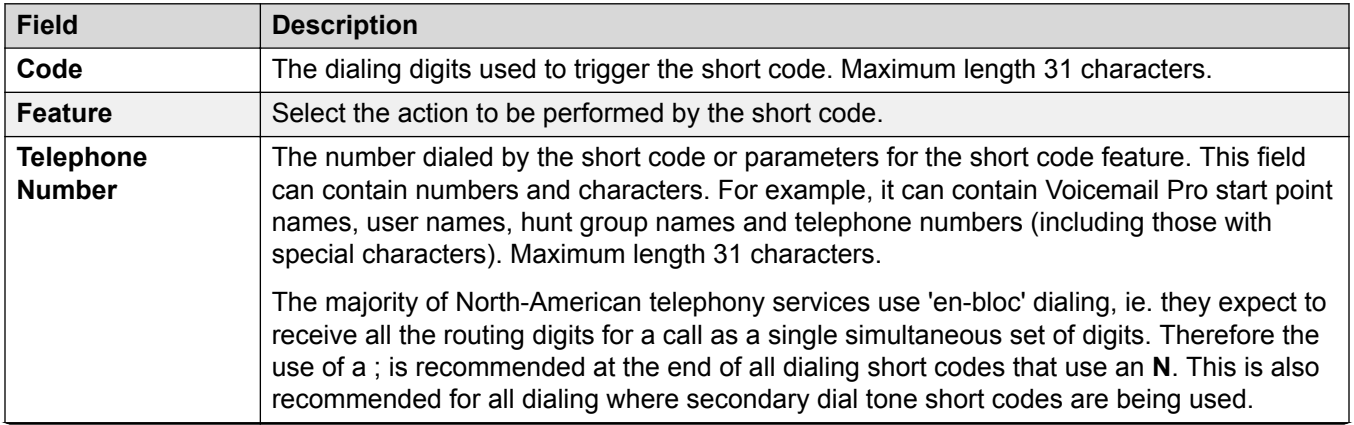

<span id="page-195-0"></span>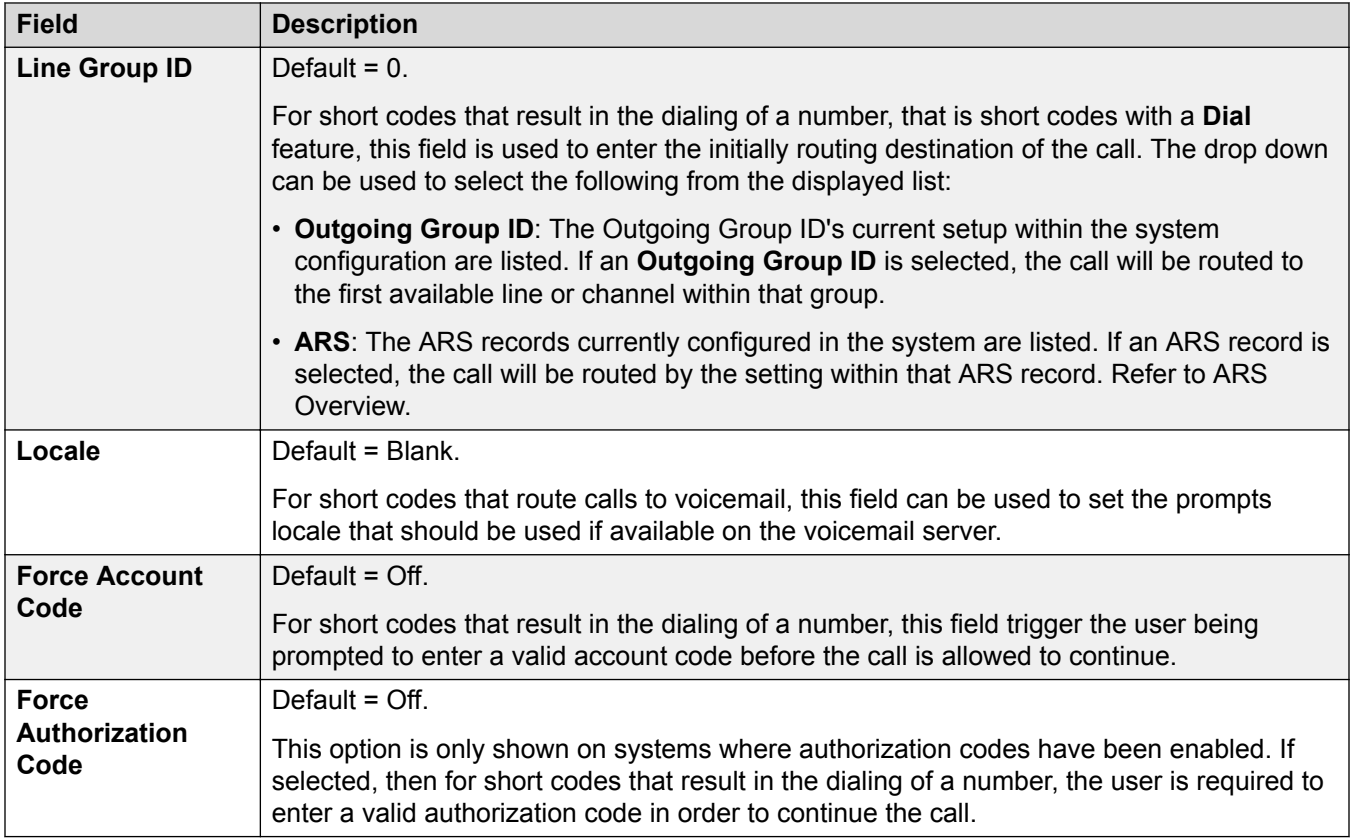

[System Short Codes](#page-193-0) on page 194

# **Incoming Call Route**

Navigation: **System Settings** > **Incoming Call Route**

#### **Main content pane**

The **Incoming Call Route** main content pane lists provisioned incoming call routes. Click the icons beside a route to edit or delete.

Click **Add/Edit Incoming Call Route** to add an incoming call route. When you click **Add/Edit Incoming Call Route**, you are prompted to specify a server where the route will be configured.

Click **MSN Configuration** to populate the incoming call route table with MSN or DID numbers. When you click **MSN Configuration**, you are prompted to specify a server.

#### **Related links**

[System Settings](#page-193-0) on page 194 [Add Incoming Call Route](#page-196-0) on page 197 [Incoming Call Route MSN Configuration](#page-205-0) on page 206

# <span id="page-196-0"></span>**Add Incoming Call Route**

#### Navigation: **System Settings** > **Incoming Call Route** > **Add/Edit Incoming Call Route**

Incoming call routes are used to determine the destination of voice and data calls received by the system. On systems where a large number incoming call routes need to be setup for DID numbers, the MSN/DID Configuration tool can be used.

Calls received on IP, S0 and QSIG trunks do not use incoming call routes. Routing for these is based on incoming number received as if dialed on-switch. Line short codes on those trunks can be used to modify the incoming digits.

For a Server Edition network, these settings can be configured at the network level and are then automatically replicated in the configuration of all systems in the network. They can only be seen and edited at the individual system configuration level if record consolidation is switched off.

Determining which incoming call route is used is based on the call matching a number of possible criteria. In order of highest priority first, the criteria, which if set must be matched by the call in order for the call to use that route are:

- 1. The **Bearer Capability** indicated, if any, with the call. For example whether the call is a voice, data or video call.
- 2. The **Incoming Group ID** of the trunk or trunk channel on which the call was received.
- 3. The **Incoming Number** received with the call.
- 4. The **Incoming Sub Address** received with the call.
- 5. The **Incoming CLI** of the caller.

#### **Multiple Matches**

If there is a match between more than one incoming call route record, the one added to the configuration first is used.

#### **Incoming Call Route Destinations**

Each incoming route can include a fallback destination for when the primary destination is busy. It can also include a time profile which control when the primary destination is used. Outside the time profile calls are redirected to a night service destination. Multiple time profiles can be associated with an incoming call route. Each time profile used has its own destination and fallback destination specified.

#### **Incoming Call Routing Examples**

#### **Example 1**

For this example, the customer has subscribes to receive two 2-digit DID numbers. They want calls on one routed to a Sales hunt group and calls on the other to a Services hunt group. Other calls should use the normal default route to hunt group Main. The following incoming call routes were added to the configuration to achieve this:

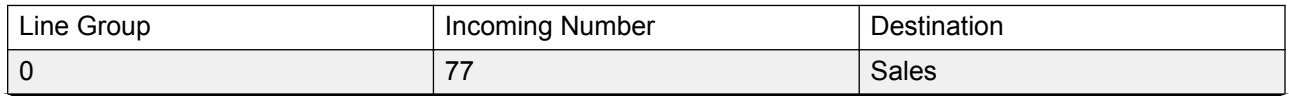

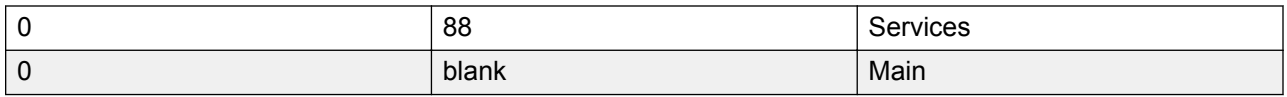

Note that the incoming numbers could have been entered as the full dialed number, for example 7325551177 and 7325551188 respectively. The result would still remain the same as incoming number matching is done from right-to-left.

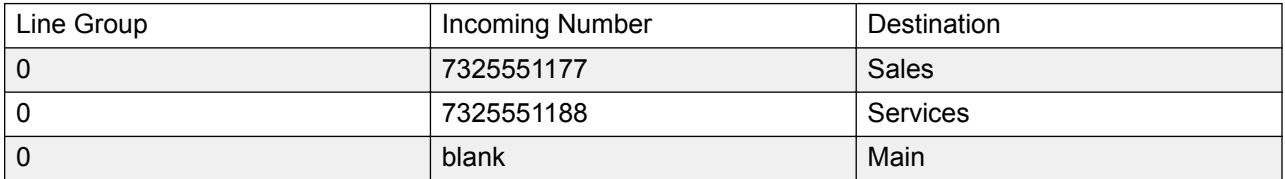

#### **Example 2**

In the example below the incoming number digits 77 are received. The incoming call route records 677 and 77 have the same number of matching digit place and no non-matching places so both a potential matches. In this scenario the system will use the incoming call route with the Incoming Number specified for matching.

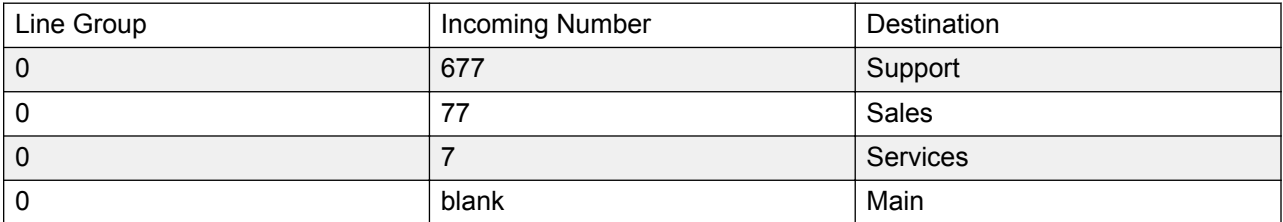

#### **Example 3**

In the following example, the 677 record is used as the match for 77 as it has more matching digits than the 7 record and no non-matching digits.

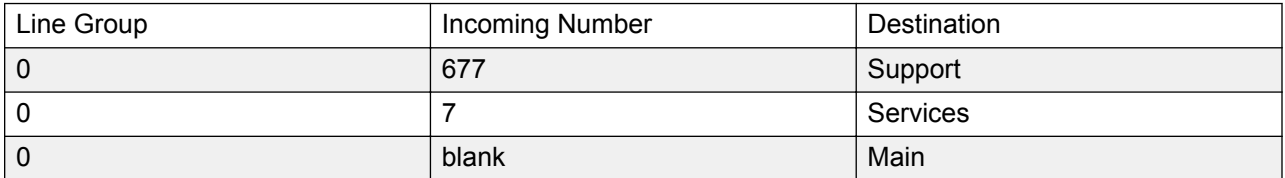

#### **Example 4**

In this example the digits 777 are received. The 677 record had a non-matching digit, so it is not a match. The 7 record is used as it has one matching digit and no non-matching digits.

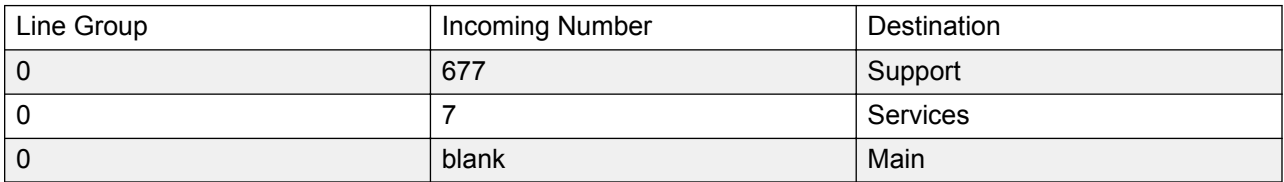

#### **Example 5**

In this example the digits 77 are received. Both the additional incoming call routes are potential matches. In this case the route with the shorter Incoming Number specified for matching is used and the call is routed to **Services**.

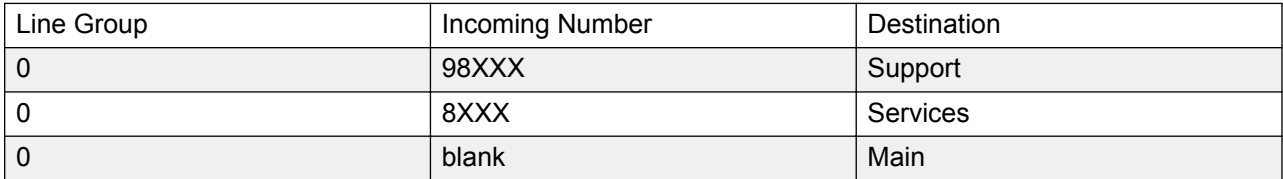

#### **Example 6**

In this example two incoming call routes have been added, one for incoming number 6XXX and one for incoming number 8XXX. In this case, any three digit incoming numbers will potential match both routes. When this occurs, potential match that was added to the system configuration first is used. If 4 or more digits were received then an exact matching or non-matching would occur.

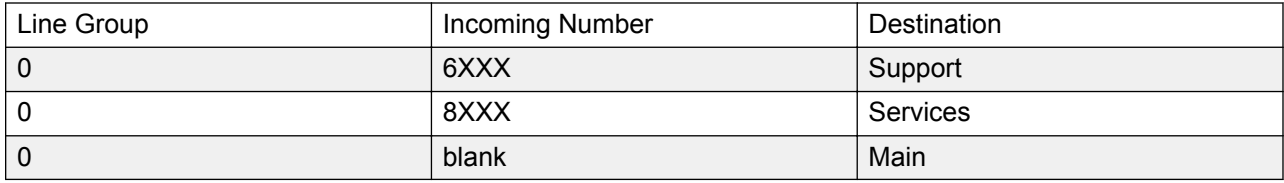

#### **Related links**

[Incoming Call Route](#page-195-0) on page 196 Incoming Call Route General Settings on page 199 [Incoming Call Route Voice Recording](#page-202-0) on page 203 [Incoming Call Route Destinations](#page-203-0) on page 204

# **Incoming Call Route General Settings**

#### Navigation: **System Settings** > **Incoming Call Route** > **Add/Edit Incoming Call Route**

#### **Additional configuration information**

For additional information on the **Tag** setting, see [Call Tagging](#page-587-0) on page 588.

Incoming call routes are used to match call received with destinations. Routes can be based on the incoming line group, the type of call, incoming digits or the caller's ICLID. If a range of MSN/DID numbers has been issued, this form can be populated using the MSN Configuration tool. In Manager, see **Tools** > **MSN Configuration**.

#### **Default Blank Call Routes**

By default the configuration contains two incoming calls routes; one set for **Any Voice** calls (including analog modem) and one for **Any Data** calls. While the destination of these default routes can be changed, it is strongly recommended that the default routes are not deleted.

- Deleting the default call routes, may cause busy tone to be returned to any incoming external call that does not match any incoming call route.
- Setting any route to a blank destination field, may cause the incoming number to be checked against system short codes for a match. This may lead to the call being rerouted off-switch.

Calls received on IP, S0 and QSIG trunks do not use incoming call routes. Routing for these is based on incoming number received as if dialed on-switch. Line short codes on those trunks can be used to modify the incoming digits.

If there is no matching incoming call route for a call, matching is attempted against system short codes and finally against voicemail nodes before the call is dropped.

#### **SIP Calls**

For SIP calls, the following fields are used for call matching:

- **Line Group ID** This field is matched against the **Incoming Group** settings of the SIP URI (Line | SIP URI). This must be an exact match.
- **Incoming Number** This field can be used to match the called details (TO) in the SIP header of incoming calls. It can contain a number, SIP URI or Tel URI. For SIP URI's the domain part of the URI is removed before matching by incoming call routing occurs. For example, for the SIP URI mysip@example.com , only the user part of the URI, ie. mysip, is used for matching.

The Call Routing Method setting of the SIP line can be used to select whether the value used for incoming number matching is taken from the **To Header** or the **Request URI** information provided with incoming calls on that line.

**Incoming CLI** This field can be used to match the calling details (FROM) in the SDP header of incoming SIP calls. It can contain a number, SIP URI, Tel URI or IP address received with SIP calls. For all types of incoming CLI except IP addresses a partial record can be used to achieve the match, records being read from left to right. For IP addresses only full record matching is supported.

#### **Configuration Settings**

These settings can be edited online. Changes to these settings do not require a reboot of the system.

For a Server Edition network, these settings can be configured at the network level and are then automatically replicated in the configuration of all systems in the network. They can only be seen and edited at the individual system configuration level if record consolidation is switched off.

#### **Incoming Call Matching Fields:**

The following fields are used to determine if the Incoming Call Route is a potential match for the incoming call. By default the fields are used for matching in the order shown starting with **Bearer Capability**.

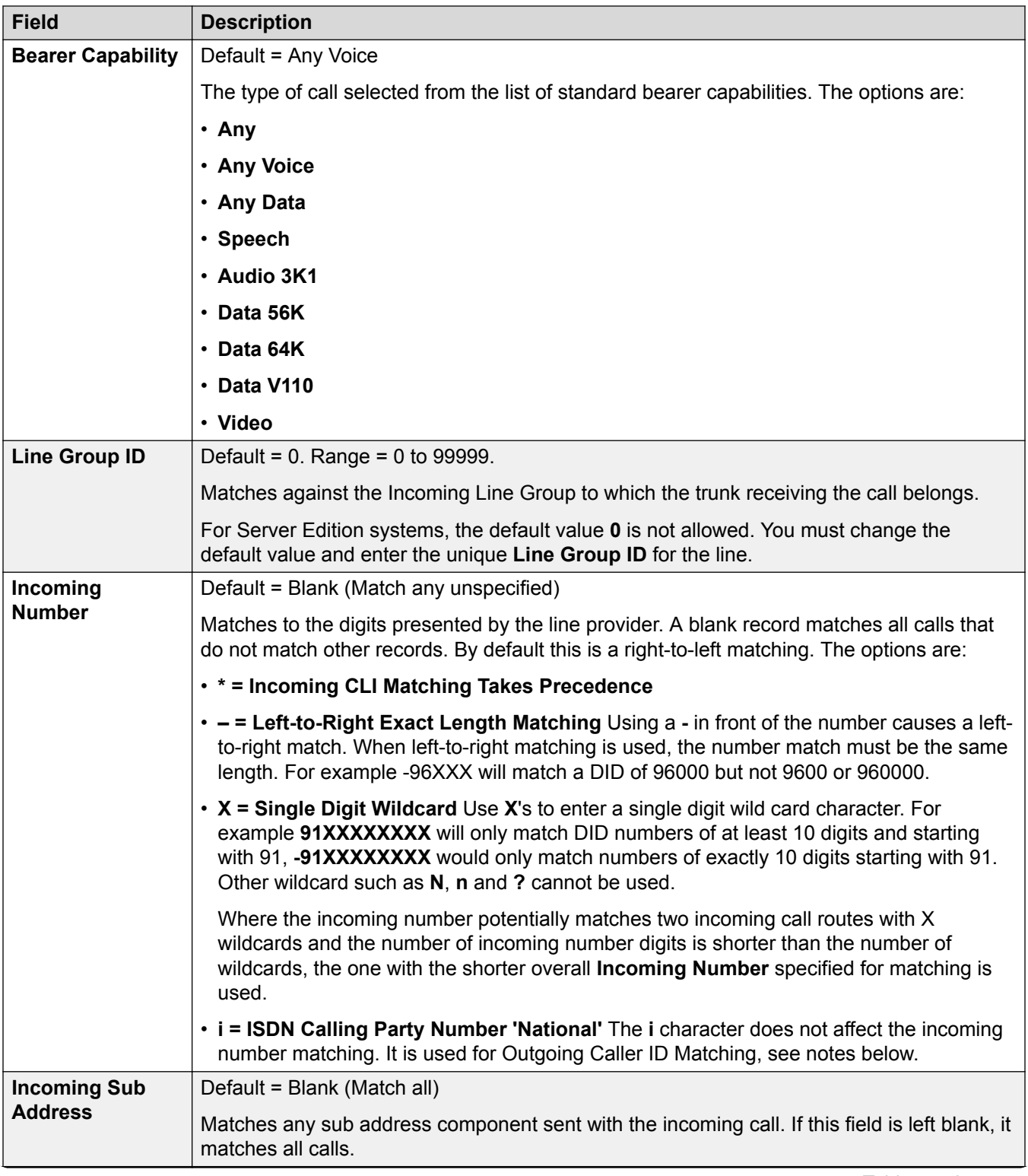

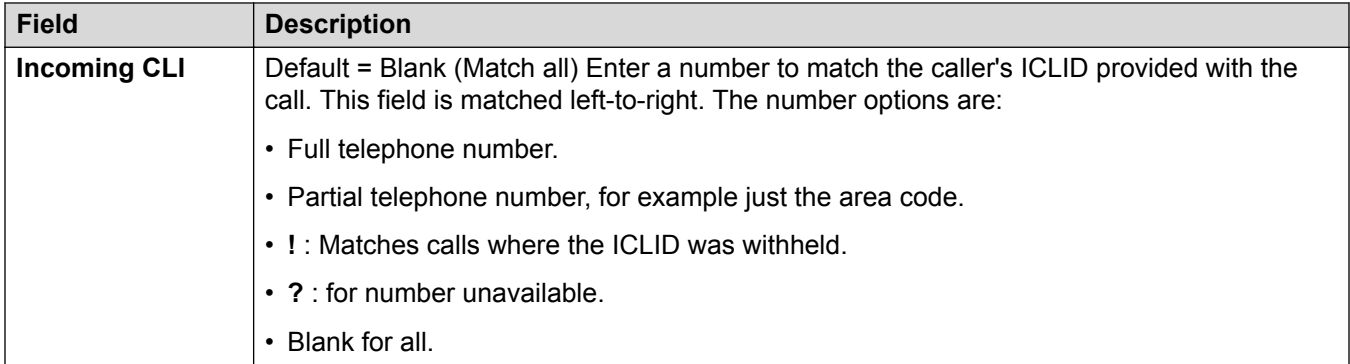

### **Call Setting Fields:**

For calls routed using this Incoming Call Route, the settings of the following fields are applied to the call regardless of the destination.

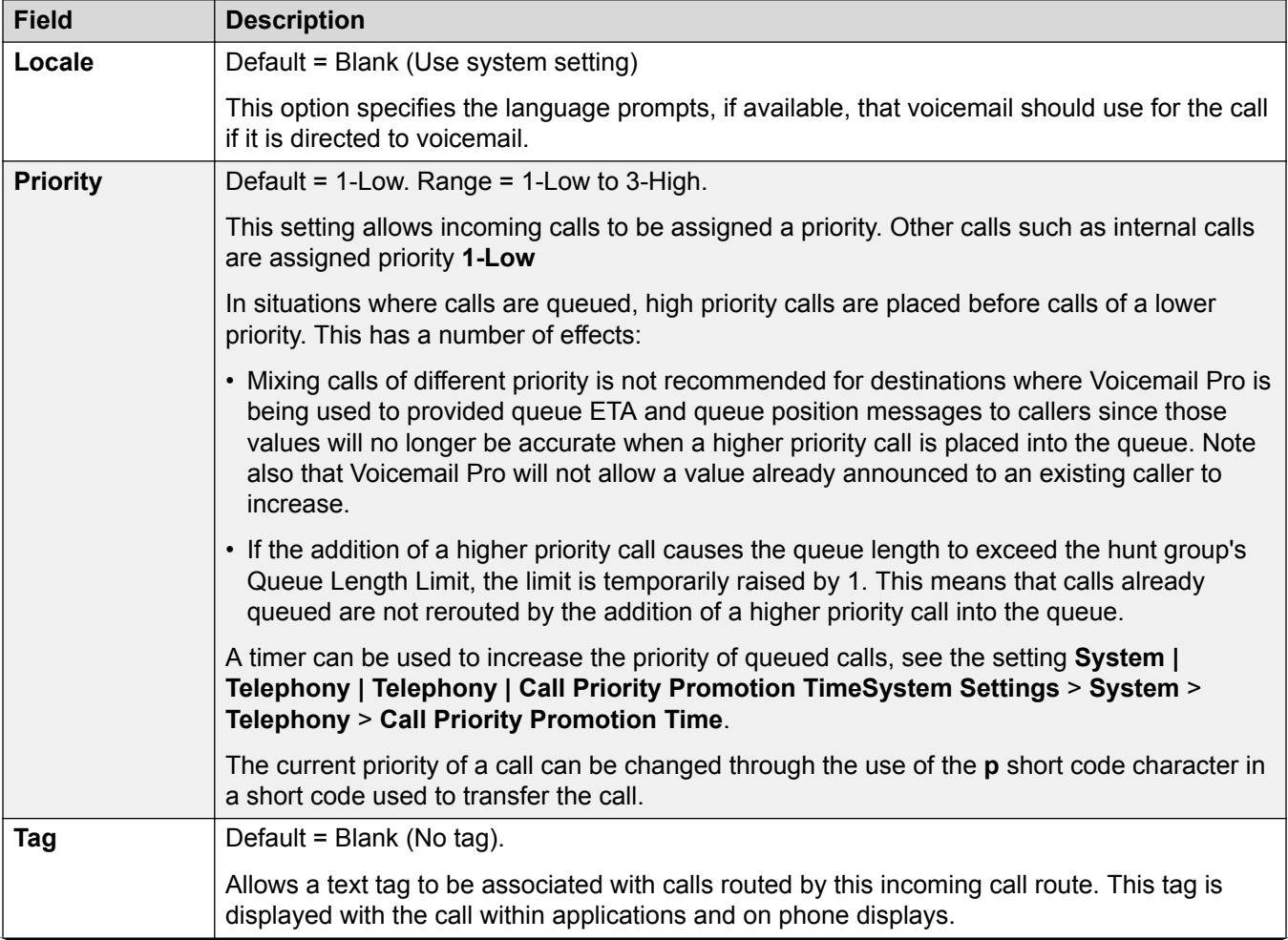

<span id="page-202-0"></span>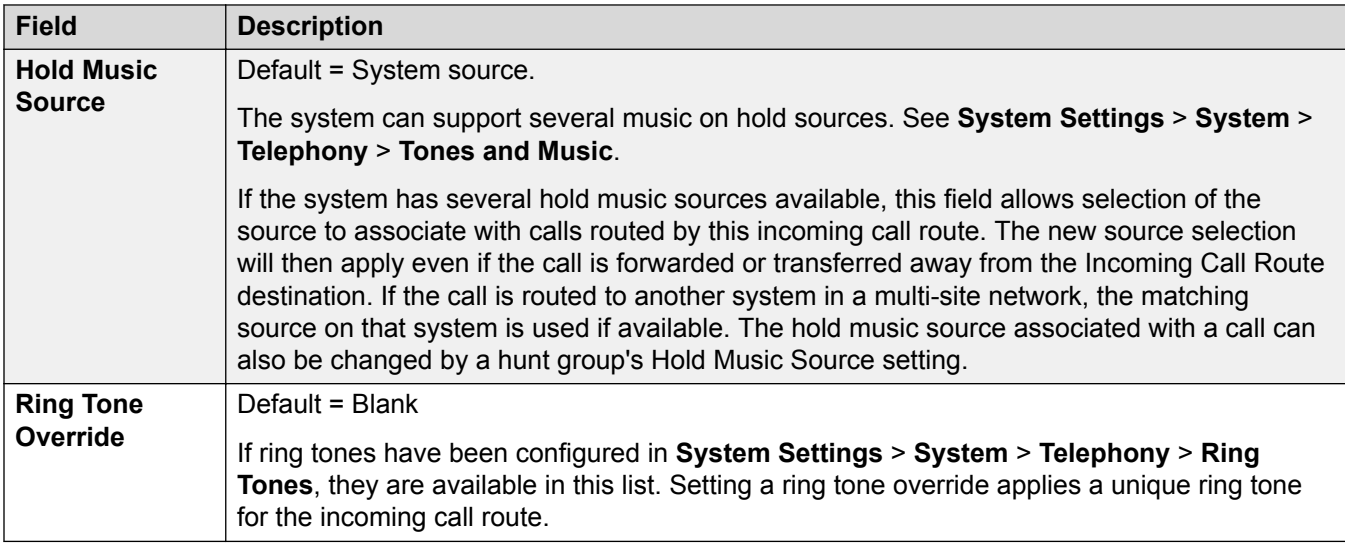

# **Outgoing Caller ID Matching**

In cases where a particular Incoming Number is routed to a specific individual user, the system will attempt to use that Incoming Number as the user's caller ID when they make outgoing calls if no other number is specified. This requires that the Incoming Number is a full number suitable for user as outgoing caller ID and acceptable to the line provider.

When this is the case, the character **i** can also be added to the Incoming Number field. This character does not affect the incoming call routing. However when the same Incoming Number is used for an outgoing caller ID, the calling party number plan is set to ISDN and the type is set to National. This option may be required by some network providers.

For internal calls being forwarded or twinned, if multiple incoming call route entries match the extension number used as caller ID, the first entry created is used. This entry should start with a "-" character (meaning fixed length) and provide the full national number. These entries do not support wildcards. If additional entries are required for incoming call routing, they should be created after the entry required for reverse lookup.

#### **Related links**

[Add Incoming Call Route](#page-196-0) on page 197

# **Incoming Call Route Voice Recording**

#### Navigation: **System Settings** > **Incoming Call Route** > **Add/Edit Incoming Call Route**

These settings are used to activate the automatic recording of incoming calls that match the incoming call route.

Call recording requires Voicemail Pro to be installed and running. Call recording also requires available conference resources similar to a 3-way conference.

Note the following:

- Calls to and from IP devices, including those using Direct media, can be recorded.
- Calls parked or held pause recording until the unparked or taken off hold (does not apply to SIP terminals).
- <span id="page-203-0"></span>• Recording is stopped if:
	- User recording stops if the call is transferred to another user.
	- User account code recording stops if the call is transferred to another user.
	- Hunt group recording stops if the call is transferred to another user who is not a member of the hunt group.
	- Incoming call route recording continues for the duration of the call on the system.

These settings can be edited online. Changes to these settings do not require a reboot of the system.

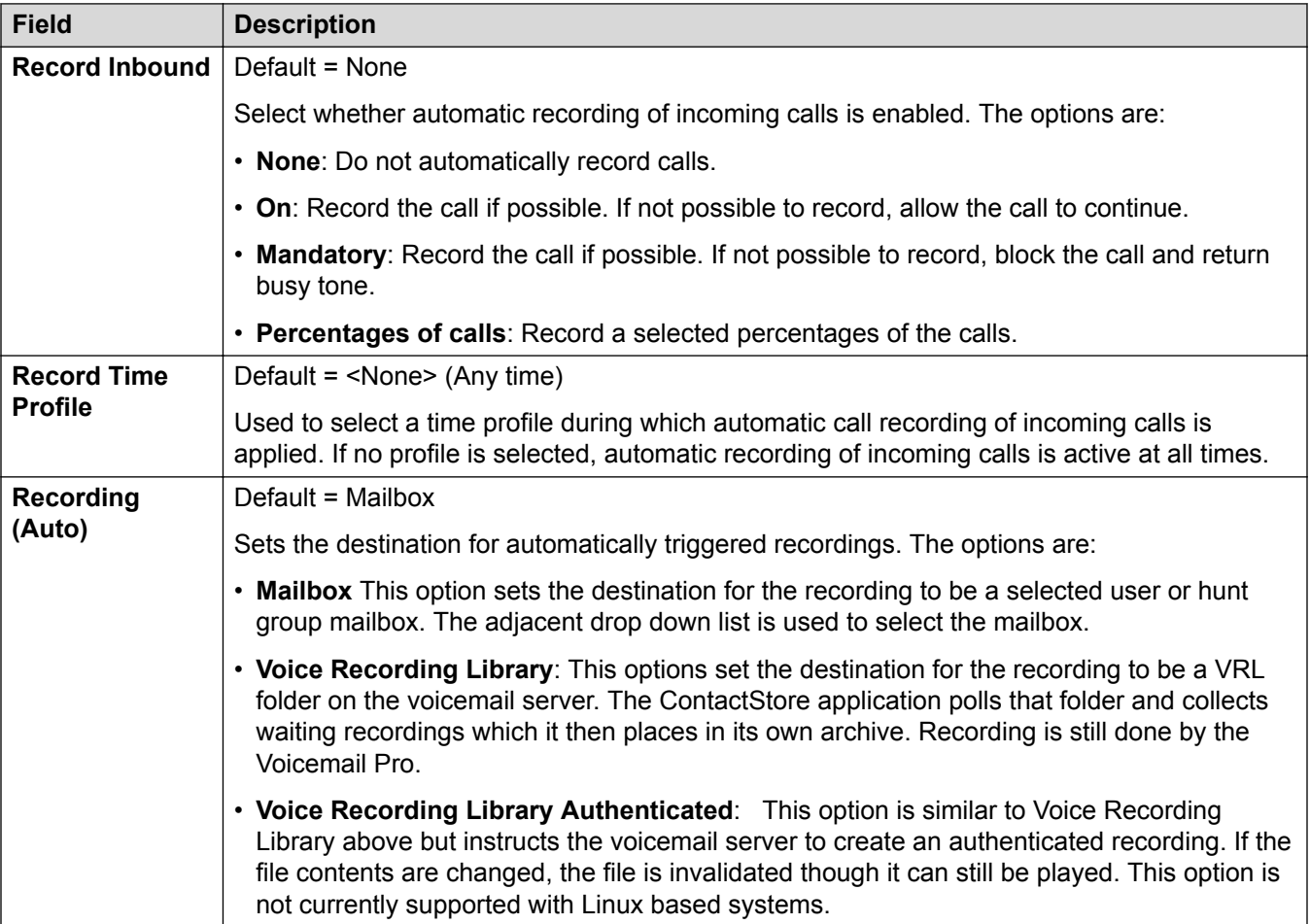

#### **Related links**

[Add Incoming Call Route](#page-196-0) on page 197

# **Incoming Call Route Destinations**

#### Navigation: **System Settings** > **Incoming Call Route** > **Add/Edit Incoming Call Route**

The system allows multiple time profiles to be associated with an incoming call route. For each time profile, a separate Destination and Fallback Extension can be specified.

When multiple records are added, they are resolved from the bottom up. The record used will be the first one, working from the bottom of the list upwards, that is currently 'true', ie. the current day and time or date and time match those specified by the Time Profile. If no match occurs the Default Value options are used.

Once a match is found, the system does not use any other destination set even if the intended Destination and Fallback Extension destinations are busy or not available.

These settings can be edited online. Changes to these settings do not require a reboot of the system.

For a Server Edition network, these settings can be configured at the network level and are then automatically replicated in the configuration of all systems in the network. They can only be seen and edited at the individual system configuration level if record consolidation is switched off.

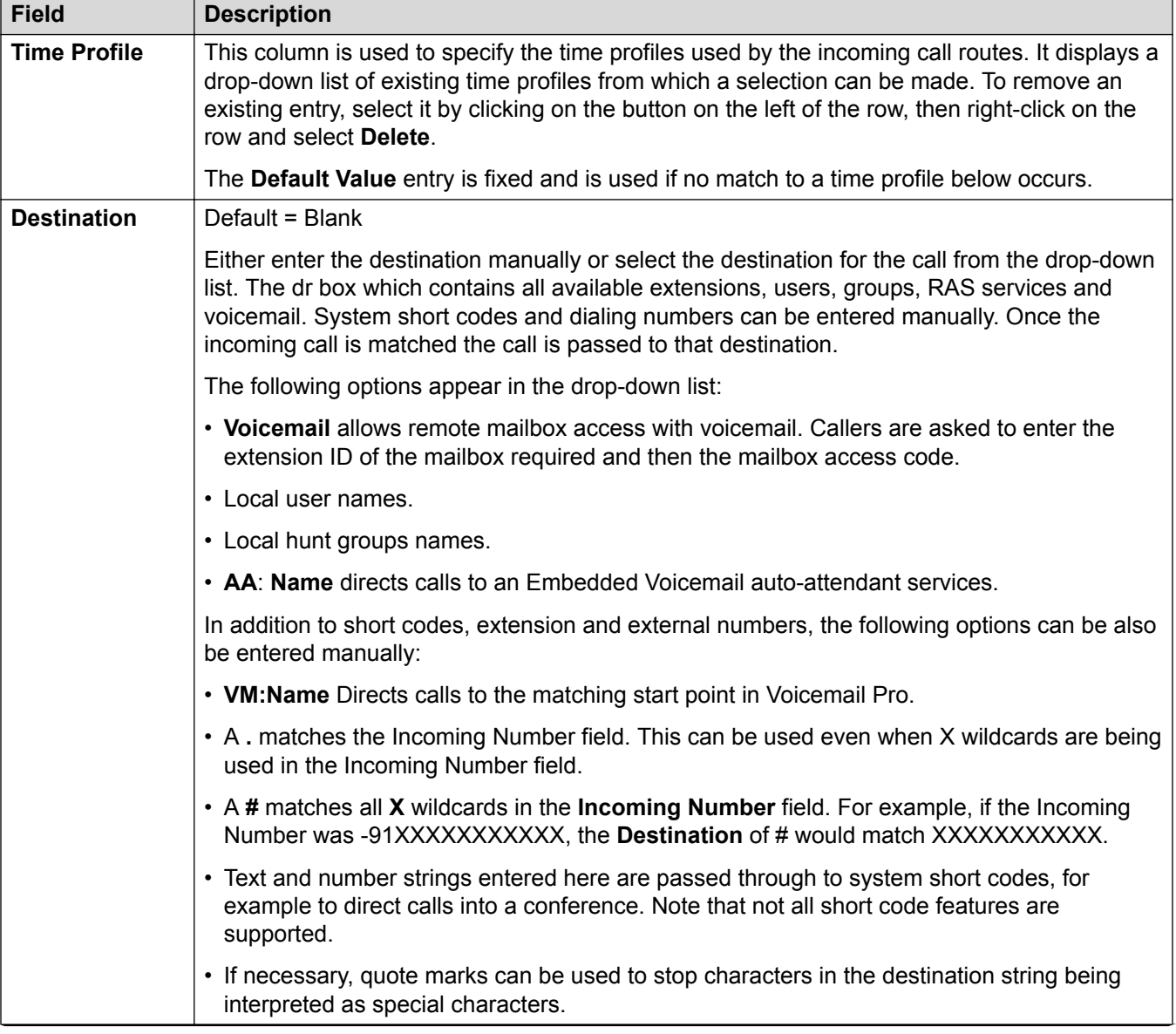

<span id="page-205-0"></span>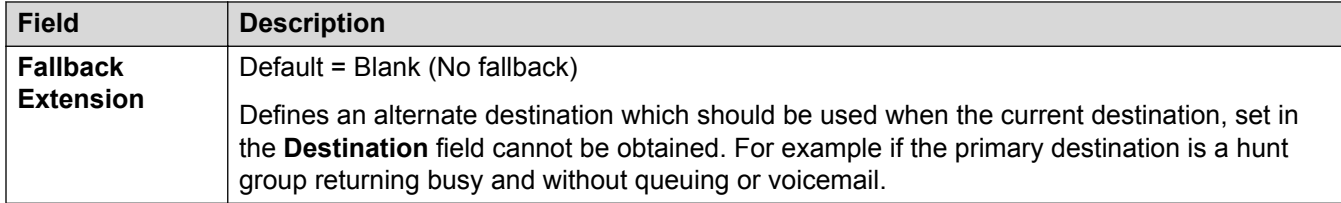

[Add Incoming Call Route](#page-196-0) on page 197

# **Incoming Call Route MSN Configuration**

Navigation: **System Settings** > **Incoming Call Route** > **MSN Configuration**

Used to populate the **Incoming Call Route** table with a range of MSN or DID numbers.

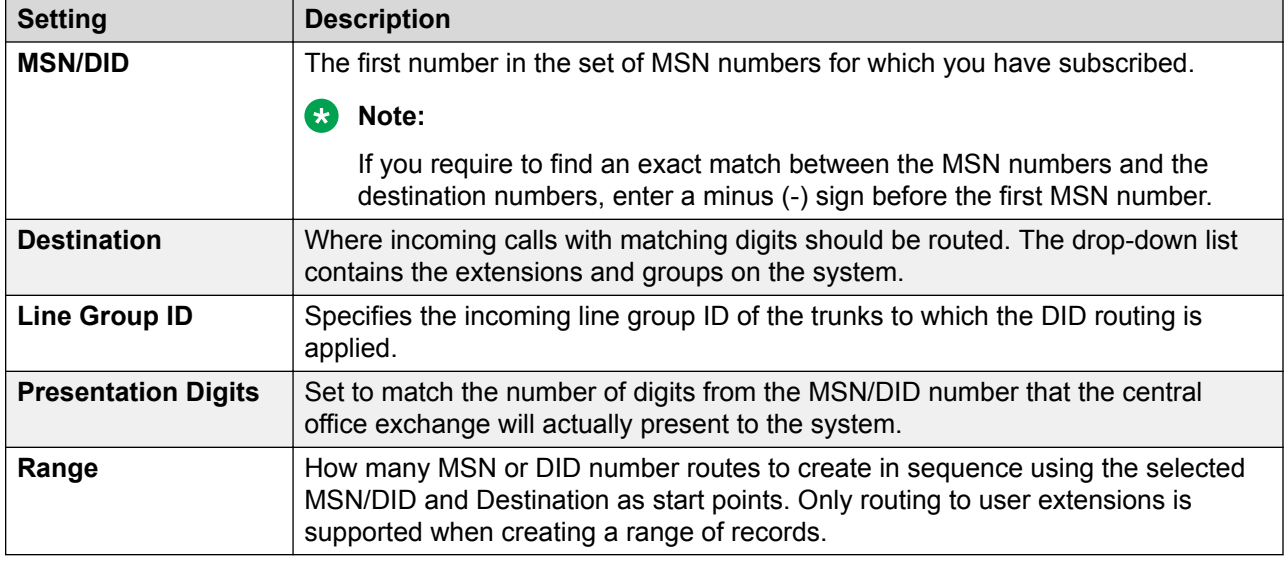

#### **Related links**

[Incoming Call Route](#page-195-0) on page 196

# **Time Profiles**

Navigation: **System Settings** > **Time Profiles**

### **Additional configuration information**

This section provides the **Time Profiles** field descriptions.

For additional configuration information, see:

• [Configuring Time Profiles](#page-515-0) on page 516

• the button action [Time Profile](#page-926-0) on page 927

#### **Main content pane**

The **Time Profiles** main content pane lists provisioned time profiles. The contents of the list depends upon the filter options selected. Click the icons beside a profile to edit or delete.

**Bulk delete:** You can delete multiple records. Select the check box to the right of each record you want to delete and click **Delete**. You receive a prompt to confirm the deletion.

Click **Add/Edit Time Profile** to add a time profile. When you click **Add/Edit Time Profile**, you are prompted to add to time profile as a common object or on a specific server.

#### **Related links**

[System Settings](#page-193-0) on page 194 Add Time Profile on page 207

# **Add Time Profile**

Navigation: **System Settings** > **Time Profiles** > **Add/Edit Time Profile**

#### **Additional configuration information**

This type of configuration record can be saved as a template and new records created from a template. See [Working with Templates](#page-517-0) on page 518.

#### **Configuration settings**

When configuring a time profile, you must enter the **Name** on the **Time Profile** page and then click **Add/Edit Time Profile Entry** to open the Recurrence pattern window.

For a time profile with multiple records, for example a week pattern and some calendar records, the profile is valid when any entry is valid. For Server Edition, this type of configuration record can be saved as a template and new records created from a template.

These settings can be edited online. Changes to these settings do not require a reboot of the system.

For a Server Edition network, these settings can be configured at the network level and are then automatically replicated in the configuration of all systems in the network. They can only be seen and edited at the individual system configuration level if record consolidation is switched off.

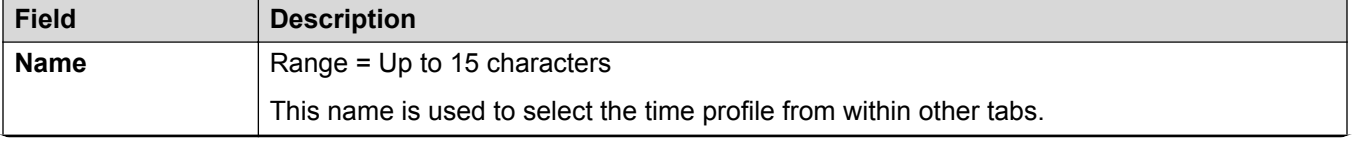

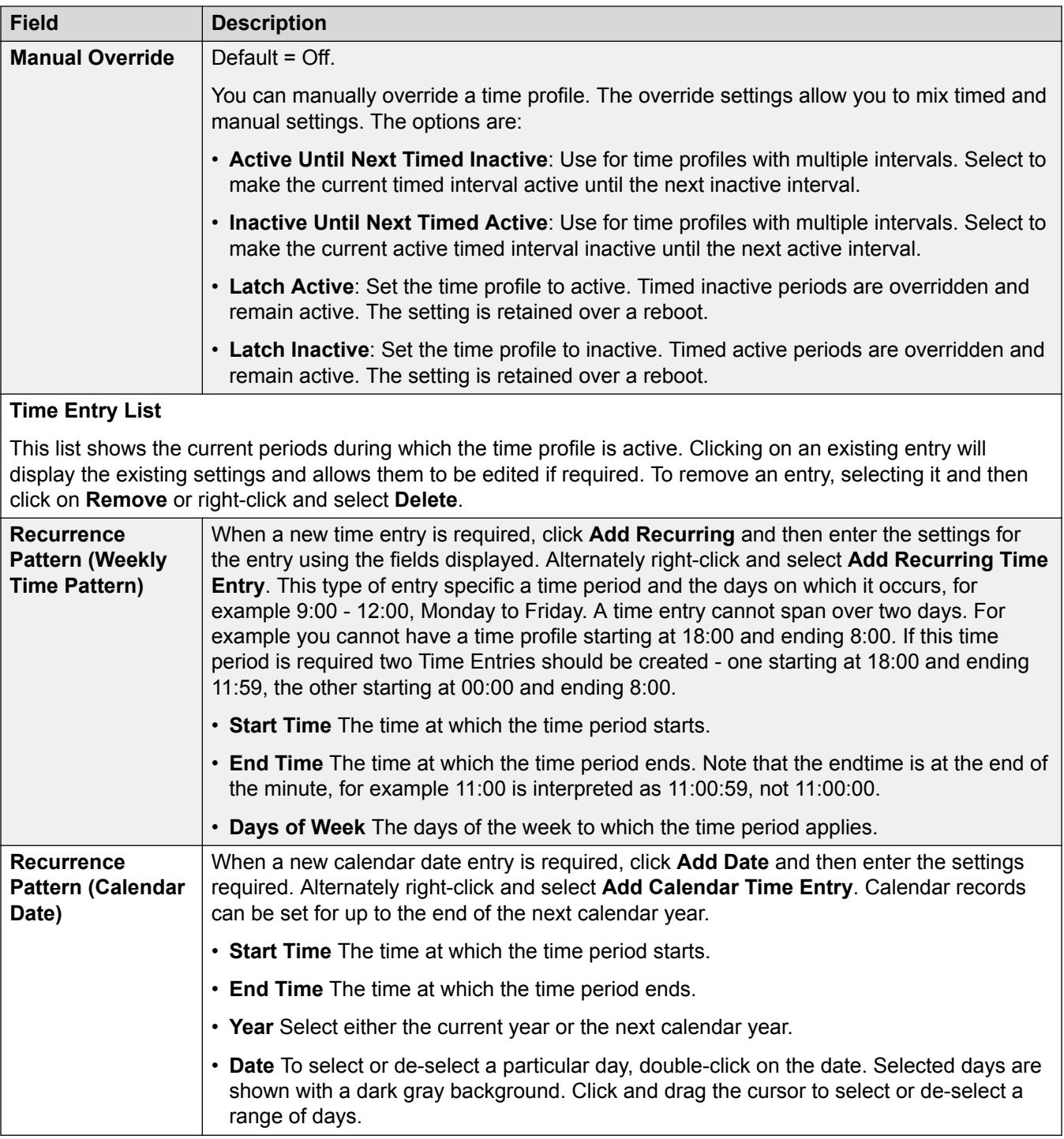

[Time Profiles](#page-205-0) on page 206

# <span id="page-208-0"></span>**Directory**

### Navigation: **System Settings** > **System Directory**

# **Additional configuration information**

This section provides the Directory field descriptions.

For additional configuration information, see [Centralized System Directory](#page-520-0) on page 521.

### **Main content pane**

The **System Directory** main content pane lists provisioned directory records. Click the icons beside a record to edit or delete.

Click **Add/Edit Directory Entry** to open the Add Directory window and configure a directory record.

#### **Related links**

[System Settings](#page-193-0) on page 194 Add Directory Entry on page 209

# **Add Directory Entry**

### Navigation: **System Settings** > **System Directory** > **Add/Edit Directory Entry**

### **Additional configuration information**

For additional configuration information, see [Centralized System Directory](#page-520-0) on page 521.

### **Configuration settings**

Use these settings to create directory records that are stored in the system's configuration. Directory records can also be manually imported from a CSV file. The system can also use Directory Services to automatically import directory records from an LDAP server at regular intervals.

A system can also automatically import directory records from another system. Automatically imported records are used as part of the system directory but are not part of the editable configuration. Automatically imported records cannot override manually entered records.

For a Server Edition network, these settings can only be configured at the network level and they are stored in the configuration of the Primary Server. All other systems in the network are configured to share the directory settings of the Primary Server through their Manager settings at **System | Directory Services | HTTP**.

### **Directory Special Characters**

The following characters are supported in directory records. They are supported in both system configuration records and in imported records.

• **? = Any Digit** Directory records containing a **?** are only used for name matching against the dialed or received digits on outgoing or incoming. They are not included in the directory of numbers to dial available to users through their phones or applications. The wildcard can be used in any position but typically would be used at the end of the number.

<span id="page-209-0"></span>In the following example, any calls where the dialed or received number is 10 digits long and starts 732555 will have the display name Homdel associated with them.

- **Name**: Holmdel
- **Number**: 9732555????
- **( and ) brackets = Optional Digits** These brackets are frequently used to enclose an optional portion of a number, typically the area code. Only one pair of brackets are supported in a number. Records containing digits inside ( ) brackets are used for both name matching or user dialling. When used for name matching, the dialed or received digits are compared to the directory number with and without the  $( )$  enclosed digits. When used for dialling from a phone or application directory, the full string is dialed with the ( ) brackets removed.

The following example is a local number. When dialed by users they are likely to dial just the local number. However on incoming calls, for the CLI the telephony provider includes the full area code. Using the ( ) to enclose the area code digits, it is possible for the single directory record to be used for both incoming and outgoing calls.

- **Name**: Raj Garden
- **Number**: 9(01707)373386
- **Space and Characters** Directory records can also contain spaces and characters. These will be ignored during name matching and dialing from the directory.

These settings can be edited online. Changes to these settings do not require a reboot of the system.

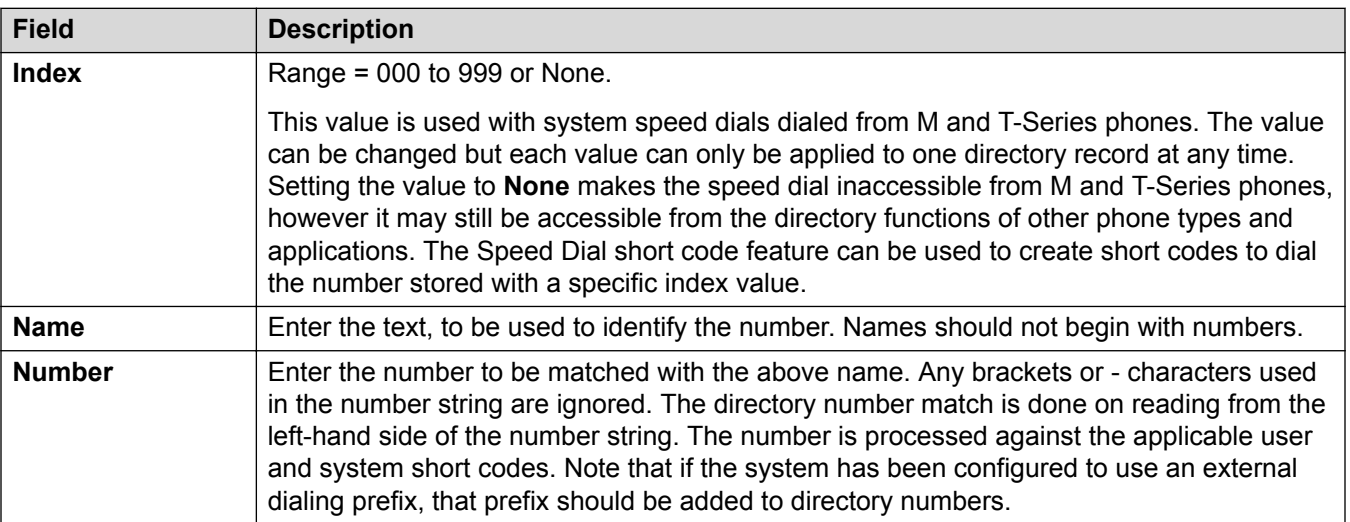

#### **Related links**

[Directory](#page-208-0) on page 209

# **Locations**

Navigation: **System Settings** > **Locations**

### **Additional configuration information**

This section provides the **Locations** field descriptions.

For additional configuration information, see:

- [Emergency Call](#page-525-0) on page 526
- [Configuring Call Access Control](#page-530-0) on page 531
- [PreventingToll Bypass](#page-568-0) on page 569
- [Configuring Location Based Extension Resiliancy](#page-665-0) on page 666

#### **Main content pane**

The **Locations** main content pane lists provisioned locations. The contents of the list depends on the filter options selected. Click the icons beside a record to edit or delete.

**Bulk delete:** You can delete multiple records. Select the check box to the right of each record you want to delete and click **Delete**. You receive a prompt to confirm the deletion.

Click **Add/Edit Location** to open the Location page where you can provision a location. When you click **Add/Edit Location**, you are prompted to specify if the location will be a global object or specific to a server.

#### **Related links**

[System Settings](#page-193-0) on page 194 Add Location on page 211 [Address](#page-212-0) on page 213

# **Add Location**

#### Navigation: **System Settings** > **Locations** > **Add/Edit Location** > **Locations**

Configuring locations allows you to specify named locations for groups of phones, IP Office systems, or IP Trunks. The IP Office system must also be assigned a location. Multiple systems in an SCN or Server Edition group of systems may reside in the same location. In an SCN environment, locations must be configured at the top level and therefore, all systems must be configured with the same settings, except when the emergency ARS needs to be set at the system level.

Once locations have been defined, extensions can be allocated to them in the extension configuration. IP phones can be identified by the IP address that they register from. Each location can have only one subnet defined, but phones outside that subnet can be explicitly assigned that location.

The Location page allows you to define a physical location and associate a network address with a physical location. Locations can then be allocated to extensions. Linking a location to an extension, enables the physical location of a phone to be identified when an emergency call is made.

These settings can be edited online. Changes to these settings do not require a reboot of the system.

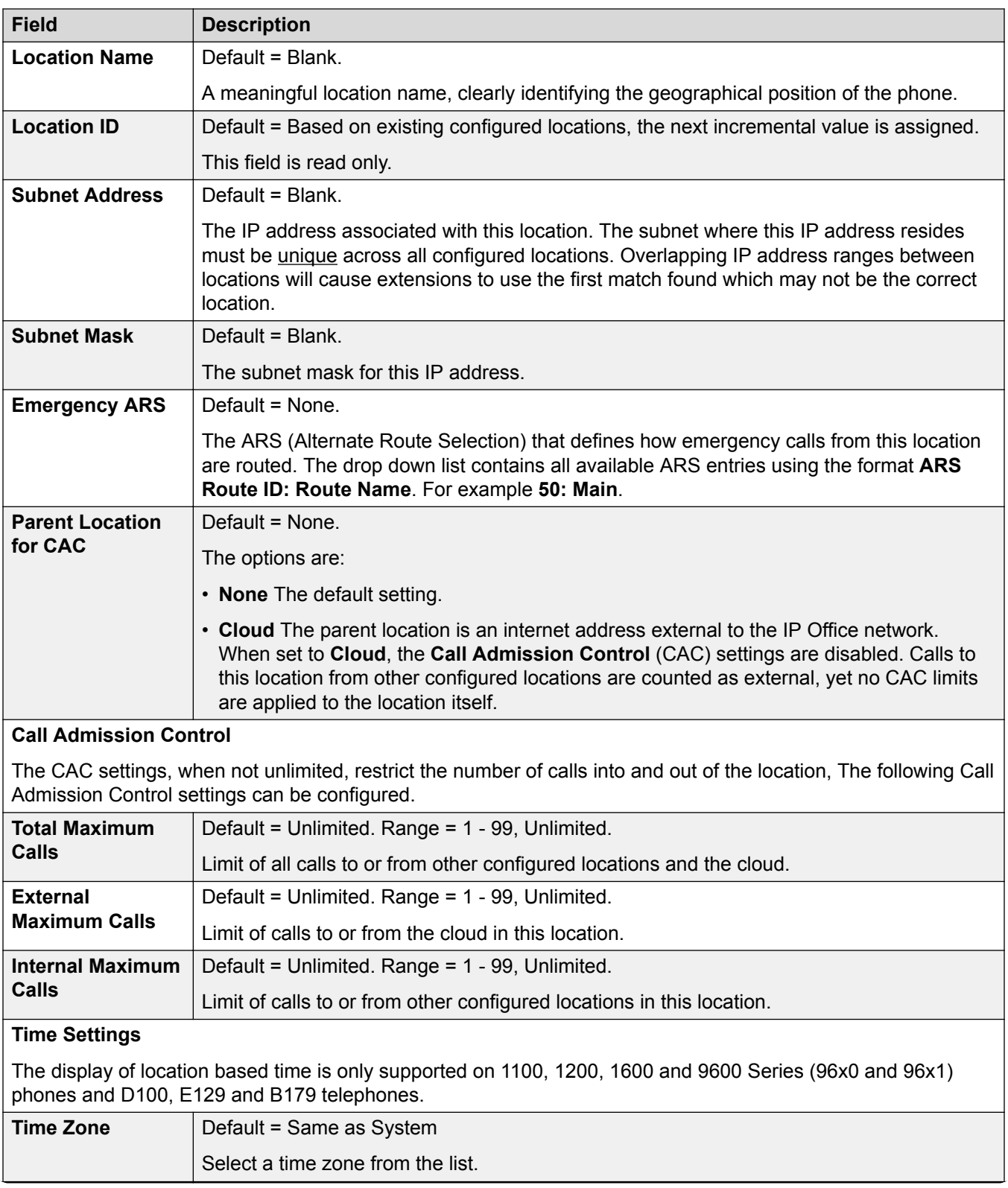

<span id="page-212-0"></span>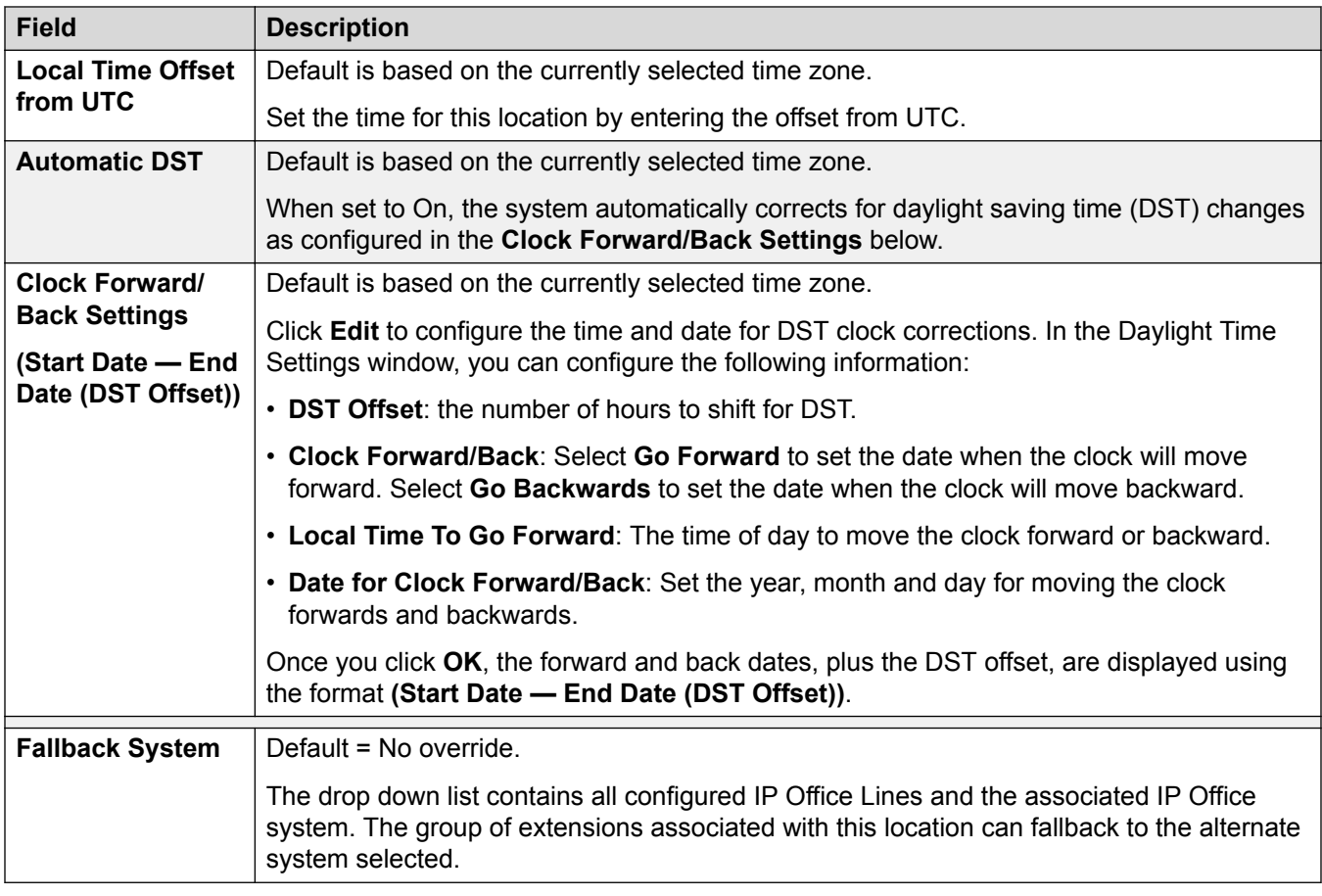

[Locations](#page-209-0) on page 210

# **Address**

Navigation: **System Settings** > **Locations** > **Add/Edit Location** > **Address**

Enter address information to define a specific location. The address fields are based on the standards RFC 4119 and RFC 5139.

If **System Settings** > **Line** > **Add/Edit Trunk Line** > **SIP Line** > **SIP Advanced** > **Send Location Info** is set to **Emergency Calls** then the location defined here is sent as part of the INVITE message when emergency calls are made.

These settings can be edited online. Changes to these settings do not require a reboot of the system.

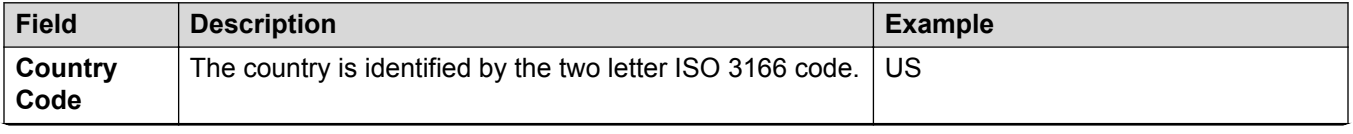

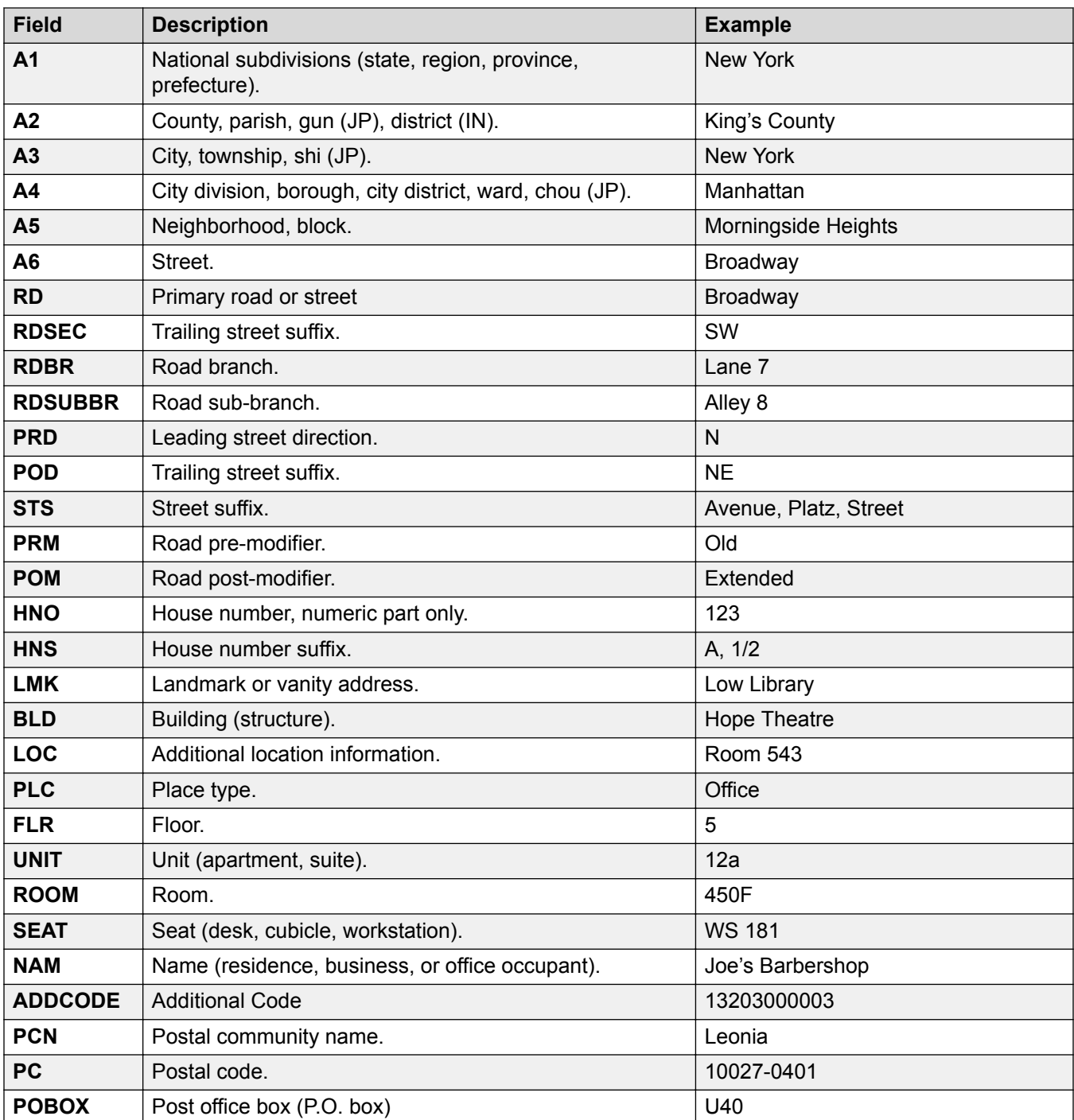

[Locations](#page-209-0) on page 210

# <span id="page-214-0"></span>**Licenses**

### Navigation: **System Settings** > **Licenses**

# **Additional configuration information**

This section provides the Licenses field descriptions.

For additional configuration information, see the following.

- [Applying Licenses](#page-484-0) on page 485.
- [Converting from Nodal Licensing to Centralized Licensing](#page-497-0) on page 498
- [Migrating ADI Licenses to PLDS](#page-498-0) on page 499
- "Licenses" in *Avaya IP Office™ Platform Solution Description*.

#### **Main content pane**

Clicking **System Settings** > **Licenses** opens the Systems page with a list of all IP Office systems. Click on the three bar menu icon to the right of a system to view the licensing information for that system.

#### **Related links**

[System Settings](#page-193-0) on page 194 License on page 215 [Remote Server](#page-216-0) on page 217 [Configuring IP Office using the Dashboard](#page-37-0) on page 38 [Configuration dashboard](#page-36-0) on page 37

# **License**

### Navigation: **System Settings** > **Licenses** > **Server Menu** > **Manage Licenses**

These settings can be edited online. Changes to these settings do not require a reboot of the system.

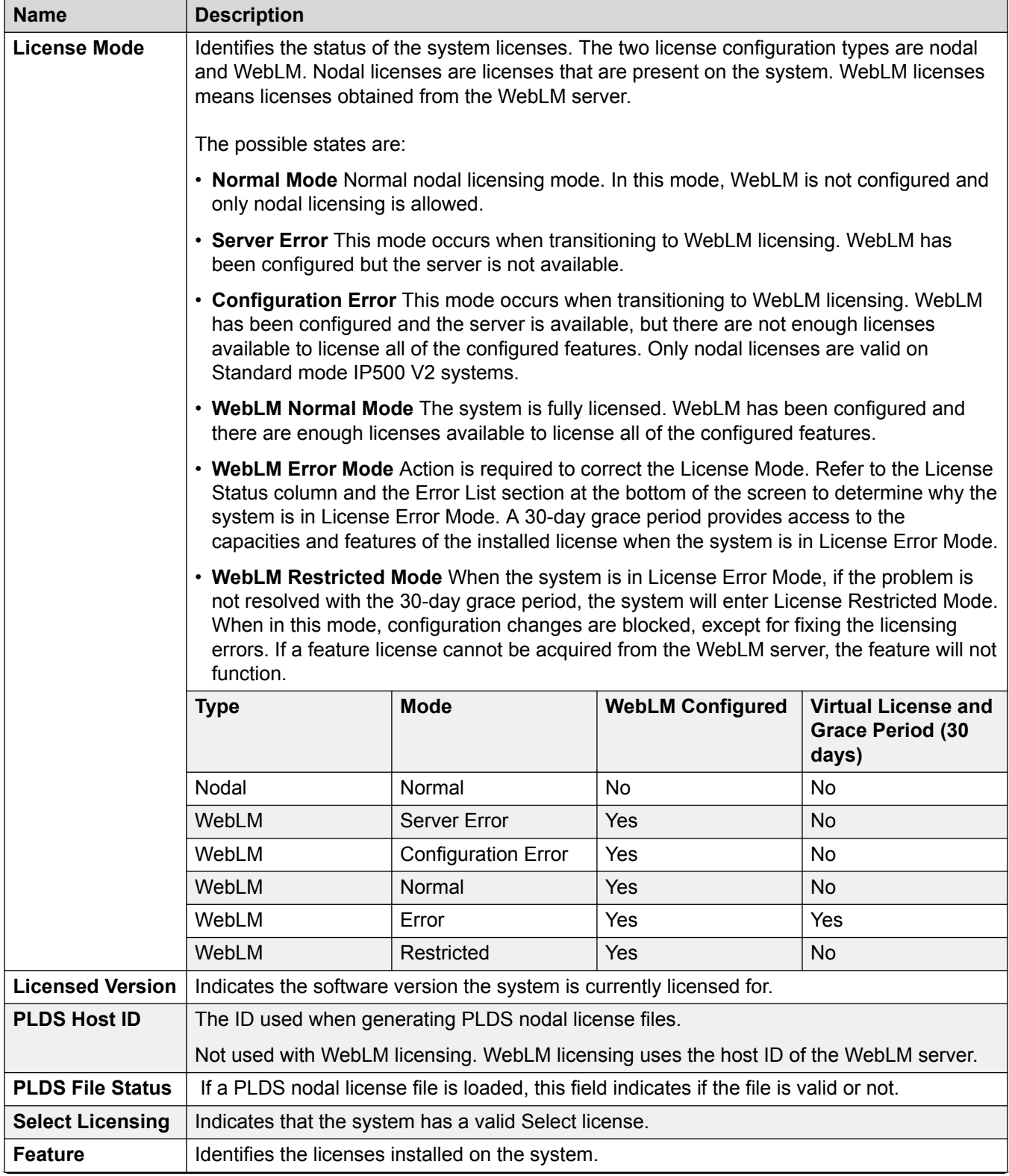
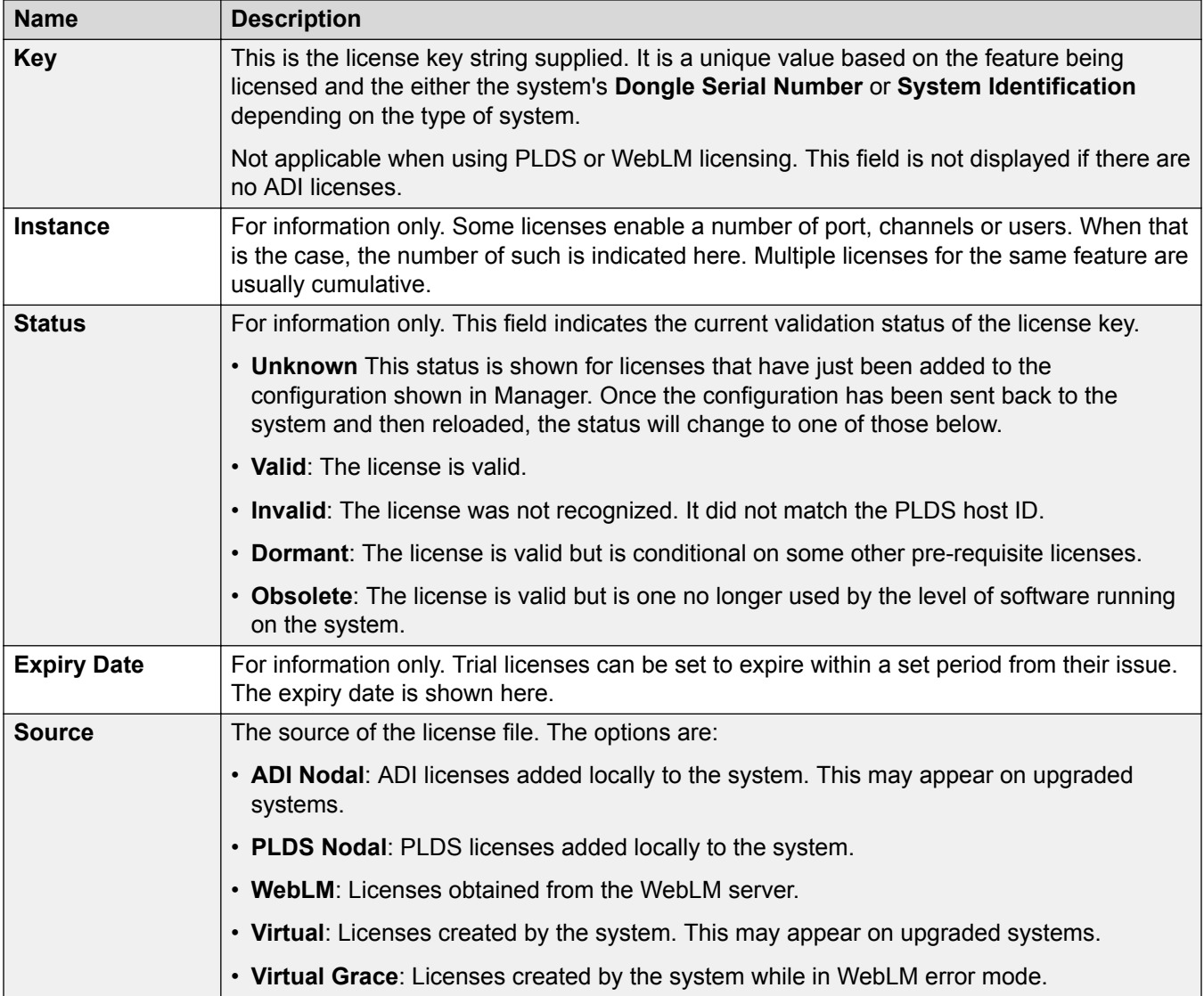

Additional Configuration Information

Click **PLDS License** > **Send To IP Office** > **OK** to open the **Select PLDS License File** dialog from where you can upload a PLDS license to IP Office. You can browse to a location on your system and select a file to upload.

Select an existing license and click **PLDS License** > **Delete From IP Office** > **OK** to delete the selected license.

## **Related links**

[Licenses](#page-214-0) on page 215

# **Remote Server**

Navigation: **System Settings** > **Licenses** > **Server Menu** > **Remote Server**

This tab is used for:

- IP500 V2 systems in a Enterprise Branch deployments which are using WebLM licensing
- Server Edition systems to specify which method of centralized licensing is used.

### **Offline Editing**

The **Reserved Licenses** setting can be edited online. The remaining settings must be edited offline. Changes to these settings require a reboot of the system.

To enter offline editing, select **Menu Bar Current User Icon** > **Offline Mode**.

The following field two fields control which source the system uses for its licenses. The field shown depends on the type of system:

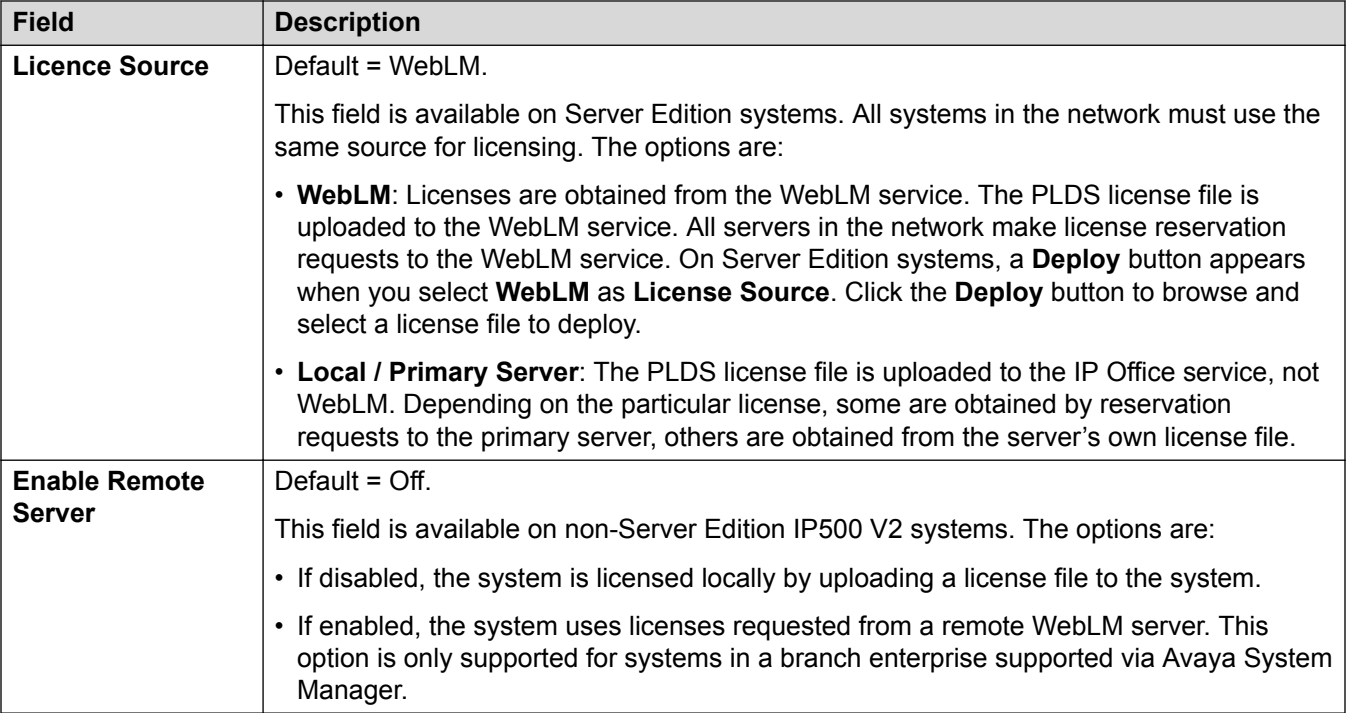

The additional fields displayed depend on the license source selection above:

## **Local/Primary Server Licensed Server Settings**

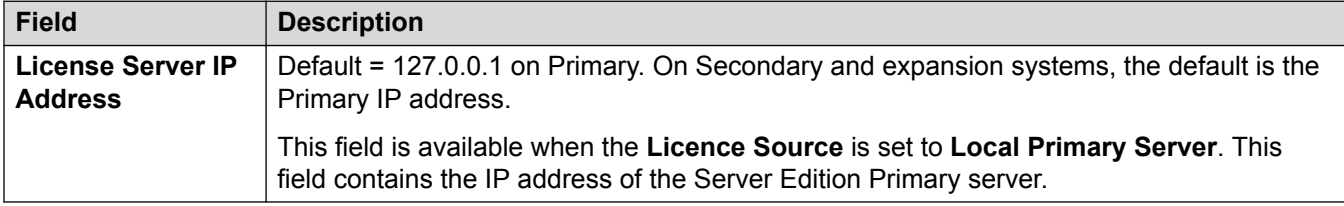

## **WebLM Licensed Primary Server Settings**

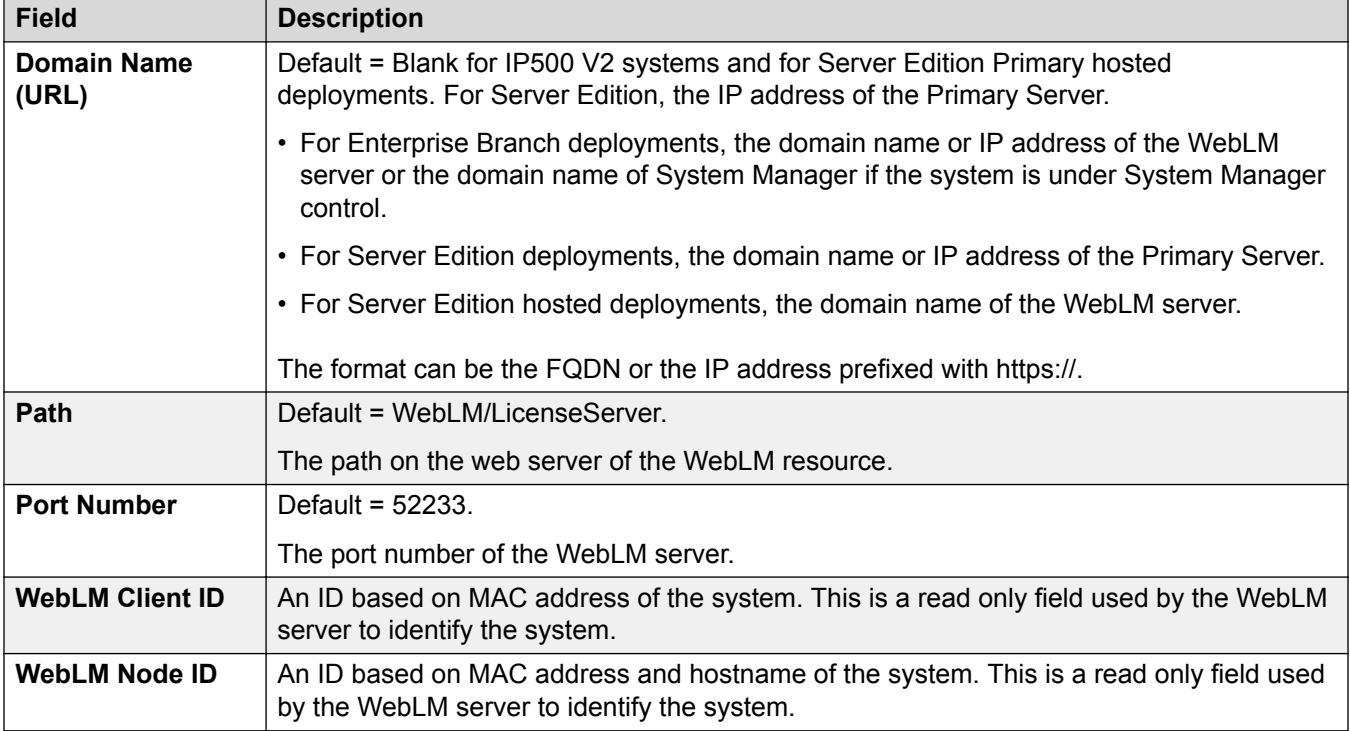

# **WebLM Licensed Server (non-Primary) Settings**

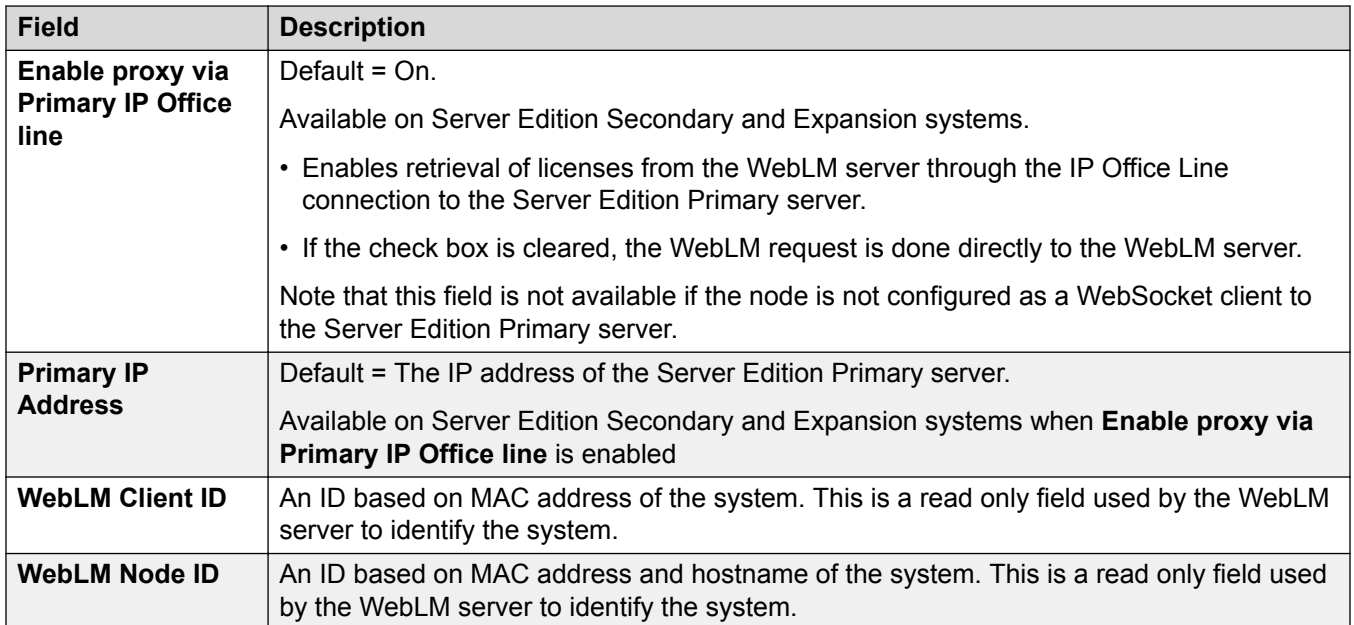

## **Reserved Licenses**

These fields are used to reserve licenses from the license server, WebLM or, if using nodal licensing, the Primary server. There are two types of reservation field; manual and automatic.

- Manual fields can be used to set the number of licenses that the server should request from those available on the primary/WebLM server.
- Automatic fields are set to match other aspects of the server configuration, for example the number of configured power users. Note that these values may not change until after the configuration is saved and then reloaded.

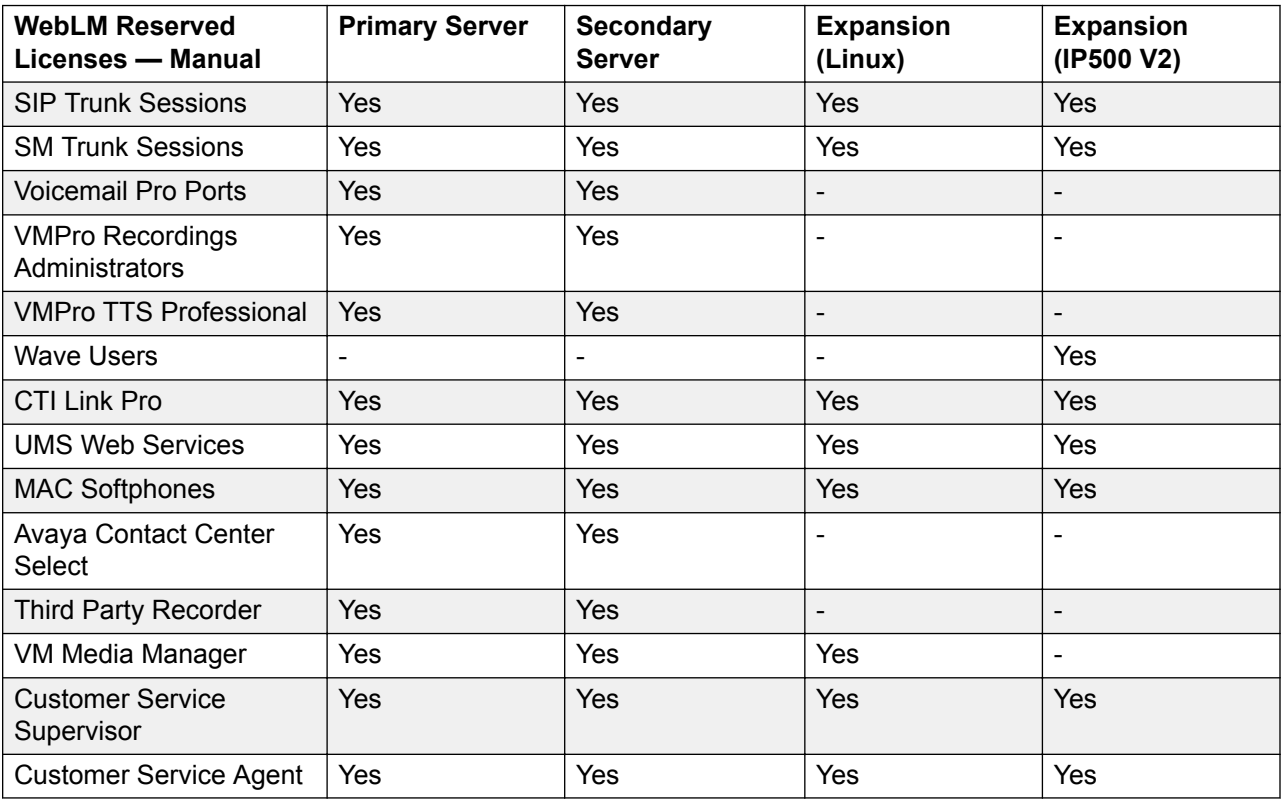

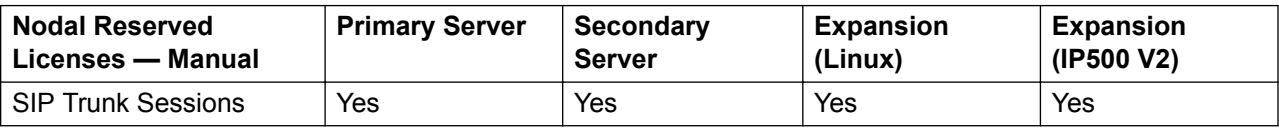

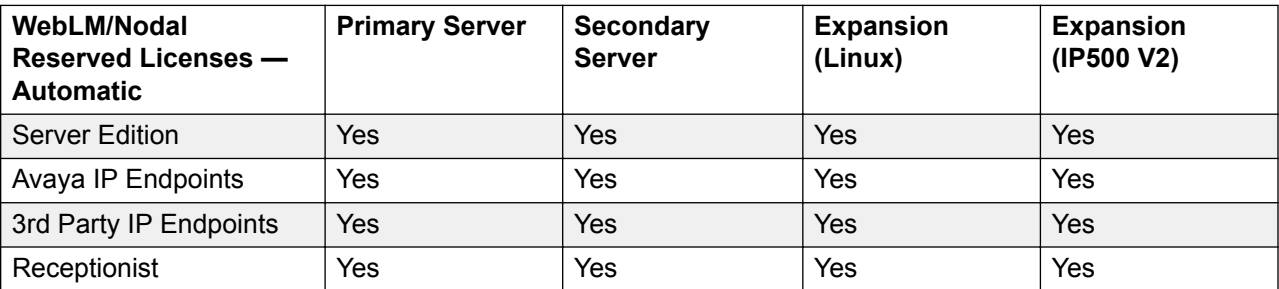

<span id="page-220-0"></span>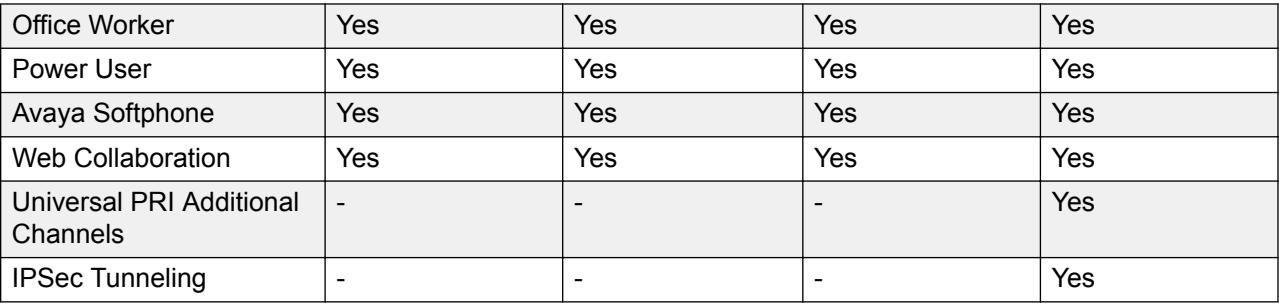

[Licenses](#page-214-0) on page 215

# **System**

#### Navigation: **System Settings** > **System**

The System page lists all the systems in the IP Office Server Edition solution. There is one System record for each system being managed. Click on the icon to the right of the record to open the system configuration pages.

#### **Related links**

[System Settings](#page-193-0) on page 194 System on page 221 [Voicemail](#page-227-0) on page 228 [System Events](#page-235-0) on page 236 [SMTP](#page-243-0) on page 244 [DNS](#page-244-0) on page 245 [SMDR](#page-244-0) on page 245 [LAN1](#page-245-0) on page 246 [LAN2](#page-261-0) on page 262 [VoIP](#page-262-0) on page 263 **[VoIP Security](#page-264-0) on page 265** [Access Control Lists](#page-266-0) on page 267 **[Directory Services](#page-266-0) on page 267** [Telephony](#page-271-0) on page 272 [Contact Center](#page-284-0) on page 285 [Avaya Cloud Services](#page-285-0) on page 286

# **System**

Navigation: **System Settings** > **System** > **System**

## **Additional configuration information**

For additional information on time settings, see [System Date and Time](#page-514-0) on page 515.

### **Configuration settings**

These settings can be edited online with the exception of **Locale** and **Favor RIP Routes over Static Routes**. These settings must be edited offline and requires a reboot of the system. To enter offline editing, select **Menu Bar Current User Icon** > **Offline Mode**.

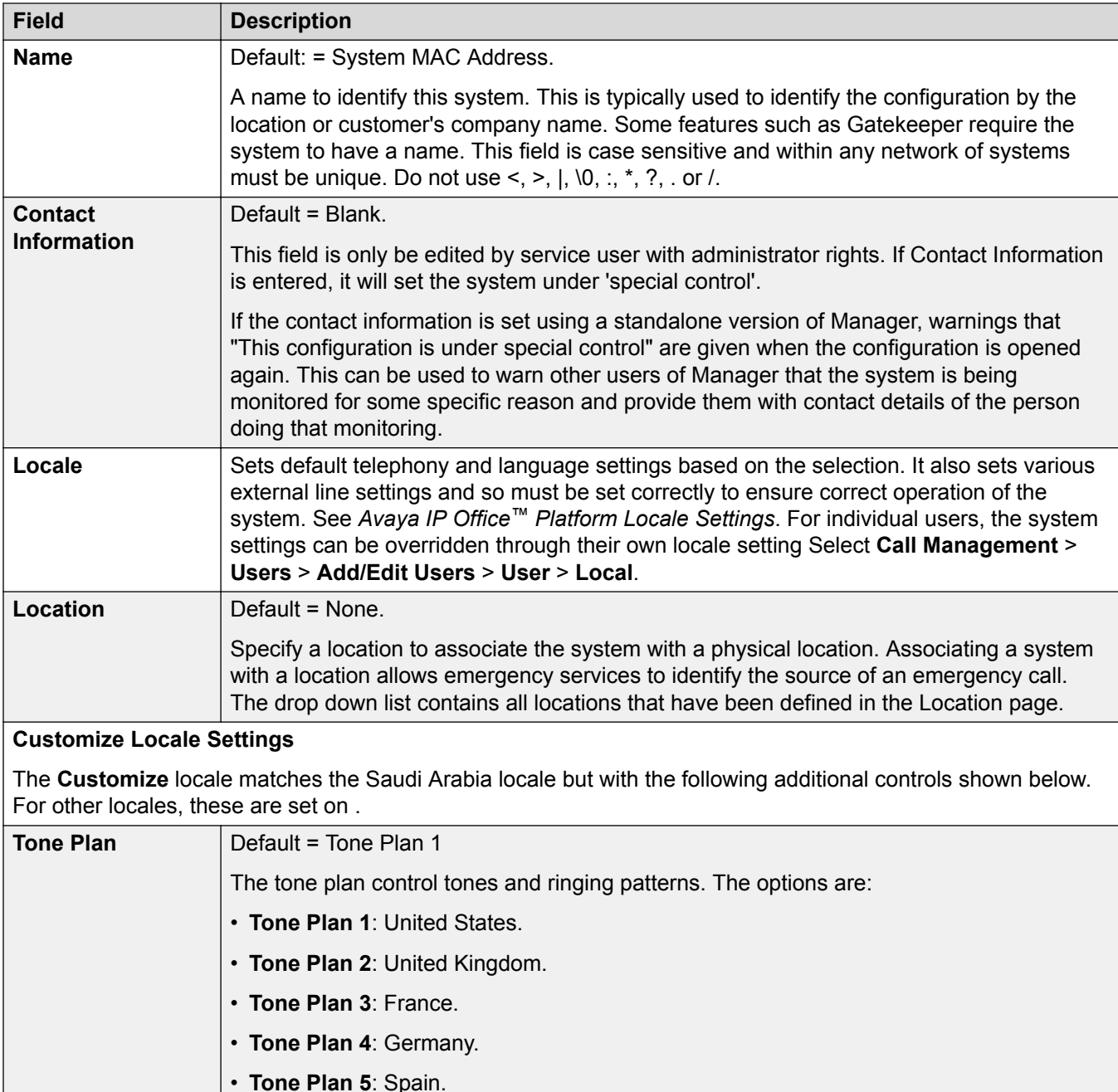

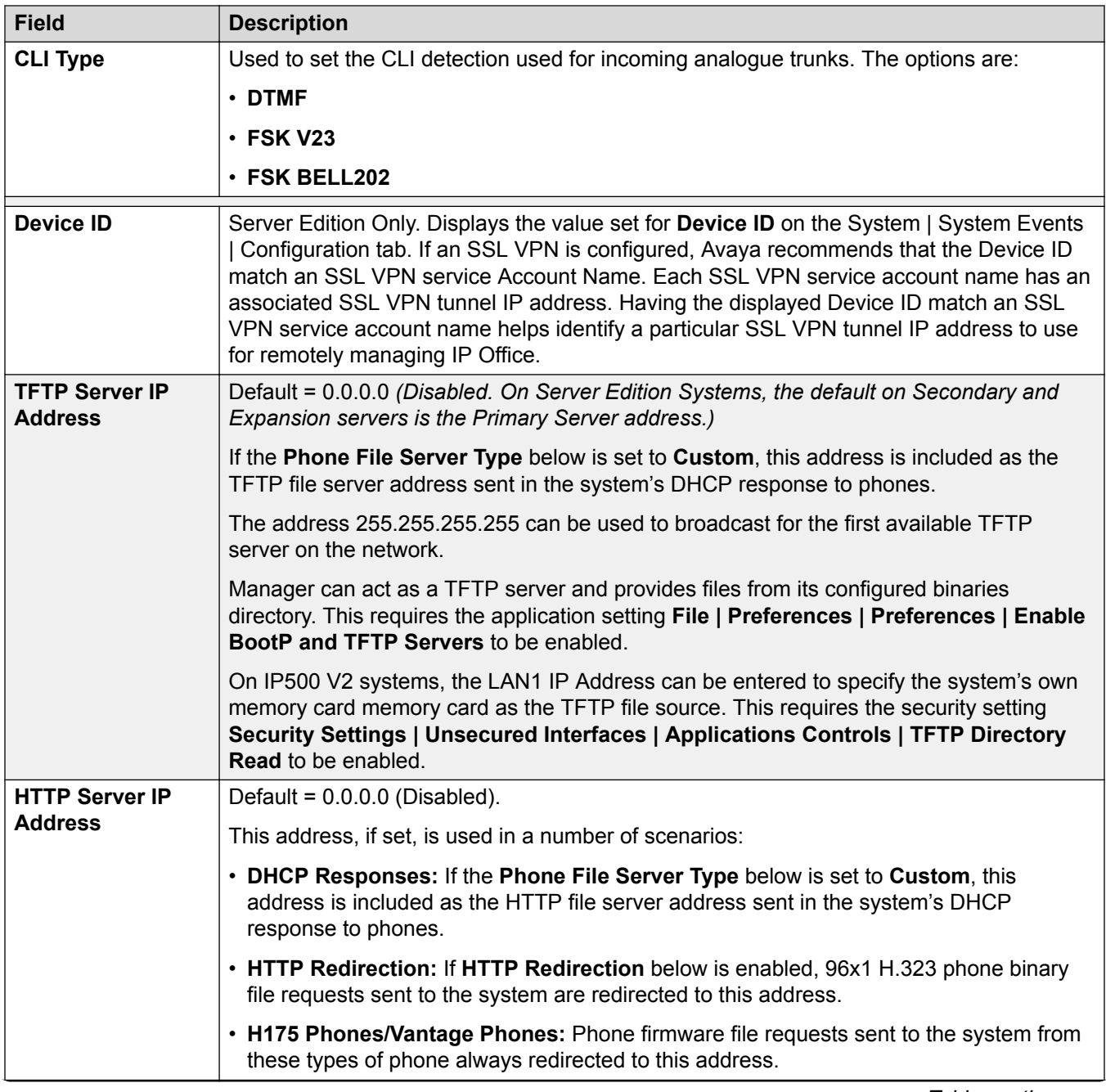

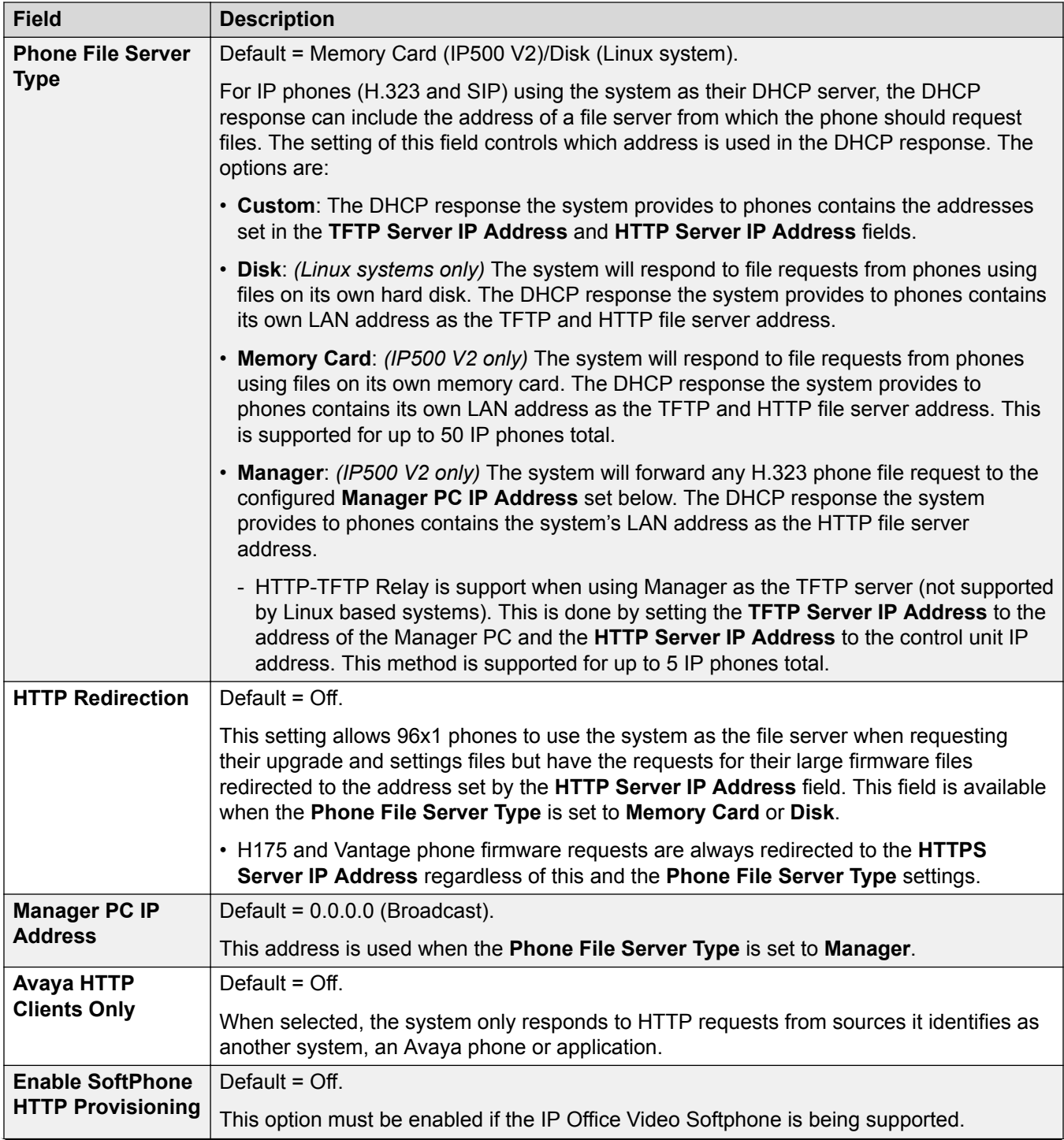

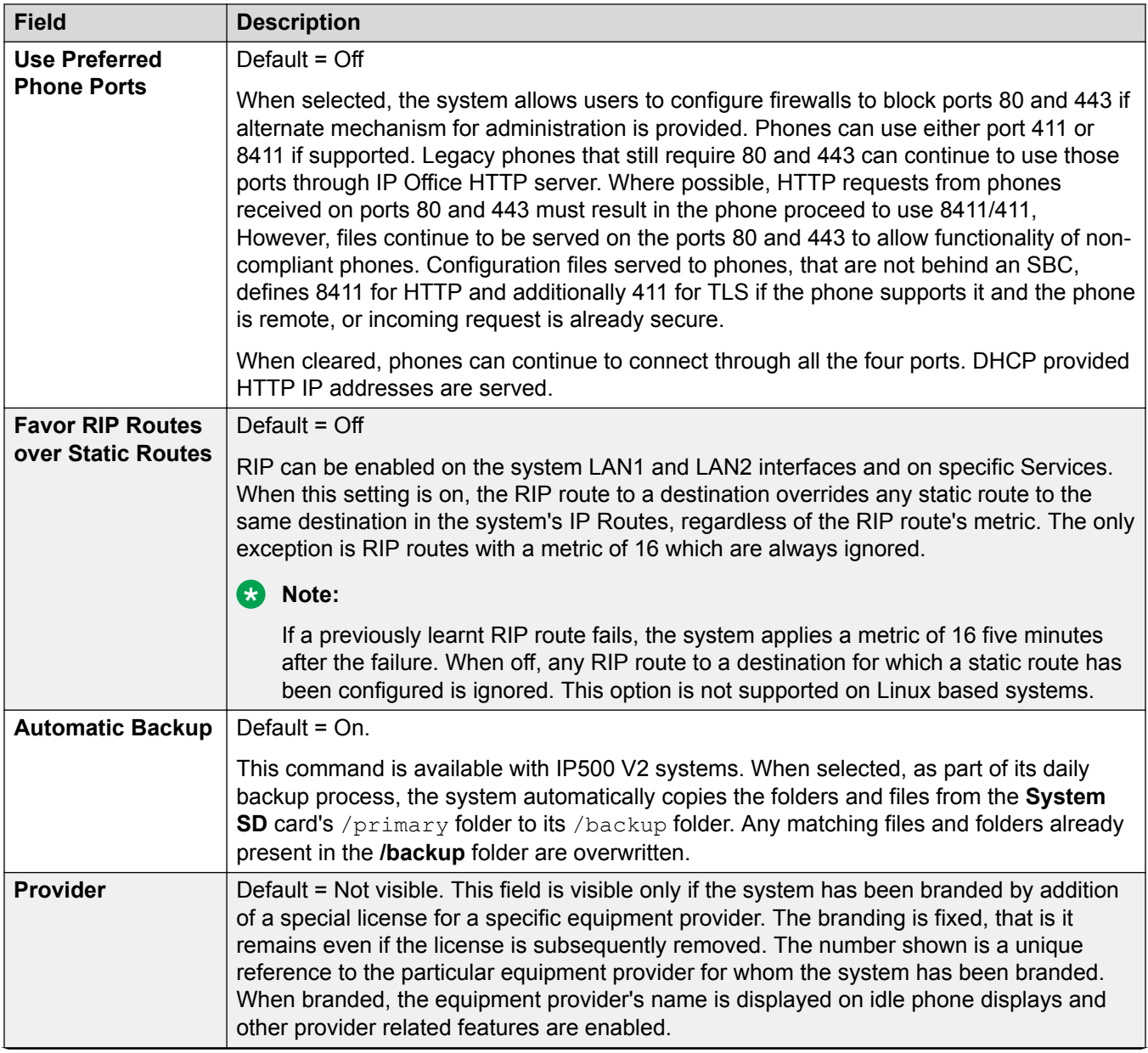

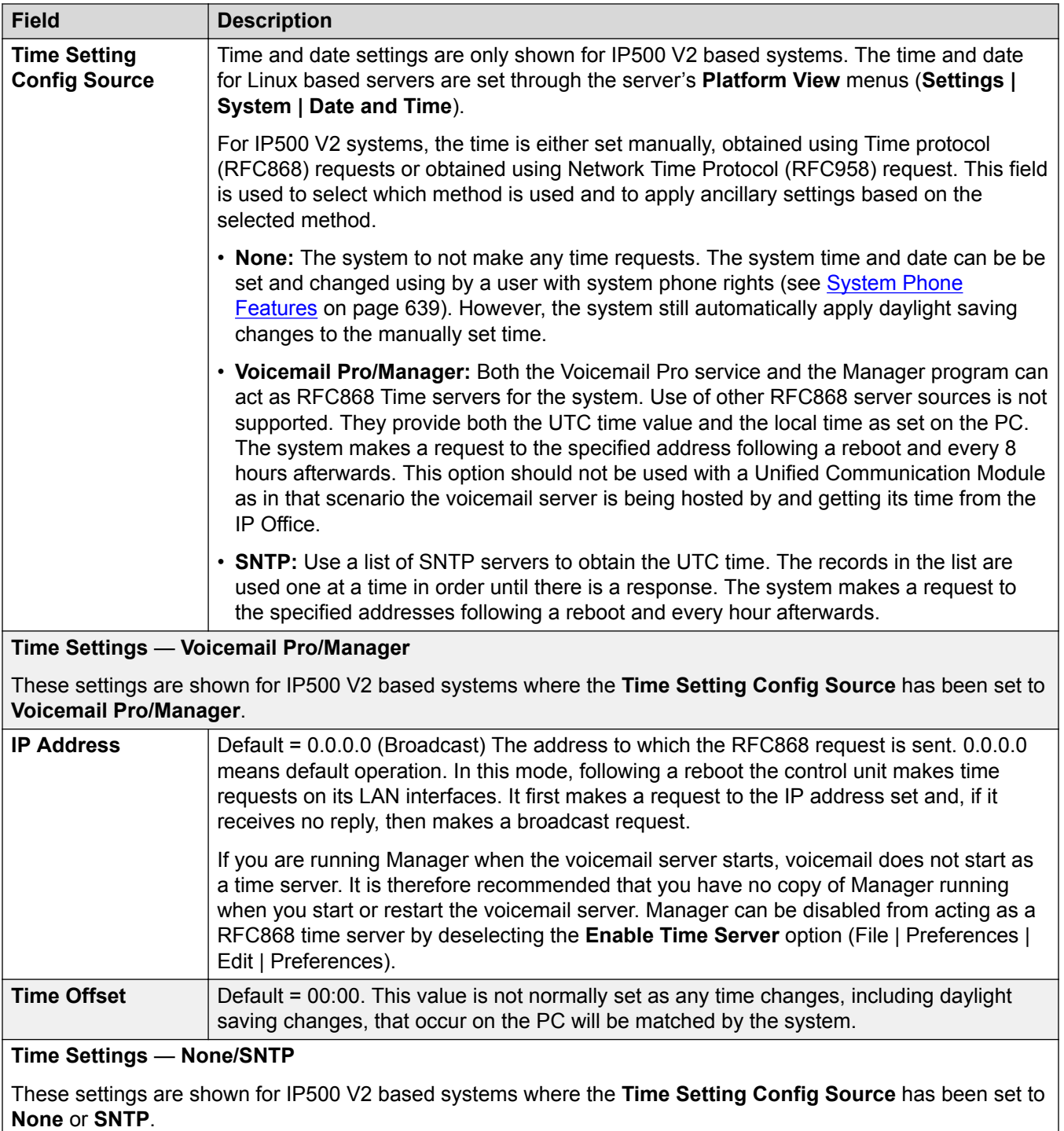

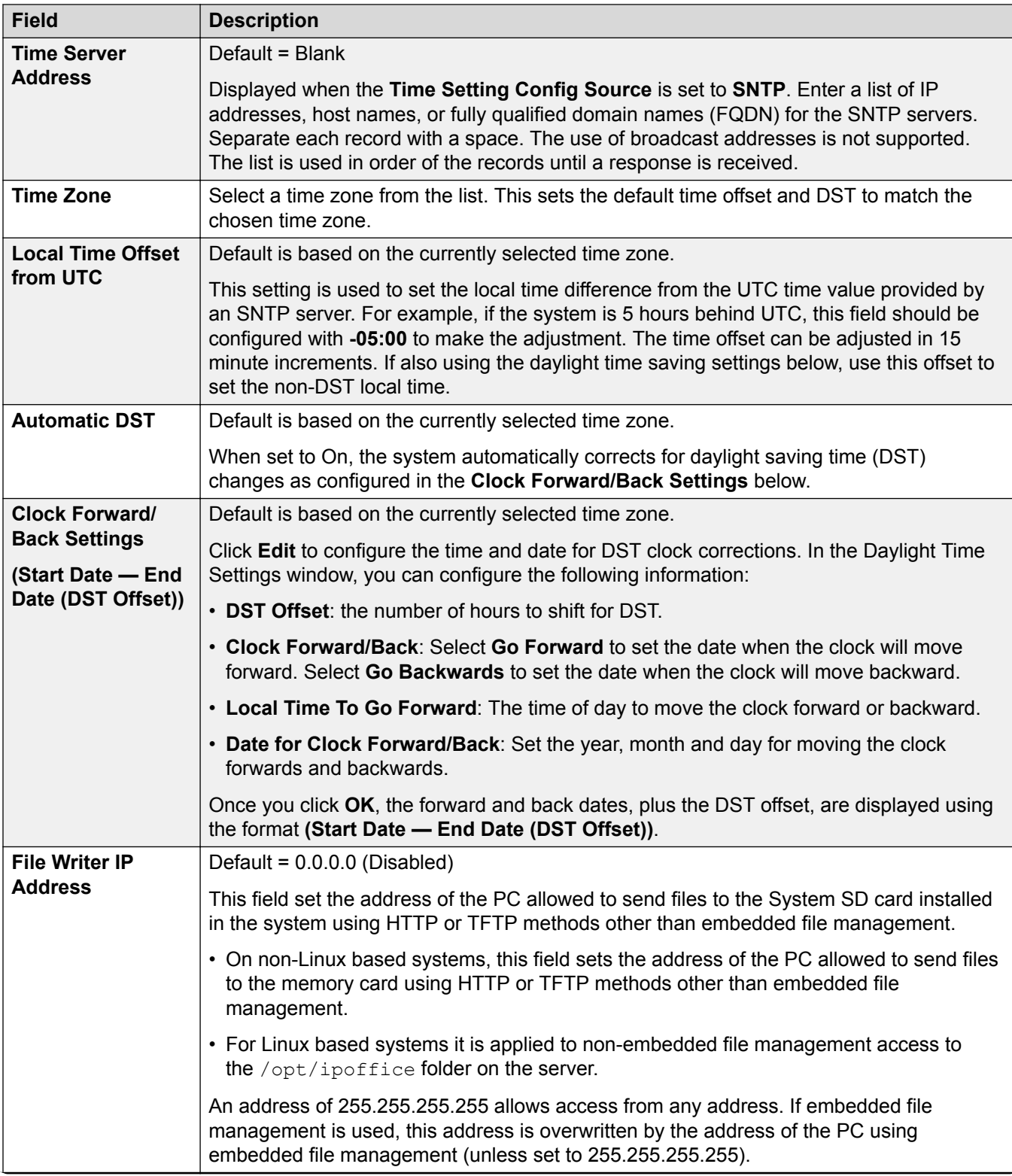

<span id="page-227-0"></span>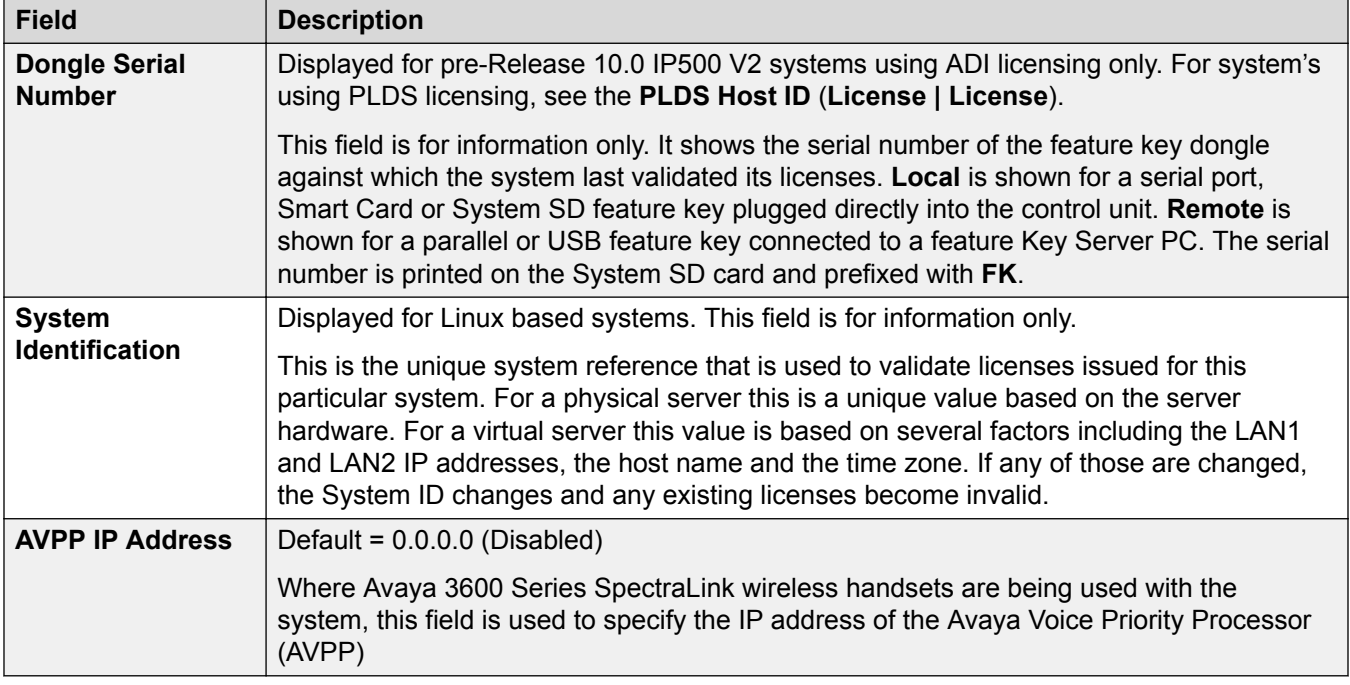

[System](#page-220-0) on page 221

# **Voicemail**

Navigation: **System Settings** > **System** > **Voicemail**

## **Additional configuration information**

For information on configuration Voicemail Pro resiliency, see [Server Edition Resiliency](#page-652-0) on page 653.

## **Configuration settings**

The following settings are used to set the system's voicemail server type and location. Fields are enabled or grayed out as appropriate to the selected voicemail type. Refer to the appropriate voicemail installation manual for full details.

These settings can be edited online with the exception of **Voicemail Type** and **Voicemail IP Address**. These settings must be edited offline and requires a reboot of the system. To enter offline editing, select **Menu Bar Current User Icon** > **Offline Mode**.

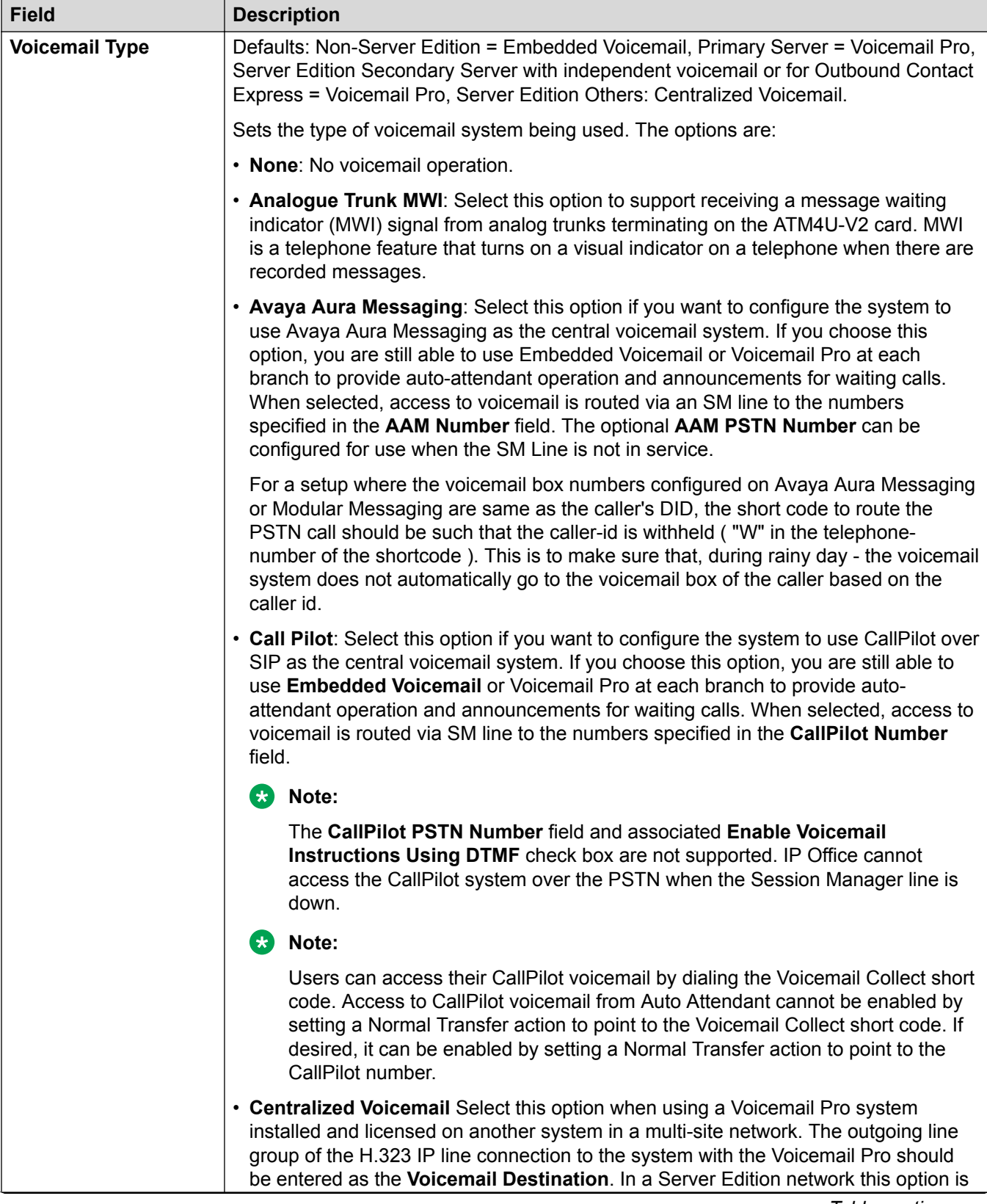

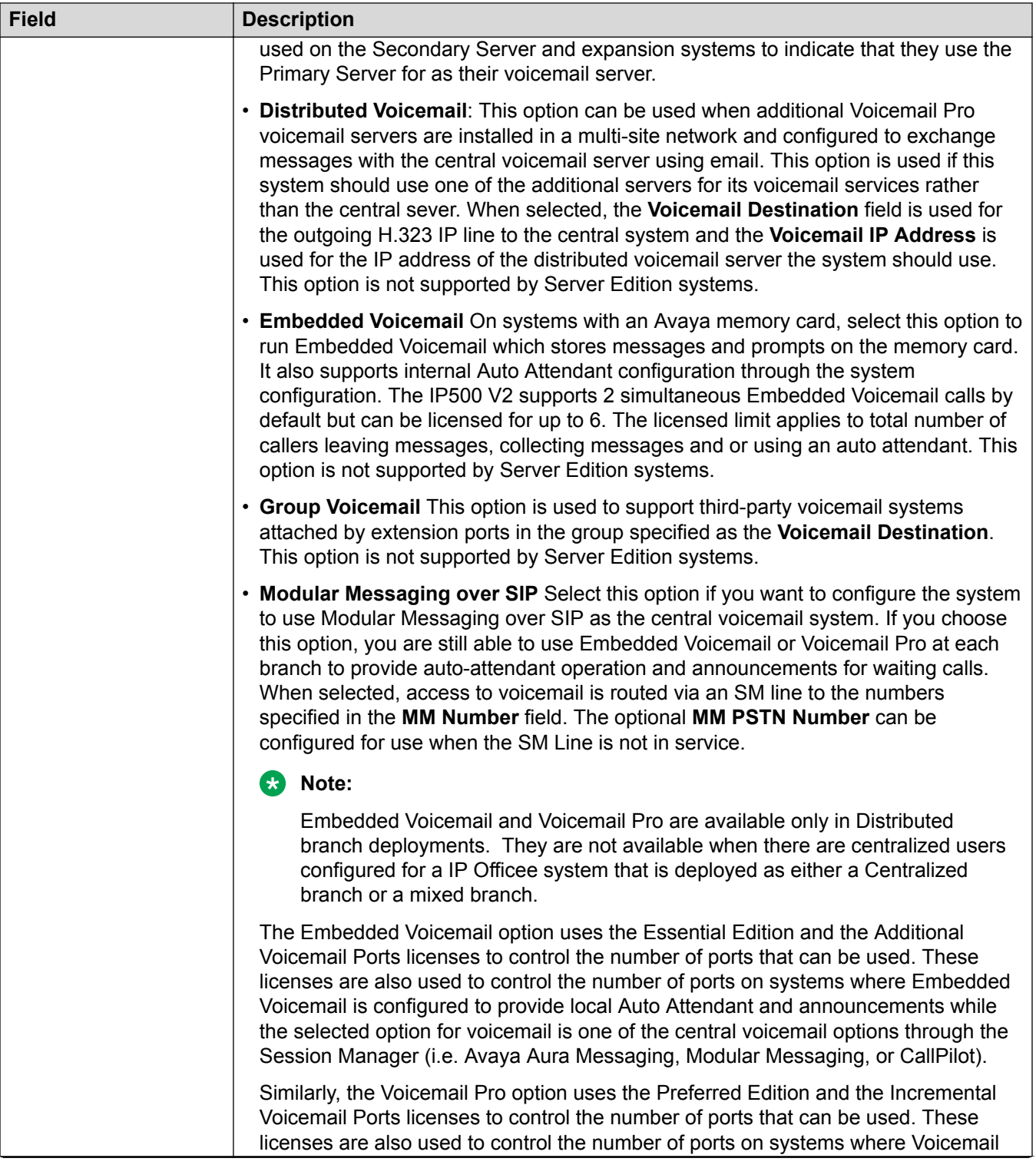

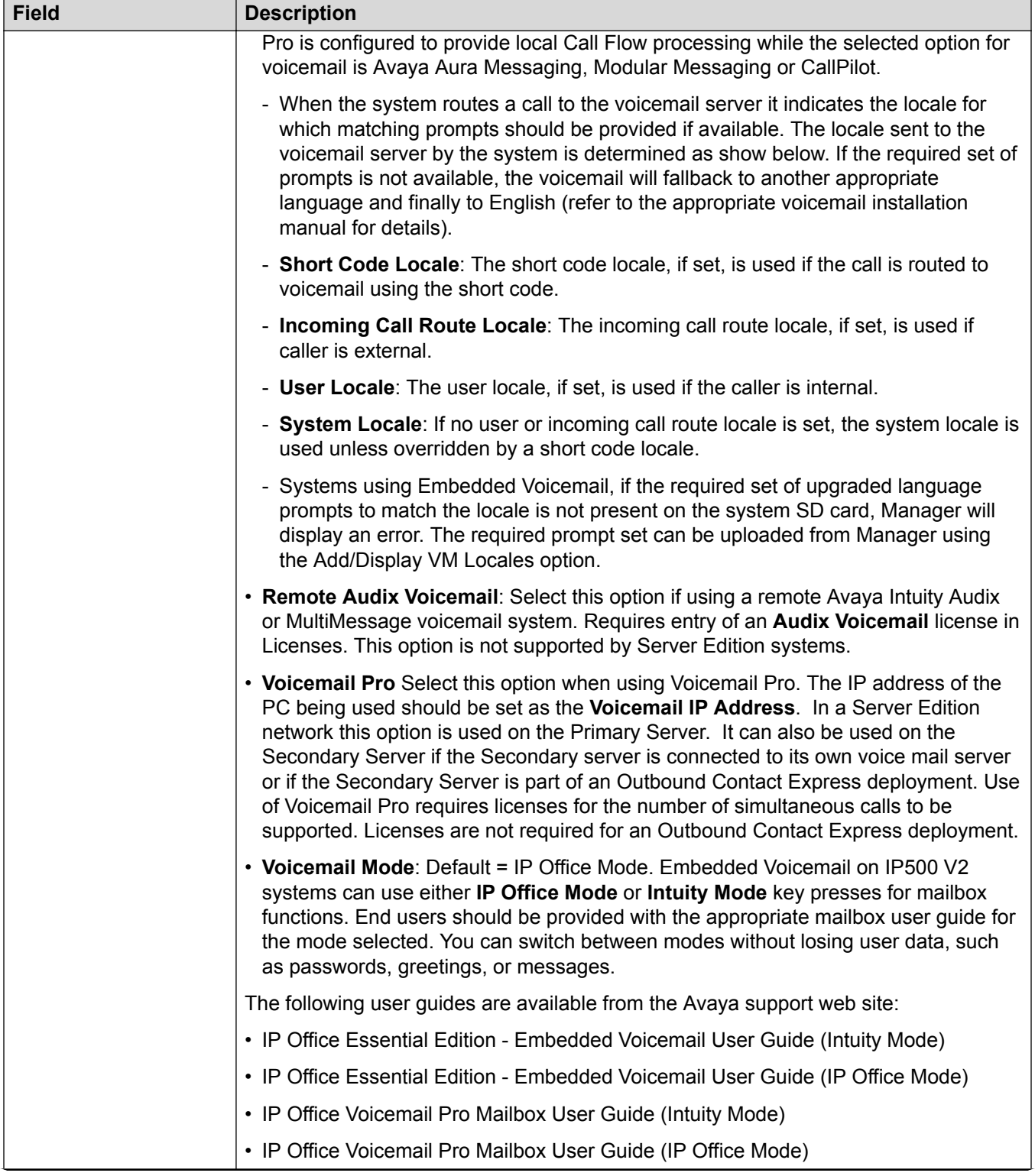

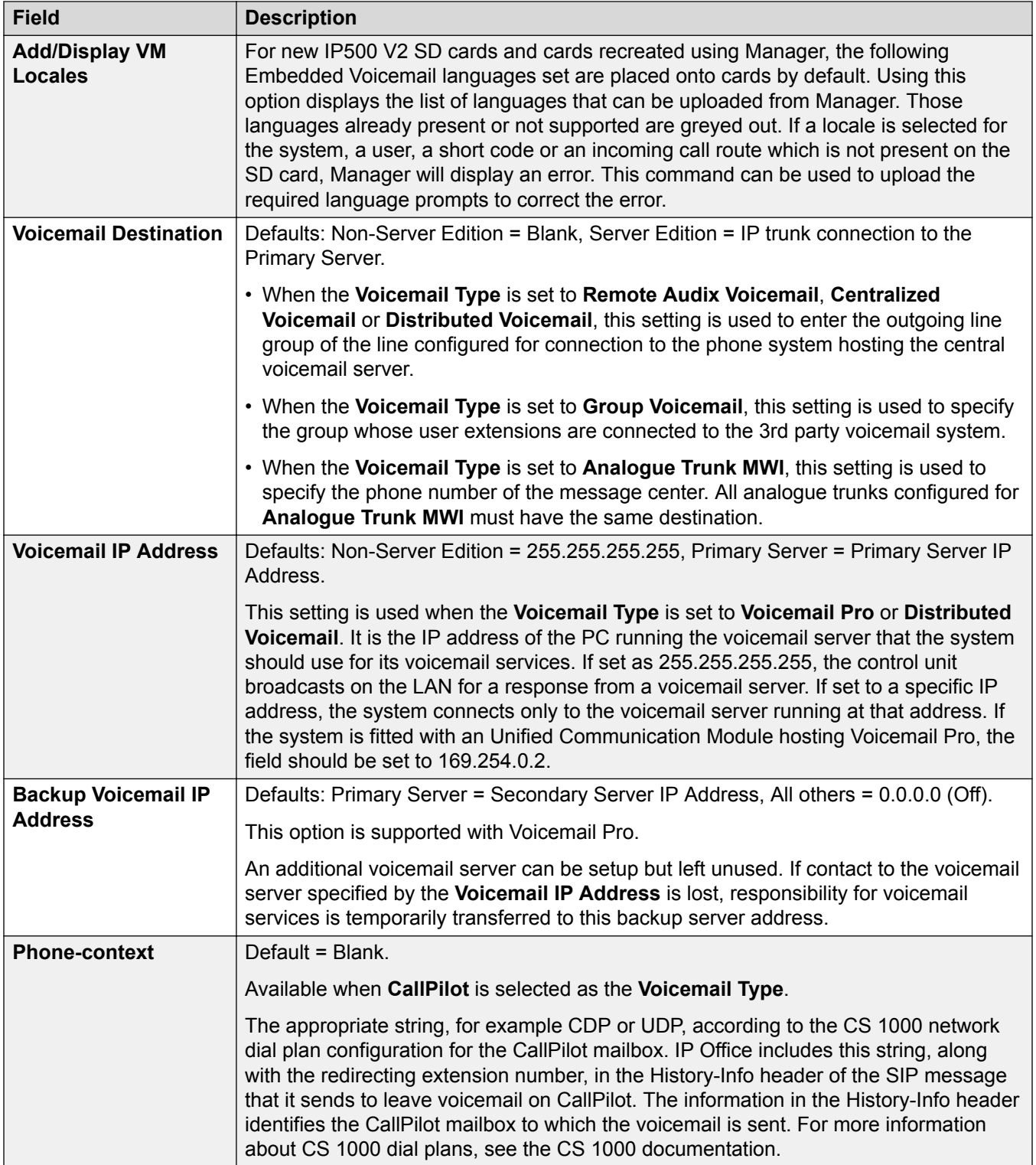

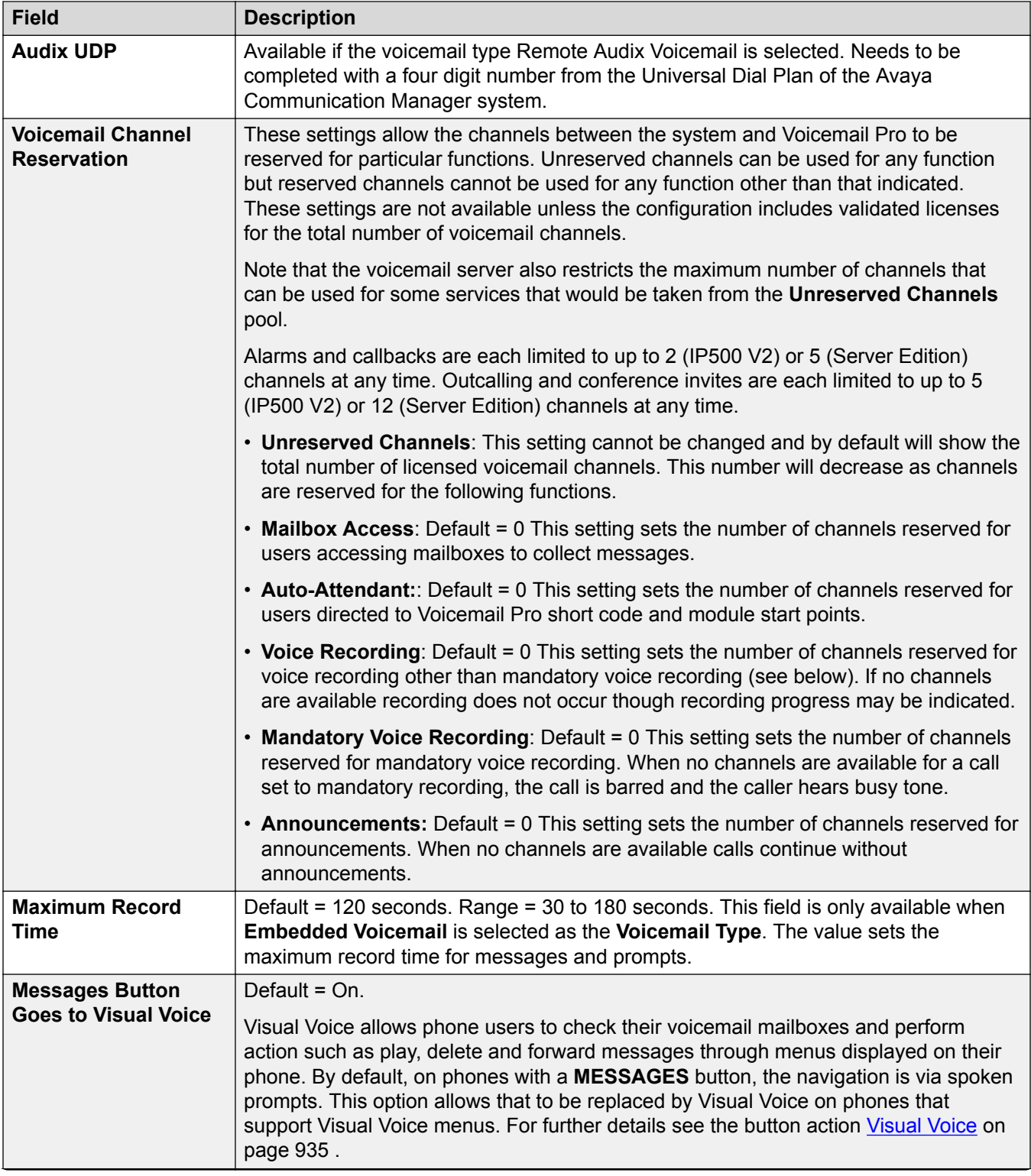

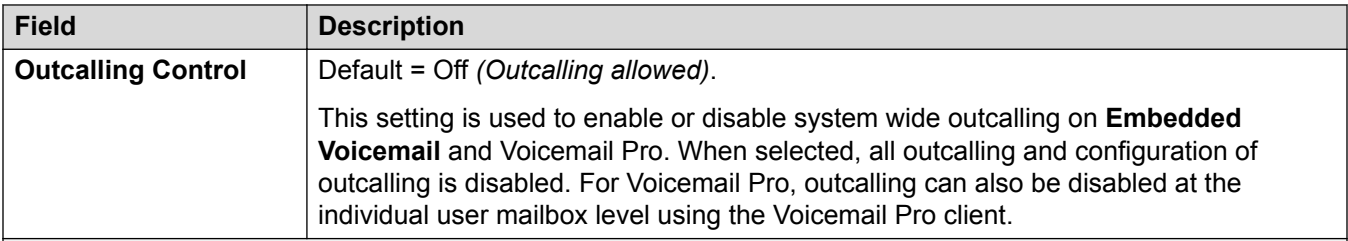

### **DTMF Breakout**

Allows system defaults to be set. These are then applied to all user mailboxes unless the users own settings differ.

The Park & Page feature is supported when the system voicemail type is configured as **Embedded Voicemail** or **Voicemail Pro**. Park & Page is also supported on systems where Avaya Aura Messaging, Modular Messaging over SIP, or CallPilot (for IP Office Aura Edition with CS 1000 deployments) is configured as the central voice mail system and the local Embedded Voicemail or Voicemail Pro provides auto attendant operation. The Park & Page feature allows a call to be parked while a page is made to a hunt group or extension. This feature can be configured for Breakout DTMF 0, Breakout DTMF 2, or Breakout DTMF 3.

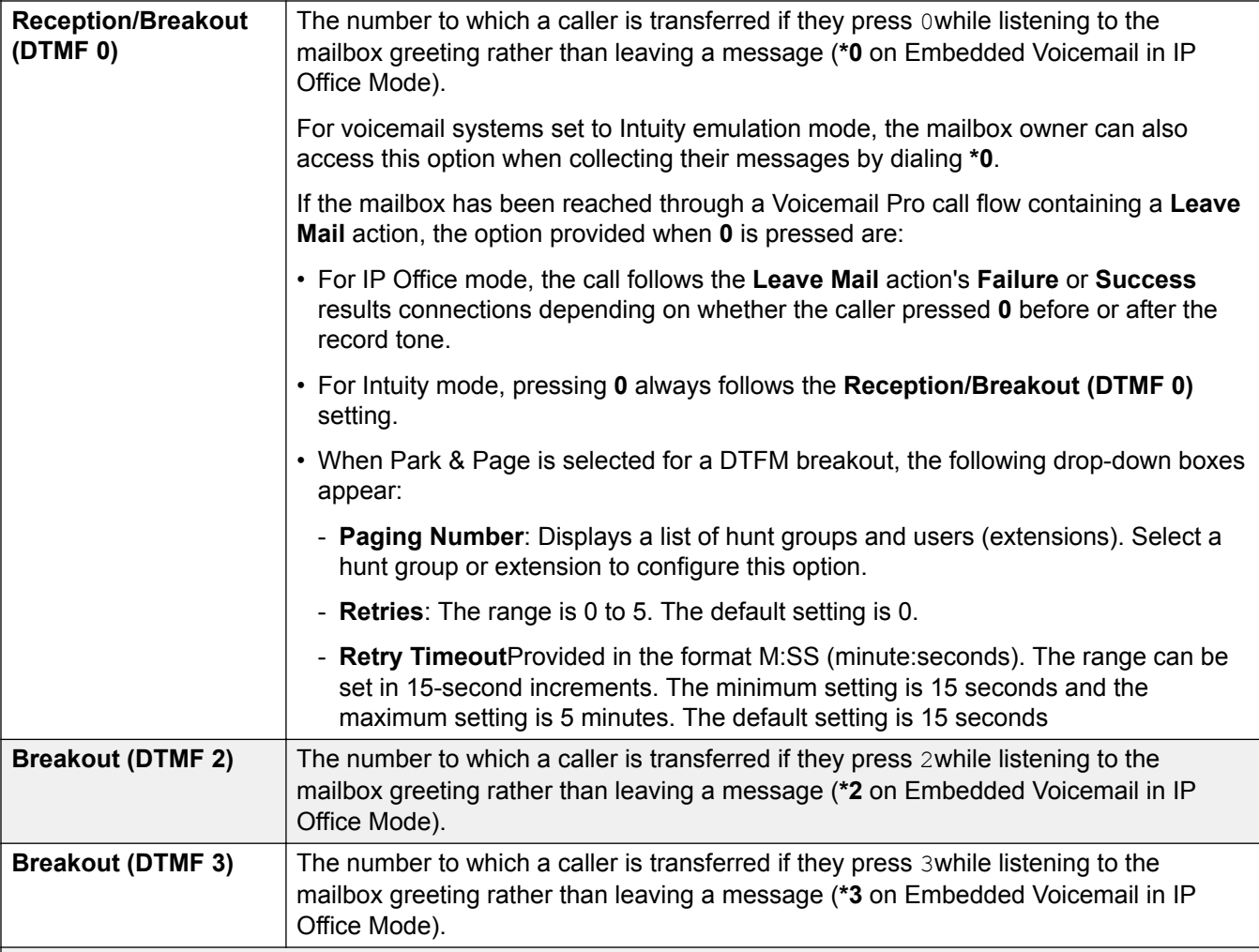

## **Field Description**

### **Voicemail Code Complexity**

Defines the requirements for the voicemail code.

For IP Office systems that have **Voicemail Type** set to **Centralized**, the **Voicemail Code Complexity** settings must be the same as the IP Office system that is connected to Voicemail Pro.

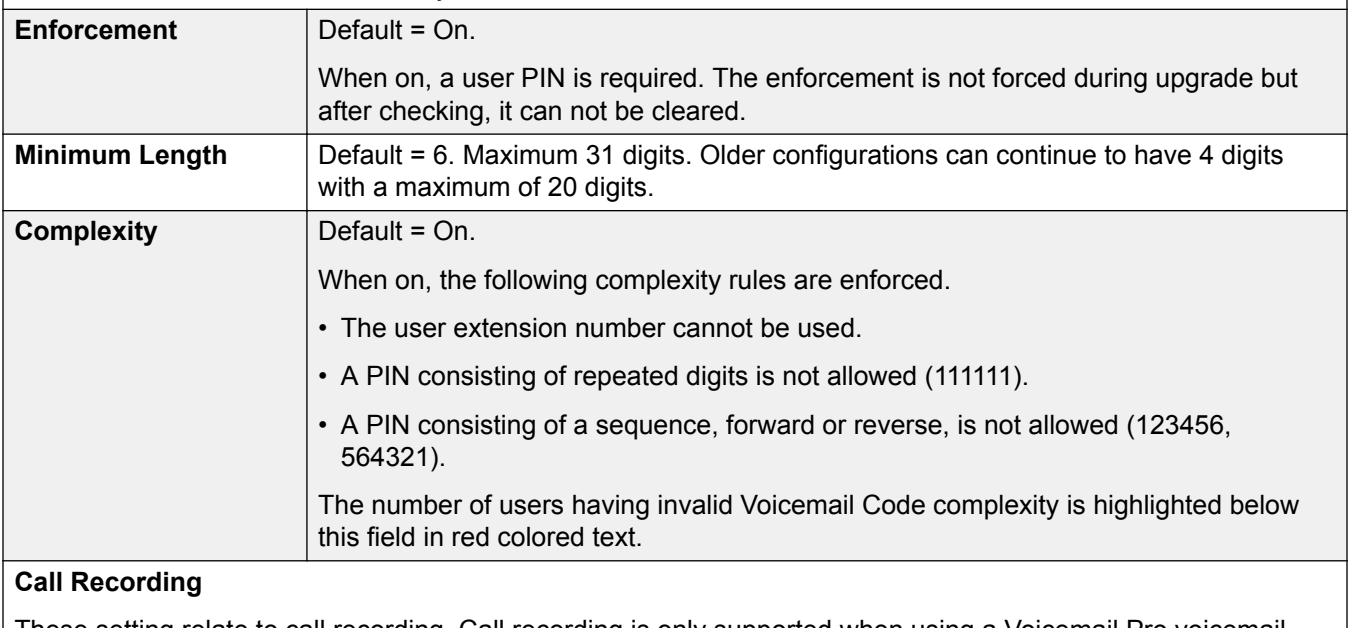

These setting relate to call recording. Call recording is only supported when using a Voicemail Pro voicemail server.

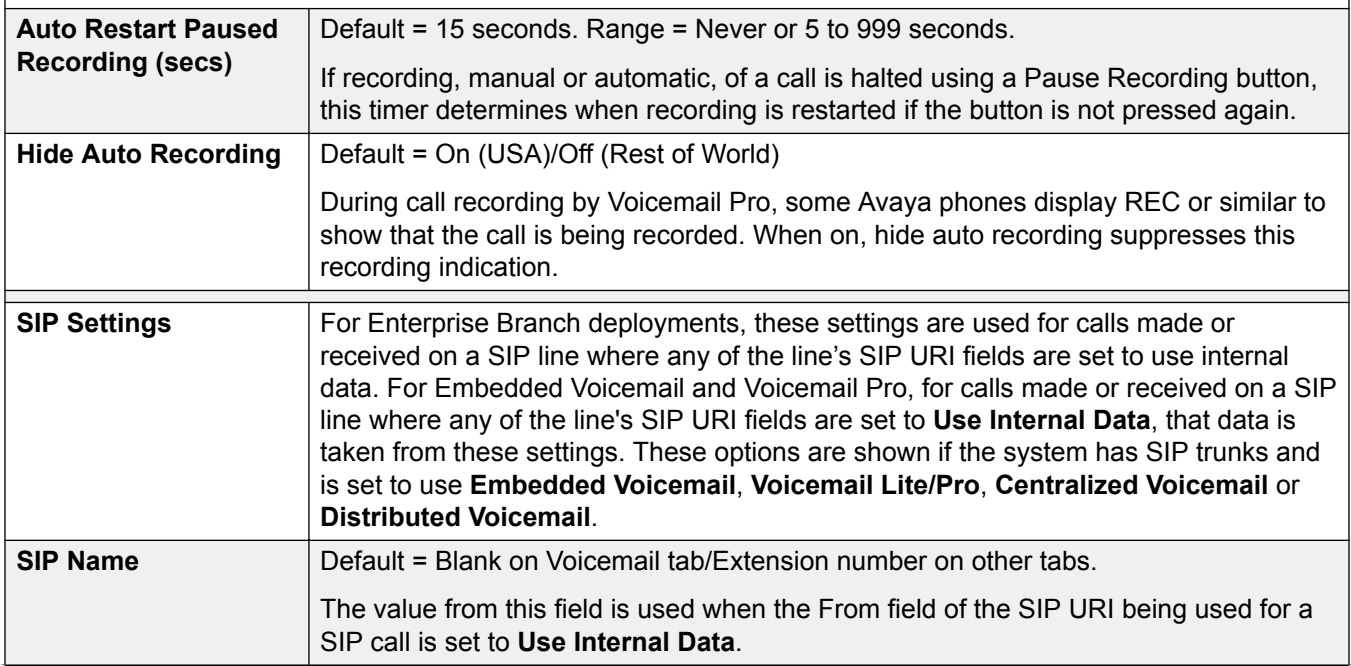

<span id="page-235-0"></span>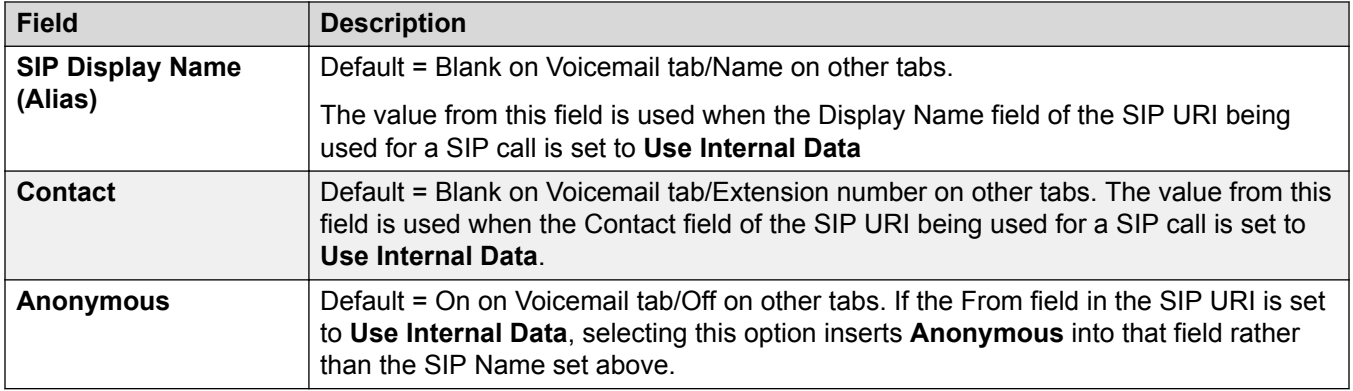

### **Voicemail Language Prompts**

When the system routes a call to the voicemail server it indicates the locale for which matching prompts should be provided if available. The locale sent to the voicemail server by the system is determined as show below. If the required set of prompts is not available, the voicemail will fallback to another appropriate language and finally to English (refer to the appropriate voicemail installation manual for details).

- **Short Code Locale**: The short code locale, if set, is used if the call is routed to voicemail using the short code.
- **Incoming Call Route Locale**: The incoming call route locale, if set, is used if caller is external.
- **User Locale**: The user locale, if set, is used if the caller is internal.
- **System Locale**: If no user or incoming call route locale is set, the system locale is used unless overridden by a short code locale.

Systems using Embedded Voicemail, if the required set of upgraded language prompts to match the locale is not present on the system SD card, Manager will display an error. The required prompt set can be uploaded from Manager using the Add/Display VM Locales option.

#### **Related links**

[System](#page-220-0) on page 221

# **System Events**

Navigation: **System Settings** > **System** > **System Events**

The system supports a number of methods by which events occurring on the system can be reported. These are in addition to the real-time and historical reports available through the System Status Application (SSA).

#### **Related links**

[System](#page-220-0) on page 221 [SNMP Settings](#page-236-0) on page 237 [Add SNMP Trap](#page-237-0) on page 238

# <span id="page-236-0"></span>**SNMP Settings**

### Navigation: **System Settings** > **System-SNMP** > **SNMP Settings**

This form is used for general configuration related to system alarms.

Note that the QoS Parameters are only available in Manager.

## **Configuration Settings**

These settings can only be edited offline. Changes to these settings require a reboot of the system. To enter offline editing, select **Menu Bar Current User Icon** > **Offline Mode**.

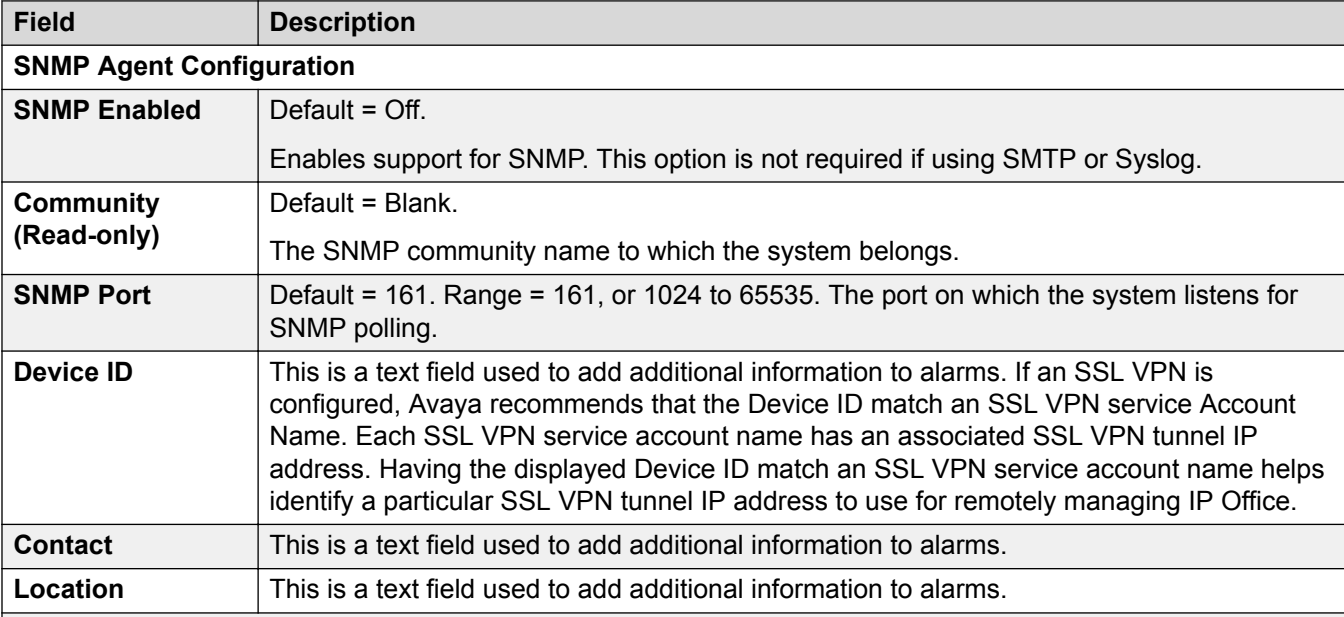

#### **QoS Parameters**

These parameters are used if the setting **System Settings** > **System** > **System Events** > **Enable RTCP Monitor on Port 5005** is set to On. They are used as alarm thresholds for the QoS data collected by the system for calls made by Avaya H.323 phones and for phones using VCM channels. If a monitored call exceeds any of the threshold an alarm is sent to the System Status application. Quality of Service alarms can also be sent from the system using Alarms.

- The alarm occurs at the end of a call. If a call is held or parked and then retrieved, an alarm can occur for each segment of the call that exceeded a threshold.
- Where a call is between two extensions on the system, it is possible that both extensions will generate an alarm for the call.
- An alarm will not be triggered for the QoS parameters recorded during the first 5 seconds of a call.

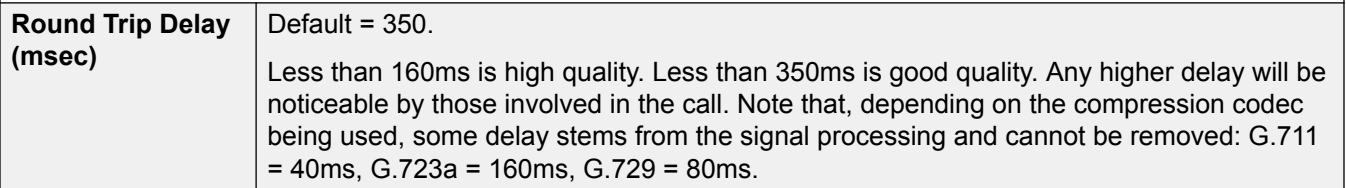

<span id="page-237-0"></span>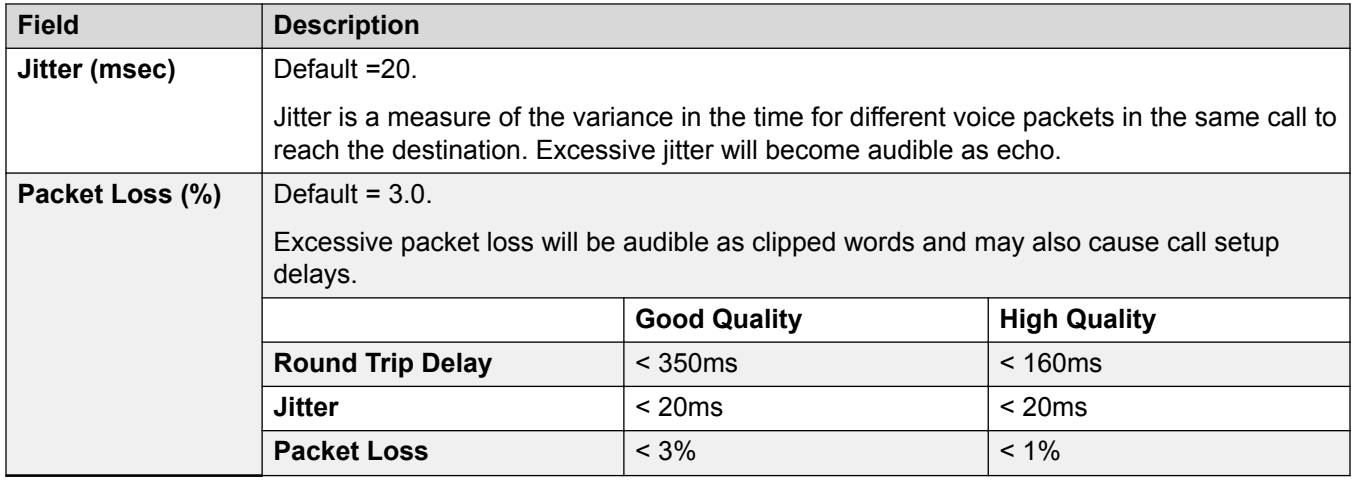

[System Events](#page-235-0) on page 236

# **Add SNMP Trap**

### Navigation: **System Settings** > **System-SNMP** > **Add/Edit SNMP Trap**

## **Offline Editing**

These settings must be edited offline.

To enter offline editing, select **Menu Bar Current User Icon** > **Offline Mode**.

This form is used to configure what can cause alarms to be sent using the different alarm methods.

- Up to 5 alarm traps can be configured for use with the SNMP settings on the **System | System Events | Configuration** tab.
- Up to 3 email alarms can be configured for sending using the systems **System | SMTP** settings. The email destination is set as part of the alarm configuration below.
- Up to 2 alarms can be configured for sending to a Syslog destination that is included in the alarm settings.

## **Configuration Settings**

These settings can only be edited offline. Changes to these settings require a reboot of the system. To enter offline editing, select **Menu Bar Current User Icon** > **Offline Mode**.

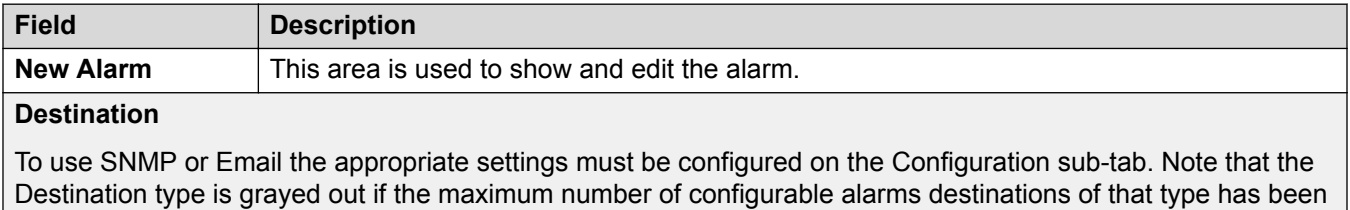

reached. Up to 5 alarm destinations can be configured for SNMP, 3 for SMTP email, and 2 for Syslog

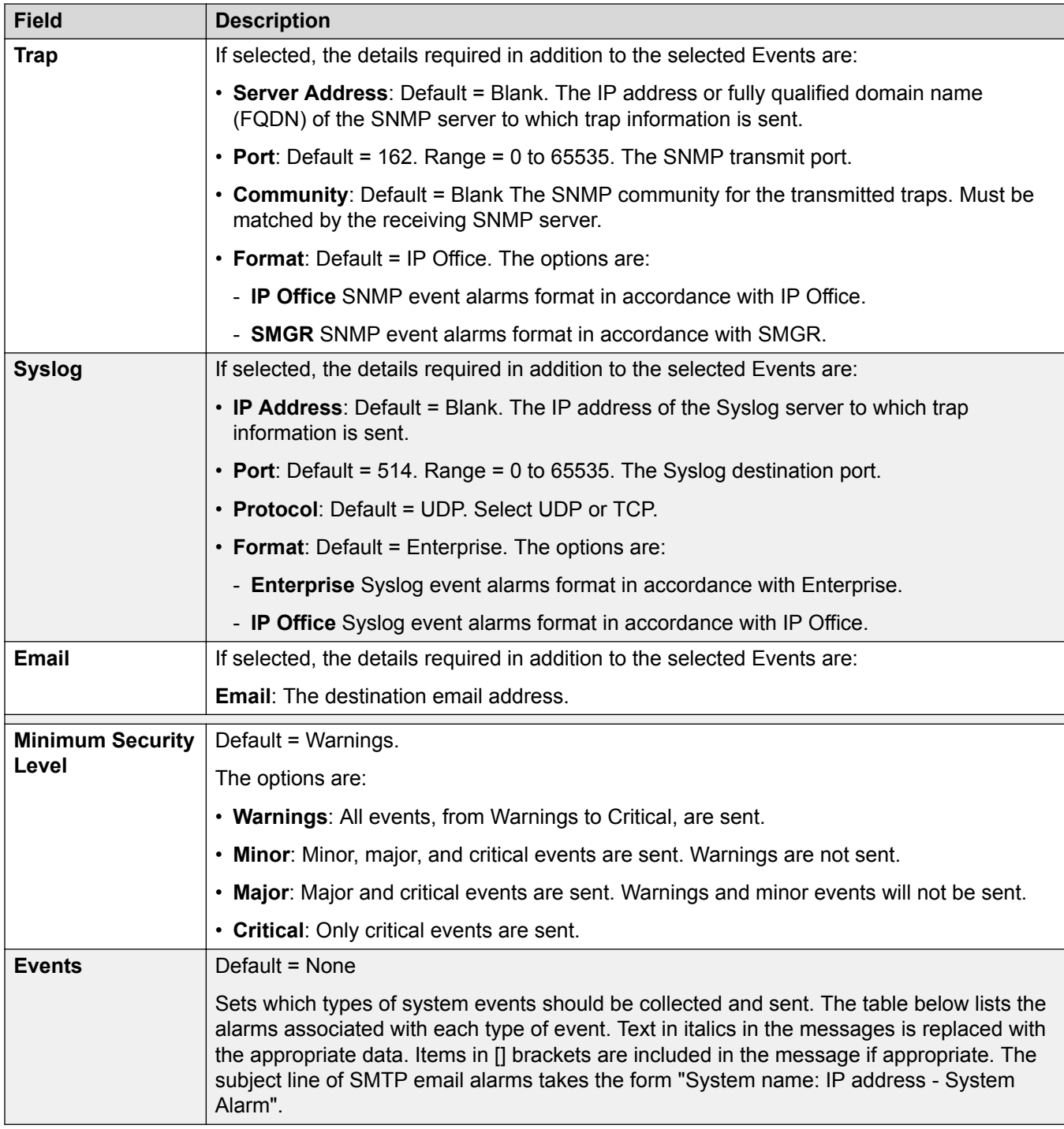

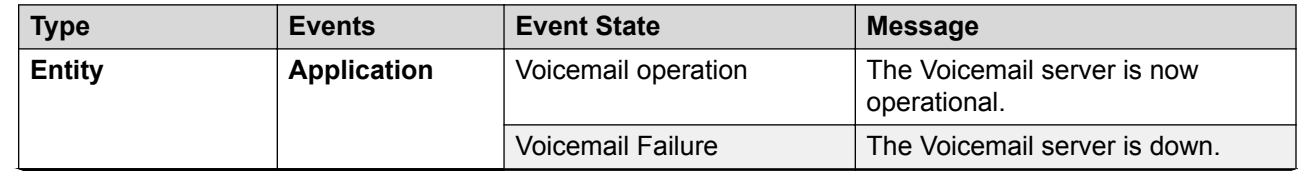

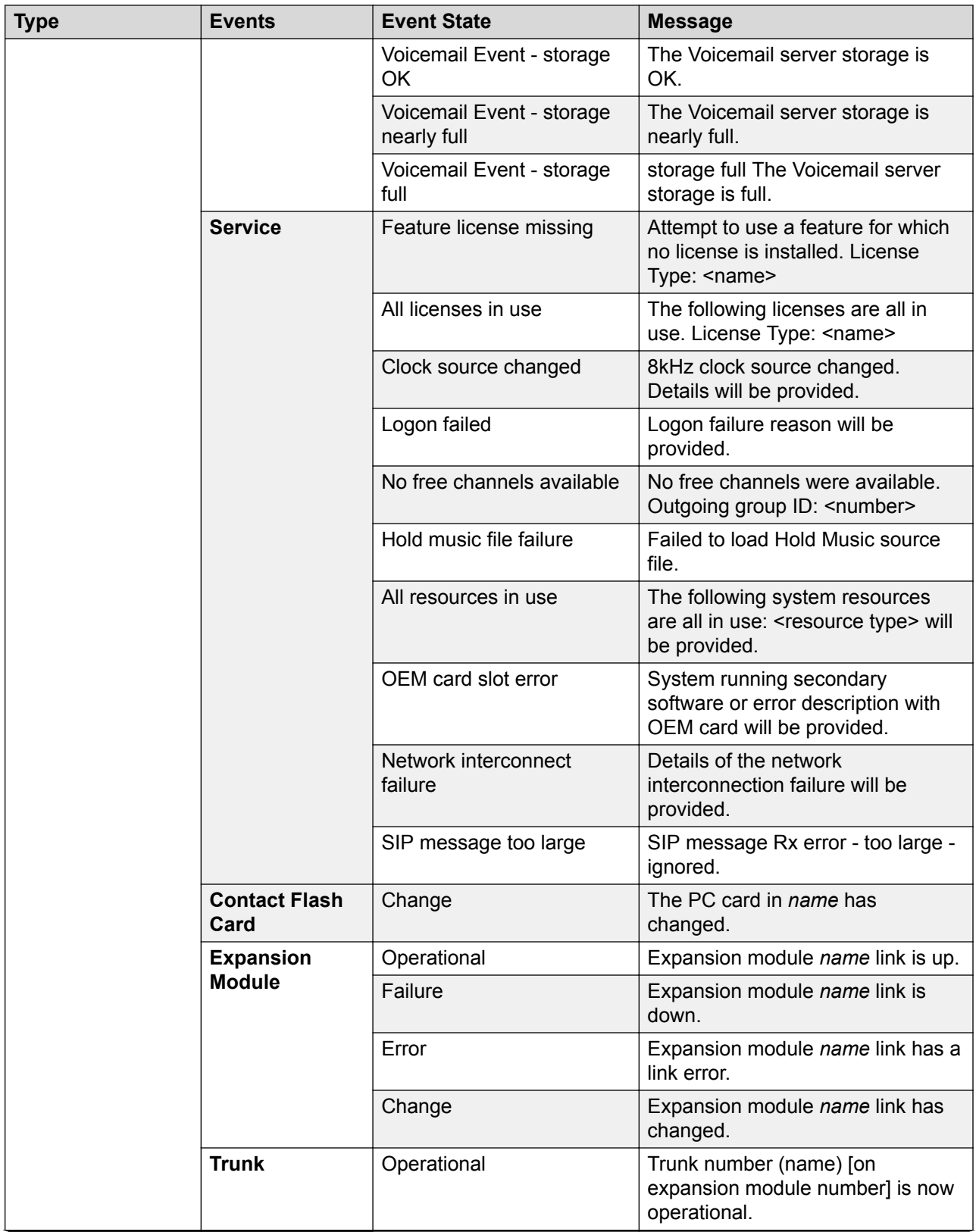

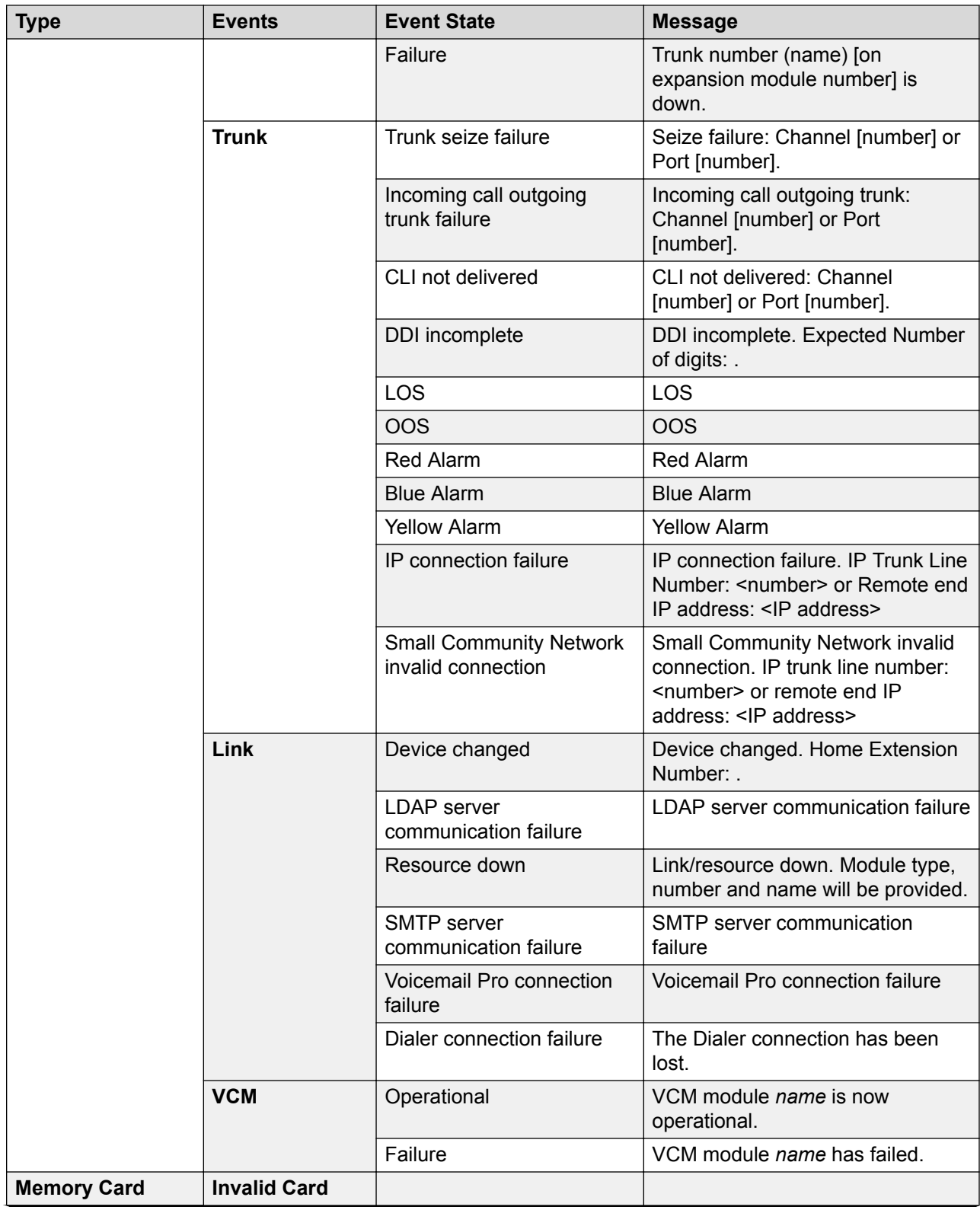

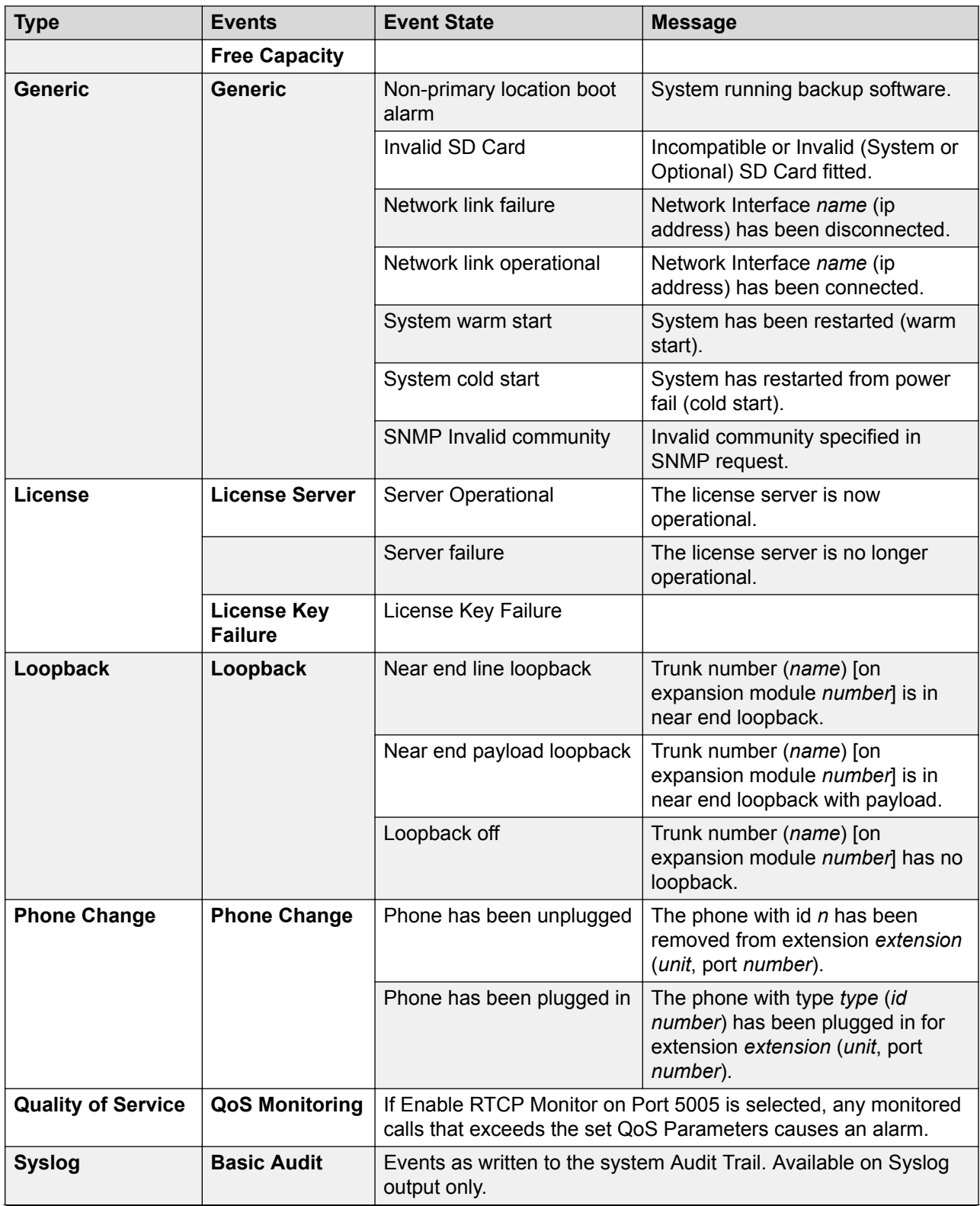

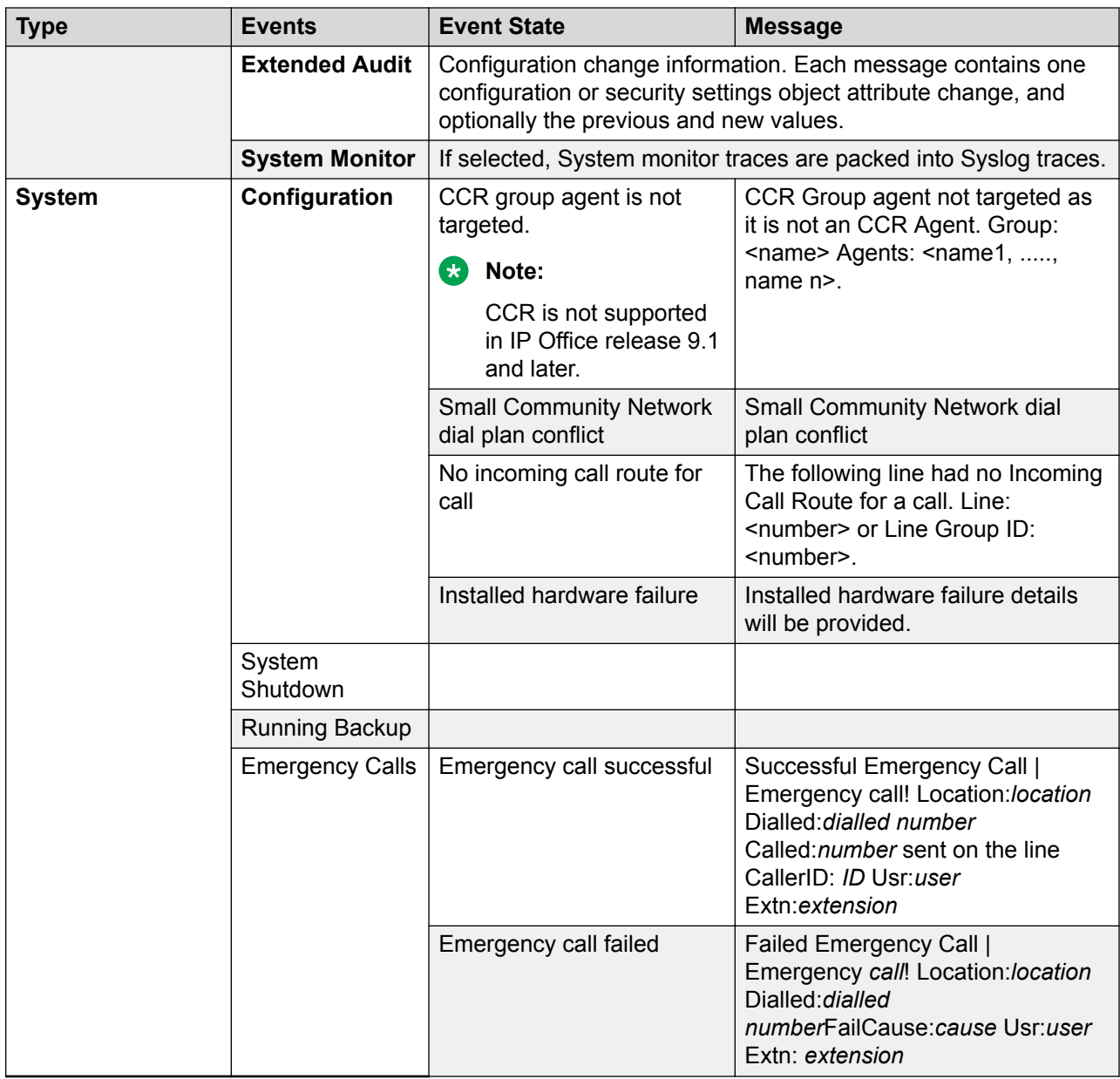

# **Alarm Types**

Note the following.

- **Voicemail Pro Storage Alarms**: The alarm threshold is adjustable through the Voicemail Pro client.
- **Embedded Voicemail Storage Alarms**: A disk full alarm is generated when the Embedded Voicemail memory card reaches 90% full. In addition a critical space alarm is generated at 99% full and an OK alarm is generated when the disk space returns to below 90% full.
- **Loopback**: This type of alarm is only available for systems with a United States locale.

The list of IP Office alarms is available on the Admin CD in the folder \snmp\_mibs\IPOffice.

<span id="page-243-0"></span>[System Events](#page-235-0) on page 236

# **SMTP**

Navigation: **System Settings** > **System** > **SMTP**

## **Offline Editing**

These settings must be edited offline.

To enter offline editing, select **Menu Bar Current User Icon** > **Offline Mode**.

## **Configuration Settings**

SMTP can be used as the method of sending system alarms. The email destination is set as part of the email alarms configured in **System Settings** > **System-SNMP** > **Add/Edit SNMP Trap**.

SMTP can be used with Embedded Voicemail for Voicemail Email. The voicemail destination is set by the user's Voicemail Email address.

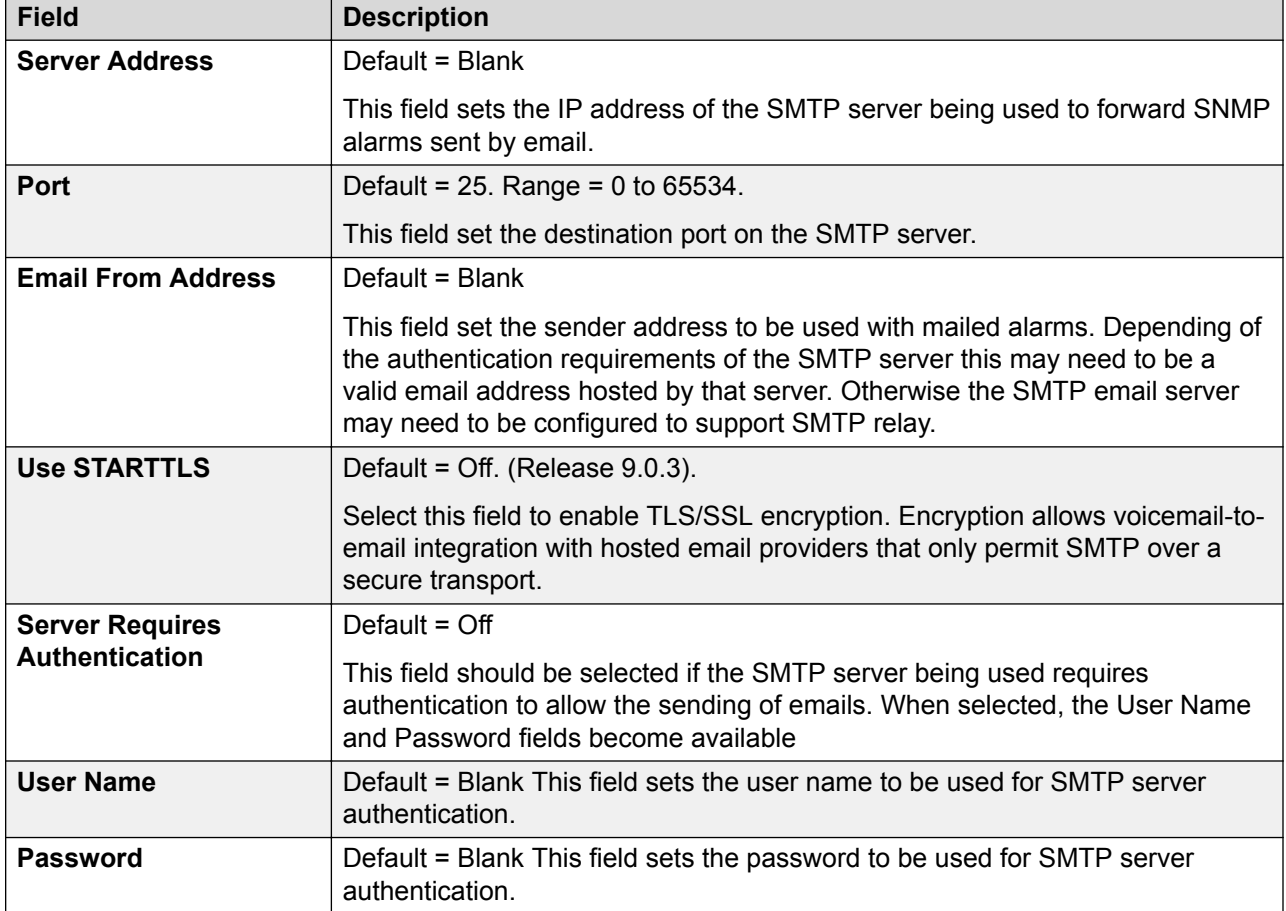

<span id="page-244-0"></span>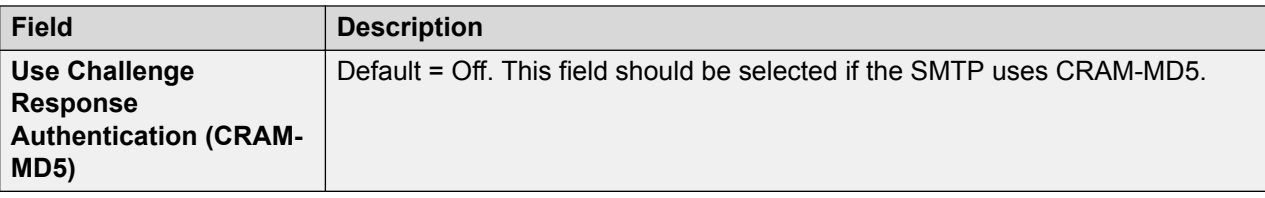

[System](#page-220-0) on page 221

# **DNS**

#### Navigation: **System Settings** > **System** > **DNS**

DNS is a mechanism through which the URL's requested by users, such as www.avaya.com, are resolved into IP addresses. These requests are sent to a Domain Name Server (DNS) server, which converts the URL to an IP address. Typically the internet service provider (ISP) will specify the address of the DNS server their customers should use.

WINS (Windows Internet Name Service) is a similar mechanism used within a Windows network to convert PC and server names to IP addresses via a WINS server.

If the system is acting as a DHCP server, in addition to providing clients with their own IP address settings it can also provide them with their DNS and WINS settings if requested by the client.

These settings must be edited offline. To enter offline editing, select **Menu Bar Current User Icon** > **Offline Mode**.

#### **Related links**

[System](#page-220-0) on page 221

# **SMDR**

Navigation: **System Settings** > **System** > **SMDR**

Using a specified IP address, the system can send a call record for each completed call.

**Note:**

Outbound Contact Express does not generate SMDR records.

These settings can be edited online. Changes to these settings do not require a reboot of the system.

<span id="page-245-0"></span>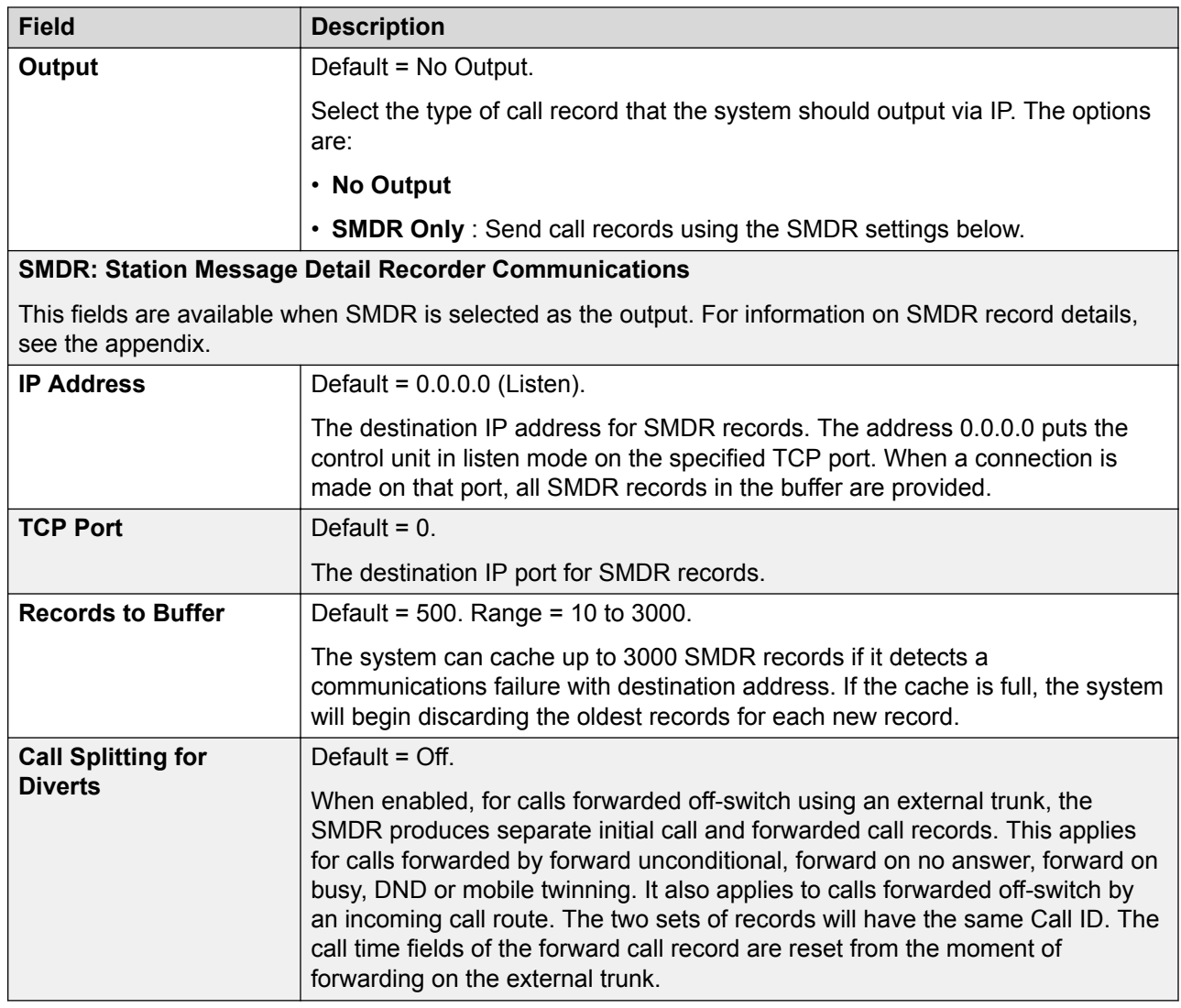

[System](#page-220-0) on page 221

# **LAN1**

## Navigation: **System Settings** > **System** > **LAN1**

Used to configure the behavior of the services provided by the system's first LAN interface.

Up to 2 LAN's (LAN1 and LAN2) can be configured. The control unit has 2 RJ45 Ethernet ports, marked as LAN and WAN. These form a full-duplex managed layer-3 switch. Within the system configuration, the physical LAN port is LAN1, the physical WAN port is LAN2.

Configuring both interfaces with the same IP address on the same subnet is not supported. However, no warning is issued when this configuration is implemented.

[System](#page-220-0) on page 221 Settings on page 247 [VoIP](#page-247-0) on page 248 [Network Topology](#page-256-0) on page 257 [DHCP Pools](#page-260-0) on page 261

# **Settings**

## Navigation: **System Settings** > **System** > **LAN1** > **Settings**

## **Configuration Settings**

These settings must be edited offline. To enter offline editing, select **Menu Bar Current User Icon** > **Offline Mode**.

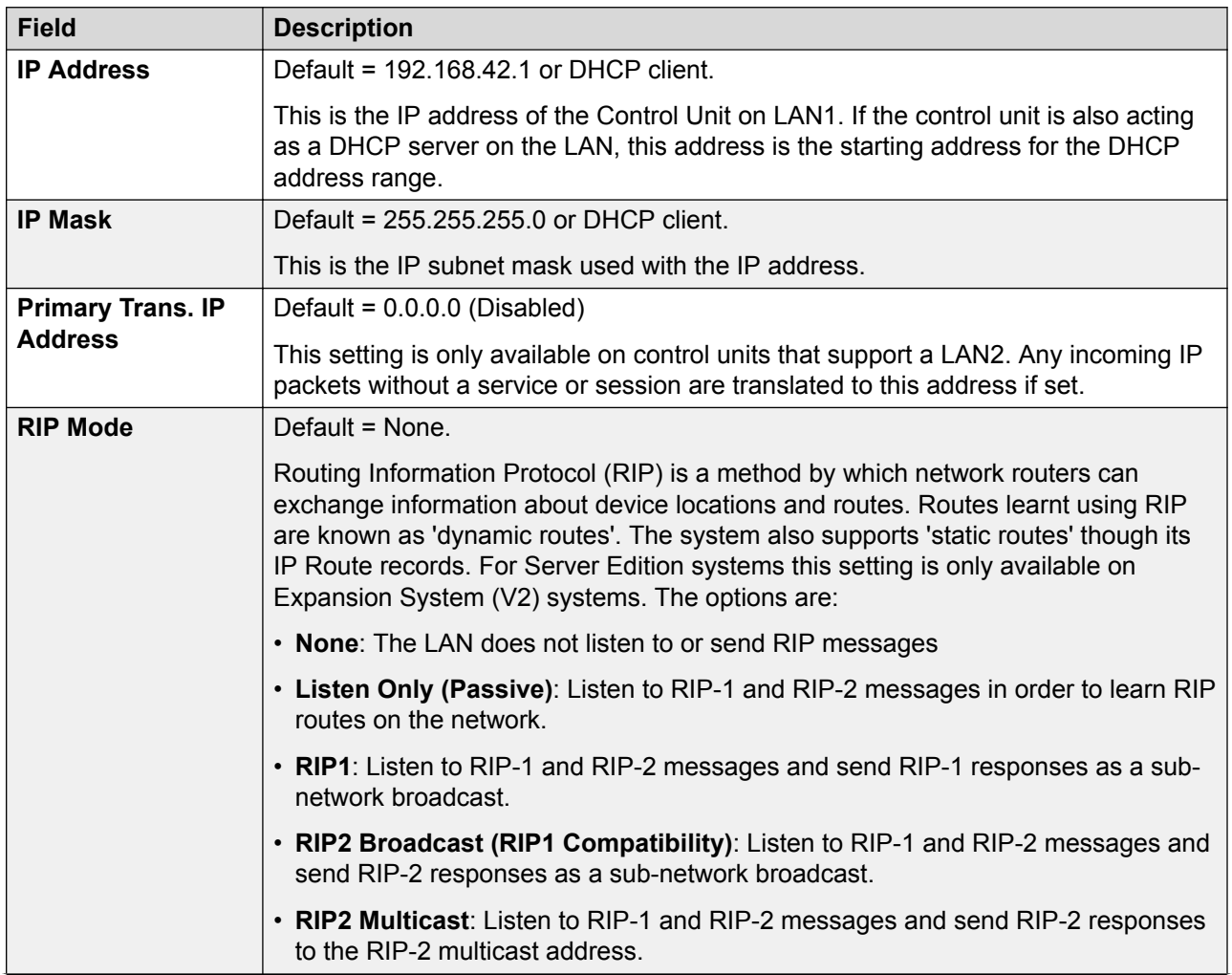

<span id="page-247-0"></span>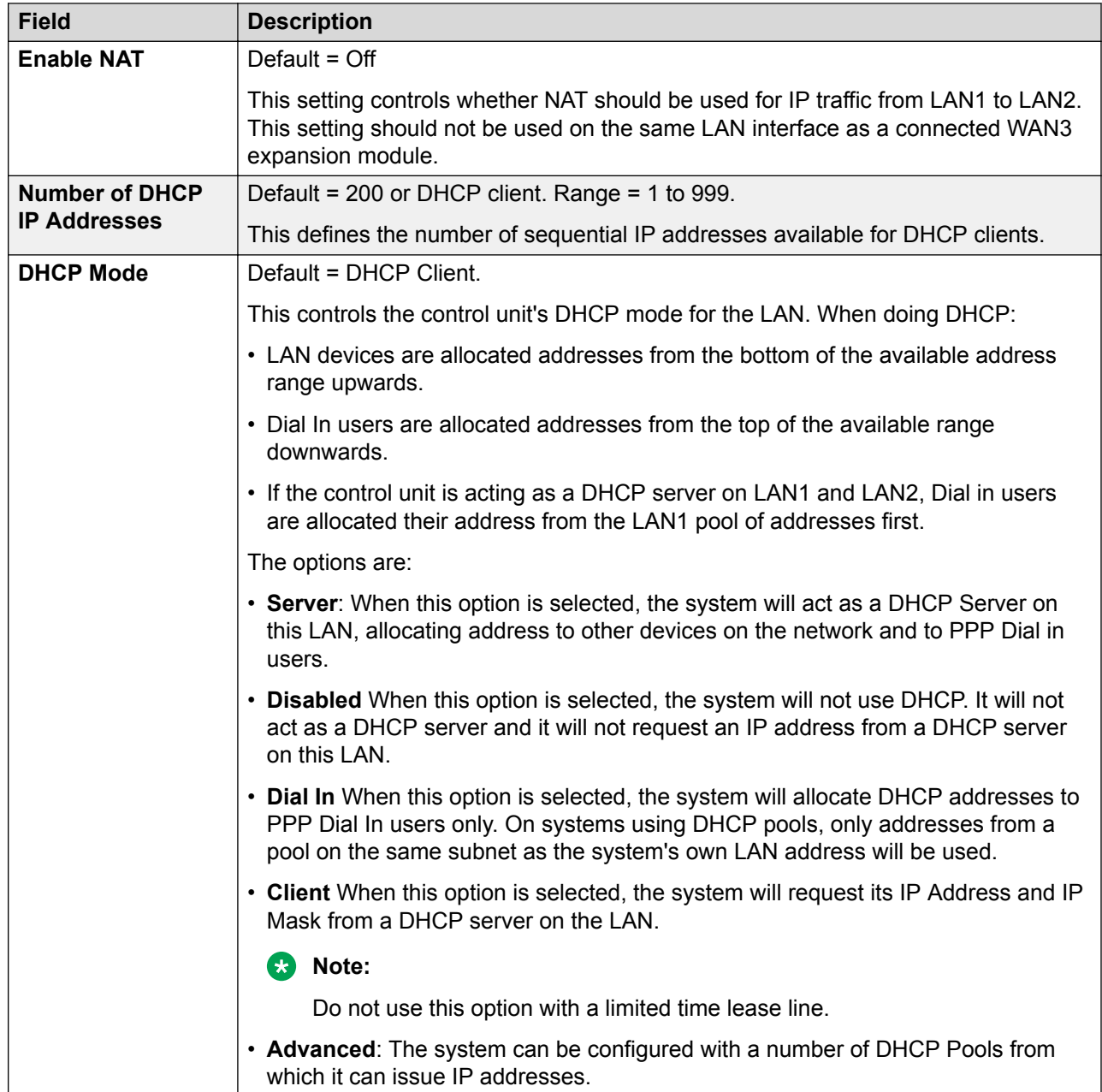

[LAN1](#page-245-0) on page 246

# **VoIP**

Navigation: **System Settings** > **System** > **LAN1** > **VoIP**

## **Additional configuration information**

For more information on remote H.323 extensions, see "Configuring Remote H.323 Extensions" in the chapter **Configure general system settings** in *Administering Avaya IP Office™ Platform with Web Manager*.

### **Configuration settings**

Used to set the system defaults for VoIP operation on the LAN interface.

The following settings can be edited online.

- **Auto-create Extn**
- **Auto-create User**
- **H.323 Signalling over TLS**
- **Remote Call Signalling Port**
- **Auto-create Extn/User**
- **Enable RTCP Monitoring on Port 5005**
- **RTCP collector IP address for phones**
- **Scope**
- **Initial keepalives**
- **Periodic timeout**
- **VLAN**
- **1100 Voice VLAN Site Specific Option Number (SSON)**
- **1100 Voice VLAN IDs**

The remaining settings must be edited offline. Changes to these settings requires a reboot of the system. To enter offline editing, select **Menu Bar Current User Icon** > **Offline Mode**.

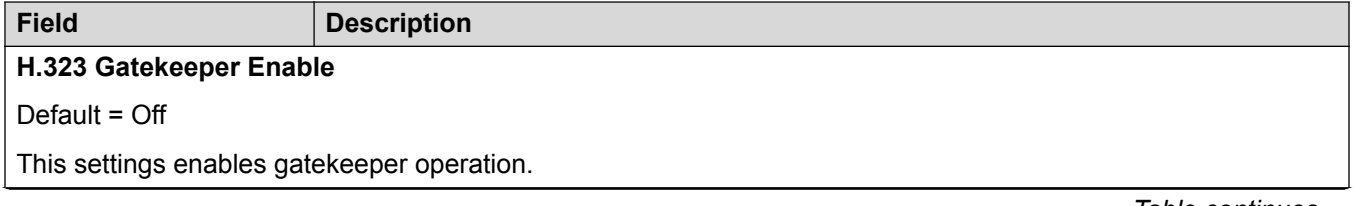

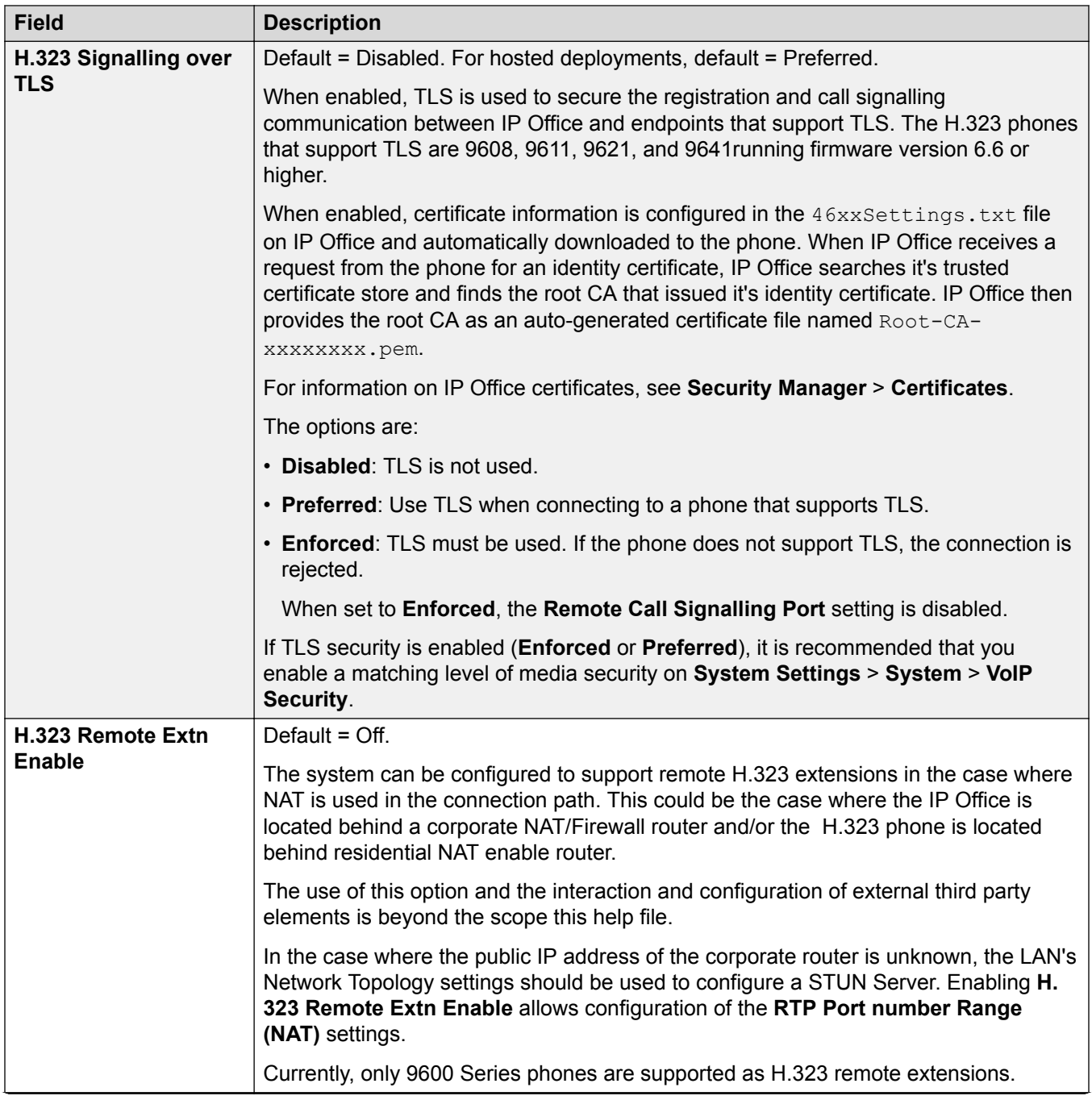

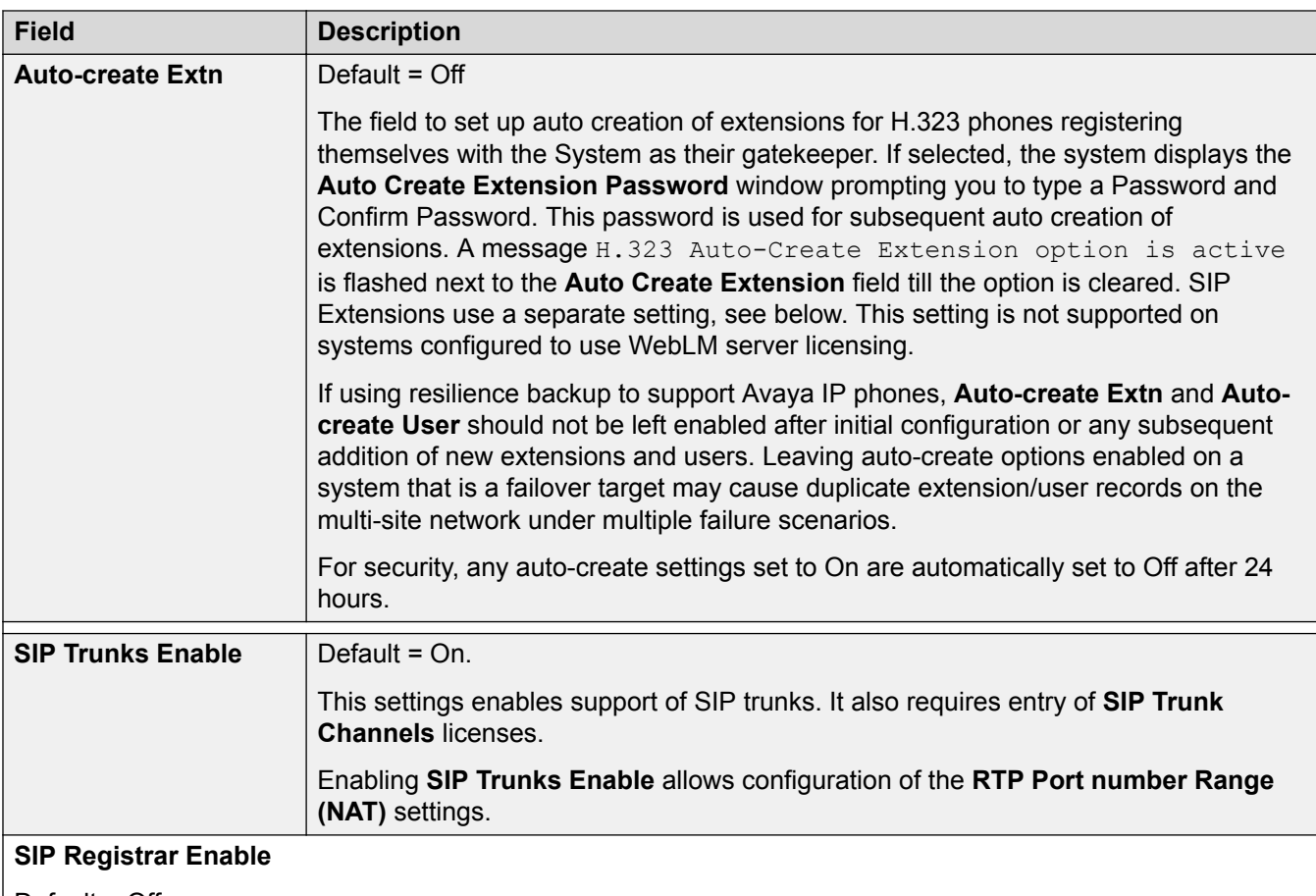

Default = Off.

Used to set the system parameters for the system acting as a SIP Registrar to which SIP endpoint devices can register. Separate SIP registrars can be configured on LAN1 and LAN2. Registration of a SIP endpoint requires an available **IP Endpoints** license. SIP endpoints are also still subject to the extension capacity limits of the system.

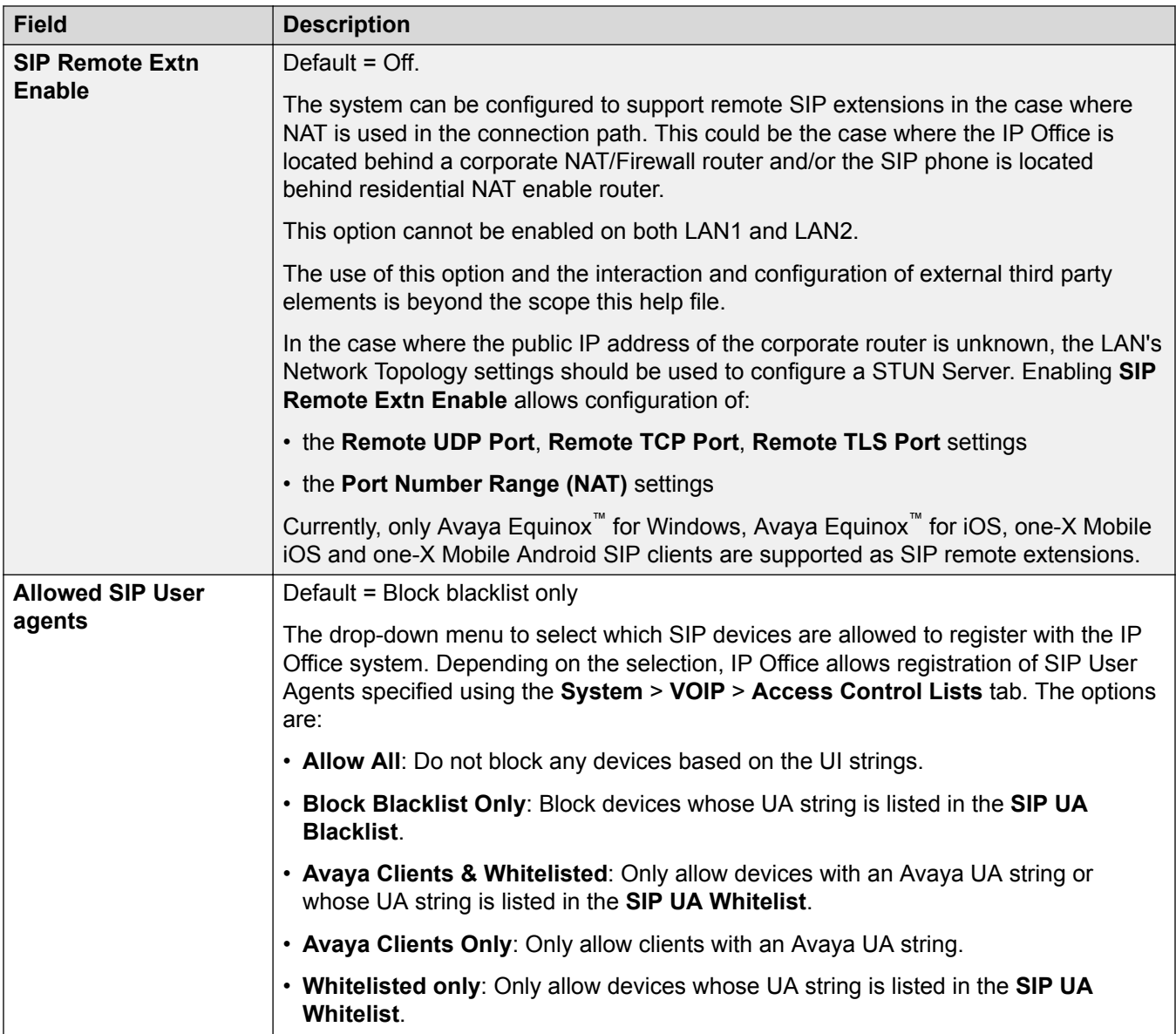
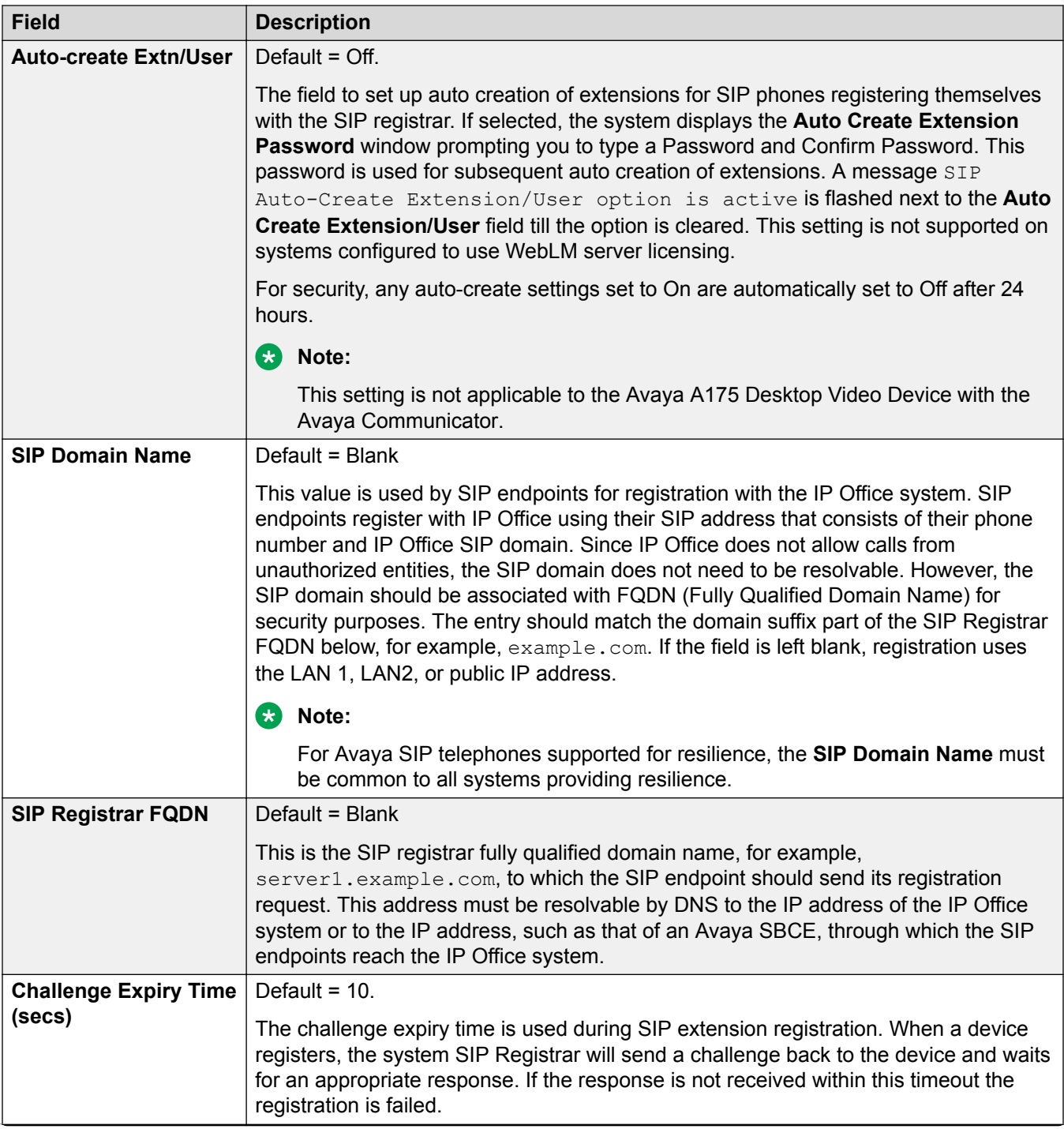

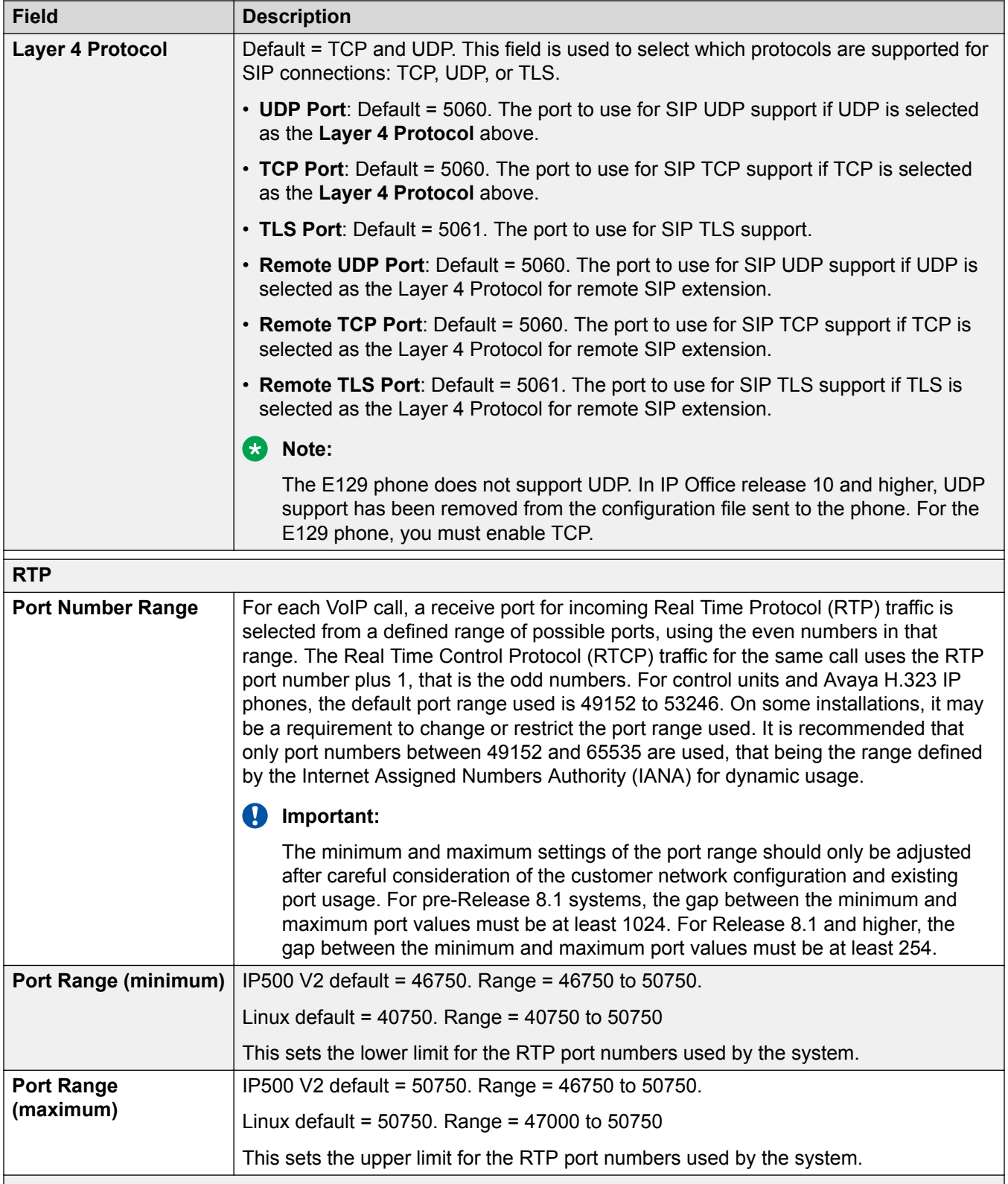

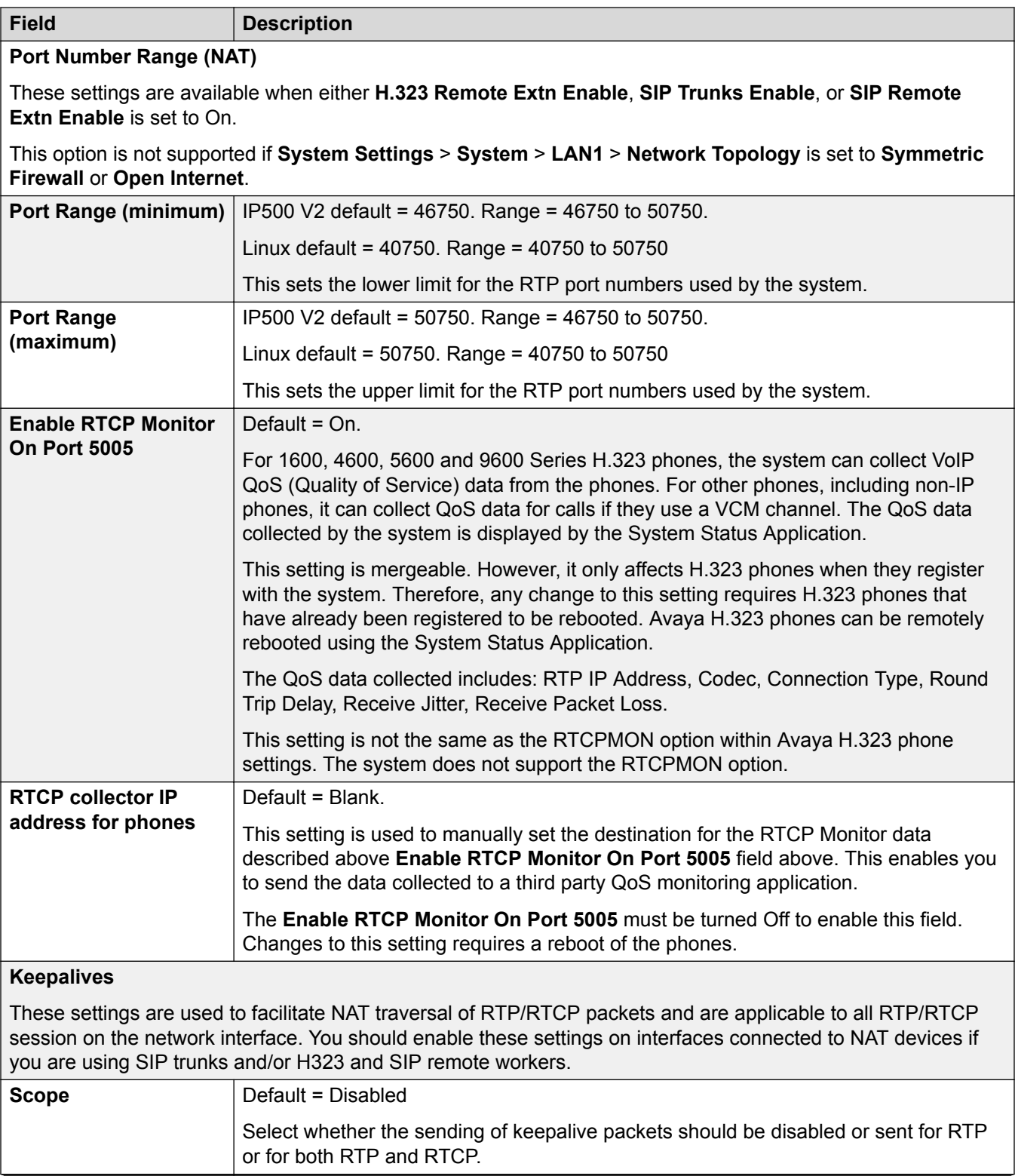

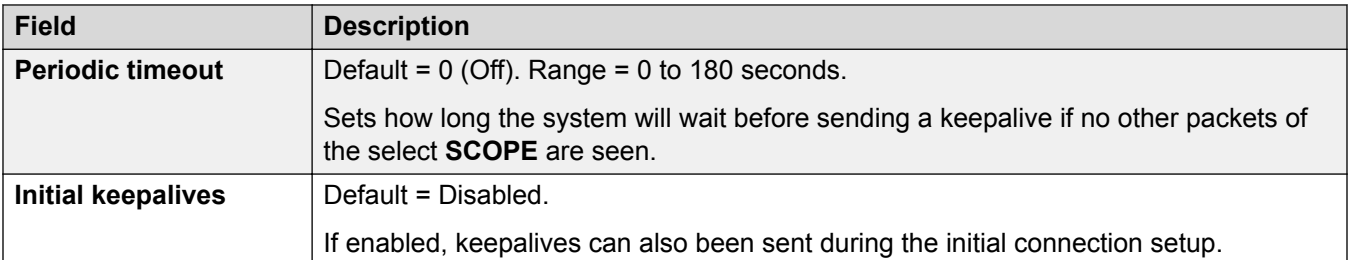

#### **DiffServ Settings**

When transporting voice over low speed links it is possible for normal data packets (1500 byte packets) to prevent or delay voice packets (typically 67 or 31 bytes) from getting across the link. This can cause unacceptable speech quality. Therefore it is important that all traffic routers and switches in a network to have some form of Quality of Service mechanism (QoS). QoS routers are essential to ensure low speech latency and to maintain sufficient audible quality.

The system applies the DiffServ settings to outgoing traffic on any SIP lines which have **System Settings** > **Line** > **Add/Edit Trunk Line** > **SIP Line** > **SIP Transport** > **Use Network Topology Info** set to match the LAN interface.

The system supports the DiffServ (RFC2474) QoS mechanism. This uses a Type of Service (ToS) field in the IP packet header.

The hex and decimal entry fields for the following values are linked, the hex value being equal to the decimal multiplied by 4.

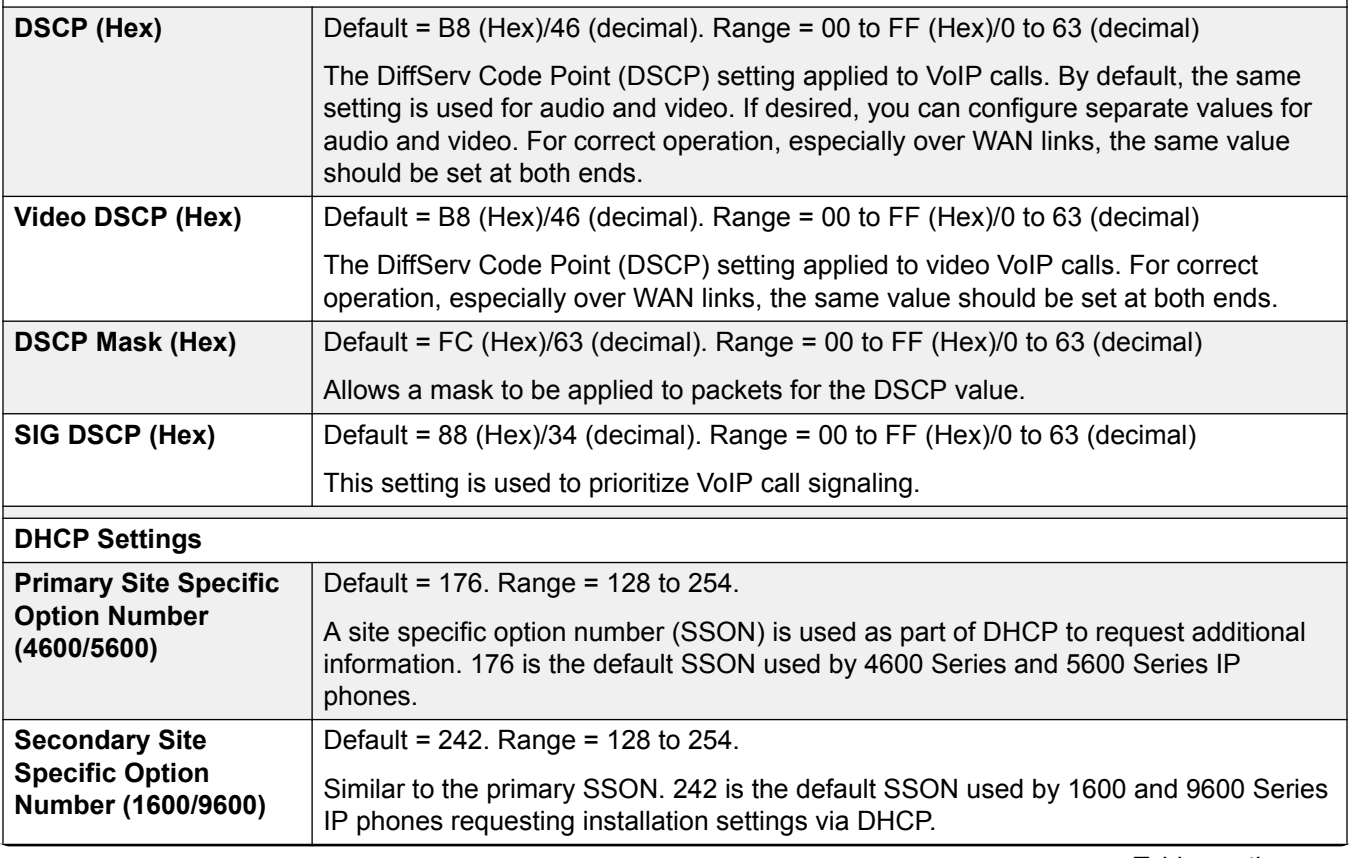

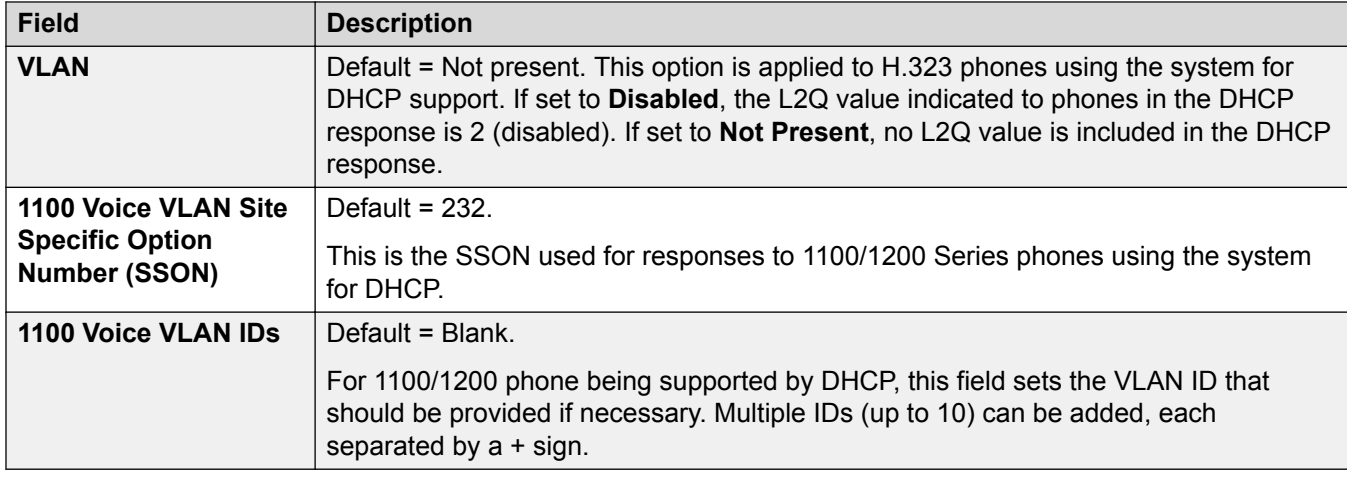

[LAN1](#page-245-0) on page 246

### **Network Topology**

### Navigation: **System Settings** > **System** > **LAN1** > **Network Topology**

STUN (Simple Traversal of UDP through NAT) is a mechanism used with overcome the effect of NAT firewalls. The network address translation (NAT) action performed by this type of firewall can have negative effects on VoIP calls.

Test packets are sent by the system to the address of the external STUN server, those packets crossing the firewall in the process. The STUN server replies and includes copies of the packets it received in the reply. By comparing the packet sent and received, it is possible for the system to determine the type of NAT firewall and to modify future packets to overcome the effects of the firewall.

These settings are used for SIP trunk connections from the LAN, H.323 and SIP remote extensions. For further details of system SIP operation refer to the SIP Line section. The use of STUN is unnecessary if the SIP ITSP uses a Session Border Controller (SBC). Use of SIP requires entry of SIP Trunk Channels licenses.

The following fields can be completed either manually or the system can attempt to automatically discover the appropriate values. To complete the fields automatically, only the STUN Server IP Address is required. STUN operation is then tested by clicking Run STUN. If successful the remaining fields are filled with the results.

### **Configuration Settings**

These settings must be edited offline. To enter offline editing, select **Menu Bar Current User Icon** > **Offline Mode**.

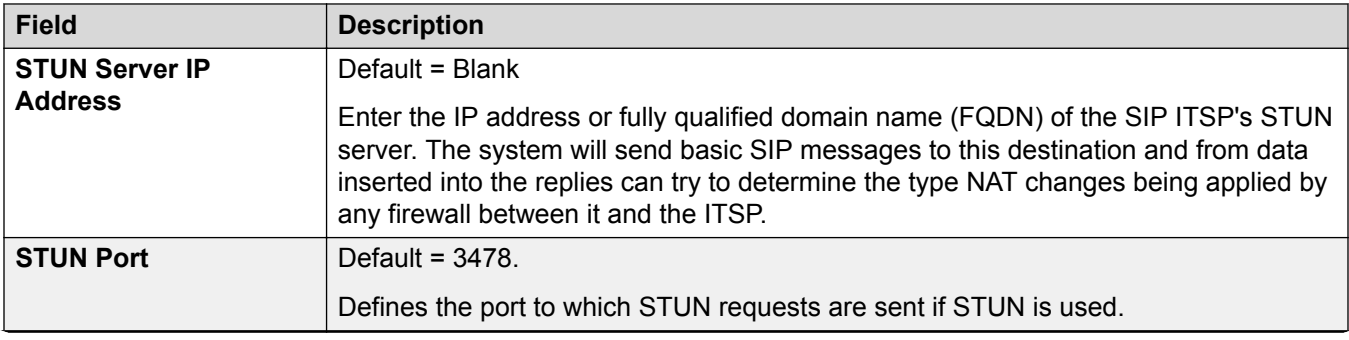

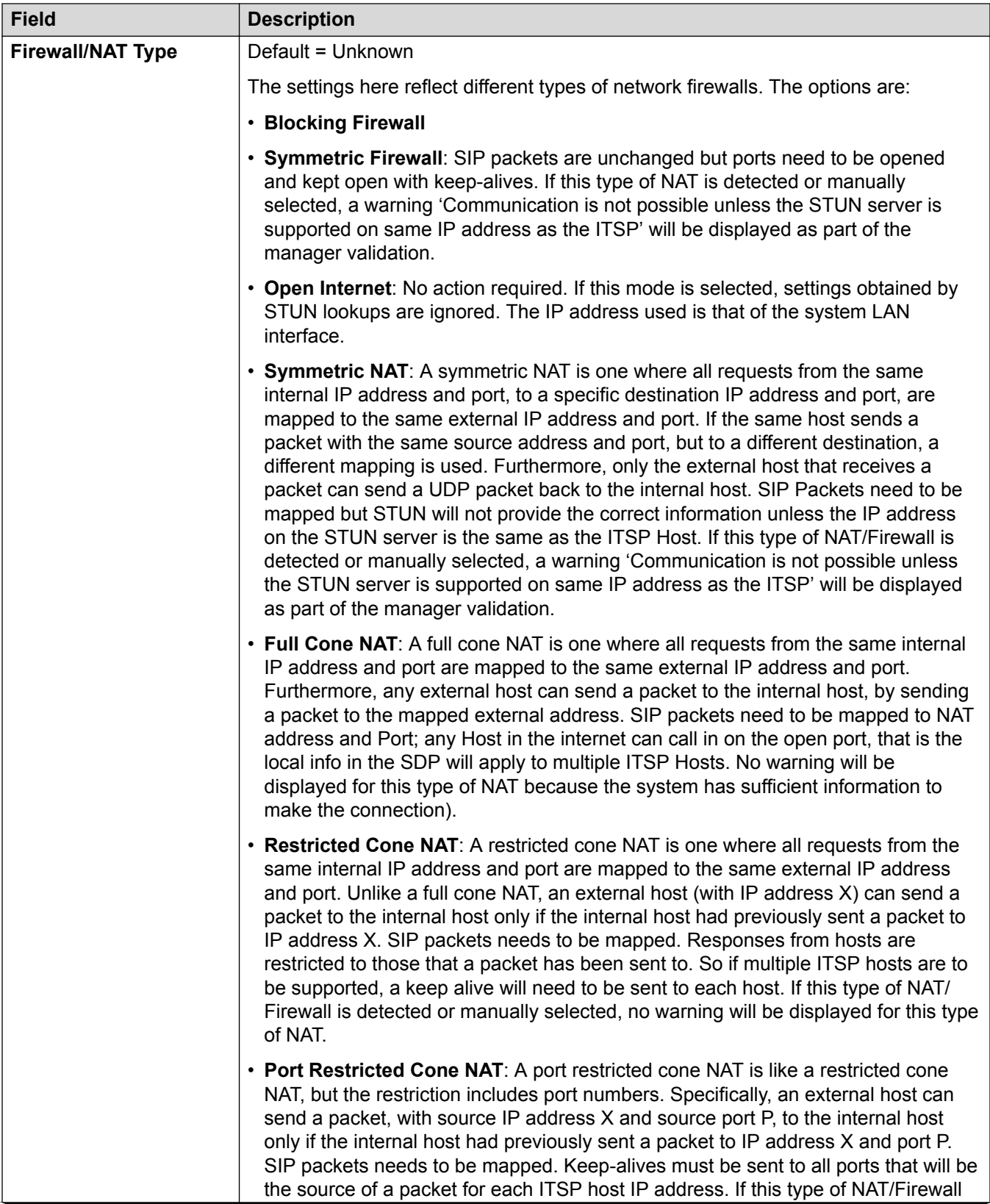

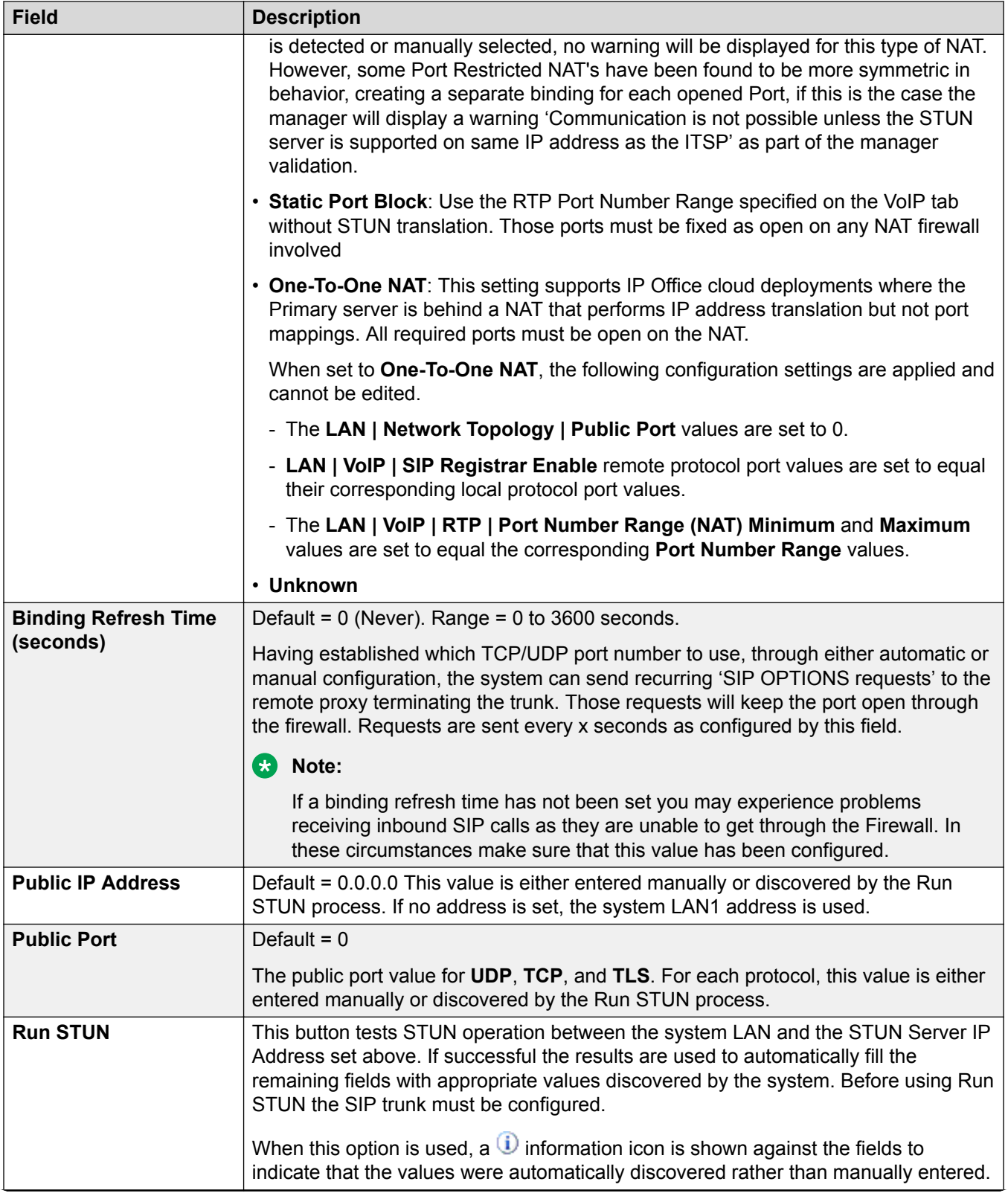

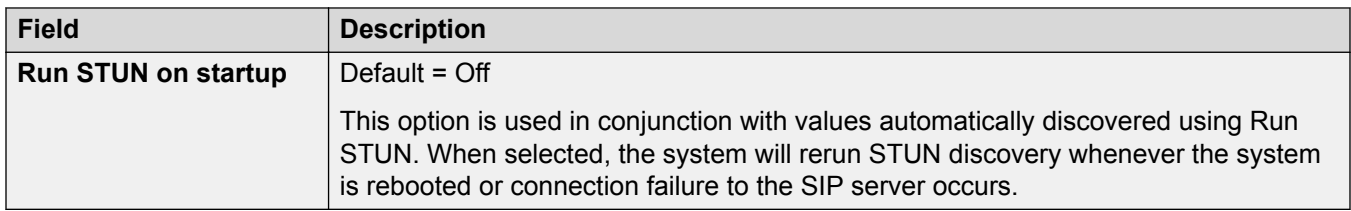

[LAN1](#page-245-0) on page 246

### **DHCP Pools**

#### Navigation: **System Settings** > **System** > **LAN1** > **DHCP Pools**

DHCP pools allows for the configuration of of IP address pools for allocation by the system when acting as a DHCP server. On an IP500 V2 system, you can configure up to 8 pools. On Server Edition Linux systems, you can configure up to 64 pools.

By default the DHCP settings (IP Address, IP Mask and Number of DHCP IP Addresses) set on the LAN Settings tab are reflected by the first pool here. For support of PPP Dial In address requests, at least one of the pools must be on the same subnet as the system's LAN. Only addresses from a pool on the same subnet as the system's own LAN address will be used for PPP Dial In.

When these actions are performed, the DHCP (Server or DialIn) is re-initialized which triggers a reboot of the Avaya DHCP Clients (H.323 and SIP) in order to force the Avaya DHCP clients to renew their IP address lease and apply the new settings. For the remaining Avaya and non-Avaya DHCP clients, you must manually reboot the devices in order to force the IP Addresses lease renewal. Otherwise, the devices continue to use the allocated IP addresses until the IP addresses lease time out expires. IP address lease time out is set to three days.

The DHCP server re-initialization causes a reboot of all Avaya DHCP clients and not only of the DHCP clients that have obtained an IP Address within the modified DHCP Pool IP range. Note that IP Office supports phone reboot only for E129 and B179 SIP phone models.

These settings must be edited offline. To enter offline editing, select **Menu Bar Current User Icon** > **Offline Mode**.

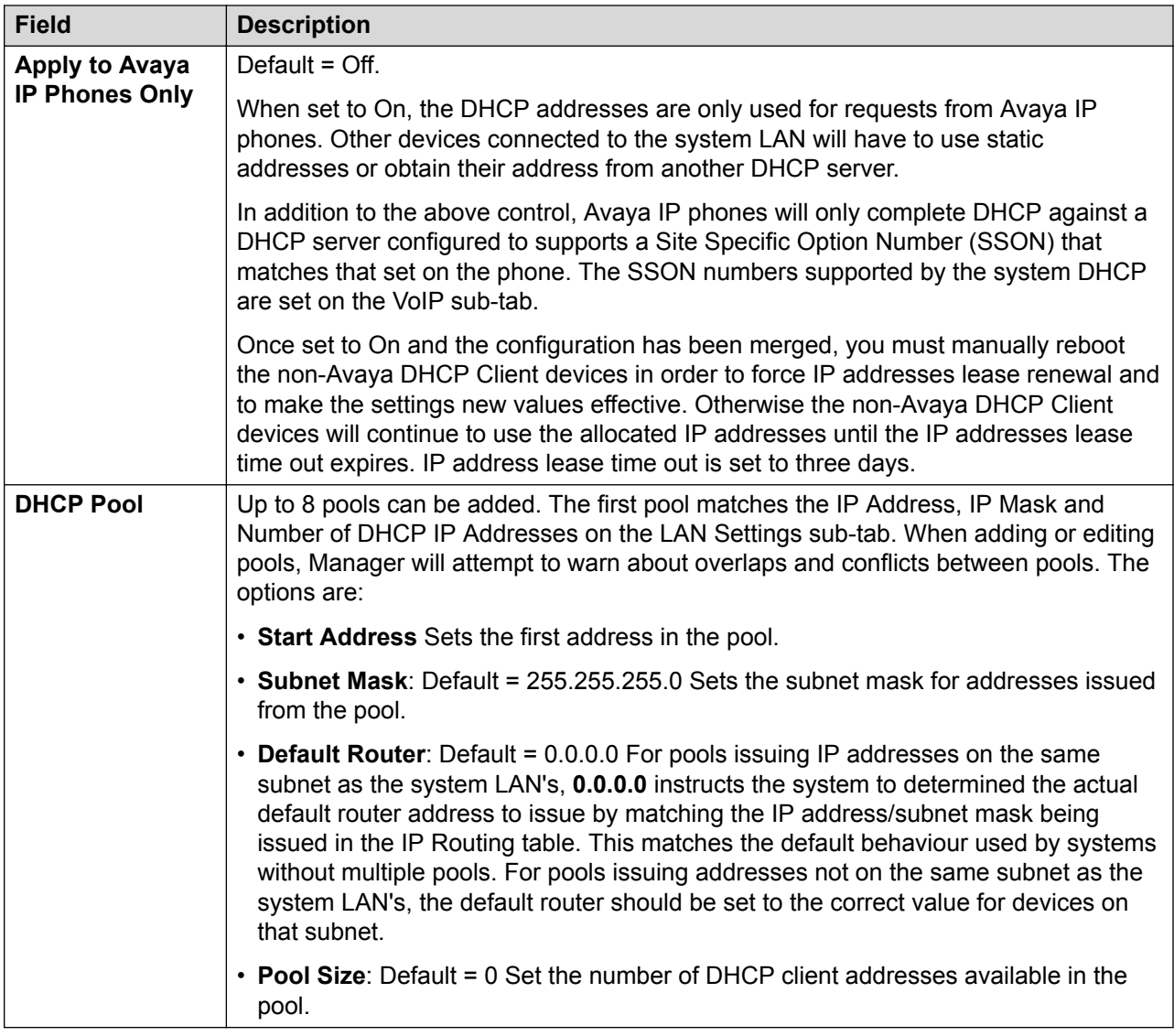

[LAN1](#page-245-0) on page 246

## **LAN2**

### Navigation: **System Settings** > **System** > **LAN2**

These settings used to configure the system's second LAN interface. The fields available for LAN2 are the same as for LAN1 except for the following additional field.

These settings can only be edited offline. Changes to these settings require a reboot of the system. To enter offline editing, select **Menu Bar Current User Icon** > **Offline Mode**.

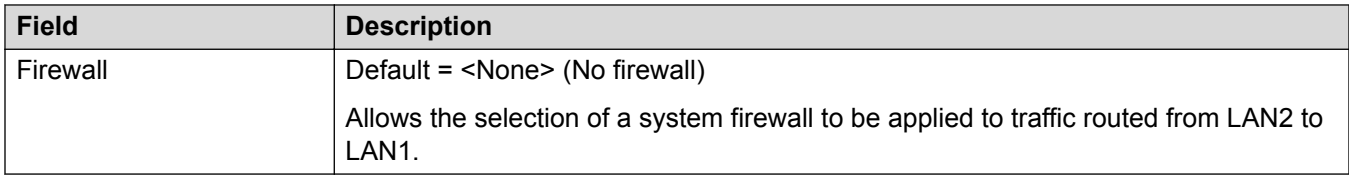

[System](#page-220-0) on page 221

## **VoIP**

#### Navigation: **System Settings** > **System** > **VoIP**

This tab is used to set the codecs available for use with all IP (H.323 and SIP) lines and extensions and the default order of codec preference.

- Avaya H.323 telephones do not support G.723 and will ignore it if selected.
- For systems with H.323 lines and extensions, one of the G.711 codecs must be selected and used.
- G.723 and G.729b are not supported by Linux based systems.
- The number of channels provided by an IP500 VCM 32 or IP500 VCM 64 card, up to a maximum of 32 or 64 respectively, depends on the actual codecs being used. This also applies to IP500 VCM 32 V2 and IP500 VCM 64 V2 cards. The following table assumes that all calls using the VCM use the same codec.

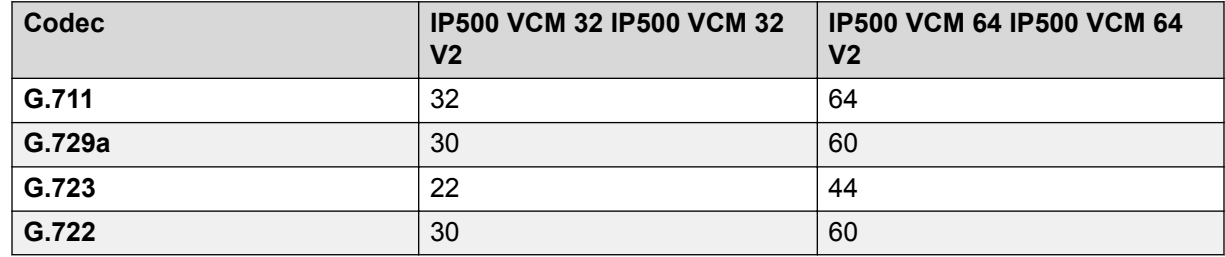

Paging from an IP device uses the preferred codec of that device. It is the system administrator's responsibility to ensure all the target phones in the paging group support that codec.

These settings must be edited offline. To enter offline editing, select **Menu Bar Current User Icon** > **Offline Mode**.

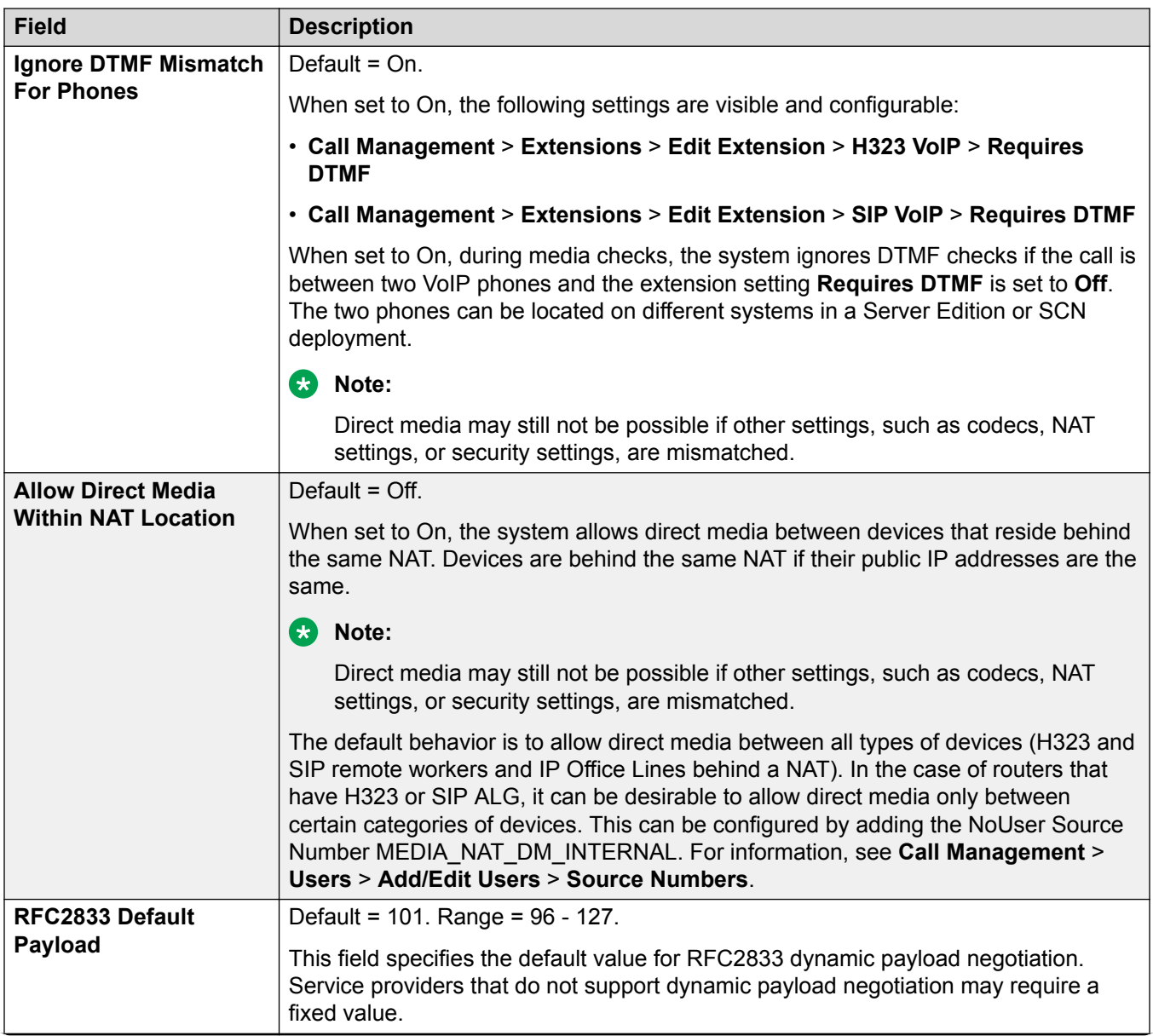

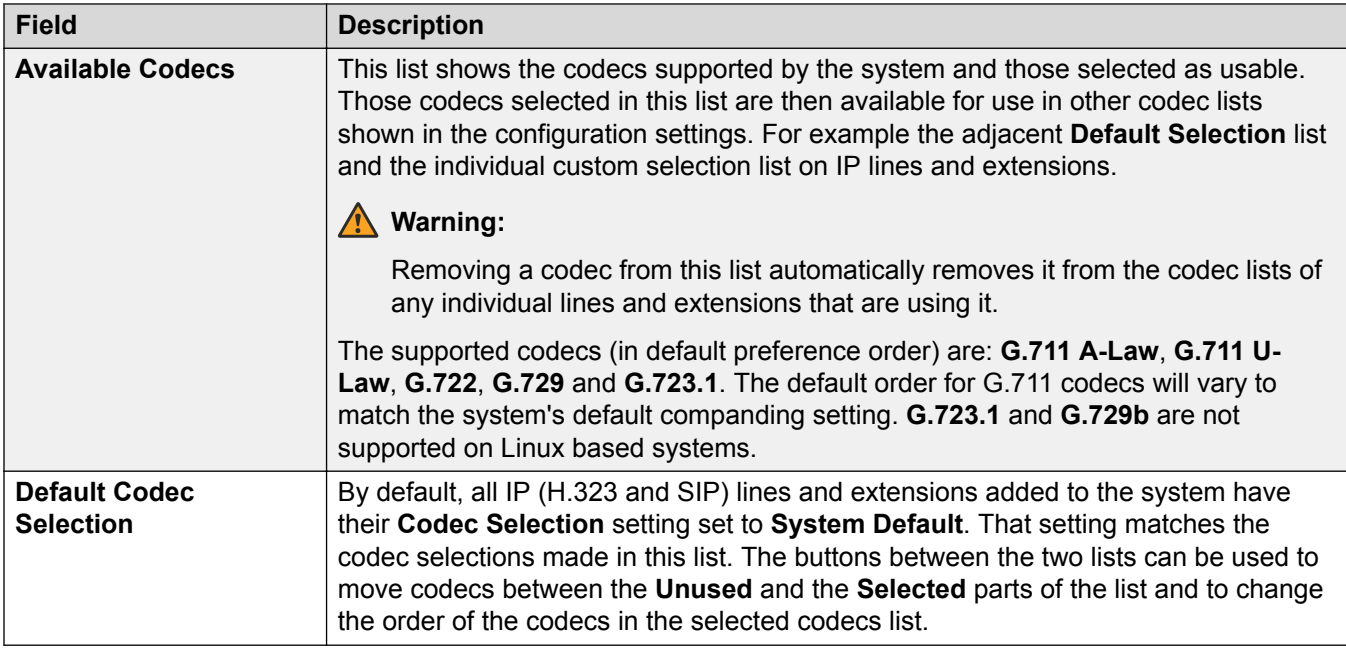

[System](#page-220-0) on page 221

## **VoIP Security**

### Navigation: **System Settings** > **System** > **VoIP Security**

Use to set system level media security settings. These settings apply to all lines and extensions on which SRTP is supported and which have their **Media Security** settings configured to be **Same as System**. Individual lines and extensions have media security settings that can override system level settings.

Simultaneous SIP extensions that do not have physical extensions in the configuration use the system security settings.

SM lines and all centralized user extensions must have uniform media security settings.

These settings must be edited offline. To enter offline editing, select **Menu Bar Current User Icon** > **Offline Mode**.

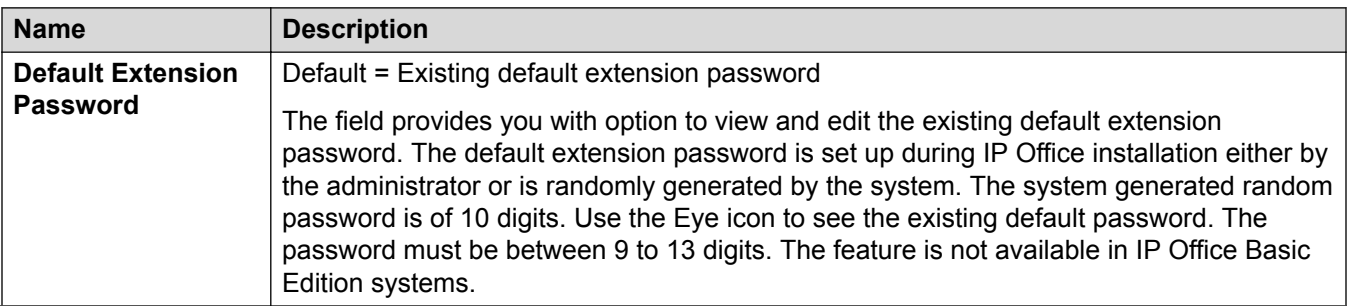

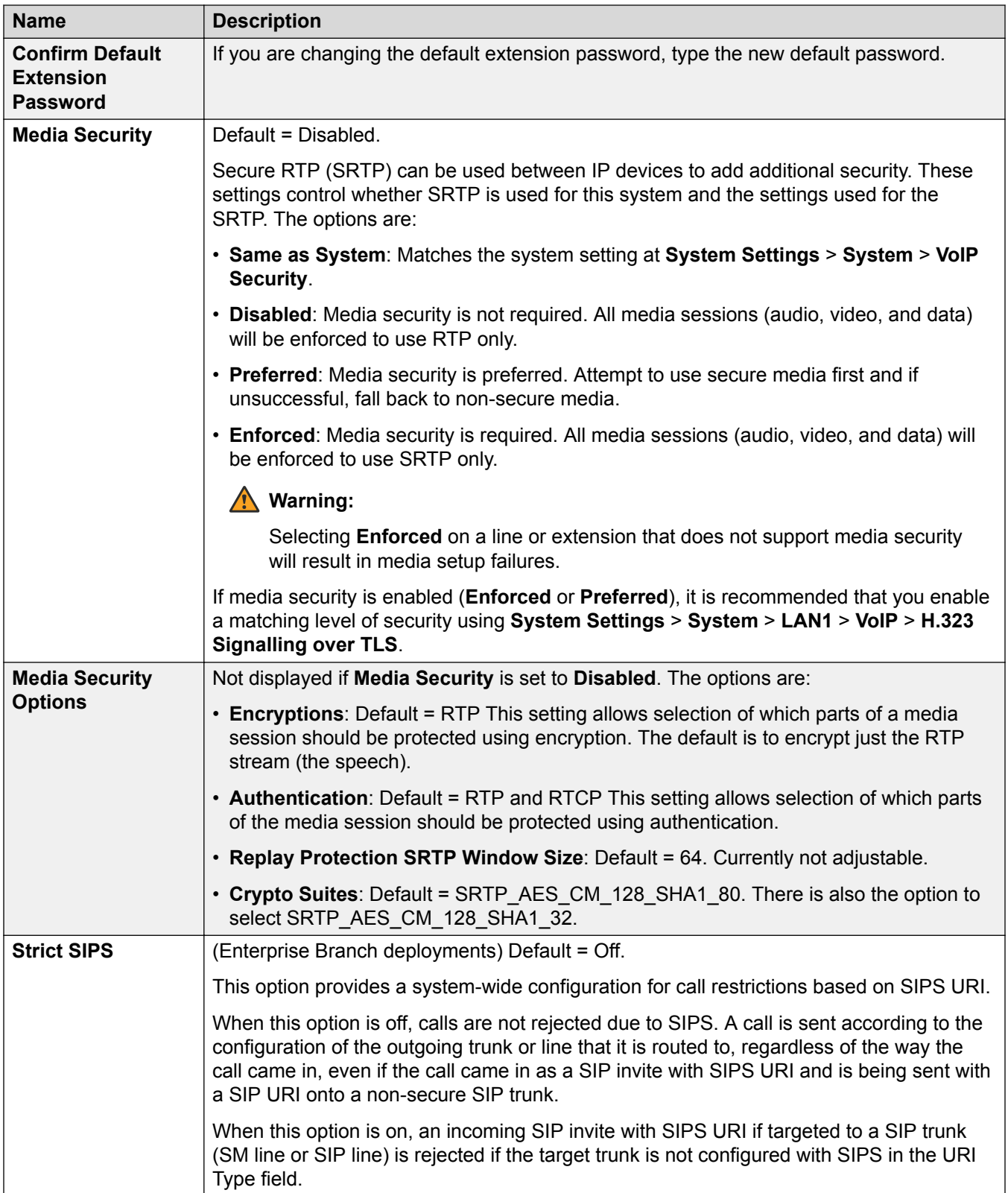

<span id="page-266-0"></span>[System](#page-220-0) on page 221

## **Access Control Lists**

### Navigation: **System Settings** > **System** > **VoIP**

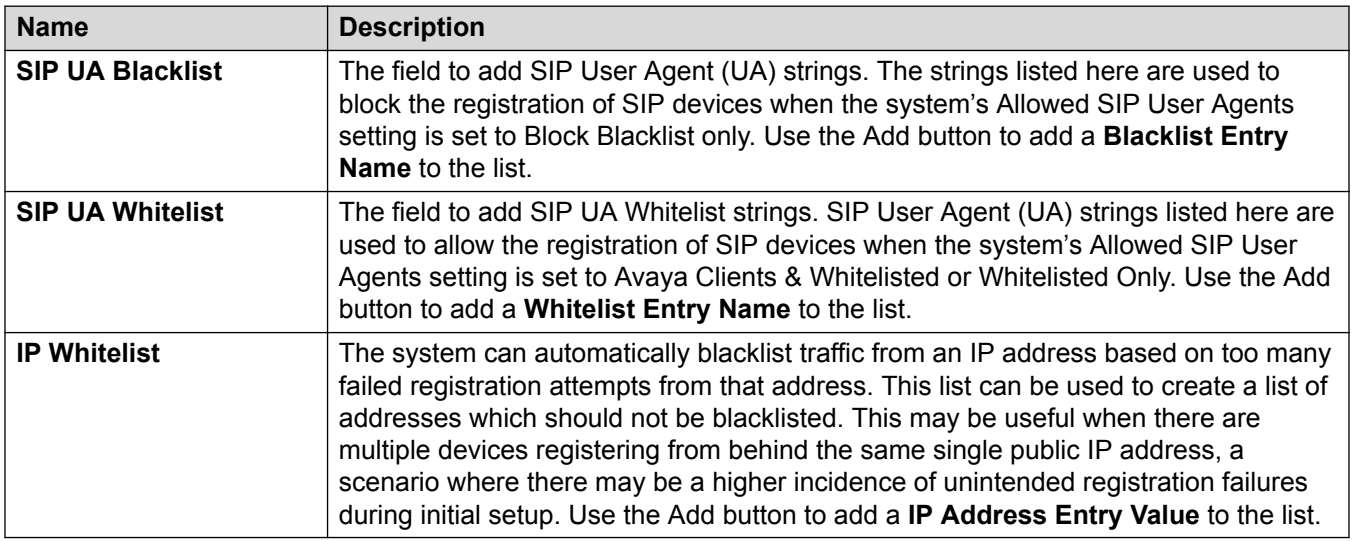

#### **Related links**

[System](#page-220-0) on page 221

## **Directory Services**

Navigation: **System Settings** > **System** > **Directory Services**

### **Related links**

[System](#page-220-0) on page 221 LDAP on page 267 [HTTP](#page-270-0) on page 271

### **LDAP**

Navigation: **System Settings** > **System** > **Directory Services** > **LDAP**

### **Additional configuration information**

For additional configuration information, see [Centralized System Directory](#page-520-0) on page 521.

### **Configuration settings**

The system supports LDAP Version 2. LDAP (Lightweight Directory Access Protocol) is a software protocol for enabling anyone to locate organizations, individuals, and other resources such as files and devices in a network, whether on the Internet or on a corporate intranet. LDAP is a "lightweight" (smaller amount of code) version of DAP (Directory Access Protocol), which is part of X.500, a standard for directory services in a network. LDAP is lighter because in its initial version, it did not include security features.

The system supports the import of directory records from one system to another using HTTP. That includes using HTTP to import records that another system has learnt using LDAP. HTTP import, which is simpler to configure, can be used to relay LDAP records with LDAP configured on just one system.

LDAP records can contain several telephone numbers. Each will be treated as a separate directory record when imported into the system directory.

In a network, a directory tells you where in the network something is located. On TCP/IP networks, including the Internet, the Domain Name System (DNS) is the directory system used to relate the domain name to a specific network address. However, you may not know the domain name. LDAP allows you to search for an individual without knowing where they're located (although additional information will help with the search).

An LDAP directory is organized in a simple "tree" hierarchy consisting of the following levels:

- The "root" directory (the starting place or the source of the tree), which branches out to
- Countries, each of which branches out to
- Organizations, which branch out to
- Organizational units (divisions, departments, and so forth), which branches out to (includes an entry for)
- Individuals (which includes people, files, and shared resources such as printers)

An LDAP directory can be distributed among many servers. Each server can have a replicated version of the total directory that is synchronized periodically. An LDAP server is called a Directory System Agent (DSA). An LDAP server that receives a request from a user takes responsibility for the request, passing it to other DSA's as necessary, but ensuring a single coordinated response for the user.

LDAP Directory Synchronization allows the telephone number Directory held in the Control Unit to be synchronized with the information on an LDAP server. The feature can be configured to interoperate with any server that supports LDAP Version 2.

These settings can be edited online. Changes to these settings do not require a reboot of the system.

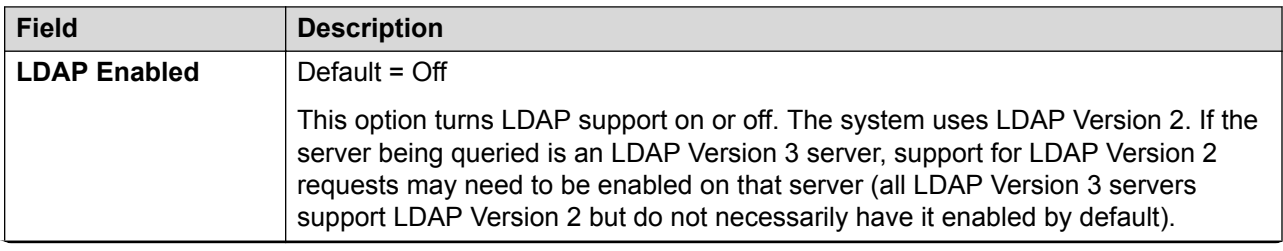

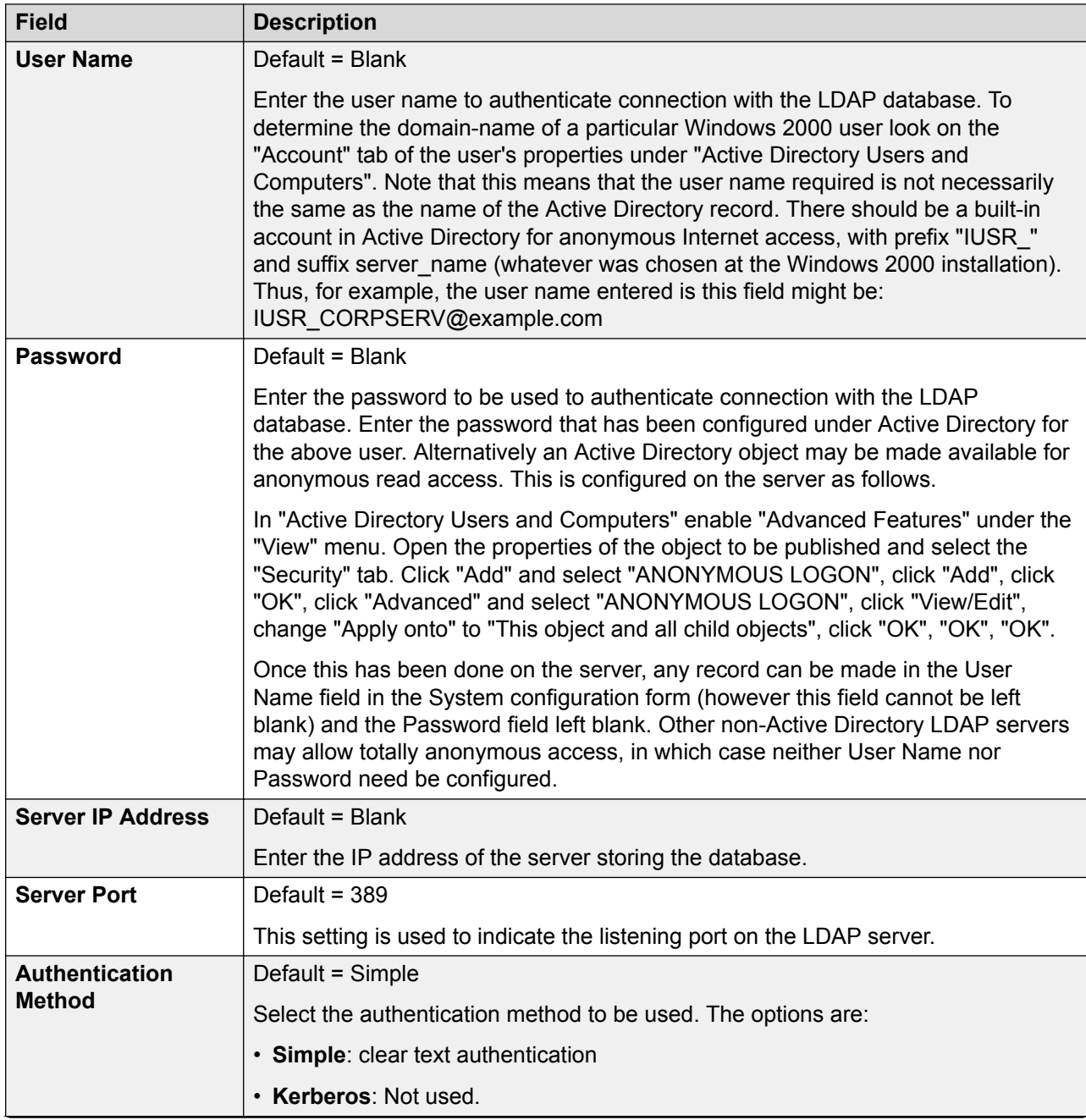

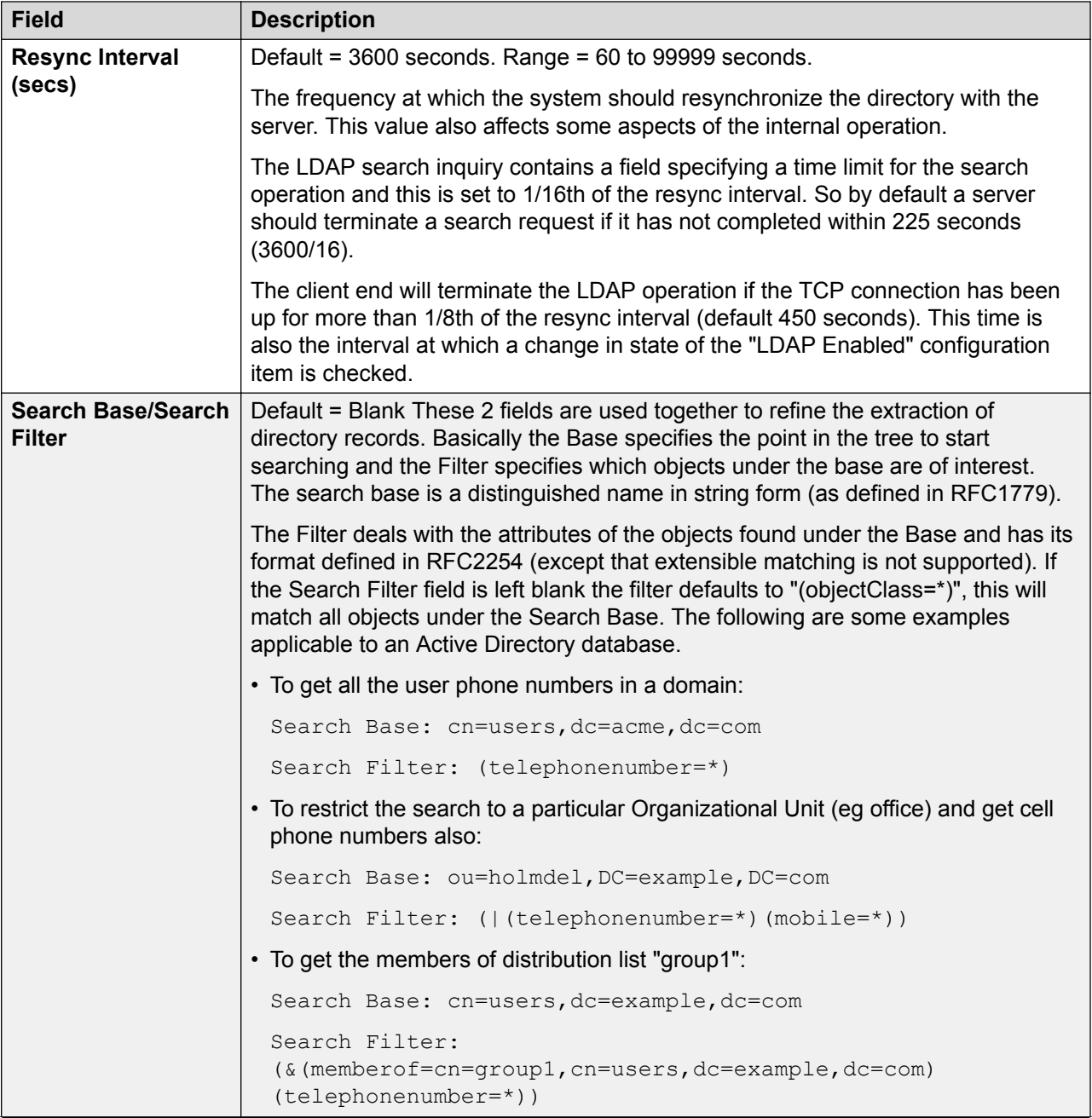

<span id="page-270-0"></span>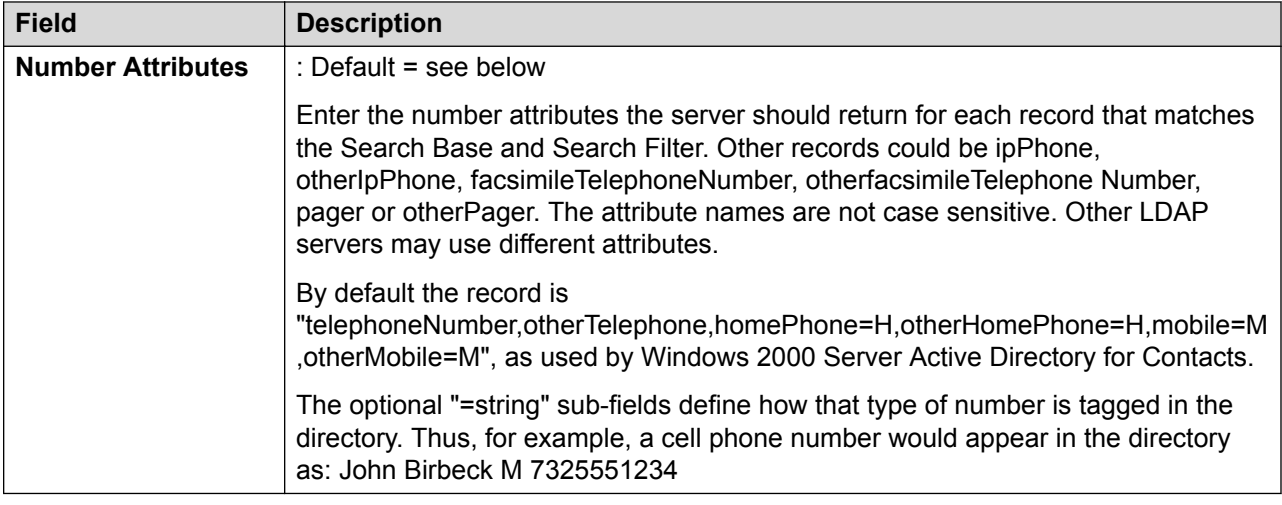

[Directory Services](#page-266-0) on page 267

### **HTTP**

### Navigation: **System Settings** > **System** > **Directory Services** > **HTTP**

### **Additional configuration information**

For additional configuration information, see [Centralized System Directory](#page-520-0) on page 521.

### **Configuration settings**

The system can use HTTP to import the directory records held by another system. Note that support for HTTP can be disabled. The setting **System Settings** > **System** > **System** > **Avaya HTTP Clients Only** can restrict a system from responding to HTTP requests. The system's **Unsecured Interface** security settings also included controls for HTTP access (**HTTP Directory Read** and **HTTP Directory Write**).

For Server Edition, on Secondary Server, Expansion System (L) and Expansion System (V2) systems, the HTTP settings are automatically defaulted to obtain the system directory from the Primary Server.

These settings can be edited online. Changes to these settings do not require a reboot of the system.

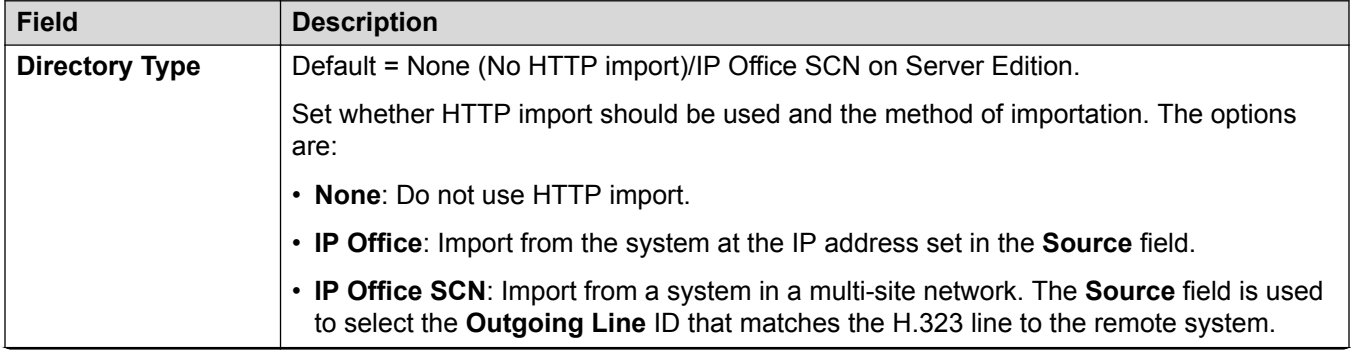

<span id="page-271-0"></span>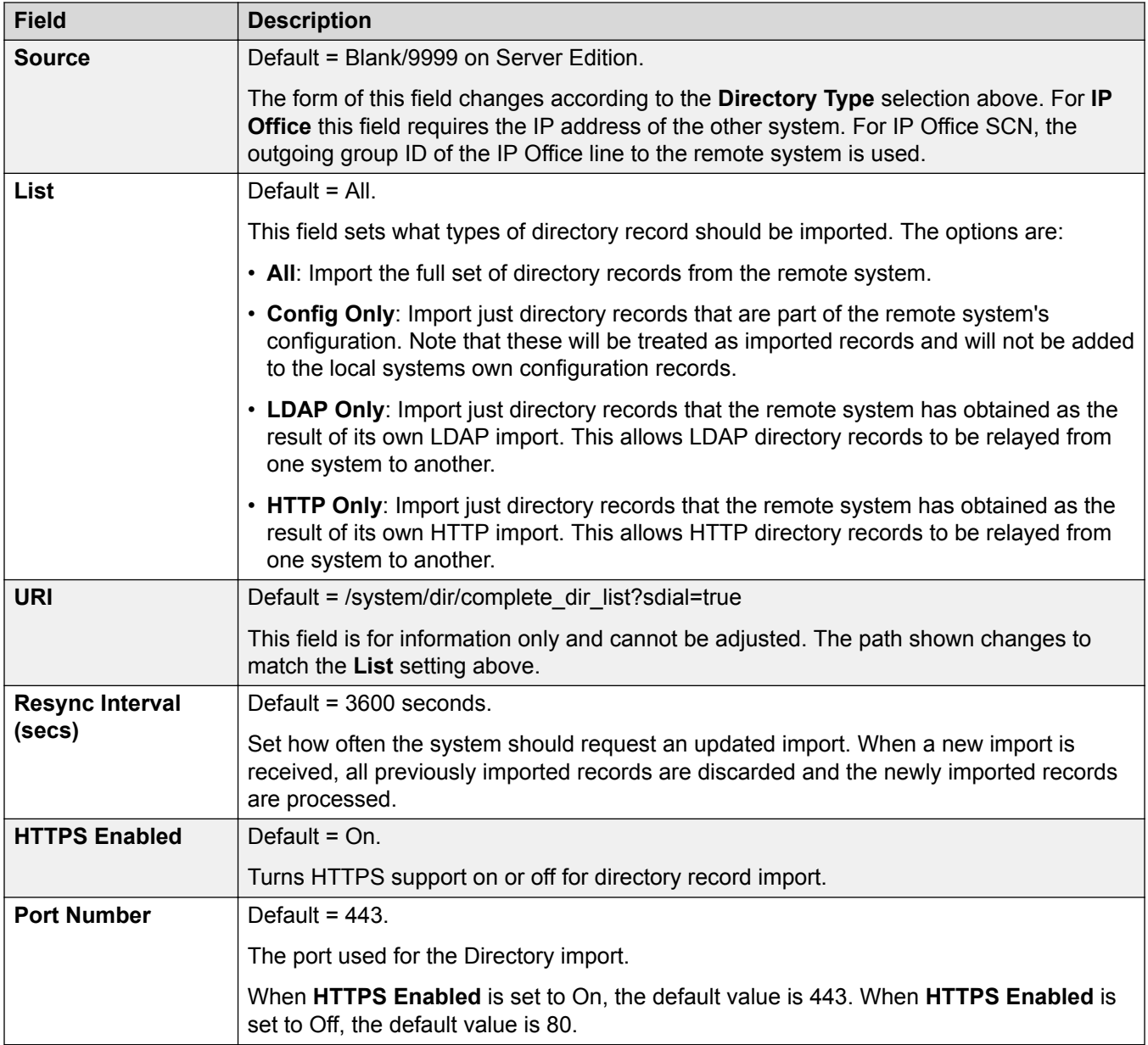

**[Directory Services](#page-266-0)** on page 267

## **Telephony**

### Navigation: **System Settings** > **System** > **Telephony**

Used to set the default telephony operation of the system. Some settings shown here can be overridden for individual users through their User | Telephony tab. The settings are split into a number of sub-tabs.

[System](#page-220-0) on page 221 Telephony on page 273 [Park and Page](#page-279-0) on page 280 [Tones and Music](#page-280-0) on page 281 [Ring Tones](#page-280-0) on page 281 [SM](#page-281-0) on page 282 [Call Log](#page-283-0) on page 284 [TUI](#page-284-0) on page 285

### **Telephony**

Navigation: **System Settings** > **System** > **Telephony**

### **Additional configuration information**

- The **Directory Overrides Barring** setting allows you to control barred numbers. For additional configuration information, see [Call Barring](#page-569-0) on page 570.
- The **Inhibit Off-Switch Forward/Transfer** stops any user from transferring or forwarding calls externally. For additional information, see [Off-Switch Transfer Restrictions](#page-642-0) on page 643.
- For additional information regarding the **Media Connection Preservation** setting, see [Media](#page-550-0) [Connection Preservation](#page-550-0) on page 551.

### **Configuration settings**

Used to configure a wide range of general purpose telephony settings for the whole system.

These settings can be edited online with the exception of **Companding LAW** and **Media Connection Preservation**. These settings must be edited offline and requires a reboot of the system. To enter offline editing, select **Menu Bar Current User Icon** > **Offline Mode**.

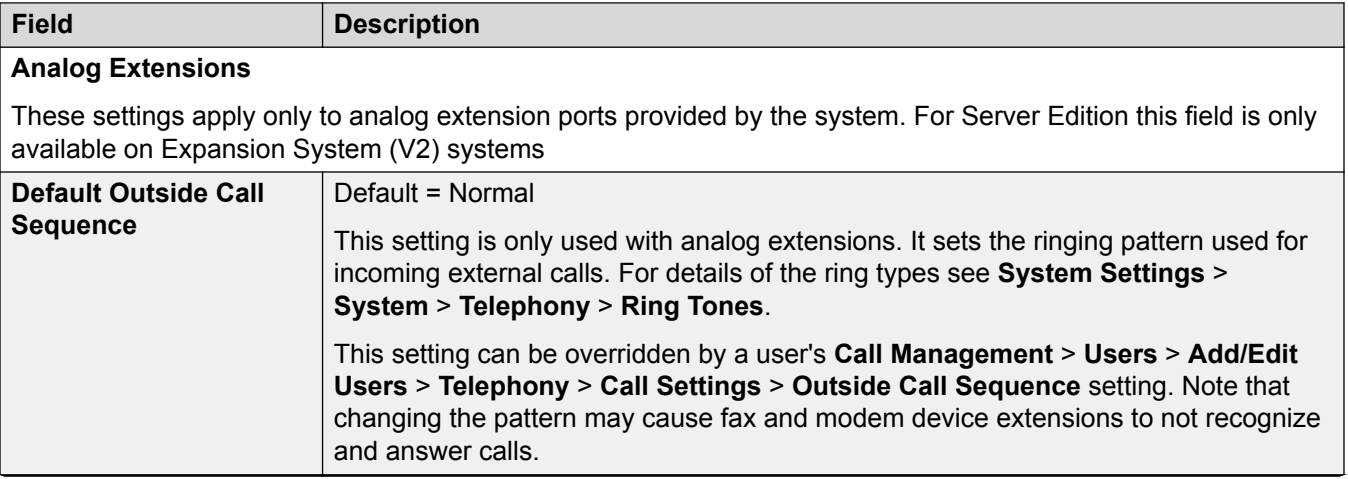

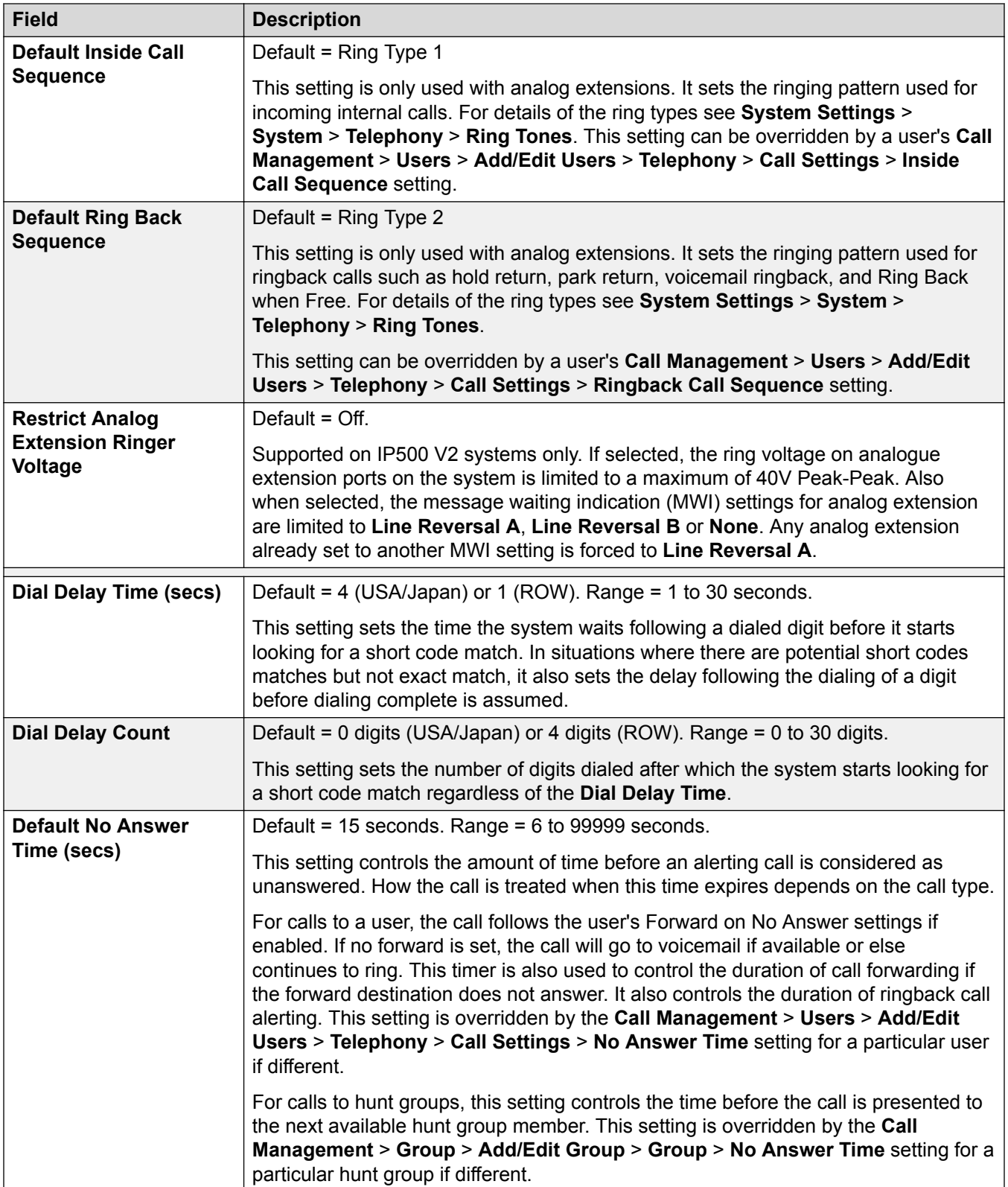

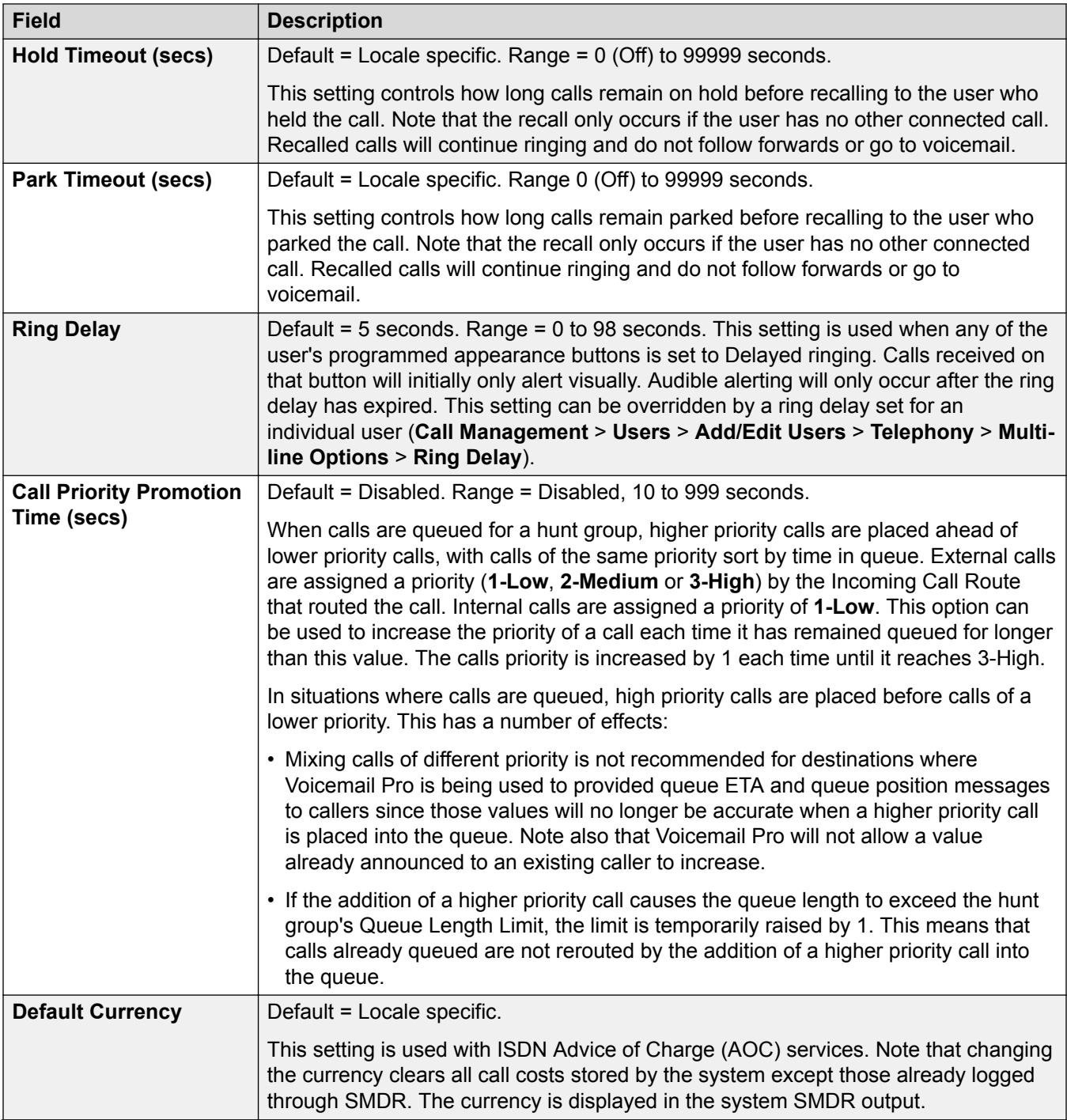

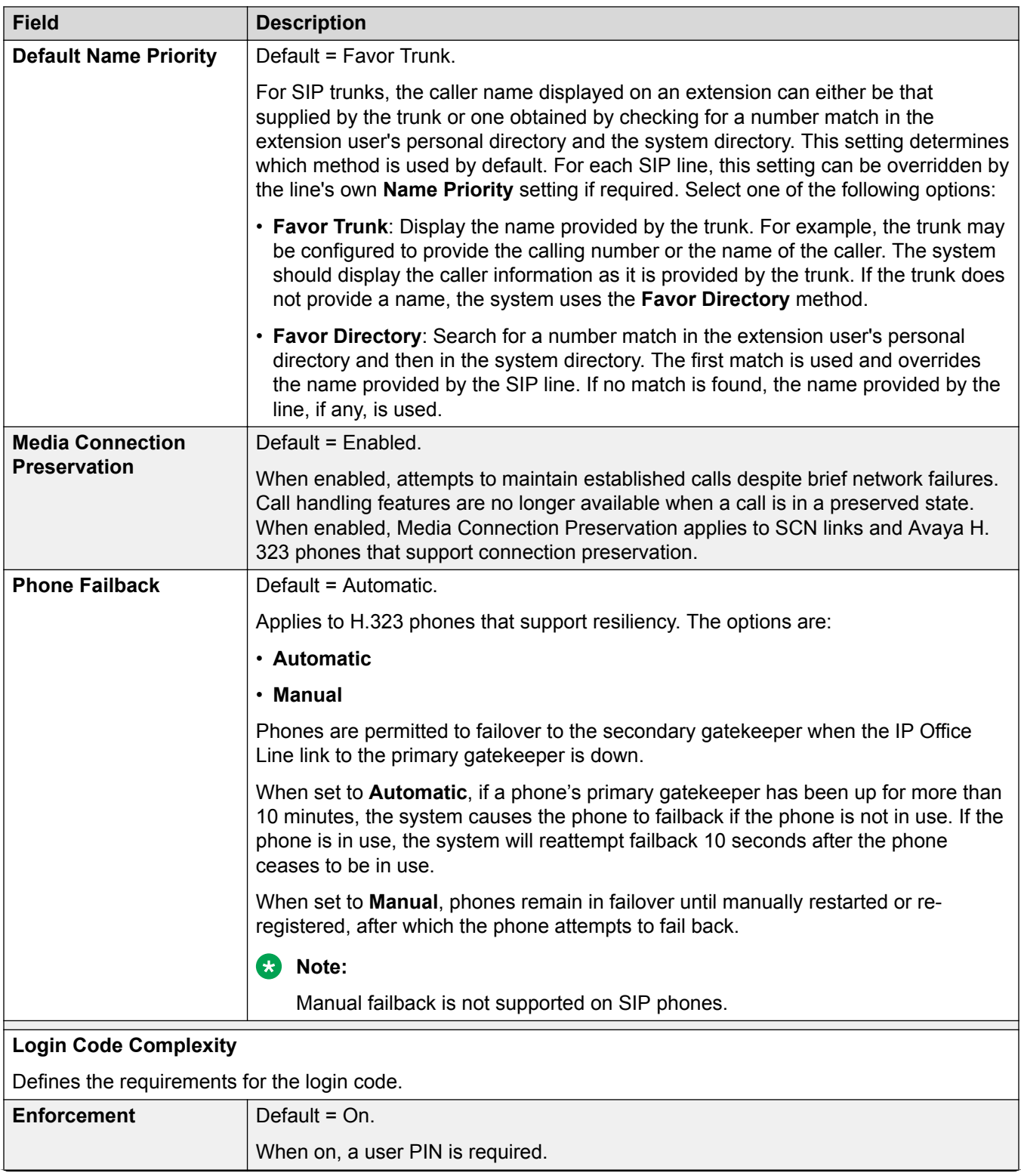

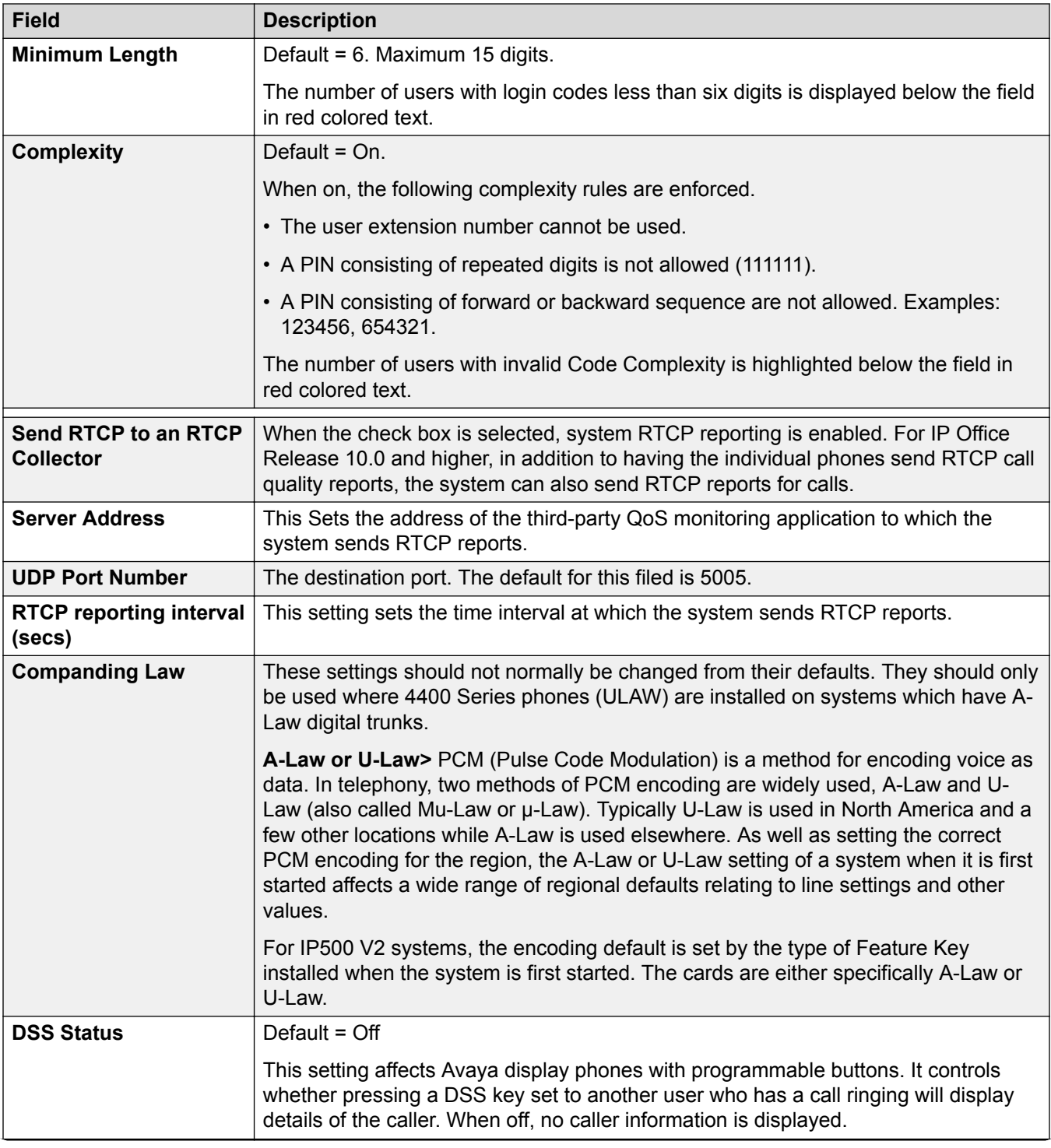

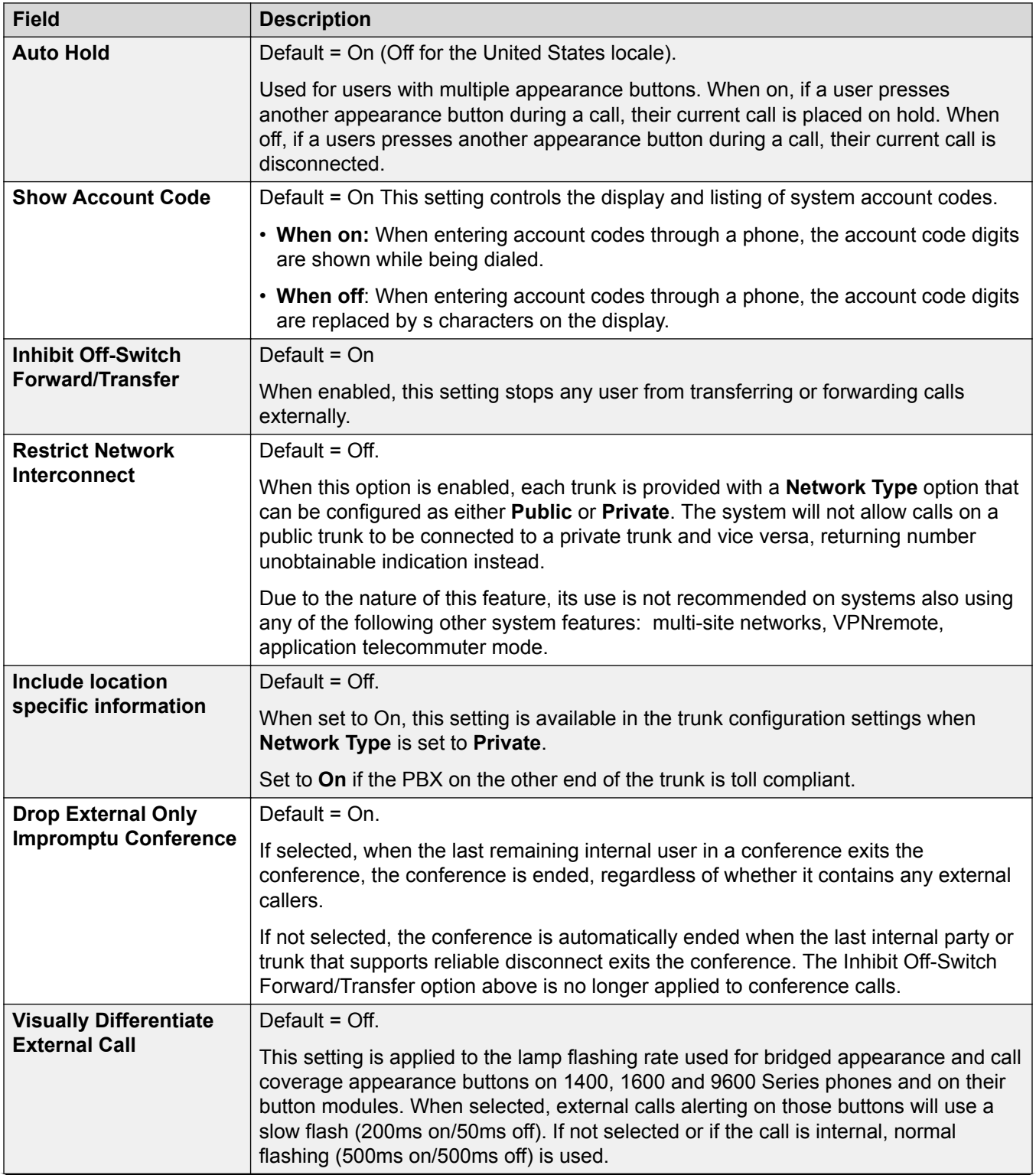

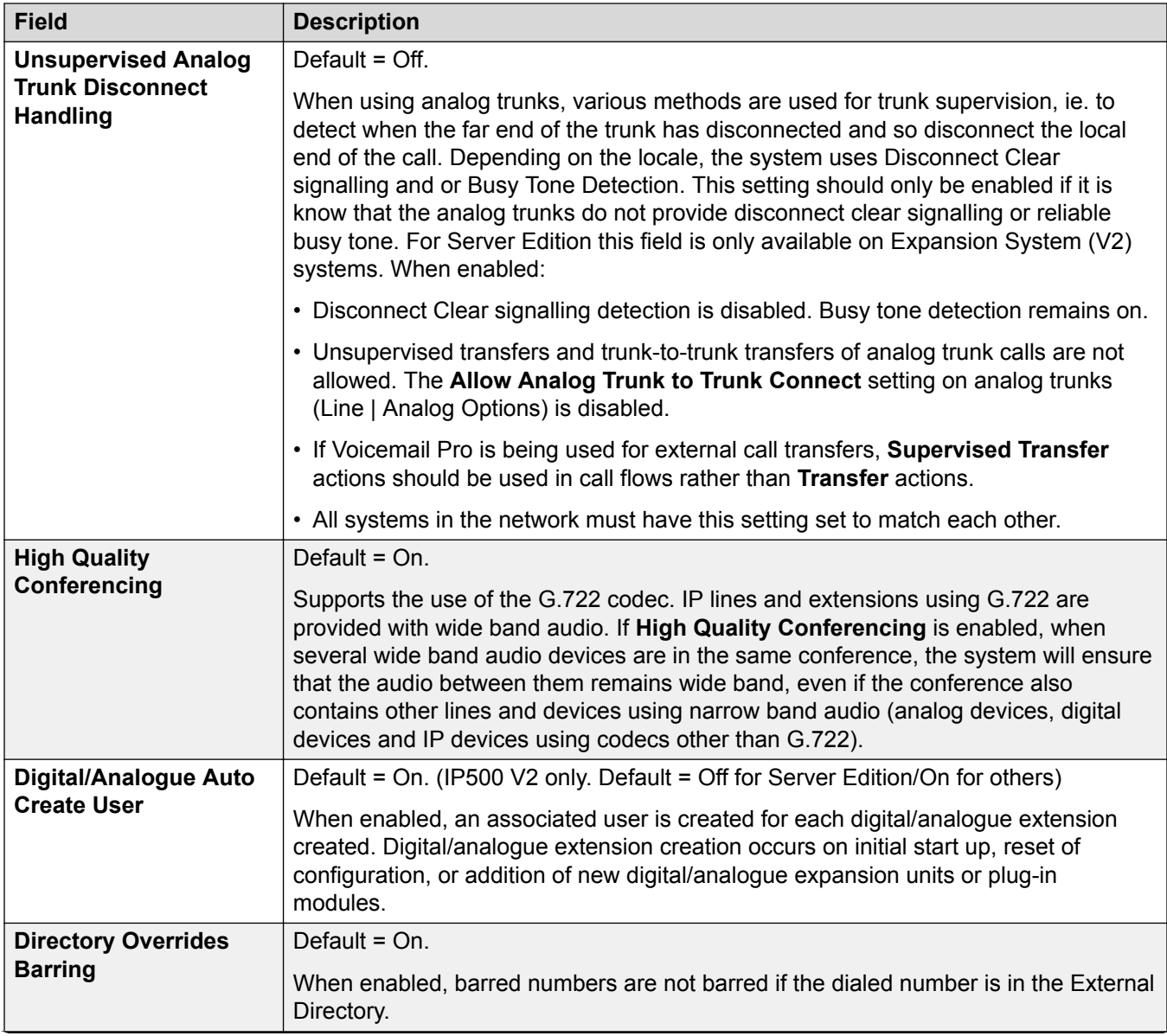

<span id="page-279-0"></span>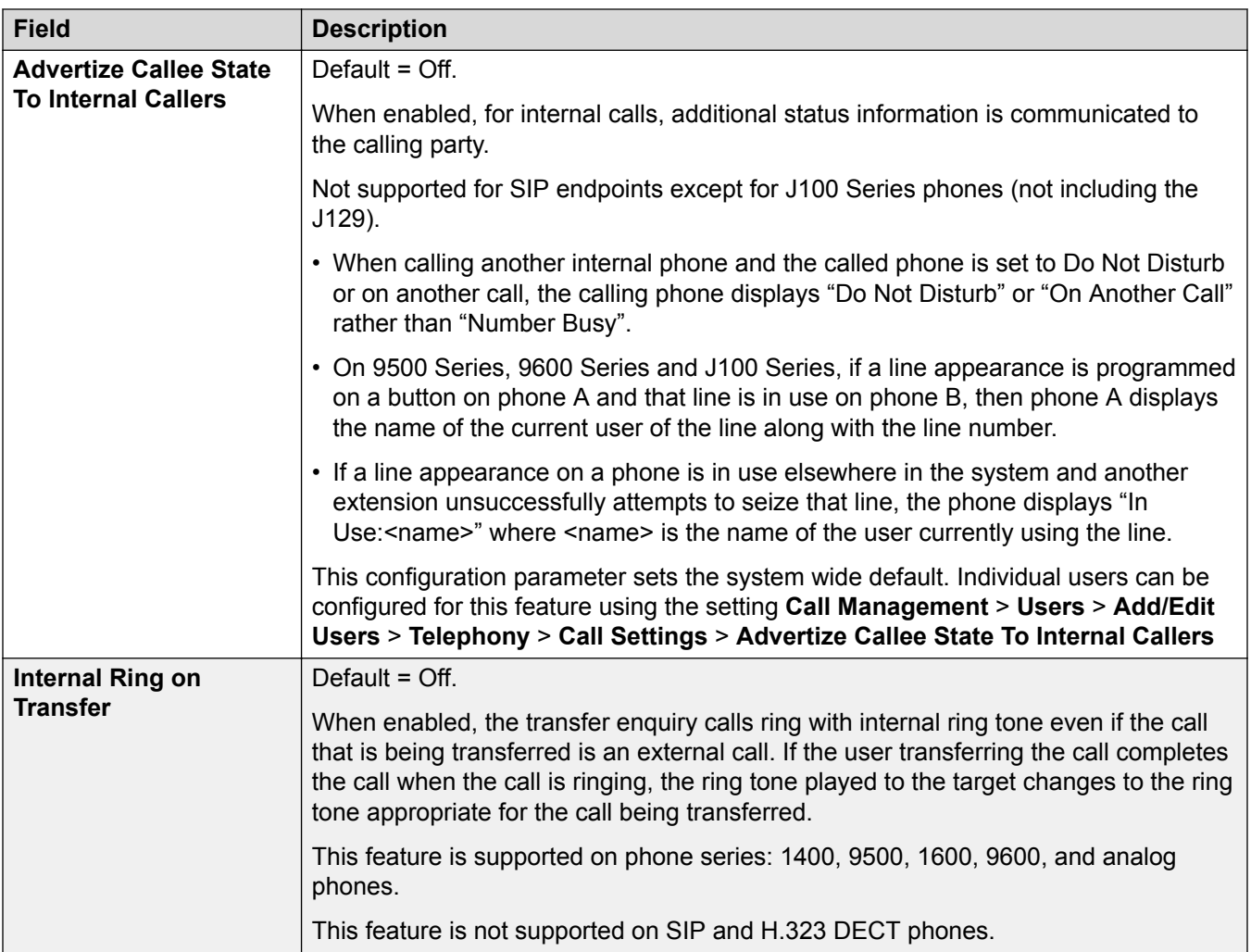

[Telephony](#page-271-0) on page 272

### **Park and Page**

Navigation: **System Settings** > **System** > **Telephony** > **Park and Page**

The Park and Page tab allows for simple configuration of the of the short code and the programmable button for the park and page function.

These settings can be edited online. Changes to these settings do not require a reboot of the system.

<span id="page-280-0"></span>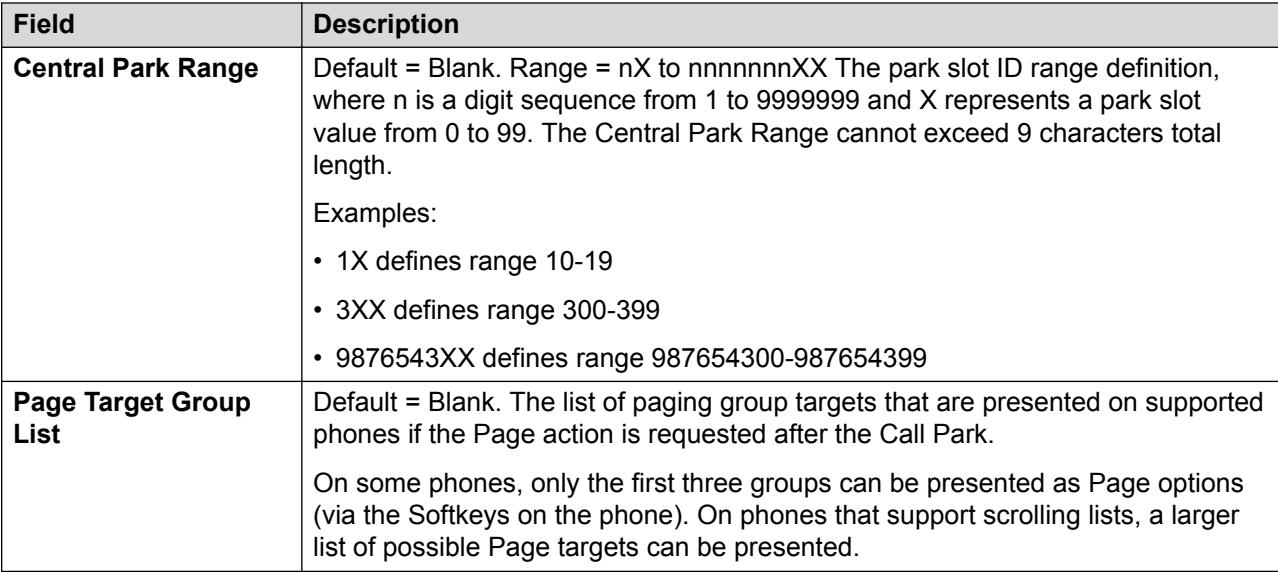

[Telephony](#page-271-0) on page 272

### **Tones and Music**

### Navigation: **System Settings** > **System** > **Telephony** > **Tones and Music**

### **Additional configuration information**

- For additional information on configuring hold music, see [Music On Hold](#page-535-0) on page 536.
- For additional information on ring tones, see [Ring Tones](#page-534-0) on page 535.

### **Configuration settings**

Used to configure the various tones and music on hold sources used by the system.

### **Related links**

[Telephony](#page-271-0) on page 272

### **Ring Tones**

### Navigation: **System Settings** > **System** > **Telephony** > **Ring Tones**

### **Additional configuration information**

For additional ring tone configuration information, see [Ring Tones.](#page-534-0) on page 535

### **Configuration settings**

Used to configure distinct ring tones for groups and incoming call routes. Ring Tone configuration is only supported on 1400 series and 9500 series phones.

These settings can be edited online. Changes to these settings do not require a reboot of the system.

<span id="page-281-0"></span>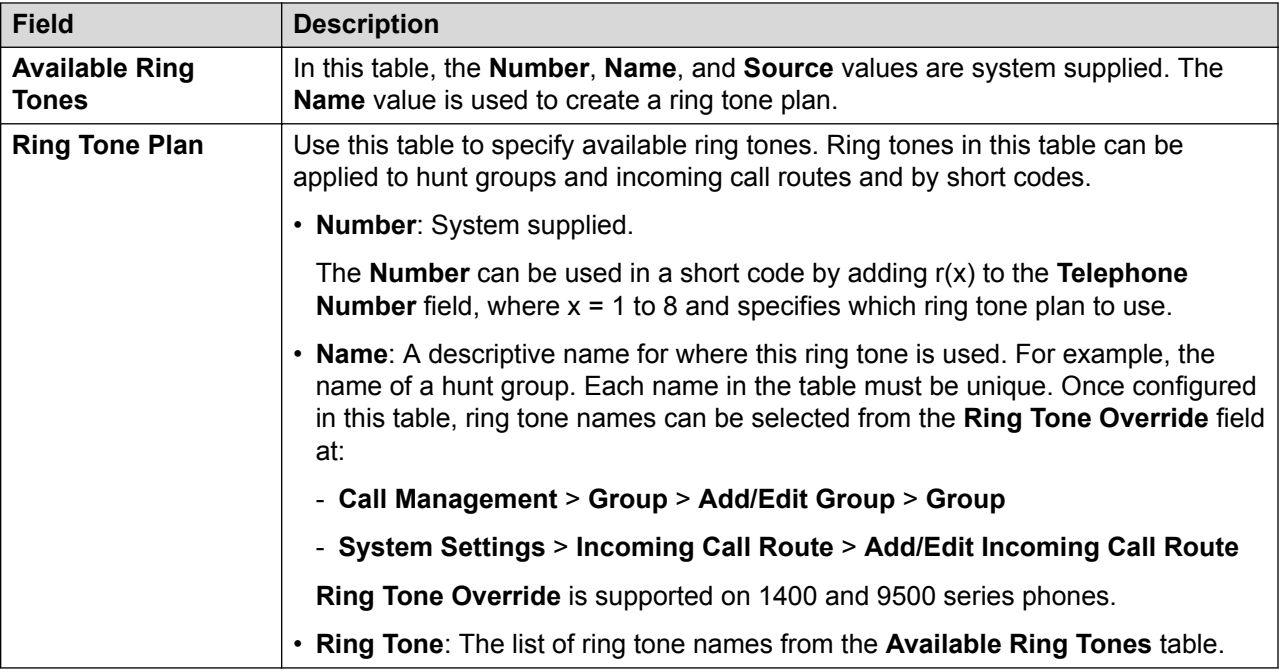

[Telephony](#page-271-0) on page 272

### **SM**

### Navigation: **System Settings** > **System** > **Telephony** > **SM**

Used to configure settings that apply to both SM lines.

These settings must be edited offline. To enter offline editing, select **Menu Bar Current User Icon** > **Offline Mode**.

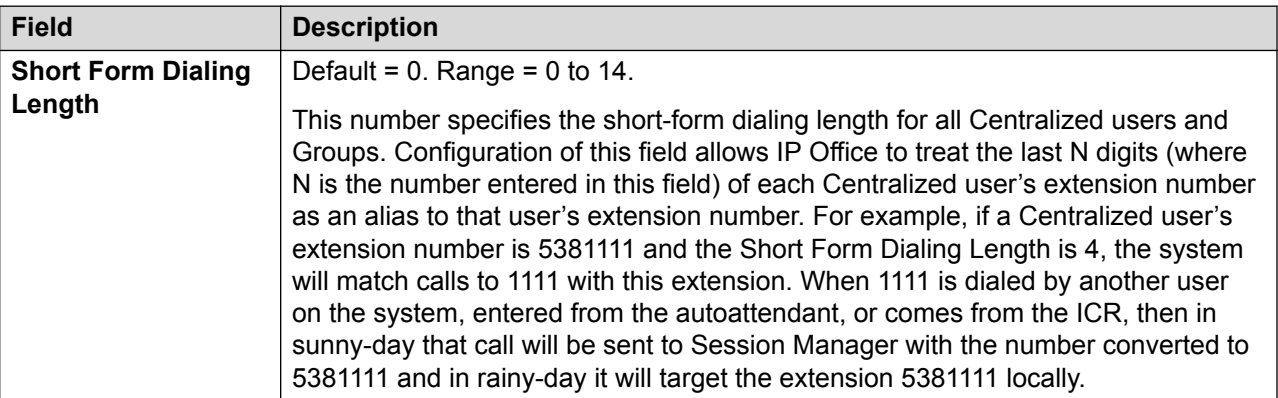

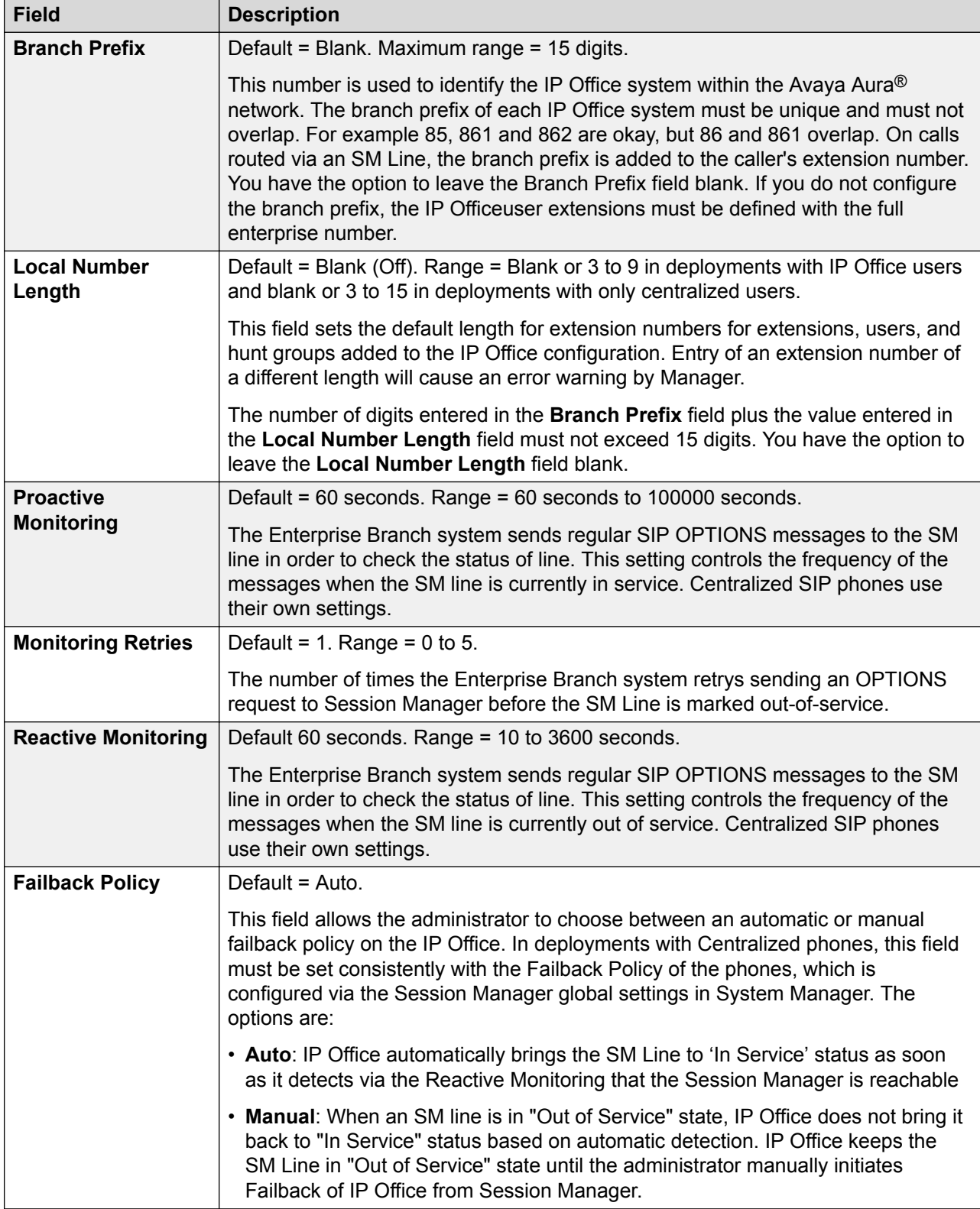

<span id="page-283-0"></span>[Telephony](#page-271-0) on page 272

### **Call Log**

#### Navigation: **System Settings** > **System** > **Telephony** > **Call Log**

The system can store a centralized call log for users. Each users' centralized call log can contain up to 30 call records for user calls. When this limit is reached, each new call records replaces the oldest previous record.

On Avaya phones with a fixed **Call Log** or **History** button (1400, 1600, 9500 and 9600 Series), that button can be used to display the user's centralized call log. The centralized call log is also used for M-Series and T-Series phone. The user can use the call log to make calls or to store as a personal speed dial. They can also edit the call log to remove records. The same call log is also used if the user logs into one-X Portal for IP Office.

The centralized call log moves with the user if they log on and off from different phones. This includes if they hot desk within a network.

These settings can be edited online. Changes to these settings do not require a reboot of the system.

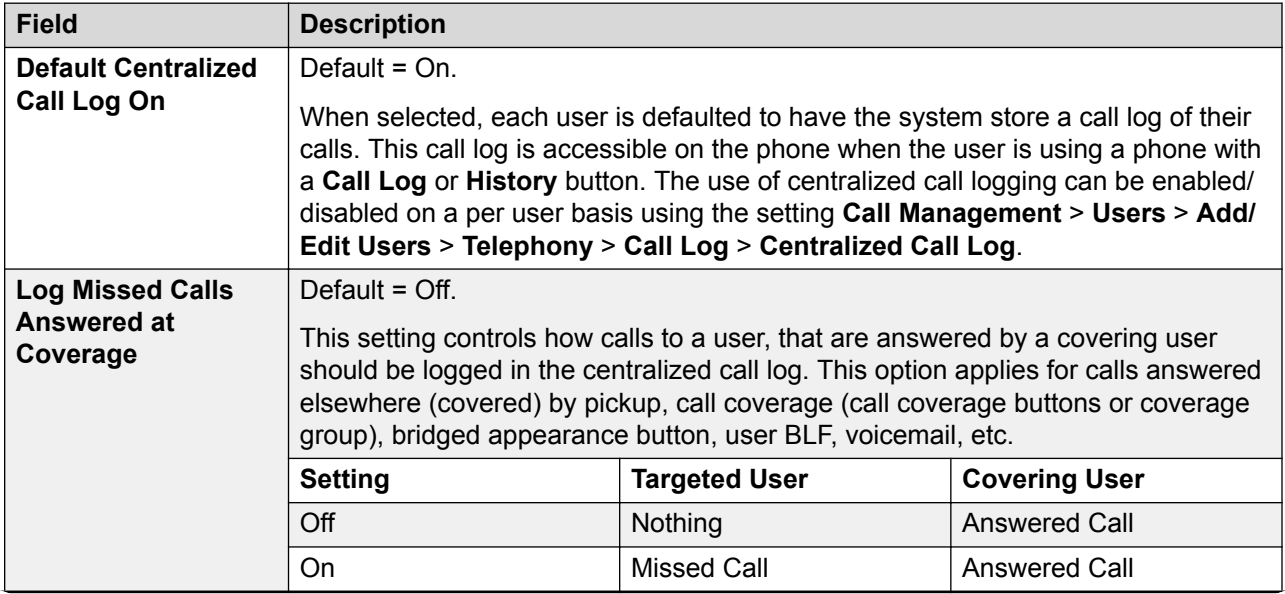

<span id="page-284-0"></span>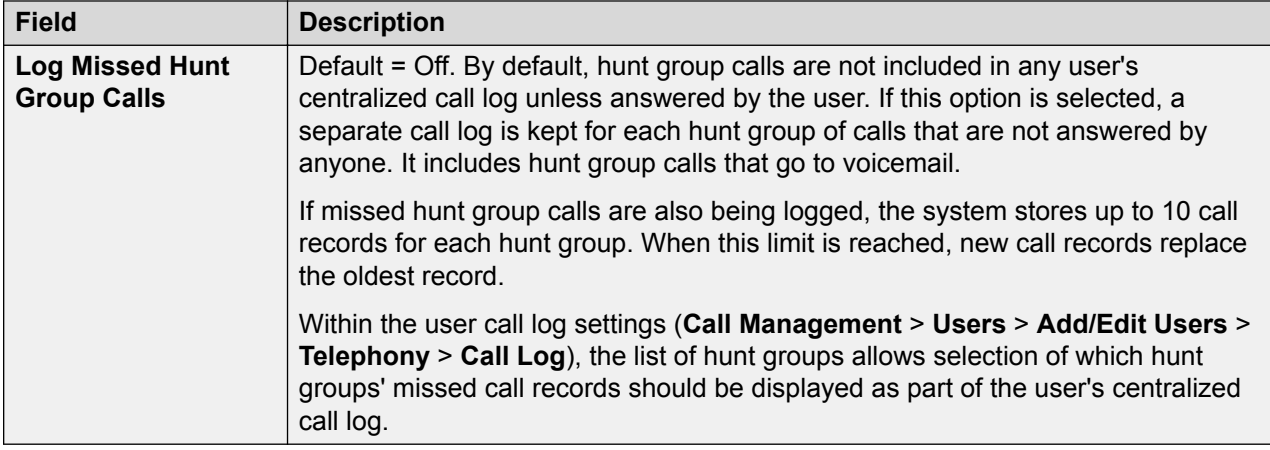

[Telephony](#page-271-0) on page 272

### **TUI**

### Navigation: **System Settings** > **System** > **Telephony** > **TUI**

Used to configure system wide telephony user interface (TUI) options for 1400, 1600, 9500 and 9600 Series phones.

#### **Default phone display options:**

Use these settings to define the default phone display when feature menus are disabled. Note that for new users, the default phone display options are set to the system default values.

Feature menus can be disabled in one of two ways.

- Set **System Settings** > **System** > **Telephony** > **TUI** > **Features Menu** to **Off**. Set **Call Management** > **Users** > **Add/Edit Users** > **Telephony** > **TUI** > **User Setting** to **Same as System**.
- On **Call Management** > **Users** > **Add/Edit Users** > **Telephony** > **TUI**, set **User Setting** to **Custom** and set **Features Menu** to **Off**.

### **Related links**

[Telephony](#page-271-0) on page 272

## **Contact Center**

#### Navigation: **System Settings** > **System** > **Contact Center**

The Contact Center tab contains the user information required by IP Office to synchronize account information with an an Avaya Contact Center Select (ACCS) system. The information is synchronized using the Contact Center Management Application (CCMA). These settings are only used for the deployment of an ACCS system.

This tab is visible on the Server Edition Primary Server and Standard Mode IP500 V2 systems.

These settings can be edited online. Changes to these settings do not require a reboot of the system.

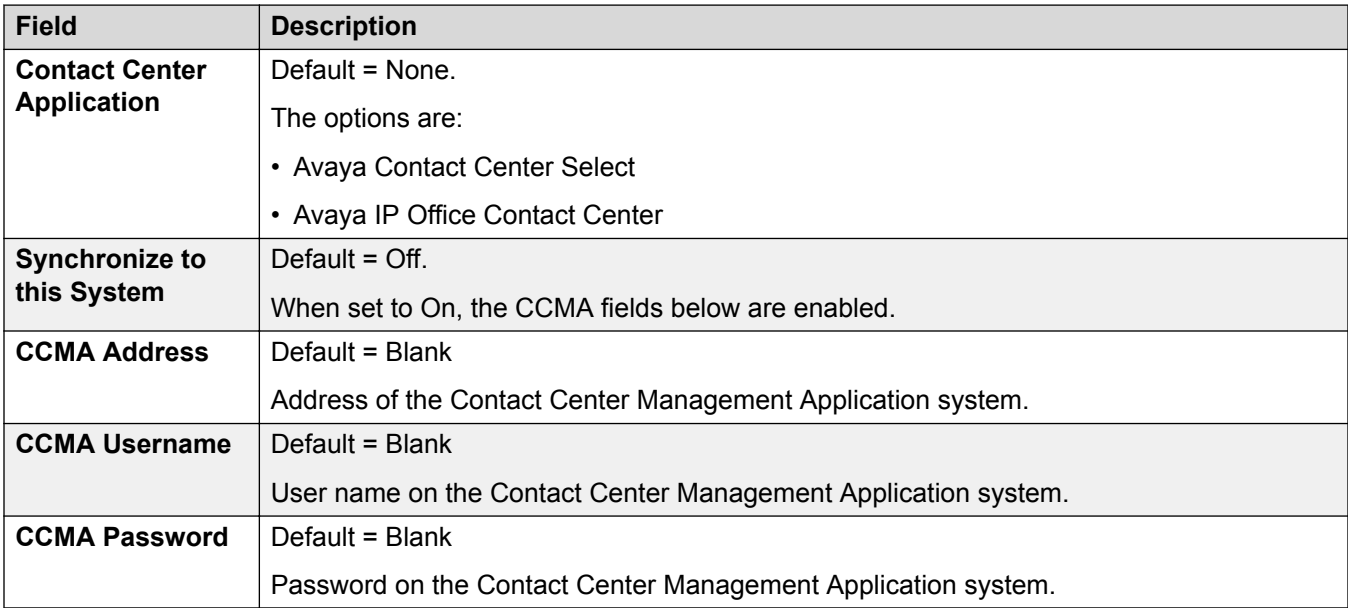

#### **Related links**

[System](#page-220-0) on page 221

## **Avaya Cloud Services**

### Navigation: **System Settings** > **System** > **Avaya Cloud Services**

The Avaya Cloud Services tab contains configuration settings for user information synchronization with Avaya Spaces server. IP Office users created for Avaya Equinox<sup>™</sup> must be synchronized with the Avaya Spaces server before using Avaya Equinox™ in a cloud environment. User synchronization can be done manually or automatically.

These settings can be edited online. Changes to these settings do not require a reboot of the system.

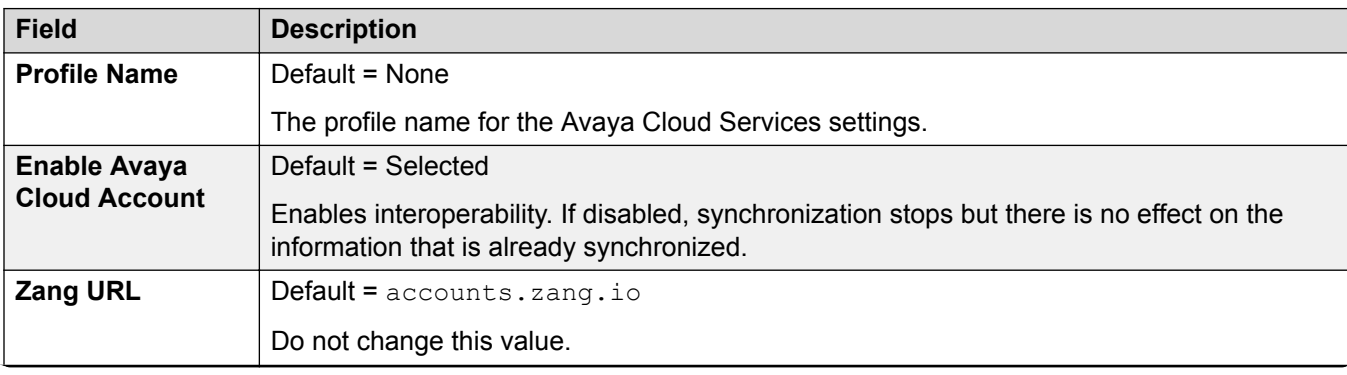

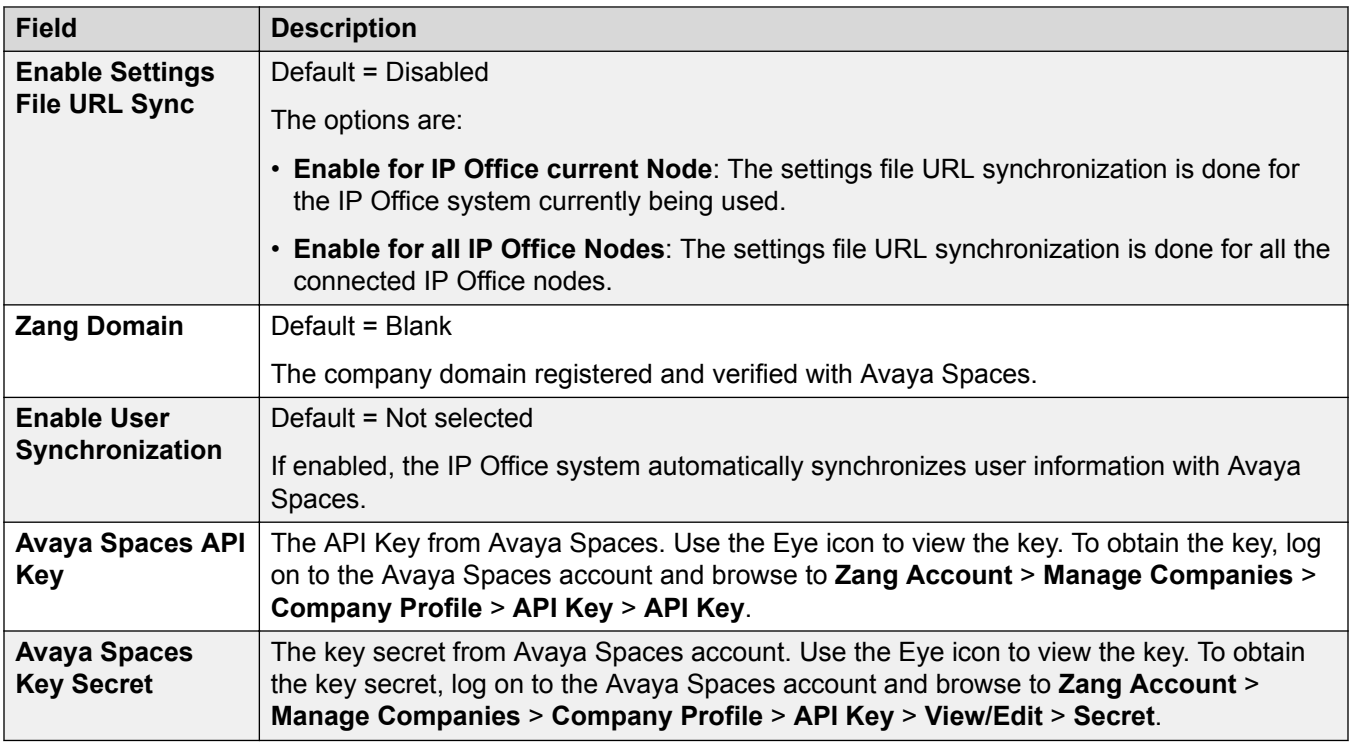

[System](#page-220-0) on page 221

# **IP Route**

Navigation: **System Settings** > **IP Route**

### **Additional configuration information**

This section provides the **IP Route** field descriptions.

For additional configuration information, see [Configuring IP Routes](#page-563-0) on page 564.

### **Main content pane**

The **IP Route** main content pane lists provisioned IP routes. The contents of the list depends on the filter options selected. Click the icons beside a route to edit or delete.

**Bulk delete:** You can delete multiple records. Select the check box to the right of each record you want to delete and click **Delete**. You receive a prompt to confirm the deletion.

Click **Add/Edit IP Route** to open the Add IP Route window where you can provision a location. When you click **Add/Edit IP Route**, you are prompted to specify a server.

#### **Related links**

[System Settings](#page-193-0) on page 194 [Add IP Route](#page-287-0) on page 288

## <span id="page-287-0"></span>**Add IP Route**

### Navigation: **System Settings** > **IP Route** > **Add/Edit IP Route**

### **Additional configuration information**

For additional configuration information, see [Configuring IP Routes](#page-563-0) on page 564.

For additional configuration information, see [Configuring IP Routes](#page-563-0) on page 564.

This type of configuration record can be saved as a template and new records created from a template. See [Working with Templates](#page-517-0) on page 518.

#### **Configuration settings**

These settings are used to setup static IP routes from the system. These are in addition to RIP if RIP is enabled on LAN1 and or LAN2. Up to 100 routes are supported.

For Server Edition, this type of configuration record can be saved as a template and new records created from a template.

### **Warning:**

The process of 'on-boarding' (refer to the IP Office SSL VPN Solutions Guide) may automatically add a static route to an SSL VPN service in the system configuration when the on-boarding file is uploaded to the system. Care should be taken not to delete or amend such a route except when advised to by Avaya.

These settings can be edited online. Changes to these settings do not require a reboot of the system.

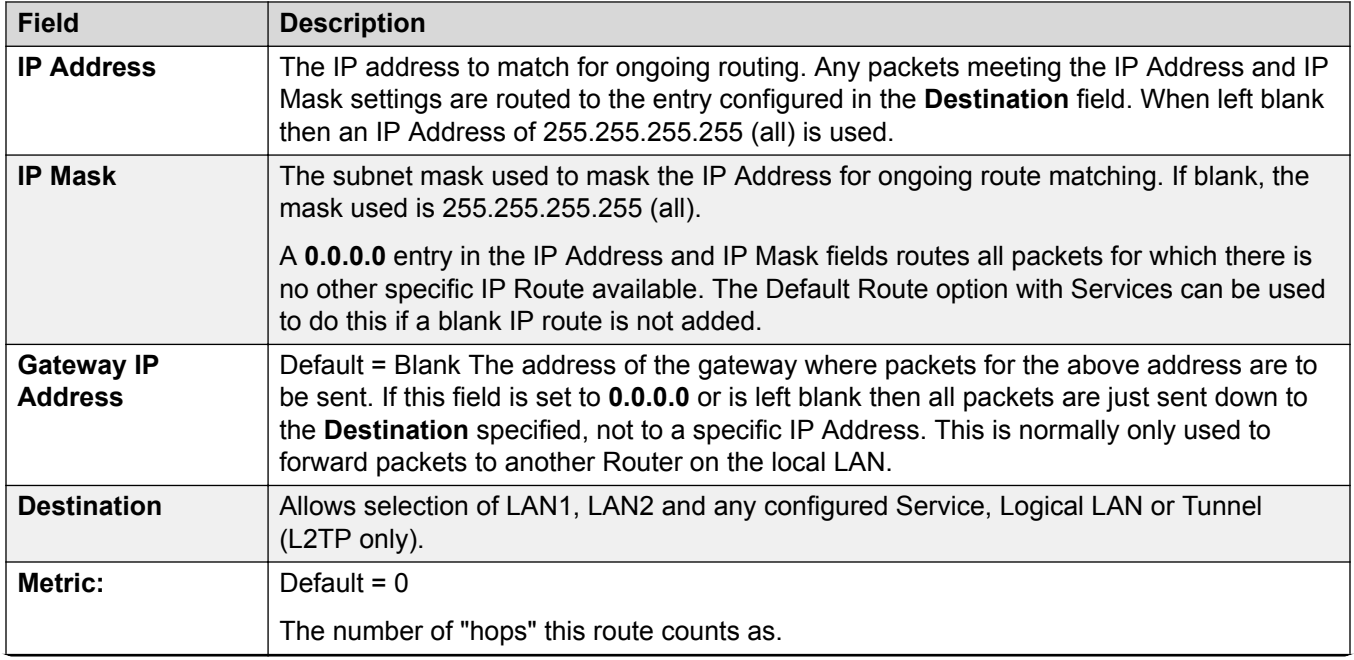
<span id="page-288-0"></span>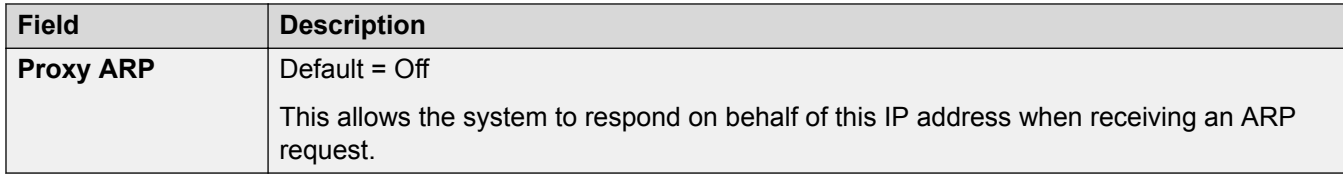

### **Related links**

[IP Route](#page-286-0) on page 287

# **Services**

#### Navigation: **System Settings** > **Services**

#### **Main content pane**

The **Services** main content pane lists provisioned services. The contents of the list depends on the filter options selected. Click the icons beside a service to edit or delete.

Click **Add/Edit Service**to open the Add Service page where you can provision a service. When you click **Add/Edit Service** you are prompted to specify the server where the service will be configured.

### **Additional configuration information**

For full details on how to configure and administer SSL VPN services, refer to *Deploying Avaya IP Office™ Platform SSL VPN Services*.

### **Related links**

[System Settings](#page-193-0) on page 194 Normal, WAN, or Internet Service on page 289 [SSL VPN Service](#page-296-0) on page 297

# **Normal, WAN, or Internet Service**

### Navigation: **System Settings** > **Services** > **Add/Edit Service** > **Normal / WAN / Internet**

### **Additional configuration information**

This type of configuration record can be saved as a template and new records created from a template. See [Working with Templates](#page-517-0) on page 518.

### **Configuration settings**

Services are used to configure the settings required when a user or device on the LAN needs to connect to a off-switch data service such as the Internet or another network. Services can be used when making data connections via trunk or WAN interfaces.

Once a service is created, it can be used as the destination for an IP Route record. One service can also be set as the **Default Service**. That service will then be used for any data traffic received by the system for which no IP Route is specified.

The system supports the following types of service:

- **Normal Service** This type of service should be selected when for example, connecting to an ISP.
- **WAN Service** This type of service is used when creating a WAN link. A User and RAS Service will also be created with the same name. These three records are automatically linked and each open the same form. Note however, that this type of Service cannot be used if the Encrypted Password option is checked. In this case the RAS Service name must match the Account Name. Therefore either create each record manually or create an Intranet Service.
- **Intranet Service** This type of service can be selected to automatically create a User with the same name at the same time. These two records are linked and will each open the same form. The User's password is entered in the Incoming Password field at the bottom on the Service tab. An Intranet Services shares the same configuration tabs as those available to the WAN Service.

These settings can be edited online. Changes to these settings do not require a reboot of the system.

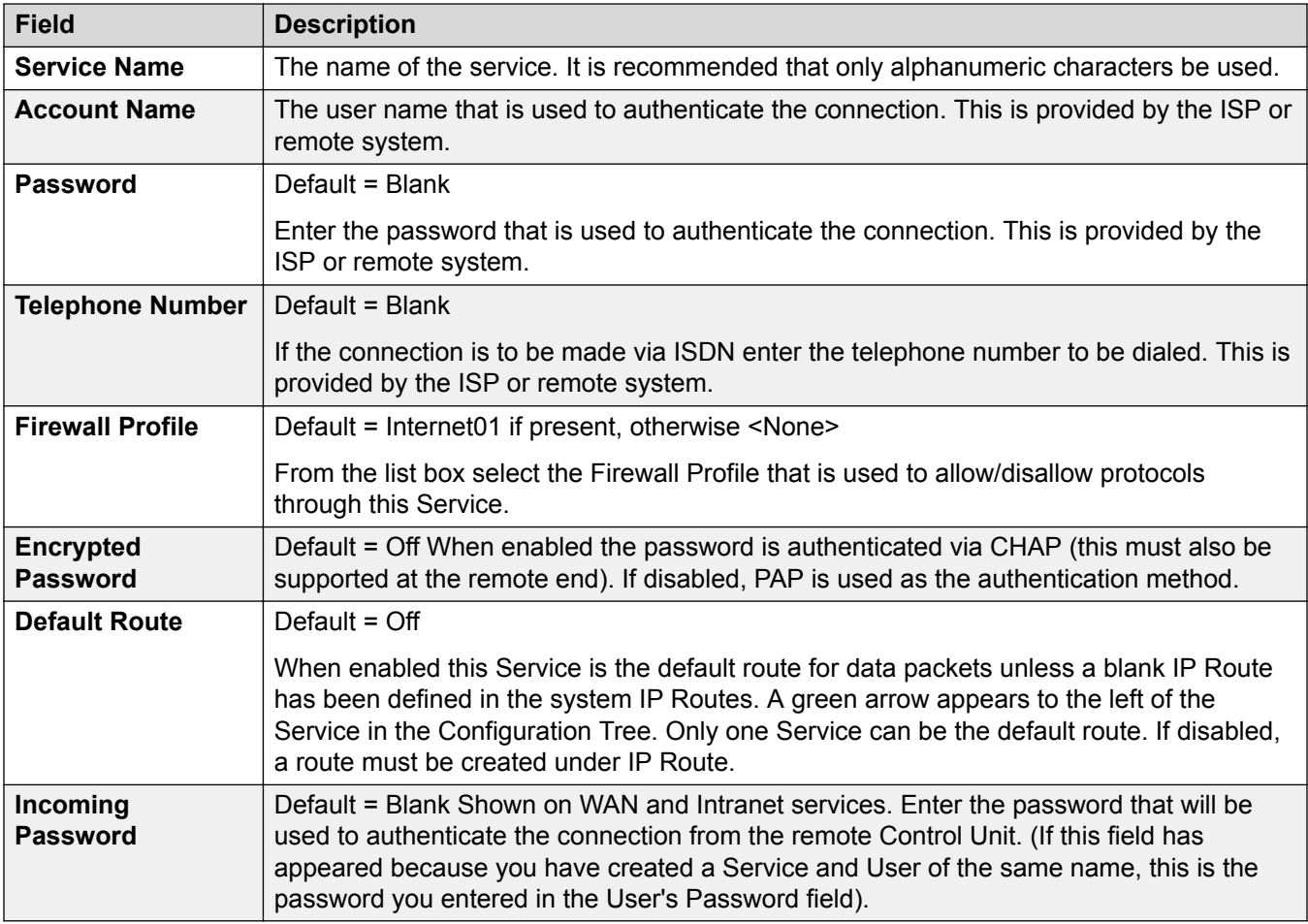

# **Bandwidth**

These options give the ability to make ISDN calls between sites only when there is data to be sent or sufficient data to warrant an additional call. The calls are made automatically without the users being aware of when calls begin or end. Using ISDN it is possible to establish a data call and be passing data in less that a second.

# **B** Note:

### The system will check **Minimum Call Time** first, then **Idle Period**, then the **Active Idle Period**.

These settings can be edited online. Changes to these settings do not require a reboot of the system.

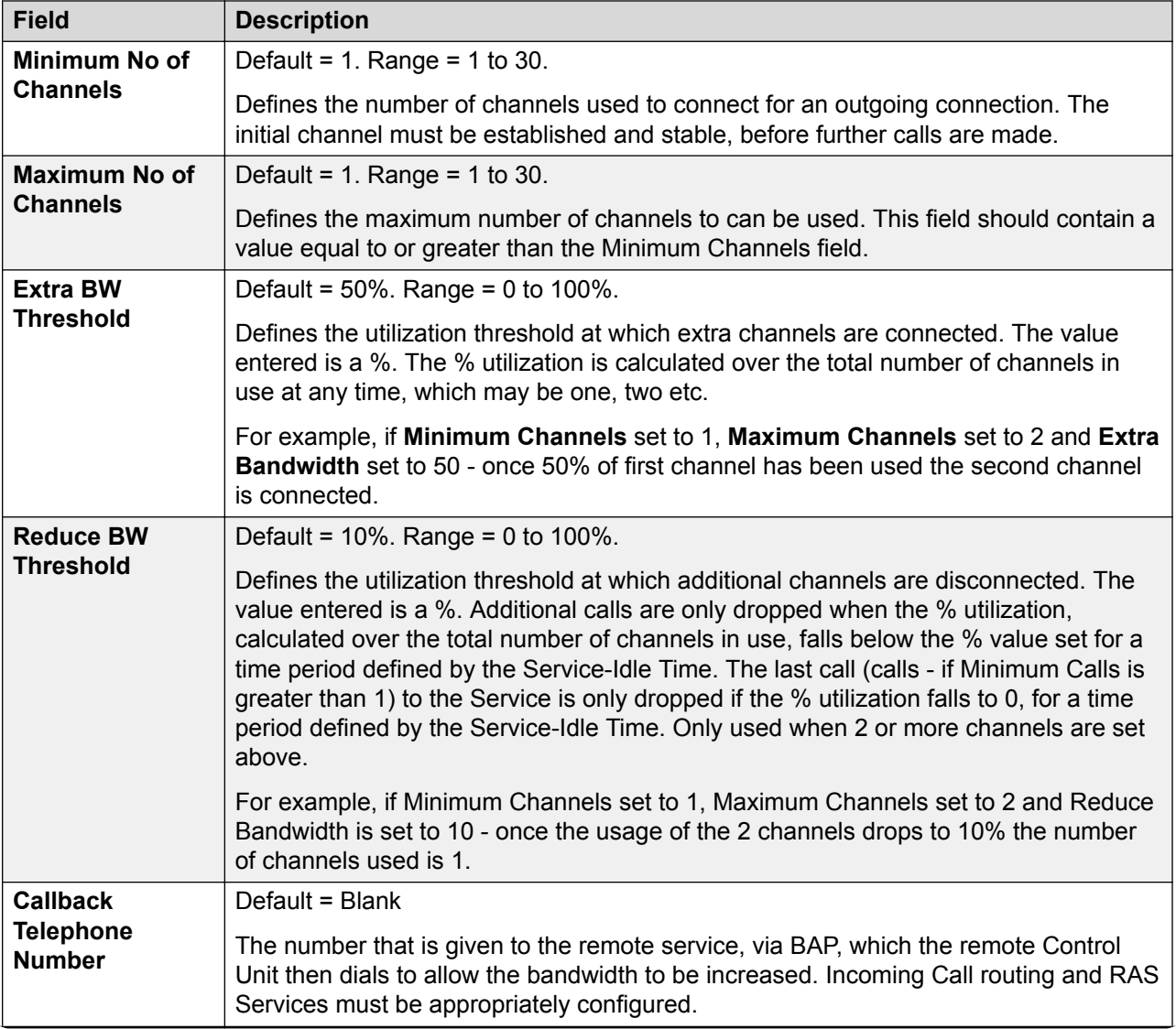

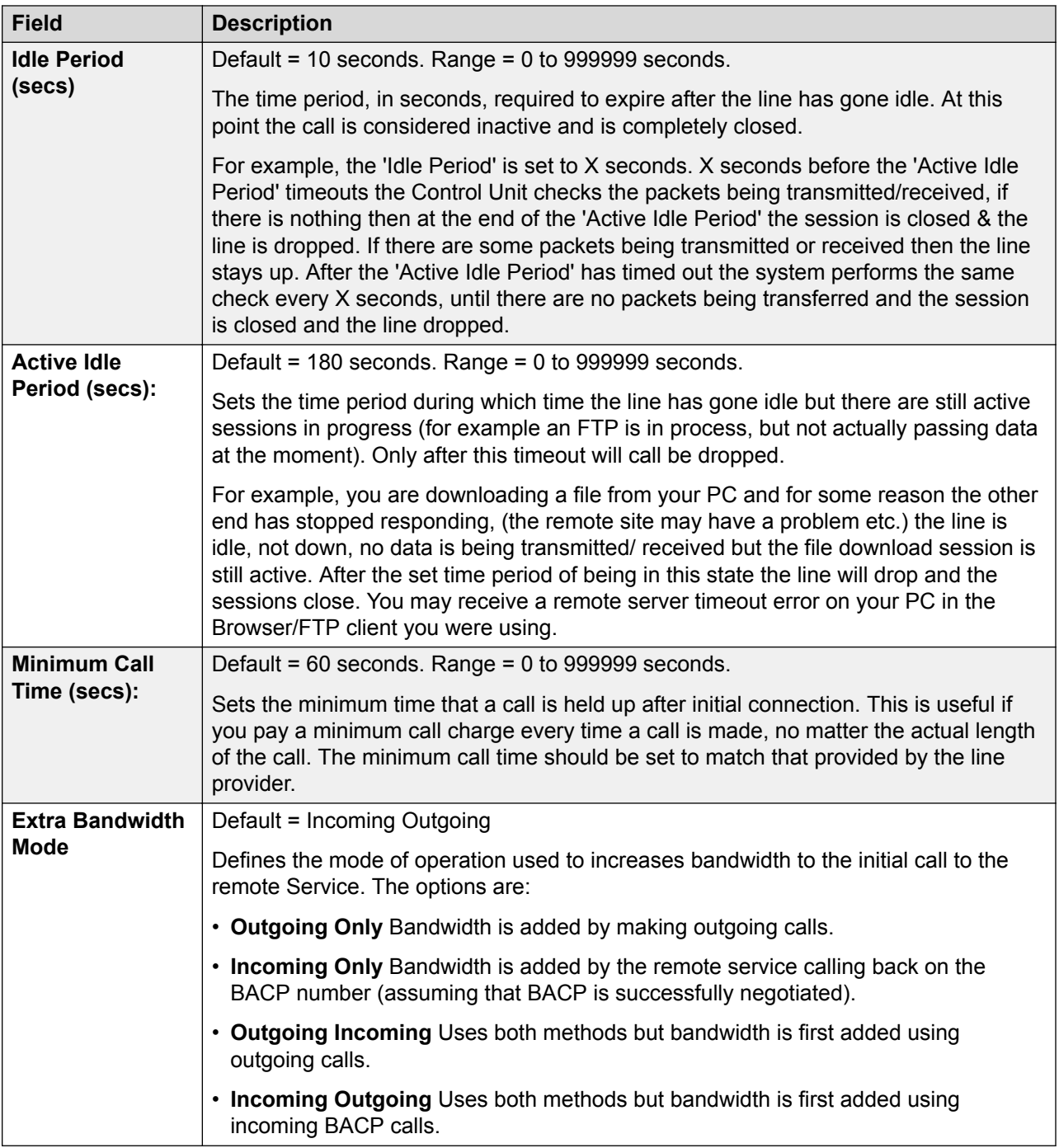

# **IP**

The fields in this tab are used to configure network addressing for the services you are running. Depending on how your network is configured, the use of Network Address Translation (NAT) may be required.

These settings can be edited online. Changes to these settings do not require a reboot of the system.

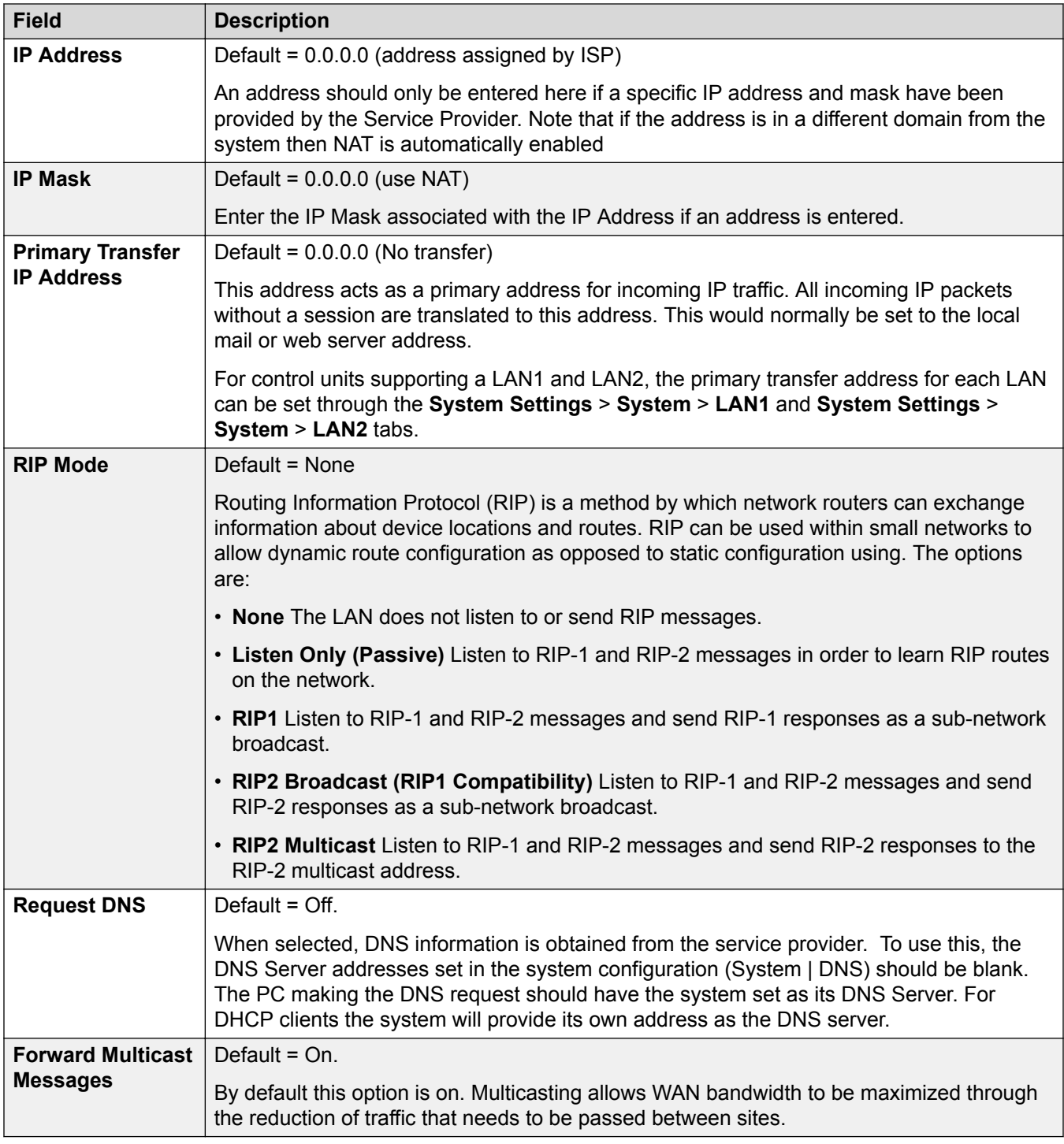

# **Autoconnect**

These settings enable you to set up automatic connections to the specified Service.

These settings can be edited online. Changes to these settings do not require a reboot of the system.

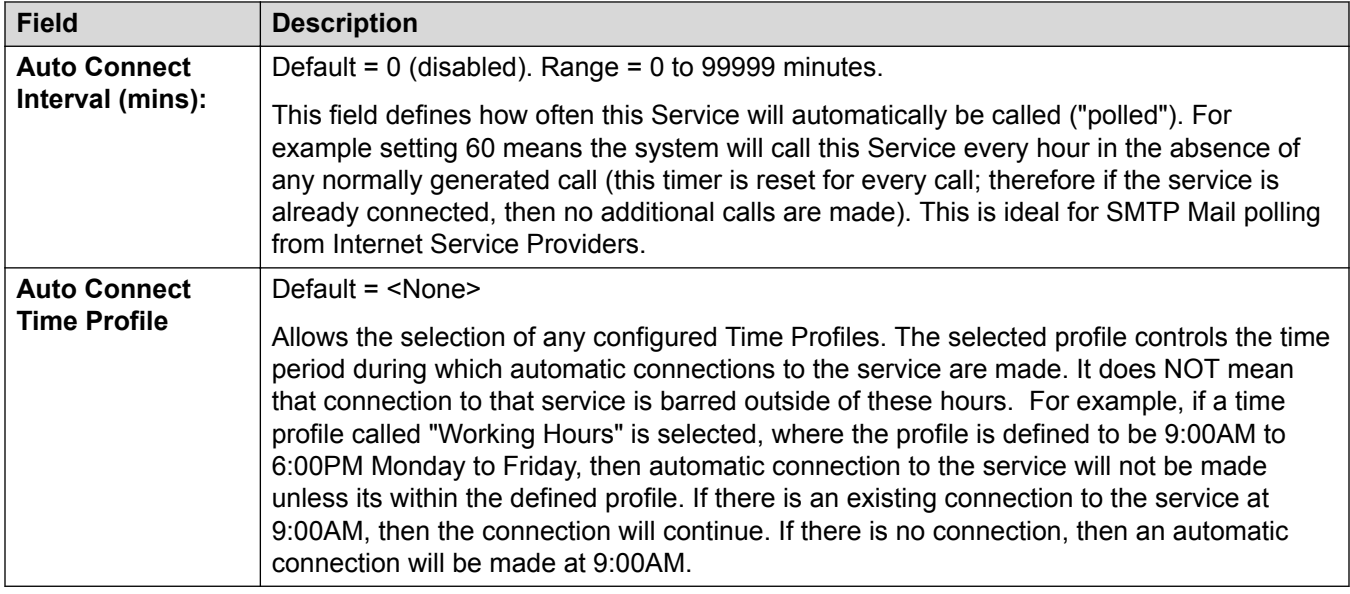

# **Quota**

Quotas are associated with outgoing calls, they place a time limit on calls to a particular IP Service. This avoids excessive call charges when perhaps something changes on your network and call frequency increases unintentionally.

These settings can be edited online. Changes to these settings do not require a reboot of the system.

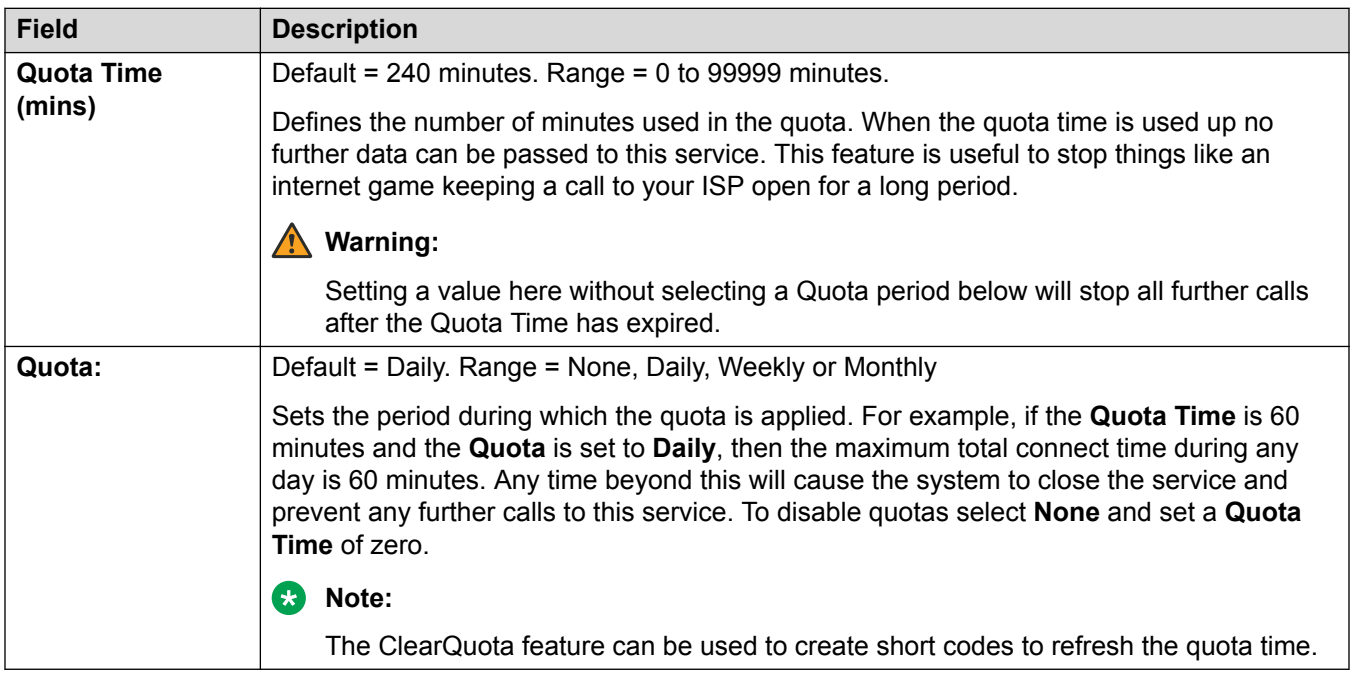

# **PPP**

These settings enable you to configure Point to Point Protocol (PPP) in relation to this particular service. PPP is a protocol for communication between two computers using a Serial interface.

These settings can be edited online. Changes to these settings do not require a reboot of the system.

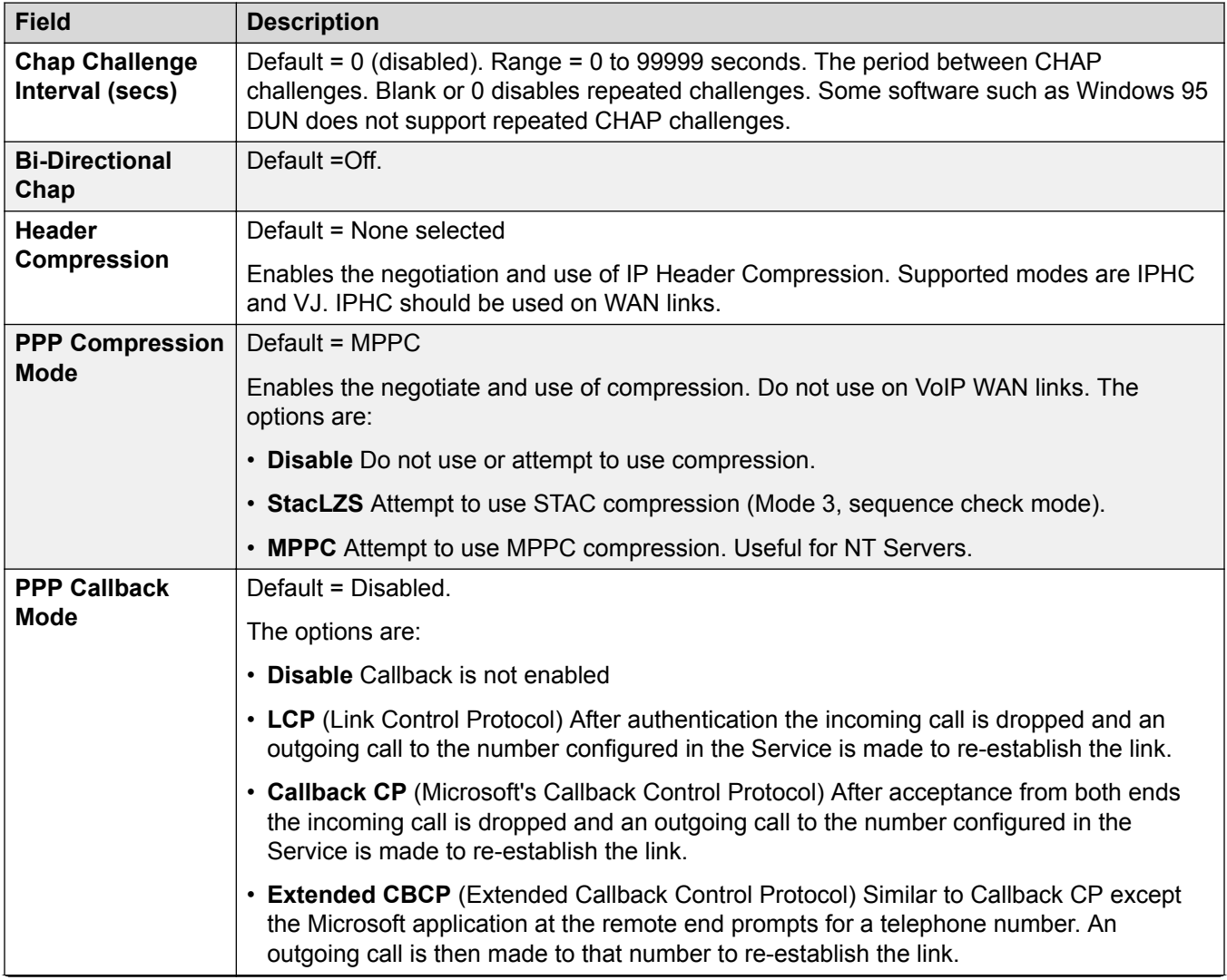

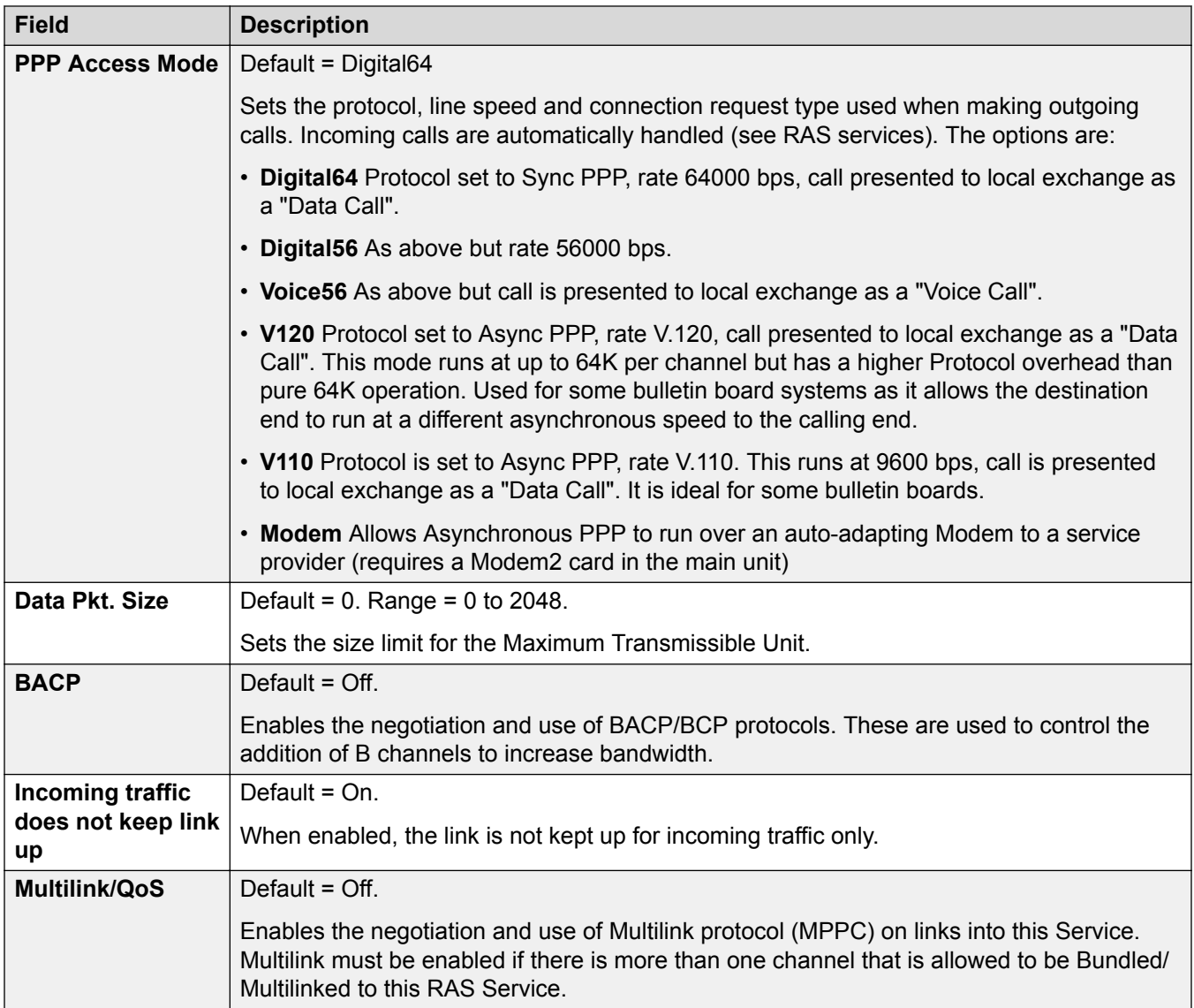

# **Fallback**

These settings allow you to set up a fallback for the Service. For example, you may wish to connect to your ISP during working hours and at other times take advantage of varying call charges from an alternative carrier. You could therefore set up one Service to connect during peak times and another to act as fallback during the cheaper period.

You need to create an additional Service to be used during the cheaper period and select this service from the Fallback Service list box (open the Service form and select the Fallback tab).

If the original Service is to be used during specific hours and the Fallback Service to be used outside of these hours, a Time Profile can be created. Select this Time Profile from the Time Profile list box. At the set time the original Service goes into Fallback and the Fallback Service is used.

A Service can also be put into Fallback manually using short codes, for example:

### <span id="page-296-0"></span>**Put the service "Internet" into fallback**:

- **Short Code**: \*85
- **Telephone Number**: "Internet"
- **Line Group ID**: 0
- **Feature**: SetHuntGroupNightService

### **Take the service "Internet" out of fallback**:

- **Short Code**: \*86
- **Telephone Number**: "Internet"
- **Line Group ID**: 0
- **Feature**: ClearHuntGroupNightService

These settings can be edited online. Changes to these settings do not require a reboot of the system.

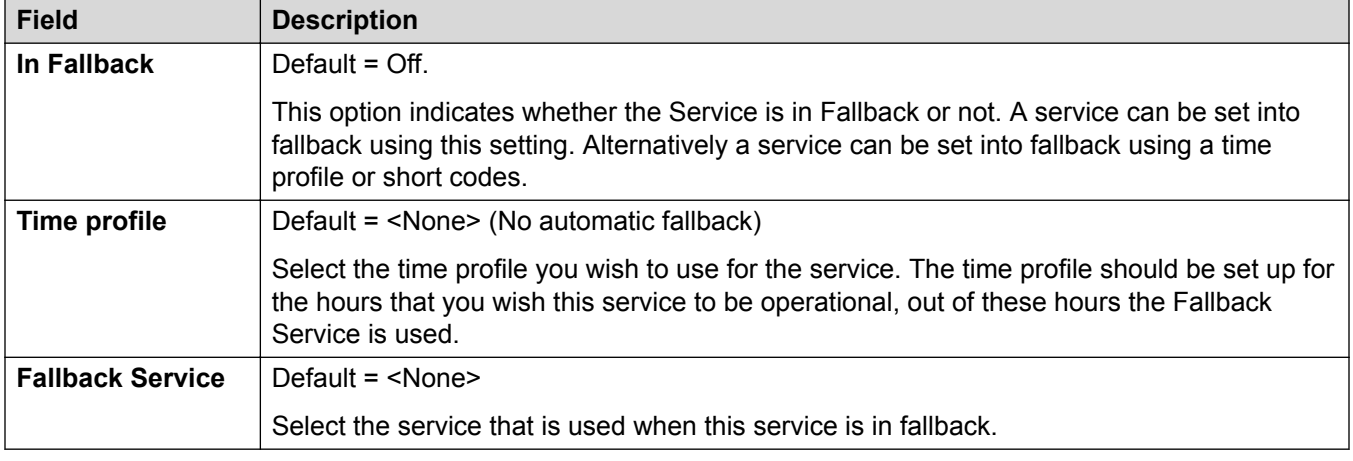

# **Dial In**

Only available for WAN and Intranet Services. This tab is used to define a WAN connection.

To define a WAN connection, click Add and enter WAN if the service is being routed via a WAN port on a WAN3 expansion module.

These settings can be edited online. Changes to these settings do not require a reboot of the system.

### **Related links**

[Services](#page-288-0) on page 289

# **SSL VPN Service**

### Navigation: **System Settings** > **Services** > **Add/Edit Service** > **SSL VPN**

The SSL VPN service provides secure tunneling between the Avaya IP Office hardware installed at a customer site and a remote Avaya VPN Gateway (AVG). This secure tunnel allows support

personnel to offer remote management services to customers, such as fault management, monitoring, and administration.

For full details on how to configure and administer SSL VPN services, refer to *Deploying Avaya IP Office™ Platform SSL VPN Services*.

For Server Edition, this type of configuration record can be saved as a template and new records created from a template.

These settings can be edited online. Changes to these settings do not require a reboot of the system.

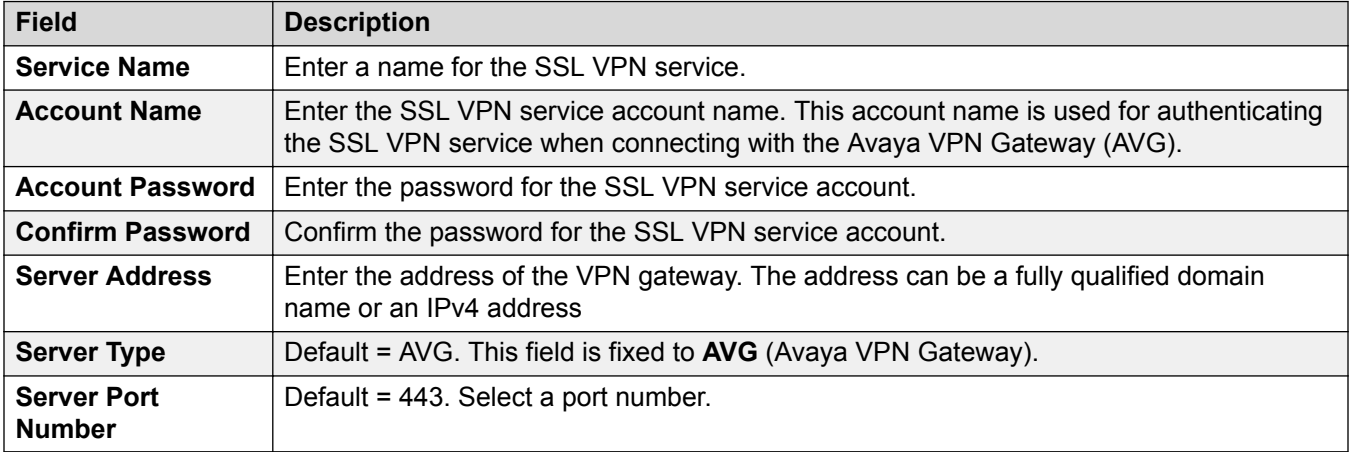

### **Session**

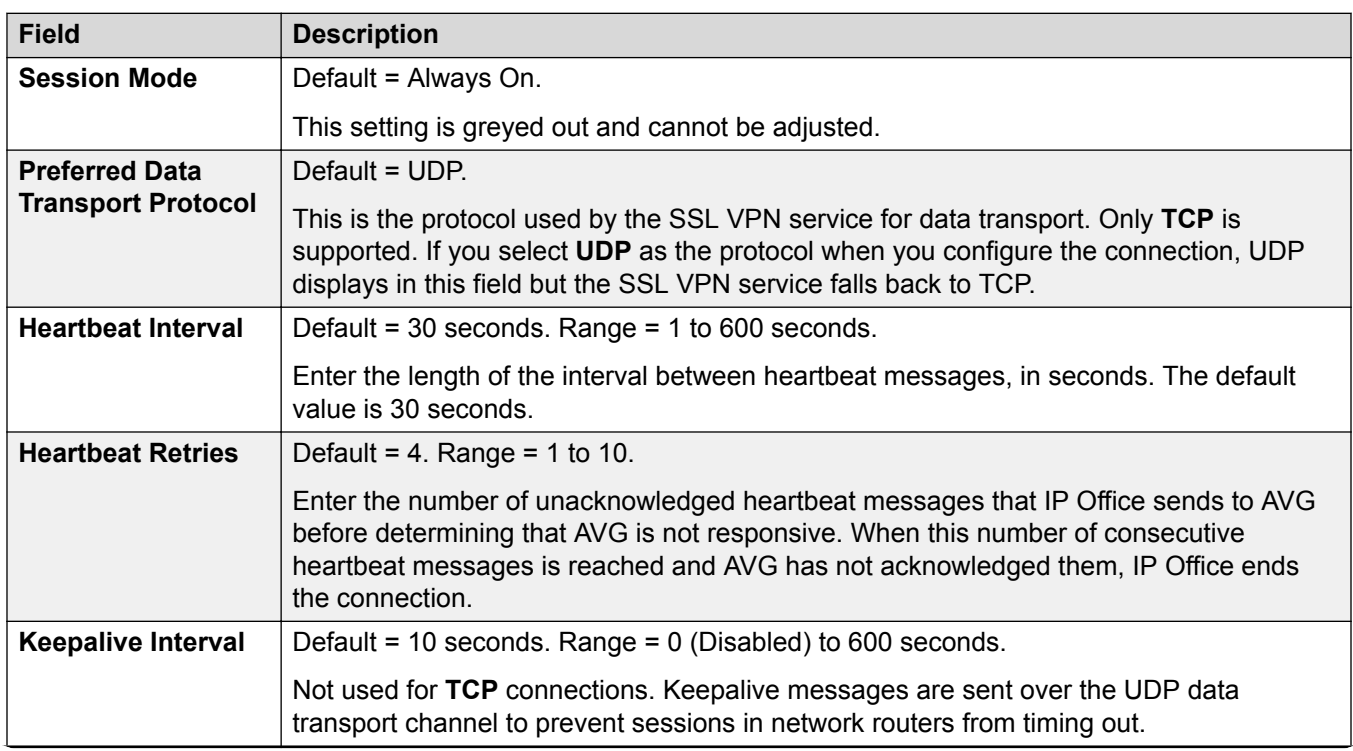

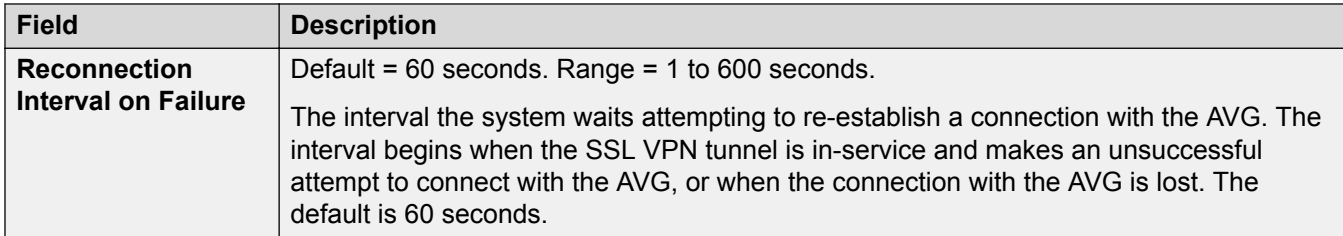

# **NAPT**

The Network Address Port Translation (NAPT) rules are part of SSL VPN configuration. NAPT rules allow a support service provider to remotely access LAN devices located on a private IP Office network. You can configure each SSL VPN service instance with a unique set of NAPT rules. You can configure up to 64 rules.

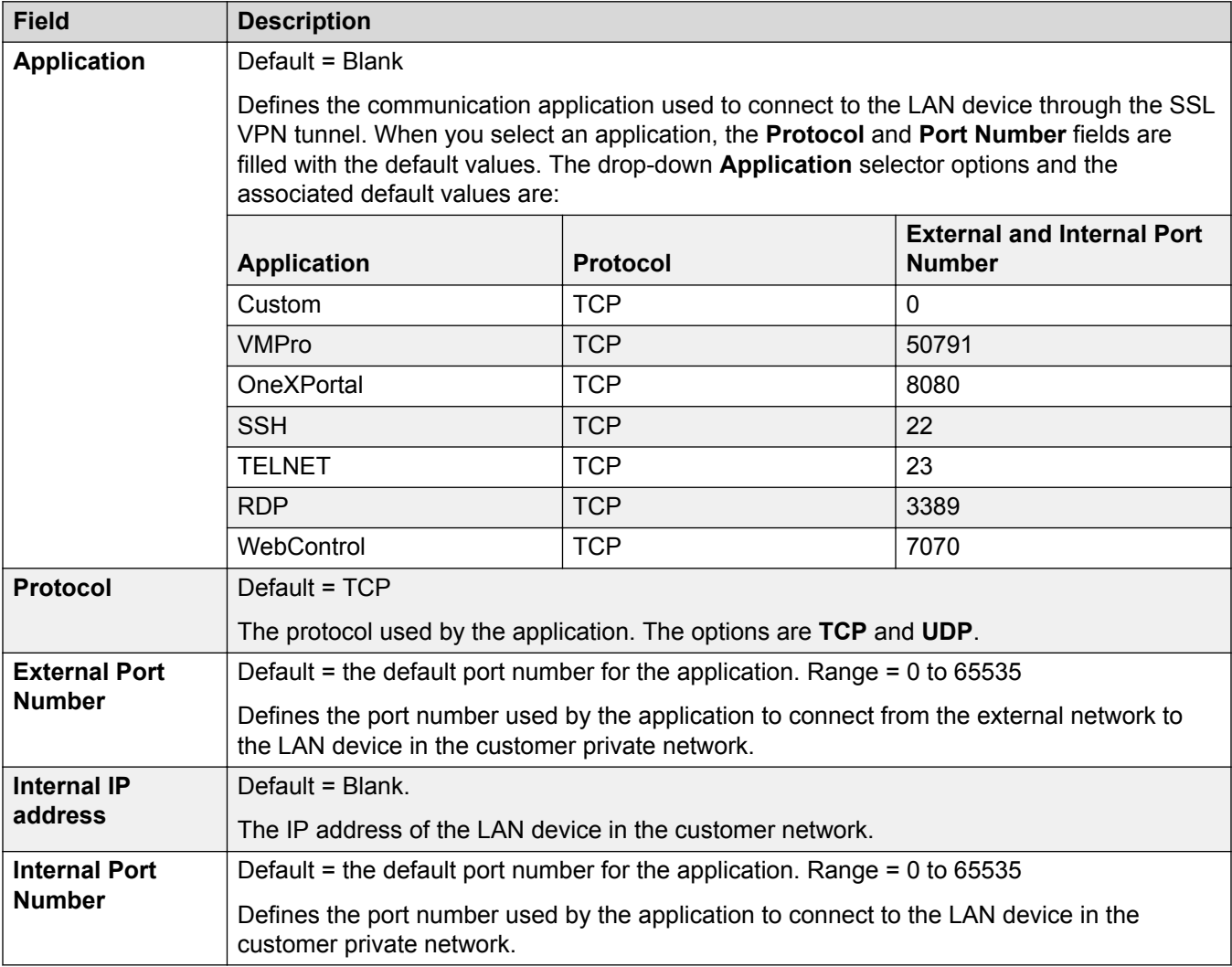

# **Fallback**

<span id="page-299-0"></span>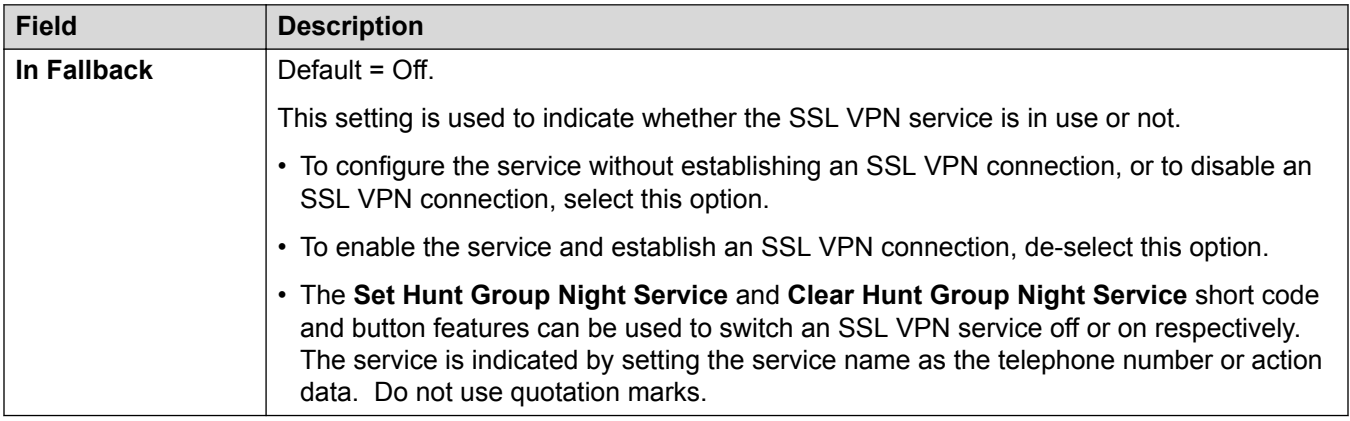

### **Related links**

[Services](#page-288-0) on page 289

# **Alternate Route Selection**

Navigation: **System Settings** > **Alternate Route Selection**

### **Main content pane**

The **Alternate Route Selection** main content pane lists provisioned routes. The contents of the list depends on the filter options selected. Click the icons beside an route to edit or delete.

Click **Add/Edit Alternate Route** to open the Create Alternate Route page where you can provision a location. When you click **Add/Edit Alternate Route**, you are prompted to specify a server.

### **Related links**

[System Settings](#page-193-0) on page 194 Add Alternate Route</u> on page 300

# **Add Alternate Route**

Navigation: **System Settings** > **Alternate Route Selection** > **Add/Edit Alternate Route**

### **Additional configuration information**

See [Configuring ARS](#page-551-0) on page 552.

This type of configuration record can be saved as a template and new records created from a template. See [Working with Templates](#page-517-0) on page 518.

# **Configuration settings**

Each ARS form contains short codes which are used to match the result of the short code that triggered use of the ARS form, ie. the Telephone Number resulting from the short code is used rather than the original number dialed by the user.

For Server Edition, this type of configuration record can be saved as a template and new records created from a template.

These settings can be edited online. Changes to these settings do not require a reboot of the system.

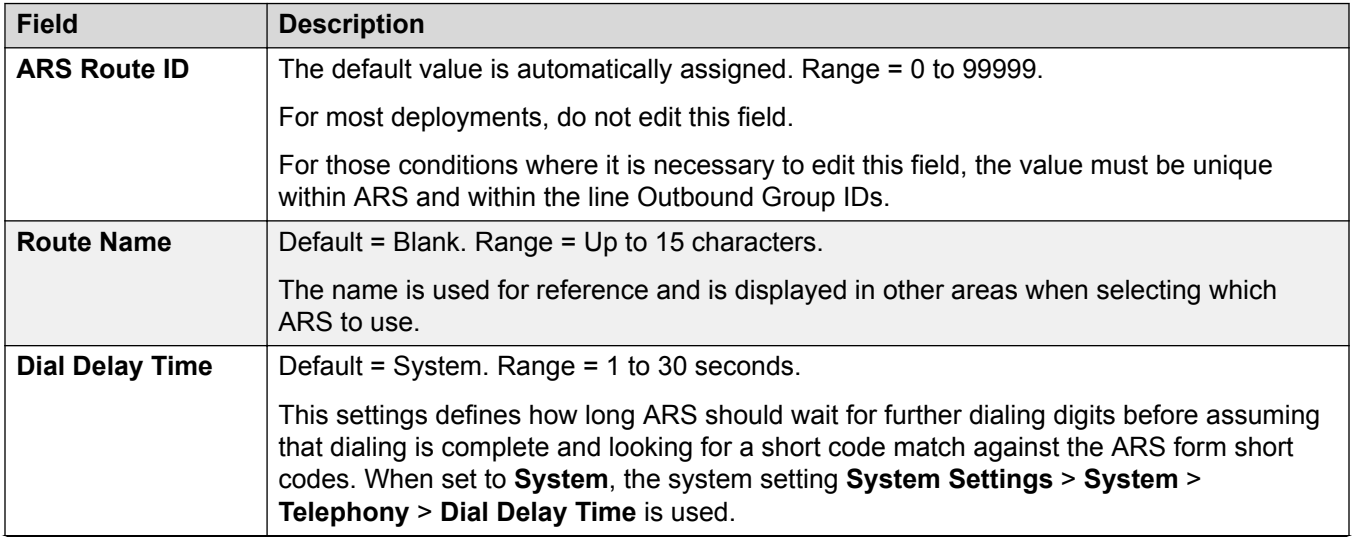

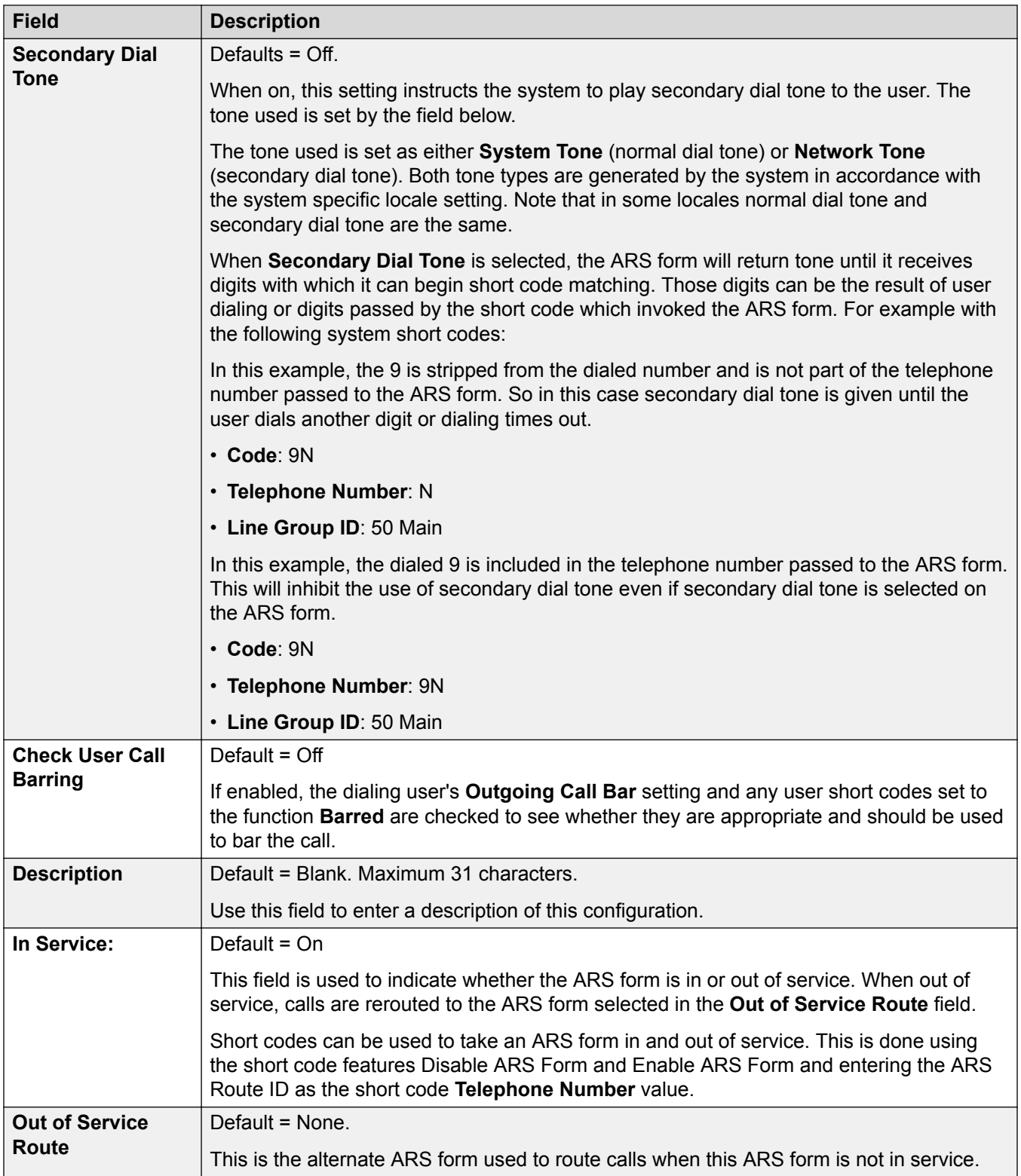

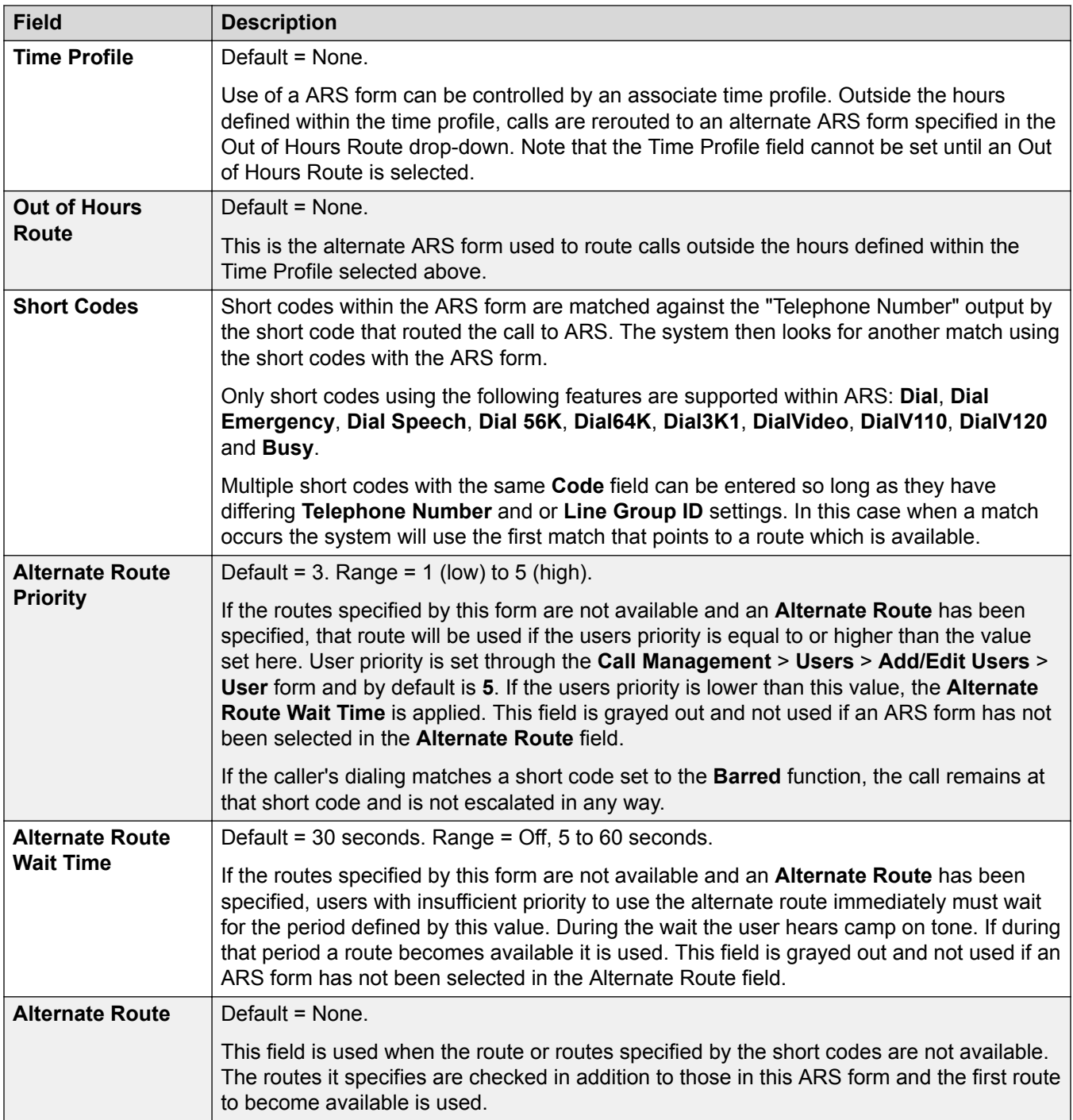

# **Cause Codes and ARS**

ARS routing to digital trunks can be affected by signalling from the trunk.

The following cause codes cause ARS to no longer target the line group (unless it is specified by an alternate ARS route). The response to cause codes received from the line is as follows.

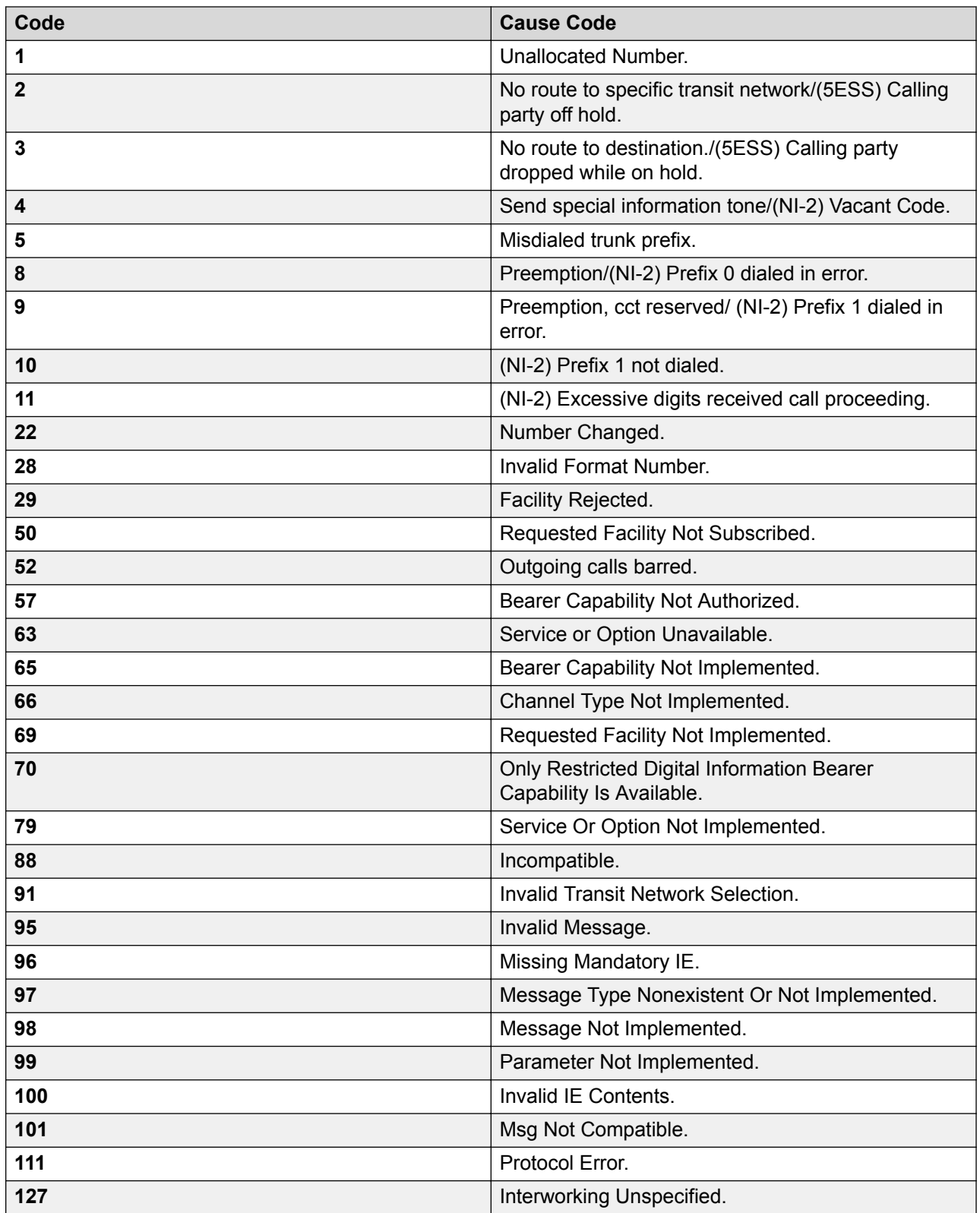

**Stop ARS** The following cause codes stop ARS targeting completely.

<span id="page-304-0"></span>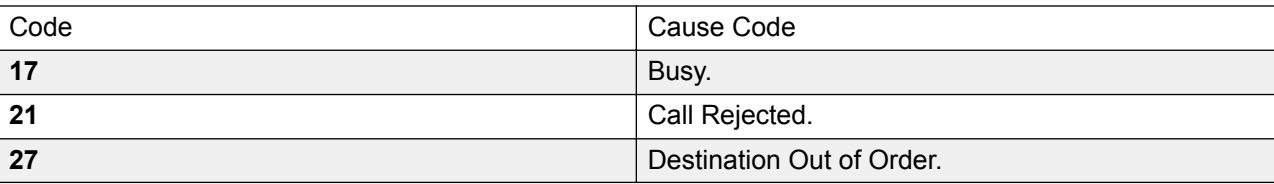

**No Affect** All other cause codes do not affect ARS operation.

### **Related links**

[Alternate Route Selection](#page-299-0) on page 300

# **Account Code**

Navigation: **System Settings** > **Account Code**

### **Additional configuration information**

This section provides the **Account Code** field descriptions.

For additional configuration information, see [Configuring Account Codes](#page-595-0) on page 596.

### **Main content pane**

The **Account Code** main content pane lists provisioned account codes. The contents of the list depends on the filter options selected. Click the icons beside a record to edit or delete.

**Bulk delete:** You can delete multiple records. Select the check box to the right of each record you want to delete and click **Delete**. You receive a prompt to confirm the deletion.

Click **Add/Edit Account Code** to open the Create Account Code window where you can provision an account code. When you click **Add/Edit Account Code**, you are prompted to specify if the account code will be a common object or specific to a server.

### **Related links**

[System Settings](#page-193-0) on page 194 Add Account Code on page 305

# **Add Account Code**

### Navigation: **System Settings** > **Account Code** > **Add/Edit Account Code**

Account codes are commonly used to control cost allocation and out-going call restriction. The account code used on a call is included in the call information output by the system's call log. Incoming calls can also trigger account codes automatically by matching the Caller ID stored with the account code.

For a Server Edition network, these settings can be configured at the network level and are then automatically replicated in the configuration of all systems in the network. They can only be seen and edited at the individual system configuration level if record consolidation is switched off.

Once a call has been completed using an account code, the account code information is removed from the user's call information. This means that re-dial functions will not re-enter the account code. The maximum recommended number of accounts codes is 1000.

These settings can be edited online. Changes to these settings do not require a reboot of the system.

For a Server Edition network, these settings can be configured at the network level and are then automatically replicated in the configuration of all systems in the network. They can only be seen and edited at the individual system configuration level if record consolidation is switched off.

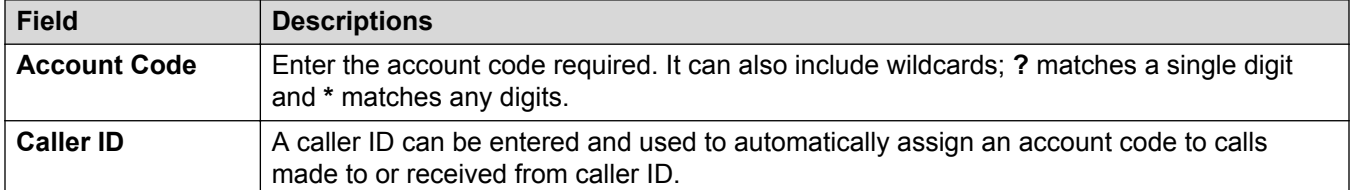

### **Voice Recording**

These settings are used to activate the automatic recording of external calls when the account code is entered at the start of the call.

Call recording requires Voicemail Pro to be installed and running. Call recording also requires available conference resources similar to a 3-way conference.

Note the following:

- Calls to and from IP devices, including those using Direct media, can be recorded.
- Calls parked or held pause recording until the unparked or taken off hold (does not apply to SIP terminals).
- Recording is stopped if:
	- User recording stops if the call is transferred to another user.
	- User account code recording stops if the call is transferred to another user.
	- Hunt group recording stops if the call is transferred to another user who is not a member of the hunt group.
	- Incoming call route recording continues for the duration of the call on the system.

The destination mailbox for the recording can be specified.

These settings can be edited online. Changes to these settings do not require a reboot of the system.

For a Server Edition network, these settings can be configured at the network level and are then automatically replicated in the configuration of all systems in the network. They can only be seen and edited at the individual system configuration level if record consolidation is switched off.

<span id="page-306-0"></span>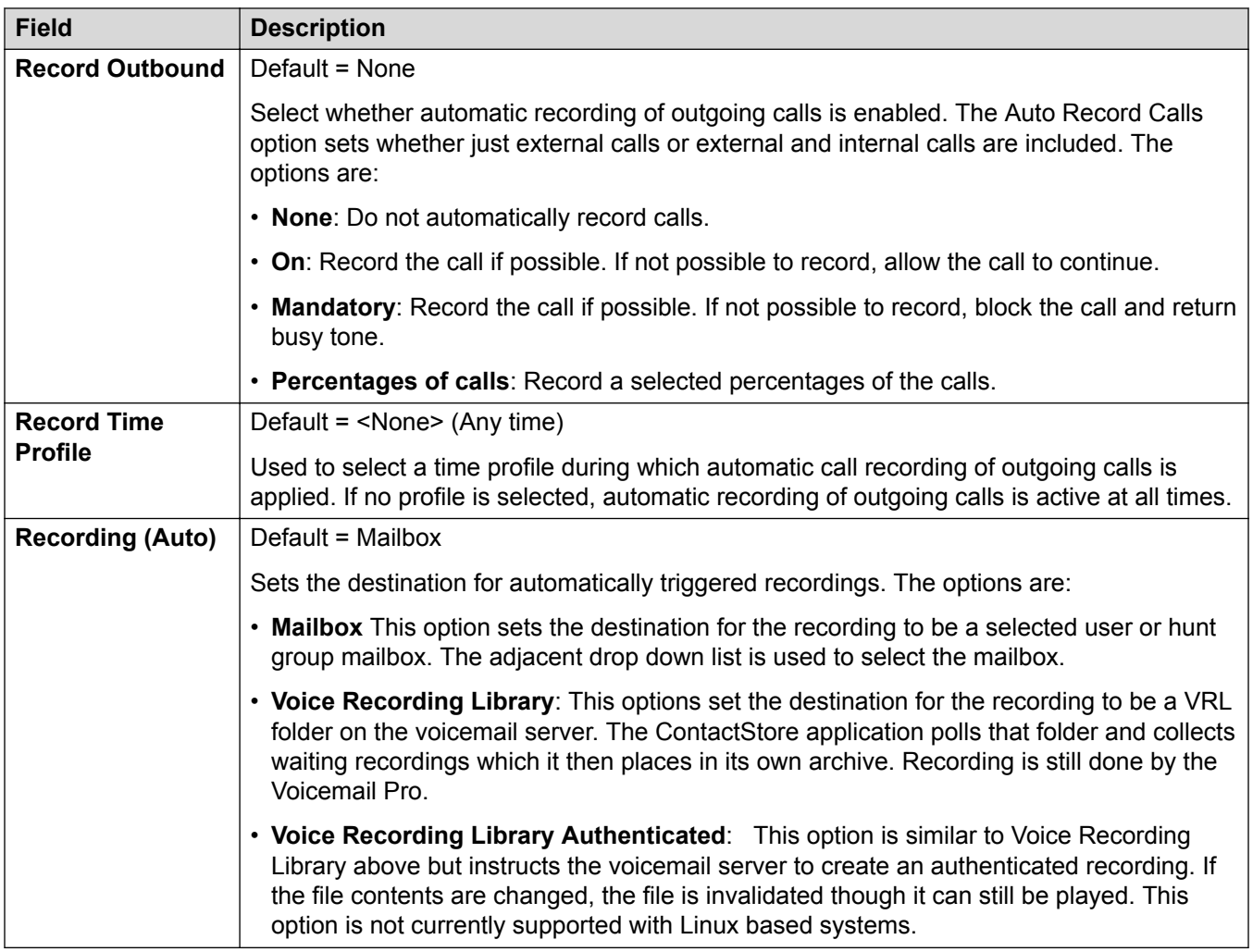

# **Related links**

[Account Code](#page-304-0) on page 305

# **Lines**

Navigation: **System Settings** > **Line**

# **Main content pane**

The **Line** main content pane lists provisioned lines. The contents of the list depends on the filter options selected. Click the icons beside a record to edit or delete.

Click **Add/Edit Trunk Line** to select a line type to add and to specify the system where the line will be added.

### **Related links**

[System Settings](#page-193-0) on page 194

<span id="page-307-0"></span>Add Trunk Line on page 308 [Configuring IP Office using the Dashboard](#page-37-0) on page 38 [Configuration dashboard](#page-36-0) on page 37

# **Add Trunk Line**

### Navigation: **System Settings** > **Line** > **Add/Edit Trunk Line**

The line settings shown in the system configuration will change according to the types of trunk cards installed in the control unit or added using external expansion modules.

# **Warning:**

**Changing Trunk Cards** Changing the trunk card installed in an control unit will result in line settings for both the previous trunk card and the currently installed trunk card. In order to change the trunk card type in a particular card slot, the configuration must be defaulted. This does not apply if replacing an existing card with one of a higher capacity or fitting a trunk card into a previously unused slot.

### **Trunk Incoming Call Routing**

Each trunk type can be categorized as either an external trunk or internal trunk. The trunk type affects how the system routes calls received on that trunk and the routing of calls to the trunk.

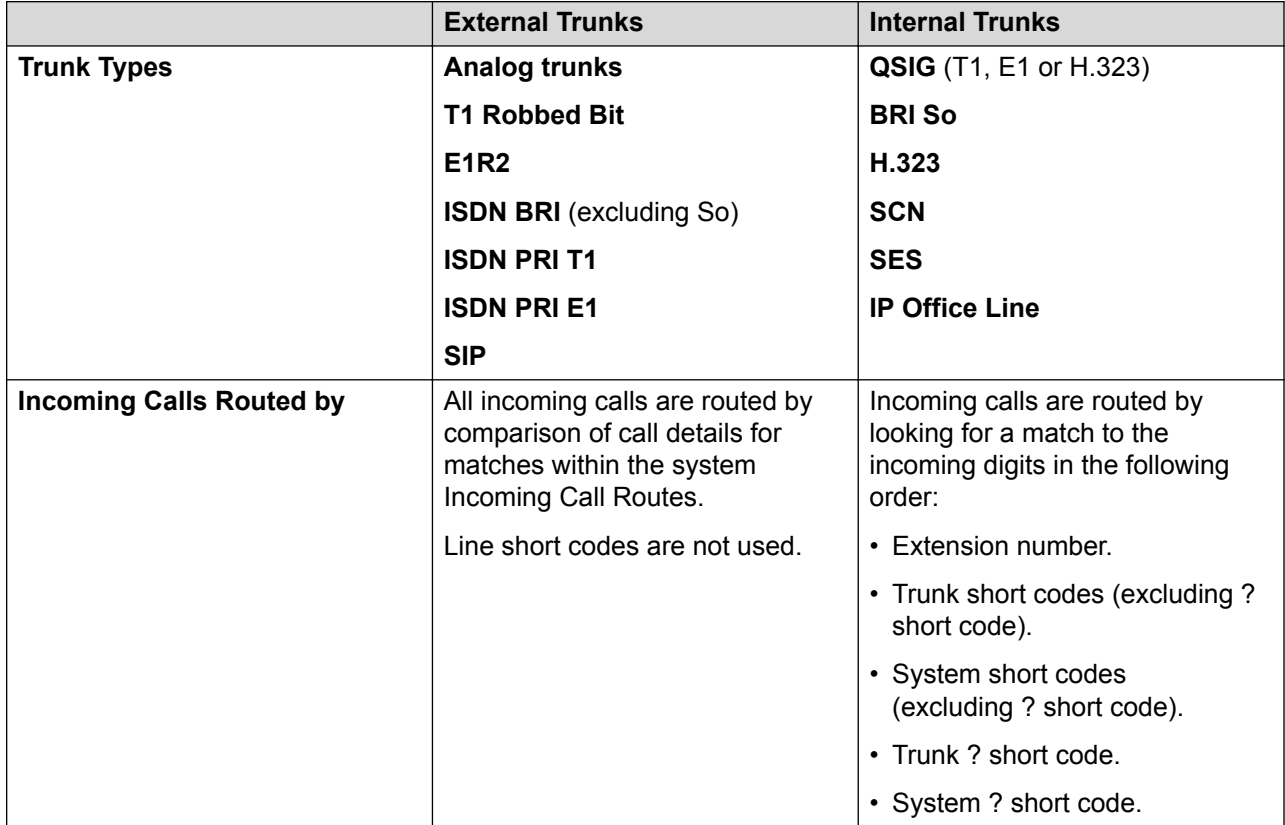

# <span id="page-308-0"></span>**Line Groups**

Each system trunk (or in some cases individual trunk channels) can be configured with an **Incoming Group ID** and an **Outgoing Group ID**. These group IDs are used as follows:

- Incoming Call Routes For incoming calls on external trunks, the Incoming Group ID of the trunk is one of the factors used to match the call to one of the configured incoming call routes.
- Short Codes Routing Outgoing Calls For dialing which matches a short code set to a **Dial** feature, the short codes **Line Group ID** can indicate either an ARS form or to use a trunk from set to the same **Outgoing Group ID**. If the call is routed to an ARS form, the short codes in the ARS form will specify the trunks to use by matching **Outgoing Group ID**.

### **Removing Unused Trunks**

In cases where a trunk card is installed but the trunk is not physically connected, it is important to ensure that the trunk is disabled in the configuration. This can be done on most trunks using by setting the line's **Admin** setting to **Out of Service**.

This is especially important with analog trunks. Failure to do this may cause the system to attempt to present outgoing calls to that trunk. Similarly, where the number of channels subscribed is less than those supportable by the trunk type, the unsubscribed channels should be disabled.

### **Clock Quality**

Calls between systems using digital trunks (for example E1, E1R2, T1 PRI and BRI) require an common clock signal. The system will try to obtain this clock signal from an exchange through one of its digital trunks. This is done by setting the Clock Quality setting of that Line to Network. If there are multiple trunks to public exchanges, another trunk can be set as Fallback should the primary clock signal fail. Other trunks should be set as Unsuitable.

### **Related links**

[Lines](#page-306-0) on page 307 SIP Line on page 309 [H.323 Line](#page-342-0) on page 343 [IP Office Line](#page-349-0) on page 350 [SIP DECT Line](#page-359-0) on page 360 [IP DECT](#page-361-0) on page 362 [SM Line](#page-367-0) on page 368 [Analog Line](#page-376-0) on page 377 [BRI Line](#page-385-0) on page 386 [PRI Trunks](#page-390-0) on page 391

# **SIP Line**

### Navigation: **System Settings** > **Line** > **Add/Edit Trunk Line** > **SIP Line**

IP Office supports SIP voice calls through the addition of SIP lines to the system configuration. This approach allows users with non-SIP phones to make and receive SIP calls.

Deleting a SIP line requires a "merge with service disruption". When the configuration file is sent to the system, the SIP trunk is restarted and all calls on the line are dropped.

This type of configuration record can be saved as a template and new records created from a template. See [Working with Templates](#page-517-0) on page 518.

### **Related links**

[Add Trunk Line](#page-307-0) on page 308 SIP Line on page 310 [SIP Line I Transport](#page-313-0) on page 314 [Call Details](#page-318-0) on page 319 [SIP Line VoIP](#page-331-0) on page 332 [T.38 Fax](#page-335-0) on page 336 [SIP Line Credentials](#page-336-0) on page 337 [SIP Line Advanced](#page-337-0) on page 338 **[SIP Line Engineering](#page-342-0) on page 343** 

### **SIP Line**

### Navigation: **System Settings** > **Line** > **Add/Edit Trunk Line** > **SIP Line** > **SIP Line**

### **Configuration Settings**

These settings are mergeable with the exception of the **Line Number** setting. Changing the **Line Number** setting requires a "merge with service disruption". When the configuration file is sent to the system, the SIP trunk is restarted and all calls on the line are dropped.

Offline editing is not required.

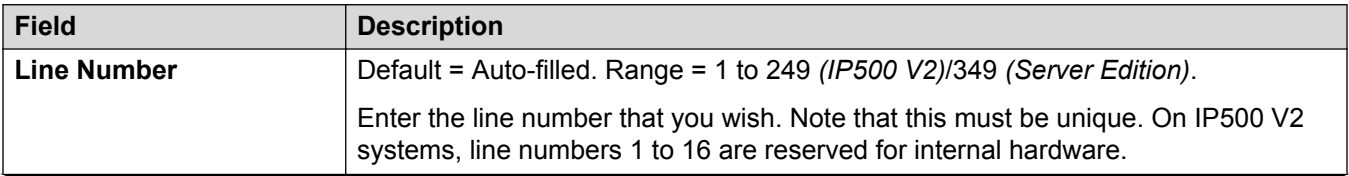

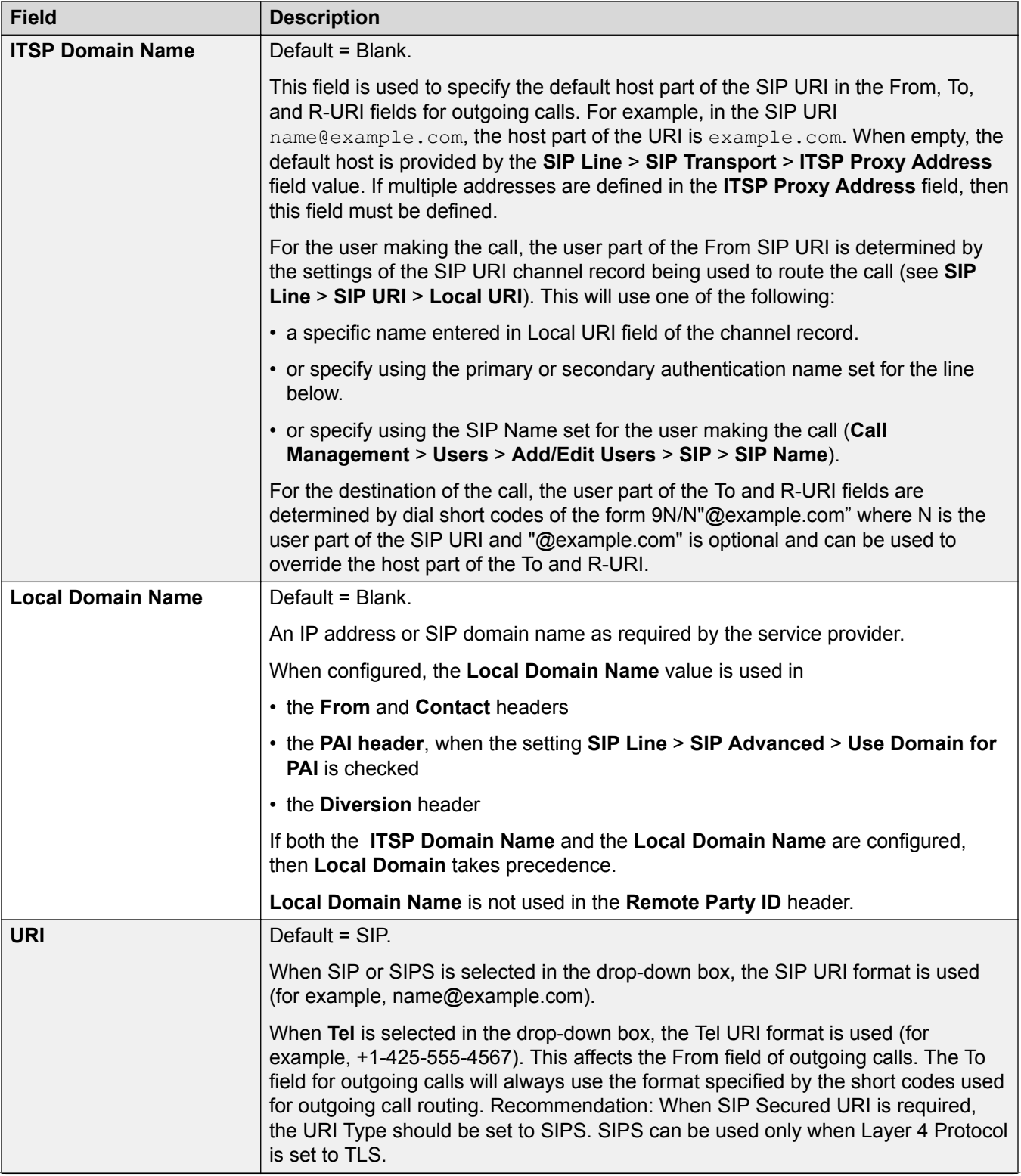

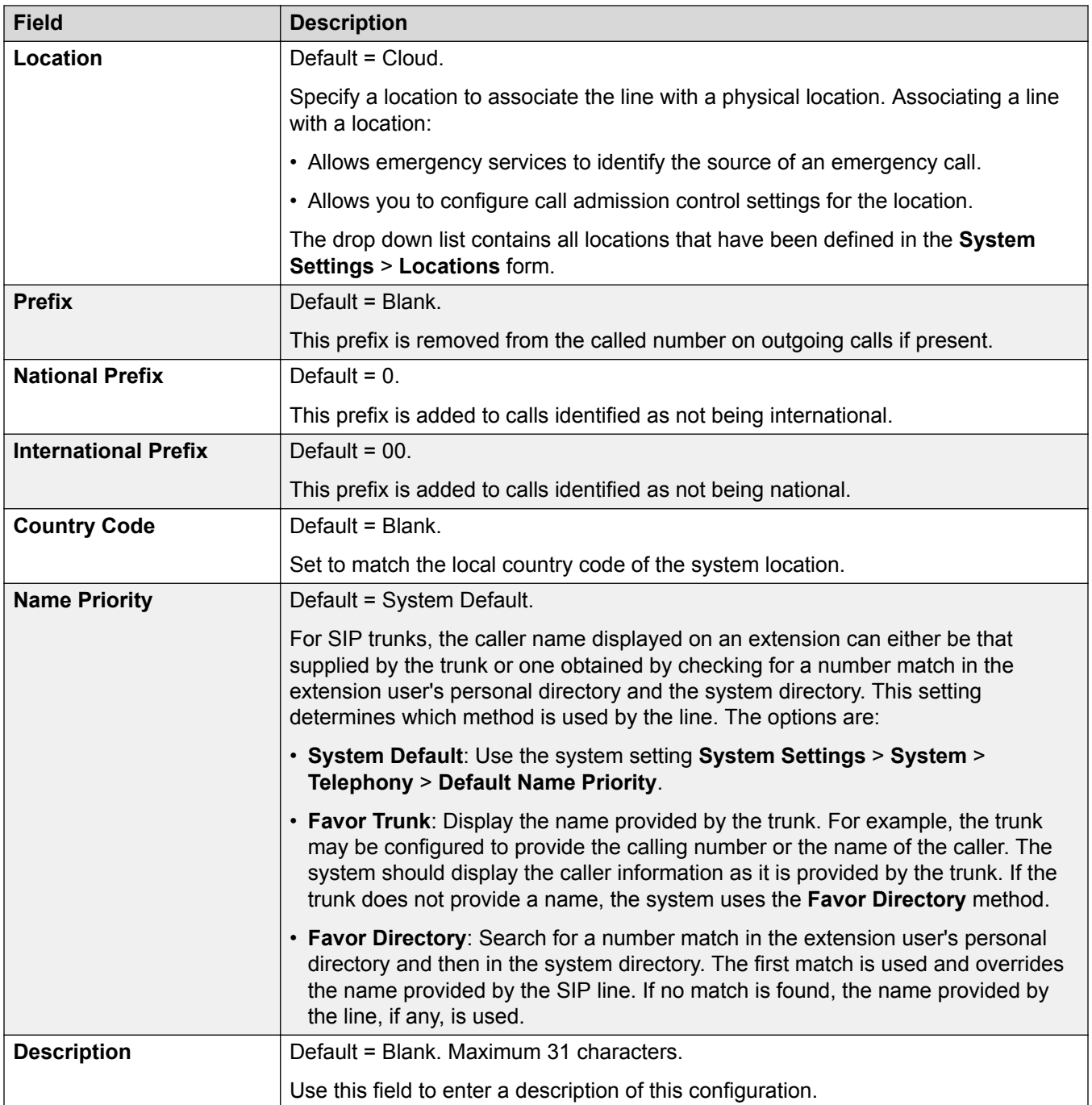

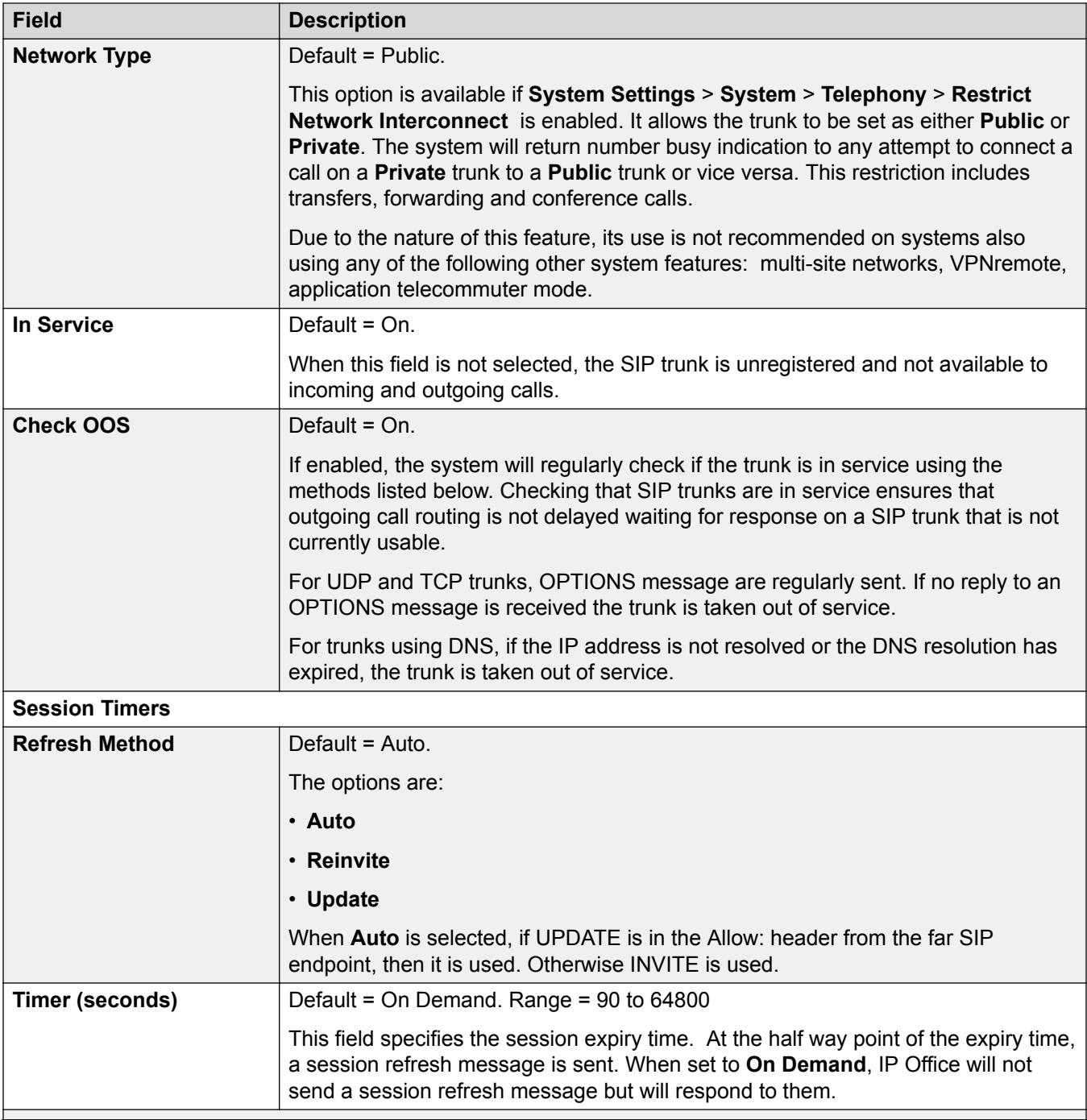

<span id="page-313-0"></span>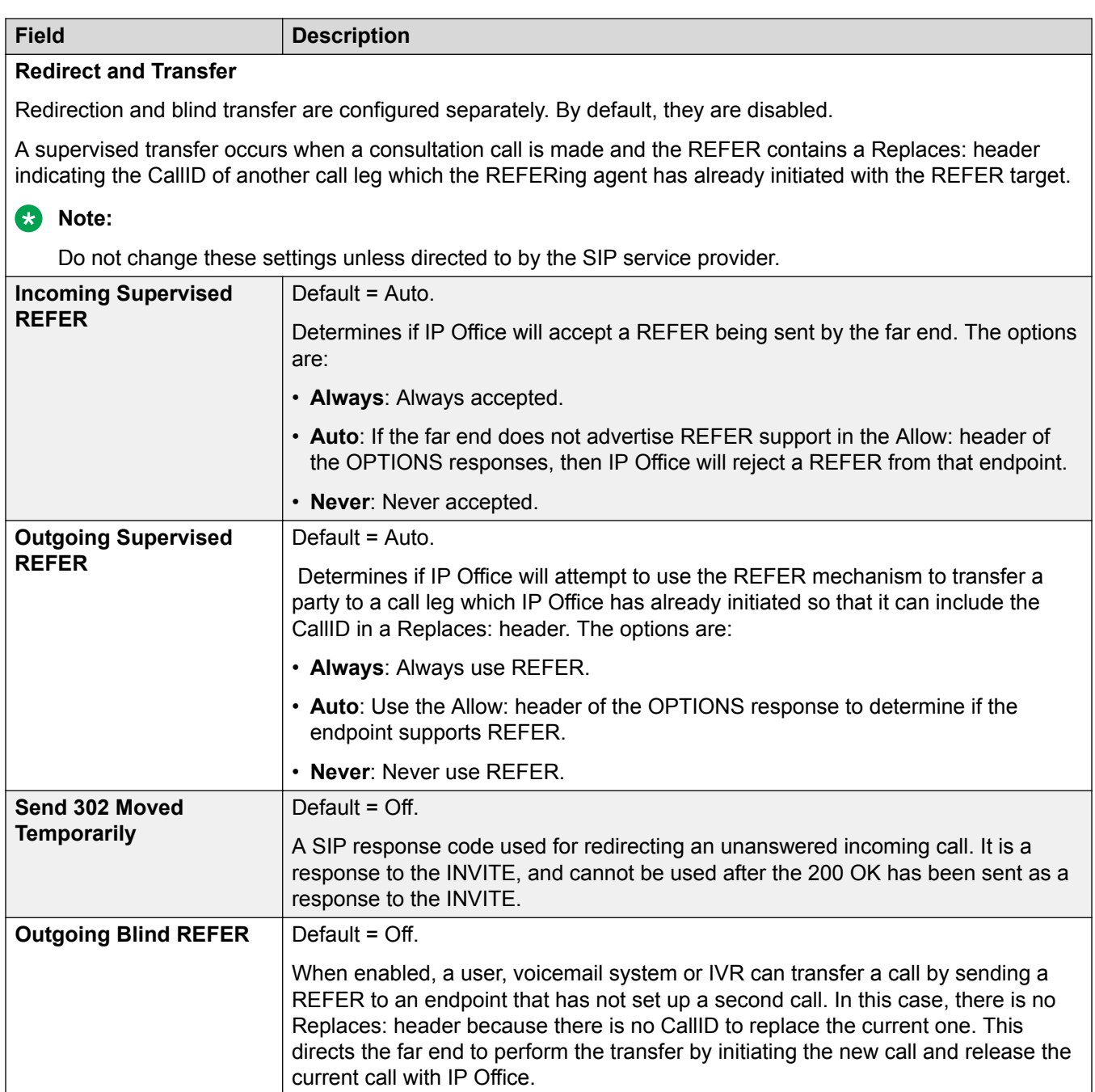

# **Related links**

[SIP Line](#page-308-0) on page 309

# **SIP Line I Transport**

Navigation: **System Settings** > **Line** > **Add/Edit Trunk Line** > **SIP Line** > **SIP Transport**

### **Behavior during Service unavailable**

A proxy server is considered Active once the system has received a response to an INVITE, REGISTER or OPTIONS.

In the case of the proxy server responding with 503 - Service Unavailable, it should be considered Active - In Maintenance. In this case, the following should occur:

If the response 503 - Service Unavailable was in response to an INVITE request:

- If calls are tied to registrations (**Calls Route via Registrar** enabled) and there are other proxies available, the tied registrations should issue an Un-REGISTER and try to REGISTER with a different proxy. The call should fail with cause = Temporary Fail.
- If calls are not tied, the INVITE should be immediately tried to a different proxy.

If the response 503 - Service Unavailable was in response to a REGISTER request:

- If there are other proxies available, this registration only should issue an Un-REGISTER and try to REGISTER with a different proxy.
- If **Explicit DNS Server(s)** are configured, a DNS request should be sent out to see whether the proxy server has disappeared from those being offered.

An Active-InMaintenance proxy server should not be used for a new transactions (INVITE or REGISTER) until:

- There is a change in DNS responses indicating the proxy has become active.
- The configuration does not leave any better option available. In this case, there should be a throttle so that no more than 5 failures (without successes) in 1 minute should be allowed.
- A configuration merge has occurred where the ITSP Proxy Address has been changed.
- 10 minutes has expired.

### **Behavior during Not Responding**

A proxy server that is not-responding (UDP) is indicated when 3 requests are sent and no replies are received. This would normally occur during a single INVITE transaction.

Consideration should be given whether this is caused by a local network fault or is caused by the Proxy being out of service. Since it is likely to be local, no action should be taken unless traffic is received from an alternative proxy while this proxy is actually not responding. The state should be "Possibly non responding".

If explicit DNS servers are configured, a DNS request should be sent out to see whether this Proxy server has disappeared from those being offered.

If possible, an alternative proxy should be stimulated simultaneously with stimulating the suspect server.

The server should be considered non-responding if it is persistently non-responding while other proxies are responding or if it is non-responding and has disappeared from the DNS advertisement.

While in the "possibly not responding" state, it would be better to send an INVITE to an alternative proxy while simultaneously sending any appropriate message to this proxy. This will help to resolve whether it is really not responding rather than there being local network problems. However, there is no requirement to blacklist the proxy.

Once in the "definitely not responding" state:

- If there are other proxies available: this registration only issues an Un-REGISTER, and try to REGISTER with a different proxy. Calls do not automatically clear.
- If a SIP message is received from it, the state should immediately go"Active".
- This proxy should be blacklisted unless there are no better options available. While blacklisted, only one transaction per 10 minutes is allowed.
- Even if not blacklisted, there should be a throttle so that no more than 5 failures (without successes) in 1 minute should be allowed.

### **Configuration settings**

The **ITSP Proxy Address** and **Calls Route via Registrar** settings are mergeable. Changing the remaining settings requires a "merge with service disruption". When the configuration file is sent to the system, the SIP trunk is restarted and all calls on the line are dropped.

Offline editing is not required.

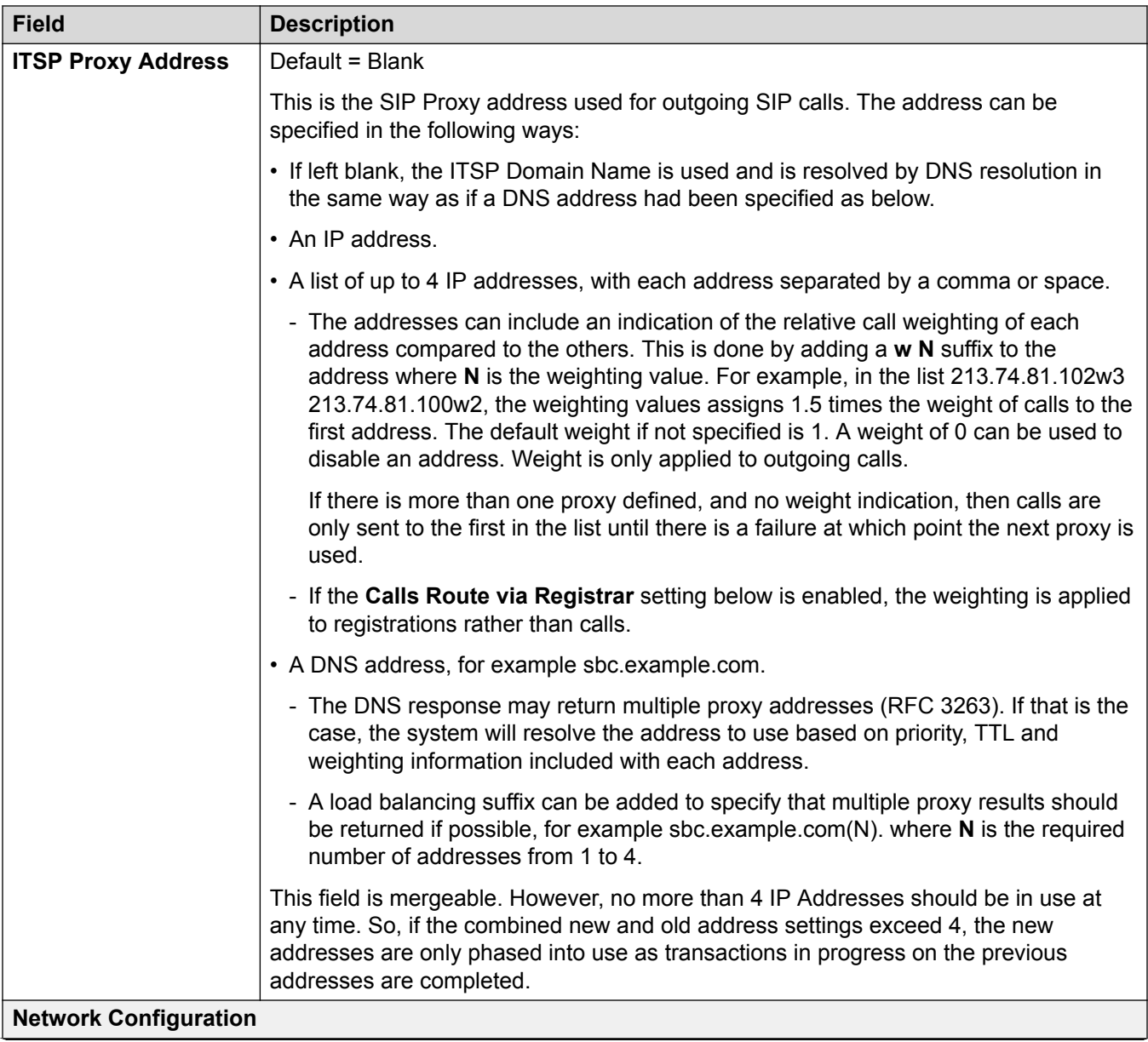

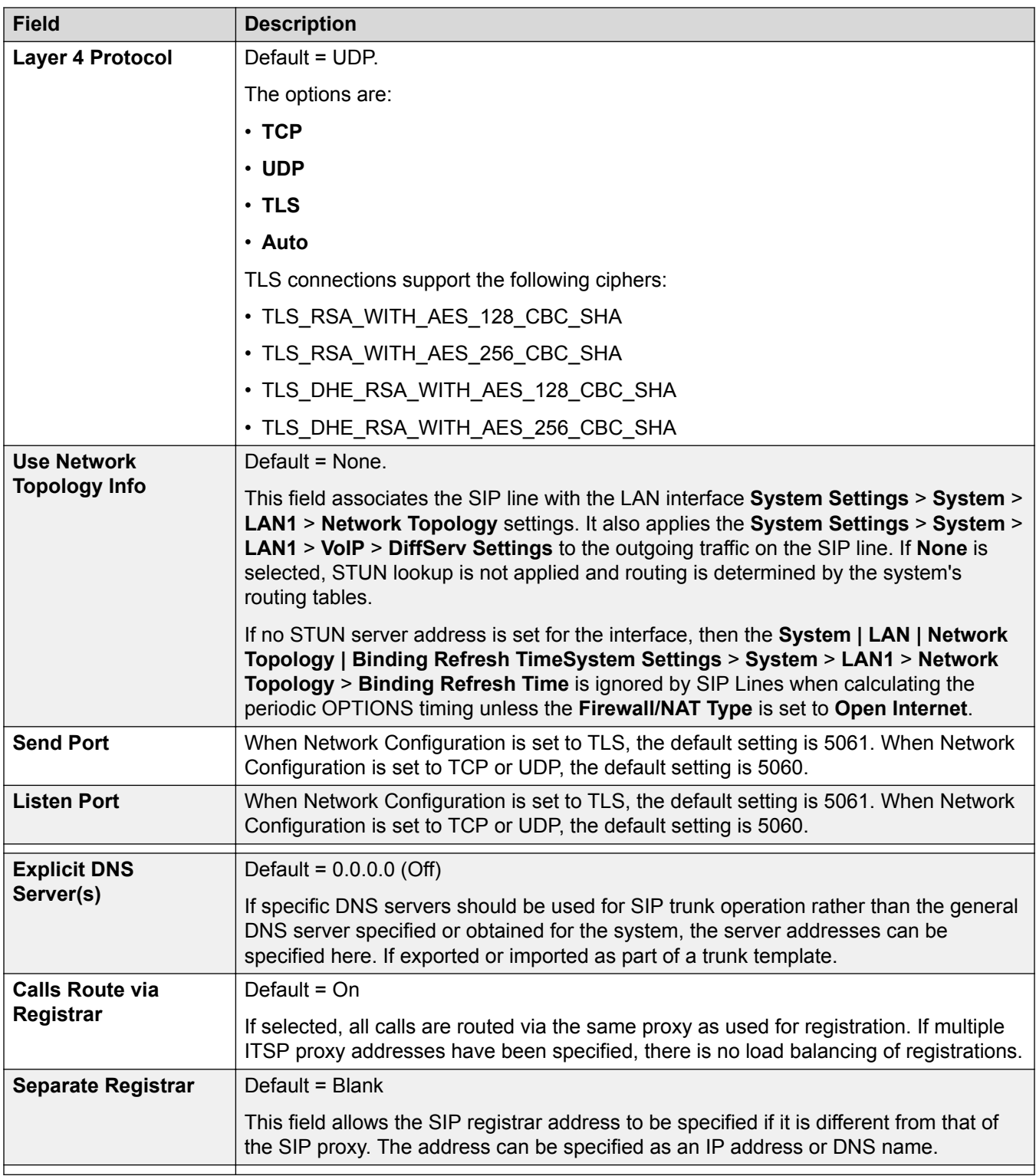

### **Related links**

[SIP Line](#page-308-0) on page 309

# <span id="page-318-0"></span>**Call Details**

### Navigation: **System Settings** > **Line** > **Add/Edit Trunk Line** > **SIP Line** > **Call Details**

# **SIP URI**

Having set up the SIP trunk to the SIP ITSP, the SIP URI's registered with that ITSP are entered on this tab. A SIP URI (Uniform Resource Identifier) is similar to an internet email address and represents the source or destination for SIP connection. The URI consists of two parts, the user part (name) and the host part (example.com).

SIP URI records are used to describe content of SIP headers when working with various ITSPs, since they use these SIP headers for various purposes and match them to IP Office interpretation of these headers. For incoming calls, headers in the SIP message must match the headers described in the appropriate URI. For outgoing calls, IP Office internal displays and calling or called numbers are mapped to appropriate headers in a way provider expects them to be formatted.

If the **Auto** setting is used in the SIP trunk's **Local URI**, **Contact** and **Display** fields, that SIP trunk will accept any incoming SIP call. The incoming call routing is still performed by the system incoming call routes based on matching the values received with the call or the URI's incoming group setting. On outgoing calls, **Auto** passes the calling and called party numbers from IP Office call unchanged to the SIP provider. The **Auto** setting has replaced the wildcard \* used in previous releases.

For outgoing calls using this SIP URI, all valid short code CLI manipulations are used (transforming calling party number to ISDN will be ignored). For a full list of valid CLI manipulations, see "Telephone Number Field Characters" in the chapter "Short Code Overview". For example, character 'i' is not supported since it sets calling party number plan to isdn and number type to national.

For the system, each SIP URI acts as a set of trunk channels. Outgoing calls can then be routed to the required URI by short codes that match that URI's **Outgoing Group** setting. Incoming calls can be routed by incoming call routes that match the URI's **Incoming Group** setting.

Note that the system supports only up to 150 URI records on a SIP line.

### **SIP Line Appearances**

Using this feature, Line appearances can be configured on phones that support Line appearances. Several Line appearances can be associated with one SIP Line, specified by an ITSP. The buttons can be used to make or receive calls. ITSPs specify how many calls can be made or received using a particular SIP number.

If a SIP number can be used to make "n" number of calls, the system allocates "n" system wide unique line appearances for that number. All phones that wish to use the Line Appearance to make or receive calls must have a line appearance button configured to point to that Line ID. A SIP number can be accessed through the Line Appearance to make calls, answer calls, or conference with other users already on the call. Lamps on the button indicate whether the number is in use.

In case a sip number can be used to make or receive three calls, system can be configured to associate that number with three Line Appearance IDs. For simplicity purposes, Line Appearance IDs should be consecutive (for example 700, 701, 702…). The direction of call allocation can also be configured. The preferred way of configuring for outgoing calls and incoming calls are reverse

of each other to avoid confusion. For example, if the outgoing calls are allocated from 700->702, the incoming calls are allocated from 702->700.

SIP line appearances are supported on all phones that support line appearances. They are not supported over SCN or in resiliency.

### **Related links**

[SIP Line](#page-308-0) on page 309 SIP URI on page 320 **[SIP Line Appearances](#page-326-0) on page 327** 

### *SIP URI*

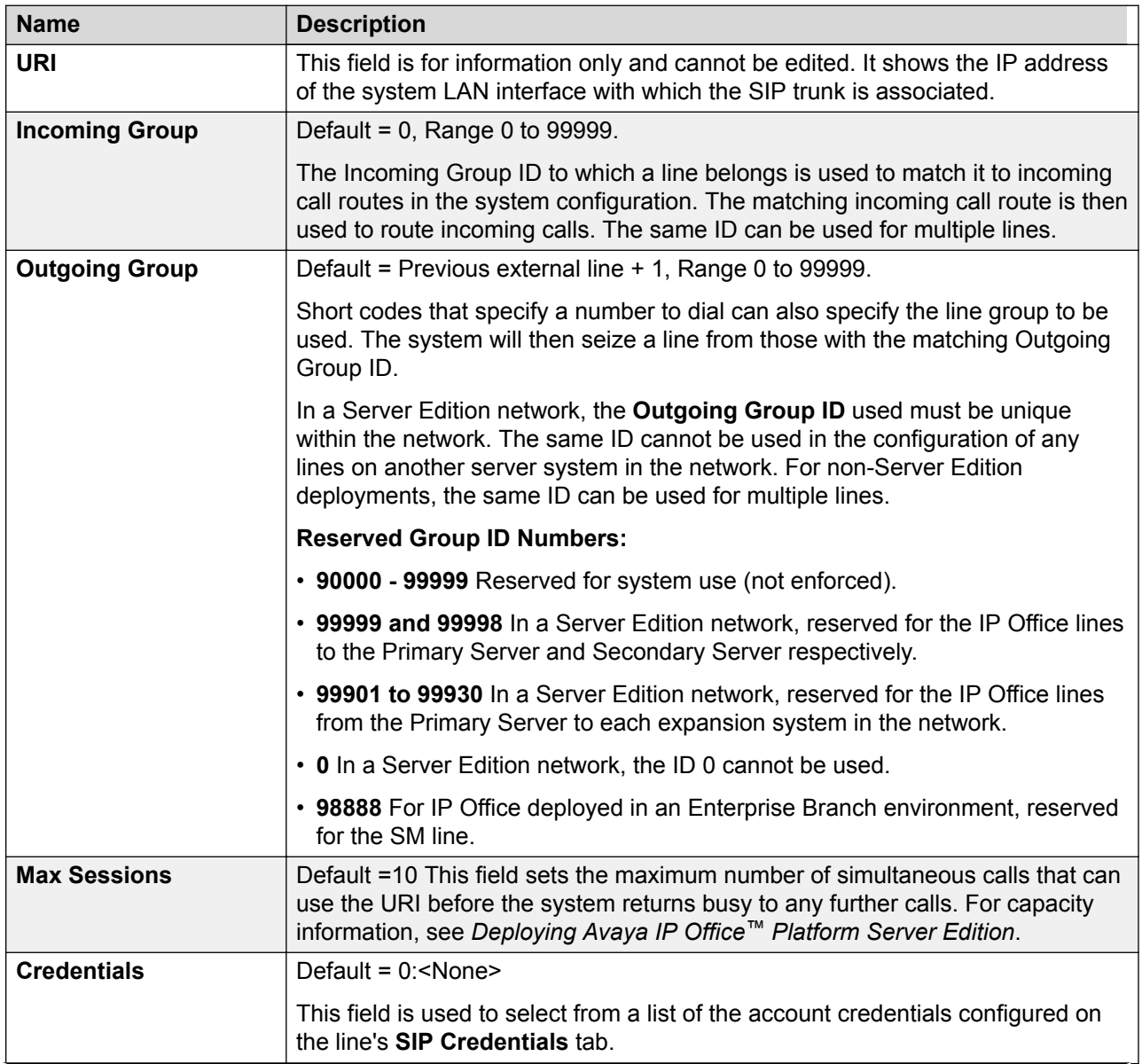

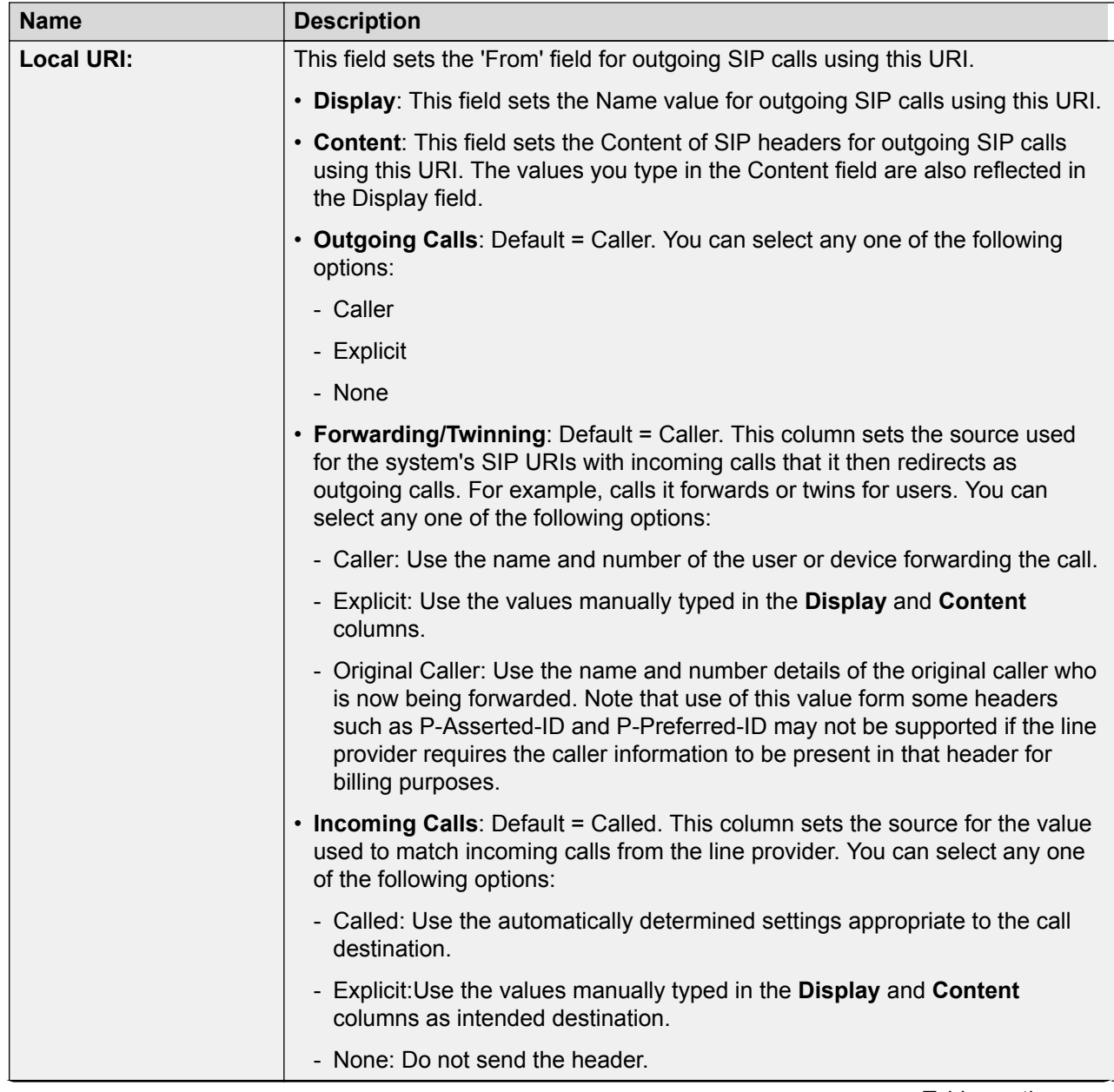

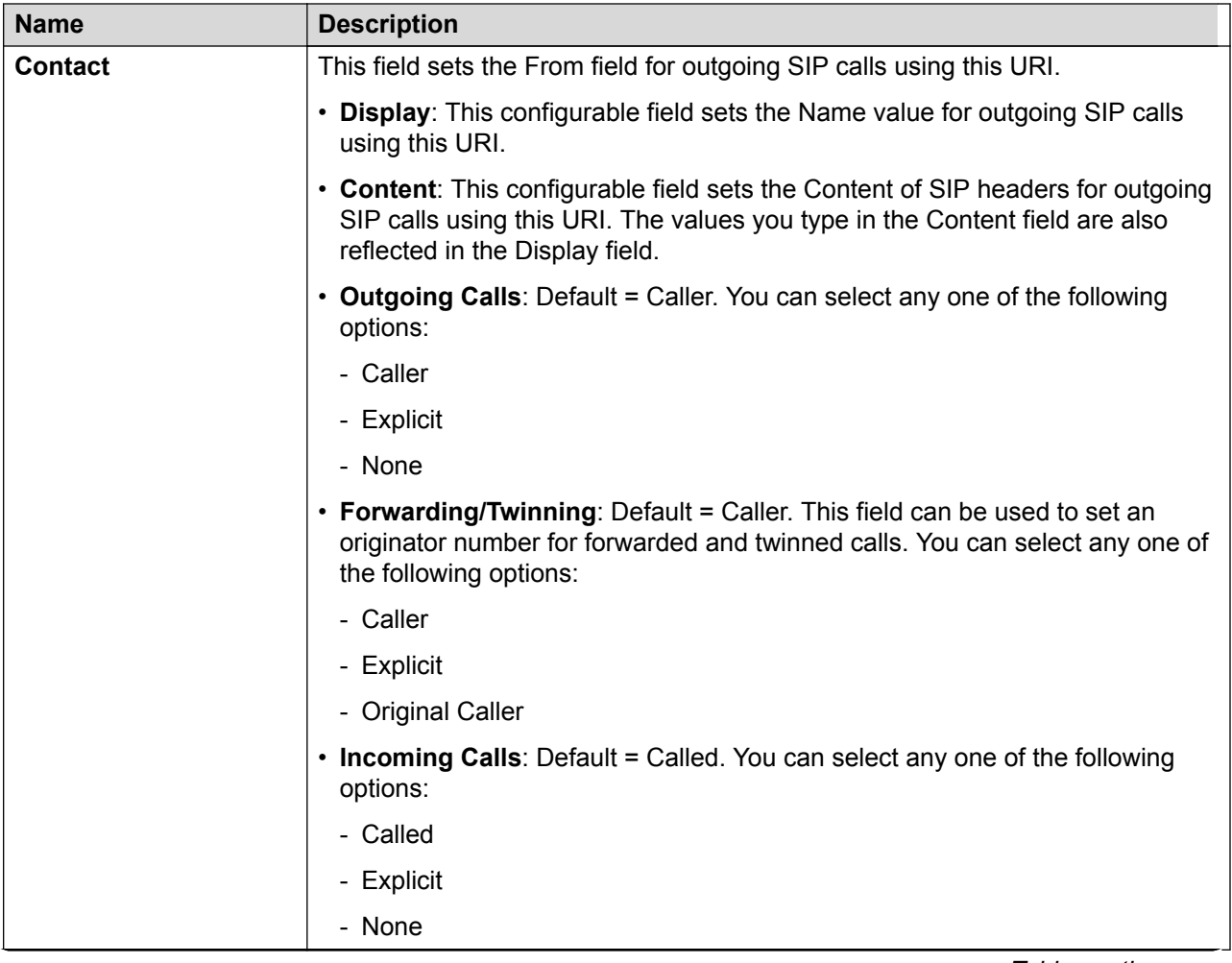

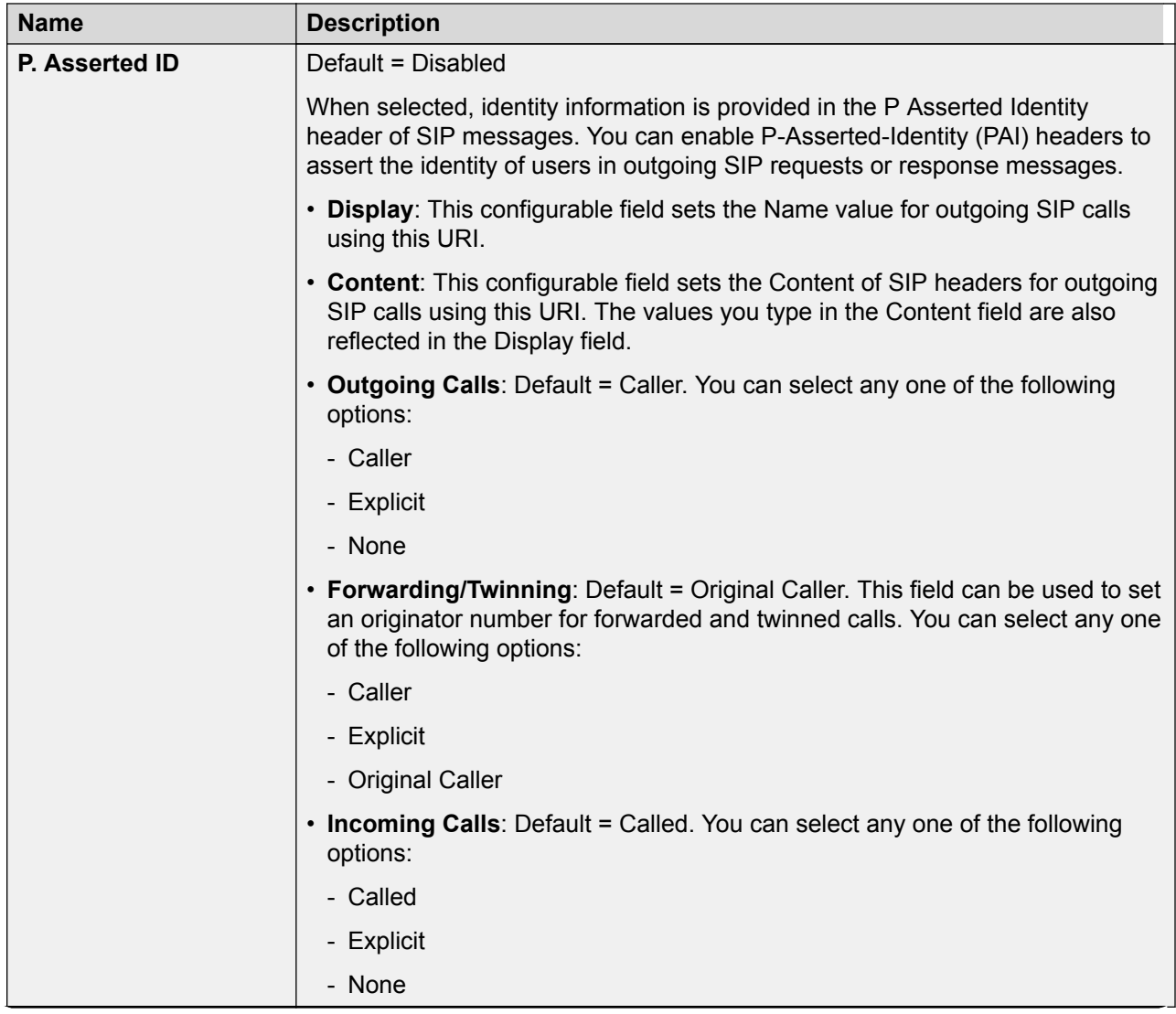

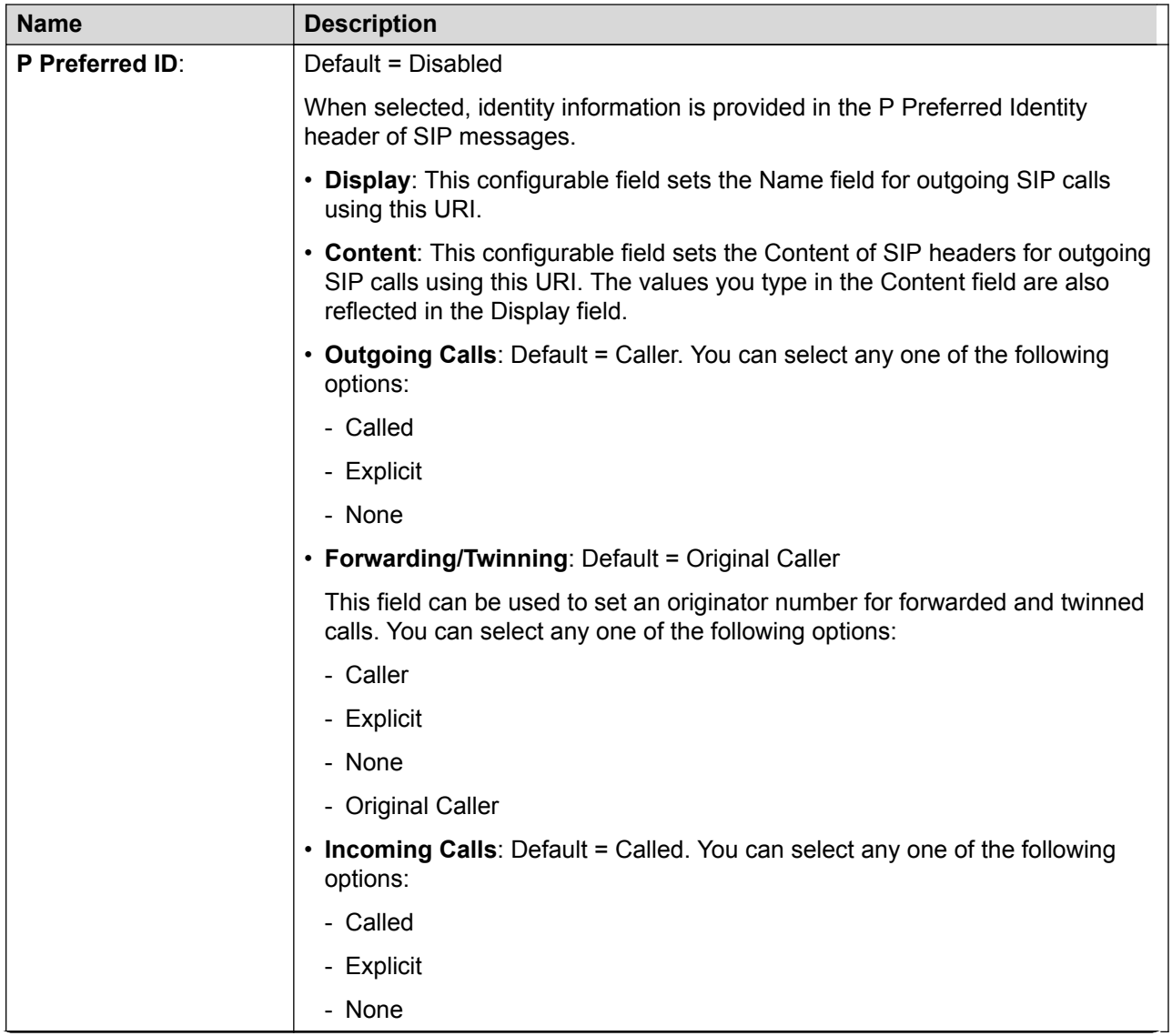
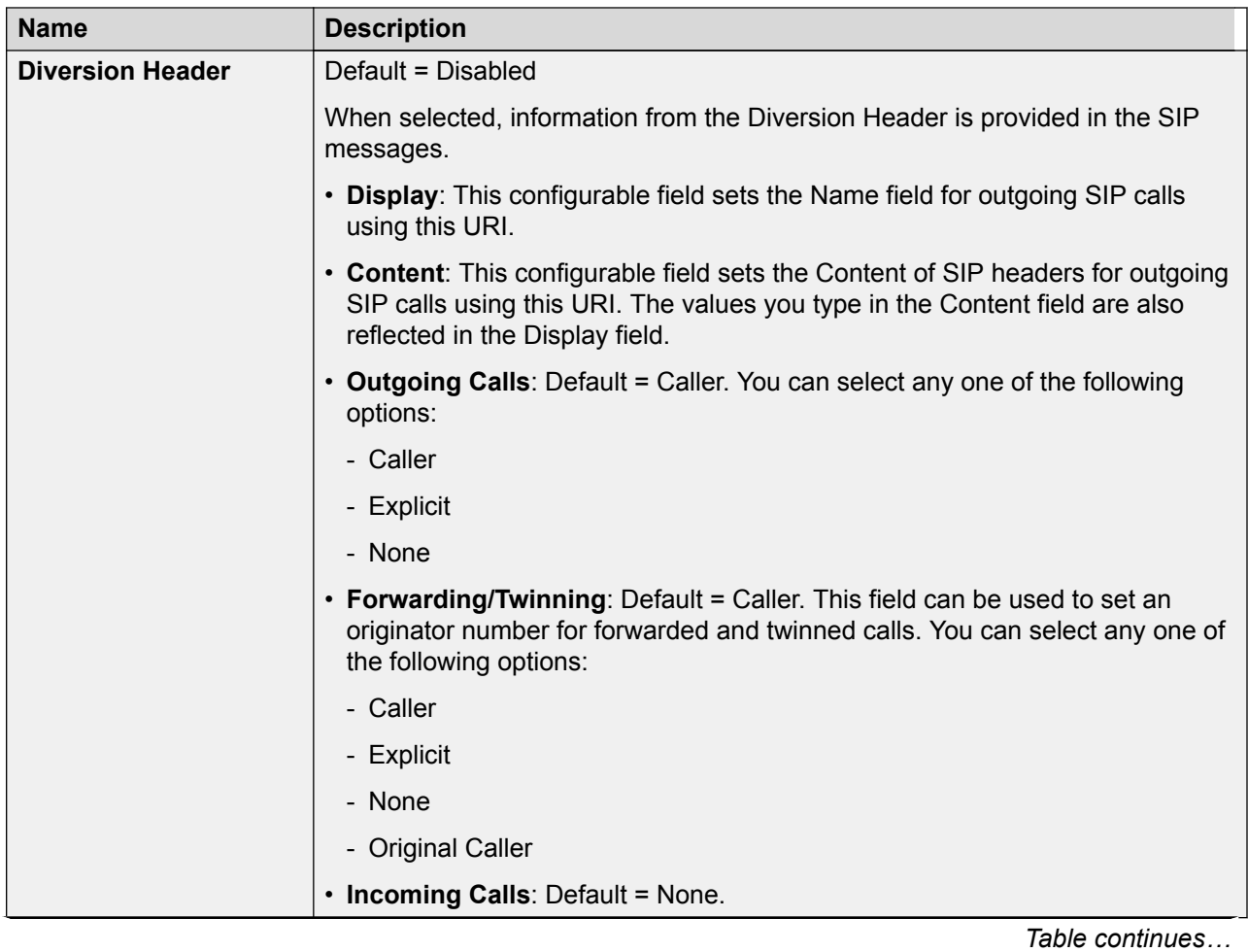

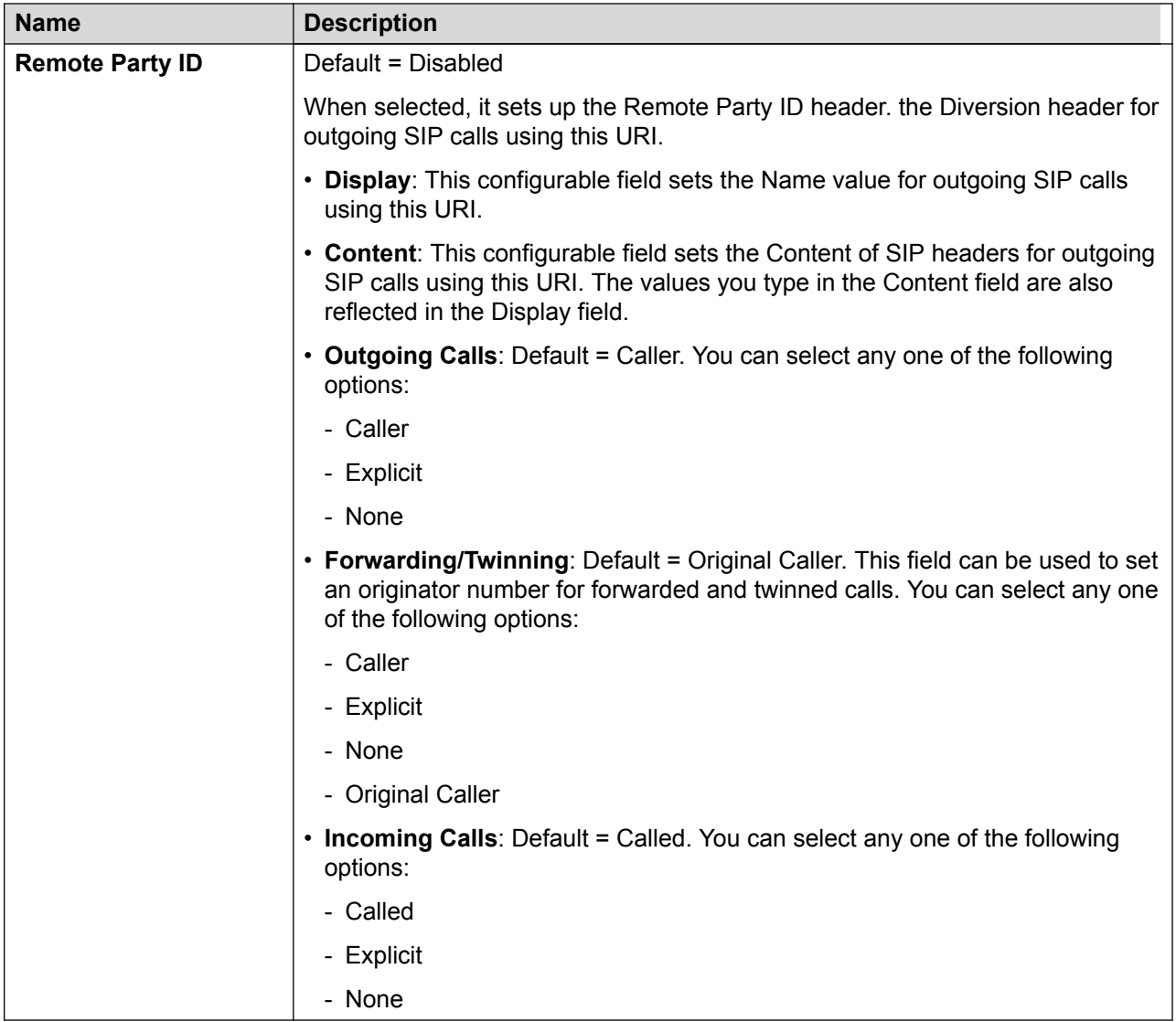

Display and Content fields are configurable for each SIP header separately. The value can either be entered manually or one of the following options can be selected:

- **Auto**: Use the number that IP Office is using to make the call as the From field. The number will be aligned with IP Office internal numbering schema.
- **Use Internal Data**: Use the value **Call Management** > **Users** > **Add/Edit Users** > **SIP** > **Display Name (Alias)** for the user making the call.

The system can also use

- **Call Management** > **Group** > **Add/Edit Group** > **SIP** > **Display Name (Alias)** for a group
- **System Settings** > **System** > **Voicemail** > **Display Name (Alias)** for voicemail

If you have selected a Credential value other than None, the following options become available in the drop-down list for you to select:

• Credentials User Name: Use the value **System Settings** > **Line** > **Add/Edit Trunk Line** > **SIP Line** > **SIP Credentials** > **User Name** for the user making the call.

- Credentials Authentication Name: Use the value **System Settings** > **Line** > **Add/Edit Trunk Line** > **SIP Line** > **SIP Credentials** > **Authentication Name**.
- Credentials Contact: Use the value **System Settings** > **Line** > **Add/Edit Trunk Line** > **SIP Line** > **SIP Credentials** > **Contact**.

[Call Details](#page-318-0) on page 319

#### *SIP Line Appearances*

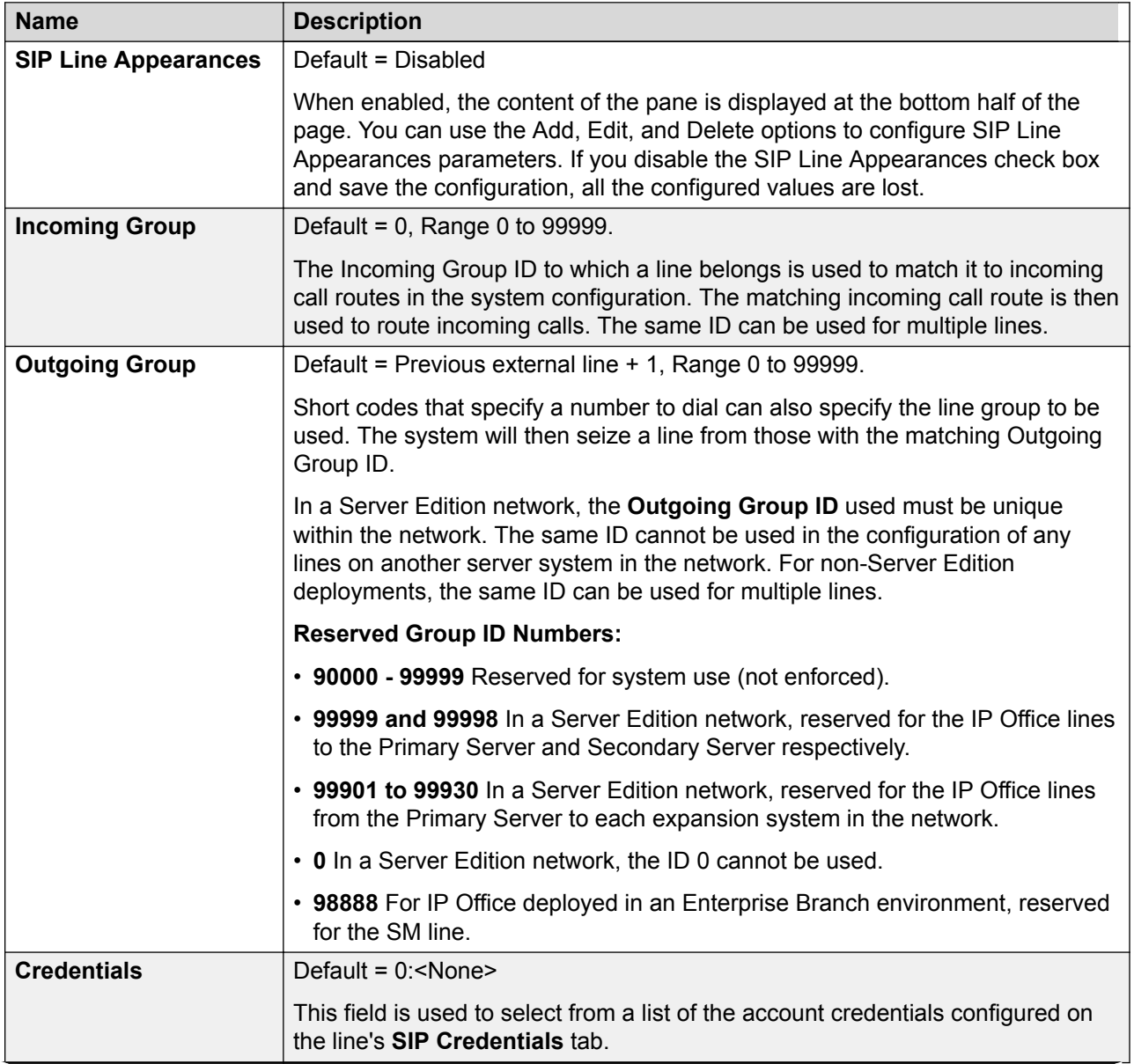

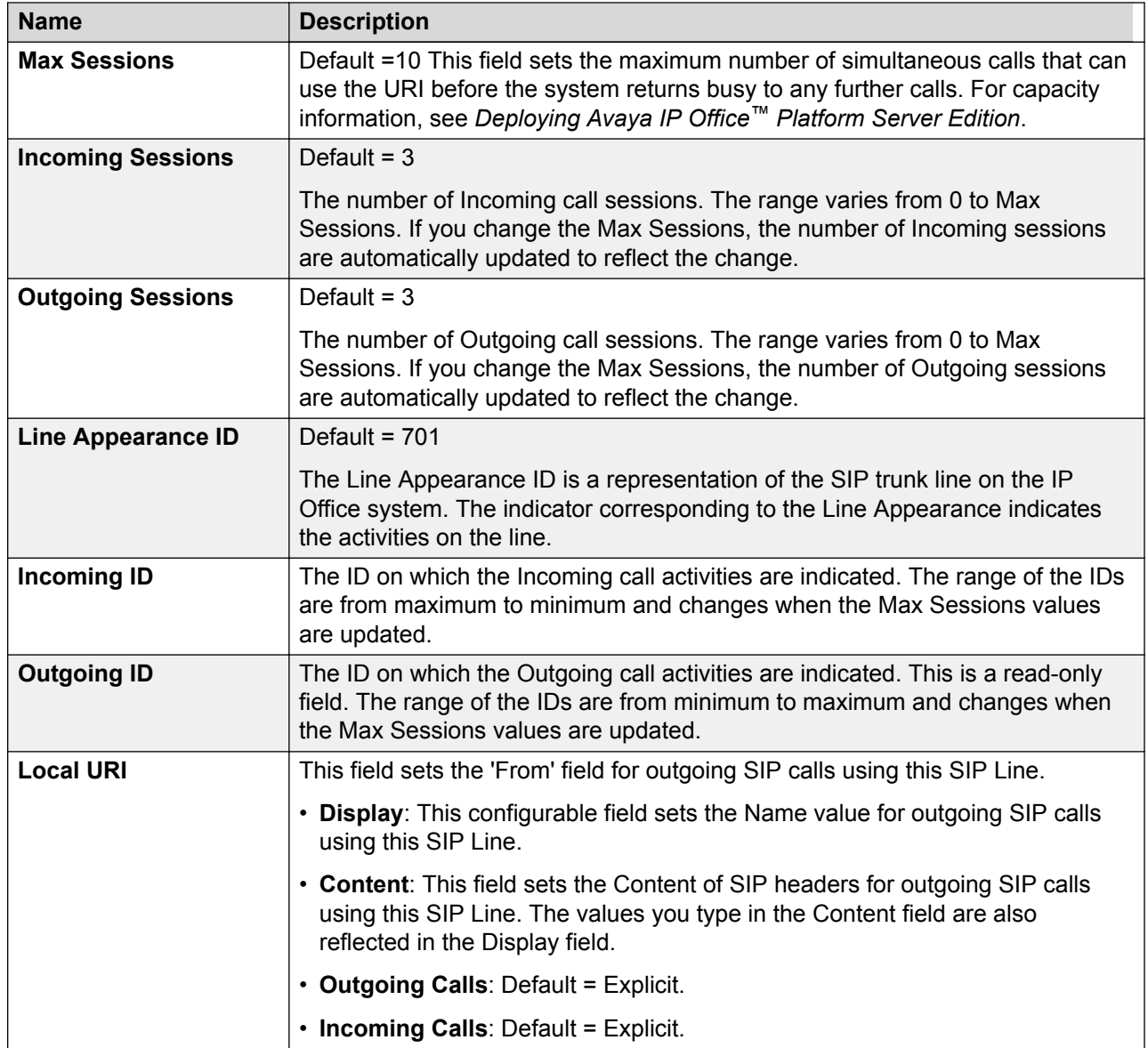

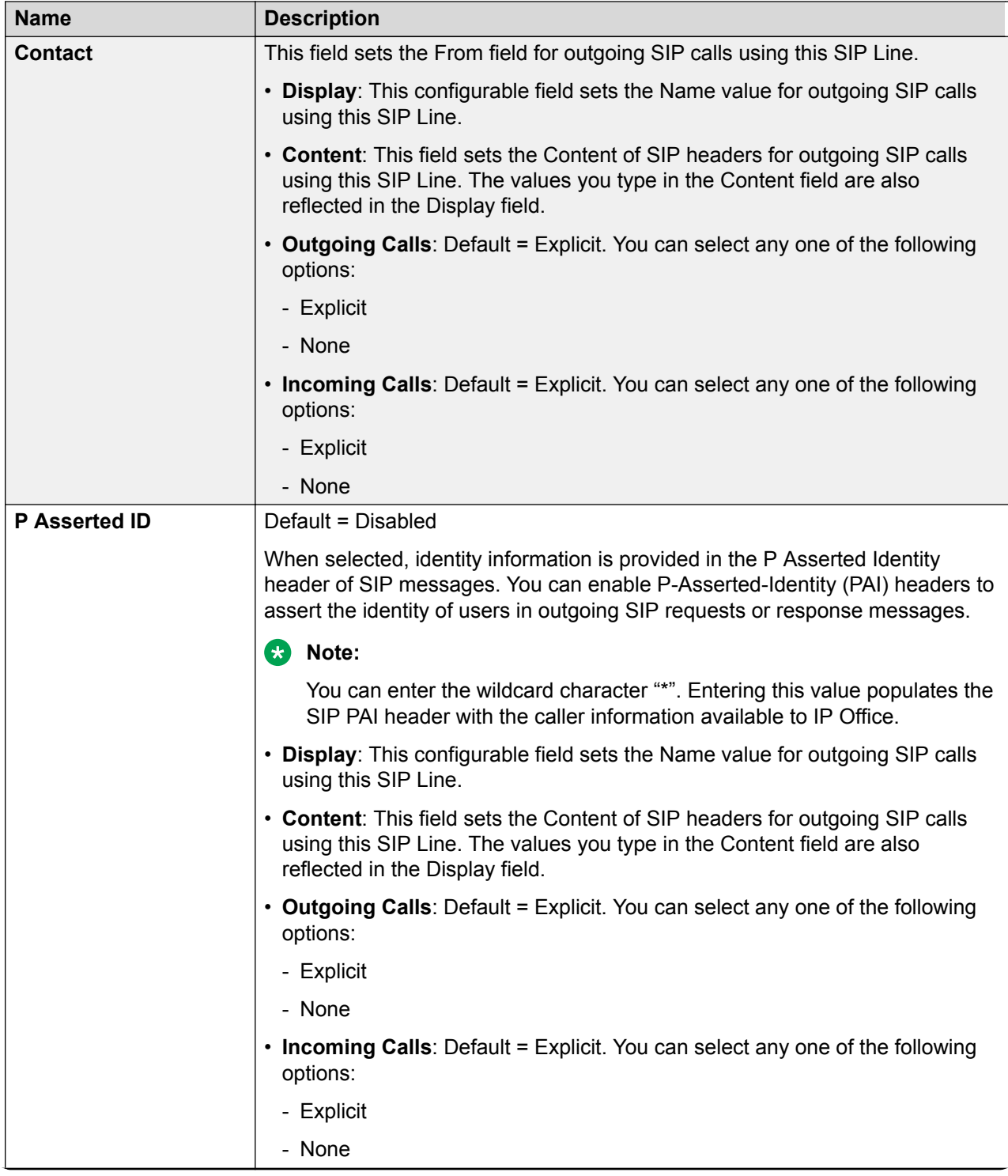

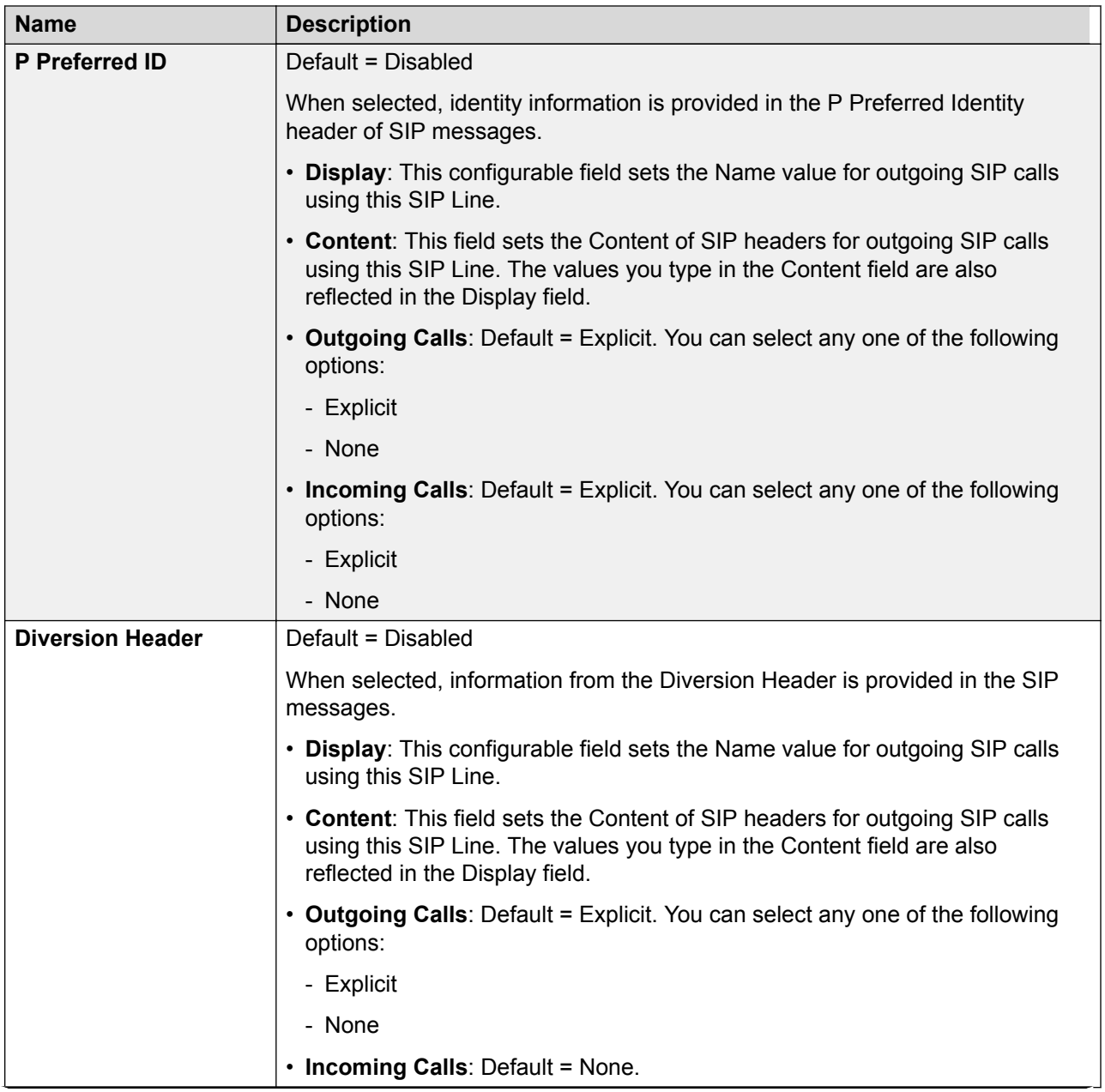

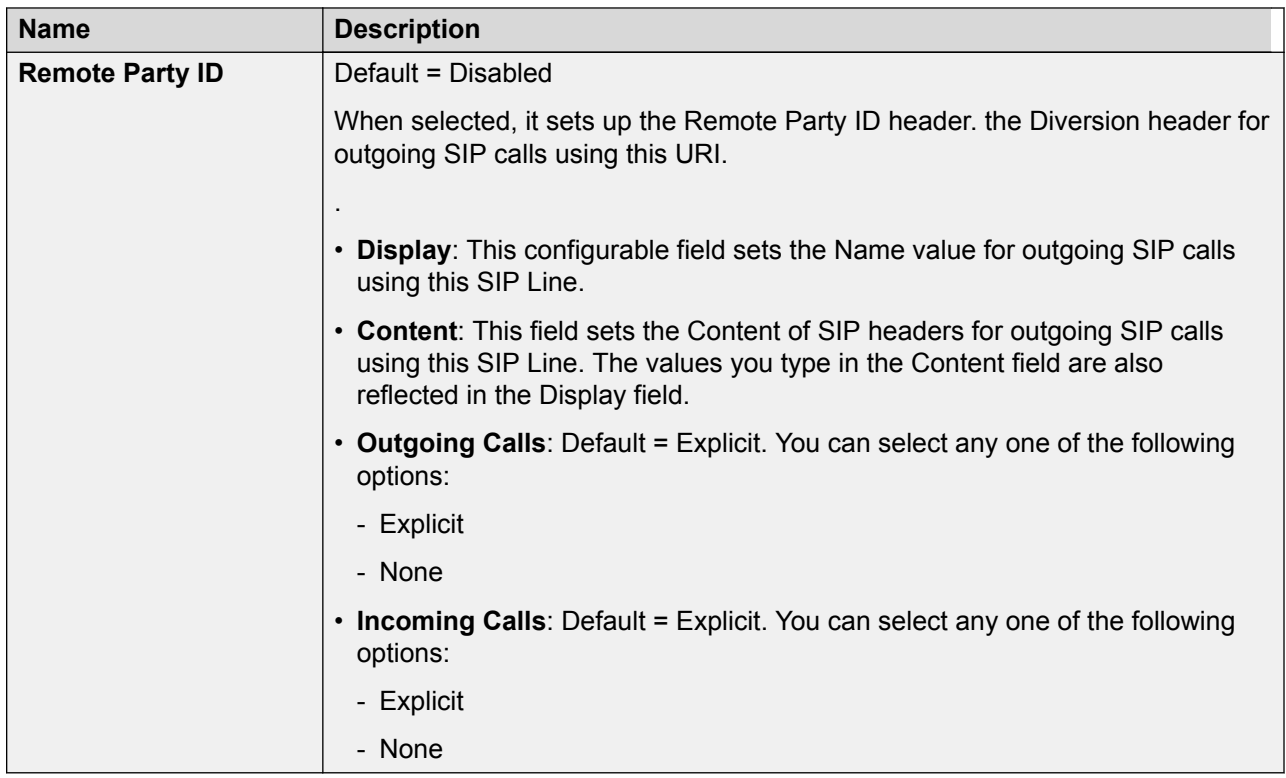

Display and Content fields are configurable for each SIP header separately. The value can either be entered manually or one of the following options can be selected:

- **Auto**: Use the number that IP Office is using to make the call as the From field. The number will be aligned with IP Office internal numbering schema.
- **Use Internal Data**: Use the value **Call Management** > **Users** > **Add/Edit Users** > **SIP** > **Display Name (Alias)** for the user making the call.

The system can also use

- **Call Management** > **Group** > **Add/Edit Group** > **SIP** > **Display Name (Alias)** for a group
- **System Settings** > **System** > **Voicemail** > **Display Name (Alias)** for voicemail

If you have selected a Credential value other than None, the following options become available in the drop-down list for you to select:

- Credentials User Name: Use the value **System Settings** > **Line** > **Add/Edit Trunk Line** > **SIP Line** > **SIP Credentials** > **User Name** for the user making the call.
- Credentials Authentication Name: Use the value **System Settings** > **Line** > **Add/Edit Trunk Line** > **SIP Line** > **SIP Credentials** > **Authentication Name**.
- Credentials Contact: Use the value **System Settings** > **Line** > **Add/Edit Trunk Line** > **SIP Line** > **SIP Credentials** > **Contact**.

## **Related links**

[Call Details](#page-318-0) on page 319

# **SIP Line VoIP**

## Navigation: **System Settings** > **Line** > **Add/Edit Trunk Line** > **SIP Line** > **SIP VoIP**

This form is used to configure the VoIP settings applied to calls on the SIP trunk.

## **Configuration Settings**

These settings can be edited online. Changes to these settings do not require a reboot of the system.

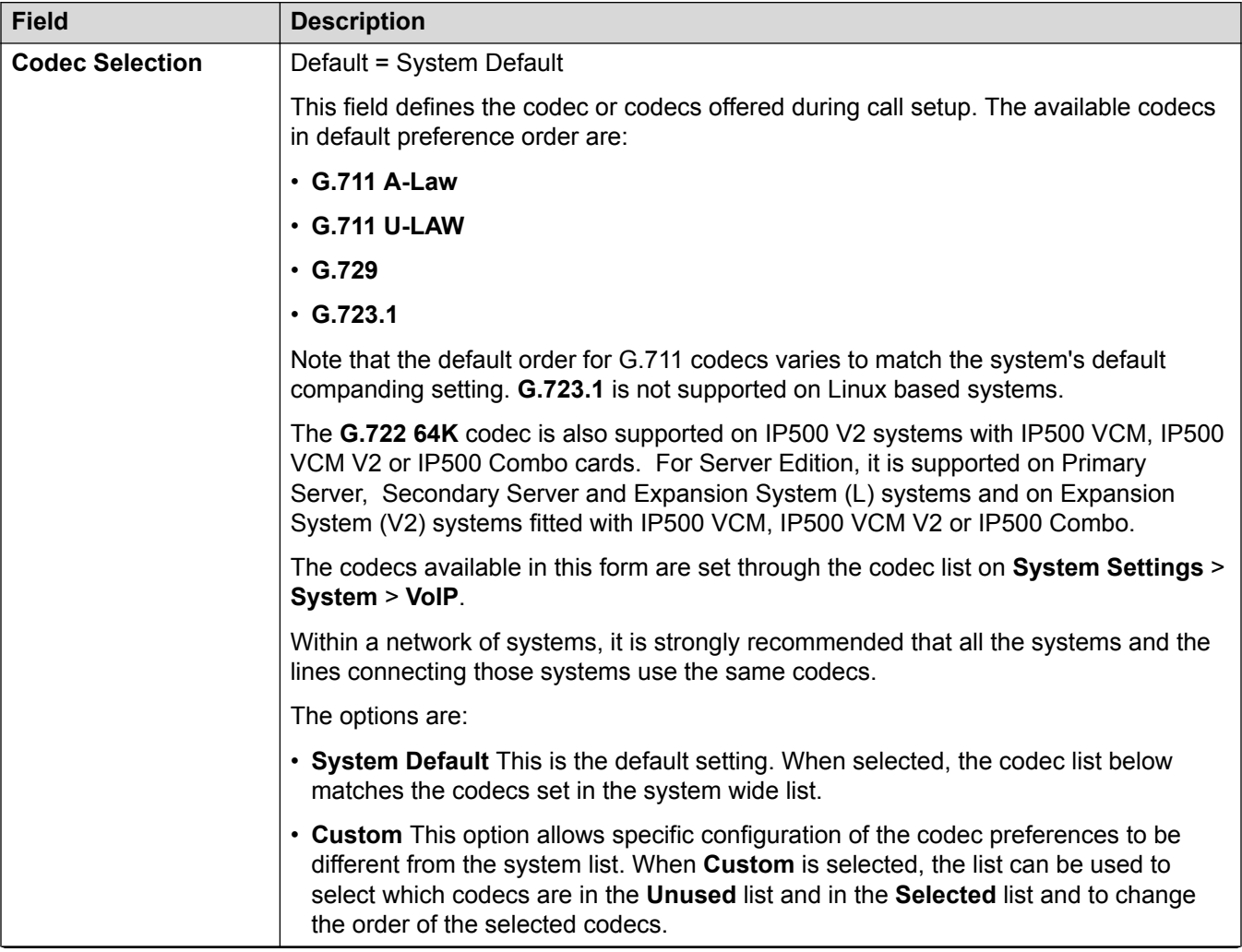

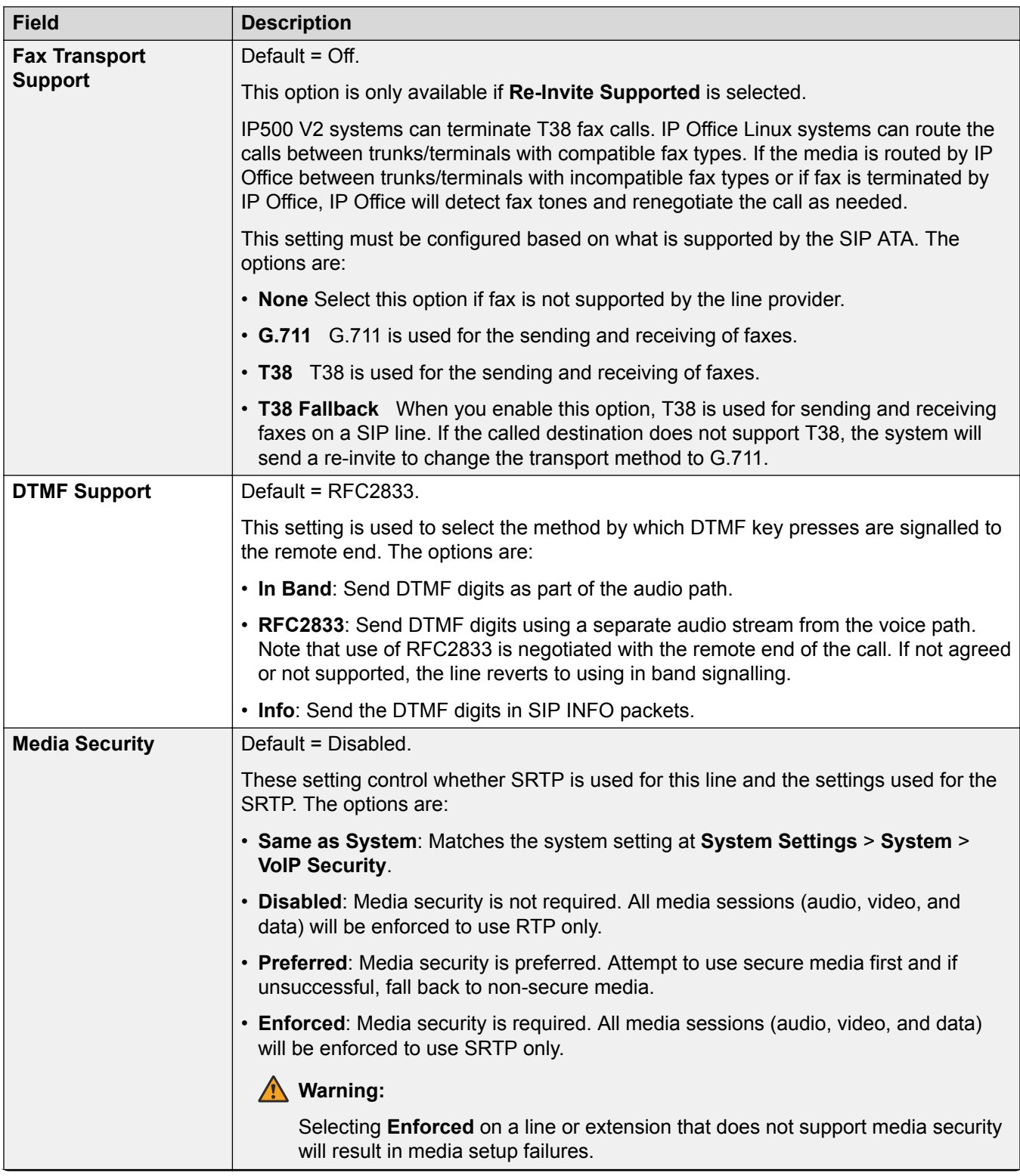

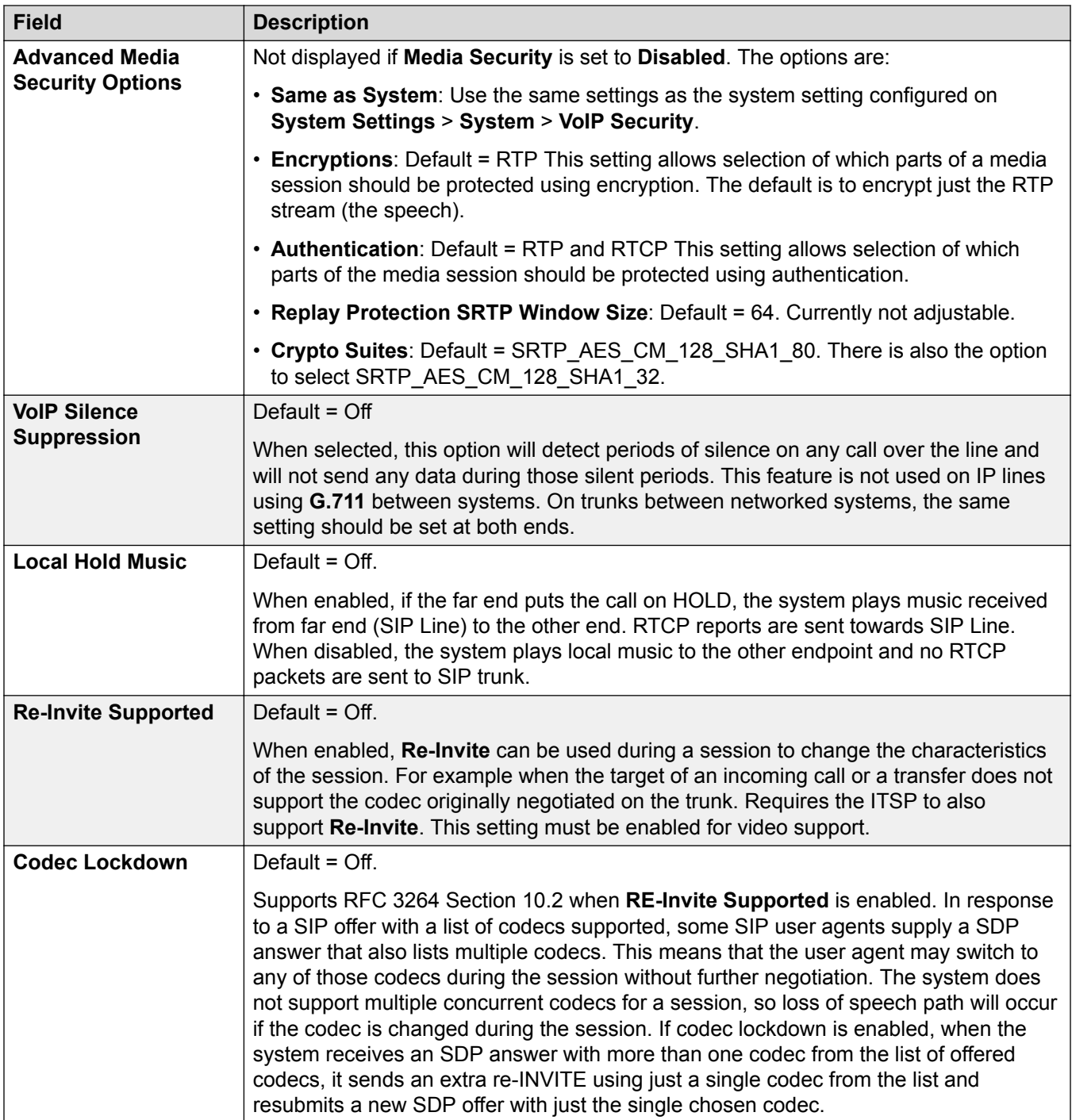

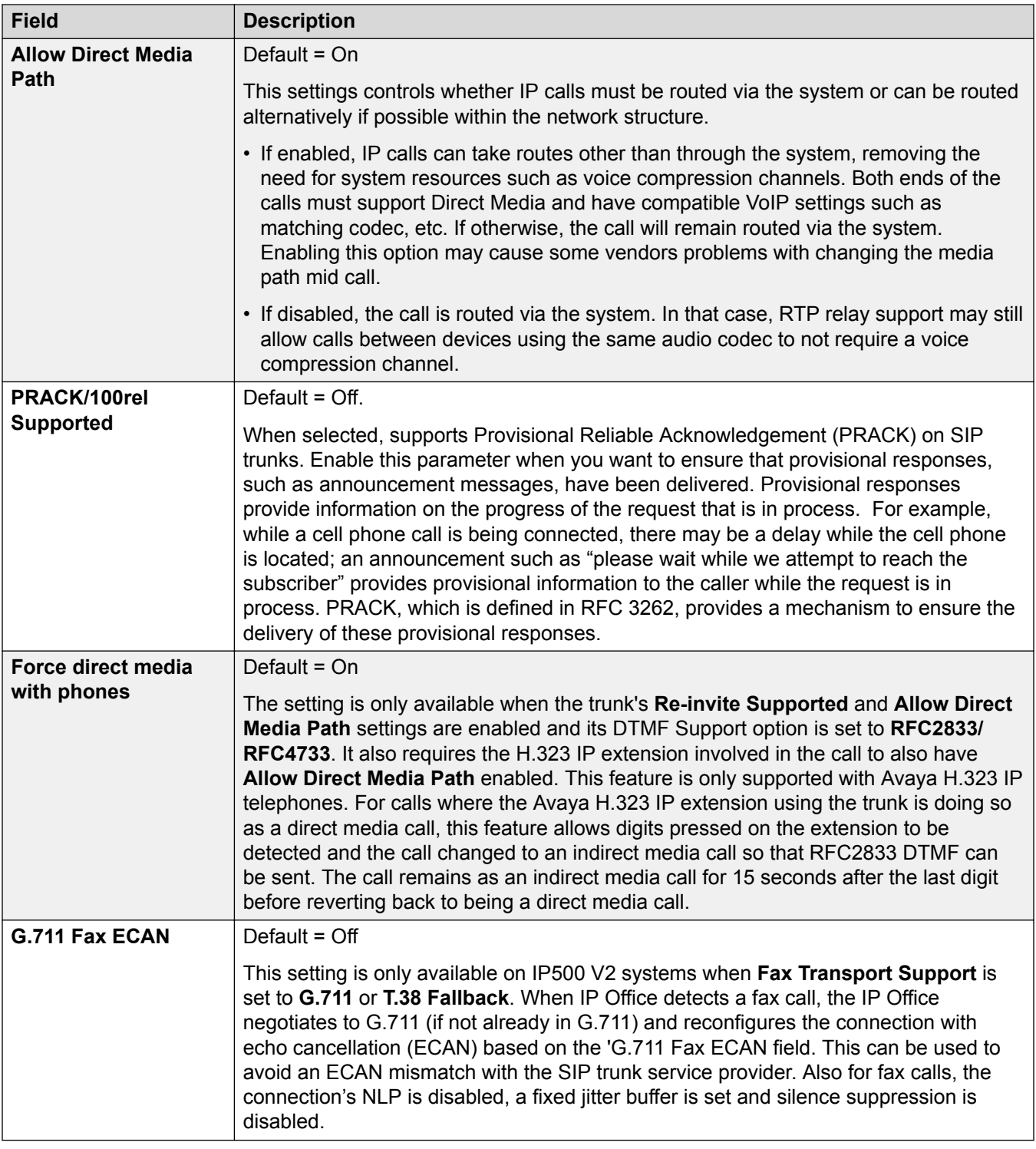

[SIP Line](#page-308-0) on page 309

# **T.38 Fax**

## Navigation: **System Settings** > **Line** > **Add/Edit Trunk Line** > **SIP Line** > **SIP T38 Fax**

The settings are available only on IP500 V2 since it can terminate T38 fax. On the **VoIP** settings for the line type, **Fax Transport Support** must be set to **T38** or **T38 Fallback**.

These settings are mergeable.

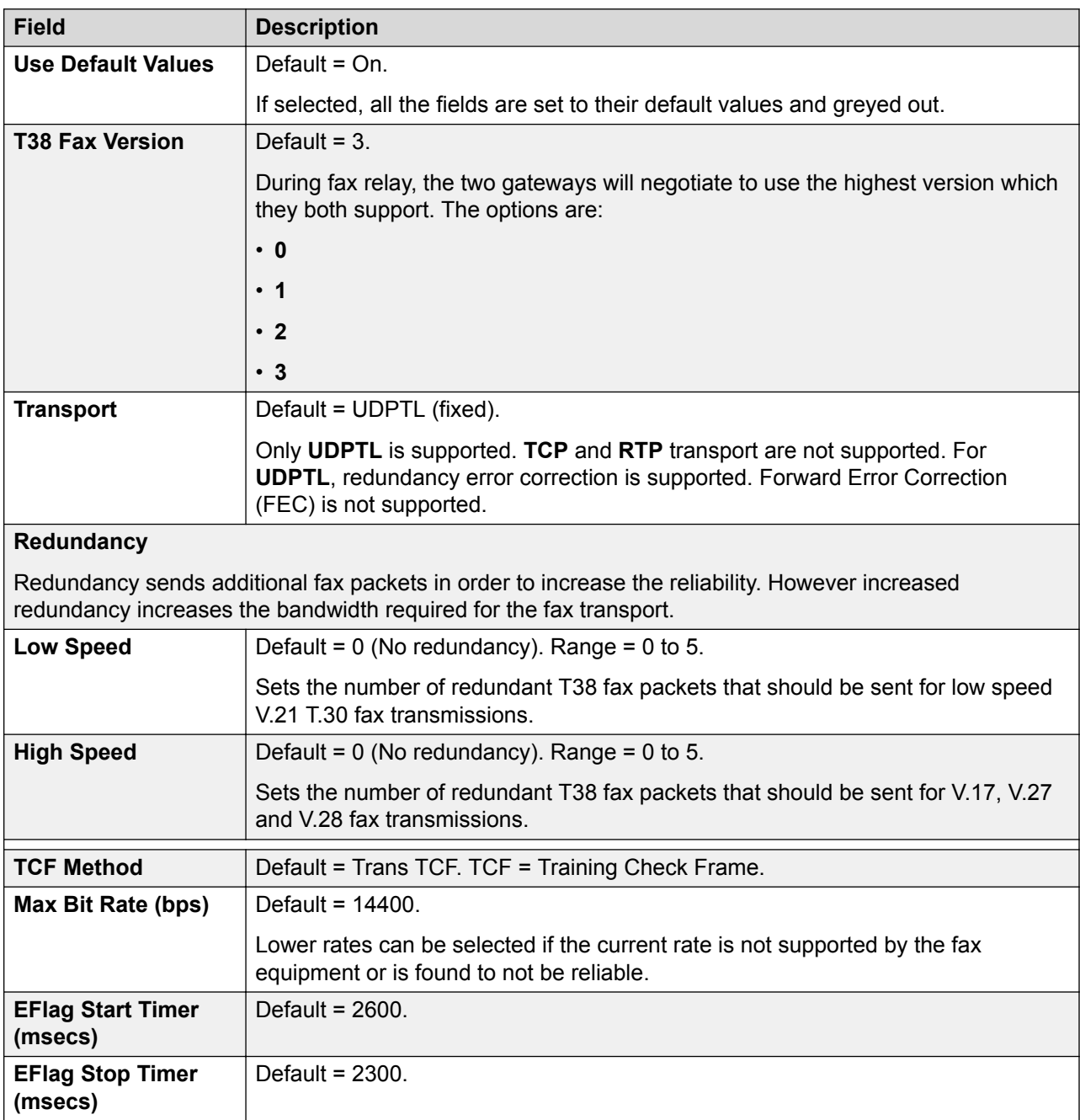

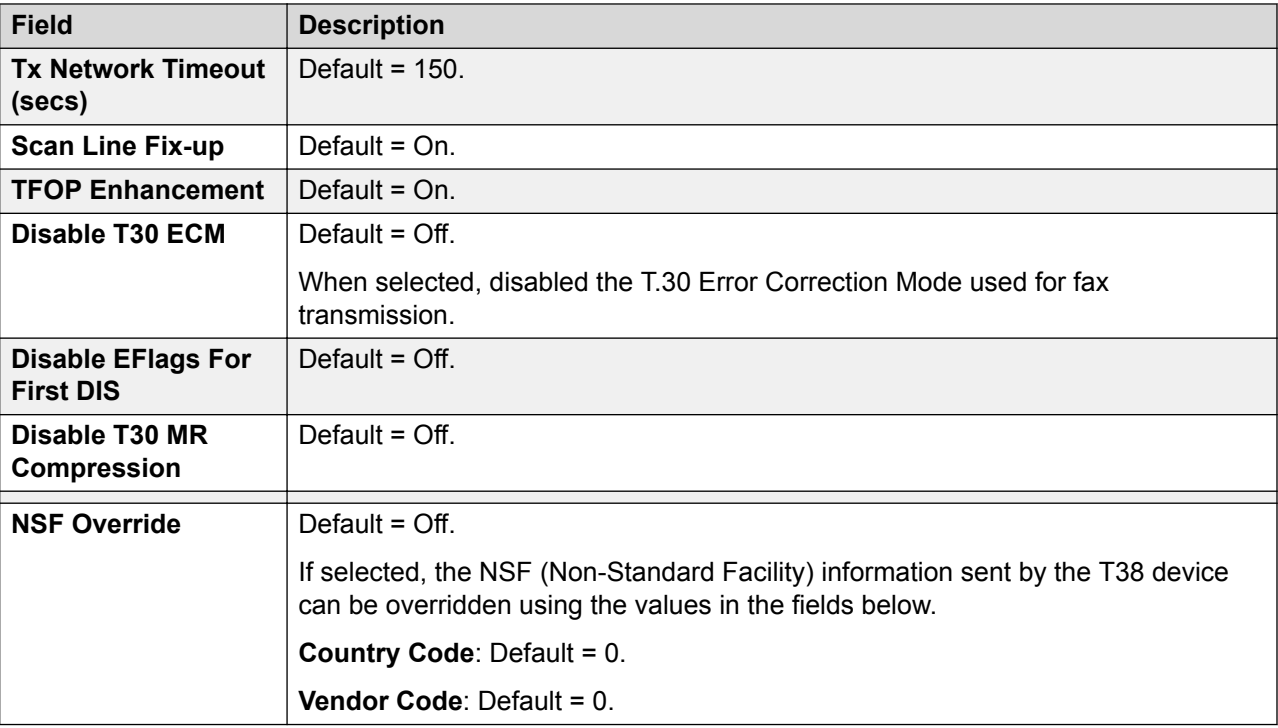

[SIP Line](#page-308-0) on page 309

#### **SIP Line Credentials**

#### Navigation: **System Settings** > **Line** > **Add/Edit Trunk Line** > **SIP Line** > **SIP Credentials**

Used to enter the ITSP username and password for the SIP account with the ITSP. If you have several SIP accounts going to the same ITSP IP address or domain name, you can enter up to 30 sets of ITSP account names and passwords on this tab.

Use the **Add**, **Remove**, and **Edit** buttons to manage the set of credentials for the SIP trunk accounts. The settings for each account are listed below.

## **Configuration Settings**

These settings can be edited online. Changes to these settings do not require a reboot of the system.

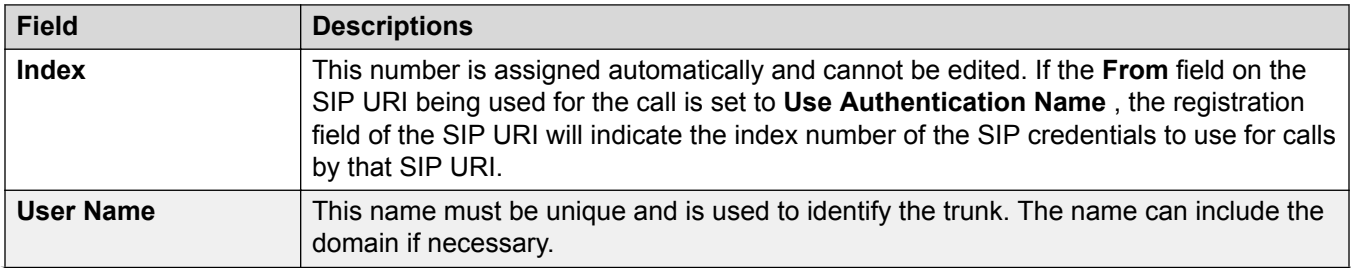

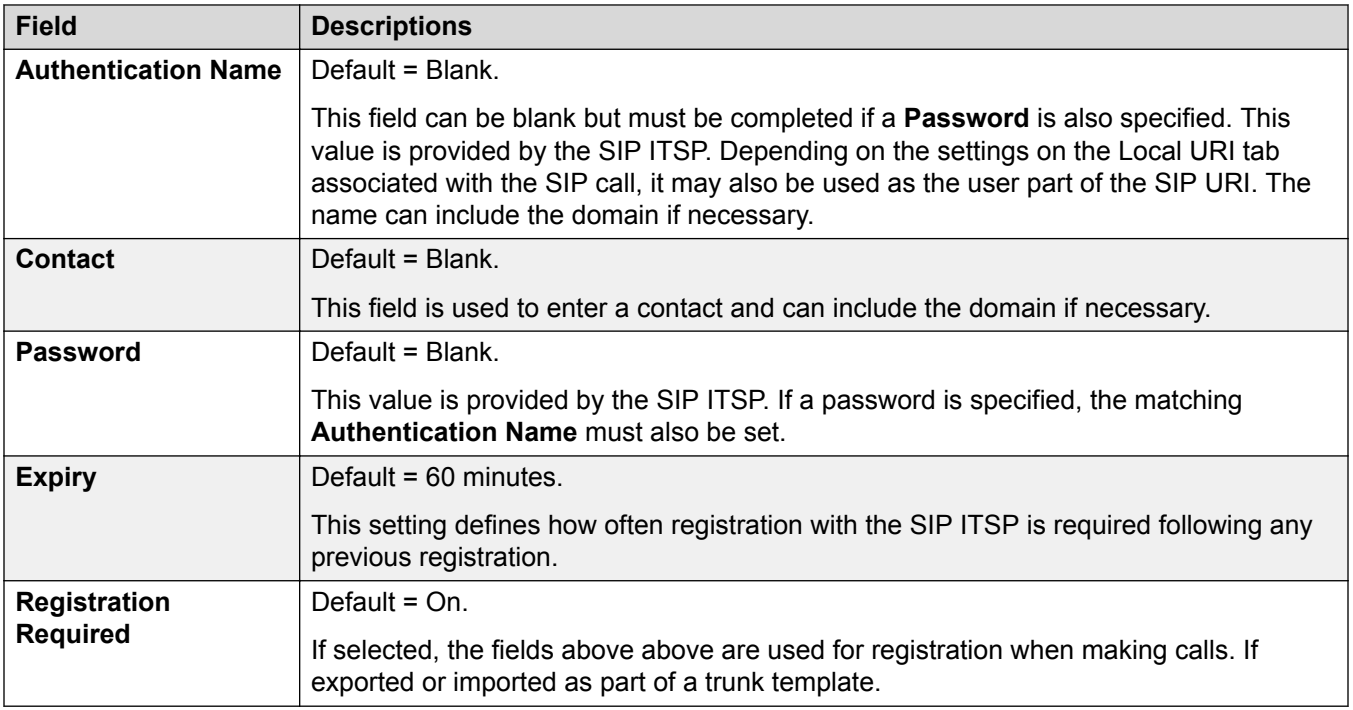

[SIP Line](#page-308-0) on page 309

## **SIP Line Advanced**

Navigation: **System Settings** > **Line** > **Add/Edit Trunk Line** > **SIP Line** > **SIP Advanced**

## **Additional configuration information**

For additional information regarding the **Media Connection Preservation** setting, see [Media](#page-550-0) [Connection Preservation](#page-550-0) on page 551.

## **Configuration settings**

These settings are mergable, with the exception of the **Media Connection Preservation** setting. Changing the **Media Connection Preservation** setting requires a "merge with service disruption". When the configuration file is sent to the system, the SIP trunk is restarted and all calls on the line are dropped.

Offline editing is not required.

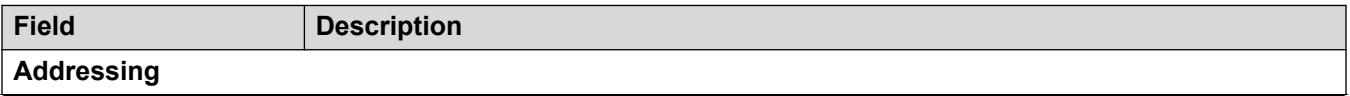

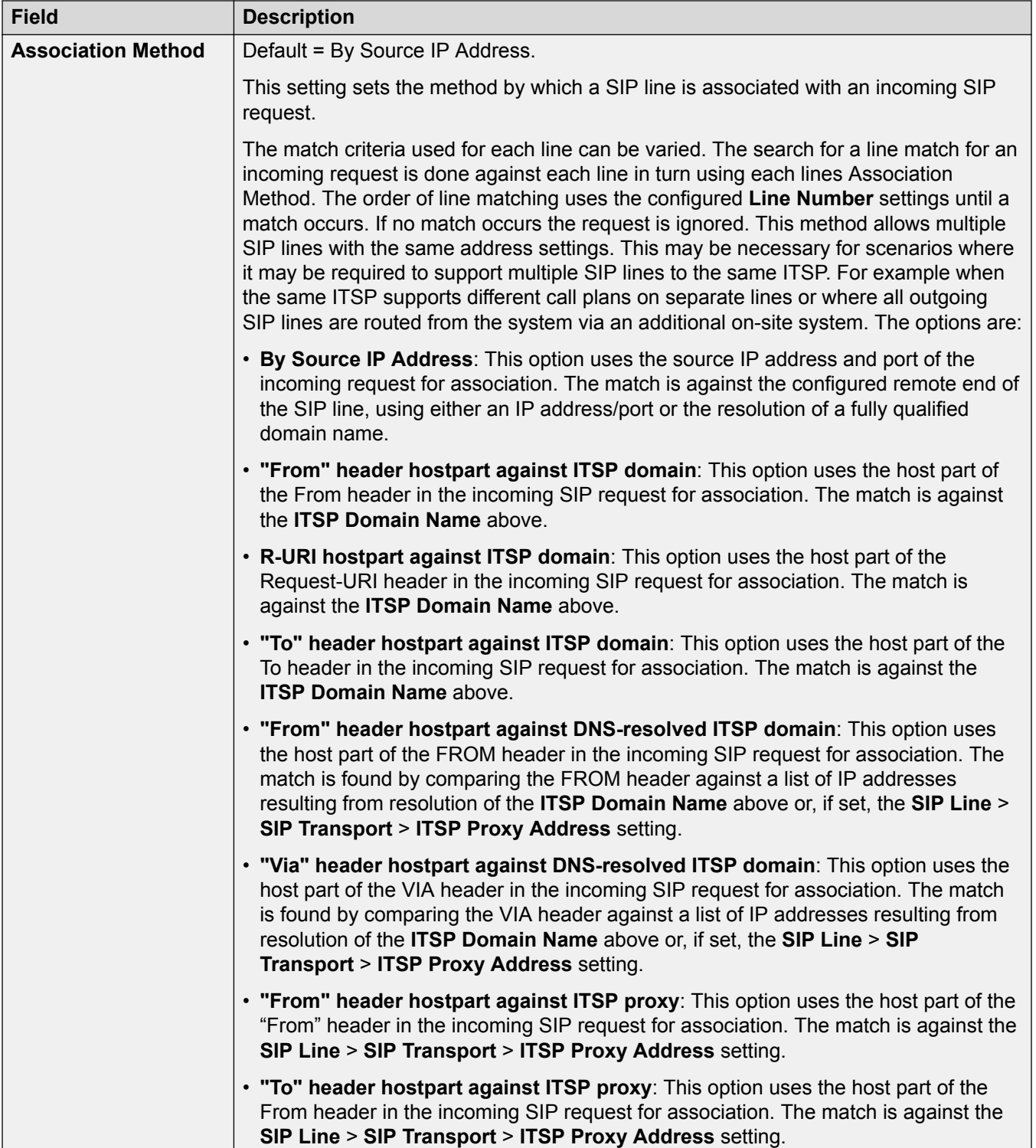

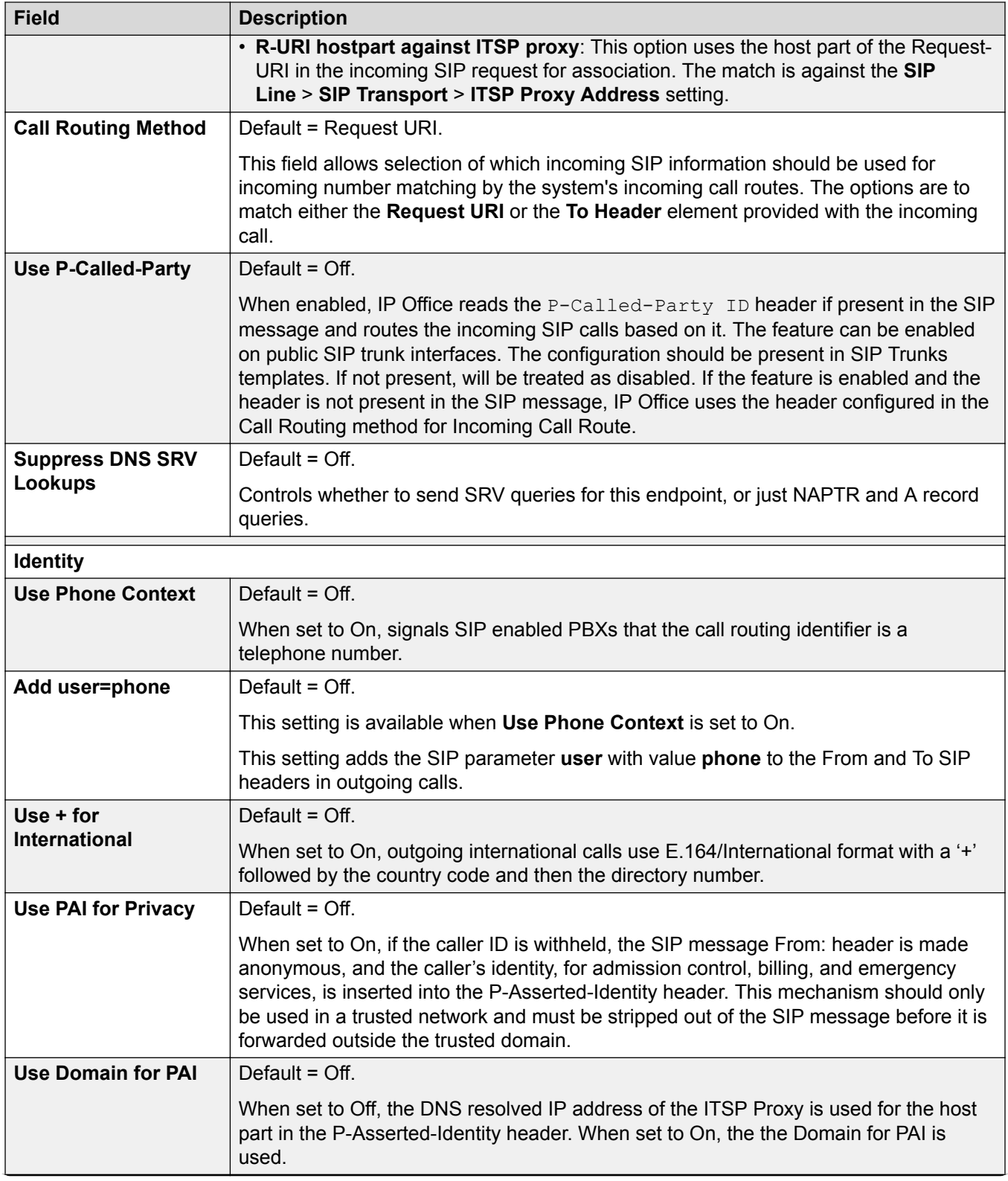

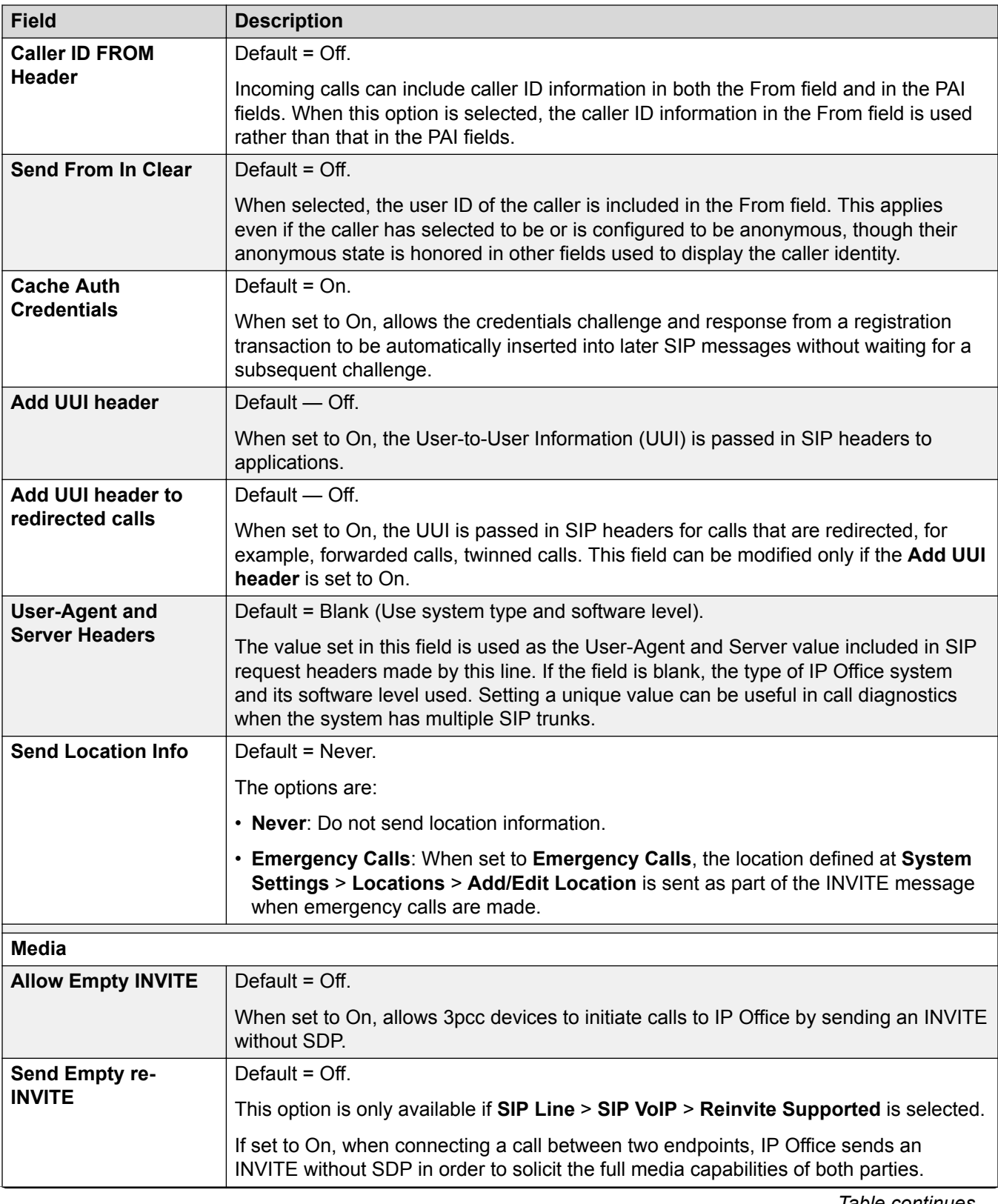

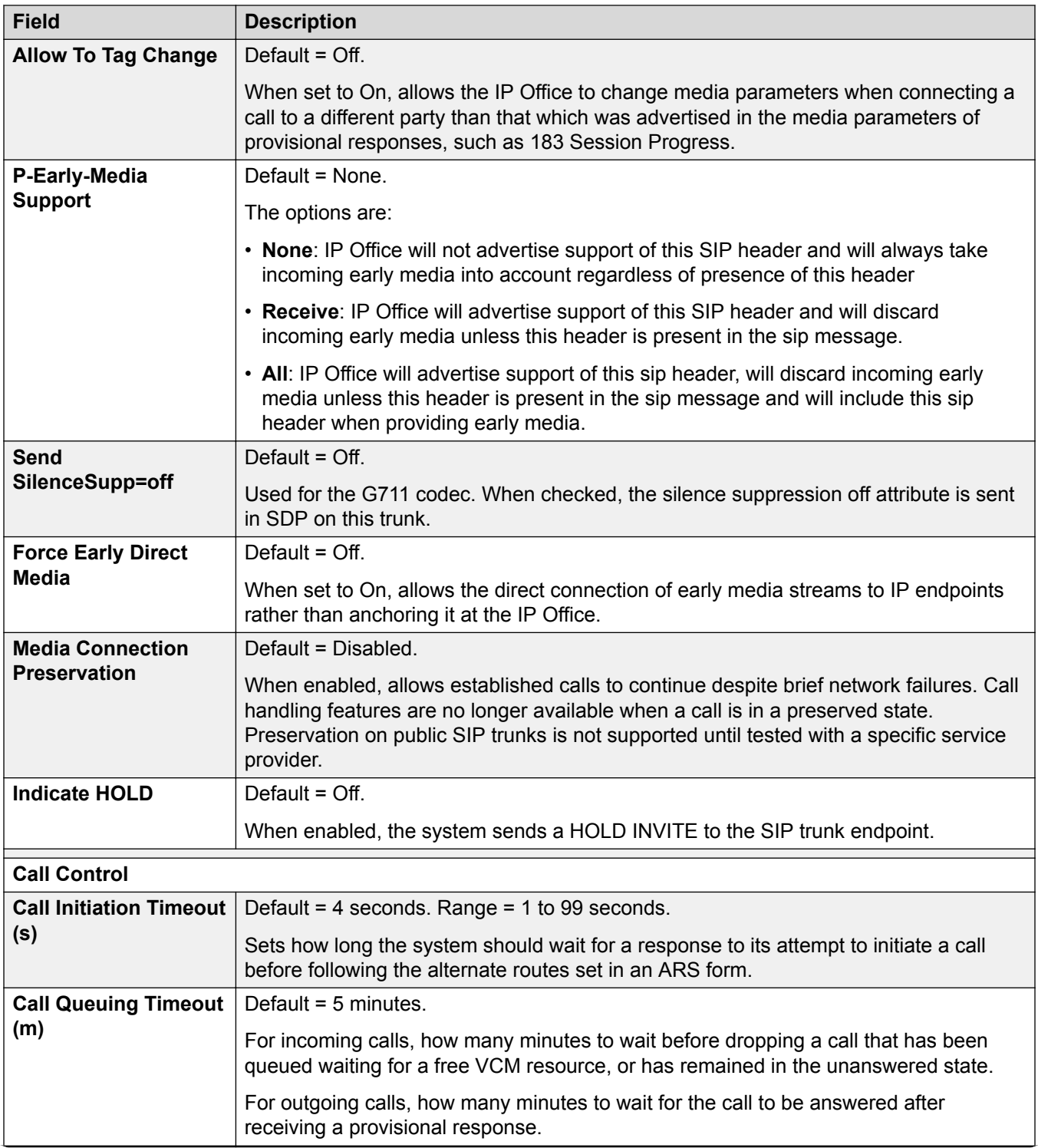

<span id="page-342-0"></span>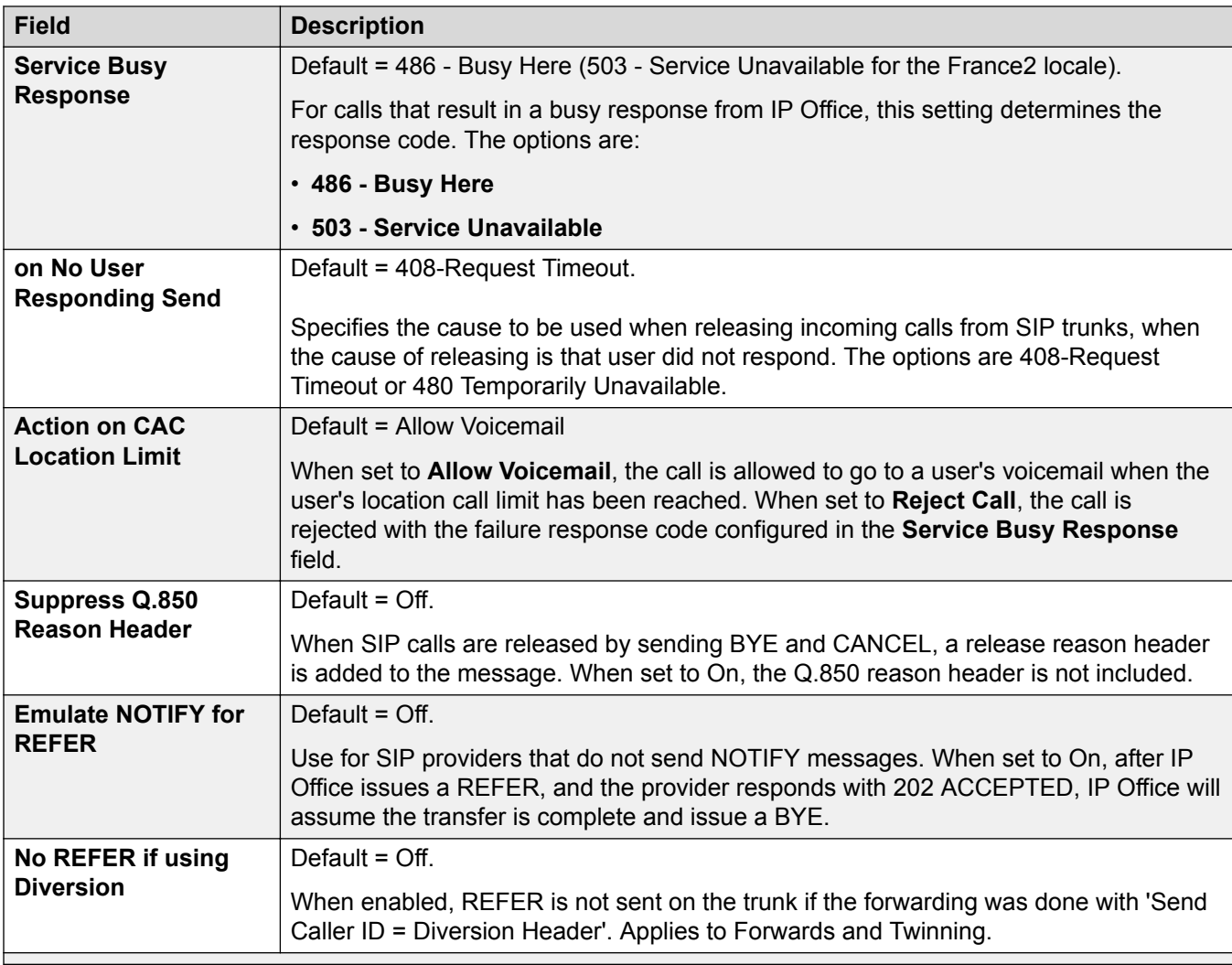

[SIP Line](#page-308-0) on page 309

## **SIP Line Engineering**

## Navigation: **System Settings** > **Line** > **Add/Edit Trunk Line** > **SIP Line** > **SIP Engineering**

This page is used to enter values that apply special features to the SIP line. These are entered using the **Add**, **Edit** and **Remove** buttons.

These settings can be edited online. Changes to these settings do not require a reboot of the system.

## **Related links**

[SIP Line](#page-308-0) on page 309

# **H.323 Line**

Navigation: **System Settings** > **Line** > **Add/Edit Trunk Line** > **H323 Line**

These lines are added manually. They allow voice calls to be routed over data links within the system. They are therefore dependent on the IP data routing between the system and the destination having being configured and tested.

Calls received on IP, S0 and QSIG trunks do not use incoming call routes. Routing for these is based on incoming number received as if dialed on-switch. Line short codes on those trunks can be used to modify the incoming digits.

#### **Network Assessments**

Not all data connections are suitable for voice traffic. A network assessment is required for internal network connections. For external network connections a service level agreement is required from the service provider. Avaya cannot control or be held accountable for the suitability of a data connection for carrying voice traffic.

QSIG trunks trunks are not supported on IP500 V2 systems without IP500 Voice Networking licenses.

This type of configuration record can be saved as a template and new records created from a template. See [Working with Templates](#page-517-0) on page 518.

#### **Related links**

[Add Trunk Line](#page-307-0) on page 308 H.323 Line VoIP on page 344 [H.323 Line Short Codes](#page-345-0) on page 346 [H.323 Line VoIP Settings](#page-346-0) on page 347

## **H.323 Line VoIP**

Navigation: **System Settings** > **Line** > **Add/Edit Trunk Line** > **H323 Line** > **VoIP Line**

## **Configuration Settings**

These settings can be edited online. Changes to these settings does not require a reboot of the system.

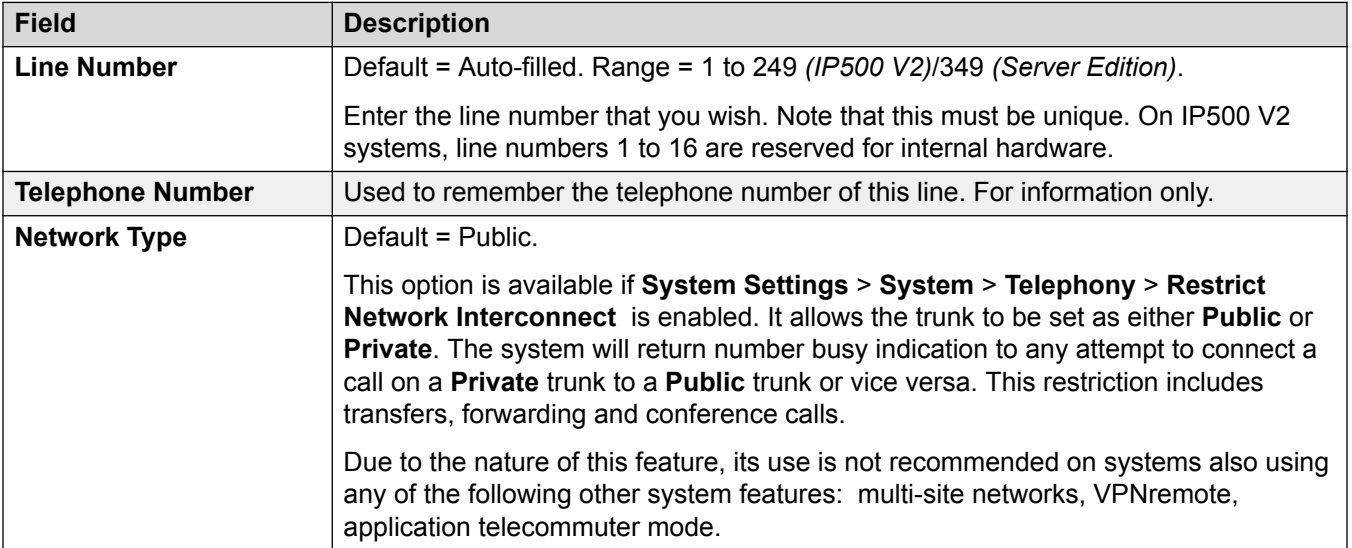

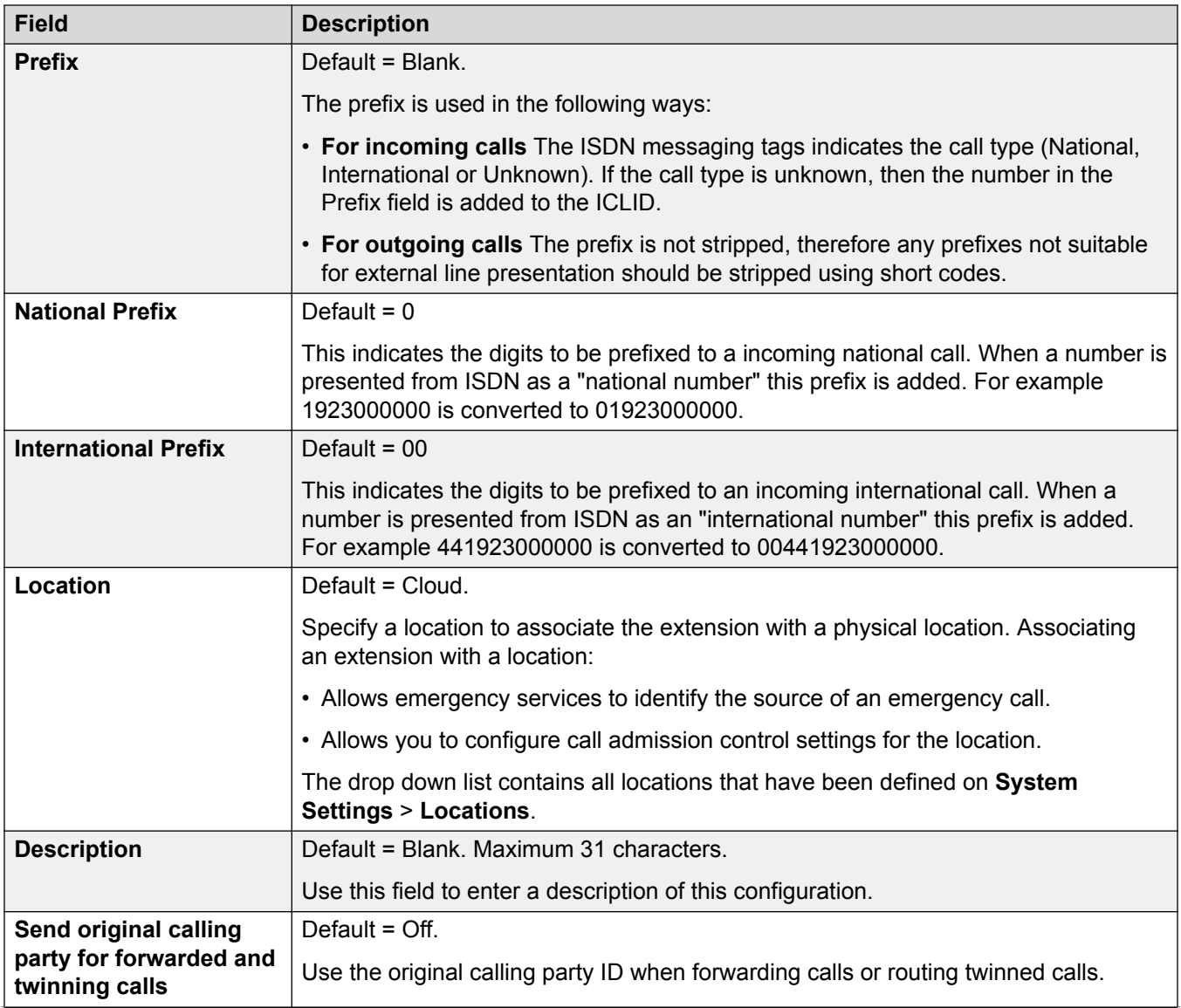

<span id="page-345-0"></span>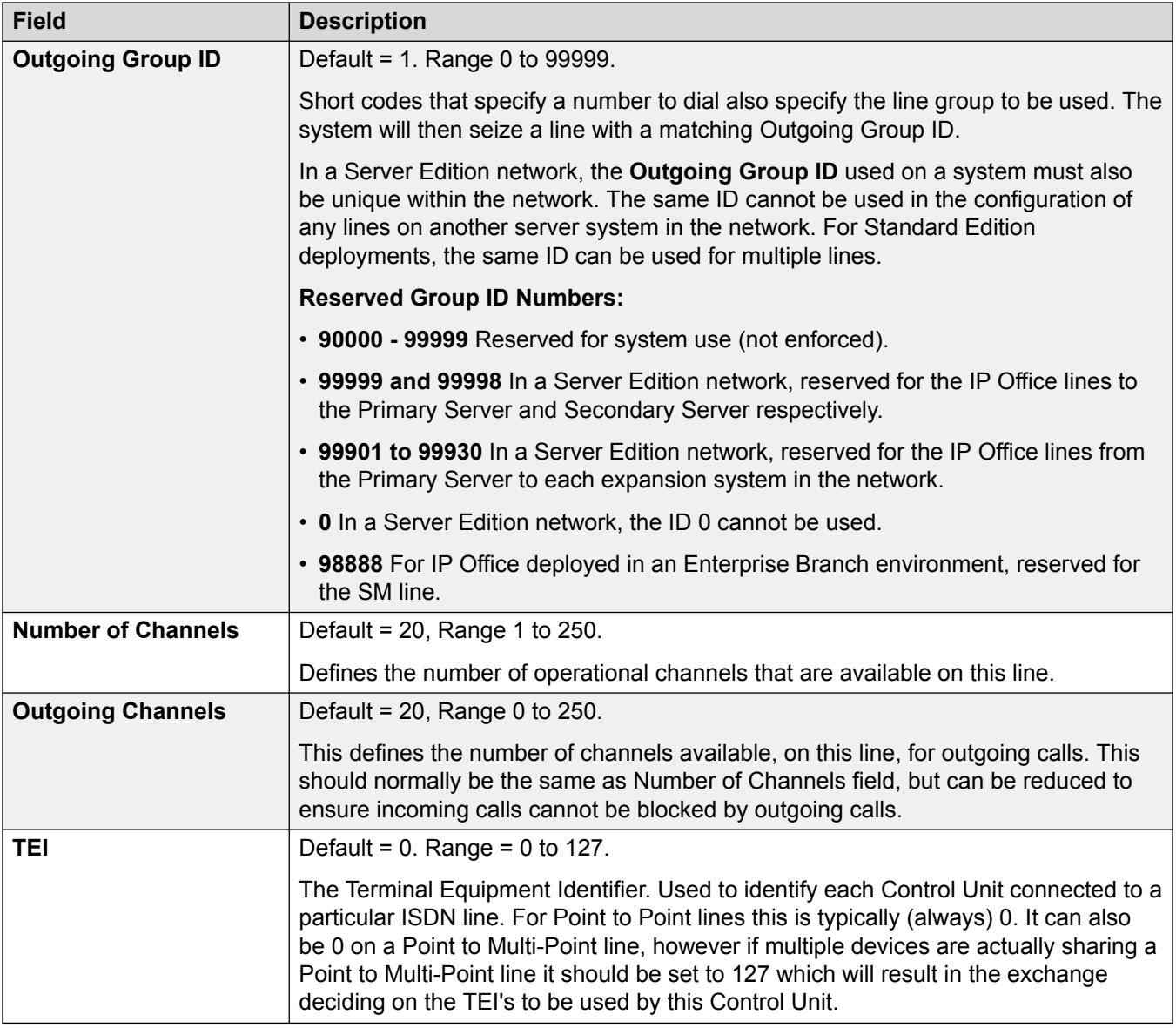

[H.323 Line](#page-342-0) on page 343

## **H.323 Line Short Codes**

## Navigation: **System Settings** > **Line** > **Add/Edit Trunk Line** > **H323 Line** > **Short Codes**

For some types of line, Line short codes can be applied to any digits received with incoming calls.

The line Short Code tab is shown for the following trunk types which are treated as internal or private trunks: **QSIG** (T1, E1, H.323), **BRI S0**, **H.323**, **SCN**, **IP Office**. Incoming calls on those types of trunk are not routed using **Incoming Call Route** settings. Instead the digits received with incoming calls are checked for a match as follows:

<span id="page-346-0"></span>Extension number (including remote numbers in a multi-site network).

- Line short codes (excluding ? short code).
- System short codes (excluding ? short code).
- Line ? short code.
- System ? short code.

Short codes can be added and edited using the **Add**, **Remove** and **Edit** buttons. Alternatively you can right-click on the list of existing short code to add and edit short codes.

These settings can be edited online.

#### **Related links**

[H.323 Line](#page-342-0) on page 343

## **H.323 Line VoIP Settings**

## Navigation: **System Settings** > **Line** > **Add/Edit Trunk Line** > **H323 Line** > **VoIP Settings**

This form is used to configure the VoIP setting applied to calls on the H.323 line.

## **Configuration Settings**

These settings can only be edited online. Changes to these settings does not require a reboot of the system.

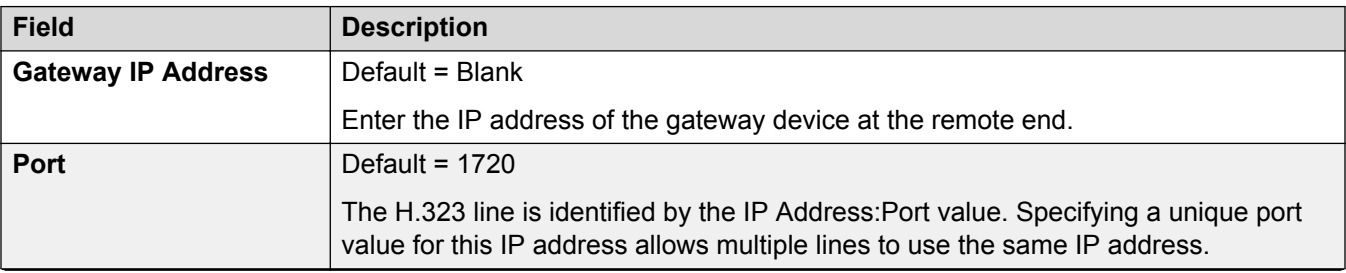

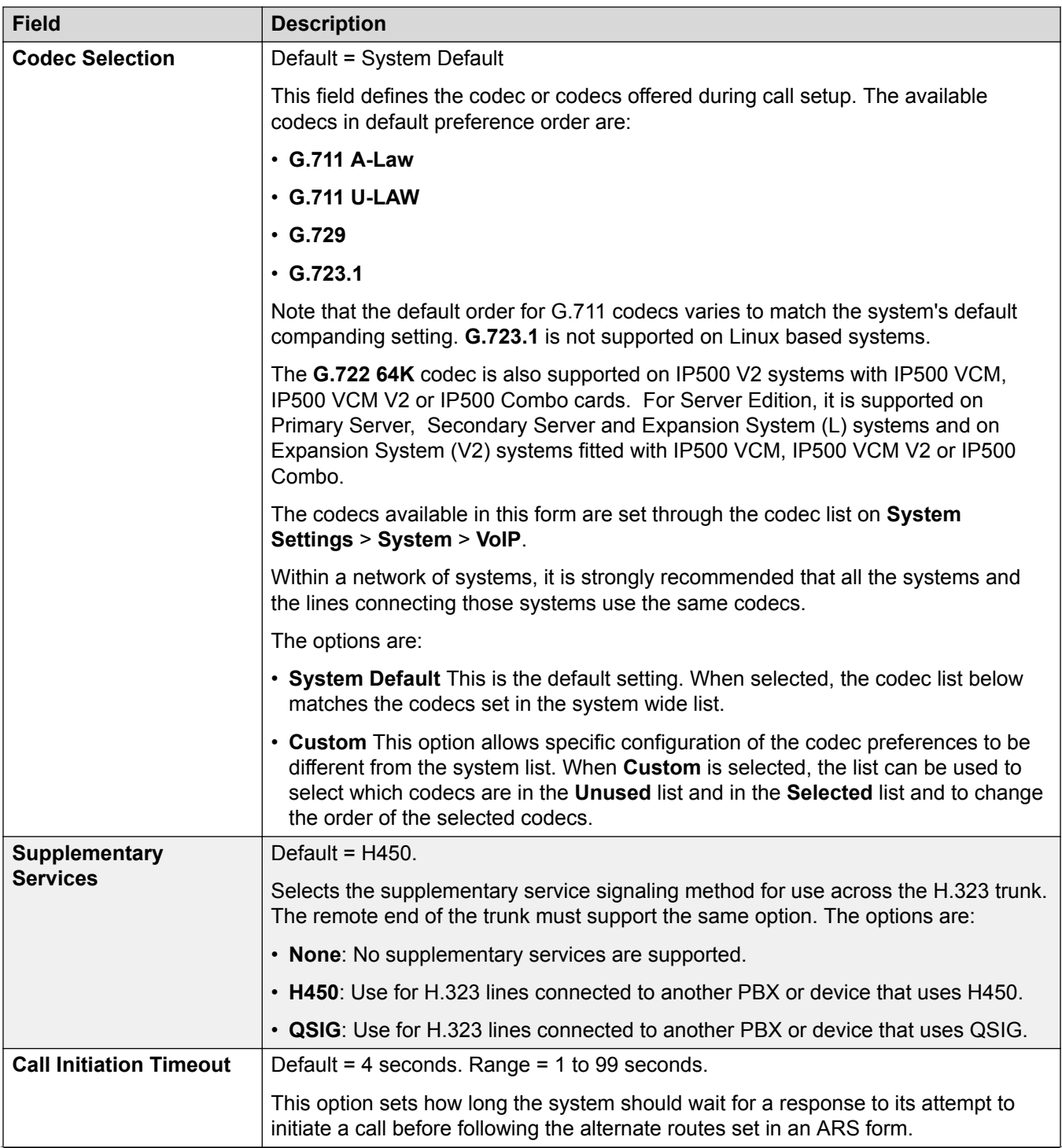

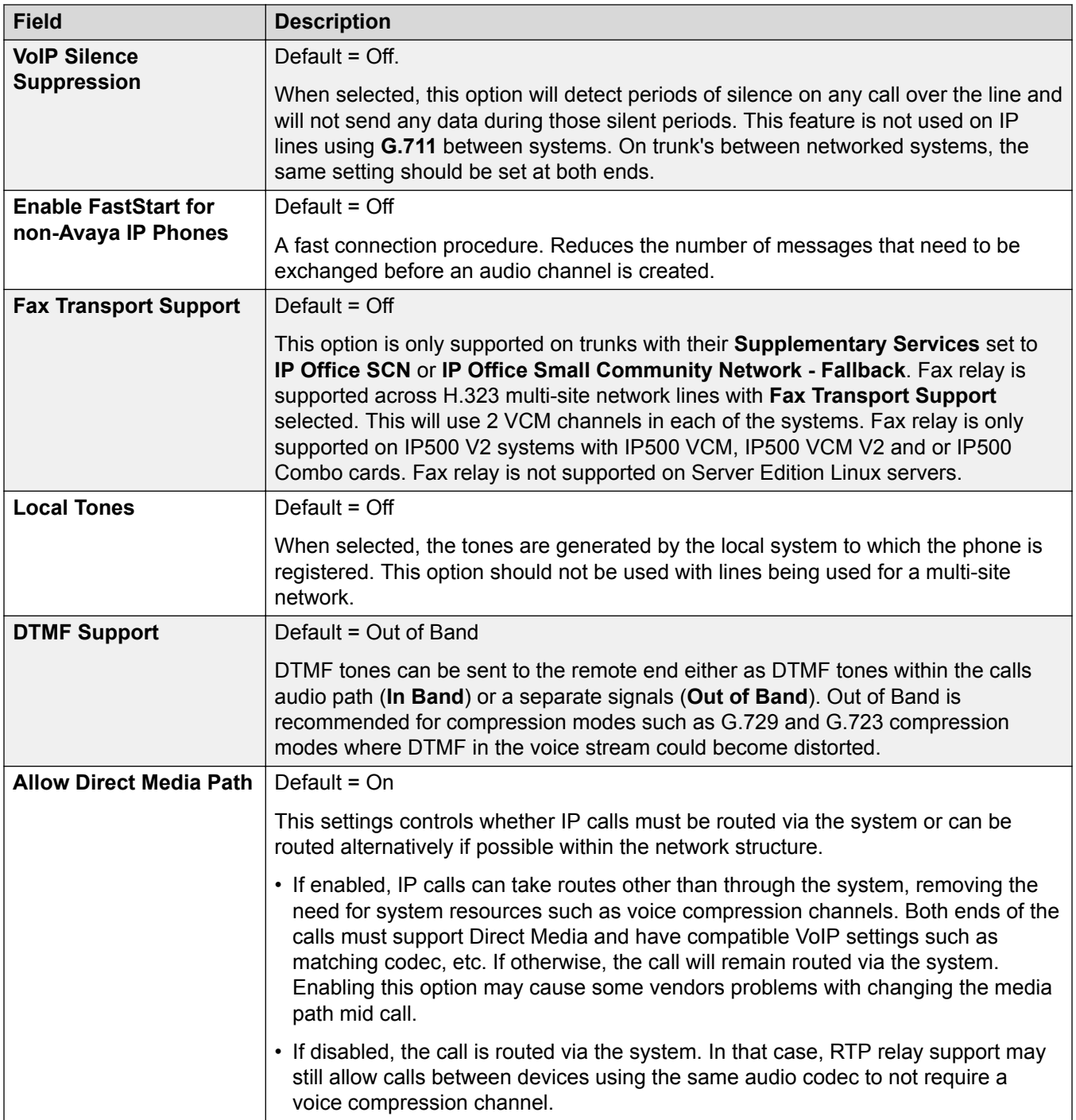

<span id="page-349-0"></span>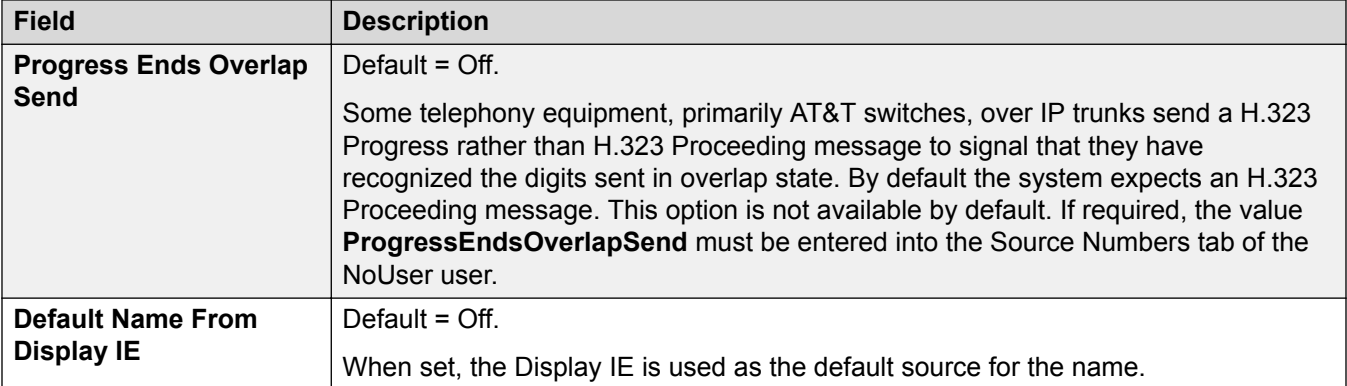

[H.323 Line](#page-342-0) on page 343

# **IP Office Line**

## Navigation: **System Settings** > **Line** > **Add/Edit Trunk Line** > **IP Office Line**

This line type is used to connect two IP Office systems.

In previous releases, connecting two IP Office systems was achieved using H.323 Lines configured with **Supplementary Services** set to **IP Office SCN**. In the current release, the IP Office line type is used to connect IP Office systems. Separating out the IP Office line type from the H.323 line type allows for the logical grouping of features and functions available when connecting two IP Office systems, including IP Office systems connected through the cloud.

# **R3** Note:

Setting an IP Office line with **Transport Type** = **Proprietary** and **Networking Level** = **SCN** will interwork with a previous release system configured with an H.323 SCN line.

## **Related links**

[Add Trunk Line](#page-307-0) on page 308 IP Office Line on page 350 [IP Office Line Short Codes](#page-354-0) on page 355 [IP Office Line VoIP Settings](#page-354-0) on page 355 [T38 Fax](#page-357-0) on page 358

## **IP Office Line**

Navigation: **System Settings** > **Line** > **Add/Edit Trunk Line** > **IP Office Line** > **Line**

## **Additional configuration information**

For information on the **SCN Resiliency Options**, see **[Server Edition Resiliency](#page-652-0)** on page 653.

## **Configuration Settings**

These settings can be edited online. Changes to these settings do not require a reboot of the system.

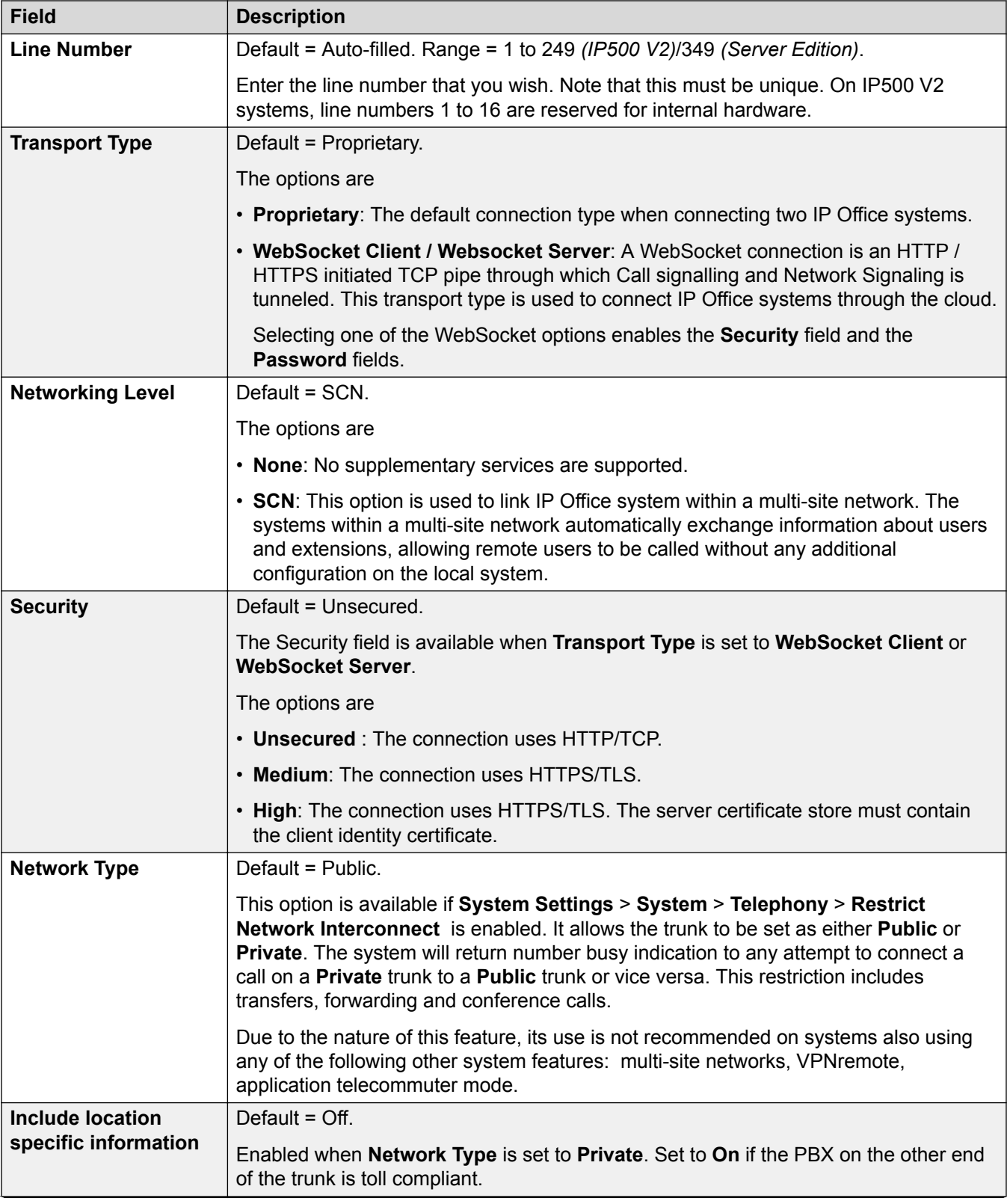

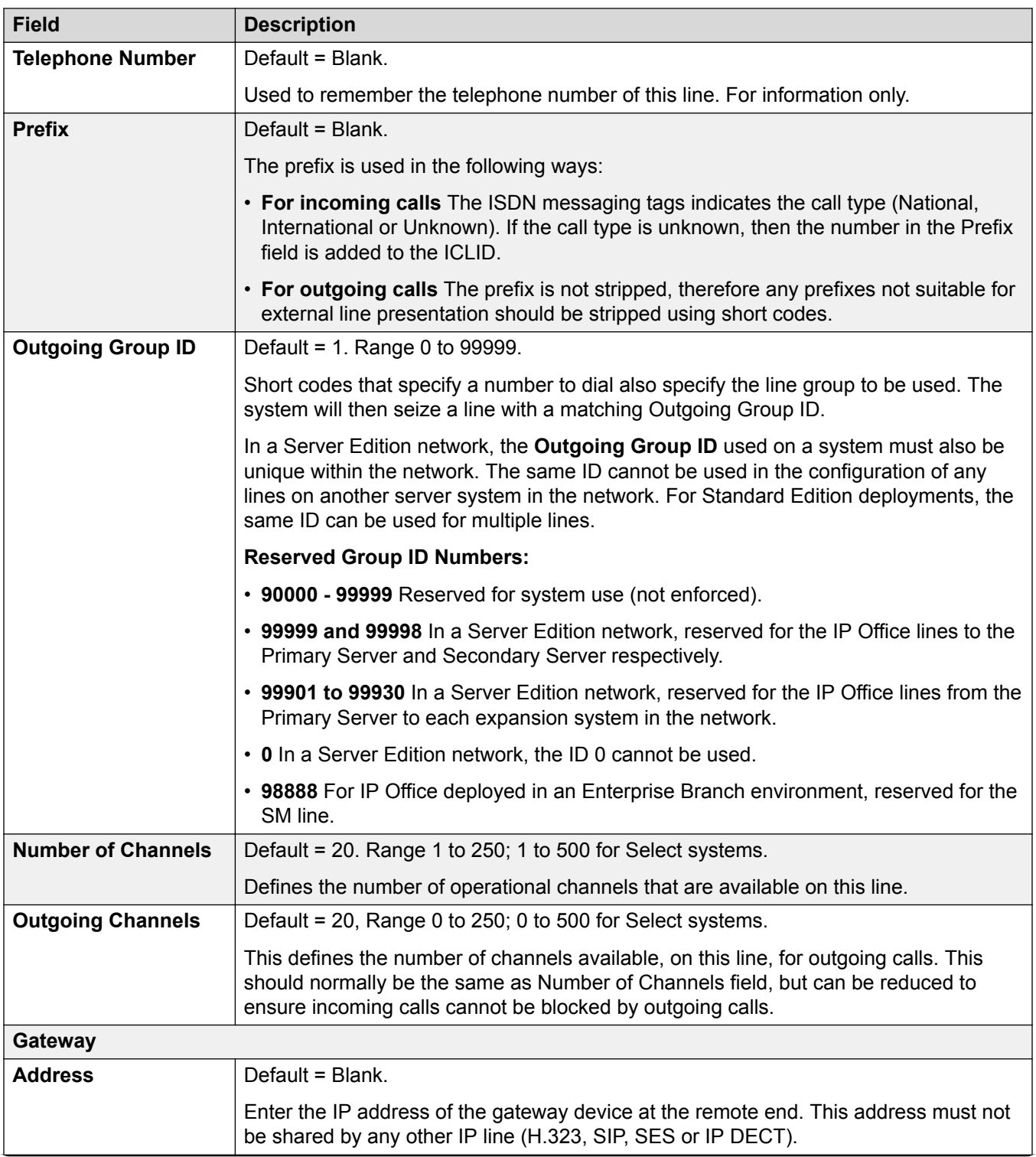

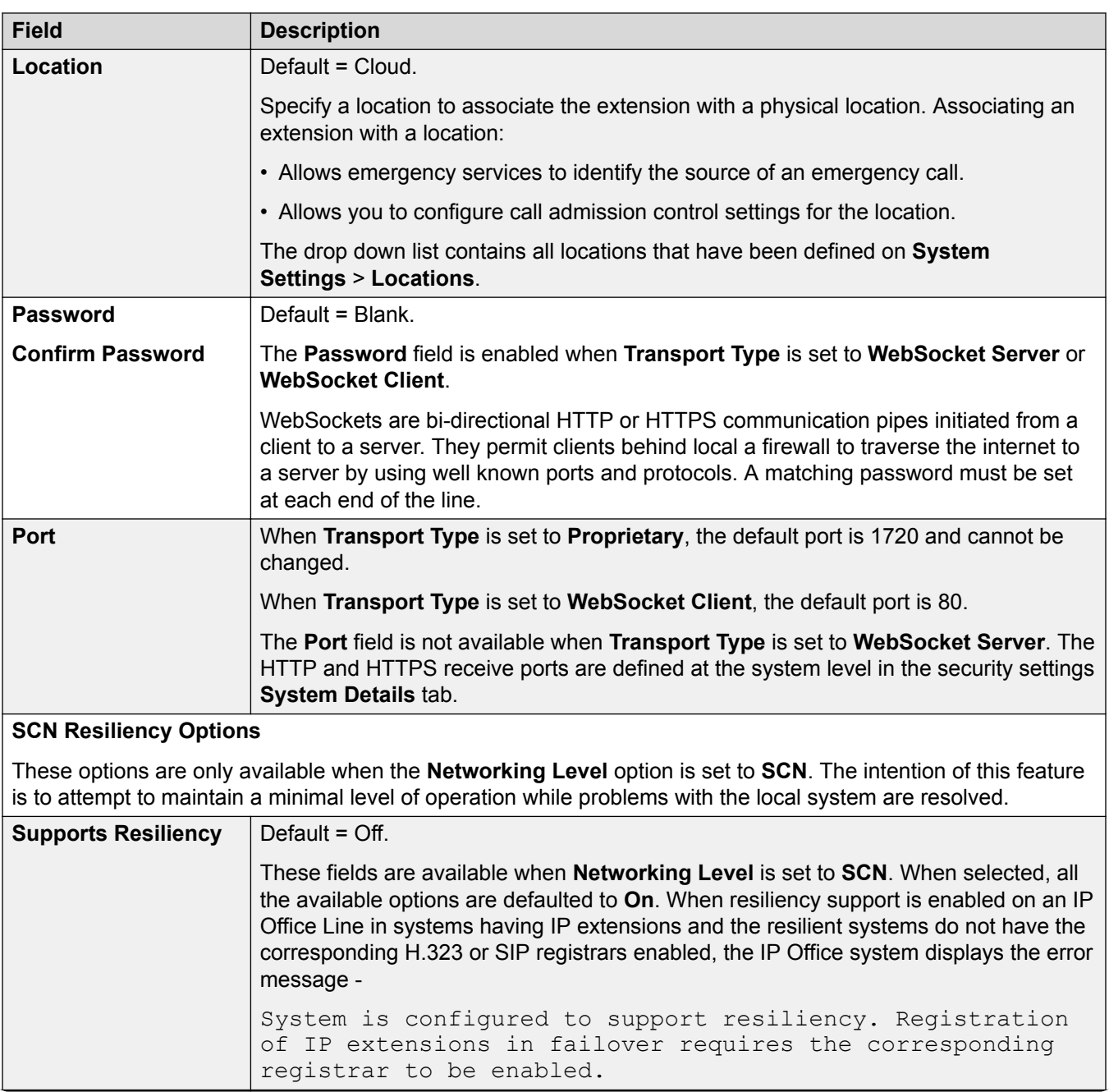

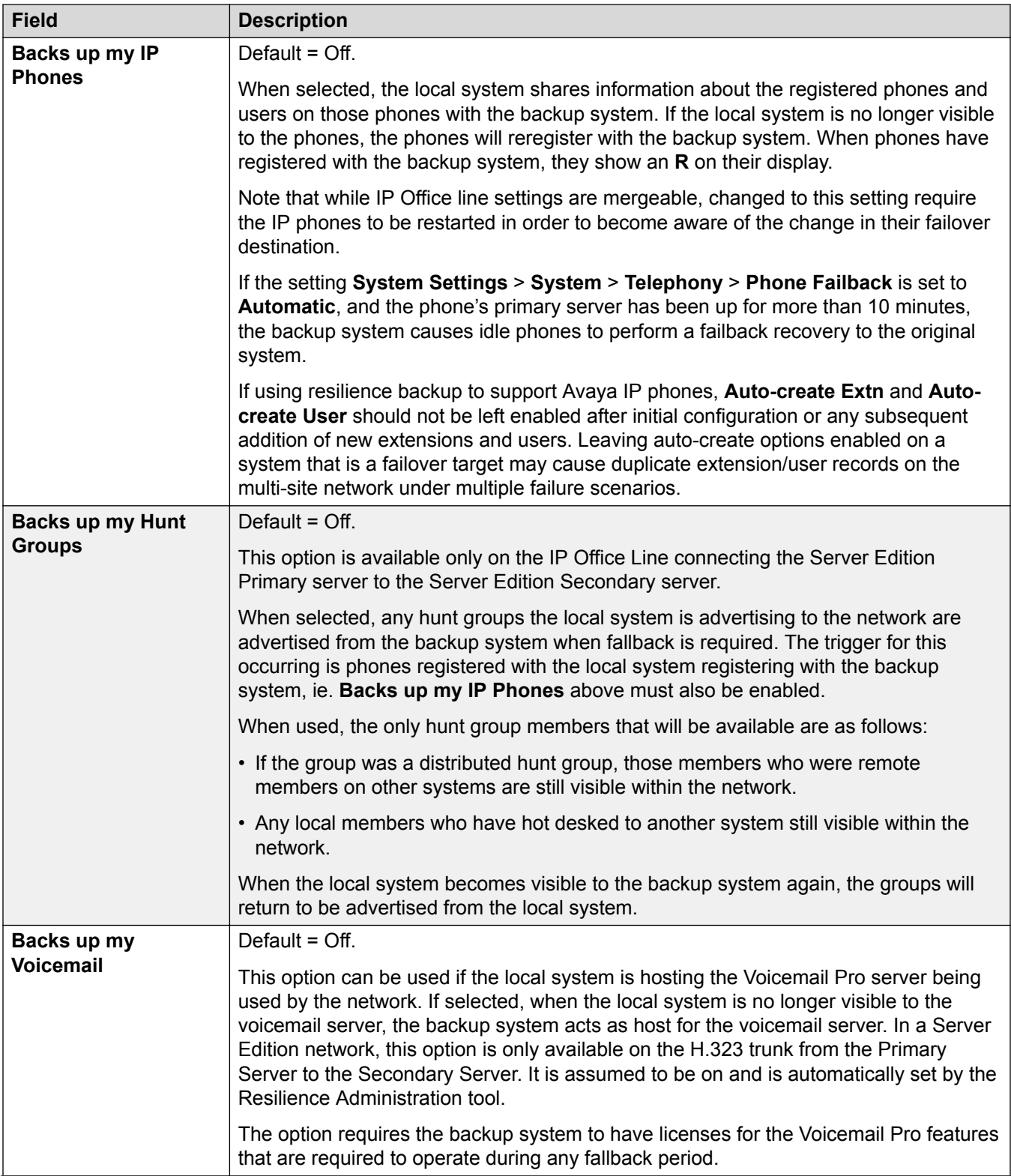

<span id="page-354-0"></span>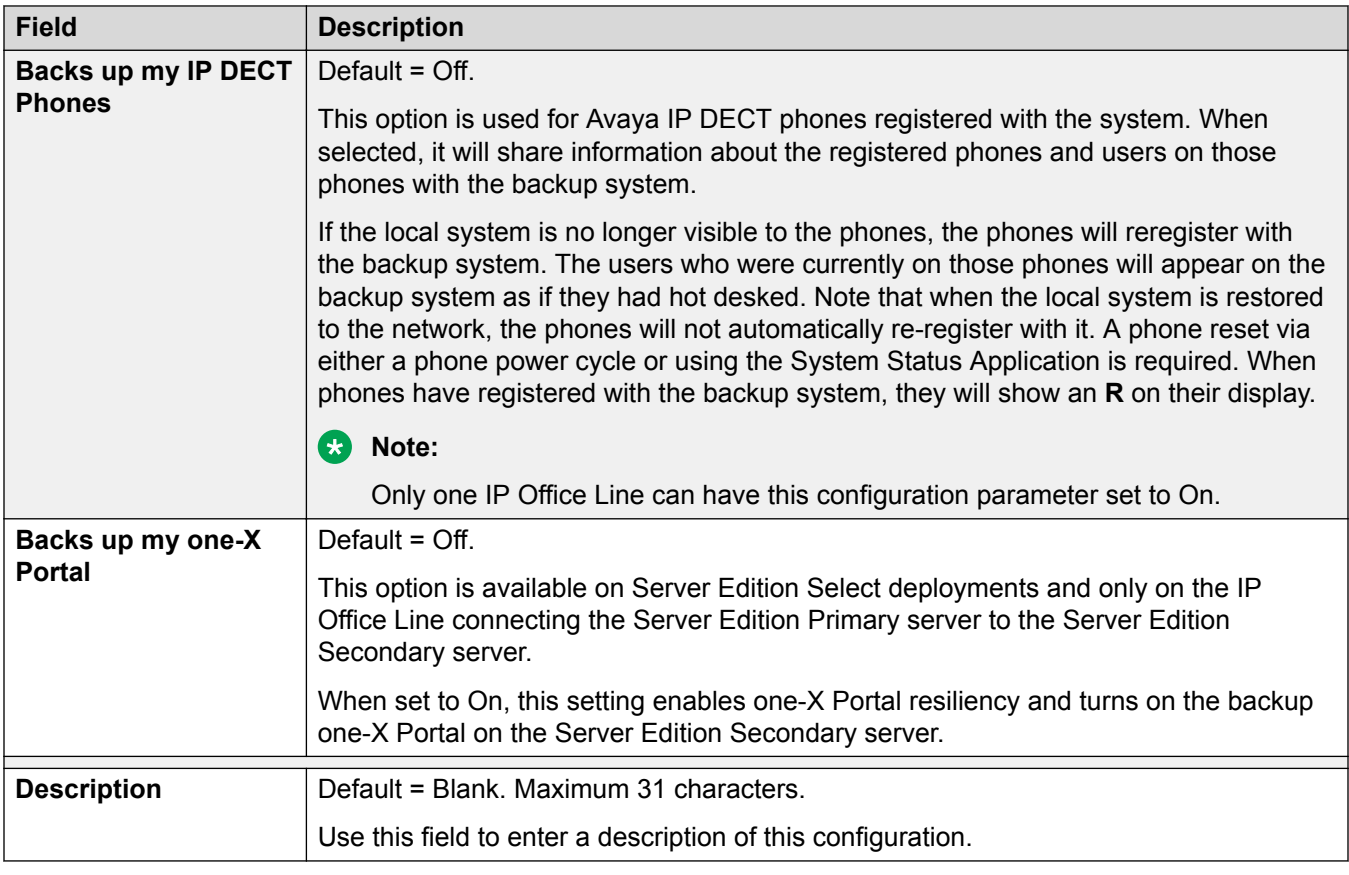

[IP Office Line](#page-349-0) on page 350

## **IP Office Line Short Codes**

## Navigation: **System Settings** > **Line** > **Add/Edit Trunk Line** > **IP Office Line** > **Short Codes**

Incoming calls on IP Office Lines are not routed using Incoming Call Route settings.

Short codes can be added and edited using the **Add**, **Remove** and **Edit** buttons. Alternatively you can right-click on the list of existing short code to add and edit short codes.

These settings can only be edited offline. Changes to these settings require a reboot of the system. To enter offline editing, select **Menu Bar Current User Icon** > **Offline Mode**.

#### **Related links**

[IP Office Line](#page-349-0) on page 350

## **IP Office Line VoIP Settings**

#### Navigation: **System Settings** > **Line** > **Add/Edit Trunk Line** > **IP Office Line** > **VoIP Settings**

#### **Configuration Settings**

These settings can be edited Online. Changes to these settings do not require a reboot of the system.

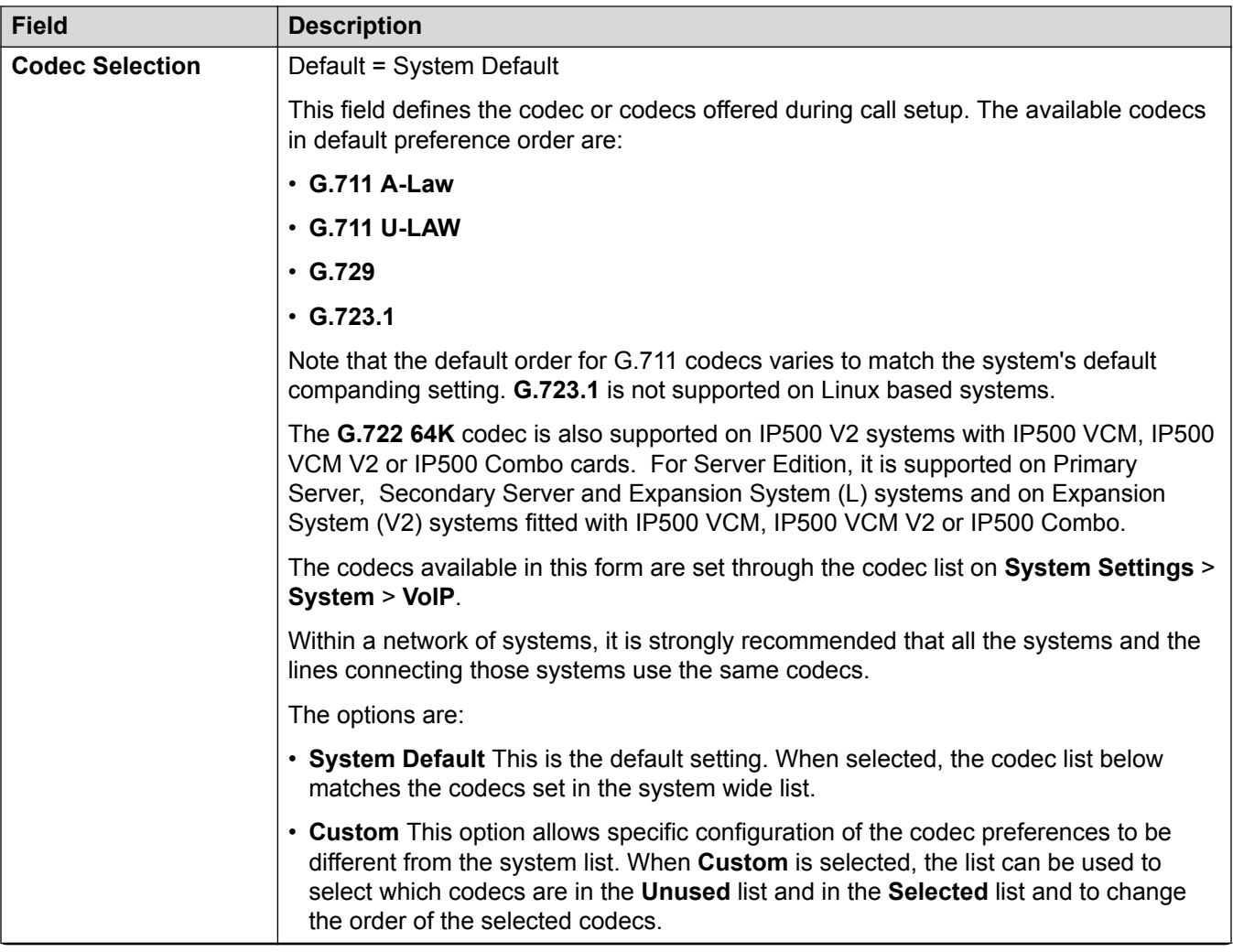

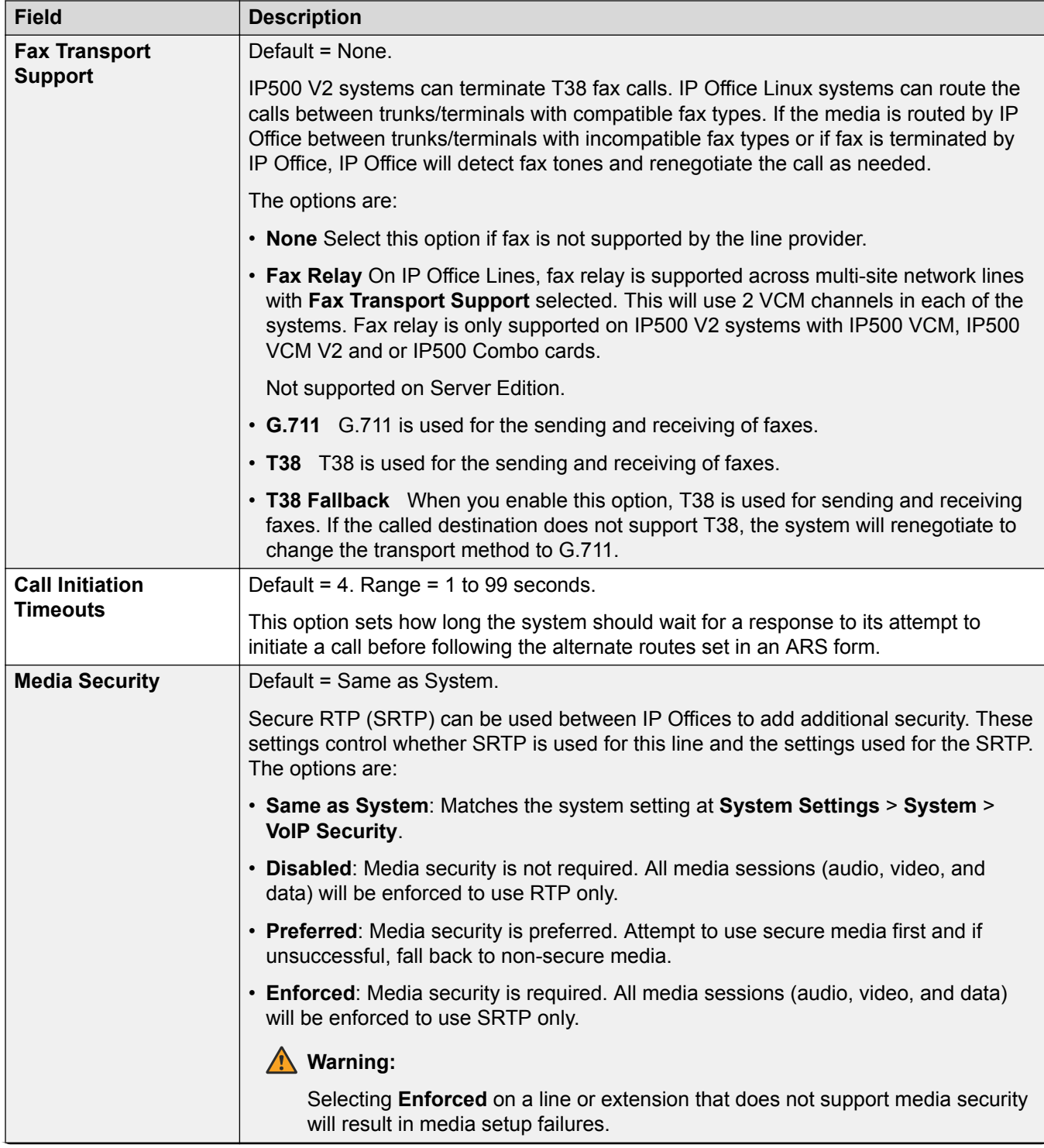

<span id="page-357-0"></span>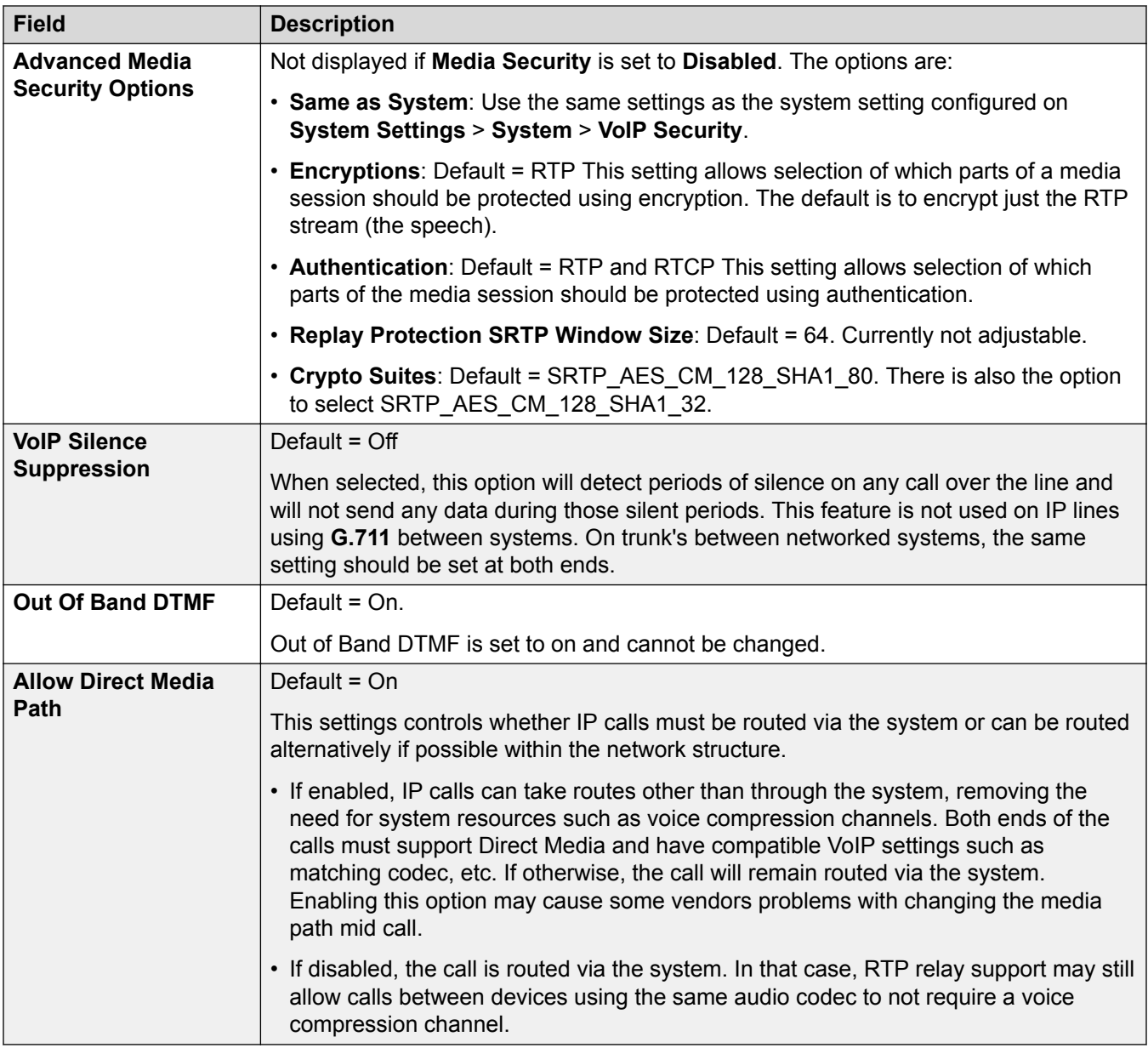

[IP Office Line](#page-349-0) on page 350

## **T38 Fax**

Navigation: **System Settings** > **Line** > **Add/Edit Trunk Line** > **IP Office Line** > **T38 Fax**

The settings are available only on IP500 V2 since it can terminate T38 fax. On the **VoIP** settings for the line type, **Fax Transport Support** must be set to **T38** or **T38 Fallback**.

These settings are mergeable.

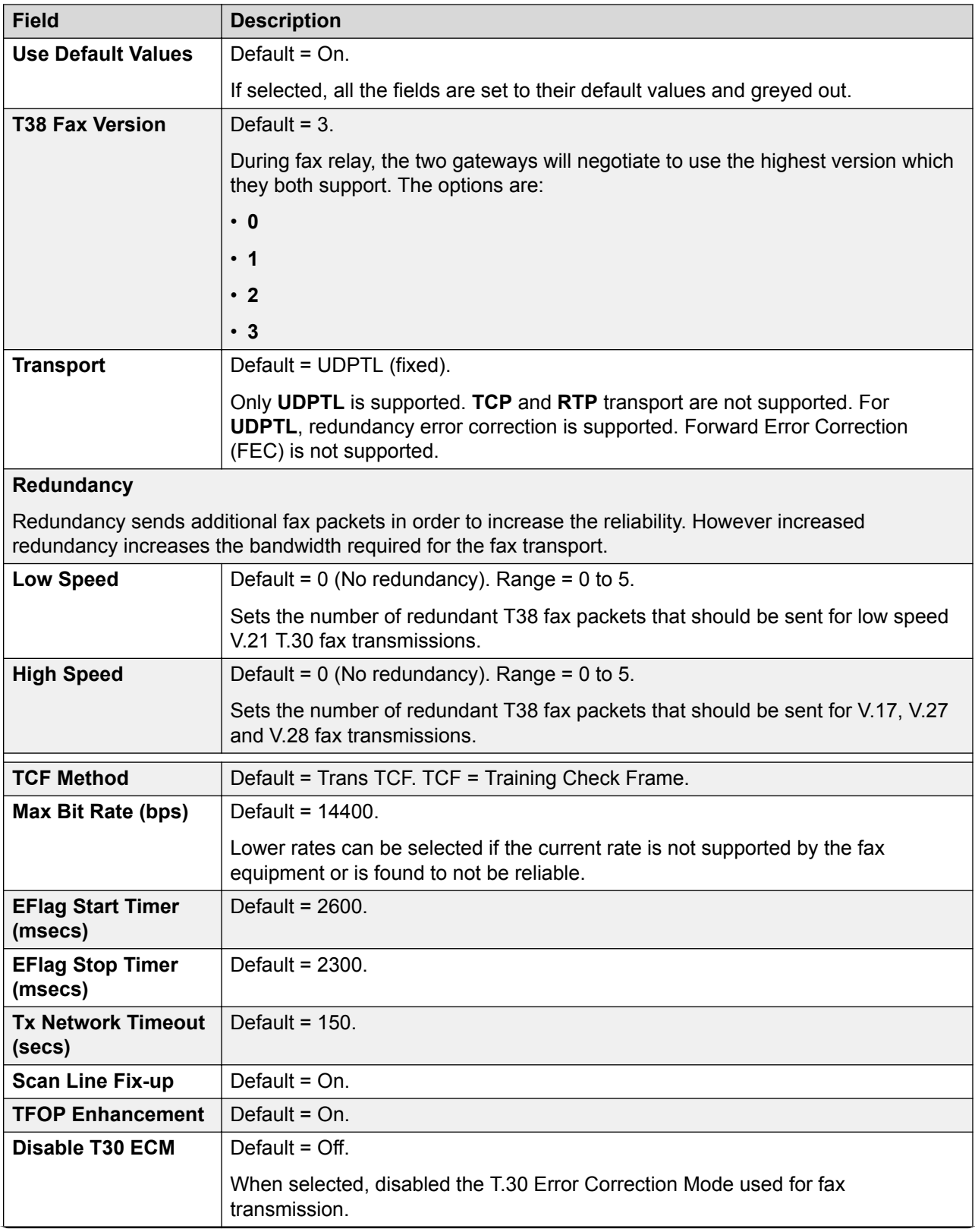

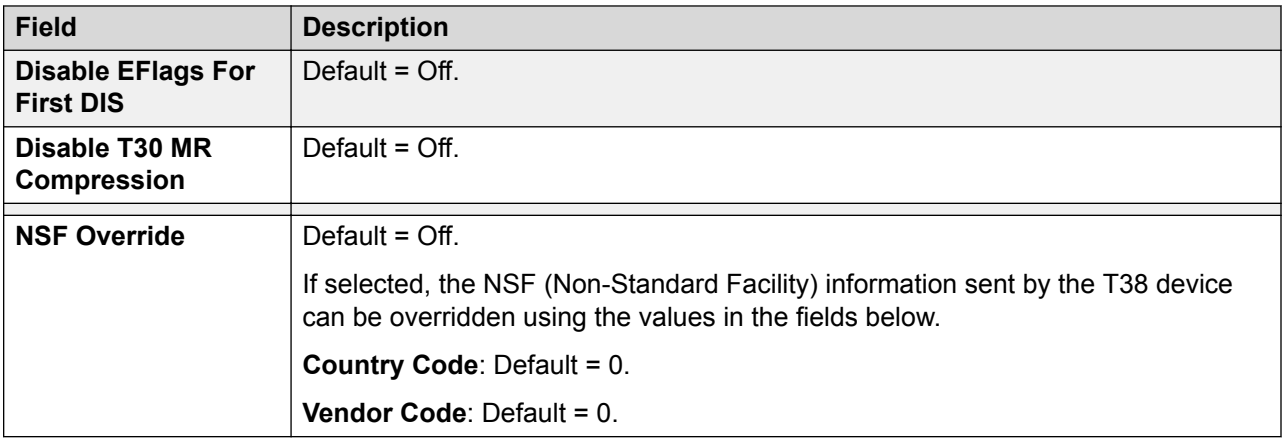

[IP Office Line](#page-349-0) on page 350

# **SIP DECT Line**

## Navigation: **System Settings** > **Line** > **Add/Edit Trunk Line** > **SIP DECT Line**

A SIP DECT line can be manually added. SIP DECT lines are used to manage D100 Base Station operation.

#### **Related links**

[Add Trunk Line](#page-307-0) on page 308 SIP DECT Base on page 360 [SIP DECT VoIP](#page-360-0) on page 361

## **SIP DECT Base**

## Navigation: **System Settings** > **Line** > **Add/Edit Trunk Line** > **SIP DECT Line** > **SIP DECT Base**

Currently, IP Office supports four D100 Base Stations.

These settings are not mergeable. Changes to these settings requires a reboot of the system.

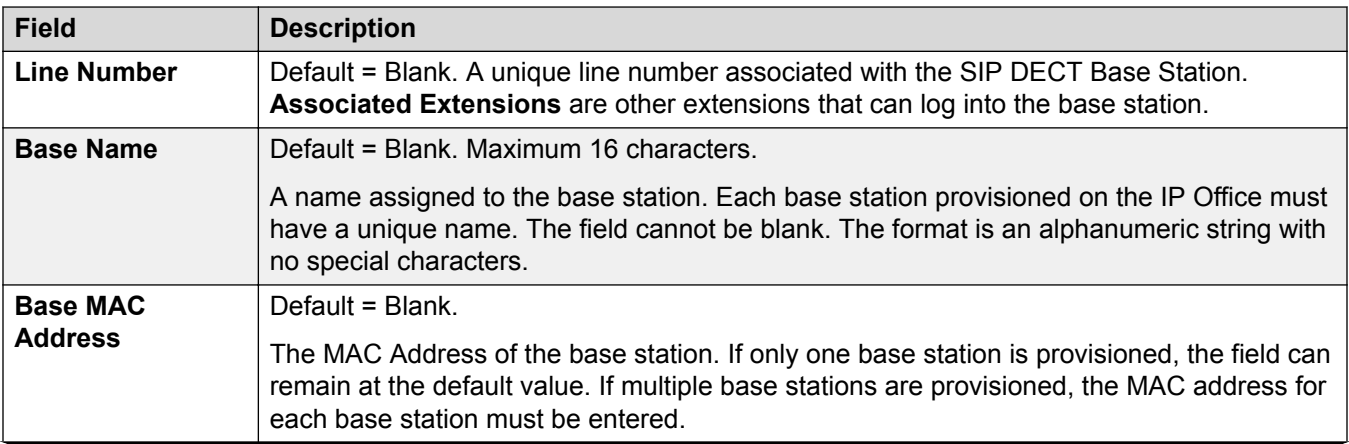
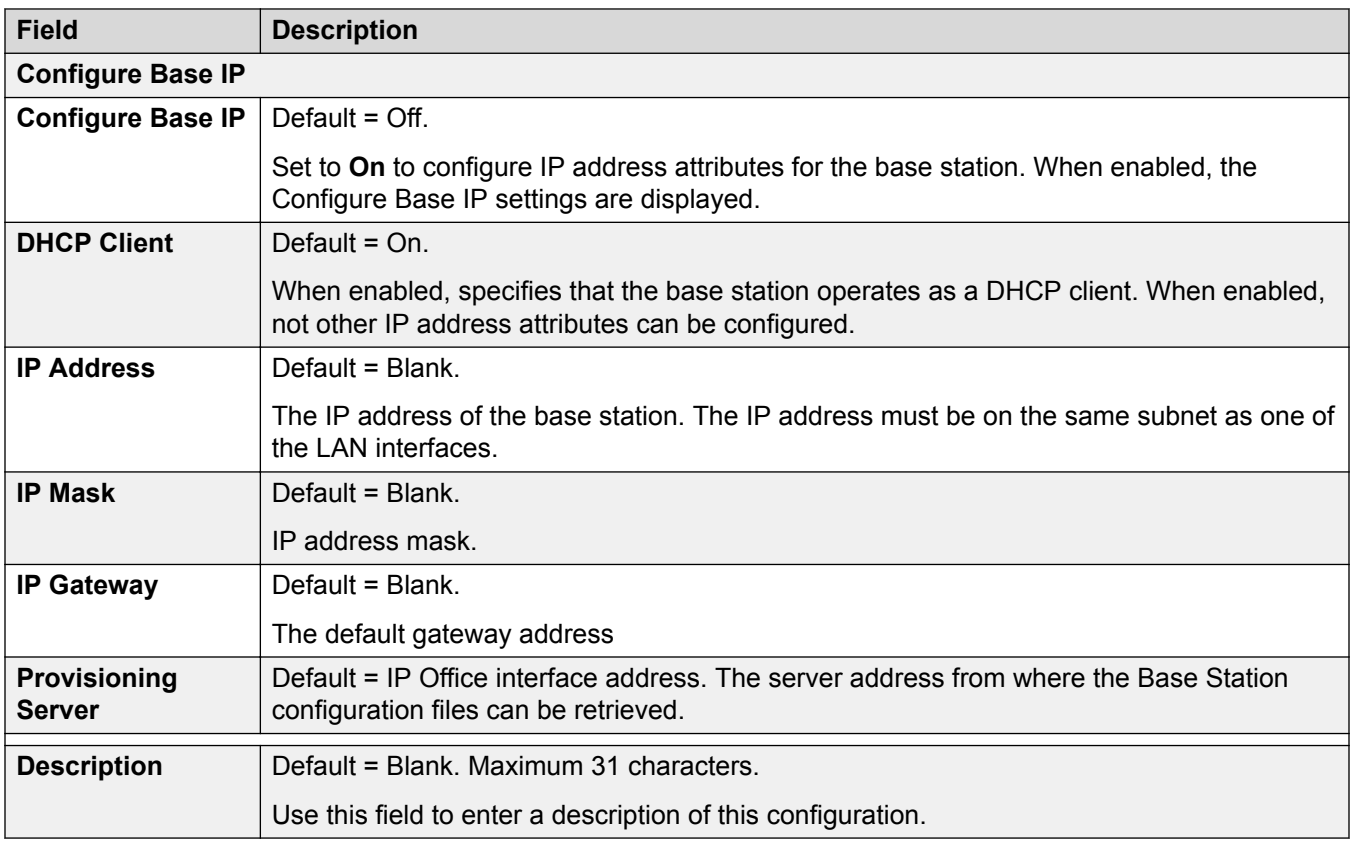

[SIP DECT Line](#page-359-0) on page 360

### **SIP DECT VoIP**

### Navigation: **System Settings** > **Line** > **Add/Edit Trunk Line** > **SIP DECT Line** > **VoIP**

This form is used to configure the VoIP setting applied to calls on the SIP DECT line.

These settings are not mergeable. Changes to these settings requires a reboot of the system.

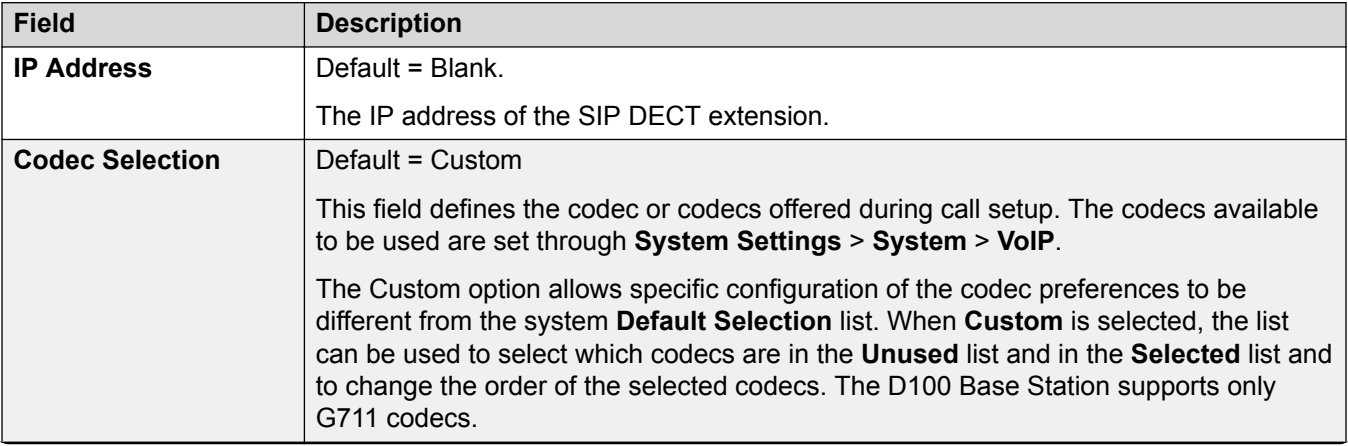

<span id="page-361-0"></span>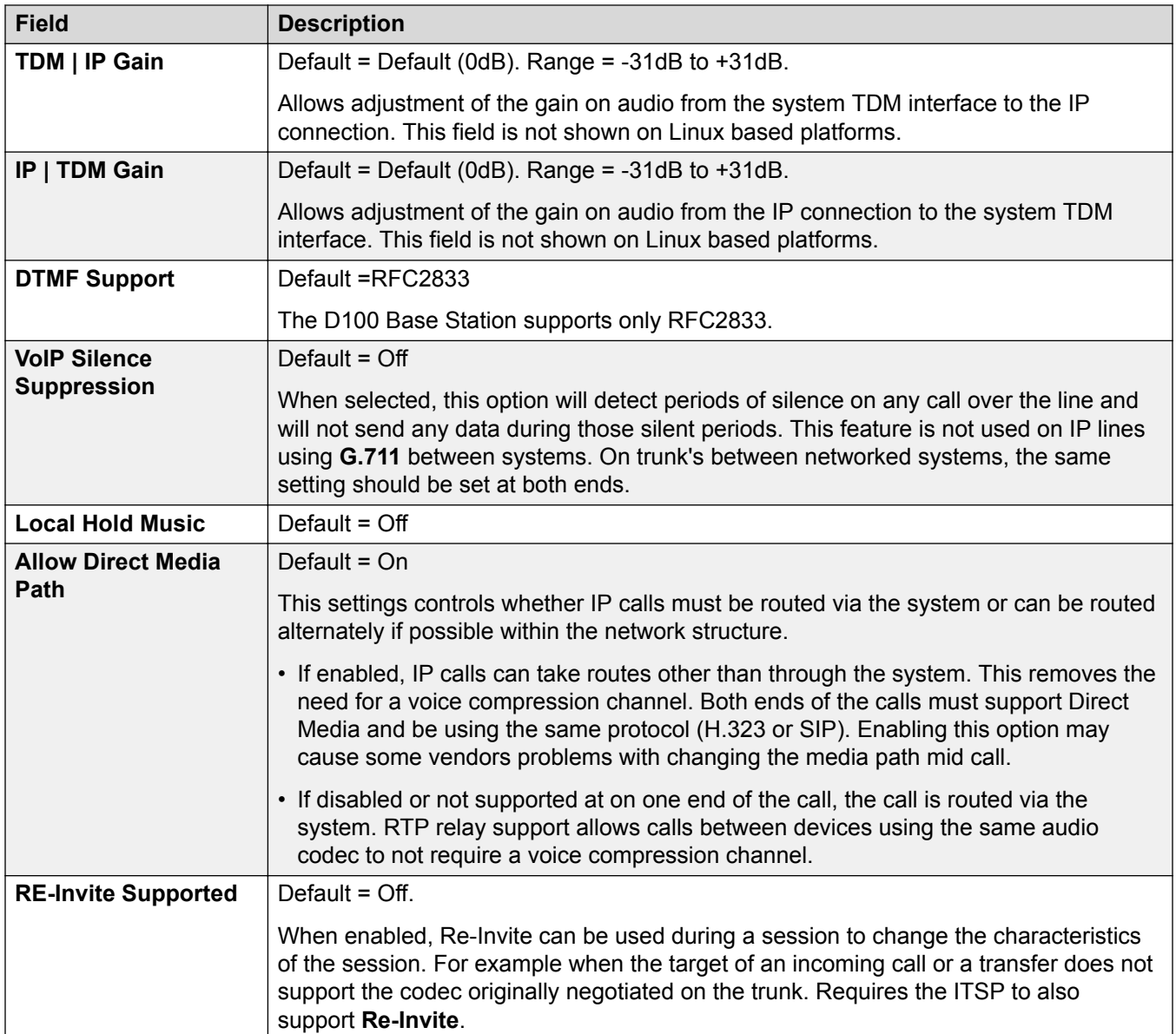

[SIP DECT Line](#page-359-0) on page 360

# **IP DECT**

## Navigation: **System Settings** > **Line** > **Add/Edit Trunk Line** > **IP DECT Line**

This type of line can be manually added. They are used to route voice calls over an IP data connection to an Avaya IP DECT system. Only one IP DECT line can be added to a system. Refer to the IP DECT R4 Installation manual for full details.

Currently, only one IP DECT line is supported on a system.

This type of configuration record can be saved as a template and new records created from a template. See [Working with Templates](#page-517-0) on page 518.

### **Related links**

[Add Trunk Line](#page-307-0) on page 308 IP DECT Line on page 363 Gateway on page 363 [VoIP](#page-365-0) on page 366

## **IP DECT Line**

### Navigation: **System Settings** > **Line** > **Add/Edit Trunk Line** > **IP DECT Line** > **Line**

When creating an IP DECT line, these settings are mergeable. You can also remove an IP DECT line without rebooting. Changing an IP DECT line that has been imported into the configuration is not mergeable.

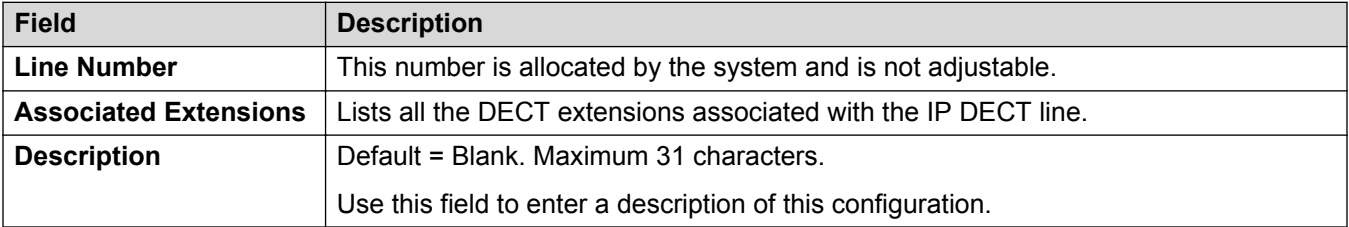

### **Related links**

[IP DECT](#page-361-0) on page 362

### **Gateway**

### Navigation: **System Settings** > **Line** > **Add/Edit Trunk Line** > **IP DECT Line** > **Gateway**

This form is used to configure aspects of information exchange between the IP Office and IP DECT systems.

When creating an IP DECT line, these settings are mergeable. You can also remove an IP DECT line without rebooting. Changing an IP DECT line that has been imported into the configuration is not mergeable.

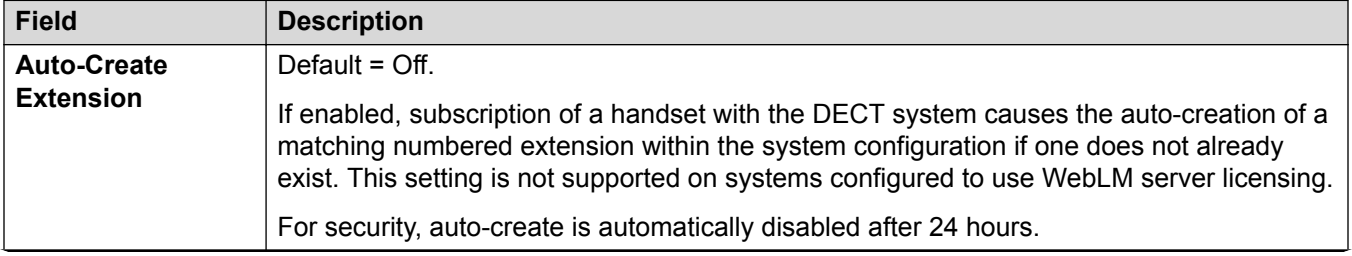

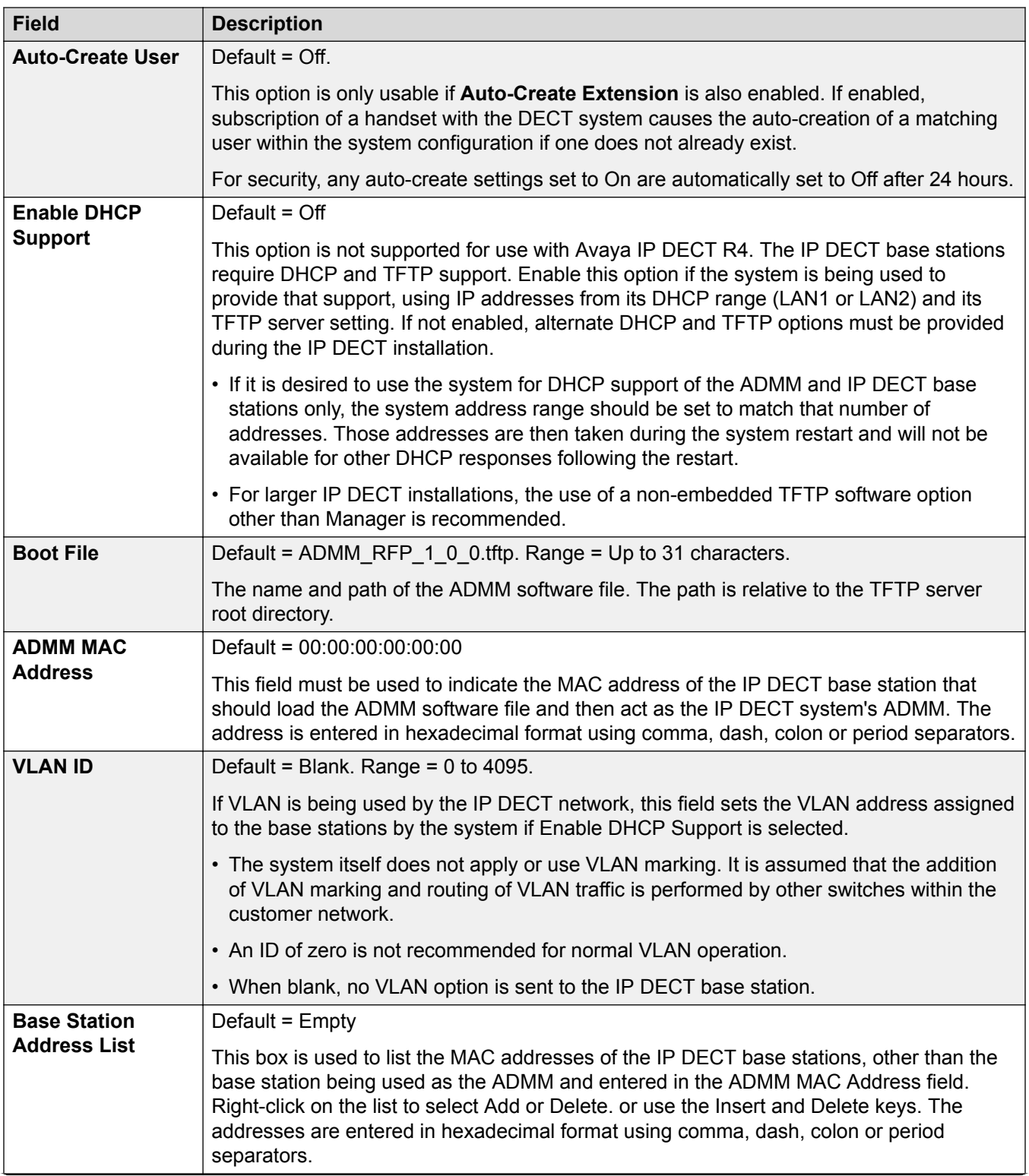

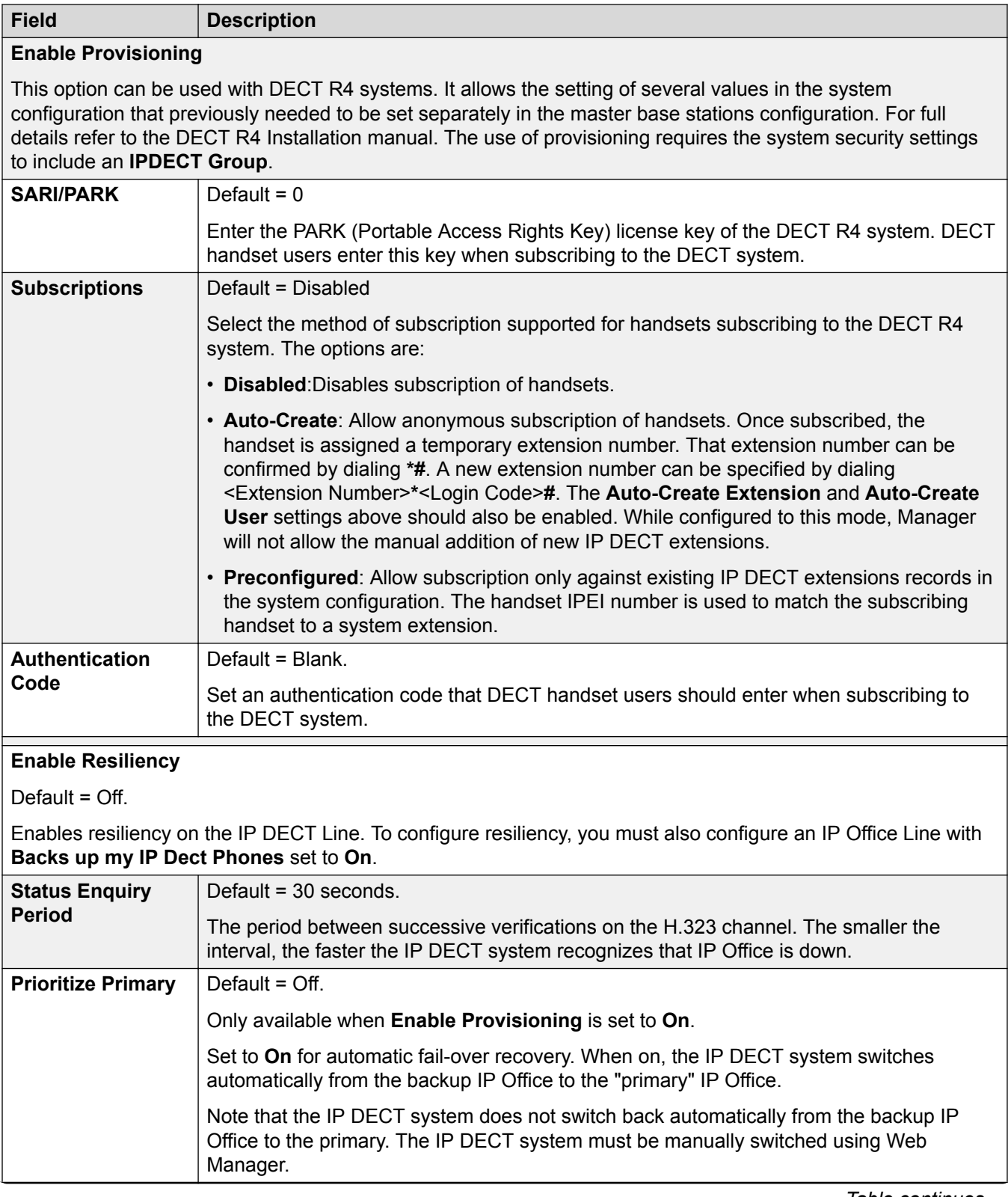

<span id="page-365-0"></span>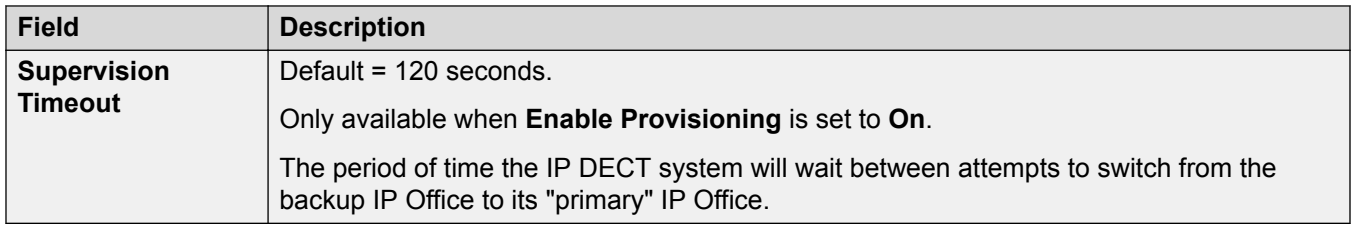

[IP DECT](#page-361-0) on page 362

## **VoIP**

## Navigation: **System Settings** > **Line** > **Add/Edit Trunk Line** > **IP DECT Line** > **VoIP**

Used to configure the VoIP setting applied to calls on the IP DECT line.

When creating an IP DECT line, these settings are mergeable. You can also remove an IP DECT line without rebooting. Changing an IP DECT line that has been imported into the configuration is not mergeable.

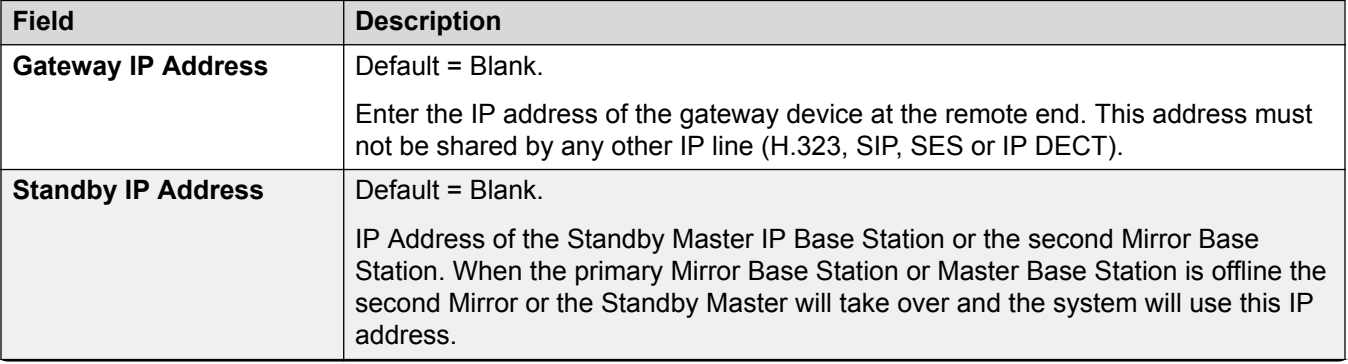

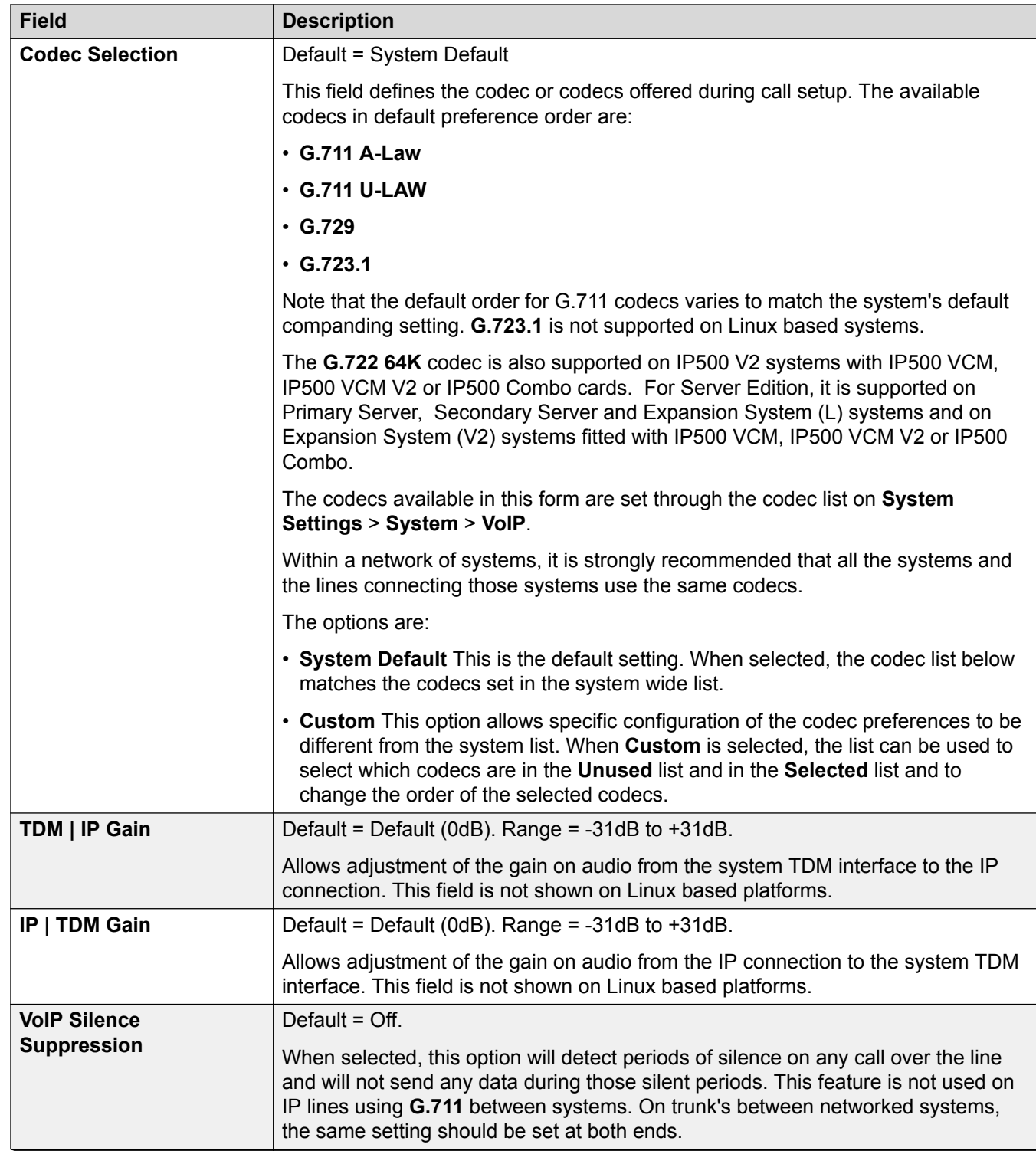

<span id="page-367-0"></span>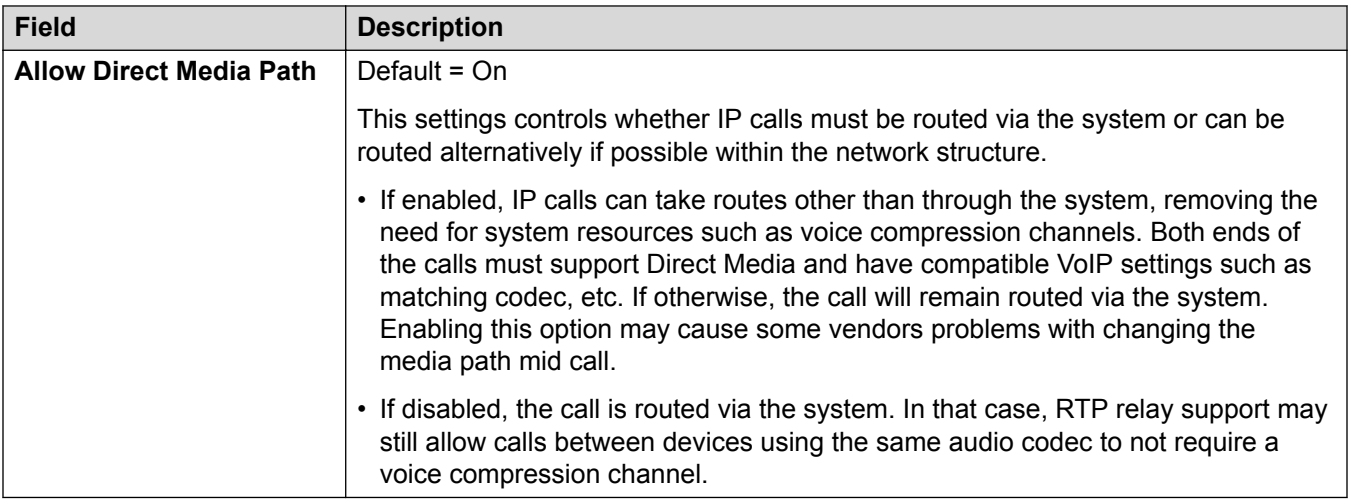

[IP DECT](#page-361-0) on page 362

# **SM Line**

### Navigation: **System Settings** > **Line** > **Add/Edit Trunk Line** > **SM Line**

This type of line is used to create a SIP connection between an IP Office and an Avaya Aura® Session Manager. The other end of the SIP connection must be configured on the Session Manager as a SIP Entity Link.

An SM Line can only be added to IP Office system Standard Mode or Server Edition configurations. It is typically used in IP Office Standard mode in Enterprise Branch deployments connected to the Avaya Aura® network. For more details about IP Office Enterprise Branch deployments refer to *Deploying Avaya IP Office™ Platform as an Enterprise Branch with Avaya Aura® Session Manager*.

An SM Line can also be used in IP Office Server Edition to connect to an Avaya Aura<sup>®</sup> Session Manager. Through the SM Line, IP Office Server Edition supports interoperability with Avaya Aura<sup>®</sup> Session Manager. It also supports interoperability, via the Avaya Aura<sup>®</sup> Session Manager, with Avaya Aura<sup>®</sup> Communication Manager systems and with CS 1000 systems. Note that IP Office Server Edition is not used as an enterprise branch product and does not support some of the IP Office enterprise branch functionality, such as management by Avaya Aura® System Manager, WebLM licensing, Centralized Users or voicemail over the SM Line.

If the Avaya Aura<sup>®</sup> network has multiple Avaya Aura<sup>®</sup> Session Managers to provide redundancy, two SM lines can be added, one configured for each Avaya Aura® Session Manager.

### **Related links**

[Add Trunk Line](#page-307-0) on page 308 [SM Line Session Manager](#page-368-0) on page 369 [SM Line VoIP](#page-370-0) on page 371 [SM Line T38 Fax](#page-375-0) on page 376

## <span id="page-368-0"></span>**SM Line Session Manager**

### Navigation: **System Settings** > **Line** > **Add/Edit Trunk Line** > **SM Line** > **Session Manager**

## **Additional configuration information**

For additional information regarding the **Media Connection Preservation** setting, see [Media](#page-550-0) [Connection Preservation](#page-550-0) on page 551.

## **Configuration settings**

These settings cannot be edited online. Changes to these settings require a reboot of the system.

Changing the **In Service** setting to **Disabled** (out of service) requires a system reboot. However, changing the **In Service** setting to **Enabled** is mergeable. Configuration changes made while the line is out of service are also mergeable.

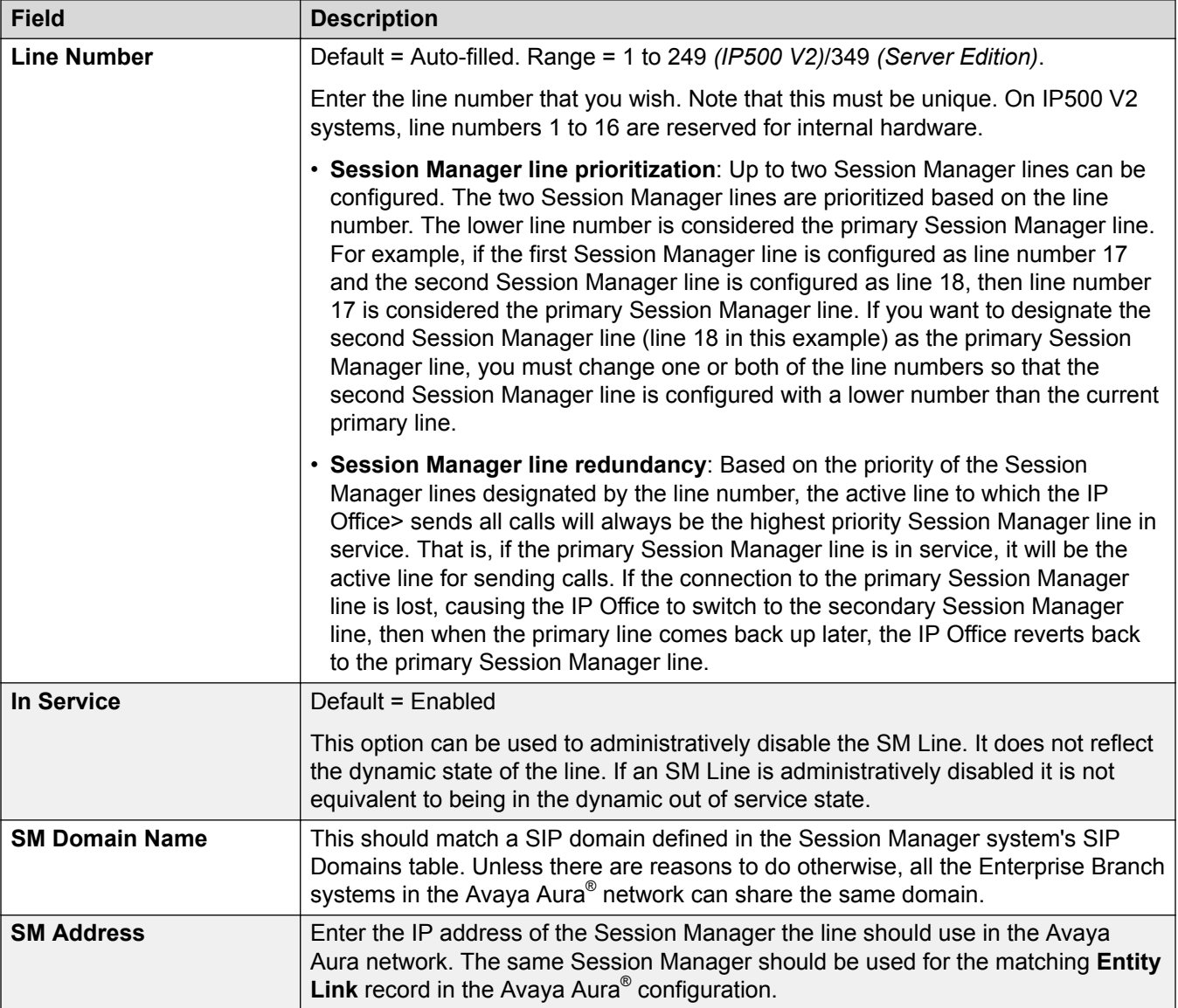

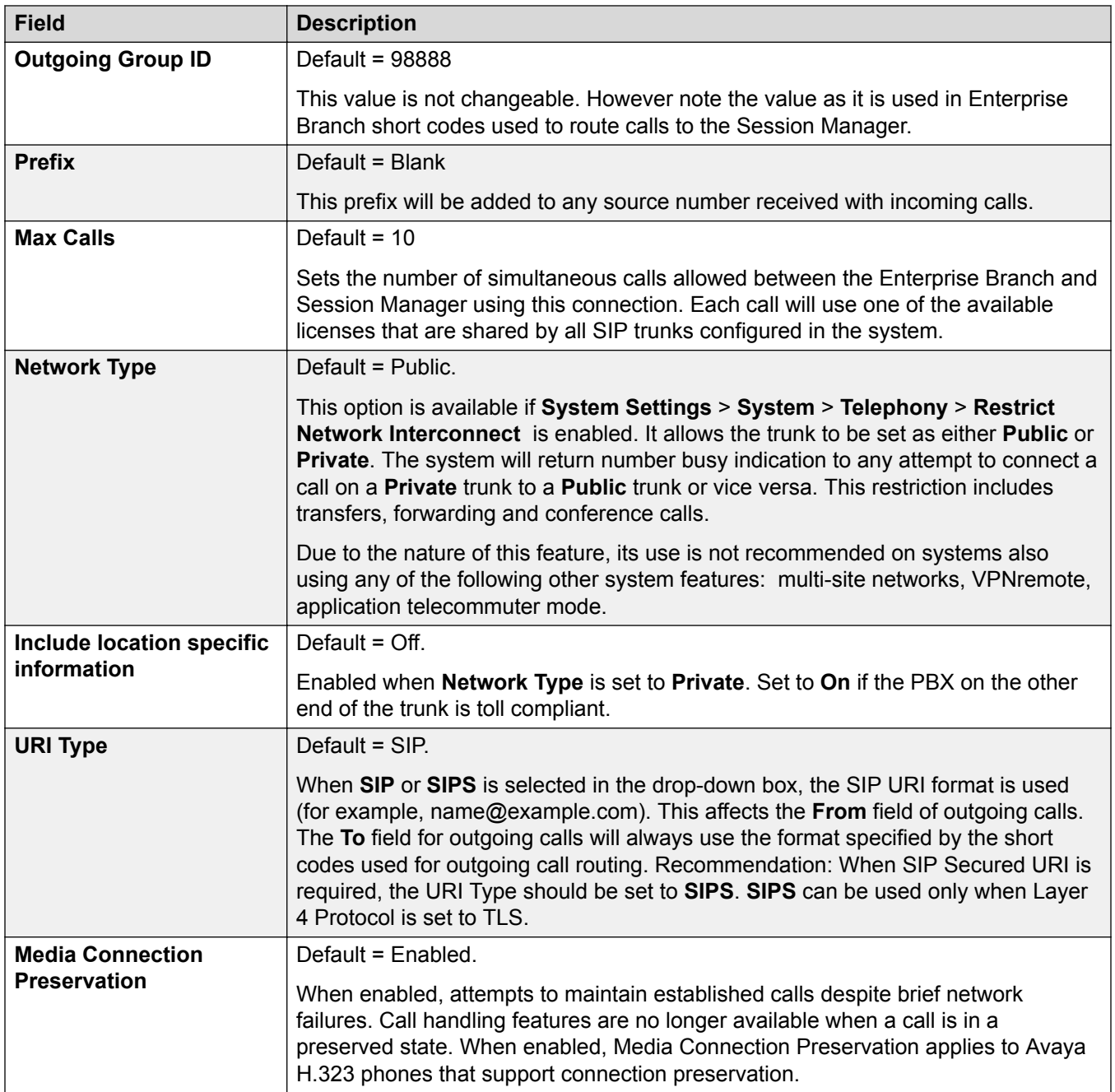

<span id="page-370-0"></span>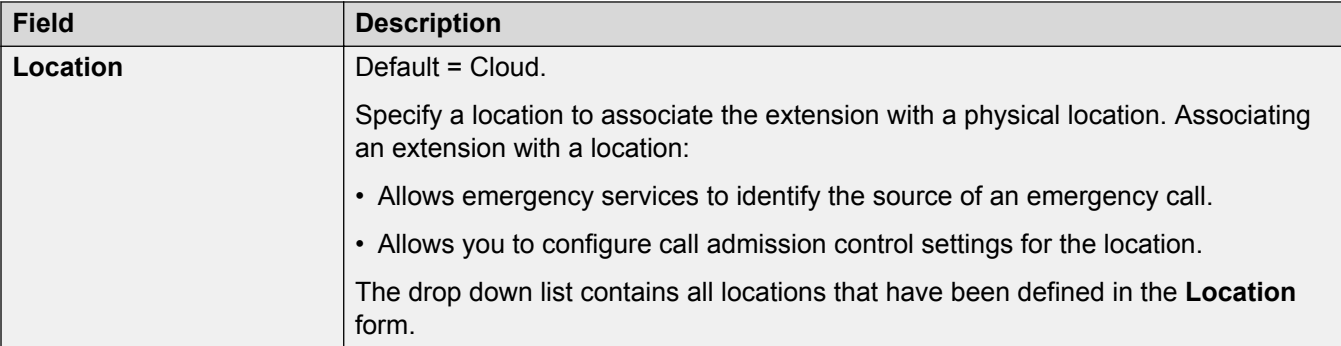

### **Network Configuration**

TLS connections support the following ciphers:

- TLS\_RSA\_WITH\_AES\_128\_CBC\_SHA
- TLS\_RSA\_WITH\_AES\_256\_CBC\_SHA
- TLS\_DHE\_RSA\_WITH\_AES\_128\_CBC\_SHA
- TLS\_DHE\_RSA\_WITH\_AES\_256\_CBC\_SHA

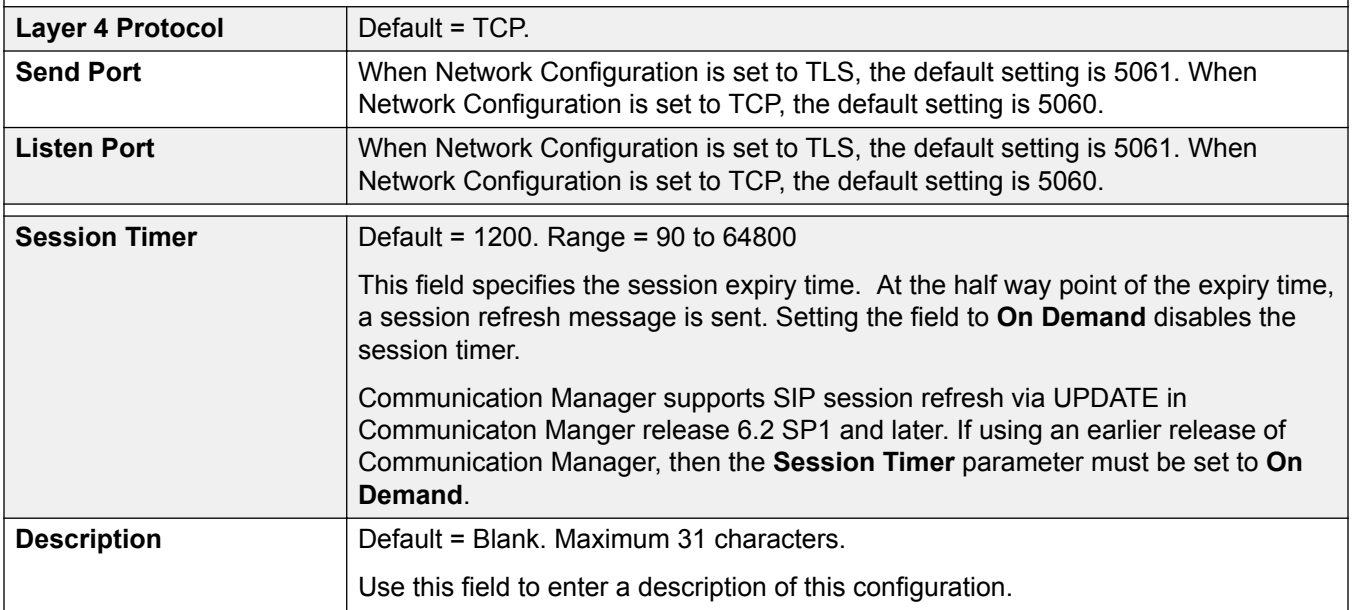

### **Related links**

[SM Line](#page-367-0) on page 368

## **SM Line VoIP**

## Navigation: **System Settings** > **Line** > **Add/Edit Trunk Line** > **SM Line** > **VoIP**

These settings can be edited online. Changes to these settings do not require a reboot of the system.

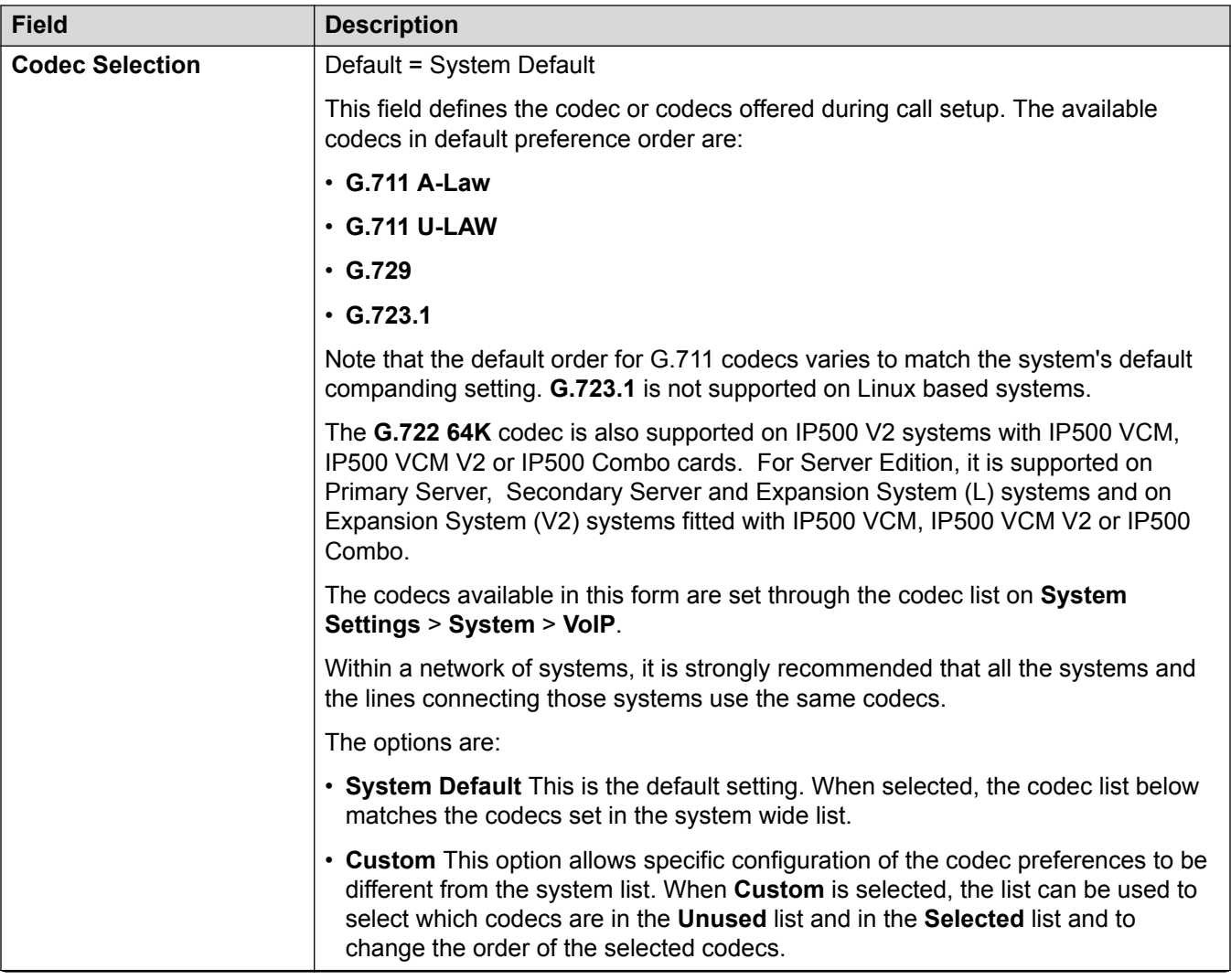

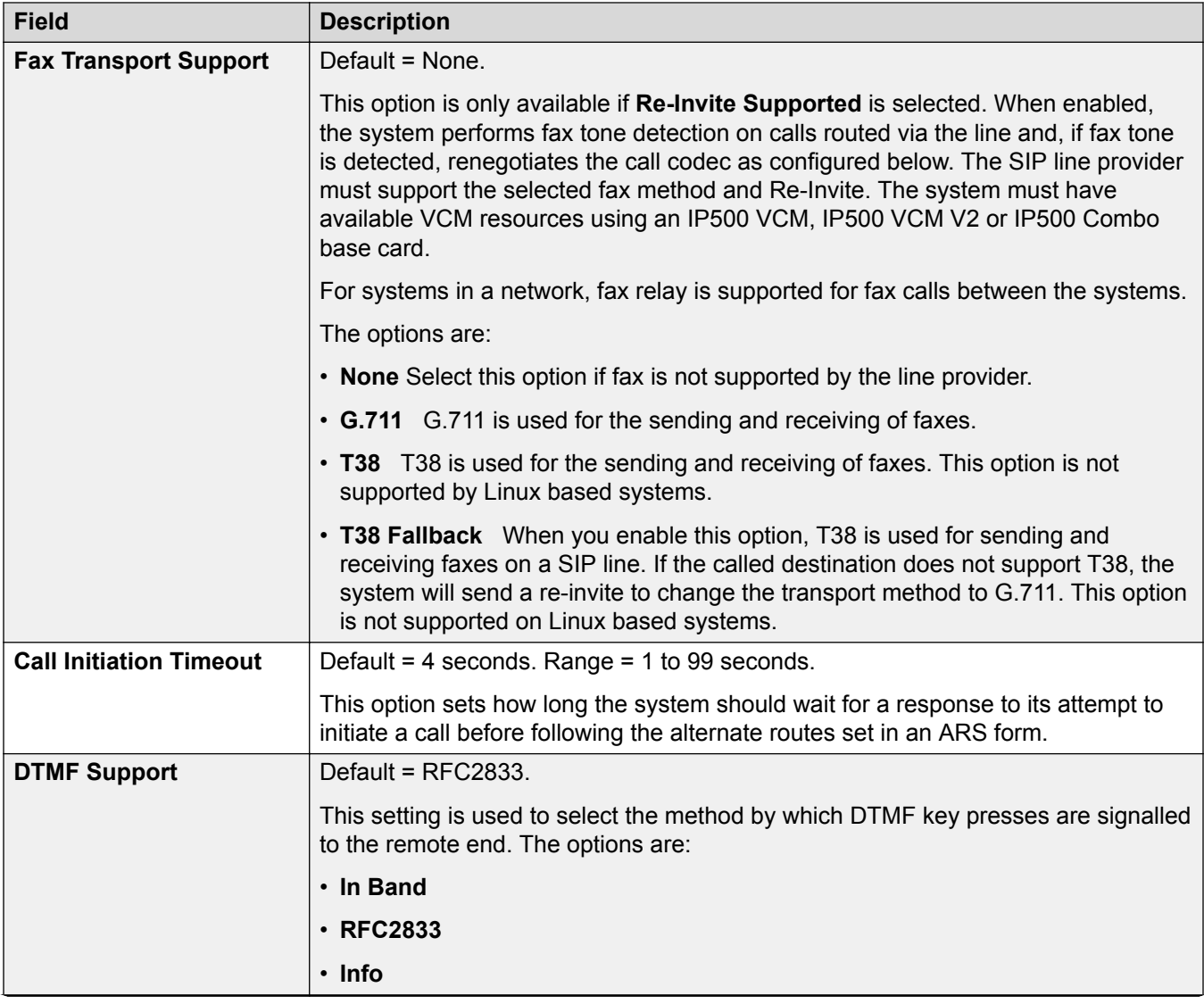

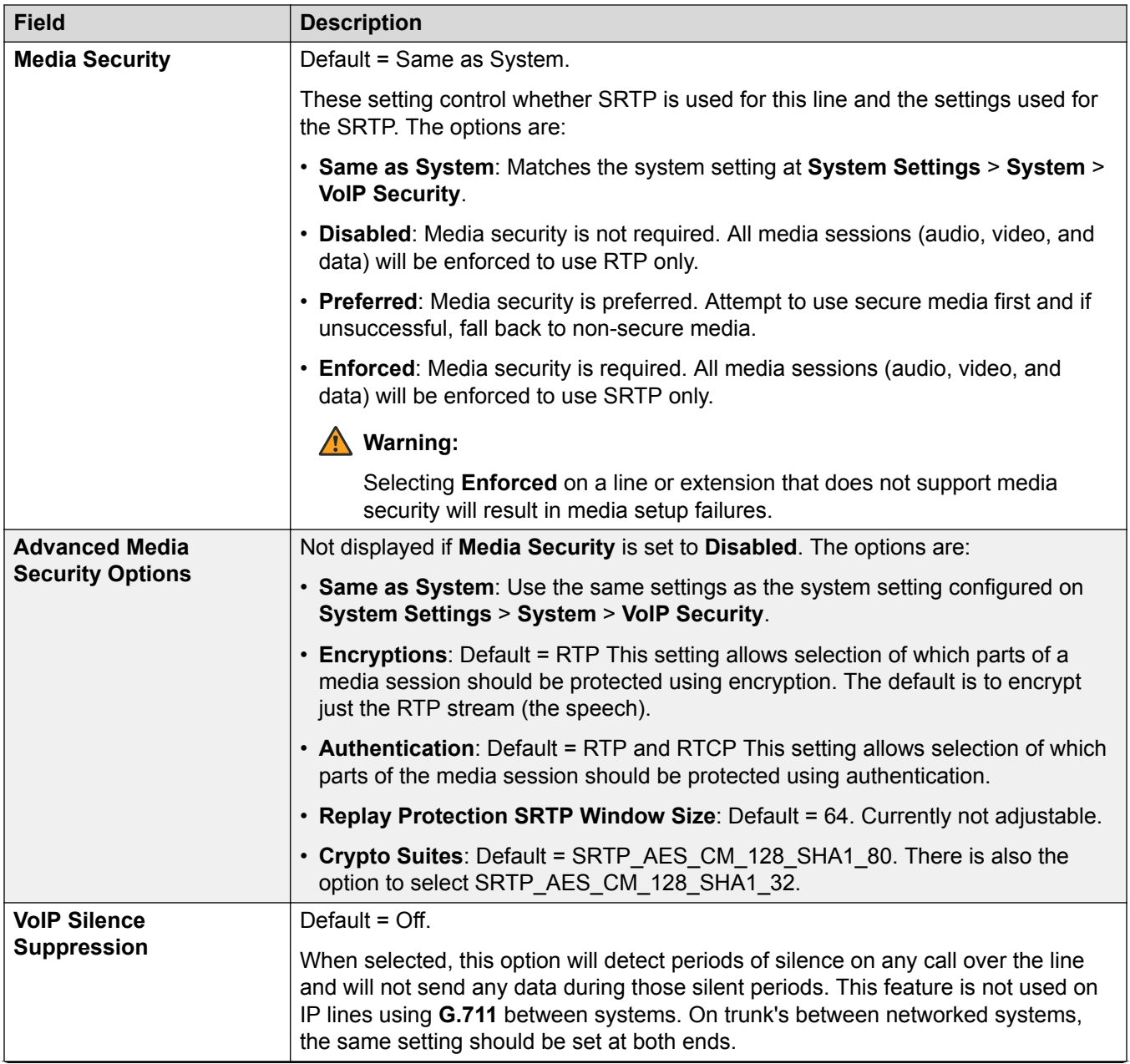

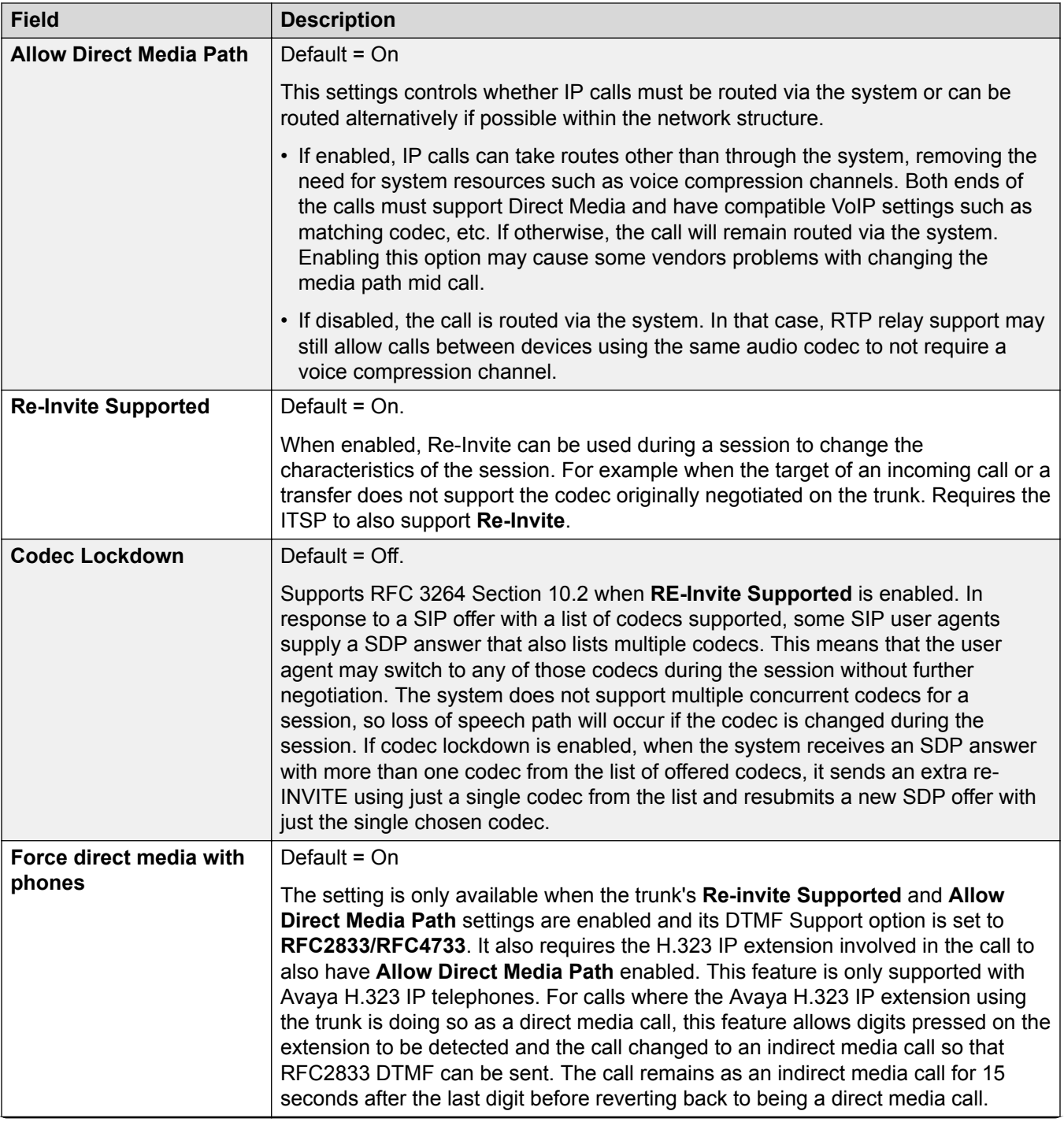

<span id="page-375-0"></span>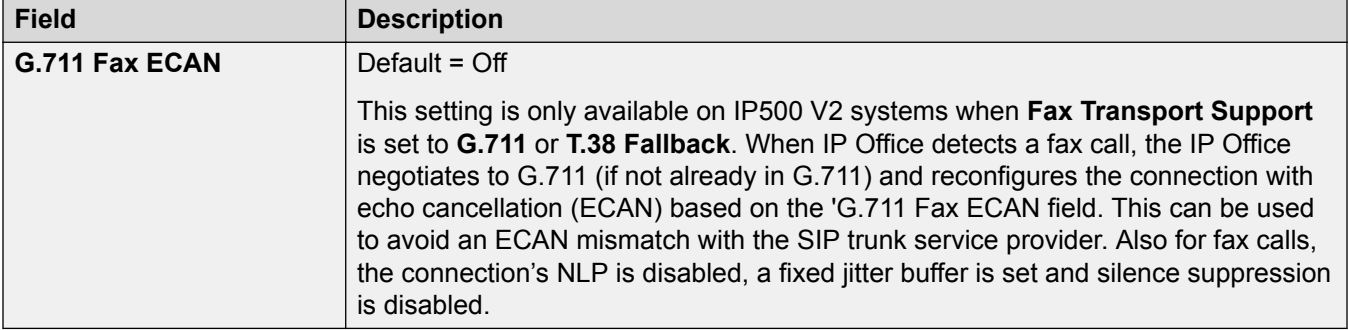

[SM Line](#page-367-0) on page 368

## **SM Line T38 Fax**

## Navigation: **System Settings** > **Line** > **Add/Edit Trunk Line** > **SM Line** > **SM Line T38 Fax**

The settings are available only on IP500 V2 since it can terminate T38 fax. On the **VoIP** settings for the line type, **Fax Transport Support** must be set to **T38** or **T38 Fallback**.

These settings are mergeable.

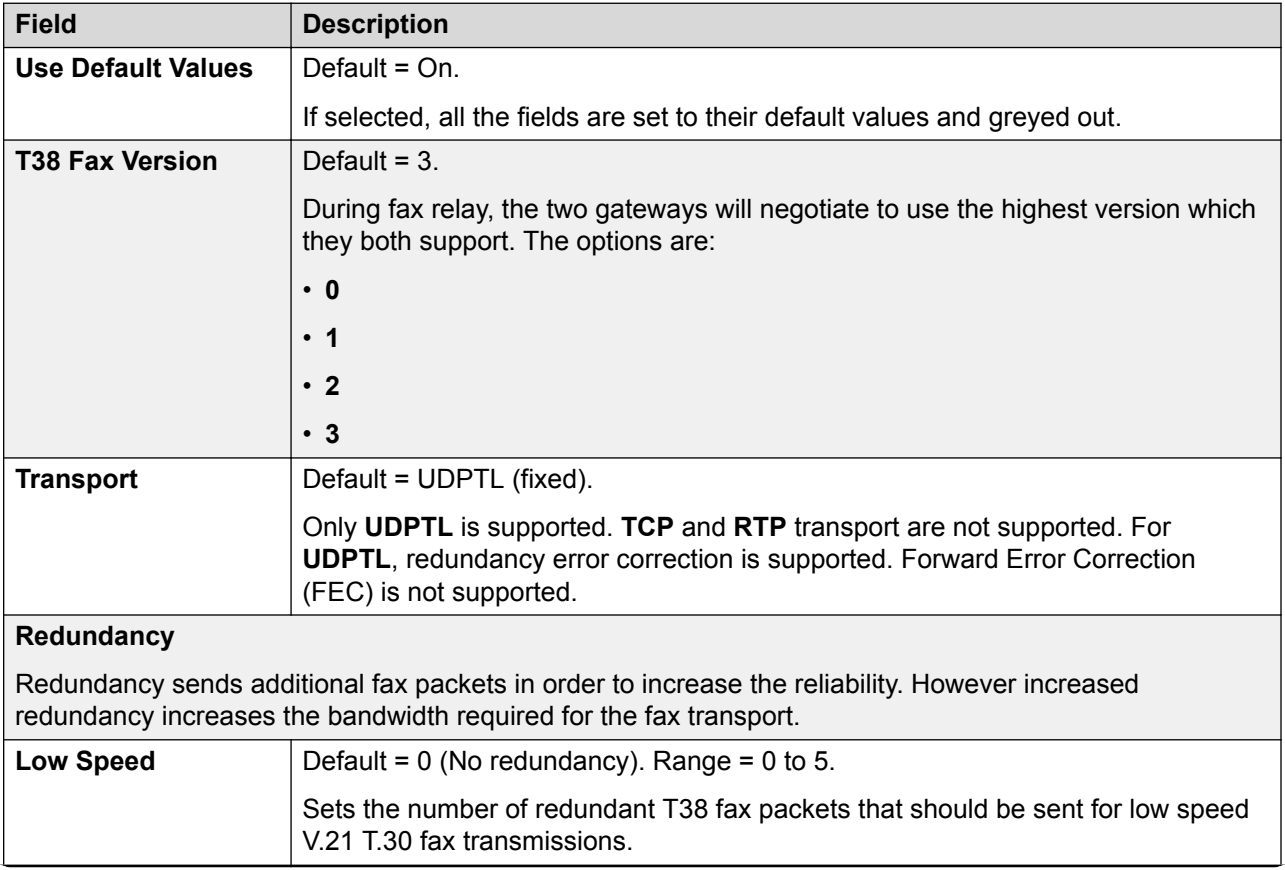

<span id="page-376-0"></span>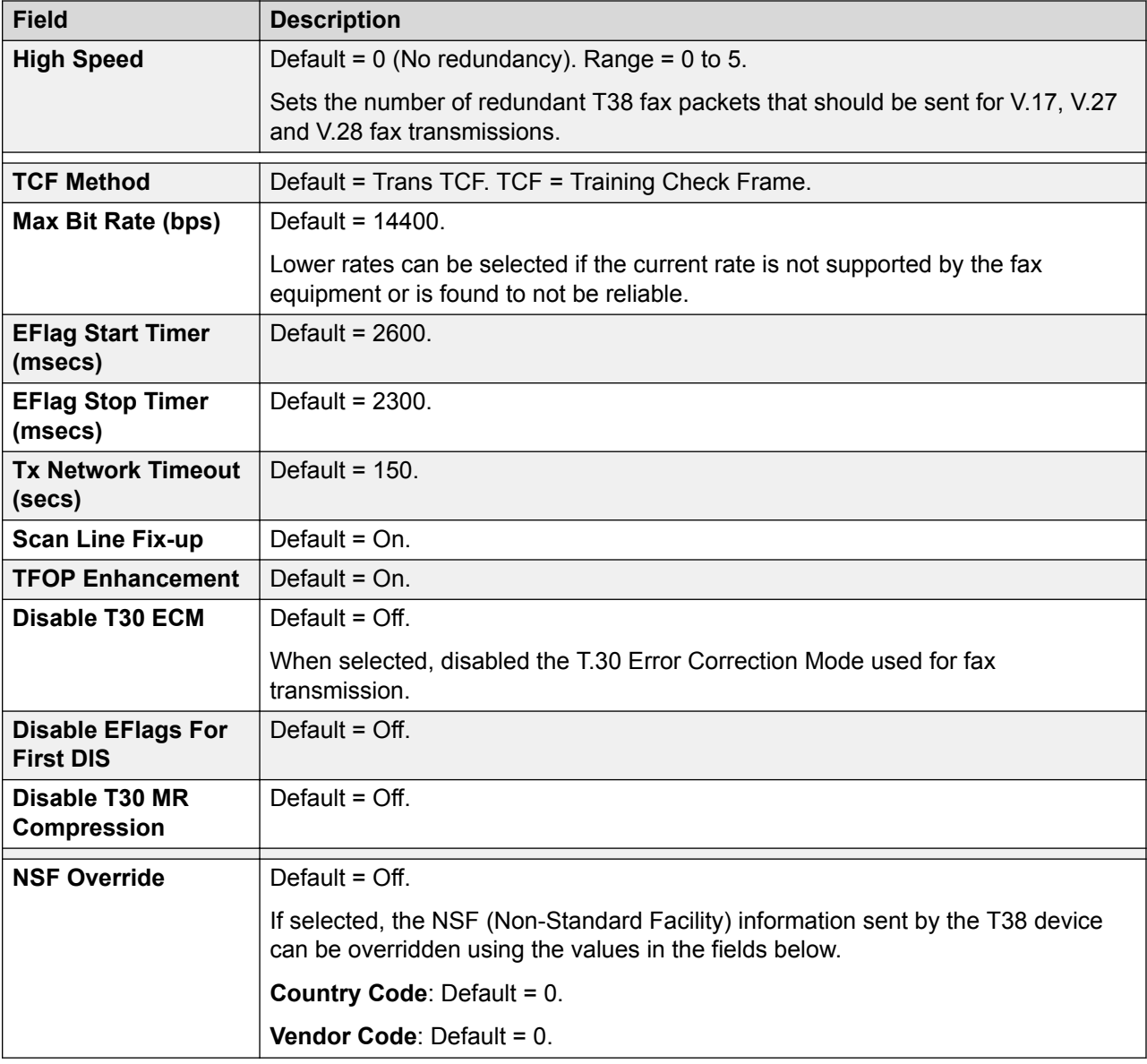

[SM Line](#page-367-0) on page 368

# **Analog Line**

### Navigation: **System Settings** > **Line** > **Add/Edit Trunk Line** > **Analog Line**

Analog trunks can be provided within the systems in the following ways. In all cases the physical ports are labeled as Analog. For full details of installation refer to the IP Office Installation manual.

**Using ICLID:** The system can route incoming calls using the ICLID received with the call. However ICLID is not sent instantaneously. On analog trunks set to Loop Start ICLID, there will be a short delay while the system waits for any ICLID digits before it can determine where to present the call.

**Line Status:** Analog line do not indicate call status other than whether the line is free or in use. Some system features, for example retrieving unanswered forwards and making twinned calls make use of the call status indicated by digital lines. This is not possible with analog lines. Once an analog line has been seized, the system has to assume that the call is connected and treats it as having been answered.

**Dialing Complete:** The majority of North-American telephony services use en-bloc dialing. Therefore the use of a ; is recommended at the end of all dialing short codes that use an N. This is also recommended for all dialing where secondary dial tone short codes are being used.

**Ground Start:** This type of analog trunk is only supported through the Analog Trunk external expansion module.

#### **Related links**

[Add Trunk Line](#page-307-0) on page 308 Line Settings on page 378 [Line Options](#page-379-0) on page 380

### **Line Settings**

Navigation: **System Settings** > **Line** > **Add/Edit Trunk Line** > **Analog Line** > **Line Settings**

### **Configuration Settings**

These settings are mergeable with the exception of the **Network Type** setting. Changes to this setting will require a reboot of the system.

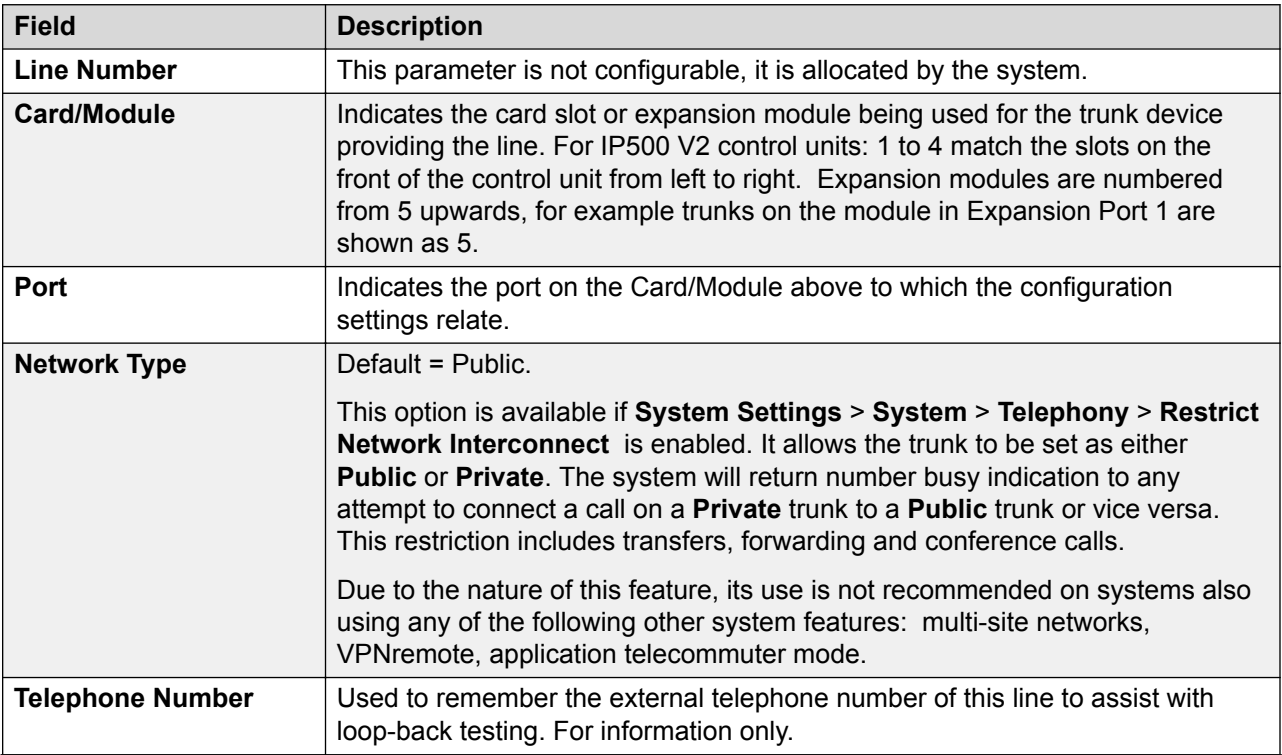

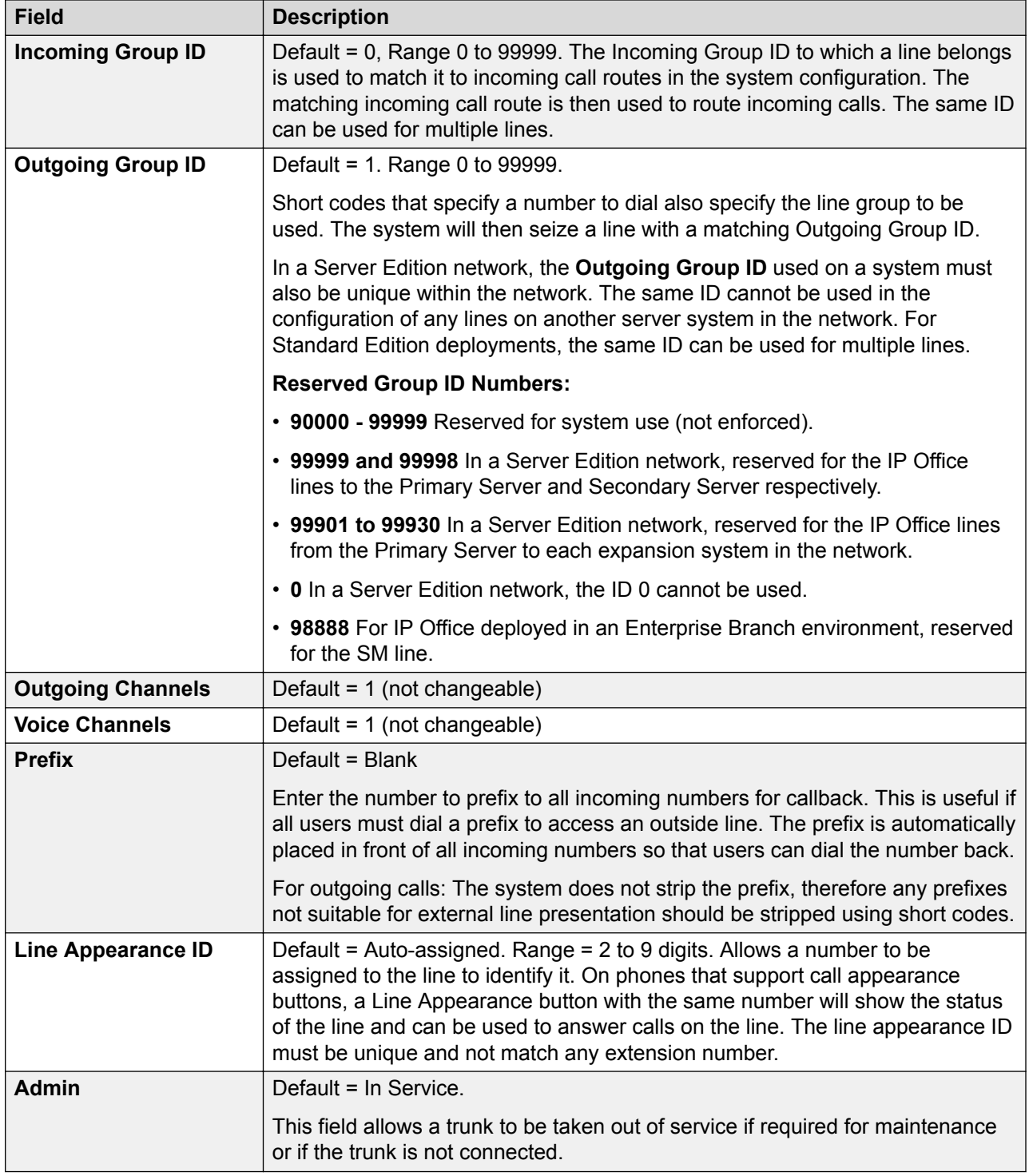

[Analog Line](#page-376-0) on page 377

# <span id="page-379-0"></span>**Line Options**

Navigation: **System Settings** > **Line** > **Add/Edit Trunk Line** > **Analog Line** > **Analog Options**

Covers analog line specific settings. The system wide setting **System Settings** > **System** > **Telephony** > **Tones and Music** > **CLI Type** is used for to set the incoming CLI detection method for all analogue trunks.

These settings must be edited offline. To enter offline editing, select **Menu Bar Current User Icon** > **Offline Mode**.

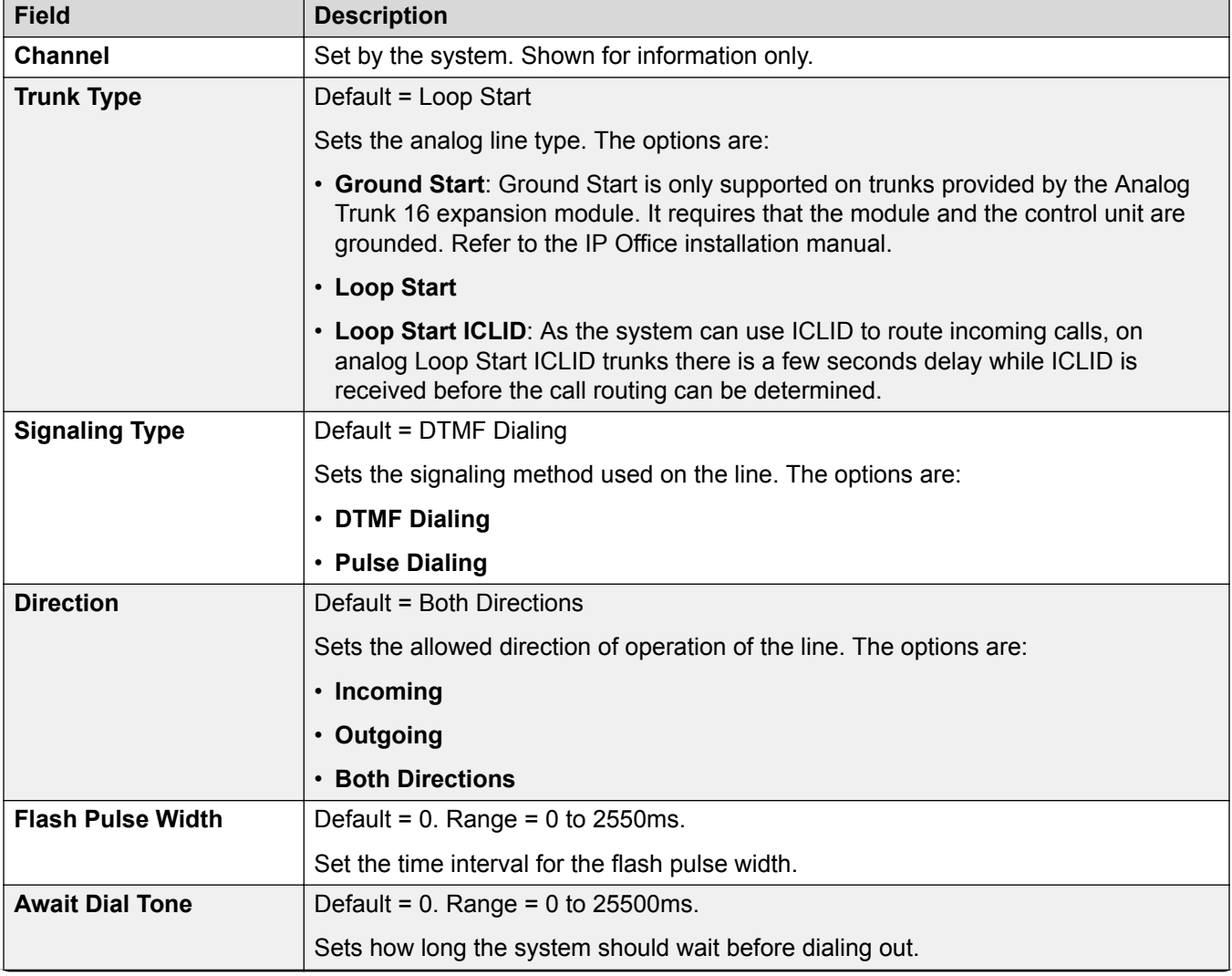

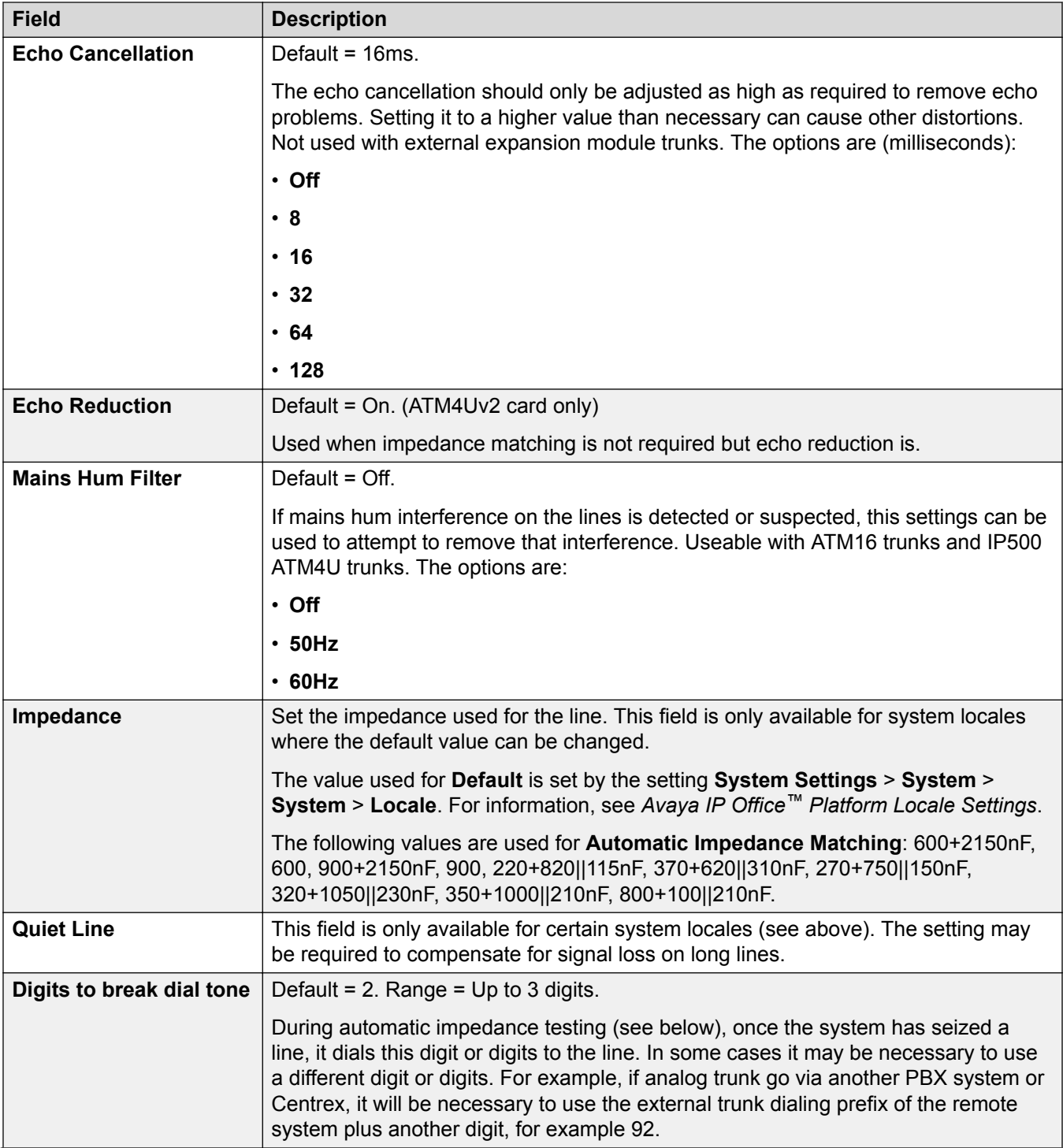

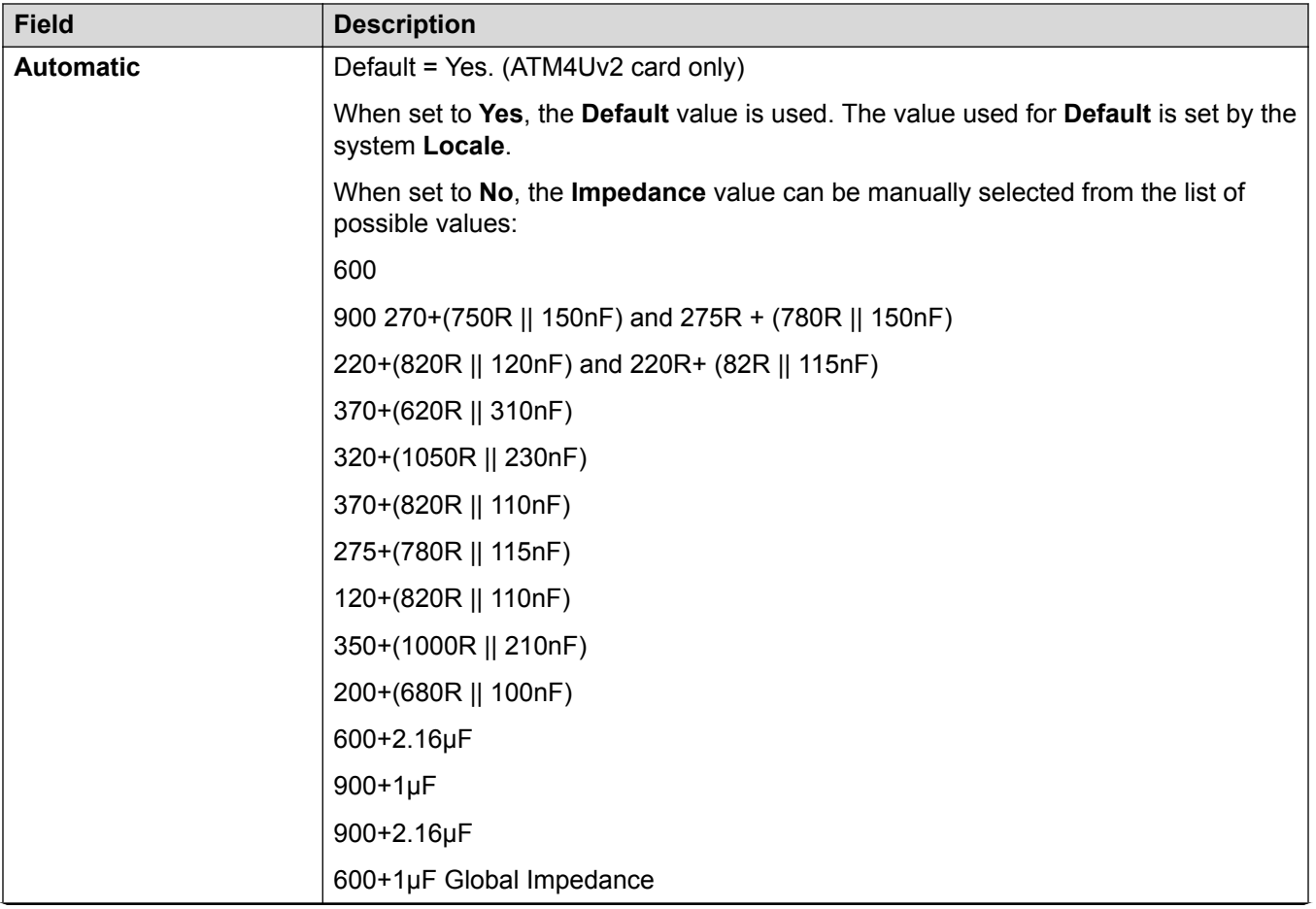

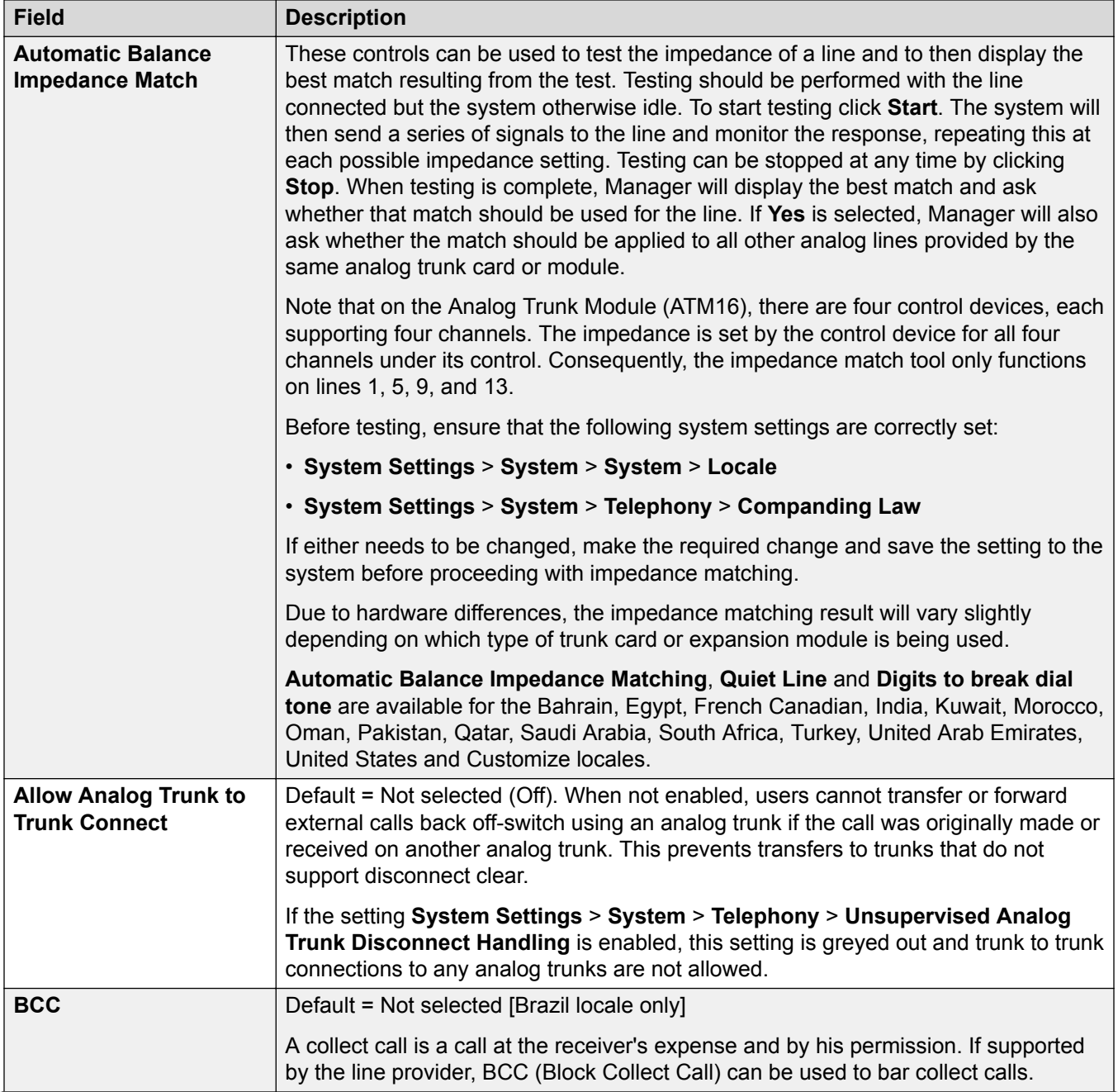

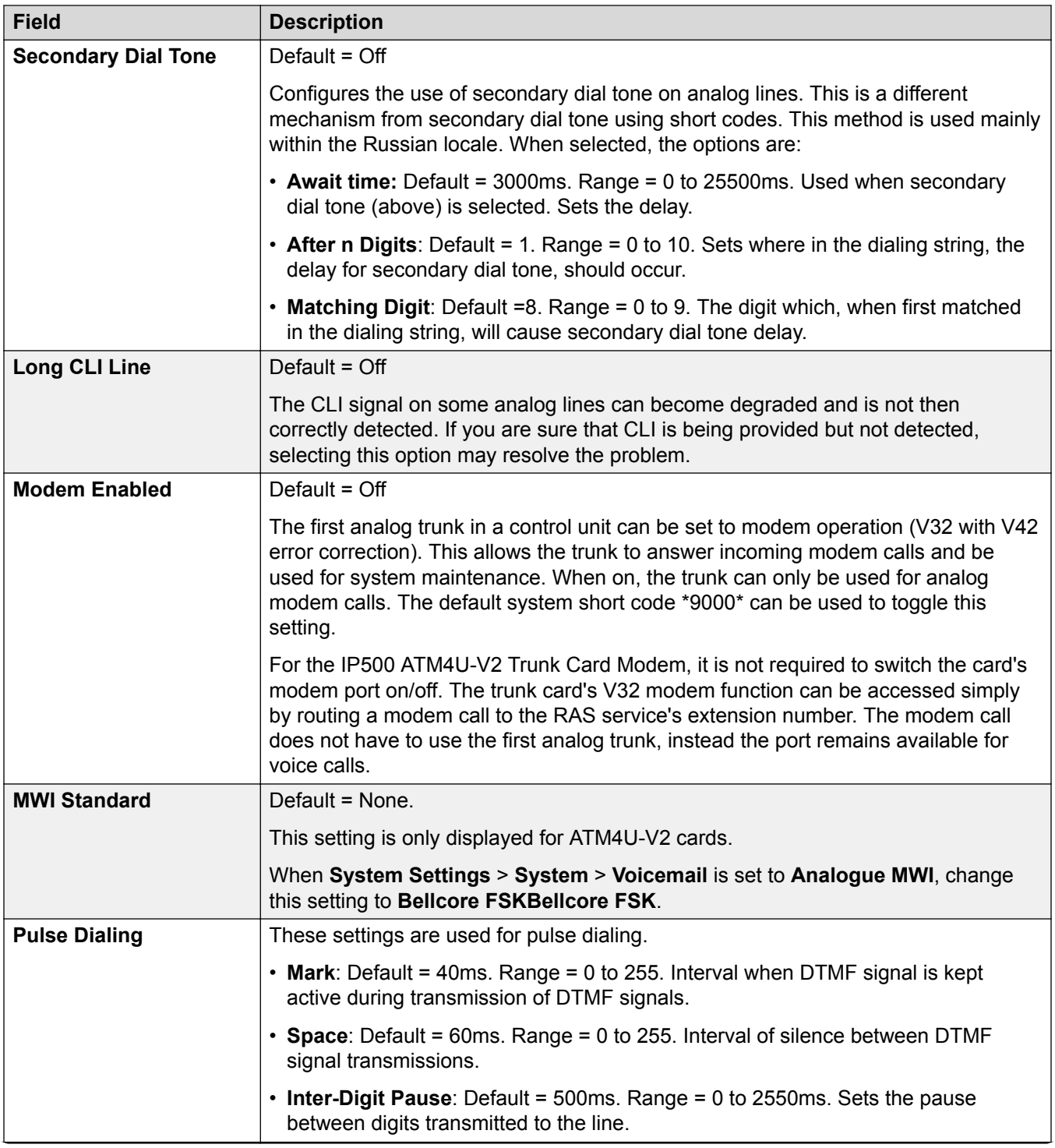

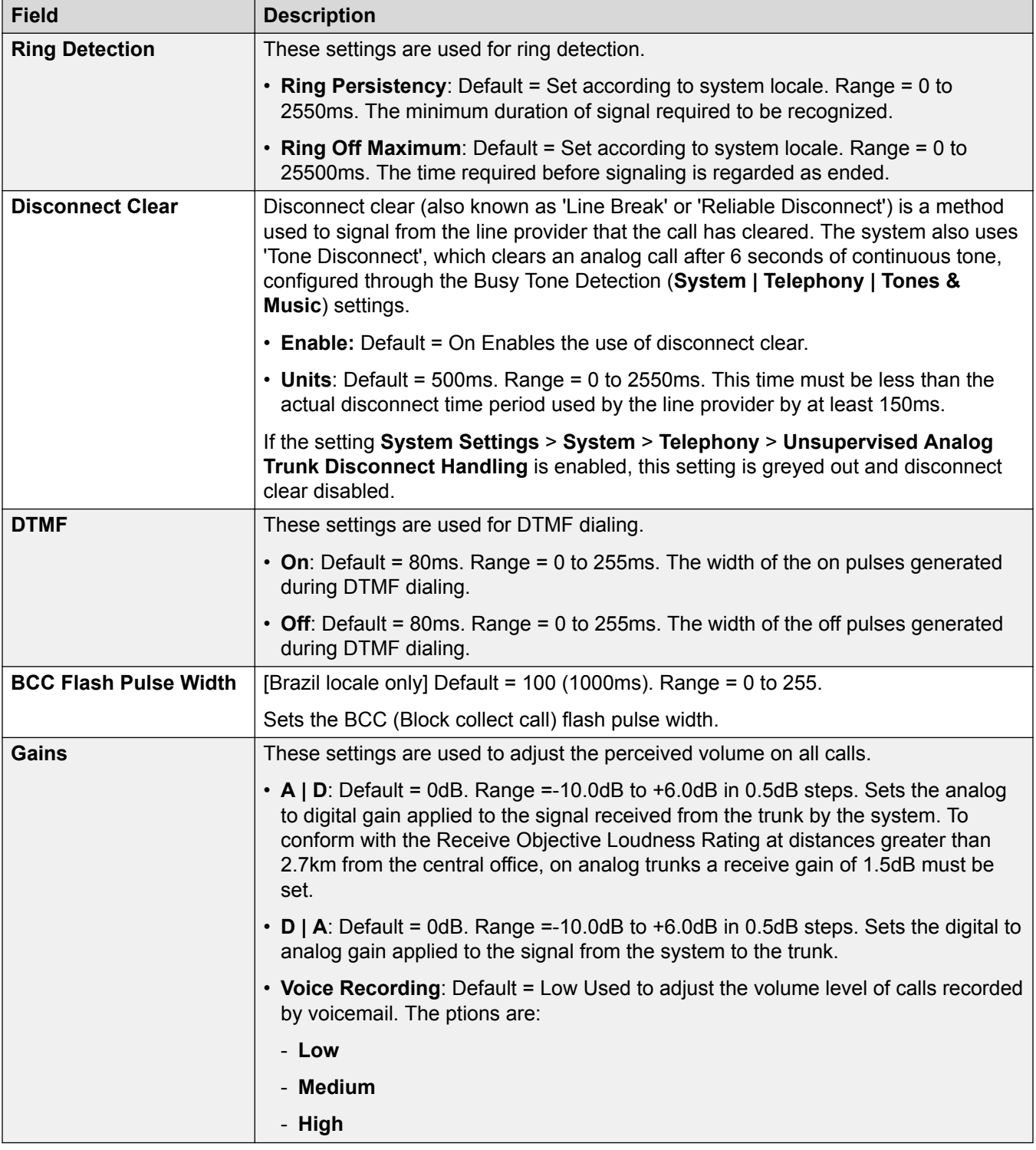

[Analog Line](#page-376-0) on page 377

# <span id="page-385-0"></span>**BRI Line**

#### Navigation: **System Settings** > **Line** > **Add/Edit Trunk Line** > **BRI Line**

BRI trunks are provided by the installation of a BRI trunk card into the control unit. The cards are available in different variants with either 2 or 4 physical ports. Each port supports 2 B-channels for calls. For full details of installation refer to the IP Office Installation manual.

### **Point-to-Point or Multipoint**

BRI lines can be used in either Point-to-Point or Point-to-Multipoint mode. Point-to-Point lines are used when only one device terminates a line in a customer's office. Point-to-Multipoint lines are used when more than one device may be used on the line at the customer's premises. There are major benefits in using Point-to-Point lines:-

- The exchange knows when the line/terminal equipment is down/dead, thus it will not offer calls down that line. If the lines are Point-to-Multipoint, calls are always offered down the line and fail if there is no response from the terminal equipment. So if you have two Point-to-Multipoint lines and one is faulty 50% of incoming calls fail.
- You get a green LED on the Control Unit when the line is connected. With Point-to-Multipoint lines some exchanges will drop layer 1/2 signals when the line is idle for a period.
- The timing clock is locked to the exchange. If layer 1/2 signals disappear on a line then the Control Unit will switch to another line, however this may result in some audible click when the switchover occurs.

The system's default Terminal Equipment Identifier (TEI) will normally allow it to work on Point-to-Point or Point-to-Multipoint lines. However if you intend to connect multiple devices simultaneously to an BRI line, then the TEI should be set to 127. With a TEI of 127, the control unit will ask the exchange to allocate a TEI for operation.

### **RNote:**

When connected to some manufactures equipment, which provides an S0 interface (BRI), a defaulted Control Unit will not bring up the ISDN line. Configuring the Control Unit to a TEI of 127 for that line will usually resolve this.

### **Related links**

[Add Trunk Line](#page-307-0) on page 308 Line Settings on page 386 [Channels](#page-390-0) on page 391

### **Line Settings**

#### Navigation: **System Settings** > **Line** > **Add/Edit Trunk Line** > **BRI Line** > **Line Settings**

The following settings must be edited offline. To enter offline editing, select **Menu Bar Current User Icon** > **Offline Mode**.

- **Line Sub Type**
- **Network Type**
- **TEI**
- **Add 'Not-end-to-end ISDN' Information Element**
- **Clock Quality**
- **Force Number Plan to ISDN**
- **Number of Channels**

The remaining settings can be edited online.

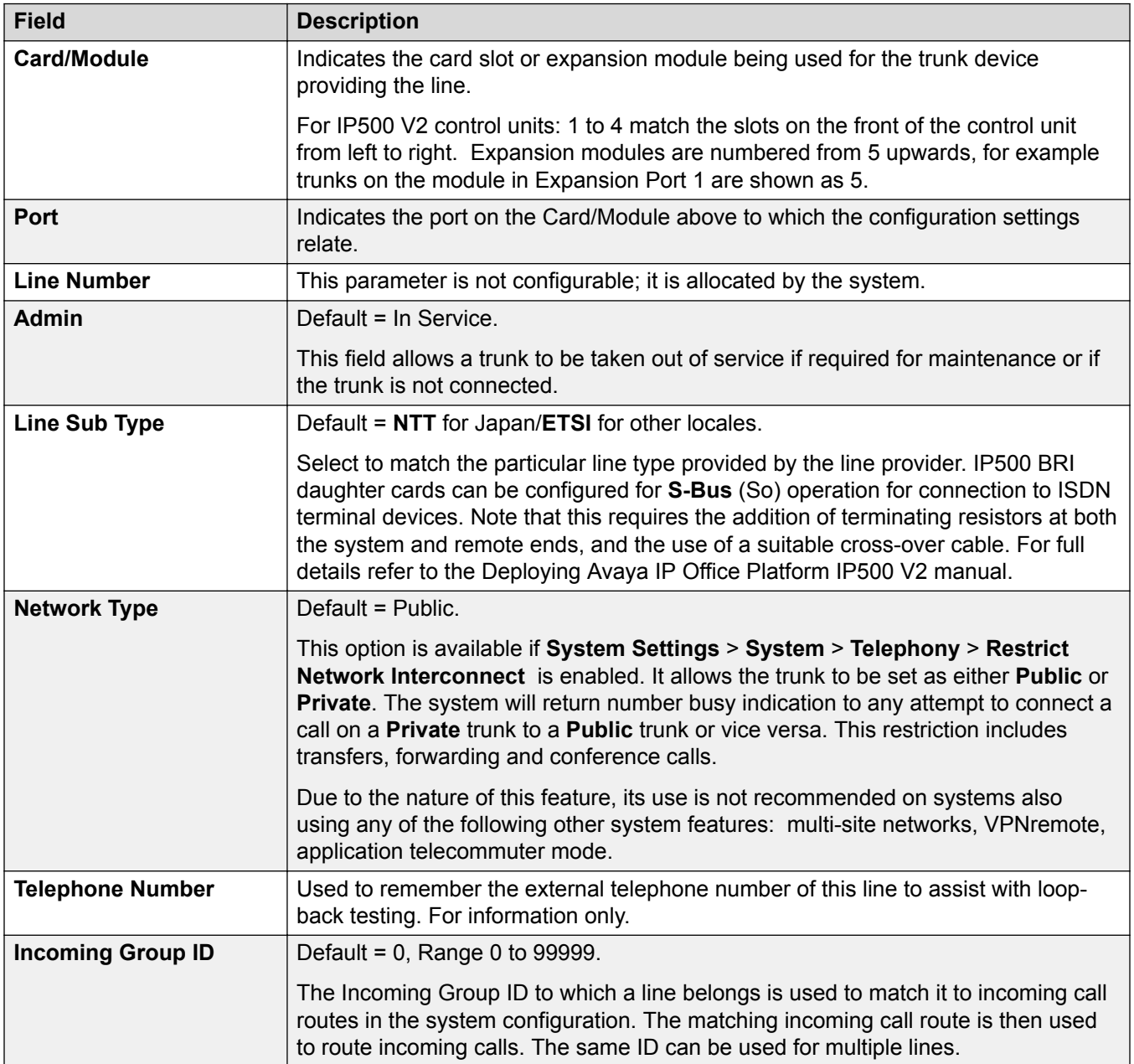

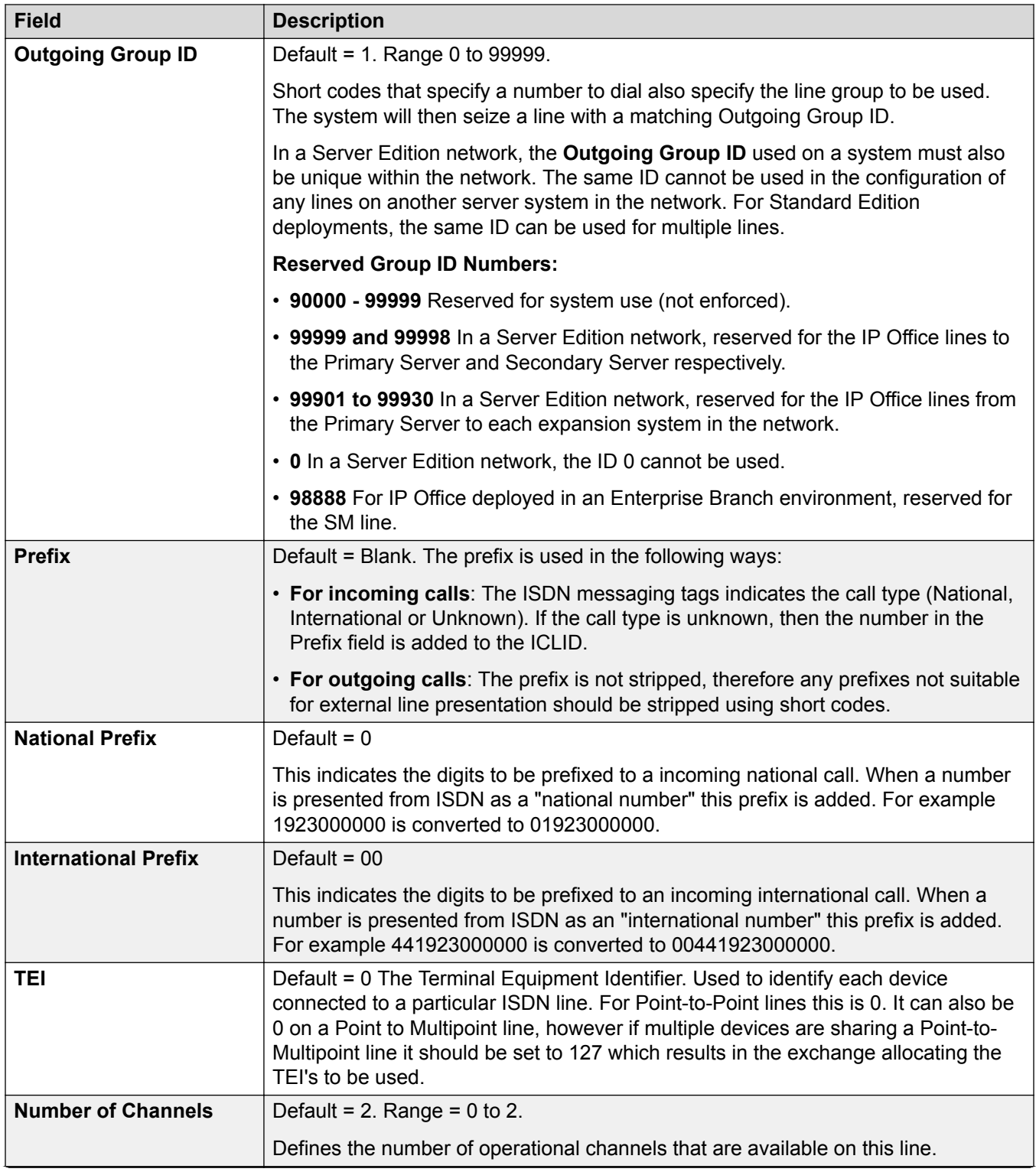

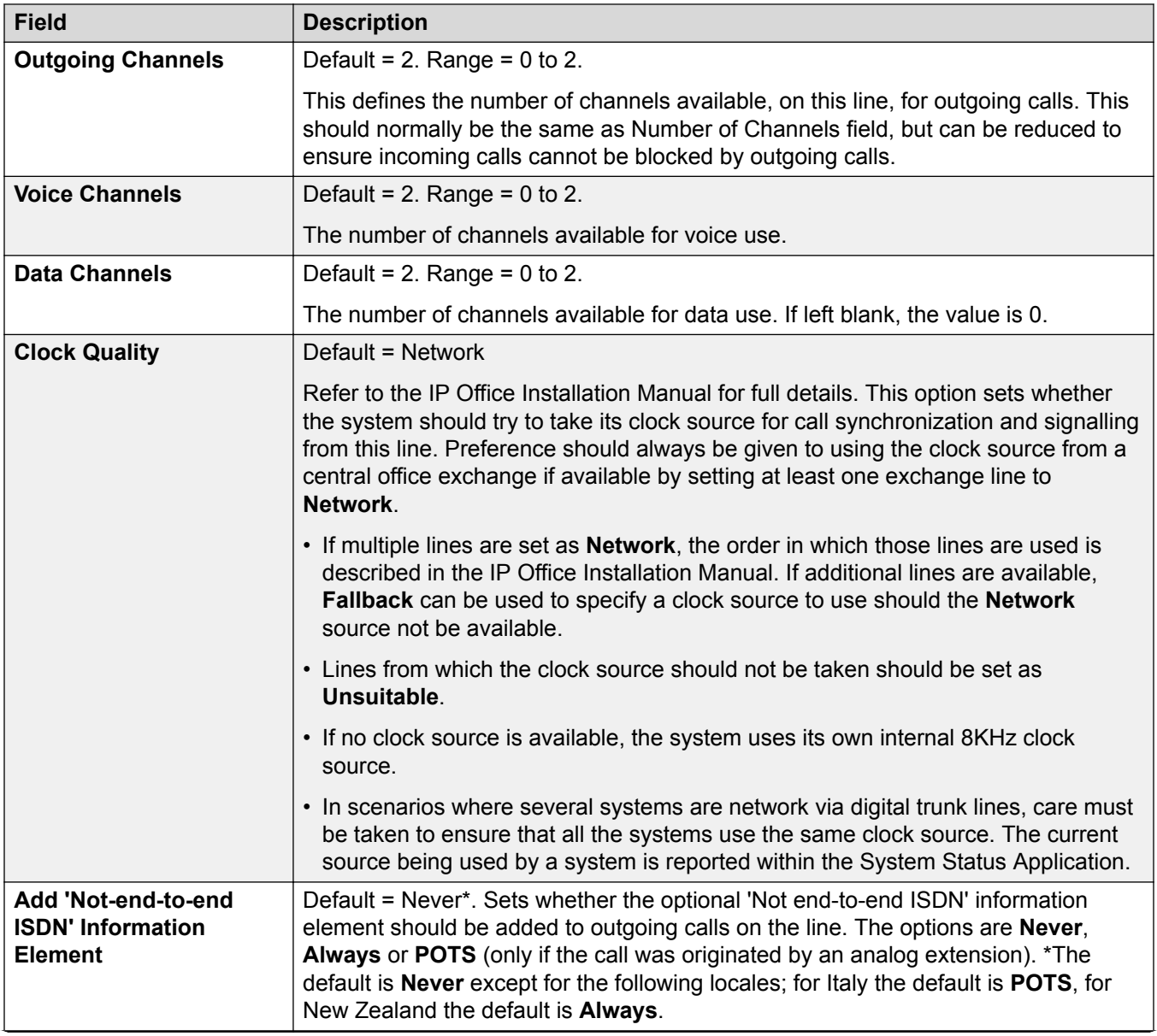

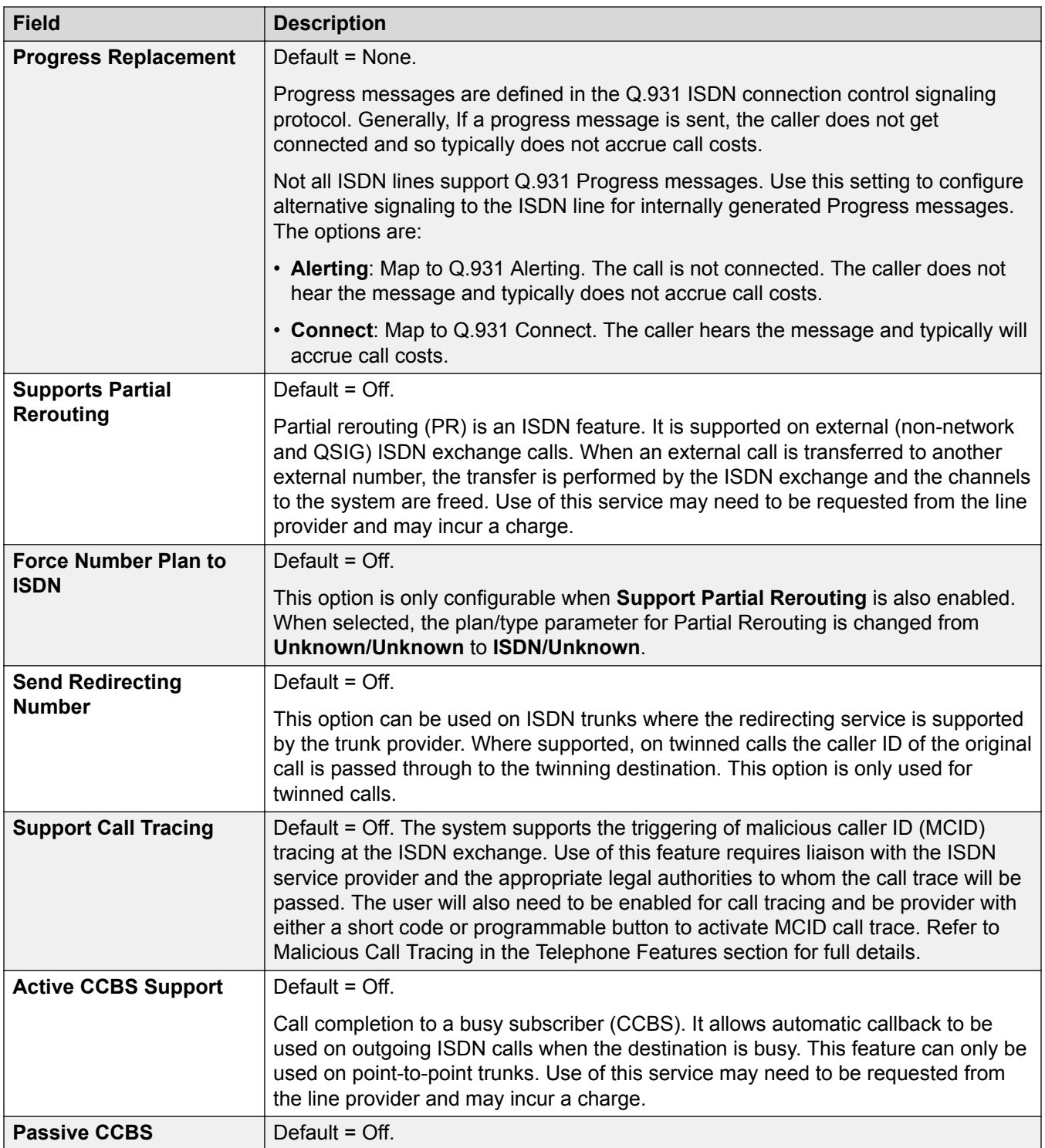

<span id="page-390-0"></span>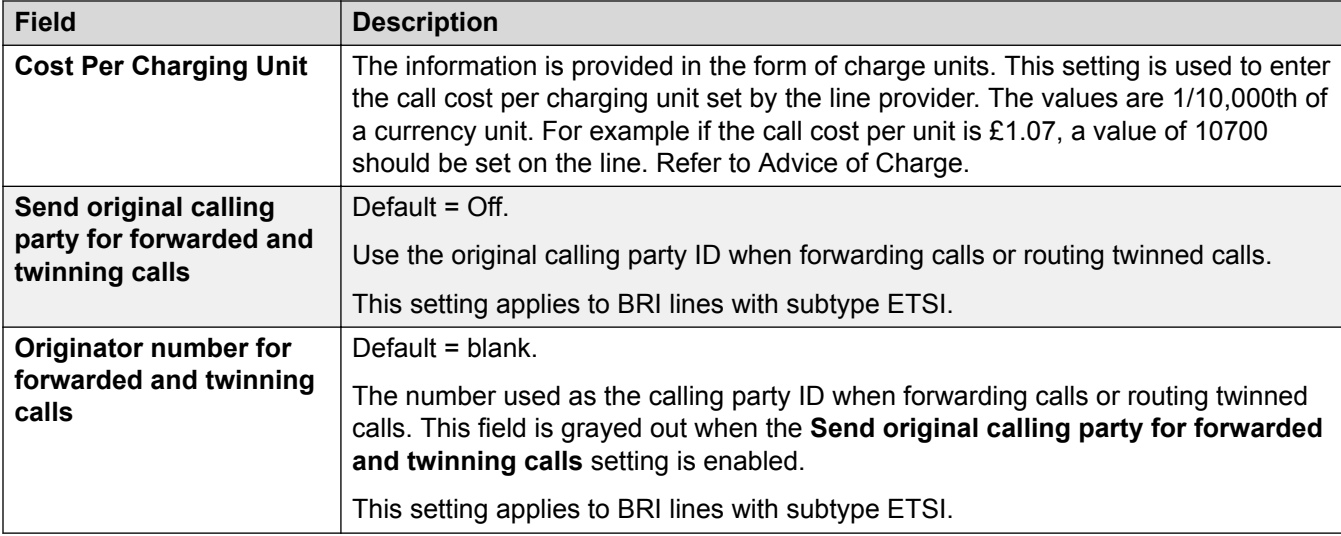

[BRI Line](#page-385-0) on page 386

### **Channels**

### Navigation: **System Settings** > **Line** > **Add/Edit Trunk Line** > **BRI Line** > **Channels**

This tab allows settings for individual channels within the trunk to be adjusted. To edit a channel either double-click on it or click the channel and then select **Edit**.

To edit multiple channels at the same time, select the required channels using Ctrl or Shift and then click **Edit**. When editing multiple channels, fields that must be unique such as **Line Appearance ID** are not shown.

These settings can be edited online.

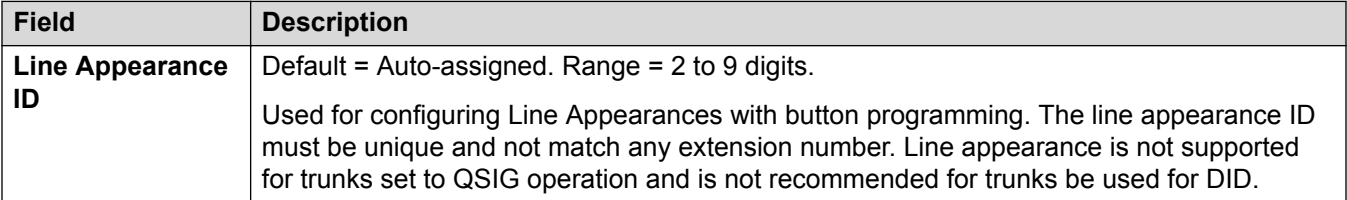

#### **Related links**

**[BRI Line](#page-385-0) on page 386** 

# **PRI Trunks**

PRI trunks are provided by the installation of a PRI trunk card into the control unit. avThe IP500 PRI-U trunk card can be configured (see below) to one of those line types. The cards are also available with either 1 or 2 physical ports. The number of B-channels supported by each physical port depends on the line type of the card.

- **E1**: 30 B-channels and 1 D-channel per port.
- **T1**: 24 B-channels per port.
- **US PRI**: 23 B-channels and 1 D-channel per port.
- **E1-R2**: 30 B-channels and 1 D-channel per port.

### **IP500 PRI-U Trunk Card Line Type**

The IP500 PRI-U card can be configured to support either E1, T1 or E1-R2 PRI line types. To select the line type required, right-click on the line in the group or navigation pane and select **Change Universal PRI Card Line Type**.

The control unit supports 8 B-channels on each IP500 PRI-U card fitted. Additional B-channels up to the full capacity of IP500 PRI-U ports installed require licenses added to the configuration. Dchannels are not affected by licensing.

For ETSI and QSIG trunks, license instances are consumed by the number of calls in progress on B-channels.

For T1, E1R2 and ETSI CHI trunks, licenses instances are consumed by the channels set as in service.

### **Related links**

**[Add Trunk Line](#page-307-0) on page 308** E1 Line on page 392 [E1 R2 Line](#page-400-0) on page 401 [T1 Line](#page-405-0) on page 406 T<sub>1</sub> PRI Line on page 412

### **E1 Line**

#### **Related links**

[PRI Trunks](#page-390-0) on page 391

E1 PRI Line on page 392

[E1 Short Codes](#page-397-0) on page 398

**[E1 PRI Channels](#page-398-0) on page 399** 

### *E1 PRI Line*

#### Navigation: **System Settings** > **Line** > **E1 PRI Line**

These settings must be edited offline. To enter offline editing, select **Menu Bar Current User Icon** > **Offline Mode**.

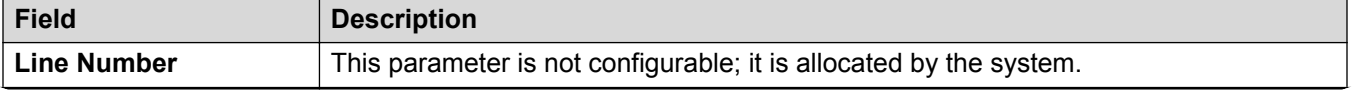

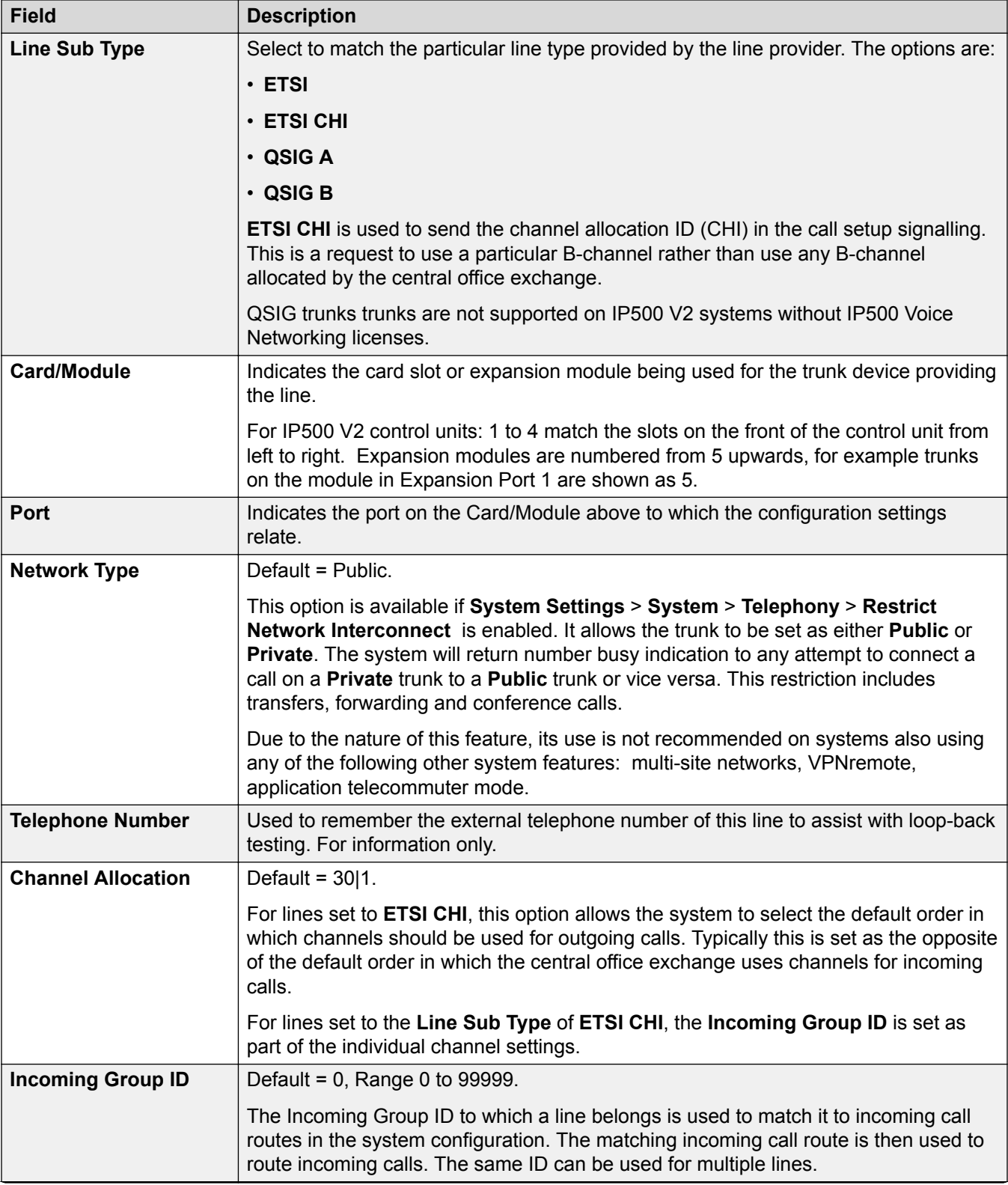

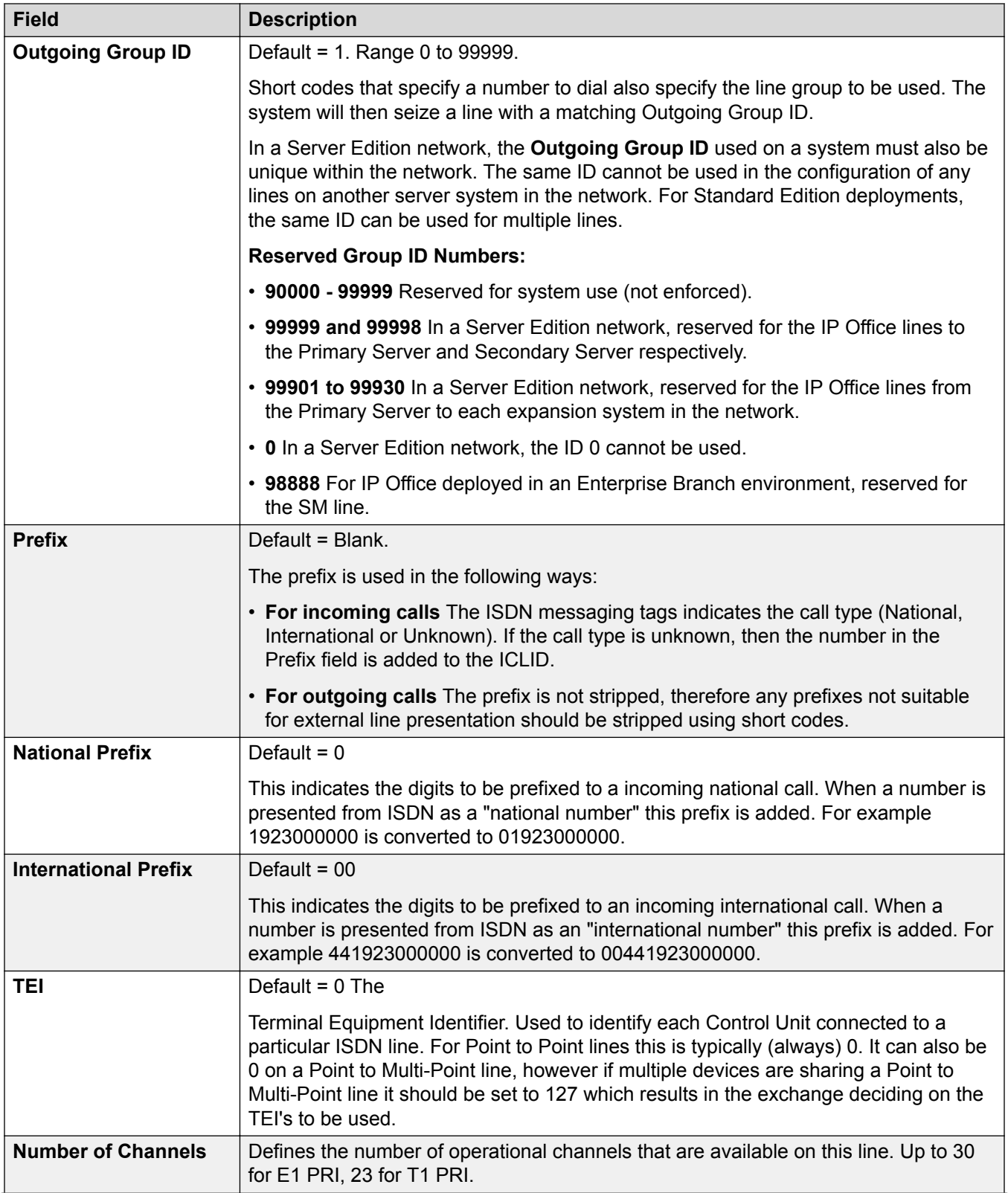

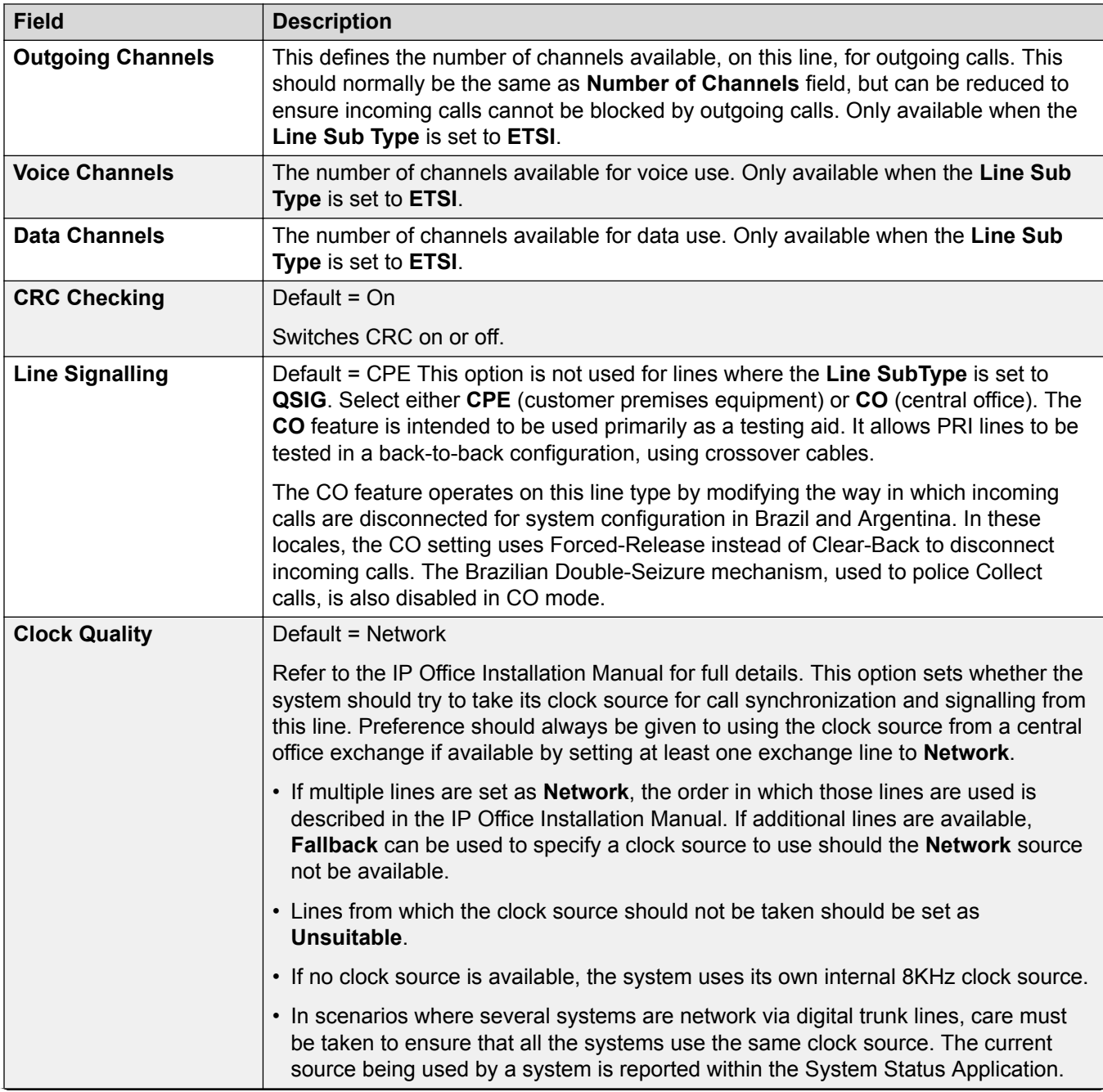

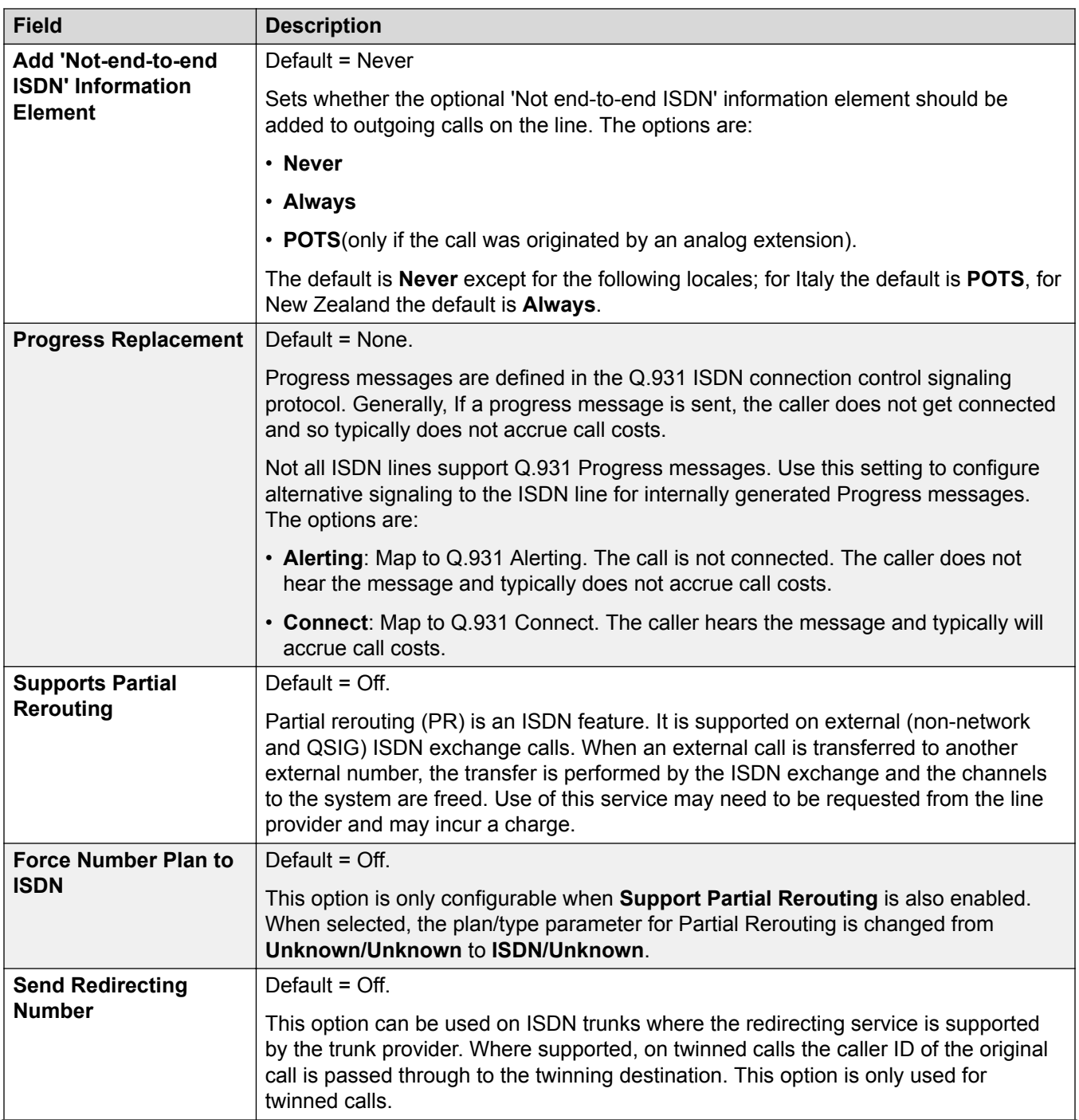
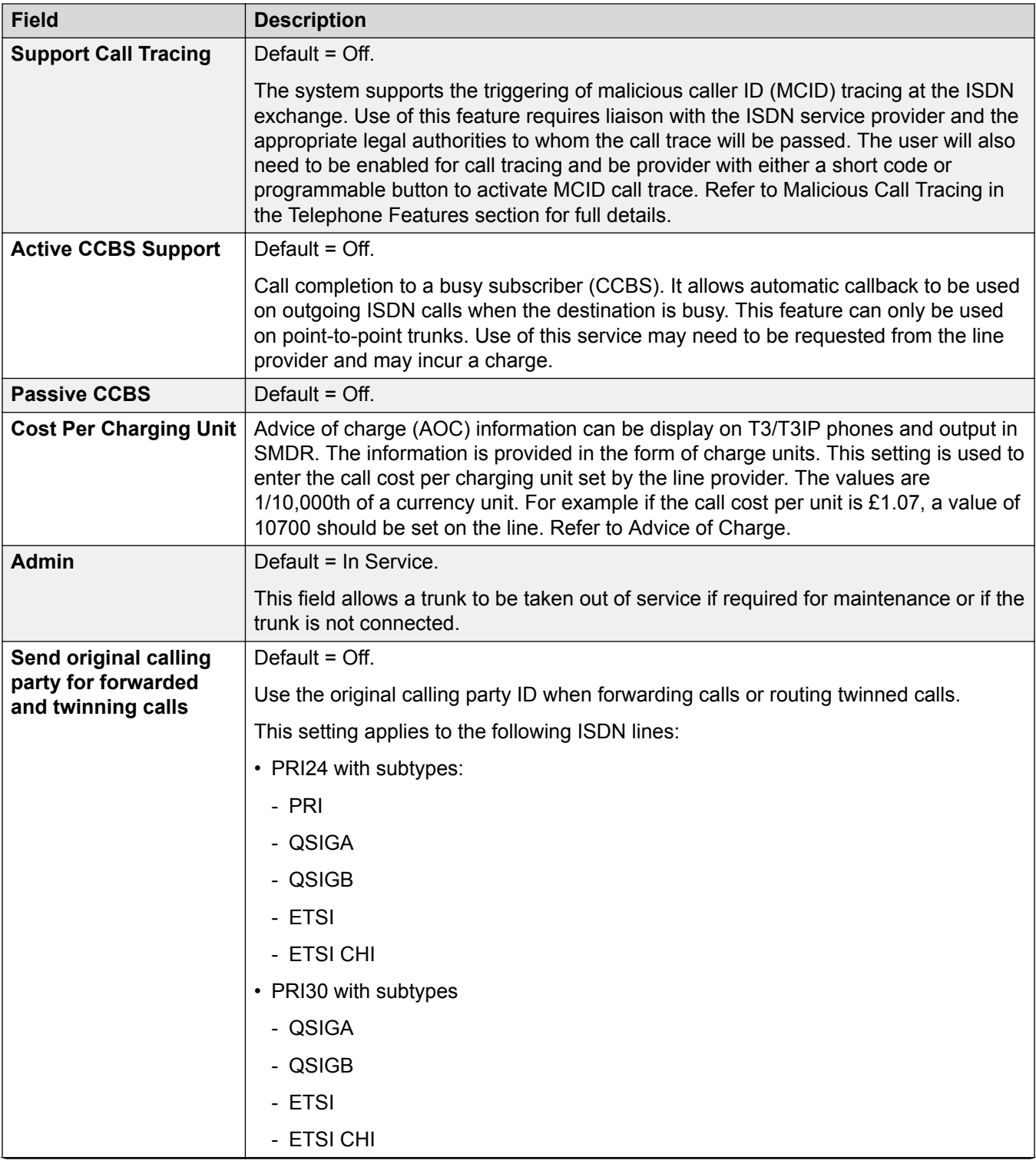

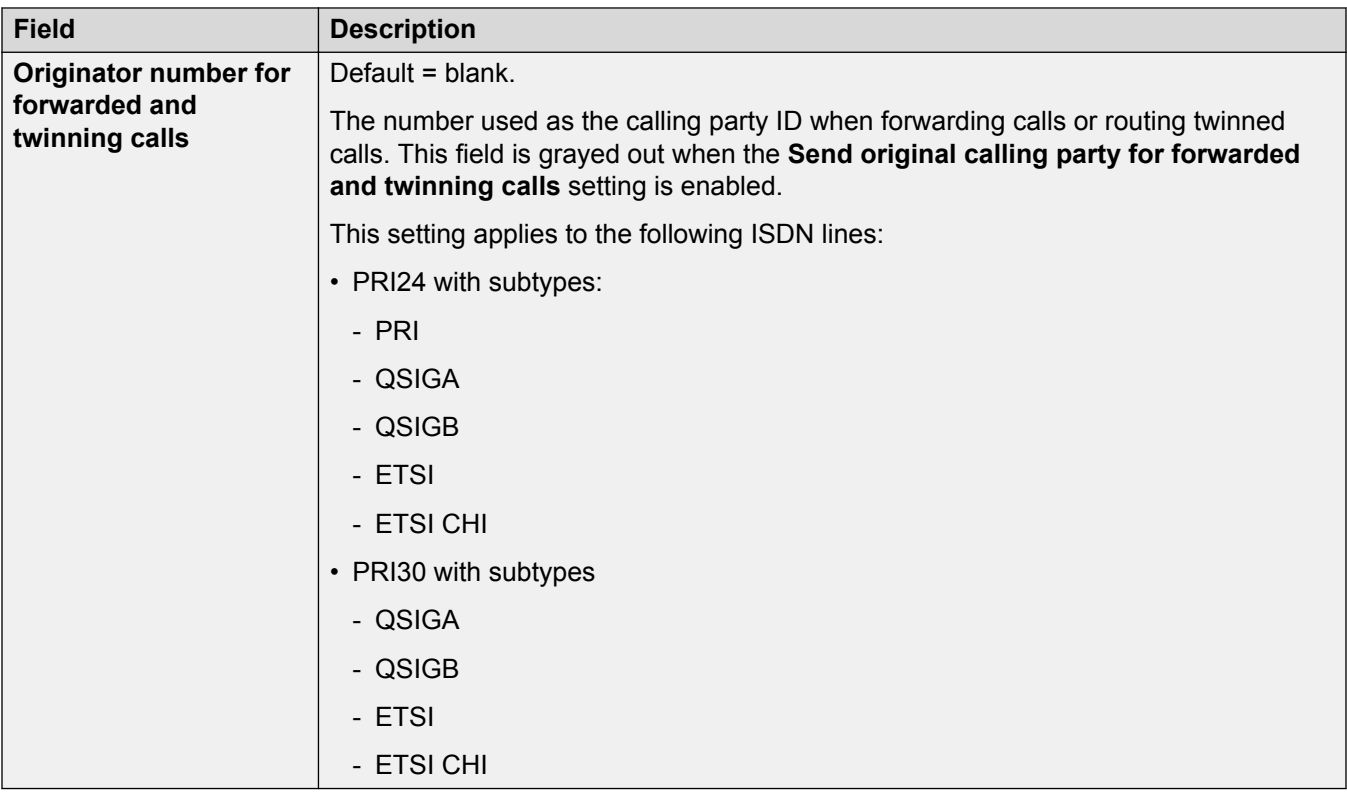

The following fields are shown for a US T1 trunk card set to ETSI or QSIG operation. These cards have the same settings E1 PRI trunk cards set to ETSI or QSIG but only support 23 channels.

These settings are not mergeable. Changing these settings requires a system reboot.

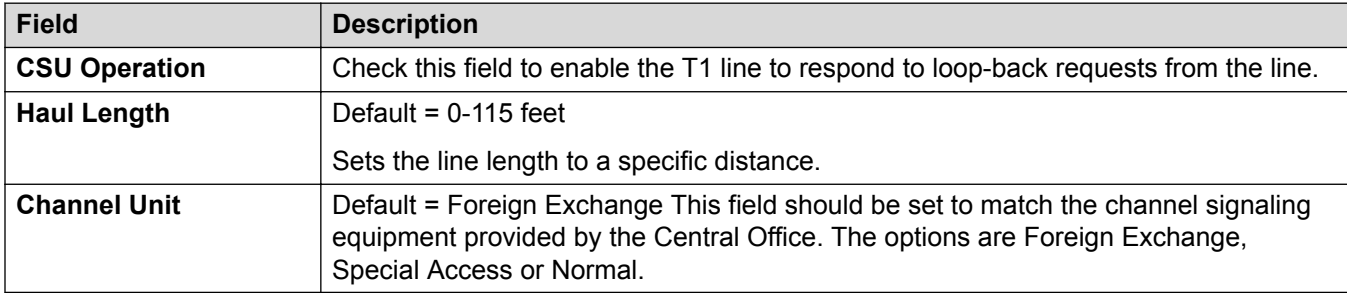

### **Related links**

[E1 Line](#page-391-0) on page 392

### *E1 Short Codes*

### Navigation: **System Settings** > **Line** > **E1 Short Codes**

For some types of line, Line short codes can be applied to any digits received with incoming calls.

The line Short Code tab is shown for the following trunk types which are treated as internal or private trunks: **QSIG** (T1, E1, H.323), **BRI S0**, **H.323**, **SCN**, **IP Office**. Incoming calls on those types of trunk are not routed using **Incoming Call Route** settings. Instead the digits received with incoming calls are checked for a match as follows:

Extension number (including remote numbers in a multi-site network).

- Line short codes (excluding ? short code).
- System short codes (excluding ? short code).
- Line ? short code.
- System ? short code.

Short codes can be added and edited using the **Add**, **Remove** and **Edit** buttons. Alternatively you can right-click on the list of existing short code to add and edit short codes.

These settings can be edited online.

#### **Related links**

[E1 Line](#page-391-0) on page 392

#### *E1 PRI Channels*

### Navigation: **System Settings** > **Line** > **E1 PRI Channels**

This tab allows settings for individual channels within the trunk to be adjusted. To edit a channel either double-click on it or click the channel and then select **Edit**.

To edit multiple channels at the same time, select the required channels using Ctrl or Shift and then click **Edit**. When editing multiple channels, fields that must be unique such as **Line Appearance ID** are not shown.

These settings must be edited offline. To enter offline editing, select **Menu Bar Current User Icon** > **Offline Mode**.

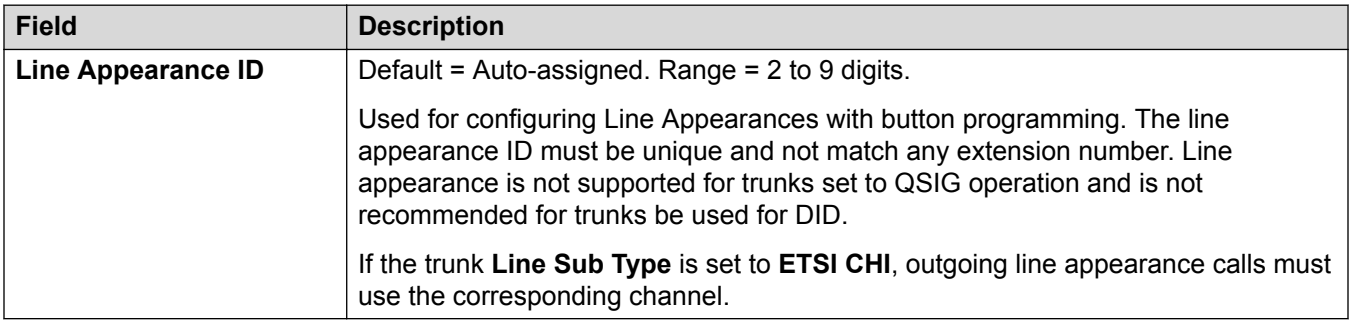

The following additional fields are shown for lines where the **Line Sub Type** is set to **ETSI CHI**.

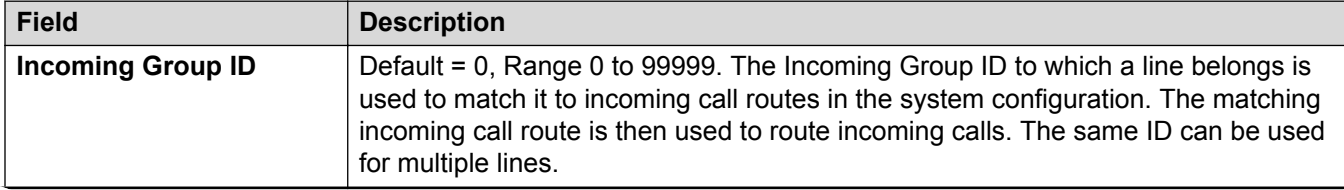

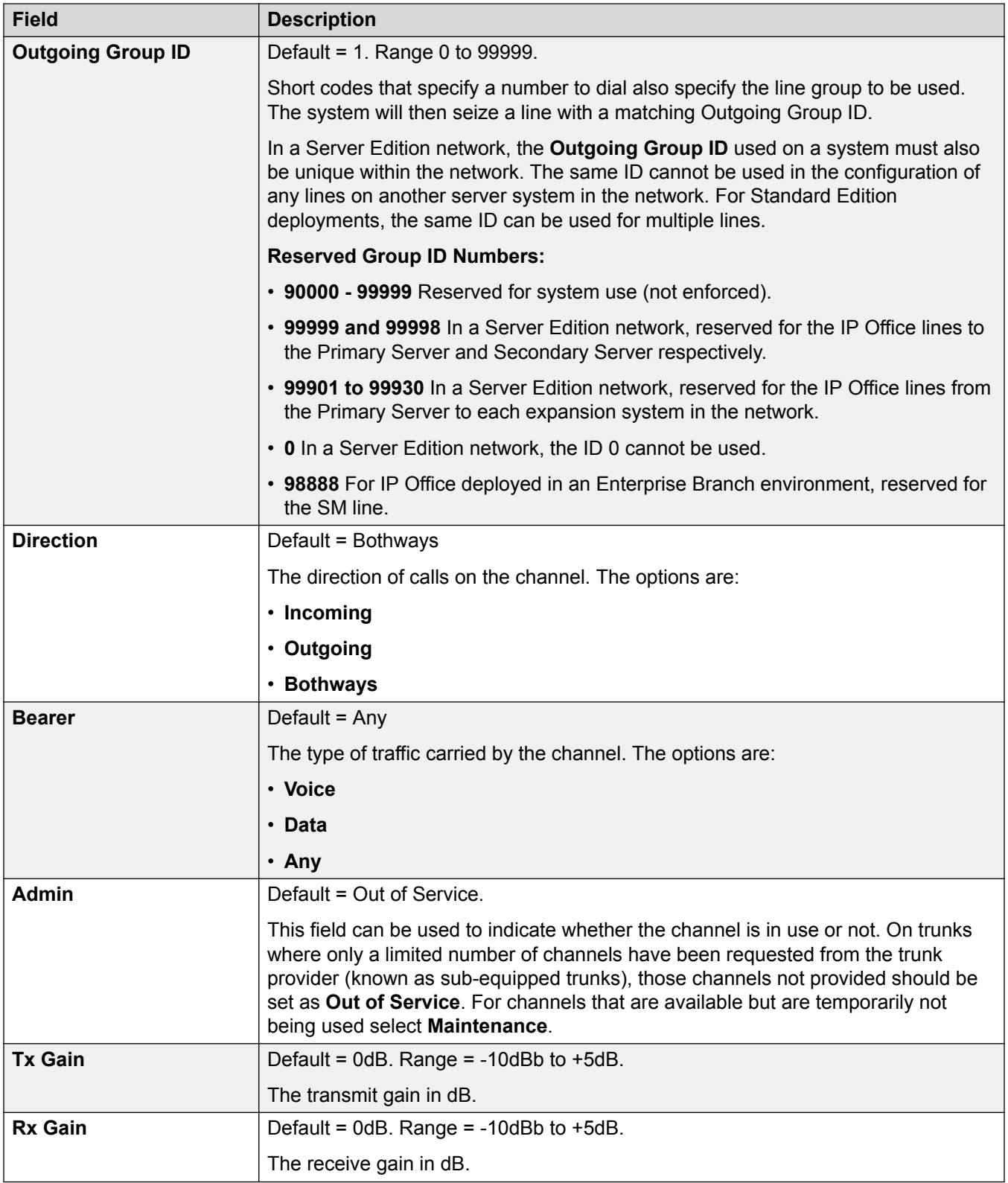

<span id="page-400-0"></span>[E1 Line](#page-391-0) on page 392

# **E1 R2 Line**

# **Related links**

**[PRI Trunks](#page-390-0) on page 391** 

E1-R2 Options on page 401

[E1-R2 Channels](#page-401-0) on page 402

[E1–R2 MFC Group](#page-403-0) on page 404

[E1-R2 Advanced](#page-404-0) on page 405

## *E1-R2 Options*

# Navigation: **System Settings** > **Line** > **E1–R2 Options**

These settings must be edited offline. To enter offline editing, select **Menu Bar Current User Icon** > **Offline Mode**.

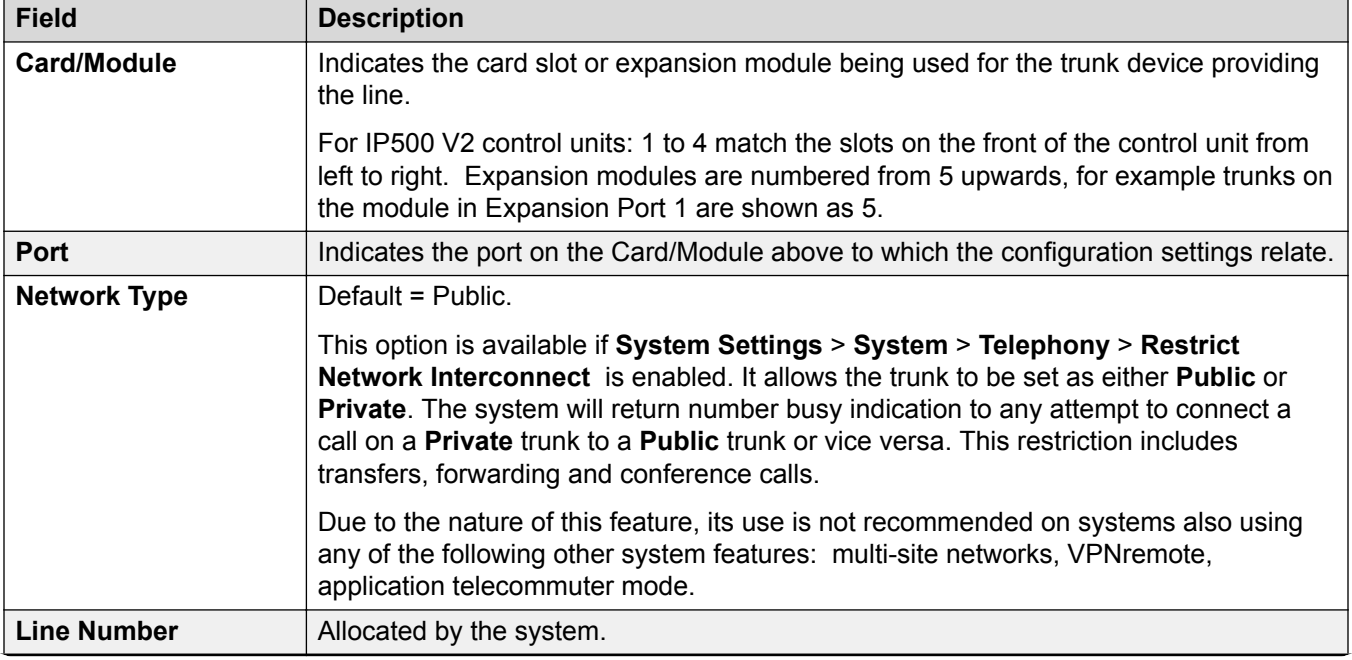

<span id="page-401-0"></span>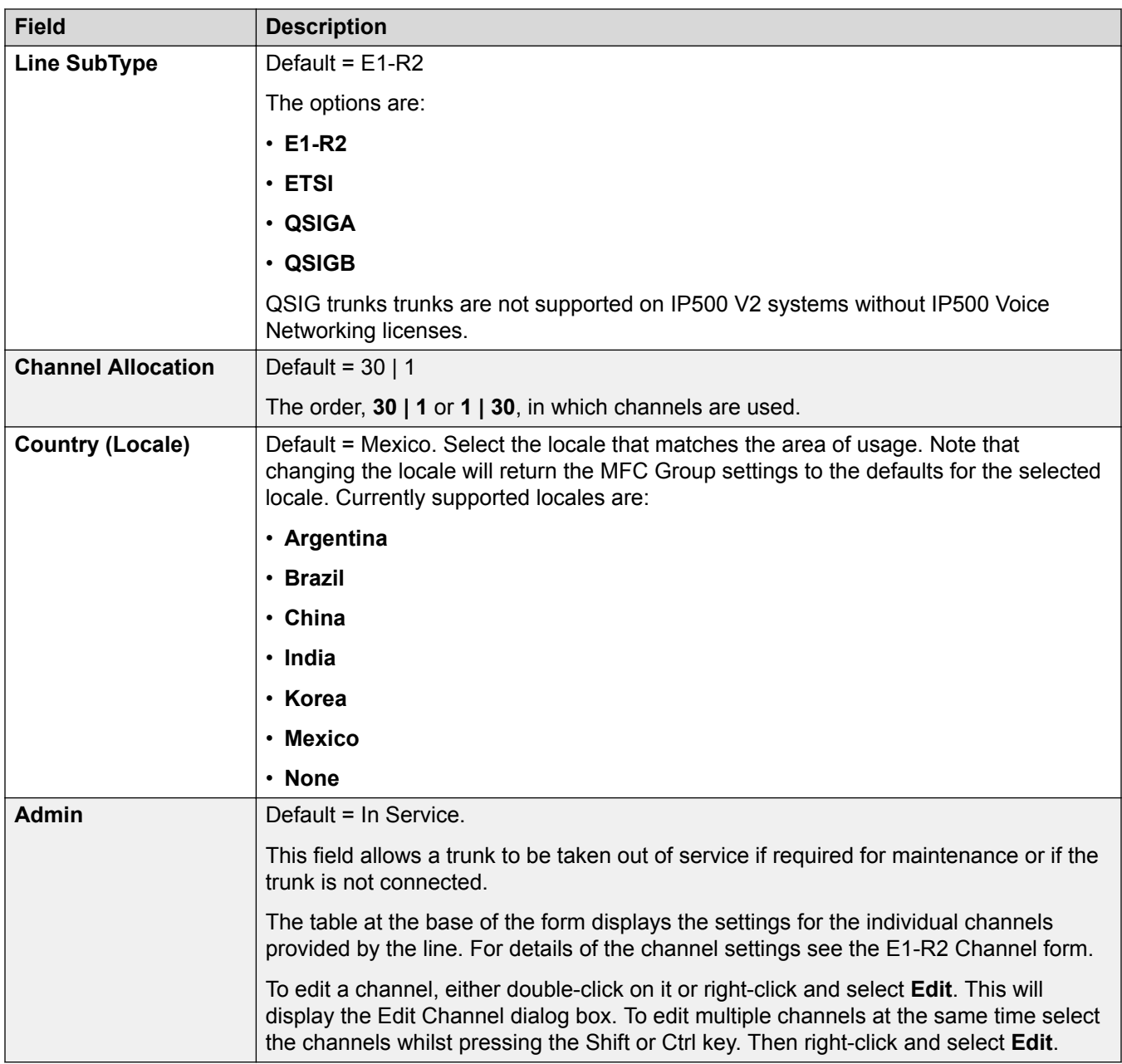

[E1 R2 Line](#page-400-0) on page 401

# *E1-R2 Channels*

# Navigation: **System Settings** > **Line** > **E1–R2 Channels**

The channel settings are split into two sub-tabs, **E1R2 Edit Channel** and **Timers**.

The **Timers** tab displays the various timers provided for E1-R2 channels. These should only be adjusted when required to match the line provider's settings.

This tab allows settings for individual channels within the trunk to be adjusted. To edit a channel, select the required channel or channels and click **Edit**.

The following settings are mergeable:

- **Incoming Group ID**
- **Outgoing Group ID**
- **Admin**

The remaining settings are not mergeable. Changes to these settings require a system reboot.

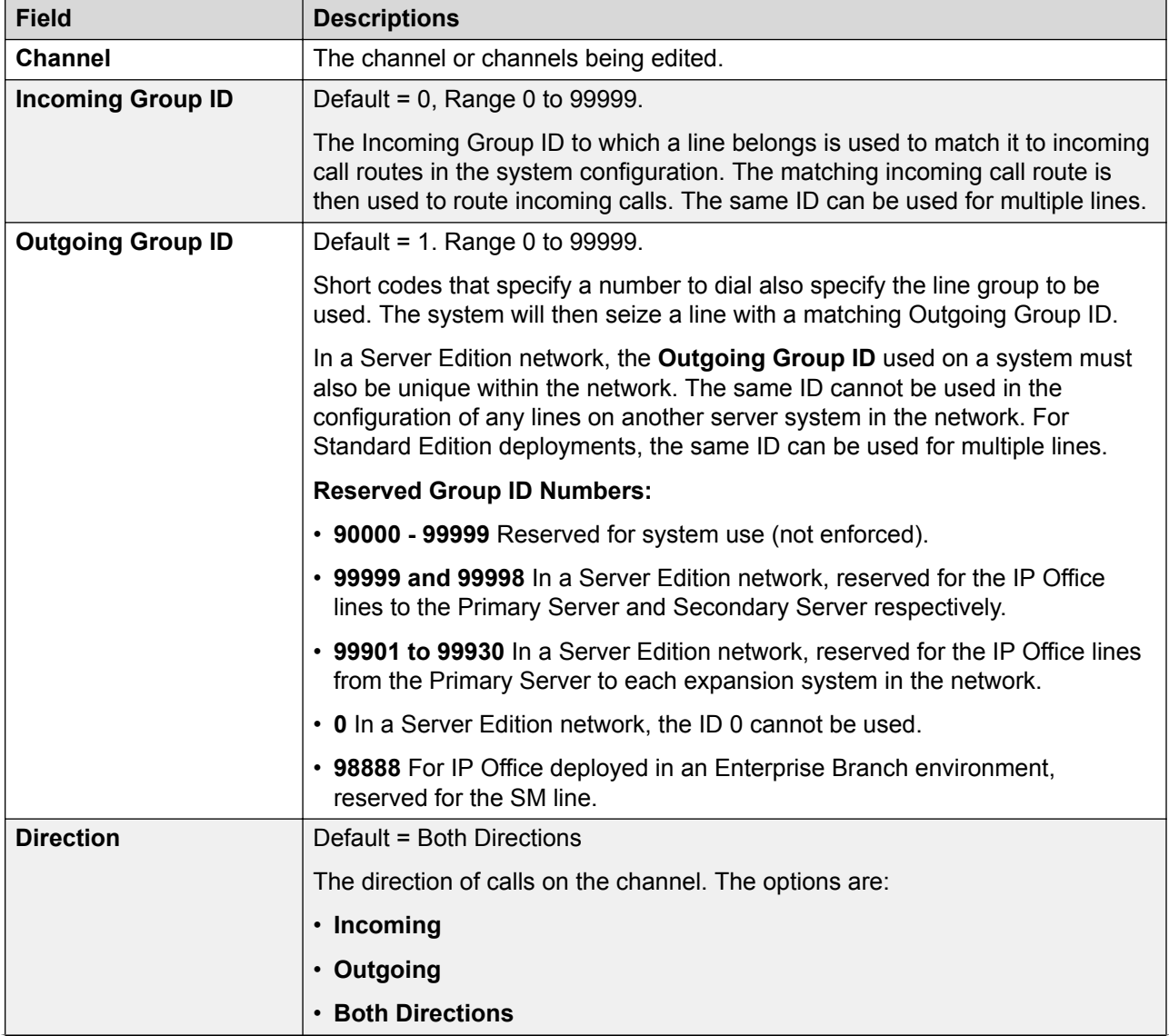

<span id="page-403-0"></span>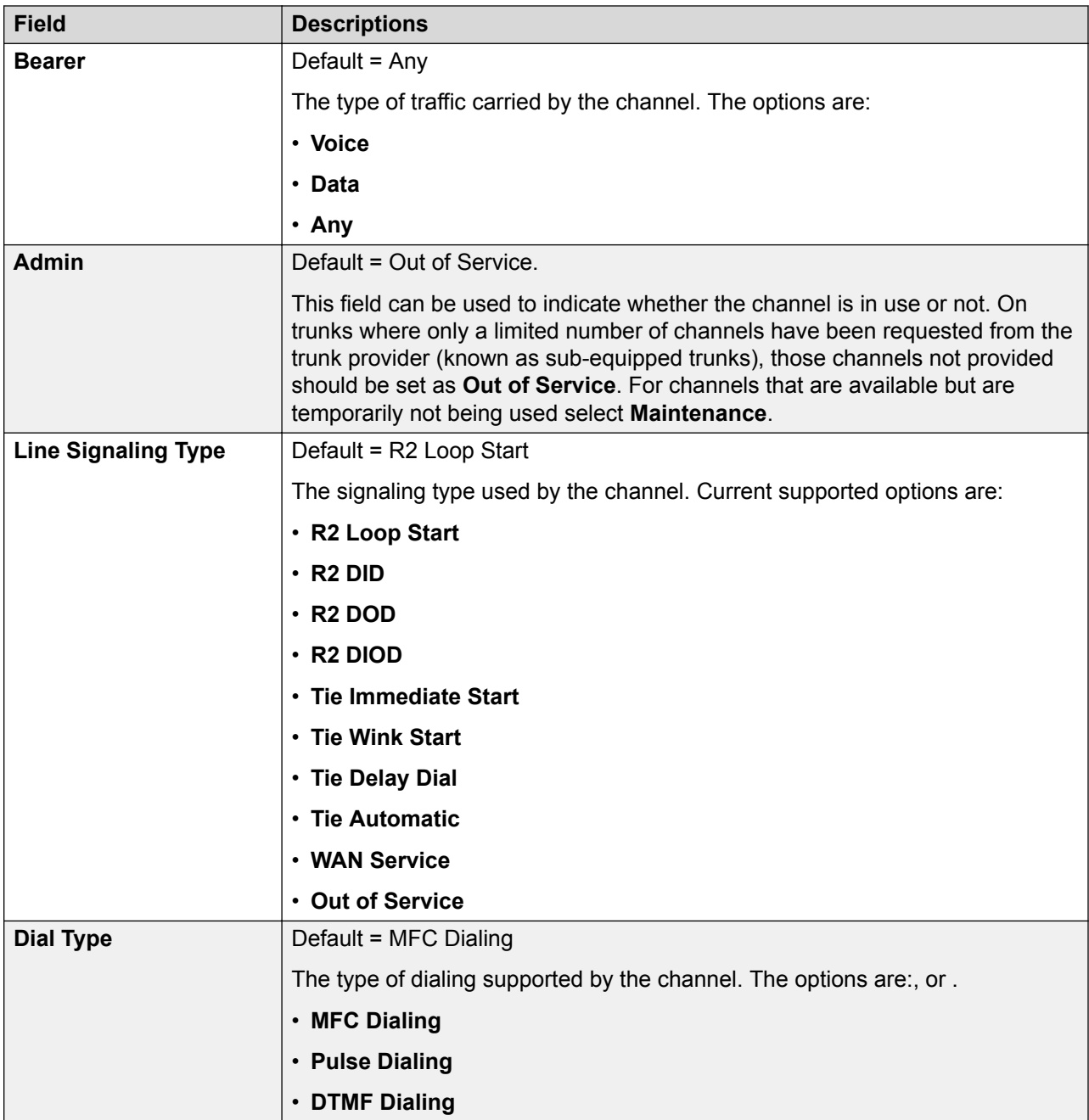

[E1 R2 Line](#page-400-0) on page 401

### *E1–R2 MFC Group*

Navigation: **System Settings** > **Line** > **E1–R2 MFC Group**

These settings must be edited offline. To enter offline editing, select **Menu Bar Current User Icon** > **Offline Mode**.

<span id="page-404-0"></span>These tabs show the parameter assigned to each signal in an MFC group. The defaults are set according to the Country (Locale) on the Line tab. All the values can be returned to default by the **Default All** button on the **Advanced** tab.

These settings are not mergeable. Changes to these settings will require a reboot of the system.

To change a setting either double-click on it or right-click and select **Edit**.

### **Related links**

[E1 R2 Line](#page-400-0) on page 401

### *E1-R2 Advanced*

### Navigation: **System Settings** > **Line** > **E1–R2 Advanced**

These settings must be edited offline. To enter offline editing, select **Menu Bar Current User Icon** > **Offline Mode**.

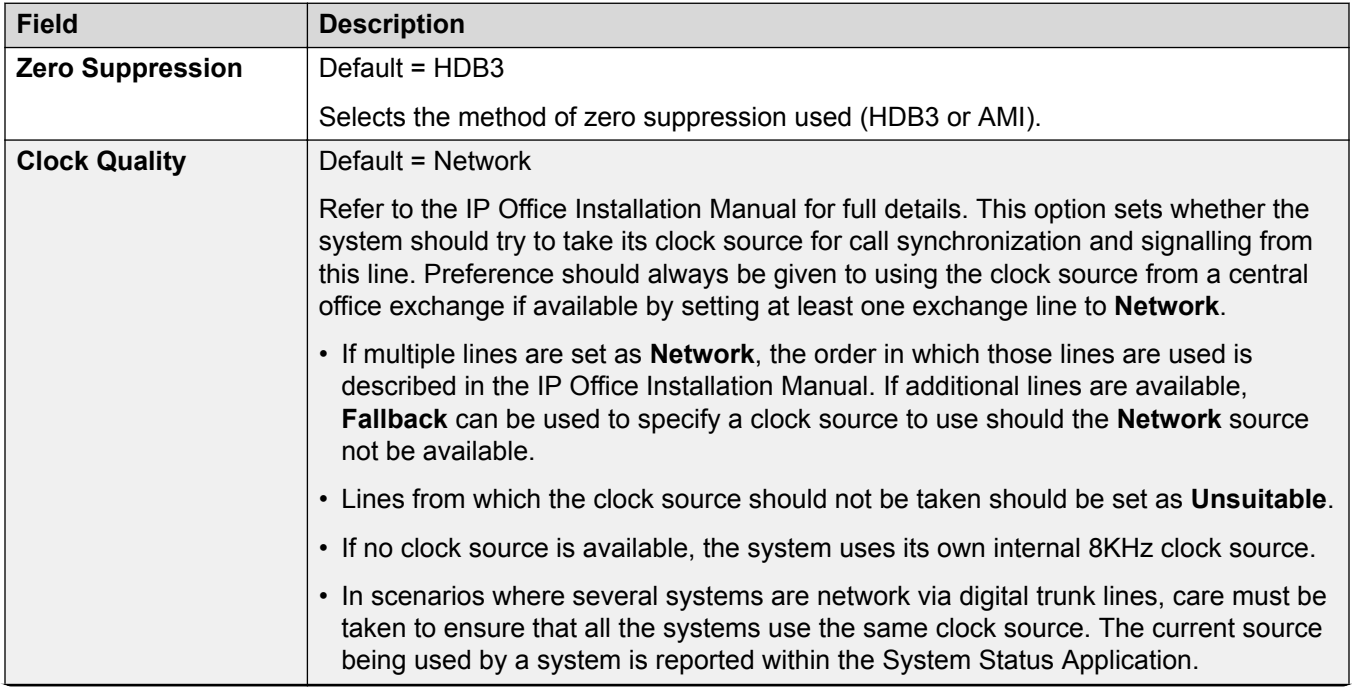

<span id="page-405-0"></span>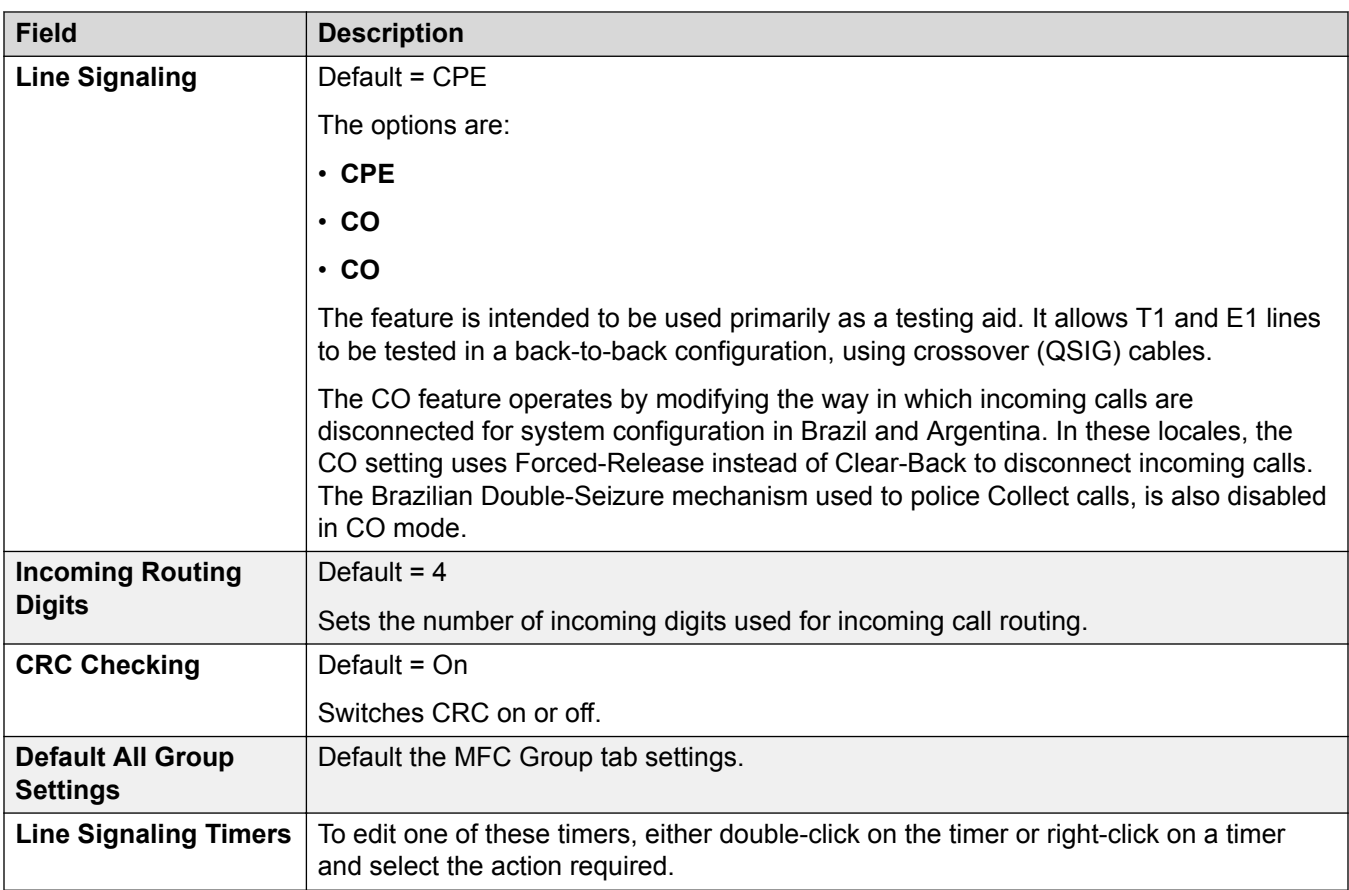

[E1 R2 Line](#page-400-0) on page 401

# **T1 Line**

### **Related links**

**PRI Trunks** on page 391 US T1 Line on page 406 [T1 Channels](#page-408-0) on page 409

## *US T1 Line*

Navigation: **System Settings** > **Line** > **US T1 Line**

These settings must be edited offline. To enter offline editing, select **Menu Bar Current User Icon** > **Offline Mode**.

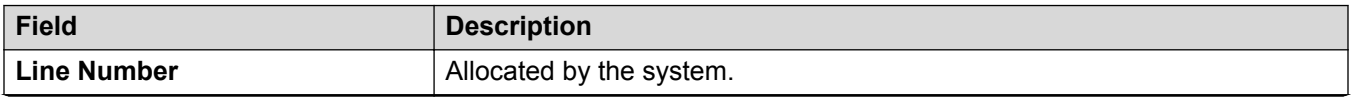

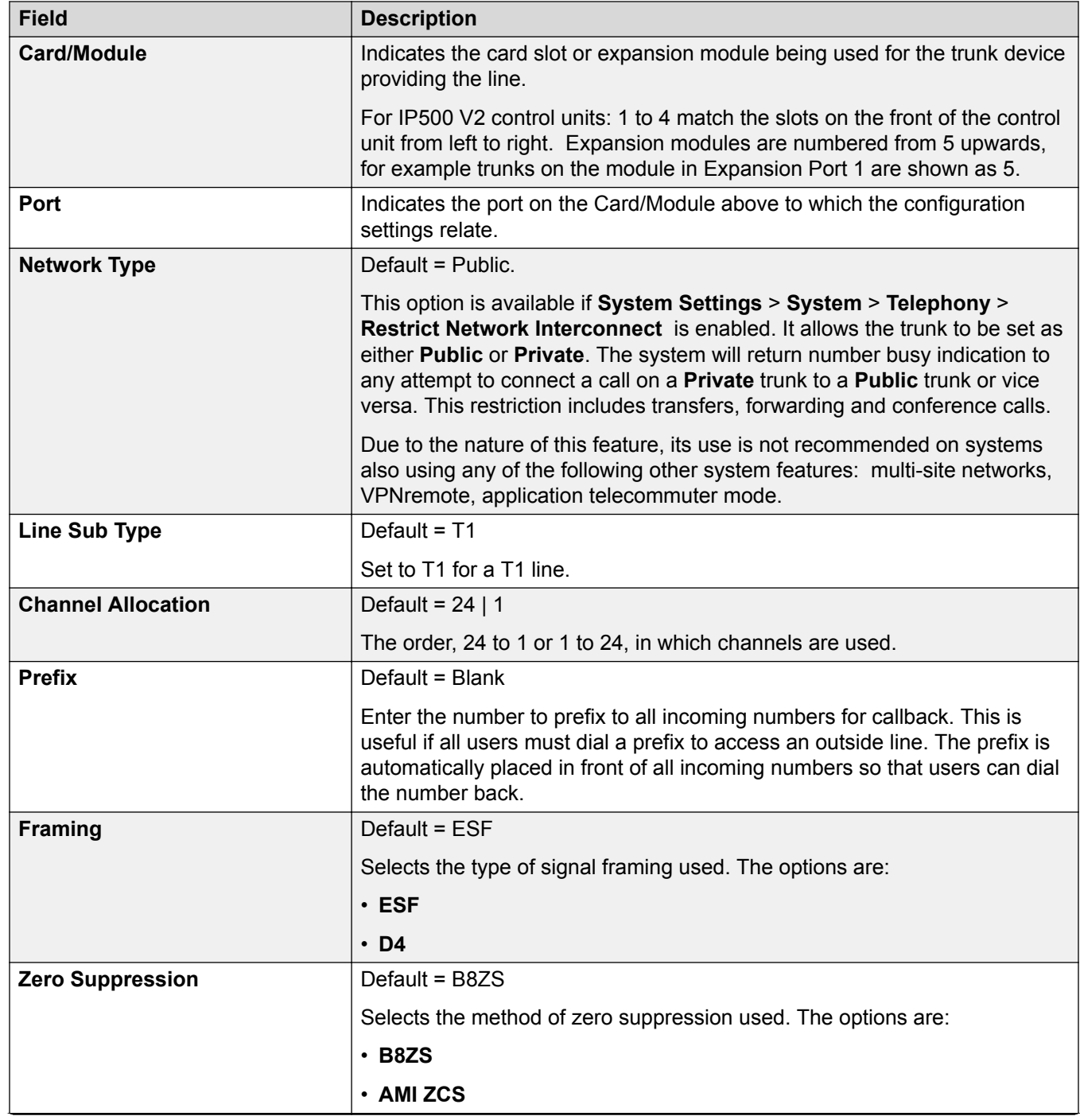

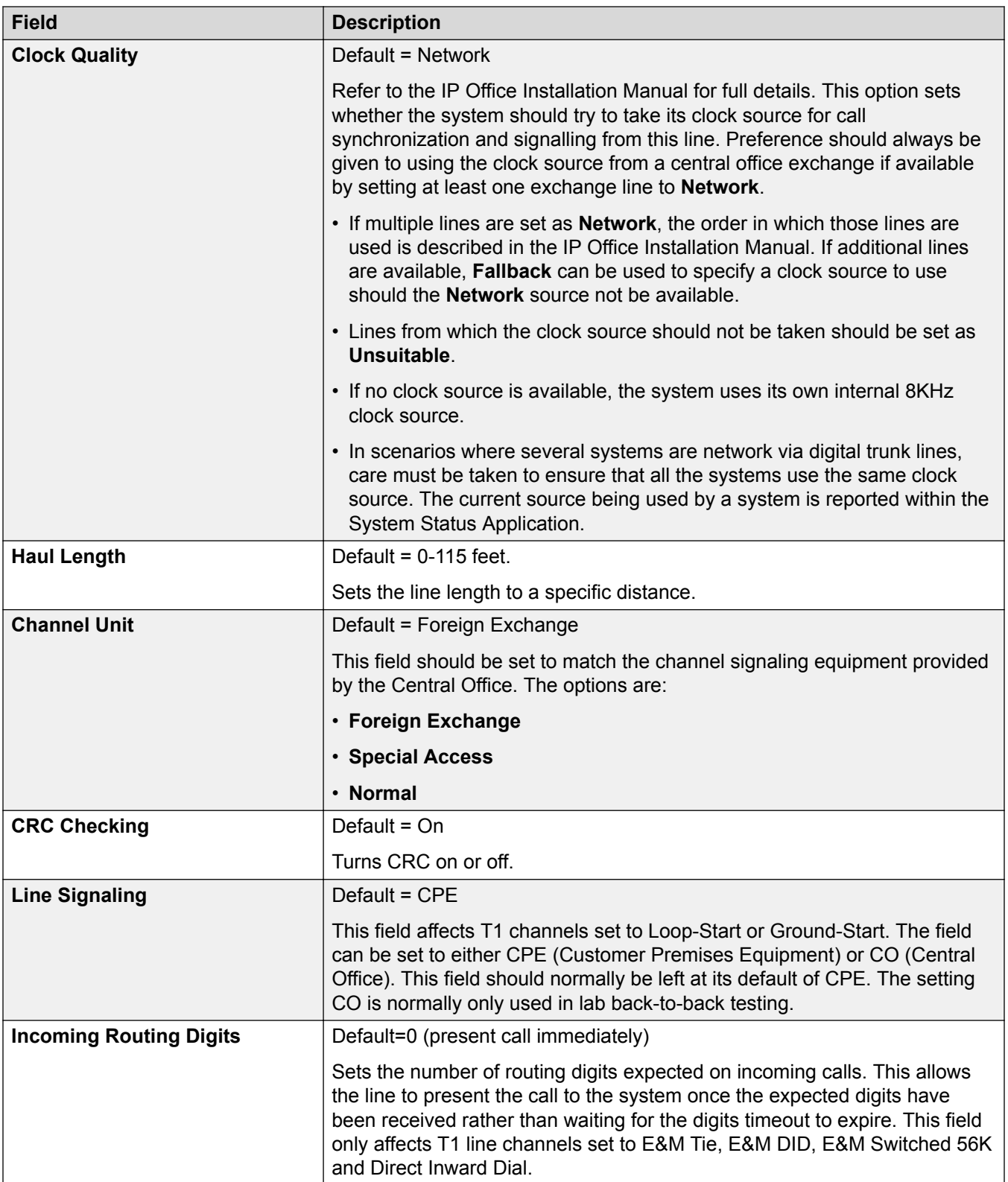

<span id="page-408-0"></span>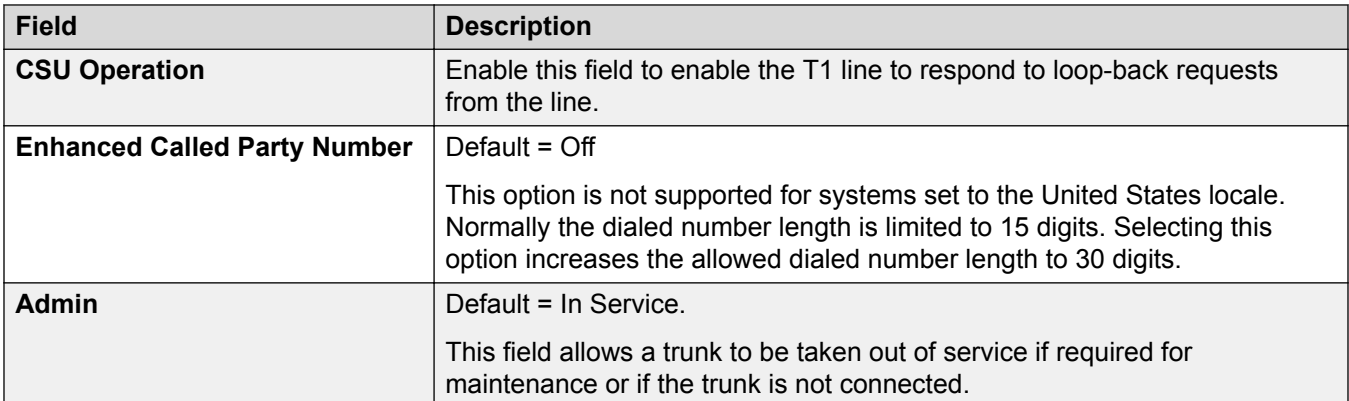

[T1 Line](#page-405-0) on page 406

### *T1 Channels*

### Navigation: **System Settings** > **Line** > **T1 Channels**

The settings for each channel can be edited. Users have the option of editing individual channels by double-clicking on the channel or selecting and editing multiple channels at the same time. Note that the Line Appearance ID cannot be updated when editing multiple channels.

When editing a channel or channels, the settings available are displayed on two sub-tabs; T1 Edit Channel and Timers.

These settings must be edited offline. To enter offline editing, select **Menu Bar Current User Icon** > **Offline Mode**.

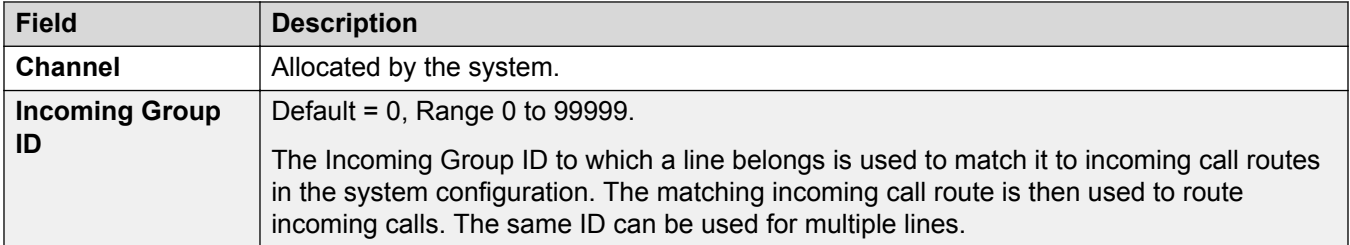

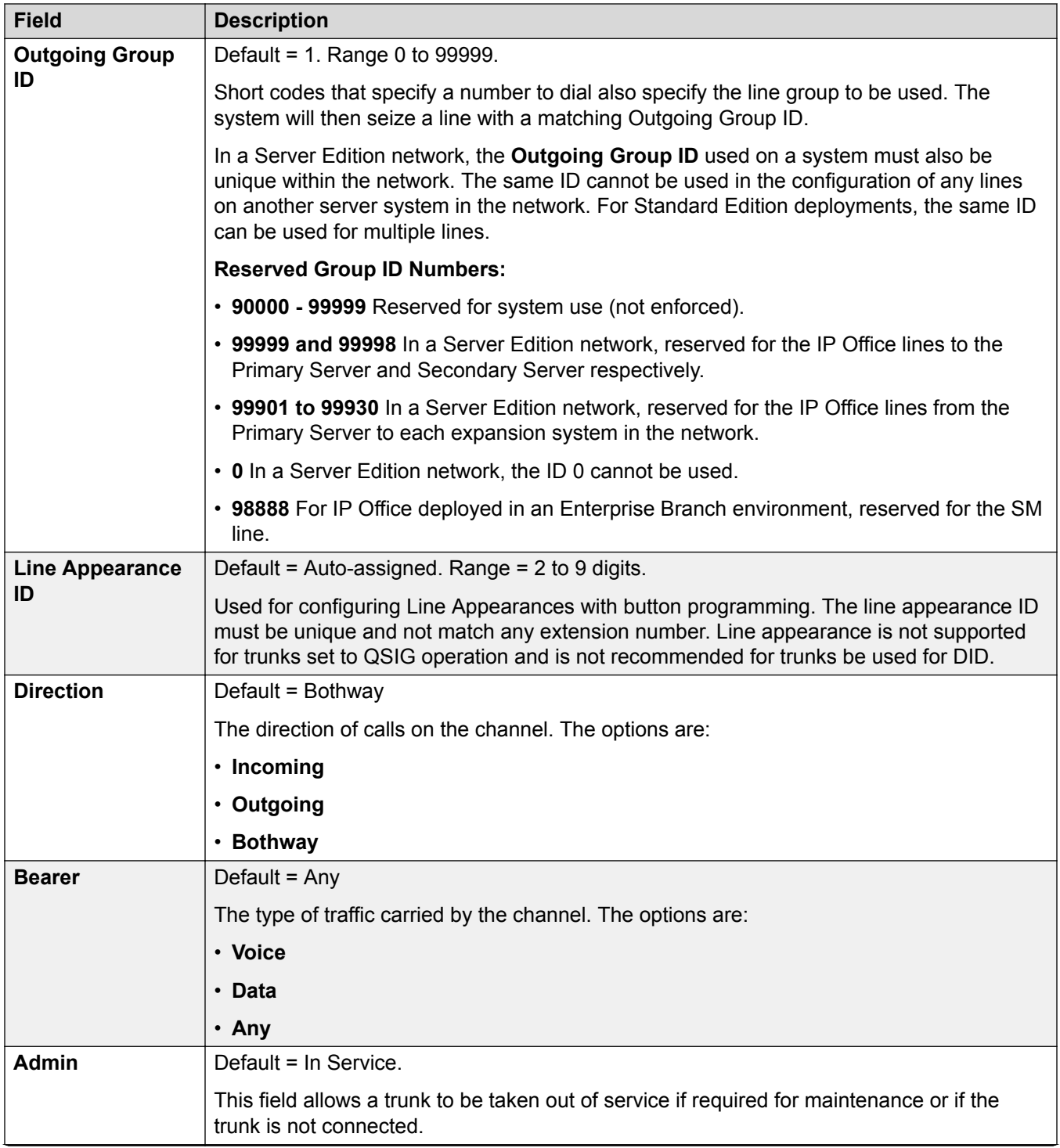

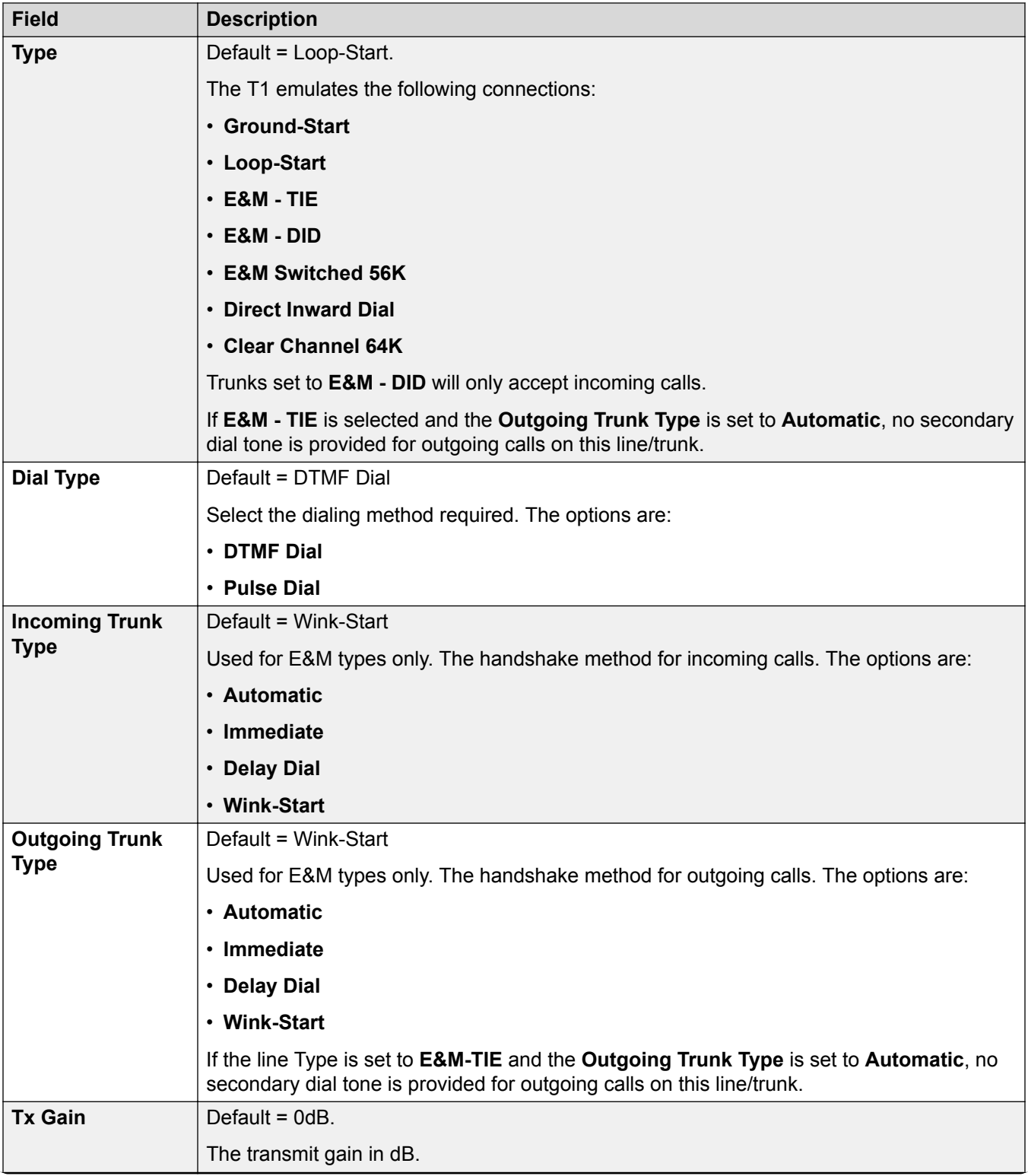

<span id="page-411-0"></span>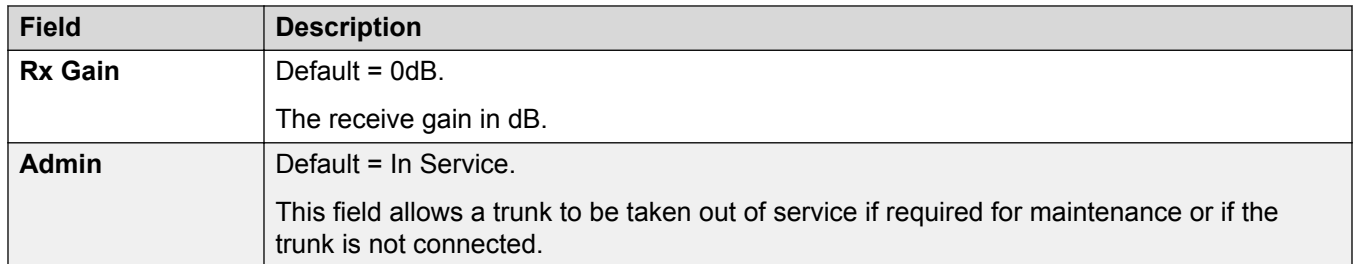

# **Timer Settings**

This sub-tab allows various timers relating to operation of an individual channel to be adjusted. These should only be adjusted to match the requirements of the line provider. The following is a list of the default values. To reset a value, click on the current value and then right click and select from the default, minimize and maximize options displayed.

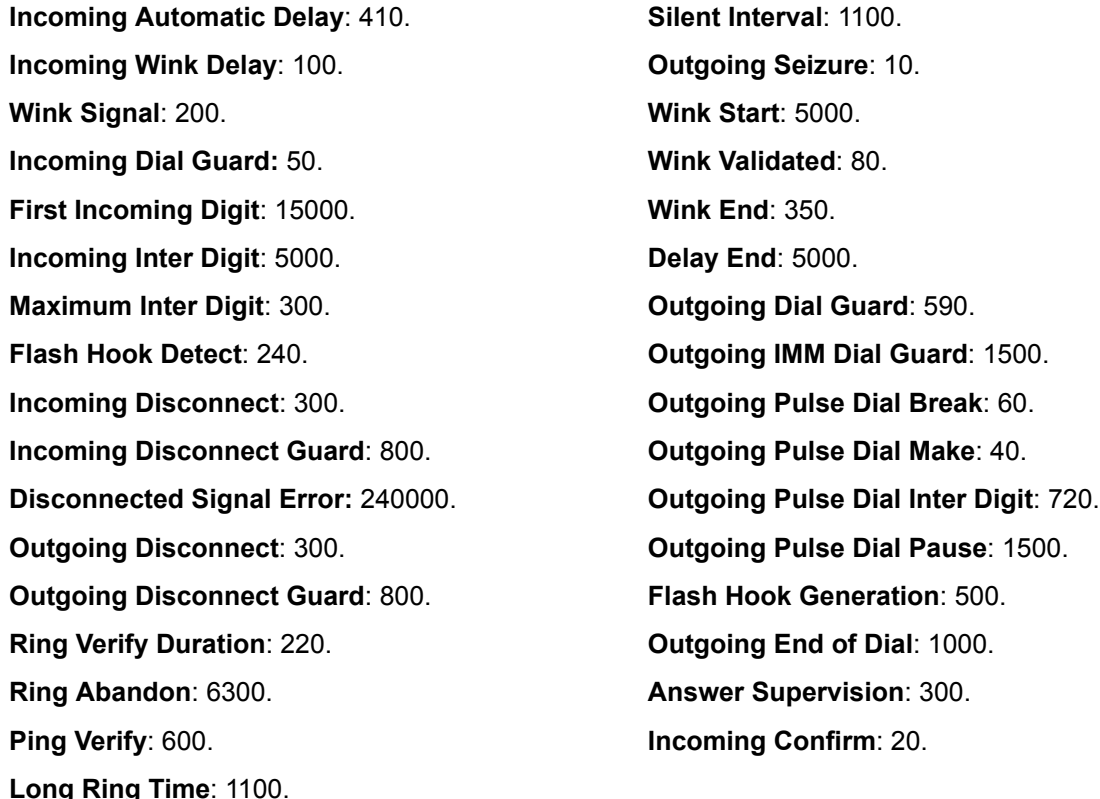

### **Related links**

T<sub>1</sub> Line on page 406

# **T1 PRI Line**

### **Related links**

**[PRI Trunks](#page-390-0) on page 391** [T1 ISDN](#page-412-0) on page 413 [T1 ISDN Channels](#page-416-0) on page 417 <span id="page-412-0"></span>[T1 ISDN TNS](#page-418-0) on page 419 [T1 ISDN Special](#page-419-0) on page 420 [Call By Call \(US PRI\)](#page-420-0) on page 421

### *T1 ISDN*

## Navigation: **System Settings** > **Line** > **T1 ISDN Line**

These settings must be edited offline. To enter offline editing, select **Menu Bar Current User Icon** > **Offline Mode**.

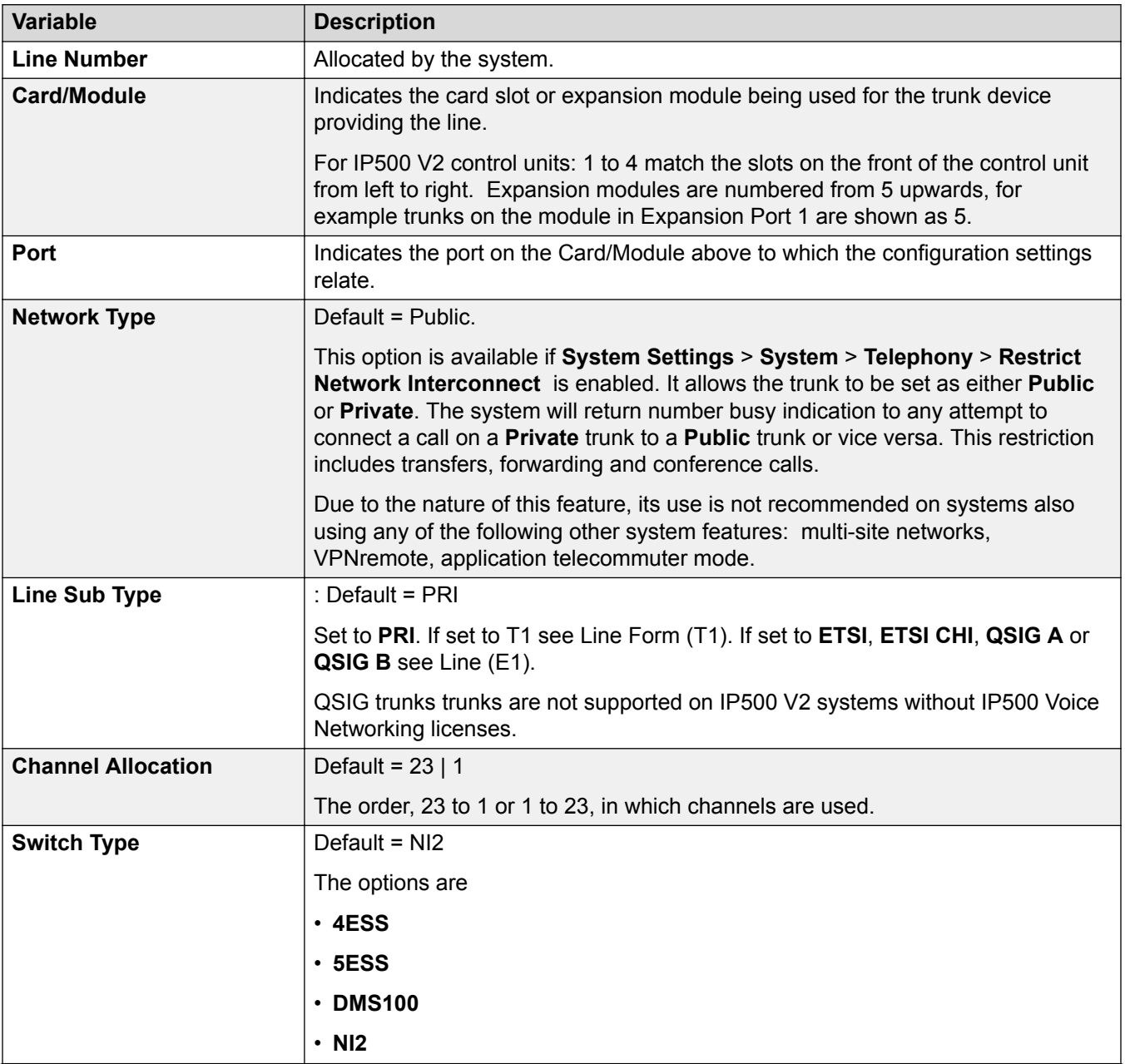

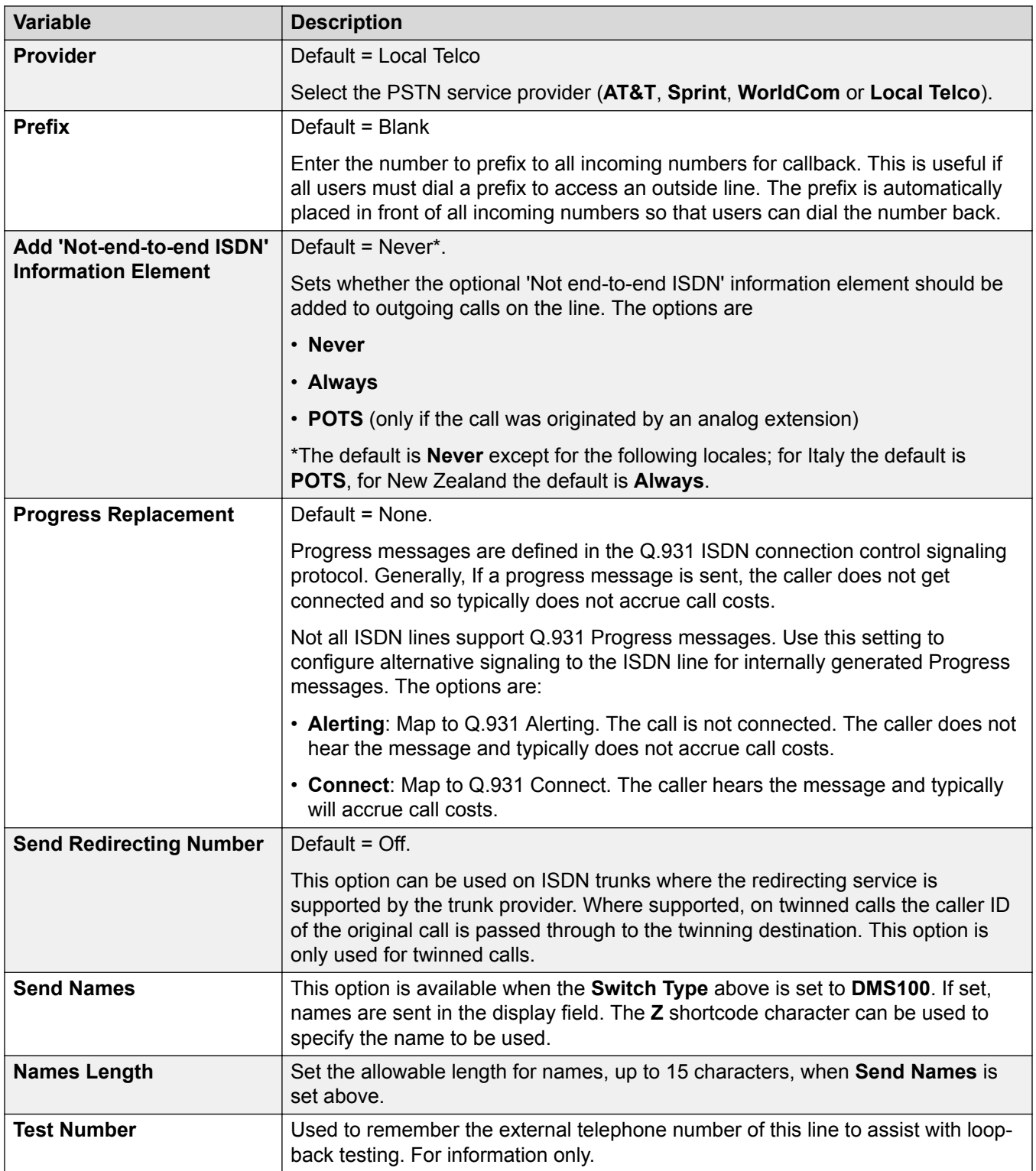

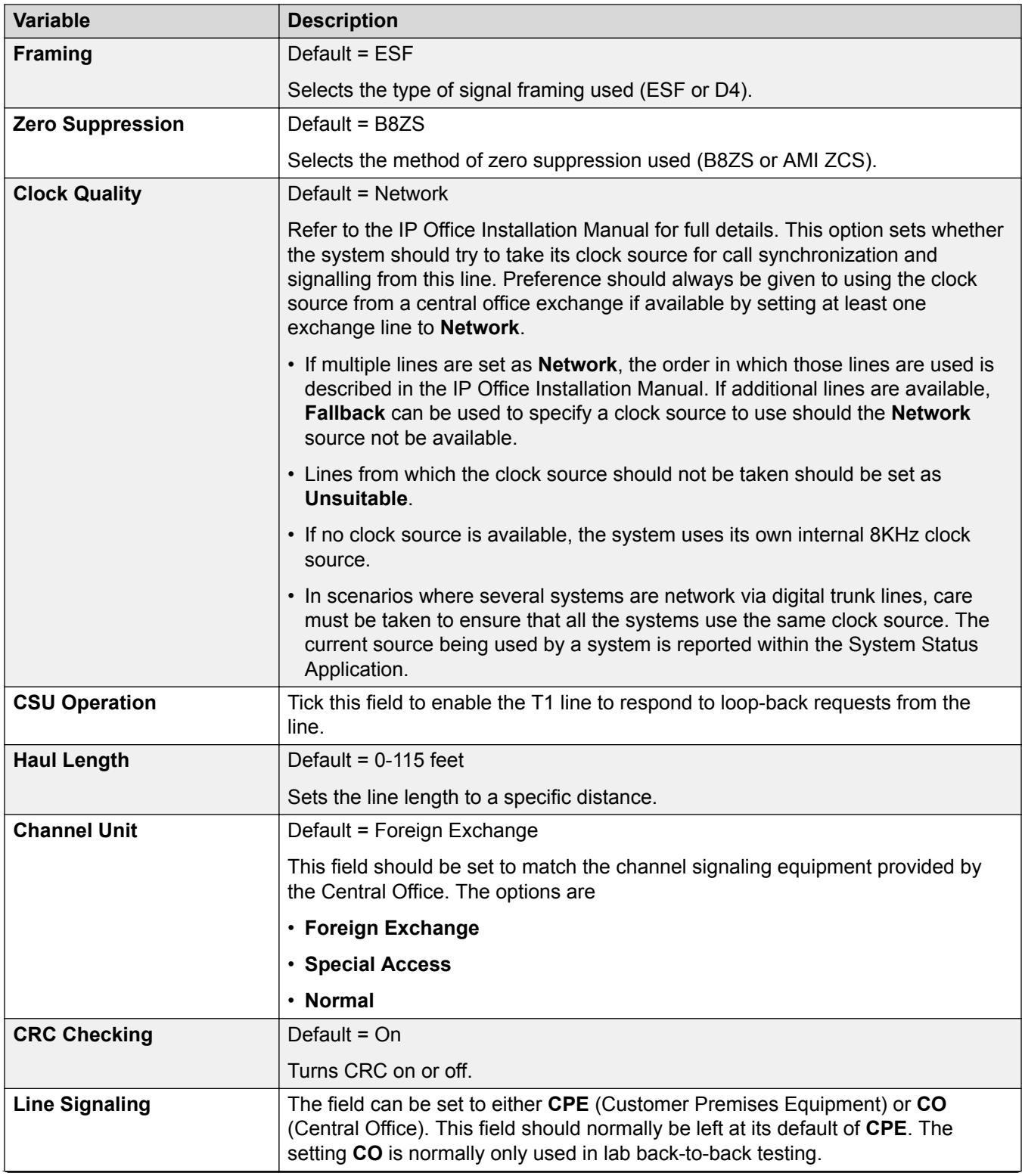

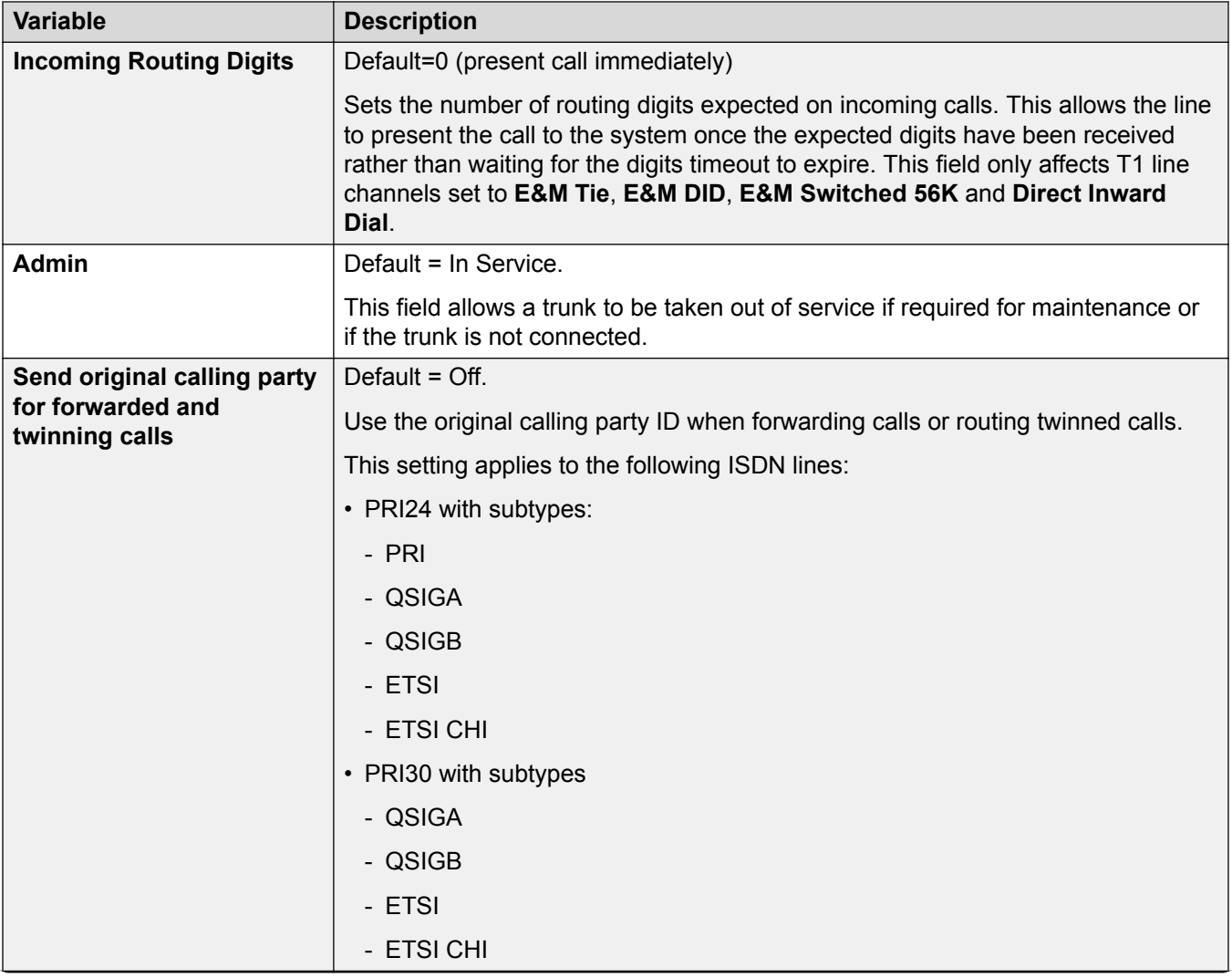

<span id="page-416-0"></span>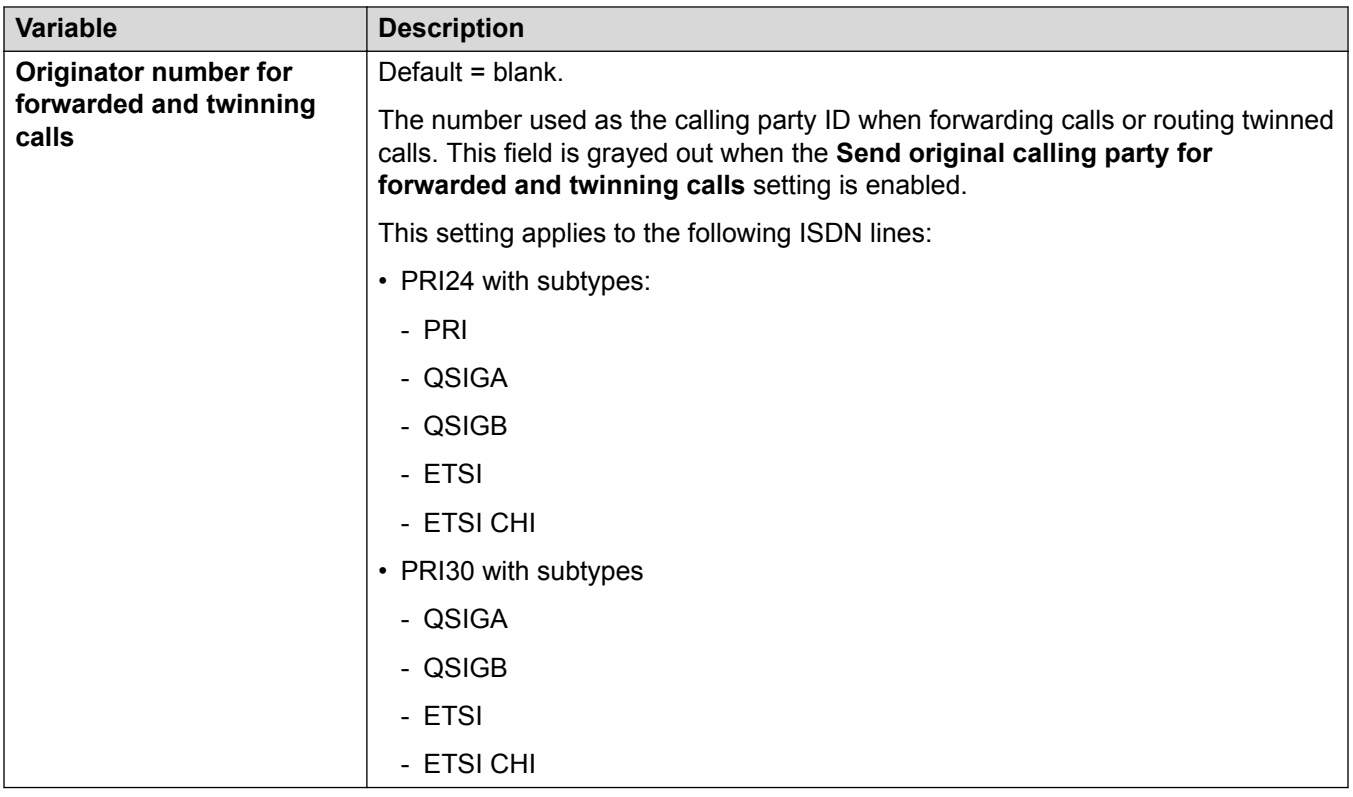

[T1 PRI Line](#page-411-0) on page 412

### *T1 ISDN Channels*

### Navigation: **System Settings** > **Line** > **T1 ISDN Channels**

This tab allows settings for individual channels within the trunk to be adjusted. This tab is not available for trunks sets to ETSI or QSIG mode.

These settings must be edited offline. To enter offline editing, select **Menu Bar Current User Icon** > **Offline Mode**.

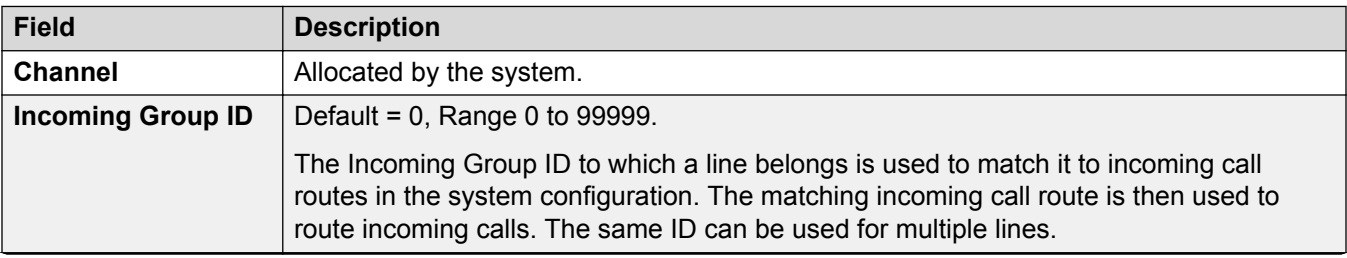

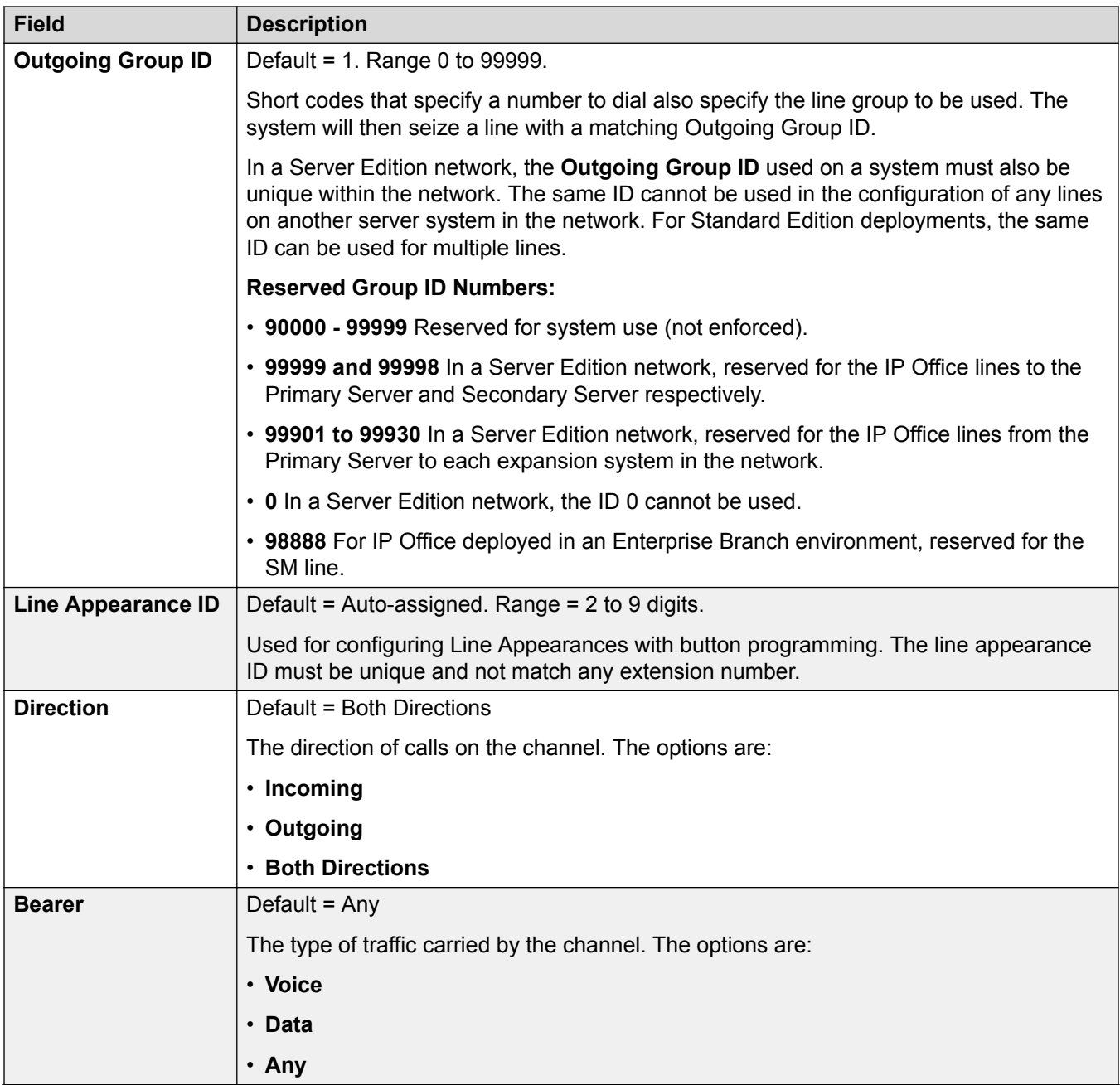

<span id="page-418-0"></span>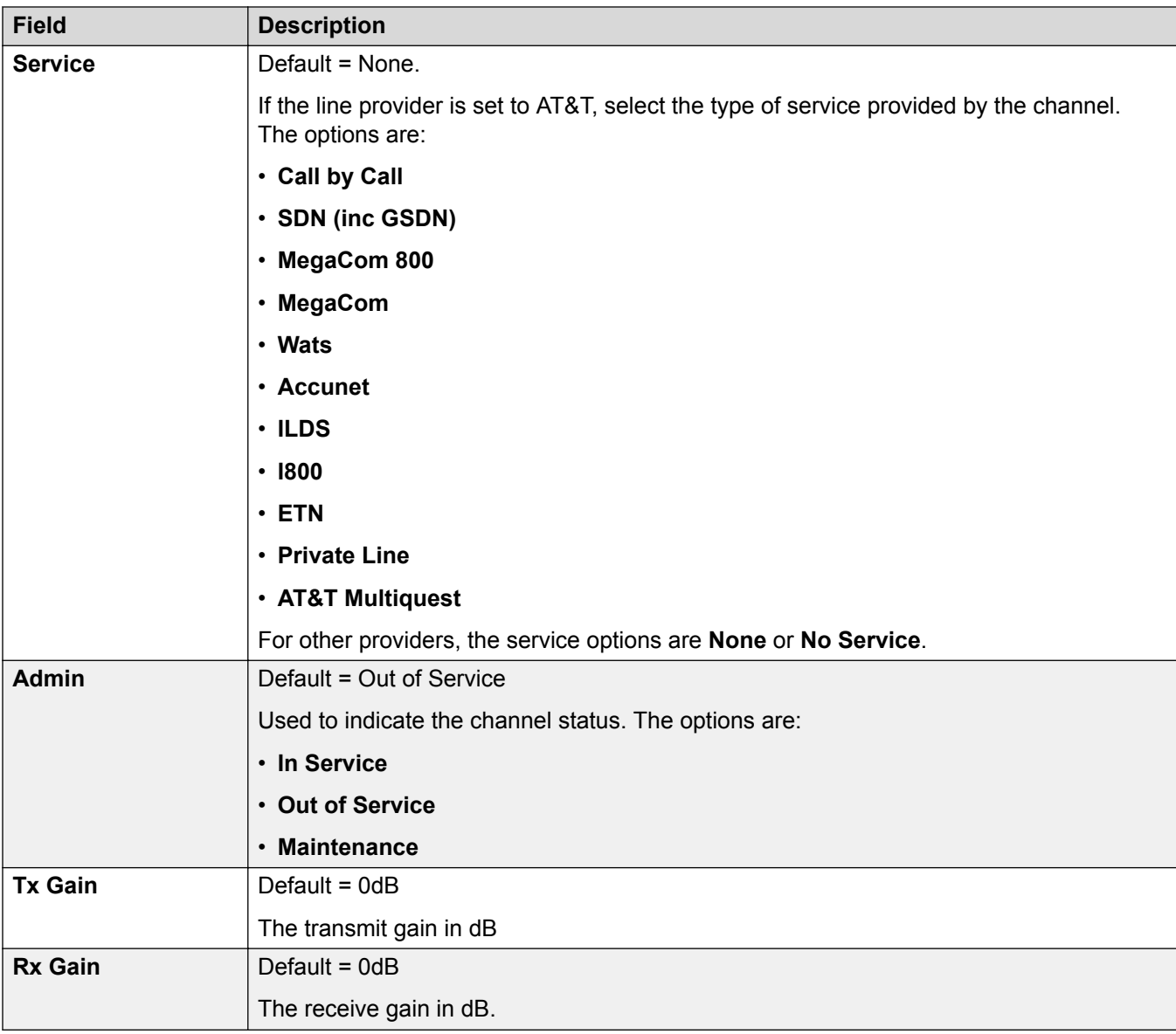

[T1 PRI Line](#page-411-0) on page 412

# *T1 ISDN TNS*

# Navigation: **System Settings** > **Line** > **T1 ISDN TNS**

This tab is shown when the line Provider is set to AT&T. It allows the entry of the Network Selection settings. These are prefixes for alternative long distance carriers. When a number dialed matches an entry in the table, that pattern is stripped from the number before being sent out. This table is used to set field in the TNS (Transit Network Selection) information element for 4ESS and 5ESS exchanges. It is also used to set fields in the NSF information element.

These settings must be edited offline. To enter offline editing, select **Menu Bar Current User Icon** > **Offline Mode**.

<span id="page-419-0"></span>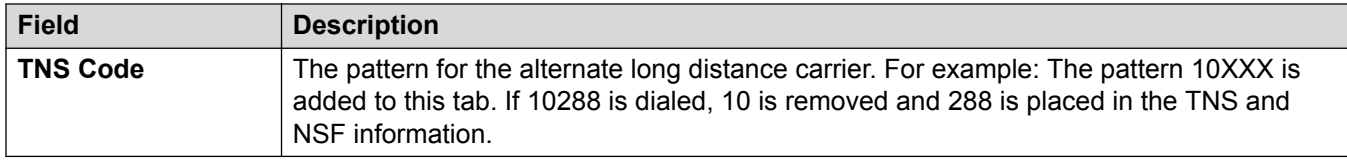

[T1 PRI Line](#page-411-0) on page 412

### *T1 ISDN Special*

### Navigation: **System Settings** > **Line** > **T1 ISDN Special**

This tab is shown when the line Provider is set to AT&T. This table is used to set additional fields in the NSF information element after initial number parsing by the TNS tab. These are used to indicate the services required by the call. If the channel is set to Call by Call, then further parsing is done using the records in the Call by Call tab.

These settings must be edited offline. To enter offline editing, select **Menu Bar Current User Icon** > **Offline Mode**.

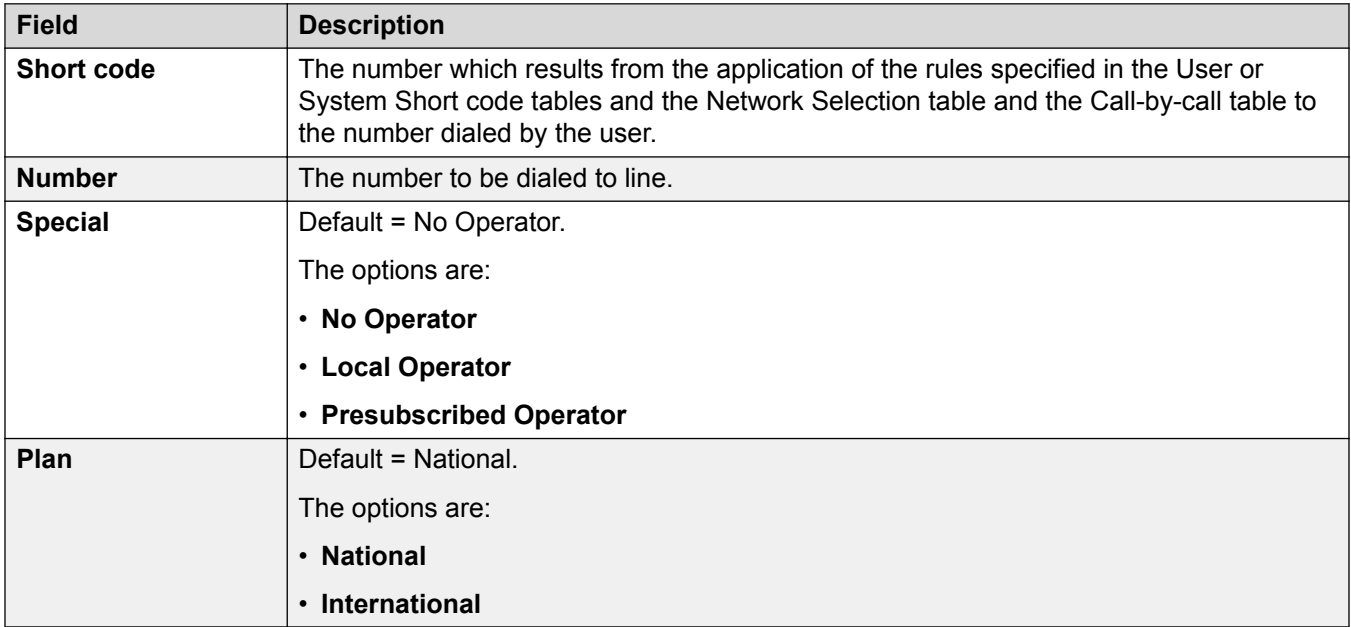

Typical values are:

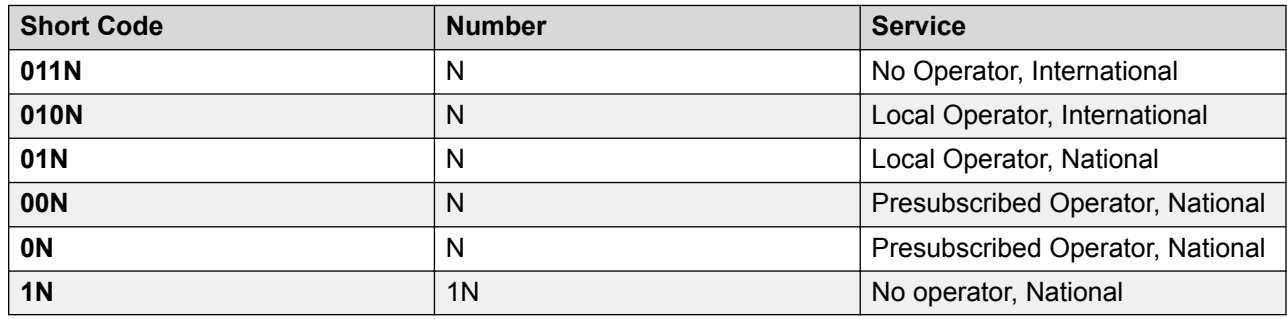

<span id="page-420-0"></span>[T1 PRI Line](#page-411-0) on page 412

### *Call By Call (US PRI)*

#### Navigation: **System Settings** > **Line** > **T1 ISDN Call by Call**

This tab is shown when the line Provider is set to AT&T. Settings in this tab are only used when calls are routed via a channel which has its **Service** set to **Call by Call**.

It allows short codes to be created to route calls to a different services according to the number dialed. Call By Call reduces the costs and maximizes the use of facilities. Call By Call chooses the optimal service for a particular call by including the Bearer capability in the routing decision. This is particularly useful when there are limited resources.

These settings must be edited offline. To enter offline editing, select **Menu Bar Current User Icon** > **Offline Mode**.

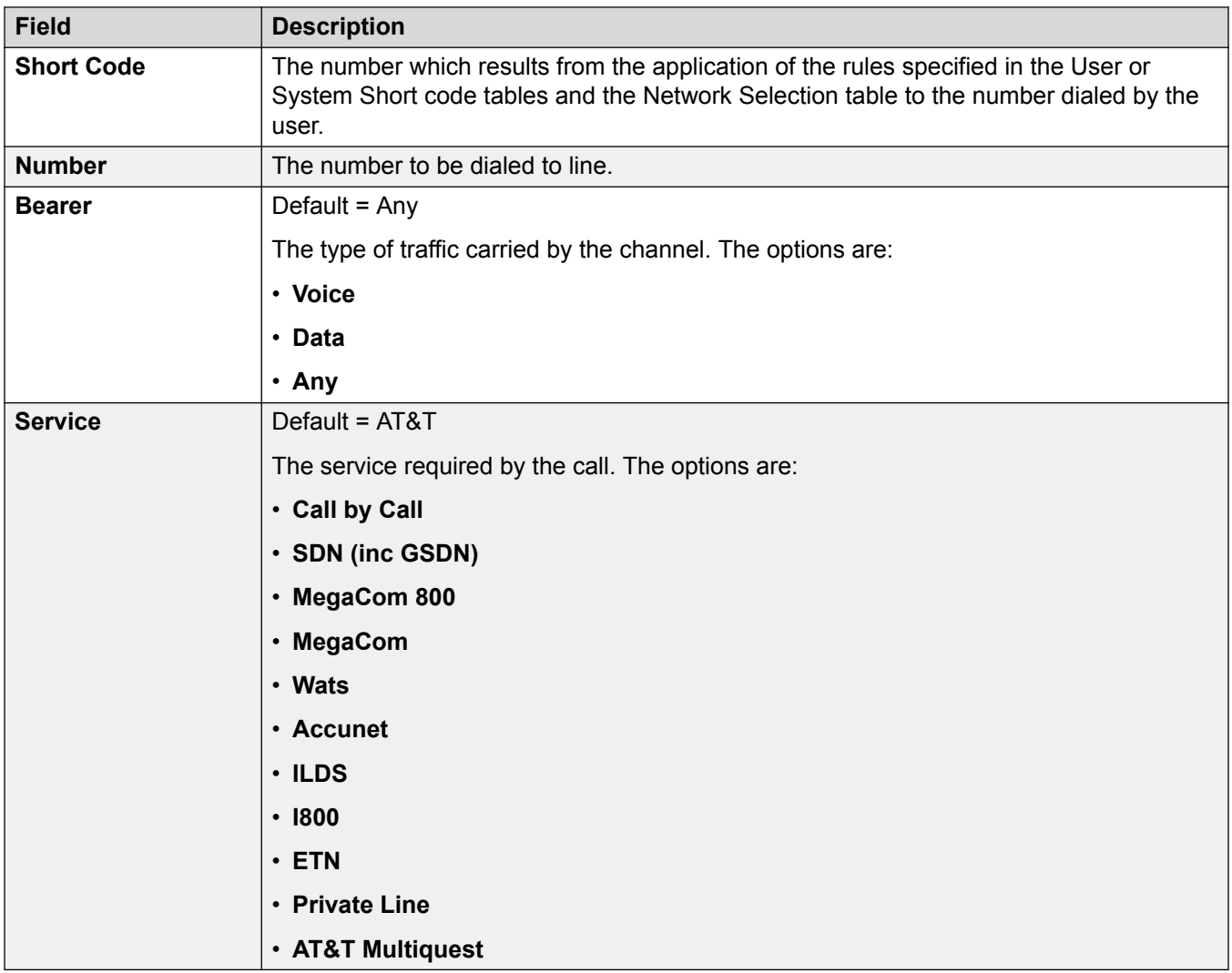

<span id="page-421-0"></span>[T1 PRI Line](#page-411-0) on page 412

# **Firewall Profile**

Navigation: **System Settings** > **Firewall Profile**

The **Firewall Profile** main content pane lists provisioned firewall profiles. The contents of the list depends on the filter options selected. Click the icons beside a record to edit or delete.

Click **Add/Edit Firewall Profile** to open the Add Firewall page where you can provision a firewall. When you click **Add/Edit Firewall Profile**, you are prompted to specify the server where the firewall will be applied.

### **Related links**

[System Settings](#page-193-0) on page 194 Add Firewall Profile on page 422

# **Add Firewall Profile**

Navigation: **System Settings** > **Firewall Profile** > **Add/Edit Firewall Profile**

## **Additional configuration information**

This type of configuration record can be saved as a template and new records created from a template. See [Working with Templates](#page-517-0) on page 518.

### **Configuration settings**

The system can act as a firewall, allowing only specific types of data traffic to start a session across the firewall and controlling in which direction such sessions can be started.

The system supports Static NAT address translation by a firewall profiles. If the Firewall Profile contains any Static NAT records, all packets received by the firewall must match one of those static NAT records to not be blocked.

If Network Address Translation (NAT) is used with the firewall (which it typically is), then you must also configure the setting **System Settings** > **Services** > **Add/Edit Service** > **Normal / WAN / Internet** > **Primary Trans. IP Address** if you wish sessions to be started into your site (typically for SMTP) from the Internet.

On Server Edition Linux systems, to ensure that the firewall starts after a reboot, you must enable the **Activate** setting in the Web Control menus. See *Using the Server Edition Web Control Menus*.

System firewall profiles can be applied in the following areas of operation.

### **System:**

A firewall profile can be selected to be applied to traffic between LAN1 and LAN2.

**User:** 

Users can be used as the destination of incoming RAS calls. For those users a firewall profile can be selected on the user's Dial In tab.

### **Service:**

Services are used as the destination for IP routes connection to off-switch data services such as the internet. A Firewall Profile can be selected for use with a service.

By default, any protocol not listed in the standard firewall list is dropped unless a custom firewall entry is configured for that protocol.

These settings are mergeable. Changes to these settings do not require a reboot of the system.

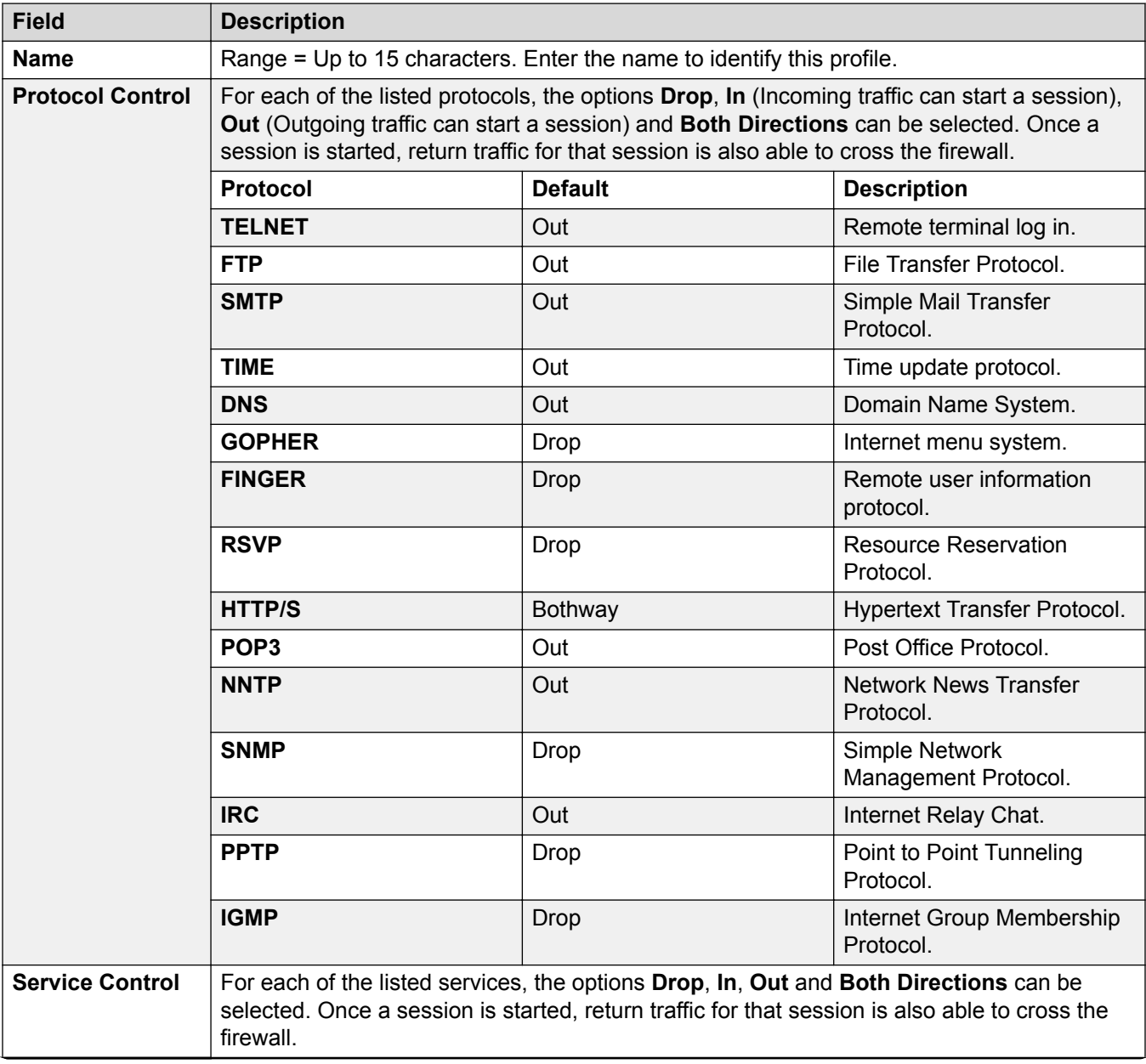

<span id="page-423-0"></span>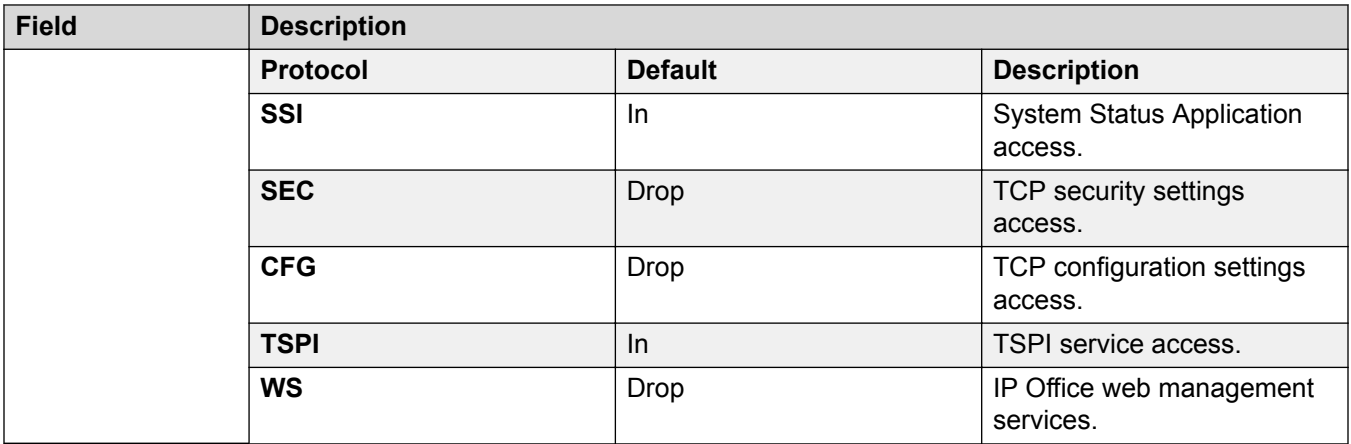

[Firewall Profile](#page-421-0) on page 422

# **Authorization Code**

### Navigation: **System Settings** > **Authorization Code**

The **Authorization Code** main content pane lists provisioned authorization codes. The contents of the list depends on the filter options selected. Click the icons beside a record to edit or delete.

Click **Add/Edit Authorization Code** to open the Authorization Codes page where you can provision an authorization code. When you click **Add/Edit Authorization Code**, you are prompted to specify the server where the authorization code will be applied.

### **Related links**

[System Settings](#page-193-0) on page 194 Add Authorization Code on page 424

# **Add Authorization Code**

Navigation: **System Settings** > **Authorization Code** > **Add/Edit Authorization Code**

**RS** Note:

In release 9.1, authorization codes can no longer be associated with User Rights. If an authorization code was configured in relationship with User Rights in an earlier release configuration, this authorization code will be lost during upgrade. The administrator must reconfigure the authorization code, after upgrade. The authorization code must be associated with a user.

Authorization codes are enabled by default.

<span id="page-424-0"></span>Each authorization code is associated with a particular user. The user can then dial numbers which are set to trigger forced authorization code entry. Once a code is entered, the short code settings of the user with which the code is associated are used to completed the call.

This can be used to allow authorized users to make otherwise restricted calls from any extension without first having to log in to that extension and then log out after the call. Valid/invalid authorization code entry can be recorded in the SMDR output.

These settings are mergeable. Changes to these settings do not require a reboot of the system.

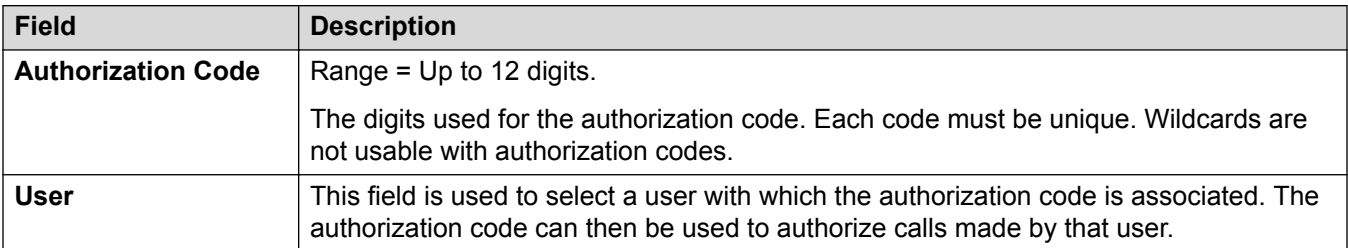

### **Related links**

[Authorization Code](#page-423-0) on page 424

# **RAS**

### Navigation: **System Settings** > **RAS**

The **RAS** main content pane lists provisioned remote access servers (RAS). The contents of the list depends on the filter options selected. Click the icons beside a record to edit or delete.

Click **Add/Edit RAS**to open the **RAS** page where you can provision a **RAS**. When you click **Add/ Edit RAS**, you are prompted to specify the server where the **RAS** will be added.

### **Related links**

[System Settings](#page-193-0) on page 194 Add RAS on page 425

# **Add RAS**

Navigation: **System Settings** > **RAS**

### **RAS**

A Remote Access Server (RAS) is a piece of computer hardware which sits on a corporate LAN and into which employees dial on the public switched telephone network to get access to their email and to software and data on the corporate LAN.

This form is used to create a RAS service that the system offers Dial In users. A RAS service is needed when configuring modem dial in access, digital (ISDN) dial in access and a WAN link. Some systems may only require one RAS service since the incoming call type can be automatically sensed.

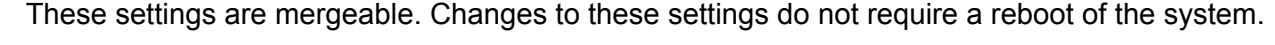

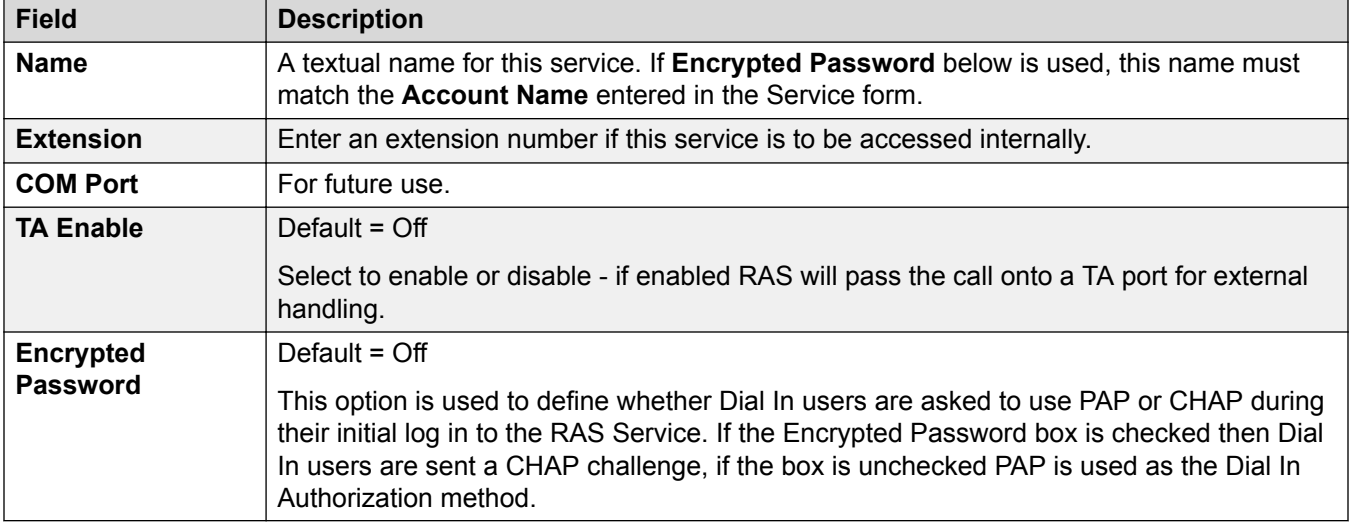

## **PPP**

PPP (Point-to-Point Protocol) is a Protocol for communication between two computers using a Serial interface, typically a personal computer connected by phone line to a server.

These settings are mergeable. Changes to these settings do not require a reboot of the system.

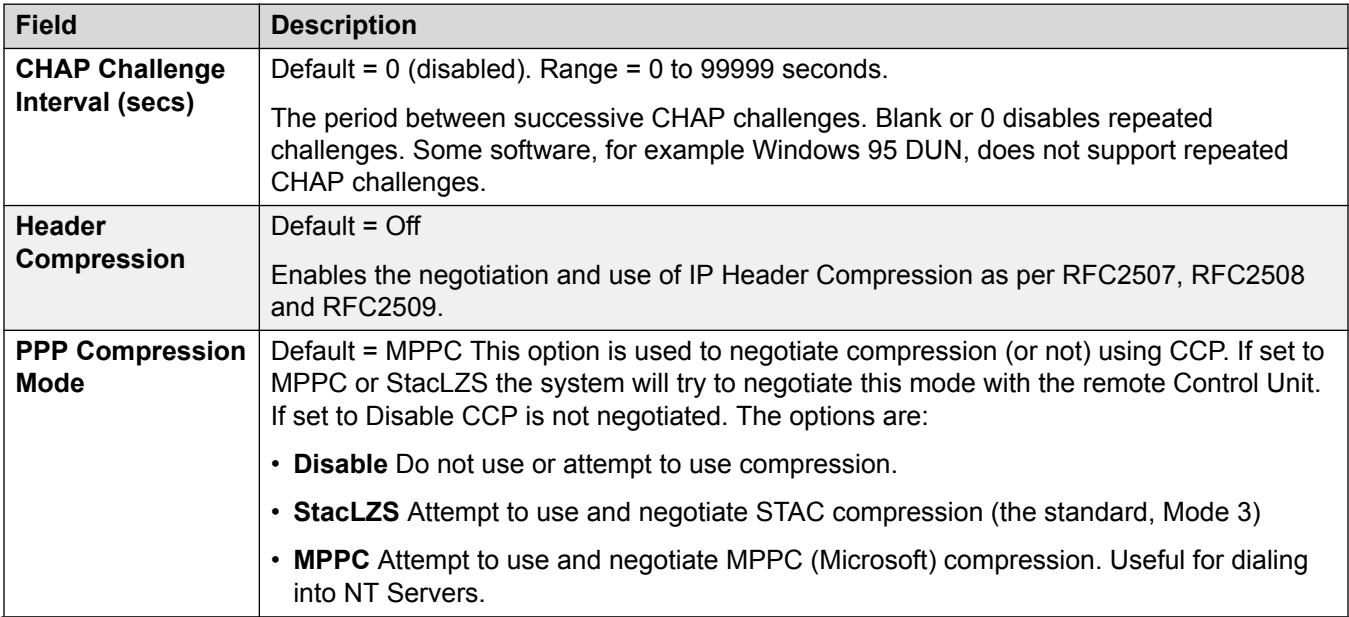

<span id="page-426-0"></span>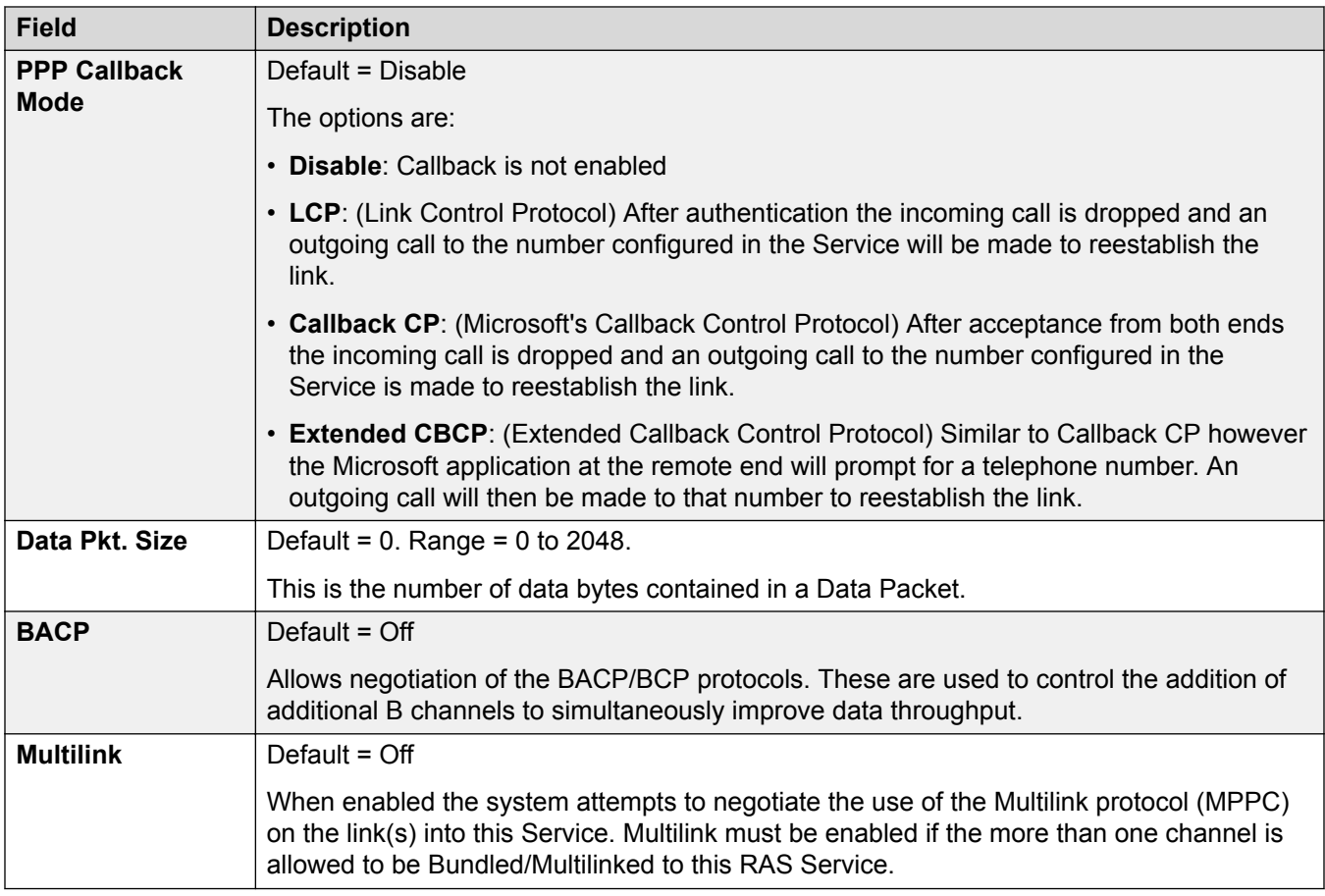

[RAS](#page-424-0) on page 425

# **WAN Port**

### Navigation: **System Settings** > **WAN Port**

The **WAN Port** main content pane lists provisioned WAN ports. The contents of the list depends on the filter options selected. Click the icons beside a record to edit or delete.

Click **Add/Edit WAN Port** to open the Add WAN Port page where you can provision a firewall. When you click **Add/Edit WAN Port**, you are prompted to specify the server where the WAN port will be configured.

### **Related links**

[System Settings](#page-193-0) on page 194 Add WAN Port - Sync PPP on page 428 [Add WAN Port — Sync Frame Relay](#page-427-0) on page 428

# <span id="page-427-0"></span>**Add WAN Port — Sync PPP**

### Navigation: **System Settings** > **WAN Port** > **Add/Edit WAN Port** > **Sync PPP**

Use these settings to configure a WAN port.

On IP500 V2 systems, these settings configure the leased line connected to the WAN port on the Control Unit. Normally this connection is automatically detected by the control unit. If a WAN Port is not displayed, connect the WAN cable, reboot the Control Unit and receive the configuration. The WAN Port configuration form is now be added.

These settings are not mergeable. Changes to these settings will require a reboot of the system.

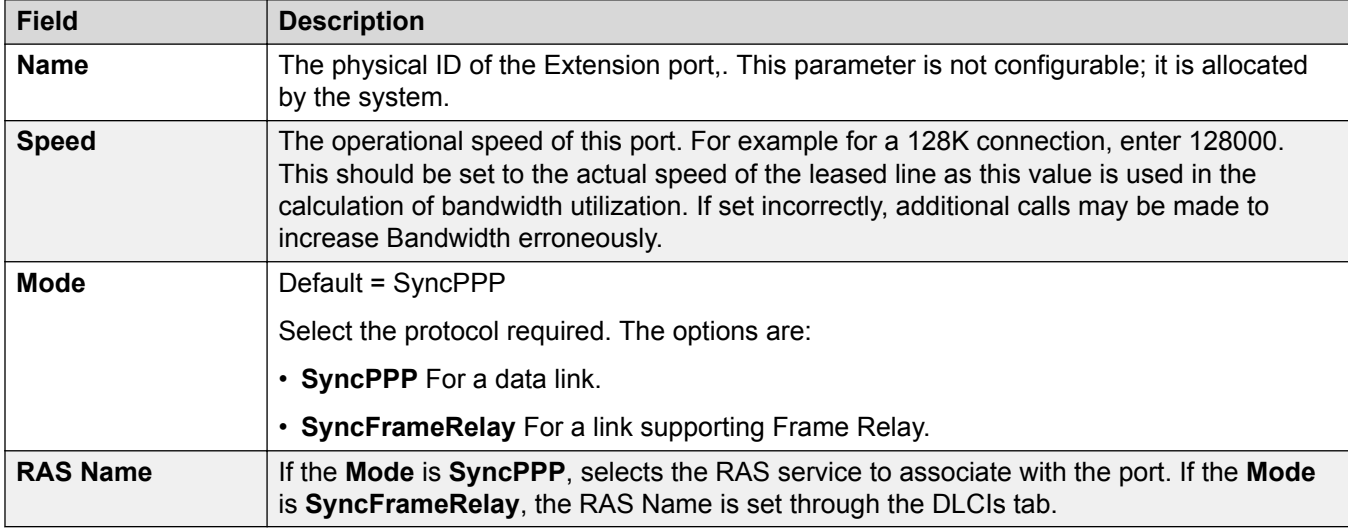

### **Related links**

[WAN Port](#page-426-0) on page 427

# **Add WAN Port — Sync Frame Relay**

### Navigation: **System Settings** > **WAN Port** > **Add/Edit WAN Port** > **Sync Frame Relay**

These settings are for Frame Relay configuration.

These settings are not mergeable. Changes to these settings will require a reboot of the system.

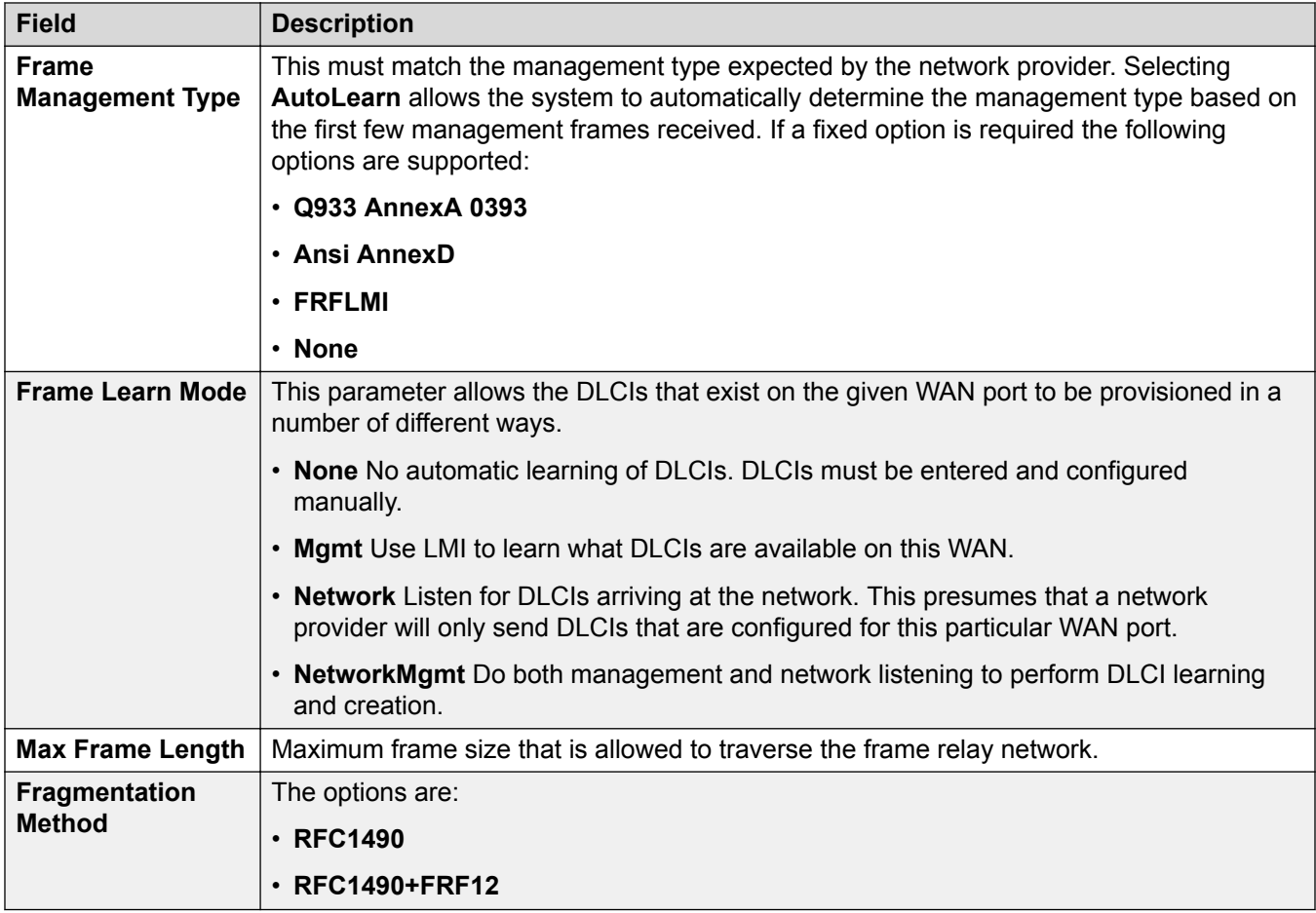

# **DLCIs**

DLCIs are created for Frame Relay connections. These settings are not mergeable. Changes to these settings will require a reboot of the system.

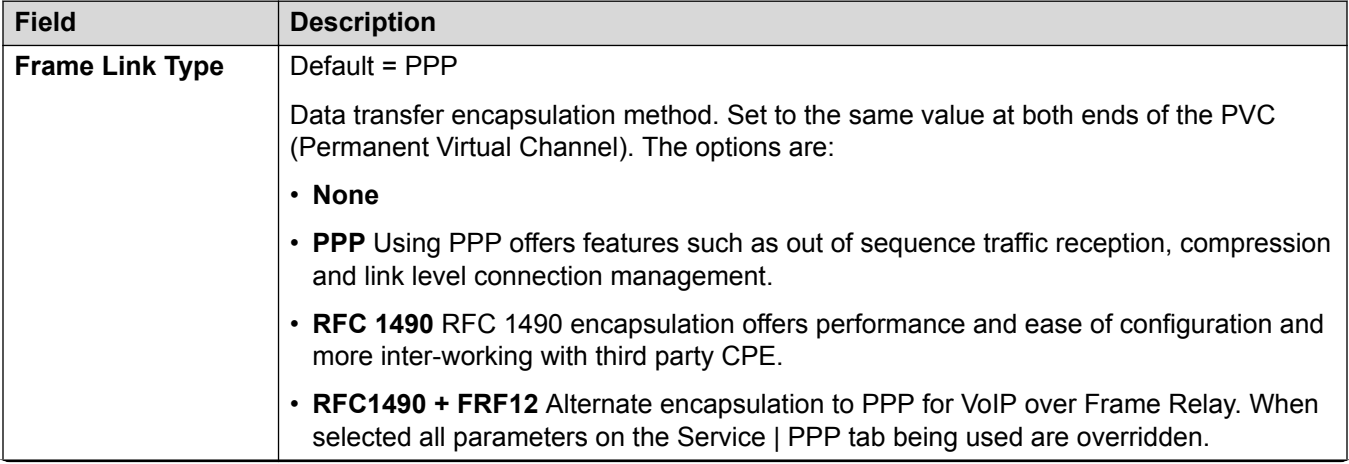

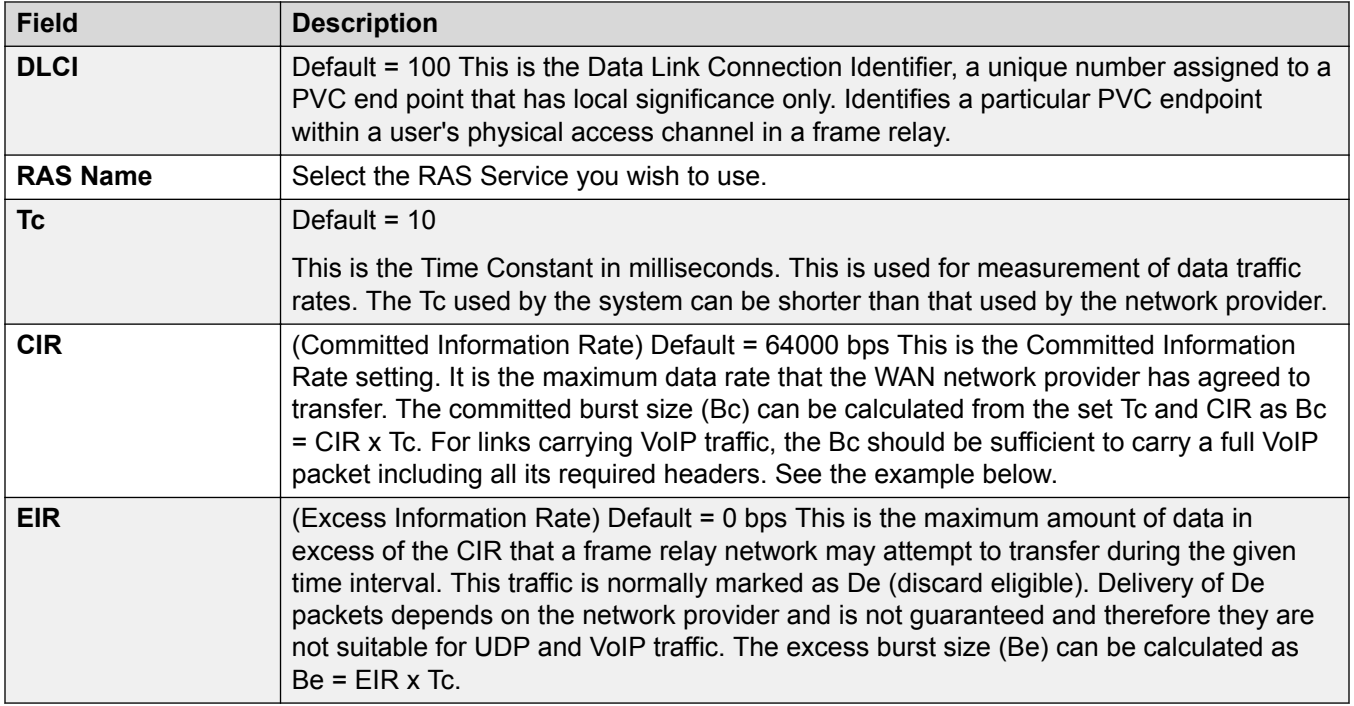

# **Advanced**

These settings are used for Frame Relay connections.

These settings are not mergeable. Changes to these settings will require a reboot of the system.

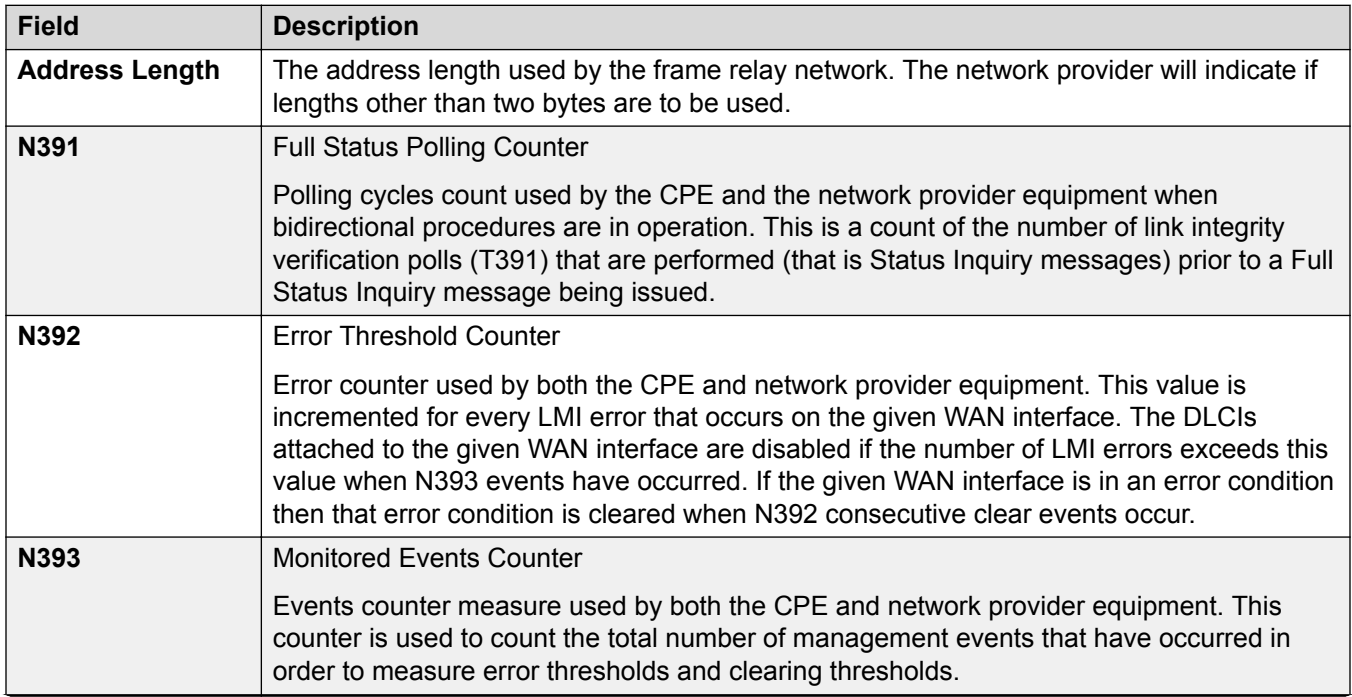

<span id="page-430-0"></span>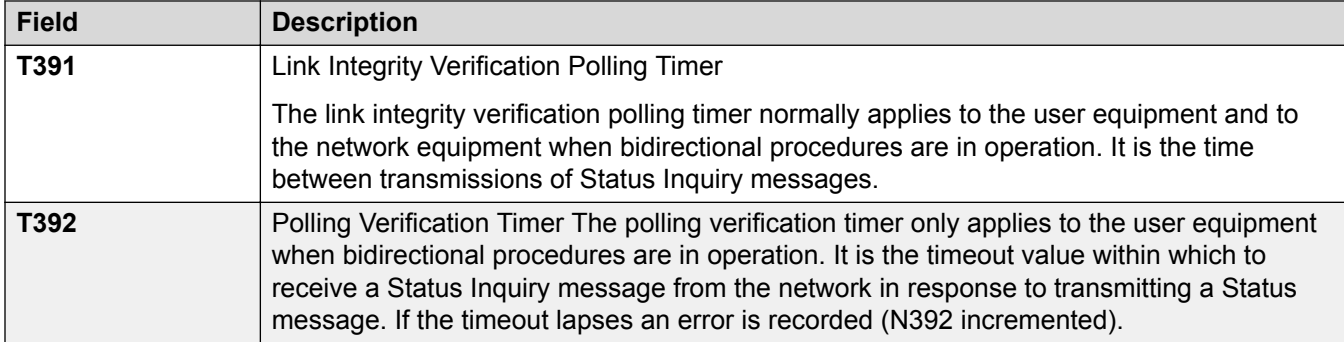

[WAN Port](#page-426-0) on page 427

# **User Rights**

Navigation: **System Settings** > **User Rights**

### **Additional configuration information**

This section provides the **User Rights** field descriptions.

For additional configuration information, see [Configuring User Rights](#page-574-0) on page 575.

### **Main content pane**

The **User Rights** main content pane lists provisioned user rights. The contents of the list depends on the filter options selected. Click the icons beside a record to edit or delete.

**Bulk delete:** You can delete multiple records. Select the check box to the right of each record you want to delete and click **Delete**. You receive a prompt to confirm the deletion.

Click **Add/Edit User Right** to open the Add User Rights window where you can provision a user right. When you click **Add/Edit User Right**, you are prompted to specify if the user right will be a common object or specific to a server.

### **Related links**

[System Settings](#page-193-0) on page 194 [Add User Right](#page-431-0) on page 432 [User](#page-431-0) on page 432 [Short Codes](#page-431-0) on page 432 [Button Programming](#page-432-0) on page 433 [Telephony](#page-433-0) on page 434 [User Rights Membership](#page-437-0) on page 438 [Voicemail](#page-437-0) on page 438 [Forwarding](#page-439-0) on page 440

# <span id="page-431-0"></span>**Add User Right**

Navigation: **System Settings** > **User Rights** > **Add/Edit User Right**

### **Related links**

[User Rights](#page-430-0) on page 431

# **User**

## Navigation: **System Settings** > **User Rights** > **Add/Edit User Right** > **User**

Used to set and lock various user settings.

These settings are mergeable. Changes to these settings do not require a reboot of the system.

For a Server Edition network, these settings can be configured at the network level and are then automatically replicated in the configuration of all systems in the network. They can only be seen and edited at the individual system configuration level if record consolidation is switched off.

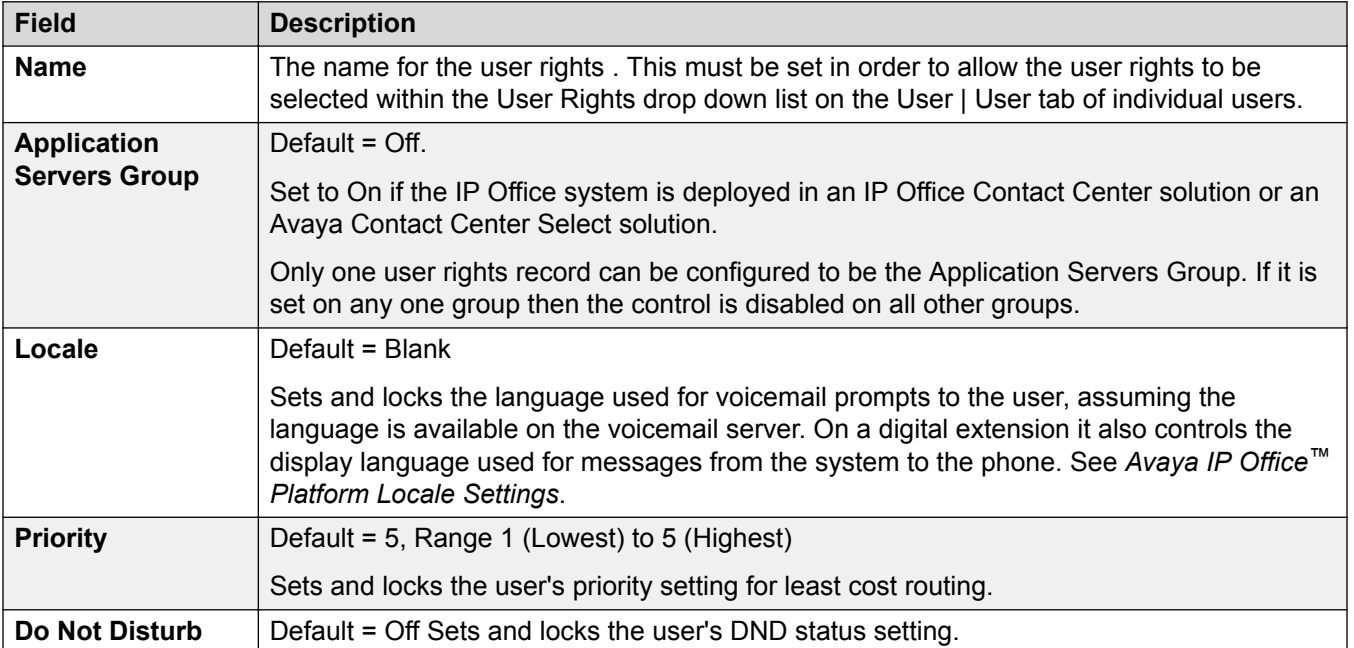

### **Related links**

[User Rights](#page-430-0) on page 431

# **Short Codes**

Navigation: **System Settings** > **User Rights** > **Add/Edit User Right** > **Short Codes**
Used to set and lock the user's short code set. The tab operates in the same way as the **User | Short Codes** tab. User and User Rights short codes are only applied to numbers dialed by that user. For example they are not applied to calls forwarded via the user.

### **Warning:**

User dialing of emergency numbers must not be blocked. If short codes are edited, the users ability to dial emergency numbers must be tested and maintained.

These settings are mergeable. Changes to these settings do not require a reboot of the system.

For a Server Edition network, these settings can be configured at the network level and are then automatically replicated in the configuration of all systems in the network. They can only be seen and edited at the individual system configuration level if record consolidation is switched off.

Short codes can be added and edited using the **Add**, **Remove** and **Edit** buttons. Alternatively you can right-click on the list of existing short code to add and edit short codes.

### **Related links**

[User Rights](#page-430-0) on page 431

### **Button Programming**

### Navigation: **System Settings** > **User Rights** > **Add/Edit User Right** > **Button Programming**

This tab is used to set and lock the user's programmable button set. When locked, the user cannot use **Admin** or **Admin1** buttons on their phone to override any button set by their user rights.

Buttons not set through the user rights can be set through the user's own settings. When **Apply user rights value** is selected, the tab operates in the same manner as the **User | Button Programming** tab.

These settings are mergeable. Changes to these settings do not require a reboot of the system.

For a Server Edition network, these settings can be configured at the network level and are then automatically replicated in the configuration of all systems in the network. They can only be seen and edited at the individual system configuration level if record consolidation is switched off.

### **Adding Blank Buttons**

There are scenarios where users are able to program their own buttons but you may want to force certain buttons to be blank. This can be done through the user's associated **User Rights** as follows:

- 1. Assign the action **Emulation | Inspect** to the button. This action has no specific function. Enter some spaces as the button label.
- 2. When pressed by the user, this button will not perform any action. However it cannot be overridden by the user.

### **Related links**

[User Rights](#page-430-0) on page 431

### <span id="page-433-0"></span>**Telephony**

### Navigation: **System Settings** > **User Rights** > **Add/Edit User Right** > **Telephony**

Allows various user telephony settings to be set and locked. These match settings found on the **Call Management** > **Users** > **Add/Edit Users** > **Telephony** tab.

### **Related links**

[User Rights](#page-430-0) on page 431 Call Settings on page 434 [Supervisor Settings](#page-434-0) on page 435 [Multi-line Options](#page-435-0) on page 436 [Call Log](#page-436-0) on page 437

### **Call Settings**

Navigation: **System Settings** > **User Rights** > **Add/Edit User Right** > **Telephony** > **Call Settings**

### **Additional configuration information**

For additional information on ring tones, see [Ring Tones](#page-534-0) on page 535.

### **Configuration settings**

For a Server Edition network, these settings can be configured at the network level and are then automatically replicated in the configuration of all systems in the network. They can only be seen and edited at the individual system configuration level if record consolidation is switched off.

These settings are mergeable. Changes to these settings do not require a reboot of the system.

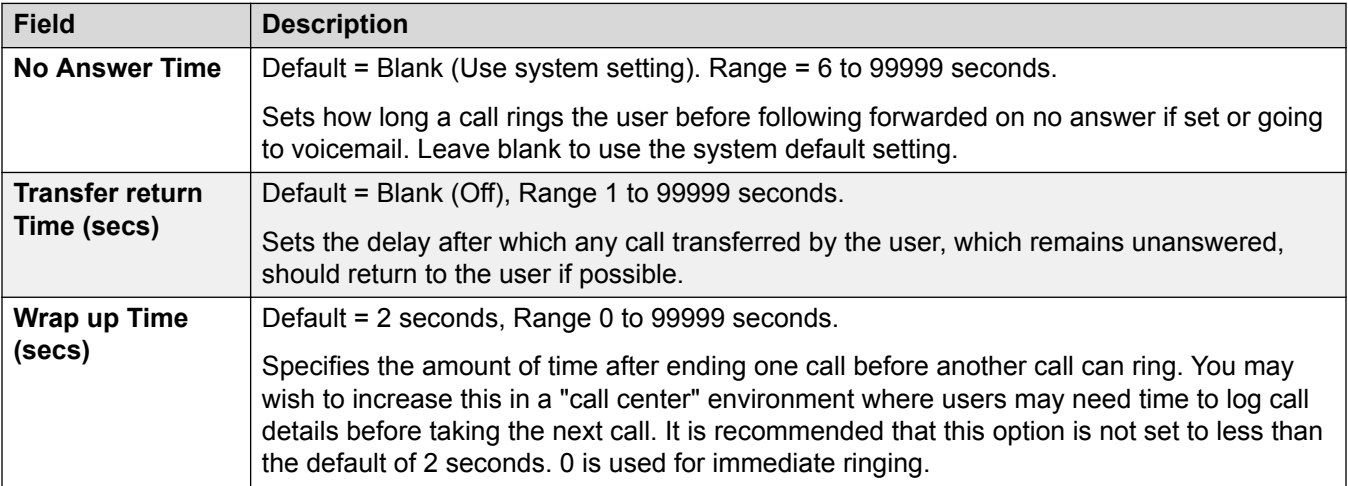

<span id="page-434-0"></span>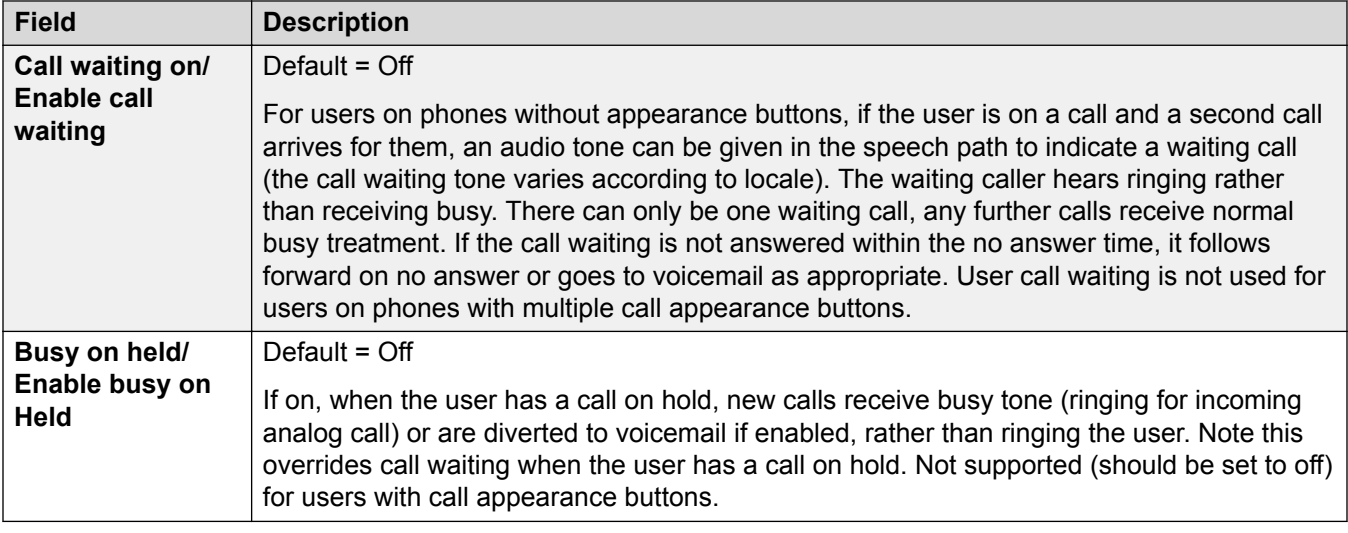

[Telephony](#page-433-0) on page 434

### **Supervisor Settings**

### Navigation: **System Settings** > **User Rights** > **Add/Edit User Right** > **Telephony** > **Supervisor Settings**

These settings relate to user features normally only adjusted by the user's supervisor.

These settings are mergeable. Changes to these settings do not require a reboot of the system.

For a Server Edition network, these settings can be configured at the network level and are then automatically replicated in the configuration of all systems in the network. They can only be seen and edited at the individual system configuration level if record consolidation is switched off.

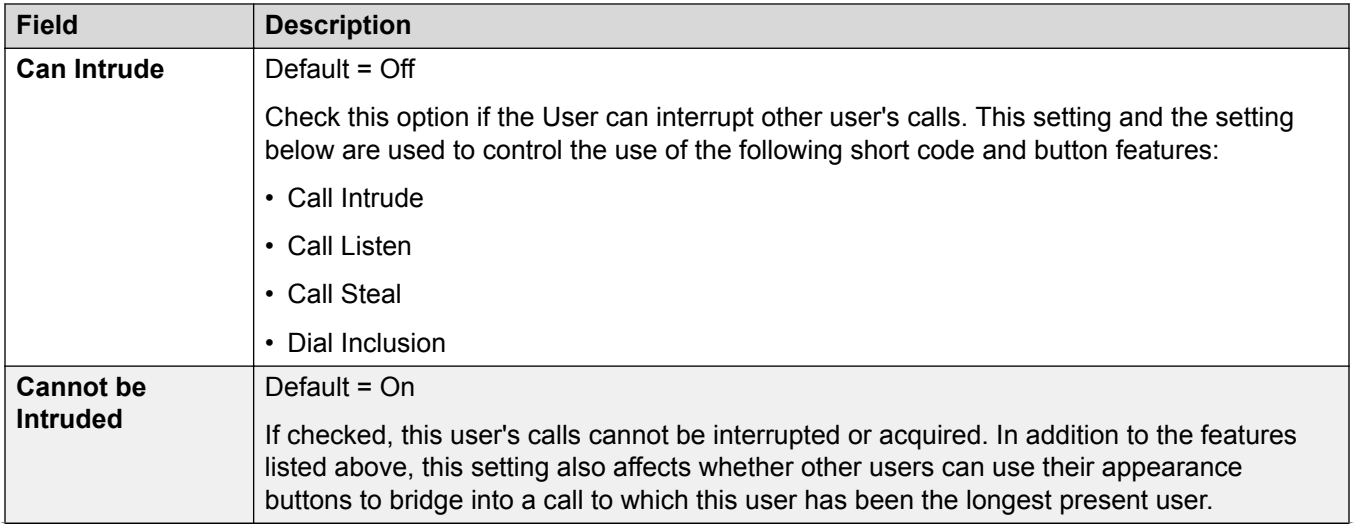

<span id="page-435-0"></span>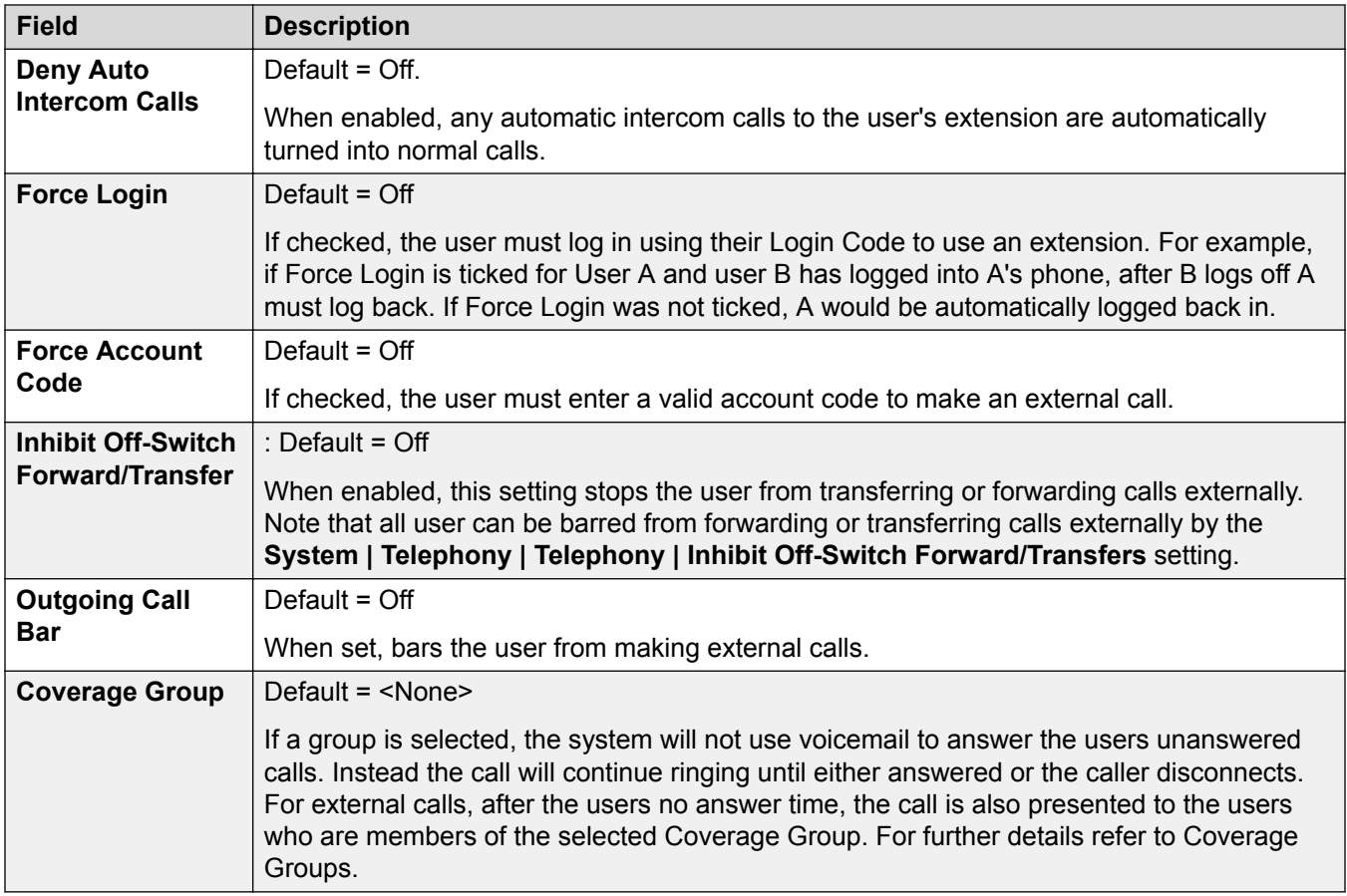

[Telephony](#page-433-0) on page 434

### **Multi-line Options**

Navigation: **System Settings** > **User Rights** > **Add/Edit User Right** > **Telephony** > **Multi-line Options**

### **Additional configuration information**

For additional configuration information, see [Appearance Button Operation](#page-942-0) on page 943.

### **Configuration settings**

Multi-line options are applied to a user's phone when the user is using an Avaya phones which supports appearance buttons (call appearance, line appearance, bridged and call coverage).

For a Server Edition network, these settings can be configured at the network level and are then automatically replicated in the configuration of all systems in the network. They can only be seen and edited at the individual system configuration level if record consolidation is switched off.

These settings are mergeable. Changes to these settings do not require a reboot of the system.

<span id="page-436-0"></span>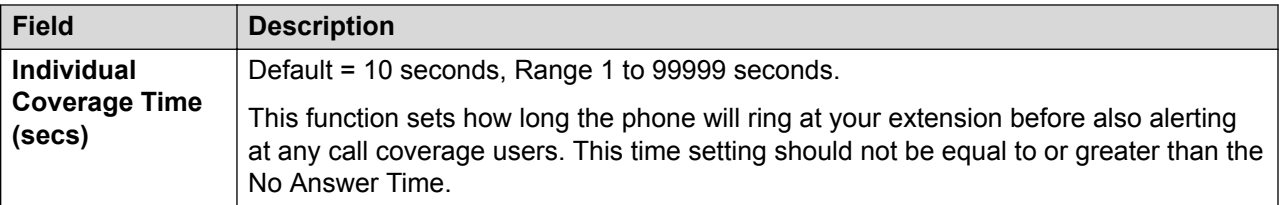

[Telephony](#page-433-0) on page 434

### **Call Log**

#### Navigation: **System Settings** > **User Rights** > **Add/Edit User Right** > **Telephony** > **Call Log**

The system can store a centralized call log for users. Each users' centralized call log can contain up to 30 call records for user calls. When this limit is reached, each new call records replaces the oldest previous record.

On Avaya phones with a fixed **Call Log** or **History** button (1400, 1600, 9500 and 9600 Series), that button can be used to display the user's centralized call log. The centralized call log is also used for M-Series and T-Series phone. The user can use the call log to make calls or to store as a personal speed dial. They can also edit the call log to remove records. The same call log is also used if the user logs into one-X Portal for IP Office.

The centralized call log moves with the user if they log on and off from different phones. This includes if they hot desk within a network.

These settings are mergeable. Changes to these settings do not require a reboot of the system.

For a Server Edition network, these settings can be configured at the network level and are then automatically replicated in the configuration of all systems in the network. They can only be seen and edited at the individual system configuration level if record consolidation is switched off.

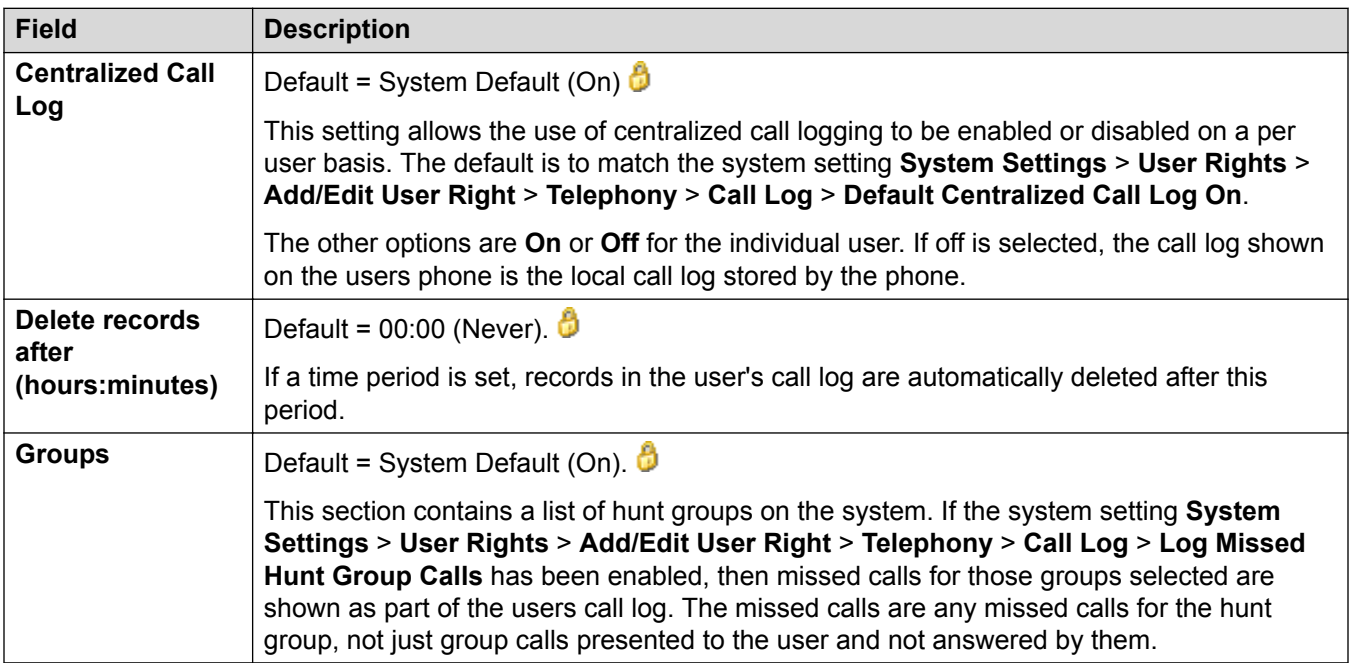

[Telephony](#page-433-0) on page 434

### **User Rights Membership**

### Navigation: **System Settings** > **User Rights** > **Add/Edit User Right** > **User Rights Membership**

The tabs display the users associated with the user rights and allows these to be changed.

These settings are mergeable. Changes to these settings do not require a reboot of the system.

For a Server Edition network, these settings can be configured at the network level and are then automatically replicated in the configuration of all systems in the network. They can only be seen and edited at the individual system configuration level if record consolidation is switched off.

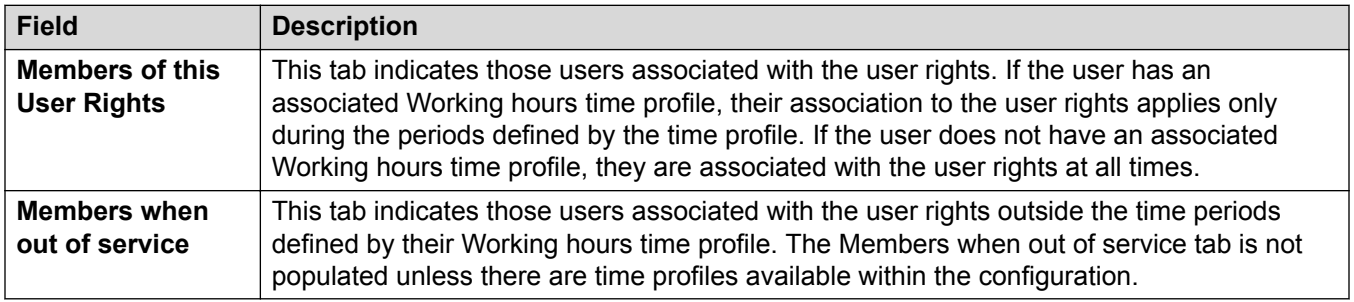

### **Related links**

[User Rights](#page-430-0) on page 431

### **Voicemail**

### Navigation: **System Settings** > **User Rights** > **Add/Edit User Right** > **Voicemail**

Display the users associated with the user rights and allows these to be changed.

These settings are mergeable. Changes to these settings do not require a reboot of the system.

For a Server Edition network, these settings can be configured at the network level and are then automatically replicated in the configuration of all systems in the network. They can only be seen and edited at the individual system configuration level if record consolidation is switched off.

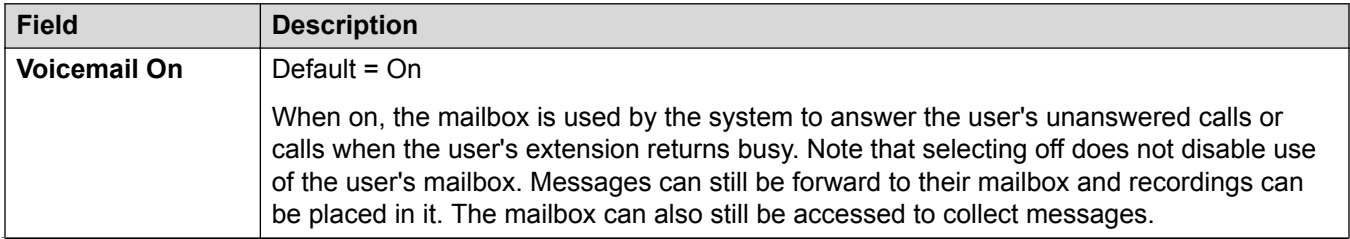

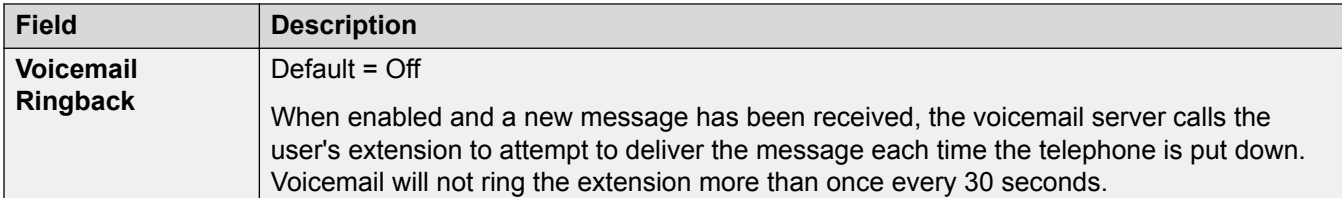

### **DTMF Breakout**

When a caller is directed to voicemail to leave a message, they can be given the option to be transferred to a different extension. The greeting message needs to be recorded telling the caller the options available. The extension numbers that they can be transferred to are entered in the fields below. These system default values can be set for these numbers and are used unless a different number is set within these user settings.

The Park & Page feature is supported when the system voicemail type is configured as **Embedded Voicemail** or **Voicemail Pro**. Park & Page is also supported on systems where Avaya Aura Messaging, Modular Messaging over SIP, or CallPilot (for Enterprise Branch with CS 1000 deployments) is configured as the central voice mail system and the local Embedded Voicemail or Voicemail Pro provides auto attendant operation. The Park & Page feature allows a call to be parked while a page is made to a hunt group or extension. This feature can be configured for Breakout DTMF 0, Breakout DTMF 2, or Breakout DTMF 3.

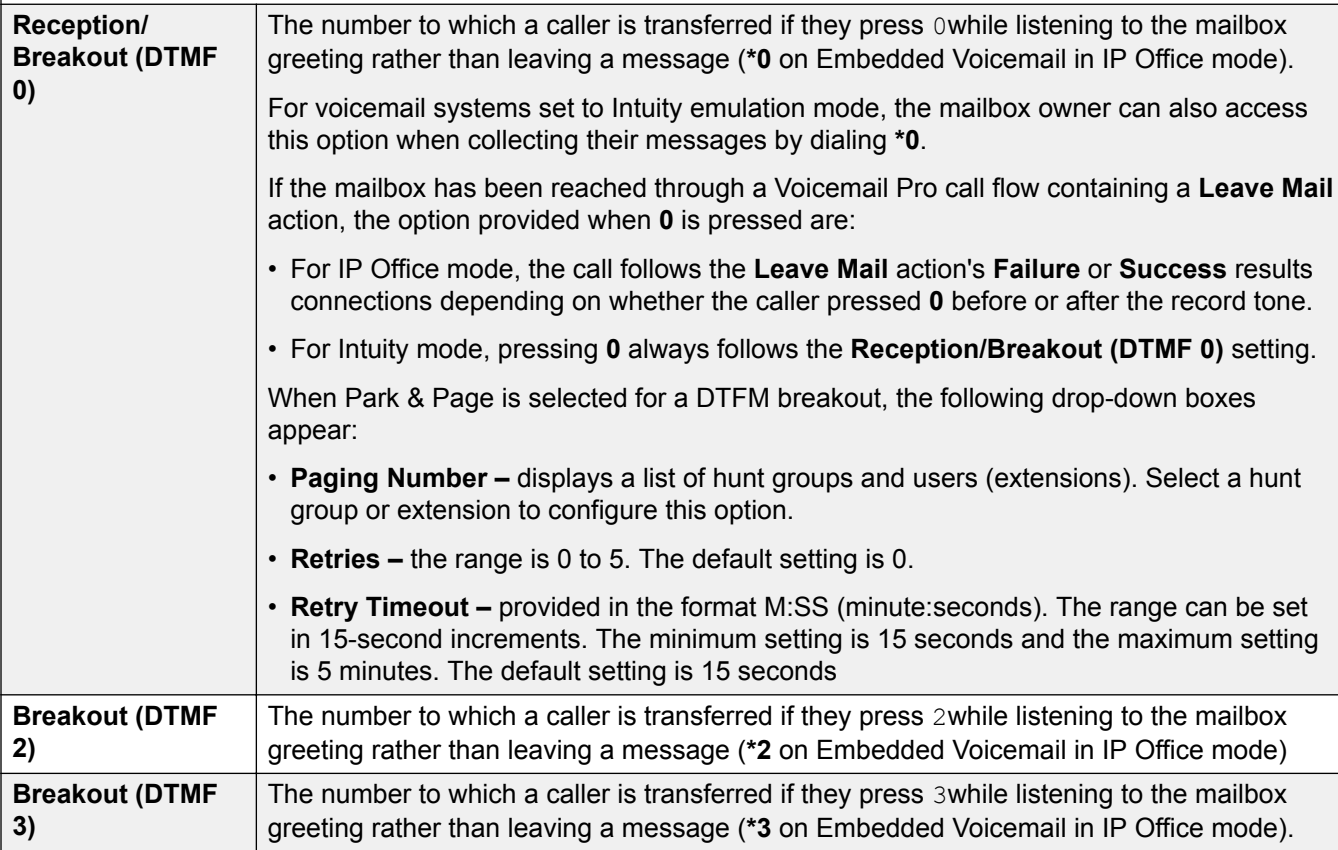

#### **Related links**

[User Rights](#page-430-0) on page 431

### **Forwarding**

### Navigation: **System Settings** > **User Rights** > **Add/Edit User Right** > **Forwarding**

### **Additional configuration information**

For additional configuration information, see the section "DND, Follow Me, and Forwarding" in the chapter **Configure user settings** in *Administering Avaya IP Office™ Platform with Web Manager*.

For additional configuration information, see **DND, Follow Me, and Forwarding on page 598**.

### **Configuration settings**

Display the users associated with the user rights and allows these to be changed.

These settings are mergeable.

For a Server Edition network, these settings can be configured at the network level and are then automatically replicated in the configuration of all systems in the network. They can only be seen and edited at the individual system configuration level if record consolidation is switched off.

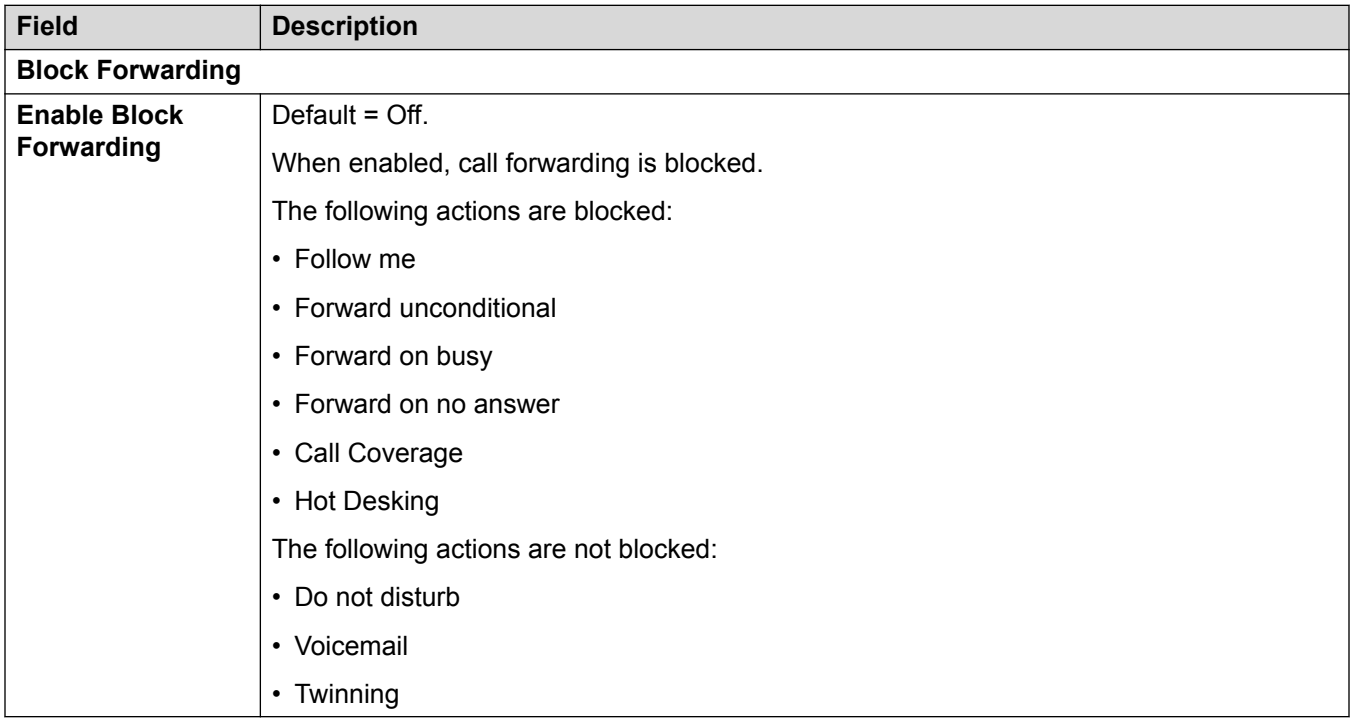

### **Related links**

[User Rights](#page-430-0) on page 431

# <span id="page-440-0"></span>**Chapter 7: Security Manager**

Navigation: **Security Manager**

#### **Related links**

Service Users on page 441 [Certificates](#page-442-0) on page 443

# **Service Users**

### Navigation: **Security Manager** > **Service Users**

Selecting **Service Users** from the **Security Manager** window menu bar opens the Service Users page. The main content pain lists the configured service users.

### **Related links**

Security Manager on page 441 Synchronize Service User and System Password on page 441 [Add Service User](#page-441-0) on page 442 [User Preferences](#page-442-0) on page 443

### **Synchronize Service User and System Password**

### Navigation: **Security Manager** > **Service Users** > **Synchronize Service User and System Password**

Each IP Office system has a security database to authenticate users. Synchronizing the databases enables single sign on for all systems and applications across the solution. To enable single sign on, you must configure a service user with security web service rights and with the same credentials (user ID and password) on each system in the Server Edition solution. You then use this common user to manage all other service users. Note that performing a security settings reset from Manager or Web Manager will disable single sign on since there is no longer a common user with common credentials. In this case, log in to the system where the security settings were reset using the URL https://<IP\_address>:8443/WebMgmtEE/webmanagement.html. Reset the password of the common user to the common value.

<span id="page-441-0"></span>[Service Users](#page-440-0) on page 441

### **Add Service User**

### Navigation: **Security Manager** > **Service Users** > **Add/Edit Service User**

Click **Add/Edit Service User** to open the Add Service User window.

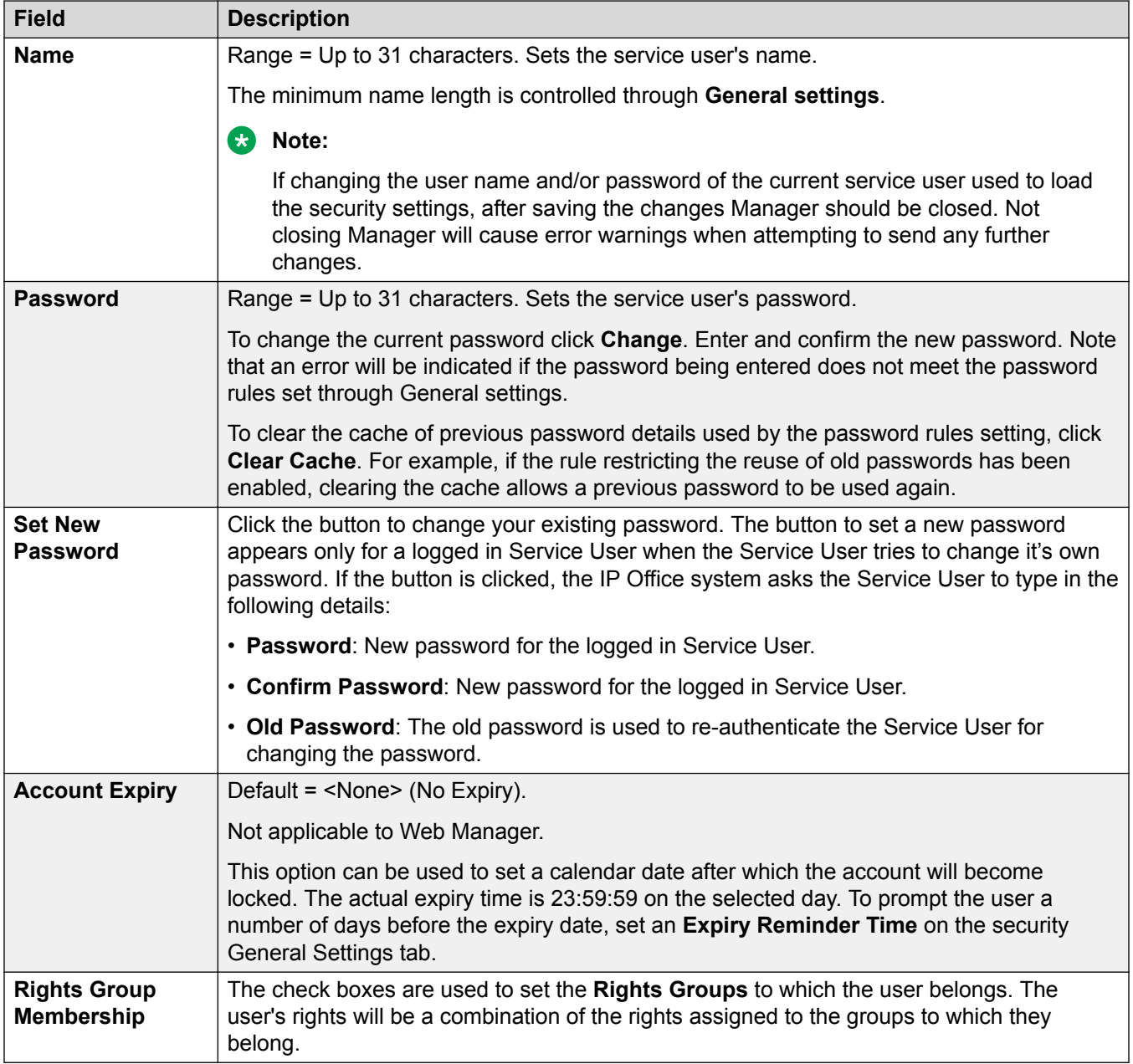

<span id="page-442-0"></span>[Service Users](#page-440-0) on page 441

### **User Preferences**

Navigation: **Security Manager** > **Service Users** > **User Preferences**

Selecting **User Preferences** for a user in the **Service Users** table, opens the Service User Preferences window which displays the user name and password for the service user.

Note that selecting **Preferences** from the menu bar opens the Preferences window for the Administrator user ID.

### **Related links**

[Service Users](#page-440-0) on page 441

# **Certificates**

Navigation: **Security Manager** > **Certificates**

### **Additional Configuration Information**

For additional information on certificates, see [Certificate Management](#page-499-0) on page 500.

Services between the system and applications may, depending on the settings of the service being used for the connection, require the exchange of security certificates. The system can either generate its own certificate or certificates provided from a trusted source can be loaded.

### **Warning:**

The process of 'on-boarding' (see *Deploying Avaya IP Office™ Platform SSL VPN Services*) automatically adds a certificate for the SSL VPN to the system's security settings when the onboarding file is uploaded to the system. Care should be taken not to delete such certificates except when advised by Avaya.

### **Configuration Settings**

### **Field Description**

**Identity Certificate:**

The **Identity Certificate** is an X.509v3 certificate that identifies the system to a connecting another device using TLS, for example a PC running IP Office Manager set to Secure Communications.

By default, the system provides its own self-generated certificate, automatically generated when the system is first installed. Alternatively, a certificate from another source can be uploaded to the system if required.

The system's certificate is advertised (used) by Services which have their **Service Security Level** set to a value other than **Unsecure Only**.

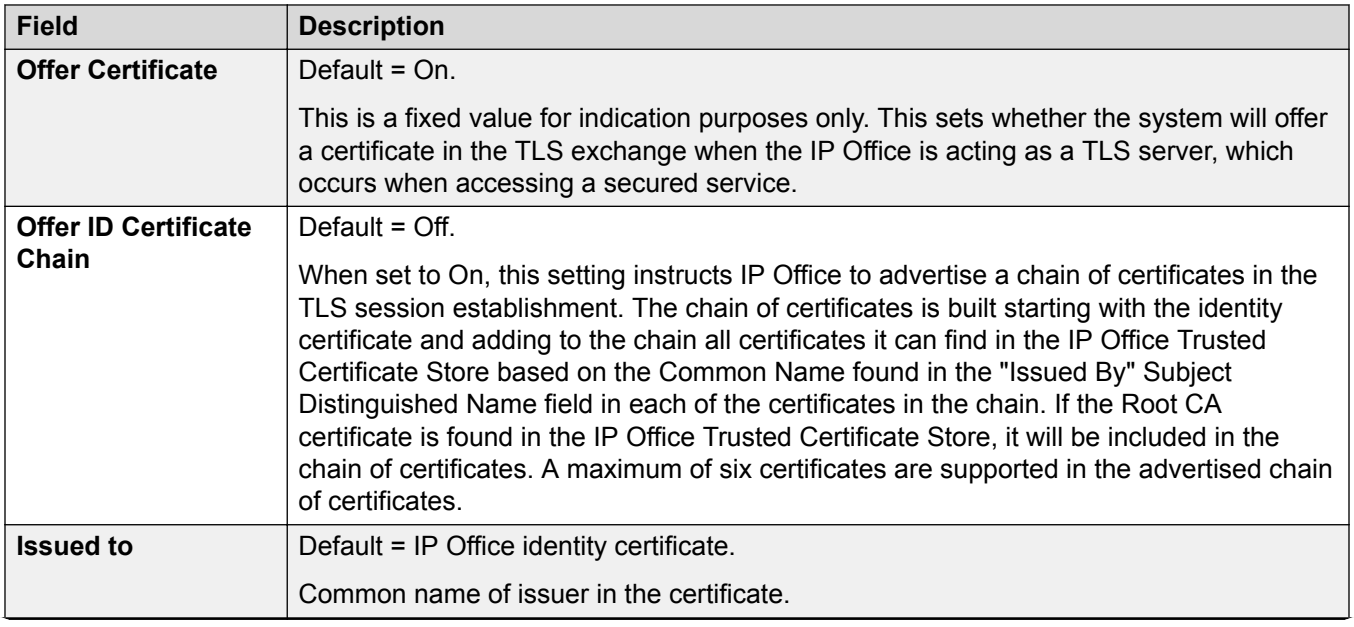

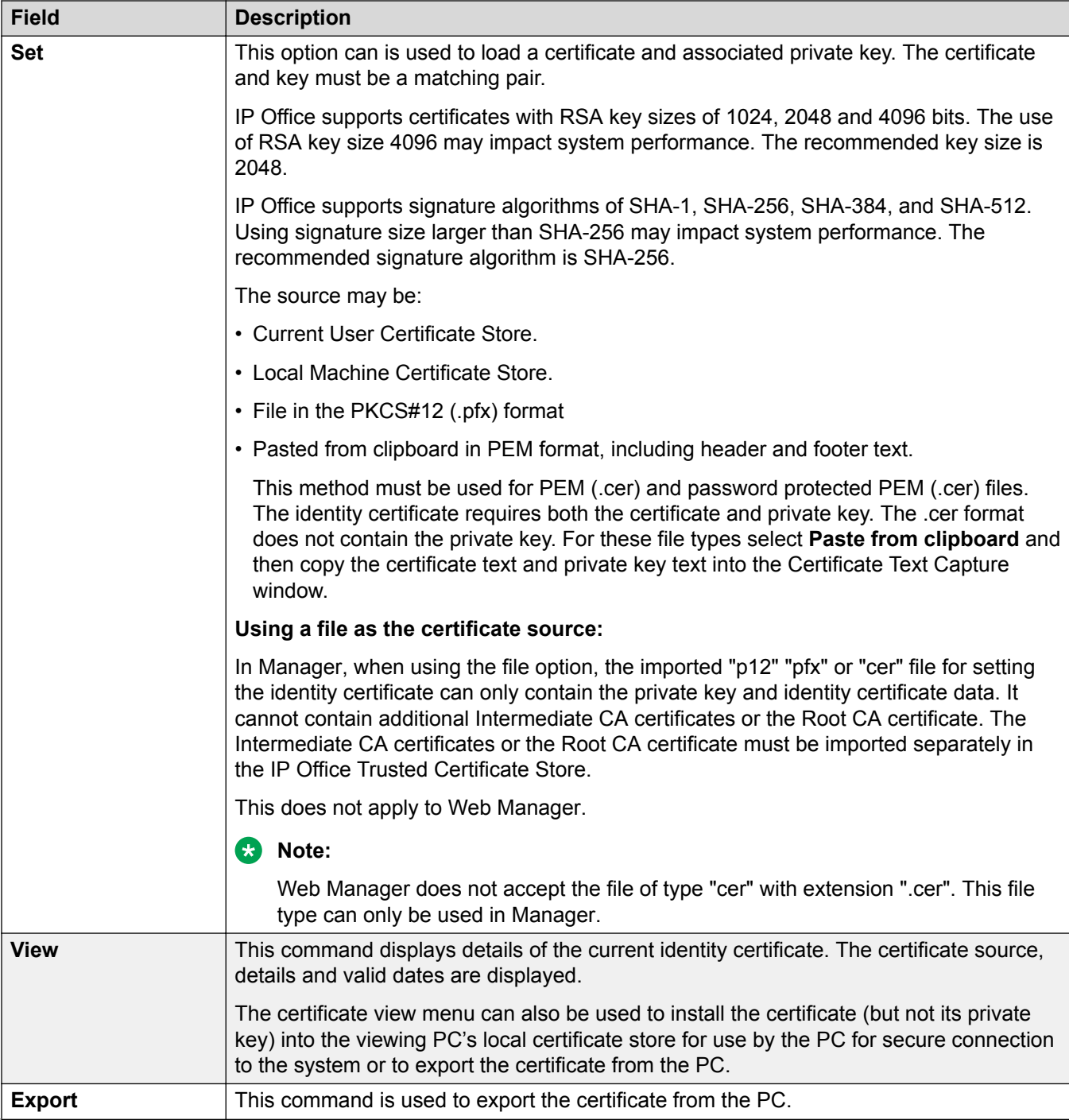

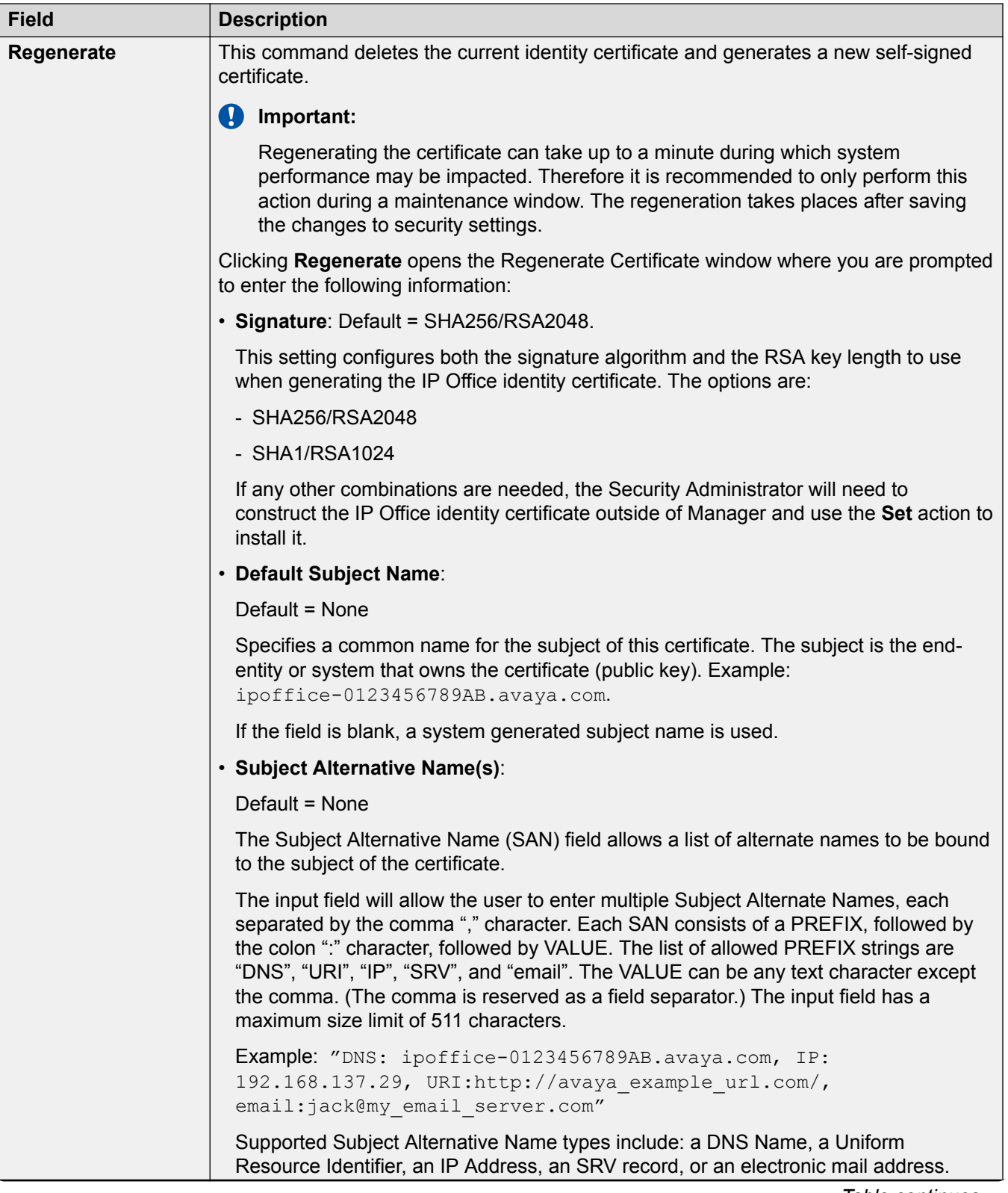

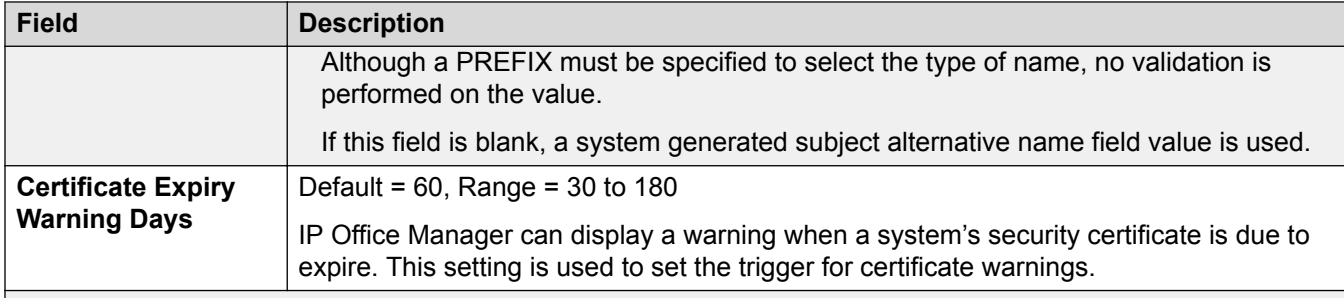

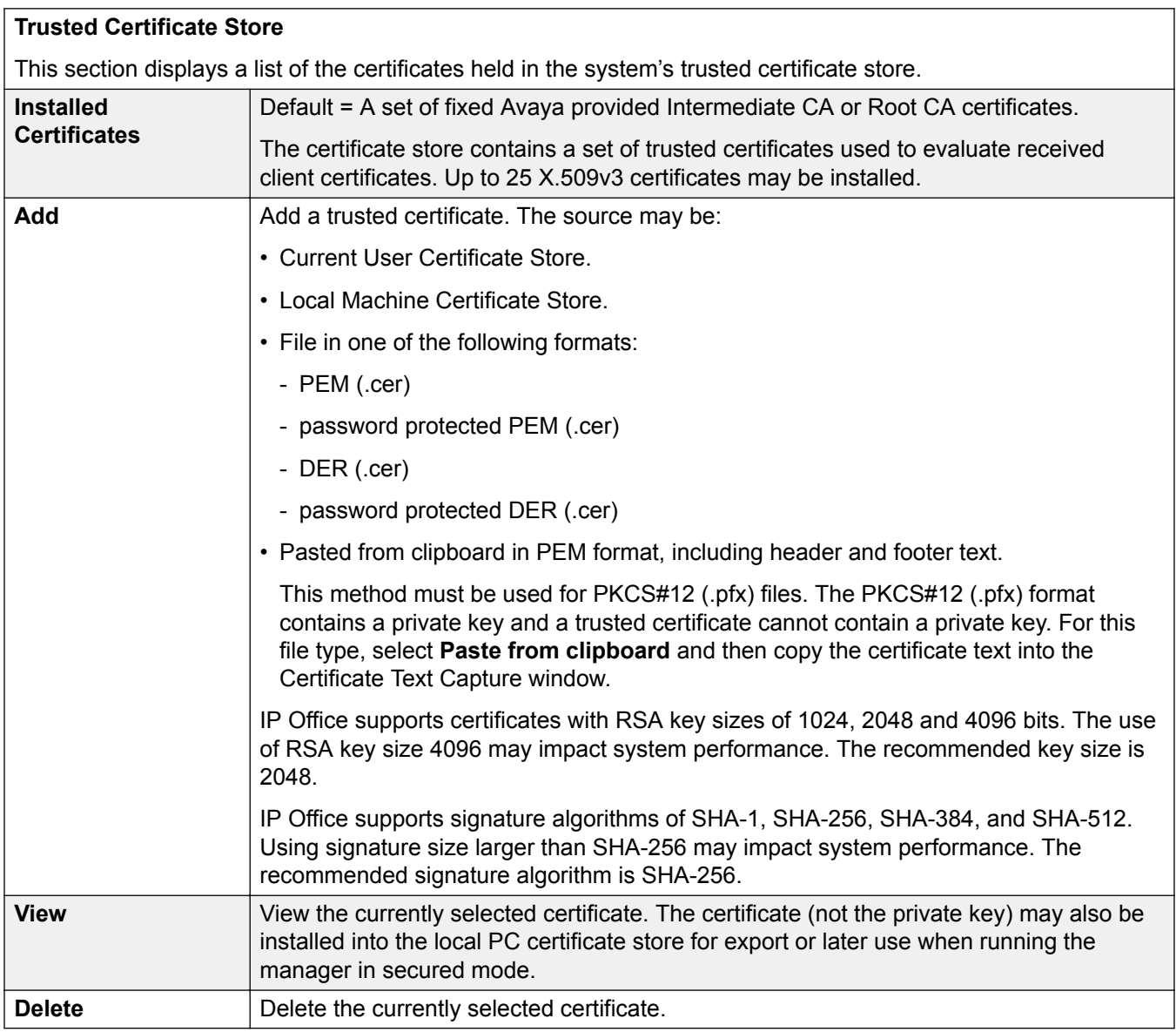

[Security Manager](#page-440-0) on page 441

# <span id="page-447-0"></span>**Chapter 8: Applications**

### Navigation: **Applications**

#### **Related links**

Synchronizing Server Edition passwords in Web Manager on page 448 [Launch Manager](#page-448-0) on page 449 [Voicemail Pro — System Preferences](#page-449-0) on page 450 [Voicemail Pro — Call Flow Management](#page-460-0) on page 461 [one-X Portal](#page-461-0) on page 462 [WebRTC Configuration](#page-461-0) on page 462 [File Manager](#page-465-0) on page 466 [Media Manager](#page-466-0) on page 467 [Web License Manager](#page-473-0) on page 474

# **Synchronizing Server Edition passwords in Web Manager**

In order to open IP Office Manager for a Server Edition solution, all IP Office systems in the solution must have a service user with common credentials. If the security settings on any system are reset, service user passwords are reset to the default value. In this case, when a system does not have a service user with common credentials, launch of IP Office Manager fails.

### **Before you begin**

You must know the user ID and password of the service user that is common to all systems in the solution.

### **Procedure**

- 1. For the system where the security settings were reset, open Web Manager using the address https://<ip\_address>:7070/WebManagement/WebManagement.html.
- 2. Log on as **Administrator**.
- 3. In Web Manager, select **Security Manager** > **Service Users**.
- 4. Create the common service user.
- 5. Log out of this Web Manager session.
- <span id="page-448-0"></span>6. Start another Web Manager session on the system using the address  $https://$ <ip\_address>/index.html.
- 7. Log on as the common service user.
- 8. In Web Manager, select **Security Manager** > **Service Users**.
- 9. Click **Synchronize Service User and System Password**.
- 10. Select **Applications** > **IP Office Manager**.

[Applications](#page-447-0) on page 448

# **Launch Manager**

### Navigation: **Applications** > **IP Office Manager**

### **Note:**

This option is not available on IP500 V2 systems.

Use the **Manager** application to configure IP Office settings that are not configurable in Web Manager. Selecting **IP Office Manager** from the **Applications** menu launches a locally installed instance of the **Manager** application. **Manager** automatically loads the IP Office configuration file from the Primary Server. To load an alternate IP Office configuration file, select a server from the list before selecting **IP Office Manager**.

When the **Manager** application launches, you are automatically logged into **Manager** with the Primary Server configuration loaded. If the Primary server is not available, you are logged into **Manager** with the Secondary Server configuration loaded.

### **Requirements**

- Java version 1.6 or higher is required. If Java is not installed, or an older version is installed, an error message will open and provide a link to the Java download web site.
- If the current version of Manager is not installed, you are prompted to download the current version. To perform the download, Web Control must be online.

#### **Manager software version**

The **IP Office Manager** action launches a locally installed version of the Manager application. The application launch behavior depends on the version of Manager installed.

**Manager version is current:** If the Manager version is current, Manager launches without a login prompt and loads the configuration file for the server.

**Manager version is not current:** If the Manager version is not current, you are prompted to download and install the latest version and a link is provided. You can continue to use the currently installed version or download the current version. Upgrading to the current version requires a browser restart.

<span id="page-449-0"></span>**Manager is not installed:** If Manager is not installed, you are prompted to download and install the latest version and a link is provided. Once Manager is installed, a browser restart is required before launching Manager.

### **Synchronizing Server Edition passwords**

In order to open IP Office Manager for a Server Edition solution, all IP Office systems in the solution must have a service user with common credentials.

For more information, see [Synchronizing Server Edition Passwords in Web Manager](#page-447-0) on page 448 Synchronizing Server Edition Passwords in .

#### **Related links**

[Applications](#page-447-0) on page 448

# **Voicemail Pro — System Preferences**

Navigation: **Applications** > **Voicemail Pro — System Preferences**

**Note:**

This option is not available on IP500 V2 systems.

### **Related links**

[Applications](#page-447-0) on page 448 General on page 450 [Email](#page-451-0) on page 452 [Gmail Integration](#page-454-0) on page 455 [Housekeeping](#page-455-0) on page 456 [SNMP Alarm](#page-456-0) on page 457 [Outcalling](#page-457-0) on page 458 [Voicemail Recording](#page-457-0) on page 458 [Syslog](#page-458-0) on page 459 [Alarms](#page-458-0) on page 459 [User Group](#page-460-0) on page 461

### **General**

Navigation: **Applications** > **Voicemail Pro — System Preferences** > **General**

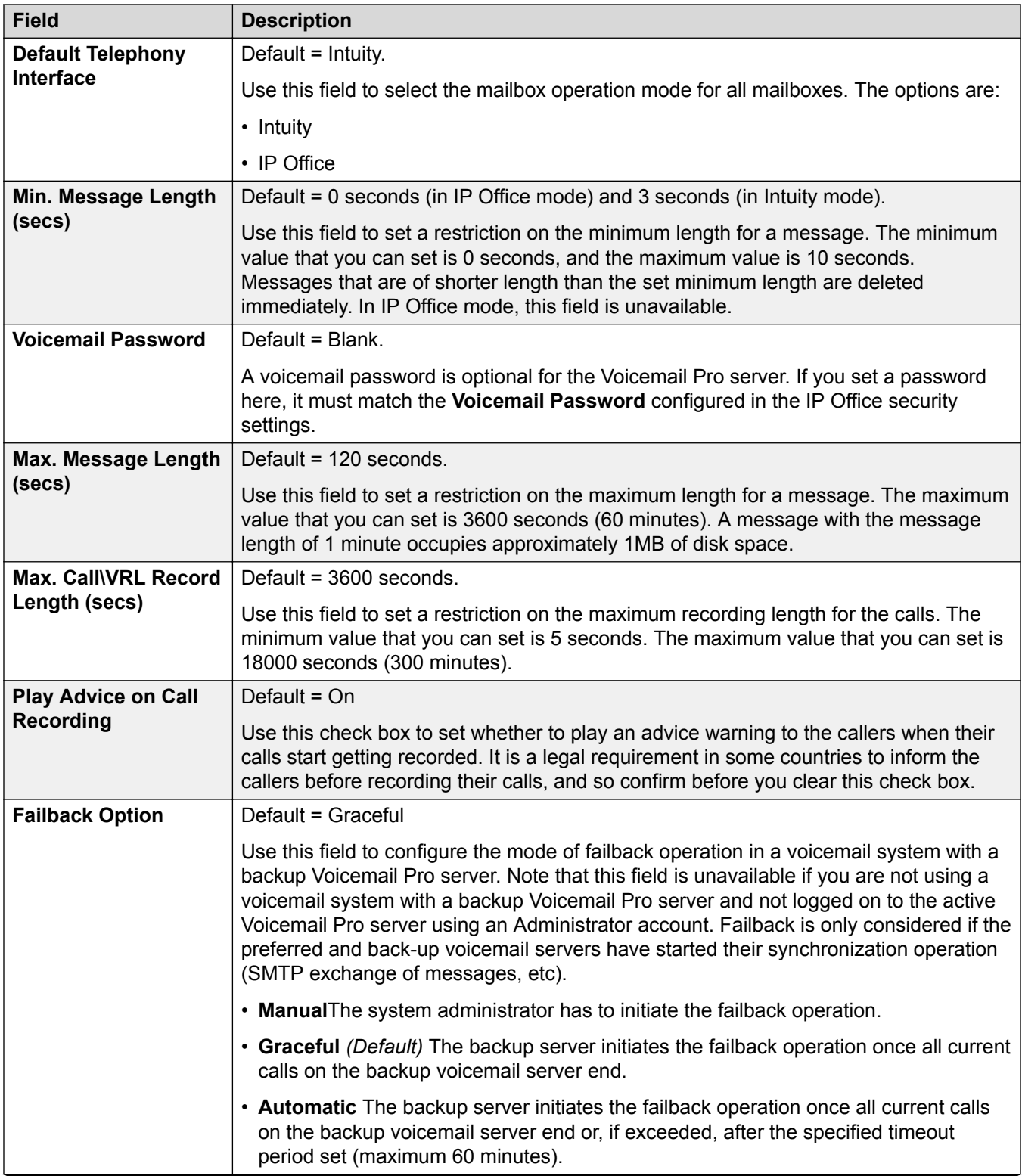

<span id="page-451-0"></span>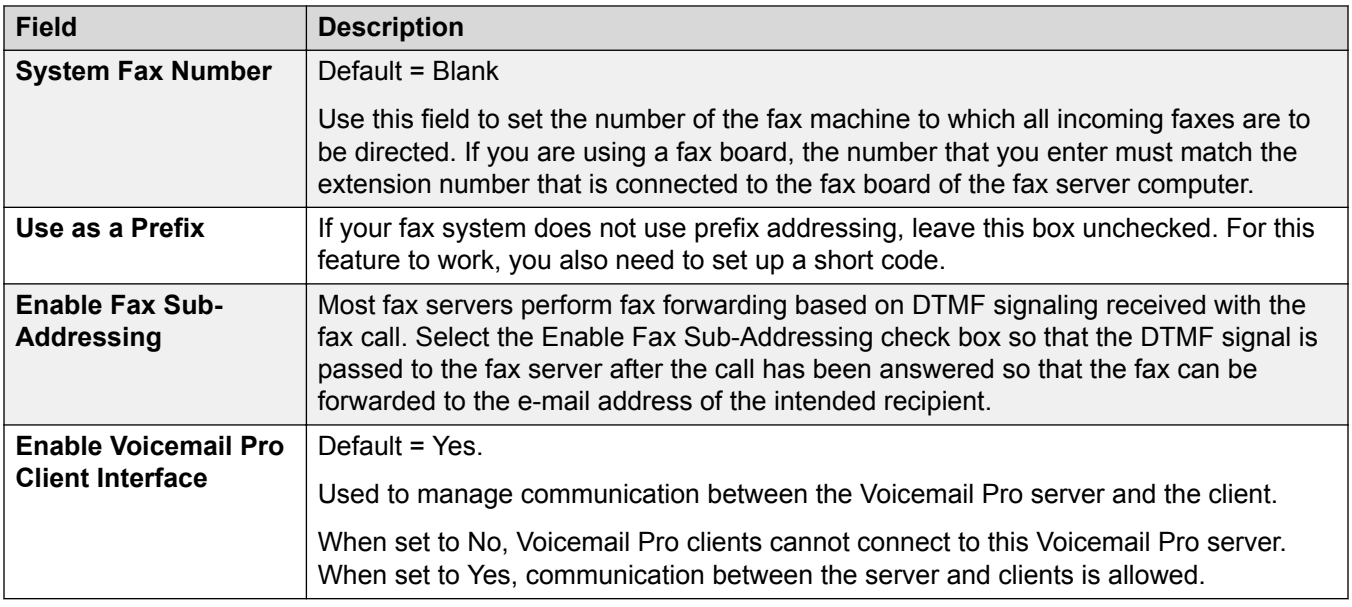

[Voicemail Pro — System Preferences](#page-449-0) on page 450

### **Email**

### Navigation: **Applications** > **Voicemail Pro — System Preferences** > **Email**

### **B** Note:

If you are using Voicemail Pro in a distributed environment, a distributed server delivers a recorded message to the central Voicemail Pro server on completion of the recording. However, the presentation to the Voicemail Pro server for message waiting indication (MWI) and access via telephone might be delayed because of the internal processing of the message and the network latency. The delay might be up to 2 minutes in high traffic situations.

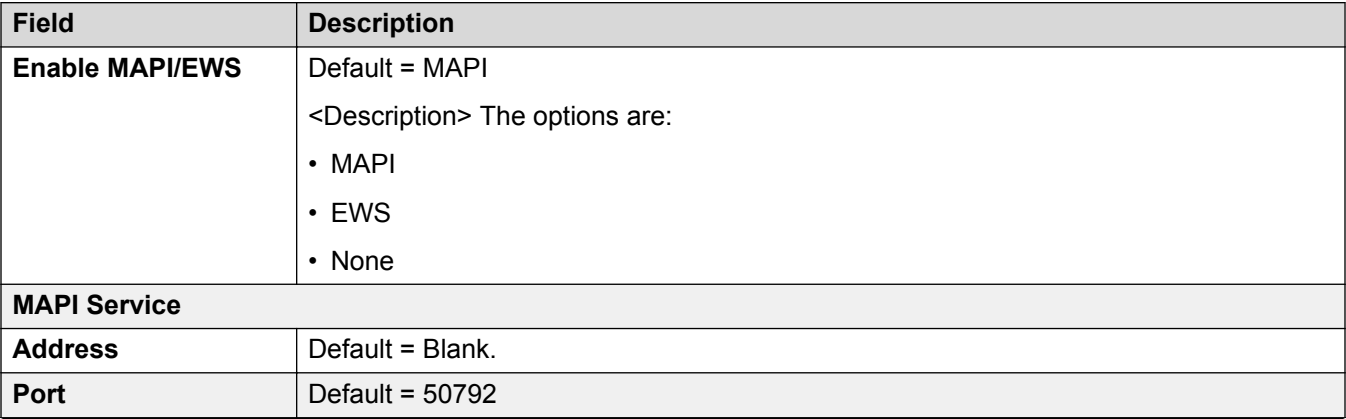

#### **Field Description**

#### **SMTP Sender**

These settings are used to configure the SMTP server and the server account that Voicemail Pro server uses for sending e-mails through SMTP.

Multiple servers can be configured. The first entry specifies the default SMTP server used for sending e-mails if there is no other entry matching the domain specified in the e-mail destination address. Additional servers can be added when different settings are required for sending e-mails to specific domains. For example, the default can be configured for the customer's internal network exchange server with additional entries added for e-mails to external e-mail domain addresses such as yahoo.com.

VPNM, distributed Voicemail Pro servers, and primary/backup Voicemail Pro servers all use SMTP to exchange information and messages between Voicemail Pro servers. When that is the case, the first entry in the SMTP Sender list must be the one used and needs to be configured for that service with the domain and server setting both matching the IP address or fully-qualified domain of the Voicemail Pro server.

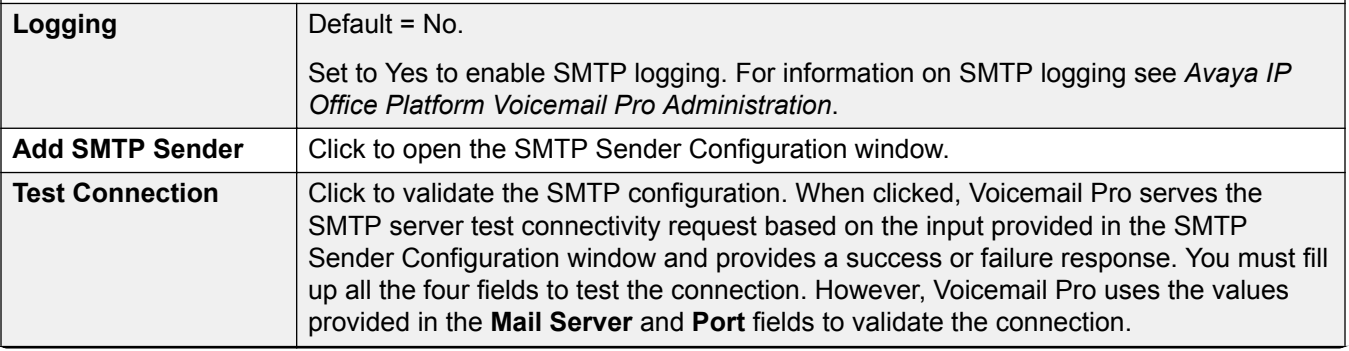

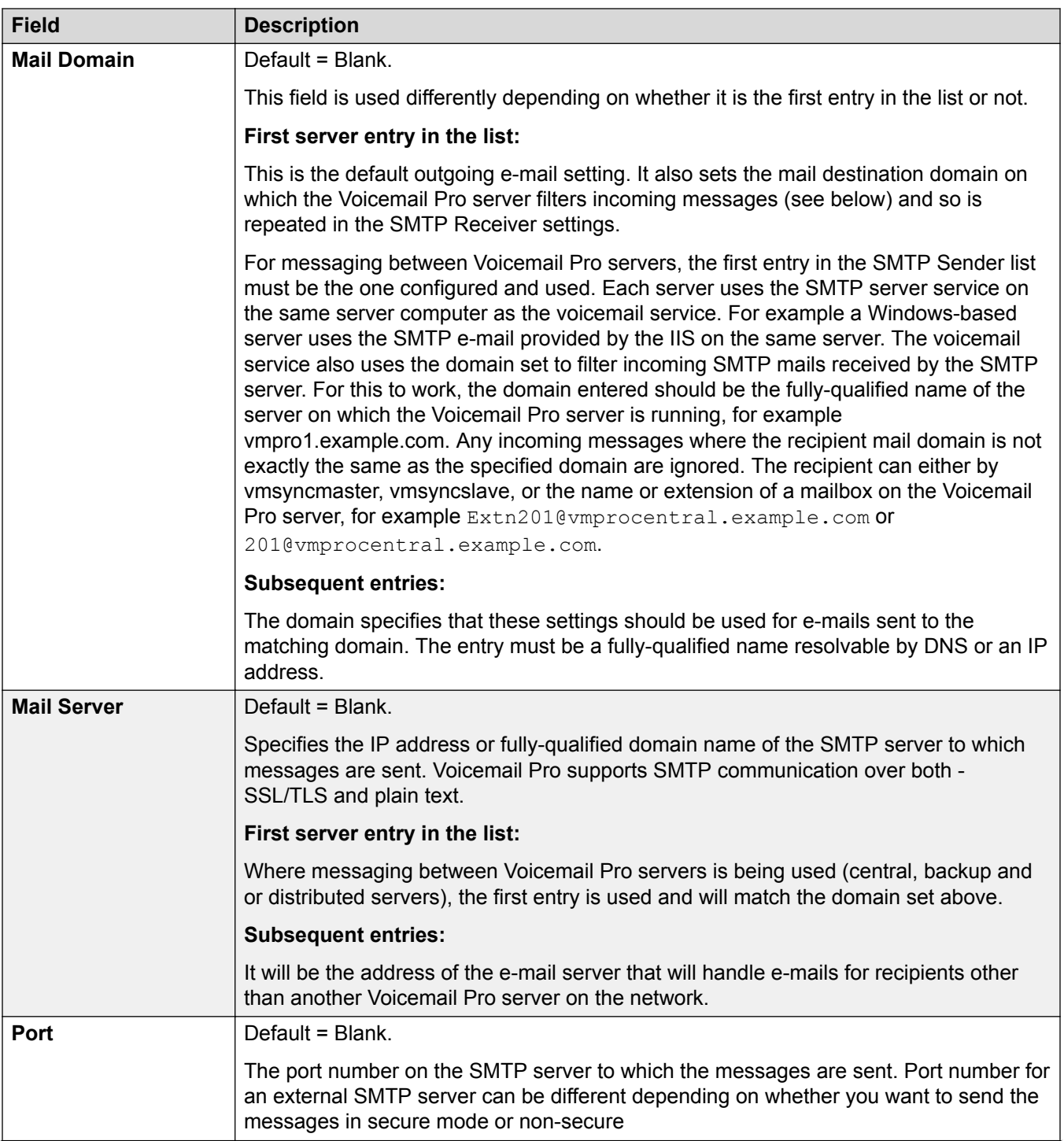

<span id="page-454-0"></span>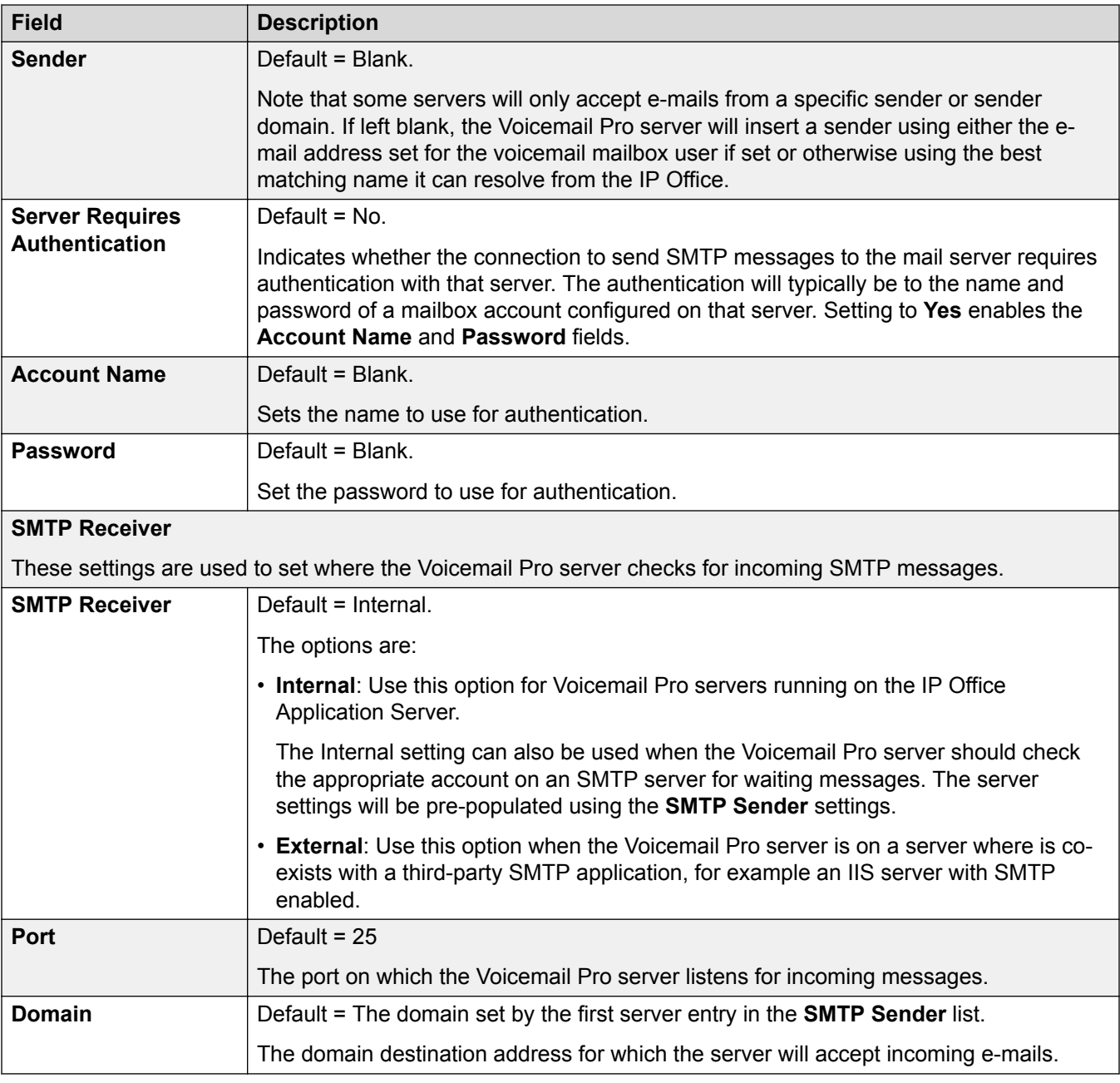

[Voicemail Pro — System Preferences](#page-449-0) on page 450

# **Gmail Integration**

Navigation: **Applications** > **Voicemail Pro — System Preferences** > **Gmail Integration**

### <span id="page-455-0"></span>**Additional configuration information**

For additional information, see [Configuring Gmail Integration](#page-580-0) on page 581.

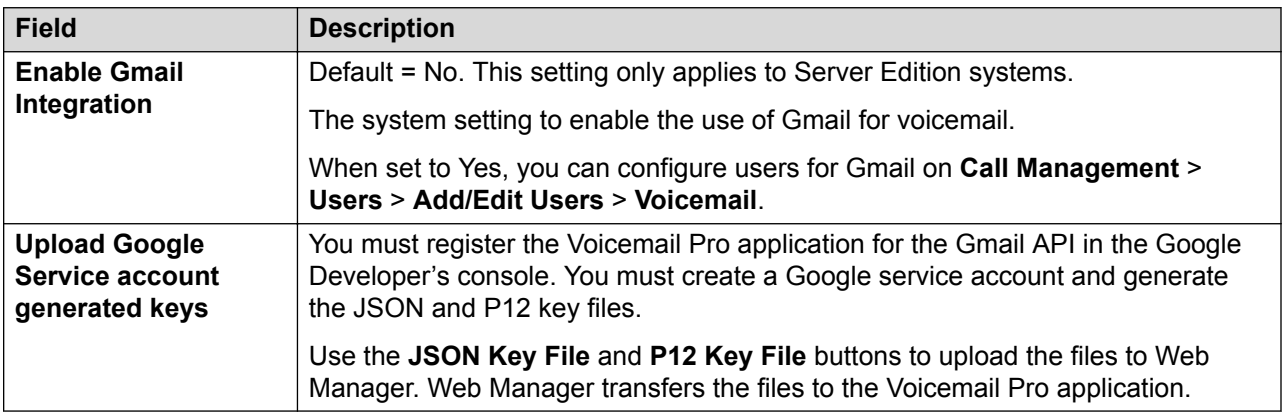

### **Related links**

[Voicemail Pro — System Preferences](#page-449-0) on page 450

### **Housekeeping**

### Navigation: **Applications** > **Voicemail Pro — System Preferences** > **Housekeeping**

Use the Housekeeping settings to:

- Set the duration after which the Voicemail Pro server deletes messages and recordings automatically.
- Set the default playback order of messages. Playback can be set to **Oldest First** or **Newest First**.

### **R3** Note:

The housekeeping deletion settings do not apply to the messages forwarded to an Exchange server. The messages that are forwarded to an Exchange server are deleted from the Voicemail Pro server in accordance with the **Deleted messages** settings.

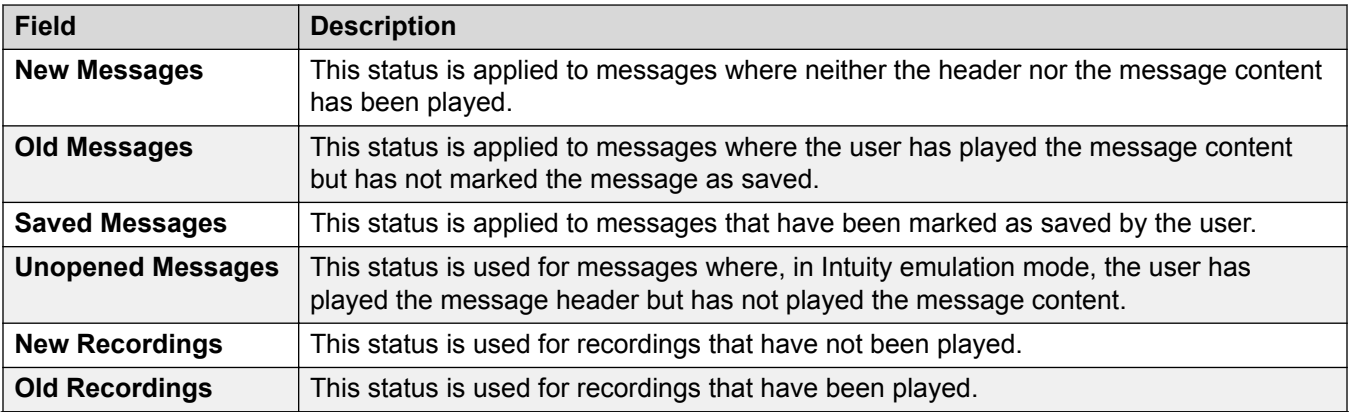

<span id="page-456-0"></span>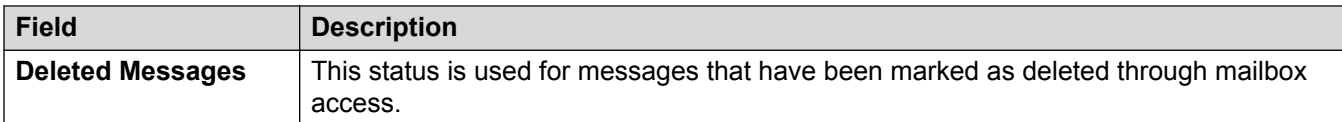

[Voicemail Pro — System Preferences](#page-449-0) on page 450

### **SNMP Alarm**

### Navigation: **Applications** > **Voicemail Pro — System Preferences** > **SNMP Alarm**

IP Office can be configured to generate alarms. These alarms can be sent using SNMP, SMTP email, or Syslog alarm formats. These settings are used to set the levels at which the Voicemail Pro server will indicate to the IP Office to send an alarm.

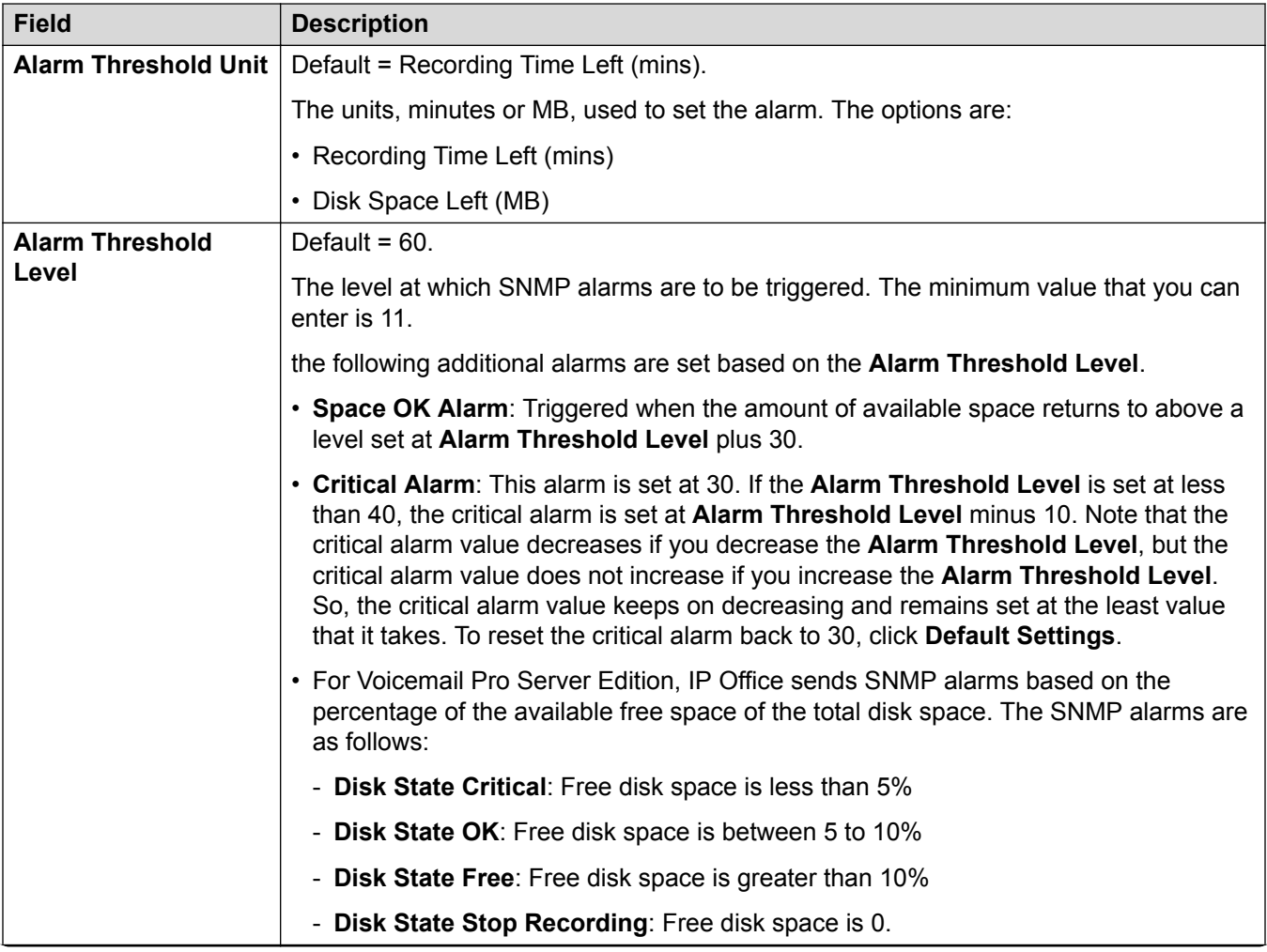

<span id="page-457-0"></span>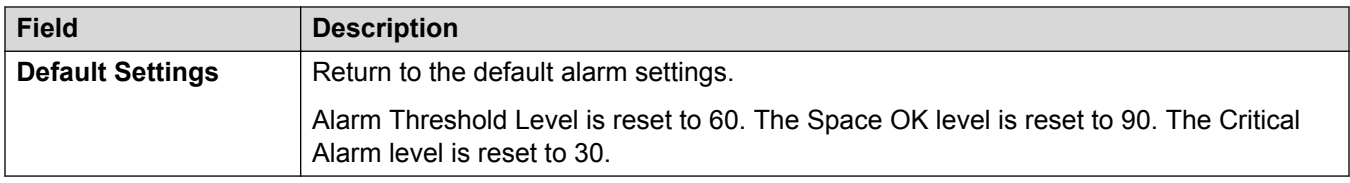

[Voicemail Pro — System Preferences](#page-449-0) on page 450

# **Outcalling**

### Navigation: **Applications** > **Voicemail Pro — System Preferences** > **Outcalling**

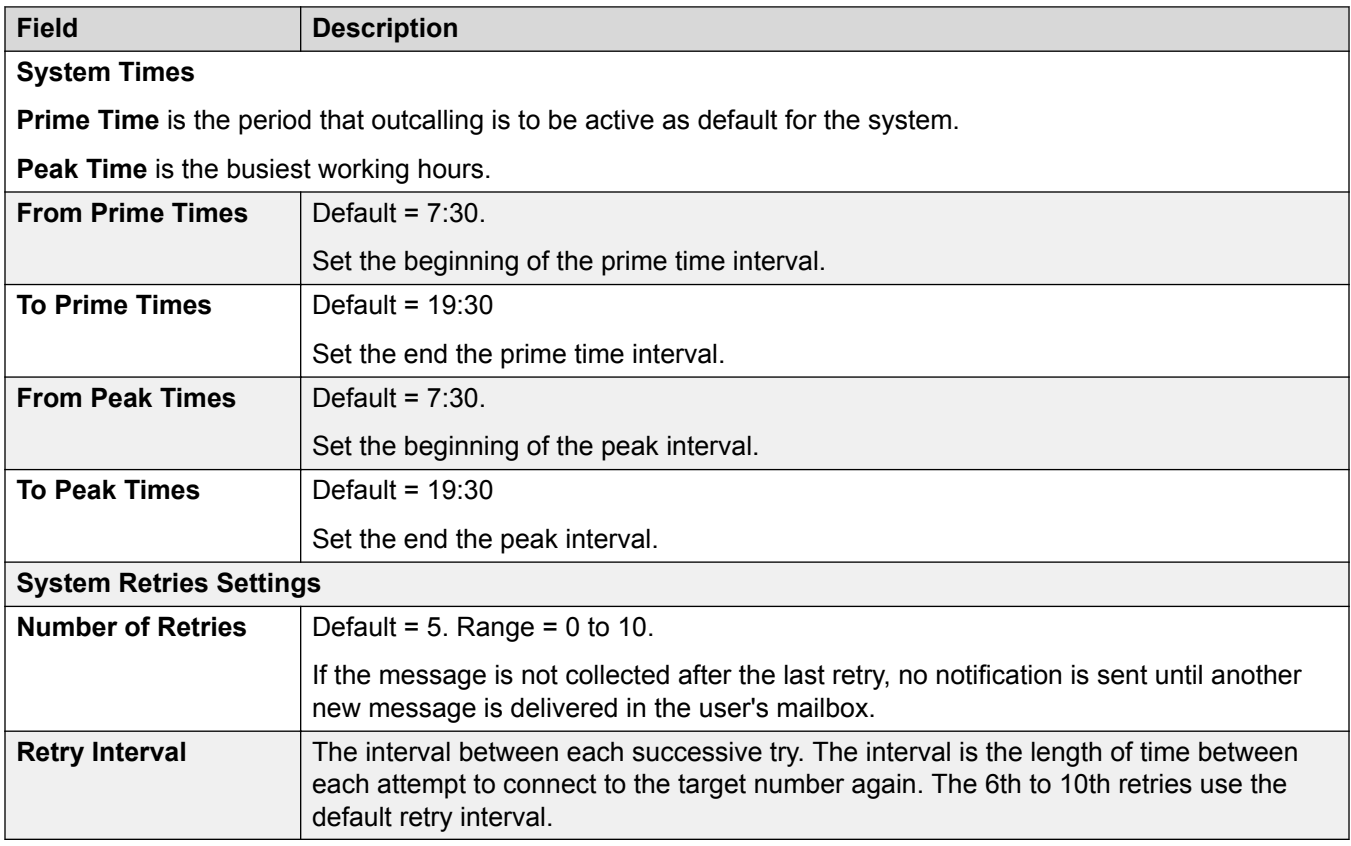

### **Related links**

[Voicemail Pro — System Preferences](#page-449-0) on page 450

# **Voicemail Recording**

Navigation: **Applications** > **Voicemail Pro — System Preferences** > **Voicemail Recording**

<span id="page-458-0"></span>Use the Voicemail Recording page to configure an SFTP connection on a Linux-based Voicemail Pro server to transfer call recordings to the Voice Recording Library (VRL) application Avaya IP Office ContactStore .

Before you configure the Voicemail Recording settings, you must have configure an SFTP server running on the computer that runs the ContactStore application. For details on the SFTP server requirements, see *Avaya IP Office Implementing Voicemail Pro* (15-601064).

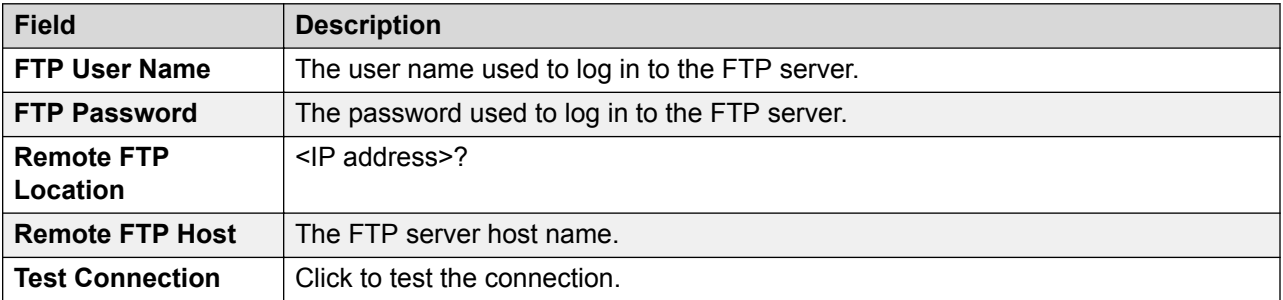

### **Related links**

[Voicemail Pro — System Preferences](#page-449-0) on page 450

### **Syslog**

### Navigation: **Applications** > **Voicemail Pro — System Preferences** > **Syslog**

You can configure the Voicemail Pro server to write syslogs to a syslog server.

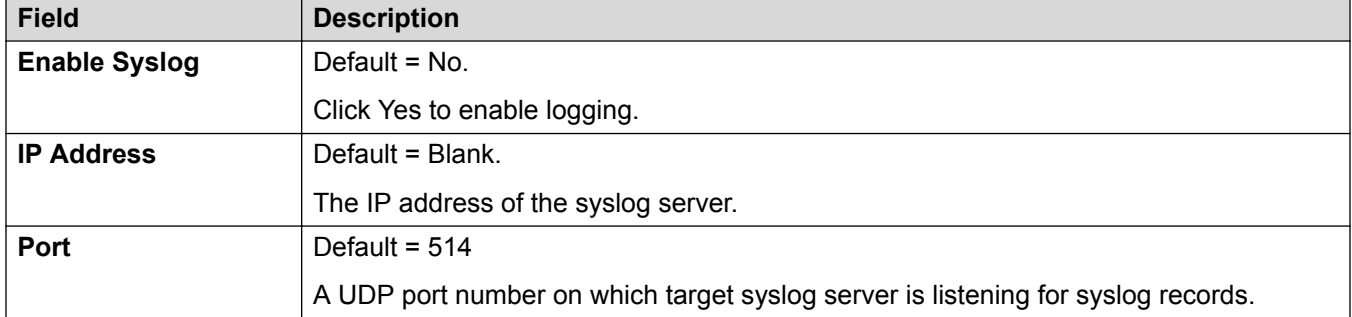

### **Related links**

[Voicemail Pro — System Preferences](#page-449-0) on page 450

### **Alarms**

Navigation: **Applications** > **Voicemail Pro — System Preferences** > **Alarms**

The Voicemail Pro client can display the alarm calls that have been configured for the Voicemail Pro to perform.

The Voicemail Pro is limited to 2 outgoing alarm calls at the same time (subject to voicemail port availability). Any additional alarm calls are delayed until the existing alarm calls have been completed.

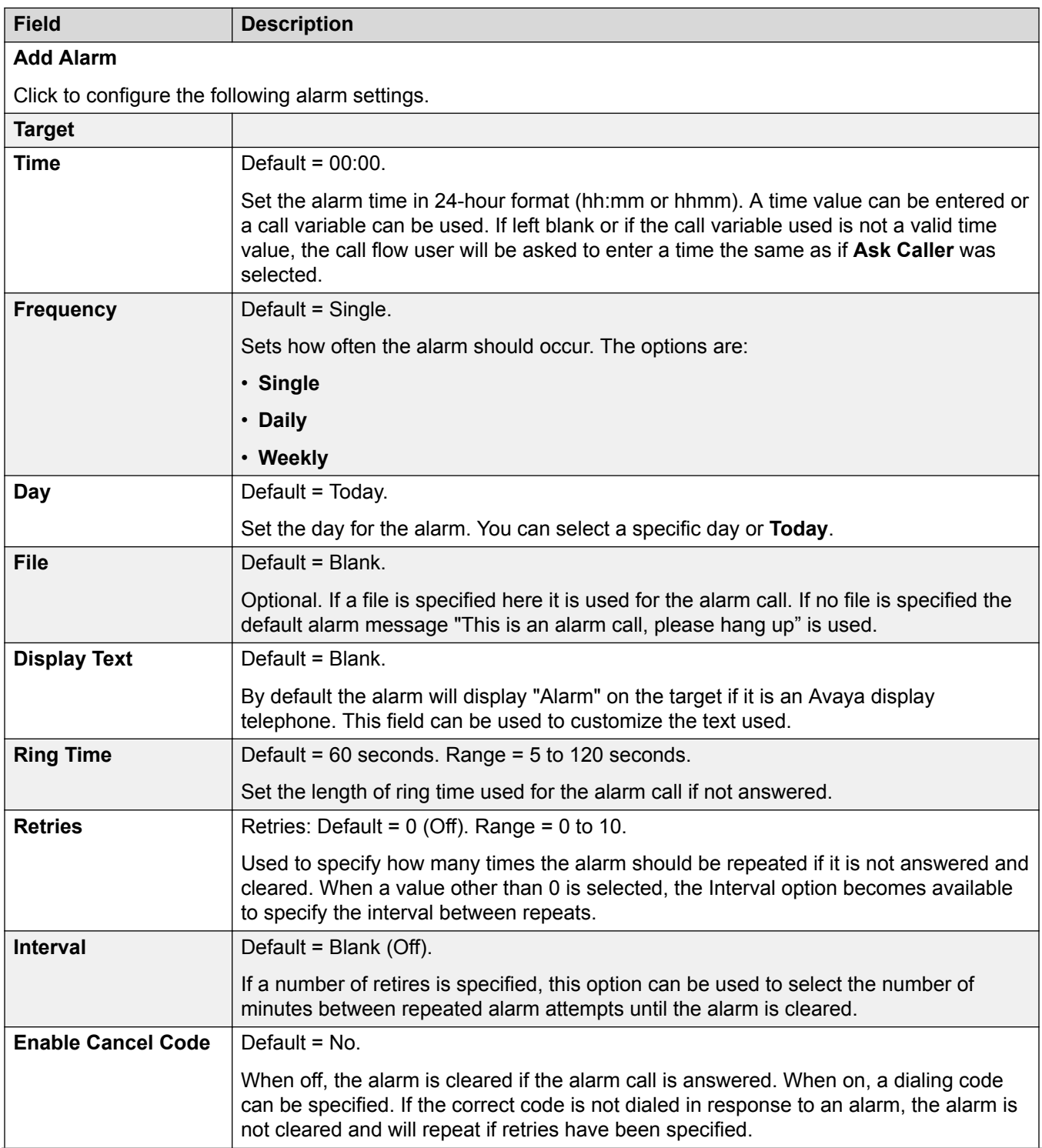

<span id="page-460-0"></span>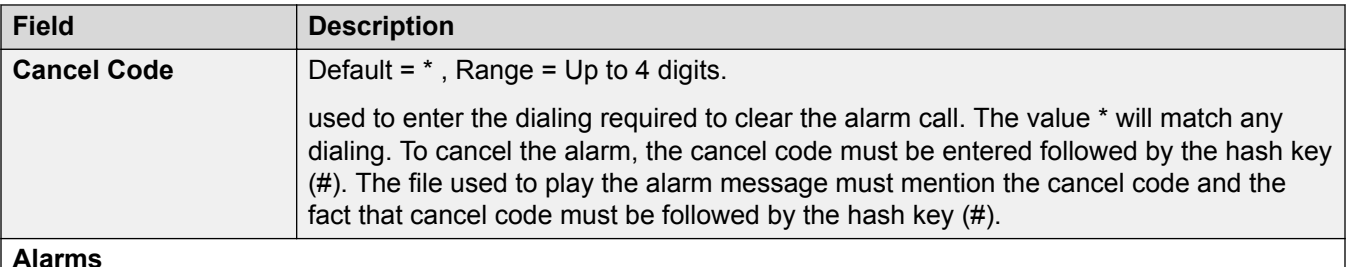

**Alarms**

The following additional fields are displayed in the Alarms table.

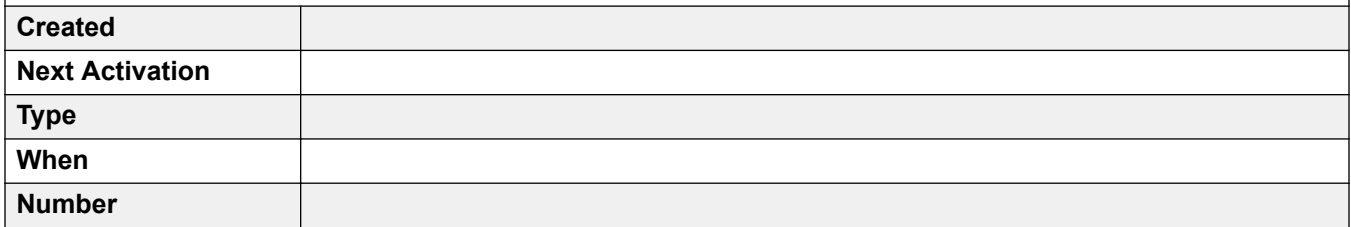

### **Related links**

[Voicemail Pro — System Preferences](#page-449-0) on page 450

### **User Group**

Navigation: **Applications** > **Voicemail Pro — System Preferences** > **User Group**

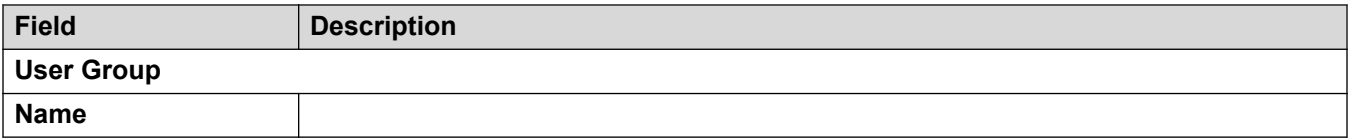

### **Related links**

[Voicemail Pro — System Preferences](#page-449-0) on page 450

# **Voicemail Pro — Call Flow Management**

### Navigation: **Applications** > **Voicemail Pro — Call Flow Management**

Select **Voicemail Pro** to launch a locally installed version of the Voicemail Pro application.

### **R** Note:

This option is not available on IP500 V2 systems.

### **Voicemail Pro software version**

The **Launch Voicemail Pro** action launches a locally installed version of the Voicemail Pro application. The application launch behavior depends on the version of Voicemail Pro installed. <span id="page-461-0"></span>**Voicemail Pro version is current:** If the Voicemail Pro version is current, Voicemail Pro launches without a login prompt.

**Voicemail Pro version is not current:** If the Voicemail Pro version is not current, you are prompted to download and install the latest version and a link is provided. You can continue to use the currently installed version or download the current version. Upgrading to the current version requires a browser restart.

**Voicemail Pro is not installed:** If Voicemail Pro is not installed, you are prompted to download and install the latest version and a link is provided. Once Voicemail Pro is installed, a browser restart is required before launching Voicemail Pro.

### **Related links**

[Applications](#page-447-0) on page 448

# **one-X Portal**

#### Navigation: **Applications** > **one-X Portal**

Select **one-X Portal** to launch a locally installed version of the one-X Portal application. Note that this option is only usable for portal administration access.

**Note:**

This option is not available on IP500 V2 systems.

### **B** Note:

In order to open a client application (for example Manager), you must log into Web Manager using the IP Office LAN 1 IP address.

#### **Related links**

[Applications](#page-447-0) on page 448

# **WebRTC Configuration**

Navigation: **Applications** > **WebRTC Configuration**

### **Note:**

This option is not available on IP500 V2 systems.

### **Related links**

[Applications](#page-447-0) on page 448 [System Settings](#page-462-0) on page 463 **[SIP Server Settings](#page-463-0) on page 464** [Media Gateway Settings](#page-464-0) on page 465

# <span id="page-462-0"></span>**System Settings**

### Navigation: **Applications** > **WebRTC Configuration** > **System Settings**

The system settings which are applicable to all components of the WebRTC Gateway.

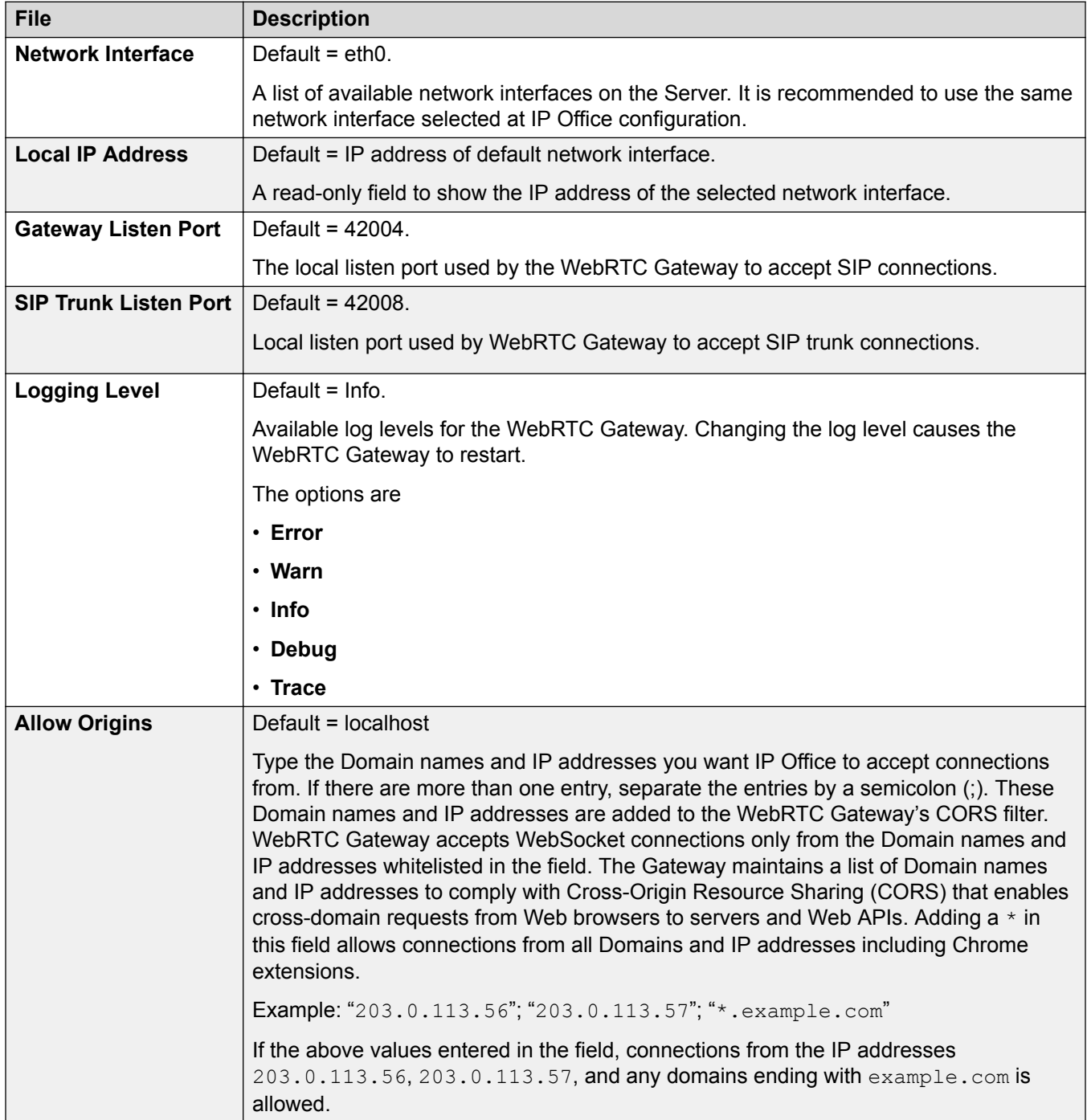

<span id="page-463-0"></span>[WebRTC Configuration](#page-461-0) on page 462

# **SIP Server Settings**

Navigation: **Applications** > **WebRTC Configuration** > **SIP Server Settings**

The IP Office SIP settings used by WebRTC Gateway.

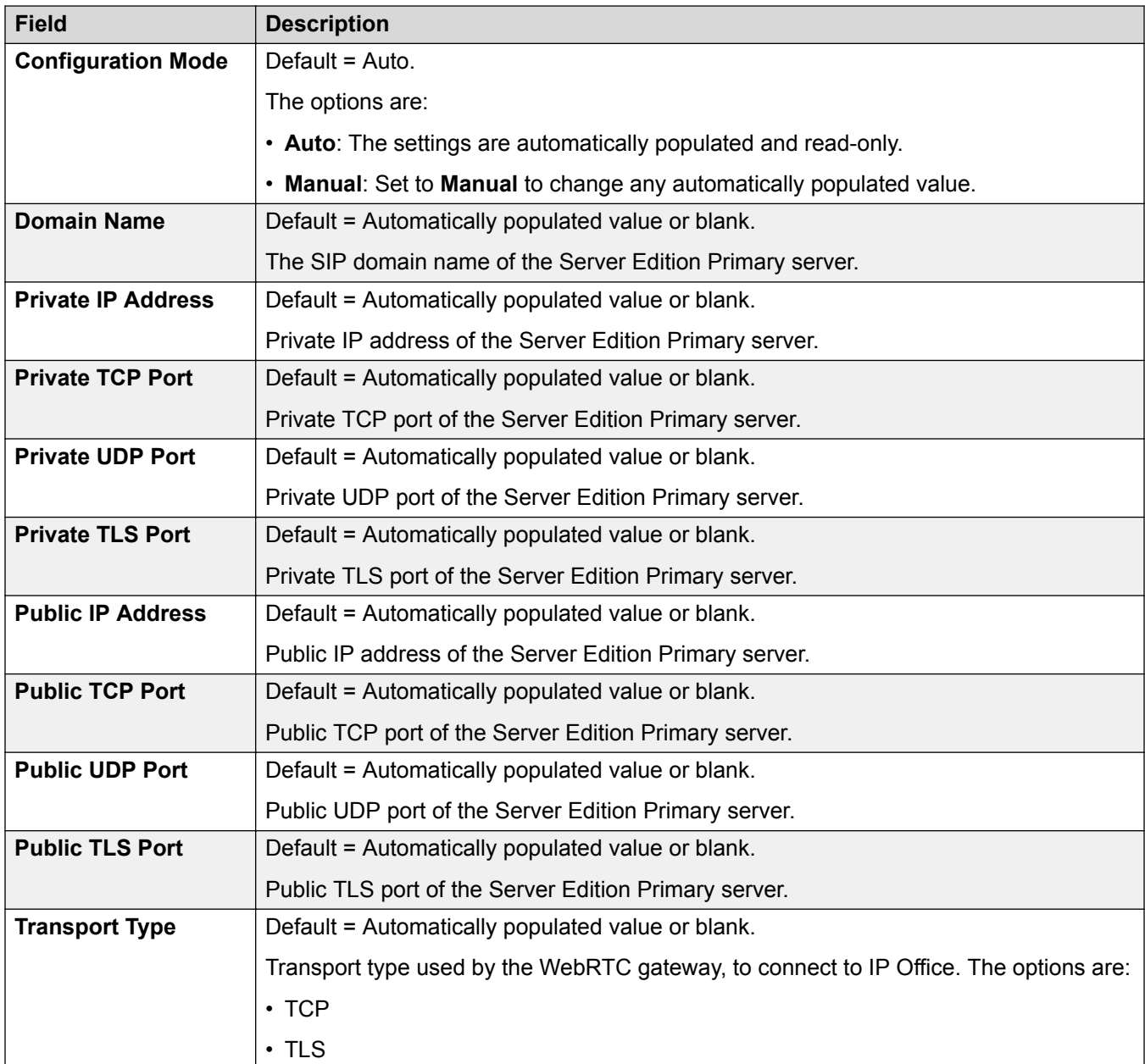

<span id="page-464-0"></span>[WebRTC Configuration](#page-461-0) on page 462

# **Media Gateway Settings**

### Navigation: **Applications** > **WebRTC Configuration** > **Media Gateway Settings**

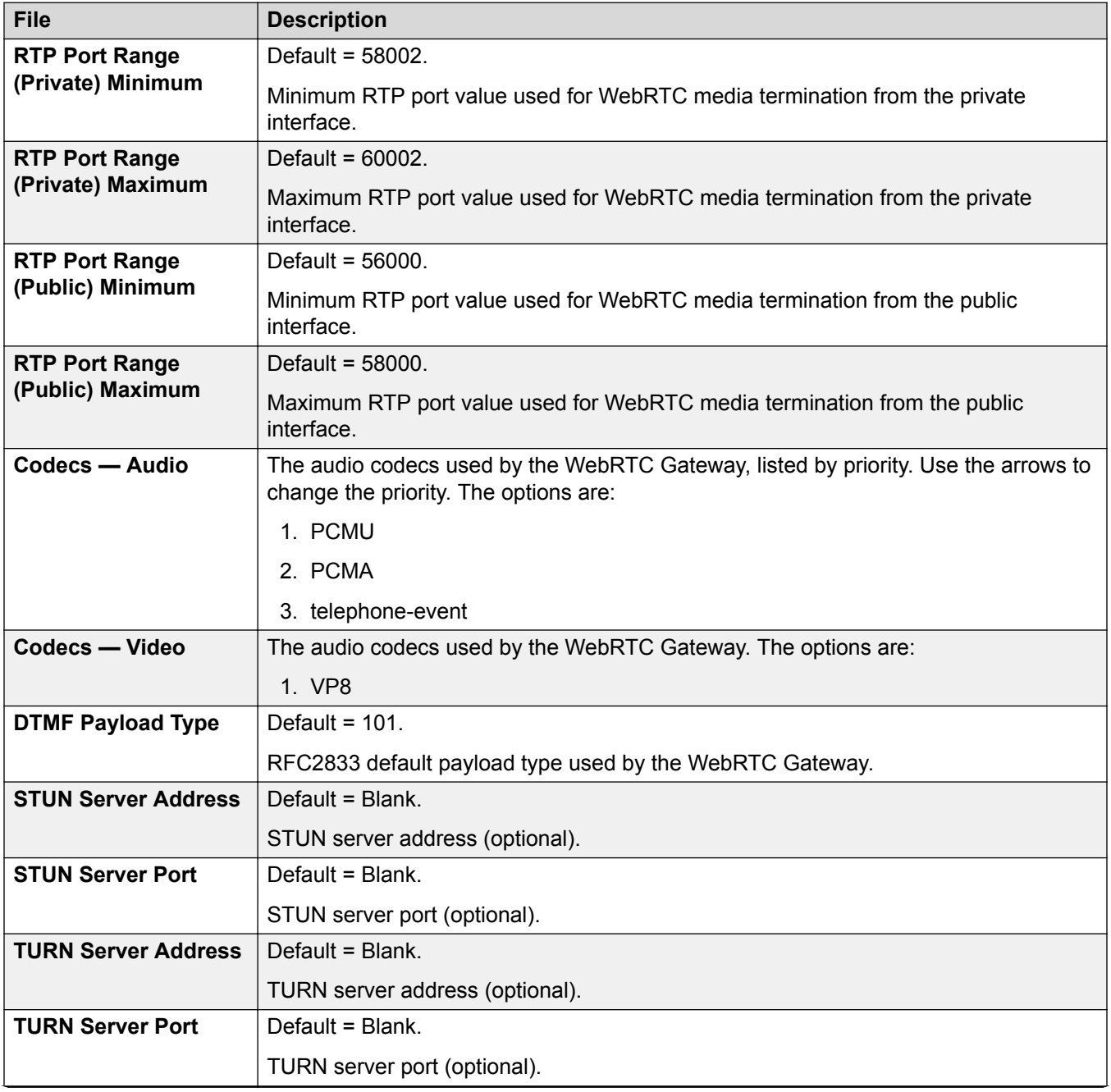

<span id="page-465-0"></span>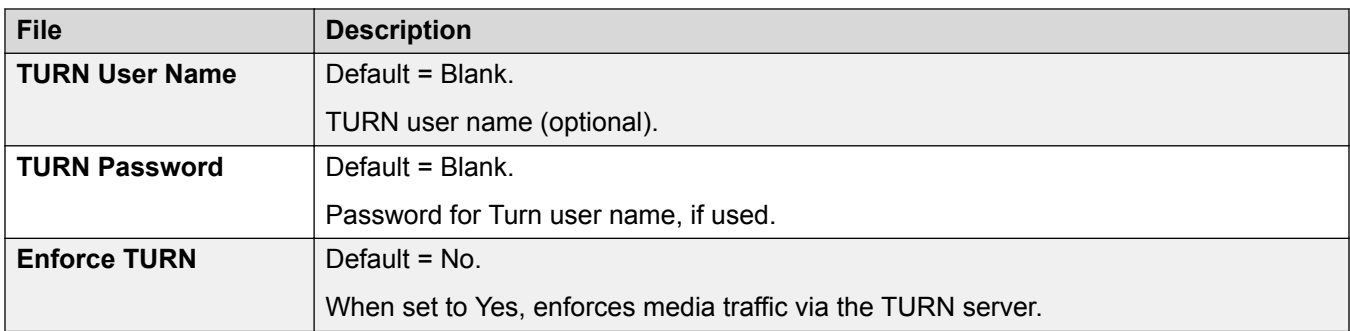

[WebRTC Configuration](#page-461-0) on page 462

# **File Manager**

Navigation: **Applications** > **File Manager**

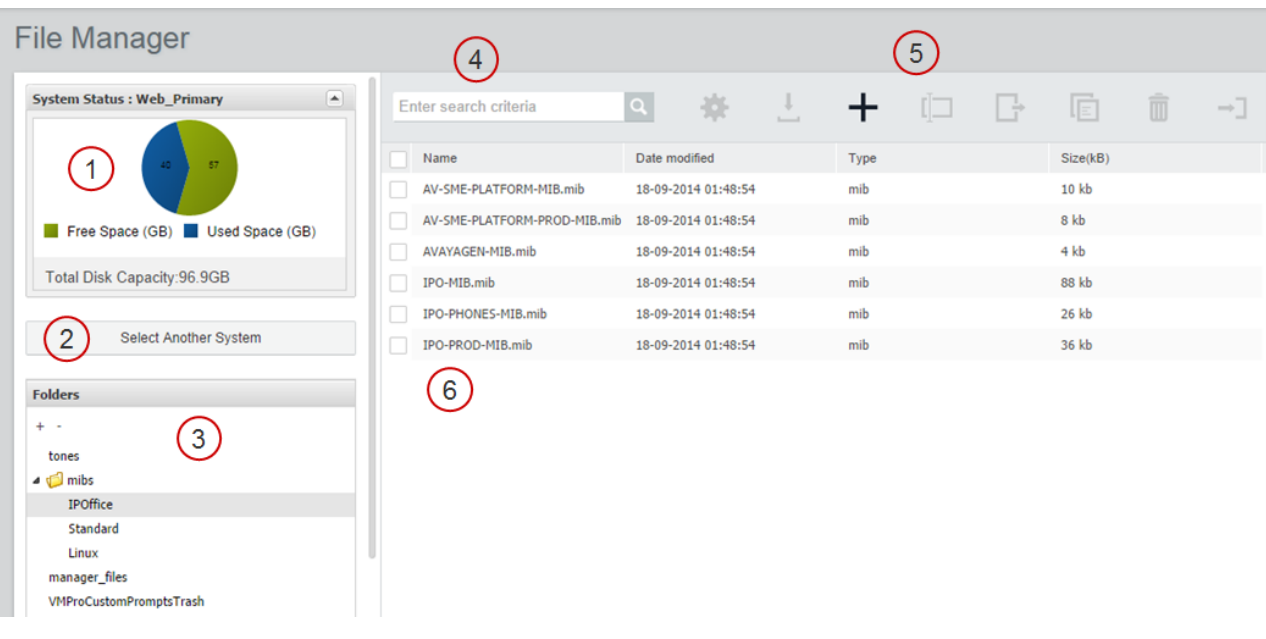

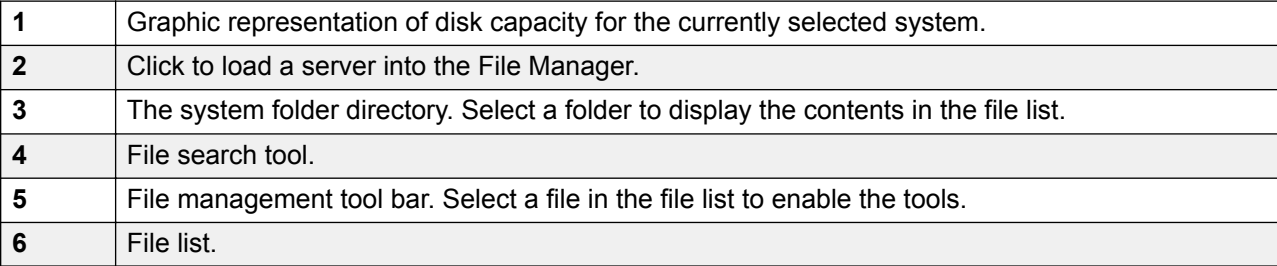

<span id="page-466-0"></span>[Applications](#page-447-0) on page 448

# **Media Manager**

Navigation: **Applications** > **Media Manager**

**Note:**

This option is not available on IP500 V2 systems.

### **Related links**

[Applications](#page-447-0) on page 448 Configuration on page 467

**Applications** > **Media Manager** > **Configuration**

[Connector](#page-468-0) on page 469

#### **Applications** > **Media Manager** > **Connector**

[Alarms](#page-469-0) on page 470

#### **Applications** > **Media Manager** > **Alarms**

[Recording](#page-469-0) on page 470

#### **Applications** > **Media Manager** > **Recording**

[Migration](#page-471-0) on page 472 [Audit Trail](#page-472-0) on page 473

**Applications** > **Media Manager** > **Audit Trail**

# **Configuration**

### **Applications** > **Media Manager** > **Configuration**

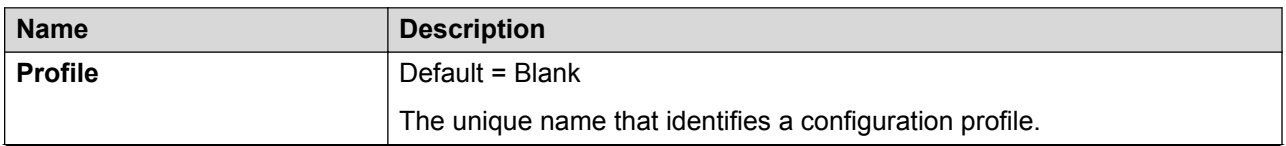

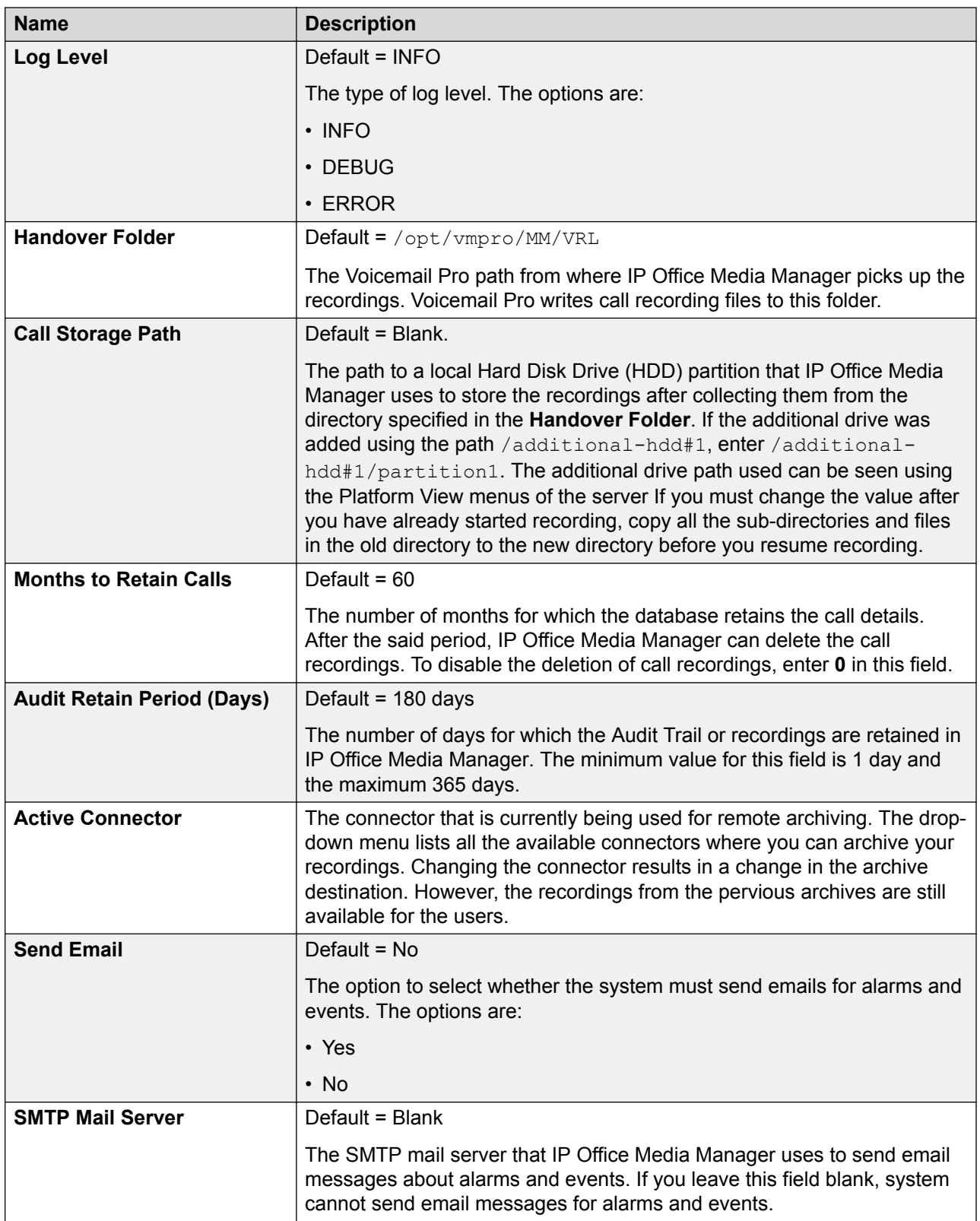
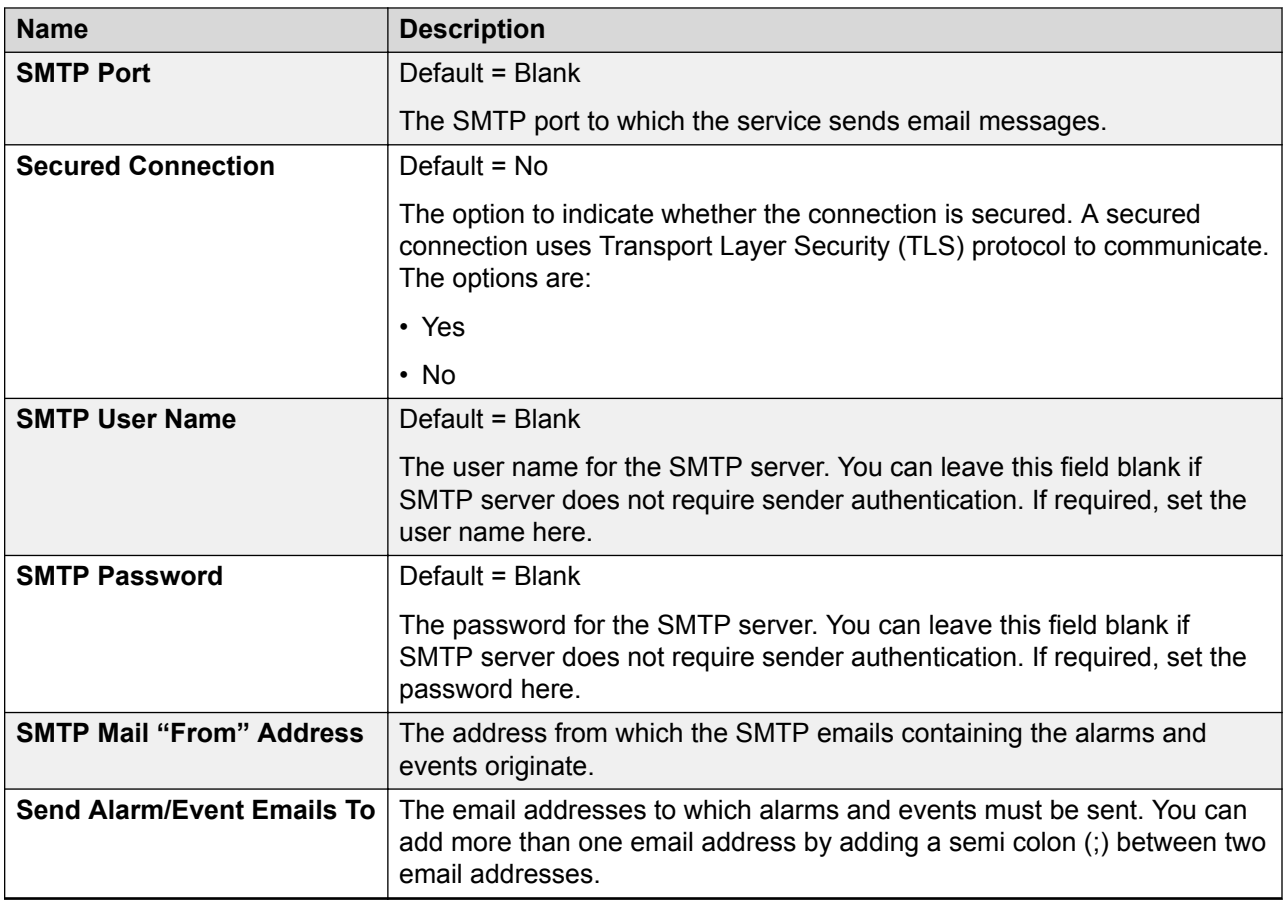

[Media Manager](#page-466-0) on page 467

### **Connector**

### **Applications** > **Media Manager** > **Connector**

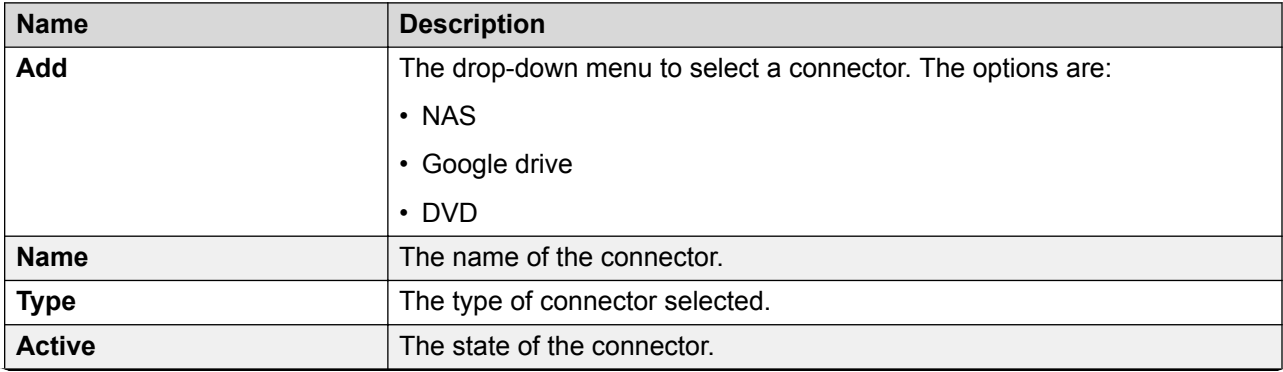

*Table continues…*

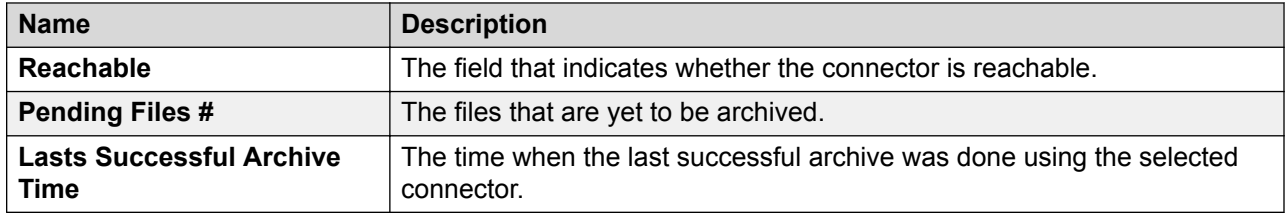

[Media Manager](#page-466-0) on page 467

### **Alarms**

### **Applications** > **Media Manager** > **Alarms**

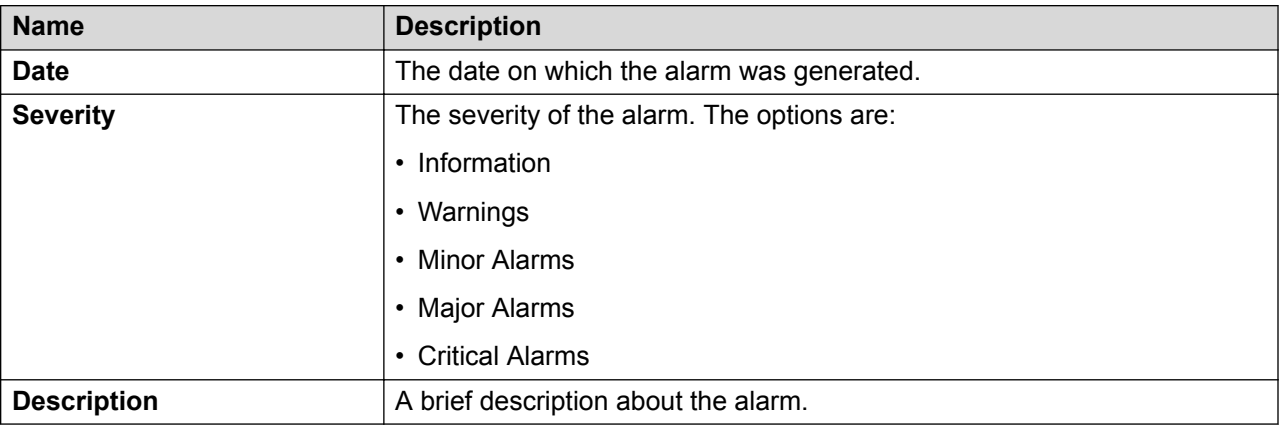

### **Related links**

[Media Manager](#page-466-0) on page 467

## **Recording**

### **Applications** > **Media Manager** > **Recording**

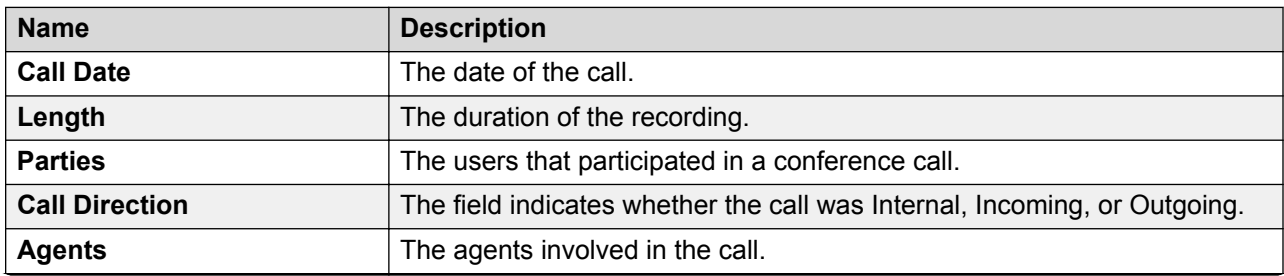

*Table continues…*

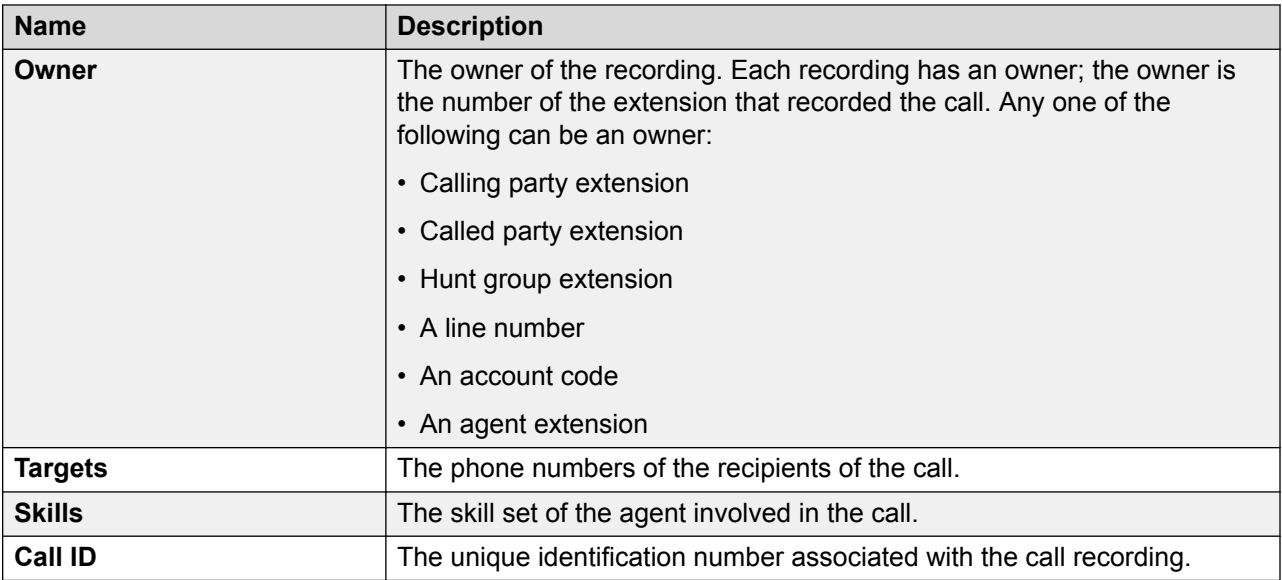

### **Filter**

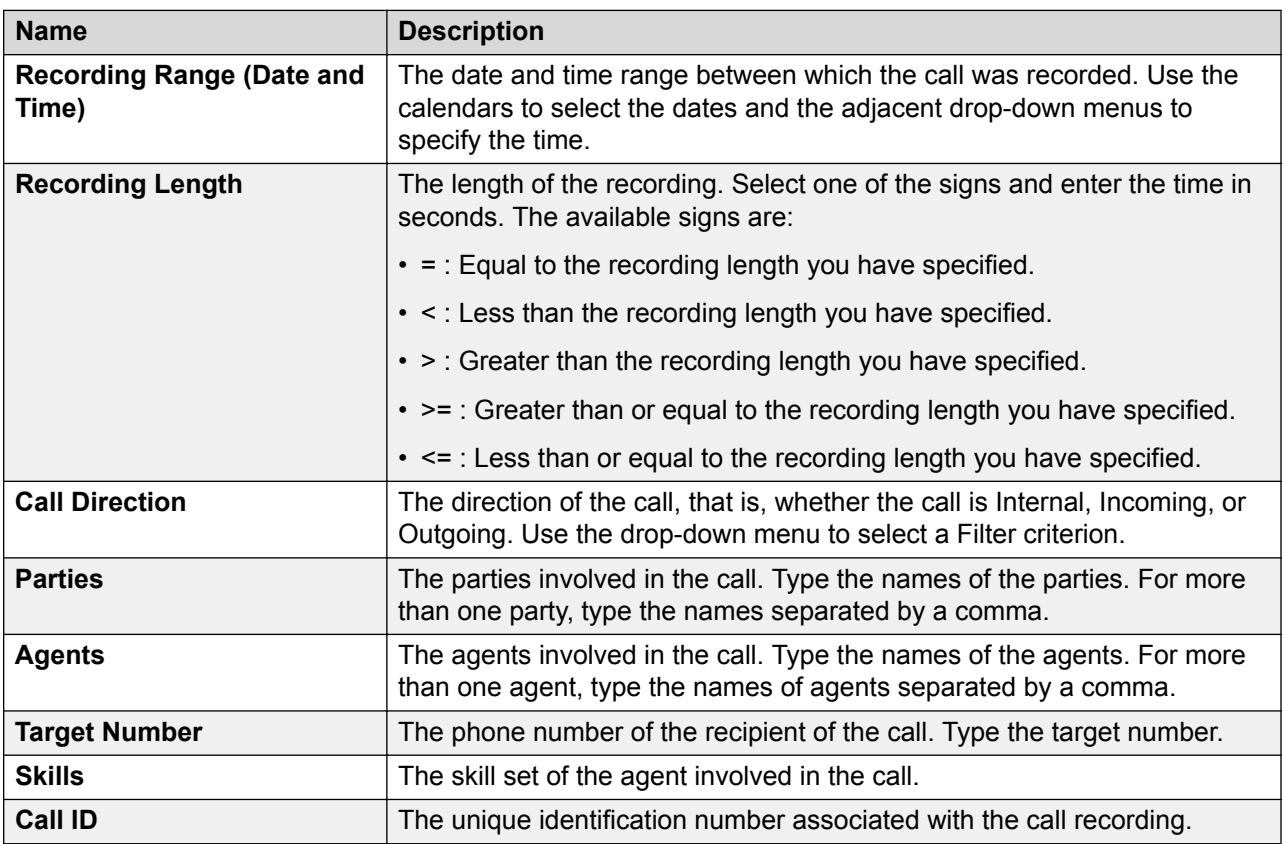

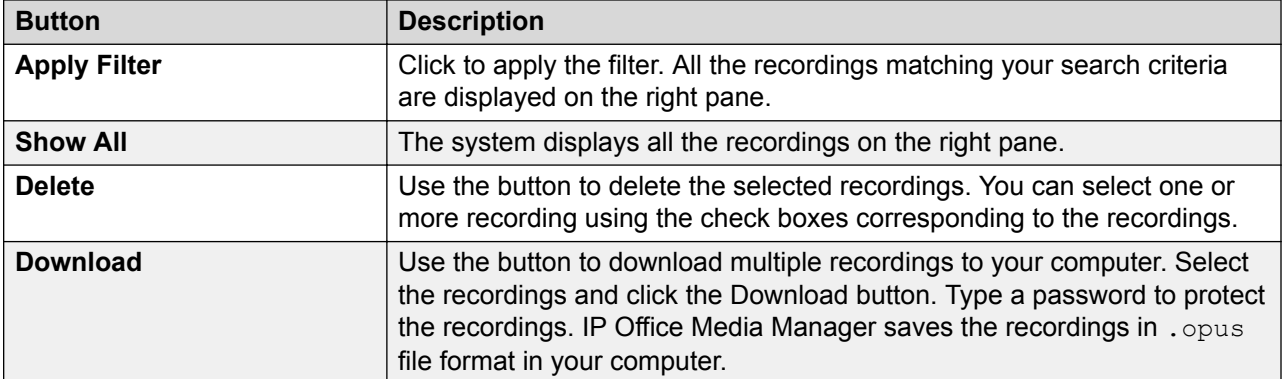

[Media Manager](#page-466-0) on page 467

## **Migration**

IP Office Release 11 does not support Contact Recorder. However, existing customers of Contact Recorder can migrate their call record database to Media Manager, which is the only archiving solution in IP Office Release 11. The migration process includes migration of only the metadata of the call records stored in Contact Recorder locally, or remotely on DVD or NAS. The migration process does not move the actual media files. Using the migrated metadata, Media Manager identifies the call recordings and provides playback, downloading, and housekeeping facility. VRLA records migrated from Contact Recorder can still be verified for tampering using the Media Manager interface Thus Media Manager becomes a single interface for all call records, whether archived through Media Manager for newer recordings or the older recordings archived through Contact Recorder.

Existing Contact Recorder users can migrate to Media Manager through Web Manager. Administrators can migrate the Contact Recorder database to Media Manager using **Applications** > **Media Manager** > **Migration**. For detailed instructions, see the *Administering Avaya IP Office Platform Media Manager* guide.

### **B** Note:

Contact Recorder customers must back up their database prior to upgrading to IP Office Release 11.

### **Related links**

[Media Manager](#page-466-0) on page 467

# **Audit Trail**

### **Applications** > **Media Manager** > **Audit Trail**

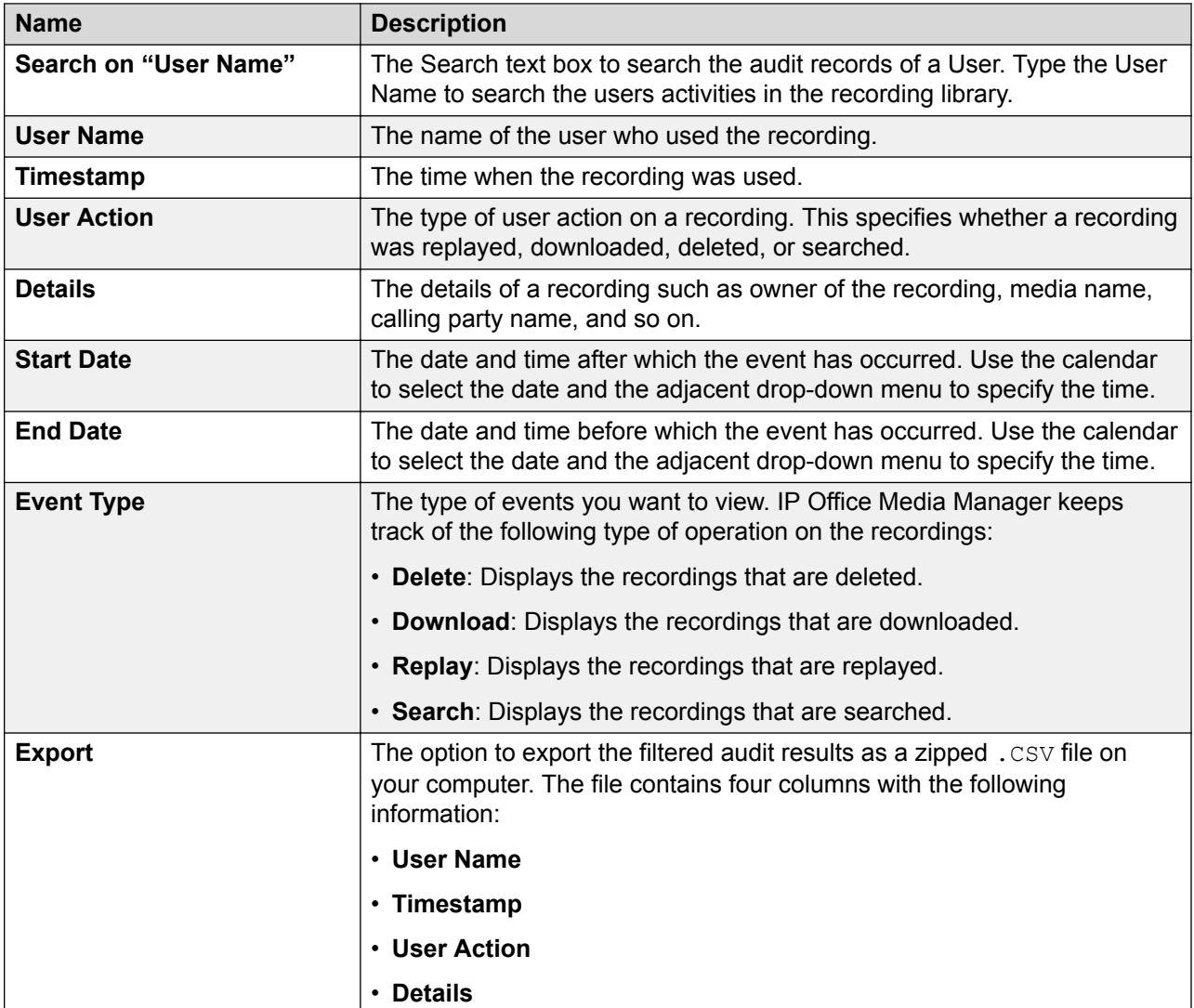

Filter

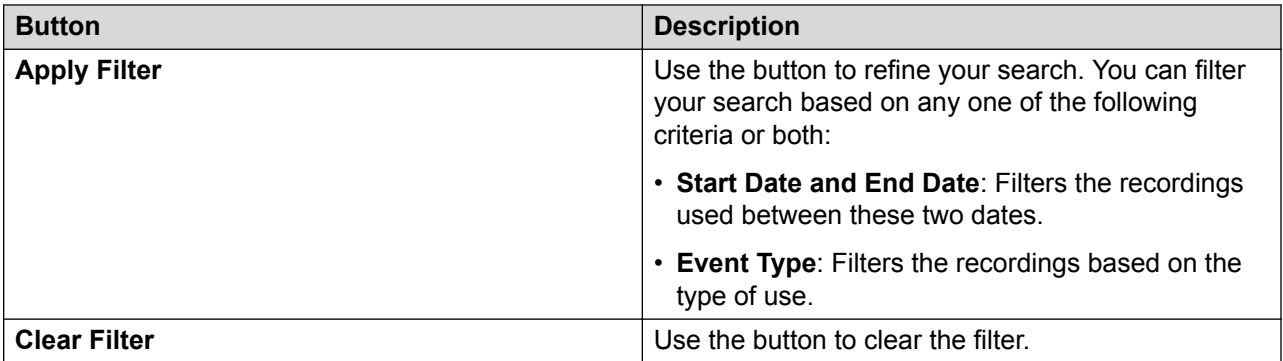

[Media Manager](#page-466-0) on page 467

# **Web License Manager**

#### Navigation: **Applications** > **Web License Manager**

Select **ApplicationsWeb License Manager** to open the Avaya Web License Manager (WeBLM) application in a web browser.

### **B** Note:

This option is not available on IP500 V2 systems.

### **Login Credentials**

WebLM credentials are managed separately from IP Office system passwords and are not part of single sign on. You must change the default password for the admin user after the first login. The default credentials are:

- User ID: admin
- Password: weblmadmin

### **Related links**

[Applications](#page-447-0) on page 448

# <span id="page-474-0"></span>**Chapter 9: Backup and restore**

## **Backup overview**

### **Related links**

Backup and restore policy on page 475 [Backup and Restore location](#page-475-0) on page 476 [Backup data sets](#page-476-0) on page 477 [Disk Usage](#page-477-0) on page 478 [Managing Disk Space for Backup and Restore](#page-479-0) on page 480

### **Backup and restore policy**

It is essential to implement a comprehensive, robust and secure backup policy as part of a Business Continuity plan before any failure or other data restoration requirement. It is not possible to define a single approach that would meet all possible customer needs. Each installation should be assessed before a policy is derived.

The following IP Office Server Edition aspects must be considered as part of such a policy:

- Ignition settings. These must be printed or saved for each Linux Server after initial ignition.
- IPOSS/SSLVPN onboarding.xml file: One for each on-boarded system should be saved. If not saved earlier, this file can be retrieved from the file system:
	- IP500 V2: primary\ws\onb\onb <date>T<time>.xml
	- Linux: system\ws\onb\onb <date>T<time>.xml
- License key data: All PLDS license key files must be saved.
- Manual configuration backup for each IP Office after initial installation and major configuration change.
- Manual configuration backup for Voicemail Pro after initial installation and major configuration change.
- Manual configuration backup for one-X Portal after initial installation and major configuration change.
- Periodic configuration backup for every IP Office.
- Periodic configuration backup for one X Portal Server Edition Primary server and Application Server only
- Periodic configuration backup for Voicemail Pro Server Edition Primary server only
- <span id="page-475-0"></span>• Periodic voice mailbox and recording data backup – Server Edition Primary server only
- The timing of backup operation: This should be done when little or no traffic is present on the target system(s), but the backup process itself is not service-affecting.
- The timing of restore operation: This should be done when no traffic is present on the restored system(s). The restore process is service affecting – any restored component will automatically restart immediately the restore is complete.
- Security, integrity, location and capacity of backup data storage.
- Note that backup of an Avaya Linux server does not include any locally-stored backup data. For example, if using the Server Edition Primary server as a backup destination for an Expansion, then performing a backup of the Server Edition Primary server will not create a backup of the whole solution; only the Server Edition Primary servers's data will be saved.
- Security of backup data communication
- Backup prior to and after any software upgrade; in general it is not possible to restore backup data set onto a different software version.
- Backup prior to and after any hardware upgrade.

The period and number of unique instances selected should reflect the frequency of change, the consequence due to data loss, and the storage capacity of the backup data server. Periodic backups using Web Manager have up to 14 instances (plus a single manual backup instance), after which the oldest set is overwritten. These instances are per backup server and regardless of the backup data set; for example two weekly separate backup tasks of all IP Office configurations and Voicemail configuration will overwrite the first set after 7 weeks.

#### **Related links**

[Backup overview](#page-474-0) on page 475

### **Backup and Restore location**

### **IP Office Linux Server as the Backup/Restore location**

You can set any Linux Server as the backup and restore location. To create a dedicated IP Office Linux server for backup and restore, install an IP Office Application Server without enabling the Voicemail Pro and one-X Portal for IP Office applications on that server.

#### **Security alert:**

Backup and restore actions to a remote server using HTTP/HTTPS must only be performed using servers inside a secure, trusted network. HTTP and HTTPS can only be used to connect to an IP Office server. HTTP/HTTPS backup to a non-IP Office server is not supported.

The following table provides details of backup file store for the following protocols and settings.

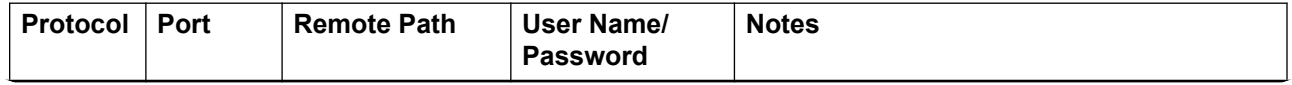

*Table continues…*

<span id="page-476-0"></span>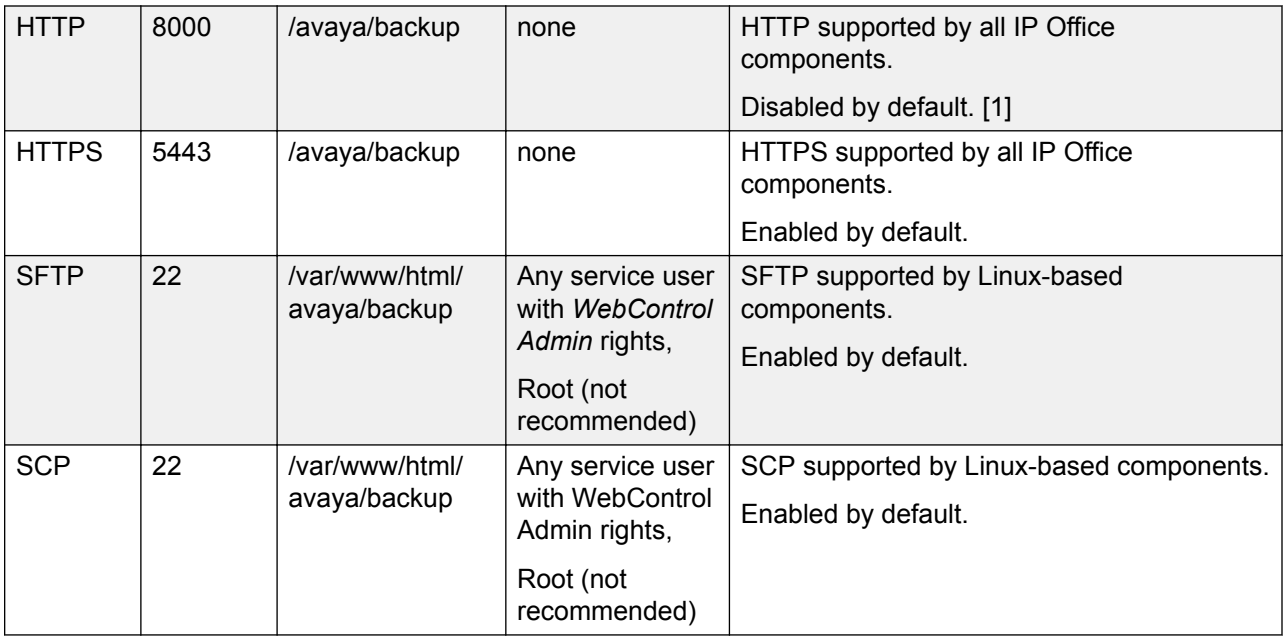

### 1. To enable HTTP, use the Web Control application. Go to **Settings** > **System** > **HTTP Server** and select the check box for **Enable HTTP file store for backup/restore**.

### **B** Note:

To perform a restore, use the same *Remote Server* (protocol, port and path) settings.

### **Related links**

[Backup overview](#page-474-0) on page 475

## **Backup data sets**

The following table provides information about the backup data sets:

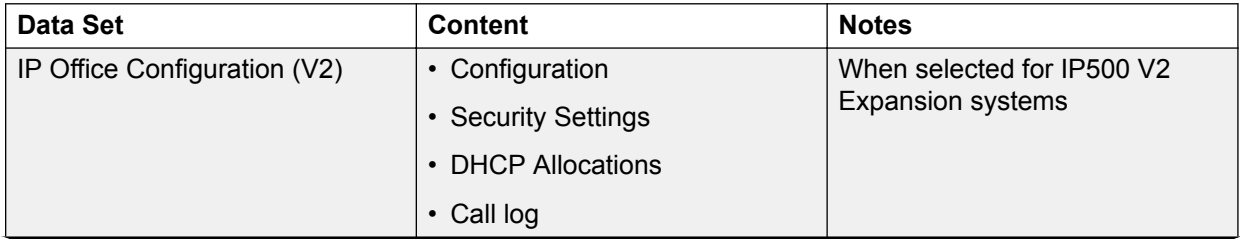

*Table continues…*

<span id="page-477-0"></span>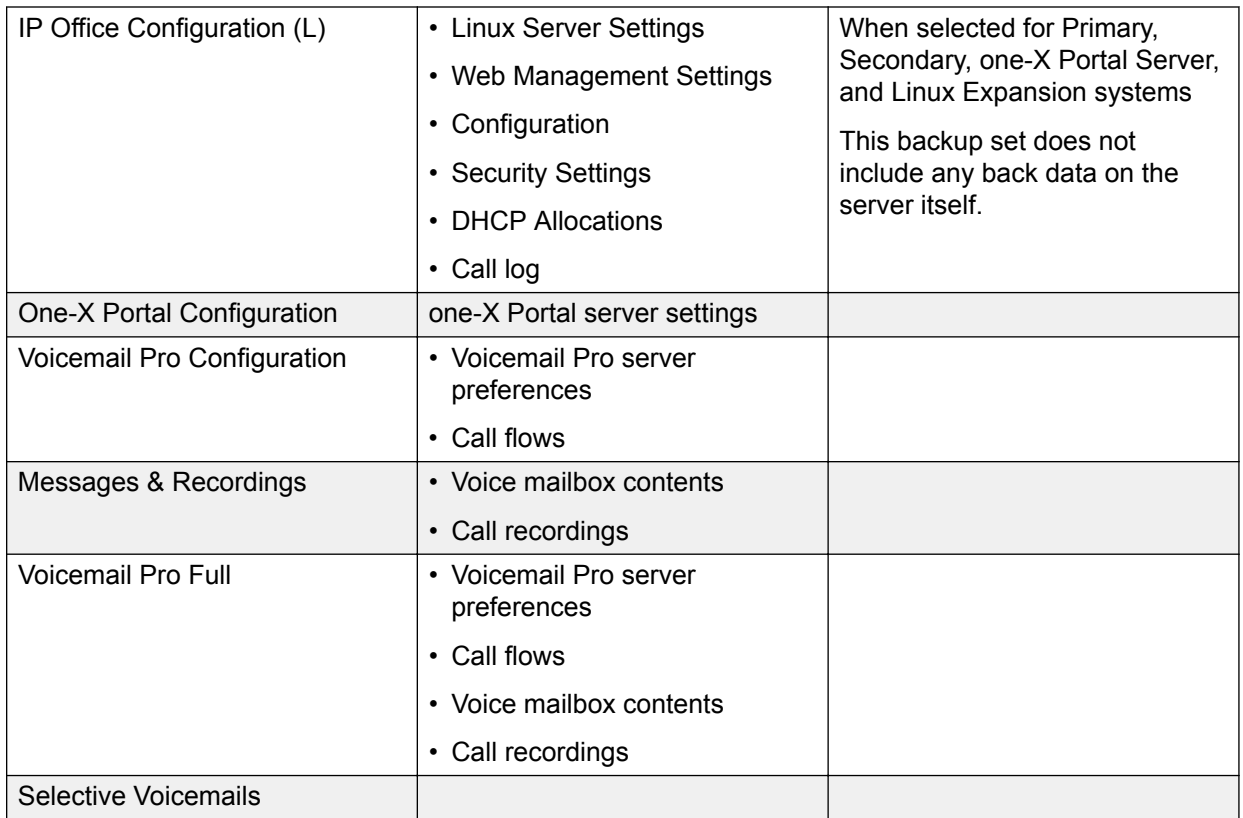

[Backup overview](#page-474-0) on page 475

### **Disk Usage**

The tables below can be used to calculate the required disk space for backups.

#### **Example:**

A Server Edition deployment has 2500 users with 150 nodes and 500 hunt groups. The Primary Server is an R620 machine.

From the server disk usage table, the Primary Server occupies 170 GB of space. A solution backup requires 189 GB. The total is 359 GB.

Since the server disk capacity is 600 GB, the Primary Server has the capacity to act as the backup server.

### **Table 1: Server disk capacity**

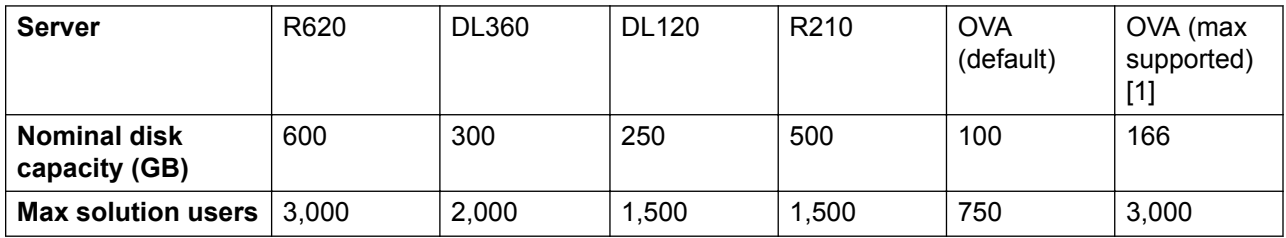

1. Requires disk size increase.

### **Table 2: Primary / Secondary / Expansion server disk usage**

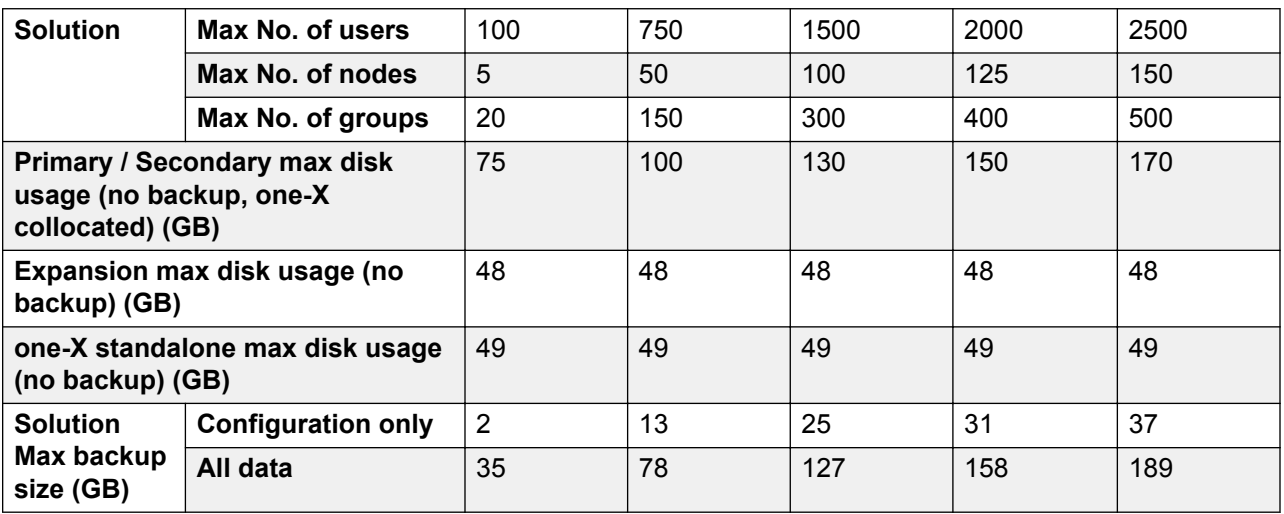

#### **Table 3: Application Server disk usage**

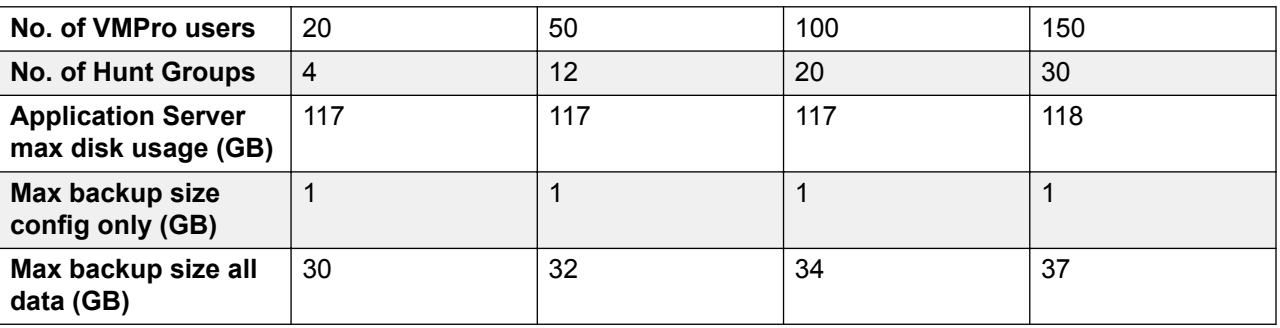

### **Related links**

[Backup overview](#page-474-0) on page 475

### <span id="page-479-0"></span>**Managing Disk Space for Backup and Restore**

Any Server Edition server can be used as a backup server, if there is sufficient disk space. The minimum available disk space required in order to use a Server Edition server or Application Server as a backup server is 60 GB or 120 GB if VMPro is installed. Information on the disk space available for backup is displayed in the Web Control application. On the **System** page, see **Quota available for backup data**.

You can use an Application Server solely as a backup server if the one-X Portal and Voicemail Pro applications are not installed. The disk capacity (total disk space) must be at least 60 GB.

### **B** Note:

The backup and restore process uses the OS disk. The additional disk is for Contact Recorder only.

### **Using a virtual Server Edition machine as a backup server**

To use a Primary, Secondary, or Application server as a backup server, you must increase the disk size or uninstall Voicemail Pro. For information on increasing the available disk size, see *Deploying Avaya IP Office™ Platform Server Edition Servers as Virtual Machines*.

A virtual Server Edition expansion system can be used as a backup server without increasing the disk size since by default, Voicemail Pro is not installed.

You can use an Application Server solely as a backup server if the one-X Portal and Voicemail Pro applications are not installed. The disk capacity (total disk space) must be at least 60 GB.

#### **Related links**

[Backup overview](#page-474-0) on page 475

# **Backing up an IP Office Server Edition server**

The system backs up the configuration of the server, application and user data in a single file set. You can use this backup file to restore the server or a failed server upgrade. The system backs up the configuration of the application to a local drive, in a predefined directory. You can take a backup of the primary server on a remote file server, which can optionally be the secondary server.

### **Before you begin**

- You can schedule a back up, set the proxy, and a remote server using Web Manager **Solution Settings**.
- Log into Web Manager as *Administrator*.

### **About this task**

You can take a back up of the primary server on a remote file server using Web Manager:

### **Procedure**

- 1. In the Web Manager menu bar, click **Solution**.
- 2. In the Solution page, select the component or components that you want to backup. To select all the components, click the **Actions** check box .
- 3. Click **Actions** and select **Backup**.
- 4. Do one of the following:
	- To back up immediately:
		- a. In **Select Remote Server** drop down list, select the remote server that you have set.
	- To back up immediately using a proxy:
		- a. In **Select Remote Server** drop down list, select the remote server that you created.
		- b. Under **Proxy Settings**, enable **Use Proxy**.
		- c. In the **Select Proxy** list, select the proxy details that you created.
	- To back up at a scheduled time:
		- a. In **Select Remote Server** drop down list, select the remote server that you have set.
		- b. Under **Schedule Options**, enable **Use Schedule**.
		- c. In the **Select Schedule** list, select the schedule option that you created.
		- d. Set a **Start Date** and a **Start Time**.
		- e. To configure a recurring backup, set **Recurring Schedule** to **Yes** and then set the **Frequency** and **Day of Week**.
	- To back up the IP Office sets:
		- a. In the **Select Remote Server** drop down list, select the remote server that you have set.
		- b. In the **Select IP Office Sets** list, select the IP Office set that you want to back up.
	- To back up one-X Portal sets:
		- a. In the **Select Remote Server** drop down list, select the remote server that you have set.
		- b. In the **Select one-X Portal Sets** list, select the one-X Portal set that you want to back up.
	- To back up Voicemail Pro sets:
		- a. In the **Select Remote Server** drop down list, select the remote server that you have set.
		- b. In the **Select Voicemail Pro Sets** list, select the Voicemail Pro set that you want to back up.
- To back up WebLM sets:
	- a. In the **Select Remote Server** drop down list, select the remote server that you have set.
	- b. In the **Select WebLM Sets** list, select the WebLM set that you want to back up.
- To back up WebRTC sets:
	- a. In the **Select Remote Server** drop down list, select the remote server that you have set.
	- b. In the **Select WebRTC Sets** list, select the WebRTC set that you want to back up.
- To back up Media Manager sets:
	- a. In the **Select Remote Server** drop down list, select the remote server that you have set.
	- b. In the **Select Media Manager Sets** drop down list, select the Media Manager configuration you want to back up.
- 5. In the **Backup Label** field, type a label for the backup.
- 6. Click **OK**.

# **Restoring an IP Office Server Edition server**

You can restore the primary server using the backup file on a remote file server using Web Manager. You can restore the primary server using the backup file on a local drive or a remote file server, which can optionally be the secondary server.

### **ED** Note:

You cannot restore the backup data of one component to another component, unless, either the IP Address or the system ID (LAN1 mac address) of the components are the same.

#### **Before you begin**

#### **Warning:**

Close any Voicemail Pro client before restoring.

The restoration process requires the voicemail service to shutdown and restart. This does not occur if any Voicemail Pro client is connected to the service during the restore and leads to an incorrect restoration of files.

#### **Procedure**

- 1. In the Web Manager menu bar, click **Solution**.
- 2. In the Solution window, select the component that you want to restore.

To restore all the components, select the **Actions** check box .

- 3. Click **Actions** and select **Restore**.
- 4. Do one of the following:
	- To restore from a remote server:
		- a. In the **Select Remote Server** drop down list, select the remote server that you have set.
	- To restore using a proxy:
		- a. In the **Select Remote Server** drop down list, select the remote server that you created.
		- b. Enable **Use Proxy**.
		- c. In the **Select Proxy** list, select the proxy details that you created.
- 5. Click **Get Restore Points**.

The system displays the restore points with details such as name of the backup, type of backup, IP address of the server , the version, sets of backup, and the time stamp of the backup in **Select Restore Point** table.

- 6. Select the restore point from the **Select Restore Point** table.
- 7. Click **OK**.

# **Restoring a failed IP Office Server Edition server**

### **Before you begin**

**B** Note:

You cannot restore the backup the data of one component to another component, unless, either the IP Address or the system id (LAN1 mac address) of the components are the same.

Ensure that you shutdown all the services on the server.

### **Procedure**

1. Install the IP Office Server Edition server.

For information about installing IP Office Server Edition, see *Deploying Avaya IP Office™ Platform Server Edition*.

- 2. Restore the following:
	- a. Restore the Server Edition Primary server.
	- b. Restore the Voicemail Pro server.
	- c. Restore the Avaya one- $X^{\circledast}$  Portal for IP Office server.
- 3. Add the Server Edition Secondary server.

Backup and restore

4. Add the Server Edition Expansion System.

# <span id="page-484-0"></span>**Chapter 10: Configure General System Settings**

# **Applying Licenses**

For a description of IP Office licenses and for information on licensing requirements, see *Avaya IP Office Platform™ Solution Description*.

### **Related links**

PLDS licensing on page 485 [Web License Manager \(WebLM\)](#page-485-0) on page 486 [Server Edition Centralized Licensing](#page-486-0) on page 487 [Distributing Server Edition Licenses](#page-486-0) on page 487 [Procedures for Applying Licensing](#page-491-0) on page 492

## **PLDS licensing**

IP Office uses the Avaya Product Licensing and Delivery System (PLDS) to manage licenses. PLDS is an online, web-based tool for managing license entitlements and electronic delivery of software and related license files. PLDS provides customers, Avaya Partners, distributors, and Avaya Associates with easy-to-use tools for managing license entitlements and electronic delivery of software and related license files. Using PLDS, you can perform operations such as license activations, license upgrades, license moves, and software downloads. You can access PLDS from<http://plds.avaya.com/>.

### **PLDS license files**

Licenses are delivered from PLDS with license files. A PLDS license file is generated for installing on a specific machine. There are two deployment options:

- PLDS Nodal license files are generated for and installed on particular IP Office nodes.
- PLDS WebLM license files are generated for and installed on a WebLM server that can license multiple IP Office nodes.

WebLM centralized licensing is supported in IP Office Server Edition and in IP Office Branch deployments, but not in non-Branch deployments of IP Office Standard mode.

### <span id="page-485-0"></span>**PLDS host ID**

PLDS Nodal license files are machine specific and you must specify the host ID in the **PLDS host ID** field on **System Settings** > **Licenses** > **Systems** > **Manage Licenses**.

**IP500 V2 systems:** You can find the PLDS host ID in the **Licensing** tab of IP Office Manager and Web Manager. The PLDS host ID is made of the two digits "11", followed by the 10 digit feature key serial number printed on the IP Office SD card. If the SD card is changed, the PLDS host ID will also change.

**IP Office Linux servers:** The PLDS host ID can be found on the server labeling, the server packaging label, and the system ignition Login screen. The PLDS host ID is derived from the system ID. If the system ID changes, the PLDS host ID will also change.

**WebLM:** The WebLM host ID is the Mac address of the WebLM server. In a virtual environment, the WebLM host ID is a virtual Mac address that starts with the letter "V". The WebLM host ID must be used when generating a PLDS license file for the WebLM server in order to implement a centralized licensing scheme for multiple IP Office systems. The WebLM host ID can be found on the server labeling, the server packaging label, the system ignition Login screen, and through the WebLM management interface.

### **Related links**

[Applying Licenses](#page-484-0) on page 485

### **Web License Manager (WebLM)**

The Web License Manager (WebLM) is a web-based application for managing licenses. If you use the WebLM server running on the IP Office server, then you can use IP Office Web Manager to log in to the WebLM server by selecting **Applications** > **Web License Manager**. WebLM credentials are managed separately from IP Office system passwords and are not part of single sign on (SSO).

### **B** Note:

- WebLM license management is supported for Server Edition deployments and for Enterprise Branch deployments using the System Manager WebLM server. It is not supported for Standard Mode systems.
- When upgrading from a previous release, all systems must be running the same software level. IP Office Server Edition does not support mixed versioning.

For more information on WebLM, see *Administering standalone Avaya WebLM*.

To establish communication between IP Office and the WebLM server, you must configure the remote server profile on **System Settings** > **Licenses** > **Systems** > **Remote Server** .

### **R3** Note:

When upgrading from release 9.1, the WebLM server is not started automatically. Perform the following steps to start the WebLM server.

- 1. Log in to Web Manager.
- 2. Select **Server Menu** > **Platform View** > **System**.
- 3. Under **Services**, select the WebLM server and click **Start**.

<span id="page-486-0"></span>[Applying Licenses](#page-484-0) on page 485

### **Server Edition Centralized Licensing**

Before release 10, Server Edition deployments used nodal licensing. This type of licensing can still be used in release 10 and higher. However, it is expected that most deployments will prefer to centralize license management using the Avaya Web License Management (WebLM) server. The WebLM server is automatically installed on the Server Edition Primary server. For newly installed systems, centralized licensing is the default configuration.

All systems in the Server Edition solution must use the same **License Source**.

### **Nodal licensing**

With nodal licensing, license files must be installed on each node in the system. For some licensed features, the required license can be installed on the Server Edition Primary server and used by all nodes in the system. However, for other licensed features, the required license must be installed on the node where the feature is used.

#### **Centralized licensing**

As of release 10, you can use the WebLM server running on the Server Edition Primary server to fully centralize license management. With centralized license management, all licenses are contained in a single PLDS file uploaded to WebLM. All nodes in the solution obtain their licenses from WebLM.

The IP Office Secondary server and Expansion systems can be configured to request licenses directly from the WebLM server, or to use a proxy option. When configured to use the proxy option, the license requests are sent through the IP Office Primary server, which proxies the requests to the WebLM server. The Primary server does not allocate licenses, but only acts as a proxy.

Systems using nodal licensing can be converted to use centralized licensing. Since PLDS license files are generated using the host ID of the server where they reside, you must regenerate the license file using the host ID of the WebLM server that will host the license file.

#### **Related links**

[Applying Licenses](#page-484-0) on page 485

### **Distributing Server Edition Licenses**

### **RD** Note:

For a description of IP Office licenses and for information on licensing requirements, see *Avaya IP Office Platform™ Solution Description*.

The **System Settings** > **Licenses** > **Server Menu** > **Remote Server** page displays the **Reserved Licenses** allocated to a Server Edition server.

### **B** Note:

 $\begin{array}{c} \hline \end{array}$ 

The **SIP Trunk Sessions** field has replaced the **System | Telephony | Telephony | Max SIP sessions** setting.

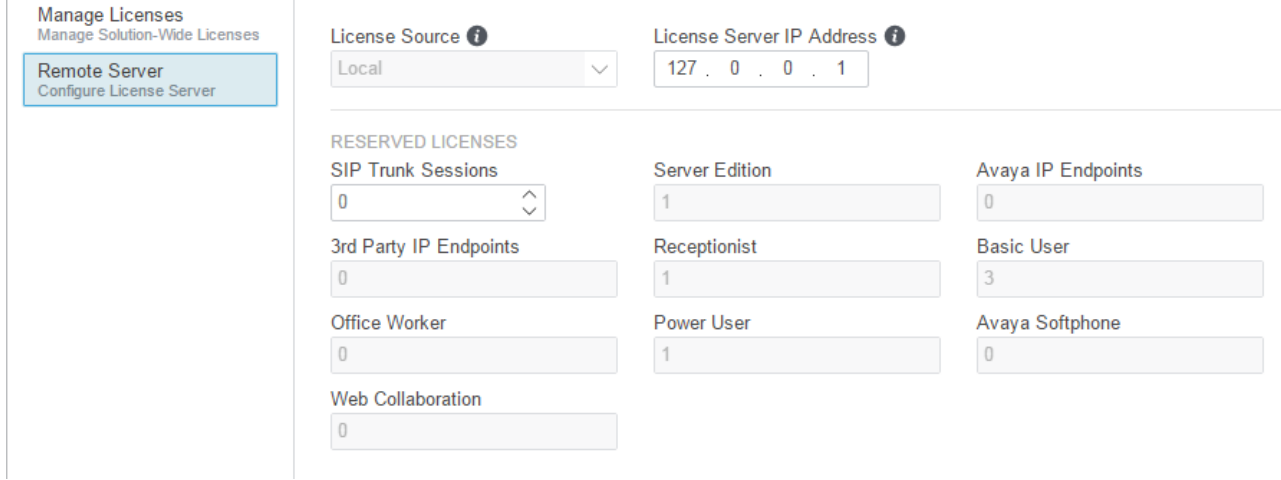

### **PLDS File Location**

How licenses are allocated depends on the location of the PLDS file. For standalone systems, SCN deployments, and Server Edition nodal licensing, each node in the system must have a PLDS file installed.

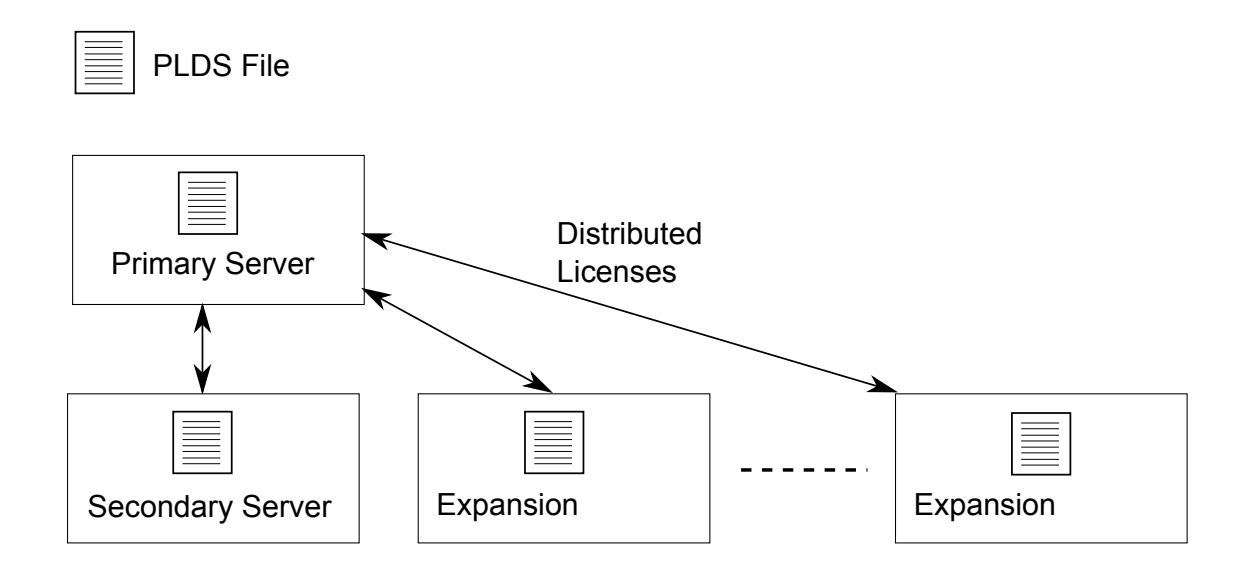

#### **Figure 1: PLDS file location for Server Edition Nodal Licensing**

For Server Edition centralized licensing, the PLDS file is located on the WebLM server. The WebLM server can be located on the Primary Server or on a remote server.

<span id="page-488-0"></span>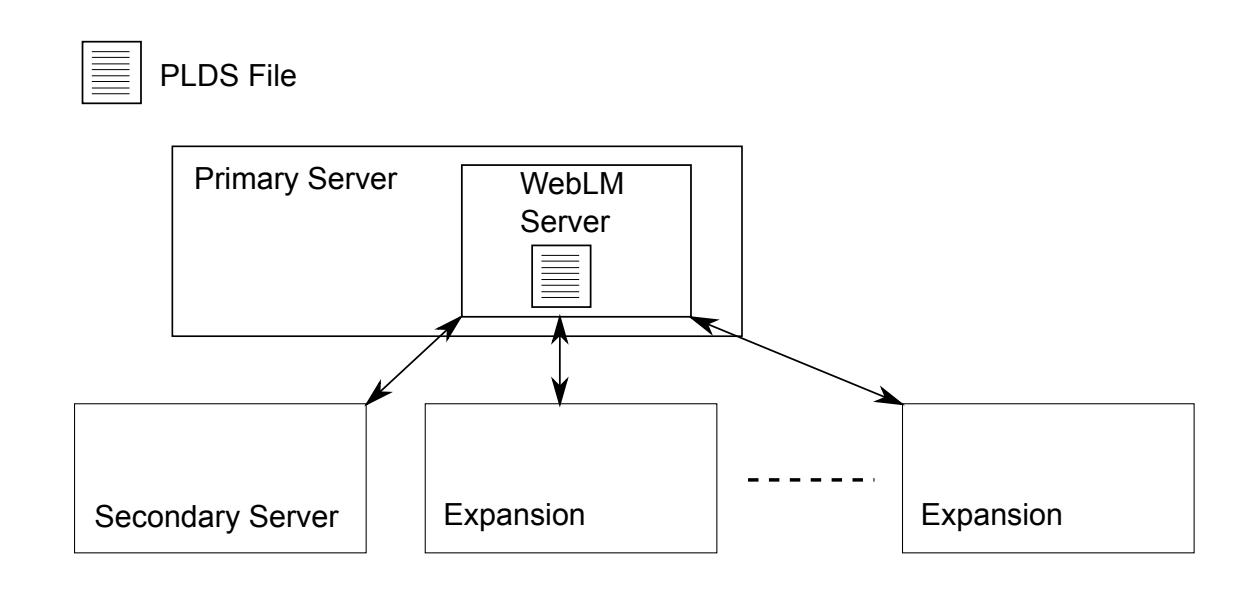

### **Figure 2: PLDS file location for Server Edition Centralized Licensing**

### **Related links**

[Applying Licenses](#page-484-0) on page 485 Nodal license distribution on page 489 [Centralized license distribution](#page-489-0) on page 490

### **Nodal license distribution**

When the **License Source** is **Local**, the **Reserved Licenses** read-only fields indicate licenses that are required for the currently configured features.

Nodal licensing for a Server Edition solution is based on a combination of licensing done through the Server Edition Primary server plus some server-specific licenses. All the user specific and system specific licenses can be managed from the Server Edition Primary server that also acts as a licensing server. Licenses are entered into the configuration of the Server Edition Primary server and are based on the system ID of that server.

Where a license is used to enable features, such as SIP Trunk channels, on other systems, the Server Edition Primary server only allocates those licenses to other systems after it has met its own license needs.

When another system loses connection to the Server Edition Primary server, any license requirements based on those licenses entered in the Server Edition Primary server's configuration are supported for a grace period of 30 days.

Other server specific licenses are entered into the configuration of the server requiring the feature and are based on the System ID of that system.

<span id="page-489-0"></span>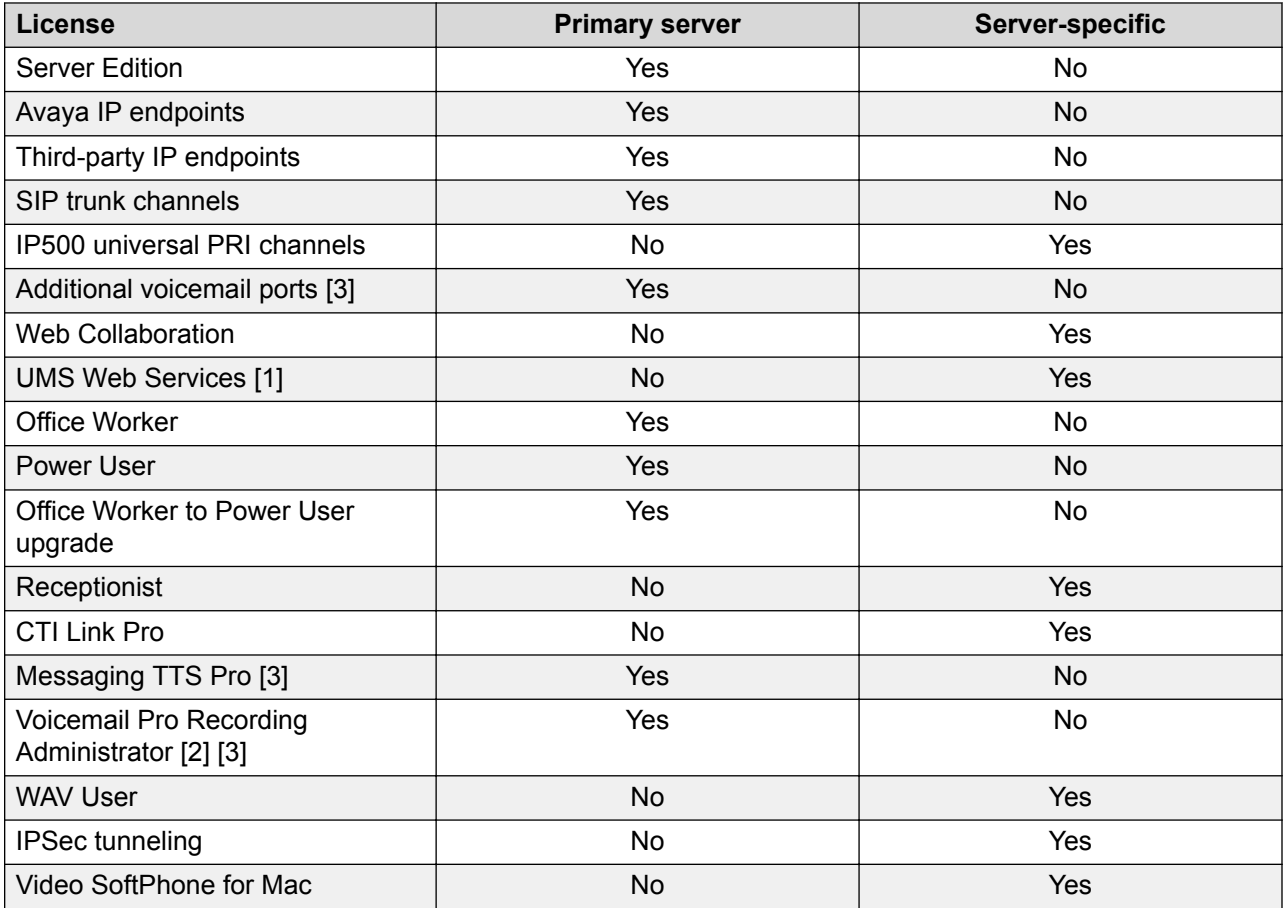

- 1. UMS Web Service licenses are for Hunt Groups only.
- 2. The Voicemail Pro Recording Administrator license refers to Contact Store. Only one license is required for a Server Edition network.
- 3. For deployments with dual Voicemail Pro servers, Messaging TTS Pro, Voicemail Pro Recording Administrator, and Additional voicemail ports licenses must be on the Secondary Server.

[Distributing Server Edition Licenses](#page-486-0) on page 487

### **Centralized license distribution**

When the license source is WebLM, the **Reserved Licenses** read-only fields indicate licenses that are required for the currently configured features. Editable fields can be used to:

- Request additional licenses from the WebLM server.
- Remove licenses from the IP Office node to apply them elsewhere.

### *<u>D* Important:</u>

When reallocating licenses, always reduce the number on the IP Office node where they are currently applied before applying them on another node. If you exceed the number of licenses available, you will receive an error message.

### **Distribution after conversion from Nodal to Centralized licensing**

- If the IP Office node needs any of the following licenses, then you must manually configure the respective **Reserved Licenses** editable fields. This will allow the IP Office node to request the licenses from the WebLM server.
	- **VMPro Recordings Administrators**
	- **VMPro TTS Professional**
	- **CTI Link Pro**

**Extension Reserved license setting:** When the license source is **Local**, the setting **Extension** > **VoIP** > **Reserve License** is set to **None**. Switching the license source to WebLM changes the setting to **Reserve Avaya IP endpoint license**. If required, you must manually change this setting to **Reserve 3rd party endpoint license** or **Both**.

### **License allocation in WebLM**

You can use WebLM to view the licenses used by each node in IP Office Server Edition. In the WebLM navigation pane on the left, click **Licensed Products**. The Acquired licenses table displays information about the licenses acquired for each client ID. In IP Office, the WebLM client ID for each node is displayed on the license Remote Server page.

#### **Related links**

[Distributing Server Edition Licenses](#page-486-0) on page 487

<span id="page-491-0"></span>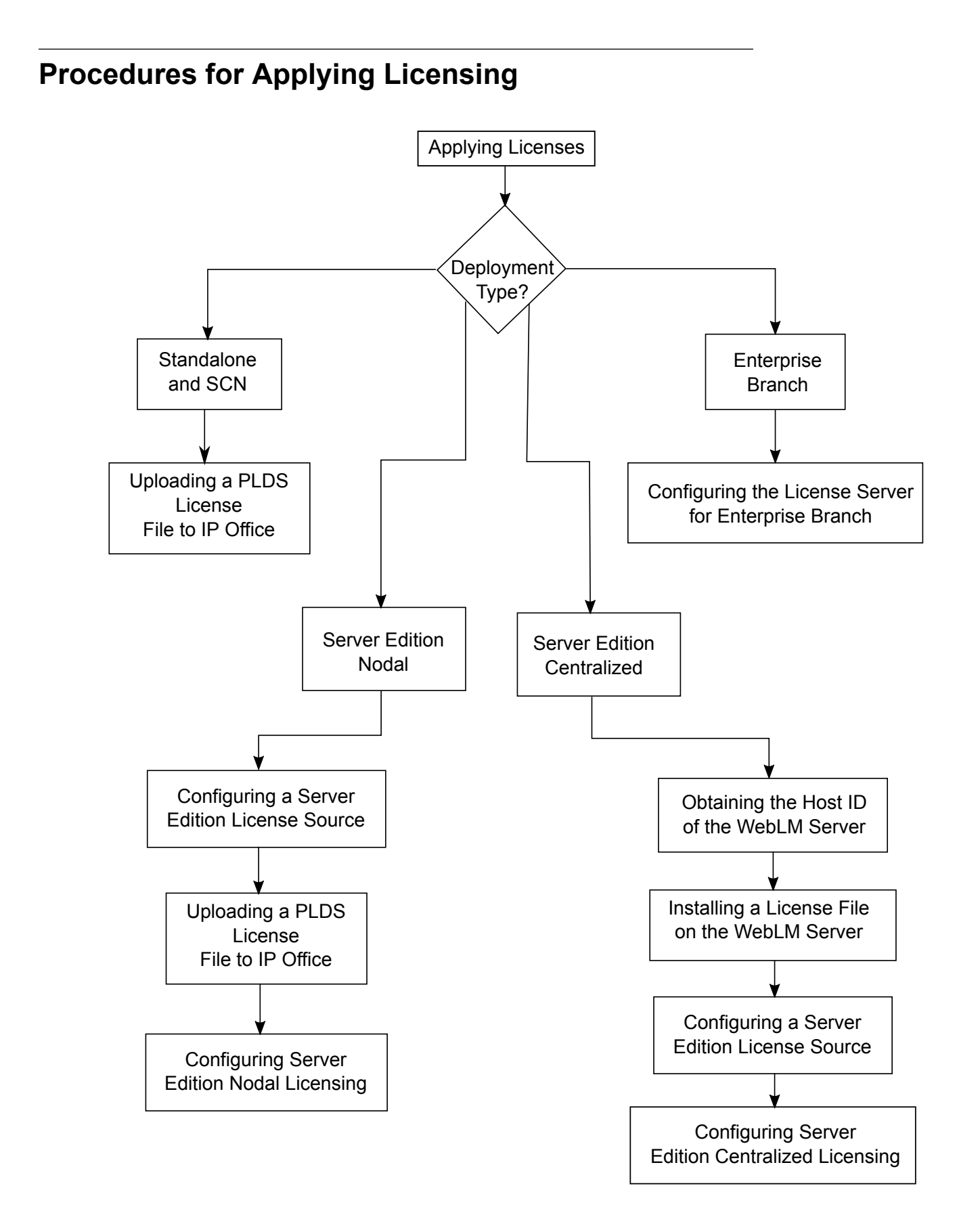

[Applying Licenses](#page-484-0) on page 485

Obtaining the Host ID of the WebLM Server on page 493 Installing a License File on the WebLM Server on page 493 [Configuring the Server Edition License Source](#page-493-0) on page 494 [Uploading a PLDS License File to IP Office](#page-493-0) on page 494 [Configuring Server Edition Nodal Licensing](#page-494-0) on page 495 [Configuring Server Edition Centralized Licensing](#page-494-0) on page 495 [Configuring the License Server in an Enterprise Branch Deployment](#page-496-0) on page 497

### **Obtaining the Host ID of the WebLM Server**

The WebLM Host ID is required to generate a PLDS license file for centralized licensing. The license file is uploaded to the WebLM server.

### **Procedure**

- 1. In Web Manager, select **Applications** > **Web License Manager**.
- 2. Log in to WebLM.
- 3. In the navigation pane on the left, click **Server Properties**.

The Server Properties page displays the Host ID. The host ID is the MAC address of the Server Edition Primary server.

Record the host ID.

### **Related links**

[Procedures for Applying Licensing](#page-491-0) on page 492

### **Installing a License File on the WebLM Server**

Use Web Manager to log in to the WebLM license server and install a license file.

### **Before you begin**

Obtain the license file from the Avaya Product Licensing and Delivery System (PLDS) Web site at [https://plds.avaya.com](https://plds.avaya.com/).

You must know the user ID and password for the WebLM server. WebLM credentials are managed separately from IP Office system passwords and are not part of single sign on.

### **Procedure**

- 1. Log in to Web Manager.
- 2. Select **Applications** > **Web License Manager**.
- 3. Log in to the WebLM server.
- 4. In the left navigation pane, click **Install license**.
- 5. On the Install license page, click **Browse** to select the license file.

<span id="page-493-0"></span>6. Click **Install** to install the license file.

WebLM displays a message upon successful installation of the license file.

If the installation is not successful, for troubleshooting information see *Administering Avaya WebLM*, available on the Avaya support site at [https://downloads.avaya.com/css/P8/](https://downloads.avaya.com/css/P8/documents/100157154) [documents/100157154.](https://downloads.avaya.com/css/P8/documents/100157154)

#### **Related links**

[Procedures for Applying Licensing](#page-491-0) on page 492

### **Configuring the Server Edition License Source**

For Server Edition deployments, the license source can be centralized or nodal.

- With centralized licensing, the PLDS license file resides on the WebLM server. The WebLM server is the license source and all nodes in the solution receive licenses from the WebLM server. The WebLM server can run on a remote machine or on the Primary Server.
- With nodal licensing, a PLDS license file is uploaded to each node.

All systems in the Server Edition solution must use the same license source. The license source is defined by the configuration setting **System Settings** > **Licenses** > **Server Menu** > **Manage Licenses** > **License Source**. Use this procedure to set all nodes to use the same license source.

### **Procedure**

- 1. Log in to Web Manager.
- 2. Click **Solution** > **Configure** > **Set All Nodes License Source**
- 3. In the Select License Source window, select either
	- **Local/Primary Server** for nodal licensing.
	- **WebLM** for centralized licensing.

All nodes in the solution are set to the same license source.

#### **Related links**

[Procedures for Applying Licensing](#page-491-0) on page 492

### **Uploading a PLDS License File to IP Office**

Use this procedure to upload a PLDS license file for nodal license management. Nodal license management is used for standalone IP500 V2 systems and is an option for Server Edition systems.

### **Before you begin**

The PLDS license file must be on the local machine where IP Office Web Manager is running

### **Procedure**

1. In IP Office Web Manager, select **System Settings** > **Licenses** > **Server Menu** > **Manage Licenses**.

- <span id="page-494-0"></span>2. Click **PLDS Licenses** and select **Send To IP Office** and then click **OK**.
- 3. In the Select PLDS License File window, click **Browse** and navigate to the license file.
- 4. Select the file and click **OK**.

[Procedures for Applying Licensing](#page-491-0) on page 492

### **Configuring Server Edition Nodal Licensing**

With nodal licensing, licenses are managed using license files installed on each node in the system. For information on license distribution, see [Distributing Nodal Licenses](#page-488-0) on page 489.

### **Procedure**

- 1. In IP Office Web Manager, select **System Settings** > **Licenses**. Click on the **Server Menu** to the right of the Primary Server and then on the License Configuration page, select **Remote Server**.
- 2. In the **Licence Source** field, select **Primary**.

### **RD** Note:

All systems in the Server Edition solution must use the same **License Source**. In Manager, on the Solution page, you can select **Set All Nodes License Source** to configure the setting for all nodes in the solution.

- 3. Enter the Server Edition Primary server IP address in the **License Server IP Address** field.
- 4. Under **Reserved Licenses**, the right hand column indicates which licenses have been reserved for this system. Use the left hand column to request additional licenses for this system.
- 5. Click **OK**.

Licenses are displayed in the table.

6. Repeat steps 1 to 5 for the Server Edition Secondary server and all Server Edition Expansion Systems.

#### **Related links**

[Procedures for Applying Licensing](#page-491-0) on page 492

### **Configuring Server Edition Centralized Licensing**

With centralized licensing, licenses are managed from a central WebLM server.

### **Before you begin**

You must have a PLDS license file activated with the host ID of the WebLM server

### **Procedure**

- 1. In IP Office Web Manager, select **System Settings** > **Licenses**. Click on the **Server Menu** to the right of the Primary Server and then on the License Configuration page, select **Remote Server**.
- 2. Ensure **Licence Source** is set to **WebLM**.

### **B** Note:

All systems in the Server Edition solution must use the same **License Source**. In Manager, on the Solution page, you can select **Set All Nodes License Source** to configure the setting for all nodes in the solution.

3. The WebLM server can be located on the Server Edition Primary server or on a separate server. Enter the domain name or IP address of the WebLM server in the **Domain Name (URL)** field.

Note that the domain name URL must use https://.

- 4. If required, change the path to the WebLM server in the **Path** field.
- 5. Under **Reserved Licenses**, the right hand column indicates which licenses will be automatically requested from the WebLM server. Use the left hand column to request additional license types for this system.
- 6. Navigate to the **Remote Server** page for the Server Edition Secondary server.
- 7. Ensure the **Licence Source** is set to **WebLM**.
- 8. You can choose to enable the **Enable proxy via Primary IP Office line** check box.

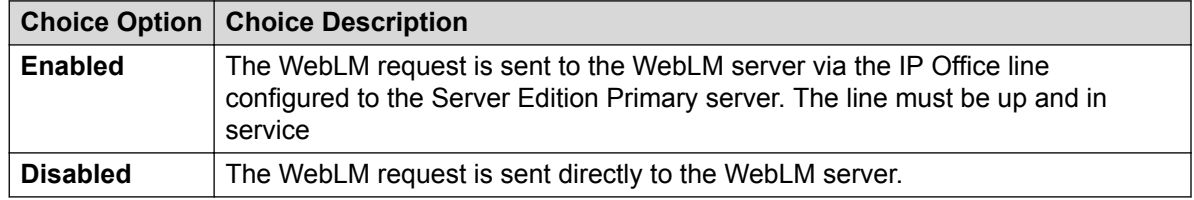

- 9. If **Enable proxy via Primary IP Office line** is enabled, enter the Server Edition Primary server IP address in the **Primary IP Address** field.
- 10. If **Enable proxy via Primary IP Office line** is disabled:
	- a. Enter the domain name or IP address of the WebLM server in the **Domain Name (URL)** field.
	- b. If required, change the path to the WebLM server in the **Path** field.
	- c. If required change the default **Port Number**.

For information on port usage see the IP Office Port Matrix document on the Avaya support site at [https://support.avaya.com/helpcenter/getGenericDetails?](https://support.avaya.com/helpcenter/getGenericDetails?detailId=C201082074362003) [detailId=C201082074362003](https://support.avaya.com/helpcenter/getGenericDetails?detailId=C201082074362003).

11. Click **OK**.

Licenses are displayed in the **License | License** table.

<span id="page-496-0"></span>12. Repeat steps 8 to 12 for all Server Edition Expansion Systems.

### **B** Note:

In Manager, on the Solution page, you can select **Set All Nodes License Source**.

### **Related links**

[Procedures for Applying Licensing](#page-491-0) on page 492

### **Configuring the License Server in an Enterprise Branch Deployment**

Use this procedure to configure WebLM centralized licensing where a shared PLDS license file is installed on the WebLM server. This is the recommended method for installing license files on IP Office systems that are centrally managed by System Manager.

For a complete description of deploying Enterprise Branch, see *Deploying Avaya IP Office™ Platform as an Enterprise Branch with Avaya Aura® Session Manager*.

### **Procedure**

- 1. Log in to Web Manager and select **License | Remote ServerSystem Settings** > **Licenses** > **Systems** > **Remote Server**.
- 2. Select the **Enable Remote Server** check box.

The **Reserved Licenses** information is displayed.

- 3. In the **Domain Name (URL)**, field, enter the domain name or IP address of the WebLM server or the domain name of System Manager if the system is under System Manager control.
- 4. **(Optional)** If a secondary System Manager is configured, enter the domain name in the **Secondary Domain Name (URL)** field.
- 5. If required, change the path to the WebLM server in the **Path** field.
- 6. If required change the default **Port Number**.

For information on port usage see the IP Office Port Matrix document on the Avaya support site at [https://support.avaya.com/helpcenter/getGenericDetails?](https://support.avaya.com/helpcenter/getGenericDetails?detailId=C201082074362003) [detailId=C201082074362003](https://support.avaya.com/helpcenter/getGenericDetails?detailId=C201082074362003).

7. Under **Reserved Licenses**, the right hand column indicates which licenses will be automatically requested from the WebLM server. Use the left hand column to request additional licenses for this system.

#### **Related links**

[Procedures for Applying Licensing](#page-491-0) on page 492

# **Converting from Nodal to Centralized Licensing**

If you are upgrading from an earlier release, perform the procedure [Migrating Licenses to](#page-498-0) [PLDS](#page-498-0) on page 499.

### **R3** Note:

When upgrading from a previous release, all system must be running the same software level. The IP Office Server Edition Solution does not support mixed versioning.

### **Procedure**

- 1. You must generate a license file using the WebLM host ID. Perform the following steps to find the WebLM host ID.
	- a. In Web Manager, select **Applications** > **Web License Manager**.
	- b. Log in to WebLM.
	- c. In the navigation pane on the left, click **Server Properties**.

The Server Properties page displays the Host ID. The host ID is the MAC address of the Server Edition Primary server.

Record the host ID.

- 2. Generate a PLDS license file using the WebLM host ID.
- 3. Upload the license file.
	- a. In Web Manager, select **ApplicationsWeb License Manager**.
	- b. In the navigation pane on the left, click **Install license**.
	- c. Click **Browse** to select the license file.
	- d. Click **Install** to install the license file.
- 4. All nodes in the solution must have the same license source. To configure centralized licensing, all nodes must have the **License Source** set to **WebLM**. You can use Manager to set all nodes to the same license source. On the Manager Solution page, on the right hand side, select **Set All Nodes License Source** and then select **WebLM**.
- 5. If you are performing this procedure after an upgrade, you must ensure that the **Domain Name (URL)** field is populated on the Server Edition Primary server.
	- a. In Web Manager select **System Settings** > **Licenses** > **Server Menu** > **Remote Server** for the Server Edition Primary server.
	- b. Ensure that the **Domain Name (URL)** field contains the domain name or IP address of the Server Edition Primary server.
- 6. Reallocate the licenses as required. See [Distributing Centralized Licenses](#page-489-0) on page 490.

Note that the previously install local licenses are listed as obsolete. You can use this list to determine which licenses to request from the WebLM server. Once licenses have been reallocated, you can delete the obsolete licenses.

# <span id="page-498-0"></span>**Migrating Licenses to PLDS**

IP Office release 10 and higher supports only the Product Licensing and Delivery System (PLDS) to manage license files. If you are upgrading from a previous release, you must migrate all of your pre-R10 licenses (ADI, PLDS, mix of ADI/PLDS, virtual) to R10 PLDS licenses. The license migration tool extracts all the licensing information from an IP Office system and saves it to a file. This file can then be used prepare a software upgrade quote in the Avaya One Source Configurator in order to obtain the required new PLDS R10 licenses.

For Server Edition deployments, the License Migration tool collects licensing information from every node in the solution.

### **B** Note:

• You must use the release 10 or higher Manager client to generate the license inventory file.

You can install Manager before upgrading to release 10. See the procedure "Installing Manager" in *Administering Avaya IP Office™ Platform with Manager*.

- License migration is supported on all IP Office modes, release 6.0 and higher.
- The license migration tool can only be used with an online configuration. The **Tools** > **License Migration** option is disabled for offline configurations.
- The license migration tool is not available on UCM and Application servers. When you run the license migration tool on a Server Edition server, the tool collects licensing information from every node in the solution.
- The generated file can be read but must not be edited. License migration will fail if the file has been edited.

### **Before you begin**

Ensure all licenses are loaded on the system before performing the license migration. For Server Edition deployments, ensure all nodes are online in order to capture the current view of systems in the solution.

The IP Office configuration must be opened online. The License Migration tool is not available in offline mode.

### **Procedure**

1. Log in to Manager and select **Tools** > **License Migration**.

The Save As window opens.

- 2. Select a location to save the file and enter a file name.
- 3. Click **Save**.

The file is saved with a  $.$  zip extension.

### <span id="page-499-0"></span>**Next steps**

Use the file to prepare a software upgrade quote in the Avaya One Source Configurator in order to obtain the required new PLDS R10 licenses. Once you have the PLDS license files, apply them to the system.

# **Certificate Management**

### **Related links**

Certificate Overview on page 500 [Certificate Support](#page-504-0) on page 505

### **Certificate Overview**

Public key cryptography is one of the ways to maintain a trustworthy networking environment. A public key certificate (also known as a digital certificate or identity certificate) is an electronic document used to prove ownership of a public key. The certificate includes information about the key, information about its owner's identity, and the digital signature of an entity that has verified the certificate's contents are correct. If the signature is valid, and the person examining the certificate trusts the signer, then they know they can use that key to communicate with its owner.

The system used to provide public-key encryption and digital signature services is called a public key infrastructure (PKI). All users of a PKI should have a registered identity which is stored in a digital format and called an Identity Certificate. Certificate Authorities are the people, processes and tools that create these digital identities and bind user names to public keys.

There are two types of certificate authorities (CAs), root CAs and intermediate CAs. In order for a certificate to be trusted and for a secure connection to be established, that certificate must have been issued by a CA that is included in the trusted certificate store of the device that is connecting. If the certificate was not issued by a trusted CA, the connecting device then checks to see if the certificate of the issuing CA was issued by a trusted CA, and so on until either a trusted CA is found. The trusted certificate store of each device in the PKI must contain the required certificate chains for validation.

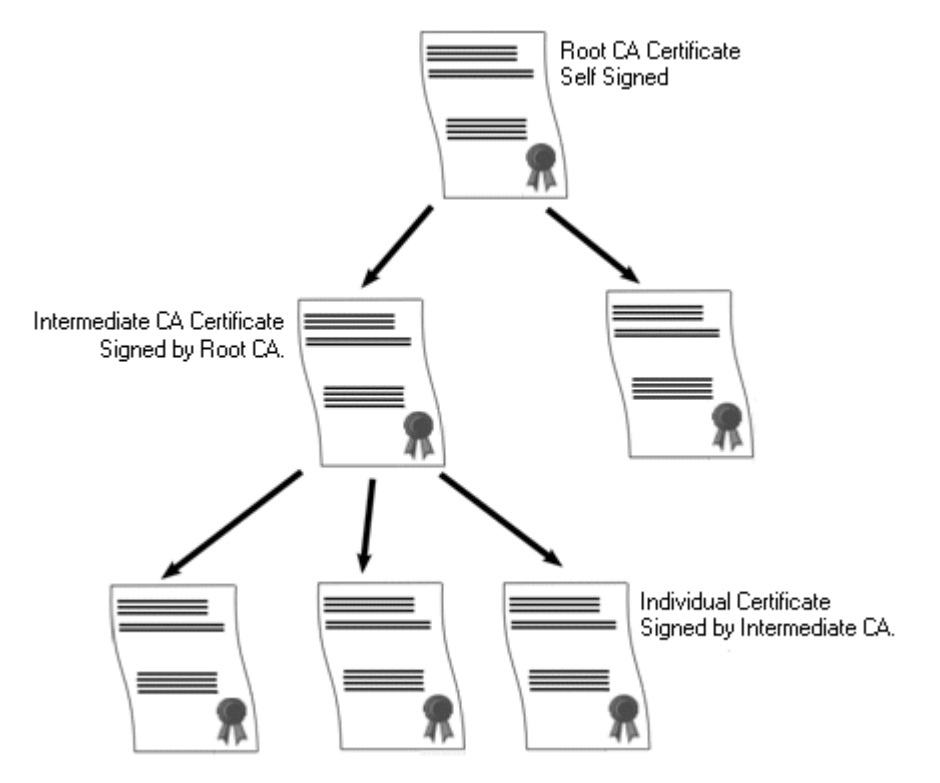

### **IP Office Root Certificate Authority**

IP Office generates a self-signed certificate. For IP500 V2 systems, a certificate is generated automatically on the first start up. On Linux systems, a certificate is generated during the ignition process.

The following entities can act as the certificate authority.

- The Server Edition Primary Server, an Application Server, or a Unified Communication Module (UCM) can act as the root certificate authority for all nodes in the system.
- In Enterprise Branch deployments, the System Manager can act as the root certificate authority.
- Identity certificates can also be purchased and issued by a third party certificate authority.

Regardless of the method used to provide the IP Office identity, the certificate authority which signs the IP Office identity certificate must be trusted by all the clients and endpoints that need to establish a secure connection with IP Office. They must be a part of the PKI. Therefore, the root CA certificate must be downloaded to client devices and placed in the trusted certificate store. If there are intermediate CAs in the certificate chain, either the intermediate CAs must be added to the client device Trusted Certificate Store or the certificate chain must be advertised by IP Office in the initial TLS exchange.

### **Certificates and TLS**

Telephony signaling like SIP messaging is secured using Transport Layer Security (TLS). TLS provides communication security using certificates to authenticate the other end of the IP Link.

The message exchange in TLS is aimed at verifying the identity of the communicating parties and establishing the keys that will be used to encrypt the signaling data between the two parties.

Typically, the server sends its identity certificate, either self-signed or signed by the CA, to the client. The client must have the CA certificate in its trusted certificate store.

IP Office acts as the TLS server in its interactions with SIP telephony clients. This means that the TLS application on the IP Office must be configured to listen for client connections by enabling TLS in the SIP Registrar on the LAN1 and LAN2 interfaces.

### **RD** Note:

- Authentication of the client's certificate by the server is not a requirement. IP Office does not support client certificate validation for all SIP endpoint types.
- The E.129 phone does not validate the IP Office identity certificate.

### **Related links**

[Certificate Management](#page-499-0) on page 500 Windows Certificate Store on page 502

### **Windows Certificate Store**

The certificate store used by Manager to save and retrieve X509 certificates is the default one provided by the Windows operating system. The Windows certificate store is relevant to any application running on Windows that uses certificates for security, either TLS or HTTPS. For example, the Avaya Communicator Client.

### **Warning:**

Avaya accepts no responsibility for changes made by users to the Windows operating system. Users are responsible for ensuring that they have read all relevant documentation and are sufficiently trained for the task being performed.

### **Windows Certificate Store Organization**

By default, certificates are stored in the following structure:

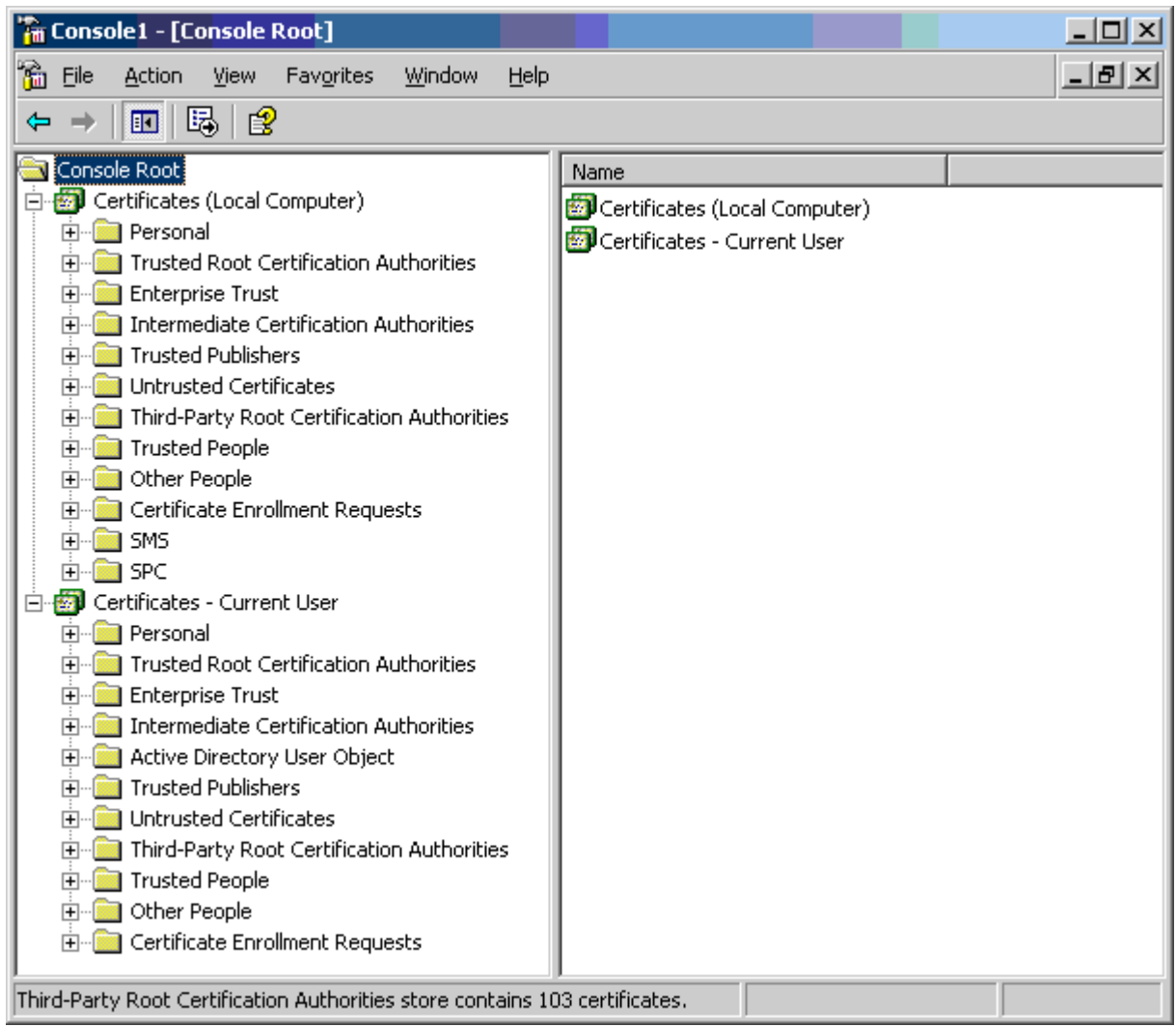

Each of the sub folders has differing usage. The Certificates - Current User area changes with the currently logged-in windows user. The Certificate (Local Computer) area does not change with the currently logged-in windows user.

Manager only accesses some of the certificate sub folder:

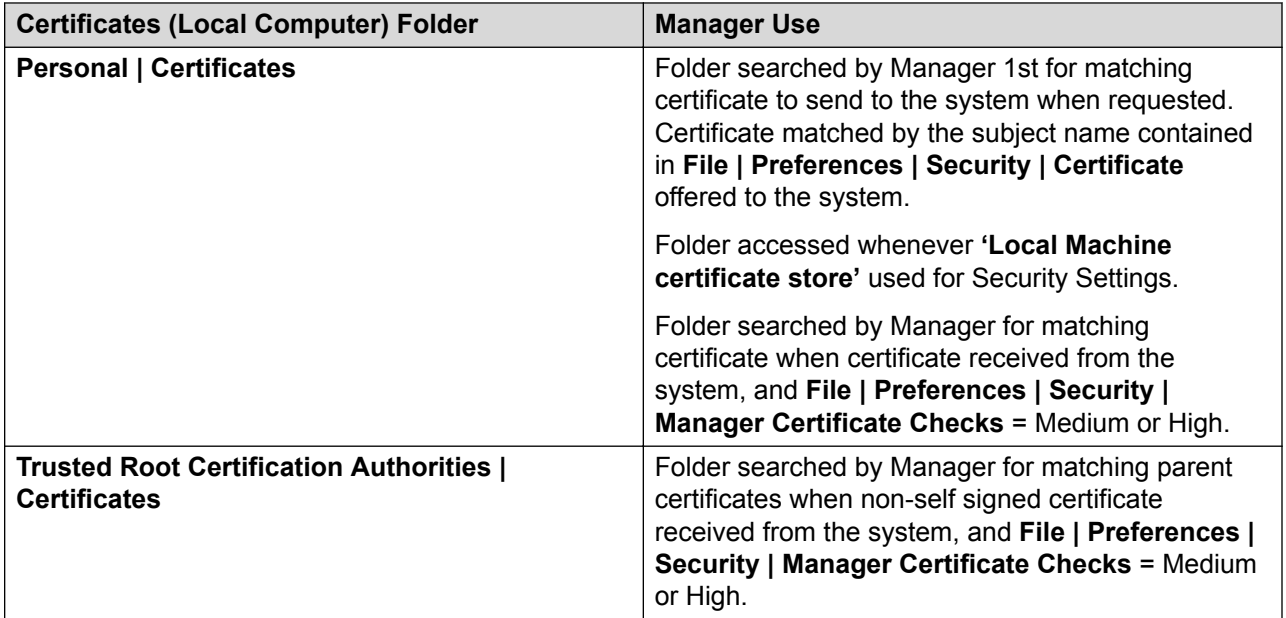

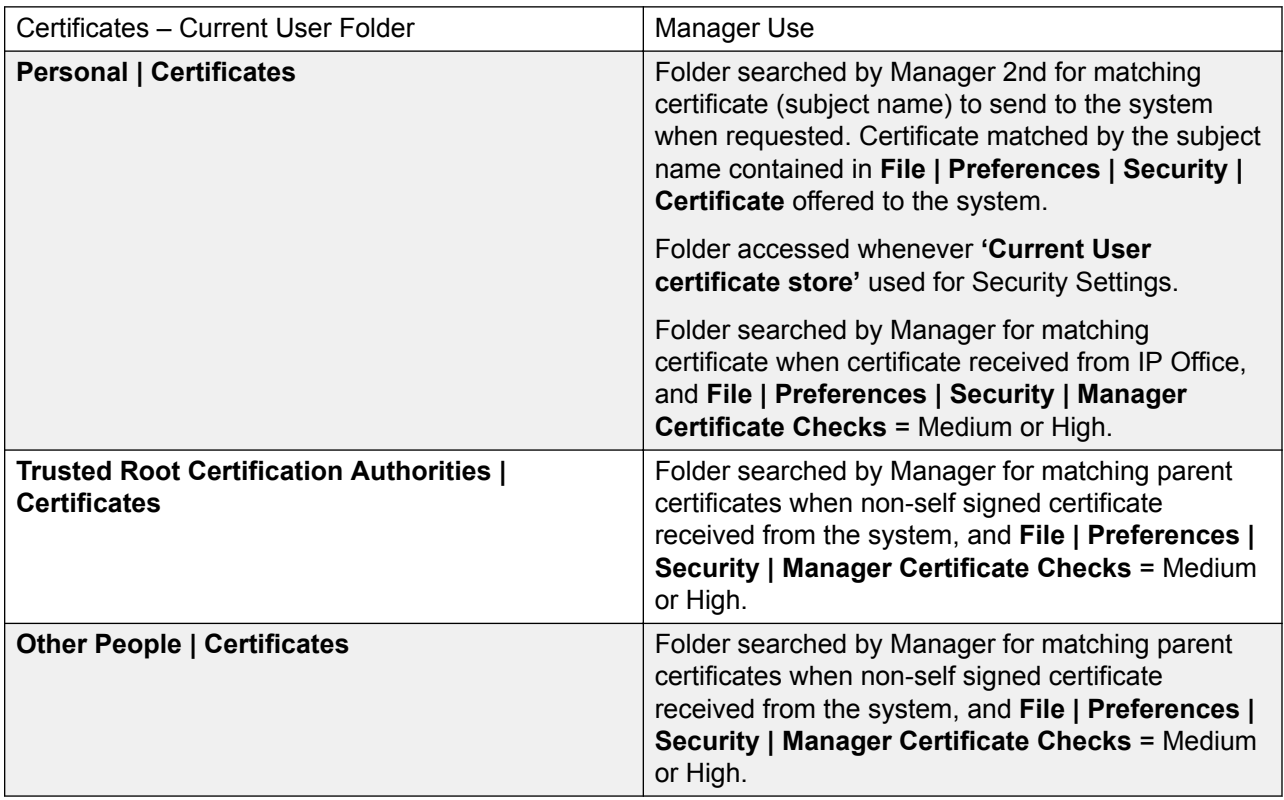

### **Windows Certificate Store Import**

In order to use certificates – either for security settings or Manager operation – they must be present in the windows certificate store. Certificates may be placed in the store by the Certificate Import Wizard. The Certificate Import Wizard can be used whenever a certificate is viewed. In
<span id="page-504-0"></span>order for Manager to subsequently access this certificate the **Place all certificate in the following store** option must be selected:

- If the certificate is to subsequently identify the system, the Other People folder should be used.
- If the certificate is to subsequently identify the Manager, the Personal folder should be used, and the associated private key saved as well.

### **Certificate Store Export**

Any certificate required outside of the Manager PC must be first saved in the Certificate store, then exported.

If the certificate is to be used for identity checking (i.e. to check the far entity of a link) the certificate alone is sufficient, and should be saved in PEM or DER format.

If the certificate is to be used for identification (i.e. to identify the near end of a link) the certificate and private key is required, and should be saved in PKCS#12 format, along with a password to access the resultant .pfx file.

### **Related links**

[Certificate Overview](#page-499-0) on page 500

# **Certificate Support**

### **Related links**

[Certificate Management](#page-499-0) on page 500 Certificate File Naming and Format on page 505 [Identity Certificate](#page-505-0) on page 506 [Trusted Certificate Store](#page-507-0) on page 508 [Signing Certificate](#page-509-0) on page 510 [Certificate File Import](#page-510-0) on page 511

## **Certificate File Naming and Format**

**DER:** Distinguished Encoding Rules (DER) format, which is a binary format used to represent a certificate. Typically used to describe just one certificate, and cannot include a private key.

There are four main encodings/internal formats for certificate files. Note that these are encodings, not file naming conventions.

**PEM:** Privacy Enhanced Mail (PEM) is a Base 64 (i.e. ASCII text) encoding of DER, one certificate is enclosed between '-----BEGIN CERTIFICATE-----' and '-----END CERTIFICATE----- ' statements. Can contain a private key enclosed between '-----BEGIN PRIVATE KEY -----' and '-----END BEGIN PRIVATE KEY -----' statements. More than one certificate can be included. PEM can be identified by viewing the file in a text editor. This is an unsecure format and not recommended for private key use unless it is protected with a password.

**PKCS#12:** Public Key Cryptography Standard (PKCS) #12. A secure, binary format, encrypted with a password. Typically used to describe one certificate, and its associated private key, but can also include other certificates such as the signing certificate(s). This is the recommended format for private key use.

<span id="page-505-0"></span>**PKCS#7:** A Base 64 (i.e. ASCII text) encoding defined by RFC 2315, one or more certificates are enclosed between '—–BEGIN PKCS—–' & '—–END PKCS7—–' statements. It can contain only Certificates & Chain certificates but not the private key. Can be identified by viewing the file in a text editor.

There are many common filename extensions in use:

- .CRT Can be DER or PEM. Typical extension used by Unix/Android systems' public certificates files in DER format.
- .CER Can be DER or PEM. Typical extension used by Microsoft/Java systems' public certificates files in PEM format.
- .PEM Should only be PEM encoded.
- .DER Should only be DER encoded.
- .p12 Should only be in PKCS#12 format. Typical extension used by Unix/Android systems' identity certificates/private key pair files. Same format as .pfx hence can be simply renamed.
- .pfx Should only be in PKCS#12 format. Typical extension used by Microsoft systems' identity certificates/private key pair files. Same format as .p12 hence can be simply renamed.
- .pb7 Should only be in RFC 2315 format. Typical extension used by Microsoft and Java systems for certificate chains.

### **Related links**

[Certificate Support](#page-504-0) on page 505

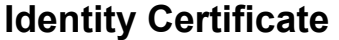

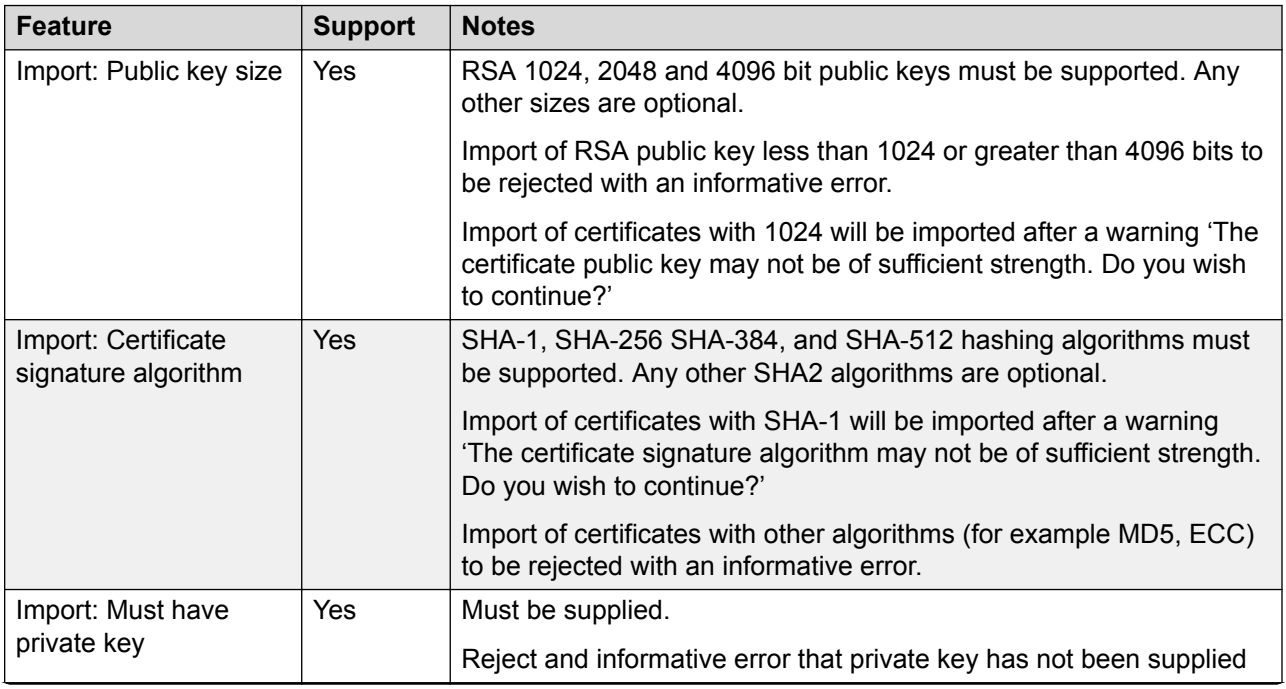

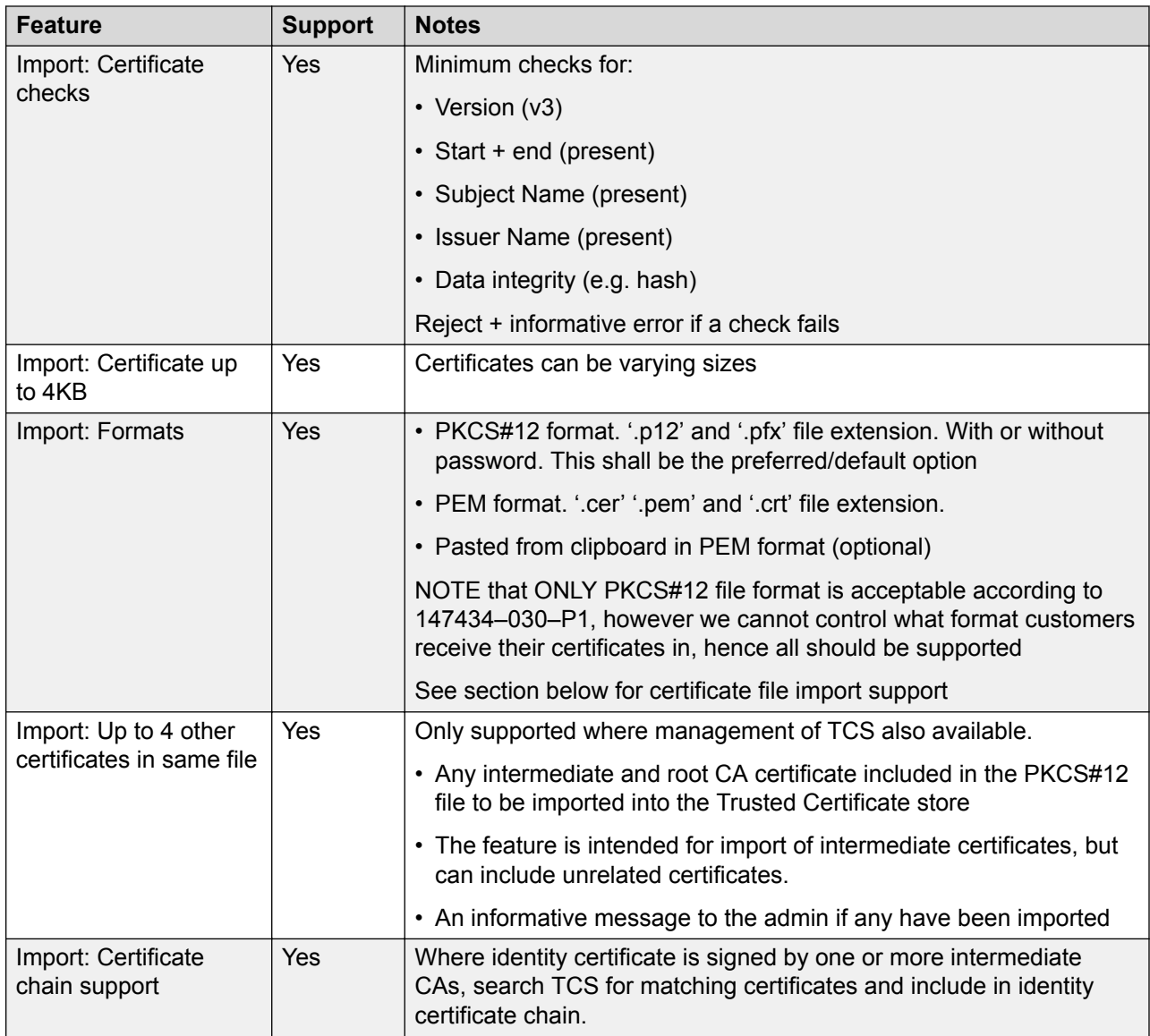

<span id="page-507-0"></span>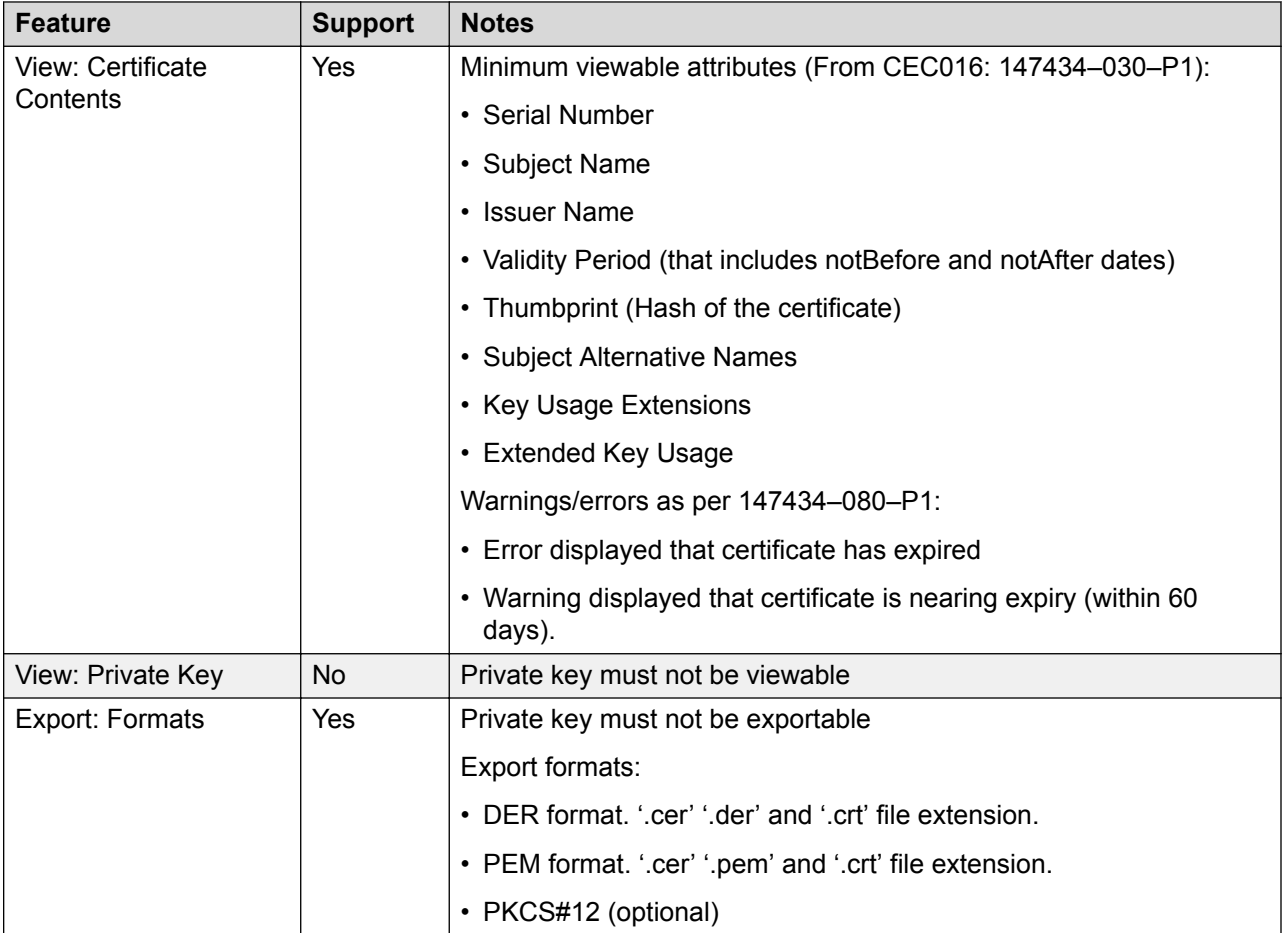

## **Related links**

[Certificate Support](#page-504-0) on page 505

## **Trusted Certificate Store**

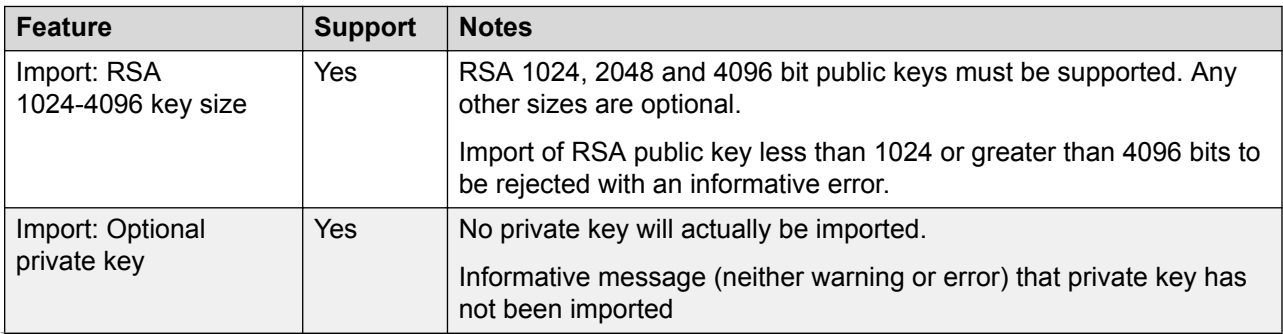

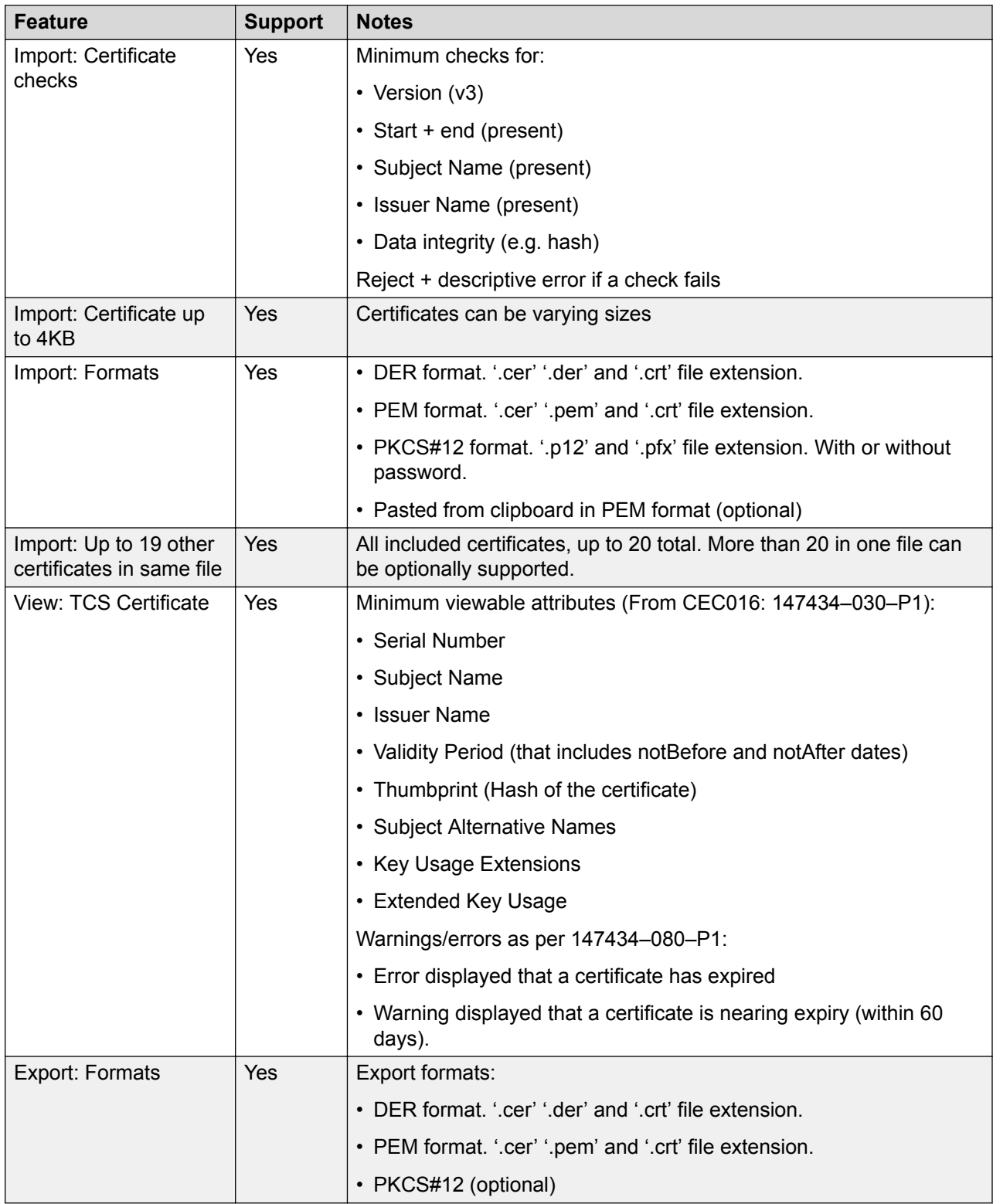

### **Related links**

[Certificate Support](#page-504-0) on page 505

# <span id="page-509-0"></span>**Signing Certificate**

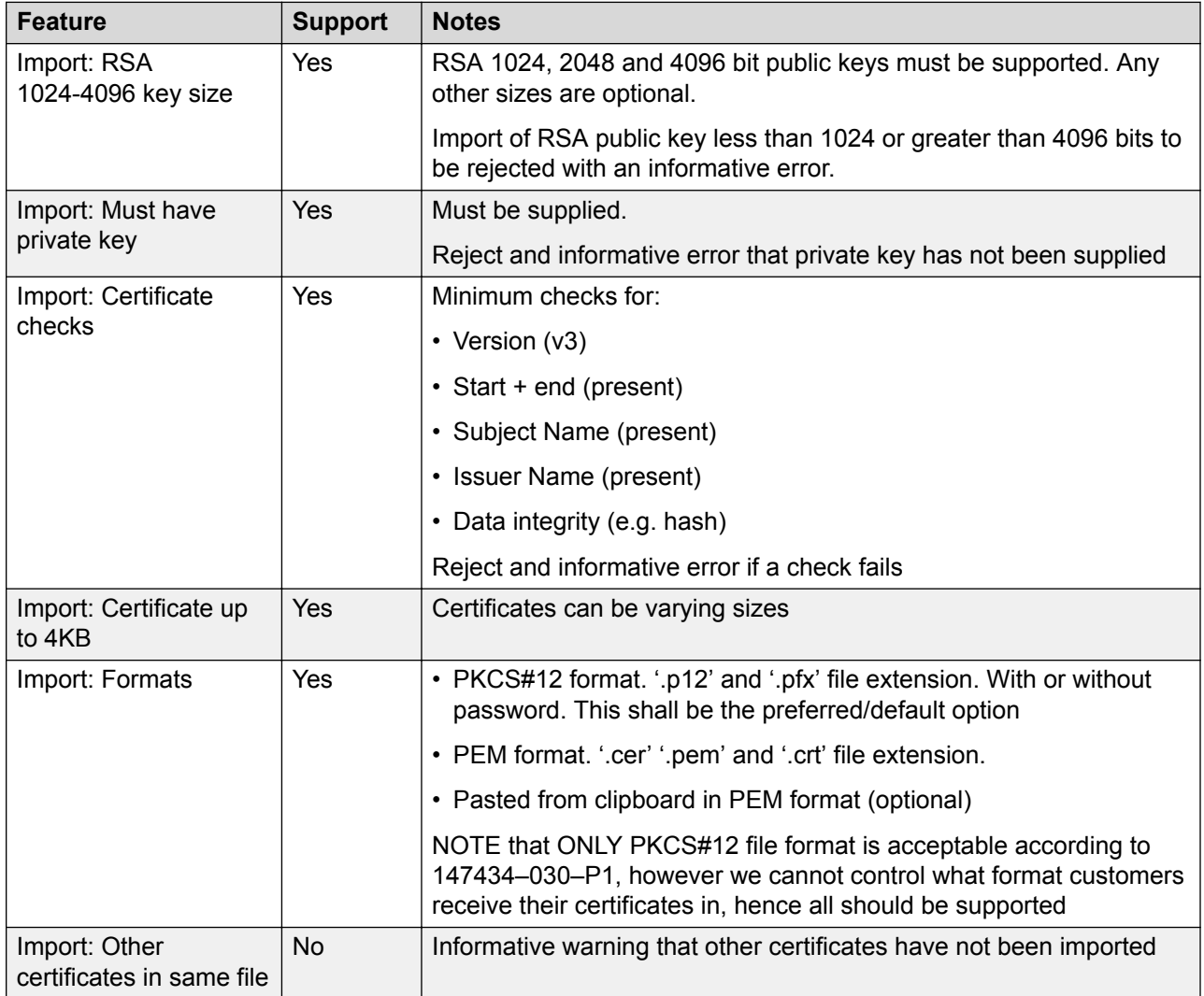

<span id="page-510-0"></span>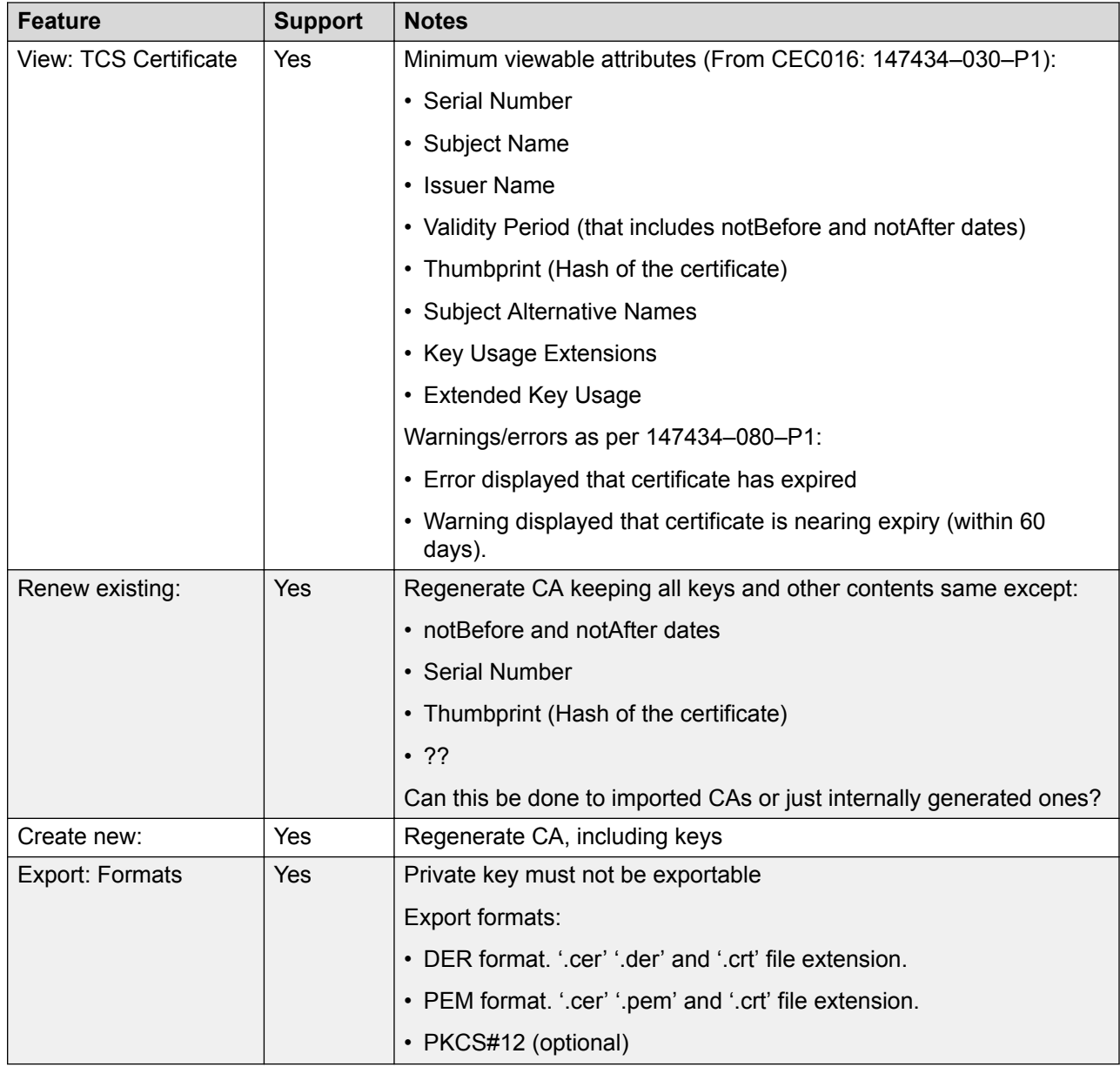

## **Related links**

[Certificate Support](#page-504-0) on page 505

# **Certificate File Import**

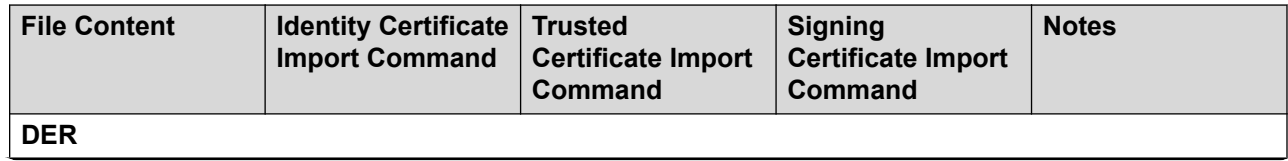

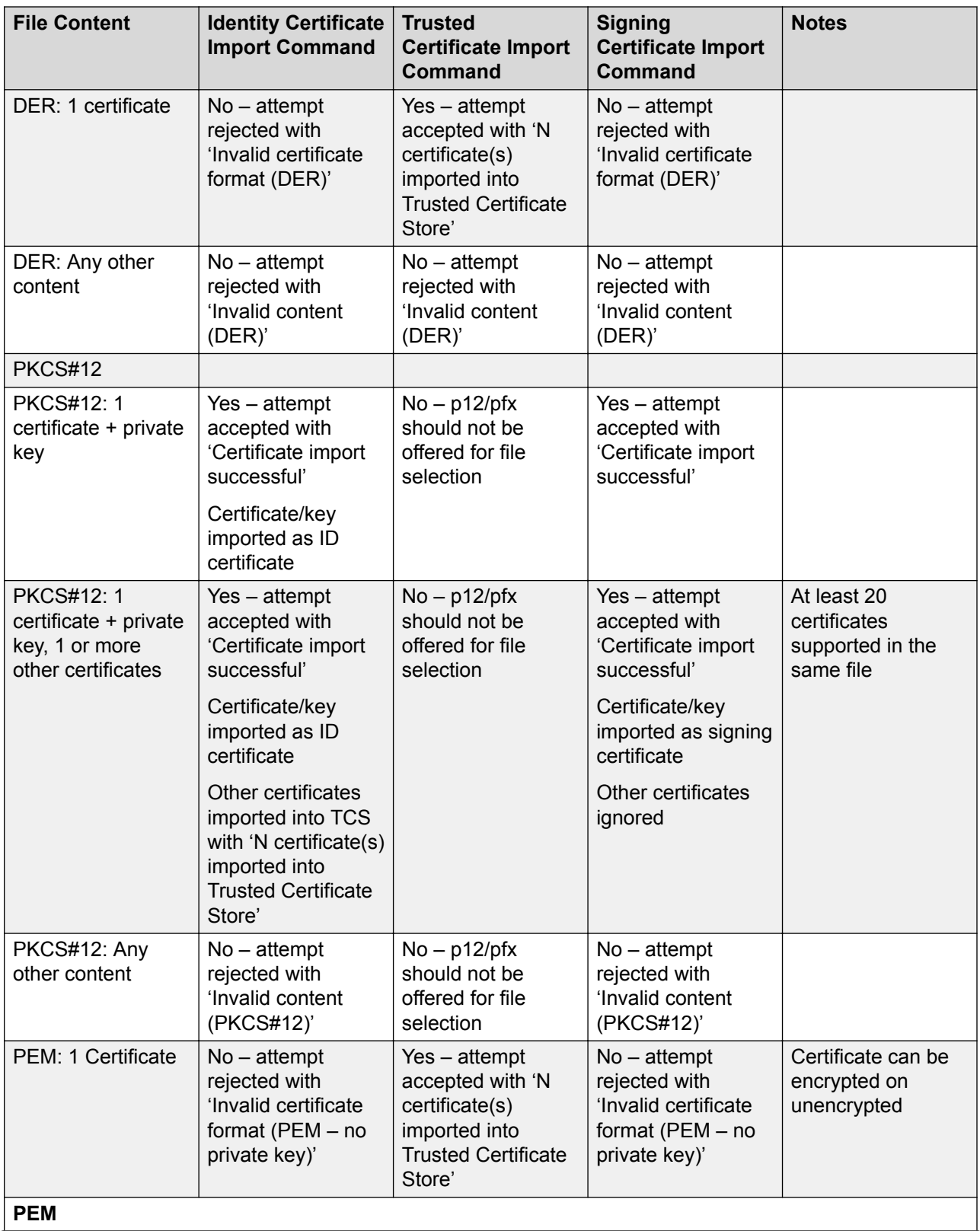

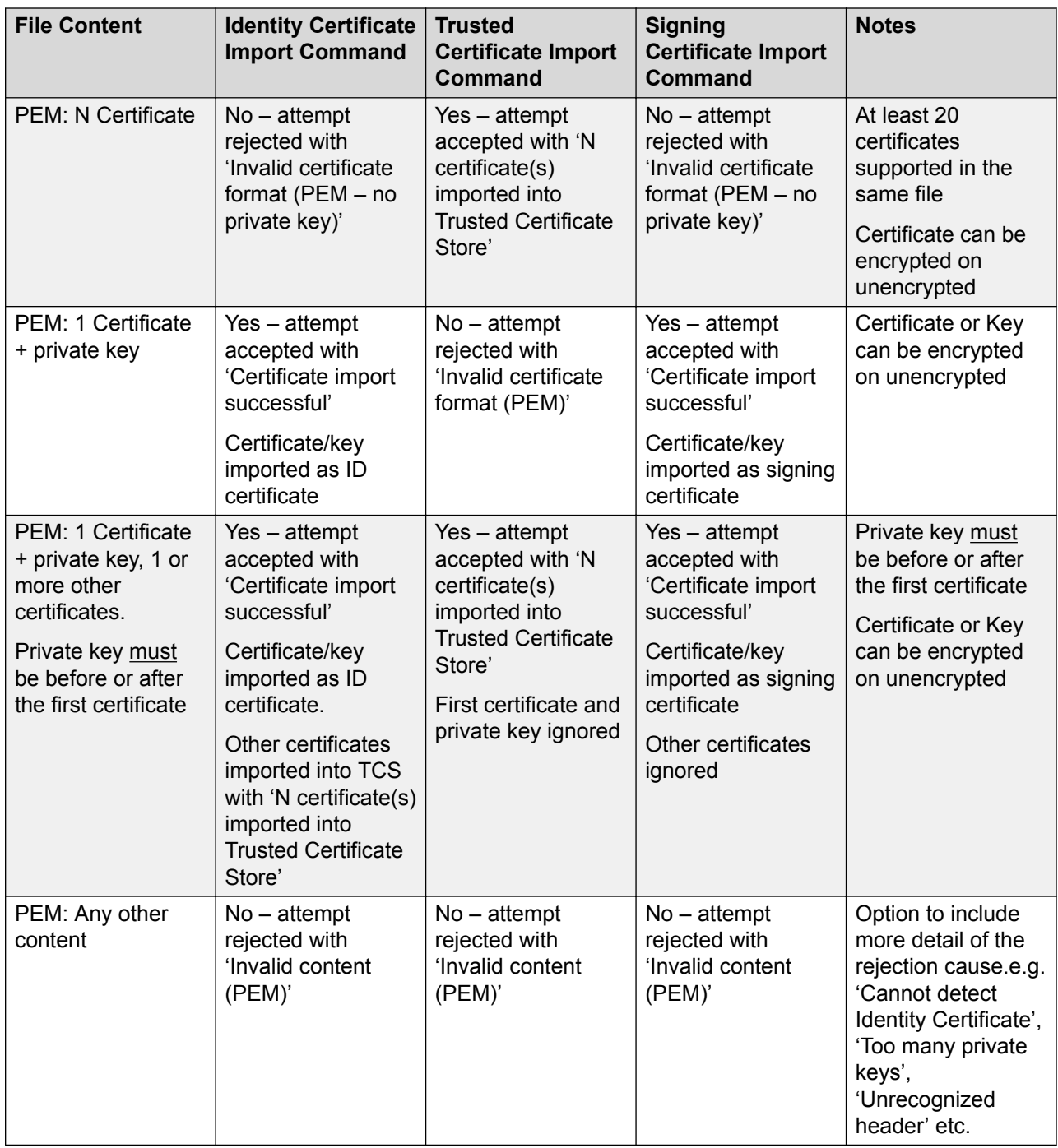

## **Related links**

[Certificate Support](#page-504-0) on page 505

# <span id="page-513-0"></span>**On-boarding**

On-boarding refers to the configuration of an SSL VPN service in order to enable remote management services to customers, such as fault management, monitoring, and administration. You must use the Web Manager client to configure on-boarding.

For full details on how to configure and administer SSL VPN services, refer to *Deploying Avaya IP Office™ Platform SSL VPN Services*.

The procedure provided below configures IP Office for Avaya support services. Avaya partners can also use an SSL VPN to provide support services. See the chapter "Configuring an Avaya Partner SSL VPN using an SDK" in *Deploying Avaya IP Office™ Platform SSL VPN Services*.

### **Related links**

Configuring an SSL VPN using an on-boarding file on page 514

## **Configuring an SSL VPN using an on-boarding file**

The on-boarding XML file is available from Avaya. It contains the settings required to establish a secure tunnel between IP Office and an AVG server. When you import the on-boarding XML file, it applies the settings and installs one or multiple TLS certificates.

When you configure the SSL VPN service on a new system, you must begin by generating an inventory file of the IP Office system. When you register your IP Office system, the inventory file that you generated is uploaded to the GRT and the inventory data is populated in the Avaya Customer Support (ACS) database. After you enable remote support, you can download the XML on-boarding file from the GRT web site and upload it into your IP Office system.

The on-boarding process configures:

- SSL VPN service configuration
- short codes for enabling and disabling the SSL VPN service
- SNMP alarm traps
- one or more TLS certificates in the IP Office trusted certificate store

Perform this procedure using the Avaya IP Office Web Manager client.

### **Warning:**

The process of 'on-boarding automatically creates an SSL VPN service in the system configuration when the on-boarding file is uploaded to the system. Care should be taken not to delete or modify such a service except when advised to by Avaya.

### **Before you begin**

Before you begin, you must have the hardware codes and catalog description of your IP Office system. For example, "IP OFFICE 500 VERSION 2 CONTROL UNIT TAA" is a hardware code and catalog description.

## **Procedure**

1. Select **Tools > On-boarding**.

The On-boarding dialog box displays.

- 2. If the hardware code for your IP Office system ends with the letters TAA, select the checkbox next to the prompt **Are you using TAA series hardware?**
- 3. Click **Get Inventory File** to generate an inventory of your IP Office system.
- 4. Click **Register IP Office**.

A browser opens and navigates to the GRT web site.

- 5. Log in to the web site and enter the required data for the IP Office system.
- 6. Select **Remote Support** for the IP Office system.
- 7. Click **Download** and save the on-boarding file.
- 8. Browse to the location where you saved the on-boarding file and click **Upload**.

A message displays to confirm that the on-boarding file has installed successfully.

### **Related links**

[On-boarding](#page-513-0) on page 514

# **System Date and Time**

For files stored on memory cards the system uses the UTC time. For other activities such as call logs, SMDR records, time display on phones; the local time (UTC + any offsets) is used.

For Linux based servers, the SNTP time source is set through the server's Platform View menus (**Settings | System | Data and Time**). Typically the primary server in a network is set to a know reliable external SNTP source and all other servers are set to use SNTP from the primary server.

For IP500 V2 servers, the time can be set in a number of ways, manual, NTP or SNTP, set through the**Time Setting Config Source** settings on the **System Settings** > **System** > **System** form. The control unit contains a battery backed clock which is used to maintain system time during normal operation and when mains power is removed.

## **Manually Setting the System Time**

The use of automatic time requests can be disabled by setting the time source to None. In that case the time and date used by the system is set manually using a phone configured with System Phone Rights. In both cases the user's login code, if set, is used to restrict access to the time and date settings.

• **1400, 1600, 9500 and 9600 Series Phones** Phones in these series (excluding the 1403/1603 models) can set the system time and date when the extension user is configured with System Phone Rights. The user is able to access menu options to set the time, date and time offset by selecting **Features | Phone User | System Administration**. If automatic time

<span id="page-515-0"></span>updates are being used, these controls only display the time and date received from the time source and do not allow it to be changed.

• **Other Phones** The following method is only supported on these phones: 2410, 2420, 4412, 4424, 4612, 4624, 4610, 4620, 4621, 5410, 5420, 5610, 5620, 5621, 6412, 6424. The phone needs to be configured with a **Self Admin 2** button.

# **Configuring Time Profiles**

Time profiles are configured on **System Settings** > **Time Profiles**

Time Profiles are used by different services to change their operation when required. In most areas where time profiles can be used, not setting a time profile is taken as meaning 24-hour operation.

Time profiles consist of recurring weekly patterns of days and times when the time profile is in effect.

Time profiles can include time periods on specified calendar days when the time profile is in effect. Calendar records can be entered for the current and following calendar year.

For a Server Edition network, these settings can be configured at the network level and are then automatically replicated in the configuration of all systems in the network. They can only be seen and edited at the individual system configuration level if record consolidation is switched off.

Time profiles are used by the following record types.

#### **Hunt Group:**

A time profile can be used to determine when a hunt group is put into night service mode. Calls then go to an alternate Night Service Fallback group if set, otherwise to voicemail if available or busy tone if not.

Setting and clearing hunt group night service can be done using either manual controls or using a system time profile. The use of both methods to control the night service status of a particular hunt group is not supported.

For automatic voice recording, a time profile can be used to set when voice recording is used.

#### **User:**

- Users being used for Dial In data services such as RAS can have an associated time profile that defines when they can be used for that service.
- Users can be associated with a working hours and an out of hours user rights. A time profile can then be used to determine which user rights is used at any moment.
- For automatic voice recording, a time profile can be used to set when that voice recording is used.
- For mobile twinning, a time profile can be used to define when twinning should be used.

#### **Incoming Call Route:**

Incoming call routes can also use time profiles to specify when calls should be recorded. Multiple time profiles can be associate with an incoming call route, each profile specifying a destination and fall back destination.

### **ARS:**

ARS forms use time profile to determine when the ARS form should be used or calls rerouted to an out of hours route.

### **Account Code:**

Account Codes can use automatic voice recording triggered by calls with particular account codes. A time profile can be used to set when this function is used.

### **Auto Attendant :**

Embedded voicemail auto attendants can use time profiles to control the different greetings played to callers.

#### **Service:**

- A Service can use time profiles in the following ways:
- A time profile can be used to set when a data service is available. Outside its time profile, the service is either not available or uses an alternate fallback service if set.
- For services using auto connect, a time profile can be used to set when that function is used. See Service | Autoconnect.

### **Related links**

Overriding a Time Profile on page 517

# **Overriding a Time Profile**

You can use the **System Settings** > **Time Profiles** > **Add/Edit Time Profile** > **Manual Override** setting to manually override a time profile. The override settings allow you to mix timed and manual settings.

The override options are as follows:

### • **Set Time Profile Active Until Next Timed Inactive**

Use for time profiles with multiple intervals. Make the time profile active until the next inactive interval.

### • **Set Time Profile Inactive Until Next Timed Active**

Use for time profiles with multiple intervals. Make the time profile inactive until the next active interval.

### • **Set Time Profile Latch Active**

Set the time profile to active. Timed inactive periods are overridden and remain active.

### • **Set Time Profile Latch Inactive**

Set the time profile to inactive. Timed active periods are overridden and remain active.

The illustration below provides an example of each override setting.

<span id="page-517-0"></span>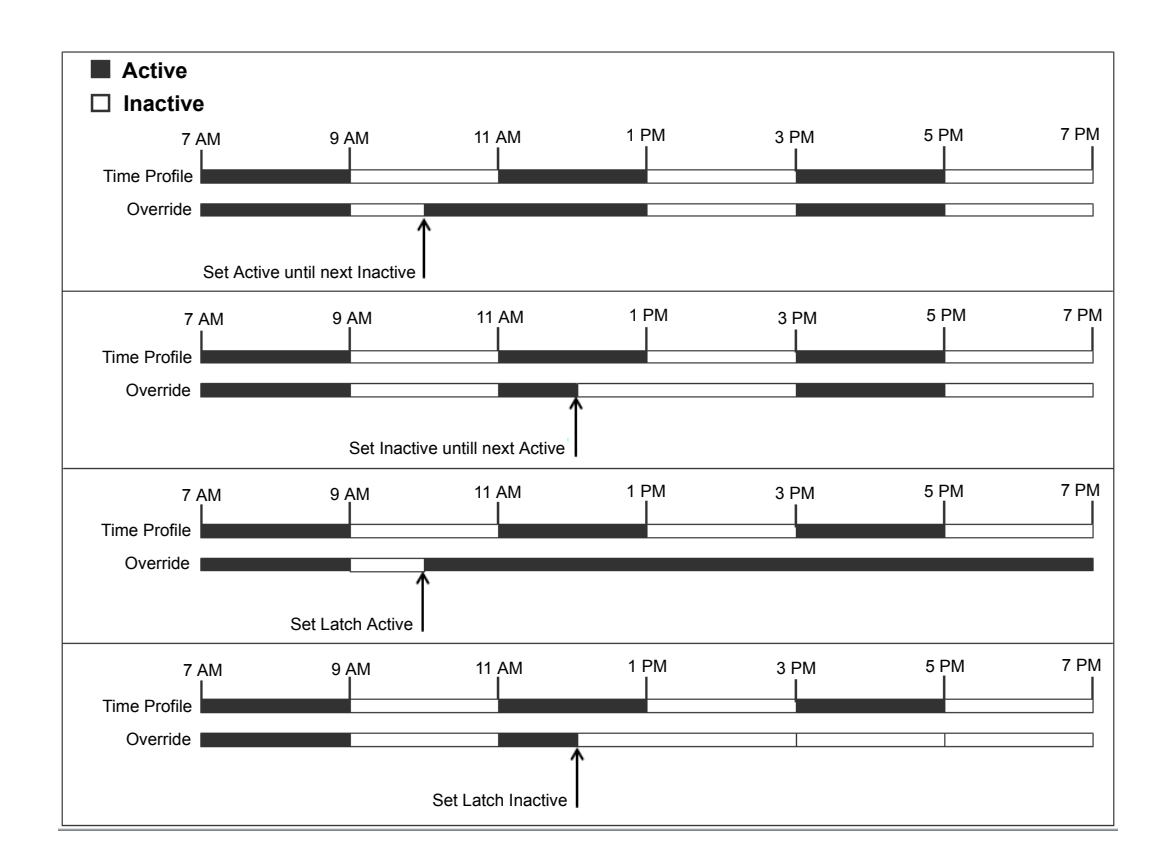

A time profile can be overridden using the following methods.

- Using the **Override** settings on the Time Profile configuration page.
- Configure short codes for the time profile. See the description for the "Set Time Profile" short code.
- Configure the Time Profile button action for the time profile. See the description for the "Time Profile" button action.

### **Related links**

[Configuring Time Profiles](#page-515-0) on page 516

# **Working with Templates**

IP Office supports a number of template options. The settings for the following types of configuration items can be saved as template files. New records of those types can then be created from the template file.

- User (.usr)
- Extension (H.323, SIP, IP DECT) (.ext)
- Group (.grp)
- Service (.ser)
- Tunnel (.tnlt)
- Firewall Profile (.fpr)
- Time Profile (.tpr)
- IP Route (.ipr)
- ARS (.ars)
- Line (H.323, SIP, IP DECT) (.lne)

### **Saving Template files**

**Standard Mode Systems:** Standard mode systems export templates to a local folder on the PC where Manager is running. Templates are stored in the default folder  $C:\Per{\text{ergmm}}$  Files (x86)\Avaya\IP Office\Manager\manager\_files\template.

**Server Edition Systems:** Server Edition system templates are stored on the Primary Server. When the system configuration is opened, those templates are downloaded from server to the default folder above. When the configuration is saved, the templates are uploaded back to server.

## **Caution:**

Due to the difference in operation detailed above, any non-Server Edition templates stored in the default folder, are liable to be overwritten when a Server Edition configuration is loaded. Therefore, if you administer both Server Edition and non-Server Edition system, you need to ensure that you store the non-Server Edition templates in a directory other than the default directory.

For Server Edition, if you are working with an offline configuration, any templates created are deleted after you close Manager.

### **Tested SIP Trunk Templates**

The SIP trunk services from selected SIP providers are tested as part of the Avaya DevConnect program. The results of such testing are published as Avaya Application Notes available from the Avaya DevConnect web site (https://devconnect.avaya.com).

### **Related links**

Creating a Template in Manager on page 519 [Creating an Analog Trunk Template in Manager](#page-519-0) on page 520 [Creating a New Analog Trunk from a Template in Manager](#page-519-0) on page 520

## **Creating a Template in Manager**

You can create a template from an existing record.

The options **New From Template** and **Export as Template** are available by:

- right clicking on the record type in the Navigation pane
- right clicking on a record in the Group pane

<span id="page-519-0"></span>• using the Details Toolbar in the Details pane

This procedure uses the Group Pane.

### **Procedure**

- 1. In the Navigation pane, select a record type.
- 2. In the Group pane, right click on the record on which you want to base your template and select **Export as Template**.
- 3. The **Save As** window opens at the default template folder. Enter a name for the template.

A default extension is applied. For example, user templates are saved with the file extension . usr and extension templates are saved with file extension . ext.

4. Click **Save**.

You can now create new records using the template.

#### **Related links**

[Working with Templates](#page-517-0) on page 518

# **Creating an Analog Trunk Template in Manager**

You can create an analog trunk template from an existing trunk..

### **Procedure**

- 1. In the Navigation pane, select **Line**.
- 2. In the Group pane, right click on the record on which you want to base your template and select **Generate Analog Trunk Template**.
- 3. In the Analog Trunk Template window, you can adjust the settings if required. Click **Export**.
- 4. In the Template Type Selection window, select the **Service Provider** and then click **Create Template**.
- 5. In the Browse for Folder window, select Program Files\Avaya\IP Office\Manager \manager\_files\template.
- 6. Click **OK**.

### **Related links**

[Working with Templates](#page-517-0) on page 518

# **Creating a New Analog Trunk from a Template in Manager**

You can create a new analog trunk from a template.

## **Procedure**

- 1. In the Navigation pane, right click **Line** and select **New from Template** > **Open**.
- 2. In the Open window, select a template and click **Open**.
- 3. In the Template Type Selection window, select the **Service Provider** and then click **Create**.

## **Related links**

[Working with Templates](#page-517-0) on page 518

# **Centralized System Directory**

Directory services can be used to import directory records (names and numbers) from external sources. These sets of records are regularly re-imported.

Directory records can come from the following sources:

- **LDAP Import**: The system can import LDAP records for use within directories shown by user phones and applications. LDAP import is configured through the **System Settings** > **System** > **Directory Services** > **LDAP** form. The LDAP used is LDAP Version 2.
- **HTTP Import** : Systems are able to import the directory records from another system using HTTP. HTTP import is configured through the **System Settings** > **System** > **Directory Services** > **HTTP** form by specifying an IP address or multi-site network connection. The records imported can be any or all of the following record types held by the system from which the records are being imported: LDAP imported records, HTTP imported records, configuration records.
- **System Directory Records (Configuration records)**: Records can be entered directly into the system configuration through the **System Settings** > **System Directory** > **Add/Edit Directory Entry** form. System directory records override matching LDAP/HTTP imported records.

Phones with a **CONTACTS** button and System Phone Rights privileges, can add, delete and edit the system directory records of the system at which they are logged in. They cannot edit LDAP or HTTP imported records.

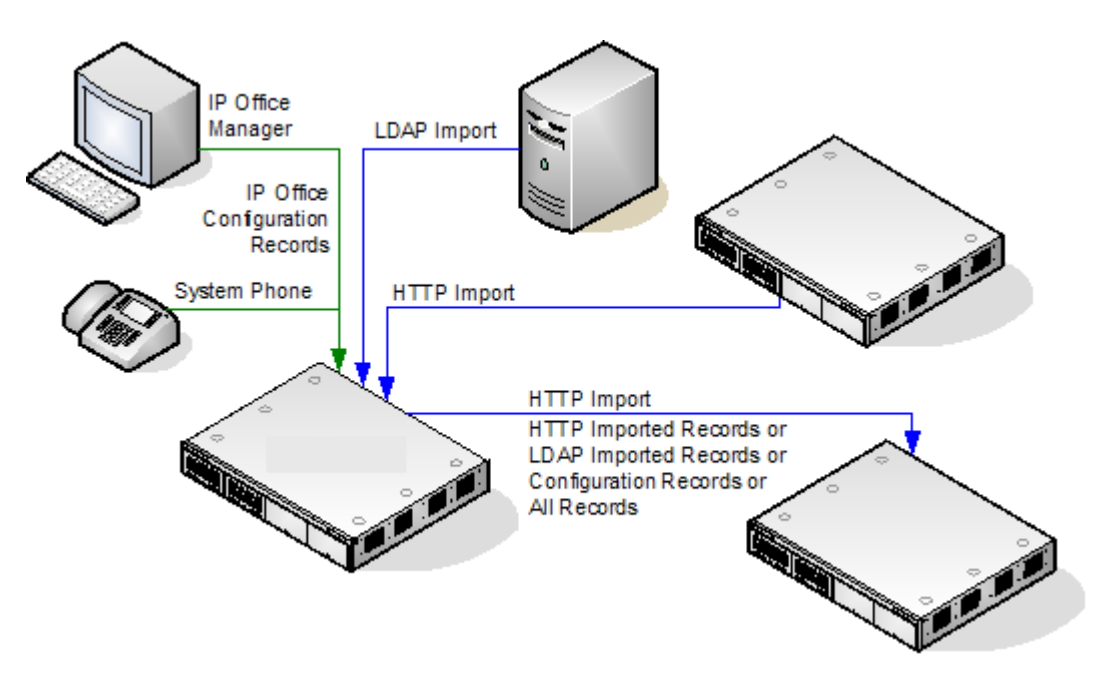

## **Server Edition Directory Operation**

For a Server Edition network, these settings can only be configured at the network level and they are stored in the configuration of the Primary Server. All other systems in the network are configured to share the directory settings of the Primary Server through the settings at **System Settings** > **System** > **Directory Services** > **HTTP**.

## **Directory Record Capacity**

The directory capacity depends on the type of system. The figures below are applicable for Release 10.0. When using a 1400, 1600, 9500 or 9600 Series phone, system phone users can also edit the configuration directory records.

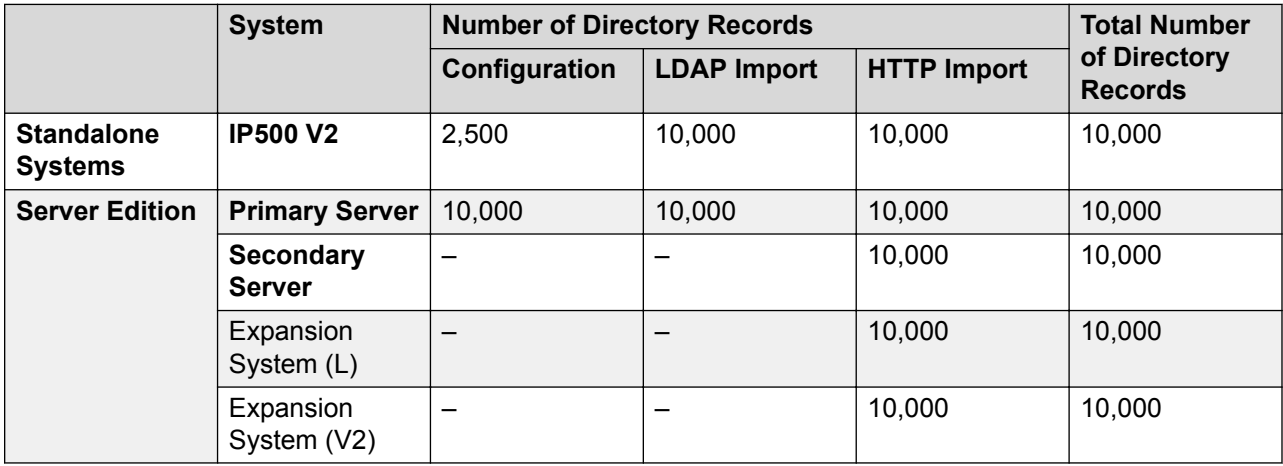

### **Use of Directory Records**

Directory records are used for two types of functions, directory dialing and caller name matching. **Directory Dialing:** 

Directory numbers are displayed by user applications such as SoftConsole. Directory numbers are viewable through the Dir function on many Avaya phones (**Contacts** or **History**). They allow the user to select the number to dial by name. The directory will also contain the names and numbers of users and hunt groups on the system.

The **Dir** function groups directory records shown to the phone user into the following categories. Depending on the phone, the user may be able to select the category currently displayed. In some scenarios, the categories displayed may be limited to those supported for the function being performed by the user:

- **External**: Directory records from the system configuration. This includes HTTP and LDAP imported records.
- **Groups**: Groups on the system. If the system is in a multi-site network, it will also include groups on other systems in the network.
- **Users** or **Index**: Users on the system. If the system is in a multi-site network it will also include users on other systems in the network.
- **Personal**: Available on T3, T3 IP, 1400, 1600, 9500 and 9600 Series phones. These are the user's personal directory records stored within the system configuration.

**Speed Dialing**: On M-Series and T-Series phones, a Speed Dial button or dialing **Feature 0** can be used to access personal directory records with an index number.

- **Personal**: Dial **Feature 0** followed by **\*** and the 2-digit index number in the range 01 to 99.
- **System**: Dial **Feature 0** followed by 3-digit index number in the range 001 to 999.
- The Speed Dial short code feature can also be used to access a directory speed dial using its index number from any type of phone.

#### **Caller Name Matching:**

Directory records are also used to associate a name with the dialled number on outgoing calls or the received CLI on incoming calls. When name matching is being done, a match in the user's personal directory overrides any match in the system directory. Note that some user applications also have their own user directory.

- SoftConsole applications have their own user directories which are also used by the applications name matching. Matches in the application directory may lead to the application displaying a different name from that shown on the phone.
- Name matching is not performed when a name is supplied with the incoming call, for example QSIG trunks. On SIP trunks the use of the name matching or the name supplied by the trunk can be selected using the **Default Name Priority** setting (**System | Telephony | Telephony**). This setting can also be adjusted on individual SIP lines to override the system setting.
- Directory name matching is not supported for DECT handsets. For information on directory integration, see *IP Office DECT R4 Installation*.

### **Directory Special Characters**

The following characters are supported in directory records. They are supported in both system configuration records and in imported records.

• **? = Any Digit** Directory records containing a **?** are only used for name matching against the dialed or received digits on outgoing or incoming. They are not included in the directory of

numbers to dial available to users through their phones or applications. The wildcard can be used in any position but typically would be used at the end of the number.

In the following example, any calls where the dialed or received number is 10 digits long and starts 732555 will have the display name Homdel associated with them.

- **Name**: Holmdel
- **Number**: 9732555????
- **( and ) brackets = Optional Digits** These brackets are frequently used to enclose an optional portion of a number, typically the area code. Only one pair of brackets are supported in a number. Records containing digits inside ( ) brackets are used for both name matching or user dialling. When used for name matching, the dialed or received digits are compared to the directory number with and without the  $( )$  enclosed digits. When used for dialling from a phone or application directory, the full string is dialed with the ( ) brackets removed.

The following example is a local number. When dialed by users they are likely to dial just the local number. However on incoming calls, for the CLI the telephony provider includes the full area code. Using the ( ) to enclose the area code digits, it is possible for the single directory record to be used for both incoming and outgoing calls.

- **Name**: Raj Garden
- **Number**: 9(01707)373386
- **Space and Characters** Directory records can also contain spaces and characters. These will be ignored during name matching and dialing from the directory.

### **Imported Records**

Imported directory records are temporary until the next import refresh. They are not added to the system's configuration. They cannot be viewed or edited using Manager or edited by a system phone user. The temporary records are lost if the system is restarted. However the system will request a new set of imported directory records after a system restart. The temporary records are lost if a configuration containing Directory changes is merged. The system will then import a new set of temporary records without waiting for the **Resync Interval**. If an configuration record is edited by a system phone user to match the name or number of a temporary record, the matching temporary record is discarded.

### **Importation Rules**

When a set of directory records is imported by HTTP or LDAP, the following rules are applied to the new records:

- Imported records with a blank name or number are discarded.
- Imported records that match the name or number of any existing record are discarded.
- When the total number of directory records has reached the system limit, any further imported records are discarded.

For capacity information, see the description for the **Directory** tab.

# **Advice of Charge**

The system supports advice of charge (AOC) on outgoing calls to ISDN exchanges that provide AOC information. It supports AOC during a call (AOC-D) and at the end of a call (AOC-E). This information is included in the SMDR output.

AOC is only supported on outgoing ISDN exchange calls. It is not supported on incoming calls, reverse charge calls, QSIG and non-ISDN calls. Provision of AOC signalling will need to be requested from the ISDN service provider and a charge may be made for this service.

For users, display of AOC information is only supported on T3 phones and T3 IP phones.

The user who makes an outgoing call is assigned its charges whilst they are connected to the call, have the call on hold or have the call parked.

If AOC-D is not available, then all indicated by AOC-E are assigned to the user who dialed the call.

If AOC-D is available:

- If the call is transferred (using transfer, unpark or any other method) to another user, any call charges from the time of transfer are assigned to the new user.
- If the call is manually transferred off-switch, the call charges remain assigned to the user who transferred the call.
- If the call is automatically forwarded off switch, subsequent call charges are assigned to the forwarding user.
- AOC-D information will only be shown whilst the call is connected. It will not be shown when a call is parked or held.
- Call charges are updated every 5 seconds.

For conference calls all call charges for any outgoing calls that are included in the conference are assigned to the user who setup the conference, even if that user has subsequently left the conference.

#### Enabling AOC Operation

- 1. **Set the System Currency** The Default Currency (System | Telephony | Telephony) setting is by default set to match the system locale. Note that changing the currency clears all call costs stored by the system except those already logged through SMDR.
- 2. **Set the Call Cost per Charge Unit for the Line** AOC can be indicated by the ISDN exchange in charge units rather than actual cost. The cost per unit is determined by the system using the **Call Cost per Charge Unit** setting which needs to be set for each line. The values are  $1/10,000$ th of a currency unit. For example if the call cost per unit is £1.07, a value of 10700 should be set on the line.
- 3. **Applying a Call Cost Markup** It may be a requirement that the cost applied to a user's calls has a mark-up (multiplier) applied to it. This can be done using the Call Cost Markup (User | Telephony | Call Settings) setting. The field is in units of 1/100th, for example an entry of 100 is a markup factor of 1.

4. **Enable User AOC Display** By default users do not see call charges. The **Display Charges** setting is used to switch this option on or off. Note that the display of AOC information is only supported on T3 phones.

### AOC Short Codes

A number of short code features exist that can be used with AOC. These features can only be used with T3 phones.

**AOC Previous Call** Displays the call costs of the user's previous call if AOC information was provided with that call.

**AOC Total** Display the cumulative total cost of the user's calls for which AOC information is available.

**AOC Reset Total** Set the cumulative total (units and cost) for the user's calls back to zero.

# **Emergency Call**

Manager expects that the configuration of each system should contain at least one short code that is set to use the **Dial Emergency** feature. If no such short code is present in the configuration then Manager will display an error warning. The importance of the **Dial Emergency** feature is that it overrides all external call barring that may have been applied to the user whose dialing has been matched to the short code. You must still ensure that no other short code or extension match occurs that would prevent the dialing of an emergency number being matched to the short code.

The short code (or codes) can be added as a system short code or as an ARS record short code. If the **Dial Emergency** short code is added at the solution level, that short code is automatically replicated into the configuration of all servers in the network and must be suitable for dialing by users on all systems. Separate **Dial Emergency** short codes can be added to the configuration of an individual system. Those short codes will only be useable by users currently hosted on the system including users who have hot desked onto an extension supported by the system.

### **Determining the Caller's Location**

It is the installers responsibility to ensure that a **Dial Emergency** short code or codes are useable by all users. It is also their responsibility to ensure that either:

the trunks via which the resulting call may be routed are matched to the physical location to which emergency service will be despatched

or

the outgoing calling line ID number sent with the call matches the physical location from which the user is dialing.

### **Hot Desking Users**

In addition to the location requirements above, you must also remember that for users who hot desk, from the networks perspective the user's location is that of the system hosting the extension onto which the user is currently hot desked. If that is an IP extension then that location is not necessarily the same as the physical location of the server.

## <span id="page-526-0"></span>**Emergency call setup**

Routing of emergency calls is based on a call resolving to a Dial Emergency short code. Based on the location value for the extension making the call, routing is performed as configured in the Emergency ARS. Emergency calls have maximum priority and are not delayed in any way.

### **Configuring emergency call routing**

Create a Dial Emergency system short code. See Dial Emergency.

Note that the **Line Group ID** value in the Dial Emergency short code is the fallback route. If the system cannot find a location or an Emergency ARS, it will try to use the **Line Group ID** to route the call.

- 1. Create an ARS containing a Dial short code or a Dial Emergency short code. See ARS.
- 2. Create a Location and set the **Emergency ARS** to the ARS created in step 2. See Location.
- 3. Open the **Extn** tab for an extension that will use the location defined in step 3 and set the **Location** value to the location defined in step 3. Note that once you define a location, you must set a system **Location** value on the System | System page.

For non-IP based extensions, the system location value is used as the default. For IP based extensions, the location value is set to Automatic. An attempt is made to match the extension's IP address to the subnet configured in the location. If the match is cannot be made, the location value defaults to the system location value.

From the extension used in step 3, dial the Dial Emergency short code. IP Office checks the location value and determines the emergency ARS set for the location. Once the emergency ARS is found, IP Office will try to match the Telephone Number in the Dial Emergency short code to a short code in the ARS and use it to make the emergency call.

# **Fax Support**

### **Fax on IP500 V2 Systems**

IP500 V2 systems can terminate T38 fax calls. For a system with an IP500 VCM, IP500 VCM V2 or IP500 Combo cards, **T38** or **G.711** can be used for fax transmission. Each fax call uses a VCM channel unless it is a T38 fax call between compatibly configured call legs. A SIP line or extension must support Re-Invite.

**T38 Fallback** can also be specified. On outgoing fax calls, if the called destination does not support T38, a re-invite is sent for fax transport using **G.711**.

### **Configuring Fax on SIP Lines and Extensions:**

To configure Fax on SIP Lines and Extensions:

- 1. On the **VoIP** page for the line or extension, set **Re-Invite Supported** to **On** in order to enable **Fax Transport Support**
- 2. Select a value in the **Fax Transport Support** field.

Note the following:

- Direct media is supported.
- If **Fax Transport Support** is set to **T38** or **T38 Fallback**, the T38 Fax page is available. The T38 Fax page provides detailed T38 configuration options.

### **Configuring Fax on an IP Office Line:**

Within a multi-site network, **Fax Transport Support** can also be enabled on the IP Office Lines between the systems. This allows fax calls at one system to be sent to another system.

To configure Fax on an IP Office Line:

- 1. Set **IP Office Line | Line Settings | Networking Level** to **SCN**.
- 2. Set **IP Office Line | VoIP | Fax Transport Support** to **Fax Relay**.

### **Related links**

Server Edition T38 Fax Support on page 528

# **Server Edition T38 Fax Support**

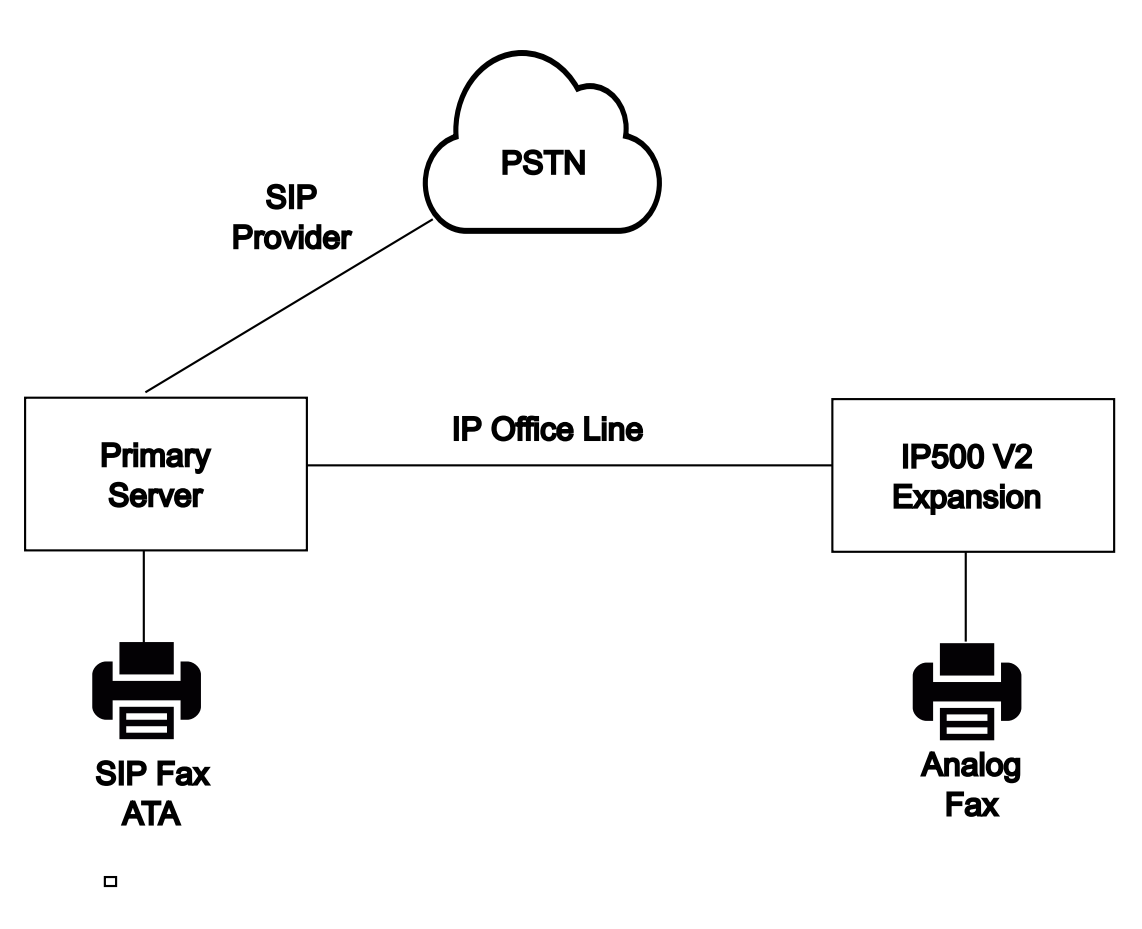

## **Fax on Server Edition Linux Servers**

IP Office Linux servers cannot terminate T38 fax and therefore, T38 is negotiated end-to-end. When a SIP ATA fax is connected to an IP Office Linux server, the system directly relays negotiation between the SIP ATA Fax and the SIP provider.

### **Configuring Fax on SIP Lines and Extensions:**

To configure Fax on SIP Lines and Extensions, on the **VoIP** page for the SIP line or extension:

- 1. Set **Re-Invite Supported** to **On** in order to enable **Fax Transport Support**.
- 2. Select a value in the **Fax Transport Support** field.

Note the following.

- Direct media is supported.
- The **T38 Fax** page is not available.

### **Fax on Server Edition IP500 V2 Expansion Systems**

Since an IP500 V2 system can terminate T38 fax, an analog fax can be connected to an IP500 V2 Expansion system. Fax transport is configured on the IP Office Line connecting the IP500 V2 system to the Server Edition network.

### **Configuring Fax on an IP Office Line:**

To configure Fax on an IP Office Line, on the **Line | IP Office Line | VoIP Settings** page, select a value in the **Fax Transport Support** field. **Fax Relay** is not supported.

Note the following.

- Direct media is supported.
- The **T38 Fax** page is not available.

### **Related links**

[Fax Support](#page-526-0) on page 527

# **Caller Display**

Caller display displays details about the caller and the number that they called. On internal calls, the system provides this information. On external calls it uses the Incoming Caller Line Identification (ICLID) received with the call. The number is also passed to system applications and can be used for features such as call logging, missed calls and to make return calls.

Analog extension can be configured for caller display via the system configuration (Extension | Extn | Caller Display Type).

**Adding the Dialing Prefix** Some systems are configured to require a dialing prefix in front of external numbers when making outgoing calls. When this is the case, the same prefix must be added to the ICLID received to ensure that it can be used for return calls. The prefix to add is specified through the Prefix field of each line.

**Directory Name Matching** The system configuration contains a directory of names and numbers. If the ICLID of an incoming call matches a number in the directory, the directory name is associated with that call and displayed on suitable receiving phones.

Applications such as SoftConsole also have directories that can be used for name matching. If a match occurs, it overrides the system directory name match for the name shown by that application.

### Extended Length Name Display

In some locales, it may be desirable to change the way names are displayed on phones in order to maximize the space available for the called or calling name. There are two hidden controls which can be used to alter the way the system displays calling and called information.

These controls are activated by entering special strings on the Source Numbers tab of the NoUser user. These strings are:

**LONGER\_NAMES** This setting has the following effects:

- On DS phones, the call status display is moved to allow the called/calling name to occupy the complete upper line and if necessary wrap-over to the second line.
- For all phone types:
- On incoming calls, only the calling name is displayed. This applies even to calls forwarded from another user.
- On outgoing calls, only the called name is displayed.

**HIDE CALL STATE** This settings hides the display of the call state, for example **CONN** when a call is connected. This option is typically used in conjunction with **LONGER\_NAMES** above to provide additional space for name display.

# **Parking Calls**

Parking a call is an alternative to holding a call. A call parked on the system can be retrieved by any other user if they know the system park slot number used to park the call. When the call is retrieved, the action is known as Unpark Call or Ride Call. While parked, the caller hears music on hold if available.

Each parked call requires a park slot number. Attempting to park a call into a park slot that is already occupied causes an intercept tone to be played. Most park functions can be used either with or without a specified park slot number. When parking a call without specifying the park slot number, the system automatically assigns a number based on the extension number of the person parking the call plus an extra digit 0 to 9. For example if 220 parks a call, it is assigned the park slot number 2200, if they park another call while the first is still parked, the next parked call is given the park slot number 2201 and so on.

Park slot IDs can be up to 9 digits in length. Names can also be used for application park slots.

The **Park Timeout** setting in the system configuration (System | Telephony | Telephony | Park Timeout) controls how long a call can be left parked before it recalls to the user that parked it. The <span id="page-530-0"></span>default time out is 5 minutes. Note that the recall only occurs if the user is idle has no other connected call.

There are several different methods by which calls can be parked and unparked. These are:

#### Using Short Codes

The short code features, Call Park and Unpark Call, can be used to create short codes to park and unpark calls respectively. The default short codes that use these features are:

- \*37\*N# Parks a call in park slot number N.
- \*38\*N# Unparks the call in park slot number N.

Using the SoftConsole Application

The SoftConsole application supports park buttons. SoftConsole provides 16 park slot buttons numbered 1 to 16 by default.

The park slot number for each button can be changed if required. Clicking on the buttons allows the user to park or unpark calls in the park slot associated with each button. In addition, when a call is parked in one of those slots by another user, the application user can see details of the call and can unpark it at their extension.

#### Using Programmable Buttons

The Call Park feature can be used to park and unpark calls. If configured with a specified park slot number, the button can be used to park a call in that slot, unpark a call from that slot and will indicate when another user has parked a call in that slot. If configured without a number, it can be used to park up to 10 calls and to unpark any of those calls.

#### Phone Defaults

Some telephones support facilities to park and unpark calls through their display menu options (refer to the appropriate telephone user guide). In this case parked calls are automatically put into park slots matching the extension number.

# **Configuring Call Admission Control**

Call Admission Control (CAC) is a method of controlling system resources using defined locations. Calls into and out of each location are allowed or disallowed based upon configured call constraints. In Manager, use the **Location** tab to define a location and configure the maximum calls allowed for the location.

### **Related links**

[Manager location tab](#page-531-0) on page 532 [Assigning a network entity to a location](#page-531-0) on page 532 [System actions at maximum call threshold](#page-532-0) on page 533 [Example](#page-532-0) on page 533

# <span id="page-531-0"></span>**Manager location tab**

## **Configuring location settings**

On the Manager **Location** tab, set the following parameters for a location:

- Location Name
- Subnet Address
- Subnet Mask

### **Configuring Call Admission Control settings**

On the Manager Location tab, set the following CAC parameters:

- **Internal Maximum Calls**: Calls that pass from the location to another configured location.
- **External Maximum Calls**: Calls that pass from the location to an unmanaged location.
- **Total Maximum Calls**: The total internal and external calls permitted.

### **Related links**

[Configuring Call Admission Control](#page-530-0) on page 531

# **Assigning a network entity to a location**

The **Location** field is a drop down list of locations defined on the **Location** tab. Network entities are assigned to a location using the **Location** field on the following Manager tabs.

- **System**
- **Extension**
- **SIP Line | VoIP**
- **H323 Line | VoIP**

The following default settings are applied.

- Each IP Office system can be configured with a defined location. For Server Edition deployments, the configuration of locations is done solution wide. All IP Office systems in the solution share the same location configuration.
- Digital phones default to the system location.
- The default setting for IP phones is **Automatic**. Phones registering from a subnet matching that of a location will be treated as within that location. Otherwise, the phone is assigned the same location as the system. Cloud can be used for phones whose Location is variable or unknown.
- IP Lines default to **Cloud**.

### **Related links**

[Configuring Call Admission Control](#page-530-0) on page 531

# <span id="page-532-0"></span>**System actions at maximum call threshold**

- A congestion alarm is raised.
- Calls that exceed the CAC maximum values are not allowed.
- Calls from extensions to public trunks through Alternate Route Selection (ARS) are queued and display **Waiting for Line**.
- Calls from extensions to public trunks which do not route through ARS receive a fast-busy tone and display **Congestion**.
- Idle phones display **Emergency/Local calls only**.
- Alternative routing to a local PSTN gateway follows ARS priority escalation rules.
- SIP calls that would exceed call limits and have no other targets are declined with **cause=486** or **cause = 503**.

## **Allowed calls**

When CAC limits have been reached, the following calls are allowed.

- Emergency calls are always allowed.
- Established calls are never torn down to achieve limits.
- A phone on a remote site that parks a call is always allowed to retrieve it.
- Request Coaching Intrusion calls are allowed.

### **Related links**

[Configuring Call Admission Control](#page-530-0) on page 531

# **Example**

The example configuration has four locations.

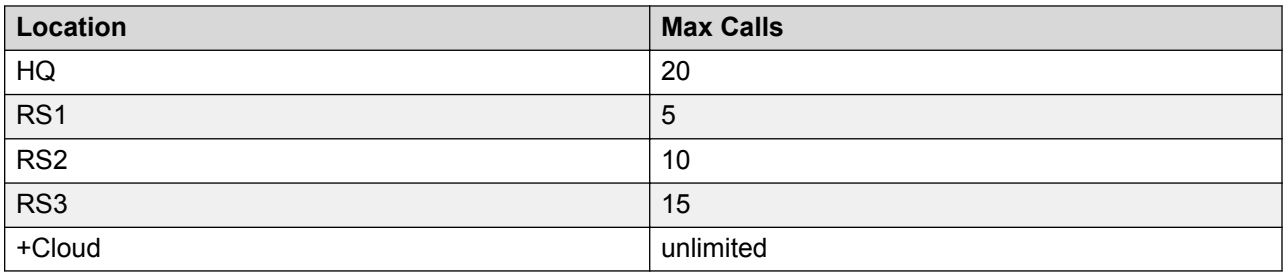

SIP Line 10 and SIP Line 11 are configured with 20 channels.

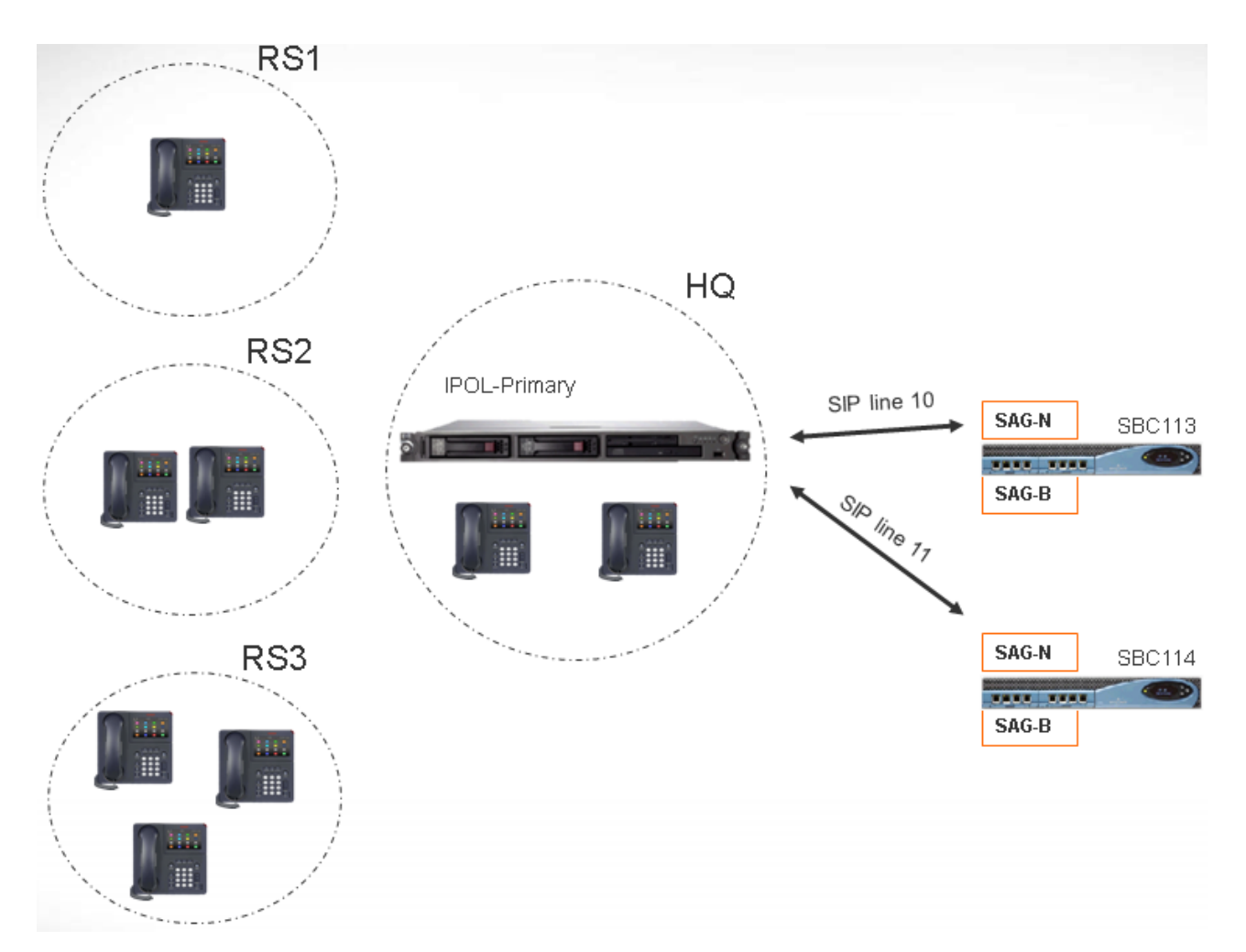

### **Notes**

- Calls between locaton RS1 and SBC113 do not increment the call count for HQ.
- The HQ call count includes calls across the HQ boundary which anchor media inside HQ. SBC113 and SBC 114 are both included.
- The HQ maximum calls value is separate and complementary to the individual trunk call maximum.
- Incoming calls from SIP to RS1 (direct media) only need to verify that the RS1 location maximum call value is not exceeded.
- SIP calls that are not allowed to RS1 may go to HQ voicemail if the HQ call limit is not exceeded.

### **Related links**

[Configuring Call Admission Control](#page-530-0) on page 531

# **Ring Tones**

Ring tones can be defined in the following terms.

### **Distinctive Ringing - Inside, Outside and Ringback:**

A distinctive ring tone can be given for each of the different call types: an internal call, an external call and a ringback calls (voicemail calls, ringback when free calls, calls returning from park, hold or transfer).

The distinctive ringing patterns used for most non-analog phones are as follows:

- **Internal Call**: Repeated single-ring.
- **External Call**: Repeated double-ring.
- **Ringback Call**: Two short rings followed by a single ring.

### **R3** Note:

For non-analog extensions, the ringing pattern used for each call type by the system is not configurable.

### **Personalized Ringing:**

This term refers to control of the ringing sound through the individual phones. For non-analog phones, while the distinctive ringing patterns cannot be changed, the ringer sound and tone may be personalized depending on the phone's own options. Refer to the appropriate telephone user guide.

### **Analog Phone Ringing Patterns**

For analog extensions, the ringing pattern used for each call type can be set using the settings on **System Settings** > **System** > **Telephony**. The setting for an individual user associated with an analog extension can be configured using the settings on **Call Management** > **Users** > **Add/Edit Users** > **Telephony** > **Call Settings**.

Note that changing the pattern for users associated with fax and modem device extensions may cause those devices to not recognize and answer calls.

The selectable ringing patterns are:

- **RingNormal** This pattern varies to match the **Locale** set in the **System | System** tab. This is the default for external calls.
- **RingType1**: 1s ring, 2s off, etc. This is the default for internal calls.
- **RingType2**: 0.25s ring, 0.25s off, 0.25s ring, 0.25s off, 0.25s ring, 1.75s off, etc. This is the default for ringback calls.
- **RingType3**: 0.4s ring, 0.8s off, …
- **RingType4**: 2s ring, 4s off, …
- **RingType5**: 2s ring, 2s off, …
- **RingType6**: 0.945s ring, 4.5s off, …
- **RingType7:** 0.25s ring, 0.24 off, 0.25 ring, 2.25 off, …
- <span id="page-535-0"></span>• **RingType8**: 1s ring, 3s off, …
- **RingType9**: 1s ring, 4s off, …
- **RingType0**: Same as **RingNormal** for the United Kingdom locale.
- **Default Ring**: Shown on the User | Telephony | Call Setting tab. Indicates follow the settings on the System | Telephony | Tones & Music tab.

### **Configuring Ring Tone Override for Groups and Incoming Call Routes**

You can configure ring tone override for groups and incoming call routes. **Ring Tone Override** is supported on 1400 and 9500 series phones.

Note that you can use short codes to configure a ring tone plan by using the "r" character as part of the short code telephone number field. See [Short Code Characters](#page-693-0) on page 694.

- 1. In Web Manager, select **System Settings** > **System** > **Telephony** > **Ring Tones**.
- 2. In the **Ring Tone Plan** table, enter a **Name** for the ring tone. The **Number** field is populated automatically.
- 3. Under **Ring Tone**, select one of the eight ring tones from the drop down list.
- 4. Once configured in this table, ring tone names can be selected from the **Ring Tone Override** field at:
	- **Call Management** > **Group** > **Add/Edit Group** > **Group**
	- **System Settings** > **Incoming Call Route** > **Add/Edit Incoming Call Route**

# **Music On Hold**

Each system can provide music on hold (MOH) from either internally stored files or from externally connected audio inputs. Each system has one system source and then a number of alternate sources (up to 3 alternate sources on IP500 V2 and 31 alternate sources on Server Edition).

You must ensure that any MOH source you use complies with copyright, performing rights and other local and national legal requirements.

### **WAV Files**

The system can use internal files that it stores in its non permanent memory. The WAV file properties must be in the format listed below. If the file downloaded is in the incorrect format, it will be discarded from memory after the download.

- Mono PCM 8kHz 16-bit
- maximum length 90 seconds on IP500 V2 systems, 600 seconds on Linux based systems.
- The first WAV file, for the system source, must be called HoldMusic.wav. Alternate source WAV file names:
	- can be up to 27 IA5 characters
	- cannot contain spaces
	- any extension is allowed

- case sensitive

The files, when specified by the system source or an alternate source setting, are loaded as follows:

- Following a reboot, the system will try using TFTP to download the file or files.
- The initial source for TFTP download is the system's configured **TFTP Server IP Address** (**System | System | LAN Settings**). The default for this is a broadcast to the local subnet for any TFTP server.
- Manager can act as a TFTP server while it is running. If Manager is used as the TFTP server, then the wav file or files should be placed in the Manager applications working directory.

**B** Note:

The following Manager settings are disabled by default:

- **Security Settings | Unsecured Interfaces | Applications Controls | TFTP Directory Read**
- **File | Preferences | Preferences | Enable BootP and TFTP Servers**
- On Linux based systems, if no successful TFTP download occurs, the system automatically looks for the files in the opt/ipoffice/tones/mohwavdir folder (disk/tones/ mohwavdir when access using file manager).
- The name of the system music .wav file should be **HoldMusic.wav**. The name of alternate source .wav files should be as specified in the **Alternate Sources** table (**System | Telephony | Tones and Music**) minus the **WAV**: prefix.

### **WAV File Download and Storage:**

- If no successful TFTP download occurs:
	- On IP500 V2 systems, the system automatically looks for the file in the system/primary folder on the System SD card and downloads it from if found.
	- On Linux based systems, the system automatically looks for the file in the folder  $opt/$ ipoffice/system/primary folder (disk/system/primary when accessed using file manager) and downloads it from there if found.
- If a music on hold file is downloaded, the system automatically write a copy of that file to its memory card, overwriting any existing file of the same name already stored on the card.
- For files downloaded from a System SD card, the system will download the file again if the SD card is shutdown and restarted or if files are uploaded to the card using the Embedded File Manager.
- The system will download the file again if new files are copied to the disk or uploaded using File Manager.

### **Tone**

If no internal music on hold file is available and **External** is not selected as the **System Source**, then the system provides a default tone for music on hold. The tone used is double beep tone (425Hz repeated (0.2/0.2/0.2/3.4) seconds on/off cadence). **Tone** can be selected as the **System Source**, overriding both the use of the external source port and the downloading of **HoldMusic.wav**.

## **Controlling the Music on Hold Source Used for Calls**

Unless specified, the System Source is used for any calls put on hold by system users. For any call, the last source specified for the call is the one used. The following options allow the source to be changed.

• **Hunt Group** Each hunt group can specify a **Hold Music Source** (**Group | Group**). That source is then used for calls presented to the hunt group.

In a multi system network, a hunt group member will hear the music on hold (MOH) from their local system. For example, a call comes in to site A and rings a hunt group with members from system A and system B. If a hunt group member from system B answers a call and puts the call on hold, the caller hears the MOH from system B.

- **Incoming Call Route** Each incoming call route can specify a **Hold Music Source** (**Incoming Call Route | Standard**). That source is then used for incoming calls routed by that incoming call route.
- **Short Code** The **h** character can be used in the **Telephone Number** field of short codes to specify the hold music to associate with calls routed by that short code. The format **h( X )** is used where **X** is the source number. This method can be used to specify a hold music source for outgoing calls.

### **Checking Music on Hold**

The system short code feature Hold Music can be used to listen to the hold music sources. Dial **\*34N#**, replacing **N** with the source number 1 (System Source) or 2 to 32 (Alternate Sources).

### **Related links**

System Source on page 538 Alternate Source on page 538

# **System Source**

The first source is called the **System Source**. This source is numbered source 1. The possible options for this source are:

- WAV: A file called HoldMusic.way downloaded by the system.
- **External**: For IP500 V2 systems, use the audio source connected to the back of the control unit. For Linux systems, the first available USB source is used.
- **Tone**: A double beep tone. Used automatically if the System Source is set to WAV and the **HoldMusic.wav** file has not been successfully downloaded.

### **Related links**

[Music On Hold](#page-535-0) on page 536

## **Alternate Source**

You can specify alternate sources on the **System Settings** > **System** > **Telephony** > **Tones and Music** page. The available options depends on the system type. For IP500 V2 systems, up to 3

alternate sources can be specified. For systems on a Linux based server, up to 31 alternate sources can be specified. See the table below for details.

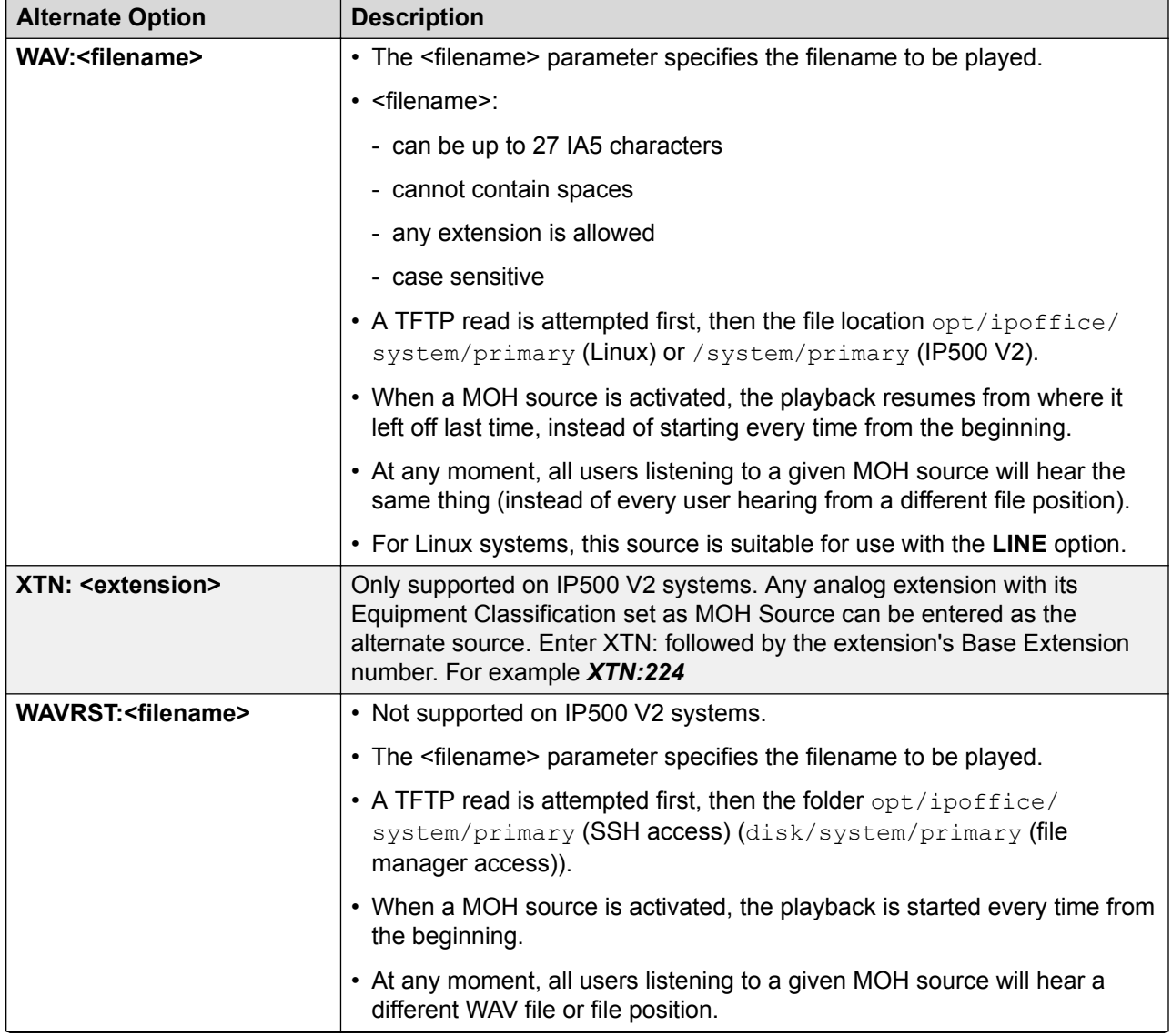

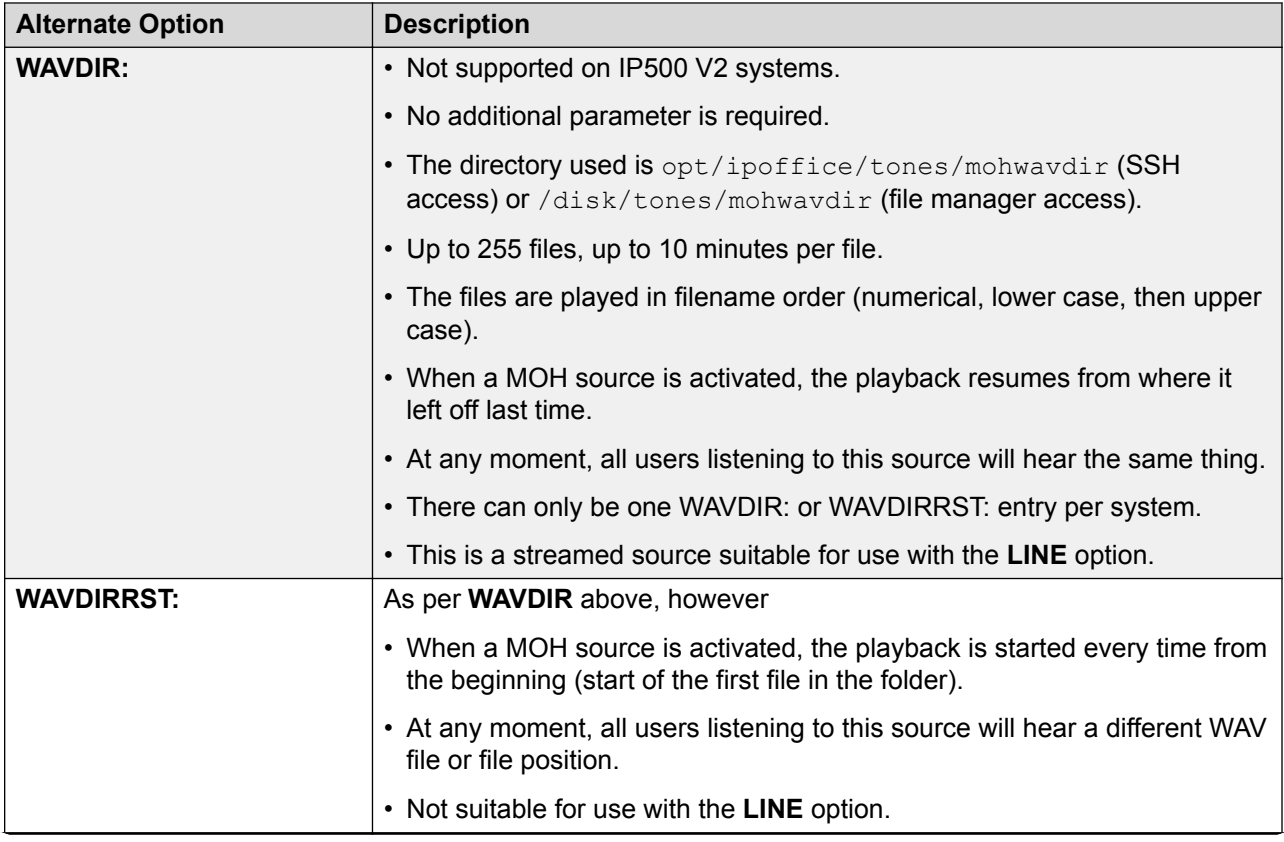
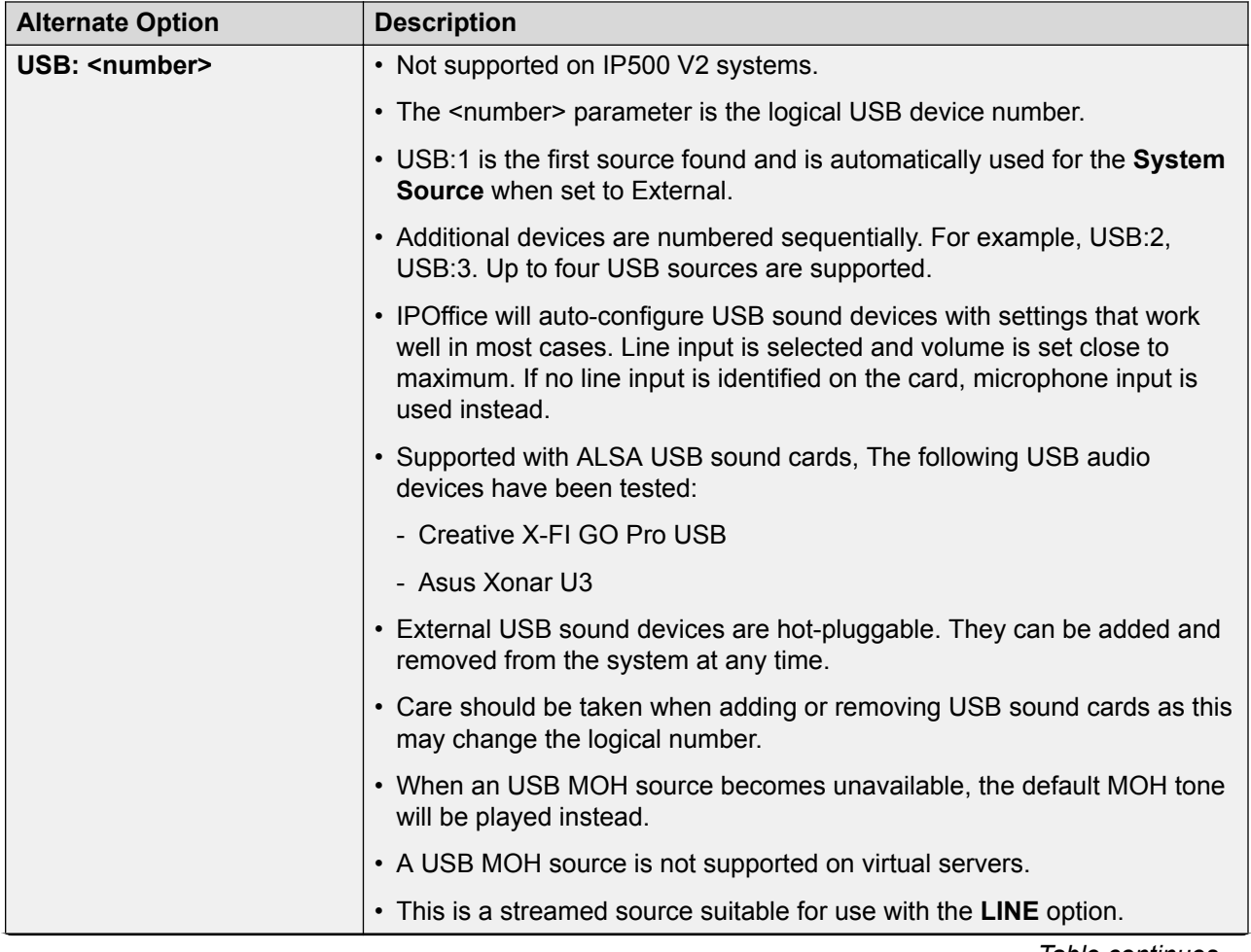

*Table continues…*

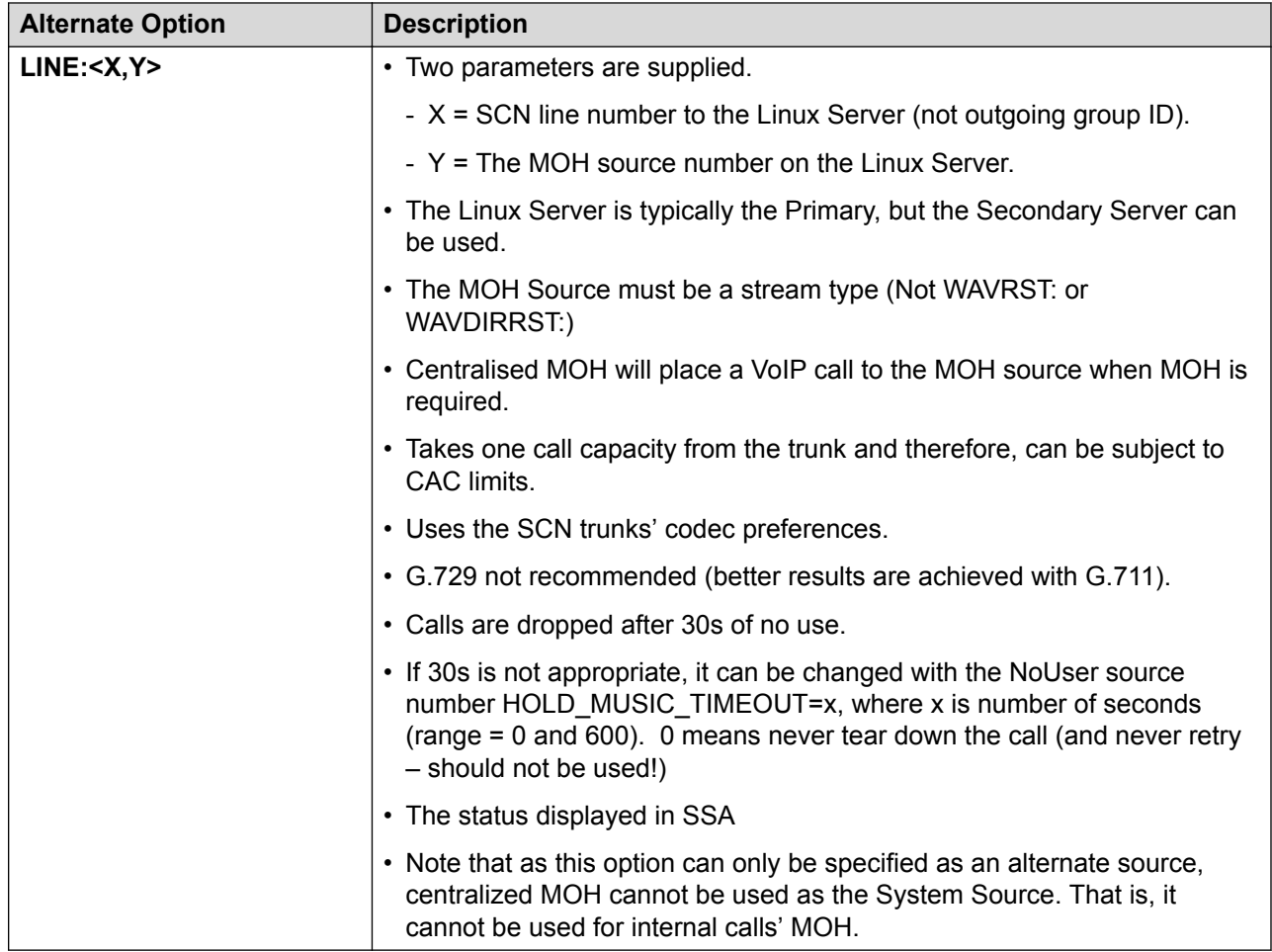

#### **Related links**

[Music On Hold](#page-535-0) on page 536

## **Conferencing**

The IP Office system supports a number of conference features and allows multiple simultaneous conferences.

#### **Conference Types**

There are 2 types of conference supported by the system:

- **Ad-Hoc Conferencing** An ad-hoc conference is one created on the fly, typically by holding an existing call, making another call and then pressing a conference key on the phone. Other people can be added to the conference by repeating the process.
- **Meet Me Conferencing** Conference Meet Me allows users to join or start a specific numbered conference. This method of operation allows you to advertise a conference number and then let the other parties join the conference themselves.

**User Personal Conference Number** Each user's own extension number is treated as their own personal conference number. Only that user is able to start a conference using that number as the conference ID. Any one else attempting to start a conference with that number will find themselves in a conference but on hold until the owner also joins. Personal conferences are always hosted on the owner's system. Note, when a user calls from their mobile twinned number, the personal conference feature will only work if they access the conference using an FNE 18 service.

#### **Conference Notes**

**Other Uses of Conference Resources** System features such as call intrusion, call recording and silent monitoring all use conference resources for their operation. On IP500 V2 systems, each Embedded Voicemail call in progress also reduces the conference capacity.

**Automatically Ending Conferences** The behavior for the system automatically ending a conference varies as follows:

- A conference remains active until the last extension or trunk with reliable disconnect leaves. Connections to voicemail or a trunk without reliable disconnect (for example an analog loopstart trunk) will not hold a conference open.
- The **Drop External Only Impromptu Conference** setting controls whether a conference is automatically ended when the last internal party exits the conference.

**Analog Trunk Restriction** In conferences that include external calls, only a maximum of two analog trunk calls are supported. This limit is not enforced by the system software.

**Recording Conferences** If call recording is supported, conference calls can be recorded just like normal calls. Note however that recording is automatically stopped when a new party joins the conference and must be restarted manually. This is to stop parties being added to a conference after any "advice of recording" message has been played.

**IP Trunks and Extensions** Conferencing is performed by services on the system's non-IP interface. Therefore a voice compression channel is required for each IP trunk or extension involved in the conference.

**Call Routing** A short code routing calls into a conference can be used as an Incoming Call Route destination.

**Conference Tones** The system provides conference tones. These will be either played when a party enters/leaves the conference or as a regularly repeated tone. This is controlled by the Conferencing Tone (**System | Telephony | Tones & Music**) option.

### **Paging**

#### **Paging limits**

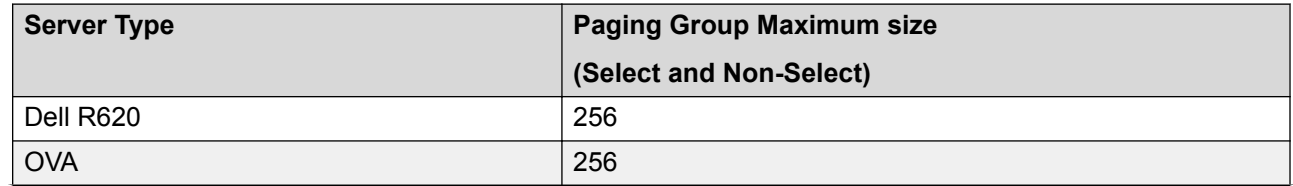

*Table continues…*

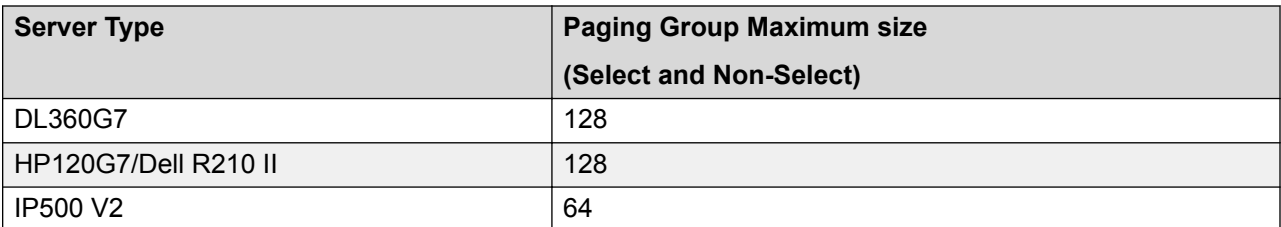

- Paging groups that include users on a V2 Expansion are limited to 64 members.
- For paging groups that include SRTP endpoints, reduce the maximum size by 50%.

#### **Paging Scenarios**

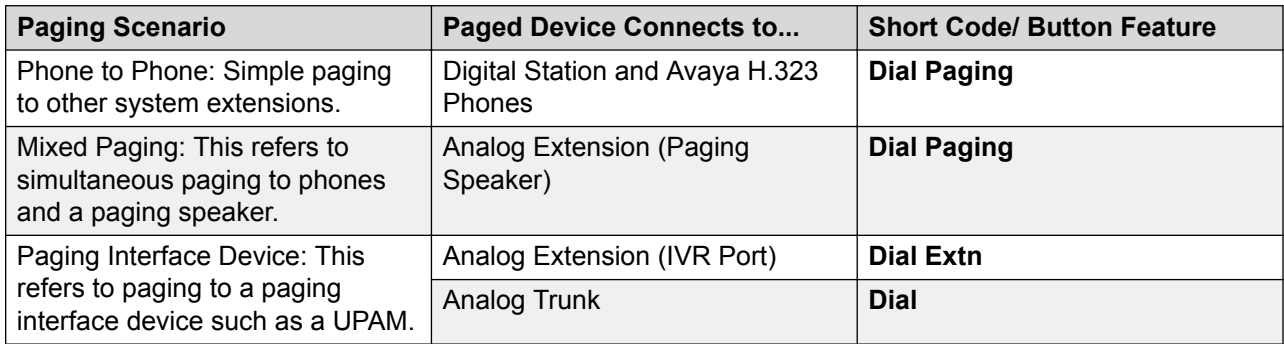

#### **Phone to Phone Paging**

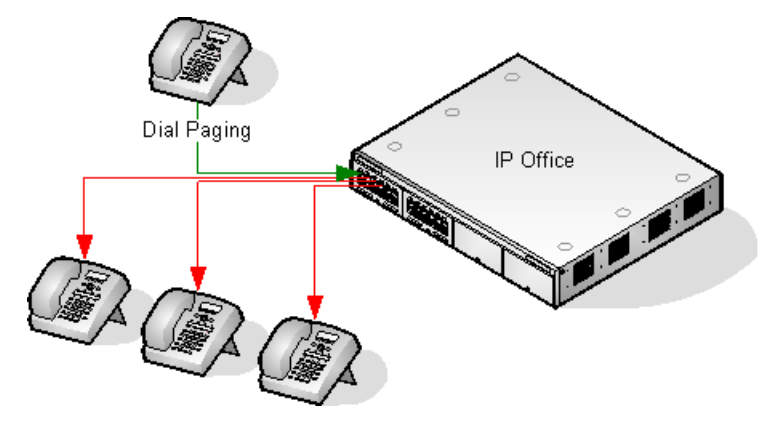

- Paging is supported from all phone types. A page call can be to a single phone or a group of phones.
	- From analog and non-Avaya phones, use a Dial Paging short code.
	- From Avaya feature phones, a programmable button set to Dial Paging can be used.
- Paging is only supported to Avaya phones that support auto answer.
- The page is not heard on phones that are active on another call.
- The page is not heard on phones where the user is set to Do Not Disturb or has Forward Unconditional active.
- On Avaya phones with a dedicated **Conference** button, the user can answer a page call by pressing that button. This turns the page into a normal call with the pager.

#### **Mixed Paging**

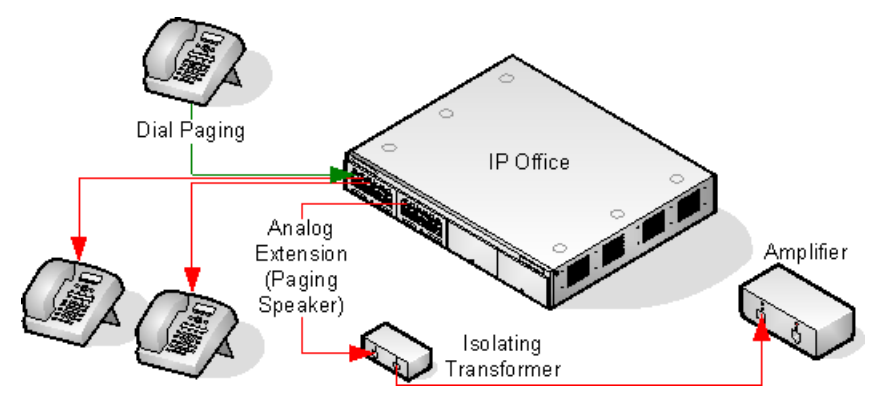

Uses an amplifier connected to an analog extension port via a 600ohm isolating transformer. Some amplifiers include an integral transformer. Avaya/Lucent branded amplifiers are designed for connection to special paging output ports not provided on systems. They are not suitable for supporting mixed paging.

The transformer and amplifier must be connected when the system is restarted.

If background music is required between pages, the amplifier must support a separate background music connection and VOX switching.

The analog extension port is set as a Paging Speaker in the system configuration (**Extn | Analog | Equipment Classification**).

Short code/programmable button: Use DialPaging.

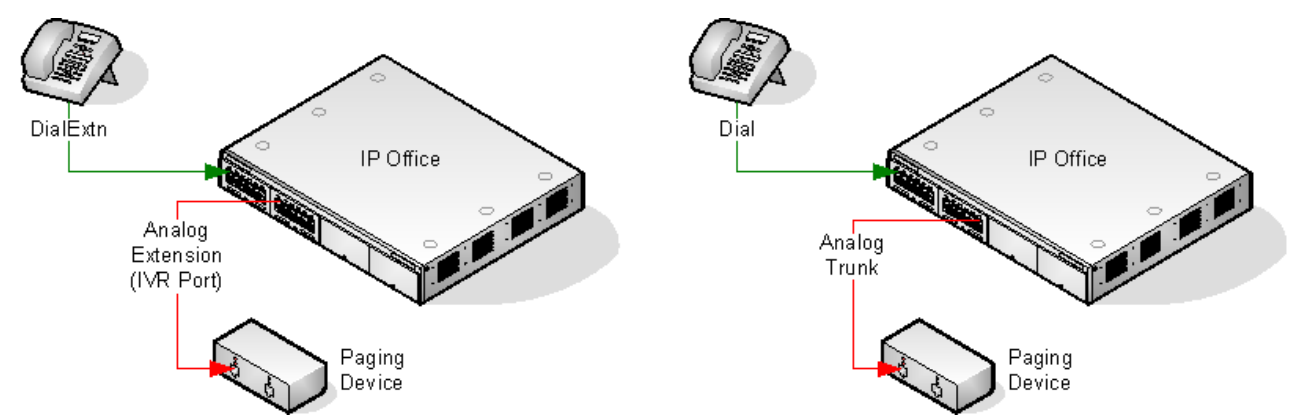

#### **Paging Interface Device**

Uses a paging interface device such as a UPAM or amplifier with analog trunk/extension interface. The device can be connected to an analog trunk port or analog extension port.

If connected to a trunk port, use the short code Use Dial and the same Line Group ID as the Outgoing Line ID set for the analog trunk.

If connected to an extension port:

- Set the analog extension as an IVR Port in the system configuration (Extn | Analog | Equipment Classification).
- Short code/programmable button: Use Dial Extn.

## **Automatic Intercom Calls**

Automatic intercom functions allow you to call an extension and have the call automatically answered on speaker phone after 3 beeps. The extension called must support a handsfree speaker. If the extension does not have a handsfree microphone then the user must use the handset if they want to talk. If the extension is not free when called, the call is presented as a normal call on a call appearance button if available.

#### **Making Automatic Intercom Calls**

The following programmable button functions can be used to make automatic intercom calls:

- **Automatic Intercom**
- **Dial Direct**
- **Dial Intercom**

The following short code function can be used to make automatic intercom calls:

#### **Dial Direct**

On M-Series and T-Series phones, the code **Feature 66** followed by the extension number can be used to make a direct voice (automatic intercom) call.

#### **Deny automatic intercom calls**

When enabled, any automatic intercom calls to the user's extension are automatically turned into normal calls.

Deny automatic intercom calls can be configured per user on the **User | Telephony | Supervisor Settings** tab. Deny automatic intercom call can also be enabled using the Auto Intercom Deny On short code or the Auto Intercom Deny button action.

## **Wide Band Audio Support**

IP Office systems support the G.722 64K codec for wide band audio. G.722 can be used with H. 323 and SIP trunks. If can also be used with some SIP and H.323 IP telephones (see below). G. 722 uses a higher speech sample rate (16KHz) than is used by most other audio codecs (8KHz).

G.722 is only supported by systems that are using IP500 VCM, IP500 VCM V2 and or IP500 Combination cards.

#### **Avaya Phone Support**

Use of G.722 is supported by the following Avaya phones on a IP Office system:

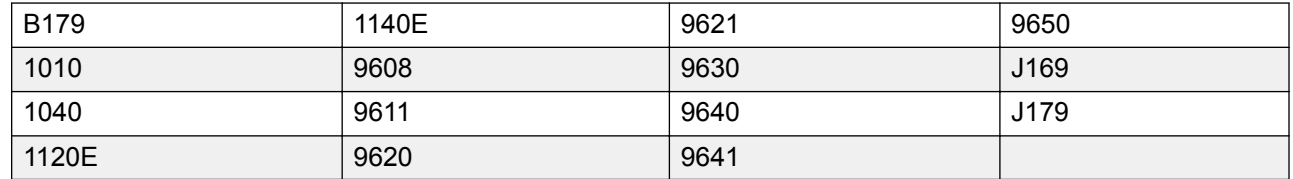

#### **Using the G.722 Codec**

The G.722 codec is not available for use by default. If the codec is to be used, it must first be selected in the system's **Available Codecs** list (System | Codecs). The codec can then be used in the system's default codec preference list and or in the individual codec preferences of IP lines and extensions.

The method of codec selection for specific phones will depend on the phone type. Refer to the appropriate installation manual.

#### **Conferencing**

Where devices using G.722 are in a system conference, the system can attempt to ensures that the speech between devices using G.722 remains wide-band even if there are also narrow-band audio devices in the same conference. This is done if the system's High Quality Conferencing option is enabled (**System | Telephony | Telephony**).

#### **Known Limitations**

The following limitations apply to G.722 wide band audio operation:

- Call recording uses G.711.
- Page calls only use G.722 when all devices being paged can use G.722.
- Fax is not supported in G.722, use G.711 or T38.
- Soft tones provided by the system use G.711.
- A maximum of 15 G.722 devices receiving wide-band audio are supported in conferences.

## **Configuring Remote H.323 Extensions**

The configuration of remote H.323 extensions is supported without needing those extensions to be running special VPN firmware. This option is intended for use in the following scenario:

- The customer LAN has a public IP address which is forwarded to the IP Office system. That address is used as the call server address by the H.323 remote extensions.
- The user has a H.323 phone behind a domestic router. It is assumed that the domestic router allows all outbound traffic from the home network to pass through and allows all symmetric traffic. That is, if the phone sends RTP/RTCP to a public IP address and port, it will be able to receive RTP/RTCP from that same IP address and port. If this is not the case, the configuration of the user's router to support that is not covered by this documentation.

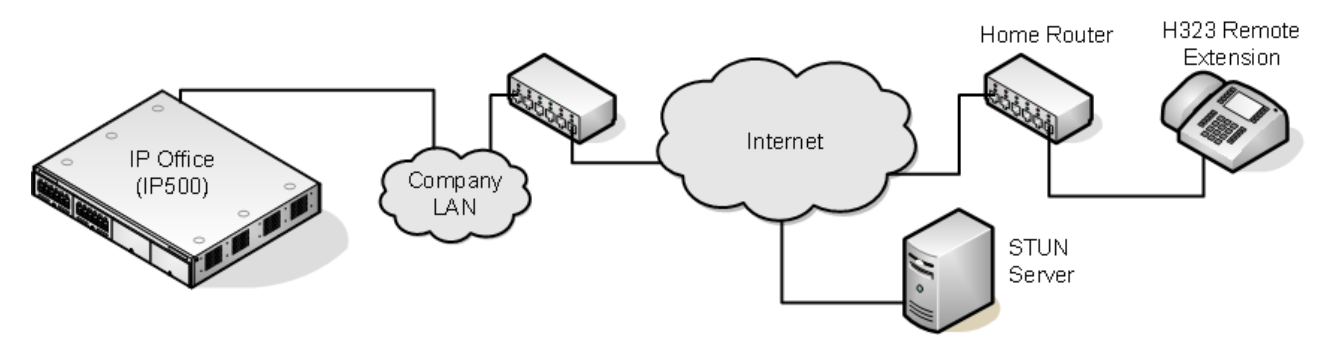

Other scenarios can be configured. For example one of the IP Office's LAN interfaces can be connected to the public internet.

**Supported Telephones**: Currently remote H.323 extension operation is only supported with 9600 Series phones already supported by the IP Office system.

**License Requirements**: For non-Server Edition systems, by default only 4 users can be configured for remote H.323 extension usage. Additional users can be configured if those additional users are licensed and configured with either **Teleworker** or **Power User** user profiles. On Server Edition systems, all users can be configured for remote H.323 extension usage.

#### **Customer Network Configuration**

The corporate LAN hosting the IP Office system requires a public IP address that is routed to the LAN interface of the IP Office system configured for remote H.323 extension support.

STUN from the IP Office system to the Internet is used to determine the type of NAT being applied to traffic between the system and the Internet. Any routers and other firewall devices between the H.323 phone location and the IP Office system must allow the following traffic.

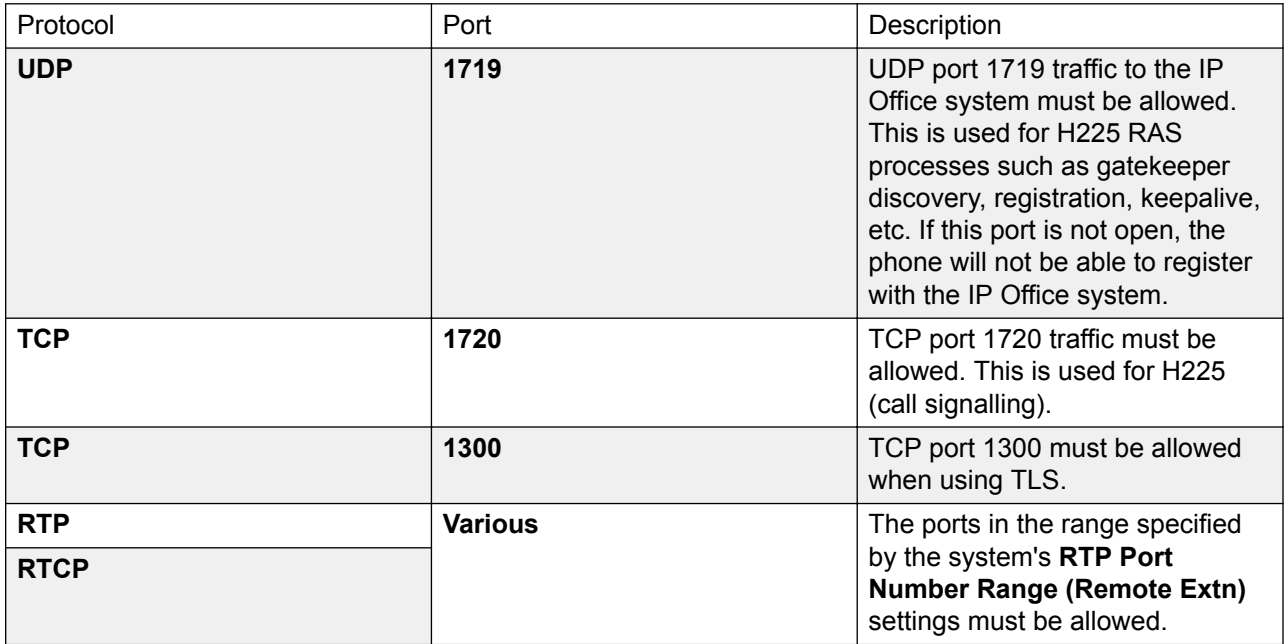

#### **User Network Configuration**

It is assumed that the domestic router allows all outbound traffic from the home network to pass through and allows all symmetric traffic. That is, if the phone sends RTP/RTCP to a public IP address and port, it will be able to receive RTP/RTCP from that same IP address and port. If this is not the case, the configuration of the user's router to support that is not covered by this documentation.

### **System Configuration**

#### **About this task**

This is a summary of the system configuration changes necessary. Additional details and information for H.323 telephone installation are included in the H.323 IP Telephone Installation manual. This section assumes that you are already familiar with IP Office system and H.323 IP telephone installation.

#### **Procedure**

1. Licensing:

For non-Server Edition systems, by default only 4 users can be configured for remote H. 323 extension usage. Additional users can be configured if those additional users are licensed and configured with either **Teleworker** or **Power User** user profiles. On Server Edition systems, all users can be configured for remote H.323 extension usage.

2. System Configuration:

The following needs to be configured on the IP Office system LAN interface to which the public IP address is routed.

a. Select **System | LAN1/LAN2 | VoIP**.

Check that the **H.323 Gatekeeper Enable** setting is selected.

- b. Due to the additional user and extension settings needed for remote H.323 extension configuration, we assume that the extension and user records for the remote H.323 extensions and users are added manually.
- c. Select **H.323 Remote Extn Enable**.
- d. Set the **RTP Port Number Range (Remote Extn)** range to encompass the port range that should be used for remote H.323 extension RTP and RTCP traffic. The range setup must provide at least 2 ports per extension being supported.
	- **B** Note:

When the system is configured on an open internet connection, the standard RTP port range is used for all H.323 calls including remote workers. In such a case the **RTP Port Number Range** is used.

3. Network Topology Configuration:

STUN can be used to determine the type of NAT/firewall processes being applied to traffic between between the IP Office system and the Internet.

- a. Select the **Network Topology** tab.
- b. Set the **STUN Server IP Address** to a known STUN server. Click **OK**. The **Run STUN** button should now be enabled. Click it and wait while the STUN process is run. The results discovered by the process will be indicated by **!** icons next to the fields
- c. If STUN reports the **Firewall/NAT Type** as one of the following, the network must be reconfigured if possible as these types are not supported for remote H.323 extensions: **Static Port Block**, **Symmetric NAT** or **Open Internet**.
- 4. H.323 Extension Configuration:

H.323 remote extensions use non default settings and so cannot be setup directly using auto-create.

- a. Within Manager, add a new H.323 extension or edit an existing extension.
- b. On the **Extn** tab, set the **Base Extension** number.
- c. On the **VoIP** tab, select **H.323 Remote Extn Enable**.
- d. The other settings are as standard for an Avaya H.323 telephone.
	- The IP Address field can be used to restrict the the source IP address that can used by the Remote Worker. However, it should not used in the case where there is more than one phone behind the domestic router.
	- Regardless of direct media configuration, direct media is not used for remote H.323 extensions except for calls between devices behind the same NAT when **Allow Direct Media Within NAT Location** is set to **On**.
- 5. User Configuration:

For non-Server Edition systems, by default only 4 users can be configured for remote H. 323 extension usage.

Additional users can be configured if those additional users are licensed and configured with either **Teleworker** or **Power User** user profiles.

- a. In the user configuration, select **Enable Remote Worker**.
- b. If the user's **Extension Number** matches the **Base Extension** setting of an IP extension, the **H.323 Remote Extn Enable** setting of that extension is automatically changed to match the user's **Enable Remote Worker** setting and vice versa.

### **Phone Configuration**

#### **About this task**

The phones do not require any special firmware. Therefore they should first be installed as normal internal extensions, during which they will load the firmware provided by the IP Office system.

Once this process has been completed, the address settings of the phone should be cleared and the call server address set to the public address to be used by remote H.323 extensions.

It is assumed that at the remote location, the phone will obtain other address information by DHCP from the user's router. If that is not the case, the other address setting for the phone will need to be statically administered to match addresses suitable for the user's home network.

## **Media Connection Preservation**

Media Connection Preservation maintains calls that experience end-to-end signalling loss or refresh failures but that still have an active media path.

#### **IP Phones:**

The following Avaya H.323 phones attempt to maintain calls when the signal from the host IP Office is lost. The phones must be running the firmware release delivered with IP Office release 9.1 or higher.

- 9608
- 9611
- 9621
- 9641
- J169
- J179

When preserving a call, the phone does not attempt to reregister with their call server or attempt to failover to a standby call server, until the call has been terminated. Softkey call actions and feature menus do not work during this time due to the loss of signalling path. The phone display is not updated and the only permitted action is to terminate the call.

#### **IP Office:**

When enabled for a particular IP endpoint type that supports Media Connection Preservation, the call is put into a Preserved state and a Preservation Interval timer is started for that call at the point the signalling loss is detected. The maximum duration of a preserved call on IP Office is two hours. Once put into the Preserved state, a call can only transition to the Terminated state. Call restoration is not supported.

Only the following call types are preserved:

- Connected active calls
- Two party calls where the other end is a phone, trunk, or voicemail
- Conference calls
- Calls on hold and calls to hunt groups are not preserved.

#### **Phone Display:**

When a call is in a preserved state but the phone's local signalling connection with its host IP Office is still present, the phone call state display is prefixed with a warning icon. Hold, transfer, and conference actions are not available.

#### **System Configuration**

When enabled on **System Settings** > **System** > **Telephony**, Media Connection Preservation is applied at a system level to SCN trunks and Avaya H.323 phones that support connection preservation. All systems in a Small Community Network (SCN) must be enabled for end to end connection preservation to be supported.

When enabled on **System Settings** > **Line** > **Add/Edit Trunk Line** > **SIP Line** > **SIP Advanced**, Media Connection Preservation is applied to the SIP trunk. The value of connection preservation

<span id="page-551-0"></span>on public SIP trunks is limited. Media Connection Preservation on public SIP trunks is not supported until tested with a specific service provider. Media Connection Preservation is disabled by default for SIP trunks.

When enabled on **System Settings** > **Line** > **Add/Edit Trunk Line** > **SM Line** > **Session Manager**, Media Connection Preservation is applied to Enterprise Branch deployments. Media Connection Preservation preserves only the media and not the call signaling on the SM Line. Media Connection Preservation does not include support for the Avaya Aura Session Manager Call Preservation feature.

## **Configuring ARS**

When a dialed number matches a short code that specifies that the number should be dialled, there are two methods by which the routing of the outgoing call can be controlled.

#### **Routing Calls Directly to a Line:**

Every line and channel has an Outgoing Group ID setting. Several lines and channels can have belong to the same Outgoing Group ID. Within short codes that should be routed via a line within that group, the required Outgoing Group ID is specified in the short code's Line Group ID setting.

#### **Routing Calls via ARS:**

The short code for a number can specify an ARS form as the destination. The final routing of the call is then controlled by the setting available within that ARS form.

#### **ARS Features**

#### **Secondary Dial Tone:**

The first ARS form to which a call is routed can specify whether the caller should receive secondary dial tone.

#### **Out of Service Routing:**

ARS forms can be taken out of service, rerouting any calls to an alternate ARS form while out of service. This can be done through the configuration or using short codes.

#### **Out of Hours Routing:**

ARS forms can reroute calls to an alternate ARS form outside the hours defined by an associated time profile.

#### **Priority Routing:**

Alternate routes can be made available to users with sufficient priority if the initial routes specified in an ARS form are not available. For users with insufficient priority, a delay is applied before the alternate routes become available.

#### **Line Types:**

ARS can be used with all line types.

A SIP line is treated as busy and can follow alternate routes based on the SIP line setting **Call Initiation Timeout**. Previously a SIP line was only seen as busy if all the configured channels were in use.

IP lines use the NoUser Source Number setting **H.323SetupTimerNoLCR** to determine how long to wait for successful connection before treating the line as busy and following ARS alternate routing. This is set through the IP line option **Call Initiation Timeout**.

#### **Multi-Site Network Calls:**

Calls to multi-site extension numbers are always routed using the appropriate network trunk. ARS can be configured for multi-site network numbers but will only be used if the network call fails due to congestion or network failure.

#### **Main Route:**

The ARS form 50, named "Main" cannot be deleted. For defaulted systems it is used as a default route for outgoing calls.

#### **Routing Calls to ARS**

- 1. Create the ARS form.
- 2. Create the required system, user or user rights short code to match the user dialing.
	- a. In the **Telephone Number** field, define the digits that will be used to match a short code in the ARS form.
	- b. Use the **Line Group ID** field drop-down to select the ARS form required for routing the call.

#### **Related links**

Example ARS Operation on page 553 [ARS Operation](#page-553-0) on page 554

### **Example ARS Operation**

The simplest example for ARS operation are the settings applied to a defaulted system. These vary between U-Law systems and A-Law systems. For Server Edition systems refer to Server Edition Outgoing Call Routing.

#### **A-Law Systems**

This set of defaults is applied to A-Law systems, typically supplied to locales other than North America. The defaults allow any dialing that does not match an internal number to be routed offswitch as follows:

#### **System Short Code - ?/Dial/./50:Main:**

The default system short code ? will match any dialing for which no other user, user rights or system short code match is found. This short code is set to route all the digits dialed to ARS form 50.

#### **ARS Form - 50:Main:**

This form contains just a single short code.

**?/Dial3K1/./0** This short code matches any digits passed to the ARS form. It then dials the digits out on the first available line within line group 0 (the default outgoing line group for all lines).

#### <span id="page-553-0"></span>**U-Law Systems**

This set of defaults is applied to U-Law systems, typically supplied to locales in North America. The defaults route any dialing prefixed with a 9 to the ARS and secondary dial tone.

#### **System Short Code - 9N/Dial/N/50:Main:**

The default system short code 9N is used to match any dialing that is prefixed with a 9. It passes any digits following the 9 to ARS form 50.

#### **ARS Form - 50:Main:**

This form has secondary dial tone enabled. It contains a number of short codes which all pass any matching calls to the first available line within line group 0 (the default outgoing line group for all lines). Whilst all these short code route calls to the same destination, having them as separate items allows customization if required. The short codes are:

- **11/Dial Emergency/911/0** This short code matches an user dialing 911 for emergency services.
- **911/Dial Emergency/911/0** This short code matches an user dialing 9911 for emergency services.
- **0N;/Dial3K1/0N/0** This short code matches any international calls.
- **1N;/Dial3K1/1N/0** This short code matches any national calls.
- **XN;/Dial3K1/N/0** This short code matches 7 digit local numbers.
- **XXXXXXXXXX/Dial3K1/N/0** This short code matches 10 digit local numbers.

#### **Related links**

[Configuring ARS](#page-551-0) on page 552

### **ARS Operation**

The diagram below illustrates the default ARS routing applied to systems defaulted to the **United States** system locale. In summary:

- Any dialing prefixed with 9 will match the default system short code **9N**.
- That short code routes calls to the default ARS form **50:Main**.
- The short codes in that ARS form route all calls to an available line that has its **Outgoing Group ID** set to **0**.

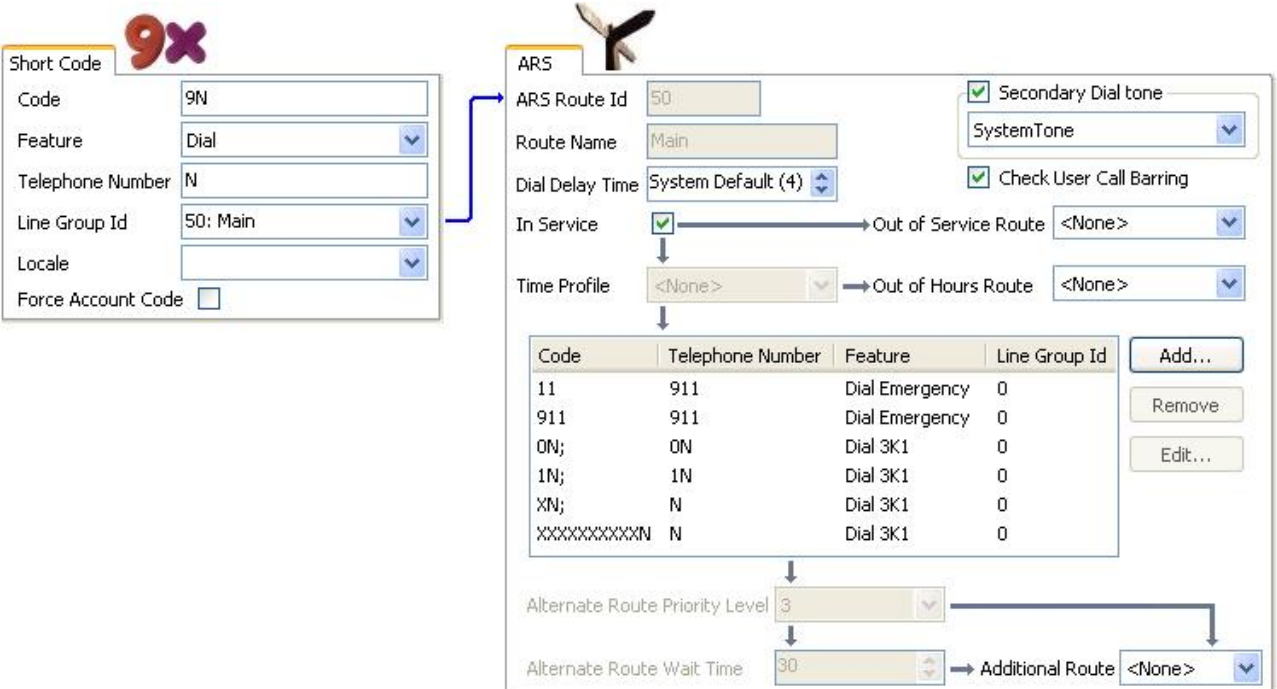

The table describes in more detail the process that the system has applied to the user's dialing, in this example 91555707392200.

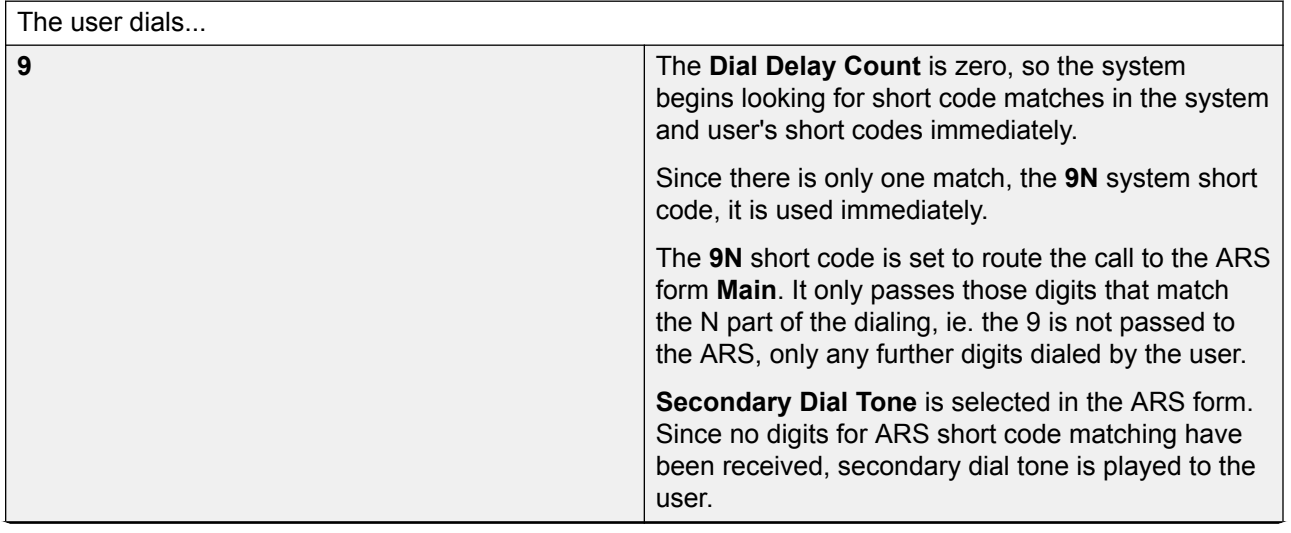

*Table continues…*

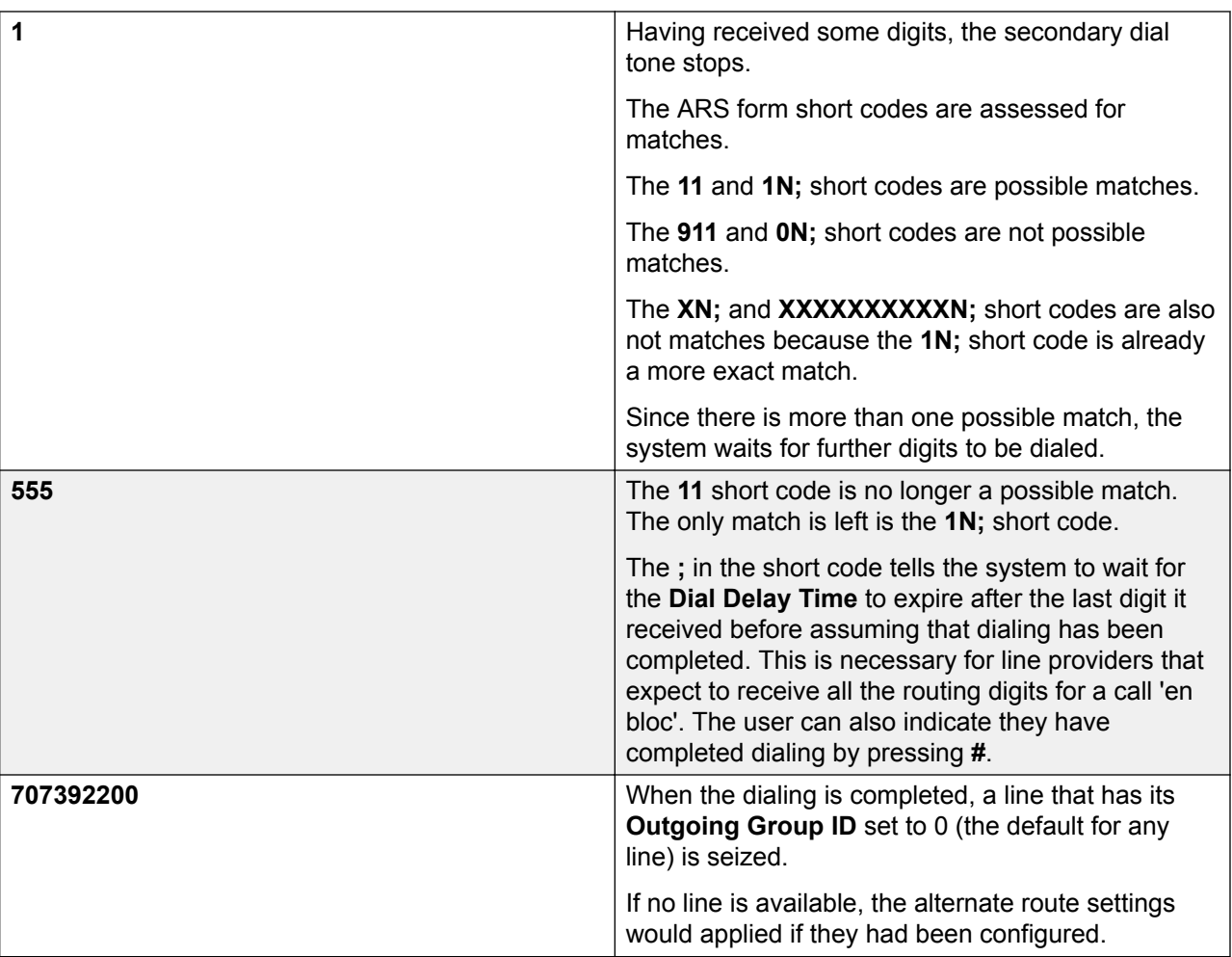

#### **Related links**

[Configuring ARS](#page-551-0) on page 552 ARS Short Codes on page 556 [Simple Alternate Line Example](#page-557-0) on page 558 [Simple Call Barring](#page-557-0) on page 558 [User Priority Escalation](#page-558-0) on page 559 [Time Based Routing](#page-559-0) on page 560 **[Account Code Restriction](#page-560-0) on page 561** [Tiered ARS Forms](#page-561-0) on page 562 [Planning ARS](#page-562-0) on page 563

### **ARS Short Codes**

The short codes in the default ARS form have the following roles:

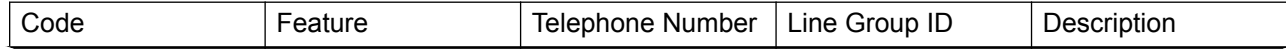

*Table continues…*

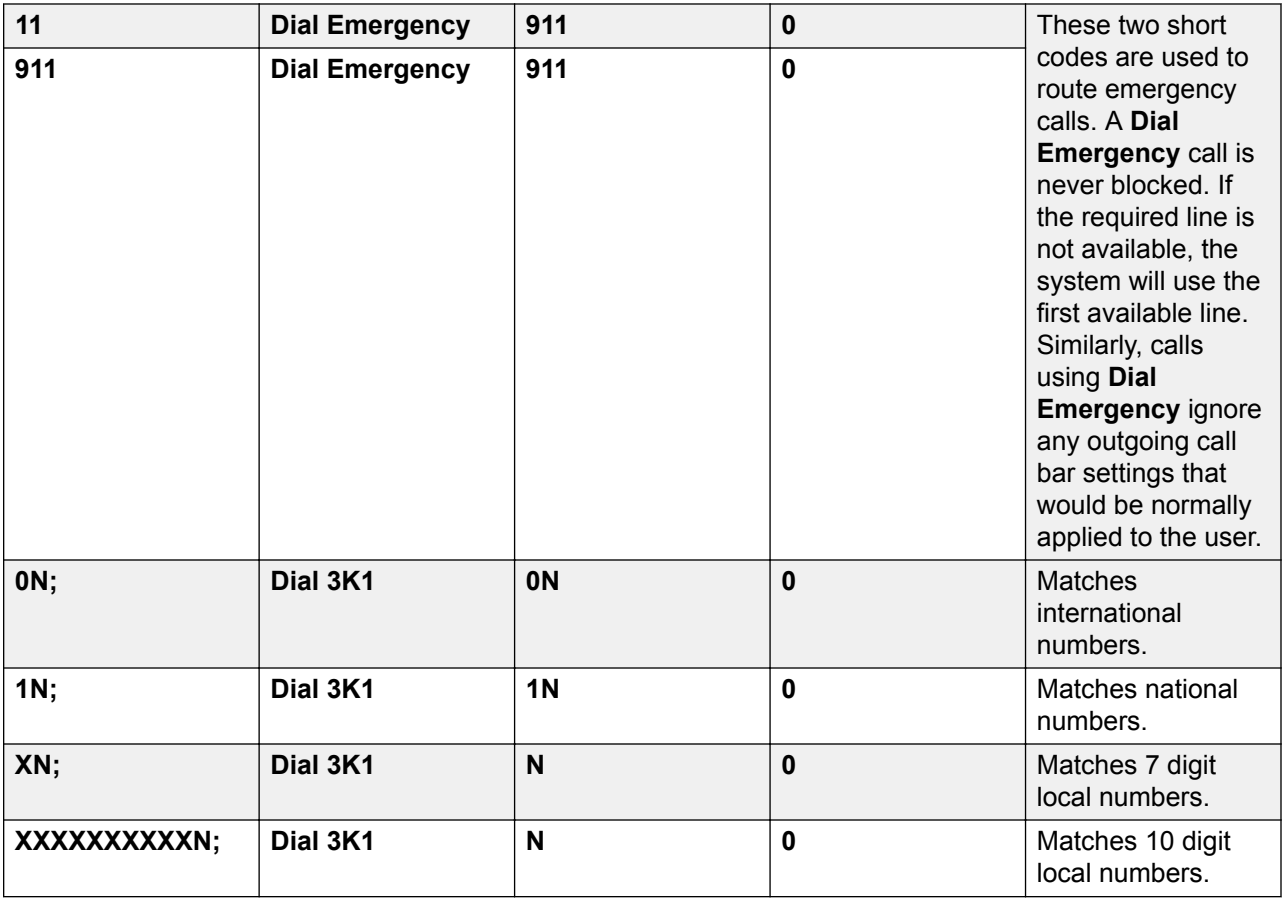

ARS Short Code Settings

**Code** The digits used for matching to the user dialing.

**Feature** ARS short codes can use any of the **Dial** short code features or the **Barred** feature. When a **Barred** short code is matched, the call will not proced any further.

**Telephone Number** The number that will be output to the line as the result of the short code being used as the match for the user dialing. Short code characters can be used such as N to match any digits dialed for N or X in the **Code**.

**Line Group ID** The line group from which a line should be seized once short code matching is completed. Another ARS form can also be specified as the destination.

**Locale** Not used for outgoing external calls.

**Forced Account Code** If enabled, the user will be prompted to enter a valid account code before the call can continue. The account code must match one set in the system configuration.

#### **Related links**

[ARS Operation](#page-553-0) on page 554

### <span id="page-557-0"></span>**Simple Alternate Line Example**

Using the default ARS settings, despite having several short codes in the ARS form, all outgoing calls are actually routed the same way using the same trunks. However, by having separate short codes for different call types present, it is easy to change the routing of each call type if required.

For this example, the customer has separate sets of lines for local calls and for national/ international calls. These have been configured as follows:

- The lines for local and emergency calls have been left with the default **Outgoing Group ID** of **0**.
- The lines for national and international calls have been set with the **Outgoing Group ID** of **1**.

The default ARS can be configured to match this by just changing the **Line Group ID** settings of the default ARS short codes to match.

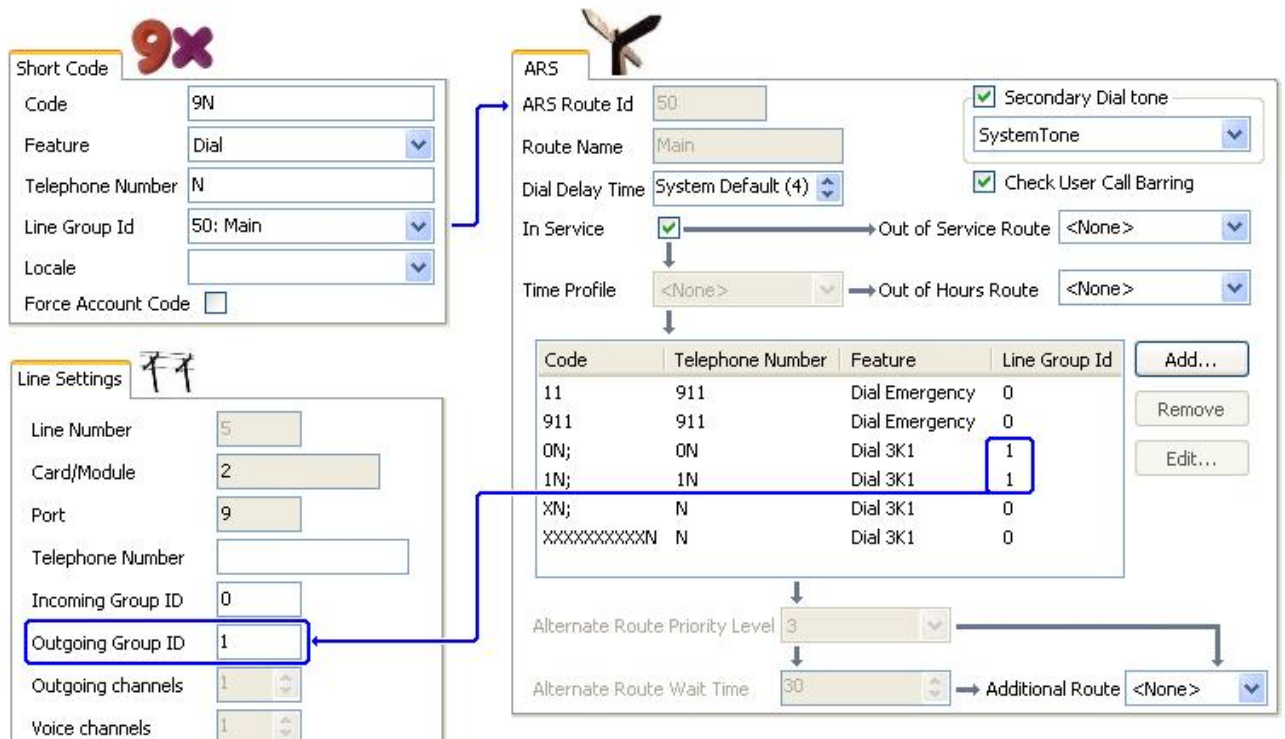

#### **Related links**

**ARS Operation** on page 554

### **Simple Call Barring**

All ARS short codes use one of the **Dial** short code features. The exception is the **Barred** short code feature. This can be selected for ARS short codes that match dialing that is not allowed.

In the example below, any user dialing an international number will be routed to the **Barred** short code. This prevents the dialing of external numbers prefixed with 0.

<span id="page-558-0"></span>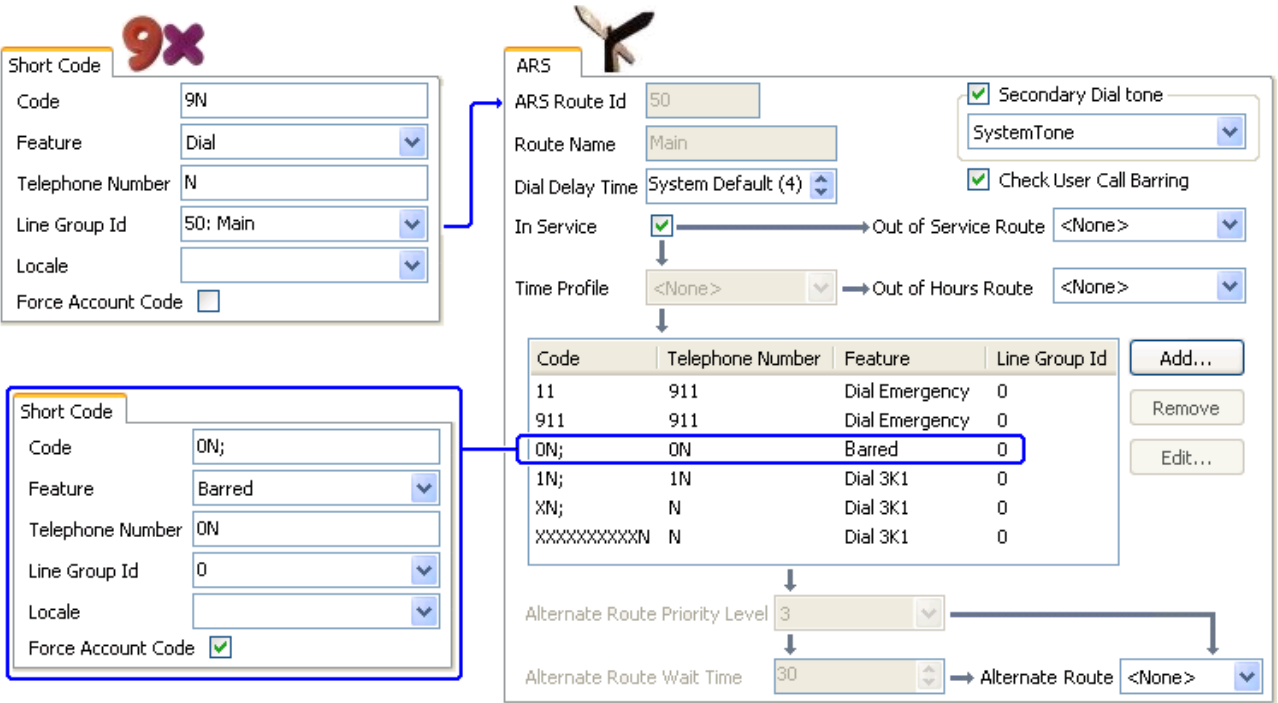

To restrict a user from making any outgoing external calls, use the user's Outgoing Call Bar option.

#### **Related links**

[ARS Operation](#page-553-0) on page 554

#### **User Priority Escalation**

User priority can be used to alter call routing when the required route is not available.

In this example, international calls are initially targeted to seize a line in outgoing line group 1. However an alternate route has been defined which will be used if no line in line group 1 is available. The fallback ARS form allows international calls to seize a line from line group 0. Whether this is done immediately or after a delay is set by whether the users priority is high enough.

#### <span id="page-559-0"></span>Configure General System Settings

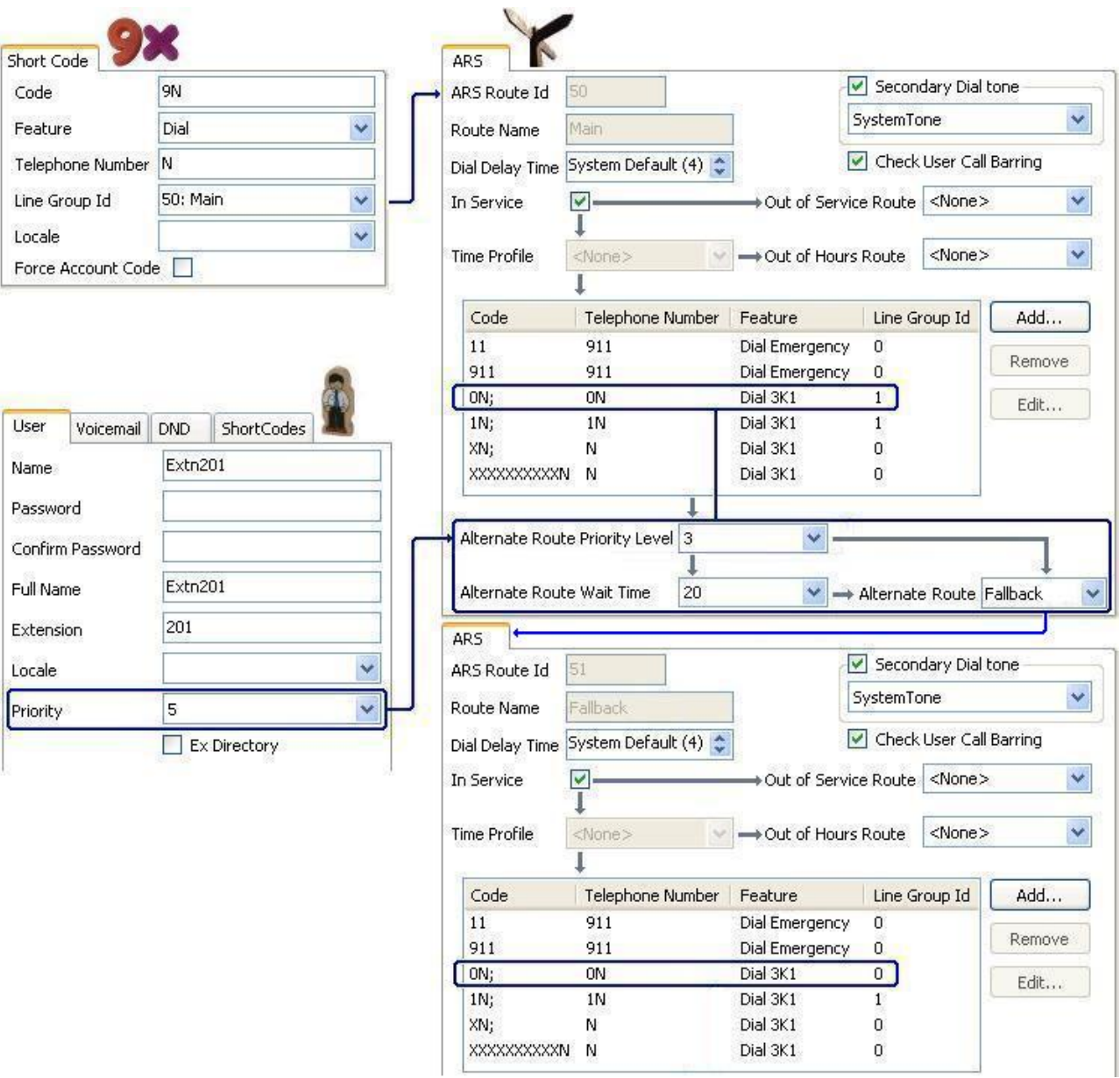

#### **Related links**

[ARS Operation](#page-553-0) on page 554

#### **Time Based Routing**

Time profiles can be used to switch call routing from one ARS form to another.

In the example below, a time profile has been define that sets the hours for normal operation. Outside the times set in the time profile, the other ARS form is used. This other ARS form only allows local and emergency calls.

#### Configuring ARS

<span id="page-560-0"></span>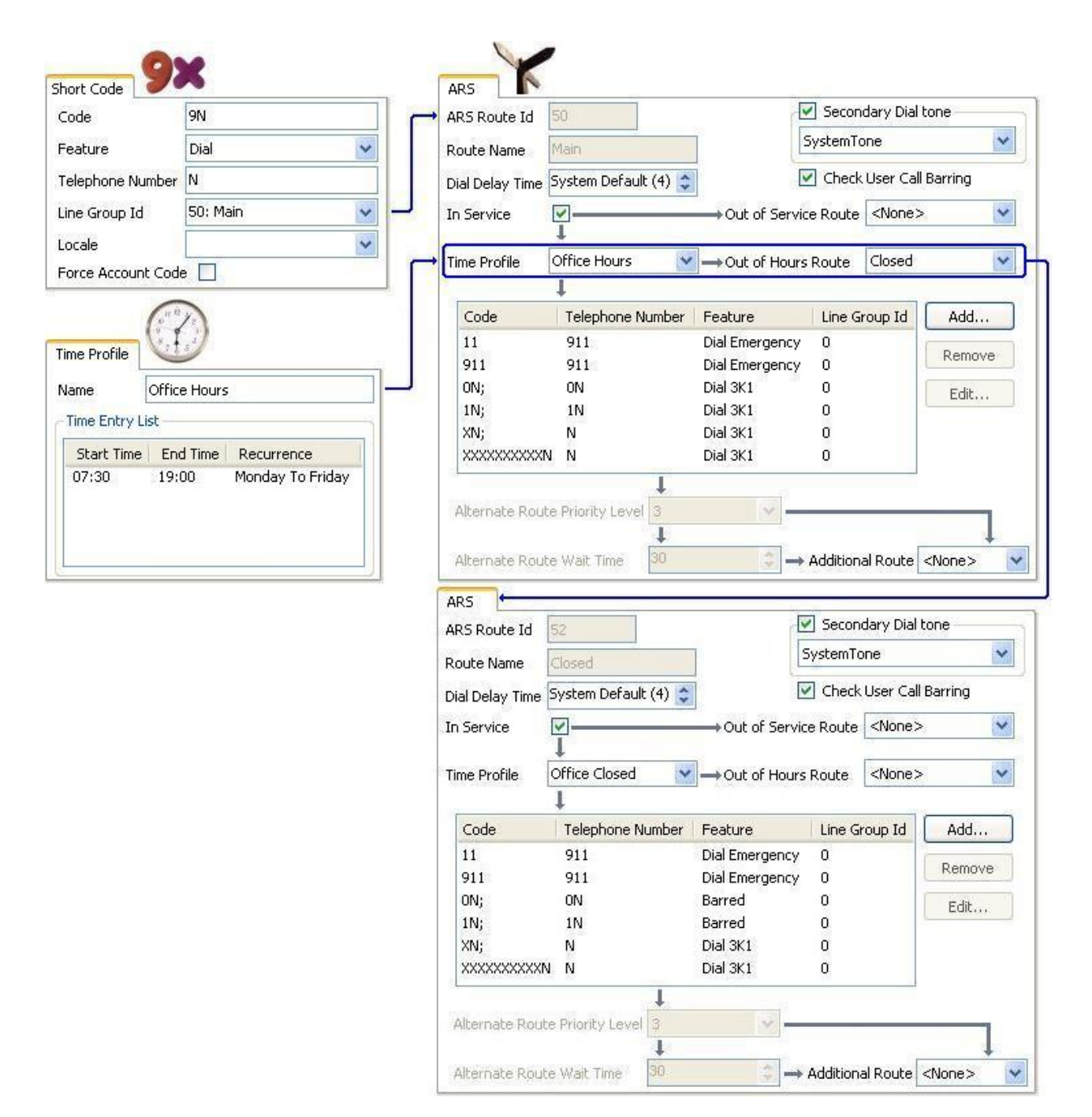

#### **Related links**

[ARS Operation](#page-553-0) on page 554

#### **Account Code Restriction**

The short codes within an ARS form can be individually set to require an account code before allowing any call that matches it to proceed.

<span id="page-561-0"></span>In the example below, the short code for international calls has been set to require the user to enter an account code. A valid account code must be dialed to continue with the call.

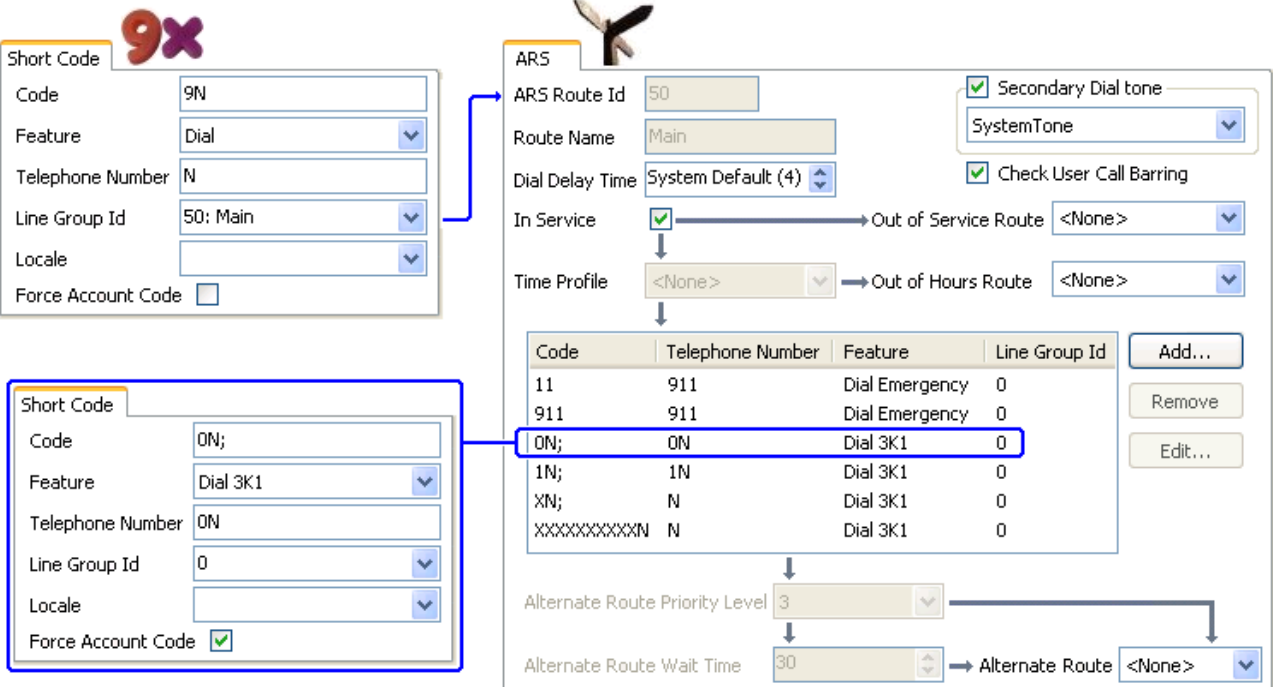

If a user should always enter an account code to make any external call, the user option Force Account Code should be used.

#### **Related links**

[ARS Operation](#page-553-0) on page 554

#### **Tiered ARS Forms**

It is possible for an ARS short code in one form to have another ARS form as its destination. Dialing that matches the short code is then subject to further matching against the short codes in the other ARS form.

In the example below, the user wants different routing applied to international calls based on the country code dialed. To do that in the default ARS form would introduce a large number of short codes in the one form, making maintenance difficult.

So the short code matching calls with the international dialing prefix 0 has been set to route matching calls to another ARS form. That form contains short codes for the different country dialing codes of interest plus a default for any others.

<span id="page-562-0"></span>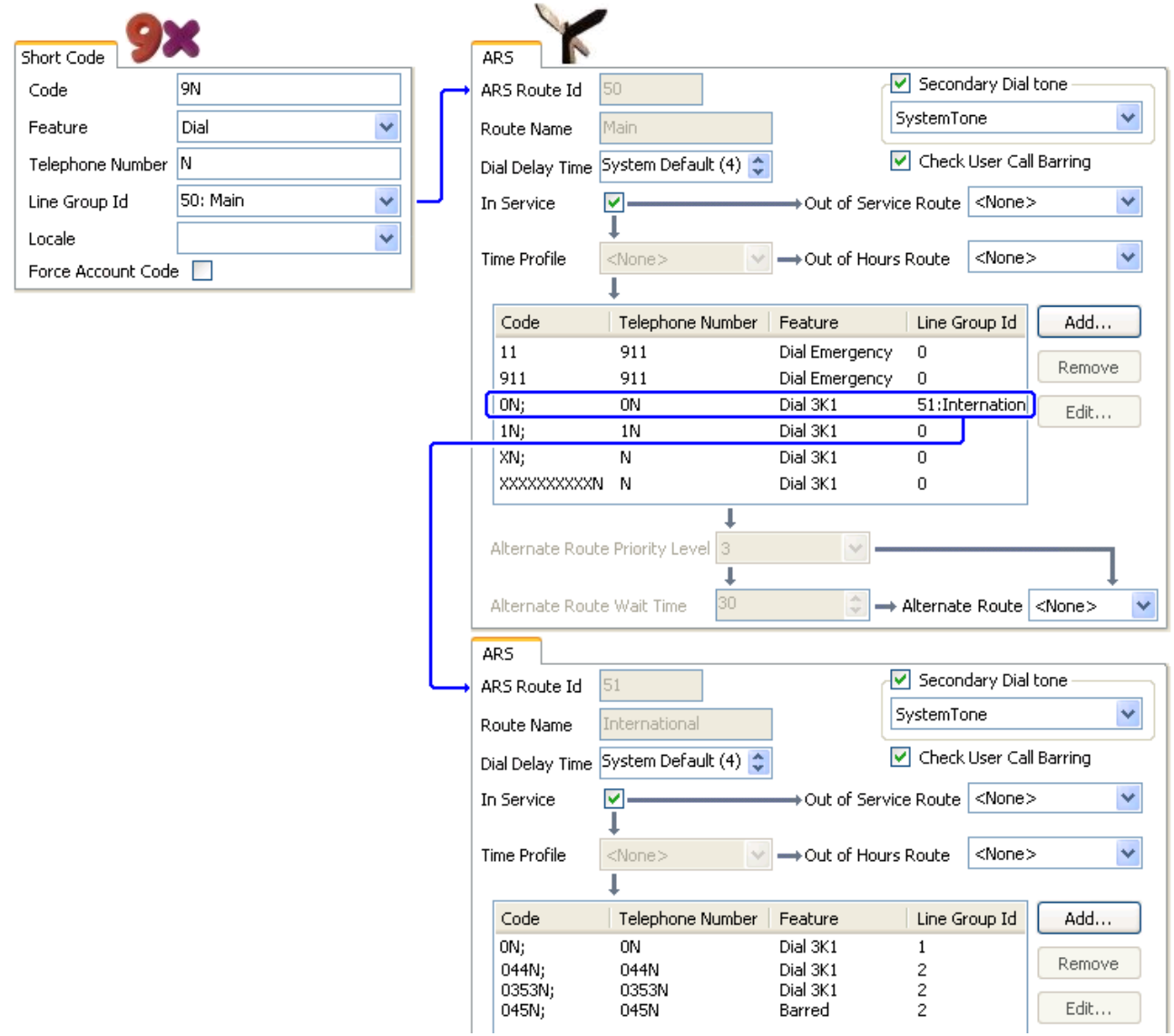

#### **Related links**

[ARS Operation](#page-553-0) on page 554

#### **Planning ARS**

Using the methods shown in the previous examples, it is possible to achieve ARS that meets most requirements. However the key to a good ARS implementation is planning.

A number of questions need to be assessed and answered to match the system's call routing to the customer's dialing.

**What** What numbers will be dialed and what needs to be output by the system. What are the different call tariffs and the dialing codes.

**Where** Where should calls be routed.

**Who** Which users should be allowed to use the call routes determined by the previous questions.

**When** When should outgoing external calls be allowed. Should barring be applied at any particular times? Does the routing of calls need to be adjusted for reasons such as time dependant call tariffs.

#### **Related links**

[ARS Operation](#page-553-0) on page 554

## **Configuring IP Routes**

The system acts as the default gateway for its DHCP clients. It can also be specified as the default gateway for devices with static IP addresses on the same subnet as the system. When devices want to send data to IP addresses on different subnets, they will send that data to the system as their default gateway for onward routing.

The IP Route table is used by the system to determine where data traffic should be forwarded. This is done by matching details of the destination IP address to IP Route records and then using the Destination specified by the matching IP route. These are referred to as 'static routes'.

**Automatic Routing (RIP):** The system can support RIP (Routing Information Protocol) on LAN1 and or LAN2. This is a method through which the system can automatically learn routes for data traffic from other routers that also support matching RIP options, see RIP. These are referred to as 'dynamic routes'. This option is not supported on Linux based servers.

**Dynamic versus Static Routes:** By default, static routes entered into the system override any dynamic routes it learns by the use of RIP. This behavior is controlled by the Favor RIP Routes over static routes option on the **System | System** tab.

**Static IP Route Destinations:** The system allows the following to be used as the destinations for IP routes:

- **LAN1** Direct the traffic to the system's LAN1.
- **LAN2** Traffic can be directed to LAN2.
- **Service** Traffic can be directed to a service. The service defines the details necessary to connect to a remote data service.
- **Tunnel** Traffic can be directed to an IPSec or L2TP tunnel.

**Default Route:** The system provides two methods of defining a default route for IP traffic that does not match any other specified routes. Use either of the following methods:

- **Default Service** Within the settings for services, one service can be set as the **Default Route** (**Service | Service**).
- **Default IP Route** Create an IP Route record with a blank IP Address and blank IP Mask set to the required destination for default traffic.

#### **RIP Dynamic Routing common**

Routing Information Protocol (RIP) is a protocol which allows routers within a network to exchange routes of which they are aware approximately every 30 seconds. Through this process, each router adds devices and routes in the network to its routing table.

Each router to router link is called a 'hop' and routes of up to 15 hops are created in the routing tables. When more than one route to a destination exists, the route with the lowest metric (number of hops) is added to the routing table.

When an existing route becomes unavailable, after 5 minutes it is marked as requiring 'infinite' (16 hops). It is then advertised as such to other routers for the next few updates before being removed from the routing table. The system also uses 'split horizon' and 'poison reverse'.

RIP is a simple method for automatic route sharing and updating within small homogeneous networks. It allows alternate routes to be advertised when an existing route fails. Within a large network the exchange of routing information every 30 seconds can create excessive traffic. In addition the routing table held by each system is limited to 100 routes (including static and internal routes).

It can be enabled on LAN1, LAN2 and individual services. The normal default is for RIP to be disabled.

- **Listen Only (Passive)**: The system listens to RIP1 and RIP2 messages and uses these to update its routing table. However the system does not respond.
- **RIP1:** The system listens to RIP1 and RIP2 messages. It advertises its own routes in a RIP1 sub-network broadcast.
- **RIP2 Broadcast (RIP1 Compatibility)**: The system listens to RIP1 and RIP2 messages. It advertises its own routes in a RIP2 sub-network broadcast. This method is compatible with RIP1 routers.
- **RIP2 Multicast**: The system listens to RIP1 and RIP2 messages. It advertises its own routes to the RIP2 multicast address (249.0.0.0). This method is not compatible with RIP1 routers.

Broadcast and multicast routes (those with addresses such as 255.255.255.255 and 224.0.0.0) are not included in RIP broadcasts. Static routes (those in the IP Route table) take precedence over a RIP route when the two routes have the same metric.

## **Creating a Virtual WAN Port**

#### **Procedure**

1. Select **94** WAN Port.

- 2. Click and select **PPP**.
- 3. In the **Name** field, enter either **LINEx.y** where:
	- **LINE** must be in uppercase.
	- **x** is the line number. For a PRI/T1 module in Slot A, this will be 1. For a PRI/T1 module in Slot B, this will be 5.
	- **y** is the lowest numbered channel number to be used by the WAN link minus 1. For example, if the lowest channel to be used is channel 1 then  $y = 1 - 1 = 0$ .
- 4. In the **Speed** field, enter the total combined speed of the maximum number of channels sets in the Service.

<span id="page-565-0"></span>In this example, 12 channels  $x$  64000 bits = 76800.

**B** Note:

The maximum number of channels that can be used will be limited by the number of data channels supported by the system Control Unit and not already in use.

- 5. In the **RAS Name** field, select the RAS name created when the new Service of that name was created.
- 6. Click **OK**.

## **System Events**

The system supports a number of methods by which events occurring on the system can be reported. These are in addition to the real-time and historical reports available through the System Status Application (SSA).

#### **SNMP Reporting**

Simple Network Management Protocol (SNMP) allows SNMP clients and servers to exchange information. SNMP clients are built into devices such as network routers, server PC's, etc. SNMP servers are typically PC application which receive and/or request SNMP information. The system SNMP client allows the system to respond to SNMP polling and to send alarm information to SNMP servers.

In order for an SNMP server application to interact with a system, the MIB files provided with the Manager installation software must be compiled into the SNMP server's applications database.

#### **ED** Note:

The process of 'on-boarding' (refer to the IP Office Installation manual and the IP Office SSL VPN Solutions Guide) may automatically configure SNMP and create a number of SNMP alarm traps. These will override any existing SNMP configuration settings.

#### **SMTP Email Reporting**

The system can send alarms to an SMTP email server. Using SMTP requires details of a valid SMTP email account user name and password and server address. If SMTP email alarms are configured but for some reason the system cannot connect with the SMTP server, only the last 10 alarms are stored for sending when connection is successful. Use of SMTP alarms requires the SMTP server details to be entered in the SMTP tab.

#### **Syslog Reporting**

The system can also send alarms to a Syslog server (RFC 3164) without needing to configure an SNMP server. In addition Syslog output can include audit trail events.

Multiple event destinations can be created, each specifying which events and alarms to include, the method of reporting to use (SNMP, Syslog or Email) and where to send the events. Up to 2 alarm destinations can be configured for SNMP, 2 for Syslog and 3 for SMTP email.

#### <span id="page-566-0"></span>**Related links**

Configuring Alarm Destinations on page 567

### **Configuring Alarm Destinations**

#### **About this task**

The Alarms section of the System Events tab displays the currently created alarm traps. It shows the event destinations and the types of alarms that will trigger the send of event reports. Up to 2 alarm destinations can be configured for SNMP, 2 for Syslog and 3 for SMTP email.

#### **Procedure**

- 1. In the navigation pane, select **System**.
- 2. In the details pane, select **System Events** and then select the **Alarms** sub-tab.
- 3. Use the **Add**, **Remove** and **Edit** controls to alter the traps.
- 4. Click **Add** or select the alarm to alter and then click **Edit**.
- 5. For a new alarm, set the **Destination** to either **Trap (SNMP)** or **Syslog** or **Email (SMTP)**.

Note that once a destination has been saved by clicking **OK** it cannot be changed to another sending mode.

- 6. The remaining details will indicate the required destination information and allow selection of the alarm events to include.
- 7. When completed, click **OK**.
- 8. Click **OK**again.

#### **Related links**

[System Events](#page-565-0) on page 566

## **Configuring authorization codes**

#### **Note:**

In release 9.1, authorization codes can no longer be associated with User Rights. If an authorization code was configured in relationship with User Rights in an earlier release configuration, this authorization code will be lost during upgrade. The administrator must reconfigure the authorization code, after upgrade. The authorization code must be associated with a user.

Authorization codes are enabled by default.

A user dials a number that matches a short code set to **Force Authorization Code**. The user is prompted to enter an authorization code.

They dial their authorization code. If a matching entry is found in **Authorization Codes** records the system checks the corresponding user. Note that the user checked does not necessarily need to be connected with the user dialing or the user whose extension is being used to make the call.

The dial string is checked against the short codes with the matching user. If it matches a dial short code or no short code the call is allowed, otherwise it is blocked. Note that the short code is not processed, it is just checked for a match. If multi-tier authorization codes are required there must be blocking (busy) short codes (or a wild card '?' )

#### **Example:**

A restaurant has a number of phones in publicly accessible areas and want to control what calls can be made by staff. Staff must not be able to dial long distance numbers. staff should be able to dial local and cell phone numbers.

#### **ARS Table**

In the Main (50) ARS table, add the following short codes:

• 044XXXXXXXXXX/Dial/044N/

• 01XXXXXXXXXX/Dial/01N/Force Auth Code checked

#### **Authorization Codes**

Configure an authorization code for each staff member that is allowed to make long distance calls. For example, for staff members Alice and Bob:

AuthCode: **2008 - Alice**

AuthCode: **1983 - Bob**

It is recommended to use short codes that use X characters to match the full number of characters to be dialed. That ensures that authorization code entry is not triggered until the full number has been dialed rather than mid-dialing. For example 09 numbers are premium rate in the UK, so you would create a **09XXXXXXXXX/Dial/N** short code set to Forced Authorization. In the associated user or user right short code it is recommended to use 09N type short codes.

System short codes that route to ARS will not have their **Force Authorization Code** setting used. However short codes within an ARS table will have their **Force Authorization** Code setting used.

#### **Forcing Authorization Codes**

There are two methods to force a user to enter an authorization code in order to complete dialing an external call.

- **To Force Authorization Codes on All External Calls** A user can be required to enter an authorization code for all external calls. This is done by selecting Force Authorization Code (**User | Telephony | Supervisor Settings**).
- **To Force Authorization Codes on Specific Calls** To require entry of an authorization code on a particular call or call type, the Force Authorization Code option should be selected in the short code settings. This can be used in user or system short codes in order to apply its effect to a user or all users respectively. You need to ensure that the user cannot dial the same number by any other method that would by pass the short code, for example with a different prefix.

#### **Related links**

[Entering an Authorization Code](#page-568-0) on page 569

### <span id="page-568-0"></span>**Entering an Authorization Code**

Where possible, when an authorization code is required, the user can enter it through their phones display. However, this is not possible for all type of phone, for example it is not possible with analog phones and Avaya XX01 or XX02 phones. The users of these device must either enter the authorization code using a short code set to the Set Authorization Code feature immediately before making the call.

When entry of an authorization code is triggered, the user can enter any authorization code with which they are directly associated.

Note the following.

- If authorization code entry is setup for a particular number, calls forwarded or transferred to that number will also trigger authorization code entry.
- On systems using line appearances to BRI trunk channels to make outgoing calls, authorization code entry may not be triggered. This can be resolved by adding a short code such as [9]XN;/Dial/XN/0 (adjust the prefix and line group as necessary).

#### **Related links**

[Configuring authorization codes](#page-566-0) on page 567

## **Preventing Toll Bypass**

Use this procedure to prevent toll bypass in Enterprise Branch and Small Community Network (SCN) deployments. Toll bypass is prevented by only allowing PSTN calls where the originating location and terminating location are the same.

The location of non-IP lines is the same as the system location. If an IP address is not resolved to any location, then that device is assumed to be in the system location. The location of public IP lines must be configured to same as PSTN termination location.

The **Location** field for extensions with simultaneous login must be automatic and the location tab must be properly configured for the IP range.

**Enterprise Branch deployments:** All the distributed users must be in the same location as system location. Users registering from a location different from the system location are not supported.

#### **Procedure**

- 1. In the navigation pane on the left, select **System**.
- 2. In the details pane, click the **Telephony** tab.
- 3. Under **Telephony**, click the **Telephony** tab.
- <span id="page-569-0"></span>4. On the **Telephony** tab:
	- a. Click the check box to turn **Restrict Network Interconnect** on.
	- b. Click the check box to turn **Include location specific information** on.

Setting the two configuration setting on the **Telephony** tab adds a **Network Type** field to the configuration settings for each trunk.

- 5. For Enterprise Branch deployments, open the **SM Line | Session Manager** tab. For SCN deployments, open the **IP Office Line | Line** tab.
- 6. If the line is a PSTN trunk (includes SIP), set **Network Type** to **Public**. If the line is an enterprise trunk, set the **Network Type** to **Private**.
- 7. If the **Network Type** is **Private**, the **Include location specific information** field is available.

If the line is connected to an Avaya Aura® system release 7.0 or higher, or an IP Office release 9.1 or higher, set **Include location specific information** to **On**.

### **Configuring unknown locations**

Use this procedure to configure extensions where the location is unknown.

#### **Procedure**

- 1. In the navigation pane, select **Location**.
- 2. Enter **a Location Name**.
- 3. Set **Parent Location for CAC** to **Cloud**.
- 4. In the **Extension | Extn** tab, set the **Location** field to the location defined in step 2.

## **Call Barring**

#### **Related links**

Applying Call Barring on page 570 [Overriding call barring](#page-570-0) on page 571

### **Applying Call Barring**

Call barring can be applied in a number of ways.

#### **Barring a User From Receiving Any External Calls:**

For each user, the **Incoming Call Bar** setting (**User | Telephony | Supervisor Settings** ) can be selected to stop that user from receiving any external calls.

#### <span id="page-570-0"></span>**Barring a User From Making Any External Calls:**

For each user, the **Outgoing Call Bar** setting (**User | Telephony | Supervisor Settings**) can be selected to stop that user from making any external calls.

#### **Barring Particular Numbers/Number Types:**

System short codes are used to match user dialing and then perform a specified action. Typically the action would be to dial the number to an external line. However, short codes that match the dialing of particular numbers or types of numbers can be added and set to another function such as Busy. Those short codes can be added to a particular user, to a User Rights associated with several users or to the system short codes used by all users.

The system allows short codes to be set at user, user rights, system and least cost route. These have a hierarchy of operation which can be used to achieve various results. For example a system short code for a particular number can be set to busy to bar dialing of that number. For a specific user, a user short code match to the same number but set to Dial will allow that user to override the system short code barring.

#### **Using Account Codes:**

The system configuration can include a list of account codes. These can be used to restrict external dialing only to users who have entered a valid account code.

- **Forcing Account Code Entry for a User**: A user can be required to enter an account code before the system will return dialing tone. The account code that they enter must match a valid account code stored in the system configuration. The setting for this is **Force Account Code** (**User | Telephony | Supervisor Settings**)
- **Forcing Account Code Entry for Particular Numbers**: Each system short code has a Force Account Code option. Again the account code entered must match a valid account code stored in the system configuration. for the call to continue.

#### **Barring External Transfers and Forwards:**

A user cannot forward or transfer calls to a number which they cannot normally dial. In addition there are controls which restrict the forwarding or transferring of external calls back off-switch. See [Off-Switch Transfer Restrictions](#page-642-0) on page 643.

#### **Related links**

[Call Barring](#page-569-0) on page 570

### **Overriding call barring**

When a system or user short code is configured to bar outgoing calls, you can override call barring. Typically, this configuration is used for a phone in a shared or public area. By default, the phone has outgoing calls barred. The administrator can override call barring for specific dialed numbers by entering numbers with a record in the external directory. When the dialed number exists in the external directory and the **Directory Overrides Call Barring** setting is enabled, call barring is overridden.

The System Directory entries must use the format (shortcode)number. For example, if the number to dial is 61234, where 6 is the shortcode used to dial externally and 1234 is the number, the System Directory entry must be (6)1234. If the dial shortcode contains a name string rather than digits, then **Directory Overrides Call Barring** will not work.

The **Directory Overrides Barring** setting is located on the **System | Telephony | Telephony** tab.

For information on the directory, see the description for the **System | Directory Services** tab.

#### **Server Edition configuration**

For Server Edition deployments, the **Directory Overrides Barring** must be enabled on each node. It is not a system wide setting.

For example, if the Primary Server uses an IP500 V2 expansion system as an ISDN gateway, **Directory Overrides Barring** must be enabled on the Primary Sever for Primary Server users dialing on external ISDN lines. For the IP500 V2 expansion users, **Directory Overrides Barring** must be enabled on the IP500 V2 expansion system.

It is recommend that the short code configured to dial externally on ISDN lines be the same on all nodes. For example, if Primary Server users and IP500 V2 expansion users want to reach PSTN number 123456789 on ISDN lines, configure the dial codes as follows.

- Primary Server: 6N/Dial/6N/XX (XX is the line group ID for the SCN line)
- IP500 V2 expansion: 6N/Dial/N/YY (YY is the line group ID for ISDN line)
- Directory Entry number defined on Primary Server: (6)123456789

#### **Related links**

[Call Barring](#page-569-0) on page 570

# <span id="page-572-0"></span>**Chapter 11: Configure User Settings**

#### **Related links**

User Management Overview on page 573 [Configuring User Rights](#page-574-0) on page 575 [Managing Users with LDAP](#page-578-0) on page 579 [Configuring Gmail Integration](#page-580-0) on page 581 [Call Intrusion](#page-581-0) on page 582 [Call Tagging](#page-587-0) on page 588 [Call Waiting](#page-587-0) on page 588 [Call Restriction](#page-588-0) on page 589 [Centralized Call Log](#page-589-0) on page 590 [Centralized Personal Directory](#page-594-0) on page 595 [Account Code Configuration](#page-595-0) on page 596 [Coverage Groups](#page-596-0) on page 597 [DND, Follow Me and Forwarding](#page-597-0) on page 598 [Hot Desking](#page-611-0) on page 612 [Group Operation](#page-617-0) on page 618 [Malicious Call Tracing \(MCID\)](#page-627-0) on page 628 [Message Waiting Indication](#page-627-0) on page 628 [Mobile Call Control](#page-630-0) on page 631 [Twinning](#page-635-0) on page 636 [Private Calls](#page-638-0) on page 639 **[System Phone Features](#page-638-0) on page 639** [The 'No User' User](#page-640-0) on page 641 [Transferring Calls](#page-641-0) on page 642

### **User Management Overview**

Users are the people who use the system. They do not necessary have to be an extension user, for example users are used for RAS dial in data access. In addition, more users can be created than there are extensions, with users logging in to an extension when they want to receive calls. By default, a user is automatically created to match each extension. They are numbered from 201 upwards and the first 16 are placed in the hunt group Main (200), which is the default destination for incoming calls.

#### **Terminology**

**Standard User:** A standard user.

**Centralized User:** Centralized users can be provisioned for enterprise branch deployments.

**No User:** Used to apply settings for extensions which currently have no associated user. The **SourceNumbers** settings of the **NoUser** user is used to configure a number of special options. These are then applied to all users on the system.

**Remote Manager:** Used as the default settings for dial in user connections.

**Hot Desking User:** Users with a Login Code can move between extensions by logging in and off.

#### **Deleting a User**

When a user is deleted, any calls in progress continue until completed. The ownership of the call is shown as the NoUser user. Merging the deletion of a user causes all references to that deleted user to be removed from the system.

#### **Changing a User's Extension**

Changing a user's extension number automatically logs the user in on the matching base extension if available and the user doesn't have Forced Login enabled. If **Forced Login** is enabled, then the user remains on the current extension being used until they log out and log in at the new extension.

Note that changing a user's extension number affects the user's ability to collect Voicemail messages from their own extension. Each user's extension is set up as a "trusted location" under the Source Numbers tab of the User configuration form. This "trusted location" allows the user to dial \*17 to collect Voicemail from his own extension. Therefore if the extension number is changed so must the "trusted location".

The following related configuration items are automatically updated when a user extension is changed:

- User, Coverage and Bridged Appearance buttons associated with the user.
- Hunt group membership (disabled membership state is maintained).
- Forwards and Follow Me's set to the user as the destination.
- Incoming call routes to this destination.
- Dial in source numbers for access to the user's own voicemail.
- Direct call pickup buttons are updated.
- The extension number of an associated extension is updated.

#### **Server Edition User Management**

In a Server Edition network, individual users are still added to the configuration of a particular server. Typically they are added to the configuration of the server that hosts the user's physical extension or supports their main place of work. That server is treated as the host system for the user. However, once a user is added to the configuration of a particular system, you can use Manager and Web Manager to manage all users in the Server Edition solution.

#### <span id="page-574-0"></span>**Centralized User Management**

**Centralized Users** are provisioned for enterprise branch deployments. **Centralized Users** are registered with Session Manager and are able to utilize telephony features provided by Communication Manager. The **Centralized User** profile is applicable to both SIP and analogue extensions. For more information, see *Administering Centralized Users for an IP Office™ Platform Enterprise Branch*. The following requirements must be met when provisioning a centralized user:

- An SM line must be configured on the system.
- The user must be provisioned with an existing extension.
- The extension **Base Extension** value must match the centralized extension value.
- Centralized users must be configured with a password for SIP registration on Session Manager. The password is set in User | Telephony | Supervisor Settings | Login Code field.

#### **Related links**

[Configure User Settings](#page-572-0) on page 573

## **Configuring User Rights**

For most settings in a user rights template, the adjacent drop down list is used to indicate whether the setting is part of the template or not. The drop down options are:

- **Apply User Rights Value** Apply the value set in the user rights template to all users associated with the template.
	- The matching user setting is graved out and displays a  $\bullet$  lock symbol.
	- Users attempting to change the settings using short codes receive inaccessible tone.
- **Not Part of User Rights** Ignore the user rights template setting.

#### **Default User Rights**

For defaulted systems, the following user rights are created as a part of the default configuration. Fields not listed are not part of the user rights.

#### **B** Note:

When a user logs in as a Outbound Contact Express agent, the Outdialer user rights are automatically applied. When the agent logs out, the previous user rights are applied.

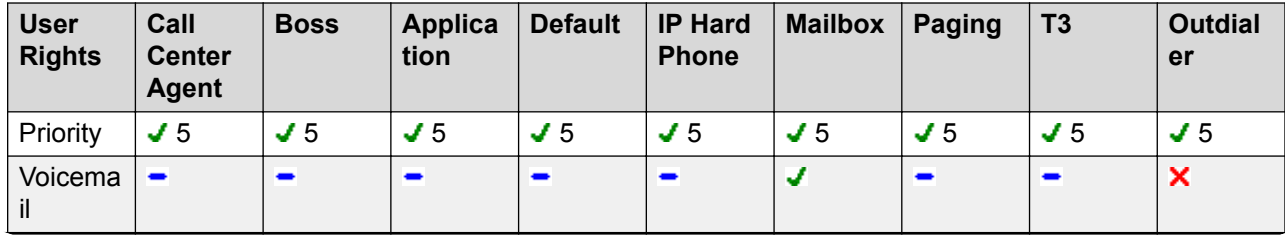

 $\mathbf{\bullet}$  = Set to On.  $\mathbf{\times}$  = Set to Off.  $\mathbf{\bullet}$  = Not part of the user rights.

*Table continues…*

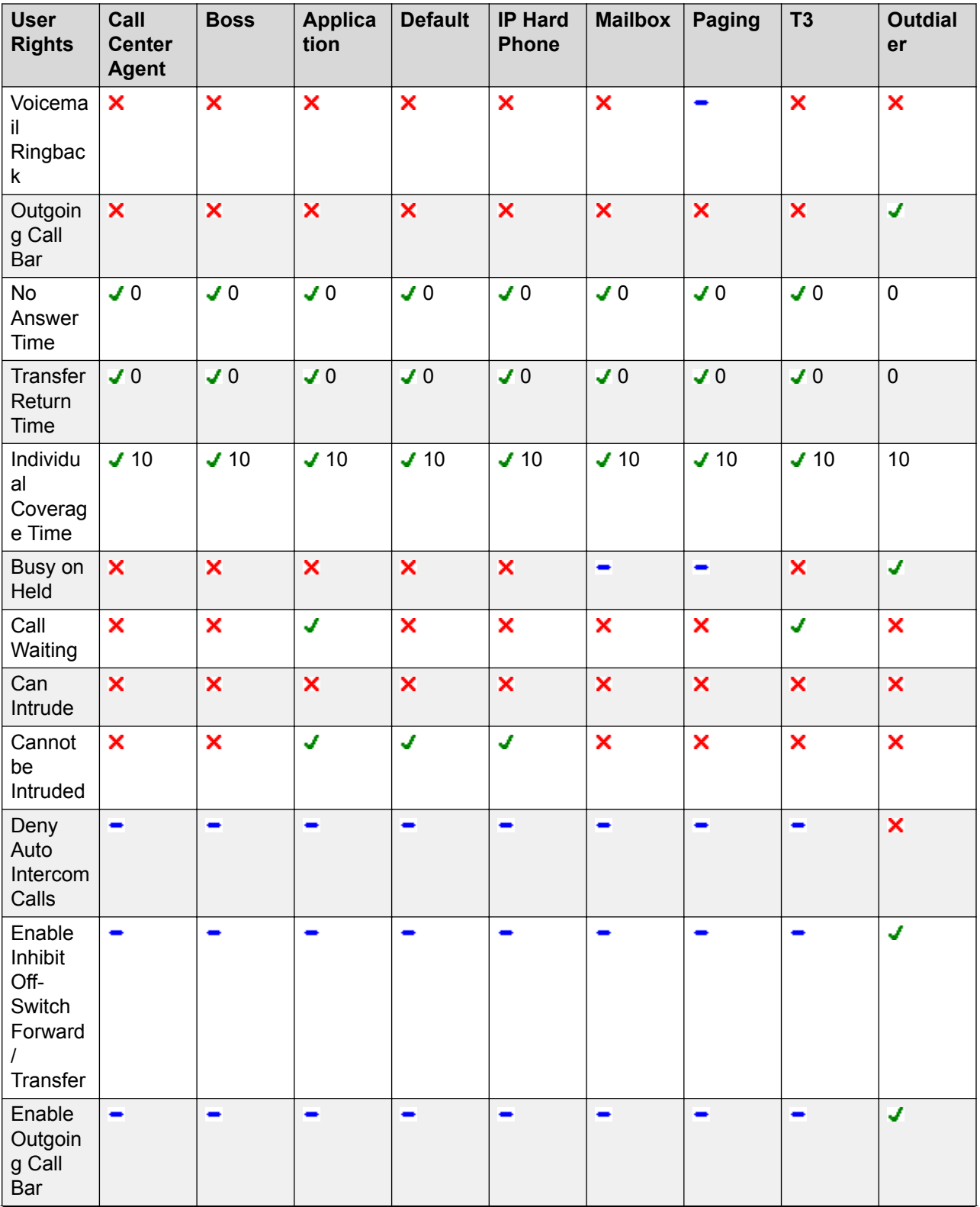

*Table continues…*
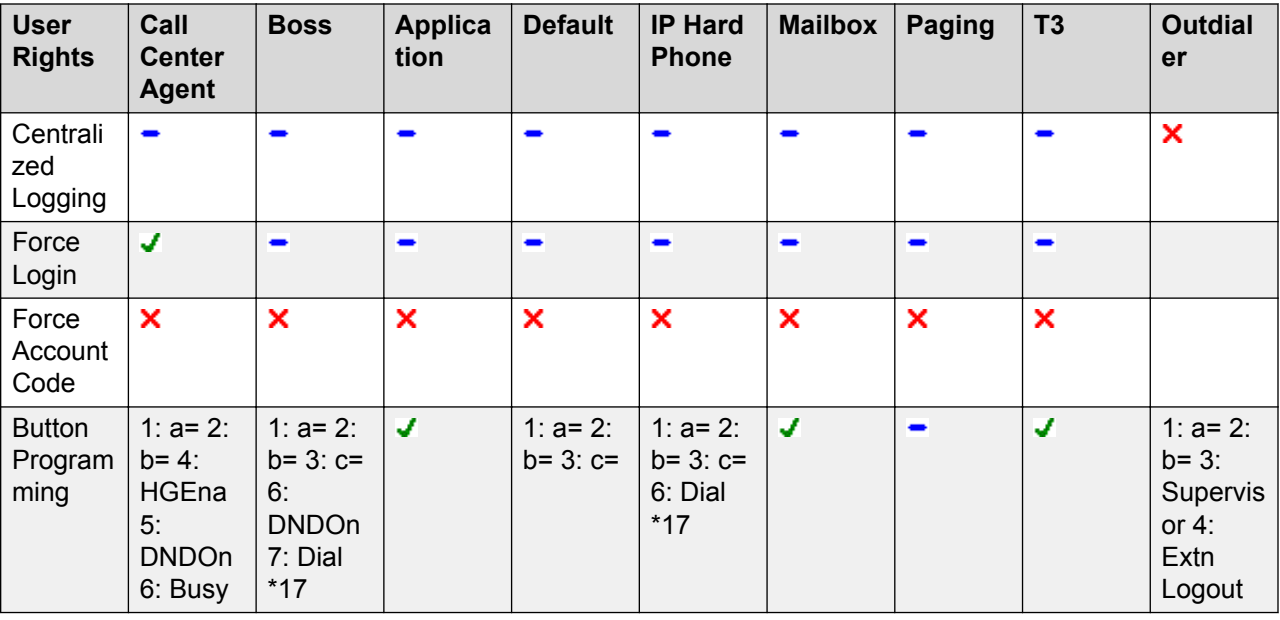

[Configure User Settings](#page-572-0) on page 573 Adding User Rights on page 577 [Creating a User Right Based on an Existing User](#page-577-0) on page 578 [Associating User Rights to a User](#page-577-0) on page 578 [Copy User Rights Settings over a User's Settings](#page-577-0) on page 578

# **Adding User Rights**

## **About this task Procedure**

- 1. Select **User Rights**.
- 2. Click and select **User Rights**.
- 3. Enter a name.
- 4. Configure the user rights as required.
- 5. Click **OK**.

## **Related links**

[Configuring User Rights](#page-574-0) on page 575

## <span id="page-577-0"></span>**Creating a User Right Based on an Existing User**

## **About this task Procedure**

- 1. Select **User Rights**.
- 2. In the group pane, right-click and select **New User Rights from a User**.
- 3. Select the user and click **OK**.

## **Related links**

[Configuring User Rights](#page-574-0) on page 575

## **Associating User Rights to a User**

## **About this task Procedure**

- 1. Select **User Rights** or **User**.
- 2. In the group pane, right-click and select **Apply User Rights to Users**.
- 3. Select the user rights to be applied.
- 4. On the **Members of this User Rights** sub tab select the users to which the user rights should be applied as their Working Hours User Rights.
- 5. On the **Members when out of hours** sub tab select which users should use the selected user rights as their out of hours user rights.
- 6. Click **OK**.

## **Related links**

[Configuring User Rights](#page-574-0) on page 575

# **Copy User Rights Settings over a User's Settings**

## **About this task**

This process replaces a user's current settings with those that are part of the selected user rights. It does not associate the user with the user rights.

## **Procedure**

- 1.
	- Select **User Rights**.
- 2. In the group pane, right-click and select **Copy user rights values to users**.
- <span id="page-578-0"></span>3. Select the user rights to be applied.
- 4. Click **OK**.

[Configuring User Rights](#page-574-0) on page 575

# **Managing Users with LDAP**

Lightweight Directory Access Protocol (LDAP) is a software protocol for enabling anyone to locate organizations, individuals, and other resources such as files and devices in a network, whether on the internet or on a corporate intranet. IP Office supports LDAP v2 compliant directory services servers.

LDAP synchronization allows an administrator to quickly configure the IP Office system with users and extensions for the users based on an organization's LDAP directory. An LDAP directory is organized in a simple tree consisting of the following hierarchy of levels:

- 1. The root directory (the starting place or the source of the tree)
- 2. Countries
- 3. Organizations
- 4. Organizational units (divisions, departments, etc.)
- 5. Individuals (which includes people, files, and shared resources, for example printers)

An LDAP directory can be distributed among many servers. Each server can have a replicated version of the total directory that is synchronized periodically. An LDAP server is called a Directory System Agent (DSA). An LDAP server that receives a request from a user takes responsibility for the request, passing it to other DSA's as necessary, but ensuring a single coordinated response for the user.

## **Related links**

[Configure User Settings](#page-572-0) on page 573 LDAP Synchronization on page 579

## **LDAP Synchronization**

LDAP directory synchronization allows the IP Office telephone number directory to be synchronized with the information on an LDAP server. IP Office interoperate with any server that supports LDAP Version 2.

This feature is only supported by Server Edition Select systems. LDAP synchronization is performed using Web Manager.

Swapping of extensions between Users is not supported through Web Manager. The IP Office system displays an error message Extension conflicts in the LDAP User Sync Summary report if you try to swap extension numbers between Users on the LDAP server and perform synchronization through Web Manager.

[Managing Users with LDAP](#page-578-0) on page 579 **Performing LDAP Synchronization on page 580** Creating a User Provisioning Rule for LDAP Synchronization on page 580

## **Performing LDAP Synchronization**

## **Procedure**

- 1. In Web Manager, navigate to the page **Solution** > **Solution Settings** > **User Synchronization Using LDAP** > **Connect to Directory Service**.
- 2. Define the connection to the LDAP server and to define the parameters for searching the LDAP directory. All fields are mandatory.
- 3. Click **Test Connection**.

Web Manager attempts to connect to the LDAP server with the specified credentials.

- 4. Click **Synchronize User Fields**.
- 5. Map the IP Office user fields to the LDAP fields. Not all fields are mandatory.

#### **B** Note:

You must click **Test Connection** on the **Connect to Directory Service** page to populate the LDAP fields on the **Synchronize User Fields** page.

- 6. Click **Preview Results** and review the list in the Preview Results window.
- 7. Click **Synchronize**.

The User Synchronization window opens. Click the information icon to open a detailed report.

## **Related links**

[LDAP Synchronization](#page-578-0) on page 579

## **Creating a User Provisioning Rule for LDAP Synchronization**

A user provisioning rule (UPR) provides a way to manage the users to be imported. A UPR can provide the following properties for importing users.

- the IP Office system where the users are created
- starting extension
- extension template
- extension type
- user template

#### **Procedure**

1. In Web Manager, navigate to the page **Solution** > **Solution Settings** > **User Synchronization Using LDAP** > **Manage User Provisioning Rules**.

- 2. In the **User Provisioning Rule Name** field, enter a name for the rule.
- 3. Optional. Select an **IP Office Name** from the list.

If an IP Office system is selected, the users are created on this system.

4. Optional. Enter a **Start Extension**.

If a start extension is provided, users are assigned starting from this extension. If an extension number is in use, the extension number is skipped and the next available number is assigned.

**B** Note:

**Start Extension** is a mandatory field if a value is provided for **Extension Template** or **Extension Type**.

5. Optional. Select an **Extension Template** from the **Select Extension Template** list.

The extension template is applied to all users imported with this UPR.

6. Optional. Select an **Extension Type** to define the extension type created for each user.

If both **Select Extension Template** and **Extension Type** are selected, the **Extension Template** is used.

7. Optional. Select a **User Template** from the **Select User Template** list.

The user template is applied to all users imported with this UPR.

- 8. In the LDAP directory, enter the name of the UPR created in IP Office in the User column.
- 9. In IP Office, navigate to the page **Solution** > **Solution Settings** > **User Synchronization Using LDAP** > **Synchronize User Fields**.
- 10. Map the IP Office fields defined in the user provisioning rule to **User Provisioning Rule**.

## **Related links**

[LDAP Synchronization](#page-578-0) on page 579

# **Configuring Gmail Integration**

You can integrate the Google Gmail application into Voicemail Pro in order to use a Gmail account for voicemail to email functions. The supported functions are:

- **Forward**: Voicemail messages are sent as email to the Gmail account of a user. Users can use Gmail to retrieve and manage emails.
- **Copy**: Copies of voicemail messages are sent as email to the Gmail account of a user. The message is also stored locally on the Voicemail Pro server.
- **Alert**: An email is sent to the Gmail account of a user indicating the arrival of a new voicemail.

For the forwarding function:

- Up to 250 users are supported.
- The maximum message length is 7 minutes or 14 minutes when using companded.
- Messages can be accessed using Visual Voice but not one-X Communicator.

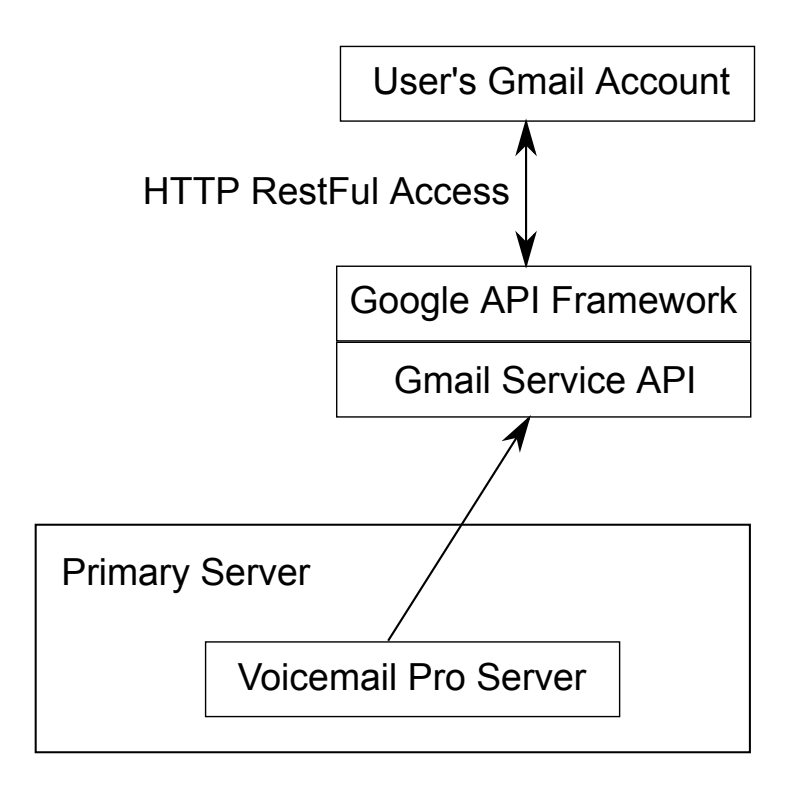

## **Related links**

[Configure User Settings](#page-572-0) on page 573

# **Call Intrusion**

The system supports several different methods for call intrusion. The method used affects which parties can hear and be heard by other parties following the intrusion. Intrusion features are supported across a multi-site network

In the scenarios below, user A is on a call with B who may be internal or external. User C invokes one of the call intrusion methods targeting user A.

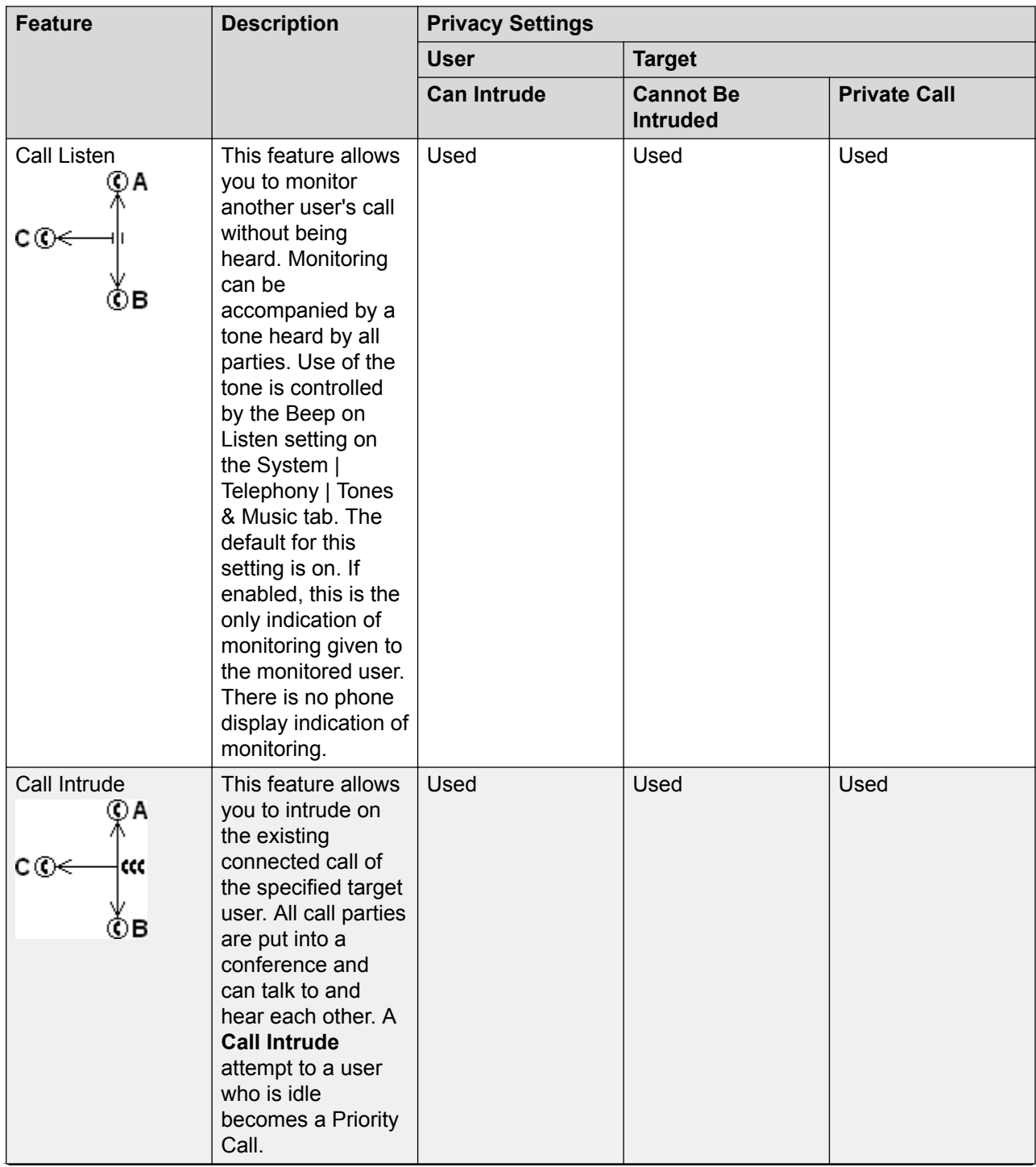

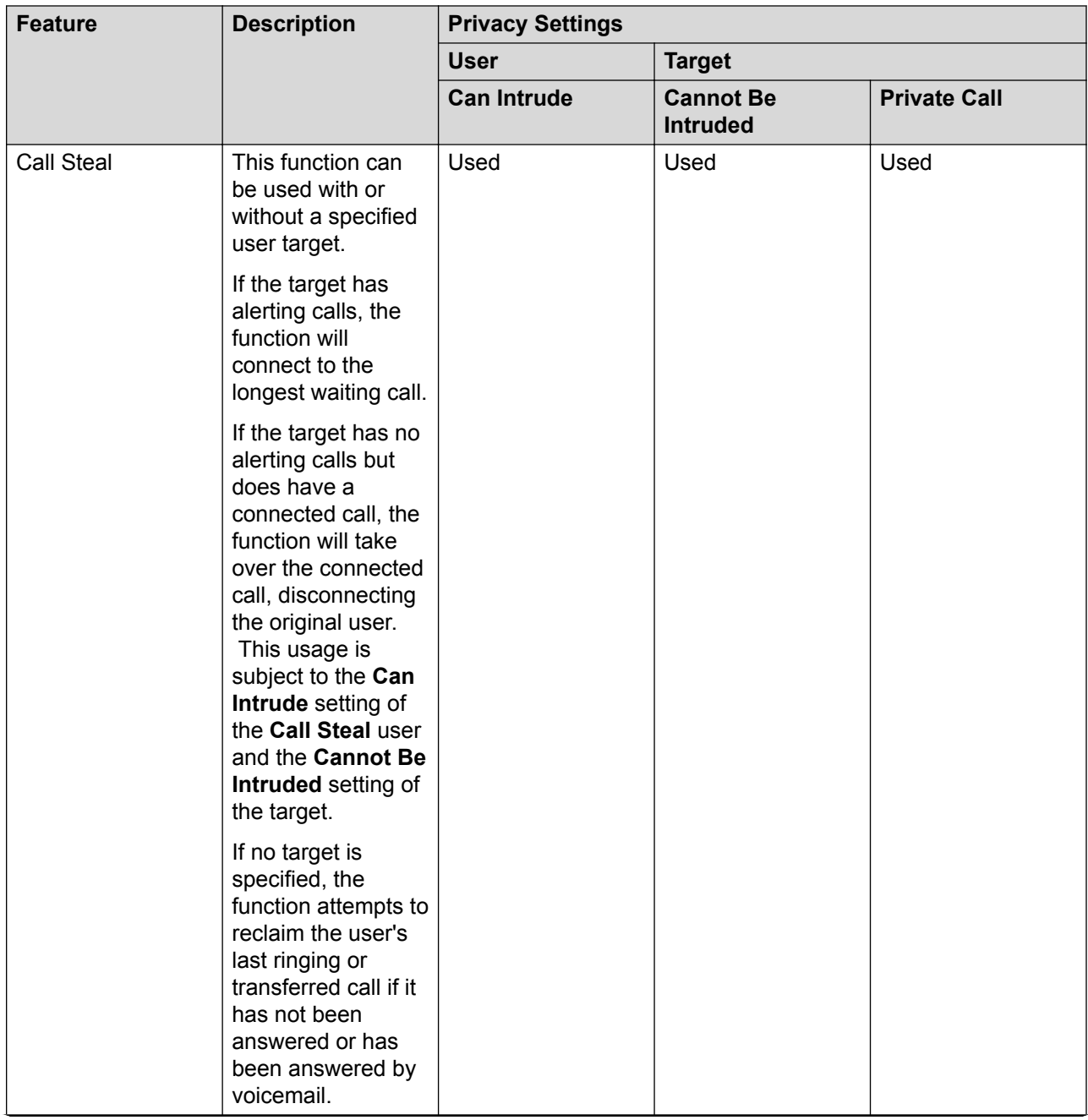

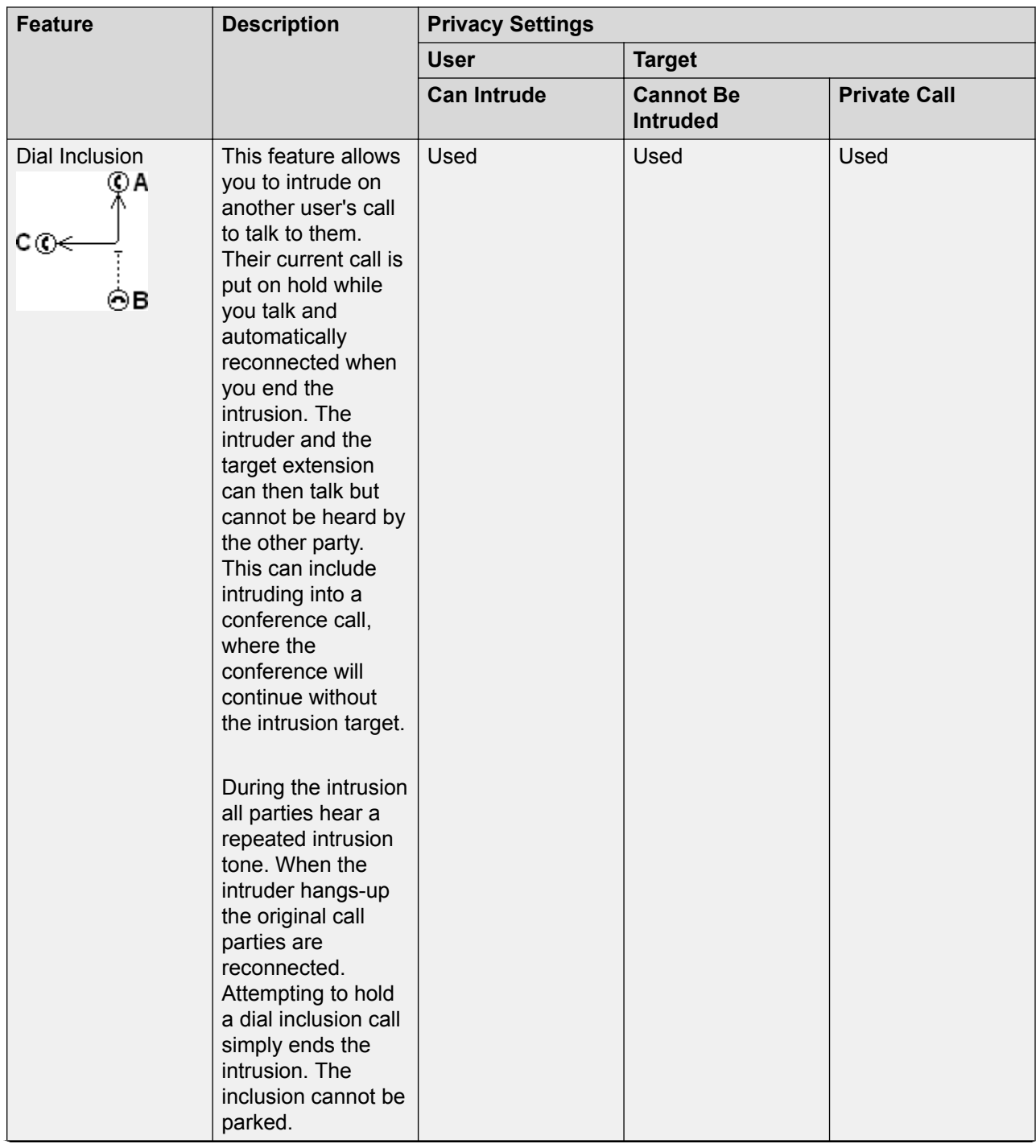

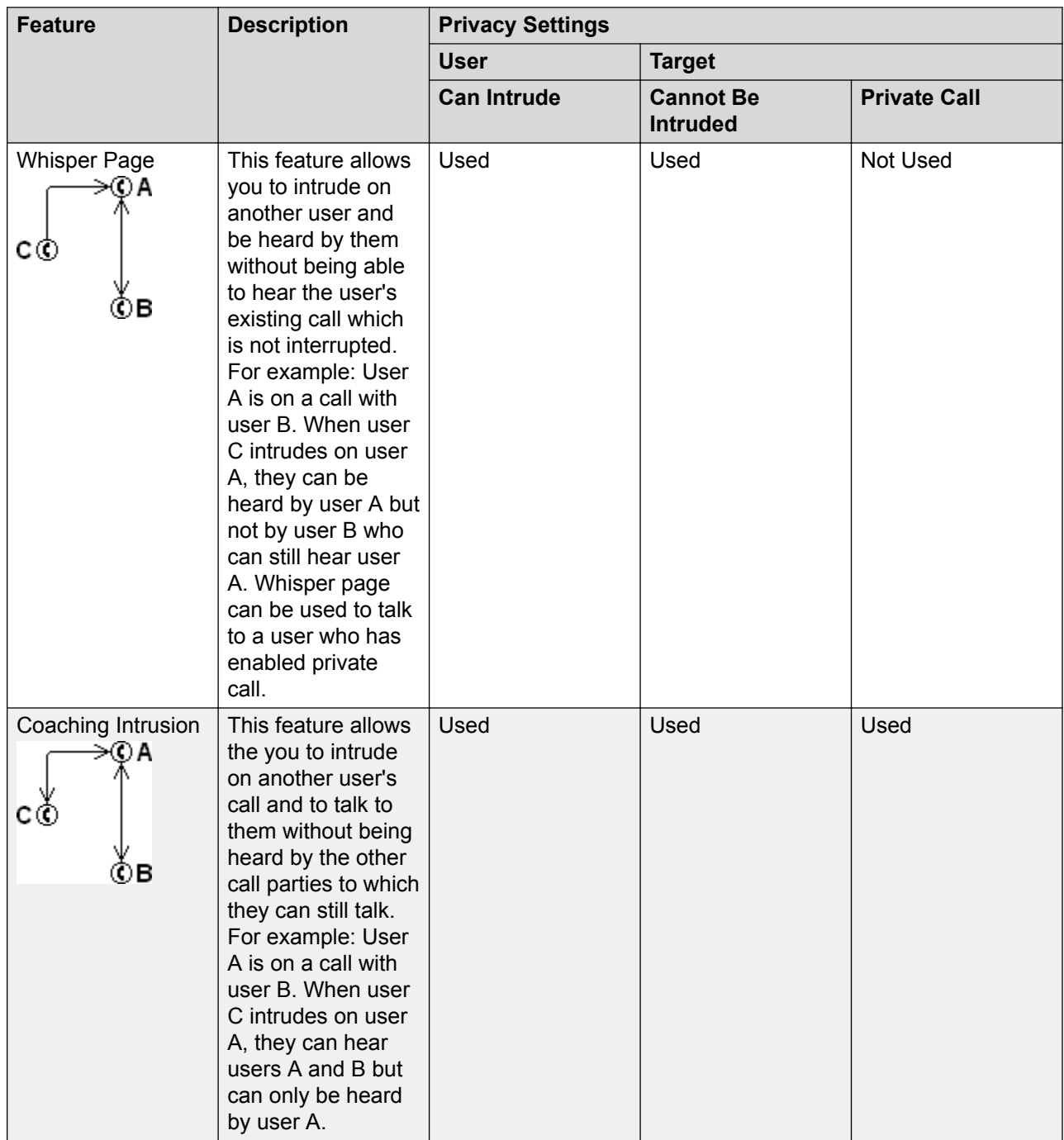

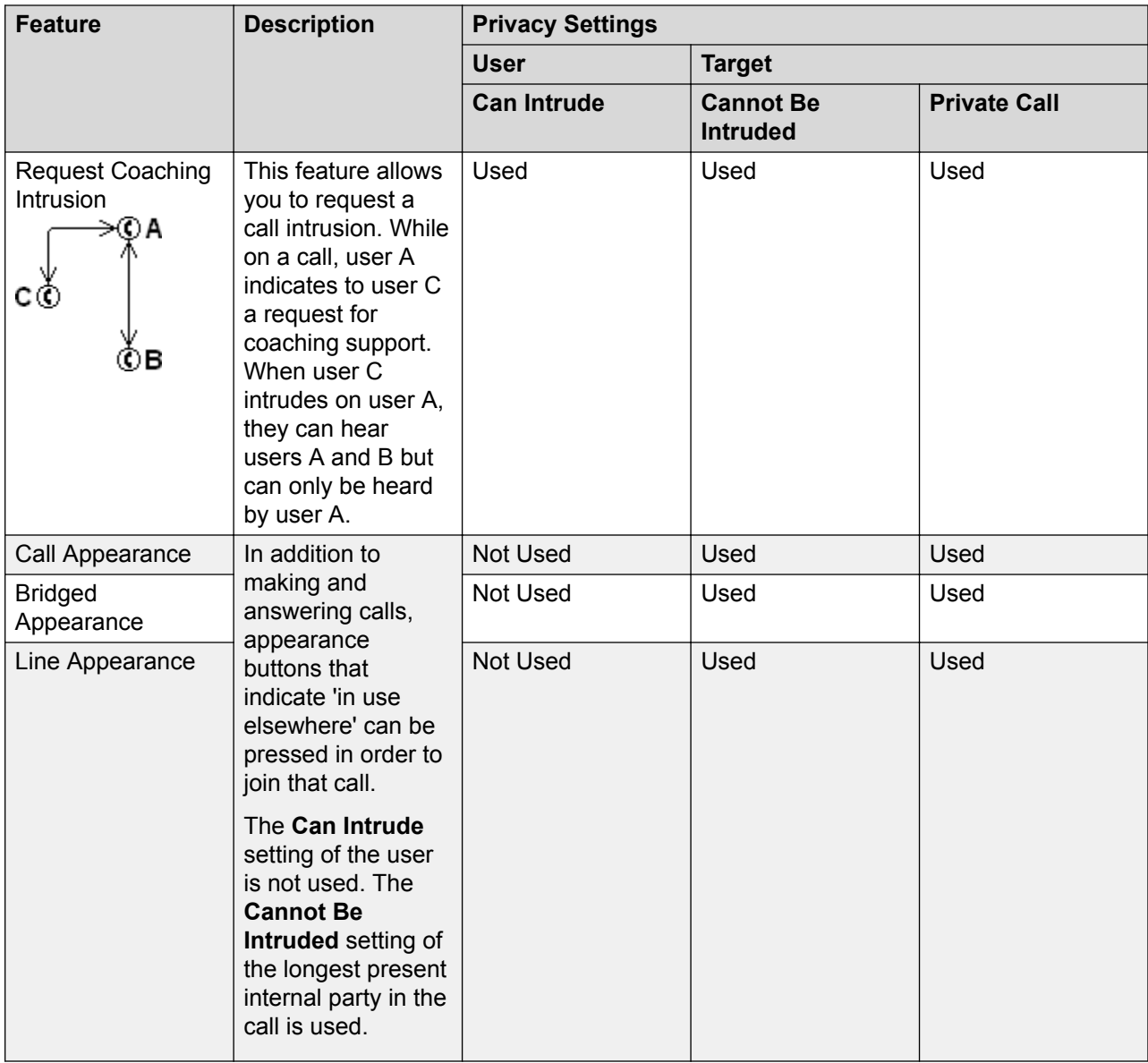

## **Warning:**

The use of features to listen to a call without the other call parties being aware of that monitoring may be subject to local laws and regulations. Before enabling the feature you must ensure that you have complied with all applicable local laws and regulations. Failure to do so may result in severe penalties.

## Intrusion Privacy Controls

The ability to intrude and be intruded is controlled by two configuration settings, the Can Intrude (User | Telephony | Supervisor Settings) setting of the user intruding and the Cannot Be Intruded (User | Telephony | Supervisor Settings) setting of target being intruded on. The setting of any other internal party is ignored. By default, no users can intrude and all users are set to cannot be intruded.

For intrusion using appearance buttons, the user's **Can Intrude** setting is not used. The **Cannot Be Intruded** setting of the longest present internal party in the call is used.

A user who can normally be intruded on can indicate that a call is a private call by using a Private Call short code or programmable button. While private call status is enabled, no intrusion is allowed except for **Whisper Page** intrusion.

In addition to the options above, **Call Listen** can only be used to intrude on calls by users in the user's Monitor Group (User | Telephony | Supervisor Settings).

For the **Call Steal** function, the **Can Be Intruded** setting is used if the call is connected.

## **Related links**

[Configure User Settings](#page-572-0) on page 573

# **Call Tagging**

Call tagging associates a text string with a call. That string remains with the call during transfers and forwards. That includes calls across a multi-site network.

On Avaya display phones, the text is shown whilst a call is alerting and is then replace by the calling name and number when the call is connected. On analog phones with a caller ID display, the tag text replace the normal caller information.

Applications such as SoftConsole display any call tag associated with a call. If the call is parked, the tag is shown on the call park slot button used. A call tag can be added when making a call using SoftConsole or one-X Portal. A tag can be added to a call by an Incoming Call Route or by an Voicemail Pro Assisted Transfer action.

## **Related links**

[Configure User Settings](#page-572-0) on page 573

# **Call Waiting**

Call waiting allows a user who is already on a call to be made aware of a second call waiting to be answered.

User Call Waiting

Call waiting is primarily a feature for analog extension users. The user hears a call waiting tone and depending on the phone type, information about the new caller may be displayed. The call waiting tone varies according to locale.

For Avaya feature phones with multiple call appearance buttons, call waiting settings are ignored as additional calls are indicated on a call appearance button if available.

To answer a call waiting, either end the current call or put the current call on hold, and then answer the new call. Hold can then be used to move between the calls.

Call waiting for a user can be enabled through the system configuration (User | Telephony | Call Settings | Call Waiting On) and through programmable phone buttons.

Call waiting can also be controlled using short codes. The following default short codes are available when using Call Waiting.

**\*15 - Call Waiting On** Enables call waiting for the user.

**\*16 - Call Waiting Off** Disables call waiting for the user.

**\*26 - Clear Call and Answer Call Waiting** Clear the current call and pick up the waiting call.

Hunt Group Call Waiting

Call waiting can also be provided for hunt group calls. The hunt group **Ring Mode** must be **Collective Call Waiting**.

On phones with call appearance buttons, the call waiting indication takes the form of an alert on the next available call appearance button. On other phones, call waiting indication is given by a tone in the speech path (the tone is locale specific).

The user's own **Call Waiting** setting is overridden when they are using a phone with call appearances. Otherwise the user's own **Call Waiting** setting is used in conjunction with the hunt group setting.

#### **Related links**

[Configure User Settings](#page-572-0) on page 573

# **Call Restriction**

Call barring can be applied in a range of ways.

**Barring a User From Receiving Any External Calls** For each user, Incoming Call Bar (User | Telephony | Supervisor Settings) can be selected to stop that user from receiving any external calls.

**Barring a User From Making Any External Calls** For each user, Outgoing Call Bar (User | Telephony | Supervisor Settings) can be selected to stop that user from making any external calls.

**Barring Particular Numbers/Number Types** System short codes are used to match user dialing and then perform a specified action. Typically the action would be to dial the number to an external line. However, short codes that match the dialing of particular numbers or types of numbers can be added and set to another function such as Busy. Those short codes can be added to a particular user, to a User Rights associated with several users or to the system short codes used by all users.

The system allows short codes to be set at user, user rights, system and least cost route. These have a hierarchy of operation which can be used to achieve various results. For example a system short code for a particular number can be set to busy to bar dialing of that number. For a specific user, a user short code match to the same number but set to Dial will allow that user to override the system short code barring.

**Using Account Codes** The system configuration can include a list of account codes. These can be used to restrict external dialing only to users who have entered a valid account code.

- **Forcing Account Code Entry for a User** A user can be required to enter an account code before the system will return dialing tone. The account code that they enter must match a valid account code stored in the system configuration. The setting for this is Force Account Code (User | Telephony | Supervisor Settings).
- **Forcing Account Code Entry for Particular Numbers** Each system short code has a Force Account Code option. Again the account code entered must match a valid account code stored in the system configuration. for the call to continue.

**Barring External Transfers and Forwards** A user cannot forward or transfer calls to a number which they cannot normally dial. In addition there are controls which restrict the forwarding or transferring of external calls back off-switch. See Off-Switch Transfer Restrictions.

## **Related links**

[Configure User Settings](#page-572-0) on page 573

# **Centralized Call Log**

The system can store a centralized call log for users. Each users' centralized call log can contain up to 60 call records for user calls (30 on IP500 V2). When this limit is reached, each new call records replaces the oldest previous record.

On Avaya phones with a fixed **Call Log** or **History** button (1400, 1600, 9500 and 9600 Series), that button can be used to display the user's centralized call log. The centralized call log is also used for M-Series and T-Series phone. The user can use the call log to make calls or to store as a personal speed dial. They can also edit the call log to remove records. The same call log is also used if the user logs into one-X Portal.

The centralized call log moves with the user if they log on and off from different phones. This includes if they hot desk within a network.

#### Call Log Information

The following information is included in each centralized call log record:

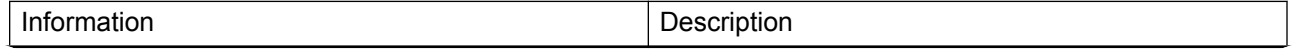

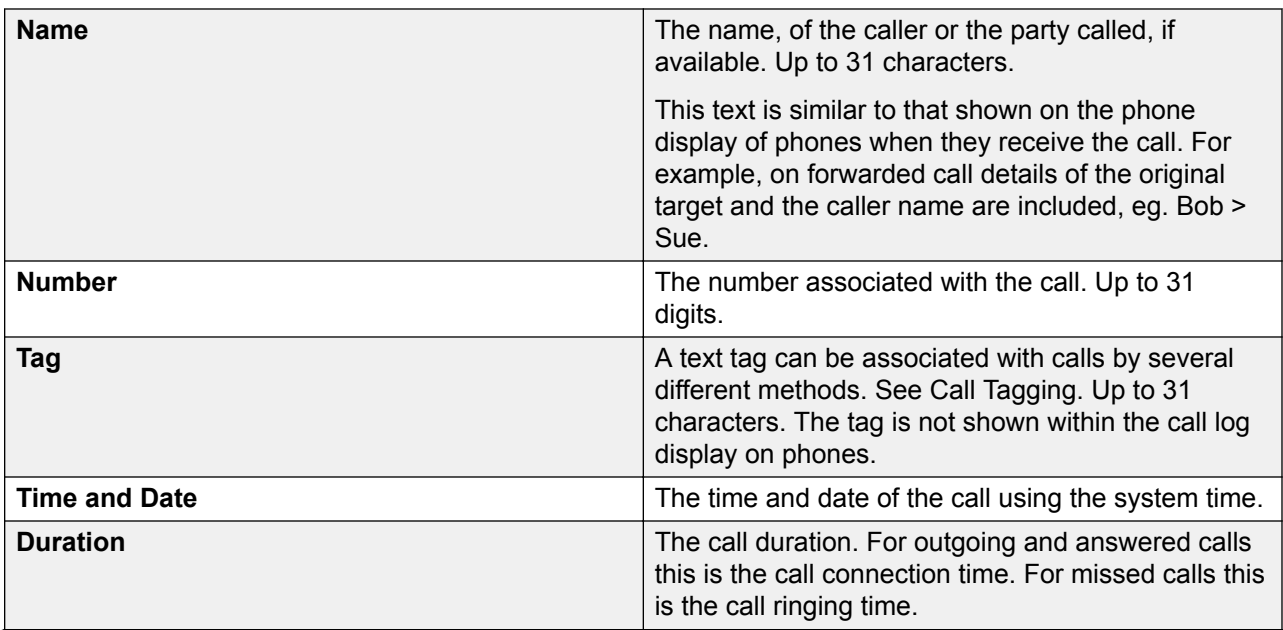

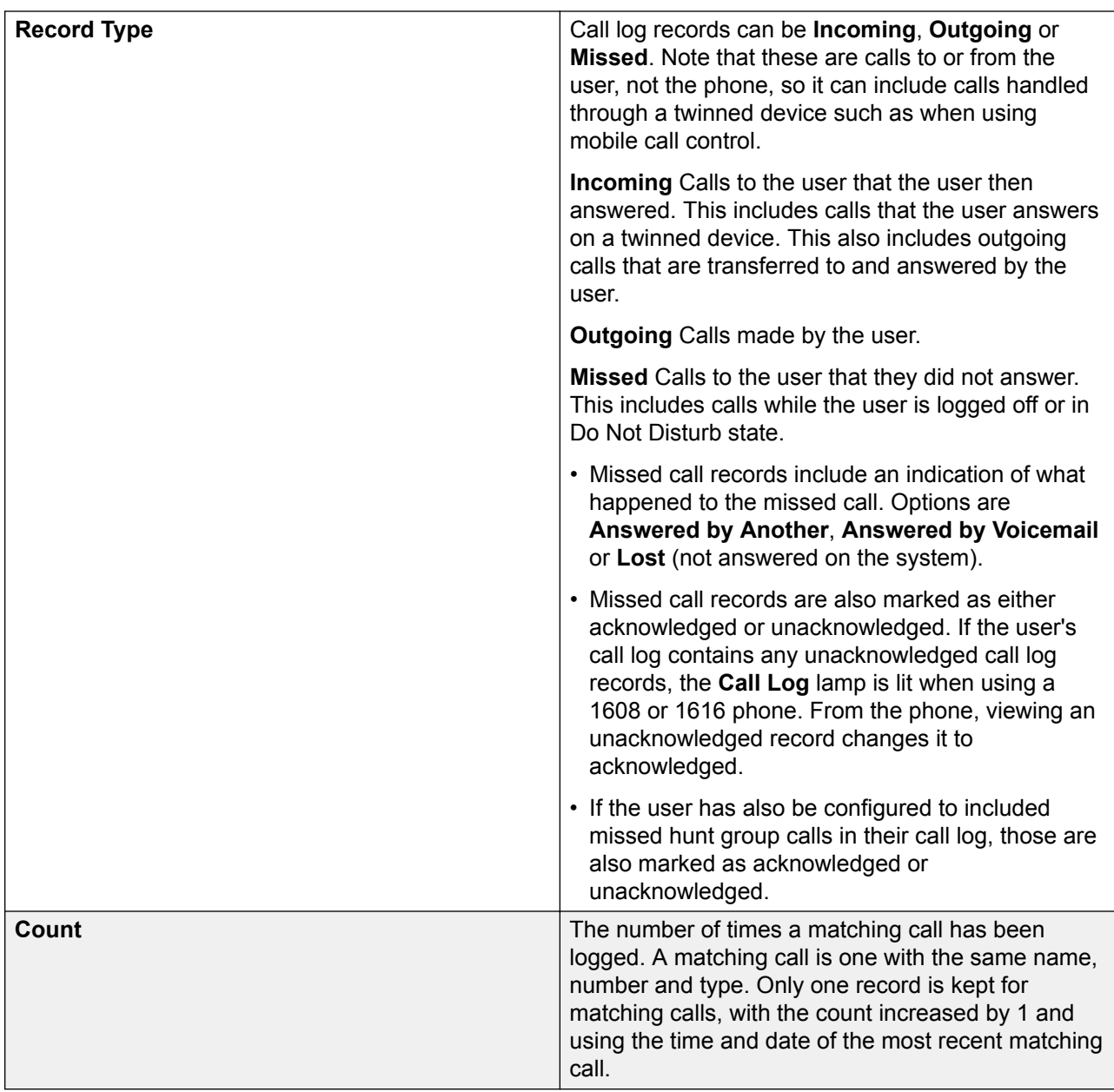

If missed hunt group calls are also being logged, the system stores up to 10 call records for each hunt group. When this limit is reached, new call records replace the oldest record.

Controlling Centralized Call Logging

The following controls exist for which users have their calls included in the centralized call log and which calls are included.

## **User Setting**

The user centralized call log settings can be set through the user configuration (User | Telephony | Call Log) or through their associated user rights (User Rights | Telephony | Call Log).

**Centralized Call Log**: Default = System Default (On) **D** This setting allows the use of centralized call logging to be enabled or disabled on a per user basis. The default is to match the system setting Default Centralized Call Log On (System | Telephony | Call Log). The other options are **On** or **Off** for the individual user. If off is selected, the call log shown on the users phone is the local call log stored by the phone.

**System Settings** (System | Telephony | Call Log)

**Default Centralized Call Log On**: Default = On. When selected, each user is defaulted to have the system store a call log of their calls. This call log is accessible on the phone when the user is using a phone with a **Call Log** or **History** button. The use of centralized call logging can be enabled/disabled on a per user basis using the Centralized Call Log user setting (User | Telephony | Call Log).

**Log Missed Calls Answered at Coverage**: Default = Off. This setting controls how calls to a user, that are answered by a covering user should be logged in the centralized call log. This option applies for calls answered elsewhere (covered) by pickup, call coverage (call coverage buttons or coverage group), bridged appearance button, user BLF, voicemail, etc.

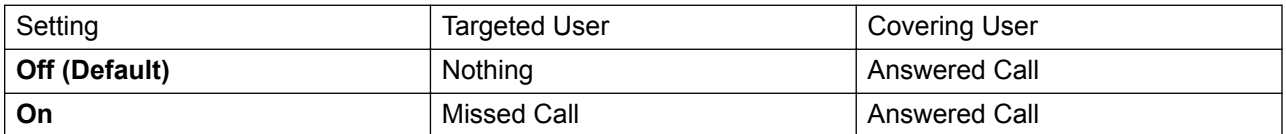

Log Missed Hunt Group Calls: Default = Off. By default, hunt group calls are not included in any user's centralized call log unless answered by the user. If this option is selected, a separate call log is kept for each hunt group of calls that are not answered by anyone. It includes hunt group calls that go to voicemail.

If missed hunt group calls are also being logged, the system stores up to 10 call records for each hunt group. When this limit is reached, new call records replace the oldest record.

Within the user call log setting (User | Telephony | Call Log), the list of hunt groups allows selection of which hunt groups' missed call records should be displayed as part of the user's centralized call log.

## Call Scenarios

This is not a comprehensive list. However it summarizes how the user call log is used in some common call scenarios.

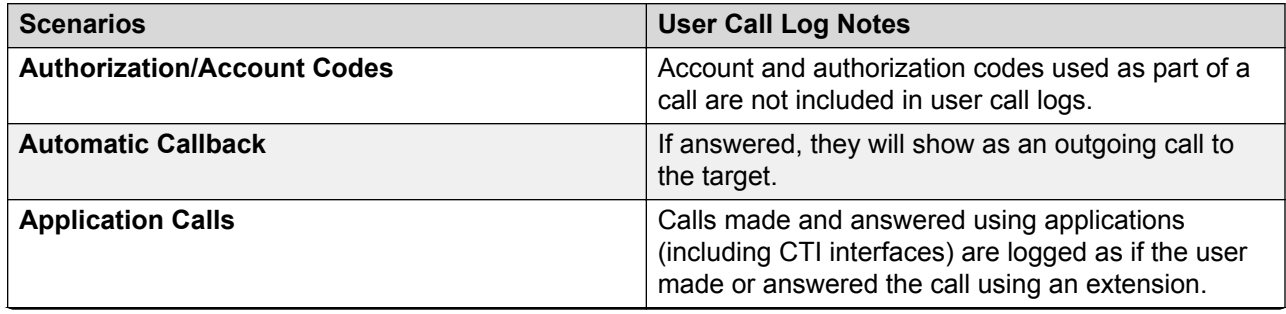

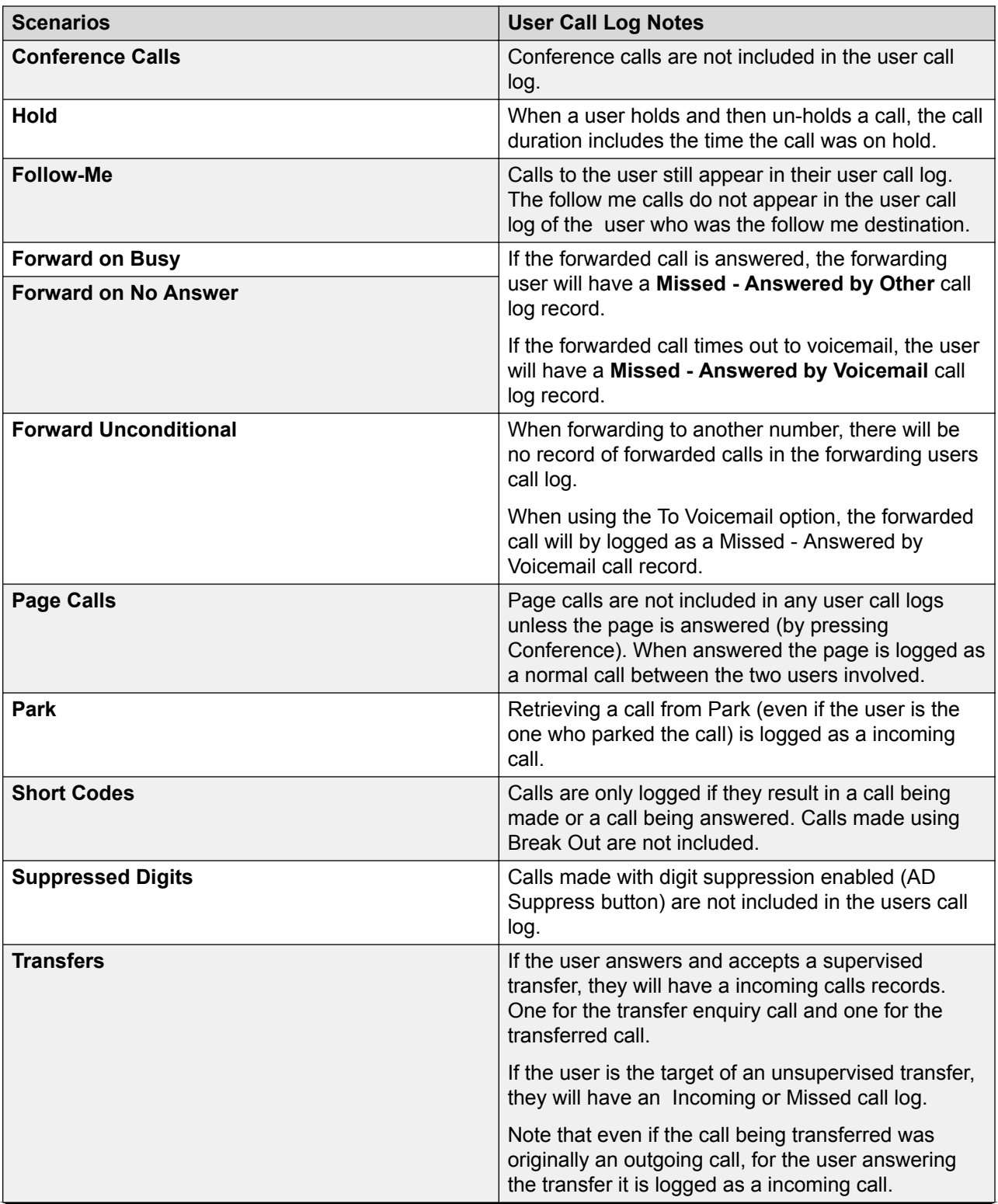

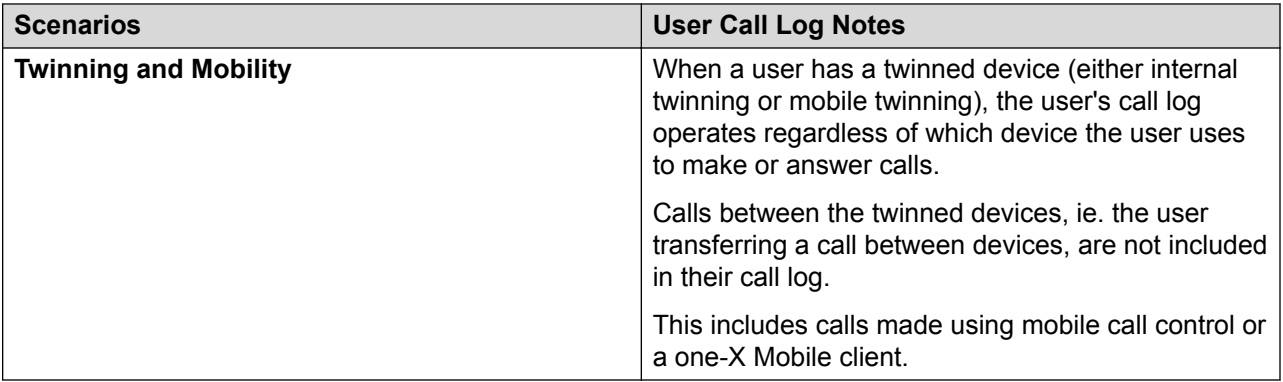

#### **Multi-Site Network**

The user's call log records are stored by the system that is their home system, ie. the one on which they are configured. When the user is logged in on another system, new call log records are sent to the user's home system, but using the time and date on the system where the user is logged in.

Hunt group call log records are stored on the system on which the hunt group is configured.

## **Related links**

[Configure User Settings](#page-572-0) on page 573

# **Centralized Personal Directory**

Each system user is able to have up to 250 personal directory records stored by the system. A user's personal directory is also usable with 1400, 1600, 9500 and 9600 Series phones with a **CONTACTS** button. The user can view these records and use them to make calls.

1400, 1600, 9500 and 9600 Series phone users can edit their personal directory records through the phone. The user personal directory records can be edited using the Manager User | Personal Directory menu.

<span id="page-595-0"></span>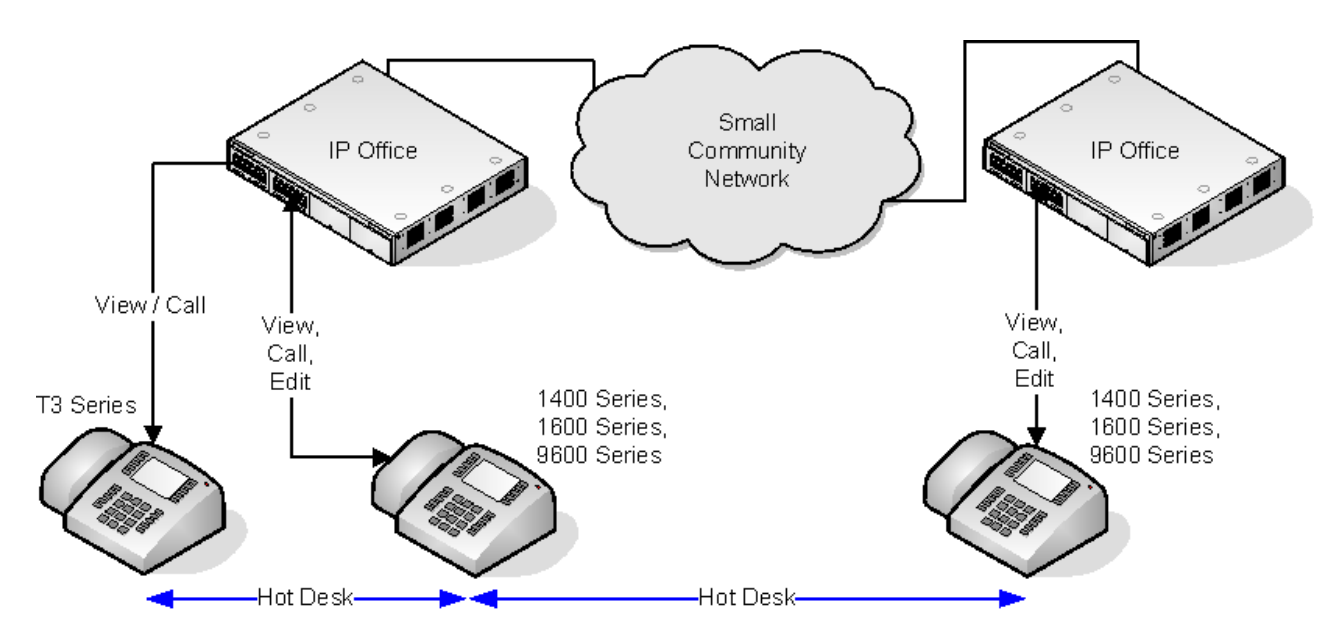

When the user hot desks to another phone that supports the centralized personal directory, their personal directory records become accessible through that phone. That also includes hot desking to another system in the network.

Users can also use and edit their personal directory records using one-X Portal for IP Office. Note that using one-X Portal for IP Office, users can have more personal directory records, with excess records stored by the one-X Portal server.

#### **Related links**

[Configure User Settings](#page-572-0) on page 573

# **Account Code Configuration**

## **Forcing Account Code Entry for Specific Numbers**

Account code can be set a being required for any dialing that matches a particular short code. This is done by ticking the Force Account Code option found in the short code settings. Note that the account code request happens when the short code match occurs. Potentially this can be in the middle of dialing the external number, therefore the use of **X** wildcards in the short code to ensure full number dialing is recommended.

## **Entering Account Codes**

The method for entering account codes depends on the type of phone being used. Refer to the relevant telephone User's Guide for details.

#### **Account Code Button:**

The Account Code Entry action (**User | Button Programming | Emulation | Account Code Entry**) and Set Account Code action (**User | Button Programming | Advanced | Set | Set Account Code**) can be assigned to a programmable button on some phones. They both operate the same. The button can be preset with a specific account code or left blank to request account code entry when pressed. The button can then be used to specify an account code before a call or during a call.

#### **Setting an Account Code using Short Codes:**

The **Set Account Code** feature allows short codes to be created that specify an account code before making a call.

#### **Show Account Code Setting :**

This setting on the **System | Telephony | Telephony** tab controls the display and listing of system account codes.

When on and entering account codes through a phone, the account code digits are shown while being dialed.

When off and eentering account codes through a phone, the account code digits are replaced by **s** characters on the display.

## **Server Edition Account Code Management**

Accounts codes configured on Server Edition are shared by all systems in the network.

#### **Related links**

[Configure User Settings](#page-572-0) on page 573 Setting a User to Forced Account Code on page 597

## **Setting a User to Forced Account Code**

## **Procedure**

- 1. Receive the system configuration if one is not opened.
- 2. In the left-hand panel, click **User**. The list of existing user is shown in the right-hand panel.
- 3. Double-click the required user.
- 4. Select the **Telephony** tab.
- 5. Tick the Force Account Code option.
- 6. Click **OK**.
- 7. Merge the configuration.

#### **Related links**

[Account Code Configuration](#page-595-0) on page 596

## **Coverage Groups**

For users with a **Coverage Group** selected, coverage group operation is applied to all external calls that are targeted to the user.

<span id="page-597-0"></span>For external calls:

In scenarios where an external call would normally have gone to voicemail, it instead continues ringing and also starts alerting the members of the coverage group.

- The follow me settings of Coverage Group members are used, the forwarding settings are not.
- If the user is not available, for example if they have logged off or set to do not disturb, coverage group operation is applied immediately.
- If the user is configured for call forward on busy, coverage operation is applied to the user's calls forwarded to the forward on busy destination.

Coverage group operation is not applied to the following types of call:

Hunt group calls.

Recall calls such as transfer return, hold recall, park recall, automatic callback.

The Coverage Group is set through the user's User | Telephony | Supervisor Settings or through their associated User Rights | Telephony | Supervisor Settings. The only group settings used are:

- The list of group members. They are treated as a collective group regardless of the group's configuration.
- If the group has **Night Server Fallback Group** and or **Out of Service Fallback Group** set, the members of those groups are used if the coverage group is set to night service mode or out of service mode respectively.

### **Related links**

[Configure User Settings](#page-572-0) on page 573

# **DND, Follow Me and Forwarding**

This section contains topics looking at how users can have their calls automatically redirected. As illustrated, there is an order of priority in which the redirect methods are used.

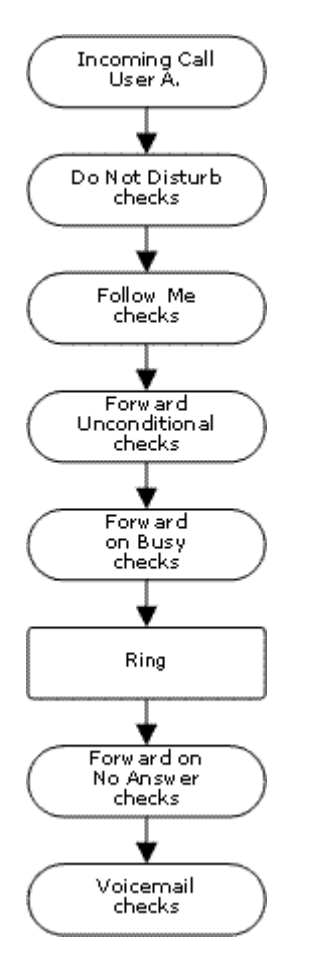

## **Redirect priority**

- 1. **Do Not Disturb (DND)** Redirect all calls to voicemail if available, otherwise return busy tone. DND overrides all the redirect method below unless the calling number is in the user's DND Exception Numbers List.
- 2. **Follow Me** Redirect all calls to another extension that the users is temporarily sharing. Follow Me overrides Forward Unconditional. The Follow Me destination is busy or does not answer, the user's Forward on Busy or Forward on No Answer options can be used if set.
- 3. **Forward Unconditional** Redirect the user's external calls to another number. That number can be any number the user can normally dial including external numbers. Forwarding of hunt group and internal calls is optional. Forward Unconditional overrides Forward on Busy and Forward on No Answer.

If the destination is an internal user on the same system, they are able to transfer calls back to the user, overriding the Forward Unconditional.

- 4. **Forward on Busy** Redirects the user's external calls when the system sees the user as being busy. Uses the same number as Forward Unconditional unless a separate Forward on Busy Number is set. Forwarding internal calls is optional. Forward on Busy overrides Forward on No Answer.
- 5. **Forward on No Answer** Redirects the user's external calls when they ring for longer than the user's No Answer Time. Uses the same number as Forward Unconditional unless a separate Forward on Busy Number is set. Forwarding internal calls is optional.

## **Retrieving Externally Forwarded Calls:**

Where a call is forwarded to an external destination and receives busy or is not answered within the forwarding user's **No Answer Time**, the system will attempt to retrieve the call. If forwarded on a trunk that does not indicate its state the call is assumed to have been answered, for example analog loop start trunks.

### **Off-Switch Forwarding Restrictions:**

User forwarding is subject to the same restrictions as transferring calls. To bar a user from forwarding calls to an external number, the **Inhibit Off-Switch Forward/Transfers (User | Telephony | Supervisor Settings)** option. To bar all users from forwarding calls to external numbers the Inhibit **Off-Switch Forward/Transfers** option can be used.

When transferring a call to another extension that has forwarding enabled, the type of call being transferred is used. For example, if transferring an external call, if the transfer target has forwarding of external calls enabled then the forward is used.

#### **Block Forwarding:**

The Block Forwarding setting is used for enforcing predictable call routing, where the call should always go to the same destination. This setting was implemented for contact center applications.

Block Forwarding can be set for a user on the **User | Forwarding** page or as a user rights setting on the **User Rights | Forwarding** page.

#### **Related links**

[Configure User Settings](#page-572-0) on page 573 Do Not Disturb (DND) on page 600 [Follow Me](#page-601-0) on page 602 [Forward Unconditional](#page-603-0) on page 604 [Forward on Busy](#page-605-0) on page 606 [Forward on No Answer](#page-607-0) on page 608 [Determining a User's Busy Status](#page-609-0) on page 610 [Chaining](#page-610-0) on page 611

## **Do Not Disturb (DND)**

**Summary**: Redirect all calls to busy tone or to voicemail if available except those in your DND exceptions list.

Do Not Disturb (DND) is intended for use when the user is present but for some reason does not want to be interrupted. Instead calls are sent to voicemail if available, otherwise they receive busy tone.

**Exceptions** Specific numbers can be added to the user's Do Not Disturb Exception List. Calls from those numbers override DND. N and X wildcards can be used at the end of exception numbers to match a range of numbers. For external numbers, this uses the incoming caller line ID (ICLID) received with the call.

**Priority** Enabling DND overrides any Follow Me or forwarding set for the user, except for calls in the user's Do Not Disturb Exception List.

**Phone** When enabled, the phone can still be used to make calls. An **N** is displayed on many Avaya phones. When a user has do not disturb in use, their normal extension will give alternate dialtone when off hook.

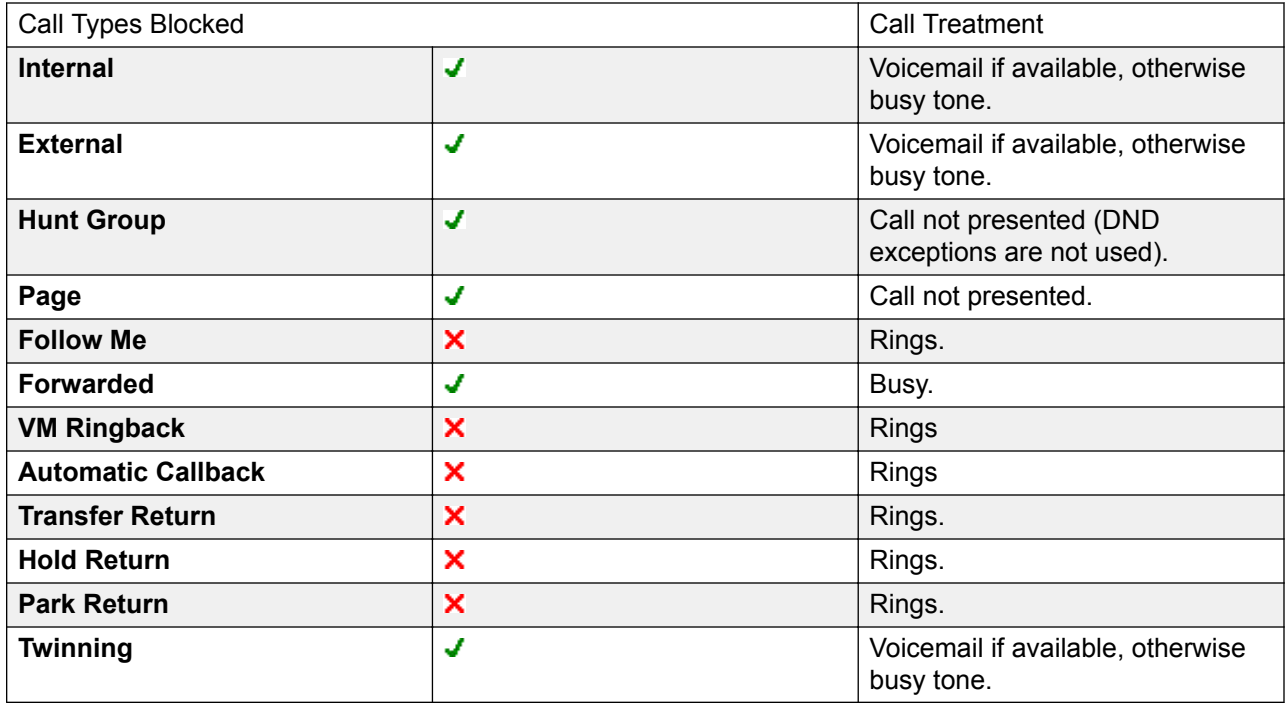

### **Applied to**

Do Not Disturb and Twinning

**Mobile Twinning** Selecting DND disables mobile twinning.

#### **Internal Twinning**

- Logging out or setting do not disturb at the primary stops twinned calls alerting at the secondary also.
- Logging out or setting do not disturb at the secondary only affects the secondary.

**Do Not Disturb Exceptions List** For both types of twinning, when DND is selected, calls from numbers entered in the user's Do Not Disturb Exception List are presented to both the primary and secondary phones.

Do Not Disturb Controls

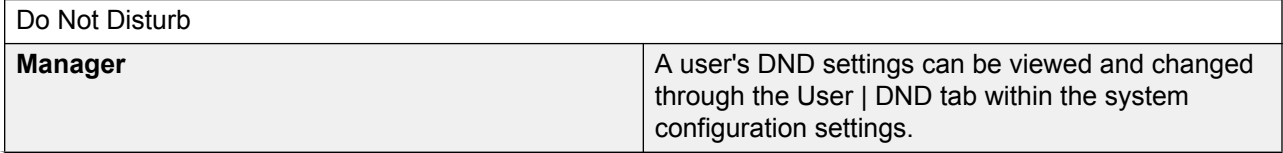

<span id="page-601-0"></span>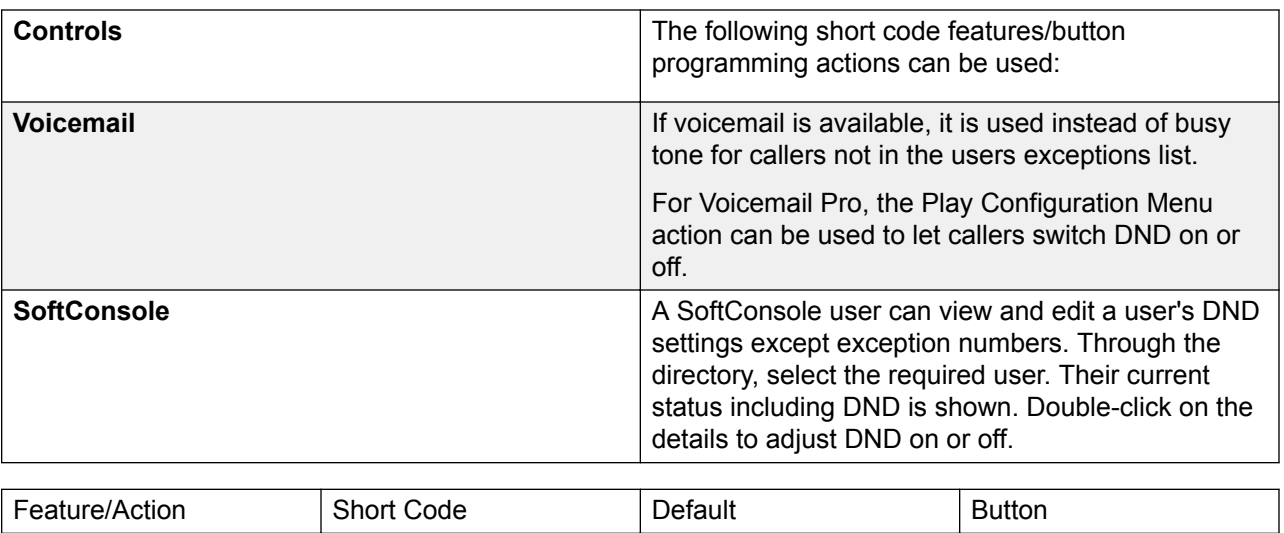

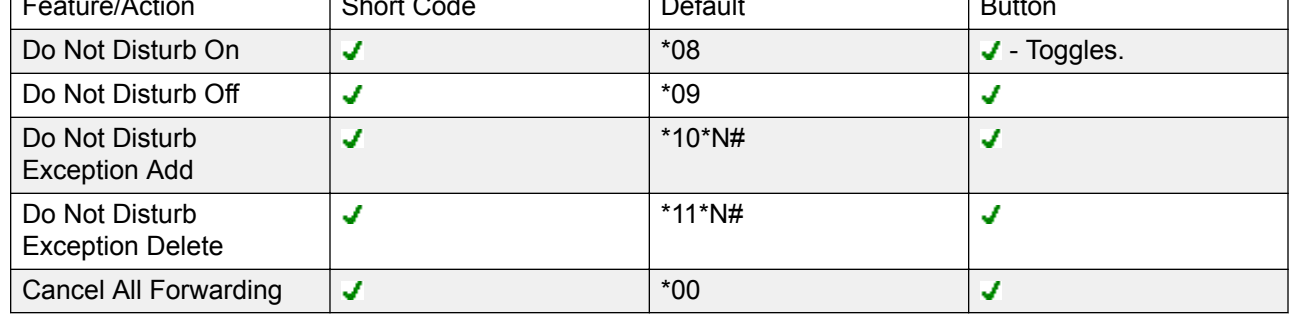

[DND, Follow Me and Forwarding](#page-597-0) on page 598

## **Follow Me**

**Summary**: Have your calls redirected to another user's extension, but use your coverage, forwarding and voicemail settings if the call receives busy tone or is not answered.

Follow Me is intended for use when a user is present to answer calls but for some reason is working at another extension such as temporarily sitting at a colleague's desk or in another office or meeting room. Typically you would use Follow Me if you don't have a Hot Desking log in code or if you don't want to interrupt your colleague from also receiving their own calls, ie. multiple users at one phone.

**Priority** Follow Me is overridden by DND except for callers in the user's DND Exception Numbers List. Follow Me overrides Forward Unconditional but can be followed by the user's Forward on Busy or Forward on No Answer based on the status of the Follow Me destination.

**Destination** The destination must be an internal user extension number. It cannot be a hunt group extension number or an external number.

**Duration** The Follow Me user's no answer timeout is used. If this expires, the call either follows their Forward on No Answer setting if applicable, or goes to voicemail is available. Otherwise the call continues to ring at the destination.

**Phone** When enabled, the phone can still be used to make calls. When a user has follow me in use, their normal extension will give alternate dialtone when off hook.

### **Exceptions**

- The Follow Me destination extension can make and transfer calls to the follow me source.
- The call coverage settings of the user are applied to their Follow Me calls. The call coverage settings of the destination are not applied to Follow Me calls it receives.

#### **Calls Forwarded**

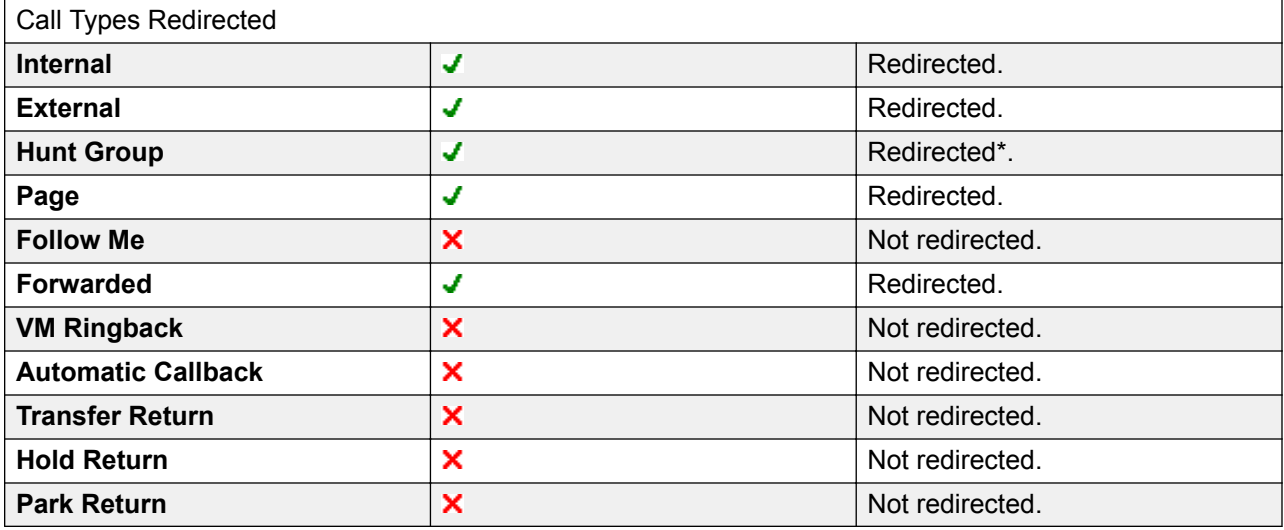

\*Except calls for "Longest Waiting" type hunt groups.

Follow Me Controls

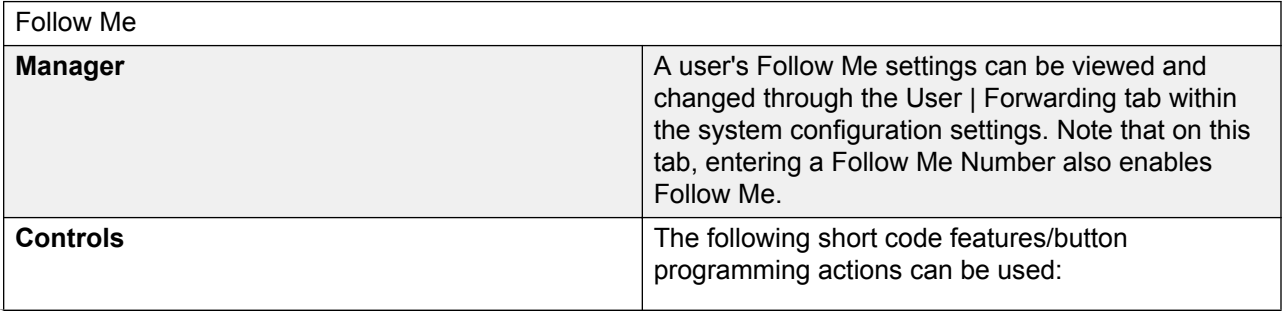

<span id="page-603-0"></span>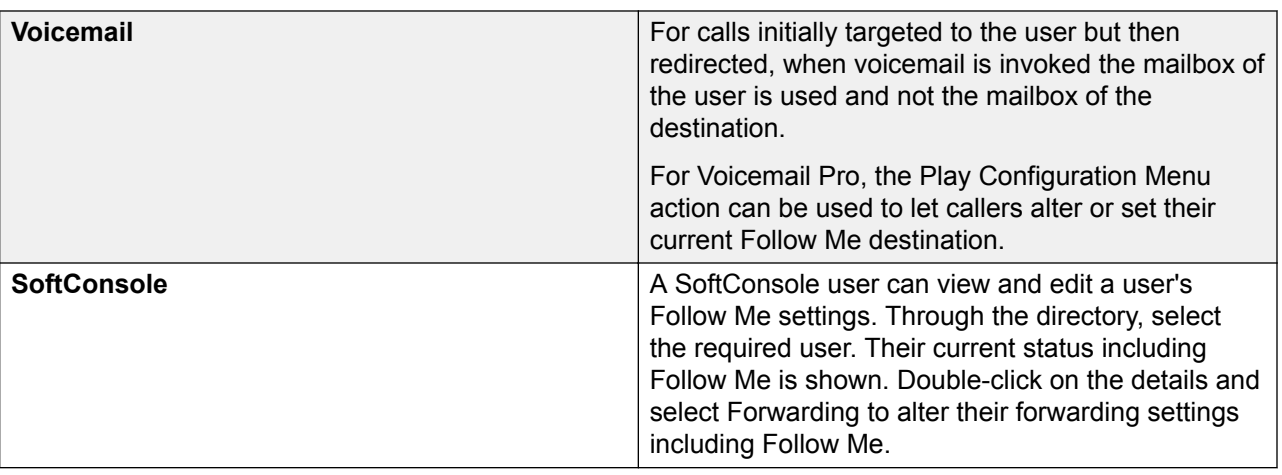

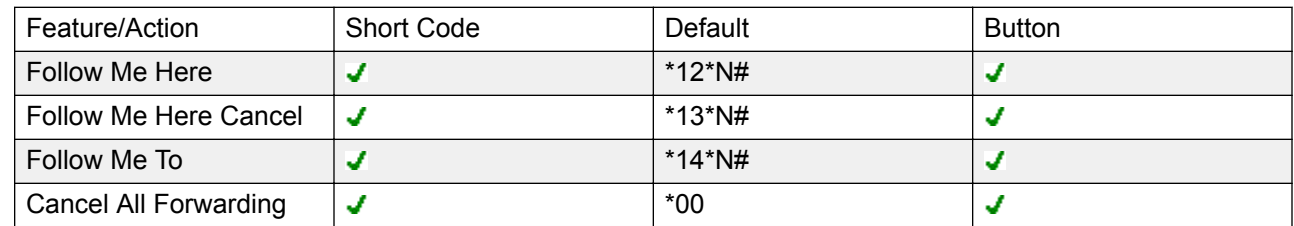

[DND, Follow Me and Forwarding](#page-597-0) on page 598

## **Forward Unconditional**

**Summary**: Have your calls redirected immediately to another number including any external number that you can dial.

**Priority** This function is overridden by DND and or Follow Me if applied. **Forward Unconditional** overrides **Forward on Busy**.

**Destination** The destination can be any number that the user can dial. If external and Inhibit Off-Switch Transfers is applied, the caller is directed to voicemail if available, otherwise they receive busy tone. If the destination is an internal user on the same system, they are able to transfer calls back to the user, overriding the Forward Unconditional.

**Duration** After being forwarded for the user's no answer time, if still unanswered, the system can apply additional options. It does this if the user has forward on no answer set for the call type or if the user has voicemail enabled.

- If the user has forward on no answer set for the call type, the call is recalled and then forwarded to the forward on no answer destination.
- If the user has voicemail enabled, the call is redirected to voicemail.
- If the user has both options set, the call is recalled and then forwarded to the forward on no answer destination for their no answer time and then if still unanswered, redirected to voicemail.

• If the user has neither option set, the call remains redirected by the forward unconditional settings.

Note that for calls redirected via external trunks, detecting if the call is still unanswered requires call progress indication. For example, analog lines do not provide call progress signalling and therefore calls forwarded via an analog lines are treated as answered and not recalled.

**Phone** When enabled, the phone can still be used to make calls. An **D** is displayed on DS phones. When a user has forward unconditional in use, their normal extension will give alternate dialtone when off hook.

**Calls Forwarded** Once a call has been forwarded to an internal destination, it will ignore any further **Forward No Answer** or **Forward on Busy** settings of the destination but may follow additional **Forward Unconditional** settings unless that creates a loop.

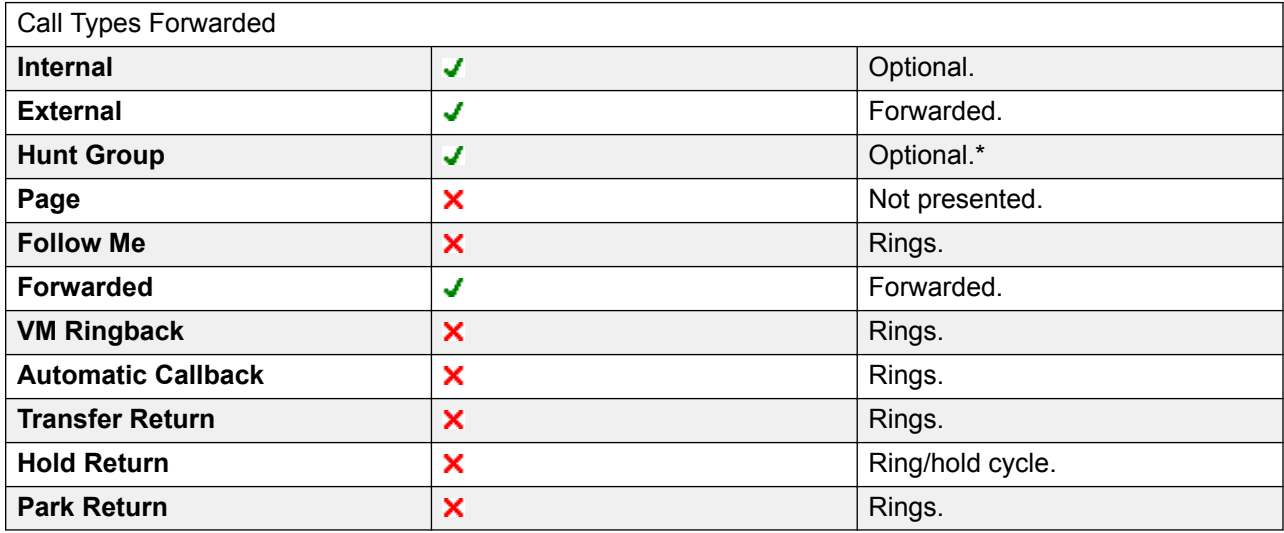

\*Optional only for calls targeting sequential and rotary type groups. Includes internal call to a hunt group regardless of the forward internal setting.

**To Voicemail**: Default = Off. If selected and forward unconditional is enabled, calls are forwarded to the user's voicemail mailbox. The **Forward Number** and **Forward Hunt Group Calls** settings are not used. This option is not available if the system's **Voicemail Type** is set to **None**. 1400, 1600, 9500 and 9600 Series phone users can select this setting through the phone menu. Note that if the user disables forward unconditional the **To Voicemail** setting is cleared.

#### Forward Unconditional Controls

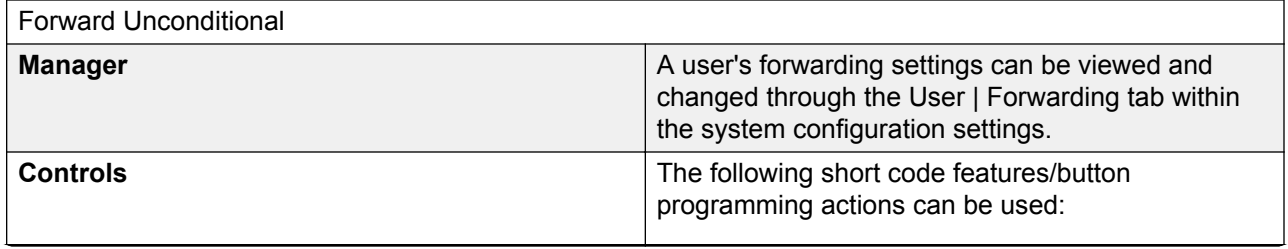

<span id="page-605-0"></span>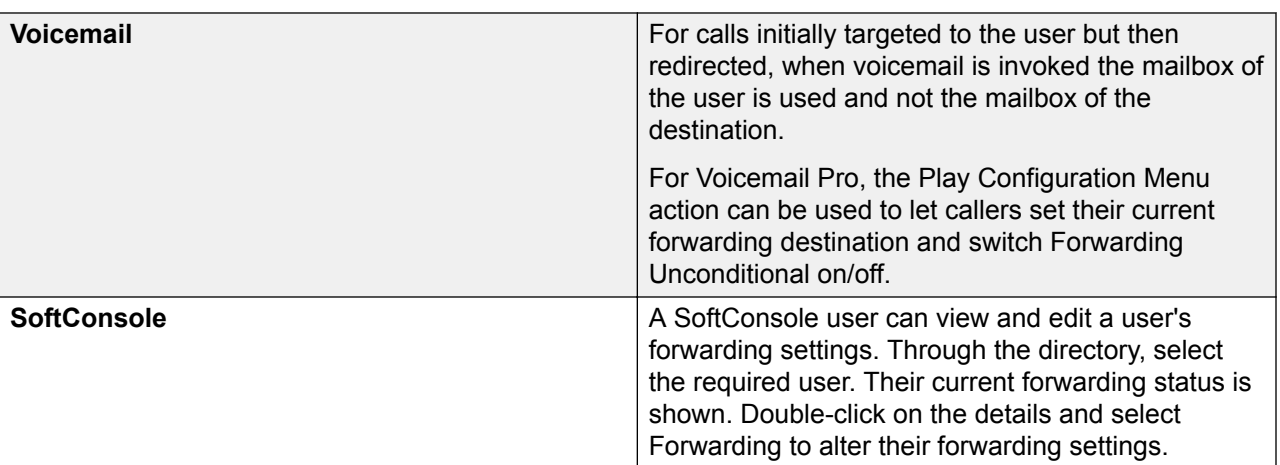

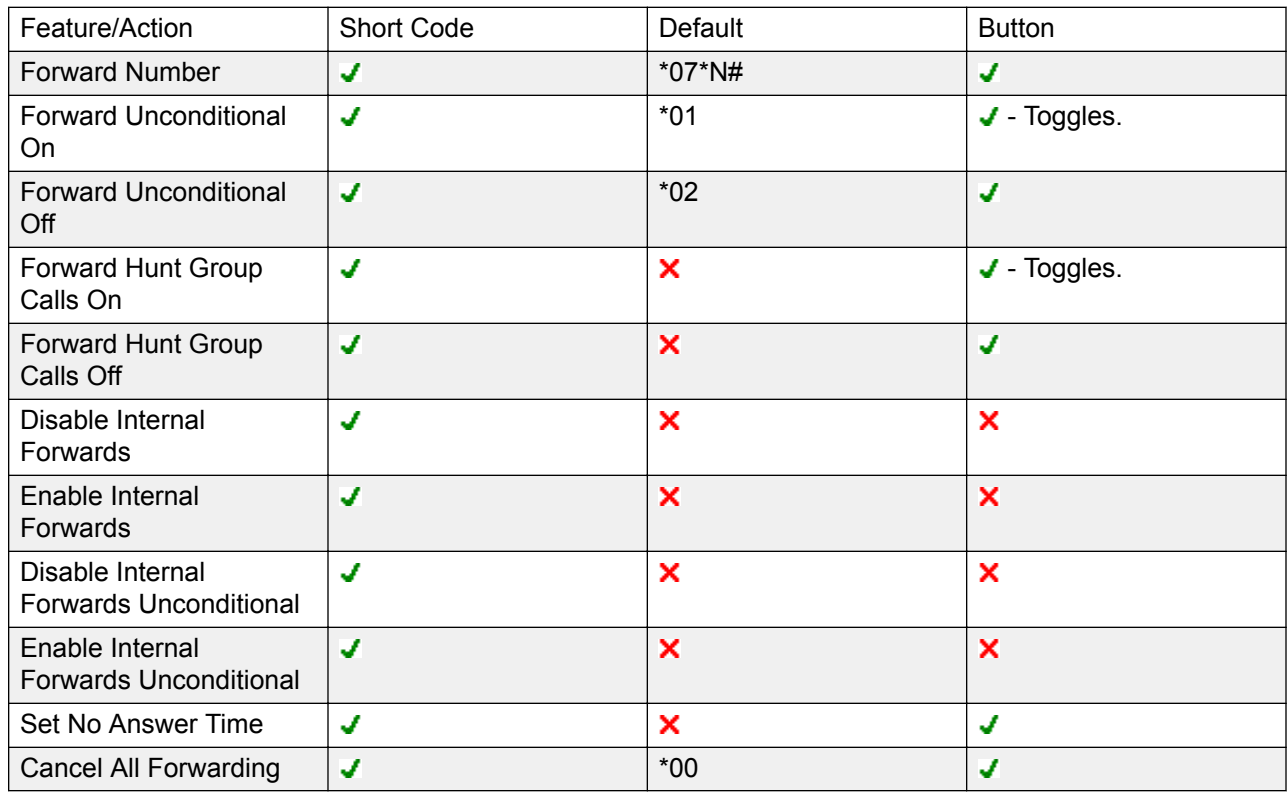

[DND, Follow Me and Forwarding](#page-597-0) on page 598

# **Forward on Busy**

Summary: Have your calls redirected when you are busy to another number including any external number that you can dial.

The method by which the system determines if a user is 'busy' to calls depends on factors such as whether they have multiple calls appearance buttons or Call Waiting and or Busy on Held set. See Busy.

**Priority** This function is overridden by DND and or Forward Unconditional if applied. It can be applied after a Follow Me attempt. It overrides Forward on No Answer.

**Destination** The destination can be any number that the user can dial. The Forward Unconditional destination number is used unless a separate number Forward on Busy Number is set. If Inhibit Off-Switch Transfers is applied, the caller is directed to voicemail if available, otherwise they receive busy tone.

**Duration** The destination is rung using the forwarding user's No Answer Time. If this expires, the call goes to voicemail is available. Calls to an external destination sent on trunks that do not signal their state are assumed to have been answered, for example analog loop start trunks.

**Phone** Forward on Busy is not indicated and normal dial tone is used.

**Calls Forwarded** Once a call has been forwarded to an internal destination, it will ignore any further **Forward No Answer** or **Forward on Busy** settings but may follow additional **Forward Unconditional** settings.

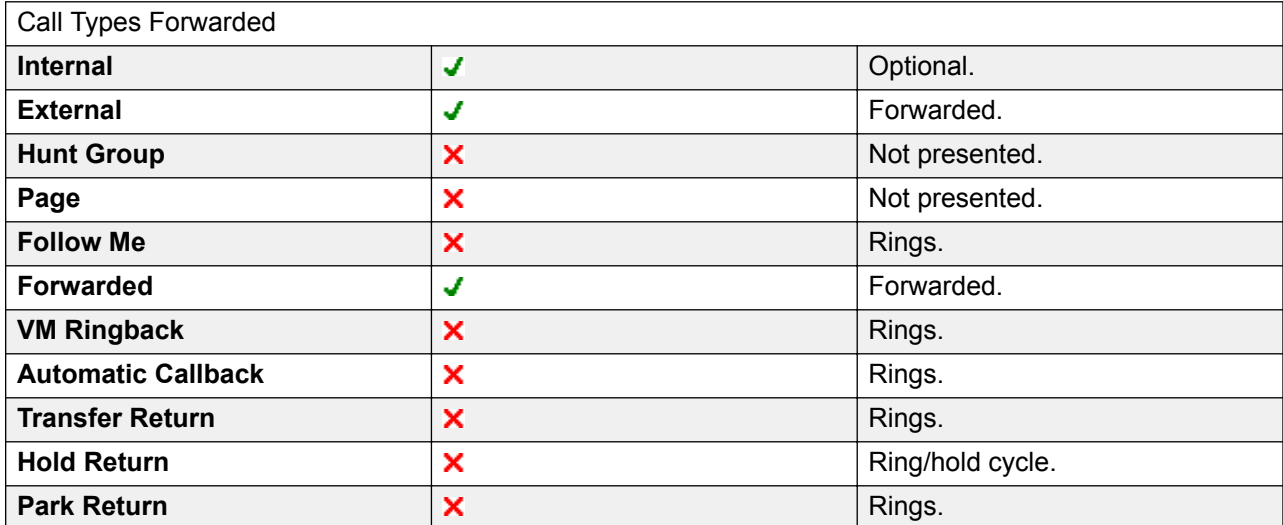

#### Forward on Busy Controls

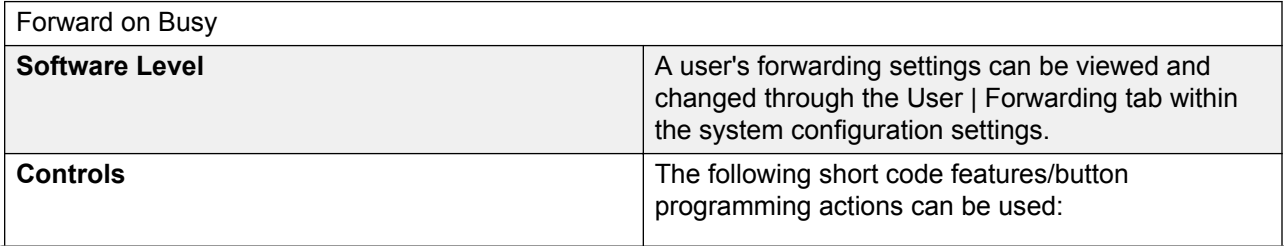

<span id="page-607-0"></span>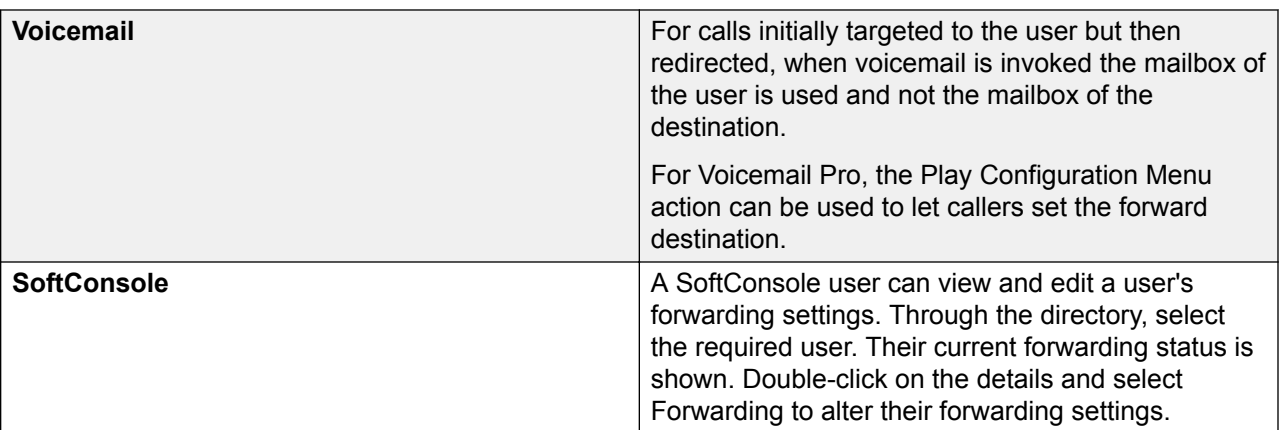

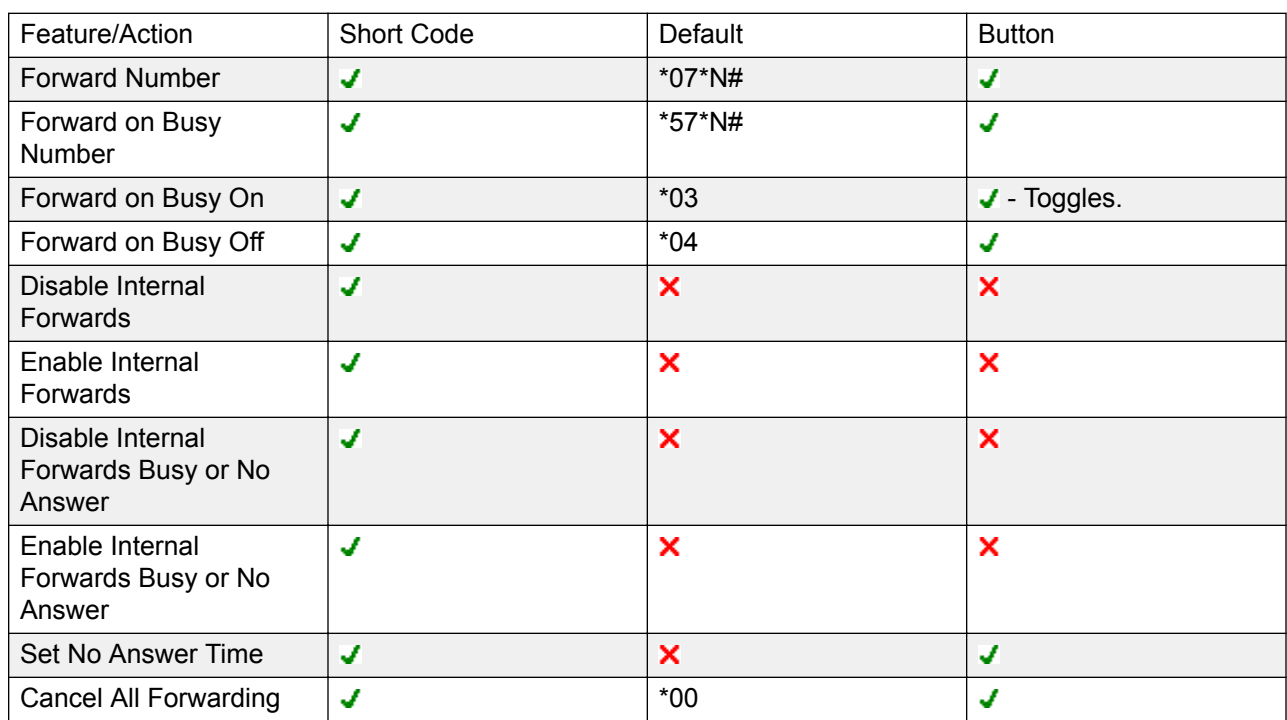

[DND, Follow Me and Forwarding](#page-597-0) on page 598

## **Forward on No Answer**

Summary: Have your calls redirected another number if it rings without being answered.

**Priority** This function is overridden by DND and Forward on Busy if applied. It can be applied after a Follow Me attempt. Forward Unconditional overrides Forward on Busy and Forward on No Answer.

**Destination** The destination can be any number that the user can dial. The Forward Unconditional destination number is used unless a separate number Forward on Busy Number is set. If Inhibit Off-Switch Transfers is applied, the caller is directed to voicemail if available, otherwise they receive busy tone.

**Duration** The destination is rung using the forwarding user's No Answer Time. If this expires, the call goes to voicemail is available. Otherwise the call continues to ring at the destination. Calls to an external destination sent on trunks that do not signal their state are assumed to have been answered, for example analog loop start trunks.

**Phone** Forward on No Answer is not indicated and normal dial tone is used.

**Calls Forwarded** Once a call has been forwarded to an internal destination, it will ignore any further **Forward No Answer** or **Forward on Busy** settings but may follow additional **Forward Unconditional** settings.

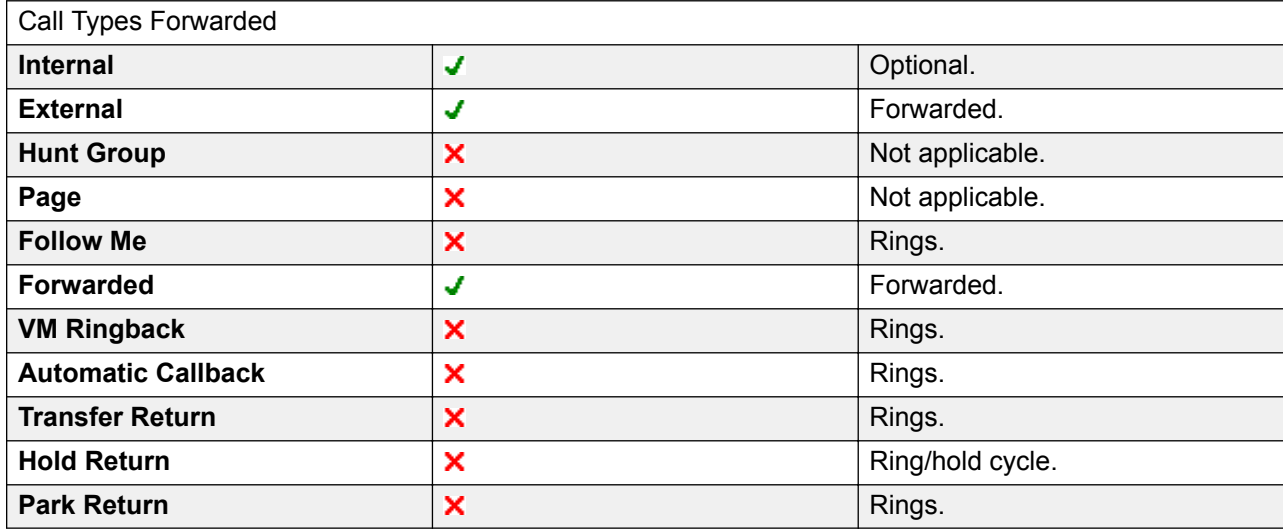

Forward on No Answer Controls

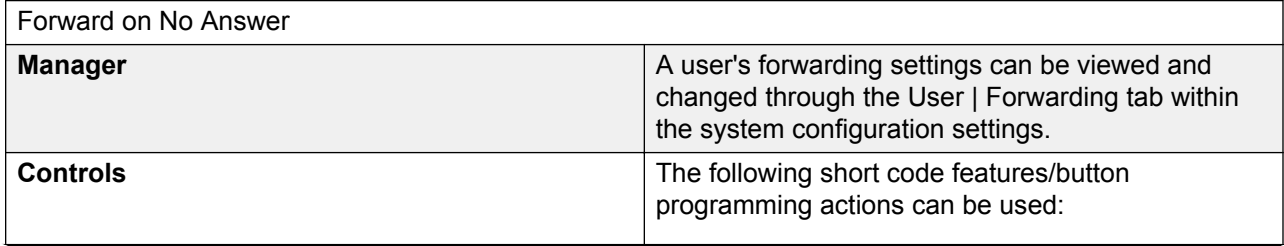

<span id="page-609-0"></span>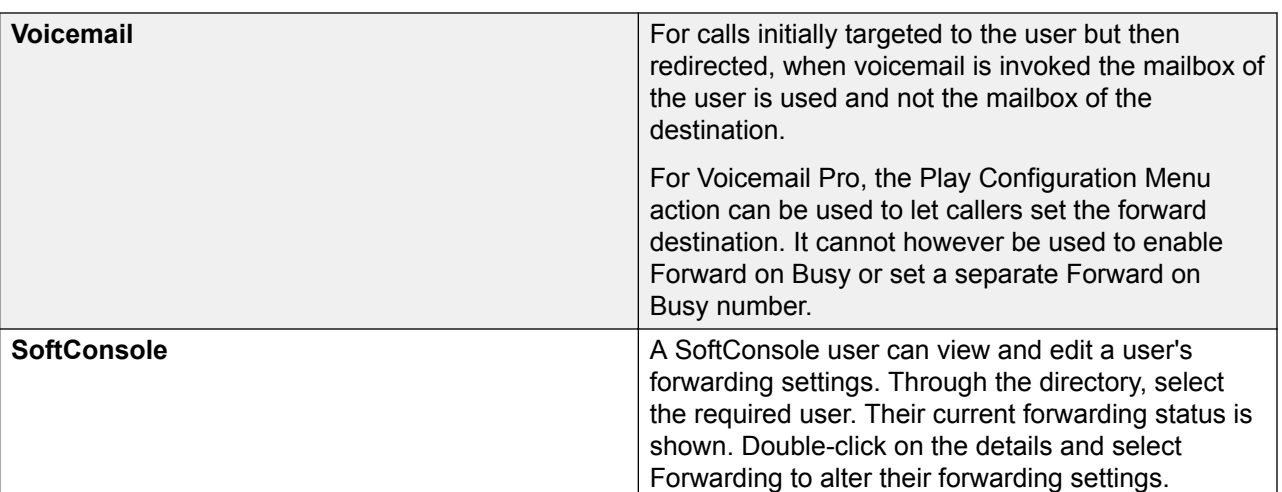

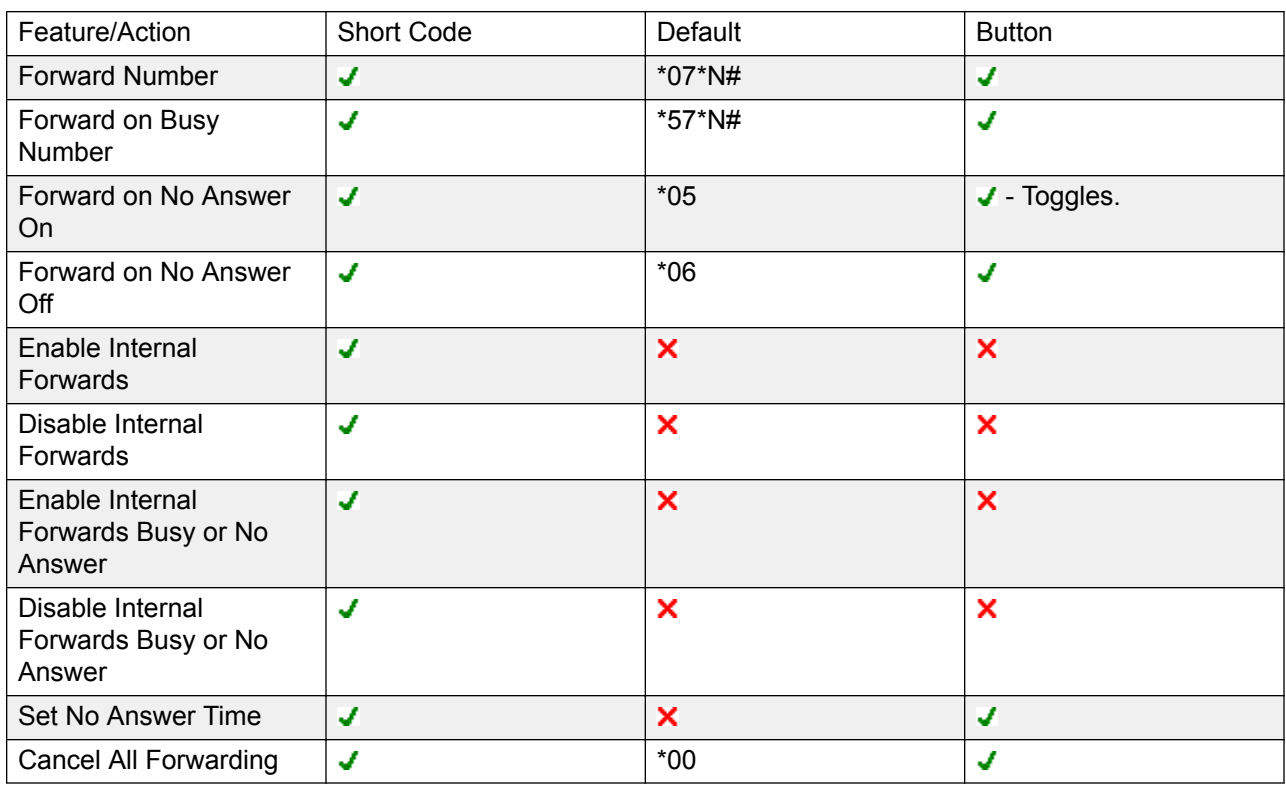

[DND, Follow Me and Forwarding](#page-597-0) on page 598

# **Determining a User's Busy Status**

Various system features allow users to handle more than one call at a time. Therefore the term "busy" has different meanings. To other users it means whether the user is indicated as being busy. To the system it means whether the user is not able to receive any further calls. The latter is <span id="page-610-0"></span>used to trigger 'busy treatment', either using a user's **Forward on Busy** settings or redirecting calls to voicemail or just returning busy tone.

**Busy Indication - In Use** The user busy indication provided to programmable buttons and to user applications, is based on the monitored user's hook switch status. Whenever the user is off-hook, they will be indicated as being busy regardless of call waiting or call appearance settings.

**Busy to Further Calls** Whether a user can receive further calls is based on a number of factors as described below.

- **Logged In and Present** Is the user logged into an extension and is that extension physically connected to the system.
- **Busy on Held** If a user enables their Busy on Held setting, whenever they have a call on hold, they are no longer available to any further incoming calls.
- **Appearance Buttons** A user's call appearance button are used to receive incoming calls. Normally, whilst the user has any free call appearance buttons, they are available to receive further calls. Exceptions are:
	- **Reserve Last Appearance** Users with appearance buttons require a free call appearance button to initiate transfers or conferences. Therefore it is possible through the user's configuration settings to reserve their last call appearance button for outgoing calls only.
	- **Other Appearance Buttons** Calls may also be indicated on line, call coverage and bridged appearance buttons.

**Call Waiting** Users of phones without appearance buttons can use call waiting. This adds an audio tone, based on the system locale, when an additional call is waiting to be answered. Only one waiting call is supported, any further calls receive busy treatment.

**Hunt Group Calls** A user's availability to receive hunt group calls is subject to a range of other factors. See Member Availability.

## **Related links**

[DND, Follow Me and Forwarding](#page-597-0) on page 598

## **Chaining**

Chaining is the process where a call forward to an internal user destination is further forwarded by that user's own forwarding settings.

**Follow Me Calls** Follow Me calls are not chained. They ignore the forwarding, Follow Me and Do Not Disturb settings of the Follow Me destination.

**Voicemail** If the call goes to voicemail, the mailbox of the initial call destination before forwarding is used.

**Looping** When a loop would be created by a forwarding chain, the last forward is not applied. For example the following are scenarios where A forwards to B, B forwards to C and C forwards to A. In each case the final forward is not used as the destination is already in the forwarding chain.

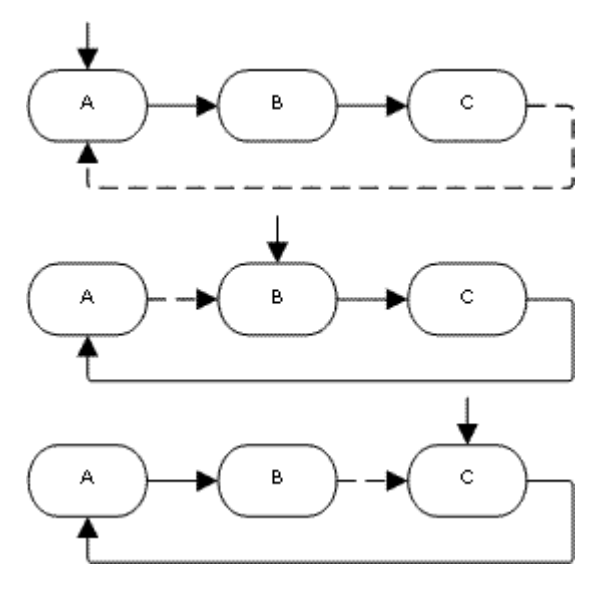

**Hunt Group Loop** If a user forwards a call to a hunt group of which they are a member, the group call is not presented to them but is presented to other members of the hunt group.

**Maximum Number of Forwards** A maximum of 10 forwarding hops are supported for any call.

**Calls Forwarded** Once a call has been forwarded to an internal destination, it will ignore any further **Forward No Answer** or **Forward on Busy** settings but may follow additional **Forward Unconditional** settings.

#### **Related links**

[DND, Follow Me and Forwarding](#page-597-0) on page 598

# **Hot Desking**

Hot desking allows users to log in at another phone. Their incoming calls are rerouted to that phone and their user settings are applied to that phone. There are a number of setting and features which affect logging in and out of system phones.

In order to hot desk, a user must be assigned a Login Code (User | Telephony | Supervisor Settings) in the system configuration.

By default, each system extension has an **Base Extension** setting. This associates the extension with the user who has the matching **Extension** settings as being that extension's default associated user.

- By leaving the **Base Extension** setting for an extension blank, it is possible to have an extension with no default associated user. This is only supported for non-IP/CTI extensions. Extensions in this state use the settings of a special user named **NoUser**. On suitable phones the display may show **NoUser**.
- You can create users whose Extension directory number is not associated with any physical extension. These users must have a log in code in order to log in at a phone when they need
to make or receive calls. In this way the system can support more users than it has physical extensions.

When another user logs in at an extension, they take control of that phone. Any existing user, including the default associated user, is logged out that phone.

- Any user settings not applicable to the type of phone on which the user has logged in become inaccessible. For example some programmable button features will become inaccessible if the phone at which a user logs in does not have a sufficient number of programmable buttons.
- Note that settings that are stored by the phone rather than by the system remain with the phone and do not move when a user hot desks.

1400 Series, 1600 Series, 9500 Series, 9600 Series, M-Series and T-Series telephones all use the centralized call log and centralized personal directory features that move those settings with the user as they hot desk.

Other Avaya H.323 IP telephones can be configured to backup and restore user settings to a file server when a user hot desks between phones. The range of settings supported depends on the particular phone model. Refer to the IP Office H.323 IP Telephone Installation Manual.

For all other features and phone types, it must be assumed that any settings and data shown by the phone is stored by the phone and are still accessible after logging off.

When a user logs off or is logged out by someone else logging in, they are automatically logged back in at the extension for which they are the default associated user if no one else is logged in at that extension. However this does not happen for users set to **Forced Login** (User | Telephony | Supervisor Settings).

For each user, you can configure how long the extension at which they are logged in can remain idle before they are automatically logged out. This is done using the Login Idle Period option. This option should only be used in conjunction with Force Login.

Logged in users who are members of a hunt group can be automatically logged out if they do not answer hunt group calls presented to them. This is done by selecting **Logged Off** as the user's **Status on No Answer** (User | Telephony | Supervisor Settings) setting.

Calls to a logged out user are treated as if the user is busy until the user logs in.

Logging in and out at a phone can be done either using system short codes or programmable buttons.

- The default system short code for logging in, is **\*35\*N#** where the user replaces N with their extension number and then log in code separated by a **\***. This uses the short code feature ExtnLogin. If the user dials just a log in code as N, it is checked against the user with the same extension number as the extension's base extension number.
- The default system short code for logging out is **\*36**. This uses the short code feature ExtLogout.
- The ExtnLogin and ExtnLogout features can be assigned to programmable buttons on suitable Avaya phones. The **ExtnLogin** button will then prompt the user to enter their details.

#### **Related links**

[Configure User Settings](#page-572-0) on page 573 Remote Hot Desking on page 614 [Call Center Agents](#page-614-0) on page 615 [Hot Desking Examples](#page-614-0) on page 615 [Automatic Log Out](#page-616-0) on page 617

### **Remote Hot Desking**

The system supports hot desking between systems within a network.

In the descriptions below, the system on which the user is configured is termed their 'home' system, all other systems are 'remote' systems.

When a user logs in to a remote system:

- The user's incoming calls are rerouted to that system.
- The user's outgoing calls uses the settings of the remote system.
- The user's license privileges move with them, for example their user profile setting is retained. The host system does not need to be licensed for the user.
- The user's own settings are transferred. However, some settings may become unusable or may operate differently.
- User rights are not transferred to the remote system but the name of any user rights associated with the user are transferred. If user rights with the same name exist on the remote system, then they will be used. The same applies for user rights applied by time profiles, if time profiles with the same name exist on the remote system .
- Appearance buttons configured for users on the home system will no longer operate.
- Various other settings may either no longer work or may work differently depending on the configuration of the remote system at which the user has logged in. For example: For T3 phones, the personal directory is not transferred with the user.
- The rights granted to the user by their **Profile** settings are retained by the user. There is no requirement for the remote system to have the appropriate licenses for the **Profile**.

If the user's home system is disconnected while the user is remotely hot desked, the user will remain remotely hot desked. They can remain in that state unless the current host system is restarted. They retain their license privileges as if they were on their home system. Note however that when the user's home system is reconnected, the user may be automatically logged back onto that system.

**Break Out Dialing** In some scenarios a hot desking user logged in at a remote system will want to dial a number using the system short codes of another system. This can be done using either short codes with the **Break Out** feature or a programmable button set to **Break Out**. This feature can be used by any user within the multi-site network but is of most use to remote hot deskers.

#### <span id="page-614-0"></span>**Related links**

[Hot Desking](#page-611-0) on page 612

## **Call Center Agents**

On systems with a call center application such as Compact Contact Center (CCC) or Compact Business Center (CBC), logging in and logging out is a key part of tracking and reporting on call center agents. It also controls call distribution as, until the agent logs in, their hunt group membership is seen as disabled.

For CCC, CBC and Delta Server, an agent is defined as being a user with a Login Code and set to Forced Login. Those users consume a CCC agent license.

#### **Related links**

[Hot Desking](#page-611-0) on page 612

### **Hot Desking Examples**

The following are example of different ways that the hot desking settings can be used.

#### **Related links**

[Hot Desking](#page-611-0) on page 612

### **Scenario 1: Occasional Hot Desking**

#### **About this task**

In this scenario, a particular user, for this example extension 204, needs to occasionally work at other locations within the building.

#### **Procedure**

- 1. A **Login Code** is added to the user's configuration settings, for this example **1234**.
- 2. The user can now log in when needed at any other phone by dialing **\*35\*204\*1234#**.

The phone's default associated user is logged out by this and their calls get busy treatment. User 204 is also logged out their normal phone and their calls now rerouted to the phone at which they have logged in.

- 3. When finished, the user can dial **\*36** to log out.
- 4. This logs the phone's normal default user back on.

Its also logs the hot desking user back on at their normal extension.

### **Scenario 2: Regular Hot Desking**

#### **About this task**

This scenario is very similar to the one above. However, the user doesn't want to be automatically logged back in on their normal phone until they return to its location.

#### **Procedure**

- 1. A **Login Code** is added to the user's configuration settings, for this example **1234**.
- 2. The Forced Login option is selected.
- 3. When the user logs out of the phone that they are currently using, they are no longer automatically logged in on their normal extension.

When they return to it they must dial **\*35\*204\*1234#** to log in.

4. Whilst not logged in anywhere, calls to the user receive busy treatment.

### **Scenario 3: Full Hot Desking**

#### **About this task**

Similar to the scenarios above but this time the user doesn't have a regular phone extension that they use. In order to make and receive calls they must find a phone at which they can log in.

#### **Procedure**

- 1. The user is given an Extension directory number that is not matched by the extension directory number setting of any existing extension.
- 2. They are also given a **Login Code** and a **Login Idle Period** is set, for this example 3600 seconds (an hour).

**Forced Login** isn't required as the user has no default extension at which they might be automatically logged in by the system.

- 3. The user can now log in at any available phone when needed.
- 4. If at the end of the business day they forget to log out, the Login Idle Period will eventually log them off automatically.

### **Scenario 4: Call Center Hot Desking**

#### **About this task**

In this scenario, the phone extensions have no default extension number. Several phones set like this might be used in a call center where the agents use whichever desk is available at the start of their shift. Alternatively a set of desks with such phones might be provided for staff that are normally on the road but occasionally return to the office and need a temporary desk area to complete paper work.

#### **Procedure**

1. For the extensions, the Extension setting is left blank.

<span id="page-616-0"></span>This means that those phones will be associated with the NoUser user's settings and display **NOT LOGGED ON**.

2. The call center agents or road-warrior users are configured with Extension directory numbers that also don't match any existing physical extensions.

They are all given Login Code numbers.

3. The users can log in at any of the extensions when required.

When they log out or log in elsewhere, the extensions return to the NoUser setting.

## **Automatic Log Out**

Normally a user can either log themselves out or be logged out by another user logging in. The following methods can be used by the system to automatically log out a user. A remote hot desking user whose home system can no longer be seen by the remote system at which they are logged in is automatically logged out after 24 hours.

The following methods only apply to users with a **Login Code** and set to **Forced Login**.

Idle Timeout

The user Login Idle Period (User | Telephony | Supervisor Settings) can be used to automatically log out the user after a set period of phone inactivity. The period can be set between 1 to 99999 seconds and is based on call inactivity other than ringing calls.

Unanswered Calls

Users who are members of hunt groups are presented with hunt group calls when they are logged in and not already on a call. If the user is logged in but not actually present they will continue to be presented with hunt group calls. In this scenario it can be useful to log the user off.

**For the hunt group** On the Hunt Group | Hunt Group tab, use the Agent's Status on No Answer Applies to setting to select which types of unanswered hunt group calls should change the user's status. The options are:

None.

Any Calls.

External Inbound Calls Only.

**For the user** The Status on No Answer (User | Telephony | Supervisor Settings) can be used. This sets what the user's status should be changed to if they do not answer a hunt group call. The options are:

**Logged In** If this option is selected, the user's status is not changed.

**Busy Wrap-Up** If this option is selected the user's membership status of the hunt group triggering the action is changed to disabled. The user can still make and receive calls and will still continue to receive calls from other hunt groups to which they belong.

<span id="page-617-0"></span>**Busy Not Available** If this option is selected the user's status is changed to do not disturb. This is the equivalent of DND and will affect all calls to the user.

**Logged Off** If this option is selected the users status is changed to logged out. In that state the cannot make calls and cannot receive calls. Hunt group calls go to the next available agent and personal calls treat the user as being busy.

#### **Related links**

[Hot Desking](#page-611-0) on page 612

# **Group Operation**

A group is a collection of users accessible through a single directory number. Calls to that group can be answered by any available member of the group. The order in which calls are presented can be adjusted by selecting different group types and adjusting the order in which group members are listed.

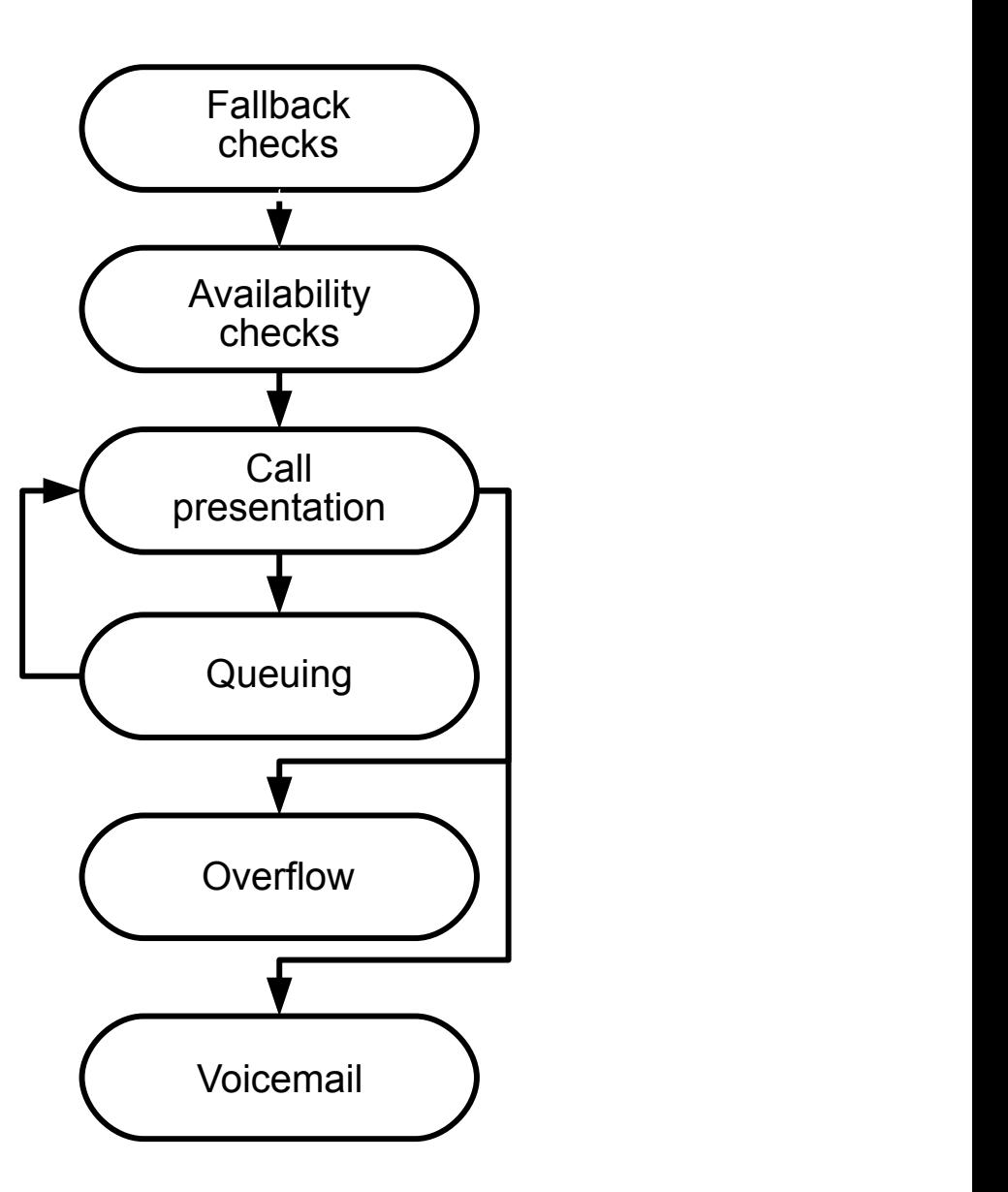

• **Call Presentation**: The order in which the available members of the group are used for call

presentation is selectable.

- **Availability**: There are a range of factors which control whether group calls are presented to a user in addition to that user being a member of the group.
- **Queuing**: This optional feature allows calls to be queued when the number of calls to be presented exceeds the number of available group members to which call can be presented.
- **Announcements**: On systems with a voicemail server (Voicemail Pro or Embedded Voicemail), announcements can be played to callers waiting to be answered. That includes calls that are ringing and calls that are queued.
- **Overflow**: This optional feature can be used to include additional agents from an overflow group or groups when a call is not answered.
- **Fallback**: A group can be taken out of operation manually or using a time profile. During fallback, calls can be redirected to a fallback group or sent to voicemail or just receive busy tone. Two types of fallback are supported; night service and out of service.
- **Voicemail**: Calls can be redirected to voicemail. The system allows selection of whether group calls remain in the group mailbox or are copied (broadcast) to the individual mailboxes of the group members. When messages are stored in the group's own mailbox, selection of who receives message waiting indication is possible.

#### **Group Editing**

Changing the name of a group has the following effects:

- A new empty mailbox is created on voicemail with the new group name.
- Records in other groups' Overflow lists will be updated.
- Out-of-Service and Night-Service fallback references are updated.

Modifying the extension number of a group updates the following:

- Group buttons.
- Overflow, Out of Service Fallback and Night Service Fallback group records.
- Incoming call route records.

When a group is deleted, all references to the deleted group will be removed including:

- Records in Incoming call routing tables.
- Transfer target in internal auto-attendant.
- Overflow, Night-Service or Fallback-Service on other groups.
- DSS keys monitoring group status.

#### **Server Edition Group Management**

Groups can be stored in the configuration of any system in the network. Groups created at the solution level on Manager and Web Manager are stored on the Primary Server. All groups can include users from anywhere in the network and are automatically advertised to and diallable on any of the systems in the network.

Groups configured on the Server Edition Primary by default fail over to the Server Edition Secondary. Groups configured on a Server Edition Expansion System can be configured to fail over to the Server Edition Primary, the Server Edition Secondary, or another Server Edition Expansion System.

#### **Groups in a Multi-Site Network**

In a multi-site network, the extension numbers of users are automatically shared between systems and become diallable from other systems without any further programming.

The following features are available for groups.

#### **Advertised Groups:**

Each group can be set as being 'advertised'. The group can then be dialed from other systems within the multi-site network. The groups extension number and name must be unique within the network. Non-advertised group numbers remain local only to system hosting the group.

#### **Distributed Groups:**

Groups on a system can include users located on other systems within the network. Distributed groups are automatically advertised to other systems within the network. Note that distributed groups can only be edited on the system on which they were created.

#### **Related links**

[Configure User Settings](#page-572-0) on page 573 Group Types on page 621 [Call Presentation](#page-621-0) on page 622 [Group Member Availability](#page-622-0) on page 623 [Example Hunt Group](#page-624-0) on page 625 [CBC/CCC Agents and Hunt Groups](#page-626-0) on page 627

### **Group Types**

At its most basic, a group's settings consist of a group name, an extension number, a list of group members and a hunt type selection. It is the last two settings which determine the order in which incoming calls are presented to hunt group members.

The available group types are; Collective, Sequential, Rotary and Longest Waiting. These work are follows:

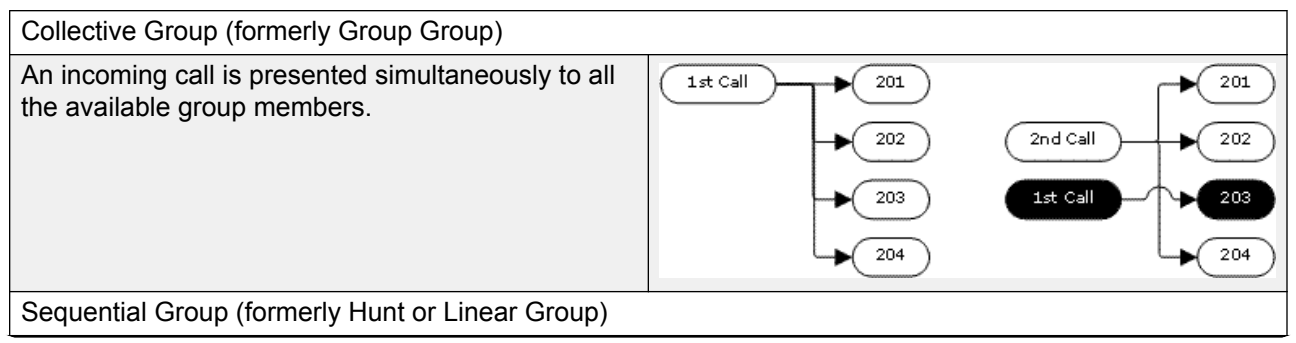

*Table continues…*

<span id="page-621-0"></span>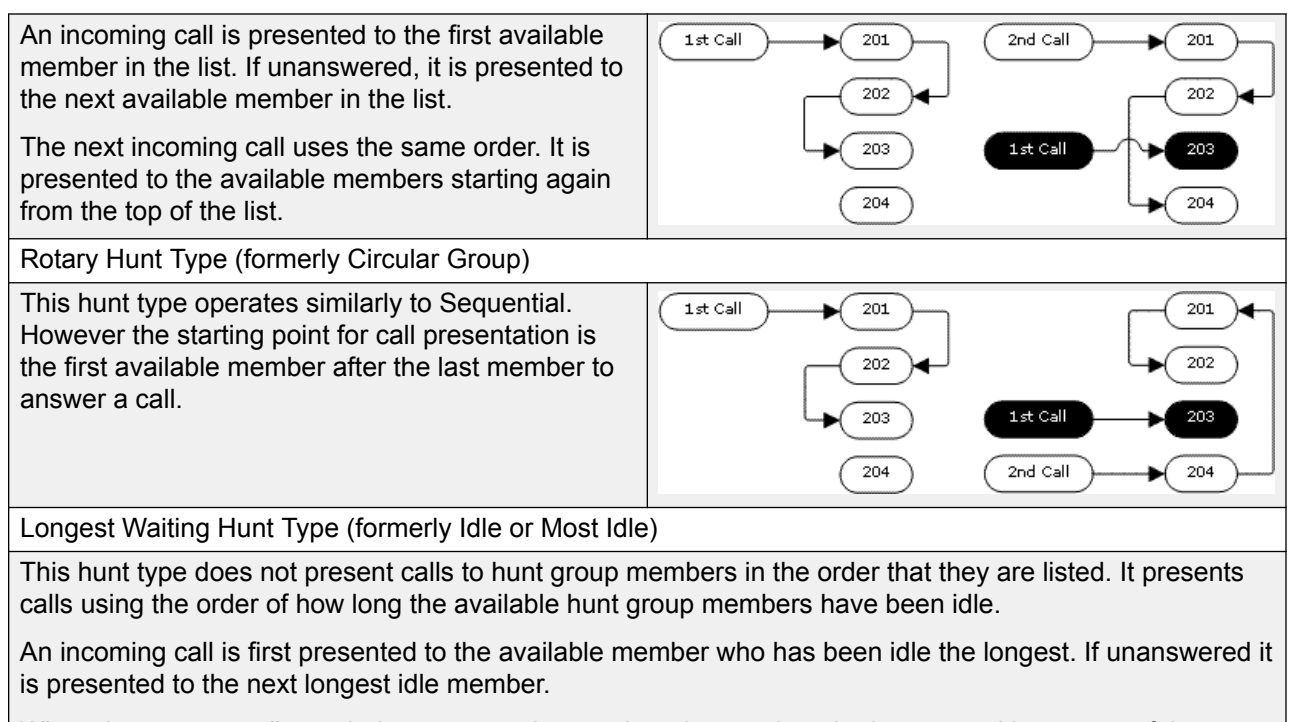

Where hunt group calls are being presented to a twinned extension, the longest waiting status of the user can be reset by calls answered at either their master or twinned extension.

#### **Related links**

[Group Operation](#page-617-0) on page 618

## **Call Presentation**

**Summary**: Calls are presented to each available hunt group member in turn. If having been presented to all the available members, none answers, the call is redirected to voicemail if available, otherwise it continues to be presented to the next available member.

In addition to the summary, options exist to have calls queued or to have calls also presented to agents in an overflow group or groups.

**First and Next Available Members** The first available member to which a call is presented and the order of the next available members to which a call is presented are determined by the hunt group's Hunt Type setting.

**Additional Calls** When additional calls are waiting to be presented, additional available hunt group members are alerted using the hunt group type. When any member answers a call it will be the first waiting call that is answered.

**No Available Members** If the number of incoming calls exceeds the number of available members to which calls can be presented, the following actions are usable in order of precedence.

**Queuing** If queuing has been enabled for the hunt, it is applied to the excess calls up to the limits specified for the number of queued calls or length of time queued.

<span id="page-622-0"></span>**Voicemail** If voicemail has been enabled for the hunt group, excess calls are directed to voicemail.

**Busy Tone** Busy tone is returned to the excess calls .

**No Answer Time** This value is used to determine how long a call should ring at a hunt group member before being presented to the next available hunt group member. The **System | Telephony | Telephony | No Answer Time** setting is used unless a specific **Hunt | Hunt Group | No Answer Time** is set.

**Voicemail** If voicemail is being used, if having been presented to all the available group members the call is still not answered then it goes to voicemail.

The call will also go to voicemail when the hunt group's **Voicemail Answer Time** is exceeded. the mailbox of the originally targeted hunt group is used even if the call has overflowed or gone to a night server hunt group.

**Calls Not Being Answered Quick Enough - Overflow** In addition to ringing at each available member for the No Answer Time, a separate **Overflow Time** can be set. When a calls total ring time against the group exceeds this, the call can be redirected to an overflow group or groups.

**No Available Member Answers** If a call has been presented unanswered to all the available members, either of two actions can be applied. If voicemail is available, the call is redirected to voicemail. If otherwise, the call will continue being presented to hunt group members until answered or, if set, overflow is used.

**Call Waiting** For hunt groups using the Group hunt type, call waiting can be used.

#### **Related links**

[Group Operation](#page-617-0) on page 618

### **Group Member Availability**

**Summary**: Details when a hunt group member is seen as being available to be presented a hunt group call.

The Hunt Group settings within Manager list those users who are members of the hunt group and therefore may receive calls directed to that hunt group. However there are a range of factors that can affect whether a particular hunt group member is available to take hunt group calls at any time.

**Existing Connected Call** Users with an existing connected call are not available to further hunt group calls. This is regardless of the type of connected call, whether the user has available call appearance buttons or is using call waiting.

**Hunt Group Call Waiting** For Collective hunt groups call waiting can be enabled using the **Ring Type** of **Collective Call Waiting**.

**Logged In/Logged Out** The system allows user's to log in and out extensions, a process known as 'hot desking'. Whilst a user is logged out they are not available to receive hunt group calls.

Mobile Twinning users with both **Hunt group calls eligible for mobile twinning** and **Twin when logged out** selected will still receive hunt group calls unless they switch off twinning.

**Membership Enabled/Disabled** The system provides controls to temporarily disable a users' membership of a hunt group. Whilst disabled, the user is not available to receive calls directed to that hunt group.

**Do Not Disturb** This function is used by users to indicate that they do not want to receive any calls. This includes hunt group calls. In call center environments this state is also known as 'Busy Not Available'. See Do Not Disturb.

**Busy on Held** When a user has a held call, they can receive other calls including hunt group calls. The Busy on Held settings can be used to indicate that the user is not available to further calls when they have a held call.

**Forward Unconditional** Users set to Forward Unconditional are by default not available to hunt group calls. The system allows the forwarding of hunt group calls to be selected as an option.

**Idle /Off Hook** The hunt group member must be idle in order to receive hunt group call ringing.

**No Available Members** If queuing has been enabled, calls will be queued. If queuing has not been enabled, calls will go to the overflow group if set, even if the overflow time is not set or is set to 0. If queuing is not enabled and no overflow is set, calls will go to voicemail. If voicemail is not available, external calls go to the incoming call routes fallback destination while internal calls receive busy indication.

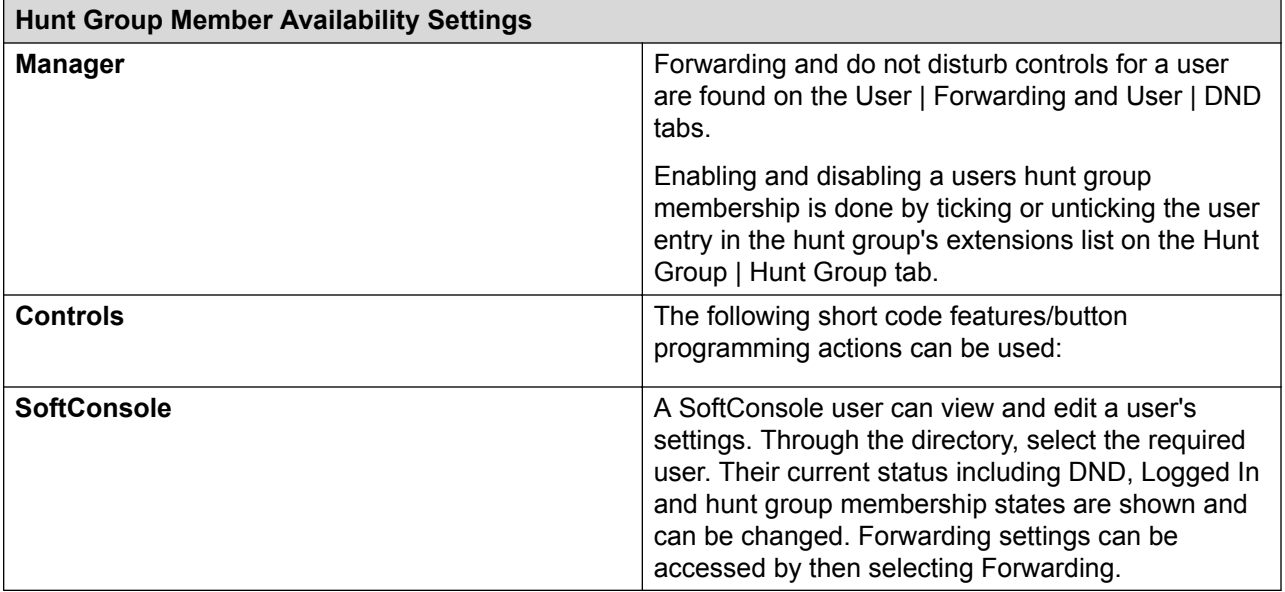

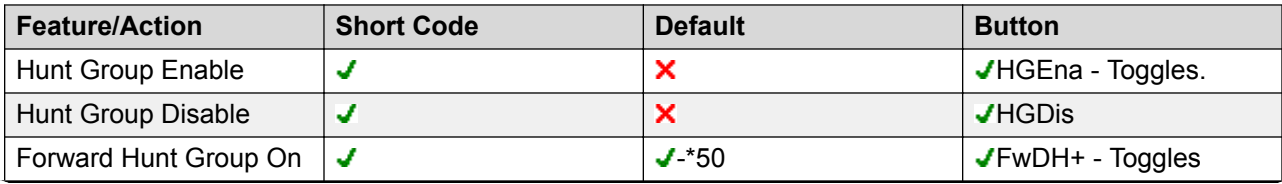

*Table continues…*

<span id="page-624-0"></span>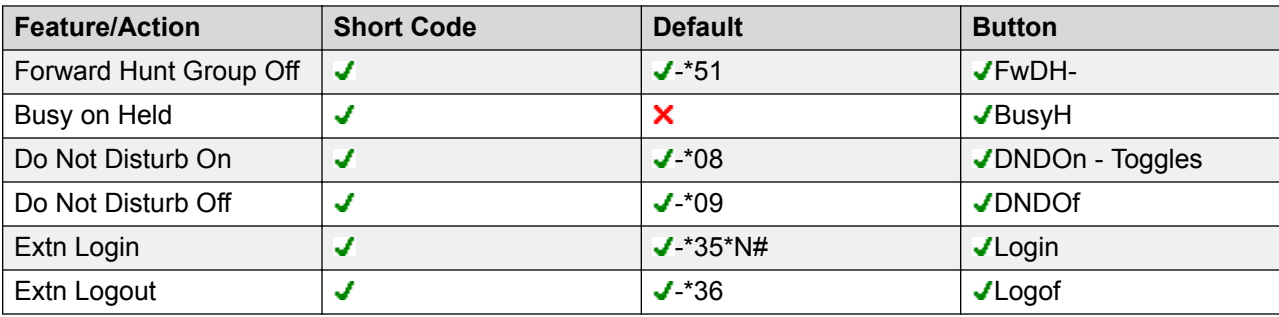

#### **Related links**

[Group Operation](#page-617-0) on page 618

# **Example Hunt Group**

The follow are simple examples of how a department might use the facilities of a hunt group.

1. Basic Hunt Group

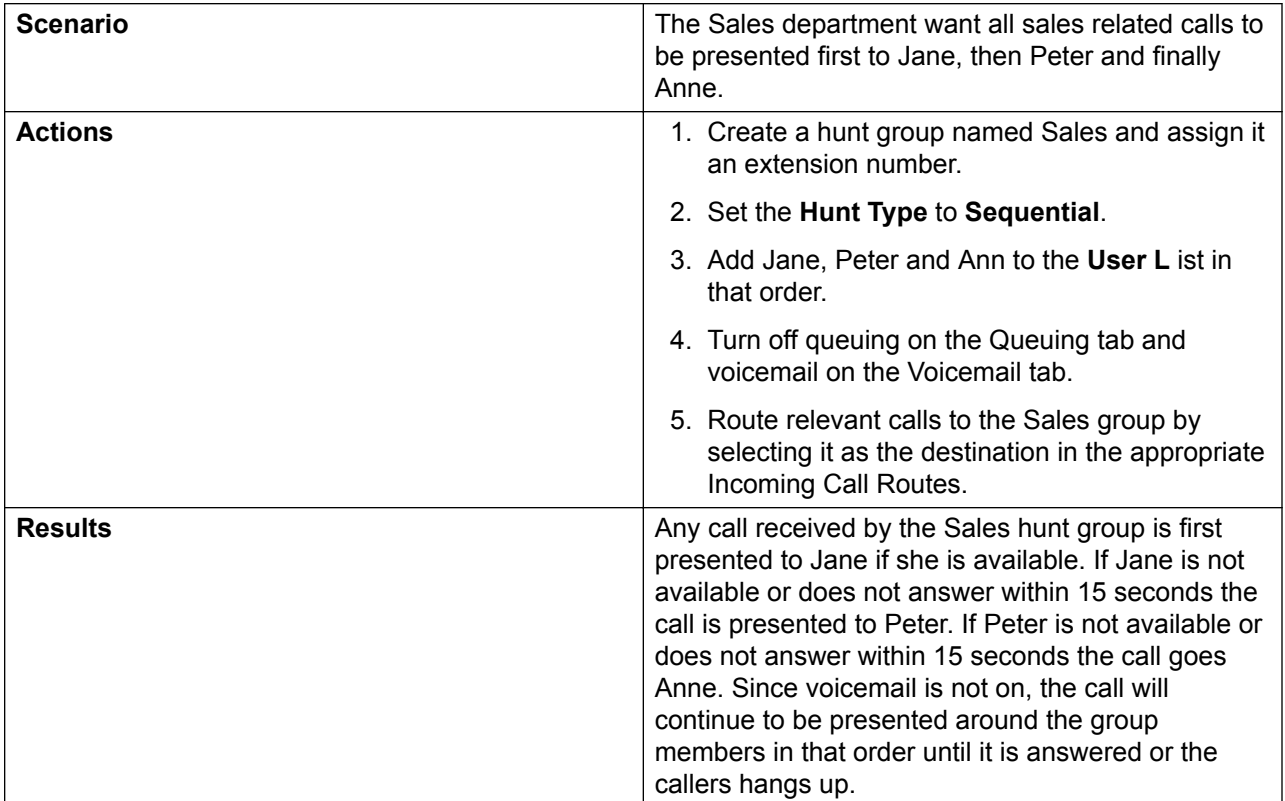

#### 2. Adding Voicemail Support

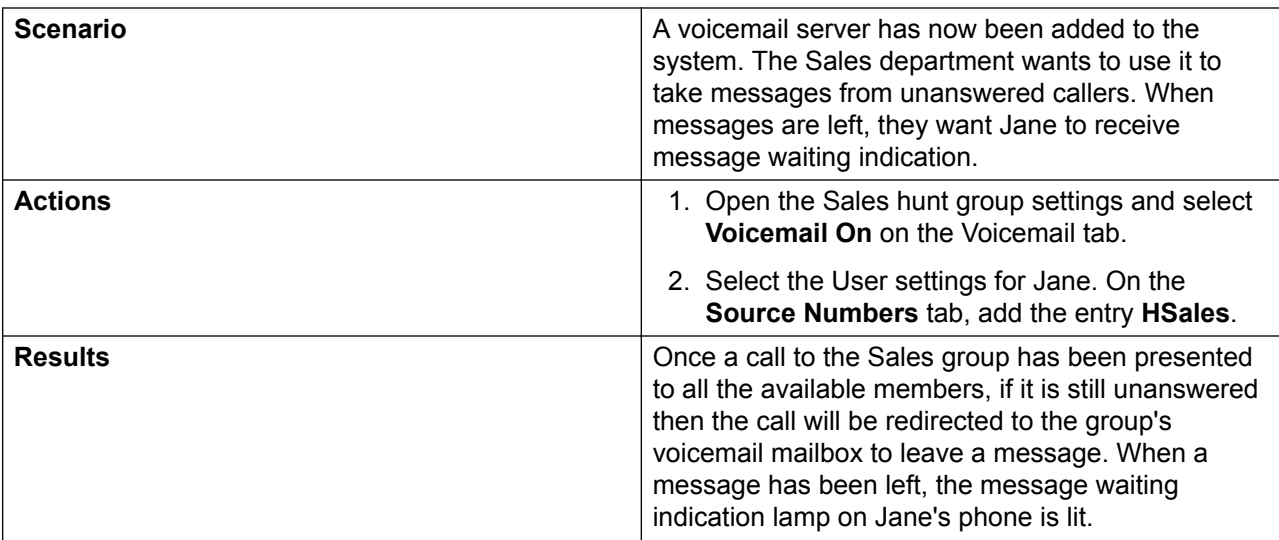

### 3. Using the Queuing Facility

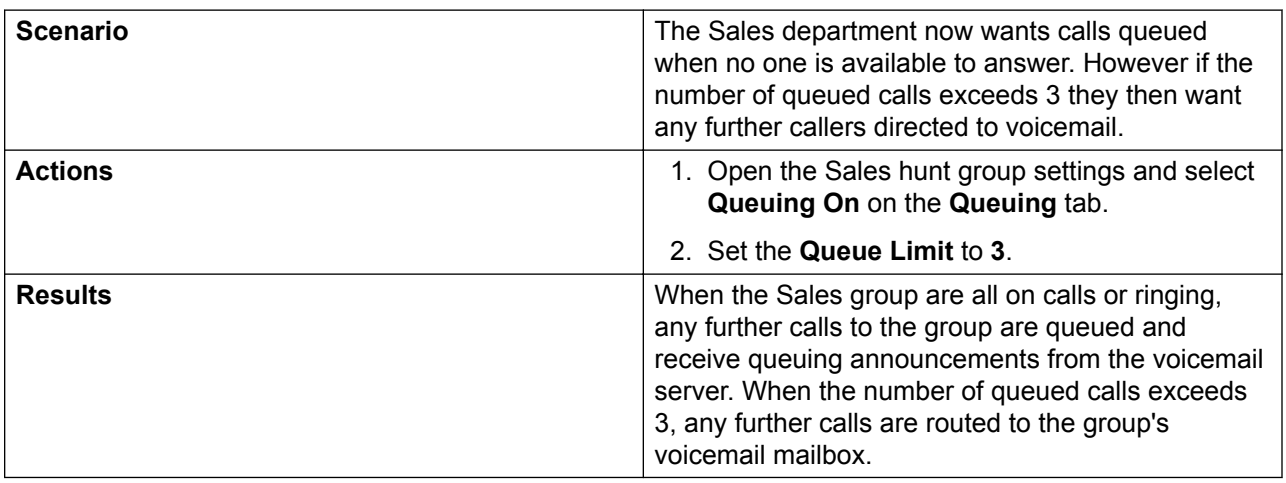

#### 4. Using Out of Service Fallback

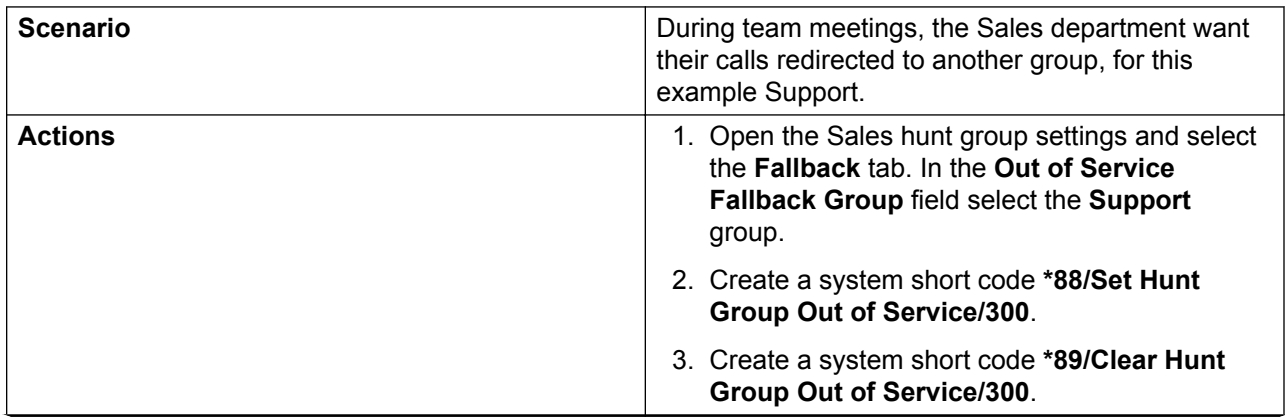

*Table continues…*

<span id="page-626-0"></span>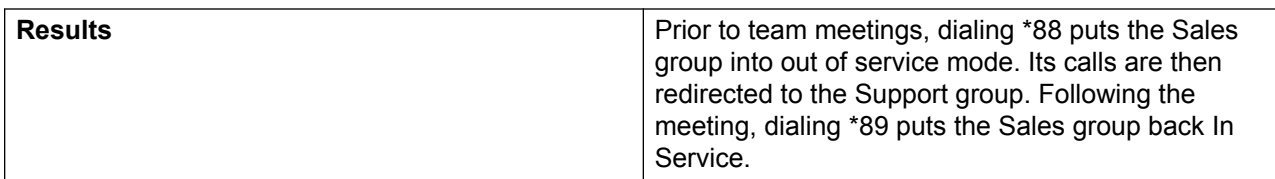

#### 5. Using a Night Service Time Profile

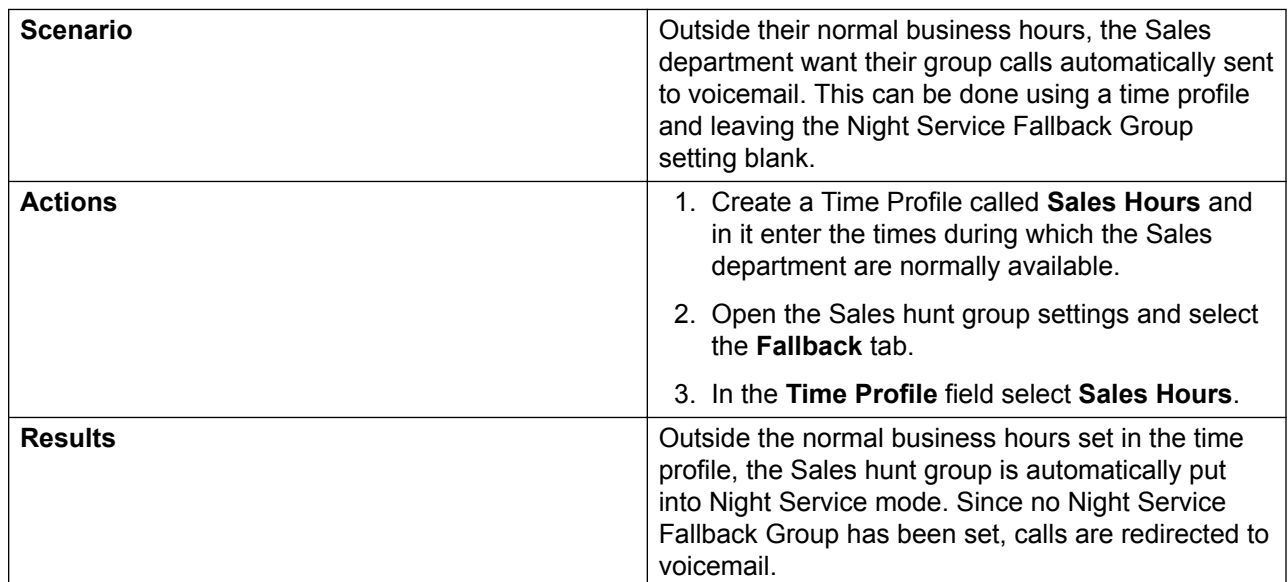

#### **Related links**

[Group Operation](#page-617-0) on page 618

## **CBC/CCC Agents and Hunt Groups**

The use of and reporting on hunt groups is a key feature of call center operation. For IP Office, reporting is provided through the Compact Business Center (CBC) or Compact Contact Center (CCC) applications.

In order for these applications to provide hunt group and hunt group user (agent) reports, the following rules apply:

- The hunt group names must be restricted to a maximum of 12 characters.
- The hunt group and user extension numbers should be a maximum of 4 digits.
- Hunt group members should be given a Login Code and set to Force Login.
- The agent state Busy Not Available is equivalent to Do Not Disturb. The agent state Busy Wrap Up is equivalent to hunt group disable.

#### **Related links**

[Group Operation](#page-617-0) on page 618

# <span id="page-627-0"></span>**Malicious Call Tracing (MCID)**

MCID (Malicious Caller ID) is an ISDN feature. It is supported on BRI and PRI trunks to ISDN service provider who provide MCID.

When used, it instructs the ISDN exchange to perform a call trace on the user's current call and to keep a record of the call trace at the exchange for the legal authorities. Trace information is not provided to or displayed by the system or system phones.

The use of MCID is subject to local and national legal requirements that will vary. The feature may also not be enabled until specifically requested from the service provider. You should consult with your ISDN service provider and with appropriate legal authorities before attempting to use MCID.

#### **B** Note:

Currently, in Server Edition network, MCID is only supported for users using an MCID button and registered on the same IP500 V2 Expansion system as the MCID trunks.

#### **Activating MCID**

- 1. **Liaise with the ISDN Service Provider** MCID should not be used without first confirming its usage with the ISDN service provider.
- 2. **Enabling MCID Call Tracing on a Line** BRI and PRI lines include a **Support Call Tracing Option** which by default is off.
- 3. **Enabling MCID Call Tracing for a User** Each user has a **Can Trace Calls** (**User | Telephony | Supervisor Settings**) option. This option is off by default.
- 4. **Providing an Active MCID Control** The user needs to be provided with a mechanism to trigger the MCID call trace at the exchange. This can be done using either a short code or a programmable button.
- **MCID Activate Button** The action **MCID Activate** (**Advanced | Miscellaneous | MCID Activate**) can be assigned to a programmable buttons. It allows a malicious call trace to be triggered during a call.
- **MCID Activate Short Codes** The feature **MCID Activate** can be used to create a short code to triggering a malicious call trace.

#### **Related links**

[Configure User Settings](#page-572-0) on page 573

# **Message Waiting Indication**

Message waiting indication (MWI) or a message lamp is supported for a wide variety of phones. It is used to provide the user with indication of when their voicemail mailbox contains new messages. It can also be configured to provide them with indication when selected hunt group mailboxes contain new messages.

Avaya digital and IP phones all have in-built message waiting lamps. Also for all phone users, the one-X Portal for IP Office application provides message waiting indication.

#### **Related links**

[Configure User Settings](#page-572-0) on page 573 Message Waiting Indication for Analog Phones on page 629 [Message Waiting Indication for Analog Trunks](#page-629-0) on page 630

## **Message Waiting Indication for Analog Phones**

For analog phones, the system supports a variety of analog message waiting indication (MWI) methods. The method used for an individual analog extension is set for the **Extn | Analog | Message Waiting Lamp Indication Type** field. Those methods are

- **101V**
- **51V Stepped**
- **81V**
- **Bellcore FSK**
- **Line Reversal A**
- **Line Reversal B**
- **None**
- **On**

The 101V method is only supported when using a Phone V2 expansion module.

81V is typically used in European countries. 51V Stepped is used in most other countries. However the actual method used for a particular model of analog phone should be confirmed with the phone manufacturer's documentation.

The **Message Waiting Lamp Indication Type** field also provides options for **None** (no MWI operation) and **On**. **On** selects a default message waiting indication method based on the system locale.

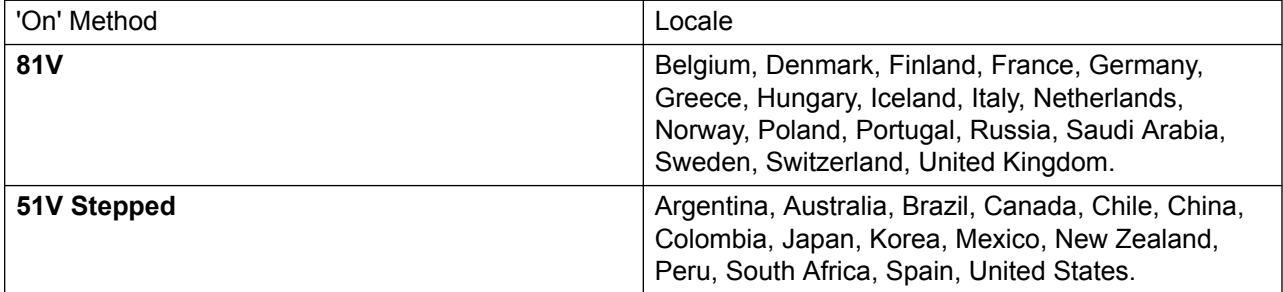

For the United Kingdom system locale (eng), the default Caller Display Type (UK) allows updates of an analog phone's ICLID display whilst the phone is idle. The system uses this facilities to display the number of new messages and total number of messages in the users own mailbox. This feature is not supported with other Caller Display Types.

#### <span id="page-629-0"></span>**Hunt Group Message Waiting Indication**

By default no message waiting indication is provided for hunt group voicemail mailboxes. Message waiting indication can be configured by adding an **H** entry followed by the hunt groups name to the Source Numbers tab of the user requiring message waiting indication for that hunt group. For example, for the hunt group Sales, add **HSales**. Hunt group message waiting indication does not require the user to be a member of the hunt group.

#### **Related links**

[Message Waiting Indication](#page-627-0) on page 628

## **Message Waiting Indication for Analog Trunks**

IP Office can provide a MWI for analog trunks from the PSTN network that terminate on an ATM4U-V2 card. Multiple users can be configured to receive a MWI from a single analog line. Users can receive an MWI from multiple lines. Configuring a user for MWI includes configuraton of a button for automatically dialing the message center.

Note the following conditions.

- Only supported for analog trunks terminating on the ATM4U-V2 card.
- When Analog Trunk MWI is selected as the Voicemail Type, no other voicemail system is active. As a result, hunt group queue announcements are not supported, since they require Embedded Voice Mail or Voicemail Pro.
- All analog trunks configured for MWI must use the same message center number. Multiple message centers are not supported.
- Not supported in One-X Portal.
- No TAPI is provided for analog trunk MWI status.
- Not supported across multiple IP Office systems. If the analog line is on a different node than the user's phone, that phone cannot receive an MWI for the line.
- Mobile twinning is not supported. Analog trunk MWI is displayed only on the master set.
- Internal twinning is not supported automatically. However, the twinned set can be configured to receive the same analog trunk MWI as the master set.

#### **Configuring MWI for an Analog Trunk**

- 1. Go to **System | Voicemail**. In the **Voicemail** field, select **Analog Trunk MWI**.
- 2. In the **Destination** field, enter the message center telephone number.
- 3. Select the **Line** you want to configure for Analog MWI, and then select the **Analog Options** tab.
- 4. In the **MWI Standard field**, select **Bellcore FSK**.
- 5. Select the **User** you want to configure for MWI and then select the **Button Programming** tab.
- 6. Select the button you want to configure and then click **Edit**.
- 7. In the **Action** field click the browse (...) button and select **Advanced > Voicemail > Monitor Analog Trunk MWI**.

8. In the **Action Data** field, enter the line appearance ID of the analog line.

#### <span id="page-630-0"></span>**Related links**

[Message Waiting Indication](#page-627-0) on page 628

# **Mobile Call Control**

Mobile call control is only supported on digital trunks, including SIP trunks. It allows a user receiving a call on their twinned device to access system dial tone and then perform dialing action including making calls and activating short codes.

After answering a twinned call, the Mobile Call Control user can dial \*\* (within 1 second of each other) to place that call on hold and instead get dial tone from the system. Any dialing is now interpreted as if the user is logged into a basic single line extension on the system using their user settings. That also include user BLF status indication.

To use these features the user must be configured to support mobile call control.

#### **Warning:**

This feature allows external callers to use features on your phone system and to make calls from the phone system for which you may be charged. The only security available to the system is to check whether the incoming caller ID matches a configured users' **Twinned Mobile Number** setting. The system cannot prevent use of these features by caller's who present a false caller ID that matching that of a user configured for access to this feature.

#### **Trunk Restrictions:**

Mobile call control is only supported on systems with trunk types that can give information on whether the call is answered. Therefore, mobile call control is not supported on analog or T1 analog trunks. All other trunk types are supported (ISDN PRI and BRI, SIP (RFC2388), H323).

Routing via trunks that do not support clearing supervision (disconnect detection) should not be used.

DTMF detection is applied to twinned calls to a user configured for this feature. This will have the following effects:

DTMF dialing is muted though short chirps may be heard at the start of any DTMF dialing.

DTMF dialed by the user will not be passed through to other connected equipment such as IVR or Voicemail.

#### **Mobile Call Control Features and FNE Services:**

Mobile call control uses a short code set to invoke an FNE service. The codes relevant to mobile call control are summarized below.

• **FNE 31 = Mobile Call Control** This code allows a user called or calling the system to invoke mobile call control and to then handle and make calls as if they were at their system extension.

- **FNE 32 = Mobile Direct Access** Mobile direct access FNE32 immediately redials on switch the DDI digits received with the call rather than returning dial tone and waiting for DTMF digits as with FNE31 .
- **FNE 33 = Mobile Callback** Mobile callback allows the user to call the system and then hang up. The system will then make a call to the user's CLI and when answered, provide them with dial tone from the system to make calls.
- **FNE 35 = Simplified Mobile Call Control**: In addition to the Mobile Call Control feature that enables your mobile to make and handle calls as if your are using your extension, this Simplified Mobile Call Control FNE 35 clears the dial tone when the call recipient ends the call. The dial tone is provided on the mobile phone for fresh calls after the current call is cleared.
- **FNE 36 = Simplified Mobile Direct Access**: In addition to the Mobile Direct Access feature, the Simplified Mobile Direct Access FNE36 clears the dial tone when the call recipient ends the call.
- **FNE 37 = Simplified Mobile Callback**: In addition to the Mobile Callback feature that enables your mobile to get call back from the system and lets you use the dial tone for making and handling calls, this Simplified Mobile Callback FNE 37 clears the dial tone when the call recipient ends the call. The dial tone is provided on the mobile phone for fresh calls after the current call is cleared.

#### **Using Mobile Call Control:**

In addition to using \*\* to access mobile call control, the user has access to the following additional controls:

- **Clearing a Call: \*52** It may be necessary to clear a connected call, for example after attempting a transfer and hearing voicemail or ringing instead. To do this dial **\*\*** for dial tone and then **\*52** (this is a default system short code and can be changed if required).
- **Return to Dial Tone: ##** Return to dial tone after getting busy, number unobtainable or short code confirmation tones from the system.

#### **Enabling Outgoing Mobile Call Control:**

- 1. **Configure the user for Mobile Twinning and Mobile Call Control** On the User | Mobility tab do the following:
- Enable **Mobility Features** for the user.
- Set the **Twinned Mobile Number** for the user's twinned calls destination.
- 1. Digits are matched from right to left.
- 2. The match must be at least 6 digits. If either the CLI or the Mobile Twinned Number is less than 6 digits no match will occur.
- 3. Matching is done for up to 10 digits. Further digits are ignored. If either the CLI or Mobile Twinned Number is less than 10 digits, matching stops at that shorter length.
- 4. If multiple matches occur the first user in the configuration is used. Manager will warn against configuration where such a conflict may exist.
- Select **Can do Mobile Call Control**.

On systems with some unsupported trunk types, further changes such as Outgoing Group ID, system shorts codes and ARS may be necessary to ensure that calls to the mobile twinned numbers are only routed via trunks that support mobile call control.

#### **Incoming Mobile Call Control:**

The system can be configured to allow Mobile Call Control users to use this function when making an incoming call to the system. This requires the user to make the incoming call from the same CLI as their Mobile Twinning Number (even if they do not actually use Mobile Twinning).

The call will be rejected:

- If the caller ID is blank or withheld.
- If the caller ID does not match a Twinned Mobile Number of a user with **Can do Mobile Call Control** enabled.
- If the call is received on a trunk type that does not support Mobile Call Control.

#### **Enabling Incoming Mobile Call Control:**

On the **User | Mobility** tab do the following:

- 1. Enable **Mobility Features** for the user.
- 2. Set the **Twinned Mobile Number** to match the CLI of the device from which the user will be making calls.
- 3. Select **Can do Mobile Call Control**.

**Add a FNE Short Code** In the system short codes section of the configuration add a short code similar to the following. Key points are the use of the **FNE Service** feature and the **Telephone Number** value **31**.

- **Short Code**: \*89
- **Feature**: FNE Service
- **Telephone Number**: 31

**Add an Incoming Call Route for the user** Create an incoming call route that matches the user's CLI and with the FNE short code created above as its destination.

On systems with some unsupported trunk types, further changes such as Incoming Group ID changes may be necessary to ensure that only calls received on trunks that support Mobile Call Control are routed to this short code.

#### **Related links**

[Configure User Settings](#page-572-0) on page 573 [Mobile Direct Access \(MDA\)](#page-633-0) on page 634 [Mobile Callback](#page-634-0) on page 635

## <span id="page-633-0"></span>**Mobile Direct Access (MDA)**

For a Mobile Call Control or one-X Mobile client user, FNE32 immediately redials on switch the DDI digits received with the call rather than returning dial tone and waiting for DTMF digits as with FNE31. This is called Mobile Direct Access (MDA).

MDA requires the user's external telephony provider to provide a direct trunk with DDI to the system (ie. an ISDN or SIP trunk). By assigning a specific incoming line group ID to the trunk, an incoming call route can be created for the same line group ID with blanks incoming number and incoming CLI fields. The destination is a short code set to FNE32.

User validation is performed using the CLI in the same way as for normal Mobile Call Control. In addition the call will be rejected no DDI digits are provided. Once connected the user can use the other Mobile Call Control features such as \*\*.

<span id="page-634-0"></span>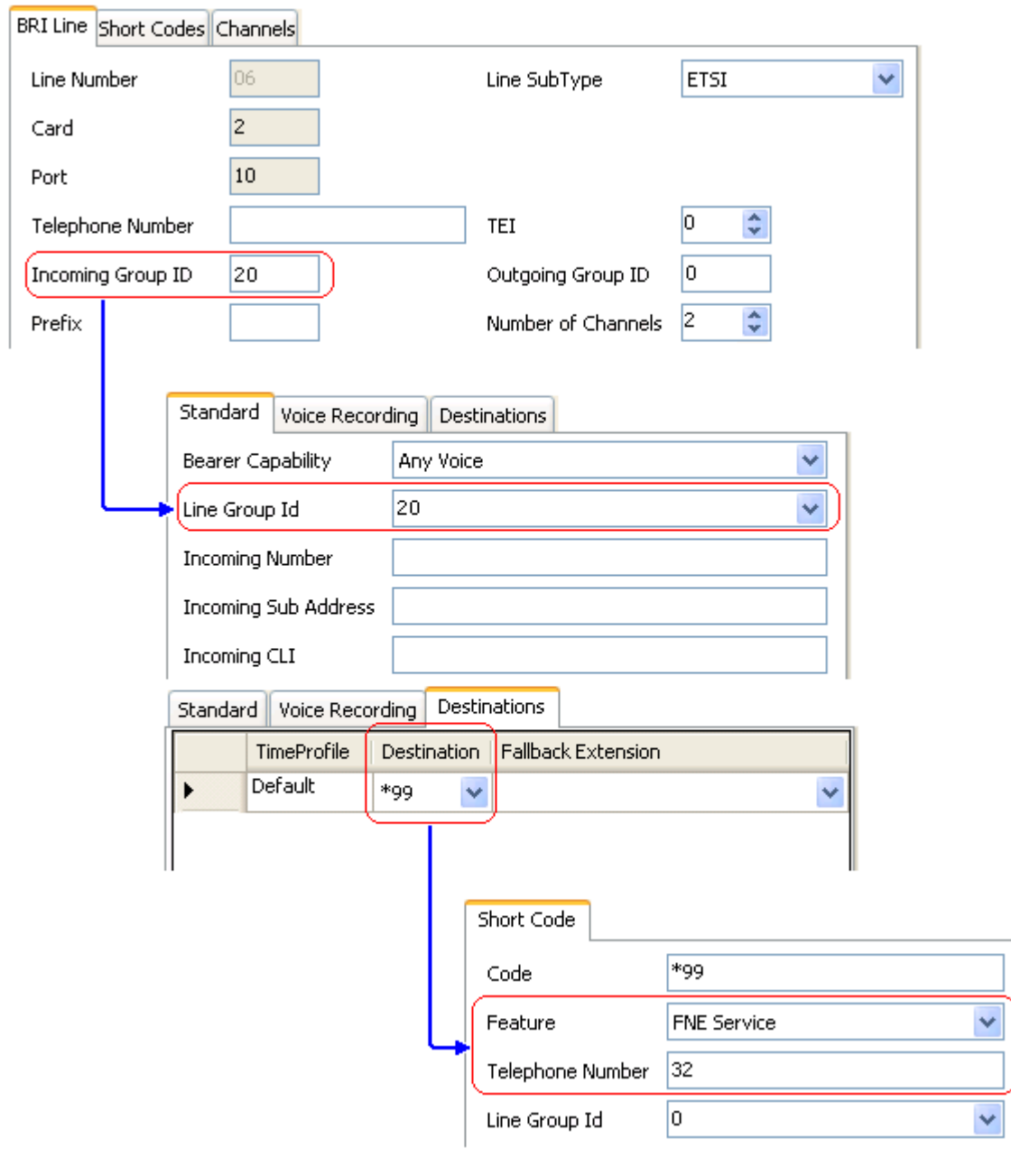

#### **Related links**

[Mobile Call Control](#page-630-0) on page 631

### **Mobile Callback**

Mobile callback allows the user to call the system and then hang up. The system will then make a call to the user's CLI and when answered, provide them with dial tone from the system to make calls.

Mobile callback is subject to all the normal trunk type and user licensing restrictions of mobile call control. In addition the user must have the **Mobile Callback** (**User | Mobility**)setting enabled in the system configuration.

When the user makes a call using a DDI that is routed to an FNE33 short code, the system will not connect (answer) the call but will provide ringing while it waits for the user to hang up (after 30 seconds the system will disconnect the call).

- The system will reject the call if the CLI does not match a user configured for Mobile Callback or does not meet any of the other requirements for mobile call control.
- The system will reject calls using FNE33 if the user already has a mobile twinning or mobile call control call connected or in the process of being connected. This includes a mobile callback call in the process of being made from the system to the user.

If the CLI matches a user configured for mobile callback and they hang up within the 30 seconds, the system will within 5 seconds initiate a callback to that user's CLI.

- If the call is answered after the user's **Mobile Answer Guard** time and within the user's **No Answer Time**, the user will hear dial tone from the system and can begin dialling as if at their system extension.
- If the call is not answered within the conditions above it is cleared and is not reattempted.

#### **Related links**

[Mobile Call Control](#page-630-0) on page 631

# **Twinning**

Twinning allows a user's calls to be presented to both their current extension and to another number. The system supports two modes of twinning:

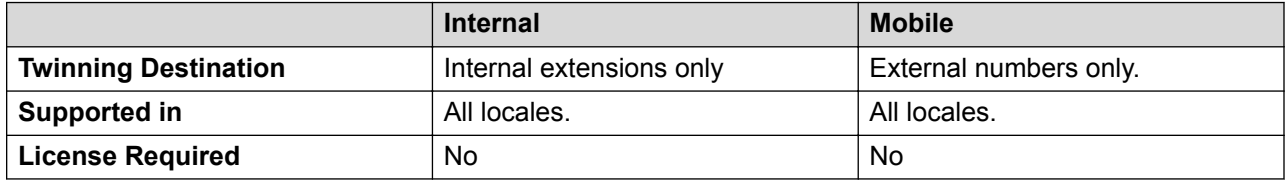

User BLF indicators and application speed dials set to the primary user will indicate busy when they are connected to a twinned call including twinned calls answered at the mobile twinning destination.

#### **Do Not Disturb and Twinning**

#### **Mobile Twinning**

Selecting DND disables mobile twinning.

#### **Internal Twinning**

• Logging out or setting do not disturb at the primary stops twinned calls alerting at the secondary also.

• Logging out or setting do not disturb at the secondary only affects the secondary.

#### **Do Not Disturb Exceptions List**

For both types of twinning, when DND is selected, calls from numbers entered in the user's Do Not Disturb Exception List are presented to both the primary and secondary phones.

#### **Internal Twinning**

Internal twinning can be used to link two system extensions to act as a single extension. Typically this would be used to link a users desk phone with some form of wireless extension such as a DECT or WiFi handset.

Internal twinning is an exclusive arrangement, only one phone may be twinned with another. When twinned, one acts as the primary phone and the other as the secondary phone. With internal twinning in operation, calls to the user's primary phone are also presented to their twinned secondary phone. Other users cannot dial the secondary phone directly.

• If the primary or secondary phones have call appearance buttons, they are used for call alerting. If otherwise, call waiting tone is used, regardless of the users call waiting settings. In either case, the **Maximum Number of Calls** setting applies.

•

- Calls to and from the secondary phone are presented with the name and number settings of the primary.
- The twinning user can transfer calls between the primary and secondary phones.
- Logging out or setting do not disturb at the primary stops twinned calls alerting at the secondary also.
- Logging out or setting do not disturb at the secondary only affects the secondary.
- User buttons set to monitor the status of the primary also reflect the status of the secondary.
- Depending on the secondary phone type, calls alerting at the secondary but then answered at the primary may still be logged in the secondary's call log. This occurs if the call log is a function of the phone rather than the system.
- Call alerting at the secondary phone ignoring any **Ring Delay** settings applied to the appearance button being used at the primary phone. The only exception is buttons set to No Ring, in which case calls are not twinned.

The following applies to internal twinned extensions:

If using a T3, 1400, 1600, 9500 or 9600 Series phone as the secondary extension:

- The secondary extension's directory/contacts functions access the primary user's Centralized Personal Directory records in addition to the Centralized System Directory.
- The secondary extension's call Log/call List functions access the primary user's Centralized Call Log.
- The secondary extension's redial function uses the primary users Centralized Call Log. Note that the list mode or single number mode setting is local to the phone.

It is also shown on 3700 Series phones on a DECT R4 system installed using system provisioning .

For all phone types, changing the following settings from either the primary or secondary extension, will apply the setting to the primary user. This applies whether using a short code, programmable button or phone menu. The status of the function will be indicated on both extensions if supported by the extension type.

- Forwarding settings.
- Group membership status and group service status.
- Voicemail on/off.
- Do Not Disturb on/off and DND Exceptions Add/Delete.

#### **Mobile Twinning**

This method of twinning can be used with external numbers. Calls routed to the secondary remain under control of the system and can be pulled back to the primary if required. If either leg of an alerting twinned call is answered, the other leg is ended.

Mobile twinning is only applied to normal calls. It is not applied to:

- Intercom, dial direct and page calls.
- Calls alerting on line appearance, bridged appearance and call coverage buttons.
- Returning held, returning parked, returning transferred and automatic callback calls.
- Follow me calls.
- Forwarded calls except if the user's **Forwarded Calls Eligible for Mobile Twinning** setting is enabled.
- Hunt group calls except if the user's **Hunt Group Calls Eligible for Mobile Twinning** setting is enabled.
- Additional calls when the primary extension is active on a call or the twinning destination has a connected twinned call.

A number of controls are available in addition to those on this tab.

#### **Button Programming Actions:**

The **Emulation | Twinning** action can be used to control use of mobile twinning. Set on the primary extension, when that extension is idle the button can be used to set the twinning destination and to switch twinning usage on/off. When a twinned call has been answered at the twinned destination, the button can be used to retrieve the call at the primary extension.

#### **Mobile Twinning Handover:**

When on a call on the primary extension, pressing the **Twinning** button will make an unassisted transfer to the twinning destination. This feature can be used even if the user's **Mobile Twinning** setting was not enabled.

- During the transfer process the button will wink.
- Pressing the twinning button again will halt the transfer attempt and reconnect the call at the primary extension.
- The transfer may return if it cannot connect to the twinning destination or is unanswered within the user's configured **Transfer Return Time** (if the user has no **Transfer Return Time** configured, a enforced time of 15 seconds is used).

#### **Short Code Features:**

The following short code actions are available for use with mobile twinning.

- **Set Mobile Twinning Number**.
- **Set Mobile Twinning On**.
- **Set Mobile Twinning Off**.
- **Mobile Twinned Call Pickup**.

#### **Related links**

[Configure User Settings](#page-572-0) on page 573

# **Private Calls**

This feature allows users to mark a call as being private.

When on, any subsequent calls cannot be intruded on until the user's private call status is switched off. The exception is Whisper Page which can be used to talk to a user on a private call.

Note that use of private calls is separate from the user's intrusion settings. If the user's **Cannot be Intruded** (User | Telephony | Supervisor Settings) setting is enabled, switching private calls off does not affect that status. To allow private calls to be used to fully control the user status, **Cannot be Intruded** (User | Telephony | Supervisor Settings) should be disabled for the user.

Use of private calls can be changed during a call. Enabling privacy during a call will stop any current recording, intrusion or monitoring. Privacy only applies to the speech part of the call. Call details are still recorded in the SMDR output and other system call status displays.

**Button Programming** The button programming action **Advanced | Call | Private Call** can be used to switch privacy on/off. Unlike the short code features it can be used during a call to apply or remove privacy from current calls rather than just subsequent calls. On suitable phones the button indicates the current status of the setting.

**Short Codes** A number of short code features are available for privacy.

- **Private Call** Short codes using this feature toggle private status on/off for the user's subsequent calls.
- **Private Call On** Short codes using this feature enable privacy for all the user's subsequent calls until privacy is turn off.
- **Private Call Off** Short codes using this feature switch off the user's privacy if on.

#### **Related links**

[Configure User Settings](#page-572-0) on page 573

## **System Phone Features**

The user option **System Phone Rights** (User | User) can be used to designate a user as being a system phone user. System phone users can access a number of additional function not available to other phone users. Note that if the user has a login code set, they will be prompted to enter that code in order to access these features..

- **None** The user cannot access any system phone options.
- **Level 1** The user can access all system phone options supported on the type of phone they are using except system management and memory card commands.
- **Level 2** The user can access all system phone options supported on the type of phone they are using including system management and memory card commands. Due to the nature of the additional commands a login code should be set for the user to restrict access.

..

The following functions are supported:

- **MENU to set date/time** Restricted to 4412, 4424, 4612, 4624, 6408, 6416 and 6424 phones where supported by the system. Note 4612 and 4624 not support for 4.1+. On these phones, a system phone user can manually set the system date and time by pressing **Menu | Menu | Func | Setup**.
- **SoftConsole Send Message** If the system phone user is using SoftConsole, they can access the SoftConsole function **Send Message** to send a short text message (up to 16 characters) to a display phone. Refer to the SoftConsole documentation for details. Note that this is no longer required for 4.0+.

**Change Login Code of Other Users** Using a short code with the Change Login Code feature, system phone users can change the login code of other users on the system.

**Outgoing Call Bar Off** Using a short code with the Outgoing Call Bar Off feature, system phone users can switch off the outgoing call bar status of other users on the system. .

**Edit System Directory Records** ..Using a 1400, 1600, 9500 or 9600 Series phone, a system phone user can edit system directory records stored in the configuration of the system on which they are hosted. .They cannot edit LDAP and/or HTTP imported records.

The following commands are only supported using 1400, 1600, 9500 and 9600 Series phones. Due to the nature of the commands a login code should be set for the user to restrict access. The commands are accessed through the **Features | Phone User | System Administration** menu. For full details refer to the appropriate phone user guide or the IP Office Installation manual.

**System Management** (IP500 V2 only) Allows the user to invoke a system shutdown command.

**Memory Card Management** Allows the user to shutdown, startup memory cards and to perform actions to move files on and between memory cards.

**System Alarms** (IP500 V2 only) For certain events the system can display an **S** on the user's phone to indicate that there is a system alarm. The user can then view the full alarm text in the phone's Status menu. The possible alarms in order of priority from the highest first are:

- 1. Memory Card Failure.
- 2. Expansion Failure.
- 3. Voicemail Failure.
- <span id="page-640-0"></span>4. Voicemail Full.
- 5. Voicemail Almost Full.
- 6. License Key Failure.
- 7. System Boot Error.
- 8. Corrupt Date/Time.

The following functions are not supported on analog, T3, T3 IP and wireless phones.

**Date/Time Programmable Button**: Allows system phone users to manually set the system date and time through a programmable button (see Self Administer and Date and Time).

#### **Related links**

[Configure User Settings](#page-572-0) on page 573

# **The 'No User' User**

It is possible to have an extension which has no default associated user. This can occur for a number of reasons:

- The extension has no **Base Extension** setting associating it with a user who has the same setting as their **Extension** to indicate that they are the extension's default associated user.
- The extension's default associated user has logged in at another extension. Typically they will be automatically logged back in at their normal extension when they log out the other phone.
- The extension's default associated user cannot be automatically logged in as they are set to **Forced Login**.

Phones with no current user logged in are associated with the setting of the **NoUser** user in the system configuration. This user cannot be deleted and their Name and Extension setting cannot be edited. However their other settings can be edited to configure what functions are available at extensions with no currently associated user.

By default the **NoUser** user has **Outgoing Call Bar** enabled so that the extension cannot be used for external calls. The users first programmable button is set to the **Login** action.

Avaya 1100 Series, 1200 Series, M-Series and T-Series phones, when logged out as **No User**, the phones are restricted to logging in and dial emergency calls only.

#### **NoUser Source Numbers**

The **SourceNumbers** tab of the **NoUser** user is used to configure a number of special options. These are then applied to all users on the system. For details refer to the **User | Source Numbers** section.

#### **Related links**

[Configure User Settings](#page-572-0) on page 573 [Suppressing the NoCallerId alarm](#page-641-0) on page 642

## <span id="page-641-0"></span>**Suppressing the NoCallerId alarm**

Use this procedure to suppress the NoCallerId alarm for all users on the system. Once the task is completed, the NoCallerID alarm is not raised in SysMonitor, SNMP traps, email notifications, SysLog or System Status.

#### **Procedure**

- 1. In Manager, in the navigation pane on the left, select **User**.
- 2. In the list of users, select **NoUser**.
- 3. In the details pane, select the **Source Numbers** tab.
- 4. Click **Add**.
- 5. In the **Source Number** field, enter **SUPPRESS\_ALARM=1**.
- 6. Click **OK**.

#### **Related links**

[The 'No User' User](#page-640-0) on page 641

# **Transferring Calls**

The following are some of the methods usable to transfer calls.

**Supervised Transfer** This is a transfer where the user waits for the transfer destination to answer and talks to that party before completing the transfer, this is referred to as a consultation call. They then either complete the transfer or drop the call and return to the held for transfer call. The call details, display, ringing and forwarding applied are appropriate to the type of call (internal or external) being transferred.

**Unsupervised Transfer** This is a transfer completed whilst the destination is still ringing.

**Automatic Transfer - Forwarding** The system allows users to automatically transfer calls using forwarding options such as Forward on Busy, Forward on No Answer and Forward Unconditional. For full details see DND, Follow Me and Forwarding.

**Transfers to a Forwarded Extension** When transferring a call to another extension that has forwarding enabled, the type of call being transferred is used. For example, if transferring an external call, if the transfer target has forwarding of external calls enabled then the forward is used.

**Transfer Return Time (secs)**: Default = Blank (Off), Range 1 to 99999 seconds.  $\bullet$  Sets the delay after which any call transferred by the user, which remains unanswered, should return to the user. A return call will continue ringing and does not follow any forwards or go to voicemail.

Transfer return will occur if the user has an available call appearance button.

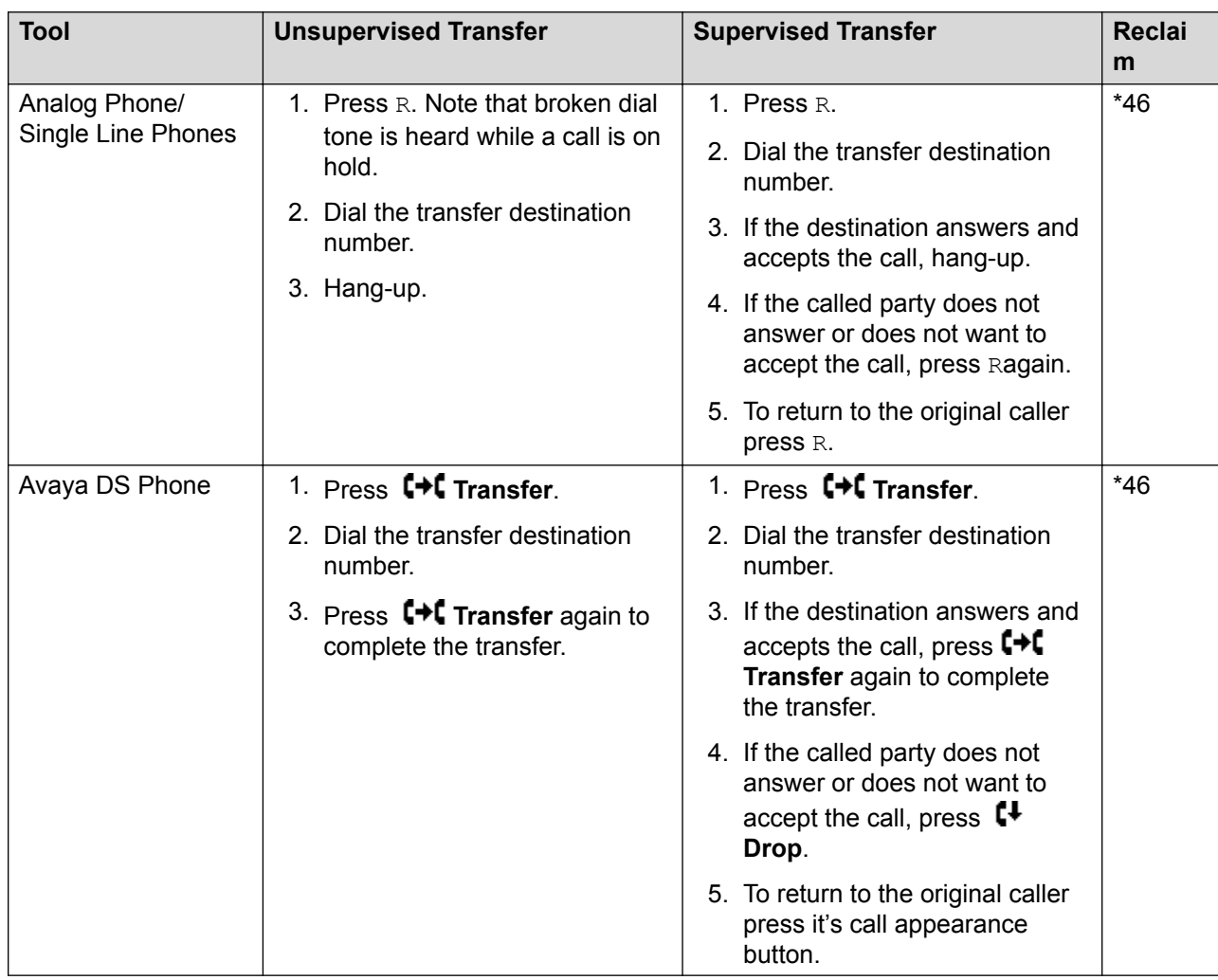

Transfer return is not applied if the transfer is to a hunt group that has queuing enabled.

#### **Related links**

[Configure User Settings](#page-572-0) on page 573

## **Off-Switch Transfer Restrictions**

Users cannot transfer calls to a destination that they cannot normally dial. This applies to manual transfers and also to automatic transfers (forwarding). In addition to call barring applied through short codes, the following system settings may restrict a users ability to transfer calls.

#### **User Specific Controls**

**Outgoing Call Bar**: Default = Off (**Call Management** > **Users** > **Add/Edit Users** > **Telephony** > **Supervisor Settings**) When enabled, this setting stops a user from making any external calls. It therefore stops them making any external transfers or forwards.

**Inhibit Off-Switch Forward/Transfer**: Default = Off (**Call Management** > **Users** > **Add/Edit Users** > **Telephony** > **Supervisor Settings**). When enabled, this setting stops the specific user from transferring or forwarding calls externally. This does not stop another user transferring the restricted users calls off-switch on their behalf.

When either system or user **Inhibit Off-Switch Forward/Transfer** is enabled, it affects the operation of the user's phone and applications. User attempts to set an external forward destination via a short code will receive error tone. User attempt to set an external forward destination via a programmable button on their phone will not have a Next option allowing the number to be saved.

Line Specific Control

**Analog Trunk to Trunk Connection**: Default = Off (**System Settings** > **Line** > **Add/Edit Trunk Line** > **Analog Line** > **Analog Options**) When not enabled, users cannot transfer or forward calls on one analog trunk back off-switch using another analog trunk.

#### **System Wide Controls**

**Inhibit Off-Switch Forward/Transfer:** Default = Off (**System Settings** > **System** > **Telephony**) When enabled, this setting stops any user from transferring or forwarding calls externally.

**Restrict Network Interconnect**: Default = Off (**System Settings** > **System** > **Telephony**). When this option is enabled, each trunk is provided with a Network Type option that can be configured as either **Public** or **Private**. The system will not allow calls on a Public trunk to be connected to a Private trunk and vice versa, returning busy indication instead.

Due to the nature of this feature, its use is not recommended on systems also using any of the following other system features: multi-site networks, VPNremote, application telecommuter mode.

#### **Conference Control**

Users can use conference controls to effectively transfer calls. This includes transferring an external call to another external number. The use of conferencing to effect off-switch transfers can be restricted using the **Inhibit External Only Impromptu Conference** setting (**System Settings** > **System** > **Telephony**).

## **Context Sensitive Transfer**

**Calls and Button Status Indication** The status indication for a call on hold pending transfer has changed to differentiate such calls from standard held calls:

- On phones with both dual lamp buttons, both the green and red lamps fast flash (flutter) when the button represents a call on hold pending transfer.
- On phones with single lamp buttons or status icons, **Xfer**: is now shown in front of the caller ID information rather than the button name. For example **Xfer:Extn299** is shown rather than **a = Extn299**.
- The call status information shown when the button of a call on hold pending transfer is the currently highlight line is now prefixed with **On-Hold-Xfer** rather than **On-Hold**.

**Switching Between Calls** Switching from a connected call to an existing call on hold pending transfer puts the connected call on hold pending transfer. The following table is an example of the resulting operation .

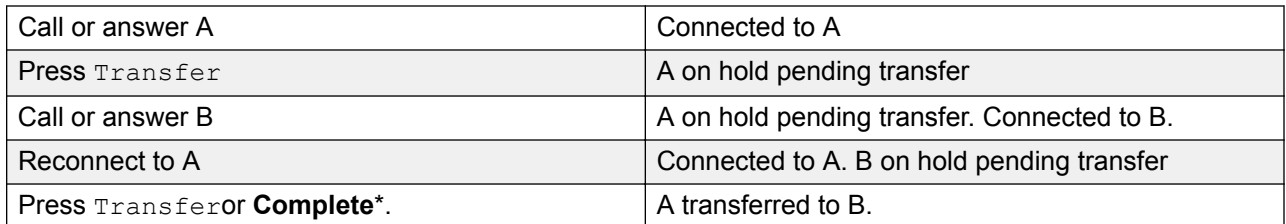

**Requirement for a Free Call Appearance Before Starting a Transfer** When the user already has a call or calls on hold, they can now put their current call on hold pending transfer even if there are no free call appearances available. Previously an available call appearance was required in order to then make a consultation call to the potential transfer destination.

**Conferencing Calls** For these phone there have also been changes to which calls are conferenced in different scenarios including when there is a call on hold pending transfer. See Context Sensitive Conferencing.

## **Dial Tone Transfer**

A user who is not able to make external calls to any or some external numbers, can be transferred to dial tone by a user who is able to make external calls.

- The restricted user wanting to make the external call, dials the unrestricted user and requests dial tone.
- The unrestricted user initiates a transfer and dials the prefix for an ARS form configured to provide secondary dial tone.

The prefix is a short code set up to access the required ARS form. While this can be a system short code, using a user or user rights short code will allow control over who can provide dial tone transfer for restricted users.

- When they hear the secondary dial tone, the unrestricted user completes the transfer.
- The restricted user now hears the secondary dial tone and is now able to make an external call.
- The restricted user is now able to make calls as permitted by the short codes in the ARS form.
- The restricted user is not able to transfer the dial tone to another user.

The ARS form being used can still contain short codes that restrict the dialing that can be attempted after the restricted user hears secondary dial tone. Other ARS features can also be used such as alternate routing or time profiles to provide out of hours routing. The ARS form timers are run from when the unrestricted caller dials the ARS form. They are not reset when the restricted user is transferred to the ARS form.

Multiple prefixes and ARS forms can be used if required to create more complex scenarios. For example, one where the unrestricted user can transfer the restricted users to an ARS forms that allows international calls or to an ARS form that only allows national dialing.

Example Configuration

The example below is a simple configuration that allows the unrestricted user to use 8 as a transfer destination that provides secondary dial tone.

**Create an ARS Form for Secondary Dial Tone** The ARS form needs to be created before short codes can be added to route callers to it.

- Enter a **Route Name** to identify the ARS form, for example **Dial Tone Trans**.
- Select **Secondary Dial Tone**.
- Select either **System Tone** (this matches locale specific normal dial tone) or **Network Tone** (this matches locale specific secondary dial tone). For some locales both tones are the same.
- Enter short codes that will take any digits dialed by the restricted user and process them for external dialing to an outgoing line group. For this example we will allow any digits dialed to be presented to the first trunk seized in outgoing line group 0.

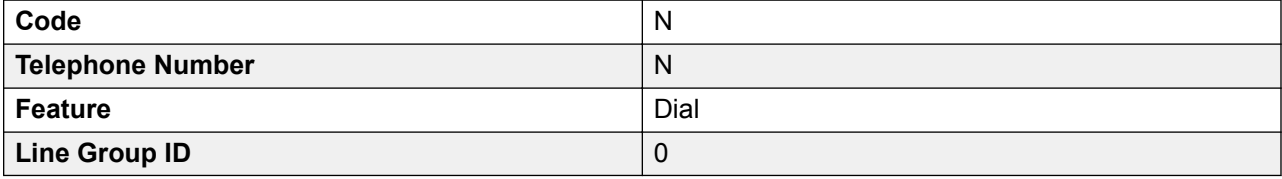

- Other short codes can be used to allow or bar the dialing of specific numbers or types of numbers.
- Configure the rest of the ARS form as required. For full details on ARS form configuration see ARS.

**Create a Short Code for Dial Tone Transfer** For this example we will allow the prefix 8 to be used to access an ARS form created above.

In the user short codes of the unrestricted user, create a short code that invokes the ARS form created above. For example:

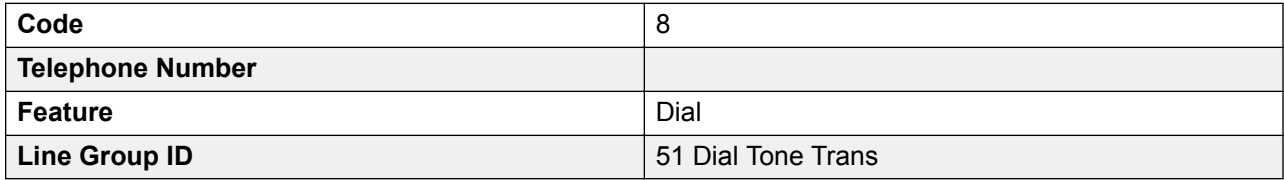

- It is important that the short code does not pass any digits to the ARS form. Once the ARS form receives any digits, it starts short code matching and ends secondary dial tone.
- The short code could also be setup as a system or user rights short code.

The unrestricted user is now able to provide secondary dial tone to other users by on request by pressing **Transfer**, dialing **8** and then pressing **Transfer** again.

Account and Authorization Codes

If the restricted user enters an account or authorization code while calling the unrestricted user to request dial tone, that value is not carried forward with their external call once they have been provided with secondary dial tone.

If the unrestricted user enters an account or authorization code while dialing the ARS form, that value remains associated with the call made by the restricted user.

If the ARS form short code used to route the restricted users call requires an account or authorization code, the value already entered is used, otherwise the restricted user is prompted to enter a value.

Call Logging

The restricted user's outgoing call log will include the call to the unrestricted user and the outgoing external call they subsequently make. The outgoing external call record will include the prefix dialed by the unrestricted user to access the ARS form.

The unrestricted users call log will include just an incoming call from the restricted user.

Within the SMDR output, the calls by the restricted user are included. The call by the unrestricted user is not included.

### **Handsfree Announced Transfers**

This feature allows the enquiry call part of a supervised transfer to be answered handsfree. In addition the system can be optionally configured to allow both the enquiry call and completed transfer call to be auto-answered.

#### **Example**

- 1. User 201 answers a call that they then want to transfer to user 203.
- 2. They press TRANSFERto put the call on hold pending transfer.
- 3. They then press a **Dial Direct** button and dial 203.
- 4. The transfer enquiry call is auto answered by User 203's phone. User 201 is able to announce the pending transfer and hear if User 203 wants to accept the call.

The auto-answer only occurs if the target user's extension is idle. If the target is already connected to a call, the transfer enquiry will be presented as normal call.

If the transfer is accepted, User 201 can press TRANSFERagain to complete the transfer process.

The transferred call will then ring at the target. However, if required the system can be configured to also auto-answer the completed transfer.

#### **Configuration**

Handsfree announced transfers are supported when using one of the following features after having pressed **TRANSFER**.

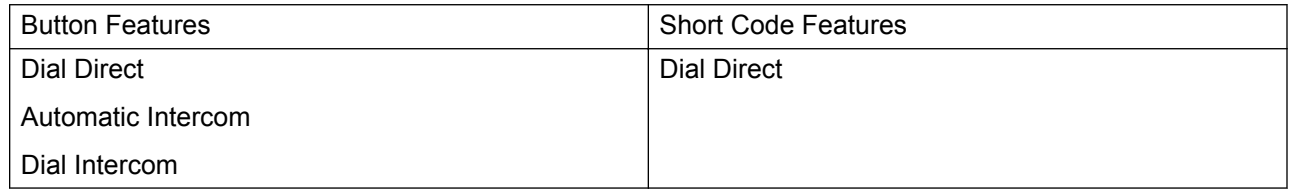

#### **User Button Usability**

Following the use of any of the buttons above, if the button has not been programmed with a specific target, a User button can be used to indicate the target for the enquiry call. This gives the advantage of being able to see the target user's status before attempting the transfer.

- For **Automatic Intercom** and **Dial Intercom** buttons without a pre-specified target, the **User** button must be on a button module.
- For **Dial Direct** buttons without a pre-specified target, the **User** button can be on the phone or button module. Due to this and the support for **Dial Direct** across a network of systems, we recommend that a **Dial Direct** button is used for handsfree announced transfers.

#### **Phone Support**

Handsfree announced transfer is supported for calls being transferred to the following phones:

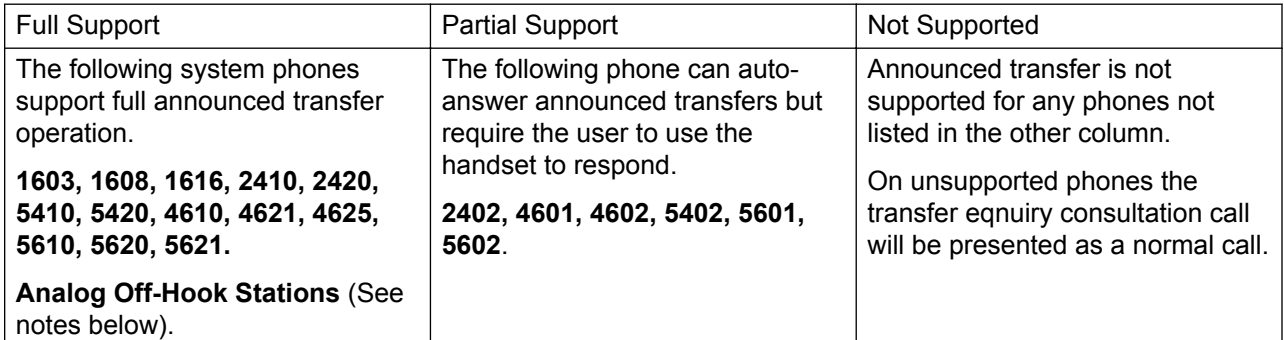

#### **Notes**

On supported phones, if the target user's phone is not idle when the enquiry call attempt is made, the enquiry call is turned into a normal transfer attempt, eg. alerting on an available call appearance.

Enabling the extension specific setting Disable Speakerphone will turn all auto-answer calls, including handsfree announced transfers to the extension, into normal calls.

**Off-Hook Station Analog Phones** Analog phone extensions configured as Off-Hook Station can auto-answer transfers when off-hook and idle.

**Headset Users** The following applies to users on supported phones with a dedicated **HEADSET** button. These users, when in headset mode and idle will auto-answer the announced transfer enquiry call through the headset after hearing 3 beeps. The transfer completion will require them to press the appropriate call appearance unless they are set to Headset Force Feed.

**Twinning** Handsfree announced transfer calls to users with twinning enabled will be turned into normal calls.

**Multi-site network Support** Dial Direct is supported to targets across a multi-site network, therefore allowing handsfree announced transfers to remote users.

#### **Full Handsfree Transfer Operation**

If required the system can be configured to allow the full handsfree announced transfer process, ie. both the enquiry call and the transfer, to be auto-answered on supported phones. This is done
by entering **FORCE\_HANDSFREE\_TRANSFER** into the Source Numbers of the NoUser user and rebooting the system

# **One Touch Transferring**

This feature allows selected users to transfer calls to each other using a reduced number of key presses.

With this option, a call can be transferred by simply selecting the transfer destination and then hanging up (or pressing **Transfer** if working handsfree).

Without this option the normal sequence is to press  $Transfer$ , dial the destination and then hanging up (or pressing **Transfer** if working handsfree).

For one touch transfer the transfer destination number must be selected using a button programmed to one of the following features:

- **User**
- **Dial**
- **Abbreviated Dial**
- **Automatic Intercom**
- **Dial Intercom**
- **Dial Direct**

This feature is enabled on a per user basis by adding **Enable\_OTT** to the user's Source Number settings. This feature is supported on all Avaya phones that support the programmable button features above except T3 phones.

# **Centrex Transfer**

Centrex Transfer is a feature provided by some line providers on external analog lines. It allows the recipient of a calls on such a line to transferred that call to another external number. The transfer is then performed by the line provider and the line is freed. Without Centrex Transfer, transferring an external call to another external number would occupy both a incoming and outgoing line for the duration of the call.

The following are the supported controls and usages for Centrex Transfer:

- **Centrex Transfer Button Operation** The action **Flash Hook** (**Advanced | Miscellaneous | Flash Hook**) can be assigned to programmable buttons on DS and IP phones. This button can be configured with or without a telephone number for an automatic or manual transfer respectively.
	- **Manual Transfer** If the programmable button is setup as a Flash Hook button without a target telephone number, pressing the button returns dial tone to the user. They can then dial the required transfer number and when they hear ringing or an answer, hang up to complete the Centrex Transfer.
- **Automatic Transfer** If the programmable button is setup as a Flash Hook button with a target telephone number, pressing the button performs the Centrex Transfer to the numbers as a single action.
- **Centrex Transfer Short Code Operation** The short code feature Flash Hook can be used with system short codes. It can be setup with or without a telephone number in the same way as a Flash Hook programmable button detailed above. The line group must be the group of analog lines from the Centrex service line provider.
	- **Centrex Transfer Operation for Analog Extensions** Most analog phones have a button that performs the action of sending a hook flash signal. The marking of the button will vary and for example may be any of R, H, Recall or Hold. For system analog extensions, pressing this button sends a hook flash to the system to hold any current call and return dial tone.
		- To perform a Centrex Transfer, pressing the analog extension's hook flash button should be followed by the dialing of a Flash Hook short code.
		- For analog extension users with Call Waiting enabled, pressing the hook flash button during a call will hold the current call and connect any call waiting. Therefore it is recommend that analog extension users wanting to use Centrex Transfer should not also have Call Waiting enabled.
	- **Transfer from Voicemail/Auto-Attendant** This operation is only supported through Voicemail Pro using an Assisted Transfer action with the destination set to a Flash Hook short code.

#### **Additional Notes**

**Addition Prefix Dialing** In some cases the Centrex service provider may require a prefix for the transfer number. If that is the case, that prefix must be inserted in the button programming or the short code used for the Centrex Transfer.

**Application Transfers** Centrex Transfer is not supported for calls being held and transferred through applications such as SoftConsole.

**Conference Calls** Centrex Transfer is not supported with conference calls.

# **Chapter 12: Configure Server Edition system settings**

# **Synchronizing Server Edition passwords in Web Manager**

In order to open IP Office Manager for a Server Edition solution, all IP Office systems in the solution must have a service user with common credentials. If the security settings on any system are reset, service user passwords are reset to the default value. In this case, when a system does not have a service user with common credentials, launch of IP Office Manager fails.

#### **Before you begin**

You must know the user ID and password of the service user that is common to all systems in the solution.

#### **Procedure**

- 1. For the system where the security settings were reset, open Web Manager using the address https://<ip\_address>:7070/WebManagement/WebManagement.html.
- 2. Log on as **Administrator**.
- 3. In Web Manager, select **Security Manager** > **Service Users**.
- 4. Create the common service user.
- 5. Log out of this Web Manager session.
- 6. Start another Web Manager session on the system using the address https:// <ip\_address>/index.html.
- 7. Log on as the common service user.
- 8. In Web Manager, select **Security Manager** > **Service Users**.
- 9. Click **Synchronize Service User and System Password**.
- 10. Select **Applications** > **IP Office Manager**.

#### **Related links**

[Applications](#page-447-0) on page 448

# **Shared Administration User Account**

#### **About this task**

When managing multiple systems, it may be useful to create a common user name and password on all the systems for configuration access. This tool can be used to create a new service user account, **SCN\_Admin**, for configuration access.

This process requires you to have a user name and password for security configuration access to each of the systems.

Managing a Common Configuration Administration Account

#### **Procedure**

- 1. Select **Tools | Server Edition Service User Management**.
- 2. The **Select IP Office** menu displays the list of discovered systems.
- 3. Select the systems for which you want to create a common configuration account.

Typically this should be all systems. Click **OK**.

4. A user name and password for security configuration access to each system is requested.

Enter the values and click **OK**. If the same values can be used for all systems enter those values, select **Use above credentials for all remaining, selected IPOs**. If each system requires a different security user names and password, deselect **Use above credentials for all remaining, selected IPOs**.

- 5. The systems will be listed and whether they already have an **SCN\_Admin** account is shown.
- 6. To create the **SCN\_Admin** account on each system and set the password for those account click on **Create Service User**.
- 7. Enter the common password and click **OK**.
- 8. The password can be changed in future using the Change Password option.
- 9. Click **Close**.

# **Voicemail Administration**

If the Voicemail Pro client application is installed on the same PC as Manager, it can be launched from Manager. If not already installed, the Voicemail Pro client application can be downloaded from the Primary Server via its web control menus. Refer to the Server Edition Deployment Guide.

Starting the Voicemail Pro Client

<span id="page-652-0"></span>Using the following method automatically starts the Voicemail Pro client with information about the system to be administered.

- 1. In the Server Edition Solution View, select the server for which you want to administer the voicemail application that the server hosts. This can be either the Primary Server or Secondary Server. If **Solution** is selected, it is assumed that the voicemail server on the Primary Server is being administered.
- 2. Click on the **Voicemail Administration** link on the right-hand edge of the menu.

#### Alternate Method

The Voicemail Pro client can . When started this way, it will be necessary to manually enter the IP address and other details of the system you want to monitor after starting the System Status Application.

Click **File | Advanced | Launch Voicemail Pro Client**.

# **Server Edition Resiliency**

#### **Related links**

[Voicemail Pro Resiliency](#page-654-0) on page 655 [Avaya one-X Portal resiliency](#page-656-0) on page 657 [Phone Resiliency](#page-658-0) on page 659 [Configuring Resiliency](#page-661-0) on page 662

# **Resilience**

A single Server Edition Primary server supports redundant hard disk drives and power supply units. You can also configure Alternate Route Selection.

Add a Server Edition Secondary to provide resilience at any level. The Server Edition Secondary Server provides resilience for the Server Edition Primary Server users, H.323 and SIP extensions, hunt groups, and voicemail without any administration. The Server Edition Secondary server can provide resilience for Avaya one-X® Portal for IP Office.

A Server Edition Expansion System can be backed up to either the Server Edition Primary, Server Edition Secondary, or another Server Edition Expansion System. The dual star Multi-Site Network topology when a Server Edition Secondary Server is present supports diverse routing between all nodes.

For Server Edition Select deployments, IP Office Lines (SCN trunks) can be configured between Server Edition Expansion Systems. Hunt groups can be configured local to the Expansion system and resiliency for hunt groups and phones can be configured, with failover to the Server Edition Primary, Server Edition Secondary, or another Server Edition Expansion System.

At all times, no server hardware is forced to be idle, enabling you decide whether to provide true redundancy, or shared resource resilience.

The IP Office Server Edition Solution provides resilience for supported H.323 phones, SIP endpoints, and DECT R4 deployments. IP Office Lines between systems can be configured to allow control to be automatically passed to a backup IP Office when the home system is not available.

#### **Resilient components**

The following components of IP Office Server Edition Solution are resilient:

- IP Office Server Edition
- Voicemail Pro server
- Avaya one-X<sup>®</sup> Portal server
- H.323 telephones
- SIP endpoints
- DECT R4
- Hunt groups
- Interdevice links
- Trunks
- Incoming Call Routes
- Management

#### **Multisite network**

A multisite network enhances resilience by providing the following capabilities:

- Transparency for most of the features
- Resilience of users and hunt groups
- Back up system for Voicemail Pro
- Network topology provides resilience
- None of the hardware is idle
- Simple to activate resilience

<span id="page-654-0"></span>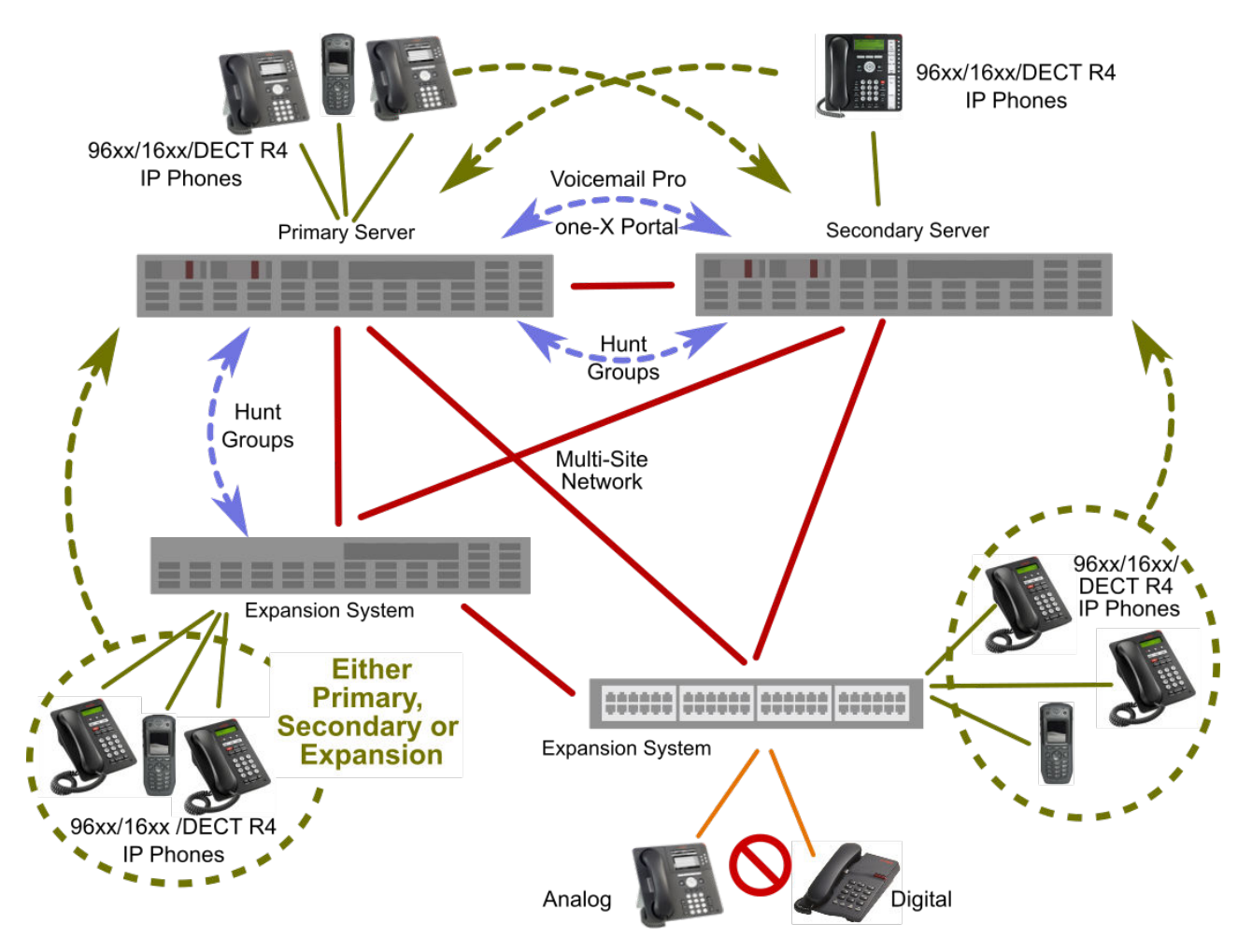

#### **Figure 3: Resiliency Architecture**

#### **Resilient management**

You can continue to administer and manage the failure of IP Office Server Edition server and devices in an IP Office Server Edition Solution network through the Server Edition Secondary Server. This provides management without the offline capability, and a facility to realign the configuration after the outages have been resolved. The resynchronization feature highlights the time and source of configuration change and enables the administrator to decide which change set to retain. In addition, you can directly manage each device and application to allow configuration whilst isolated. You can use the resynchronization capability to realign the configurations after the devices are reconnected.

# **Voicemail Pro Resiliency**

#### **One Active Voicemail Pro server**

Server Edition supports one active Voicemail Pro server on the Server Edition Primary server. A backup Voicemail Pro server is supported on the Server Edition Secondary server for resiliency.

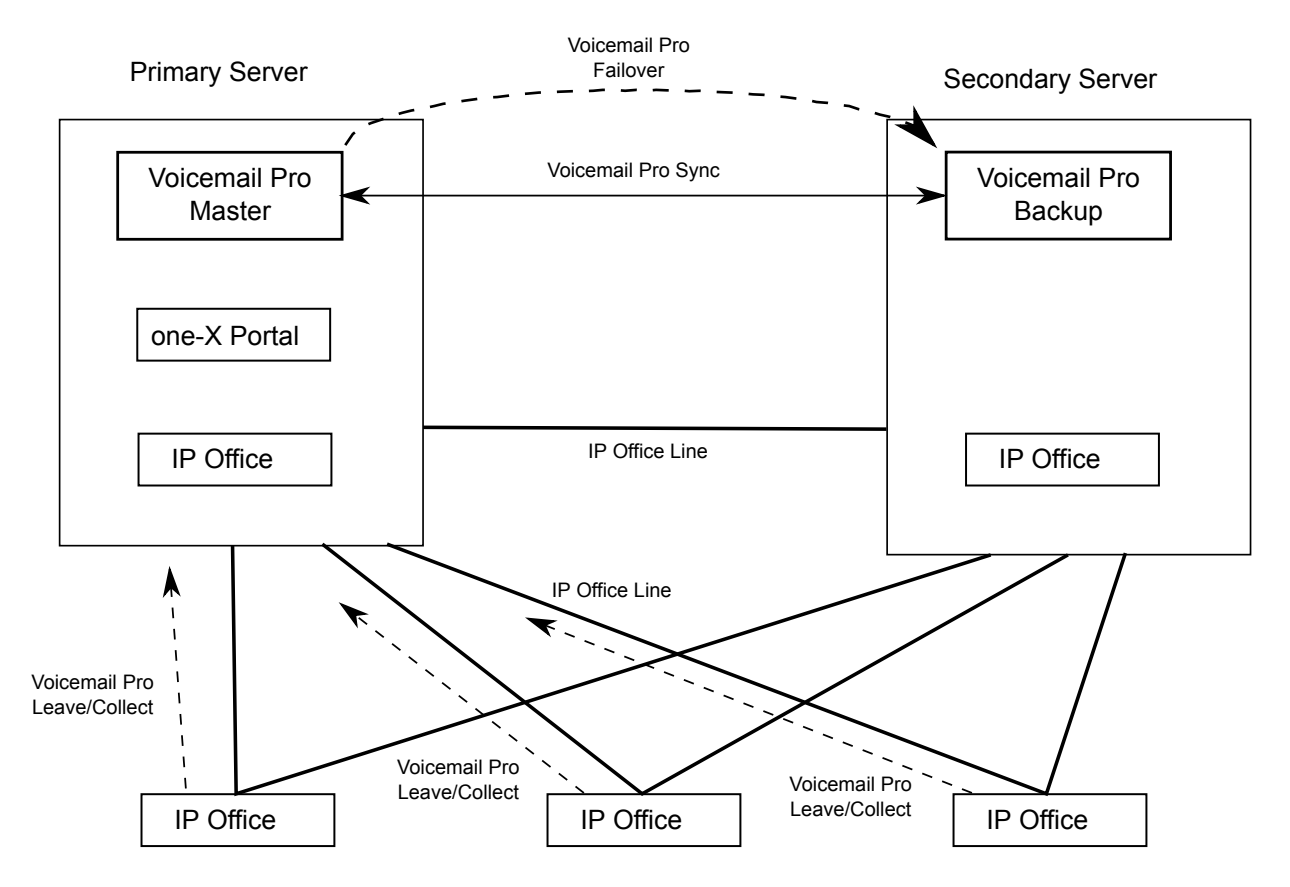

**Figure 4: One active Voicemail Pro server**

#### **Dual Active Voicemail Pro servers**

Server Edition deployments with Select licensing support two active Voicemail Pro servers, doubling the maximum channel capacity and dual processing locations. Each expansion system and all contained users can be configured to use one or the other. Each Voicemail Pro server provides backup for the other. The two Voicemail Pro servers are both active for a configured subset of users. They share a common configuration and message store. Each can support all mailboxes, message waiting indicators (MWI) and call flows under failure conditions.

<span id="page-656-0"></span>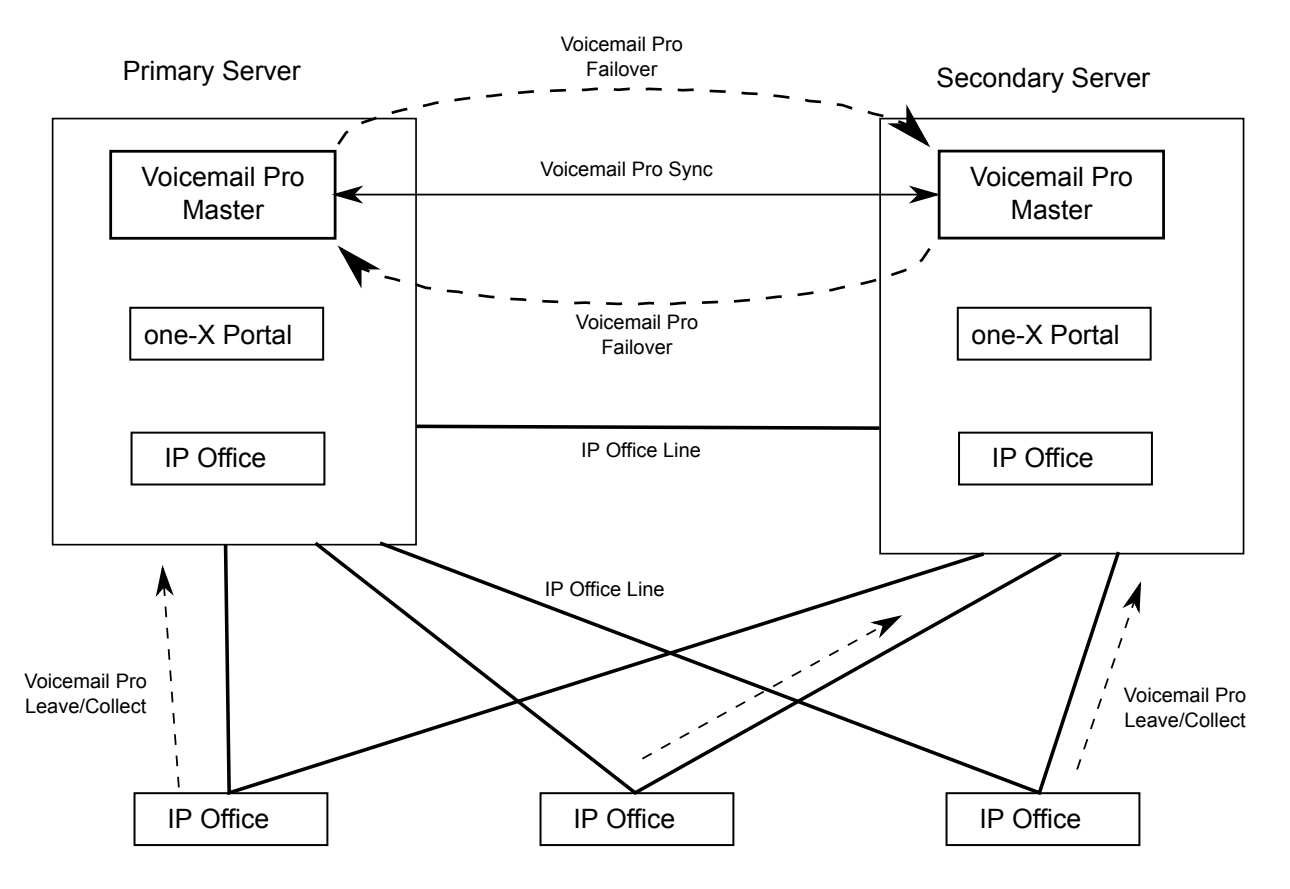

#### **Figure 5: Dual Active Voicemail Pro servers**

#### **Supported Configurations**

The following configuration are supported.

- Dual Voicemail Pro, each acting as a backup
- Dual Voicemail Pro, no backup operation
- Single master Voicemail Pro on Primary, no backup (non-Select)
- Single master Voicemail Pro on Primary and backup on Secondary (non-Select)
- Single master Voicemail Pro on Secondary and backup on Primary

#### **Related links**

[Server Edition Resiliency](#page-652-0) on page 653

# **Avaya one-X® Portal resiliency**

Server Edition Select deployments support a backup Avaya one-X<sup>®</sup> Portal server, providing resiliency for Unified Communication (UC) features. The resilient one-X Portal server is installed by default on the Server Edition Secondary server. Resilient one-X Portal servers can also be located on standalone application servers.

#### **Resilient one-X Portal on the Server Edition Primary and Server Edition Secondary Servers**

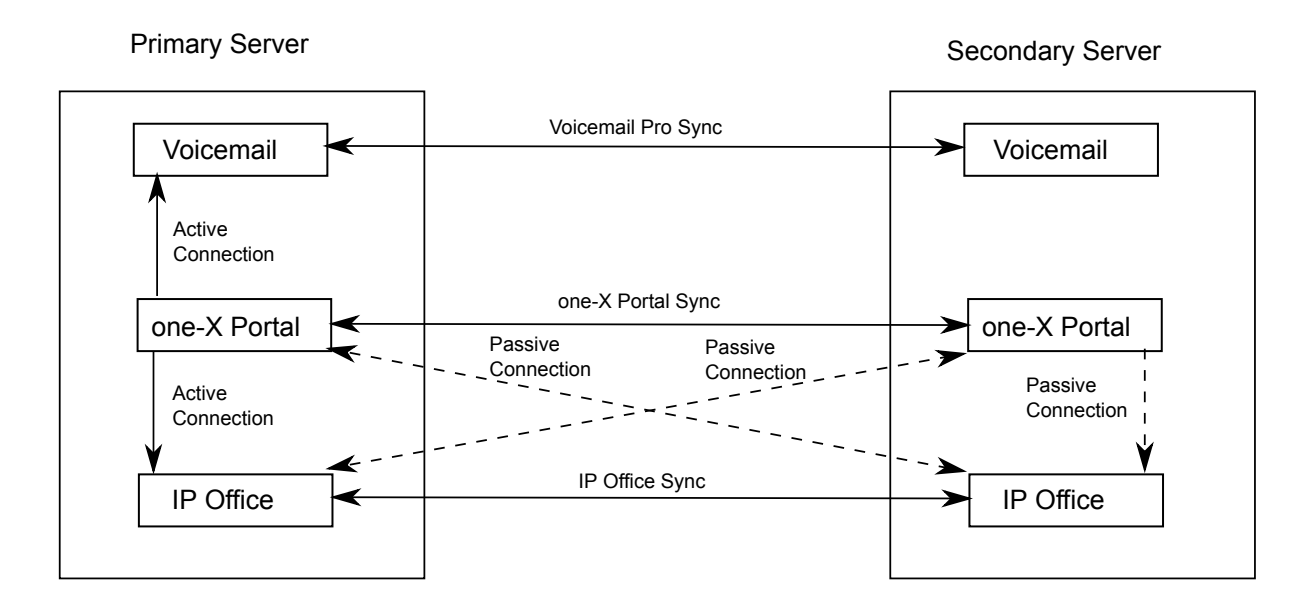

## **Resilient Avaya one-X® Portal on Standalone Application Servers**

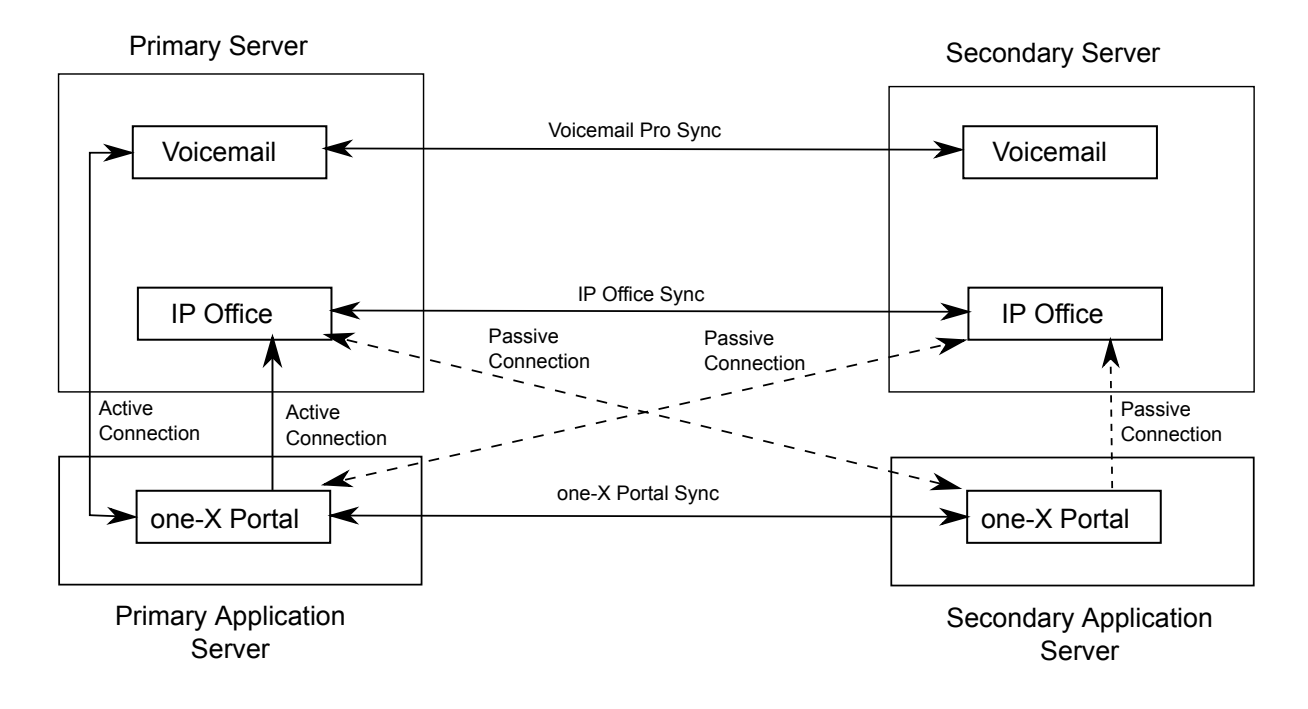

#### **Avaya one-X® Portal Failover and Failback**

When the primary Avaya one-X<sup>®</sup> Portal server is not available, failover occurs and the backup server becomes active. Clients automatically recognize that the primary Avaya one-X® Portal

<span id="page-658-0"></span>server is not available and log in to the backup server. Logged in users are automatically logged in to the backup Avaya one-X<sup>®</sup> Portal server.

When the primary Avaya one-X<sup>®</sup> Portal server is once again available, users automatically failback to it. The backup Avaya one-X® Portal server redirects login requests to the primary Avaya one-X® Portal server.

If connectivity between the primary and backup Avaya one- $X^{\circledast}$  Portal servers is lost for an extended time, both Avaya one-X® Portal servers become active and accept login requests. Once connectivity is reestablished, the two servers are synchronized and all users are logged in to the primary one-X Portal server.

#### **B** Note:

When both Avaya one-X $^{\circledast}$  Portal servers are active, any changes made by users logged in to the backup server will be lost when failback occurs.

#### **one-X Portal Resiliency with IP Office and Voicemail Pro**

If the Voicemail Pro server on the Server Edition Primary server is not available, the primary Avaya one-X<sup>®</sup> Portal server fails over to the Voicemail Pro server on the Server Edition Secondary server. When the Voicemail Pro server on the Server Edition Primary server is once again available, the primary Avaya one-X® Portal server automatically performs a failback to the Voicemail Pro server on the Server Edition Primary server.

#### **Related links**

[Server Edition Resiliency](#page-652-0) on page 653

# **Phone Resiliency**

#### **Phone Failover**

When phone resiliency is configured, the home system shares information about the registered phones and users on those phones with the backup system. If the home system is no longer visible to the phones, failover occurs and the phones register with the backup system.

#### **Phone Failback**

If the phone's home system has been up for more than 10 minutes, the system causes idle phones to perform a failback to the home system. If the phone is unable to connect to the home system, there is a five minute grace period, referred to as homeless prevention, where the phone can be logged in to either the home or backup system.

Automatic failback to the home system is the default mode. Failback can be configured to operate manually. This may be desired if for example, the home system will be unavailable for some time. In manual mode, failback does not occur until the phone has been logged out or rebooted.

#### **R3** Note:

Manual failback is not supported for SIP phones.

## **Configuration Options**

Resiliency is configured on **IP Office Line** > **Line** under **SCN Resiliency Options**. The options are:

- **Backs up my IP Phones**
- **Backs up my Hunt Groups**
- **Backs up my Voicemail**
- **Backs up my IP DECT Phones**
- **Backs up my one-X Portal**

#### **Notes on Phone Resiliency Behavior**

- Failover handover takes a minimum of 3 minutes (longer for larger networks). This ensures that failover is not invoked when it is not required; for example, when the home system is simply being rebooted to complete a non-mergeable configuration change.
- Failover is only intended to provide basic call functionality while the cause of failover occurring is investigated and resolved. If users make changes to their settings while in failover, for example changing their DND mode, those changes will not apply after failback.
- Calls anchored on the home system lose all voice paths during failover. Direct media calls in a stable state might maintain voice paths until the next call event, but this is not guaranteed.

Media preservation is not supported on SIP phones.

- If the failover system is rebooted while it is providing failover services, the failover services are lost.
- Failover features require that the phones local to each system are still able to route data to the backup system when the home system is not available. This will typically require each system site to be using a separate data router.
- When an IP phone fails over, the backup system allows it to operate indefinitely as a "guest", but only until the system resets. Licenses will never be consumed for a guest phone.
- Hot desking users are automatically logged out. When their base extension fails back to the home system, the user is automatically logged in on their base extension.
- The media security configuration should be the same on all systems. For example, if an extensions home system is set to **Best Effort**, the failover system should also be set to **Best Effort**.
- For secure communication using TLS/SRTP, all IP Office systems must have an identity certificate that has been signed by the same trusted root CA.

## **ED** Note:

- Authentication of the client's certificate by the server is not a requirement. IP Office does not support client certificate validation for all SIP endpoint types.

#### **Supported Network Configurations**

Phone resiliency is supported between any IP Office systems linked through an IP Office Line with **Networking Level** set to **SCN**. This includes failover from an IP500 V2 system to another IP500 V2 system.

For Server Edition deployments, failover from one node to any other node in the solution is supported.

## **R3** Note:

Resiliency can be configured by specifying a **Location** with a unique IP address for the backup system. For cloud deployments, some systems cannot be configured as a **Location**. See [Configuring Location Based Resiliancy](#page-665-0) on page 666.

#### **Supported Phones**

Phone resiliency is supported on the phones listed below. Each IP Office system can be the initial or backup system for a mixture of resilient phone types.

#### **H.323 Phones:**

• Resiliency is supported on 1600 and 9600 series phones.

#### **SIP Phones:**

The following SIP phones are supported:

- 1120
- $1140$
- 1220
- 1230
- E129
- B179
- H175

#### **SIP Soft Clients:**

The following SIP soft clients are supported. Note that for these client, resiliency is also dependent on Avaya one-X® Portalresilience.

- Avaya Equinox™ for Windows
- one-X Mobile Preferred for Android
- one-X Mobile Preferred for iOS

#### **Note:**

Resiliency is not supported for:

- Avaya Lync Plug-in
- IP Office SoftConsole

#### **Notes on Supported Phones:**

- E129, 1100 Series, 1200 Series, B179 and Avaya Equinox™ for Windows always attempt to register to multiple servers. The homeless prevention feature is not applicable to these phones.
- The B179 phone does not have a configuration file setting for the backup system. You must use the phone web interface to configure the **Secondary SIP Server** setting and the **Fallback Account** settings.
- For SIP phone resiliency, all IP Office systems in the Server Edition solution or SCN cluster must have the same **System** > **LAN** > **VoIP** > **SIP Domain** setting.

<span id="page-661-0"></span>The **SIP Domain** is not the same as the IP Office fully qualified domain name (FQDN). They are not synonymous but can be related through DNS SRV A records. A single SIP Domain can include multiple SIP servers.

- On Avaya Communicator, the **System** > **LAN** > **VoIP** > **SIP Domain** value must be configured in the **Domain name** field under **Settings**.
- Remote worker SIP phones will not failover when the failover server is CPE and their home system is cloud based.

#### **Related links**

[Server Edition Resiliency](#page-652-0) on page 653

# **Configuring Resiliency**

#### **Related links**

[Server Edition Resiliency](#page-652-0) on page 653

## **Configuring Resiliency Using the Resiliency Administration Tool**

This process adjusts the settings of the IP Office lines between systems to indicate which lines are being used to give/receive fallback options and what fallback options.

#### **B** Note:

You can activate the resilience for an expansion system either on a primary server or a secondary server only. You cannot activate the resilience for an expansion system on both the primary server and secondary server.

#### **Procedure**

- 1. On the Solution page, select **Configure** > **Resiliency Administration**
- 2. The **Resiliency Administration** page opens.

Select the options required.

- **Backup Primary Server IP Phones, Hunt Groups, Voicemail and one-X Portal on Secondary Server** When selected, the Secondary Server will support hunt group operation during any failure of the Primary Server. Also when selected, the Secondary Server will support the continued operation of Avaya IP phones normally registered to the Primary Server.
- **Backup Secondary Server IP Phones on Primary Server** When selected, the Primary Server will support the continued operation of Avaya IP phones normally registered to the Secondary Server.
- **Backup Expansion Systems**
	- For each expansion system, you can select to **Backup Phones** and **Backup Hunt Groups** by clicking the check boxes.
	- In the **Resilient To** field, select the IP Office system that will act as the backup.

#### 3. Click **Update**.

The **SCN Resiliency Options** settings for the IP Office lines are adjusted to match the selections.

## **Linking Server Edition Expansion Systems**

You can link Server Edition Select expansion systems with an IP Office Line in order to enable resiliency capability. When you link expansion systems using the Link Expansions tool, an IP Office Line is configured with default settings. You must select the security level for the line.

#### **Procedure**

- 1. Log in to Web Manager.
- 2. On the **Solution** page, click **Configure** > **Link Expansions**
- 3. In the Link Expansions window, in the **First Expansion** field, select an expansion system from the list.
- 4. In the **Second Expansion** field, select an expansion system from the list.
- 5. Under **Select Link Type**, select one of the following options:
	- **SCN Websocket (Secure)**: Recommended for security and NAT traversal.
	- **SCN Websocket**: Supports NAT traversal with limited security.
	- **SCN**: Legacy SCN line. Not recommended for new deployment.
- 6. If the Link Type is set to **SCN Websocket (Secure)** or **SCN Websocket**, you must configure a password.

## **Configuring Voicemail Pro Resiliency**

Supported configurations are listed in the table below. A dual Voicemail Pro configuration is supported on Server Edition deployments with Select licensing.

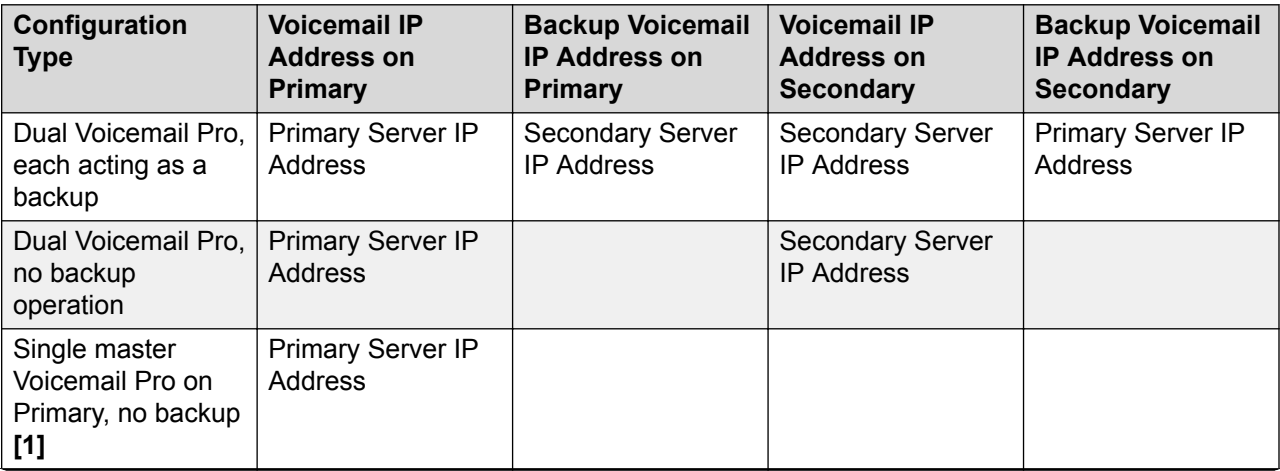

*Table continues…*

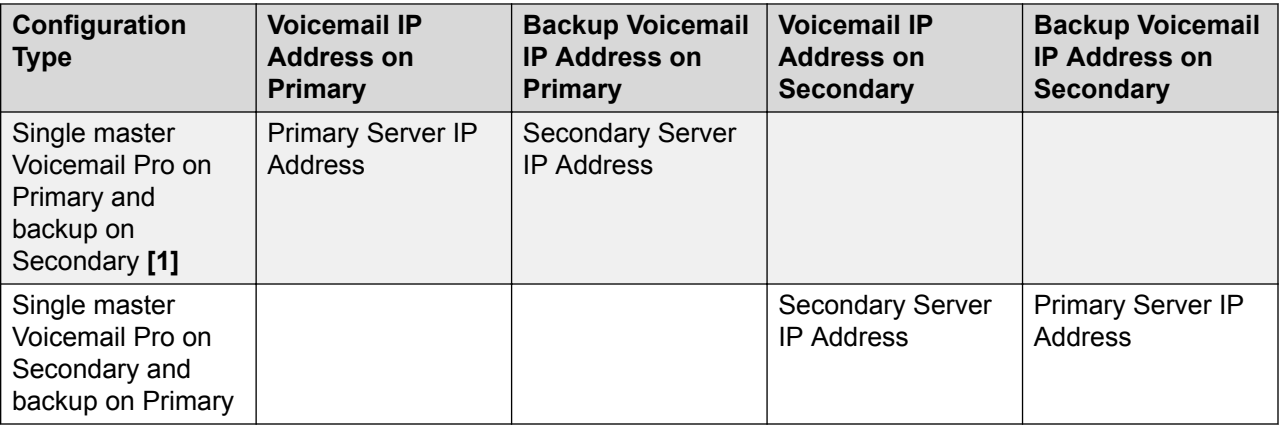

#### **Notes:**

- 1. Non-Select.
- 2. For resiliency operation, you must also ensure that the default SMTP Sender setting of the voicemail server is set to be the server's fully qualified domain name. Within the voicemail server preferences, select **System Preferences | Email | SMTP Sender**. The **Domain** and **Server** fields of the first entry must be set to the fully-qualified domain name of the voicemail server, not *local host*. This needs to be done on both the primary and secondary voicemail servers.

#### **Procedure**

- 1. Log in to Web Manager.
- 2. On the menu bar, click **System Settings** and then select **System**.
- 3. On the Systems page, locate the Primary server and then click on the **Server Menu** icon on the right.

The System Configuration page for the Primary Server opens.

- 4. In the navigation pane on the left, select **Voicemail**.
- 5. In the **Voicemail Type** field, select **Voicemail Lite/Pro**.
- 6. Set the **Voicemail IP Address** and **Backup Voicemail IP Address** as required based on the table above.
- 7. Repeat for the Secondary server configuration.

# **Configuring one-X Portal Resiliency**

Use this procedure to turn on one-X Protal Resiliency. Note that if resiliency is not turned on, the one-X Portal server on the Server Edition Secondary remains in a stopped state.

#### **Procedure**

- 1. Log in to Web Manager.
- 2. Select **System Settings** > **Lines**.
- 3. Select the **IP Office Line** connection from the Primary server to the Secondary Server and click the edit icon.
- 4. On the **Line** page, set **Back up my one-X Portal** to **Yes**.

#### **Next steps**

You must configure resiliency on one-X Portal. See the section "Resilience" in *Administering Avaya one-X® Portal for IP Office™ Platform* .

# **Configuring Phone Resiliency**

#### **Procedure**

- 1. Using Web Manager, log in to the backup system that phones will failover to.
- 2. On the menu bar, click **System Settings** and the select **Lines**.
- 3. On the Lines page, locate the IP Office Line that connects to the home system and then click the edit icon on the right.

The **Line** page is displayed.

- 4. Under **SCN Resiliency Options**, check the box for **Supports Resiliency**.
- 5. Check the boxes for the desired resiliency options.

The options are:

- **Backup my IP phones**
- **Backup my Hunt Groups**
- **Backup my Voicemail**
- **Backup my IP DECT Phones**
- 6. Check the identity certificate on both IP Office systems to ensure they are derived from the same CA. See **Security Manager** > **Certificates**.
- 7. If you are configuring resiliency for SIP phones, the SIP Domain value must be the same on both the local and backup systems.
	- a. On the menu bar, click **System Settings** and then select **Systems**.
	- b. On the Systems page, locate the backup system and then click on the **Server Menu** icon on the right.
	- c. On the System Configuration page, in the navigation pane on the left, select **LAN1**.
	- d. Click the **VoIP** tab and record the **SIP Domain** value.
	- e. Repeat the steps to find the **SIP Domain** value on the home system.
	- f. Ensure the values are the same on both systems.

## **Configuring Manual Phone Failback**

Automatic failback to the home system is the default mode. Failback can be configured to operate manually. This may be desired if for example, the home system will be unavailable for some time. In manual mode, failback does not occur until the phone has been logged out or rebooted.

## <span id="page-665-0"></span>**Note:**

SIP endpoints do not support manual phone failback.

#### **Procedure**

- 1. Using Web Manager, log in to the home system for the resilient phones.
- 2. On the menu bar, click System Settings and the select System.
- 3. On the Systems page, locate the home system for the resilient phones and they click the **Server Menu** icon on the right.
- 4. On the System Configuration page, in the navigation pane on the left, click **Telephony**.

The **Telephony** tab is displayed.

- 5. In the **Phone Fallback** field, select **Manual**.
- 6. Click **Update**.

## **Configuring Location Based Extension Resiliency**

Server Edition Select location based resiliency allows you to create a group of extensions by applying a common **Location** value to each extension. You can then specify the fallback IP Office server for the group. The location based fallback overrides the system fallback configuration. Using location based resiliency

- Phones on the Primary and Secondary server can fall back to an Expansion system
- Phones on an Expansion system can fall back to another Expansion system

Location based resiliency is supported on Avaya 1600 and 9600 series phones and all SIP endpoints.

#### **Procedure**

- 1. In Manager, open the **Location** page and define a location for the phone group.
- 2. If the phone group is in a remote location, you can define the **Time Settings** for the group.
- 3. In the **Fallback System** field, select the system where the phone group will fall back to.

Note that the **Fallback System** list only contains systems where an IP Office Line has been configured.

- 4. Save the location.
- 5. For all phones that will be part of the group, open the extension page for the phone and select the new **Location**.

Note that you can also set an IP address and subnet mask at the location level to match the phone IP addresses.

- 6. On the system where the extension is configured, open the **Line | IP Office Line** page.
- 7. Under **SCN Resiliency Options**, enable **Supports Resiliency**.

# **Synchronizing the Configurations**

#### **About this task**

Normally during configuration of the Server Edition solution, records that are shared (Incoming Call Route, Time Profile, Account Code and User Rights) are automatically synchronized with the configuration of the individual servers as they are edited. However, when new servers are added to the network or systems have their configuration individually edited, it is possible that some share records may become out of synch with the Primary Server. This process can be used to reestablish the correct shared records.

Synchronizing the Configurations

#### **Procedure**

- 1. In the Server Edition Solution View, right-click on **Solution**.
- 2. Select **Synchronize Configurations**.
- 3. Select **Yes** to confirm the removal.

# **Starting Web Control**

#### **About this task**

Web control is the term used for a set of web based administration menus used by Linux based servers. That includes the Primary Server, Secondary Server and Expansion System (L) in a Server Edition solution. The menus provide functions such as stopping and starting individual services being run by the server. The menus for the Primary Server provide special network functions such as backing up and upgrading the whole network.

#### **Procedure**

1. In the Server Edition Solution View, select the system for which you want to display its web control menus.

The option is not available for Expansion System (V2).

- 2. Click on the **Web Control** link on the right-hand edge of the menu.
- 3. The PCs default web browser is started with the address to the system.
- 4. When the login menu is displayed, login using the same configuration name and password as used for Manager configuration access.

# <span id="page-667-0"></span>**Chapter 13: Configuring SIP Trunks**

#### **Related links**

Overview on page 668 [Configuring a SIP Trunk](#page-668-0) on page 669 [SIP Line Requirements](#page-669-0) on page 670 [SIP Prefix Operation](#page-671-0) on page 672 [SIP messaging](#page-673-0) on page 674 [IP Office SIP trunk specifications](#page-687-0) on page 688

# **Overview**

A growing number of service providers now offer PSTN access to businesses via public SIP trunk connections, either to extend their reach beyond their typical copper based network coverage areas, or so that multiple services (voice and internet access) can be bundled into a single network connection. Although detailed public SIP trunk service offerings vary depending on the exact nature of the offer from the specific service provider, SIP trunks can potentially provide several advantages compared to traditional analog or digital trunks. These advantages include:

- cost savings resulting from reduced long distance charges, more efficient allocation of trunks, and operational savings associated with managing a consolidated network
- simplified dialing plans and number portability
- geographic transparency for local accessibility creating a virtual presence for incoming calls
- trunk diversity and redundancy
- multi-media ready to roll out future SIP enabled applications
- fewer hardware interfaces to purchase and manage, reducing cost and complexity
- faster and easier provisioning

IP Office delivers functionality that enhances its ability to be deployed in multi-vendor SIP-based VoIP networks. While this functionality is primarily based on the evolving SIP standards, there is no guarantee that all vendors, interpret and implement the standards in the same way. To help the SIP service provider, Avaya operates a comprehensive SIP Compliance Testing Program referred to as GSSCP. Avaya's DevConnect program validates the operation of the IP Office solution with the service provider's SIP trunk offering.

#### <span id="page-668-0"></span>**Related links**

[Configuring SIP Trunks](#page-667-0) on page 668

# **Configuring a SIP Trunk**

This procedure provides the basic steps for configuring a SIP trunk between two IP Office systems.

#### **Before you begin**

- You must know the IP address of both ends of the trunk.
- You must have valid licenses on both IP Office systems.
- On Server Edition, make sure you have a non-zero value in the **SIP Trunk Sessions** field on the **License | Remote Server** tab. If you do not, you will see Monitor messages about insufficient licenses.

#### **Procedure**

- 1. In the Manager navigation pane, right click **Line** and select **New** > **SIP Line**.
- 2. Record the **Line Number** value that appears on the SIP Line page for use later.
- 3. In the **ITSP Domain Name** field, enter the domain name required by the far end.

If nothing is configured in this field, then IP Office inserts the far end's **ITSP Proxy Address** from the **Transport** tab as the ITSP domain in the SIP messaging.

- 4. Use the default values for the remaining fields.
- 5. Select the **Transport** tab.
- 6. In the **ITSP Proxy Address** field, enter the IP Address of the far end.
- 7. Select the **SIP URI** tab.
- 8. Click **Add**.
- 9. Enter values for the **Incoming Group** and **Outgoing Group** fields.

You can use the **Line Number** from the **SIP Line** tab for both values.

- 10. In the Manager navigation page, select **Incoming Call Route**.
- 11. On the **Standard** tab, in the **Line Group ID** field, enter the **Line Number** from the **SIP Line** tab.
- 12. Select the **Destinations** tab.
- 13. In the **Destination** column, replace the value with a period (".").
- 14. In the Manager navigation pane, select **Short Code**.
- 15. Add a short code to dial the trunk you have just added.
- 16. One end of the trunk is now configured. Save the configuration to the IP Office.

17. Using Manager, open the configuration for the IP Office at the other end of the SIP trunk and repeat the steps.

#### <span id="page-669-0"></span>**Related links**

[Configuring SIP Trunks](#page-667-0) on page 668

# **SIP Line Requirements**

Use of SIP requires the following:

- **SIP Service Account** An account or accounts with a SIP internet service provider (ITSP). The method of operation and the information provided will vary. The key requirement is a SIP URI, a web address of the form **name@example.com**. This is the equivalent of a SIP telephone number for making and receiving calls via SIP.
- **Voice Compression Channels** SIP calls use system voice compression channels in the same way as used for standard IP trunks and extensions. For an IP500 V2 system, these are provided by the installation of VCM modules within the control unit. RTP relay is applied to SIP calls where applicable.
- **Licensing** SIP trunks require licenses in the system configuration. These set the maximum number of simultaneous SIP calls supported by the system.
- **Firewall Traversal** Routing traditional H.323 VoIP calls through firewalls often fails due to the effects of NAT (Network Address Translation). For SIP a number of ways to ensure successful firewall traversal can be used. The system does not apply any firewall between LAN1 and LAN2 to SIP calls.
	- **STUN (Simple Traverse of UDP NAT)** UDP SIP can use a mechanism called STUN to cross firewalls between the switch and the ITSP. This requires the ITSP to provide the IP address of their STUN server and the system to then select from various STUN methods how to connect to that server. The system can attempt to auto-detect the required settings to successfully connect. To use STUN, the line must be linked to the Network Topology settings of a LAN interface using the line's Use Network Topology Info setting.
	- **TURN (Traversal Using Relay NAT)** TCP SIP can use a mechanism called TURN (Traversal Using Relay NAT). This is not currently supported.
	- **Session Border Control** STUN does not have to be used for NAT traversal when SBC is between IP Office and the ITSP, since the SBCE will be performing NAT traversal.
- **SIP Trunks** These trunks are manually added to the system configuration. Typically a SIP trunk is required for each SIP ITSP being used. The configuration provides methods for multiple URI's from that ITSP to use the same trunk. For each trunk at least one SIP URI entry is required, up to 150 SIP URI's are supported on the same trunk. Amongst other things this sets the incoming and outgoing groups for call routing.
- **Outgoing Call Routing** The initial routing uses any standard short code with a dial feature. The short code's Line Group ID should be set to match the Outgoing Group ID of the SIP URI channels to use. However the short code must also change the number dialed into a

destination SIP URI suitable for routing by the ITSP. In most cases, if the destination is a public telephone network number, a URI of the form **123456789@example.com** is suitable. For example:

- **Code**: 9N#
- **Feature**: Dial
- **Telephone Number**: N"@example.com"
- **Line Group ID**: 100

While this can be done in the short code, it is not an absolute necessity. The ITSP Proxy Address or ITSP Domain Name will be used as the host/domain part.

- **Incoming Call Routing** Incoming SIP calls are routed in the same way as other incoming external calls. The caller and called information in the SIP call header can be used to match Incoming CLI and Incoming Number settings in normal system Incoming Call Route records.
- **DiffServ Marking** DiffServ marking is applied to calls using the DiffServer Settings on the System | LAN | VoIP tab of the LAN interface as set by the line's **Use Network Topology Info** setting.

#### **SIP URIs**

Calls across SIP require URI's (Uniform Resource Identifiers), one for the source and one for the destination. Each SIP URI consists of two parts, the user part (for example **name**) and the domain part (for example **example.com**) to form a full URI (in this case **name@example.com**). SIP URI's can take several forms:

- name@117.53.22.2
- name@example.com
- 012345678@example.com

Typically each account with a SIP service provider will include a SIP URI or a set of URI's. The domain part is then used for the SIP trunk configured for routing calls to that provider. The user part can be assigned either to an individual user if you have one URI per user for that ITSP, or it can also be configured against the line for use by all users who have calls routed via that line.

If the wildcard \* is used in the SIP trunk's **Local URI**, **Contact** and **Display** fields, that SIP trunk will accept any incoming SIP call. The incoming call routing is still performed by the system incoming call routes based on matching the values received with the call or the URI's incoming group setting. For outgoing calls using this SIP URI, all valid short code CLI manipulations are used (transforming calling party number to ISDN will be ignored). For a full list of valid CLI manipulations, see "Telephone Number Field Characters" under [Short Code Characters](#page-693-0) on page 694. For example, character 'i' is not supported since it sets calling party number plan to isdn and number type to national.

#### **Resource Limitation**

A number of limits can affect the number of SIP calls. When one of these limits is reached the following occurs: any further outgoing SIP calls are blocked unless some alternate route is available using ARS; any incoming SIP calls are queued until the required resource becomes available. Limiting factors are:

• the number of licensed SIP sessions.

- <span id="page-671-0"></span>• the number of SIP sessions configured for a SIP URI.
- the number of voice compression channels.
	- **SIP Line Call to/from Non-IP Devices** Voice compression channel required.
	- **Outgoing SIP Line Call from IP Device** No voice compression channel required.
	- **Incoming SIP Line Call to IP Device** If using the same codec, voice compression channel reserved until call connected. If using differing codecs then 2 channels used.

#### **SIP Information Display**

The full from and to SIP URI will be recorded for use by SMDR, CBC and CCC. For all other applications and for telephone devices, the SIP URI is put through system directory matching the same as for incoming CLI matching. First a match against the full URI is attempted, then a match against the user part of the URI. Directory wildcards can also be used for the URI matching.

#### **Related links**

[Configuring SIP Trunks](#page-667-0) on page 668

# **SIP Prefix Operation**

The prefix fields **Prefix**, **National Prefix**, **Country Code** and **International Prefix** are available with the SIP Line settings. These fields are used in the following order:

- 1. If an incoming number (called or calling) starts with the + symbol, the + is replaced with the **International Prefix**.
- 2. If the **Country Code** has been set and an incoming number begins with that **Country Code** or with the **International Prefix** and **Country Code**, they are replaced with the **National Prefix**.
- 3. If the **Country Code** has been set and the incoming number does not start with the **National Prefix** or **International Prefix**, the **International Prefix** is added.
- 4. If the incoming number does not begin with either the **National Prefix** or **International Prefix**, then the **Prefix** is added.

For example, if the SIP Line is configured with prefixes as follows:

- **Prefix**: 9
- **National Prefix**: 90
- **International Prefix**: 900
- **Country Code**: 44

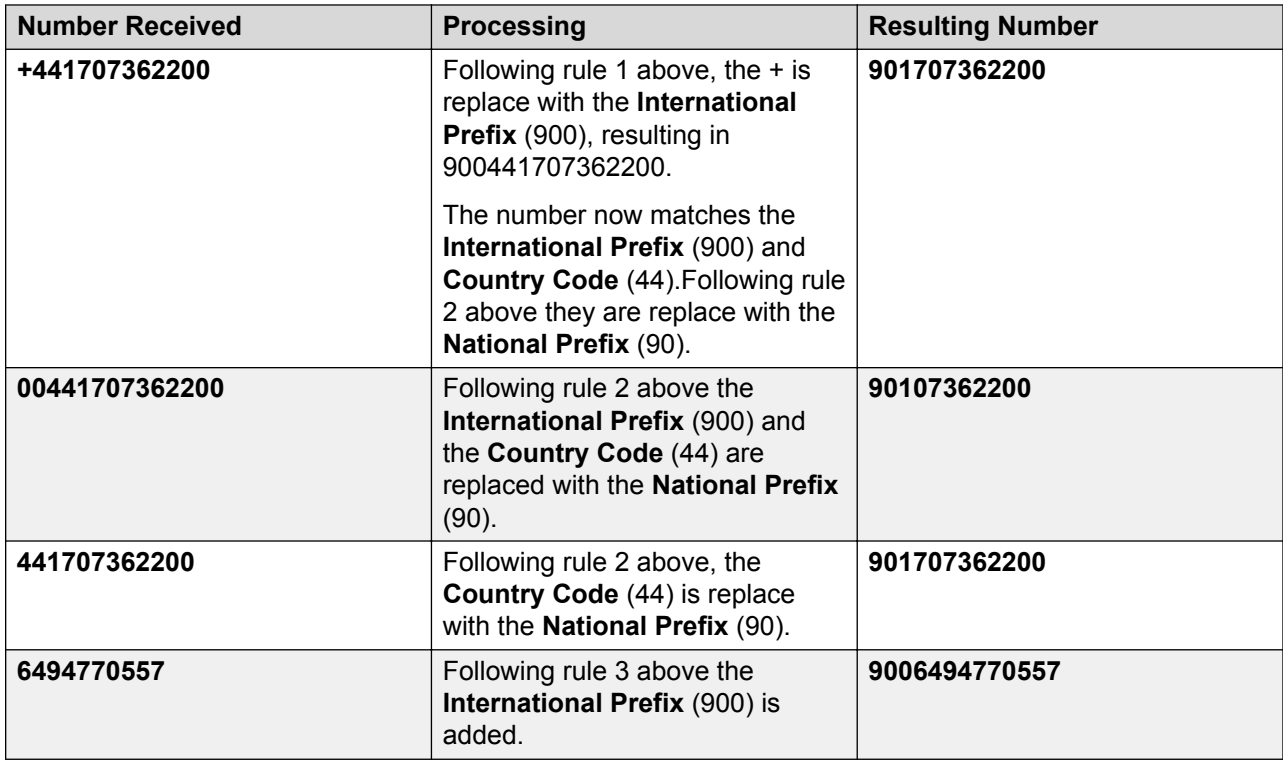

#### **OPTIONS Operation**

Options are not sent only when active SIP registration is present. In all other cases, OPTIONS are sent.

The interval is determined as by the No User source number **SIP\_OPTIONS\_PERIOD=X** as follows.

- If no **SIP\_OPTIONS\_PERIOD** parameter is defined and the **LAN1 | Network Topology | Binding Refresh Time** is 0, then the default value of 300 seconds is used.
- To establish a period less than 300 seconds, do not define a **SIP\_OPTIONS\_PERIOD** parameter and set the **Binding Refresh Time** to a value less than 300 seconds. The OPTIONS message period will be equal to the **Binding Refresh Time**.
- To establish a period greater than 300 seconds, a **SIP\_OPTIONS\_PERIOD** parameter must be defined. The **Binding Refresh Time** must be set to a value greater than 300 seconds. The OPTIONS message period will be the smaller of the **Binding Refresh Time** and the **SIP\_OPTIONS\_PERIOD**.

#### **Related links**

[Configuring SIP Trunks](#page-667-0) on page 668

# <span id="page-673-0"></span>**SIP messaging**

#### **SIP trunk prerequisites**

Before any calls can be made, the system must have sufficient SIP trunk licenses for the maximum number of simultaneous SIP trunk calls expected.

On Server Edition systems, the **System | Telephony | Telephony | Maximum SIP Sessions** value must match the total number of SIP extension and trunk calls that can occur at the same time.

#### **Related links**

[Configuring SIP Trunks](#page-667-0) on page 668 Outgoing call message details on page 674 [Incoming call message details](#page-678-0) on page 679 [Codec selection](#page-683-0) on page 684 [DTMF transmission](#page-684-0) on page 685 [Fax over SIP](#page-684-0) on page 685 [Hold scenarios](#page-684-0) on page 685 [SIP REFER](#page-686-0) on page 687

# **Outgoing call message details**

#### **Related links**

SIP messaging on page 674 Destination URI on page 674 [From field content](#page-674-0) on page 675 [To field content](#page-674-0) on page 675 [Contact field content](#page-675-0) on page 676 [P-Asserted Identity field content](#page-675-0) on page 676 [Typical outgoing call scenarios](#page-676-0) on page 677

## **Destination URI**

The destination URI in an INVITE message has the general format of an e-mail address. Specific rules have been defined for expressing telephone numbers in this format. These rules are defined in RFC 2806 and RFC 3261 (section 19.1.6). A sample URI for a call on a SIP trunk is:

sip: 12125551234@ITSP\_Domain SIP/2.0

The **ITSP\_Domain** in the following headers is taken from the **SIP Line | ITSP Domain Name** field. If that is empty, the IP Address of the IP Office LAN interface is used or the public address of that interface if topology discovery is used.

#### **Related links**

Outgoing call message details on page 674

## <span id="page-674-0"></span>**From field content**

If the call is originated from an IP Office endpoint, the settings on the **SIP line | SIP URI** tab determine whether the information should be taken from the trunk's SIP credentials, or from the **User | SIP** tab.

• If the channel's Local URI is set to **\*** then the extension number is used for the User part of the identity.

From: "SipDisplayNameAlice" <sip: 311@ITSP Domain>;tag=8a9fed65b

• If the channel's Local URI is set to 'Use Internal Data' then the **User | SIP | SIP Name** will be used for the User part of the identity, and the ITSP Domain for the host part.

From: "SipDisplayNameAlice" <sip: SipName@ITSP Domain>;tag=8a9fed65b

• If the SIP Name field also contains a domain (indicated by the presence of @) then that domain will be used.

From: "SipDisplayNameAlice" <sip: SipName@USER Domain>;tag=8a9fed65b

• If Call-ID is blocked either by short code or if the **User | SIP | Anonymous** checkbox is checked then the From: header will be anonymous, unless the **SIP Line | Send From in Clear** checkbox is checked.

From: "Anonymous" <sip:anonymous@anonymous.invalid>;tag=8a9fed65b

• If the channel's **Local URI** is set to **Use Credentials …** then there must first be at least one set of SIP Credentials defined, and that account selected in the channel's **Registration** dropdown selection box. The corresponding field from the **SIP Line | SIP Credentials** tab will be used for the User part of the identity.

From: "Line17Cred2" <sip:Line17Cred2@ITSP\_Domain>;tag=8a9fed65b

• The contact identity is populated similarly to the **From:** header. If Call-Id blocking is invoked: via **W** in a short code, or by checking the **User | SIP | Anonymous** checkbox then the **Contact:** field becomes semi-anonymous:

Contact: <sip:anonymous@135.55.86.70:5060;transport=udp

#### **Related links**

[Outgoing call message details](#page-673-0) on page 674

### **To field content**

Since the identity of the called party is not known at the time of the initial INVITE, the **To:** field shows only the information necessary to route the call, which is the dialed digits after any short code and ARS manipulation, prefix manipulation, and removal of any end-of-dial digits (# in North America).

To: <sip: 12125551234@ITSP\_Domain>

#### **Related links**

[Outgoing call message details](#page-673-0) on page 674

# <span id="page-675-0"></span>**Contact field content**

The contact identity is populated similarly to the **From:** header. If Call-Id blocking is invoked: via **W** in a short code, or by checking the **User | SIP | Anonymous** checkbox then the **Contact:** field becomes semi-anonymous:

Contact: <sip:anonymous@135.55.86.70:5060;transport=udp

#### **Related links**

[Outgoing call message details](#page-673-0) on page 674

## **P-Asserted Identity field content**

Without Call-Id blocking, this field essentially mirrors the **From:** field.

P-Asserted-Identity: " SipDisplayName " <sip: SipName@ITSP\_Domain>

#### **B** Note:

You can enter the wildcard character "\*". Entering this value populates the SIP PAI header with the caller information available to IP Office.

Call-Id blocking: using **W** in a short code, or by checking the **User | SIP | Anonymous** checkbox results in the **P-Asserted** field being the only header that carries the calling party information, and so is unchanged from the non-blocked case above.

P-Asserted-Identity: " SipDisplayName" <sip:SipName@ITSP\_Domain>

#### **Related links**

[Outgoing call message details](#page-673-0) on page 674

# <span id="page-676-0"></span>**Typical outgoing call scenarios**

# **INVITE with SDP, local ringback**

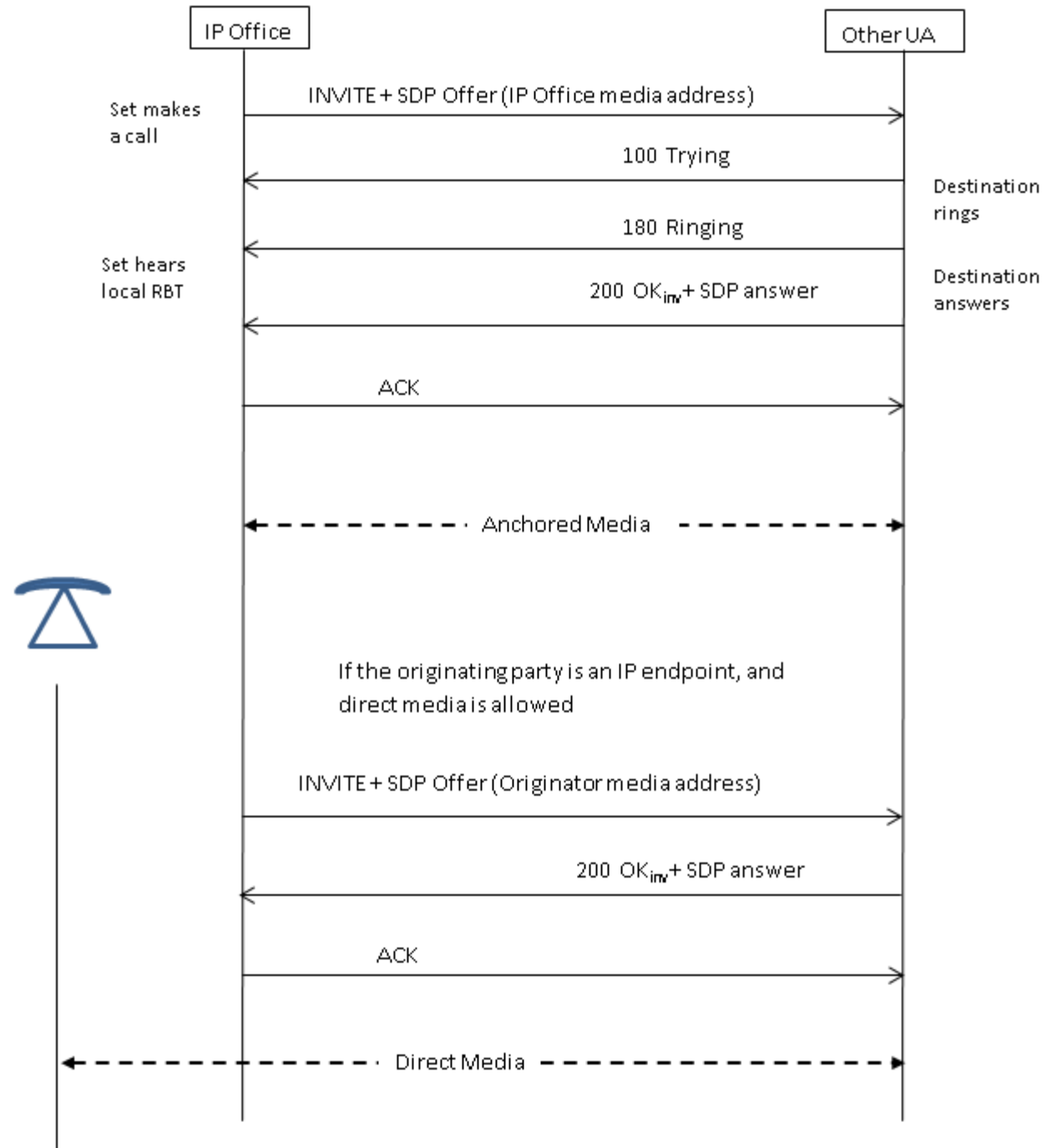

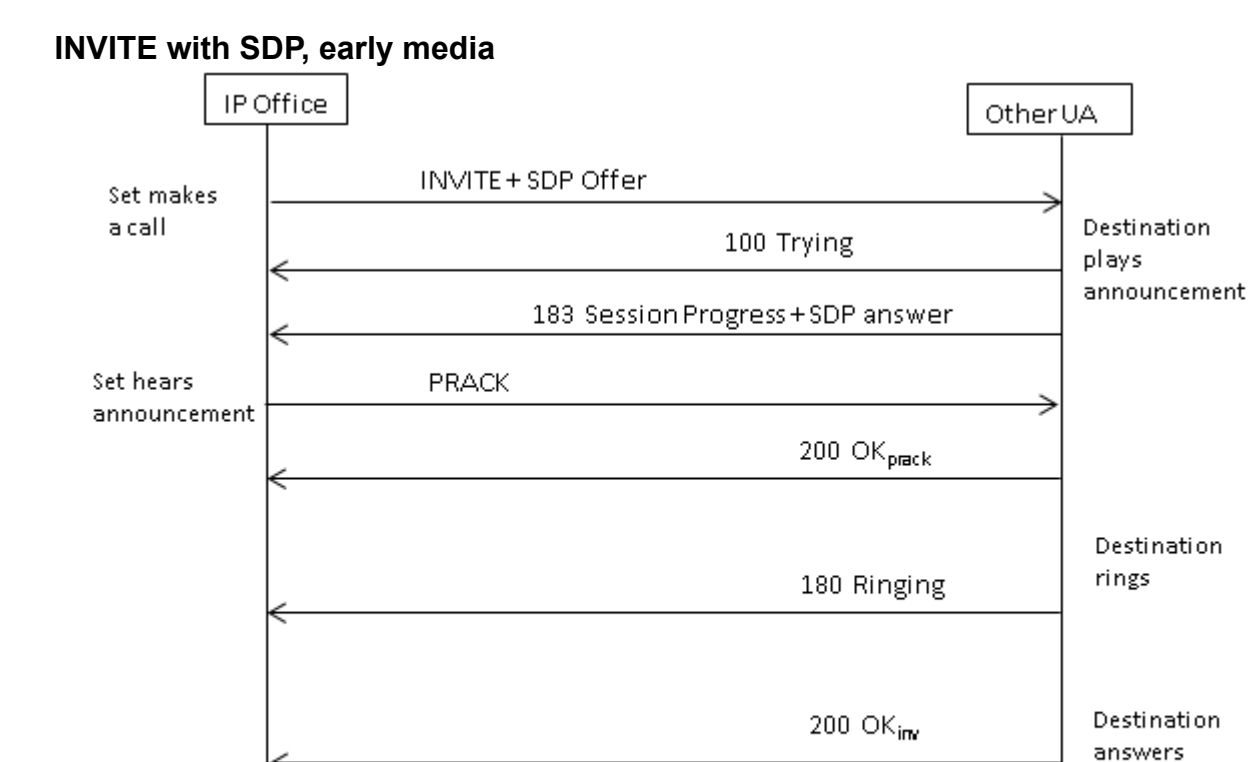

 ${\sf ACK}$ 

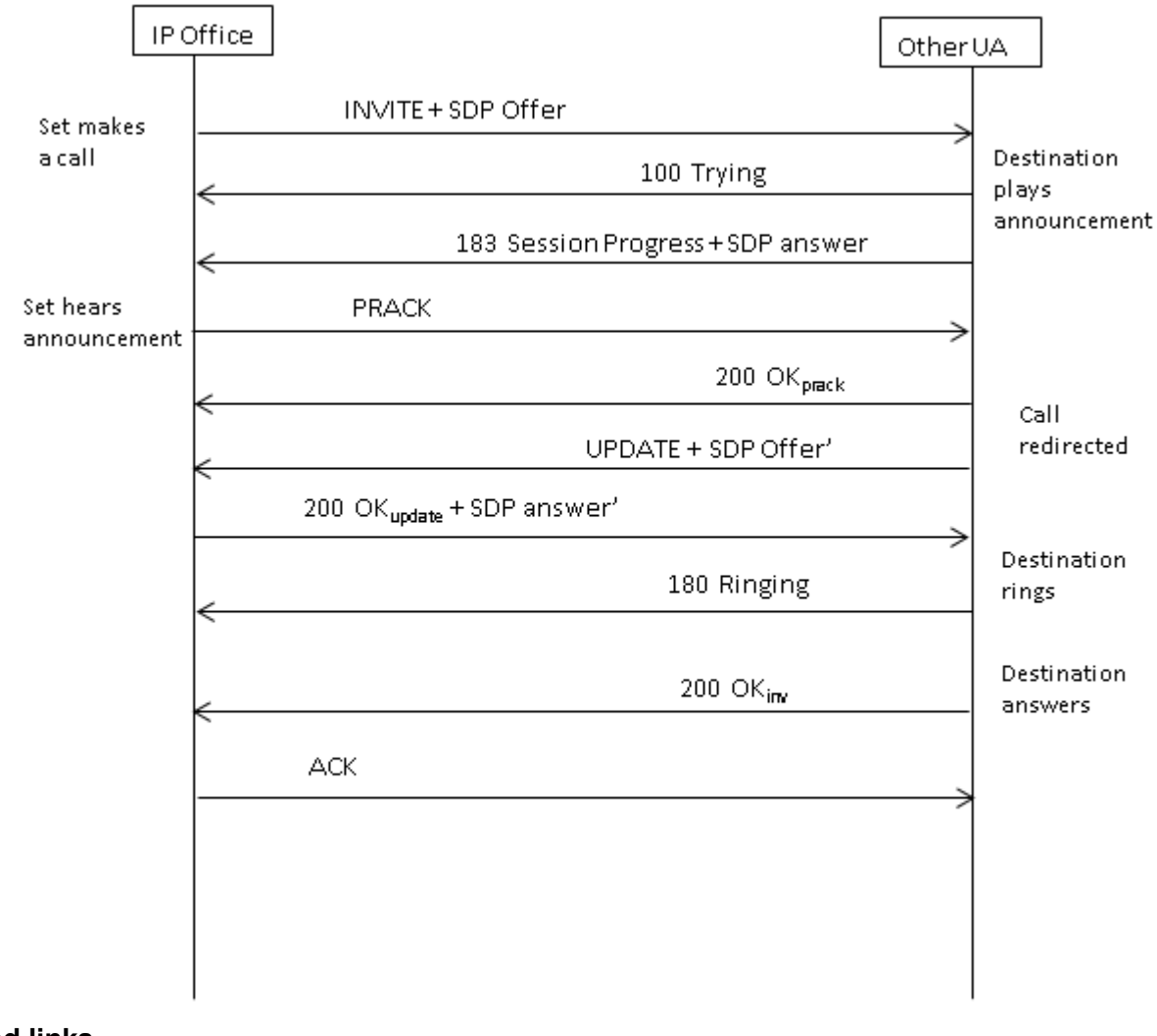

### <span id="page-678-0"></span>**INVITE with SDP, early media re-directed by destination**

#### **Related links**

[Outgoing call message details](#page-673-0) on page 674

# **Incoming call message details**

#### **Related links**

[SIP messaging](#page-673-0) on page 674 Incoming call routing on page 679 [Media path connection](#page-679-0) on page 680 [Typical incoming call scenarios](#page-680-0) on page 681

## **Incoming call routing**

When a SIP INVITE is received by IP Office, its origin is compared to the known IP addresses of the SIP lines configured. If a match is not found, then the INVITE is presented internally to the

<span id="page-679-0"></span>extension interface to determine if it matches any of the registered terminals. SIP messages from unknown endpoints are discarded, and solicit no response from IP Office.

SIP lines have incoming and outgoing groups associated with them, which are configured on the **SIP line | SIP URI** tab. In the example below, the incoming and outgoing groups are both 19, and the **Local URI** specifies **Use Internal Data**. With this **Local URI** setting, to route a call to a user, the **User | SIP | SIP Name** field is used to match against the incoming digits.

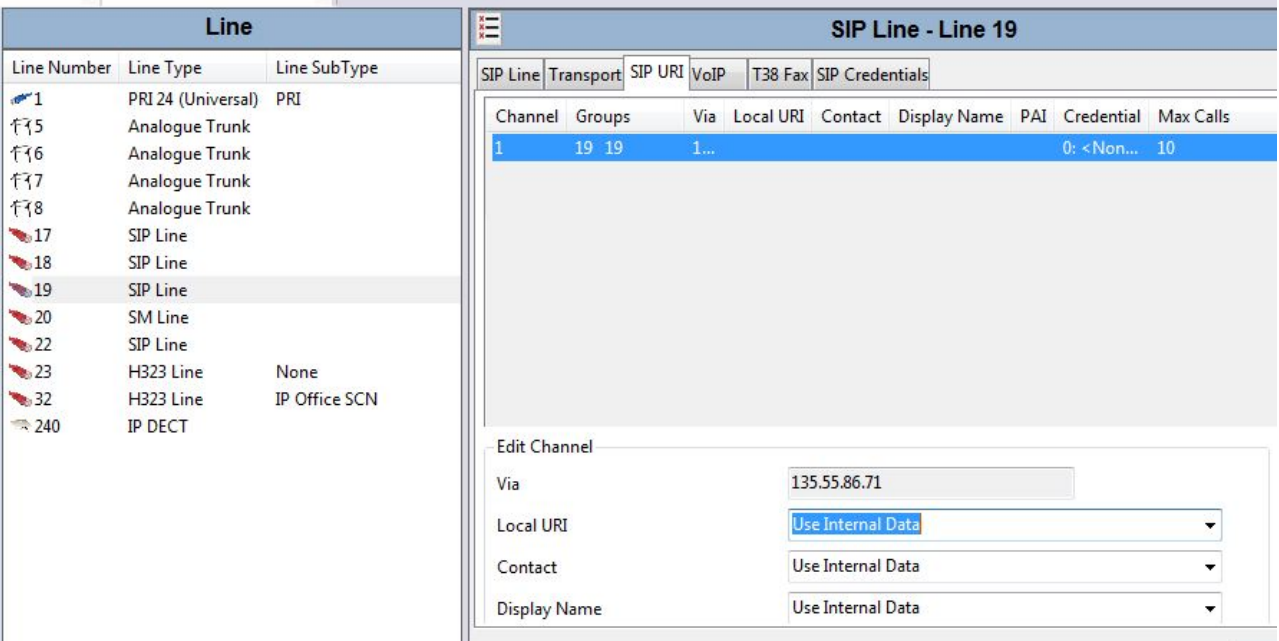

The incoming group indicates the identity of an **Incoming Call Route**, which is used to match the incoming digits in the Request-URI to a target. That target could be an extension, a hunt group, another trunk, or an ARS entry.

Due to this grouping, calls incoming to several different trunks or trunk types can use the same **Incoming Call Route**, but in order for this to work,the **Local URI** must be manually set to <**\***>.

**Incoming Call Routes** are identified by the **Line Group ID** or optionally, an **Incoming Number** may be specified to match against in the received digits. Then a **Destination** specified, which may be a specific target, or may contain only a <**.**> to indicate that the digits are to be matched against known system targets.

#### **Related links**

[Incoming call message details](#page-678-0) on page 679

## **Media path connection**

IP Office does not provide in-band ringback to incoming SIP trunk calls. This is different from what is done for H.323. The only scenario in which an incoming SIP trunk call will hear in-band ringback occurs when the call terminates on an analog trunk. With analog trunks, the media path is cut through immediately because IP Office has no way of determining the state (ringing, busy, answered) of the trunk.

<span id="page-680-0"></span>IP Office connects "early" media before the call is answered by sending a 183 Session Progress response only if the following two conditions are met:

- A PROGRESS (in-band tone indication OR 183 Session Progress with SDP) message is received from the destination (this can only happen in a SIP-to-PRI or SIP-to-SIP tandem scenario).
- The INVITE message contains SDP.

IP Office does not attempt to connect early media on PROGRESS when there is no SDP in the initial INVITE, since this is unlikely to succeed. The reason there is no SDP in INVITE is probably that the originating system does not know the originator's media address yet. A typical scenario where this is the case occurs when the call on the originating system comes from an H.323 SlowStart trunk.

#### **Related links**

[Incoming call message details](#page-678-0) on page 679

## **Typical incoming call scenarios**

#### **INVITE with SDP, local ringback**

If the destination is an analog trunk, the 180 Ringing will be replaced with a 183 Progress with SDP followed immediately by a "fake" answer in order that the media will be connected right away so that the originator hears whatever in-band tones are present on the analog trunk (ringback or busy). If the target is an extension that is unconditionally call forwarded over an analog trunk, then there will be a 180 Ringing without SDP, followed immediately by the "fake" answer.

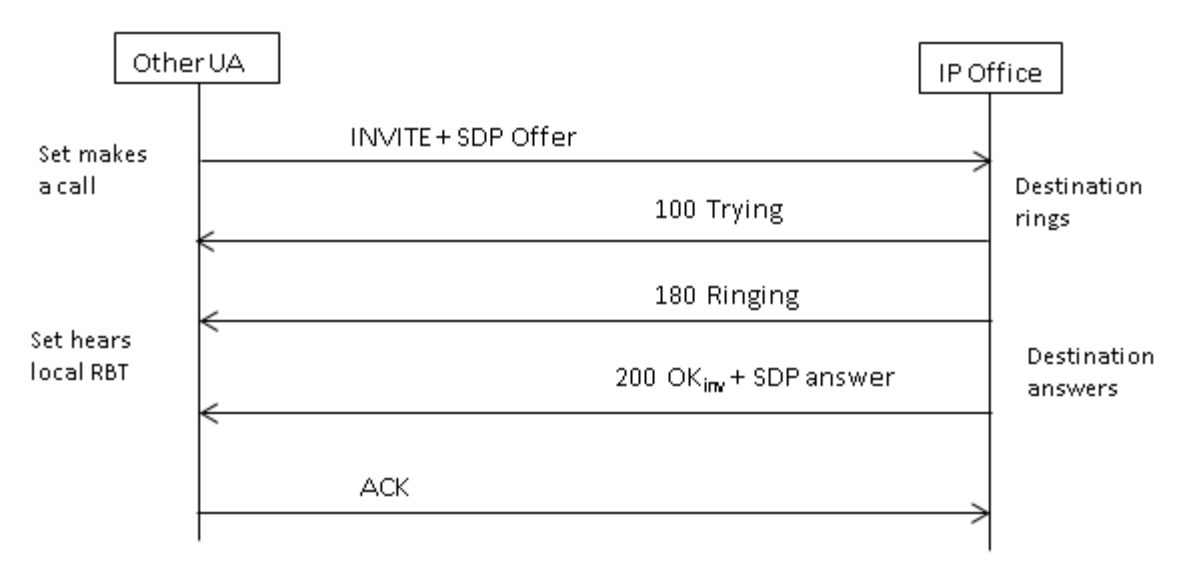

#### **INVITE with SDP, early media**

If the SIP Trunk receives a FAR\_PROGRESS (in-band) message from its peer in the core (e.g. from a tandem PRI or SIP trunk), it sends a 183 Session Progress message with SDP to the far end. IP Office will connect the media on receipt of 180 or 183 with SDP.

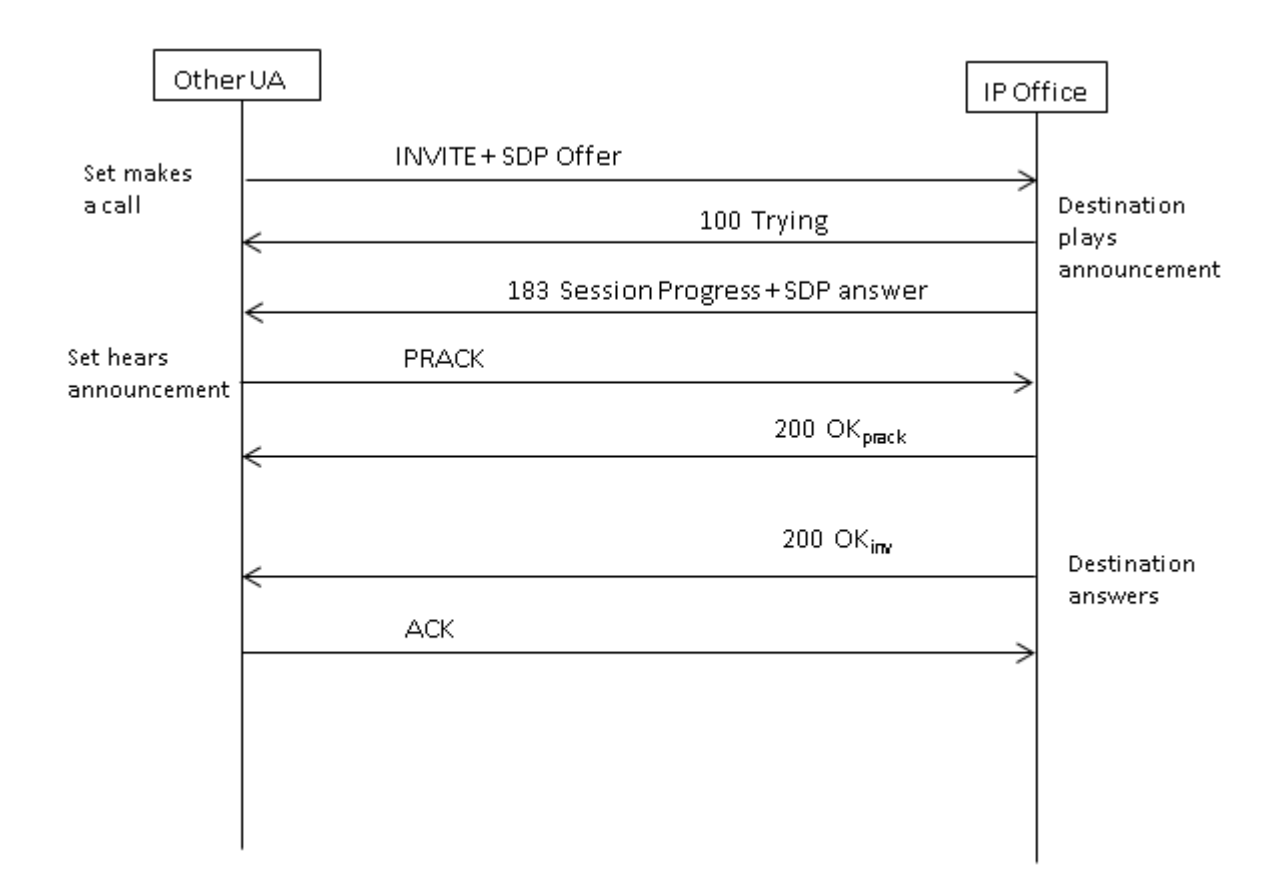

## **INVITE without SDP, local ring back**

IP Office does not attempt to send early media in this scenario.

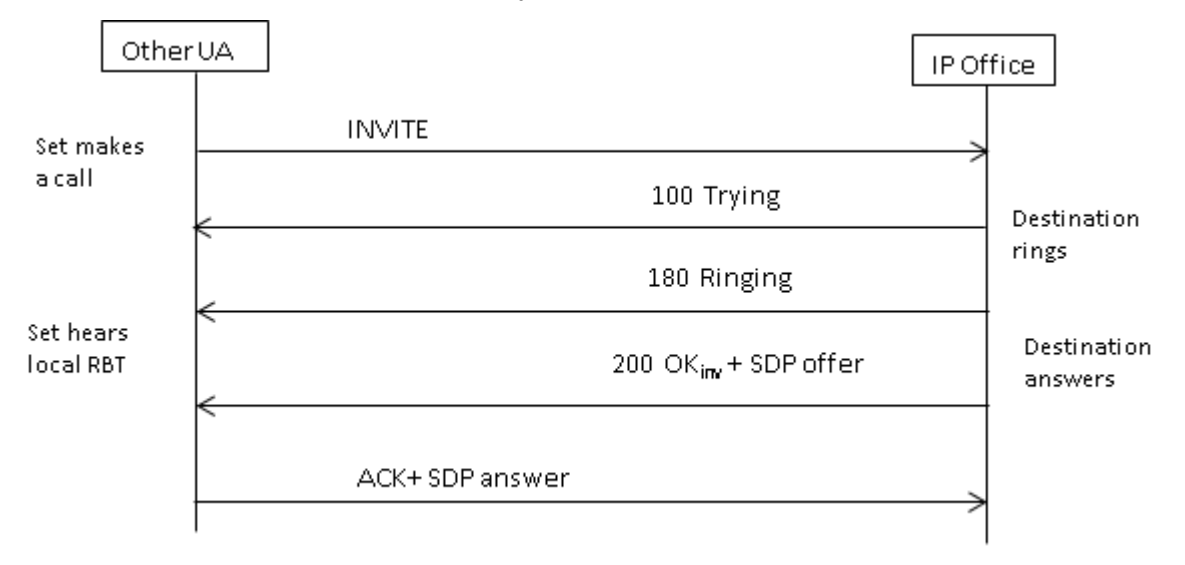

## **INVITE without SDP, early media**

In this scenario, the far end attempts to connect media before the call is answered. IP Office does not provide early media when receiving an empty INVITE, but rather 180 Ringing instead. There is no requirement to provide an SDP in the 180 Ringing provisional response, as that response is not sent reliably using the PRACK mechanism.

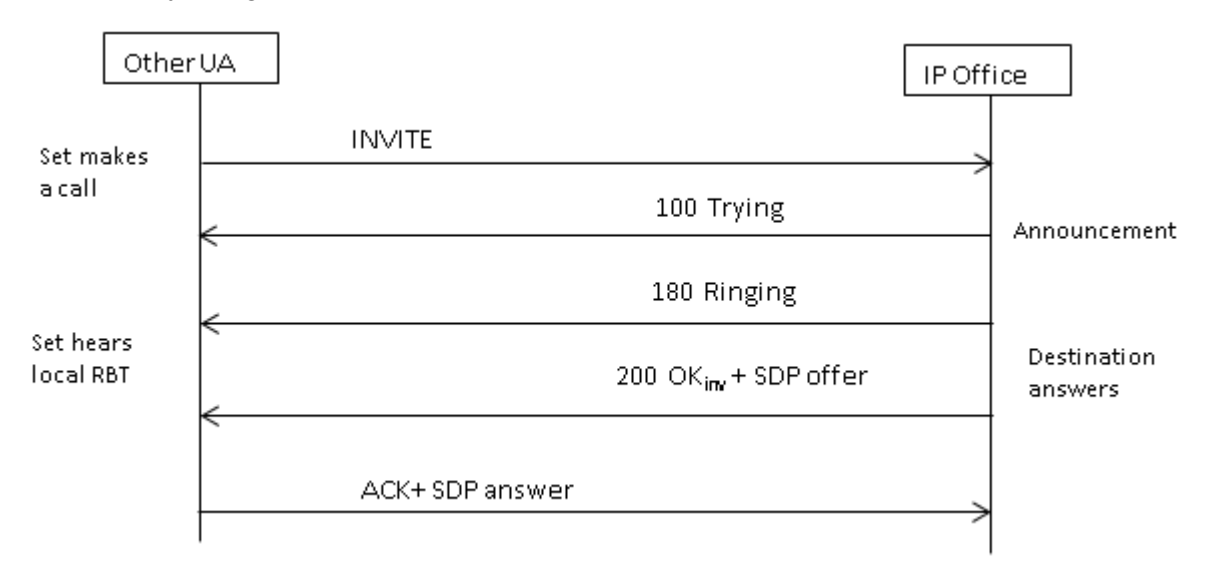

#### **INVITE without SDP, call terminates on H.323 endpoint**

If the destination of the call is an H.323 trunk, the destination media address is not known when the call is answered. Therefore, the SDP offer in 200 OK will contain a null port number (and IP address). Once the logical channels are opened on the H.323 side, IP Office sends a re-INVITE using the real media address.

<span id="page-683-0"></span>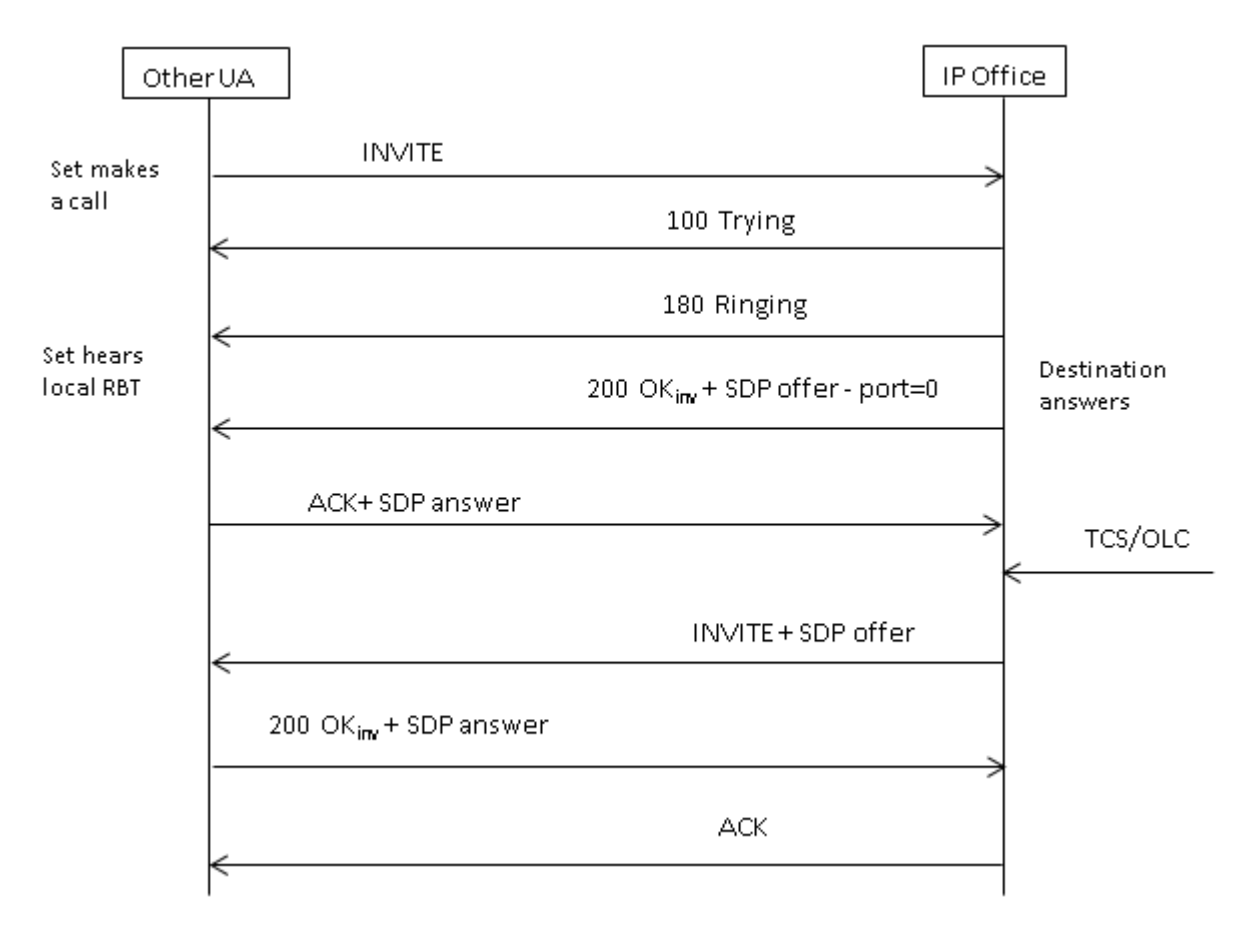

#### **Related links**

[Incoming call message details](#page-678-0) on page 679

# **Codec selection**

Codec selection is based on the Offer/Answer model specified in RFC 3264. The endpoint that issues the offer includes the list of codecs that it supports. IP Office offers the codecs set on the **SIP line | VoIP** tab, not those that are set on the extension.

The other endpoint sends an answer that should normally contain a single codec. If there are multiple codecs in the answer, IP Office only considers the first codec. If the SIP Line is configured to do Codec Lockdown (Re-Invite Supported is a prerequisite) then it will send another INVITE with the single chosen codec.

#### **Related links**

[SIP messaging](#page-673-0) on page 674
### **DTMF transmission**

DTMF over RTP (RFC 2833) can be used in IP Office. Asymmetric dynamic payload negotiation is supported when it is necessary to bridge multiple SIP endpoints that do not support payload negotiation. The value used for an initial offer is configured on the **System | Codecs** tab. The default value is 101. Upon receipt of an offer with an RFC2833 payload type, IP Office will automatically use the proposed value rather than its own configured value. This helps to support networks that do not negotiate payload types.

There are cases in which direct media is desirable between SIP trunks and endpoints that do not support RFC2833. To allow for this, if key presses are indicated from the extension, the IP Office will 'shuffle' the media in. This connects its own media engine to the endpoint and to the SIP trunk, and injects the digits in-band using the negotiated dynamic payload. After fifteen seconds of no key presses, the media will be shuffled back out to re-establish a direct connection again.

#### **Related links**

[SIP messaging](#page-673-0) on page 674

### **Fax over SIP**

T.38 Fax over SIP is supported on the IP500 V2 platform deployed as standalone or as an expansion gateway. G.711 fax is also supported, and is supported on Linux servers. For networks that do or do not support T.38, IP Office allows both G3 and Super G3 fax machines to interoperate.

There are configuration parameters that control the behavior in different networks. If T.38 is supported in a network, then it may make sense to select T.38 as the Fax Transport preference in order to make use the inherent quality provided by the redundancy mechanisms. On the other hand, if all of the fax machines in the network are Super G3 capable, there may be a need to take advantage of the increased speed that this encoding provides. Since T.38 is not capable of encoding Super G3, G.711 may be a better choice for the Fax Transport. In either case, IP Office will accept codec change requests from the far SIP endpoint to switch to T.38 or to G.711.

T.38 Fax Transport and Direct Media are mutually exclusive on a given SIP Line. IP Office keeps itself in the media path so that it can detect fax tones to make the switch to T.38.

#### **Related links**

[SIP messaging](#page-673-0) on page 674

### **Hold scenarios**

#### **Hold originated by IP Office**

When an IP Office DS extension or non-IP trunk puts a SIP trunk on hold, there is no indication to the network. The voice path is merely switched in the TDM domain to the appropriate hold

treatment source, be it tones, silence or music. For IP extensions and trunks, be they H.323 or SIP, if the call uses direct media, there will be a re-INVITE sent to redirect the media source from the extension or trunk endpoint to a port on the IP Office in order to connect hold treatment. When the call is then unheld, another INVITE will go out to connect the extension with the far end.

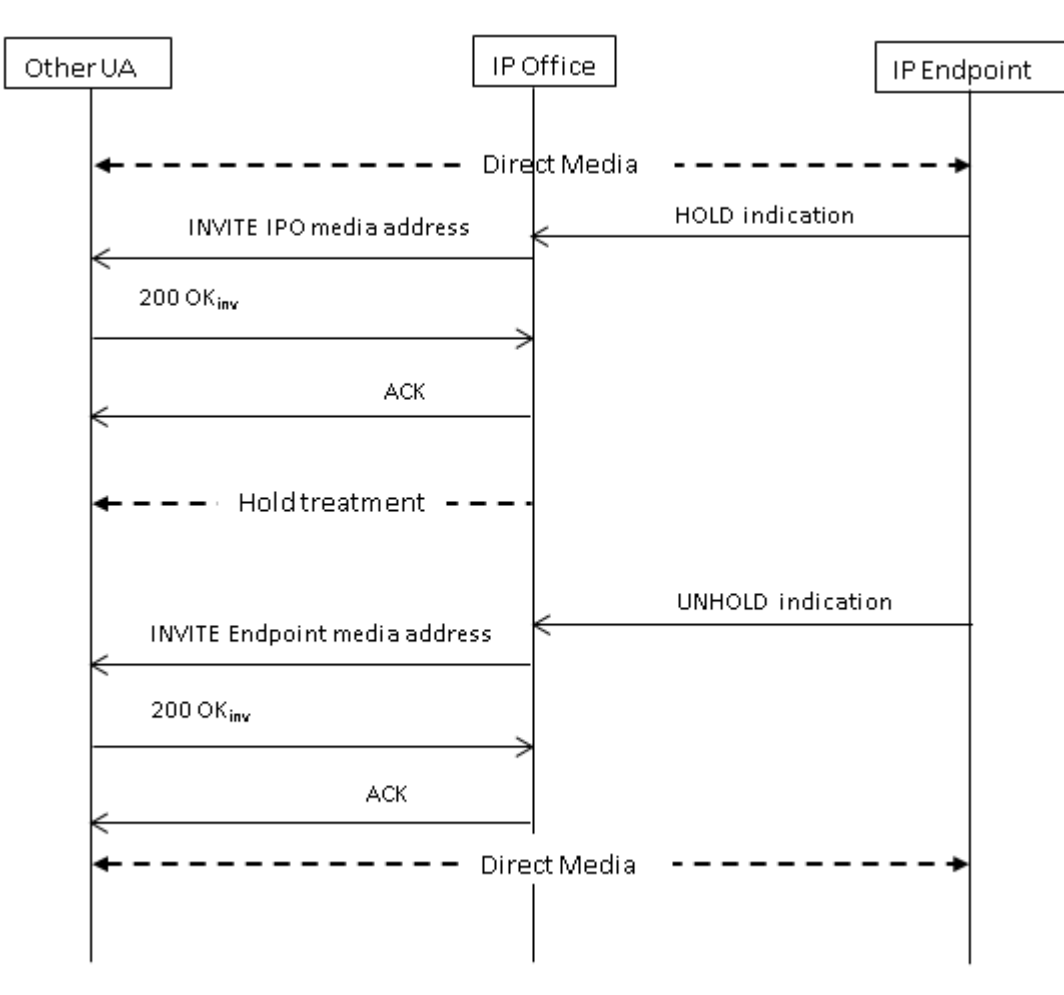

#### **Hold originated by far end**

The far end of a SIP trunk can put the IP Office on hold by sending it re-INVITE with an SDP Offer containing:

- A **sendonly** attribute. IP Office replies with an SDP Answer containing the **recvonly** attribute.
- An **inactive** attribute. IP Office replies with **inactive**.
- A zero media connection address (c=0.0.0.0). IP Office replies with **inactive**.

#### **Unhold**

A held call is unheld by means of an SDP Offer with the **sendrecv** attribute (or no direction attribute, since **sendrecv** is assumed if not specified).

#### **Unhold from mutual hold**

Either end can un-hold the other end, i.e., allow it to transmit again, by sending a new Offer with the **sendrecv** or **recvonly**attribute. The other end replies with **sendonly** if the call is still on hold at its end.

#### **Related links**

[SIP messaging](#page-673-0) on page 674

### **SIP REFER**

After a SIP call has been established between two parties (the "Primary" call), the SIP REFER method is used by the **TransferOR** end of the call to transfer the **TransferEE** end to a **Transfer Target**. The REFER message provides the Transfer Target's contact information in the Refer-To header. This causes the TransferEE to establish the Secondary call to the Transfer Target, thus completing the transfer.

For public SIP trunks, IP Office supports only consultative call transfer using REFER. Consultative transfer is also known as Attended. With consultative transfer, the TransferOR puts the Primary call on hold and establishes a **Consult** call to another party. After the consultation, the TransferOR completes the transfer, causing the TransferEE to connect to the Transfer Target, thereby replacing the Transfer Target's call with the TransferOR.

REFER can be configured to accept incoming, reject incoming, or decide based on the presence of REFER in the **Allow:** header in responses to OPTIONS messages. Similarly, there is the same configuration for outgoing REFER.

Although the TransferOR and TransferEE must be SIP endpoints, the Transfer Target may be a TDM, PRI, H.323 or SIP terminal on the same IP Office, or an endpoint reachable over the same SIP line as the REFER request is received from.

<span id="page-687-0"></span>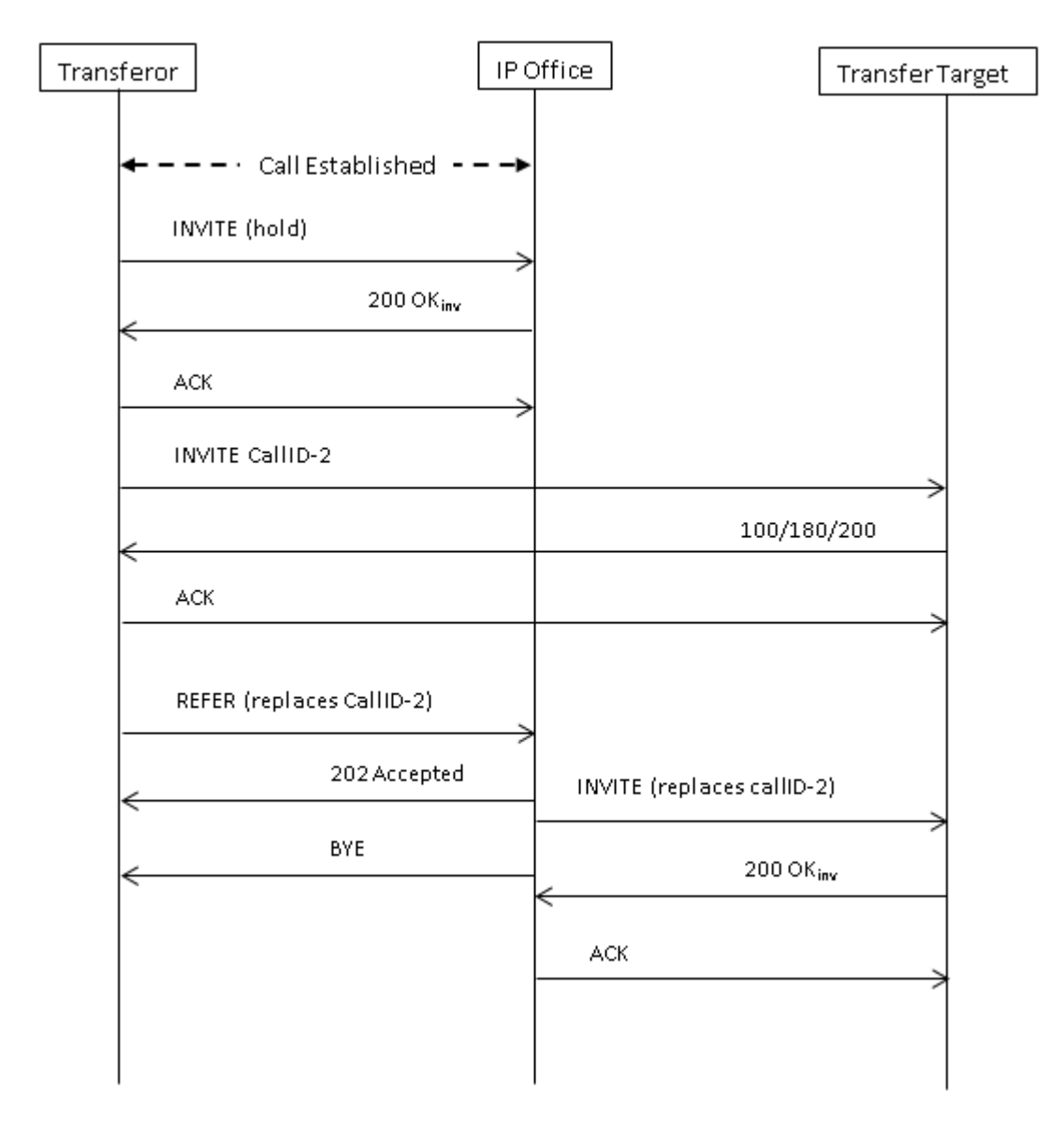

#### **Related links**

[SIP messaging](#page-673-0) on page 674

# **IP Office SIP trunk specifications**

This section outlines the SIP trunk capabilities supported by IP Office.

#### **Related links**

[Configuring SIP Trunks](#page-667-0) on page 668 [RFCs](#page-689-0) on page 690 [Transport protocols](#page-690-0) on page 691

[Request methods](#page-690-0) on page 691 [Response methods](#page-690-0) on page 691 [Headers](#page-691-0) on page 692

### <span id="page-689-0"></span>**RFCs**

- ITU-T T.38 Annex D, Procedures for real-time Group 3 facsimile communication over IP networks
- RFC 1889 RTP: A Transport Protocol for Real-Time Applications
- RFC 2327 SDP: Session Description Protocol
- RFC 2617 HTTP Authentication: Basic and Digest Access Authentication
- RFC 2833/RFC 4733 RTP Payload for DTMF Digits, Telephony Tones and Telephony Signals
- RFC 2976 The SIP INFO Method
- RFC 3087 Control of Service Context using SIP Request-URI
- RFC 3261 Session Initiation Protocol
- RFC 3262 Reliability of Provisional Responses in the Session Initiation Protocol (SIP)
- RFC 3263 Session Initiation Protocol (SIP): Locating SIP Servers
- RFC 3264 An Offer/Answer Model with the Session Description Protocol (SDP)
- RFC 3311 The Session Initiation Protocol (SIP) UPDATE Method
- RFC 3323 A Privacy Mechanism for the Session Initiation Protocol (SIP)
- RFC 3325 Private Extensions to the Session Initiation Protocol (SIP) for Asserted Identity within **Trusted**
- RFC 3326 The Reason Header Field for the Session Initiation Protocol (SIP)
- RFC 3398 Integrated Services Digital Network (ISDN) User Part (ISUP) to Session Initiation Protocol (SIP) Mapping
- RFC 3407 Session Description Protocol (SDP) Simple Capability
- RFC 3489 STUN Simple Traversal of User Datagram Protocol (UDP) Through Network Address Translators (NATs)
- RFC 3515 The Session Initiation Protocol (SIP) Refer method
- RFC 3550 RTP: A Transport Protocol for Real-Time Applications
- RFC 3551 RTP Profile for Audio and Video Conferences with Minimal Control
- RFC 3665 Session Initiation Protocol Basic Call Flow Examples
- RFC 3666 Session Initiation Protocol PSTN Call Flows
- RFC 3725 Best Current Practices for Third Party Call Control (3pcc) in the Session Initiation Protocol (SIP)
- RFC 3824 Using E.164 numbers with the Session Initiation Protocol (SIP)
- RFC 3842 A Message Summary and Message Waiting Indication Event Package for the Session Initiation Protocol
- RFC 3891 The Session Initiation Protocol (SIP) "Replaces" Header
- RFC 3960 Early Media and Ringing Tone Generation in the Session Initiation Protocol (SIP)
- RFC 4028 Session Timers in the Session Initiation Protocol (SIP)
- RFC 4566 SDP: Session Description Protocol
- RFC 5359 Session Initiation Protocol Service Examples
- RFC 5379 Guidelines for Using the Privacy Mechanism for SIP
- RFC 5806 Diversion Indication in SIP
- RFC 5876 Updates to Asserted Identity in the Session Initiation Protocol (SIP)
- RFC 6337 Session Initiation Protocol (SIP) Usage of the Offer/Answer Model
- RFC 6432 Carrying Q.850 Codes in Reason Header Fields in SIP (Session Initiation Protocol) Responses

#### <span id="page-690-0"></span>**Related links**

[IP Office SIP trunk specifications](#page-687-0) on page 688

### **Transport protocols**

- UDP
- TCP
- RTP
- RTCP

#### **Related links**

[IP Office SIP trunk specifications](#page-687-0) on page 688

### **Request methods**

- INVITE
- ACK
- BYE
- CANCEL
- INFO
- REFER
- REGISTER
- SUBSCRIBE
- NOTIFY
- PRACK
- OPTIONS
- UPDATE
- PUBLISH
- MESSAGE
- PING

#### **Related links**

[IP Office SIP trunk specifications](#page-687-0) on page 688

### **Response methods**

- 100 Trying
- 180 Ringing
- 181 Call Is Being Forwarded
- 182 Call Queued
- 183 Session progress
- 200 OK

#### **Related links**

[IP Office SIP trunk specifications](#page-687-0) on page 688

- 202 ACCEPTED
- 3XX
- 4XX
- 5XX
- 6XX

### <span id="page-691-0"></span>**Headers**

- Accept
- Alert-Info
- Allow
- Allow-Event
- Authorization
- Call-ID
- Contact
- Content-Length
- Content-Type
- CSeq
- Diversion
- From
- History-Info
- Max-Forwards
- P-Asserted-Identity

#### **Related links**

[IP Office SIP trunk specifications](#page-687-0) on page 688

- P-Early-Media
- P-Preferred-Identity
- Privacy
- Proxy-Authenticate
- Proxy-Authorization
- Proxy-Require
- Require
- Remote-Party-ID
- Server
- Session-Timers
- Supported
- To
- User-Agent
- Via
- WWW-Authenticate

# <span id="page-692-0"></span>**Chapter 14: Short Code Overview**

The system uses short codes to match the number dialed to an action. The number dialed or part of the number dialed can be used as parameter for the feature. This section provides an overview of short codes and information on configuration.

#### **Warning:**

User dialing of emergency numbers must not be blocked. If short codes are edited, the users ability to dial emergency numbers must be tested and maintained.

The short method for describing short codes in this manual, for example **9N/Dial/./0**, indicates the settings of the following fields of a short code: **Code/Feature/Telephone Number/Line Group ID**. For a description of the individual fields see Short Code.

**Examples** The method of detailing a short codes settings lists the short code fields separated by a /.

**\*17/VoicemailCollect/?U** A user dialing **\*17** is connected to voicemail.

**\*14\*N#/FollowMeTo/N** If a user dials **\*14\*210#** at their own extension, their calls are redirected to extension 210.

**Dialing Short Codes** The following types of short code applied to on-switch dialing. The result may be an action to be performed by the system, a change to the user's settings or a number to be dialed. The order below is the order of priority in which they are used when applied to user dialing.

**User Short Codes** These are usable by the specific user only. User short codes are applied to numbers dialled by that user and to calls forwarded via the user.

**User Rights Short Codes** These are usable by any users associated with the user rights in which they are set. User Rights short codes are only applied to numbers dialed by that user. For example they are not applied to calls forwarded via the user.

**System Short Codes** These are available to all users on the system. They can be overridden by user or user rights short codes.

**Post-Dialing Short Codes** When any the short code above result in a number to be dialed, further short code can be applied to that number to be dialed. This is done using the following types of short codes.

**ARS (Alternate Route Selection) Short Codes** The short code that matches dialing can specify that the resulting number should be passed to an ARS form. The ARS form can specify which routes should be used for the call by using further short code matches and also provide option to use other ARS forms based on other factors such as time and availability of routes.

**Transit Network Selection (TNS) Short Codes** Used on T1 ISDN trunks set to use AT&T as the Provider. Applied to the digits presented following any other short code processing.

**Incoming Number Short Codes** On certain types of trunks short codes can be applied to the incoming digits received with calls.

**Line Short Codes** These short codes are used to translate incoming digits received with calls. The stage at which they are applied varies between different line types and may be overridden by an extension number match.

#### **Related links**

Short Code Characters on page 694 [User Dialing](#page-697-0) on page 698 [Application Dialing](#page-698-0) on page 699 [Secondary Dial Tone](#page-699-0) on page 700 [? Short Codes](#page-700-0) on page 701 [Short Code Matching Examples](#page-701-0) on page 702 [Default System Short Code List](#page-706-0) on page 707

### **Short Code Characters**

Each short code, regardless of its type, has the following fields:

- **Short Code**: Default =Blank. Range = Up to 31 characters. The digits which if matched trigger use of the short code. Characters can also be used to create short codes which cannot be dialed from a phone but can be dialed from application speed dials. However some characters have special meaning, see the table below.
- **Telephone Number**: Default = Blank. Range = Up to 32 characters. The number output by the short code. When necessary, this is used as parameter for the selected short code Feature. See the table below for the special characters that can be used here.
- **Line Group ID**: Default = 0 This field is used for short codes that result in a number to be dialed.It acts as a drop-down from which either an outgoing line group or an ARS form can be selected.
- **Feature**: Default = Dial This sets the action performed by the short code when used. See Short Code Features.
- **Locale**: Default = Blank Features that transfer the caller to voicemail can indicate the language locale required for prompts. This is subject to the language being supported and installed on the voicemail server.

When the system routes a call to the voicemail server it indicates the locale for which matching prompts should be provided if available. The locale sent to the voicemail server by the system is determined as show below. If the required set of prompts is not available, the voicemail will

fallback to another appropriate language and finally to English (refer to the appropriate voicemail installation manual for details).

- **Short Code Locale**: The short code locale, if set, is used if the call is routed to voicemail using the short code.
- **Incoming Call Route Locale**: The incoming call route locale, if set, is used if caller is external.
- **User Locale**: The user locale, if set, is used if the caller is internal.
- **System Locale**: If no user or incoming call route locale is set, the system locale is used unless overridden by a short code locale.

Systems using Embedded Voicemail, if the required set of upgraded language prompts to match the locale is not present on the system SD card, Manager will display an error. The required prompt set can be uploaded from Manager using the Add/Display VM Locales option.

**Force Account Code**: Default = Off When selected, for short codes that result in the dialing of a number, the user is prompted to enter a valid account code before the call is allowed to continue.

#### **Short Code Field Characters**

**? - Default Match** This character can be used on its own to create a short code match in the absence of any other short code match. See ? Short Codes.

**?D - Default Number Dialing** This character combination makes a call to the defined phone number as soon as the user goes off-hook. See ? Short Codes.

**?D(x) - Default Number Dialing** The character x represents time in seconds. If a phone is offhook or speaker is enabled and no number is dialed for x seconds, the phone makes a call to the defined phone number. A maximum of 30 seconds is used for x though system accepts values more than 30 on the interface

**N - Match Any Digits** Matches any dialed digits (including none). The Dial Delay Time or a following matching character is used to resolve when dialing is complete.

**X - Match a Digit** Matches a single digit. When a group of X's is used, the short code matches against the total number of X's.

**[ ] - Secondary Dial Tone Trigger** For pre-4.0 IP Office systems used to trigger secondary dial tone. Not used for Release 4.0+. See Secondary Dial Tone.

**; - Receive Sending Complete** When used this must be the last character in the short code string. If the **Dial Delay Count** is **0**, a **;** instructs the system to wait for the number to be fully dialed, using the **Dial Delay Time** or the user dialing #, to indicate completion and then acting on the short code. If the **Dial Delay Count** is not zero, the dialing is only evaluated when **#** is pressed.

The majority of North-American telephony services use en-bloc dialing. Therefore the use of a ; is recommended at the end of all dialing short codes that use an N before routing those calls to a trunk or ARS. This is also recommended for all dialing where secondary dial tone short codes are being used.

#### **Telephone Number Field Characters**

**A - Allow Outgoing CLI** Allow the calling party number sent with the call to be used. This character may be required by service providers in some locales.

**C - Use Called Number Field** Place any following digits in the outgoing call's Called number field rather than the Keypad field.

**D - Wait for Connect** Wait for a connect message before sending any following digits as DTMF.

**E - Extension Number** Replace with the extension number of the dialing user. Note that if a call is forwarded this will be replaced with the extension number of the forwarding user.

**h - Hold Music Source** When used as part of the short code telephone number field, this character allows the source for music on hold to be selected. Enter  $h(X)$  where **X** indicates the required hold music source if available. For IP500 V2 systems, the value of **X** can be 1 to 4. For systems on a Linux based server, the value of **X** can be 1 to 32. This overrides any previous hold music selection that may have been applied to the call. When used with ParkCall shortcodes, the **h(X)** should be entered before the park slot number part of the telephone number.

**I - Use Information Packet** Send data in an Information Packet rather than Set-up Packet.

**K - Use Keypad Field** Place any following digits in the outgoing call's Keypad field rather than the Called Number field. Only supported on ISDN and QSIG.

**l - Last Number Dialed (lower case L)** Use the last number dialed.

**L - Last Number Received** Use the last number received.

**N - Dialed Digit Wildcard Match** Substitute with the digits used for the **N** or **X** character match in the Short Code number field.

**p - Priority** The priority of a call is normally assigned by the Incoming Call Route or else is **1-Low** for all other calls. Dial Extn short codes can use **p( x )** as a suffix to the **Telephone Number** to change the priority of a call. Allowable values for **x** are **1**, **2** or **3** for low, medium or high priority respectively.

In situations where calls are queued, high priority calls are placed before calls of a lower priority. This has a number of effects:

- Mixing calls of different priority is not recommended for destinations where Voicemail Pro is being used to provided queue ETA and queue position messages to callers since those values will no longer be accurate when a higher priority call is placed into the queue. Note also that Voicemail Pro will not allow a value already announced to an existing caller to increase.
- If the addition of a higher priority call causes the queue length to exceed the hunt group's Queue Length Limit, the limit is temporarily raised by 1. This means that calls already queued are not rerouted by the addition of a higher priority call into the queue.

**r - Ring Tone Plan** When used as part of the short code telephone number field, this character can specify a Ring Tone Plan number. Enter  $r(X)$  where **X** is 1 to 8 indicating the Ring Tone Plan number to use.

**S - Calling Number** Place any following digits into the outgoing call's calling number field. Using S does not alter any allow or withhold CLI setting associated with the call, the short code characters **A** or **W** should be used respectively. Note that for SIP trunks, the SIP URI configuration options override this setting.

**Outgoing CLI Warning** Changing the outgoing CLI for calls requires the line provider to support that function. You must consult with your line provider before attempting to change the outgoing CLI, failure to do so may result in loss of service. If changing the outgoing CLI is allowed, most line providers required that the outgoing CLI used matches a number valid for return calls on the same

trunks. Use of any other number may cause calls to be dropped or the outgoing CLI to be replaced with a valid number.

On mobile twinned calls, if the original party information is used or a specific calling party information CLI is set, that number overrides setting the outgoing CLI using short codes.

**SS - Pass Through Calling Number** Pass through the Calling Party Number. For example, to provide the incoming ICLID at the far end of a VoIP connection, a short code **?** with telephone number **.SS** should be added to the IP line.

**i - National** Both the **S** and **SS** characters can be followed by an **i**, that is **Si** and **SSi**. Doing this sets the calling party number plan to ISDN and number type to National. This may be required for some network providers.

**t - Allowed Call Duration** Set the maximum duration in minutes for a call plus or minus a minute. Follow the character with the number of minutes in brackets, for example **t(5)**.

**U - User Name** Replace with the User Name of the dialing user. Used with voicemail.

**W - Withhold Outgoing CLI** Withhold the sending of calling ID number. Operation is service provider dependent.

**Y - Wait for Call Progress Message** Wait for a Call Progress or Call Proceeding message before sending any following digits as DTMF. For example, the  $\dot{Y}$  character would be necessary at a site where they have signed up with their telephone service provider to withhold international dialing until a DTMF pin/account number is entered that initiates the call progress/proceeding message.

**Z - Calling Party Name** This option can be used with trunks that support the sending of name information. The **Z** character should be followed by the name enclosed in **" "** quotation marks. Note that their may be name length restrictions that vary between line providers. The changing of name information on calls being forwarded or twinned may also not be supported by the line provider.

**@ - Use Sub Address Field** Enter any following digits into the sub-address field.

**. - Dialed Digits** Replace with the full set of dialed digits that triggered the short code match.

**, - One Second Pause** Add a one second pause in DTMF dialing.

**; - Receive Sending Complete** When used this must be the last character in the short code string. If the **Dial Delay Count** is **0**, a **;** instructs the system to wait for the number to be fully dialed, using the **Dial Delay Time** or the user dialing #, to indicate completion and then acting on the short code. If the **Dial Delay Count** is not zero, the dialing is only evaluated when **#** is pressed.

**" " - Non Short Code Characters** Use to enclose any characters that should not be interpreted as possible short code special characters by the system. For example characters being passed to the voicemail server.

#### **Related links**

[Short Code Overview](#page-692-0) on page 693

# <span id="page-697-0"></span>**User Dialing**

Summary: Looks at how the system looks for possible short code matches to user dialing.

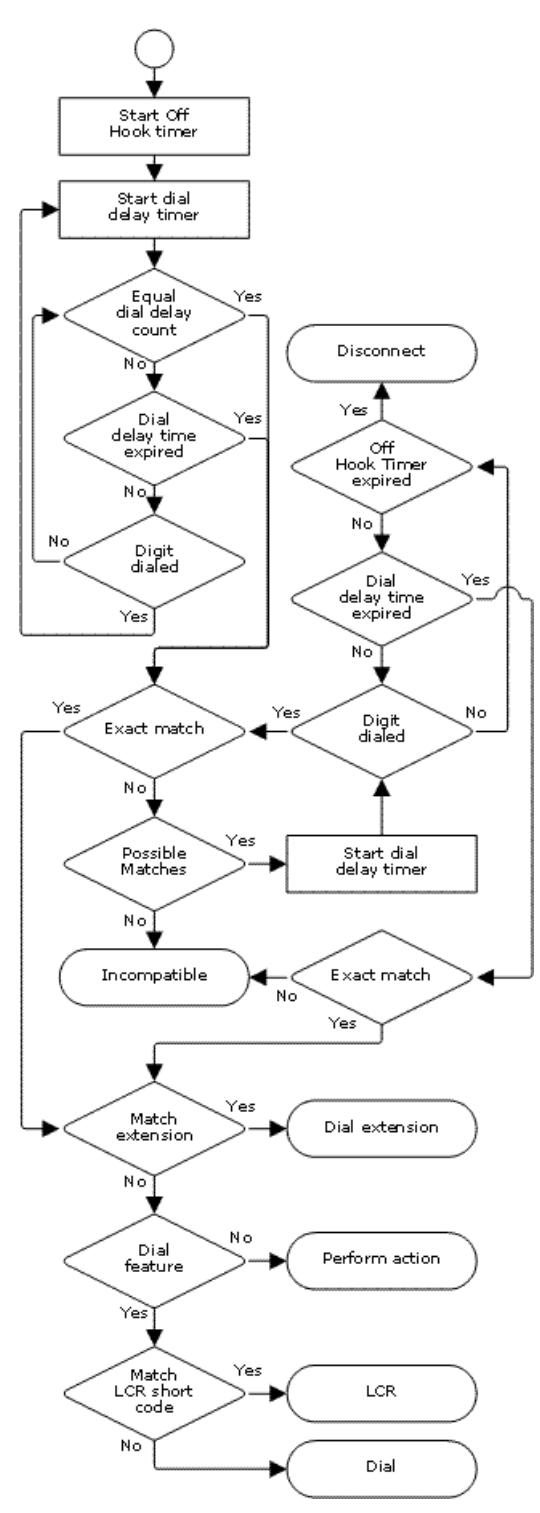

<span id="page-698-0"></span>The following system settings influence user dialing.

**Dial Delay Count**: Default = 0 (US/Japan), 4 (ROW) This value sets the number of digits dialed before the system looks for a short code match.

**Dial Delay Time**: Default = 4 seconds (US/Japan), 1 second (ROW) This value sets the maximum allowed interval between the dialing of each digit. If exceeded, the system looks for a short code match even if the Dial Delay Count has not been reached.

**Off-Hook Timer:** Length Fixed by locale. When a user goes off-hook, the system starts a 30 second off-hook timer (10 seconds in Italy). If the off-hook timer expires before a short code match occurs, the user is disconnected.

The following rules are used when short code matching is performed for user dialing:

- A short code is used immediately an exact match is found unless followed by a ;.
- If no match is found but partial matches exist, the user can continue dialing.
- If no match or partial matches are found, incompatible is returned.
- The following precedence is used to determine which short codes are used:
- Extension number matches override all short codes.
- User short codes override user rights and system short codes.
- User Rights short code matches override system short codes.
- When multiple exact matches occur,
- The match with the most specified digits rather than wildcards is used.
- If there are still more than one match, the match with the most exact length is used. This means X wildcards will override N when both match.

#### **Related links**

[Short Code Overview](#page-692-0) on page 693

# **Application Dialing**

Numbers speed dialed by system applications such as SoftConsole are treated differently. Since the digits are received en bloc as a single group, they can override some short code matches. The same applies to short codes used within system configuration settings such as Incoming Call Route destinations.

Example:

- Telephone Number: 12345678
- Short Code 1: 1234XX/Dial/Extn/207
- Short Code 2: 12345678/Dial Extn/210

<span id="page-699-0"></span>If dialed manually by the user, as soon as they have dialed 123456 a match to short code 1 occurs. They can never dial short code 2.

If dialed using an application, 12345678 is sent as a string and a match to short code 2 occurs.

Partial Dialing

If the application dialing does not trigger an exact match, the user can dial additional digits through their extension. The processes for normal user dialing are applied.

Non-Digit Short Codes

Short codes can be created that use alphabetic characters instead of numbers. While these short codes cannot be dialed from a phone, they can be dialed using application speed dials and settings. However characters that are interpreted as special short code characters will still be interpreted as such.

#### **Related links**

[Short Code Overview](#page-692-0) on page 693

# **Secondary Dial Tone**

Some locales prefer to provide users with secondary dial tone once they have started dialing external calls. This dial tone is heard by the user until they have completed dialing and a trunk is seized at which point call progress tones are provided by the trunk, or camp on/busy tone is provided by the system if the required trunk cannot be seized.

Release 4.0 and Higher

The use of secondary dial tone is provided through the **Secondary Dial Tone** check box option on the ARS form to which the call is routed. When on, this setting instructs the system to play secondary dial tone to the user.

The tone used is set as either **System Tone** (normal dial tone) or **Network Tone** (secondary dial tone). Both tone types are generated by the system in accordance with the system specific locale setting. Note that in some locales normal dial tone and secondary dial tone are the same.

When **Secondary Dial Tone** is selected, the ARS form will return tone until it receives digits with which it can begin short code matching. Those digits can be the result of user dialing or digits passed by the short code which invoked the ARS form. For example with the following system short codes:

In this example, the 9 is stripped from the dialed number and is not part of the telephone number passed to the ARS form. So in this case secondary dial tone is given until the user dials another digit or dialing times out.

- **Code**: 9N
- **Telephone Number**: N
- **Line Group ID**: 50 Main

<span id="page-700-0"></span>In this example, the dialed 9 is included in the telephone number passed to the ARS form. This will inhibit the use of secondary dial tone even if secondary dial tone is selected on the ARS form.

- **Code**: 9N
- **Telephone Number**: 9N
- **Line Group ID**: 50 Main

Pre-4.0 IP Office Secondary Dial Tone

Pre-4.0 systems provided dial tone through the use of the short code feature Secondary Dial Tone and the [ ] special characters. For example, on a system where 9 is used as a prefix for external dialing, the system short code 9/./Secondary Dial Tone/0 will trigger secondary dial tone when users dial a number prefixed with 9. This method is not supported by Release 4.0 which provides ARS forms for the control of outgoing calls.

In order to allow further digit matching, the digits dialed are put back through short code matching against any short codes that start with [n] where n is the digit used to trigger the system secondary dial tone short code.

On all systems where secondary dial tone is used, a ; should also be used in dialing short codes that contain N.

For example:

System Short Codes

- 9/SecondaryDialTone/.
- [9]0N;/Dial/0

User Short Code

[9]0N;/Busy/0

The user dials 90114445551234. The 9 is matches the system secondary dial tone short code and unlike other short codes this is applied immediately. The user's dialing is put through short code matching again using the normal order of precedence but matched to possible short codes beginning [9]. In this case the user's [9]0N; short code would take precedence over the system [9]0N; short code.

#### **Related links**

[Short Code Overview](#page-692-0) on page 693

# **? Short Codes**

The ? character can be used in short codes in the following ways:

#### **Default Short Code Matching:**

? short codes are used in short code matching in the following way. If no user or system short code match is found, the system will then look for a ? short code match. It will look first for a user ? short code and then, if not found, a system ? short code.

<span id="page-701-0"></span>Example: On systems outside North America, the system short code **?/Dial/./0** is added as a default short code. This short code provides a match for any dialing to which there is no other match. Therefore, on systems with this short code, the default is that any unrecognized number will be dialed to Outgoing Line Group 0.

#### **Hot-Line Dialing:**

A user short code **?D** can be used to perform a short code action immediately the user extension goes off-hook. This is supported with Dial type short code features. Typically it is used with door, lift and lobby phones to immediately connect the phone to a number such as the operator or reception.

#### **Voicemail Collect Short Codes:**

The ? character can appear in the **Telephone Number** field of a short code. This is done with short codes using the VoicemailCollect feature. In this instance the ? character is not interpreted by the system, it is used by the voicemail server.

#### **Related links**

[Short Code Overview](#page-692-0) on page 693

# **Short Code Matching Examples**

The following examples are not meant as practical examples. However they are simple to implement and test on real system without conflicting with its normal operation. They illustrate the interaction between different short codes in resolving which short code is an exact match. They assume that extension numbers are in the 200 to 299 range.

The term 'dials' means dialing the indicated digit or digits without the inter-digit Dial Delay Time expiring.

Scenario 1 Short Code 1 = 60/Dial Extn/203 Dial Delay Count = 0. Dial Delay Time = 4 seconds. Test and the Dialing Dialing and Effect 1 8 No possible match, incompatible returned immediately 2 **6** 6 **1** No exact match but there is a potential match, so the system waits. When the Dial Delay Time expires, no exact match is found so incompatible is returned.

The term 'pause' means a wait that exceeds the inter-digit Dial Delay Time.

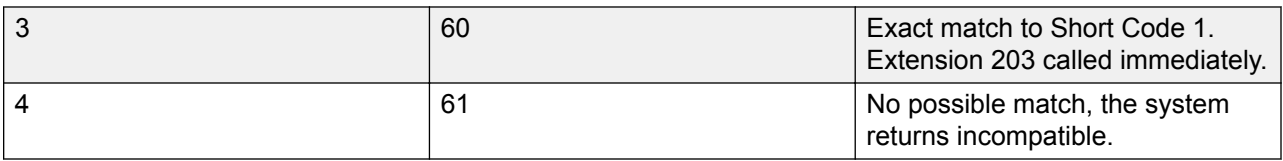

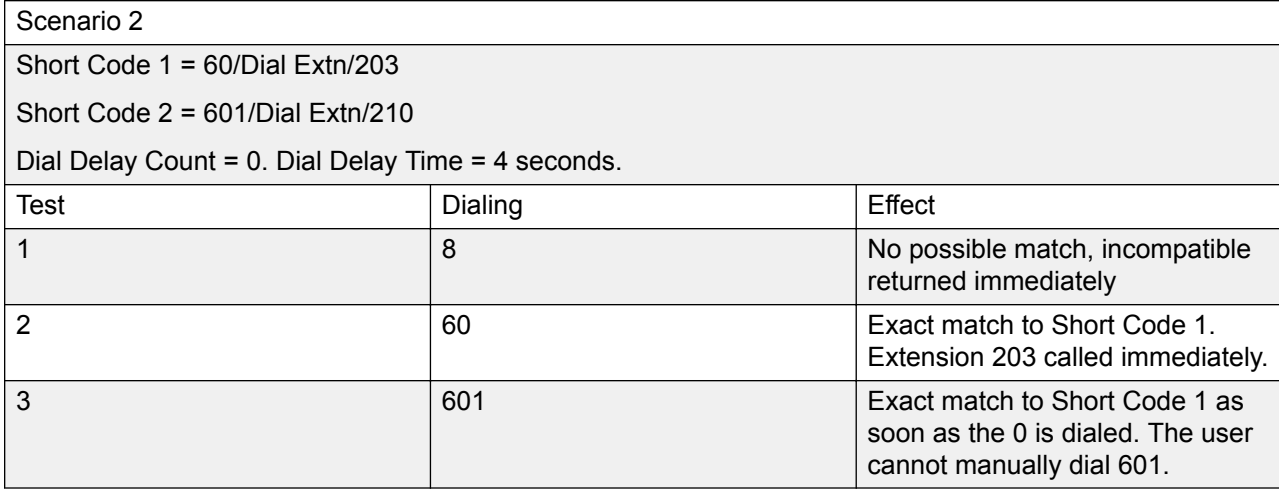

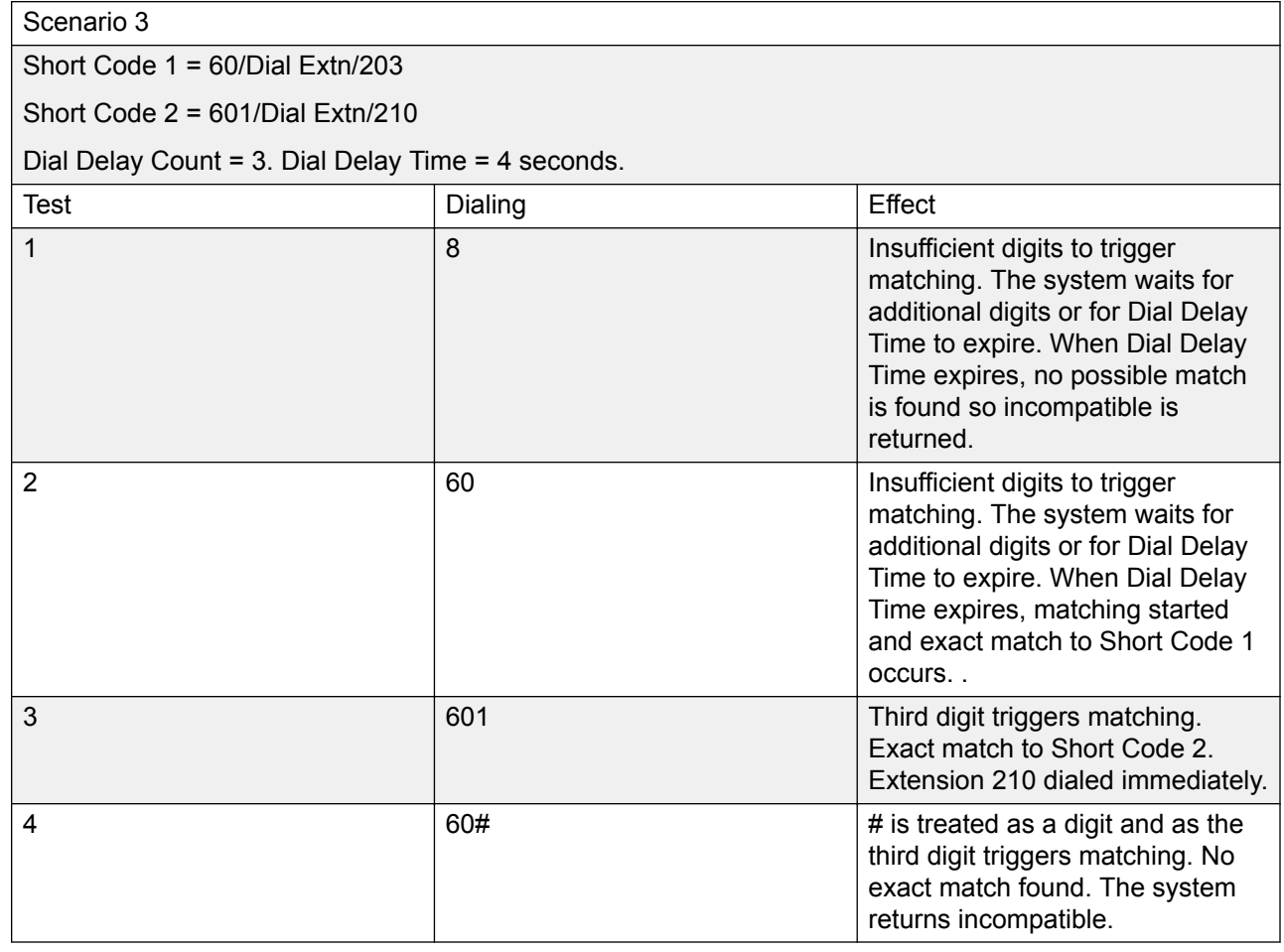

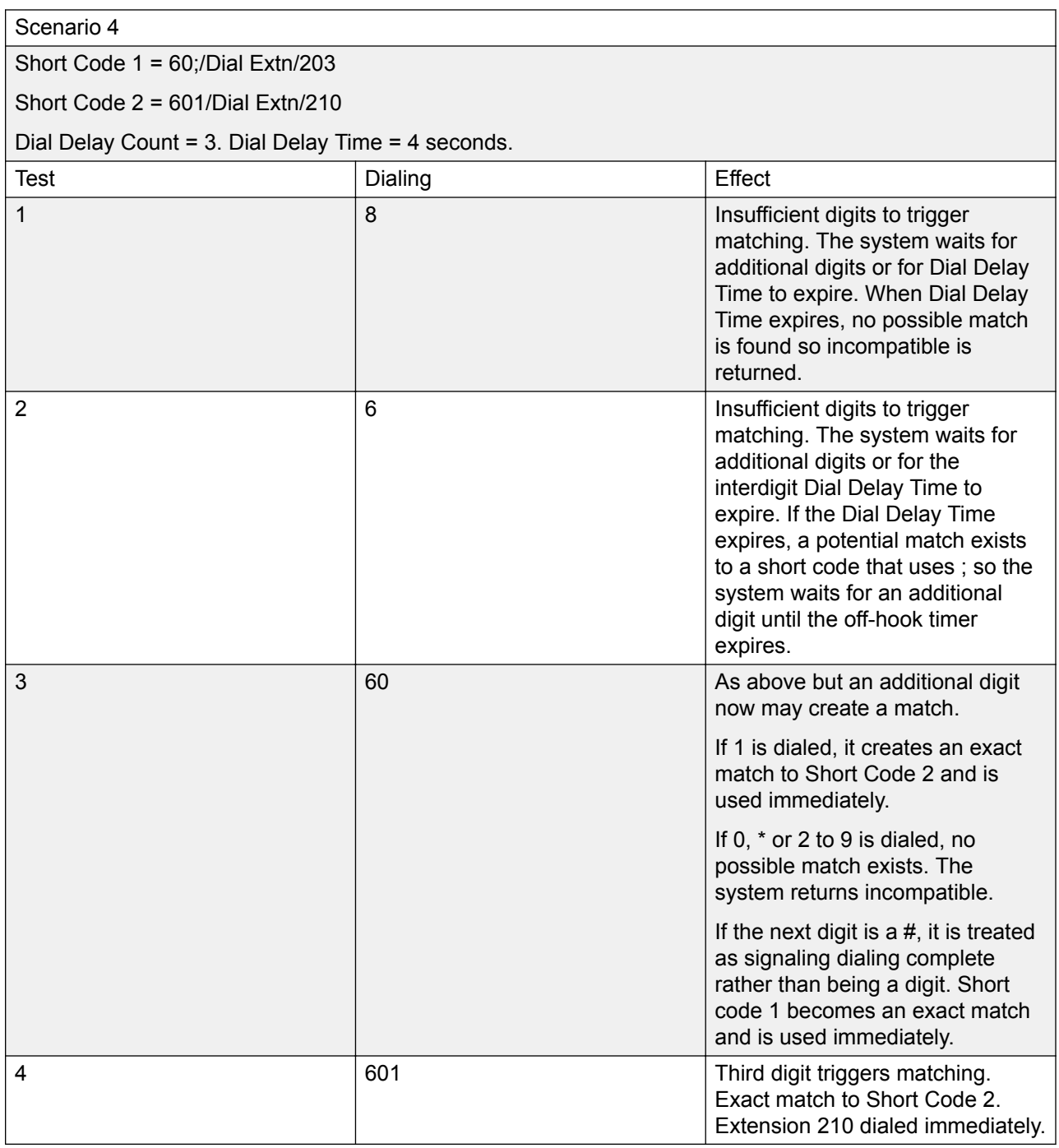

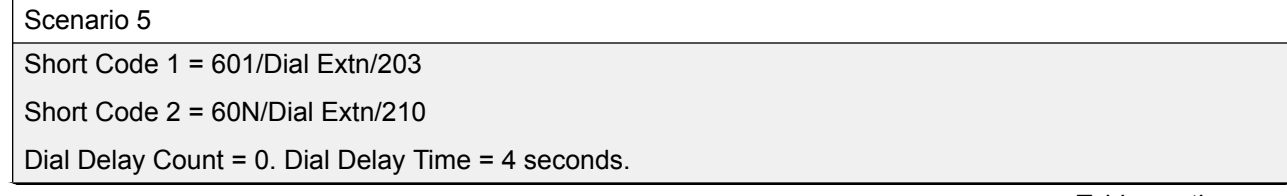

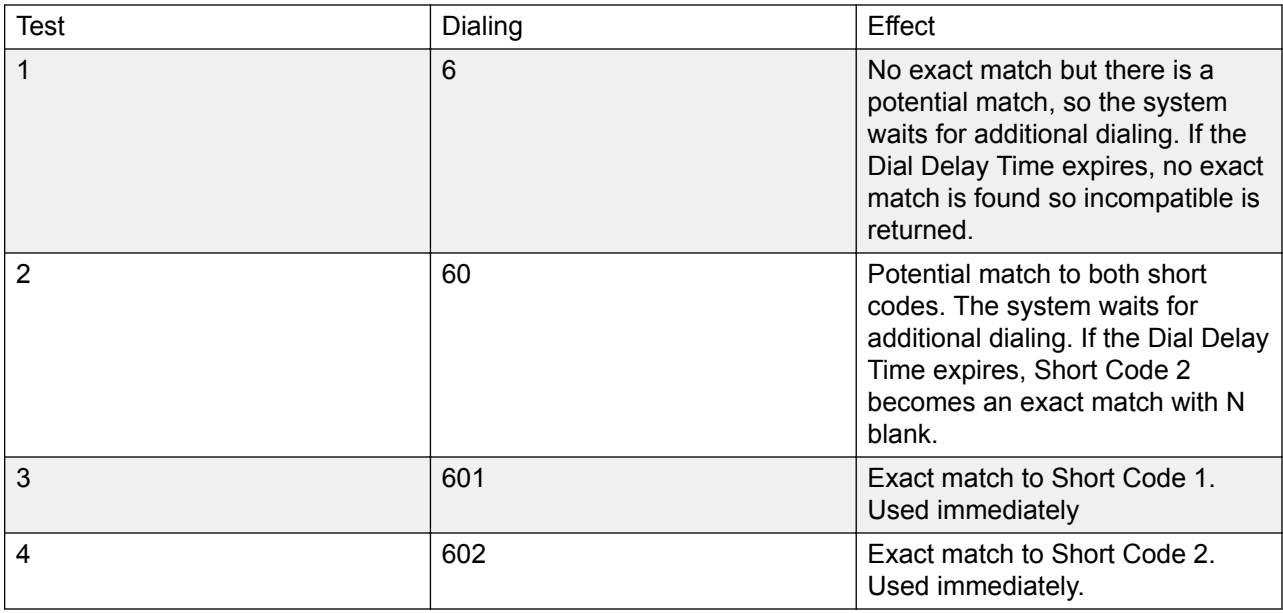

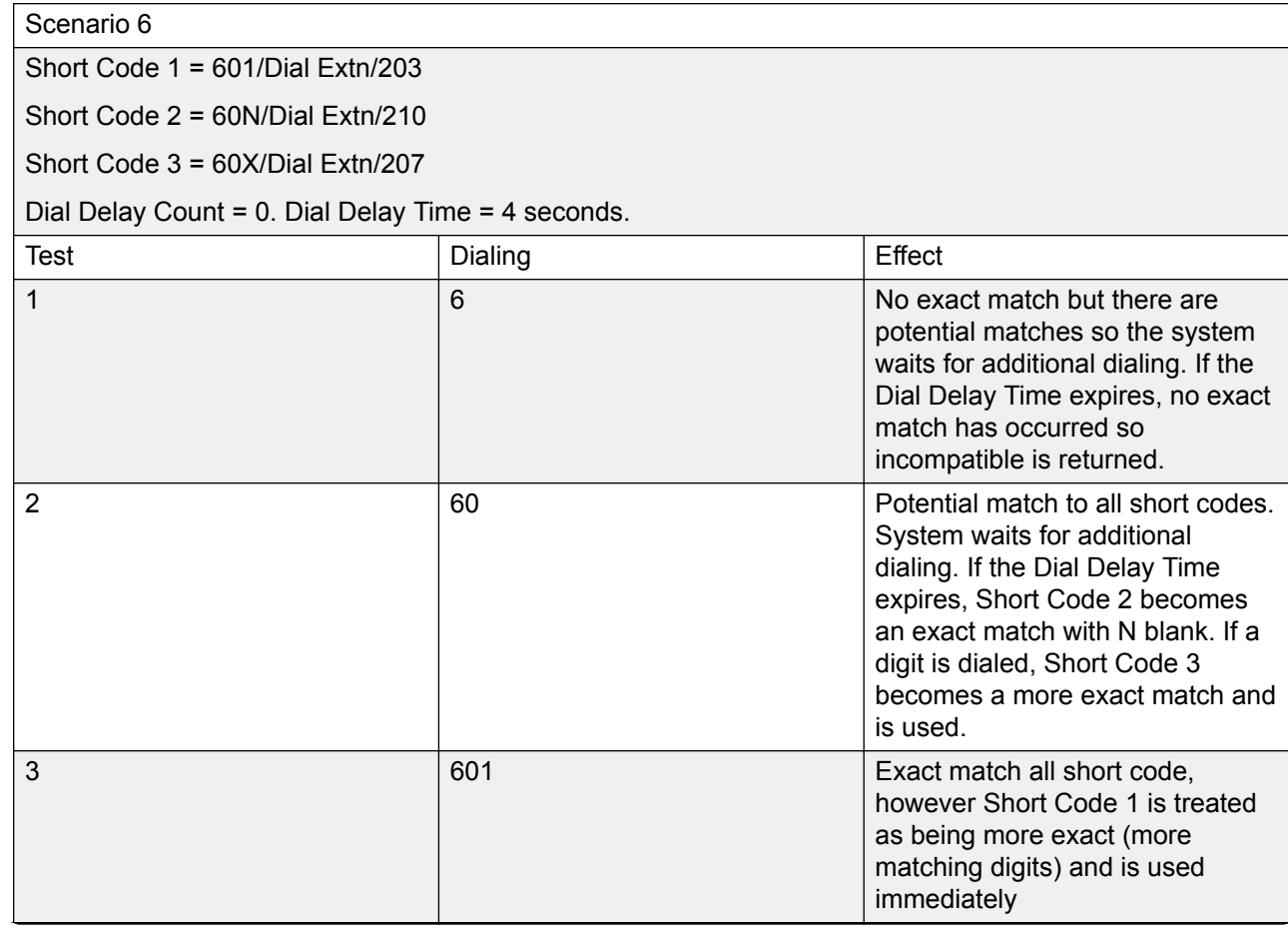

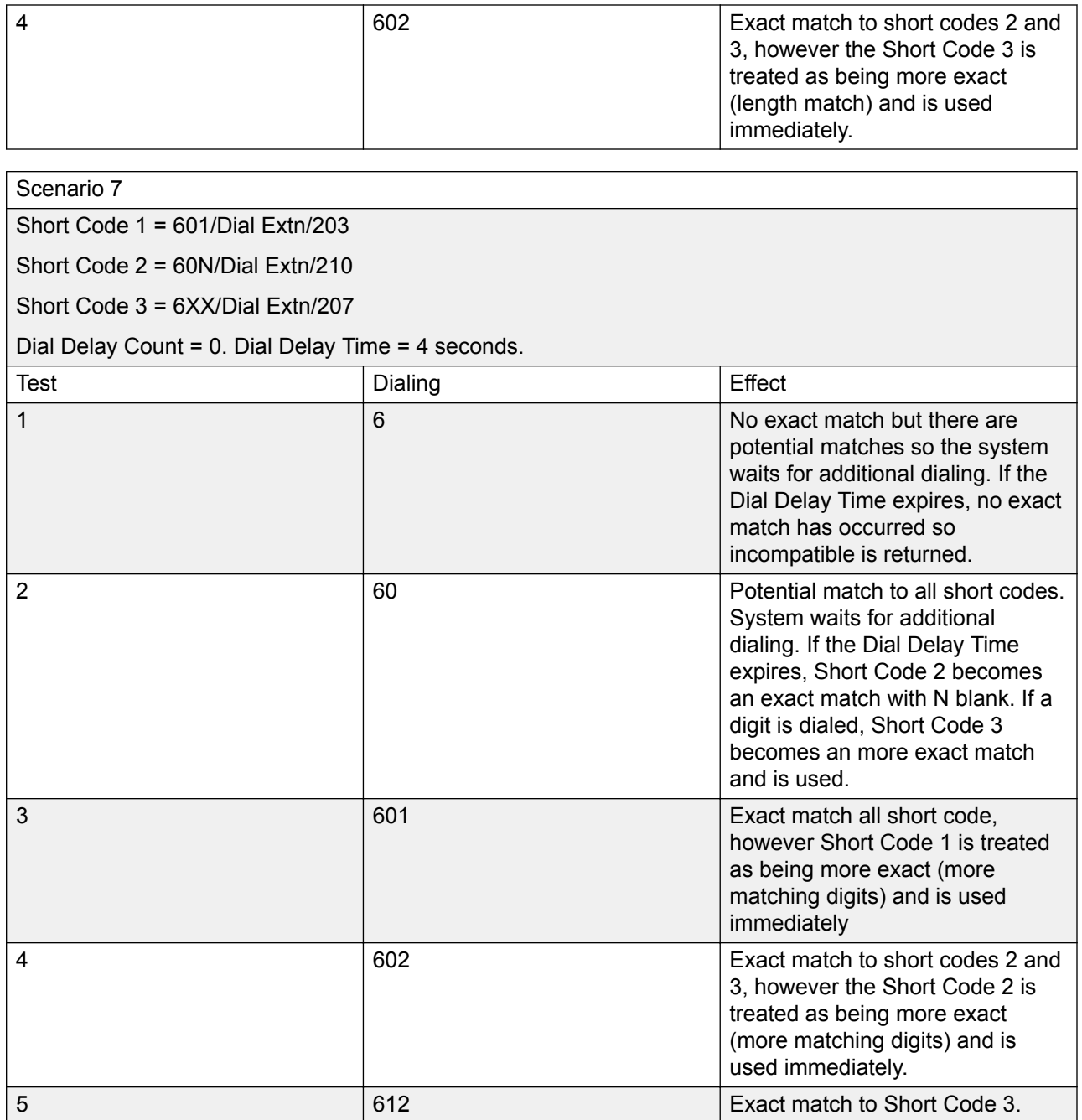

#### **Related links**

Short Code Overview</u> on page 693

# <span id="page-706-0"></span>**Default System Short Code List**

Most control units are available in A-Law and U-Law models. Typically U-Law models are supplied to North American locales, A-Law models are supplied to the rest of the world. In addition to the using different default companding for digital lines and phone, A-Law and U-Law models support different default short codes. The following table lists the default system short codes present in a system's configuration.

#### Standard Mode

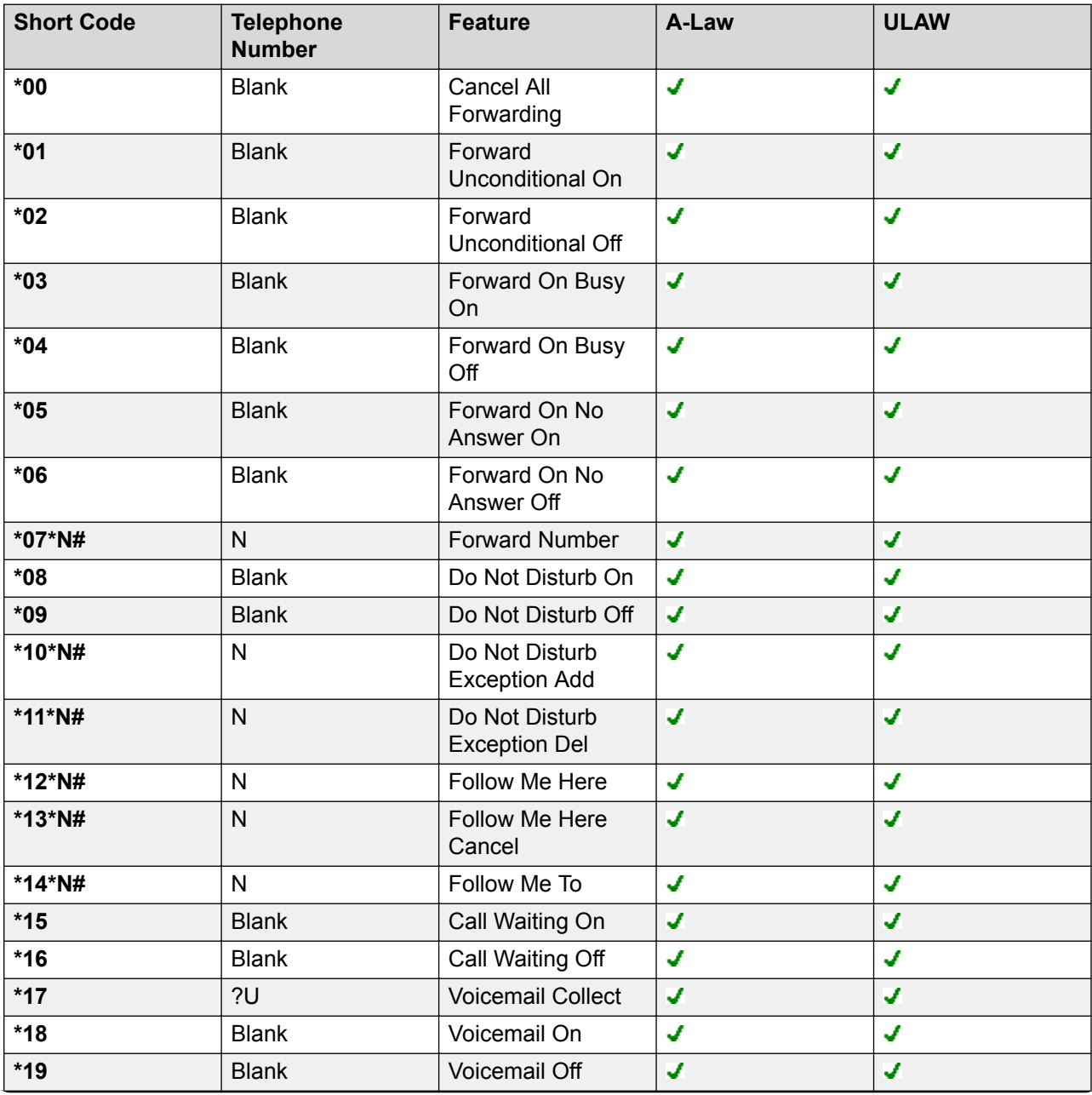

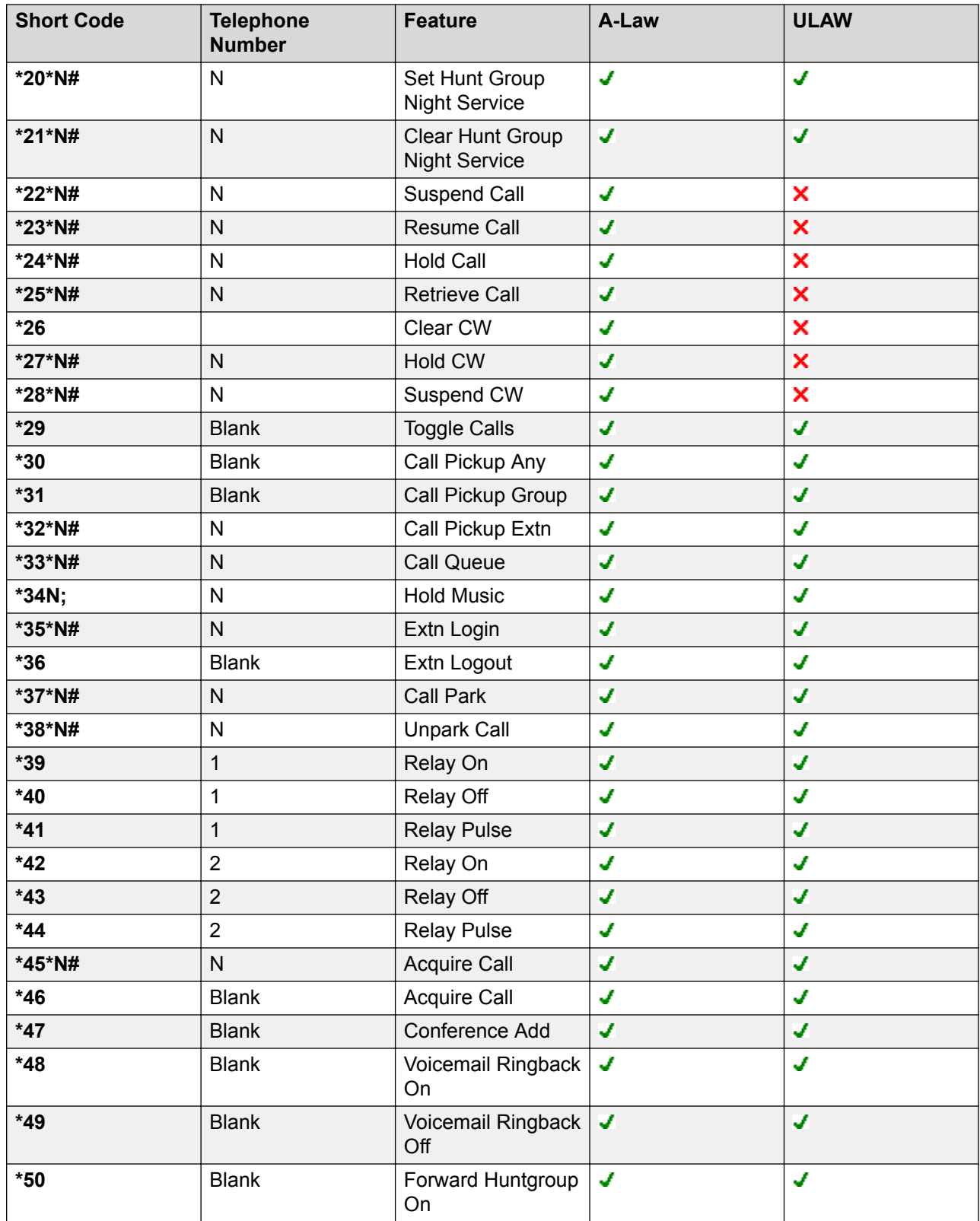

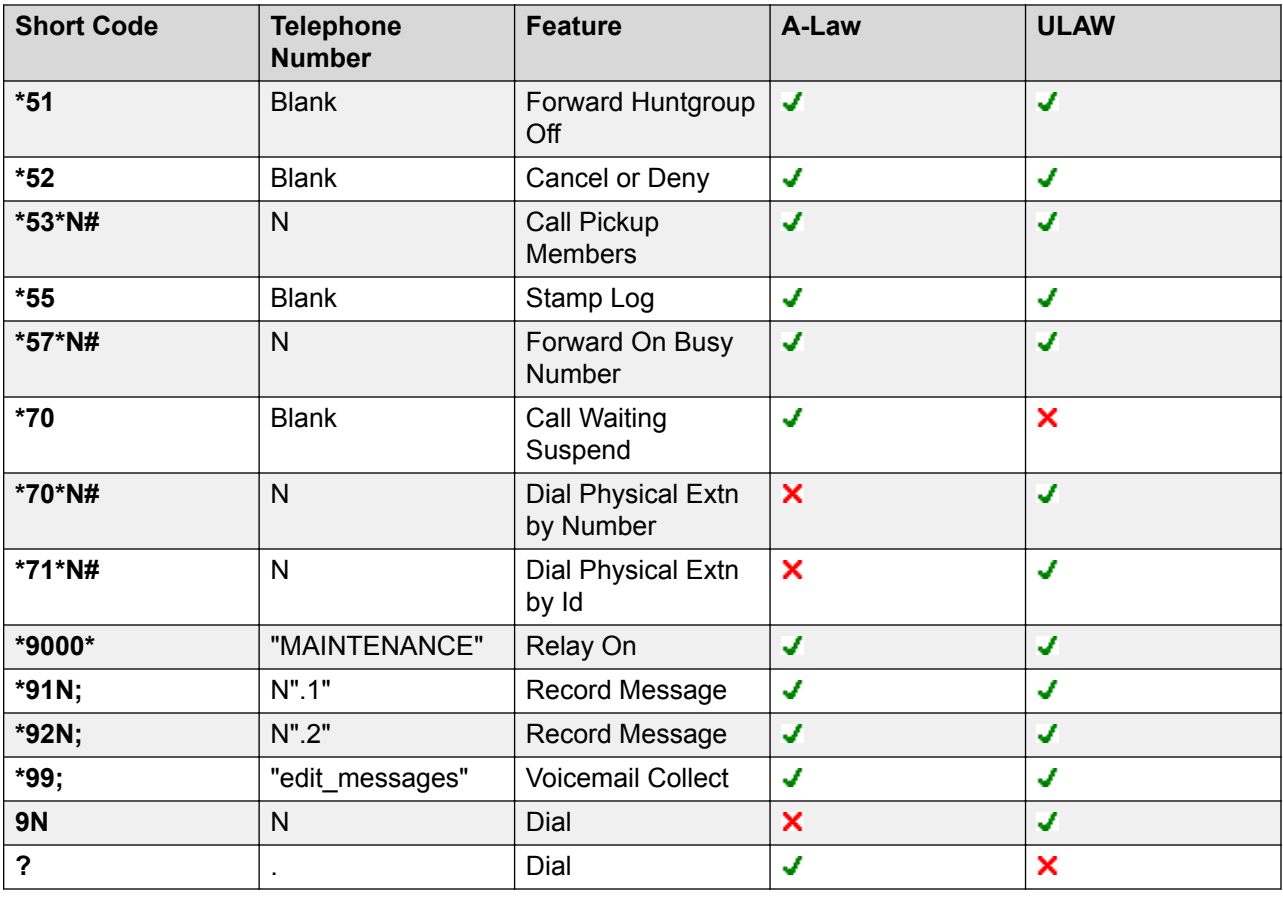

Server Edition

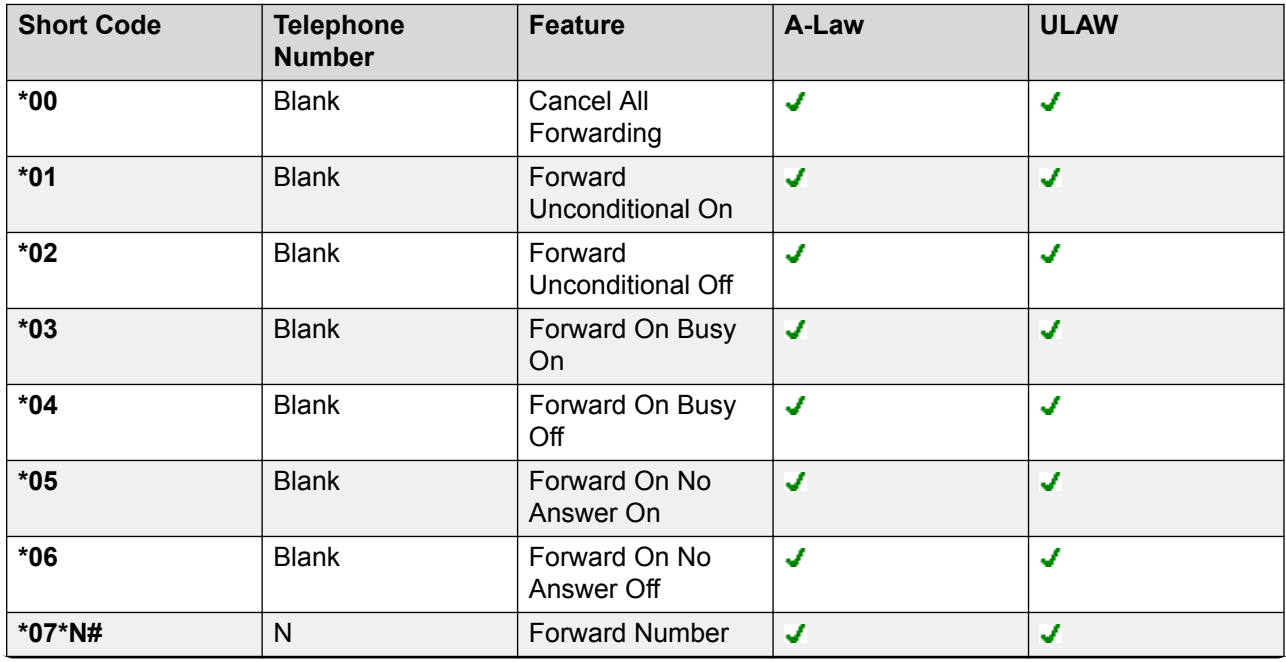

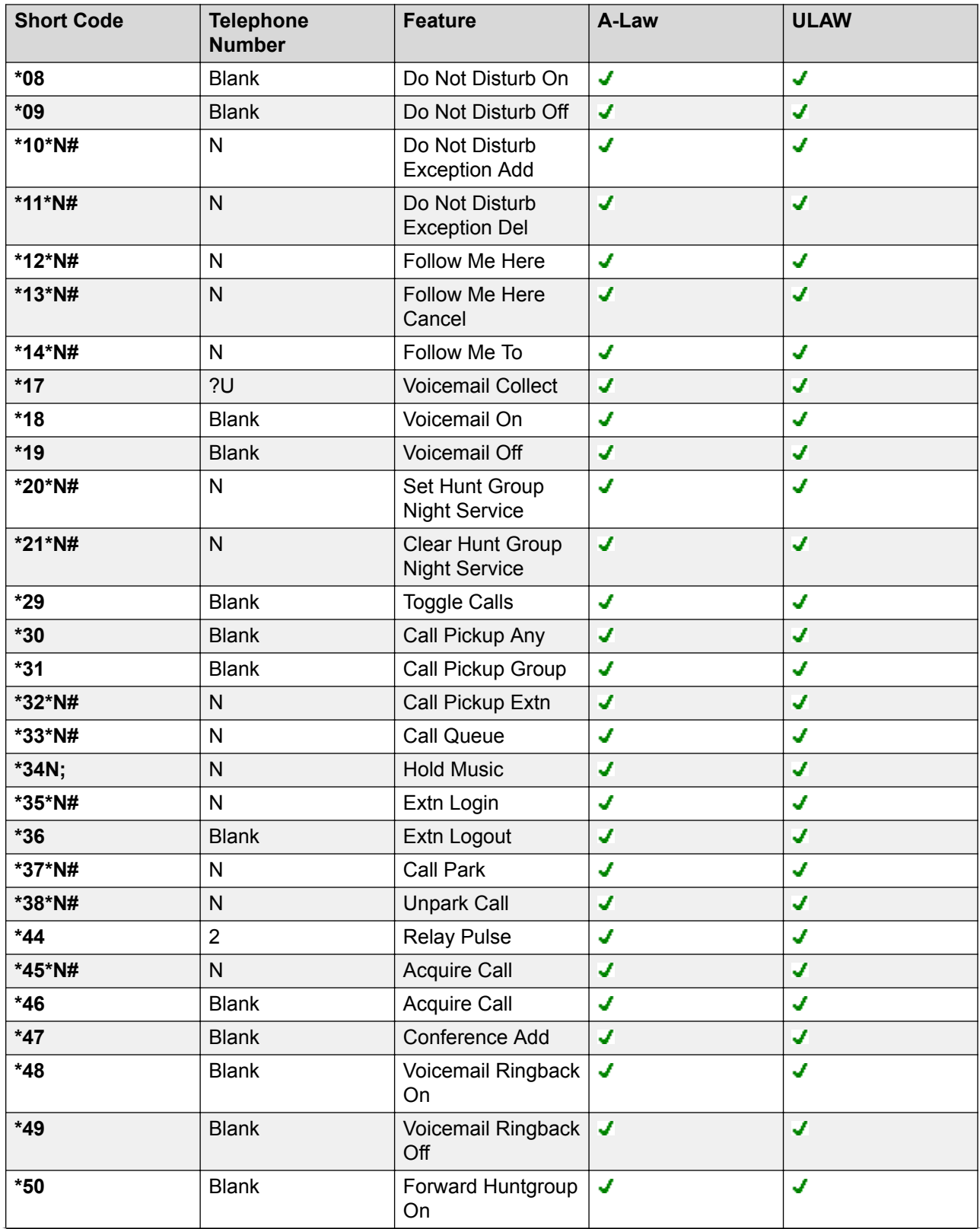

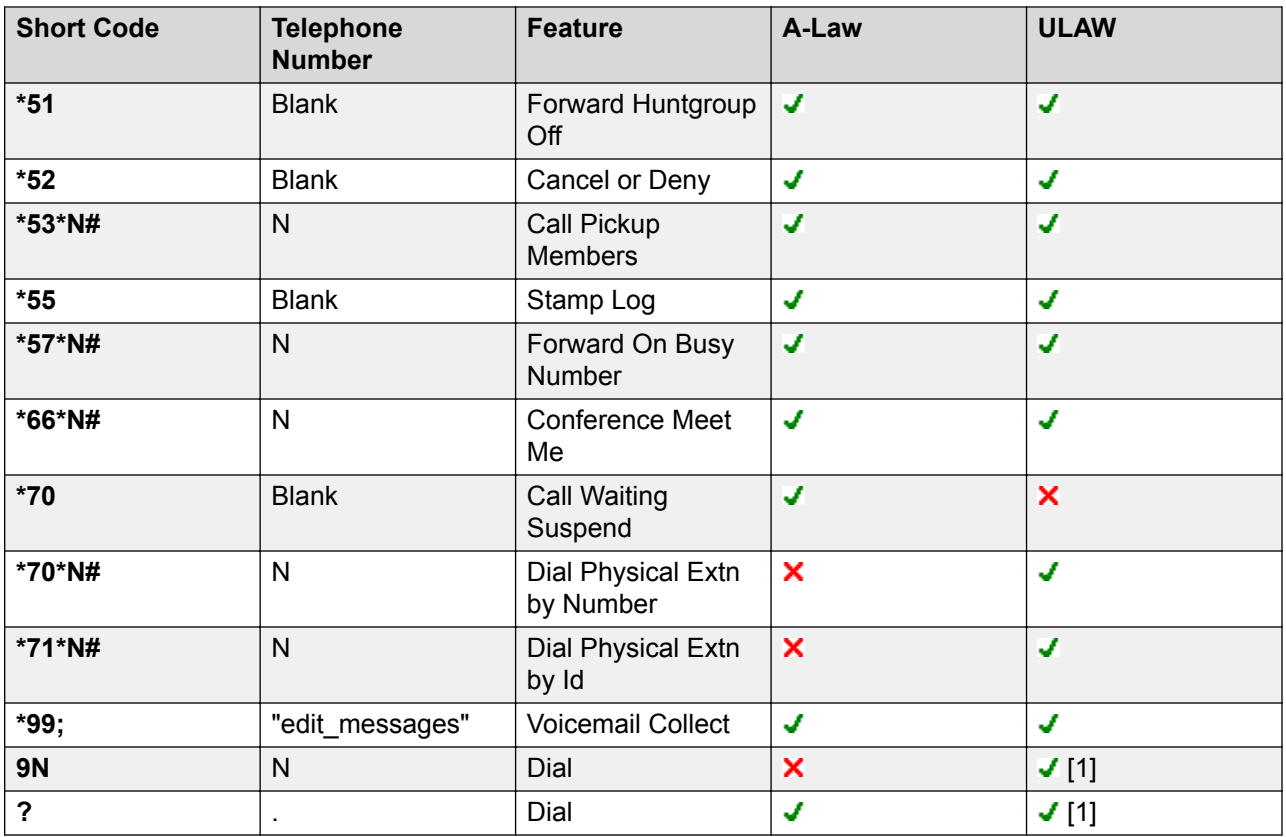

For U-Law systems, a **9N** is a default short code on the Primary Server while a **?** short code is a default on all other servers.

Additional short codes of the form \*DSSN, \*SDN, \*SKN, these are used by the system for internal functions and should not be removed or altered. Short codes \*#N and \*\*N may also visible, these are used for ISDN functions in Scandinavian locales.

The default **\*34** short code for music on hold has changed to **\*34N;**.

#### **Related links**

[Short Code Overview](#page-692-0) on page 693

# **Chapter 15: Short Code Features**

Note that this document describes all existing short codes. The short codes available in the Manager application depends on the software release.

### **Auto Attendant**

This feature is used with Embedded Voicemail. It is not supported by Server Edition. It allows the recording of the greetings used by auto-attendant services and the transfer of calls to that auto attendant. This feature was previously called **Record Greeting**.

#### **Details**

#### **Telephone Number**:

Four system short codes (**\*81XX**, **\*82XX**, **\*83XX** and **\*84XX**) are automatically added for use with all auto attendants, for the morning, afternoon, evening and menu options greetings respectively. These use a telephone number of the form **"AA:" N"** . **Y "** where **N** is the replaced with the auto attendant number dialed and **Y** is 1, 2, 3 or 4 for the morning, afternoon, evening or menu option greeting.

- An additional short code of the form (for example) **\*80XX/Auto Attendant/"AA:"N** can be added manual if internal dialed access to auto attendants is required.
- To add a short code to access a specific auto attendant, the name method should be used.
- For IP Office deployed in a Enterprise Branch environment, the short codes \*800XX, \*801XX…\*809XX, \*850XX, and \*851XX are automatically created for recording a Page prompt.

**Default Short Code: J** See Configuration Settings | Auto Attendant.

#### **Programmable Button Control**:

**Release**: 2.0+.

# **Auto Intercom Deny Off**

**Details Telephone number: Default short code: Programmable Button Control: J** Auto Intercom Deny Off

# **Auto Intercom Deny On**

**Details**

**Telephone number:** 

**Default short code:** 

**Programmable Button Control: J** Auto Intercom Deny On

### **Break Out**

This feature is usable within a system multi-site network. It allows a user on one system in the network to specify that the following dialing be processed by another system on the network as if the user dialed it locally on that other system. Pre-Release 5.0: This feature requires the IP Offices to have **Advanced Small Community Networking** licenses.

Details

**Telephone Number**: The IP Address or Name of the system, using \* characters in place of . characters.

**Default Short Code**:

**Programmable Button Control**: BkOut

**Release**: 4.0+.

**Example** On a system, to break out via a system called RemoteSwitch with the IP Address 192.168.42.3, either of the following short codes could be used.

**Example 1**

**Code**: \*80\*N#

**Telephone Number**: N

**Feature**: Break Out

**Example 2**

**Code**: \*81

**Telephone Number:** RemoteSwitch

#### **Feature**: Break Out

Example 1 allows break out using any remote switch by dialing its IP address, for example \*80\*192\*168\*42\*3#. Example 2 does this for a specific remote system by dialing just \*81.

### **Barred**

This short code feature can be used for call barring by using the short code as the call destination. This short code feature was previously called **Busy**. It has been renamed but its function has not changed.

When used in an ARS form that has been configured with an Alternate Route, for callers whose dialing has matched the short code no further routing is applied.

Details

**Telephone Number**:

**Default Short Code**:

**Programmable Button Control**:

**Release**: 1.0+.

### **Busy On Held**

When on, busy on held returns busy to new calls when the user has an existing call on hold. This short code feature is useful when a user does not want to be distracted by an additional incoming call when they have a call on hold.

#### **Details**

**Telephone Number: J** Y or 1 for on, N or 0 for off.

**Default Short Code**:

**Programmable Button Control: J BusyH** 

**Release:** 1.0+.

**Example: Turning Busy on Held on**

If on, when the user has a call on hold, new calls receive busy tone (ringing if analog) or are diverted to Voicemail if enabled, rather than ringing the user.

**R3** Note:

This overrides call waiting when the user has a call on hold.

**Short Code**: \*12

#### <span id="page-714-0"></span>**Telephone Number**: Y

**Feature:** BusyOnHeld

Example: Turning Busy on Held off

Another short code must be created to turn the Busy on Held feature off. If off, when the uses has a call on hold, new calls will still get directed to the user.

**Short Code**: \*13

**Telephone Number**: N

**Feature:** BusyOnHeld

### **Call Intrude**

This feature allows you to intrude on the existing connected call of the specified target user. All call parties are put into a conference and can talk to and hear each other. A **Call Intrude** attempt to a user who is idle becomes a Priority Call.

The ability to intrude and be intruded is controlled by two configuration settings, the Can Intrude (User | Telephony | Supervisor Settings) setting of the user intruding and the Cannot Be Intruded (User | Telephony | Supervisor Settings) setting of target being intruded on. The setting of any other internal party is ignored. By default, no users can intrude and all users are set to cannot be intruded.

Note that this feature requires conference resources from the system for the duration of the intrusion.

Users can use privacy features that to indicate that a call cannot be intruded on. See Private Calls.

Intruding onto a user doing silent monitoring ([Call Listen](#page-715-0) on page 716) is turned into a silent monitoring call.

The system support a range of other call intrusion methods in addition to this feature.

**Details**

**Telephone Number: J** Target extension number.

**Default Short Code**:

**Programmable Button Control: J Intru** 

See also: [Call Listen](#page-715-0) on page 716, [Coaching Intrusion](#page-729-0) on page 730, [Dial Inclusion](#page-738-0) on page 739, [Whisper Page](#page-787-0) on page 788.

**Release**: 1.0+.

# <span id="page-715-0"></span>**Call Listen**

This feature allows you to monitor another user's call without being heard. Monitoring can be accompanied by a tone heard by all parties. Use of the tone is controlled by the Beep on Listen setting on the System | Telephony | Tones & Music tab. The default for this setting is on. If enabled, this is the only indication of monitoring given to the monitored user. There is no phone display indication of monitoring.

### **Warning:**

The use of features to listen to a call without the other call parties being aware of that monitoring may be subject to local laws and regulations. Before enabling the feature you must ensure that you have complied with all applicable local laws and regulations. Failure to do so may result in severe penalties.

The use of call listen is dependant on:

The target being a member of the group set as the user's Monitor Group (User | Telephony | Supervisor Settings). The user does not have to be a member of the group.

The ability to intrude and be intruded is controlled by two configuration settings, the Can Intrude (User | Telephony | Supervisor Settings) setting of the user intruding and the Cannot Be Intruded (User | Telephony | Supervisor Settings) setting of target being intruded on. The setting of any other internal party is ignored. By default, no users can intrude and all users are set to cannot be intruded.

This feature uses system conference resources. If insufficient conference resource are available it will not be possible to use this feature.

A number of features are supported for call listening:

- Users can be given privacy features that allow them to indicate that a call cannot be monitored. See Private Calls.
- IP extensions can be monitored including those using direct media. Previously the monitoring of IP extensions could not be guaranteed.
- The monitoring call can be initiated even if the target user is not currently on a call and remains active until the monitoring user clears the monitoring call.
- The user who initiated the call listen can also record the call.

Intruding onto a user doing silent monitoring (Call Listen) is turned into a silent monitoring call.

1400, 1600, 9500 and 9600 Series phones with a user button can initiate listening using that button if the target user meets the criteria for listening.

The system support a range of other call intrusion methods in addition to this feature.

**Details**

**Telephone Number: J** Target extension number (extension must be local).

**Default Short Code**:

**Programmable Button Control: J Listn** 

**See also**: [Call Intrude](#page-714-0) on page 715, [Coaching Intrusion](#page-729-0) on page 730, [Dial Inclusion](#page-738-0) on page 739, [Whisper Page](#page-787-0) on page 788.

**Release:** 1.0+.

Example

User 'Extn205' wants to be able to monitor calls received by members of the Hunt Group 'Sales'.

- 1. For user 'Extn205', in the Monitor Group (User | Telephony | Supervisor Settings) list box select the hunt group.
- 2. Ensure that **Can Intrude** is checked.
- 3. Create a user short code to allow Extn205 to start monitoring.
	- **Short Code**: \*89\*N#
	- **Telephone Number**: N
	- **Line Group ID**: 0.
	- **Feature**: CallListen
- 4. For each member of the hunt group, check that their **Cannot be Intruded** setting is unchecked.
- 5. Now when a member of the 'Sales' hunt group is on a call, Extn205 can replace N in the short code with the extension number of that member and monitor their call.

# **Call Park**

Parks the user's current call into the specified park slot number. The call can then be retrieved by other extensions (refer to the appropriate telephone user guide). While parked the caller hears music on hold if available. The 'Unpark Call' feature can be used to retrieve calls from specific park slots.

Park Timeout (System | Telephony | Telephony) controls how long a call will remain parked. When this expires the call will recall to the parking user if they are idle or when they next become idle. The recall call will continue ring and does follow any forwards or go to voicemail.

#### **Details**

Telephone Number: J Park slot number. If no park slot number is specified when this short code is used, the system automatically assigns a park slot number based on the extension number of the user parking the call plus one digit 0 to 9.

Park slot IDs can be up to 9 digits in length. Names can also be used for application park slots.

**Default Short Code: J \*37\*N#** 

**Programmable Button Control: J Call Park** 

**See also**: Unpark Call.

**Release:** 1.0+.

Example

This short code is a default within the system configuration. This short code can be used to toggle the feature on/off. N represents the park slot number in which the call will be parked. For example, if a user wants to park a call to slot number 9, the user would dial \*37\*9#. The call will be parked there until retrieved by another extension or the original extension.

**Short Code**: \*37\*N#

**Telephone Number**: N

**Feature:** ParkCall

# **Call Park and Page**

Parks the user's current call into the highest park slot number within the range specified on the **System | Telephony | Park & Page** tab, in the **Central Park Range** field. For example, if the specified **Central Park Range** is 1XX, then the Park & Page short code would attempt to Park on 199. If the range is 567XX, then the call would attempt to Park on 56799.

Call Park and Page via short code is primarily useful for phones with no display, or phones on which a Call Park operation is seldom performed. It provides a way for the user to Central Park in a pre-known location. If the highest Central Park slot is already in use, then the short code Call Park and Page attempt will not be successful.

In order to perform a Page after a successful Call Park via short code, the user must enter a valid Page short code.

Details

**Telephone Number**:

**Default Short Code**:

**Programmable Button Control: J** Call Park and Page

**Release:** 9.0+.

# **Call Pickup Any**

Pick up the first available ringing call.

**Details** 

**Telephone Number**:

**Default Short Code: J \*30** 

#### **Programmable Button Control: J PickA**

**See also**: Call Pickup Extn, Call Pickup Group, Call Pickup Members, Acquire Call, Call Pickup Line, Call Pickup User.

**Release**: 1.0+.

Example

Below is an example of the short code setup:

- **Short Code**: \*30
- **Feature**: CallPickupAny

# **Call Pickup Extn**

Pick up a ringing call from a specific extension.

Details

**Telephone Number: J** Target extension number.

**Default Short Code: J \*32\*N#** 

**Programmable Button Control: J CpkUp** 

**See also**: Call Pickup Any, Call Pickup Group, Call Pickup Members, Acquire Call, Call Pickup Line, Call Pickup User.

**Release**: 1.0+.

Example

This short code is a default within the system configuration. N represents the specific extension. For example, if a user dials \*32\*201#, they will pick up the call coming into extension 201.

**Short Code**: \*32\*N#

**Telephone Number**: N

**Feature**: CallPickupAny

### **Call Pickup Group**

Pick up a call ringing any hunt group of which the user is a member. The user can use this feature even if their membership of the group is currently set as disabled.

**Details** 

**Telephone Number**:

#### **Default Short Code: J \*31**

#### **Programmable Button Control: J PickG**

**See also**: Call Pickup Any, Call Pickup Extn, Call Pickup Members, Acquire Call, Call Pickup Line, Call Pickup User.

**Release**: 1.0+.

Example

Below is an example of the short code setup.

Short Code: \*31

Feature: CallPickupGroup

# **Call Pickup Line**

Pick up an incoming call which is alerting, parked or held. The pickup uses the Line Appearance ID specified in Telephone Number field of the short code. It cannot be used to pickup conferenced calls. The normal user intrusion features are not applied to this pickup feature. This feature is not supported on T3 phones.

Details

**Telephone Number: J** Target Line Appearance ID.

**Default Short Code**:

**Programmable Button Control: X** 

**See also**: Call Pickup Any, Call Pickup Extn, Call Pickup Group, Call Pickup Members, Acquire Call, Call Pickup User.

**Release**: 4.0+ (Added in the Release 4.0 Q2 2007 maintenance release).

Example

This short code is a default within the system configuration. N represents the specific Line Appearance ID.

**Short Code**: \*89\*N#

**Telephone Number**: N

**Feature**: CallPickupLine
## **Call Pickup Members**

This feature can be used to pick up a ringing or queuing call at an extension that is a member of the Hunt Group specified. The call picked up does not have to be a hunt group call. The function includes group members even if their membership of the group is currently disabled.

**Details** 

Telephone Number: J Group number or "Group name".

**Default Short Code: J \*53\*N#** 

#### **Programmable Button Control: J PickM**

**See also**: Call Pickup Any, Call Pickup Extn, Call Pickup Group, Acquire Call, Call Pickup Line, Call Pickup User.

**Release**: 1.0+.

Example

Below is an example of the short code setup. N represents the extension number of the Hunt Group. For example, if a user dials \*53\*500#, they will pick up the call coming into extension 500 (the hunt group's extension).

Short Code: \*53\*N#

Telephone Number: N

Feature: CallPickupMembers

## **Call Pickup User**

Pick up an incoming call which is alerting, parked or held. The pickup uses the user extension number specified in Telephone Number field of the short code. If there are multiple calls, priority is given to picking up alerting, then parked and then held in that order of priority. It cannot be used to pickup conferenced calls. The normal user intrusion features are not applied to this pickup feature. This feature is not supported on T3 phones.

Details

**Telephone Number: J** Target user extension number.

#### **Default Short Code**:

#### **Programmable Button Control**:

**See also**: Call Pickup Any, Call Pickup Extn, Call Pickup Group, Call Pickup Members, Acquire Call, Call Pickup Line.

**Release**: 4.0+.

Example

N represents the specific user.

**Short Code**: \*89\*N#

**Telephone Number**: N

**Feature**: CallPickupUser

### **Call Queue**

Queue the current call to the destination phone, even when the destination phone is busy. This is the same as a transfer except it allows you to transfer to a busy phone.

**Details** 

Telephone Number: J Target extension number.

**Default Short Code: J \*33\*N#** 

**Programmable Button Control: J** Queue

**Release**: 1.0+.

Example

Below is an example of the short code setup. N represents the extension the caller wishes to queue for. For example, if a user dials \*33\*201# while connected to a caller, this caller will be queued for extension 201.

**Short Code**: \*33\*N#

**Telephone Number**: N

**Feature**: CallQueue

## **Call Record**

This feature allows you to record a conversation. To use this requires Voicemail Pro. Refer to your local regulations in relation to the recording of calls.

This feature uses system conference resources. If insufficient conference resource are available it will not be possible to use this feature.

Release 4.0+: The system provides privacy features that allow users to indicate that a call should not be recorded. See Private Calls.

**Details** 

**Telephone Number: J** Target extension number.

#### **Default Short Code**:

**Programmable Button Control: J Recor** 

**Release**: 1.0+.

Example: Record your own extension's call

To use this short code, the user should place the call on hold and dial \*55. They will automatically be reconnected to the call when recording begins.

**Short Code**: \*55

**Telephone Number:** None

**Feature**: CallRecord

## **Call Steal**

This function can be used with or without a specified user target.

If the target has alerting calls, the function will connect to the longest waiting call.

If the target has no alerting calls but does have a connected call, the function will take over the connected call, disconnecting the original user. This usage is subject to the **Can Intrude** setting of the **Call Steal** user and the **Cannot Be Intruded** setting of the target.

If no target is specified, the function attempts to reclaim the user's last ringing or transferred call if it has not been answered or has been answered by voicemail.

**Details** 

Telephone Number: J Target extension number or blank for last call transferred.

**Default Short Code: J \*45\*N# and \*46** 

**Programmable Button Control: J** Aquire

**Release**: 2.1+

Example: Taking Over a Call

In this example, N represents the extension to be taken over. For example, if a user dials \*45\*201#, they will take over the current call on extension 201.

**Short Code**: \*45\*N#

**Telephone Number**: N

**Feature**: Call Steal

Example: Reclaiming a Call

This short code reclaims the last call from your extension. This function is useful when you want to catch a call you have just missed that has gone off to Voicemail.

**Short Code**: \*46

**Feature**: Call Steal

# **Call Waiting On**

Enables call waiting on the user's extension. When on, if the user receives a second calls when already on a call, they hear a call waiting tone in the speech path.

Call waiting settings are ignored for users with multiple call appearance buttons. In this case the appearance buttons are used to indicate additional calls. Call waiting is automatically applied for users with 'internal twinned' phones.

**Details** 

**Telephone Number**:

**Default Short Code: J \*15 (not on Server Edition)** 

**Programmable Button Control: J CWOn** 

**See also**: Call Waiting Off, Call Waiting Suspend.

**Release**: 1.0+.

Example

Below is a sample of the short code setup.

**Short Code**: \*15

**Feature**: CallWaitingOn

## **Call Waiting Off**

Disables call waiting on the user's extension. Call waiting may be applied for users with internal twinned phones regardless of their call waiting settings.

**Details** 

**Telephone Number**:

**Default Short Code: J \*16 (not on Server Edition)** 

**Programmable Button Control: J CWOff** 

**See also**: Call Waiting On, Call Waiting Suspend.

**Release**: 1.0+.

Example

Below is a sample of the short code setup.

**Short Code**: \*16

**Feature**: Call Waiting Off

## **Call Waiting Suspend**

For phones using call waiting, this feature temporarily disables call waiting for the duration of the user's next call.

**Details** 

**Telephone Number**:

**Default Short Code: J \*70 (A-Law only)** 

**Programmable Button Control: J CWSus** 

**See also**: Call Waiting On, Call Waiting Off.

**Release**: 1.0+.

Example

Below is a sample of the short code setup. This short code is a default within the system configuration.

**Short Code**: \*70

**Feature**: CallWaitingSuspend

### **Cancel All Forwarding**

This feature cancels all forms of forwarding on the user's extension including "Follow Me" and "Do Not Disturb".

**Details** 

**Telephone Number**:

**Default Short Code: J \*00** 

**Programmable Button Control: J FwdOf** 

**See also**: Forward On Busy On, Forward On Busy Off, Forward On No Answer On, Forward On No Answer Off, Forward Unconditional On, Forward Unconditional Off, Do Not Disturb On, Do Not Disturb Off.

**Release**: 1.0+.

Example

Below is a sample of the short code setup.

**Short Code**: \*00

**Feature:** CancelCallForwarding

## **Cancel Ring Back When Free**

Cancels any existing ring back (also known as callback) set by the user.

**Details** 

**Telephone Number:**

**Default Short Code**:

**Programmable Button Control: J RBak-**

**See also**: Ring Back When Free.

**Release**: 1.0+.

Example: Cancel Ring Back When Free

This example Short Code will cancel Ring Back When Free on the specified extension. N represents the target extension from which you have set a ring back. For example, if Paul has set a ring back on extension 201, he must dial \*84\*201# to cancel that ring back request.

Short Code: \*84\*N#

Telephone Number: N

Feature: CancelRingBackWhenFree

## **Change Login Code**

Allows a user to change their login code. The login code must meet the **Login Code Complexity** requirements defined on the Manager **System | Telephony** tab.

### **Details**

**Telephone Number:**  $\checkmark$  The user's current and new log in codes separated by a  $*$ , see the examples below.

**Default Short Code**:

#### **Programmable Button Control**:

Example

The user has a **Login Code** of **1234** and wants to change it to **5678**. To use the short code below, the user must dial **\*60\*1234\*5678#**.

**Short Code**: \*60\*N#

**Telephone Number**: N

**Feature**: Change Login Code.

**Example**

For a user with no login code currently set, they can still use the short code to set a login code. For example using the short code created above to set their login code to 1234 they should dial **\*60\*\*1234#**.

#### **Example**

System phone users can also use this short code to change the login code of an other user. For example 403 is configured as a system phone with a login code of **1234**. User 410 has forgotten their login code and needs it changed. User 403 can do this by dialing the following:

**\*60\*410\*1234\***<new code>**#**

### **Clear After Call Work**

Details

**Telephone Number**:

**Default Short Code**:

**Programmable Button Control: J** ACWrk

**See also**: Start After Call Work.

**Release:** 4.2 4Q 2008 Maintenance release+.

## **Clear Call**

This feature can be used to end the current call.

**Details Telephone Number**: **Default Short Code: J \*52 Programmable Button Control: J Clear Release**: 1.0+.

### Example

Below is a sample of the short code setup. This example could be used in a situation where you are doing a supervised transfer and the party to be transferred to does not want to take the call. In this scenario, you can put the call on hold and dial \*52. This will clear the last connected call (for example the party who has just refused the transfer), and retrieve the original call or dial tone.

**Short Code**: \*52

**Feature**: Deny/ClearCall

## **Clear CW**

This feature is most commonly used to end the user's current call and answer the waiting call.

**Note:**

Call waiting settings are ignored for users with multiple call appearance buttons.

**Details**

**Telephone Number**: **Default Short Code: J** \*26 (A-Law only) (not on Server Edition) **Programmable Button Control: J ClrCW Release:** 1.0+. **Example** Below is a sample of the short code setup. **Short Code**: \*26 **Feature:** ClearCW

## **Clear Hunt Group Night Service**

This feature changes the specified hunt group from Night Service mode to In Service mode.

Setting and clearing hunt group night service can be done using either manual controls or using a system time profile. The use of both methods to control the night service status of a particular hunt group is not supported.

This function is currently not supported between systems in a multi-site network. It can only be used by a user currently logged onto the same system as hosting the hunt group.

**Details** 

**Telephone Number: J** Hunt group extension number. If left blank, the short code will affect all hunt groups of which the user is a member.

The **Set Hunt Group Night Service** and **Clear Hunt Group Night Service** short code and button features can be used to switch an SSL VPN service off or on respectively. The service is indicated by setting the service name as the telephone number or action data. Do not use quotation marks.

### **Default Short Code: J \*21\*N#**

**Programmable Button Control: J HGNS-**

**See also**: Clear Hunt Group Out Of Service, Set Hunt Group Night Service, Set Hunt Group Out Of Service.

#### **Release**: 1.0+.

Example

Below is a sample of the short code setup. N represents the telephone number of the hunt group to be taken out of "Night Service" mode and placed into "In Service" mode. For example, when \*21\*201# is dialed, the hunt group associated with extension 201 will be taken out of "Night Service" mode.

#### **Short Code**: \*21\*N#

**Telephone Number**: N

**Feature**: ClearHuntGroupNightService

### **Clear Hunt Group Out Of Service**

This feature changes the specified hunt group from Out of Service mode to In Service mode. This will not override a hunt group in night service due to a time profile.

**Details** 

**Telephone Number: J** Hunt group extension number. If left blank, the short code will affect all hunt groups of which the user is a member.

### **Default Short Code**:

### **Programmable Button Control: J HGOS-**

**See also**: Clear Hunt Group Night Service, Set Hunt Group Night Service, Set Hunt Group Out Of Service.

**Release**: 1.0+.

Example

Below is a sample short code using the Clear Hunt Group Out Of Service feature. N represents the telephone number of the hunt group to be taken out of "Out of Service" mode. For example, when \*55\*201# is dialed, the hunt group associated with extension 201 will be placed into "In Service" mode.

**Short Code**: \*55\*N#

**Telephone Number**: N

**Feature**: ClearHuntGroupOutOfService

## **Clear Quota**

This feature refreshes the time quota for all services or a specific service.

**Details** 

**Telephone Number: J** "Service name" or "" (all services).

**Default Short Code**:

**Programmable Button Control: J** Quota

**Release**: 1.0+.

## **Coaching Intrusion**

This feature allows the you to intrude on another user's call and to talk to them without being heard by the other call parties to which they can still talk. For example: User A is on a call with user B. When user C intrudes on user A, they can hear users A and B but can only be heard by user A.

The ability to intrude and be intruded is controlled by two configuration settings, the Can Intrude (User | Telephony | Supervisor Settings) setting of the user intruding and the Cannot Be Intruded (User | Telephony | Supervisor Settings) setting of target being intruded on. The setting of any other internal party is ignored. By default, no users can intrude and all users are set to cannot be intruded.

### **Warning:**

The use of features to listen to a call without the other call parties being aware of that monitoring may be subject to local laws and regulations. Before enabling the feature you must ensure that you have complied with all applicable local laws and regulations. Failure to do so may result in severe penalties.

The system support a range of other call intrusion methods in addition to this feature.

**Details** 

**Telephone Number: J** Target extension number.

**Default Short Code**:

**Programmable Button Control: J Coach.** 

**See also**: Call Intrude, Call Listen, Dial Inclusion, Whisper Page.

**Release:**9.0+

## **Conference Add**

Conference add controls can be used to place the user, their current call and any calls they have on hold into a conference. When used to start a new conference, the system automatically assigns a conference ID to the call. This is termed ad-hoc (impromptu) conferencing.

If the call on hold is an existing conference, the user and any current call are added to that conference. This can be used to add additional calls to an ad-hoc conference or to a meet-me conference. Conference add can be used to connect two parties together. After creating the conference, the user can drop from the conference and the two incoming calls remain connected.

For further details refer to the Conferencing section.

Details

**Telephone Number:**

**Default Short Code: J \*47 Programmable Button Control: J Conf+ See also: Conference Meet Me. Release**: 1.0+. Example Below is a sample of the short code setup. **Short Code**: \*47 **Feature**: ConferenceAdd

### **Conference Meet Me**

Conference meet-me refers to features that allow a user or caller to join a specific conference by using the conference's ID number (either pre-set in the control or entered at the time of joining the conference).

IP500 and IP500 V2 systems require a **Preferred Edition** license.

### **B** Note:

Conference Meet Me features can create conferences that include only one or two parties. These are still conferences that are using resources from the host system's conference capacity.

Conference ID Numbers

By default, ad hoc conferences are assigned numbers starting from 100 for the first conference in progress. Therefore, for conference Meet Me features specify a number away from this range ensure that the conference joined is not an ad hoc conference started by other users. It is no longer possible to join a conference using conference Meet Me features when the conference ID is in use by an ad-hoc conference.

**User Personal Conference Number** Each user's own extension number is treated as their own personal conference number. Only that user is able to start a conference using that number as the conference ID. Any one else attempting to start a conference with that number will find themselves in a conference but on hold until the owner also joins. Personal conferences are always hosted on the owner's system.

### **B** Note:

When a user calls from their mobile twinned number, the personal conference feature will only work if they access the conference using an FNE 18 service.

### Multi-Site Network Conferencing

Meet Me conference IDs are now shared across a multi-site network. For example, if a conference with the ID 500 is started on one system, anyone else joining conference 500 on any system will join the same conference. Each conference still uses the conference resources of the system on which it was started and is limited by the available conference capacity of that system.

Previously separate conferences, each with the same conference ID, could be started on each system in a multi-site network.

#### Other Features

**Transfer to a Conference Button** A currently connected caller can be transferred into the conference by pressing **TRANSFER**, then the Conference Meet Me button and **TRANSFER** again to complete the transfer. This allows the user to place callers into the conference specified by the button without being part of the conference call themselves. This option is only support on Avaya phones with a fixed **TRANSFER** button (excluding T3 and T3 IP phones).

**Conference Button Status Indication** When the conference is active, any buttons associated with the conference ID indicate the active state.

For further details refer to the Conferencing section.

Details

**Telephone Number: J** Conference number. This can be an alphanumeric value up to 15 characters.

**Default Short Code:**  $\times$  **/**  $\cdot$  **\*66\*N# on Server Edition systems.** 

### **Programmable Button Control: J CnfMM**

**See also**: Conference Add.

**Release:** 1.0+.

### **CW**

Pick up the waiting call. This feature provides same functionality as pressing the **Recall** or **Hold** key on the phone. Unlike the Clear CW feature, this feature does not disconnect you from the existing call when the second call is picked up.

**Details** 

**Telephone Number**:

**Default Short Code**:

**Programmable Button Control**:

**Release:** 1.0+.

## **Dial**

This short code feature allows users to dial the number specified to an outside line.

**Details** 

**Telephone Number: J** Telephone number.

**Default Short Code: J** Various depending on locale and system type.

**Programmable Button Control: J** Dial

**See also**: Dial Direct, Dial Emergency, Dial Extn, Dial Inclusion, Dial Paging.

**Release:** 1.0+.

Example: Creating a Speed Dial

In this example, users entering 401 on their telephone key pad will dial the New Jersey Office on 212 555 0000.

**Short Code**: 401

**Telephone Number**: 2125550000

Example: Replace Outgoing Caller ID

This short code is useful in a "call center" environment where you do not want customers to have access to the number of your direct line; you want the general office number displayed. The sample short code below will force the outgoing caller ID to display 123.

### **Note:**

The usability of this feature is dependent upon your local service provider.

#### **Short Code**: ?

#### **Telephone Number**: .s123

Example: External Dialing Prefix

The short code is for dialing a prefix for an outside line N represents the external number you want to call.

#### **Short Code**: 9N

#### **Telephone Number**: N

Example: Blocking Caller ID

This is for blocking Caller ID for external calls. This feature can be applied to specific external numbers or to all out going calls. In most situations, the company will choose to block the caller ID for all external calls or leave it available for all external calls.

#### **Short Code**: 9N

#### **Telephone Number**: NW

Example: Maximum Call Length

The character t can be used in dialing short codes to set the maximum allowed duration of a call. For example, the following short code will dial a number but then disconnect the call after 20 minutes (plus or minus a minute).

**Short Code**: 9N

**Telephone Number**: Nt(20)

## **Dial 3K1**

Sets the ISDN bearer capabilities to 3.1Khz audio call.

**Details** 

Telephone Number: J Telephone number.

**Default Short Code**:

**Programmable Button Control: J D3K1** 

**Release**: 1.0+.

## **Dial 56K**

Sets the ISDN bearer capabilities to 56Kbps data call. **Details** Telephone Number: J Telephone number. **Default Short Code**: **Programmable Button Control: J D56K Release**: 1.0+.

# **Dial 64K**

Sets the ISDN bearer capabilities to 64Kbps data call.

**Details** 

Telephone Number: J Telephone number.

**Default Short Code**:

**Programmable Button Control: J D64K** 

**Release**: 1.0+.

## **Dial CW**

Call the specified extension number and force call waiting indication on if the extension is already on a call.

If the user has call appearance buttons programmed, call waiting will not get activated. The next incoming call will appear on an available call appearance button. When there are no available call appearance buttons, the next incoming call will receive busy tone.

Details

**Telephone Number: J** Extension number.

**Default Short Code**:

**Programmable Button Control: J** DCW

**Release**: 1.0+.

Example

N represents the extension number to be dialed. For example, a user dialing \*97\*201# will force call waiting indication on at extension 201 if extension 201 is already on a call.

**Short Code**: \*97\*N#

**Telephone Number**: N

**Feature**: DialCW

## **Dial Direct**

Automatic intercom functions allow you to call an extension and have the call automatically answered on speaker phone after 3 beeps. The extension called must support a handsfree speaker. If the extension does not have a handsfree microphone then the user must use the handset if they want to talk. If the extension is not free when called, the call is presented as a normal call on a call appearance button if available.

**Details** 

**Telephone Number: J** Extension number

**Default Short Code**:

**Programmable Button Control: J Dirct** 

**See also**: Dial Paging.

**Release**: 1.0+.

Example

This allows the extension specified to be automatically answered. N represents the extension that will be forced to automatically answer. For example, when a user dials \*83\*201#, extension 201 will be forced to automatically answer the call.

**Short Code**: \*83\*N#

**Telephone Number**: N

**Feature**: DialDirect

## **Dial Direct Hot Line**

When the line appearance button is mapped to a short code using the DialDirectHotLine short code feature, no secondary dial tone is generated and the number is dialed directly. This feature should not be confused with the hot line feature enabled using ?D short codes.

**Details** 

**Telephone Number**:

**Default Short Code**:

**Programmable Button Control: X** 

**Release**: 3.0 to 4.0, 8.0+

Example

Below is a sample short code using the DialDirectHotLine feature. The short code \*83\* should then be set as the prefix for the particular line required.

**Short Code**: \*83\*

**Telephone Number**: .

**Feature**: DialDirectHotLine

### **Dial Emergency**

Dials the number specified regardless of any call barring applicable to the user.

On all systems, regardless of locale; system and or ARS short codes using the Dial Emergency feature should be created for any required emergency service numbers. Those short codes should be usable by all users from all extensions. Those short codes should route the calls to suitable lines. If the system uses prefixes for external dialing, the dialing of emergency numbers with and without the prefix should be allowed.

The blocking of emergency calls or the rerouting of emergency calls to a intermediate destination other than the central office may be against local and nation laws.

**Details** 

Telephone Number: J Telephone number.

**Default Short Code**:

**Programmable Button Control: J Emrgy** 

**Release**: 1.0+.

### **Dial Extn**

This feature can be used to dial an internal extension number (user or hunt group).

**Details** 

**Telephone Number: J** Extension number.

**p( x )** can be added as a suffix to the **Telephone Number** to change the priority of a call. Allowable values for **x** are **1**, **2** or **3** for low, medium or high priority respectively. For example **Np(1)**.

### **Default Short Code**:

### **Programmable Button Control**:

**See also**: Dial Direct, Dial Paging, DialPhysicalExtensionByNumber, DialPhysicalNumberByID.

**Release**: 1.0+.

Example: Dial on Pick up

The following user short code dials the extension specified the moment the user's handset is picked up.

**Short Code**: ?D

**Telephone Number**: 201

**Line Group ID**: 0

**Feature**: Dial Extn

### **Dial Fax**

This feature is used to route fax calls via Fax Relay.

**Details** 

**Telephone Number: J** Fax destination number.

**Default Short Code**:

**Programmable Button Control**:

**Release**: 5.0+.

Example

In this example, the line group ID matches the URI configured on a SIP line that has been configured for Fax Relay.

**Short Code**: 6N

**Telephone Number**: N"@192.16.42.5"

**Line Group ID**: 17

**Feature**: Dial Fax

## **Dial Inclusion**

This feature allows you to intrude on another user's call to talk to them. Their current call is put on hold while you talk and automatically reconnected when you end the intrusion. The intruder and the target extension can then talk but cannot be heard by the other party. This can include intruding into a conference call, where the conference will continue without the intrusion target.

During the intrusion all parties hear a repeated intrusion tone. When the intruder hangs-up the original call parties are reconnected. Attempting to hold a dial inclusion call simply ends the intrusion. The inclusion cannot be parked.

The ability to intrude and be intruded is controlled by two configuration settings, the Can Intrude (User | Telephony | Supervisor Settings) setting of the user intruding and the Cannot Be Intruded (User | Telephony | Supervisor Settings) setting of target being intruded on. The setting of any other internal party is ignored. By default, no users can intrude and all users are set to cannot be intruded.

The system support a range of other call intrusion methods in addition to this feature.

**Details** 

**Telephone Number: J** Target extension number.

#### **Default Short Code**:

**Programmable Button Control: J Inclu.** 

**See also**: Call Intrude, Call Listen, Coaching Intrusion, Whisper Page.

**Release**: 1.4+.

Example

N represents the extension to be intruded upon. For example, if a user dials \*97\*201# while extension 201 is on a call, then the user is intruding into extn. 201's current call.

**Short Code**: \*97\*N#

**Telephone Number**: N

**Feature**: DialInclusion

### **Dial Paging**

This feature makes a page call to an extension or group. The target extension or group members must support page calls (that is be able to auto-answer calls).

**Details** 

**Telephone Number: J** Extension or group number.

**Default Short Code**:

### **Programmable Button Control: J Page**

**See also**: Dial Direct.

**Release**: 1.0+.

When paging, always use only one codec (the preferred). It is the system administrator's responsibility to ensure all the phones in the paging group support the codec.

### **Dial Physical Extension by Number**

Dial a specified extension number regardless of the current user logged in at that extension and any forwarding, follow me or do not disturb settings applied by the current extension user. Note that the extension number used is the Base Extension number set against the extension configuration settings.

**Details** 

**Telephone Number: J** Base Extension number.

**Default Short Code: J** \*70\*N# (U-Law only) (not on Server Edition)

**Programmable Button Control: J PhyEx** 

**See also**: Dial Physical Extension By Id, Priority Call.

**Release:** 1.4+.

Example

The example below allows the extension with the base extension number 201 to be called regardless of the extension number of the user currently logged in at that extension.

**Short Code**: \*97

**Telephone Number**: 201

**Feature**: DialPhysicalExtnByNumber

## **Dial Physical Extension By ID**

Dial a specific extension using its system ID. This may be necessary in hot desking environments where some extensions have been created with no default extension number. Without an extension number, a call can not be made to that extension unless a short code is created.

Details

**Telephone Number: J** Extension ID

**Default Short Code: J** \*71\*N# (U-Law only)

### **Programmable Button Control: J DialP**

**See also**: DialPhysicalExtensionByNumber, Priority Call.

**Release**: 1.4+.

Example

In the above example, if the telephone at extension ID 16 is not associated with an extension number, a user can dial \*97 to connect to that phone. This may be useful in hot desking environments where some extensions may not have a dedicated base extension number.

**Short Code**: \*97

**Telephone Number**: 16

**Feature**: DialPhysicalNumberByID

## **Dial Speech**

This feature allows a short code to be created to force the outgoing call to use the Speech bearer capability.

Details

**Telephone Number: J** Telephone number.

**Default Short Code**:

**Programmable Button Control: J DSpch** 

**Release**: 1.0+.

## **Dial V110**

Sets the ISDN bearer capabilities to V110. The call is presented to local exchange as a "Data Call".

**Details** 

Telephone Number: J Telephone number.

**Default Short Code**:

**Programmable Button Control: J** DV110

**Release**: 1.0+.

## **Dial V120**

Sets the ISDN bear capabilities using V.120. **Details** Telephone Number: J Telephone number. **Default Short Code**: **Programmable Button Control: J** DV120 **Release**: 1.0+.

# **Dial Video**

The call is presented to the local exchange as a "Video Call".

Details

**Telephone Number: J** Telephone number.

**Default Short Code**:

**Programmable Button Control: J** Dvide

**Release**: 1.0+.

## **Disable ARS Form**

This feature can be used to put an ARS form out of service. It can be used with ARS forms for which an Out of Service Route has been configured in Manager. The short code feature Enable ARS Form can be used to return an ARS form to in service.

Details

**Telephone Number**: ARS form number.

**Default Short Code**:

**Programmable Button Control**:

**See also**: Enable ARS Form

**Release**: 4.0+.

## **Disable Internal Forwards**

This feature turns off the forwarding of internal calls for the user. It applies to Forward Unconditional, Forward on Busy and Forward on No Answer.

**Details** 

**Telephone Number**:

**Default Short Code**:

**Programmable Button Control**:

**See also**: Disable Internal Forwards Unconditional, Disable Internal Forwards Busy or No Answer, Cancel All Forwarding, Enable Internal Forwards, Enable Internal Forwards Unconditional, Enable Internal Forwards Busy or No Answer.

**Release**: 3.2+.

### **Disable Internal Forward Unconditional**

This feature turns off the forwarding of internal calls for the user. It applies to Forward Unconditional only.

Details

**Telephone Number**:

**Default Short Code**:

**Programmable Button Control**:

**See also**: Disable Internal Forwards, Disable Internal Forwards Busy or No Answer, Cancel All Forwarding, Enable Internal Forwards, Enable Internal Forwards Unconditional, Enable Internal Forwards Busy or No Answer.

**Release**: 3.2+.

### **Disable Internal Forward Busy or No Answer**

This feature turns off the forwarding of internal calls for the user. It applies to Forward on Busy and Forward on No Answer.

**Telephone Number**: No

**Default Short Code**: No

**Programmable Button Control**: No

**See also**: Disable Internal Forwards, Disable Internal Forwards Unconditional, Cancel All Forwarding, Enable Internal Forwards, Enable Internal Forwards Unconditional, Enable Internal Forwards Busy or No Answer.

# **Display Msg**

Allows the sending of text messages to digital phones on the local system.

**Telephone Number**: The telephone number takes the format N";T" where:

- **N** is the target extension.
- **T** is the text message. Note that the **";** before the text and the **"** after the text are required.

#### **Default Short Code**: No

#### **Programmable Button Control**: Displ

#### **Example**

Below is a sample of the short code setup. When used, the target extension will hear a single ring and then see the message. If the target extension is on a call then may need to scroll the display to a free call appearance in order to see the text message.

#### **Short Code**: \*78\*N#

**Feature**: Display Msg

**Telephone Number**: N";Visitor in Reception"

### **SIP Extension Message Waiting Indicator**

You can use the Display Msg short code to turn a SIP extension message waiting indicator (MWI) on or off.

**Telephone Number**: The telephone number takes the format N";T" where:

- **N** is the target extension.
- **T** is the text message. Note that the **";** before the text and the **"** after the text are required.

To turn MWI on, the telephone number must be **N";Mailbox Msgs=1"**.

To turn MWI off, the telephone number must be **N";Mailbox Msgs=0"**.

#### **Default Short Code**: No

#### **Example**

Below is a sample of the short code setup to turn MWI on. When used, the target extension will receive a SIP message directing it to turn the MWI on.

**Short Code**: \*99\*N#

**Feature**: Display Msg

**Telephone Number**: N";Mailbox Msgs=1"

### **Example**

Below is a sample of the short code setup to turn MWI off. When used, the target extension will receive a SIP message directing it to turn the MWI off.

**Short Code**: \*98\*N#

**Feature**: Display Msg

**Telephone Number**: N";Mailbox Msgs=0"

## **Do Not Disturb Exception Add**

This feature adds a number to the user's "Do Not Disturb Exception Numbers List". This can be an internal extension number or external ICLID. Calls from that number, except hunt group calls, will ignore the user's Do Not Disturb setting. For further details see Do Not Disturb (DND).

**Telephone Number**: Telephone number or ICLID. Up to 31 characters. For ICLID numbers any prefix added by the system must also be included.

**Default Short Code**: \*10\*N#

**Programmable Button Control**: DNDX+

**See also**: Do Not Disturb Exception Delete, Do Not Disturb On, Do Not Disturb Off.

### **Example**

N represents the number to be added to the user's "Do Not Disturb Exception List". For example, when a user has DND turned on and dials \*10\*4085551234#, incoming calls from telephone number (408) 555-1234. All other calls, except those numbers on the exception list hear busy tones or are redirected to voicemail if available.

**Short Code**: \*10\*N#

**Telephone Number**: N

**Feature**: DoNotDisturbExceptionAdd

### **Example**

In this example, the last number received by the user is added to their exception list.

**Short Code**: \*89

**Telephone Number**: L

**Feature**: DoNotDisturbExceptionAdd

## **Do Not Disturb Exception Delete**

This feature removes a number from the user's "Do Not Disturb Exception List". For further details see Do Not Disturb (DND).

**Details** 

**Telephone Number: J** Telephone number or ICLID.

**Default Short Code: J \*11\*N#** 

**Programmable Button Control: J DNDX-**

**See also**: Do Not Disturb Exception Add, Do Not Disturb On, Do Not Disturb Off.

**Release**: 1.0+.

Example

N represents the number to be deleted from the user's "Do Not Disturb Exception List". For example, when a user has DND turned on and the telephone number (408) 555-1234 in their "Do Not Disturb Exception List", dialing \*10\*4085551234# will remove this phone number from the list. Incoming calls from (408) 555-1234 will no longer be allowed through; instead they will hear busy tone or be redirected to voicemail if available.

**Short Code**: \*11\*N#

**Telephone Number**: N

**Feature**: DoNotDisturbExceptionDel

### **Do Not Disturb On**

This feature puts the user into 'Do Not Disturb' mode. When on, all calls, except those from numbers in the user's exception list hear busy tones or are redirected to voicemail if available. For further details see Do Not Disturb (DND).

**Details** 

**Telephone Number**:

**Default Short Code: J \*08** 

**Programmable Button Control: J** DNDOn

**See also**: Do Not Disturb Off, Do Not Disturb Exception Add, Do Not Disturb Exception Delete.

**Release**: 1.0+.

Example

Below is a sample of the short code setup.

**Short Code**: \*08

**Feature**: DoNotDisturbOn

## **Do Not Disturb Off**

Cancels the user's 'do not disturb' mode if set. For further details see Do Not Disturb (DND).

Details

**Telephone Number**:

**Default Short Code: J \*09** 

**Programmable Button Control: J DNDOf** 

**See also**: Do Not Disturb On, Do Not Disturb Exception Add, Do Not Disturb Exception Delete.

**Release**: 1.0+.

Example

This short code is a default within the system configuration. Below is a sample of the short code setup.

**Short Code**: \*09

**Feature**: DoNotDisturbOff

### **Enable ARS Form**

This feature can be used to put an ARS form in service. It can be used with ARS forms that have been put out of service through Manager or the use of a Disable ARS Form short code.

**Details** 

**Telephone Number**: ARS form number.

**Default Short Code**:

**Programmable Button Control**:

**Release**: 4.0+

## **Enable Internal Forwards**

This feature turns on the forwarding of internal calls for the user. It applies to Forward Unconditional, Forward on Busy and Forward on No Answer.

Details

**Telephone Number**:

**Default Short Code**:

### **Programmable Button Control:**

**See also**: Disable Internal Forwards, Disable Internal Forwards Unconditional, Disable Internal Forwards Busy or No Answer, Cancel All Forwarding, Enable Internal Forwards Unconditional, Enable Internal Forwards Busy or No Answer.

**Release**: 3.2+.

## **Enable Internal Forward Unconditional**

This feature turns on the forwarding of internal calls for the user. It applies to Forward Unconditional only.

**Details** 

**Telephone Number**:

**Default Short Code**:

#### **Programmable Button Control**:

**See also**: Disable Internal Forwards, Disable Internal Forwards Unconditional, Disable Internal Forwards Busy or No Answer, Cancel All Forwarding, Enable Internal Forwards, Enable Internal Forwards Busy or No Answer.

**Release:** 3.2+.

## **Enable Internal Forward Busy or No Answer**

This feature turns on the forwarding of internal calls for the user. It applies to Forward on Busy and Forward on No Answer.

Details

**Telephone Number**:

**Default Short Code**:

### **Programmable Button Control**:

**See also**: Disable Internal Forwards, Disable Internal Forwards Unconditional, Disable Internal Forwards Busy or No Answer, Cancel All Forwarding, Enable Internal Forwards, Enable Internal Forwards Unconditional.

**Release**: 3.2+.

## **Extn Login**

**Extn Login** allows a user who has been configured with a Login Code (User | Telephony | Supervisor Settings) to take over ownership of any extension. That user's extension number becomes the extension number of the extension while they are logged.

When used, the user will be prompted to enter their extension number and then their log in code. Login codes of up to 15 digits are supported with **Extn Login** buttons. Login codes of up to 31 digits are supported with **Extn Login** short codes.

When a user logs in, as many of their user settings as possible are applied to the extension. The range of settings applied depends on the phone type and on the system configuration.

By default, on 1400 Series, 1600 Series, 9500 Series and 9600 Series phones, the user's call log and personal directory are accessible while they are logged in. This also applied to M-Series and T-Series telephones.

On other types of phone, those items such as call logs and speed dials are typically stored locally by the phone and will not change when users log in and log out.

If the user logging in was already logged in or associated with another phone, they will be automatically logged out that phone.

**Details** 

Telephone Number: J Extension Number\*Login Code. If just a single number is dialed containing no \* separator, the system assumes that the extension number to use is the physical extension's Base Extension number and that the number dialed is the log in code.

**Default Short Code: J \*35\*N#** 

### **Programmable Button Control: J Login**

**See also**: Extn Logout.

Example: Individual Hot Desking

Based on the above sample short code, Paul (extension 204) can go to another phone (even if it is already logged in by another user) and log in as extension 204 by simply dialing 299. Once Paul has logged into this phone, extension 204 is logged out at Paul's original phone. For Paul to make use of this short code, his log in code must match that configured in the above short code. When Paul logs out of the phone he has "borrowed", his original extension will automatically be logged back in.

**Short Code**: 299

**Telephone Number**: 204\*1234

**Feature**: Extnlogin

Example: Log In

The default short code for logging into a phone is configured as shown below. N represents the users extension number followed by a \* and then their log in code, for example \*35\*401\*123#.

**Short Code**: \*35\*N#

**Telephone**: N

**Feature**: ExtnLogin

## **Extn Logout**

This feature logs the user off the phone at which they are logged in. This feature cannot be used by a user who does not have a log in code or by the default associated user of an extension unless they are set to forced log in.

**Details** 

**Telephone Number**:

**Default Short Code: J \*36** 

**Programmable Button Control: J** Logof

**See also**: Extn Login.

**Release**: 1.0+.

Example

Below is a sample short code using the Extn Logout feature. This short code is a default within the system configuration.

**Short Code**: \*36

**Feature**: ExtnLogout

### **Flash Hook**

This feature sends a hook flash signal to the currently connected line if it is an analog line.

**Details** 

**Telephone Number**: Optional The telephone number field can be used to set the transfer destination number for a Centrex Transfer. In this case the use of the short code Forced Account Code and Forced Authorization Code are not supported and the Line Group Id must match the outgoing line to the Centrex service provider.

### **Default Short Code**:

**Programmable Button Control: J Flash Release**: 1.4+. Example Below is a sample short code using the Flash Hook feature. **Short Code**: \*96 **Feature**: FlashHook

## **FNE Service**

This short code feature is used for Mobile Call Control and one-X Mobile Client support.

**Details** 

**Telephone Number: J** This number sets the required FNE function.

**Default Short Code**:

**Programmable Button Control**:

**Release**: 4.2+.

## **Follow Me Here**

Causes calls to the extension number specified to be redirected to the extension initiating the 'Follow Me Here'. If the redirected call receives a busy tone or is not answered, then the call behaves as though the User's extension had failed to answer. For further details see Follow Me.

**Details** 

**Telephone Number: J** Extension to redirect to the dialing extension.

**Default Short Code: J \*12\*N#** 

**Programmable Button Control: J Here+** 

**See also**: Follow Me Here Cancel, Follow Me To.

**Release**: 1.0+.

Example

This feature is used at the Follow Me destination. N represents the extension number of the user wanting their calls redirected to that destination. For example, User A's extension is 224. However they are working at extension 201 and want their calls redirected there. If the following short code is available, they can do this by dialing \*12\*224# at extension 201.

**Short Code**: \*12\*N#

**Telephone Number**: N

**Feature**: FollowMeHere

## **Follow Me Here Cancel**

Cancels any Follow Me set on the specified extension. This action can only be performed at the extension to which the Follow Me Here is targetted. For further details see Follow Me.

Details

**Telephone Number: J** Extension being redirected to the dialing extension.

**Default Short Code: J \*13\*N#** 

**Programmable Button Control: J** Here-

**See also**: Follow Me Here, Follow Me To.

**Release**: 1.0+.

Example

This feature is used at the Follow Me destination. N represents the extension number of the user whose calls are being redirected to that destination. For example, User A's extension is 224. However they are working at extension 201 and so have set a Follow Me on their own extension to redirect their calls to 201. If the following short code is available, they can cancel the Follow Me by dialing \*13\*224# at extension 201.

**Short Code**: \*13\*N#

**Telephone Number**: N

**Feature**: FollowMeHereCancel

### **Follow Me To**

Causes calls to the extension to be redirected to the Follow Me destination extension specified. For further details see Follow Me.

**Details** 

**Telephone Number: J** Target extension number or blank (cancel Follow Me To)

**Default Short Code: J \*14\*N#** 

**Programmable Button Control: J FolTo** 

**See also**: Follow Me Here, Follow Me Here Cancel.

**Release:** 1.0+.

Example

This feature is used at the extension that wants to be redirected. N represents the extension number to which the user wants their calls redirected. For example, User A's extension is 224. However they are working at extension 201 and want their calls redirected there. If the following short code is available, they can do this by dialing \*14\*201# at extension 224.

**Short Code**: \*14\*N#

**Telephone Number**: N

**Feature**: FollowMeTo

## **Forward Hunt Group Calls On**

Forward the user's hunt group calls (internal and external) to their forward number when the user has Forward Unconditional active. For further details see Forward Unconditional.

This option is only applied for calls to **Sequential** and **Rotary** type hunt groups. Calls from other types of hunt group types are not presented to the user when they have Forward Unconditional active. Note also that hunt group calls cannot be forwarded to another hunt group.

**Details** 

**Telephone Number**:

**Default Short Code: J \*50** 

**Programmable Button Control: J** FwdH+

**See also**: Forward Hunt Group Calls Off, Forward Unconditional On, Forward Unconditional Off.

**Release**: 1.0+.

Example

This short code is useful if the hunt group member temporarily uses another workstation and so does not require a permanent extension change.

**Short Code**: \*50

**Feature**: ForwardHuntgroupCallsOn

## **Forward Hunt Group Calls Off**

This feature cancels the forwarding of the user's hunt group calls. For further details see Forward Unconditional.

**Details** 

**Telephone Number:**

**Default Short Code: J \*51** 

**Programmable Button Control: J FwdH-**

**See also**: Forward Hunt Group Calls On, Forward Unconditional On, Forward Unconditional Off.

**Release**: 1.0+.

Example

Below is a sample of the short code setup.

**Short Code**: \*51

**Feature**: ForwardHuntgroupCallsOff

### **Forward Number**

Sets the number to which the user's calls are redirected. This can be an internal or external number. The number is still subject to the user's call barring settings. For further details see Forward Unconditional.

This feature does not activate forwarding; it only sets the number for the forwarding destination.

This number is used for all forward types; Forward Unconditional, Forward on Busy and Forward on No Answer, unless the user has a separate Forward on Busy Number set for forward on busy and forward on no answer functions.

Details

**Telephone Number: J** Telephone number.

**Default Short Code: J \*07\*N#** 

**Programmable Button Control: J** FwdNo

**See also:** Forward On Busy Number.

**Release**: 1.0+.

Example

N represents the forward destination. For example, if extension 224 wants to set the forwarding number to extension 201, the user can dial \*07\*201#.

**Short Code**: \*07N\*#

**Telephone Number**: N

**Feature**: ForwardNumber

## **Forward On Busy Number**

Sets the number to which the user's calls are forwarded when Forward on Busy or Forward on No Answer are on. If no Forward on Busy Number is set, those functions use the Forward Number.

This feature does not activate the forwarding, it only sets the number for the forwarding destination.

**Details** 

Telephone Number: J Telephone number.

**Default Short Code: J \*57\*N#** 

**Programmable Button Control: J** FwBNo

**See also**: Forward Number.

**Release**: 1.0+.

Example

N represents the extension number to be forwarded to. For example, if Paul (whose extension is 224) wants to set the forwarding number for his 'Forward on Busy' and/or 'Forward on No Answer' feature to extension 201, Paul can dial \*57\*201# followed by the short code for the forwarding function.

**Short Code:** \*57N\*#

**Telephone Number**: N

**Feature**: ForwardOnBusyNumber

### **Forward On Busy On**

This feature enables forwarding when the user's extension is busy. It uses the Forward Number destination or, if set, the Forward on Busy Number destination. If the user has call appearance buttons programmed, the system will not treat them as busy until all the call appearance buttons are in use.

Forward Internal (User | Forwarding) can also be used to control whether internal calls are forwarded.

Details **Telephone Number**: **Default Short Code: J \*03 Programmable Button Control: J** FwBOn **See also**: Forward On Busy Off, Cancel All Forwarding, Enable Internal Forward Busy or No Answer. **Release**: 1.0+. Example Below is a sample of the short code setup. **Short Code**: \*03 **Feature**: ForwardOnBusyOn

## **Forward On Busy Off**

This feature cancels forwarding when the user's extension is busy.

**Details** 

**Telephone Number**:

**Default Short Code: J \*04** 

**Programmable Button Control: J FwBOf** 

**See also**: Forward On Busy On, Cancel All Forwarding.

**Release:** 1.0+.

Example

Below is a sample of the short code setup.

**Short Code**: \*04

**Feature**: ForwardOnBusyOff

### **Forward On No Answer On**

This feature enables forwarding when the user's extension is not answered within the period defined by their No Answer Time. It uses the Forward Number destination or, if set, the Forward on Busy Number destination.
Forward Internal (User | Forwarding) can also be used to control whether internal calls are forwarded.

**Details** 

**Telephone Number**:

**Default Short Code: J \*05** 

**Programmable Button Control: J** FwNOn

**See also**: Forward On No Answer Off, Cancel All Forwarding.

**Release**: 1.0+.

Example

Below is a sample of the short code setup. Remember that the forwarding number for this feature uses the 'Forward on Busy Number'.

**Short Code**: \*05

**Feature**: ForwardOnNoAnswerOn

## **Forward On No Answer Off**

This feature cancels forwarding when the user's extension is not answered.

**Details** 

**Telephone Number**:

**Default Short Code: J \*06** 

**Programmable Button Control: J FwNOf** 

**See also**: Forward On No Answer On.

**Release**: 1.0+.

Example

Below is a sample of the short code setup.

**Short Code**: \*06

**Feature**: ForwardOnNoAnswerOff

## **Forward Unconditional On**

This feature enables forwarding of all calls, except group calls, to the Forward Number set for the user's extension. To also forward hunt group calls, Forward Hunt Group Calls On must also be used. For further details see Forward Unconditional.

Forward Internal (User | Forwarding) can also be used to control whether internal calls are forwarded.

Details

**Telephone Number**: **Default Short Code**: **Programmable Button Control: J** FwUOn **See also**: Forward Unconditional Off. **Release**: 1.0+. Example Remember that this feature requires having a forward number configured. **Short Code**: \*01 **Feature**: ForwardUnconditionalOn

## **Forward Unconditional Off**

This feature cancels forwarding of all calls from the user's extension.

**Note:**

This does not disable Forward on No Answer and or Forward on Busy if those functions are also on. For further details see Forward Unconditional.

### **Details**

**Telephone Number**:

**Default Short Code: J \*02** 

**Programmable Button Control: J** FwUOf

**See also**: Forward Unconditional On.

**Release:** 1.0+.

**Example**

Example

Below is a sample of the short code setup.

**Short Code**: \*02 **Feature:** ForwardUnconditionalOff

## **Group Listen Off**

Disables the group listen function for the user's extension. See Group Listen On.

Details

**Telephone Number**: **Default Short Code**: **Programmable Button Control: J** GroupListenOn **Release**: 4.1+. Example Below is a sample short code using the Group Listen Off feature. **Short Code**: \*27 **Feature**: GroupListenOff

## **Group Listen On**

Using group listen allows callers to be heard through the phone's handsfree speaker but to only hear the phone's handset microphone. When group listen is enabled, it modifies the handsfree functionality of the user's phone in the following manner

When the user's phone is placed in handsfree/speaker mode, the speech path from the connected party is broadcast on the phone speaker but the phone's base microphone is disabled.

The connected party can only hear speech delivered via the phone's handset microphone.

Group listen is not supported for IP phones or when using a phone's **HEADSET** button.

Currently connected calls are not affected by changes to this setting. If group listen is required it must be selected before the call is connected.

This enables listeners at the user's phone to hear the connected party whilst limiting the connected party to hear only what is communicated via the phone handset.

**Details** 

**Telephone Number**:

**Default Short Code**:

### **Programmable Button Control: J** GroupListenOn

**Release**: 4.1+.

Example

Below is a sample short code using the Group Listen Off feature.

**Short Code**: \*28

**Feature**: GroupListenOn

## **Headset Toggle**

Toggles between the use of a headset and the telephone handset.

**Details** 

**Telephone Number:**

**Default Short Code:**

**Programmable Button Control: J HdSet** 

**Release**: 1.4+.

Example

Below is a sample short code using the Headset Toggle feature. This short code can be used to toggle the feature on/off. If an Avaya supported headset is connected to your telephone, this short code can be used to toggle between using the headset and the telephone handset.

**Short Code:** \*55

**Feature**: HeadsetToggle

## **Hold Call**

This uses the Q.931 Hold facility, and "holds" the incoming call at the ISDN exchange, freeing up the ISDN B channel. The Hold Call feature "holds" the current call to a slot. The current call is always automatically placed into slot 0 if it has not been placed in a specified slot. Only available if supported by the ISDN exchange.

**Details** 

**Telephone Number: J** Exchange hold slot number or blank (slot 0).

**Default Short Code**:

**Programmable Button Control: J Hold** 

**See also**: Hold CW, Hold Music, Suspend Call.

#### **Release:** 1.0+.

### Example

Below is a sample short code using the Hold Call feature. This short code is a default within the system configuration. N represents the exchange hold slot number you want to hold the call on. For example, while connected to a call, dialing \*24\*3# will hold the call onto slot 3 on the ISDN.

**Short Code**: \*24\*N#

**Telephone Number**: N

**Feature**: HoldCall

## **Hold CW**

This uses the Q.931 Hold facility, and "holds" the incoming call at the ISDN exchange, freeing up the ISDN B channel. The Hold CW feature "holds" the current call to an exchange slot and answers the call waiting. The current call is always automatically placed into slot 0 if it has not been placed in a specified slot. Only available if supported by the ISDN exchange.

Details

**Telephone Number: J** Exchange slot number or blank (slot 0).

**Default Short Code: J** \*27\*N# (A-Law only) (not on Server Edition)

**Programmable Button Control: J HoldCW** 

**See also**: Hold Call, Suspend Call.

**Release**: 1.0+.

Example

Below is a sample short code using the Hold CW feature.

**Short Code**: \*27\*N#

**Feature**: HoldCW

### **Hold Music**

This feature allows the user to check the system's music on hold. See Music On Hold for more information.

**Details** 

**Telephone Number**: Optional. If no number is specified, the default system source is assumed. The system supports up to 4 hold music sources, numbered 1 to 4. 1 represents the System Source. 2 to 4 represent the Alternate Sources.

### **Default Short Code**:

**\*34N;** where N is the number of the hold music source required.

**Programmable Button Control: J Music** 

**Release**: 1.0+.

Example

Below is a sample short code using the Hold Music feature. This short code is a default within the configuration.

**Short Code**: \*34N;

**Feature**: HoldMusic

## **Hunt Group Disable**

This feature disables the user's membership of the specified hunt group. They will no longer receive call to that hunt group until their membership is enabled again. To use this feature, you must already belong to the hunt group. See also Hunt Group Enable.

**Details** 

Telephone Number: J Group number.

**Default Short Code:**

**Programmable Button Control: J HGDis** 

**See also**: Hunt Group Enable.

**Release:** 1.0+.

Example

N represents the hunt group number from which the user wants to be disabled from. For example, if Paul wants to be disabled from the Sales hunt group (extn. 500), he needs to dial \*90\*500#.

**Short Code:** \*90\*N#

**Telephone Number**: N

**Feature**: HuntGroupDisable

## **Hunt Group Enable**

This feature enables the user's membership of a hunt group so they can begin to receive calls to the specified hunt group. To use this feature, the user must already belong to the hunt group. This short code can not be used to add someone to a hunt group, that must be done within Manager's Hunt Group form.

Details

Telephone Number: J Group number.

**Default Short Code:**

**Programmable Button Control: J HGEna** 

**See also**: Hunt Group Disable.

**Release**: 1.0+. Previously in Release 3.2 the **Set Hunt Group Night Service**, **Set Hunt Group Out of Service** and **Hunt Group Enable** short code features toggled. That behaviour is not supported in 4.0 and higher.

#### Example

This short code can be used to turn the feature on. N represents the hunt group number for which the user wants to start receiving calls. For example, if Paul is already a member of the sales hunt group (extn. 500) but has changed his availability status for that hunt group using hunt group disable, he can make himself available for receiving calls to the Sales hunt group again by dialing \*91\*500#.

**Short Code:** \*91\*N#

**Telephone Number**: N

**Feature:** HuntGroupEnable

### **Last Number Redial**

This feature allows an extension to redial the last number they dialed.

Details

**Telephone Number**:

**Default Short Code**:

**Programmable Button Control**:

**Release:** 3.0+.

## **MCID Activate**

This feature should only be used in agreement with the ISDN service provider and the appropriate local legal authorities. It allows users with **Can Trace Calls** (**User | Telephony | Supervisor Settings**) set to trigger a malicious call trace of their previous call at the ISDN exchange. Refer to Telephone Features Malicious Call Tracing for further details.

### **B** Note:

Currently, in Server Edition network, MCID is only supported for users using an MCID button and registered on the same IP500 V2 Expansion system as the MCID trunks.

**Details** 

**Telephone Number**:

**Default Short Code**:

**Programmable Button Control:** Advanced | Miscellaneous | MCID Activate.

**Release**: 4.0+.

## **Mobile Twinned Call Pickup**

This short code feature allows the user to pickup a call ringing or connected at the destination of their mobile twinning number. This short code can only be used from the primary extension which is being used for the twinning operation.

Note that the use of mobile twinning requires entry of a Mobile Twinning license and may be subject to a time profile.

**Details** 

**Telephone Number**:

**Default Short Code:**

**Programmable Button Control:**

**See also**: Set Mobile Twinning Number, Set Mobile Twinning On, Set Mobile Twinning Off.

**Release**: 3.2+.

## **Off Hook Station**

Enables or disables whether the user's extension acts as a fully handsfree unit. Typically this is used when the answering and clearing of calls is done through an application. For more details see Off Hook Station (User | Telephony | Call Settings).

**Details Telephone Number: J'Y" for on or "N" for off. Default Short Code**: **Programmable Button Control: J OHStn Release**: 1.0+. Example: Turning the off hook station off **Short Code**: \*89 **Telephone Number**: N Feature: OffHookStation Example: Turning the off hook station on **Short Code**: \*98 **Telephone Number**: Y **Feature**: OffHookStation

## **Outgoing Call Bar Off**

Allows a user to switch off their outgoing call bar status. The short code user must enter their log in code, if set, in order to be successful.

If you add a short code using this feature to a system it is recommended that you also assign a login code to the No User user to prevent the short code being used to change the status of that user.

**Details** 

**Telephone Number: J** The user's log in code.

System phone users can use <target user>**\***<system phone user's login code>.

**Default Short Code**:

**Programmable Button Control**:

**Release**: 4.1+ (Added to Release 4.1 2008Q2 Maintenance release).

Example

The user has a **Login Code** of **1234**. To use the short code below below, the user must dial **\*59\*1234#**.

**Short Code**: \*59\*N#

**Telephone Number**: N

**Feature**: Outgoing Call Bar Off.

Example

A user set as a system phone can also switch off the Outgoing Call Bar status of another user. This is done using their own login code. For example the system phone 401 with login code 1234 can switch off the outgoing call bar status of extension 403 as follows:

**\*59\*403\*1234**

## **Outgoing Call Bar On**

Allows a user to switch on their outgoing call bar status.

**Details** 

**Telephone Number**:

**Default Short Code**:

**Programmable Button Control**:

**Release**: 4.1+ (Added to Release 4.1 2008Q2 Maintenance release).

Example

To use the short code below below, the user must dial **\*58**.

**Short Code**: \*58

**Telephone Number: <br/>blank>** 

**Feature**: Outgoing Call Bar On.

## **Private Call Off**

Short codes using this feature turn off private call status for the user if set. The short code features Private Call and Private Call On can be used to turn private call on.

When on, any subsequent calls cannot be intruded on until the user's private call status is switched off. The exception is Whisper Page which can be used to talk to a user on a private call.

Note that use of private calls is separate from the user's intrusion settings. If the user's **Cannot be Intruded** (User | Telephony | Supervisor Settings) setting is enabled, switching private calls off does not affect that status. To allow private calls to be used to fully control the user status, **Cannot be Intruded** (User | Telephony | Supervisor Settings) should be disabled for the user.

**Details** 

**Telephone Number:**

**Default Short Code**:

**Programmable Button Control**: Advanced | Call | Private Call.

**Release**: 4.0+.

## **Private Call On**

Short codes using this feature turn on the private call settings for the user regardless.

When on, any subsequent calls cannot be intruded on until the user's private call status is switched off. The exception is Whisper Page which can be used to talk to a user on a private call.

Note that use of private calls is separate from the user's intrusion settings. If the user's **Cannot be Intruded** (User | Telephony | Supervisor Settings) setting is enabled, switching private calls off does not affect that status. To allow private calls to be used to fully control the user status, **Cannot be Intruded** (User | Telephony | Supervisor Settings) should be disabled for the user.

Private call status can be switched off using a short code with the Private Call Off feature or a programmed button set to the Private Call action. To enable private call status for a single following call only the Private Call short code feature should be used.

**Details** 

**Telephone Number**:

**Default Short Code**:

**Programmable Button Control**: Advanced | Call | Private Call.

**Release:** 4.0+.

## **Priority Call**

This feature allows the user to call another user even if they are set to 'do not disturb'. Priority calls to a user without DND will follow forwarding and follow me settings but will not go to voicemail.

Details

**Telephone Number: J** Extension number.

**Default Short Code**:

**Programmable Button Control: J PCall** 

**See also**: DialPhysicalExtensionByNumber, DialPhysicalNumberByID.

**Release**: 1.0+.

Example

N represents the extension number to be called, despite the extension being set to 'do not disturb'. For example, if extension 201 has 'do not disturb' enabled, a user can dial \*71\*201# and still get through. This short code is useful for companies that frequently use the 'do not disturb' feature and can be given to Managing Directors or people who may need to get through to people regardless of their 'do not disturb' status.

**Short Code:** \*71\*N#

**Telephone Number**: N

**Feature**: PriorityCall

## **Record Message**

This short code feature is used to record hunt group announcements on Embedded Voicemail, see Hunt Group | Announcements. Release 5.0+: It is also used to record mailbox user name prompts for the auto attendant **Dial by Name** function.

**Details** 

### **Telephone Number**:

For a hunt group queue announcement, use the hunt group extension number followed by **".1"**.

For a hunt group still queue announcement, use the hunt group extension number followed by **". 2"**.

For a mailbox user name prompt, use the user extension number followed by **".3"**.

**Default Short Code: J** \*91N; and \*92N; (not on Server Edition)

### **Programmable Button Control**:

**Release**: 4.0+.

Example

For a hunt group with extension number 300, the default short codes **\*91N;/Record Message/N". 1"** and **\*92N;/Record Message/N".2"** can be used to allow recording of the announcements by dialing **\*91300#** and **\*92300#**.

To allow users to record their own name prompt, the short code **\*89#/Record Message/E."3"** can be used. The **E** is replace by the extension number of the dialing user.

## **Relay On**

This feature closes the specified switch in the system's external output (EXT O/P) port.

This feature is not supported on Linux based systems. For Server Edition, this option is only supported on Expansion System (V2) units.

**Details** 

**Telephone Number: J** Switch number (1 or 2).

**Default Short Code: J** \*39 (Switch 1), \*42 (Switch 2), \*9000\*.

**Programmable Button Control: J Rely+** 

**See also:** Relay Off, Relay Pulse.

**Release**: 1.0+.

Example

This short code is a default within the system configuration. This short code is useful for companies that have external devices, such as door controls, connected to the system. Based on this sample short code, a user dialing \*42 is closing switch number 2 to activate an external device.

**Short Code**: \*42

**Telephone Number**: 2

**Feature**: RelayOn

Analog Modem Control

On systems with an analog trunk card in the control unit, the first analog trunk can be set to answer V.32 modem calls. This is done by either selecting the Modem Enabled option on the analog line settings or using the default short code \*9000\* to toggle this service on or off. This short code uses the **RelayOn** feature with the Telephone Number set to "MAINTENANCE". Note that the short code method is always returned to off following a reboot or if used for accessing the system date and time menu.

**IP500 ATM4 Uni Trunk Card Modem Support** It is not required to switch the card's modem port on/off. The trunk card's V32 modem function can be accessed simply by routing a modem call to the RAS service's extension number. The modem call does not have to use the first analog trunk, instead the port remains available for voice calls.

## **Relay Off**

This feature opens the specified switch in the system's external output (EXT O/P) port.

**Details** 

**Telephone Number: J** Switch number (1 or 2).

**Default Short Code: J** \*40 (Switch 1), \*43 (Switch 2)

**Programmable Button Control: J Rely-**

**See also**: Relay On, Relay Pulse.

**Release:** 1.0+.

Example

This short code is a default within the system configuration. This short code is useful for companies that have external devices, such as door controls, connected to the system. Based on this sample short code, a user dialing \*43 is opening switch number 2 to activate an external device.

**Short Code**: \*43

**Telephone Number**: 2

**Feature**: RelayOff

## **Relay Pulse**

This feature closes the specified switch in the system's external output (EXT O/P) port for 5 seconds and then opens the switch.

**Details** 

**Telephone Number: J** Switch number (1 or 2).

**Default Short Code: J \*41 (Switch 1), \*44 (Switch 2)** 

**Programmable Button Control: J** Relay

**See also**: Relay On, Relay Off.

**Release**: 1.0+.

Example

This short code is a default within the system configuration. This short code is useful for companies that have external devices, such as door controls, connected to the system. Based on this sample short code, a user dialing \*44 is opening switch number 2 to activate an external device.

**Short Code**: \*44

#### **Telephone Number**: 2

**Feature**: RelayPulse

## **Resume Call**

Resume a call previously suspended to the specified ISDN exchange slot. The suspended call may be resumed from another phone/ISDN Control Unit on the same line.

**Details** 

**Telephone Number: J** Exchange suspend slot number.

**Default Short Code: J** \*23\*N# (A-Law only) (not on Server Edition)

**Programmable Button Control: J Resum** 

**See also**: Suspend Call.

**Release**: 1.0+.

Example

Below is sample short code using the Resume Call feature. N represents the exchange slot number from which the call has been suspended. For example, if a user has suspended a call on slot number 4, this user can resume that call by dialing \*23\*4#.

**Short Code:** \*23\*N#

**Telephone Number**: N

**Feature:** ResumeCall

### **Retrieve Call**

Retrieves a call previously held to a specific ISDN exchange slot.

**Details** 

Telephone Number: J Exchange hold slot number.

**Default Short Code: J** \*25\*N# (A-Law only) (not on Server Edition)

**Programmable Button Control: J Retriv** 

**See also**: Hold Call.

**Release**: 1.0+.

Example

Below is sample short code using the Retrieve Call feature. N represents the exchange slot number from which the call has been placed on hold. For example, if a user has placed a call hold on slot number 4, the user can resume that call by dialing \*25\*4#.

**Short Code**: \*25\*N#

**Telephone Number**: N

**Feature**: RetrieveCall

## **Ring Back When Free**

This feature sets a ringback on the specified extension. This sets a 'ringback when free' on an extension currently on a call or a 'ringback when next used' for an extension that is free but does not answer.

When the target extension is next used or ends its current call, the users is rung and when they answer a call is made to the target extension.

**Details** 

**Telephone Number: J** Target extension number.

**Default Short Code**:

**Programmable Button Control: J RBak+** 

**See also**: Cancel Ring Back When Free.

**Release**: 1.0+.

Example

N represents the target extension from which you want to receive the callback. For example, if you call extension 201 but the line is busy, hang up and then dial \*71\*201#. When extension 201 disconnects from its current call, your phone will ring. Once you pick up the phone, extension 201's line will start ringing to indicate an incoming call.

**Short Code**: \*71\*N#

**Telephone Number:** N

**Feature**: RingBackWhenFree

## **Secondary Dial Tone**

Secondary dial tone is a system feature to generate a secondary dial tone after the user has begun dialing an external number. This dial tone is then played until the number dialing and an external trunk seized.

Pre-Release 4.0: Secondary dial tone is triggered through the use of the secondary dial tone short code feature.

Release 4.0+: The use of this short code feature has been replaced by the Secondary Dial Tone check box option on ARS forms.

**Details** 

**Telephone Number: J** Digit which triggers secondary dial tone.

**Default Short Code: J** 9 (U-Law only)

### **Programmable Button Control**:

**Release**: 1.0+.

Example

For pre-4.0 systems secondary dial tone works in two parts. The following system short code will trigger secondary dial tone. To use it to trigger secondary dial tone and then continue dialing, other user, user rights and system short codes should begin with [9].

**Short Code:** 9

**Telephone Number**: .

**Feature**: Secondary Dial Tone

## **Set Absent Text**

This feature can be used to select the user's current absence text. This text is then displayed to internal callers who have suitable display phones or applications. It doesn't changes the users status. The absence text message is limited to 128 characters. Note however that the amount displayed will depend on the caller's device or application.

The text is displayed to callers even if the user has forwarded their calls or is using follow me. Absence text is supported across a multi-site network.

Details

**Telephone Number: J** The telephone number should take the format **"y,n,text"** where:

- $\cdot$   $\mathsf{y}$  = 0 or 1 to turn this feature on or off.
- **n** = the number of the absent statement to use, see the list below:

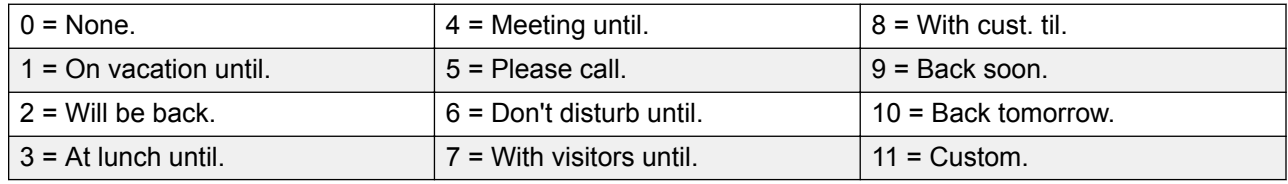

**text** = any text to follow the absent statement.

### **Default Short Code**:

#### **Programmable Button Control: J** Absnt

**Release**: 1.0+.

Example

The following short code can be used to turn an absent text message on:

- **Short Code**: \*88
- **Telephone Number**: "1,5,me on 208"
- **Line Group ID**: 0
- **Feature**: SetAbsentText

Example

The following short code could be used to turn this facility off. In the Telephone Number the first 0 is used to turn this facility off and the second 0 is used to select the absent statement "None".

**Short Code:** \*89

**Telephone Number**: "0,0"

**Line Group ID**: 0

**Feature**: SetAbsentText

## **Set Account Code**

This short code feature is used to allow system users to enter a valid account code prior to making a phone call. Once this short code is set up, any existing account code in the system configuration can be used in conjunction with it.

This short code feature is essential for allowing analog phone users to enter account codes as they cannot enter account code through the phone during a call or after dial a number.

Details

Telephone Number: J A valid account code.

**Default Short Code:**

**Programmable Button Control: J** Acct.

**Release:** 2.1+.

Example

In this example, N represents any valid account code. For the purpose of this example, we will imagine the account code to be 1234. Once this short code is created, a user can dial 11\*1234# to get a dial tone for dialing the restricted telephone number or the phone number needing to be tracked for billing purposes.

**Short code**: 11\*N#

**Telephone Number**: N

**Feature**: SetAccountCode

## **Set Authorization Code**

This short code feature is only available on systems configured to use authorization codes. See Authorization Codes. The feature is used to allow a user to enter a valid authorization code prior to making a phone call.

This short code feature is essential for allowing analog phone users to enter authorization codes. Note that the authorization code must be associated with the user or the user rights to which the user belongs.

**Details** 

**Telephone Number: J** A valid authorization code.

**Default Short Code**:

**Programmable Button Control**:

**Release:** 3.2+.

## **Set Fallback Twinning Off**

This feature can be used by users to disable fallback twinning operation. This feature requires the user to have a mobile twinning number set.

Fallback twinning redirects calls to the user's configured mobile twinning number when the system cannot detect a connection to the user's normal registered extension. This feature can be used without mobile twinning itself being enabled.

### **Details**

- **Telephone Number:**
- **Default Short Code:**
- **Programmable Button Control:**

### **Set Fallback Twinning On**

This feature can be used by users to enable fallback twinning operation. This feature requires the user to have a mobile twinning number set.

Fallback twinning redirects calls to the user's configured mobile twinning number when the system cannot detect a connection to the user's normal registered extension. This feature can be used without mobile twinning itself being enabled.

#### **Details**

• **Telephone Number:**

- **Default Short Code:**
- **Programmable Button Control:**

## **Set Hunt Group Night Service**

This feature puts the specified hunt group into Night Service mode.

Setting and clearing hunt group night service can be done using either manual controls or using a system time profile. The use of both methods to control the night service status of a particular hunt group is not supported.

This function is not supported between systems in a multi-site network. It can only be used by a user currently logged onto the same system as hosting the hunt group.

**Details** 

**Telephone Number: J** Hunt group extension number. If left blank, the short code will affect all hunt groups of which the user is a member.

The **Set Hunt Group Night Service** and **Clear Hunt Group Night Service** short code and button features can be used to switch an SSL VPN service off or on respectively. The service is indicated by setting the service name as the telephone number or action data. Do not use quotation marks.

**Default Short Code: J \*20\*N#** 

**Programmable Button Control: J** HGNS+

**See also**: Set Hunt Group Out Of Service, Clear Hunt Group Night Service, Clear Hunt Group Out Of Service.

**Release**: 1.0+.

Example

This short code is a default within the system configuration. N represents the telephone number of the hunt group to be placed into "Night Service" mode. For example, when \*20\*201# is dialed, the hunt group associated with extension 201 will be placed into "Night Service" mode.

**Short Code**: \*20\*N#

#### **Telephone Number**: N

**Feature**: SetHuntGroupNightService

## **Set Hunt Group Out Of Service**

This feature manually puts the specified hunt group into Out of Service mode. If a time profile has also been defined to control hunt group night service, the action may vary:

**Set Hunt Group Out of Service** can be used to override a time profile and change a hunt group from night service to out of service.

### **Details**

**Telephone Number: J** Hunt group extension number. For Release 4.0+, if left blank, the short code will affect all hunt groups of which the user is a member.

#### **Default Short Code**:

**Programmable Button Control: J HGOS+** 

**Release**: 1.0+.

Example

Below is a sample short code using the **Set Hunt Group Out Of Service** feature. N represents the telephone number of the hunt group to be placed into "Out of Service" mode. For example, when \*56\*201# is dialed, the hunt group associated with extension 201 will be placed into "Out of Service" mode.

**Short Code**: \*56\*N#

**Telephone Number:** N

**Feature**: SetHuntGroupOutOfService

## **Set Time Profile**

You can manually override a time profile. The override settings allow you to mix timed and manual settings.

Five short codes can be configured.

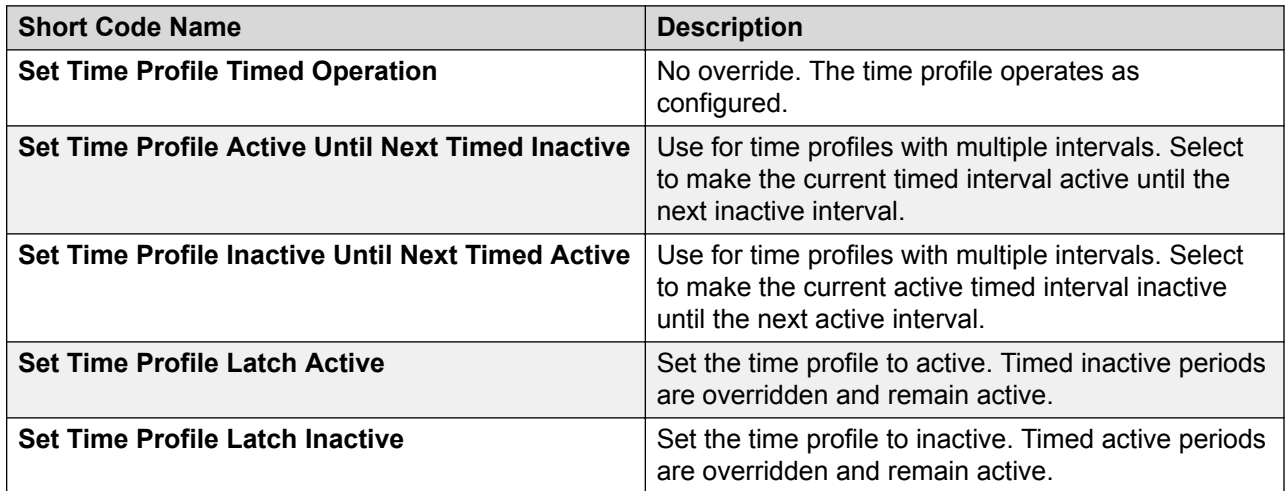

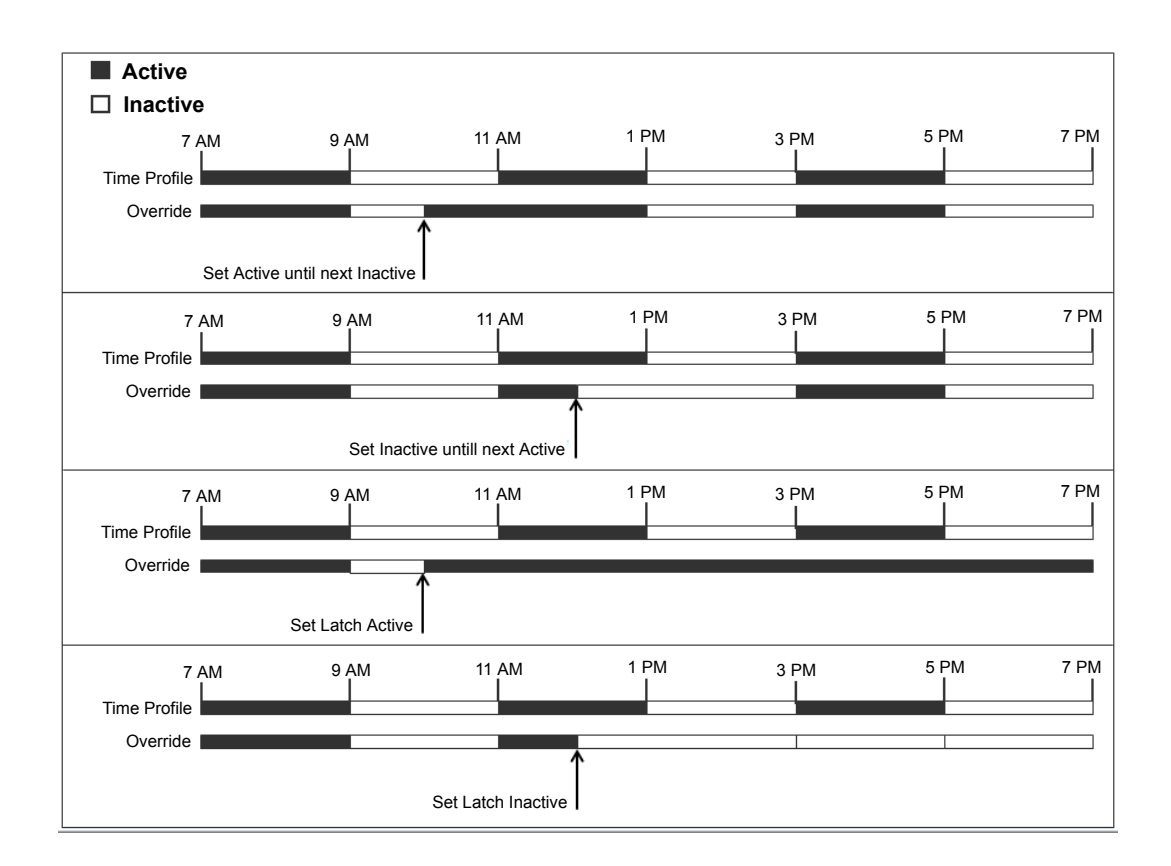

**Telephone Number**: Time profile name.

**Default Short Code**: No.

**Programmable Button Control**: Yes: Time Profile

## **Speed Dial**

Each system directory and personal directory number stored in the configuration can be optionally assigned an index number. That index number can then be used by M-Series and T-Series phone users to dial the directory number. This short code feature allows the creation of short codes to perform the same function. However, the short code is diallable from any type of telephone extension on the system.

For example:

• If **Feature 0** is followed by a 3-digit index number in the range 000 to 999, the system directory record with the matching index number is dialed.

• If **Feature 0** is followed by **\*** and a 2-digit index number in the range 00 to 99, the personal directory record with the matching index number is dialed. Alternatively Feature 0 can be followed by 00# to 99#. Note: Release 10.0 allows users to have up to 250 personal directory entries. However, only 100 of those can be assigned index numbers.

**Details** 

**Telephone Number: J** System directory entry index number (000 to 999) or personal directory entry index number (00 to 99).

### **Default Short Code**:

### **Programmable Button Control:**

**Release**: 8.1.

Example

Using the example below, a user is able to dial \*0 and then either a 2 digit code for an indexed personal directory entry or a 3 digit code for an indexed system directory entry.

**Short Code**: \*0N#

**Telephone Number**: N

**Feature**: Speed Dial

## **Shutdown Embedded Voicemail**

Allows the Embedded Voicemail service provided by an Avaya memory card in a control unit to be shut down. To restart the service, a **Startup Embedded Voicemail** short code should be used.

The short code has the following effects:

- 1. Immediately disconnect all current users within Embedded Voicemail. This is not a polite shutdown.
- 2. Mark the Embedded Voicemail as inactive so that it will not receive any new calls.

**Details** 

**Telephone Number**:

**Default Short Code:**

**Programmable Button Control:**

**Release**: 4.0+ (Added in the Release 4.0 Q2 2007 maintenance release).

## **Stamp Log**

The stamp log function is used to insert a line into any System Monitor trace that is running. The line in the trace indicates the date, time, user name and extension plus additional information. The line is prefixed with **LSTMP: Log Stamped** and a log stamp number. When invoked from a Avaya phone with a display, **Log Stamped#** is also briefly displayed on the phone. This allows users to indicate when they have experienced a particular problem that the system maintainer want them to report and allows the maintainer to more easily locate the relevant section in the monitor trace.

The log stamp number is set to 000 when the system is restarted. The number is then incremented after each time the function is used in a cycle between 000 and 999. Alternately if required, a specific stamp number can be assigned to the button or short code being used for the feature.

### Details

**Telephone Number:** Optional. If not set, a number in the sequence 000 to 999 is automatically used. If set, the number set is used.

**Default Short Code: J \*55** 

**Programmable Button Control: J Stamp Log** 

**Release:** 8.1+

## **Startup Embedded Voicemail**

Restarts the Embedded Voicemail service provided by an Avaya Memory in a control unit.

Details

**Telephone Number**:

**Default Short Code:**

**Programmable Button Control:**

**Release**: 6.0+

## **Suspend Call**

This feature uses the Q.931 Suspend facility. It suspends the incoming call at the ISDN exchange, freeing up the ISDN B channel. The call is placed in exchange slot 0 if a slot number is not specified.

**Details** 

**Telephone Number: J** Exchange slot number or blank (slot 0).

**Default Short Code**:

**Programmable Button Control: J** Suspe

**See also**: Resume Call.

**Release**: 1.0+.

## **Suspend CW**

This feature uses the Q.931 Suspend facility. Suspends the incoming call at the ISDN exchange and answer the call waiting. The call is placed in exchange slot 0 if a slot number is not specified. Only available when supported by the ISDN exchange.

**Details** 

**Telephone Number: J** Exchange slot number or blank (slot 0).

**Default Short Code: / \*28\*N# (A-Law only) (not on Server Edition)** 

**Programmable Button Control: J SusCW** 

**See also**: Resume Call.

**Release:** 1.0+.

Example

Sample short code using the Suspend CW feature.

**Short Code**: \*28\*N#

**Feature**: Suspend CW

## **Start After Call Work**

This feature can be used by users who have been configured as CCR agents. It allows them to dial a short code to enter the After Call Work (ACW) state as reported by the Customer Call Reporter (CCR) application.

### **B** Note:

CCR is not supported in IP Office release 9.1 and later.

Details

**Telephone Number**:

**Default Short Code**:

**Programmable Button Control: J** ACWrk

**See also**: Clear After Call Work.

**Release:** 4.2 4Q 2008 Maintenance release+.

## **Toggle Calls**

This feature cycles through each call that the user has on hold on the system. This feature is useful when a user with a single-line telephone has several calls on hold and needs to respond to each one in turn.

**Details** 

**Telephone Number**: **Default Short Code: J \*29 Programmable Button Control: J Toggl Release**: 1.0+. Example Below is sample short code using the Toggle Calls feature. **Short Code**: \*29

**Feature:** ToggleCalls

## **Unpark Call**

Retrieve a parked call from a specified system park slot.

**Details** 

Telephone Number: J System park slot number.

**Default Short Code: J \*38\*N#** 

**Programmable Button Control: J Ride** 

**See also**: Call Park.

**Release:** 1.0+.

Example

Below is a sample short code using the Unpark Call feature. N represents the park slot number in which the call you want to retrieve was parked. For example, if a user parked a call to slot number 9, you can retrieve that call by dialing \*38\*9#.

**Short Code**: \*38\*N#

**Telephone Number:** N

**Feature**: Unpark Call

## **Voicemail Collect**

This feature connects to the voicemail system. Normally the telephone number field is used to indicate the name of the mailbox to be accessed, for example "?Extn201" or "#Extn201".

? indicates 'collect messages'.

# indicates 'leave a message'. It also instructs the voicemail server to give a brief period of ringing before connecting the caller. This is useful if the short code is used for functions like call transfers as otherwise the voicemail server can start playing prompts before the transfer is completed. However, the # can be omitted for immediate connection if required.

" " quotation marks must be used to enclose any information that needs to be sent to the voicemail server as is. Any text not enclosed by quote marks is checked by the telephone system for short code character matches which will be replaced before being sent to the voicemail server.

Manager will automatically add quotation marks to the Telephone Number field if there are no manually added quotation marks. Care should be taken to ensure that special characters that you want replaced by the telephone system, such as **U**, **N** or **X**, are not enclosed by the quotation marks. For scenarios where the telephone number only contains short code characters, an empty pair of quotation marks, for example **""N**.

When using Voicemail Pro, names of specific call flow start points can directly access those start points via a short code. In these cases, ? is not used and # is only used if ringing is required before the start point's call flow begins.

Short codes using the Voicemail Collect feature, with either "Short Codes.name" and "#Short Codes.name" records in the Telephone Number field are automatically converted to the Voicemail Node feature and name.

### **RD** Note:

CallPilot voicemail is used for IP Office Branch deployments with CS 1000.

Users can access their CallPilot voicemail by dialing the Voicemail Collect short code. Access to CallPilot voicemail from Auto Attendant cannot be enabled by setting a Normal Transfer action to point to the Voicemail Collect short code. If desired, it can be enabled by setting a Normal Transfer action to point to the CallPilot number.

### **Details**

**Telephone Number: J** See the notes above.

**Default Short Code: J \*17** 

### **Programmable Button Control: J VMCol**

**See also**: Voicemail On, Voicemail Off, Voicemail Node.

### **Release**: 1.0+.

### **Example: Retrieve Messages from Specific Mailbox**

This short code allows a user to retrieve messages from the mailbox of the hunt group 'Sales'. This usage is not supported on Voicemail Pro running in Intuity emulation mode unless a custom call flow has been created for the hunt group, refer to the Voicemail Pro help.

#### **Short Code**: \*89

**Telephone Number**: "?Sales"

**Feature**: VoicemailCollect

Example: Record Message to Specific Mailbox

To allow users to deposit a message directly to Extn201's Voicemail box. This short code is useful when you know the person is not at her/his desk and you want to immediately leave a message rather than call the person and wait to be redirected to voicemail.

#### **Short Code**: \*201

**Telephone Number**: "#Extn201"

**Feature**: VoicemailCollect

Example: Accessing a Specific Voicemail Pro Module

This short code can be used in instances where you have a conference bridge set up on the system and a module has been created via Voicemail Pro to access this conference bridge. A short code can be created for internal access to the module. In the sample short code below, the telephone number field contains the name of the module. In this example, if a short burst of ringing is required before connecting the module, "#conferenc" would be used as the telephone number.

**Short Code**: \*100

**Telephone Number**: "conferenc"

**Feature**: VoicemailCollect

### **Example: Record Voicemail Pro Messages for Outbound Contact Express**

**Short Code**: \*99

**Telephone Number**: "edit\_messages"

#### **Feature**: VoicemailCollect

This short code allows users to record Voicemail Pro messages used by the Outbound Contact Express solution. For example:

- Queuing messages.
- A message intended for an answering machine.
- Messages an agent can play for a customer.
- On hold messages. (Always specify message number "0" for the hold treatment message.)
- Messages played by a Virtual Agent.

Recorded message files are stored in the folder /opt/vmpro/Wavs/Modules/CPAPrompts.

When invoked, the user is prompted to enter a number to associate with the message. The Outbound Contact Express Proactive Contact component ships with the following default English messages:

- 0: Hold message
- 1: First outbound queue message Female
- 2: Second outbound queue message Female
- 3: Third outbound queue message Female
- 4: Fourth outbound queue message Female
- 9: First outbound queue message Male
- 10: Second outbound queue message Male
- 11: Third outbound queue message Male
- 12: Fourth outbound queue message Male
- 17: Message to play to an answering machine or message to play by a virtual agent Female
- 18: Message to play to an answering machine or message to play by a virtual agent Male
- 19: Message played when default F6 agent key is pressed (Release the Line, completion Code 20)

## **Voicemail Node**

Similar to Voicemail Collect but used for calls being directed to a Voicemail Pro Short Codes start point. Useful if you have set up a short code start point with Voicemail Pro and want to give direct internal access to it.

**Details** 

**Telephone Number: J** Voicemail Pro Short Code start point name without quotation marks.

**Default Short Code**:

### **Programmable Button Control**:

**See also**: Voicemail Collect.

**Release**: 2.0+.

Example

Having created a short codes start point call flow called Sales, the following system short code can be used to route calls to that call flow:

- **Short Code:** \*96
- **Telephone Number:** Sales
- **Feature**: VoicemailNode

## **Voicemail On**

This feature enables the user's voicemail mailbox to answer calls which ring unanswered or arrive when the user is busy.

**Details** 

**Telephone Number: X None.** 

**Default Short Code: J \*18** 

**Programmable Button Control: J VMOn** 

**See also**: Voicemail Off.

**Release**: 1.0+.

Example

This short code can be used to toggle the feature on.

**Short Code**: \*18

**Feature**: VoicemailOn

## **Voicemail Off**

This feature disables the user's voicemail mailbox box from being used to answer calls. It does not disable the voicemail mailbox being used as the target for other functions such as call recording or messages forwarded from other mailboxes.

**Details** 

**Telephone Number: X None. Default Short Code: J \*19 Programmable Button Control: J VMOff See also:** Voicemail On. **Release:** 1.0+. Example Below is a sample of the short code setup. **Short Code**: \*19

**Feature**: VoicemailOff

## **Voicemail Ringback On**

This feature enables voicemail ringback to the user's extension. Voicemail ringback is used to call the user when they have new voicemail messages. The ringback takes place each time the extension is used. This feature is useful for users who do not have voicemail light/button indicators on their telephone.

If the user has been configured to receive message waiting indication for any hunt groups, a separate voicemail ringback will occur for each such group and for the users own mailbox.

**Details** 

**Telephone Number**:

**Default Short Code: J \*48** 

**Programmable Button Control: J VMRB+** 

**See also**: Voicemail Ringback Off.

**Release**: 1.0+. For Release 3.2, the Voicemail On and Voicemail Ringback On short code features toggled. For Release 4.0 and higher, they no longer toggle.

Example

This short code can be used to turn the feature on.

**Short Code**: \*48

**Feature**: VoicemailRingbackOn

## **Voicemail Ringback Off**

This feature disables voicemail ringback to the user's extension.

**Details** 

**Telephone Number**:

**Default Short Code: J \*49** 

**Programmable Button Control: J VMRB-**

**See also:** Voicemail Ringback On.

**Release**: 1.0+.

Example

Below is a sample of the short code setup.

**Short Code**: \*49

**Feature**: VoicemailRingbackOff

## **Whisper Page**

This feature allows you to intrude on another user and be heard by them without being able to hear the user's existing call which is not interrupted. For example: User A is on a call with user B. When user C intrudes on user A, they can be heard by user A but not by user B who can still hear user A. Whisper page can be used to talk to a user who has enabled private call.

The ability to intrude and be intruded is controlled by two configuration settings, the Can Intrude (User | Telephony | Supervisor Settings) setting of the user intruding and the Cannot Be Intruded (User | Telephony | Supervisor Settings) setting of target being intruded on. The setting of any other internal party is ignored. By default, no users can intrude and all users are set to cannot be intruded.

The system support a range of other call intrusion methods in addition to this feature.

Details

**Telephone Number: J** Target extension number.

**Default Short Code**:

**Programmable Button Control: J** Whisp.

**See also**: Call Intrude, Call Listen, Coaching Intrusion, Dial Inclusion.

**Release**: 8.0+.

# <span id="page-788-0"></span>**Chapter 16: Button Programming Overview**

This section provides an overview of system actions that can be assigned to programmable buttons on Avaya phones.

Button assignment can be done through the system configuration using Manager and for some functions using the phone itself. Using Manager, if only button programming changes are required, the configuration changes can be merged back to the system without requiring a reboot.

**Appearance Functions** The functions **Call Appearance**, **Bridged Appearance**, **Coverage** and **Line Appearance** are collectively known as "appearance functions". For full details of their operation and usage refer to the Appearance Button Operation section. The following restrictions must be observed for the correct operation of phones.

**Phone Support** Note that not all functions are supported on all phones with programmable buttons. Where possible exceptions, have been indicated. Those buttons will typically play an error tone when used on that phone. Programming of those features however is not restricted as users may hot desk between different types of phones, including some where the feature is supported.

Actions that use status feedback are only supported on buttons that provide that feedback through lamps or icons.

#### **Related links**

Programming Buttons with Manager on page 789 [Programming Button via the Menu Key](#page-790-0) on page 791 [Programming Button via an Admin Button](#page-792-0) on page 793 [BST Button Programming](#page-794-0) on page 795 [T3 Self-Administration](#page-796-0) on page 797 [Interactive Button Menus](#page-798-0) on page 799 [Label Templates](#page-798-0) on page 799

## **Programming Buttons with Manager**

### **About this task Procedure**

1. Select the **User** required to display their configuration details.

2. Select **Button Programming**.

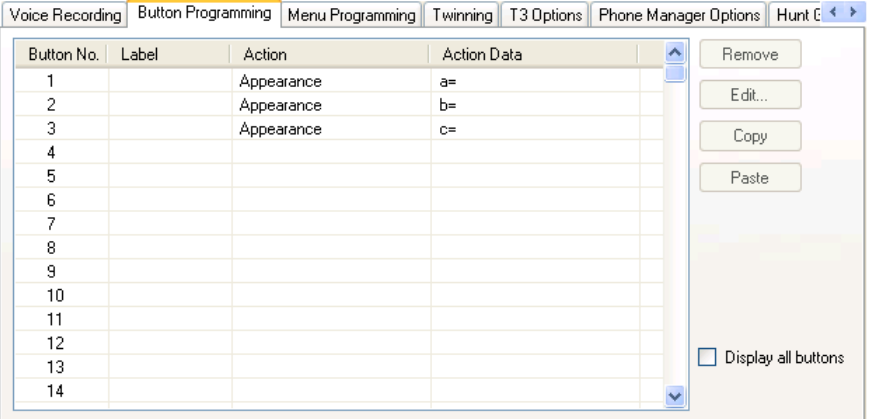

The number of button displayed is based on the phone associated with the user when the configuration was loaded. This can be overridden by selecting **Display All Buttons**. This may be necessary for users who switch between different phones using hot desking or have an expansion unit attached to their phone.

- 3. For the required button, either select the button and then click **Edit**or double-click the button.
- 4. Edit the settings as required.

Use the **..**. button to display the menu for selecting the required button action. Select the action and set the action data, then click **OK**.

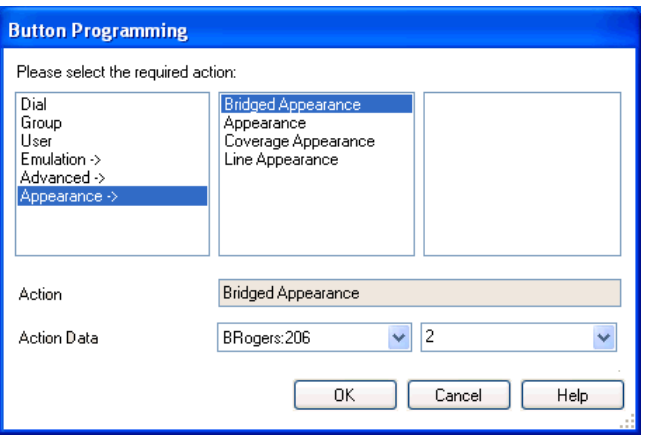

5. Click **OK**.

Repeat for any other buttons.

6. Click **OK**.

### **Result**

An alternate method for the above programming is to right-click on the various fields. To do this start with the **Action** field, then **Action Data** and then **Label** if required.

#### **Related links**

[Button Programming Overview](#page-788-0) on page 789

## <span id="page-790-0"></span>**Programming Button via the Menu Key**

On 4412D+, 4424D+, 4612IP, 4624IP, 6408D, 6416D, 6424D phones the **Menu** button can be used to program some functions against other buttons. This programming also includes programmable buttons on any associated add-on units associated with the phone. Buttons already programmed as appearance buttons cannot be altered using these methods.

A Self-Administer button can also be added to allow the phone user to program the functions on their other buttons, see Self-Administer.

T3 phone users can also program buttons using a Menu function, see T3 Self-Administration.

### **Related links**

[Button Programming Overview](#page-788-0) on page 789

### **Setting a Button to Dial a Number**

### **About this task**

This process sets the selected programmable button to the Dial function in the system configuration.

### **Procedure**

- 1. With the phone idle and on-hook, press MENU  $\overline{55}$ .
- 2. Press ▶ and select **PROG**.
- 3. Enter the number required.

The left-most display button can be used to backspace and the right-most display button can be used to **Clear** the whole number.

- 4. Press the programmable button against which the number should be set.
- 5. If the button is already programmed, options to replace (**Repla**), keep (**Keep**) or delete (**Delet**) the buttons existing programming appear.

Select the option required.

6. The message **BUTTON PROGRAMMED!** indicates that the button is now programmed.

Select **Cont** and then press  $Ext\pm 2\pi$ .

### **Setting a Button to a Switch Function**

### **About this task**

This process allows users to program there own Group, User, and Park slot monitor buttons. It also allows the programming of Dial and Flash Hook buttons.

### **Procedure**

- 1. With the phone idle and on-hook, press Menus to twice.
- 2. Press ▶ and select **ProgA**.
- 3. Press ▶ and select **DSS**.
- 4. Use the  $\triangleleft$  and  $\triangleright$  buttons to display the function required. Press the display button below the function to select it.
- 5. If the function requires a telephone number value set, enter the number.

The left-most display button can be used to backspace and the right-most display button can be used to **Clear** the whole number.

- 6. Press the programmable button against which the number should be set.
- 7. If the button is already programmed, options to replace (**Repla**), keep (**Keep**) or delete (**Delet**) the buttons existing programming appear.

Select the option required.

8. The message **BUTTON PROGRAMMED!** indicates that the button is now programmed.

Select **Cont** and then press  $Ext\pm\mathbf{D}$ .

### **Setting Buttons to Admin Function**

### **About this task**

Phones with a **Menu <b>b**<sub>8</sub> key can program a range of self-administer functions onto their programmable buttons. These are:

Dir - Directory.

Drop - Drop.

HFAns - Internal Auto-Answer.

Timer - Timer.

AutCB - Automatic Callback.

Prog - Abbreviated Dial Program.

CFrwd - Call Forwarding All.

CPark - Call Park.

SAC - Send All Calls.

TmDay - Time of Day.

Admin - Self-Administer.

Acct - Account Code Entry.

AD - Abbreviated Dial.
Call Park

GrpPg - Group Paging.

CPkUp - Call Pickup.

DPkUp - Directed Call Pickup.

RngOf - Ringer Off.

Spres - AD Suppress.

HdSet - Headset Toggle.

HGNS+ - Set Hunt Group Night Service.

This is the same set of functions that can be programmed by users with a button set to Self-Administer (see Self-Administer).

#### **Procedure**

- 1. With the phone idle and on-hook, press Menua  $\overline{5}$ .
- 2. Press ► twice and select **Admin**.
- 3. Use the  $\triangleleft$  and  $\triangleright$  keys to display the function required and then select it by pressing the display button below the feature.

Selecting **Expl?** changes the display from short name mode to long name mode. In this mode the full names of the features are displayed. Select **SHORTMODE** to return to that mode.

4. If the function requires a telephone number value set, enter the number.

The left-most display button can be used to backspace and the right-most display button can be used to **Clear** the whole number.

- 5. Press the programmable button against which the number should be set.
- 6. If the button is already programmed, options to replace (**Repla**), keep (**Keep**) or delete (**Delet**) the buttons existing programming appear.

Select the option required.

7. The message **BUTTON PROGRAMMED!** indicates that the button is now programmed.

Select **Cont** and then press  $\text{Ext} \pm \text{H}$ .

### **Programming Button via an Admin Button**

The Admin (also called Self-Administer) function can be assigned to a programmable button on a user's phone. That button then allows the user to program functions against other programmable buttons on their phone, except those already set as appearance buttons.

**Admin** buttons are only supported on **2410**, **2420**, **4406D+**, **4412D+**, **4424D+**, **4606IP**, **4612IP**, **4624IP**, **5410**, **5420**, **6408D**, **6416D** and **6424D**.

On **4412D+, 4424D+, 4612IP, 4624IP, 6408D, 6416D, 6424D** phones:

- **Admin** can be permanently accessed via **Menu**  $\overline{556}$ **,**  $\blacktriangleright$ **,**  $\blacktriangleright$ **, Admin.**
- **Admin1** can be permanently accessed via **Menu**  $\overline{333}$ , Menu  $\overline{333}$ ,  $\blacktriangleright$ , **ProgA**,  $\overline{333}$ ,  $\blacktriangleright$ , **DSS**.

#### **Related links**

[Button Programming Overview](#page-788-0) on page 789

#### **Using an Admin Button**

#### **About this task Procedure**

1. With the phone idle and on-hook, press the button programmed to **Admin** or **Admin1**.

The list of available functions is shown.

2. Use the  $\blacktriangleleft$  and  $\blacktriangleright$  buttons to move through the list.

Selecting **Expl?** changes the display from short name mode to long name mode. In this mode the full names of the features are displayed. Select **SHORTMODE** to return to that mode.

- 3. Select the function required.
- 4. If the function requires a telephone number value set, enter the number.

The left-most display button can be used to backspace and the right-most display button can be used to Clear the whole number.

5. Press the programmable button against which the number should be set.

On phones with multiple pages of buttons use the  $\triangleleft$  and  $\triangleright$  button to select the required page before pressing the button to program.

6. If the button is already programmed, options to replace, keep or delete the button's existing programming appear.

Select the option required.

- 7. The message **BUTTON PROGRAMMED!** indicates that the button is now programmed.
- 8. Select **Cont**. and then press Exitor lift the handset to go off-hook.

# **BST Button Programming**

#### **About this task**

The process below can be used to assign functions to programmable buttons on T-Series and M-Series phones. Existing button can be overwritten except buttons set to appearance functions.

#### **Procedure**

1. Press Feature \*3.

If a security code is requested, enter your phone login code and press #.

2. Use one of the processes below.

Press \* to switch between processes (or **More** if displayed). On T7000 phones, only the first process is supported.

- 3. Select Button and then Function
	- a. Press the button to program.
	- b. Enter the feature code of the function required (the only \* function supported is \*7 for contrast).
	- c. If the button has an existing function it is displayed and the option to replace the button or return to function selection.
- 4. Select Function and then Button.

Enter the number for the feature required or use the volume buttons to move through the list of functions.

- 01. Speed dial
- 02. Ring Again
- 03. Conference
- 04. Call Forward All
- 05. Last Number Redial
- 06. Page Group
- 07. Voicemail
- 08. Automatic Intercom
- 09. Priority Call
- 10. Transfer
- 11. Call Park
- 12. Group Pickup
- 13. Direct Pickup
- 14. Timer
- 15. Do Not Disturb On
- 16. Contrast
- 17. Group Listen On
- 18. Time of Day
- 17. Call Log
- 18. Self-Administer
- 19. Account Code
- 20. Forward on Busy
- 21. Forward on No Answer
- 22. Pickup
- 23. Directory
- 24. Flash Hook
- 25. Internal Auto Answer
- 26. Set Hunt Group Night Service
- 27. Twinning
- 28. Ringer Off
	- a. Press Holdto select a currently displayed function.
	- b. Press the button to which the function should be assigned.
	- c. If the button has an existing function it is displayed and the option to replace the button or return to function selection.
- 5. When **Default Buttons** is displayed, press Hold(or the **Prog** softkey if displayed).

The phone buttons are defaulted to those appropriate to the phone type. Note that only buttons that have a default function on the phone type are defaulted. It does not affect the functions assigned to any buttons that do not have default functions.

#### Default Buttons

For T-Series and M-Series phones, default button functions are assigned to buttons when a phone is first connected to the extension port. The functions assigned depend on the particular phone model.

The default functions for the phone model are also assigned when **Feature \*3** is used to default the phone's buttons. Buttons without a default function are not overwritten when the buttons are defaulted.

#### **Related links**

[Button Programming Overview](#page-788-0) on page 789

# **T3 Self-Administration**

#### **Note:**

IP Office R11 does not support T3 and T3 IP Phones.

Release 4.2+ supports functions for T3 phone users to be able to program their own buttons. This is similar to the existing Self-Administer button supported on other phones but is configured and accessed via different methods.

The user accesses button programming through **Menu | Settings | Button programming**. This function is not available by default, instead it must be configured as available for the user using the method detailed below.

Once enabled, the user is able to configure the following functions on buttons:

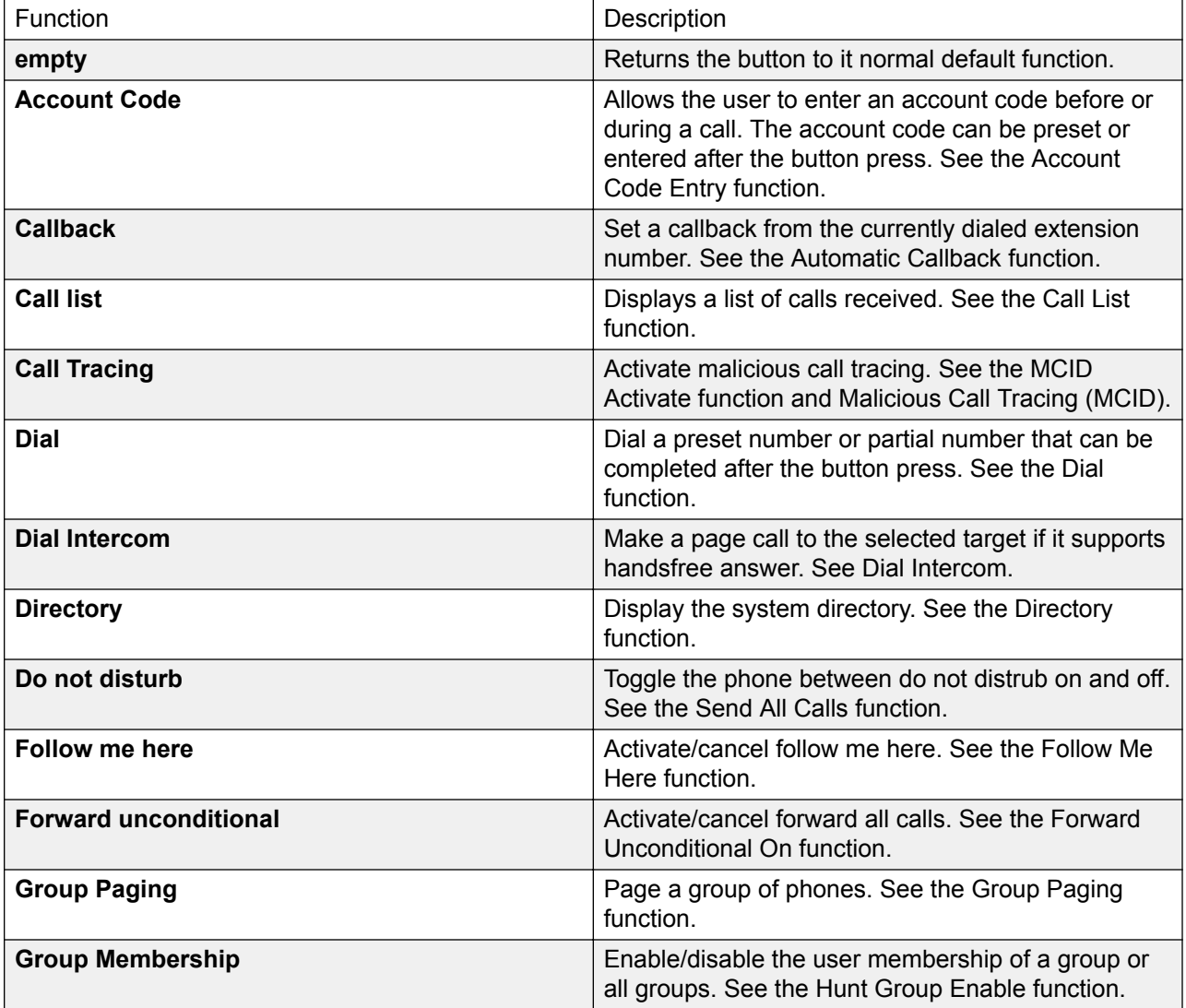

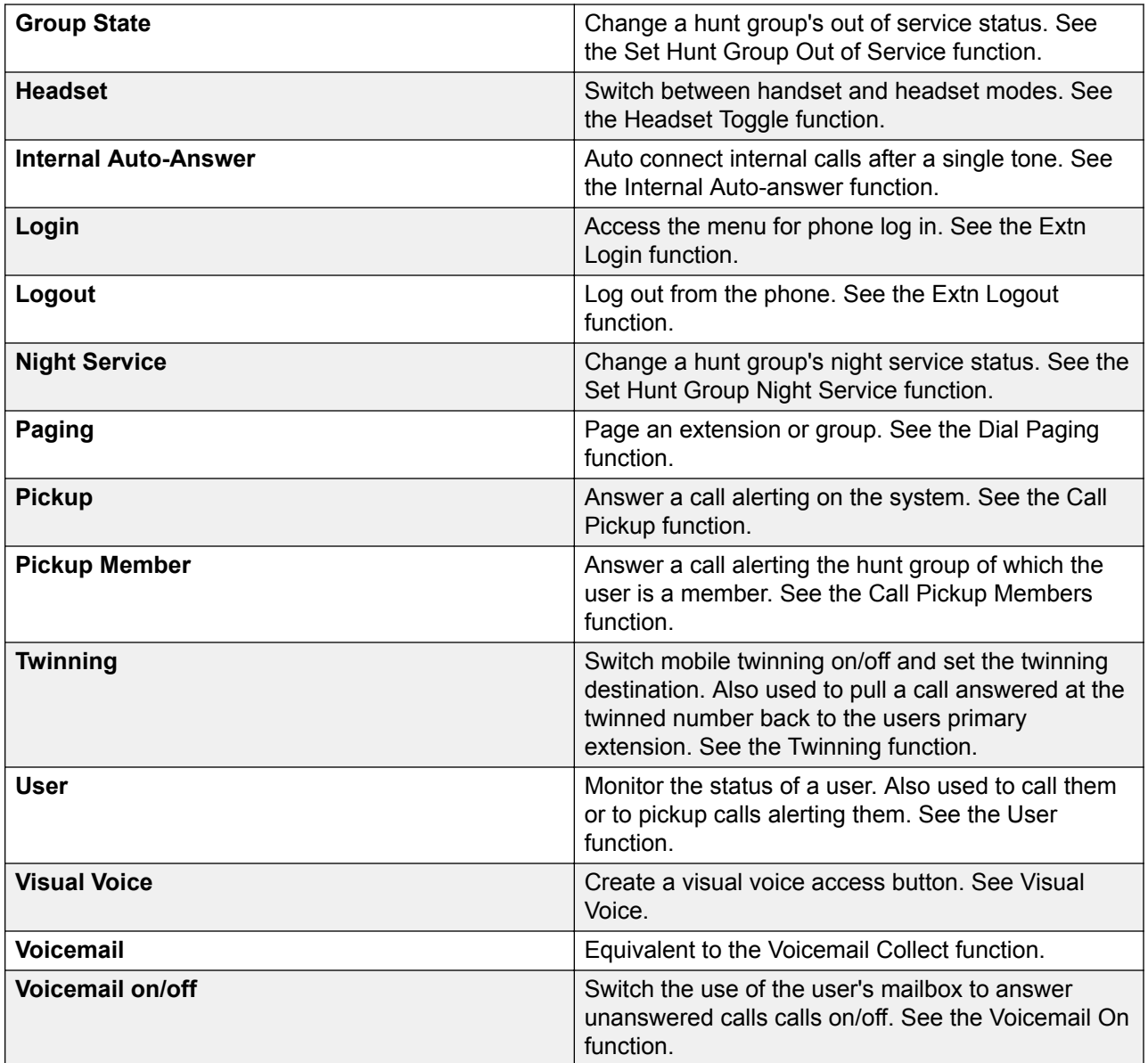

The user will need to be made aware of which physical buttons can be programmed as this varies between the different T3 phones. See T3 Compact, T3 Classic and T3 Comfort.

#### **Configuring a T3 User for Button Programming**

- 1. Using Manager, receive the configuration from the system.
- 2. Select the T3 user and then select **Menu Programming**.
- 3. Set the action for one of the menus to **Self-Administer**.
- 4. Send the configuration back to the system.
- 5. The user will now be able to access button programming from their phone via **Menu | Settings | Button programming**.

[Button Programming Overview](#page-788-0) on page 789

### **Interactive Button Menus**

For certain functions, on display phones where a button has been configured without a specific number, a menu for number entry is displayed. The menu includes a **Dir** option for selecting a number from the directories held by the system.

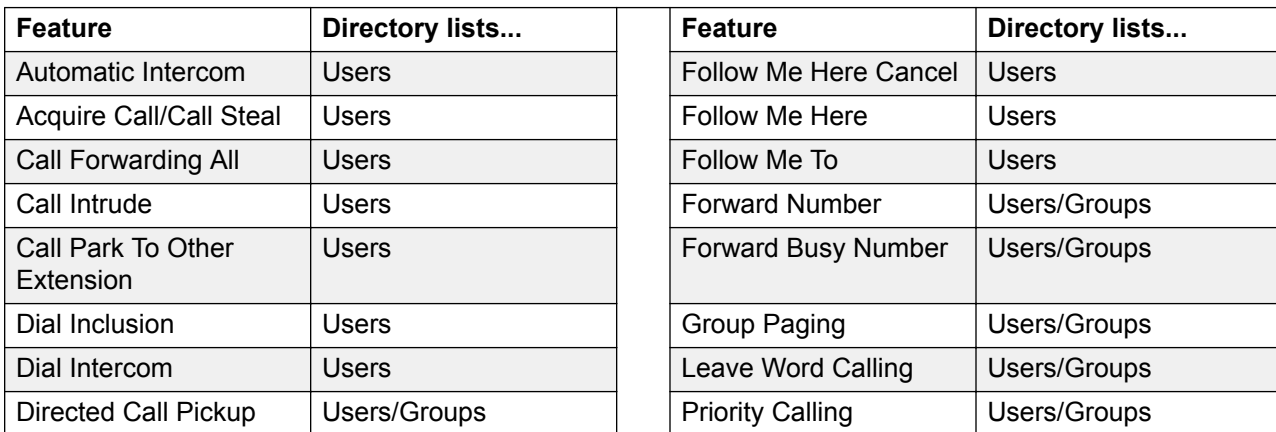

Functions that use the interactive menu are:

User and Group buttons can be used to indicate the required user or hunt group only if those buttons are on an associated button module. **User** and **Group** buttons on the users extension are not accessible while the interactive button menu is being displayed.

For functions supported across a multi-site network, the directory will include remote users and advertised hunt groups.

For M-Series and T-Series phone, the volume buttons are used to scroll through the list of matching names. If this is done during a call or while a call is alerting, this will also adjust the call or ring volume.

#### **Related links**

[Button Programming Overview](#page-788-0) on page 789

### **Label Templates**

The attached zip file below contains Word document templates for the paper programmable key labels on various phones supported by the system. Two templates are provided, one for A4 size paper, the other for US Letter sized paper.

DSS Key Label Template File (Microsoft Word .dot Files)

For ETR, M-Series, T-Series, 1400 and 1600 phones, a number of tools and perforated printable labels are available. For further details visit http://support.avaya.com and search for information on DESI. Alternatively visit http://www.desi.com.

Manager is able to pass user button information to a DESI application on the same PC. This allows printing of labels using the label text set within the system configuration. Currently only ETR, M-Series, T-Series, 1400 and 1600 phonesphones are supported by DESI.

#### **Related links**

[Button Programming Overview](#page-788-0) on page 789

# **Chapter 17: Button Programming Actions**

The following sections provide details for each of the button actions supported by system. Note that this does not include buttons on phones on a system running in Partner Edition mode.

For each the following details are listed:

- **Action** Indicates the selection path to the action from within the list of actions displayed in Manager.
- **Action Data** Indicates the type of data required by the action. For some actions no data is required while for others action data may be optional. The option to enter the data after pressing the button is not available for all phones, see Interactive Button Menus.
- **Default Label** This is the default text label displayed on phones which provide a display area next to programmable buttons. Alternate labels can be specified in the system configuration or entered by the phone user (refer to the telephone user guide). Note that for buttons with action data set, the action data may also be displayed as part of the default label. Depending on the display capacity of the particular phone, either a short or long label is displayed.
- **Toggles** Indicates whether the action toggles between two states, typically on or off.
- **Status Indication** Indicates whether the button provides status indication relevant to the feature if the button has status lamps or display. If the **Status Indication** is listed as **Required** it indicates that the button action is only supported on programmable buttons that can provide status indication.
- **User Admin** This item indicates that users with a Self-Administer button can assign the action to other buttons themselves.
- Phone Support This is only a general indication of support or otherwise of an action by phones within particular series. On phones with 3 or less programmable buttons those button can only be used for the Call Appearance action. In addition some actions are only supported on phones where the programmable buttons provide status indication and or a display for data entry once the feature is invoked.

Table of Button Programming Actions

The following tables list the actions available for programmable buttons on system.

**Login Code Required** Some function may require the user to enter their log in code. This typically applies when the action data is left blank for entry when the button is pressed.

#### **General**

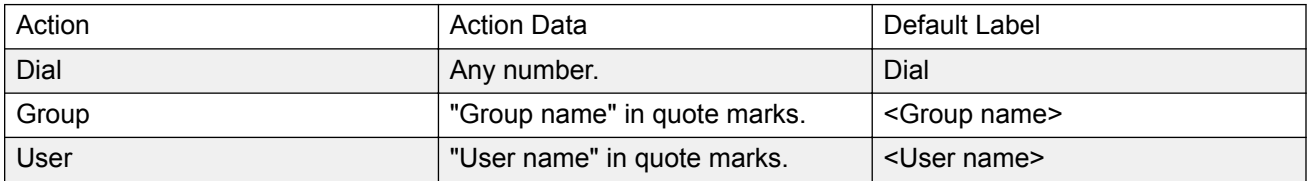

#### **Appearance**

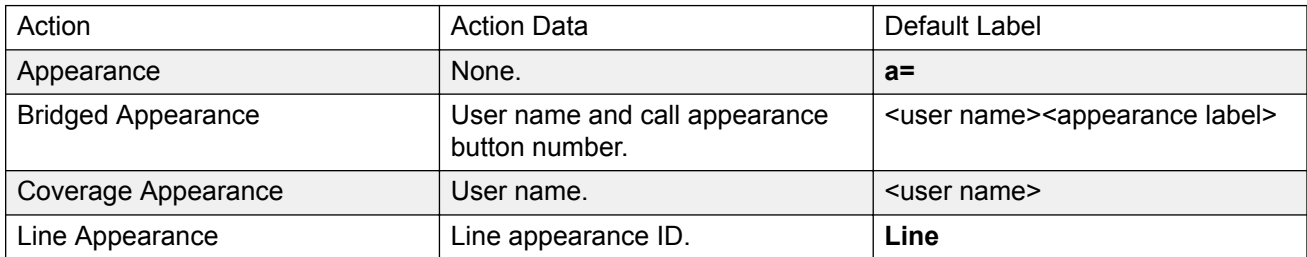

#### **Emulation**

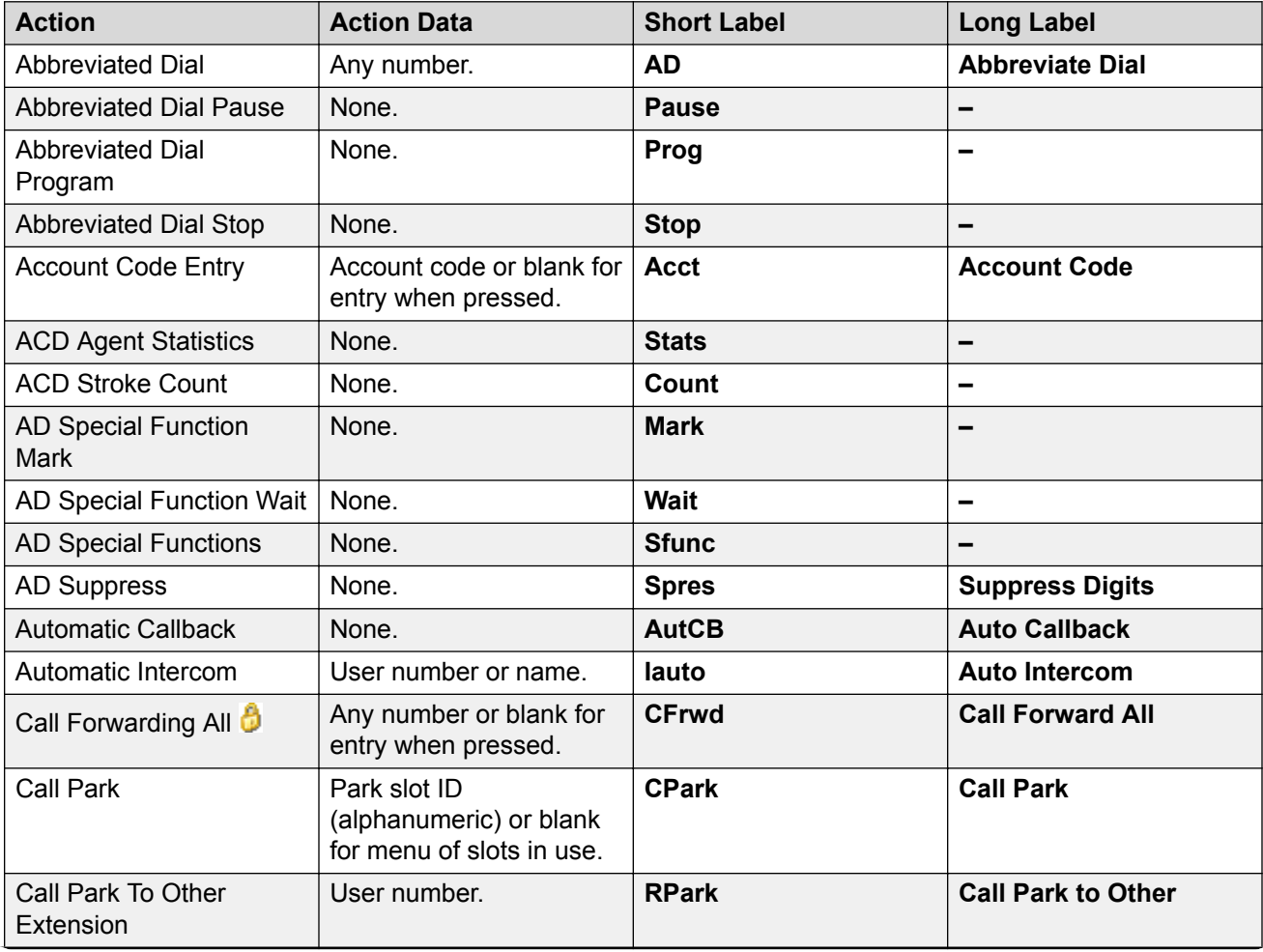

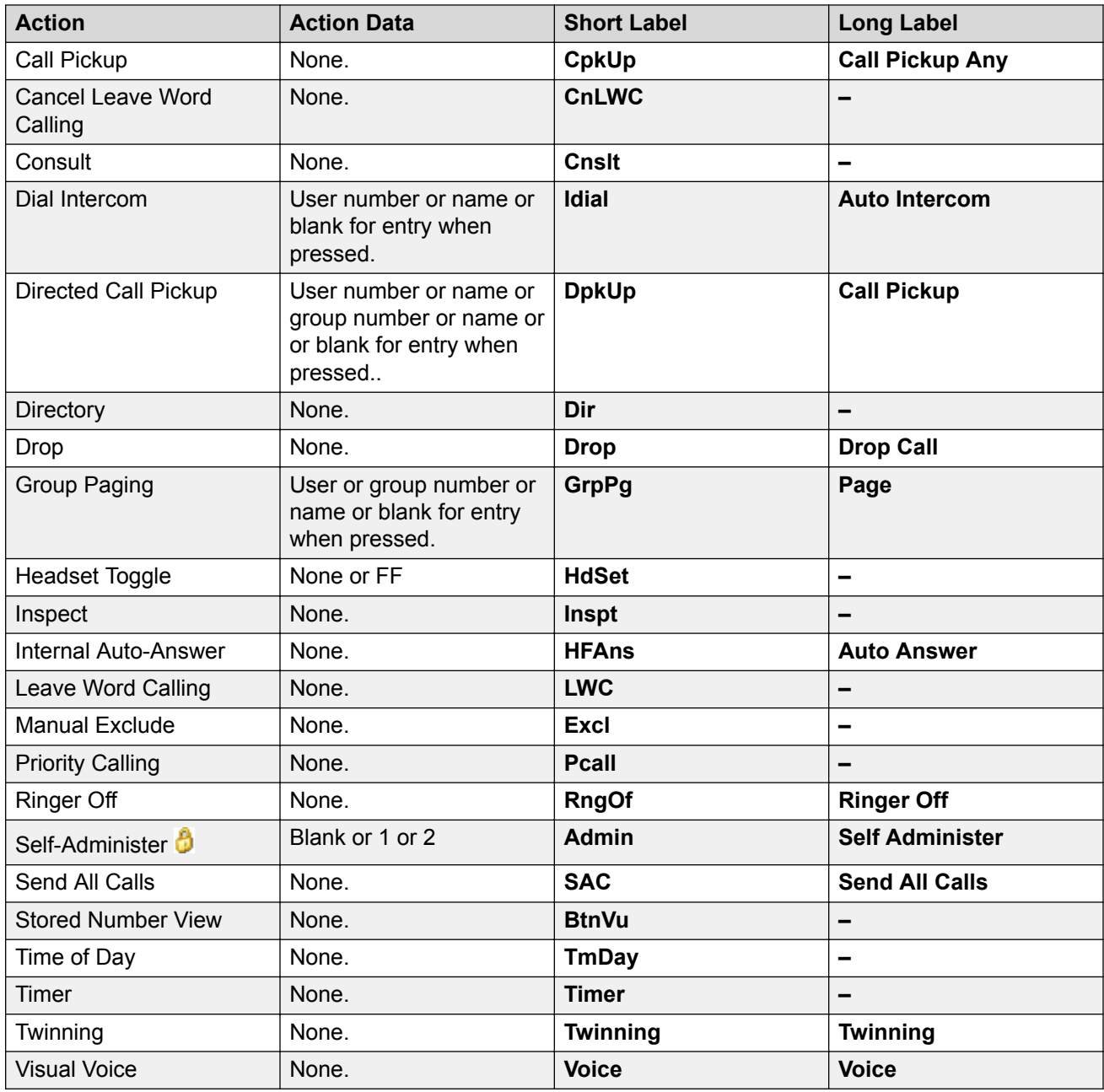

#### **Advanced**

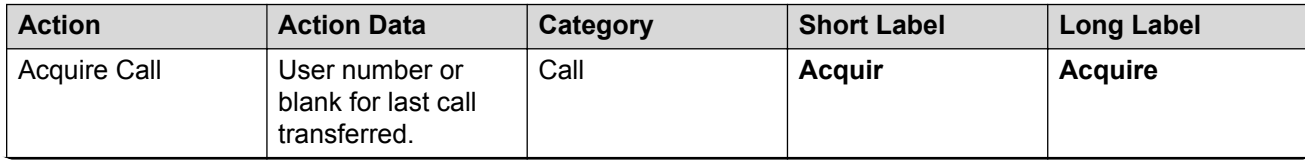

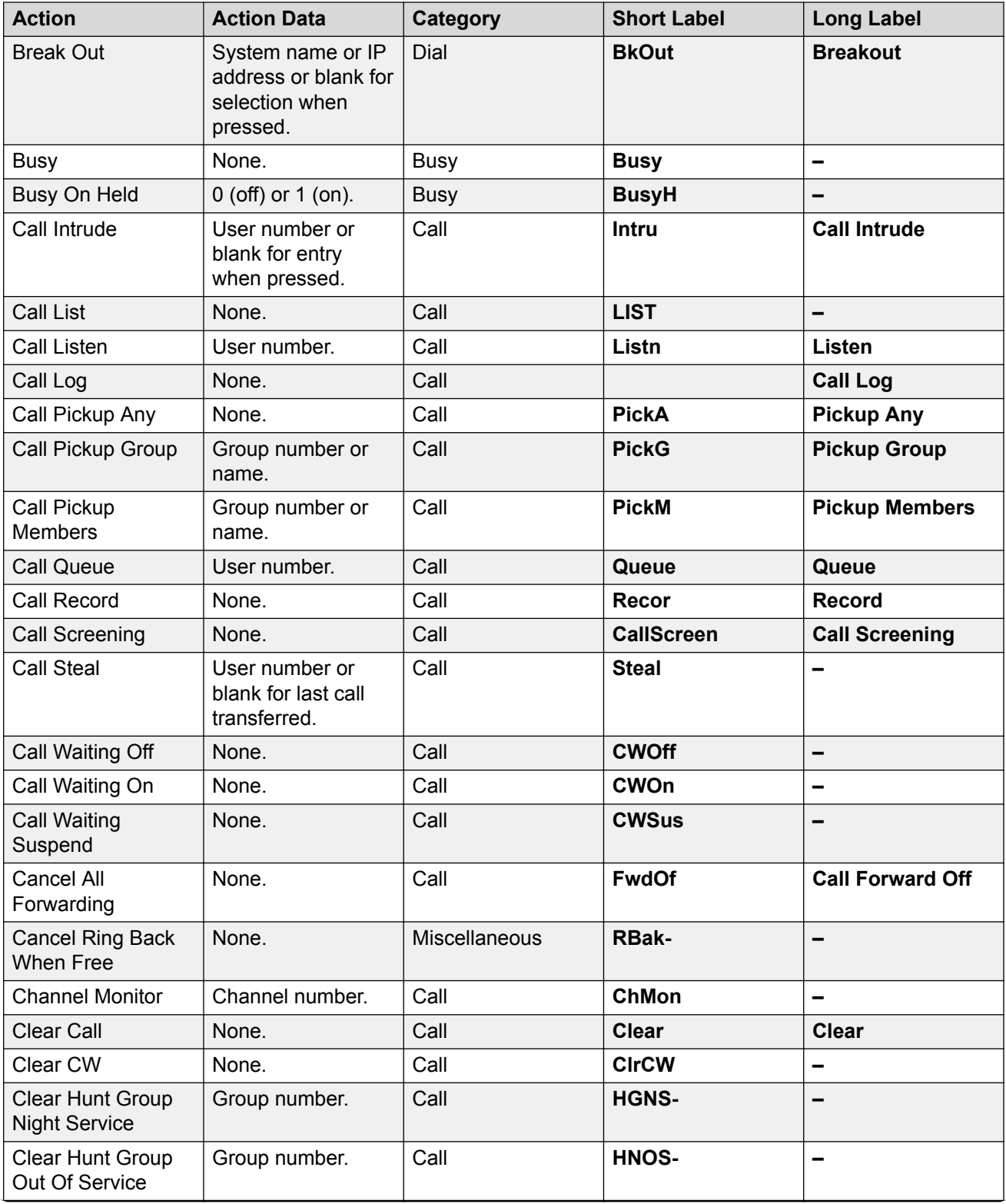

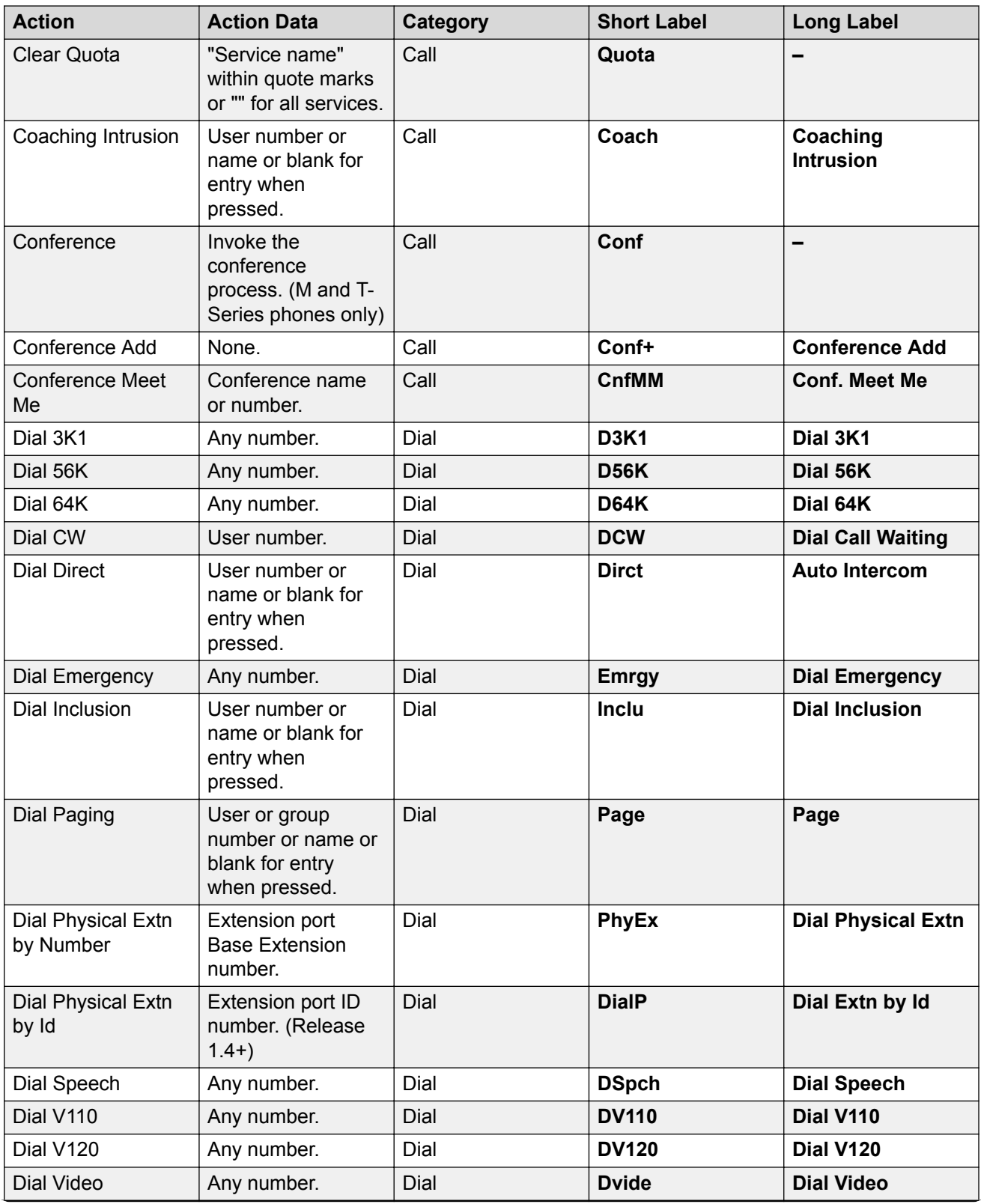

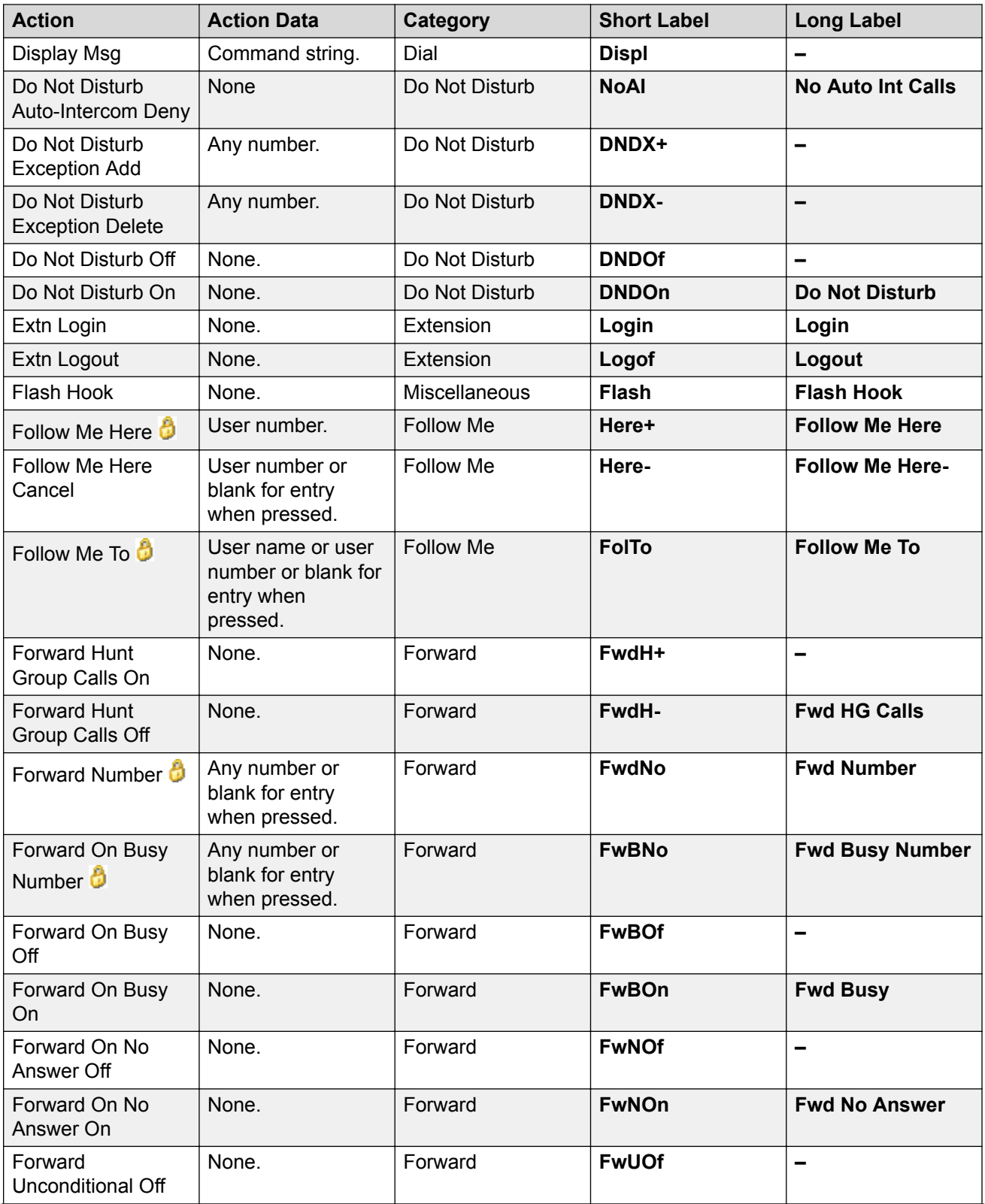

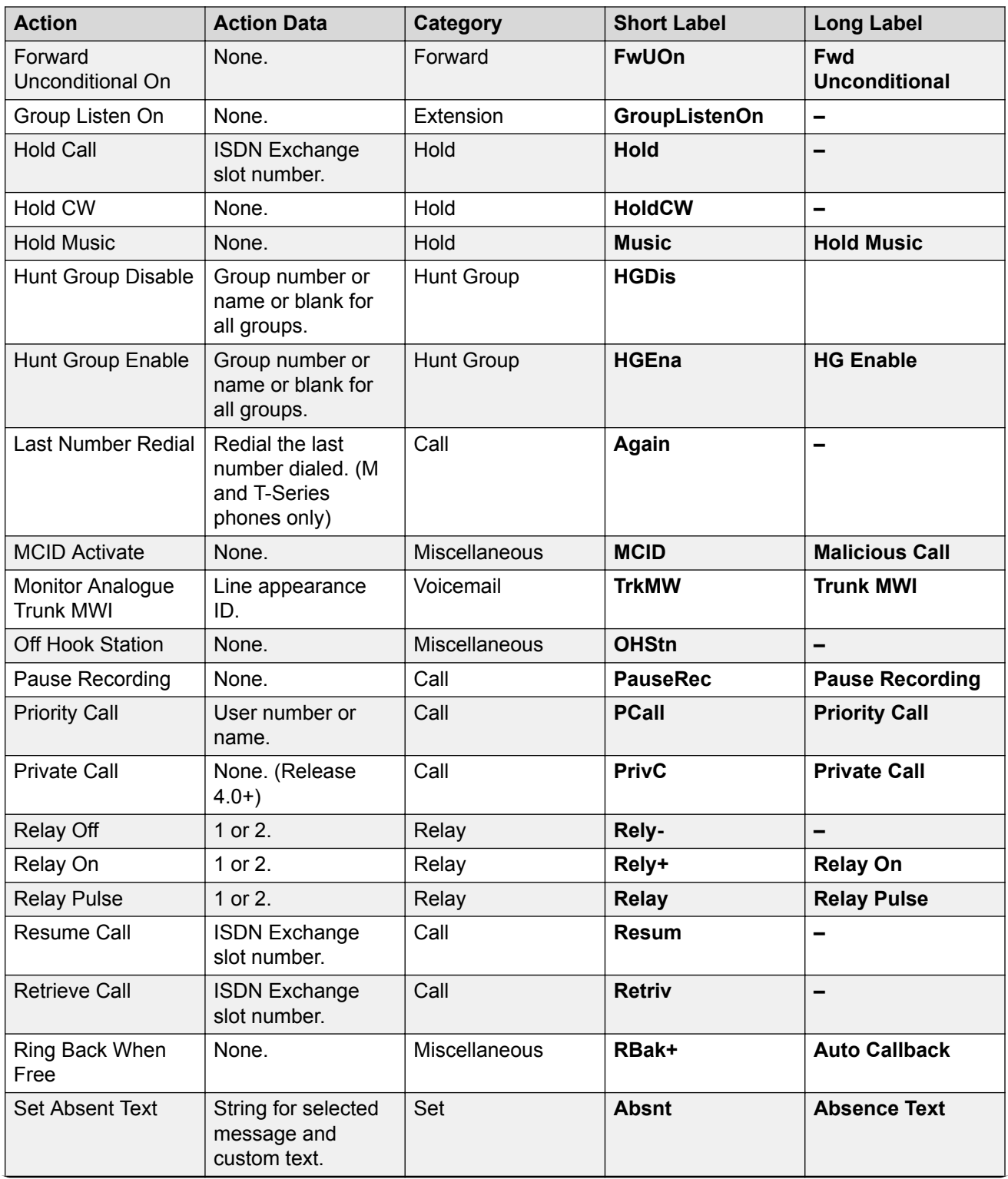

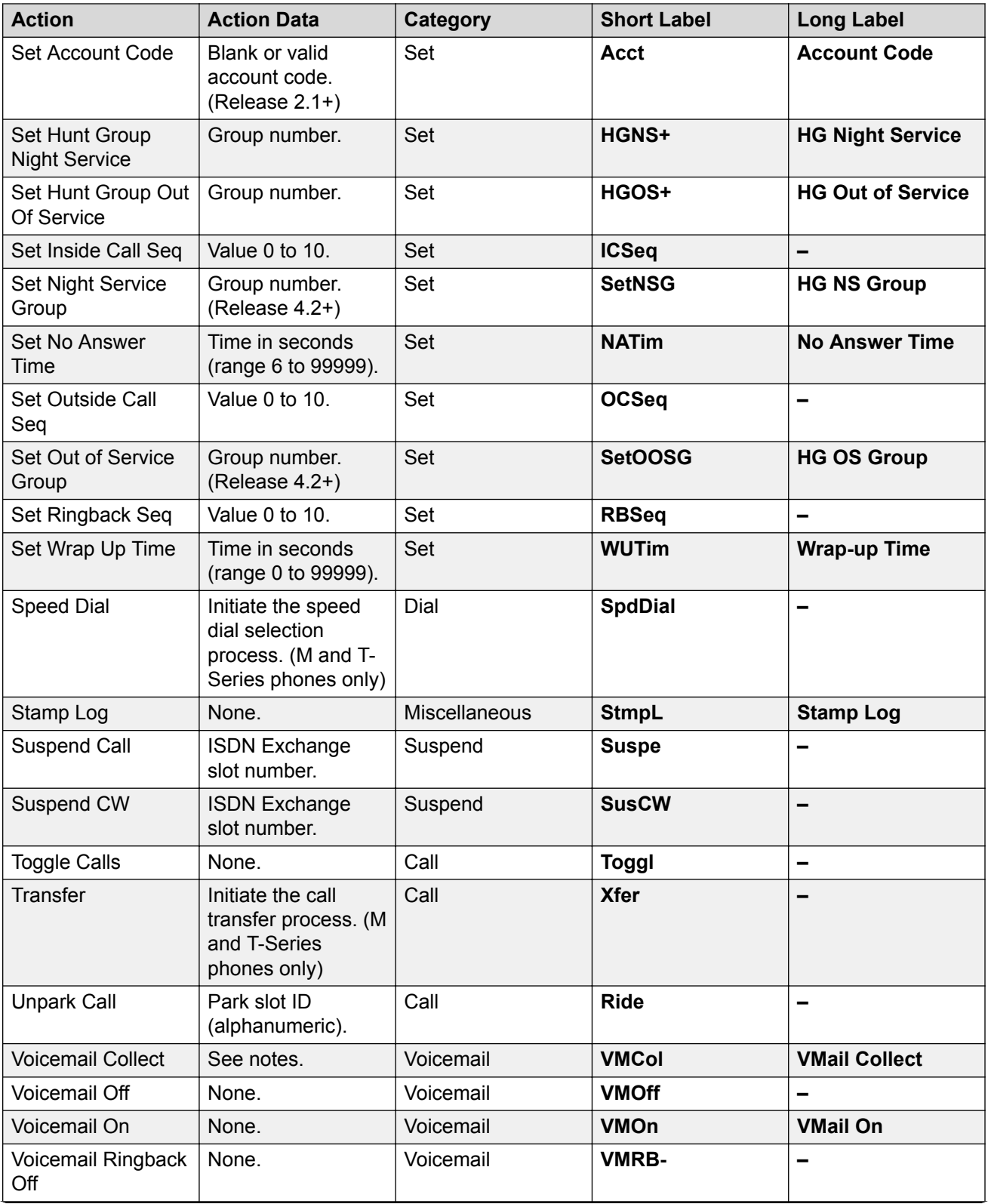

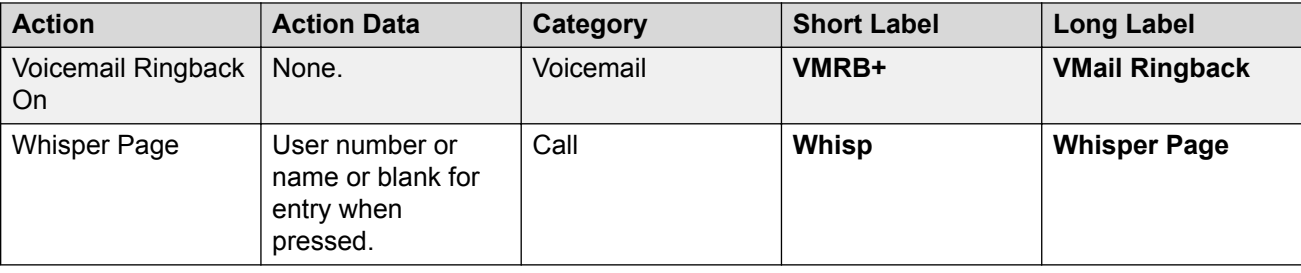

### **Abbreviated Dial**

This function allows quick dialing of a stored number.

**Action**: Emulation | Abbreviated Dial.

#### **Action Data**:

- **Full Number** The number is dialled.
- **Partial Number** The partial number is dialled and the user can then complete dialing the full number.

**Default Label**: AD or Abbreviate Dial.

**Toggles**: No.

**Status Indication**: No.

**User Admin**: Yes.

**Phone Support** Note that support for particular phone models is also dependant on the system software level.

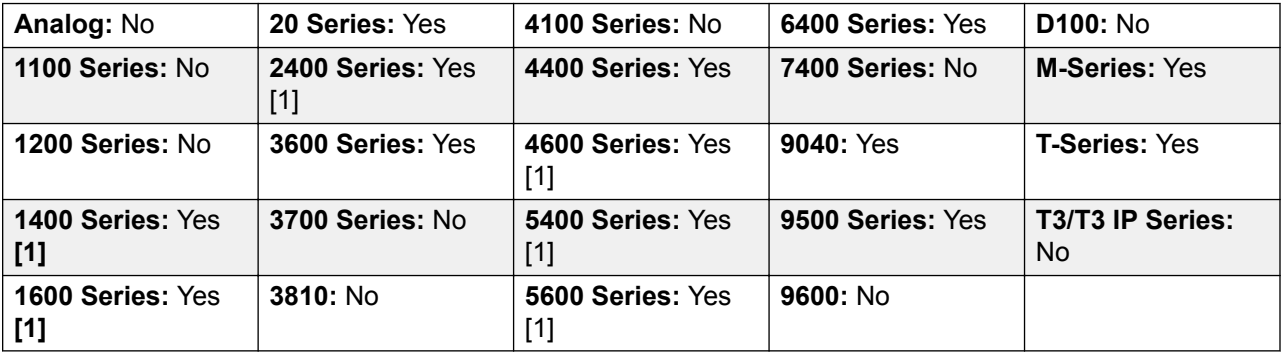

[1] Not 1403, 1603, 2402, 4601, 4602, 5402, 5601 and 5602 models.

### **Abbreviated Dial Pause**

Not supported. Provided for CTI emulation only. Allows a user to enter a pause character when programming an abbreviated dial.

**Action**: Emulation | Abbreviated Dial Pause.

**Action Data**: None.

**Default Label**: Pause.

**Toggles**: No.

**Status Indication**: No.

**User Admin**: No.

**Phone Support** Note that support for particular phone models is also dependant on the system software level.

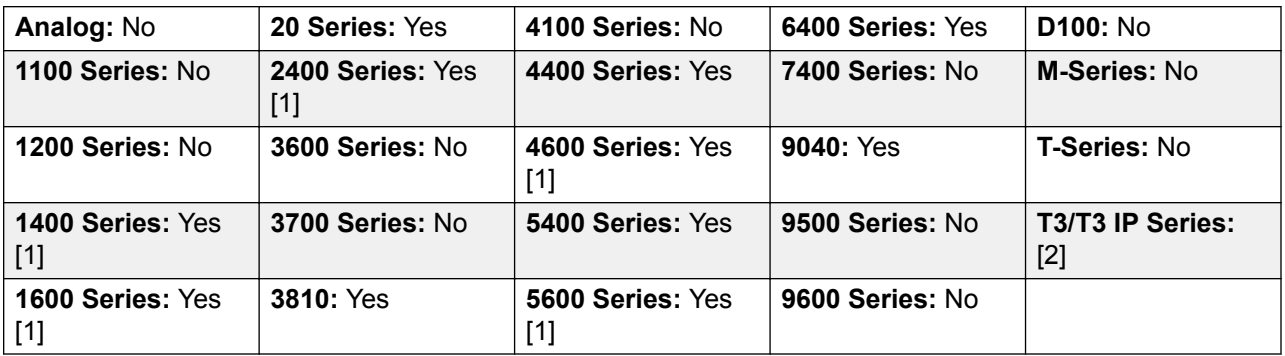

- 1. Not 1403, 1603, 2402, 4601, 4602, 5601 and 5602 except where 4602 is supported on Release 2.1 and 3.0DT software.
- 2. May have limited support on some specific T3 phone models if detailed below.

# **Abbreviated Dial Program**

Not supported. Provided for CTI emulation only. Allows a user to program abbreviated dialing numbers against other programmable buttons. This function cannot be used to overwrite call appearance buttons.

**Action**: Emulation | Abbreviated Dial Program.

**Action Data**: None.

**Default Label**: Prog.

**Toggles**: No.

**Status Indication**: No.

#### **User Admin**: Yes.

**Phone Support** Note that support for particular phone models is also dependant on the system software level.

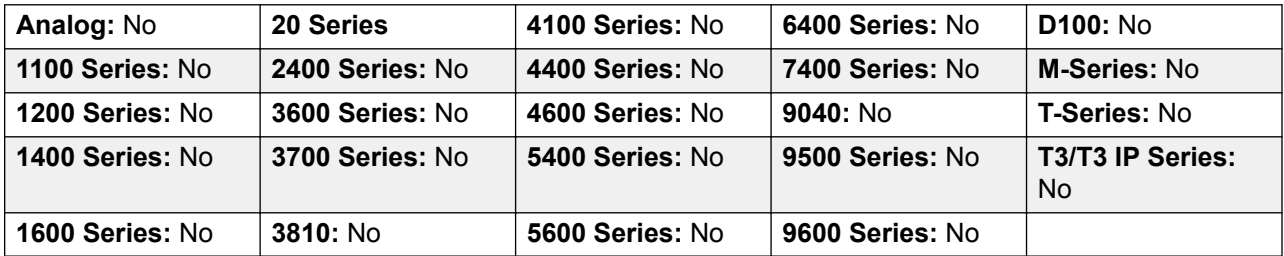

# **Abbreviated Dial Stop**

Not supported. Provided for CTI emulation only. Allows a user to enter a stop character when programming an abbreviated dial.

**Action**: Emulation | Abbreviated Dial Stop.

**Action Data**: None.

**Default Label**: Stop.

**Toggles**: No.

**Status Indication**: No.

**User Admin**: No.

**Phone Support** Note that support for particular phone models is also dependant on the system software level.

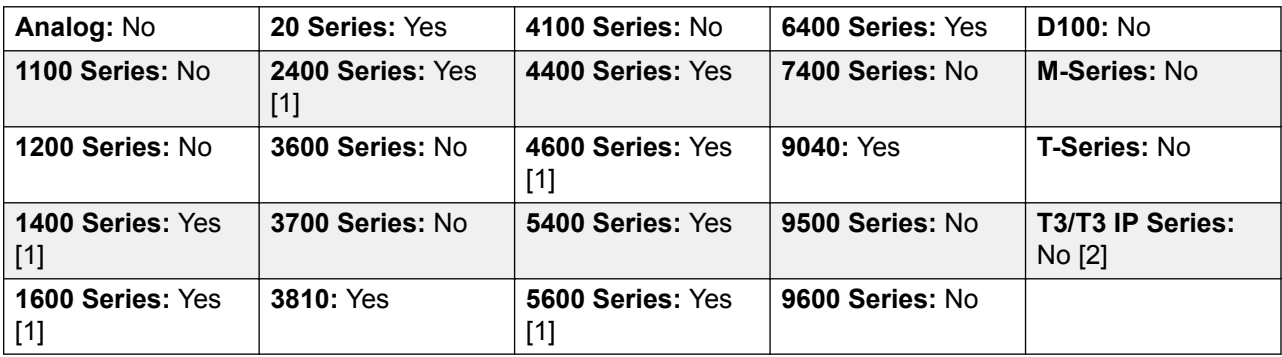

- 1. Not 1403, 1603, 2402, 4601, 4602, 5601 and 5602 except where 4602 is supported on Release 2.1 and 3.0DT software.
- 2. May have limited support on some specific T3 phone models if detailed below.

### **Account Code Entry**

Enter an account code for a call. This button can be used before dialing a number or during a call.

**Action**: Emulation | Account Code Entry.

**Action Data**: Optional. If an code is set it must match an account code set in the account codes list. If no account code is set, the phone display will request entry of a valid code. This option is not supported on XX02 phones and the T7000 phone.

**Default Label**: Acct or Account Code.

**Toggles**: No.

**Status Indication**: No.

**User Admin**: Yes.

**Phone Support** Note that support for particular phone models is also dependant on the system software level.

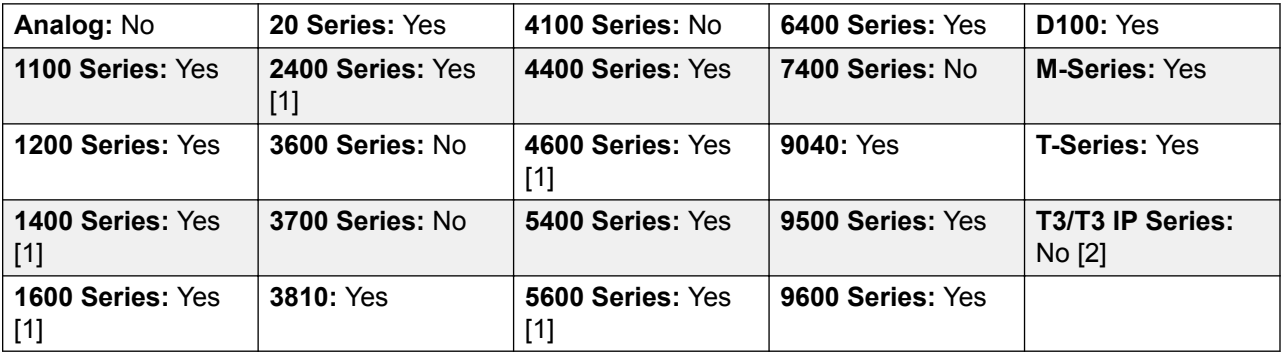

- 1. Not 1403, 1603, 4601, 4602, 5601 and 5602 except where 4602 is supported on Release 2.1 and 3.0 DT software.
- 2. May have limited support on some specific T3 phone models if detailed below.

**T3 Phones**:

- **Classic/Comfort icon**: Displays **1234**.
- **DSS Link LED**: None.

### **ACD Agent Statistics**

Not supported. Provided for CTI emulation only.

**Action**: Emulation | ACD Agent Statistics.

**Action Data**: None.

**Default Label**: Stats.

**Toggles**: No.

**Status Indication**: No.

**User Admin**: No.

**Phone Support** Note that support for particular phone models is also dependant on the system software level.

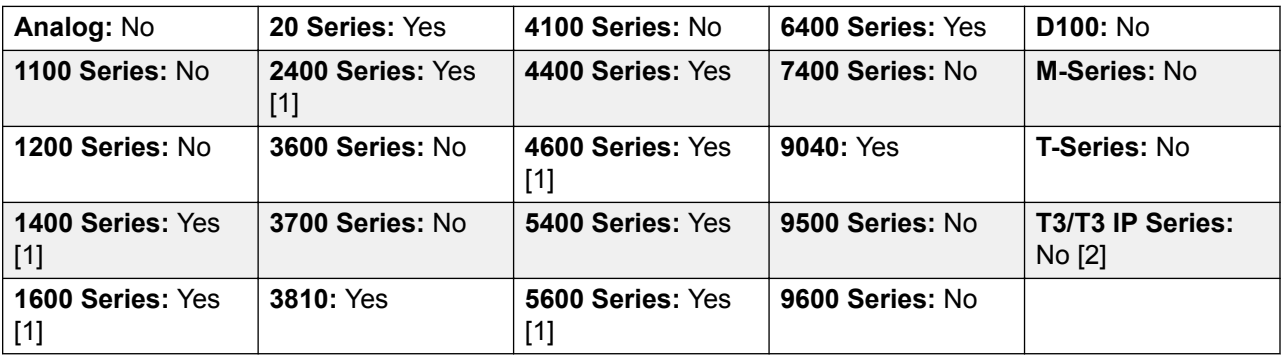

- 1. Not 1403, 1603, 2402, 4601, 4602, 5601 and 5602 except where 4602 is supported on Release 2.1 and 3.0DT software.
- 2. May have limited support on some specific T3 phone models if detailed below.

### **ACD Stroke Count**

Not supported. Provided for CTI emulation only.

**Action**: Emulation | ACD Stroke Count.

**Action Data**: None.

**Default Label**: Count.

**Toggles**: No.

**Status Indication**: No.

**User Admin**: Yes.

**Phone Support** Note that support for particular phone models is also dependant on the system software level.

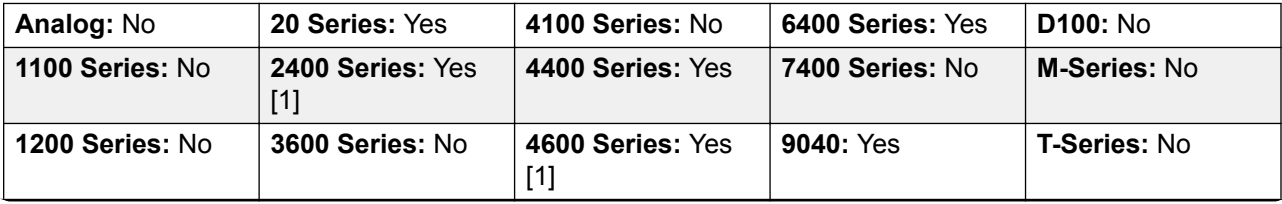

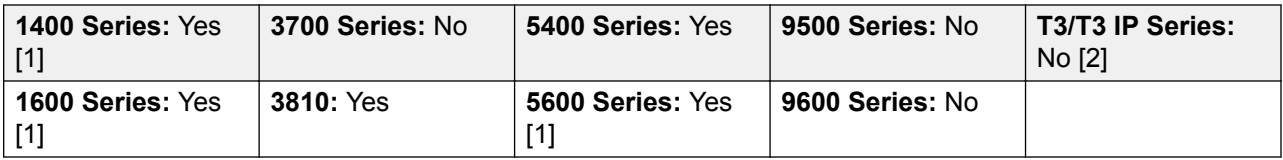

- 1. Not 1403, 1603, 2402, 4601, 4602, 5601 and 5602 except where 4602 is supported on Release 2.1 and 3.0 DT software.
- 2. May have limited support on some specific T3 phone models if detailed below.

### **Acquire Call**

See Call Steal.

# **AD Special Functions**

Not supported. Provided for CTI emulation only. Allows a user to enter a special character (mark, pause suppress, wait) when entering an abbreviated dial.

**Action**: Emulation | AD Special Functions.

**Action Data**: None.

**Default Label**: Sfunc.

**Toggles**: No.

**Status Indication**: No.

User Admin: No.

**Phone Support** Note that support for particular phone models is also dependant on the system software level.

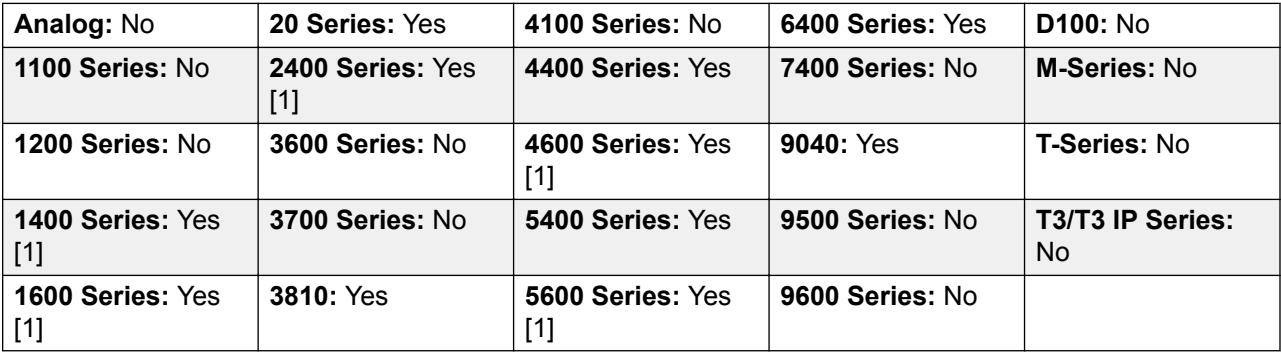

1. Not 1403, 1603, 2402, 4601, 4602, 5601 and 5602 except where 4602 is supported on Release 2.1 and 3.0DT software.

# **AD Special Function Mark**

Not supported. Provided for CTI emulation only. Allows a user to enter a mark character when programming abbreviated dial.

**Action**: Emulation | AD Special Function Mark.

**Action Data**: None.

**Default Label**: Mark.

**Toggles**: No.

**Status Indication**: No.

User Admin: No.

**Phone Support** Note that support for particular phone models is also dependant on the system software level.

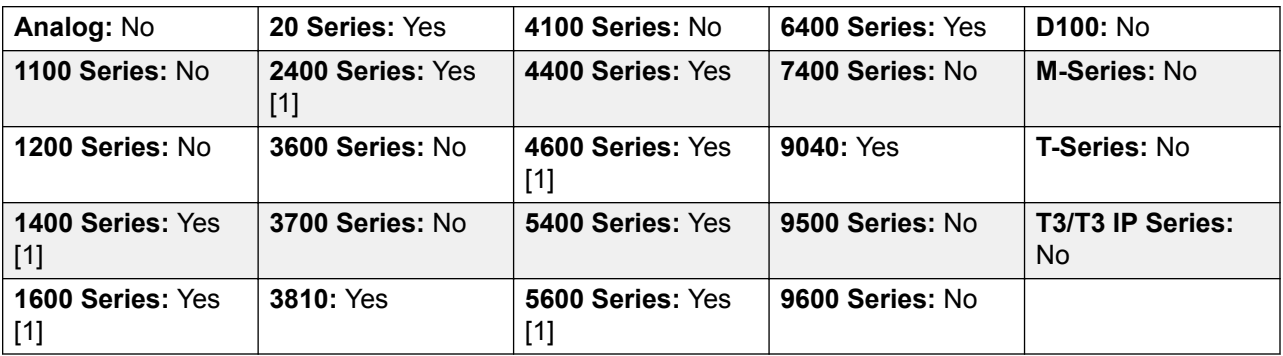

1. Not 1403, 1603, 2402, 4601, 4602, 5601 and 5602 except where 4602 is supported on Release 2.1 and 3.0DT software.

### **AD Special Function Wait**

Not supported. Provided for CTI emulation only. Allows a user to enter a Wait for Dial Tone character when programming an abbreviated dial.

**Action**: Emulation | AD Special Function Wait.

**Action Data**: None.

**Default Label**: Wait.

**Toggles**: No.

**Status Indication**: No.

User Admin: No.

**Phone Support** Note that support for particular phone models is also dependant on the system software level.

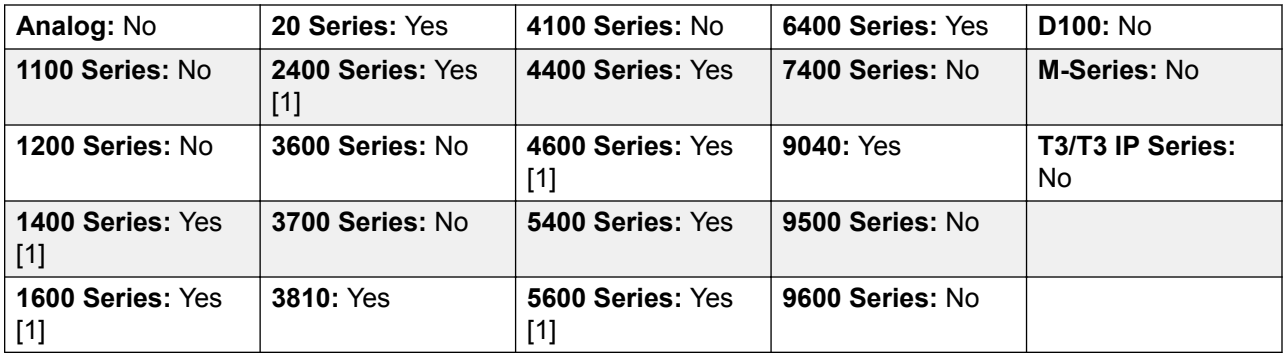

No

1. Not 1403, 1603, 2402, 4601, 4602, 5601 and 5602 except where 4602 is supported on Release 2.1 and 3.0DT software.

### **AD Suppress**

Suppresses the display of dialed digits on the telephone display. Dialed digits are replaced with an **s** character.

**Action**: Emulation | AD Suppress.

**Action Data**: None.

**Default Label**: Spres or Suppress Digits.

**Toggles**: Yes.

**Status Indication**: Yes.

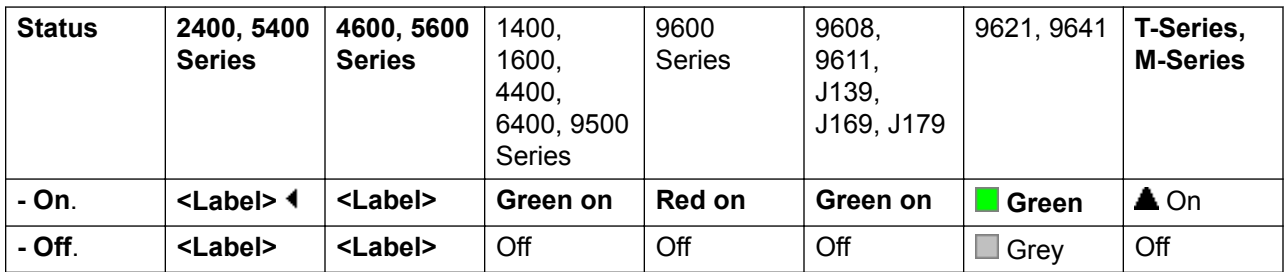

User Admin: No.

**Phone Support** Note that support for particular phone models is also dependant on the system software level.

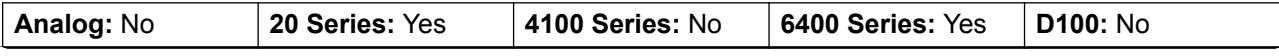

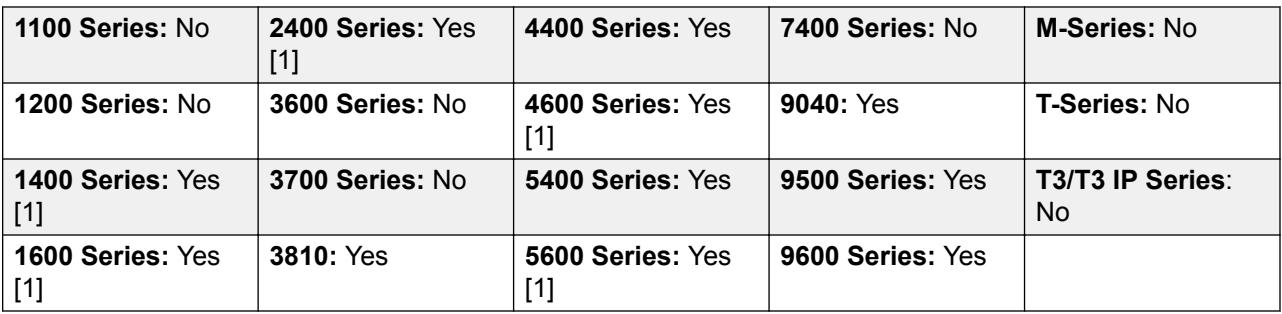

1. Not 1403, 1603, 4601, 4602, 5601 and 5602 except where 4602 is supported on Release 2.1 and 3.0DT software.

# **After Call Work**

This button is used by users configured as a Customer Call Reporter (CCR) Agent (**User | Telephony | Supervisor Settings**) and working with the CCR application. It shows the CCR agent their current After Call Work (ACW) status and allow them to manually change status. While in ACW state, the agent will not receive hunt group calls.

CCR Agents can be automatically put into and taken out of ACW by the system if the user is configured for Automatic After Call Work (User | Telephony | Supervisor Settings). Those users must have an **After Call Work** button.

#### **RD** Note:

CCR is not supported in IP Office release 9.1 and later.

**Action**: Advanced | Miscellaneous | After Call Work

**Action Data**: None.

**Default Label**: ACWrk or After Call Work.

**Toggles**: Yes.

**Status Indication**: Yes. Required.

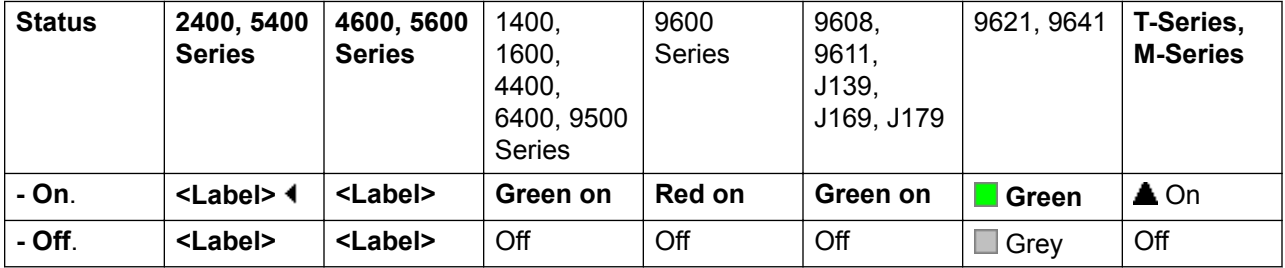

User Admin: No.

Phone Support Note that support for particular phone models is also dependant on the system software level.

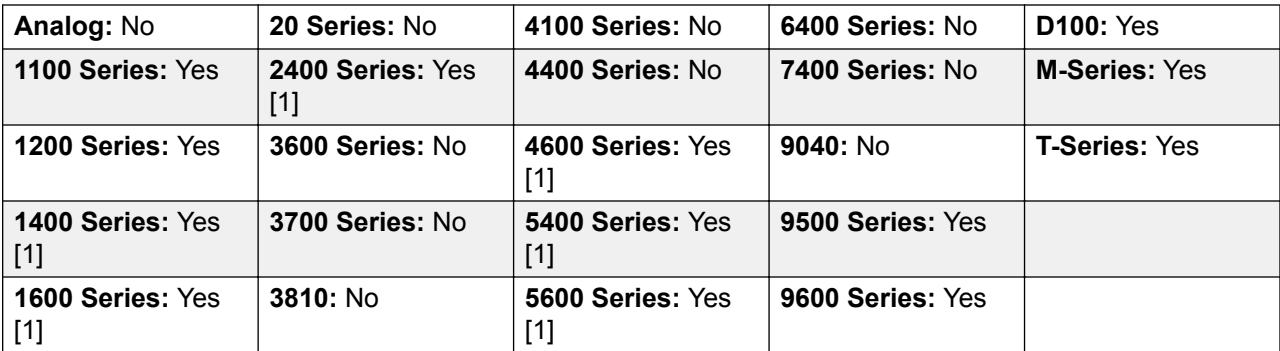

1. Not 1403, 1603, 2402, 4601, 4602, 5402, 5601 and 5602.

### **Appearance**

Creates a call appearance button. This can be used to answer and make calls. Users with multiple call appearance buttons can handle multiple calls.

Call appearance functions, assigned to buttons that do not have status lamps or icons, are automatically disabled until the user logs in at a phone with suitable buttons.

Appearance buttons can be set with a ring delay if required or to not ring. This does not affect the visual alerting displayed next to the button. The delay uses the user's Ring Delay (**User | Telephony | Multi-line Options**) setting.

**Details** 

**Action**: Appearance | Appearance.

**Action Data**: Optional text label.

**Default Label**: a=.

**Toggles**: No.

**Status Indication**: Yes, required. See "Call Appearance Button Indication" in *Administering IP Office with Manager*.

User Admin: No.

Phone Support Note that support for particular phone models is also dependant on the system software level.

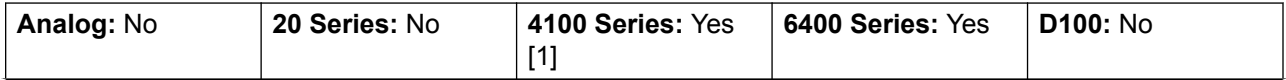

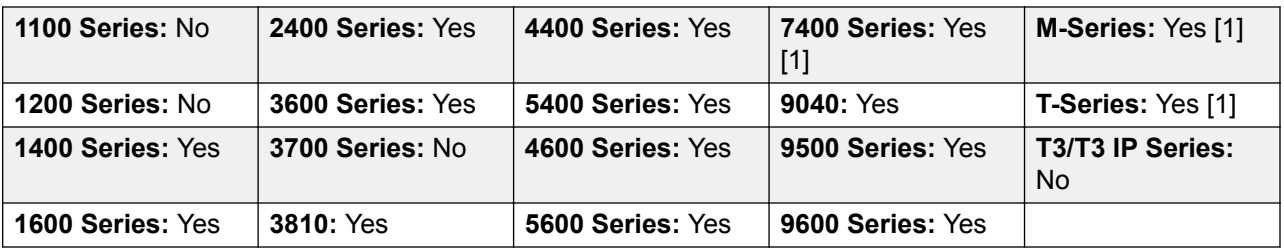

1. 4100 Series and 7400 Series phones support virtual call appearance button operation. This also applies to T7000, T7100, M7100 and M7100N phones and the Audio Conferencing Unit (ACU).

#### **Virtual Call Appearances**

4100 Series and 7400 Series phones support virtual call appearance button operation. This also applies to T7000, T7100, M7100 and M7100N phones and the Audio Conferencing Unit (ACU).

Virtual call appearance operation is similar to an analog phone with call waiting enabled. However, it does not use the call waiting on/off settings, instead it uses call appearance buttons.

The number of virtual call appearances is set by the call appearance buttons programmed in the user's settings. These must be programmed as a single block start from button 1. It is recommended that only a maximum of 3 call appearances are used, however the user must have at least 1 call appearance programmed in order to make and receive calls.

#### Virtual Call Appearance Usability

If the user goes off-hook, they are connected to the alerting call if any, else to dial tone in order to make an outgoing call. This uses one of their virtual call appearance buttons.

With a call connected:

- If another call arrives on another virtual call appearance, the user will hear a call waiting tone on the set. The display, if the phone has one, will switch between details of the current and the waiting caller.
- If the user presses **Hold**, the connected call is placed on hold and:

If there are any available virtual call appearances, dial tone is heard. This allows the user to make a call or to use short codes that may affect the held or waiting calls. The following are some of the default short codes that can be used:

- **\*26: Clear CW** Drop the previous call and answer the waiting call.
- **\*52: Clear Call** Drop the previous call.
- **\*47: Conference Add** Start a conference between the user and any held calls.
- Else, if there is a call waiting, that call is answered.
- Else, if there is a call on hold, that call is reconnected.

If the user presses **Release** or **Drop** or goes on-hook during a call, the current call is ended and the user's phone returns to idle. If there is a waiting call, it starts ringing. The user can answer the call by going off hook or pressing **Hold**.

With the phone idle:

If the user goes off hook:

- The first alerting call appearance is answered if any.
- Else, the first idle call appearance is seized and the user hears dial tone.
- The user can press  $H \circ I$  dto switch between virtual call appearances. This will answer or retrieve any call on next virtual call appearance or else hear dial tone to make a call.

With the phone idle but a call alerting:

Going off-hook or pressing Hold will answer the call.

When all the users virtual call appearances are in use, they are busy to any further calls. Calls will follow forward on busy if set, else go to voicemail is available or else get busy indication.

The only other appearance button controls applied and supported are

**Reserve Last CA** This setting can be enabled for the extension user. When selected, the last available call appearance is reserved for outgoing calls only. For example, for a user with 3 call appearances, they return busy to any further calls when 2 virtual appearances are in use. The extension user can press hold to get dial tone on the reserved call appearance. An available call appearance is also required when using **Feature 70** to initiate a call transfer.

**Coverage Appearances** Other users can have Coverage Appearance buttons set to provided coverage to the virtual call appearance user. The virtual appearance users **Individual Coverage Time** setting is applied.

### **Automatic Callback**

Sets a ringback on the extension being called. When the target extension ends its current call, the ringback user is rung (for their set **No Answer Time**) and if they answer, a new call is made to the target extension.

Ringback can also be cleared using the Cancel Ring Back When Free function.

**Action**: Emulation | Automatic Callback.

**Action Data**: None.

**Default Label**: AutCB or Auto Callback.

**Toggles**: Yes.

**Status Indication**: Yes.

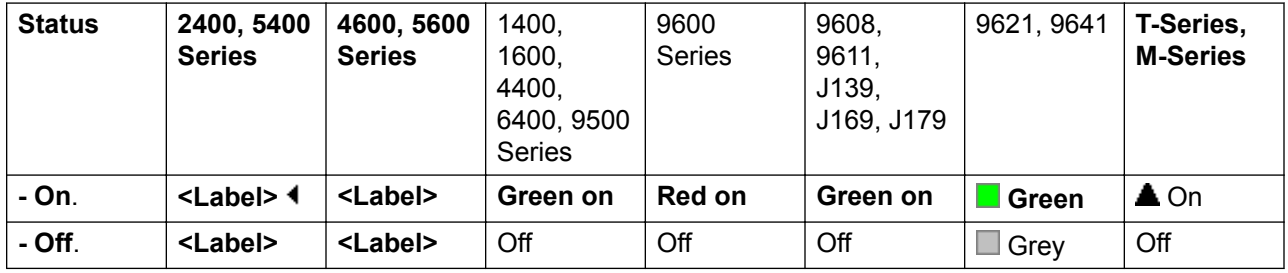

User Admin: Yes.

**Phone Support** Note that support for particular phone models is also dependant on the system software level.

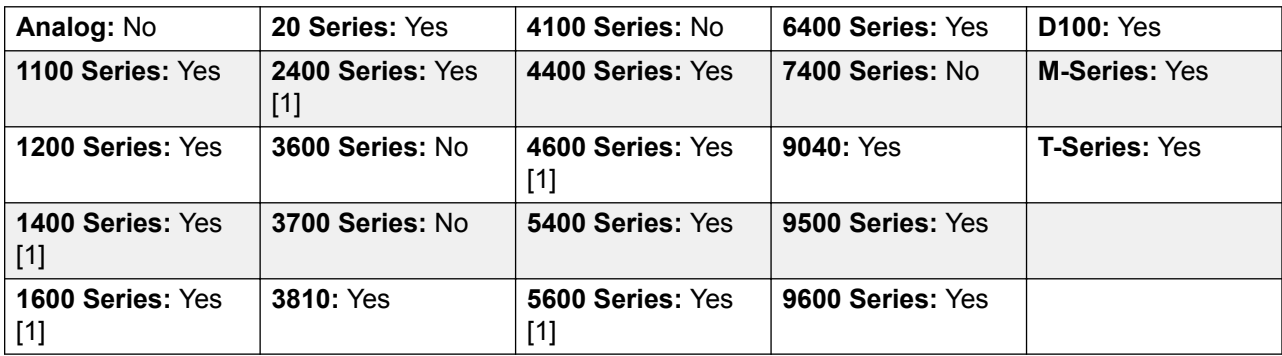

1. Not 1403, 1603, 4601, 4602, 5601 and 5602 except where 4602 is supported on Release 2.1 and 3.0DT software.

### **Auto-Intercom Deny**

Use the Auto-Intercom Deny function to block automatic intercom calls.

**Action**: Advanced | Do Not Disturb | Auto Intercom Deny.

**Action Data**: Blank.

**Default Label**: NoAI or No Auto Int Calls.

**Toggles**: Yes.

**Status Indication**: Yes.

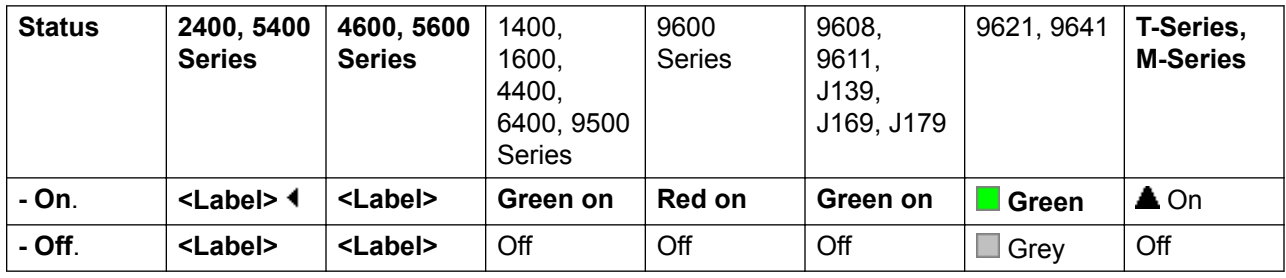

**User Admin**: No.

**Phone Support** Note that support for particular phone models is also dependant on the system software level.

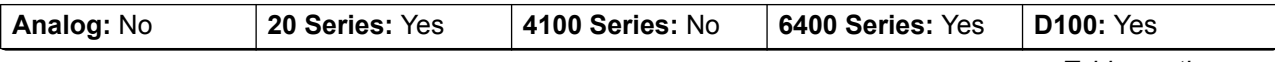

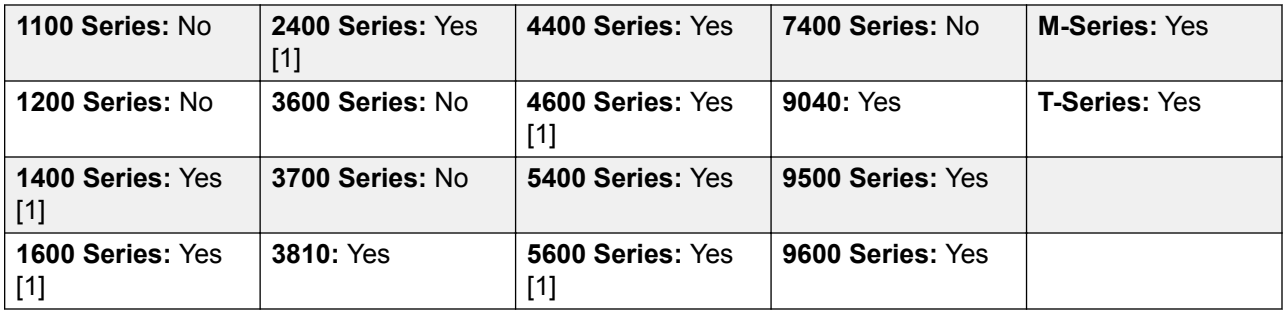

1. Not 1403, 1603, 4601, 4602, 5601 and 5602 except where 4602 is supported on Release 2.1 and 3.0DT software.

# **Automatic Intercom**

Automatic intercom functions allow you to call an extension and have the call automatically answered on speaker phone after 3 beeps. The extension called must support a handsfree speaker. If the extension does not have a handsfree microphone then the user must use the handset if they want to talk. If the extension is not free when called, the call is presented as a normal call on a call appearance button if available.

This feature can be used as part of handsfree announced transfers.

**Action**: Emulation | Automatic Intercom.

**Action Data**: User number or name.

This field can be left blank for number entry when pressed.

On large display phones, if configured without a preset target, this type of button will display an interactive button menu for target selection.

**Default Label**: Iauto or Auto Intercom.

**Toggles**: No.

**Status Indication**: No.

User Admin: No.

**Phone Support** Note that support for particular phone models is also dependant on the system software level.

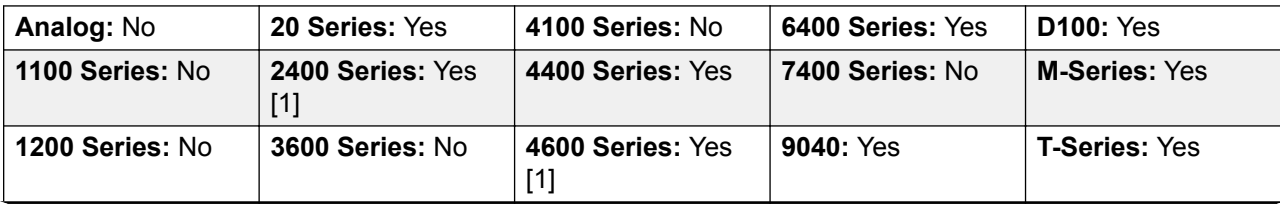

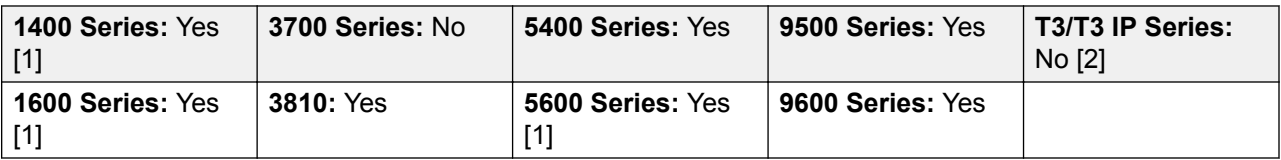

- 1. Not 1403, 1603, 4601, 4602, 5601 and 5602 except where 4602 is supported on Release 2.1 and 3.0DT software.
- 2. May have limited support on some specific T3 phone models if detailed below.

#### **T3 Phones**:

- Classic/Comfort icon: Displays **44** followed by the set number.
- **DSS Link LED**: None.

### **Break Out**

This feature is usable within a system multi-site network. It allows a user on one system in the network to specify that the following dialing be processed by another system on the network as if the user dialed it locally on that other system.

On phones with a multi-line display, if the target system is not specified in the button settings, a menu of the available systems in the network is displayed from which a selection can be made.

**Action**: Advanced | Dial | Break Out.

**Action Data**: Optional. The system name or IP address of the required system can be specified. If no system name or IP address is set, on display phones a list of systems within the network is displayed when the button is pressed.

**Default Label**: BkOut or Breakout.

**Toggles**: No.

**Status Indication**: No.

User Admin: No.

**Phone Support** Note that support for particular phone models is also dependant on the system software level.

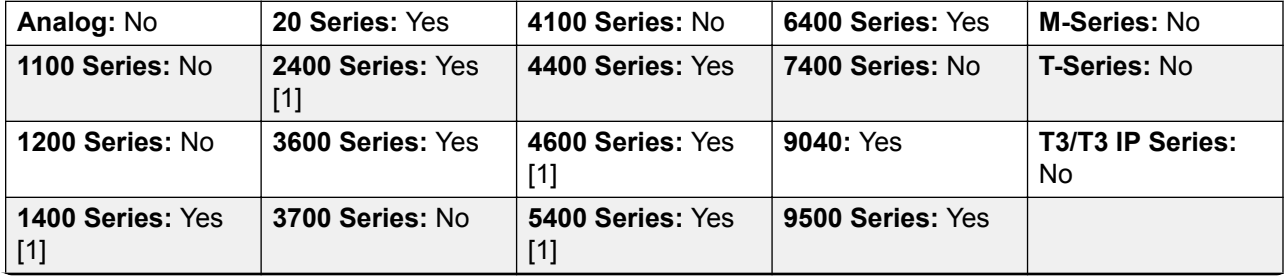

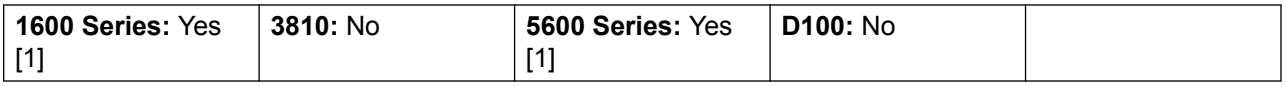

1. Not 1403, 1603, 2402, 4601, 4602, 5402, 5601 and 5602 models.

# **Bridged Appearance**

Creates an appearance button that follows the state of another user's call appearance button. The bridged appearance can be used to make and answer calls on behalf of the call appearance user.

The bridged appearance button user must also have at least one call appearance button programmed.

Bridged appearance functions, assigned to buttons that do not have status lamps or icons, are automatically disabled until the user logs in at a phone with suitable buttons.

Appearance buttons can be set with a ring delay if required or to not ring. This does not affect the visual alerting displayed next to the button. The delay uses the user's Ring Delay (User | Telephony | Multi-line Options) setting.

Action: Appearance | Bridged Appearance.

**Action Data**: User name and call appearance button number.

**Default Label:** <user name><call appearance label>.

**Toggles**: No.

**Status Indication**: Yes. Required. See Bridge Appearance Button Indication.

User Admin: No.

**Phone Support** Note that support for particular phone models is also dependant on the system software level.

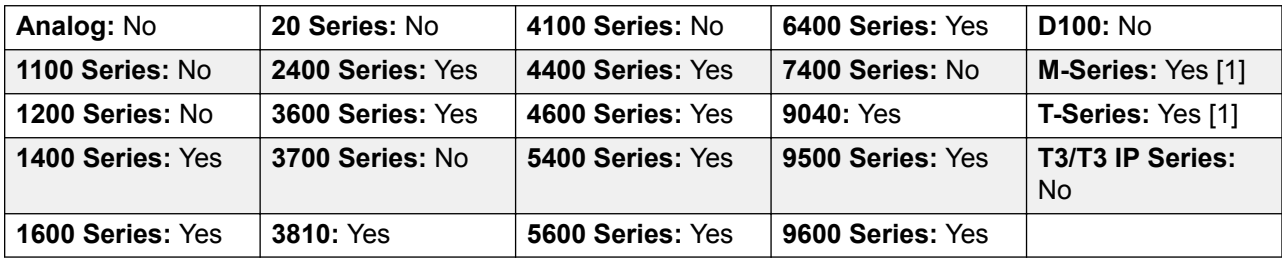

1. Not supported on T7000, T7100, M7100, M7100N and the Audio Conferencing Unit (ACU).

### **Busy**

Not used.

### **Busy On Held**

When on, busy on held returns busy to new calls while the user has an existing call on hold. While this feature can be used by users with appearance keys, it is not recommended as this overrides the basic call handling intent of appearance keys.

Action: Advanced | Busy | Busy on Held.

**Action Data**: 1 for on, 0 for off.

**Default Label**: BusyH.

**Toggles**: No.

**Status Indication**: No.

User Admin: No.

**Phone Support** Note that support for particular phone models is also dependant on the system software level.

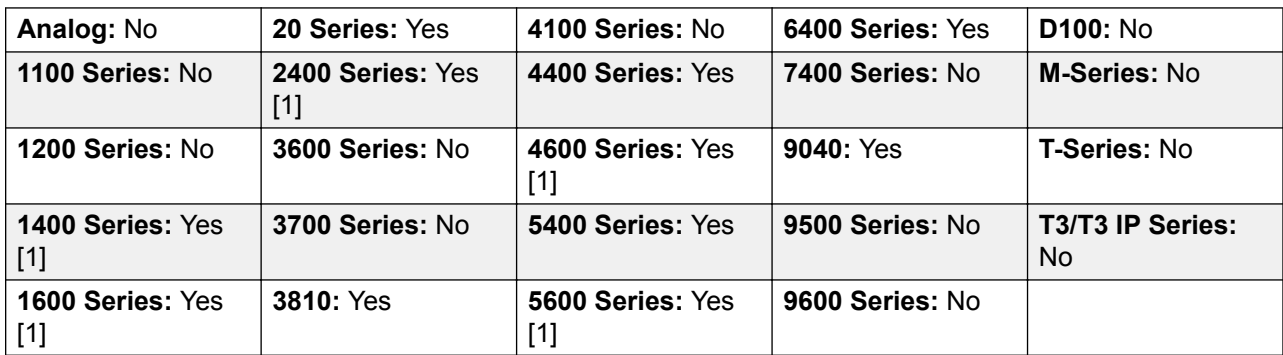

1. Not 1403, 1603, 2402, 4601, 4602, 5601 and 5602 except where 4602 is supported on Release 2.1 and 3.0DT software.

### **Call Forwarding All**

Switches forward unconditional on and sets the forward number to the number specified or prompts the user to enter a number if none is specified.

**Action**: Emulation | Call Forwarding All.

**Action Data**: Telephone number or blank for entry when pressed.

If blank, user's with a log in code will be prompted to enter that code to use this function.

On large display phones, if configured without a preset target, this type of button will display an interactive button menu for target selection.

**Default Label**: CFrwd or Call Forward All.

**Toggles**: Yes.

**Status Indication**: Yes.

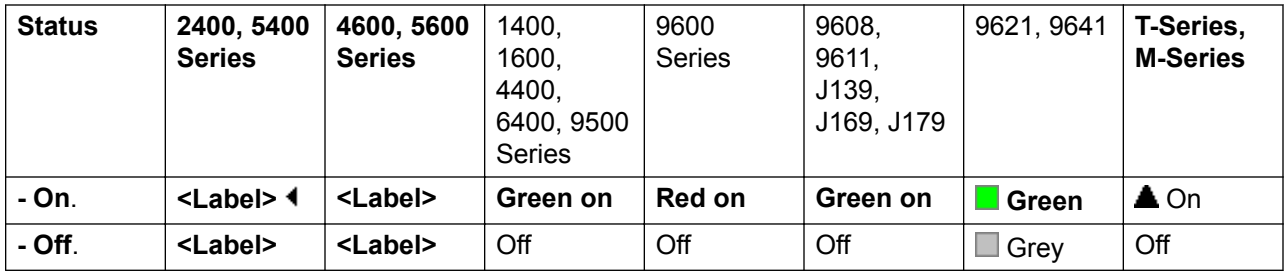

User Admin: No.

**Phone Support** Note that support for particular phone models is also dependant on the system software level.

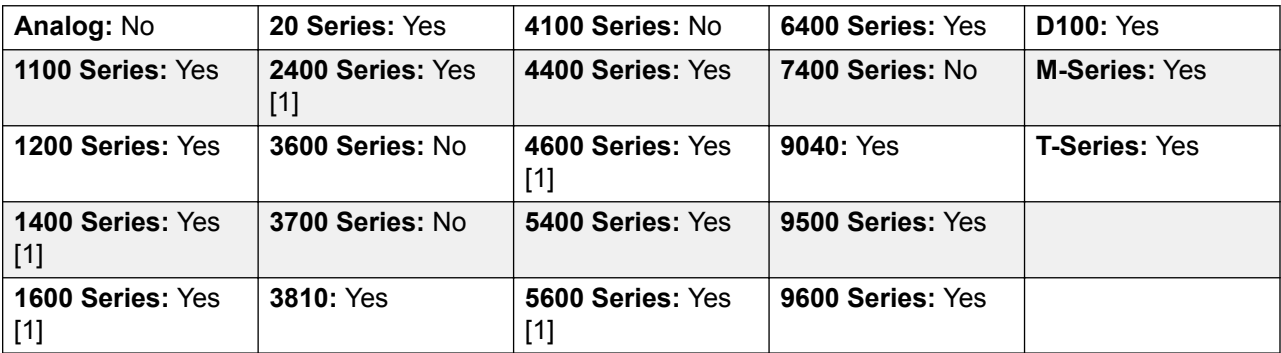

1. Not 1403, 1603, 4601, 4602, 5601 and 5602 except where 4602 is supported on Release 2.1 and 3.0DT software.

### **Call Intrude**

This feature allows you to intrude on the existing connected call of the specified target user. All call parties are put into a conference and can talk to and hear each other. A **Call Intrude** attempt to a user who is idle becomes a Priority Call.

The ability to intrude and be intruded is controlled by two configuration settings, the Can Intrude (User | Telephony | Supervisor Settings) setting of the user intruding and the Cannot Be Intruded (User | Telephony | Supervisor Settings) setting of target being intruded on. The setting of any

other internal party is ignored. By default, no users can intrude and all users are set to cannot be intruded.

The system support a range of other call intrusion methods in addition to this feature.

Action: Advanced | Call | Call Intrude.

**Action Data**: User number or blank for entry when pressed.

On large display phones, if configured without a preset target, this type of button will display an interactive button menu for target selection.

**Default Label**: Intru or Intrude.

**Toggles**: No.

**Status Indication**: No.

**User Admin**: No.

**Phone Support** Note that support for particular phone models is also dependant on the system software level.

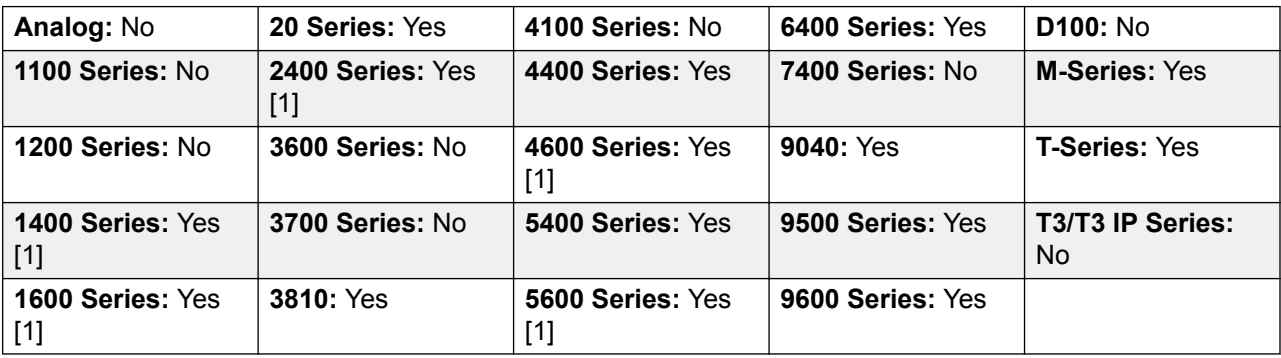

1. Not 1403, 1603, 4601, 4602, 5601 and 5602 except where 4602 is supported on Release 2.1 and 3.0DT software.

# **Call List**

This function is only supported for T3 phones. It provides access to a list of received calls.

Action: Advanced | Call | Call List.

**Action Data**: None.

**Default Label**: LIST.

**Toggles**: No.

**Status Indication**: Yes Required.

User Admin: No.

Phone Support This function is only supported for T3 phones.

**T3 Phones**:

- **Classic/Comfort icon**: Displays **LIST**.
- **DSS Link LED**: On when calls are in the list. Flashes when new calls are in the list.

### **Call Listen**

This feature allows you to monitor another user's call without being heard. Monitoring can be accompanied by a tone heard by all parties. Use of the tone is controlled by the Beep on Listen setting on the System | Telephony | Tones & Music tab. The default for this setting is on. If enabled, this is the only indication of monitoring given to the monitored user. There is no phone display indication of monitoring.

#### **Warning:**

The use of features to listen to a call without the other call parties being aware of that monitoring may be subject to local laws and regulations. Before enabling the feature you must ensure that you have complied with all applicable local laws and regulations. Failure to do so may result in severe penalties.

The use of call listen is dependant on:

The target being a member of the group set as the user's Monitor Group (User | Telephony | Supervisor Settings). The user does not have to be a member of the group.

The ability to intrude and be intruded is controlled by two configuration settings, the Can Intrude (User | Telephony | Supervisor Settings) setting of the user intruding and the Cannot Be Intruded (User | Telephony | Supervisor Settings) setting of target being intruded on. The setting of any other internal party is ignored. By default, no users can intrude and all users are set to cannot be intruded.

This feature uses system conference resources. If insufficient conference resource are available it will not be possible to use this feature.

A number of features are supported for call listening:

- Users can be given privacy features that allow them to indicate that a call cannot be monitored. See Private Calls.
- IP extensions can be monitored including those using direct media. Previously the monitoring of IP extensions could not be guaranteed.
- The monitoring call can be initiated even if the target user is not currently on a call and remains active until the monitoring user clears the monitoring call.
- The user who initiated the call listen can also record the call.

Intruding onto an a user doing silent monitoring (Call Listen) is turned into a silent monitoring call.
1400, 1600, 9500 and 9600 Series phones with a user button can initiate listening using that button if the target user meets the criteria for listening.

The system support a range of other call intrusion methods in addition to this feature.

Action: Advanced | Call | Call Listen.

**Action Data**: User number.

**Default Label**: Listn or Listen.

**Toggles:** No.

**Status Indication**: No.

User Admin: No.

**Phone Support** Note that support for particular phone models is also dependant on the system software level.

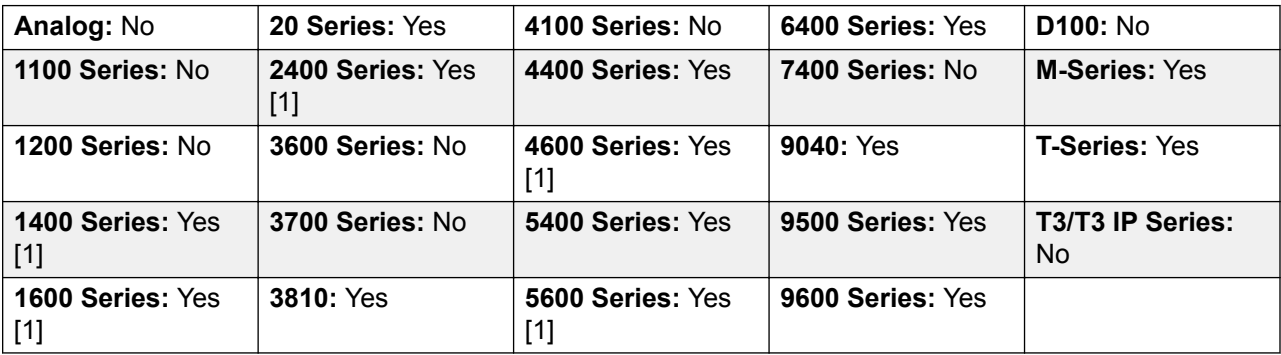

1. Not 1403, 1603, 4601, 4602, 5601 and 5602 except where 4602 is supported on Release 2.1 and 3.0DT software.

## **Call Log**

This function provides access to a list of received calls.

Action: Advanced | Call | Call Log.

**Action Data**: None.

**Default Label**: Call Log.

**Toggles**: No.

**Status Indication**: No.

User Admin: No.

Phone Support This function is only supported on M-Series and T-Series phones with a display. Not supported on phones on a DECT systems.

## **Call Park**

Allows the user to park and unpark calls. The button can be used in two ways, either associated with a specified park slot number or unspecified.

When associated with a specific park slot number, the button will park and unpark calls from that park slot and indicate when a call is parked in that park slot. Similarly the Park buttons within application (for example SoftConsole and one-X Portal) can be used to park, retrieve and indicate parked calls.

When not associated with a specific park slot number, the button will park calls by assigning them a park slot number based on the users extension number. For example, for extension XXX, the first parked call is assigned to park slot XXX0, the next to XXX1 and so on up to XXX9. The button will indicate when there are parked calls in any of those slots. On the T7000 phone, only a single automatic part slot XXX0 is supported.

- With a call connected, pressing the button will park that call using a park slot number assigned by the system based on the extension number.
- With no call connected, pressing the button will display details of any calls parked by the extension and allow their retrieval.

**Action**: Emulation | Call Park.

**Action Data**: Optional. Either blank or a specific park slot number. Name ca

Park slot IDs can be up to 15 digits in length. Names can also be used for application park slots.

**Default Label**: CPark or Call Park.

#### **Toggles: J.**

#### **Status Indication: J.**

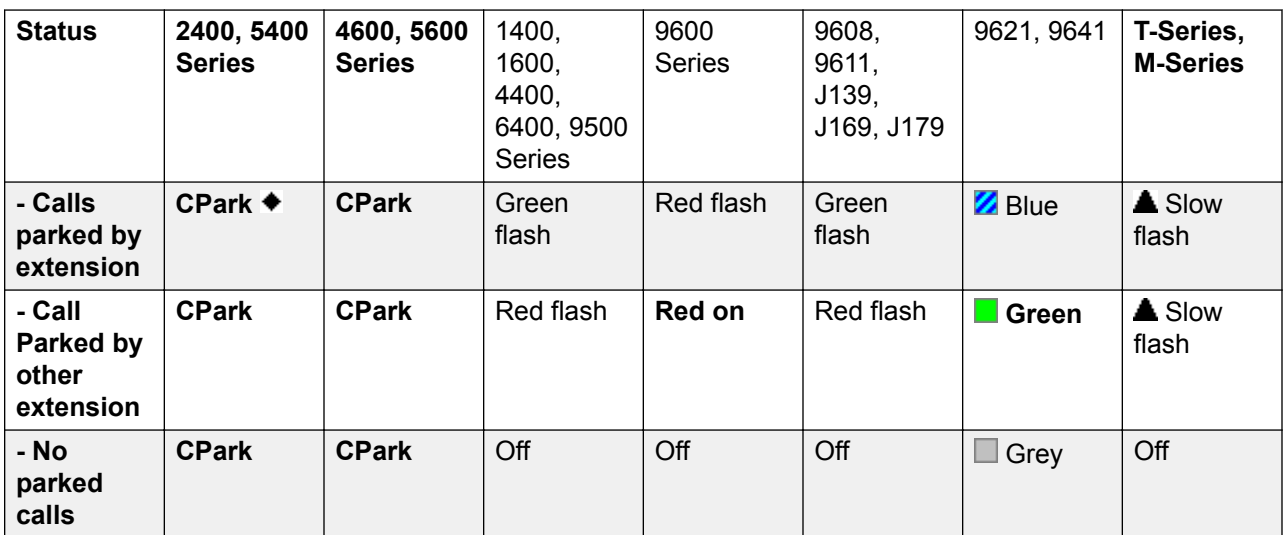

User Admin: Yes.

**Phone Support** Note that support for particular phone models is also dependant on the system software level.

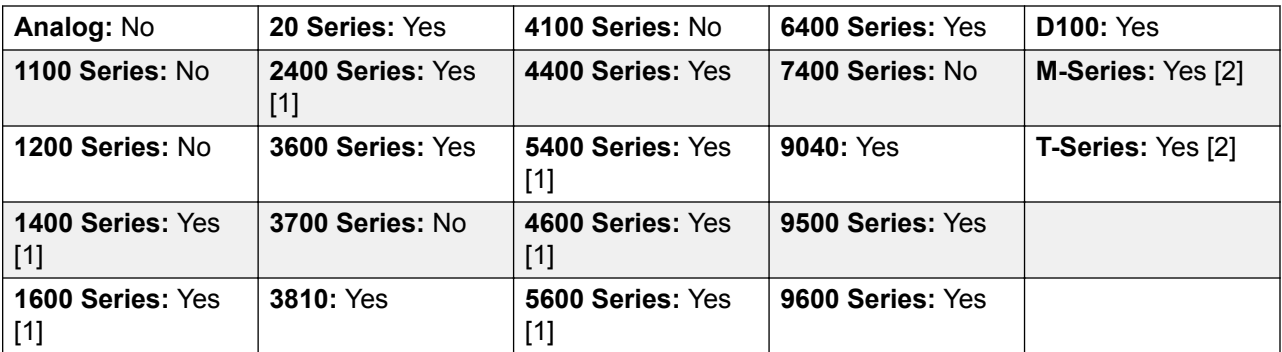

- 1. Not 1403, 1603, 2402, 4601, 4602, 5402, 5601 and 5602.
- 2. M-Series/T-Series: The button is equivalent to **Feature 74**.

## **Call Park and Page**

Parks the user's current call into the park slot number specified on the **System | Telephony | Park & Page** tab, in the **Central Park Range** field.

On M/T-series phones, 14xx/16xx phones, and the 9504 phone, the user is presented with up to three Page Target Groups. On other 95xx/96xx phones, the Page action displays a scrolling list of possible Page Target Groups. The user may also directly enter a Page target number, or use the system Directory to find a Page target.

A call Parked within the Central Park Range (regardless of the origin of the Park action) can be retrieved by directly dialing the desired Central Park Range slot on which that call is Parked.

**Action**: Emulation | Call Park and Page.

**Action Data:** None.

**Default Label**: ParkPage

**Toggles**: No.

**Status Indication**: No.

User Admin: Yes.

**Phone Support** Note that support for particular phone models is also dependant on the system software level.

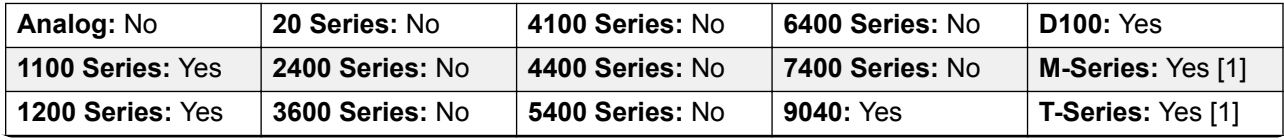

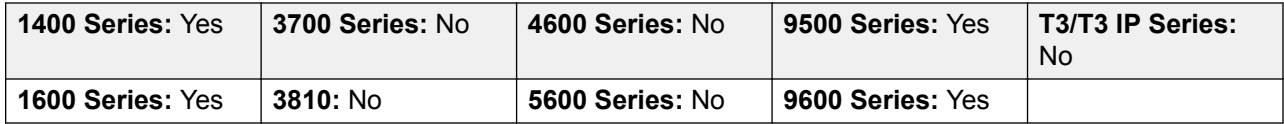

1. M-Series/T-Series: **Feature 74** is equivalent to this button when a Central Park Range is defined. On an M7000 phone, if this feature is invoked, the call always attempts to Park on the highest defined Central Park Range slot. See the Call Park and Page short code description for details.

## **Call Park To Other Extension**

Allows the user to park their current call against another user's extension. The parked call indication on that extension is then activated according to the telephone type.

If the target extension has a Call Park button with no specific park slot number, the parked call will be indicated by that button and can be unparked from the list of parked calls shown when that button is pressed.

The park slot number assigned to the parked call is based on the number of the extension parking the call. For example, calls parked by extension 201 are assigned the park slot ID 2010, 2011 and so on up to 2019 depending on the number of calls parked.

**Action**: Emulation | Call Park To Other Extension.

**Action Data**: User number. This field can be left blank for number entry when pressed.

On large display phones, if configured without a preset target, this type of button will display an interactive button menu for target selection.

**Default Label**: RPark or Call Park to Other.

**Toggles**: Yes .

**Status Indication**: Yes. This is the status indication on the extension parking the call.

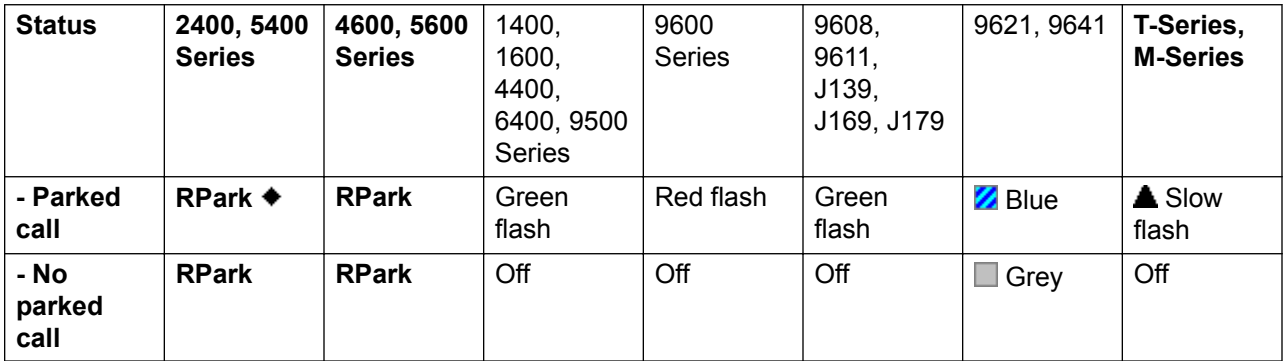

User Admin: Yes.

**Phone Support** Note that support for particular phone models is also dependant on the system software level.

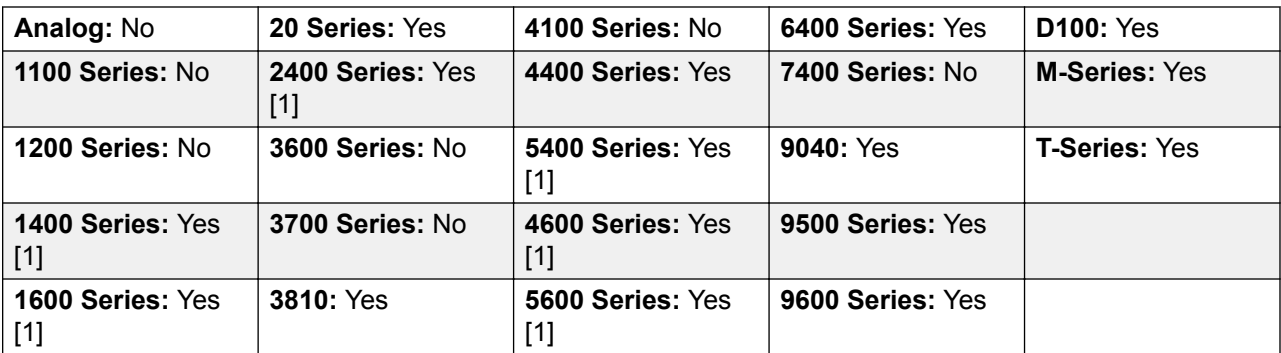

1. Not 1403, 1603, 2402, 4601, 4602, 5402, 5601 and 5602.

## **Call Pickup**

Answer an alerting call on the system.

**Action**: Emulation | Call Pickup.

**Action Data**: None.

**Default Label**: CpkUp or Call Pickup Any.

**Toggles**: No.

**Status Indication**: No.

User Admin: Yes.

**Phone Support** Note that support for particular phone models is also dependant on the system software level.

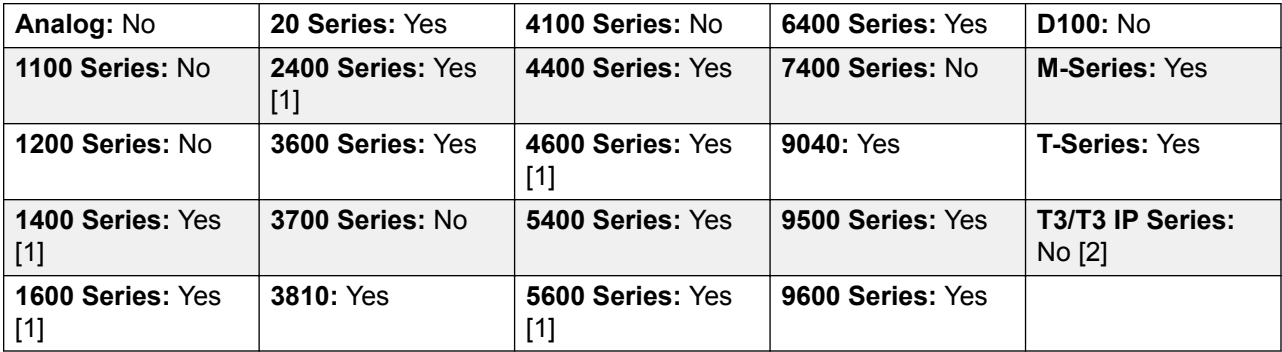

1. Not 1403, 1603, 4601, 4602, 5601 and 5602 except where 4602 is supported on Release 2.1 and 3.0DT software.

- 2. **T3 Phones**: Displays a menu for entry of the extension number from which to pickup a call.
	- **Classic/Comfort icon: Displays HHT.**
	- **DSS Link LED**: None.

# **Call Pickup Any**

Pick up the first available ringing call on the system.

**Action**: Advanced | Call | Call Pickup Any.

**Action Data**: None.

**Default Label**: PickA or Pickup Any.

**Toggles**: No.

**Status Indication**: No.

User Admin: No.

**Phone Support** Note that support for particular phone models is also dependant on the system software level.

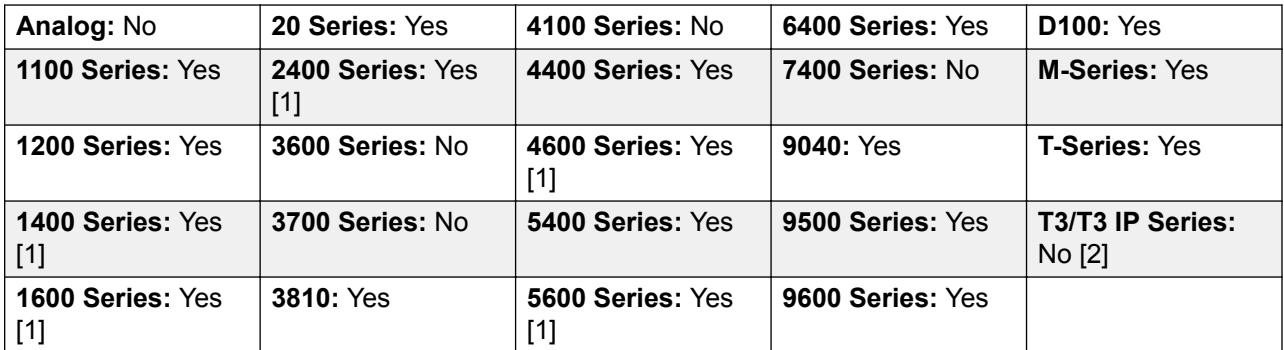

- 1. Not 1403, 1603, 4601, 4602, 5601 and 5602 except where 4602 is supported on Release 2.1 and 3.0DT software.
- 2. **T3 Phones**: Displays a list of call ringing from which the user can select a call to answer.
	- **Classic/Comfort icon: Displays ++1.**
	- **DSS Link LED**: None.

## **Call Pickup Group**

Pick up a call ringing any hunt group of which the user is a member or set to pick up calls from a specific group.

The user can use this feature even if their membership of the group is currently set as disabled.

Action: Advanced | Call | Call Pickup Group.

**Action Data**: Optional. To pick up calls from a specific group, use the group number or name.

**Default Label**: PickG or Pickup Group.

**Toggles**: No.

**Status Indication**: No.

**User Admin**: No.

**Phone Support** Note that support for particular phone models is also dependant on the system software level.

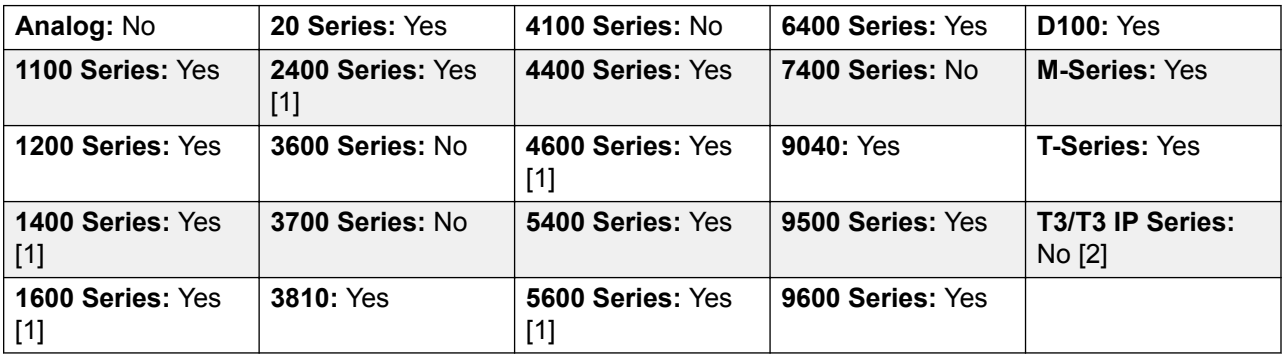

- 1. Not 1403, 1603, 4601, 4602, 5601 and 5602 except where 4602 is supported on Release 2.1 and 3.0DT software.
- 2. May have limited support on some specific T3 phone models as detailed below.

**T3 Phones**: Displays a list of calls ringing the hunt group from which the user can select which call to answer.

- Classic/Comfort icon: Displays **FR** followed by group name.
- **DSS Link LED**: None.

M-Series/T-Series: The button is equivalent to **Feature 75**.

## **Call Pickup Members**

This feature can be used to pick up any call to an extension that is a member of the hunt group specified. The call picked up does not have to be a hunt group call. The call picked up does not have to be a hunt group call. The function includes group members even if their membership of the group is currently disabled.

Action: Advanced | Call | Call Pickup Members.

**Action Data**: Group number or name.

**Default Label**: PickM or Pickup Members.

**Toggles**: No.

**Status Indication**: No.

**User Admin**: No.

**Phone Support** Note that support for particular phone models is also dependant on the system software level.

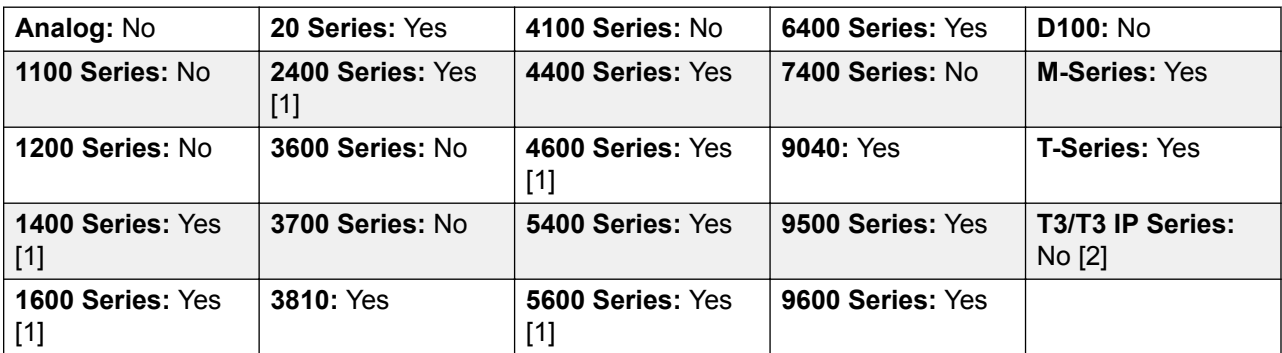

- 1. Not 1403, 1603, 4601, 4602, 5601 and 5602 except where 4602 is supported on Release 2.1 and 3.0DT software.
- 2. May have limited support on some specific T3 phone models as detailed below.

**T3 Phones**: Displays a list of calls ringing the hunt group from which the user can select which call to answer.

- Classic/Comfort icon: Displays **FR** followed by group name.
- **DSS Link LED**: None.

### **Call Queue**

Transfer the call to the target extension if free or busy. If busy, the call is queued to wait for the phone to become free. This is similar to transfer except it allows you to transfer calls to a busy phone.

Action: Advanced | Call | Call Queue.

**Action Data**: User number.

**Default Label**: Queue.

**Toggles**: No.

**Status Indication**: No.

**User Admin**: No.

**Phone Support** Note that support for particular phone models is also dependant on the system software level.

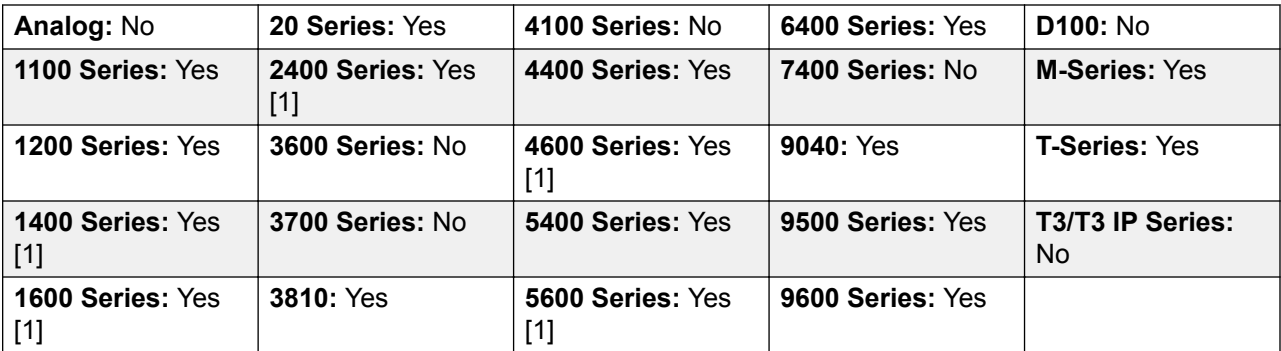

1. Not 1403, 1603, 4601, 4602, 5601 and 5602 except where 4602 is supported on Release 2.1 and 3.0DT software.

## **Call Record**

This feature allows you to record a conversation and requires Voicemail Pro to be installed. An advice of recording warning will be given if configured on the voicemail system. The recording is placed in the mailbox specified by the user's **Manual Recording Mailbox** setting. Call recording also requires available conference resources similar to a three-party conference.

Action: Advanced | Call | Call Record.

**Action Data**: None.

**Default Label**: Recor or Record.

**Toggles**: Yes.

**Status Indication**: Yes.

**User Admin**: No.

**Phone Support** Note that support for particular phone models is also dependant on the system software level.

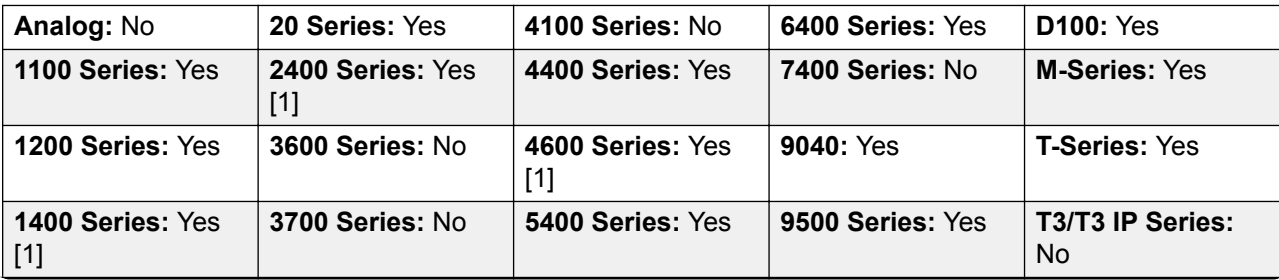

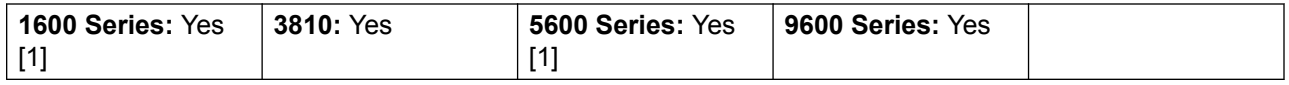

1. Not 1403, 1603, 4601, 4602, 5601 and 5602 except where 4602 is supported on Release 2.1 and 3.0DT software.

## **Call Screening**

This function is used to enable or disable call screening. While enabled, when a caller is presented to the user's voicemail mailbox, if the user's phone is idle they will hear through the phone's handsfree speaker the caller leaving the message and can select to answer or ignore the call.

This feature is supported on 1408, 1416, 1608, 1616, 9500 Series, 9600 Series, M7310, M7310N, M7208, M7208N, M7324, M7324N, T7208, T7316 and T7316E phones. It can be used with both Embedded Voicemail and Voicemail Pro.

Call screening is only applied as follows:

- It is only applied to calls that have audible alerted at the user's extension before going to voicemail. This requires the user to have both voicemail coverage and call screening enabled and the phone's ringer not set to silent. However it is not applied if the user transfers the call to voicemail.
- It is only applied if the user's phone is idle, ie. not on a call or with a call held pending transfer or conference.
- Calls that ring the user, are then rerouted (for example follow a forward on busy setting) and then return to the user's mailbox are screened.

While a call is being screened, the phone can be used to either answer or ignore the screened call. Auto answer options are ignored.

#### **Answering a screened call**

A screened call can be answered by pressing the **Answer** soft key (if displayed) or lifting the handset. Pressing the call appearance or line button on which the call is indicated will also answer the call.

When answered:

- The phone's microphone is unmuted and a normal call between the user and caller now exists.
- The voicemail recording stops but that portion of the call already recorded is left as a new message in the user's mailbox.

#### **Ignoring a screened call**

A screened call can be ignored by pressing the Ignore soft key if displayed. On 1400, 1600, 9500 and 9600 Series phones, pressing the **SPEAKER** button will ignore the call. On M-Series and T-Series phones, pressing the **Release** key will ignore the call.

When ignored:

- The call continues to be recorded until the caller hangs up or transfers out of the mailbox.
- The user's phone returns to idle with call screening still enabled. However any other call that has already gone to voicemail is not screened.

#### **Screened call operation**

While a call is being screened:

- The mailbox greeting played and the caller can be heard on the phone's speakerphone. The caller cannot hear the user.
- The user is regarded as being active on a call. They will not be presented with hunt group calls and additional personal calls use abbreviated ringing.
- 1400/1600/9500/9600 Series phones: If the phone's default audio path is set to headset or the phone is idle on headset, then the screened call is heard through the headset.
- Any additional calls that go to the user's mailbox when they are already screening a call, remain at the mailbox and are not screened even if the existing call being screened is ended.
- Making or answering another call while listening to a screened call is treated as ignoring the screened call. For users with **Answer Pre-Select** enabled (User | Telephony | Multi-line Options), pressing an appearance button to display details of a call is also treated as ignoring the screened call.
- Other users cannot access a call that is being screened. For example they cannot use call pickup, bridged appearance or line appearance buttons, call intrude or call acquire functions.
- Phone based administration cannot be accessed and the hold, transfer and conference buttons are ignored.
- The screened caller using DTMF breakout ends the call screening.

Enabling do not disturb overrides call screening except for calls from numbers in the user's do not disturb exceptions list.

Locking the phone overrides call screening.

Manual call recording cannot be applied to a call being screened.

While a call is being screened, it uses one of the available voicemail channels. If no voicemail channels are available, call screening does not occur.

#### **Warning:**

The use of features to listen to a call without the other call parties being aware of that monitoring may be subject to local laws and regulations. Before enabling the feature you must ensure that you have complied with all applicable local laws and regulations. Failure to do so may result in severe penalties.

#### **Details**

Action: Advanced | Call | Call Screening.

**Action Data**: None.

**Default Label**: CallScreen or Call Screening.

**Toggles:** Yes.

#### **Status Indication**: Yes.

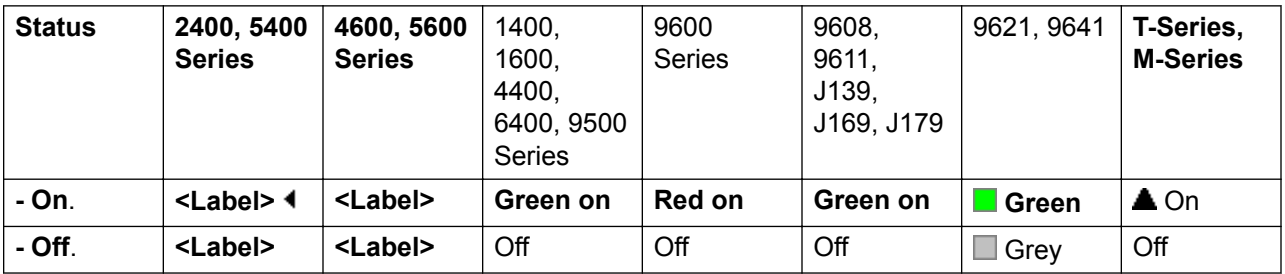

#### **User Admin**: No.

Phone Support Note that support for particular phone models is also dependant on the system software level.

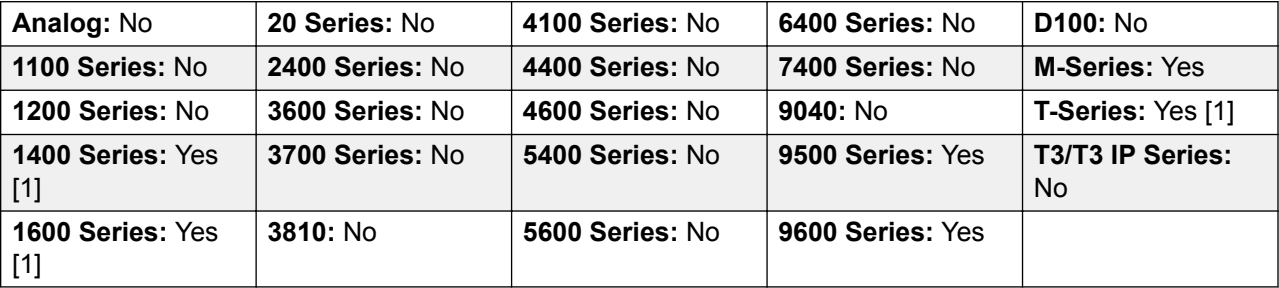

1. Not 1403, 1603, T7406E.

# **Call Steal**

This function can be used with or without a specified user target.

If the target has alerting calls, the function will connect to the longest waiting call.

If the target has no alerting calls but does have a connected call, the function will take over the connected call, disconnecting the original user. This usage is subject to the **Can Intrude** setting of the **Call Steal** user and the **Cannot Be Intruded** setting of the target.

If no target is specified, the function attempts to reclaim the user's last ringing or transferred call if it has not been answered or has been answered by voicemail.

Action: Advanced | Call | Call Steal.

**Action Data**: User number or blank for last call transferred.

**Default Label**: Aquir or Aquire.

**Toggles**: No.

**Status Indication**: No.

**User Admin**: No.

**Phone Support** Note that support for particular phone models is also dependant on the system software level.

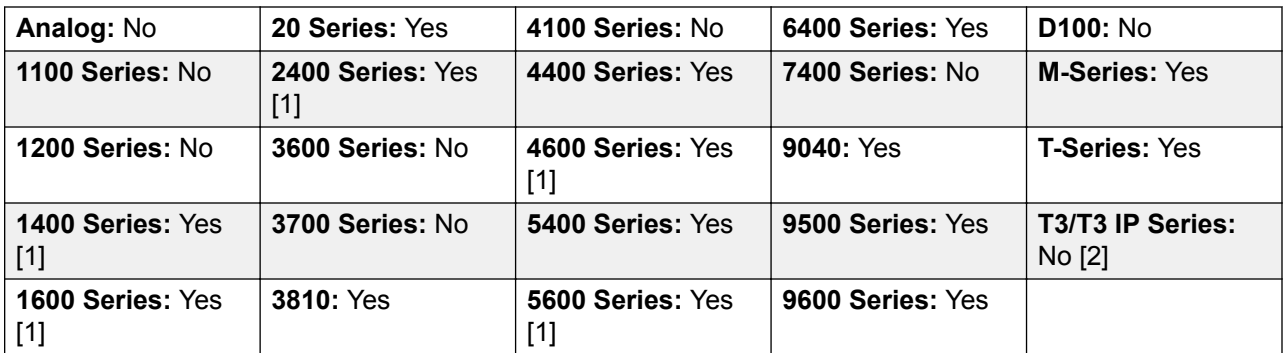

- 1. Not 1403, 1603, 4601, 4602, 5601 and 5602 except where 4602 is supported on Release 2.1 and 3.0DT software.
- 2. May have limited support on some specific T3 phone models if detailed below.

# **Call Waiting Off**

Switches call waiting off for the user. This button function is obsolete. The Call Waiting On button function toggles on/off and indicates current status.

Action: Advanced | Call | Call Waiting Off.

**Action Data**: None.

**Default Label**: CWOff.

**Toggles**: No.

**Status Indication**: No.

**User Admin**: No.

**Phone Support** Note that support for particular phone models is also dependant on the system software level.

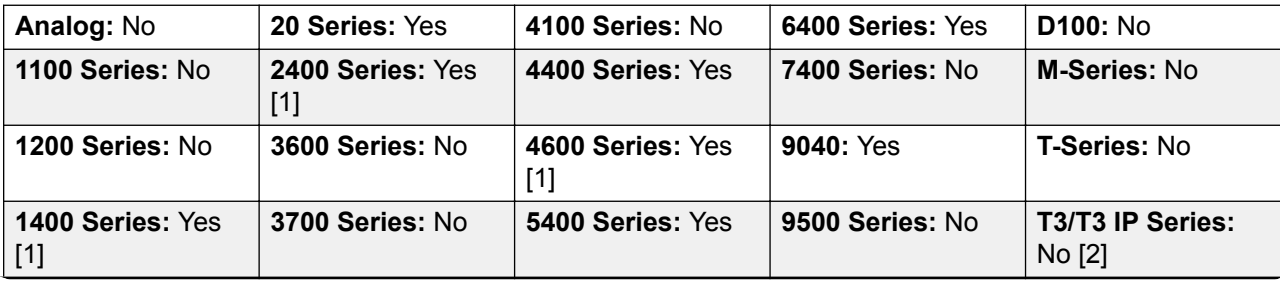

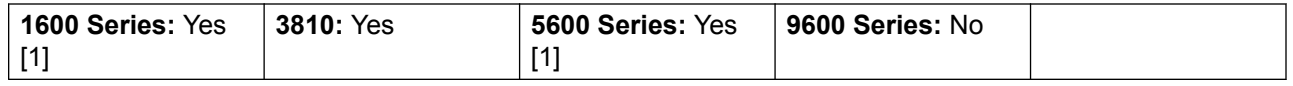

- 1. Not 1403, 1603, 2402, 4601, 4602, 5601 and 5602 except where 4602 is supported on Release 2.1 and 3.0DT software.
- 2. May have limited support on some specific T3 phone models if detailed below.

# **Call Waiting On**

Enables call waiting on the user's extension. When the user is on a call and another call arrives, they will hear a call waiting tone.

**Note:**

Call waiting does not operate for user's with call appearance buttons. See Call Waiting.

**Details** 

Action: Advanced | Call | Call Waiting On.

**Action Data**: None.

**Default Label**: CWOn or Call Waiting On.

**Toggles:** Yes.

**Status Indication**: Yes.

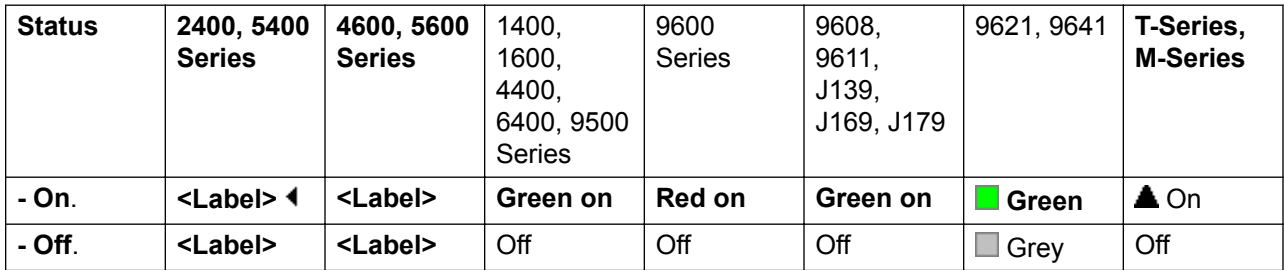

**User Admin**: No.

**Phone Support** Note that support for particular phone models is also dependant on the system software level.

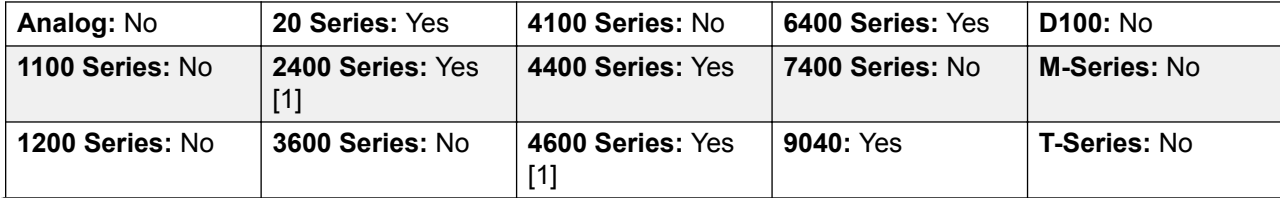

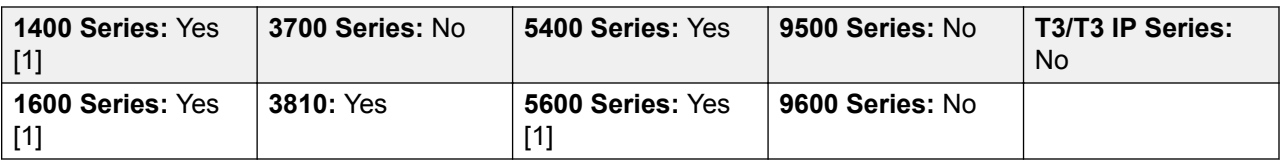

1. Not 1403, 1603, 2402, 4601, 4602, 5601 and 5602 except where 4602 is supported on Release 2.1 and 3.0DT software.

### **Call Waiting Suspend**

Disables call waiting, if on, for the duration of the extension's next call.

Action: Advanced | Call | Call Waiting Suspend.

**Action Data**: None.

**Default Label**: CWSus.

**Toggles**: No.

**Status Indication**: No.

**User Admin**: No.

**Phone Support** Note that support for particular phone models is also dependant on the system software level.

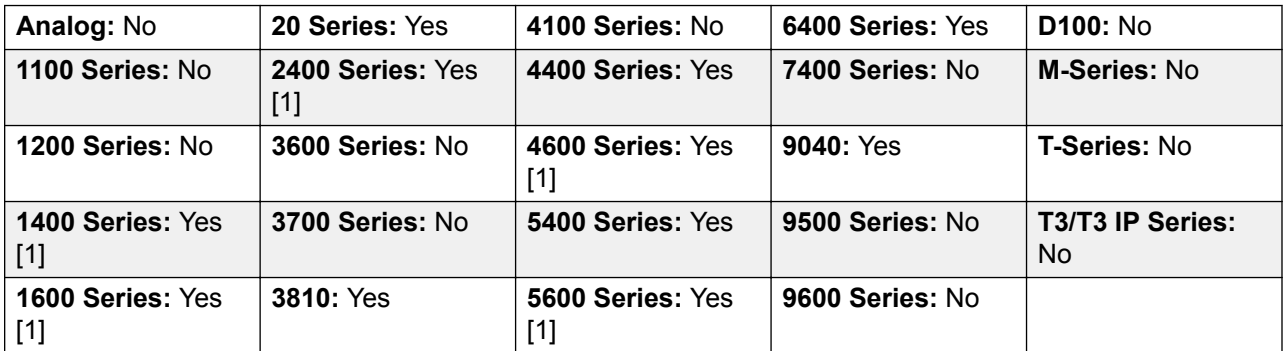

1. Not 1403, 1603, 2402, 4601, 4602, 5601 and 5602 except where 4602 is supported on Release 2.1 and 3.0DT software.

### **Cancel All Forwarding**

Cancels forward unconditional, forward on busy, forward on no answer, follow me and do not disturb if any of those are active on the user's extension.

Action: Advanced | Call | Cancel All Forwarding.

**Action Data**: None.

**Default Label**: FwdOf or Call Forward Off.

**Toggles**: No.

**Status Indication**: No.

**User Admin**: No.

**Phone Support** Note that support for particular phone models is also dependant on the system software level.

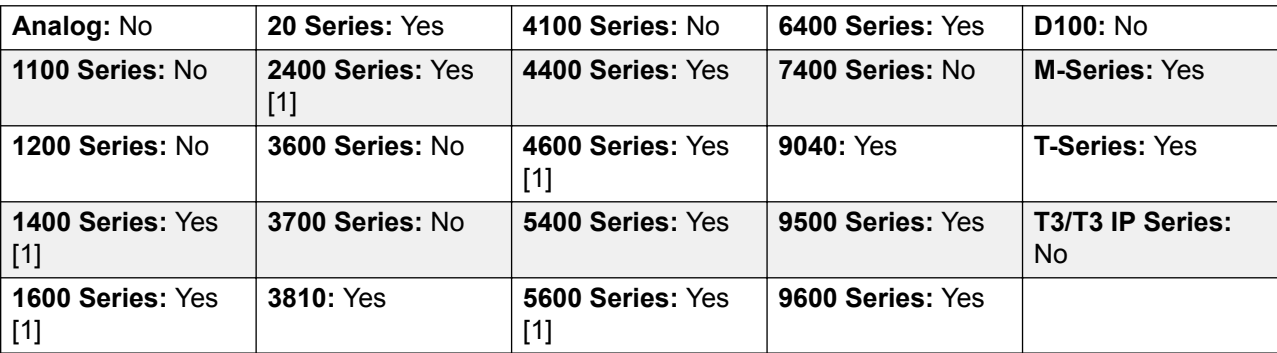

1. Not 1403, 1603, 4601, 4602, 5601 and 5602 except where 4602 is supported on Release 2.1 and 3.0DT software.

# **Cancel Leave Word Calling**

Not supported. Provided for CTI emulation only. Cancels the last Leave Word Calling message originated by the user.

**Action**: Emulation | Cancel Leave Word Calling.

**Action Data**: None.

**Default Label**: CnLWC.

**Toggles**: No.

**Status Indication**: No.

**User Admin**: No.

**Phone Support** Note that support for particular phone models is also dependant on the system software level.

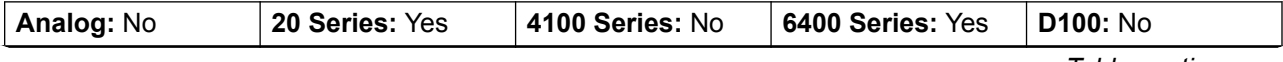

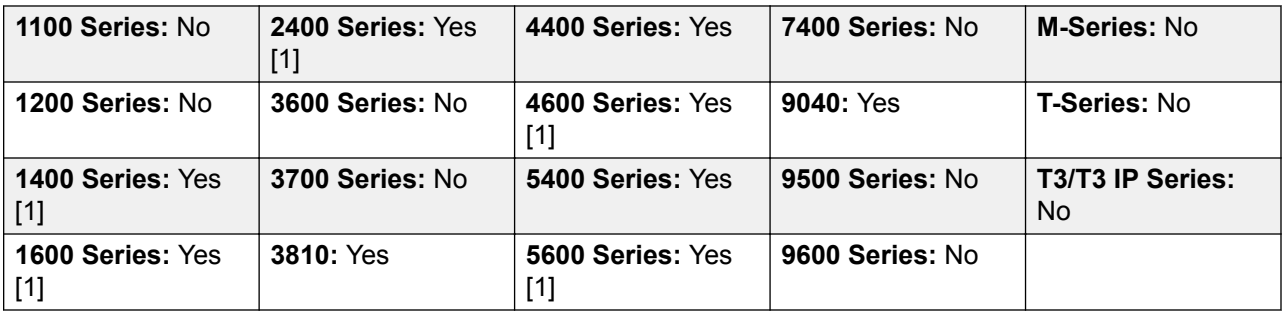

1. Not 1403, 1603, 2402, 4601, 4602, 5601 and 5602 except where 4602 is supported on Release 2.1 and 3.0DT software.

# **Cancel Ring Back When Free**

Cancels any existing ring back set by the user, see Ring Back When Free. Note that the Ring Back When Free button toggles to set or cancel ring back when free and also indicates the current status.

**Action**: Advanced | Miscellaneous | Cancel Ring Back When Free.

**Action Data**: None.

**Default Label**: RBak-.

**Toggles**: No.

**Status Indication**: No.

**User Admin**: No.

**Phone Support** Note that support for particular phone models is also dependant on the system software level.

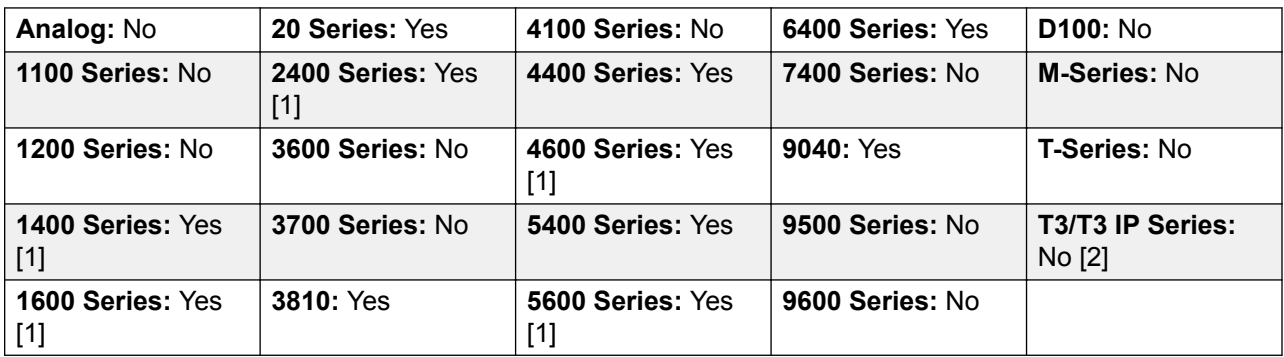

- 1. Not 1403, 1603, 2402, 4601, 4602, 5601 and 5602 except where 4602 is supported on Release 2.1 and 3.0DT software.
- 2. May have limited support on some specific T3 phone models if detailed below.

M-Series/T-Series: The button is equivalent to **Feature #2**.

# **Clear Call**

This feature can be used to end the last call put on hold. This can be used in scenarios where a first call is already on hold and simply ending the second call will cause an unsupervised transfer of the first call.

Action: Advanced | Call | Clear Call.

**Action Data**: None.

**Default Label**: Clear.

**Toggles**: No.

**Status Indication**: No.

**User Admin**: No.

**Phone Support** Note that support for particular phone models is also dependant on the system software level.

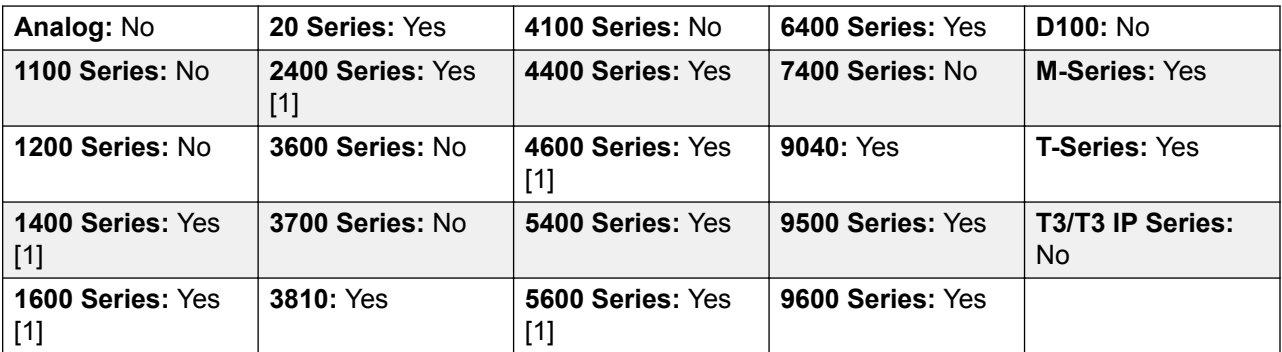

1. Not 1403, 1603, 4601, 4602, 5601 and 5602 except where 4602 is supported on Release 2.1 and 3.0DT software.

## **Clear CW**

End the user's current call and answer any call waiting. Requires the user to also have call waiting indication on. This function does not work for users with multiple call appearance buttons.

**Action**: Advanced | Call **|** Clear CW.

**Action Data**: None.

**Default Label**: ClrCW.

**Toggles**: No.

**Status Indication**: No.

**User Admin**: No.

**Phone Support** Note that support for particular phone models is also dependant on the system software level.

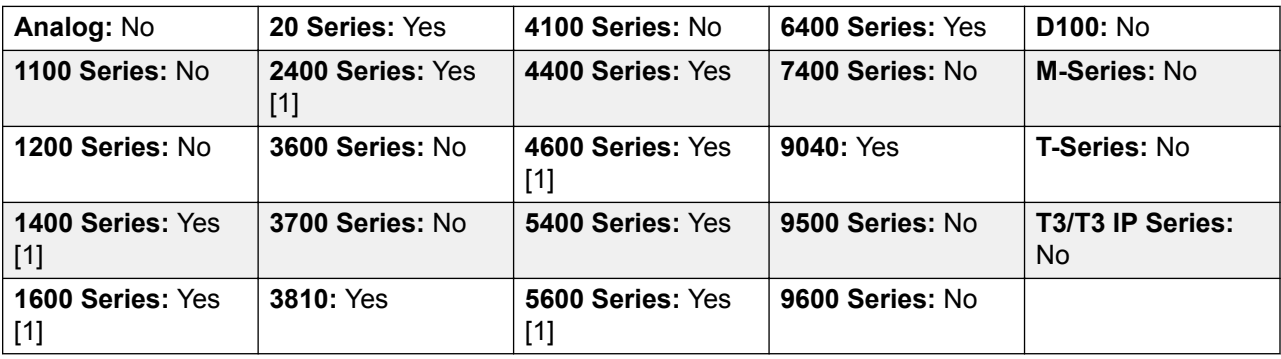

1. Not 1403, 1603, 2402, 4601, 4602, 5601 and 5602 except where 4602 is supported on Release 2.1 and 3.0DT software.

## **Clear Hunt Group Night Service**

Changes the specified hunt group from Night Service mode to 'In Service' mode. This button function is obsolete. The Set Hunt Group Night Service function can be used to toggle a group in/out of service and provides lamp status indication.

Setting and clearing hunt group night service can be done using either manual controls or using a system time profile. The use of both methods to control the night service status of a particular hunt group is not supported.

This function is not supported between systems in a multi-site network. It can only be used by a user currently logged onto the same system as hosting the hunt group.

**Action**: Advanced | Call | Clear Hunt Group Night Service.

**Action Data**: Group number.

If left blank, the button will affect all hunt groups of which the user is a member.

The **Set Hunt Group Night Service** and **Clear Hunt Group Night Service** short code and button features can be used to switch an SSL VPN service off or on respectively. The service is indicated by setting the service name as the telephone number or action data. Do not use quotation marks.

**Default Label**: HGNS-.

**Toggles**: No.

**Status Indication**: No.

User Admin: No.

**Phone Support** Note that support for particular phone models is also dependant on the system software level.

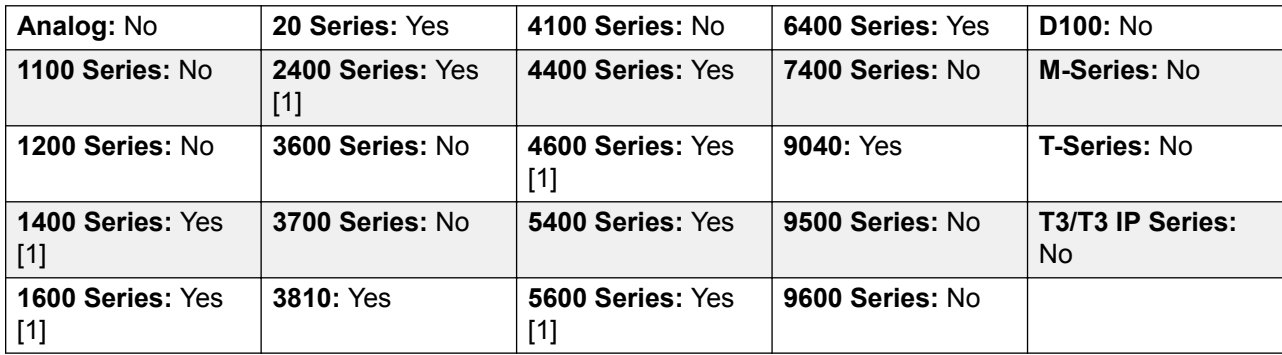

1. Not 1403, 1603, 2402, 4601, 4602, 5601 and 5602 except where 4602 is supported on Release 2.1 and 3.0DT software.

## **Clear Hunt Group Out Of Service**

Changes the specified hunt groups status from Out of Service mode to 'In Service' mode. This button function is obsolete. The Set Hunt Group Out Of Service function can be used to toggle a group in/out of service and provides lamp status indication.

This function is not supported between systems in a multi-site network. It can only be used by a user currently logged onto the same system as hosting the hunt group.

**Action**: Advanced | Call | Clear Hunt Group Out of Service.

**Action Data**: Group number.

If left blank, the button will affect all hunt groups of which the user is a member.

**Default Label**: HGOS-.

**Toggles**: No.

**Status Indication**: No.

User Admin: No.

**Phone Support** Note that support for particular phone models is also dependant on the system software level.

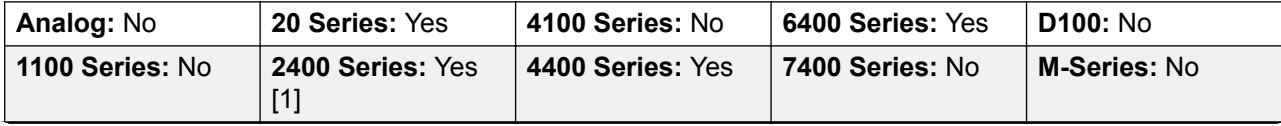

| 1200 Series: No                       | 3600 Series: No  | 4600 Series: Yes        | <b>9040: Yes</b> | <b>T-Series: No</b>    |
|---------------------------------------|------------------|-------------------------|------------------|------------------------|
| 1400 Series: Yes<br>$\lceil 1 \rceil$ | 3700 Series: No  | 5400 Series: Yes        | 9500 Series: No  | T3/T3 IP Series:<br>No |
| 1600 Series: Yes<br>[1]               | <b>3810: Yes</b> | 5600 Series: Yes<br>[1] | 9600 Series: No  |                        |

<sup>1.</sup> Not 1403, 1603, 2402, 4601, 4602, 5601 and 5602 except where 4602 is supported on Release 2.1 and 3.0DT software.

### **Clear Quota**

Quotas can be assigned on outgoing calls to data services such as internet connections. The quota defines the number of minutes available for the service within a time frame set within the service, for example each day, each week or each month.

The Clear Quota function can be used to reset the quota for a specific service or for all services.

**Action**: Advanced | Call | Clear Quota.

**Action Data**: Service name" or "" (all services).

**Default Label**: Quota.

**Toggles**: No.

**Status Indication**: No.

User Admin: No.

**Phone Support** Note that support for particular phone models is also dependant on the system software level.

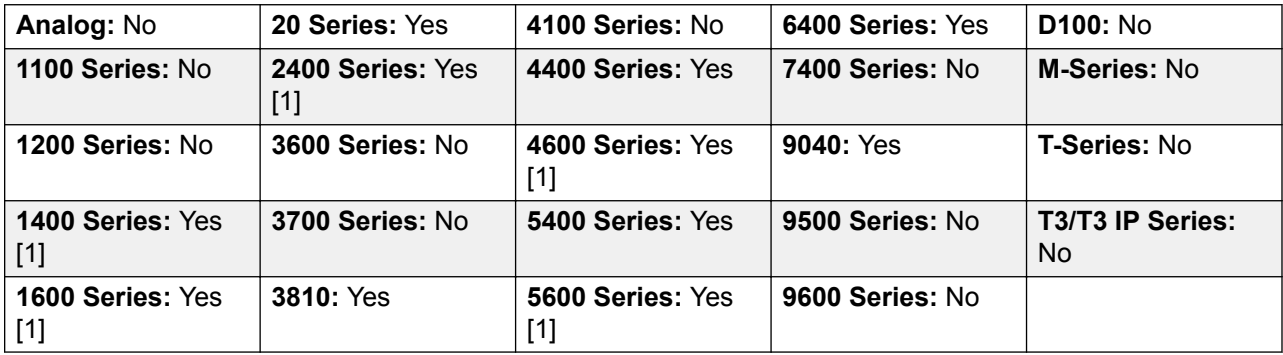

1. Not 1403, 1603, 2402, 4601, 4602, 5601 and 5602 except where 4602 is supported on Release 2.1 and 3.0DT software.

## **Coaching Intrusion**

This feature allows the you to intrude on another user's call and to talk to them without being heard by the other call parties to which they can still talk. For example: User A is on a call with user B. When user C intrudes on user A, they can hear users A and B but can only be heard by user A.

The ability to intrude and be intruded is controlled by two configuration settings, the Can Intrude (User | Telephony | Supervisor Settings) setting of the user intruding and the Cannot Be Intruded (User | Telephony | Supervisor Settings) setting of target being intruded on. The setting of any other internal party is ignored. By default, no users can intrude and all users are set to cannot be intruded.

#### **Warning:**

The use of features to listen to a call without the other call parties being aware of that monitoring may be subject to local laws and regulations. Before enabling the feature you must ensure that you have complied with all applicable local laws and regulations. Failure to do so may result in severe penalties.

The system support a range of other call intrusion methods in addition to this feature.

Action: Advanced | Call | Coaching Intrusion.

**Action Data**: User number or name or blank for entry when pressed.

**Default Label**: Coach or Coaching Intrusion.

**Toggles:** No.

**Status Indication**: No.

User Admin: No feedback provided..

**Phone Support** Note that support for particular phone models is also dependant on the system software level.

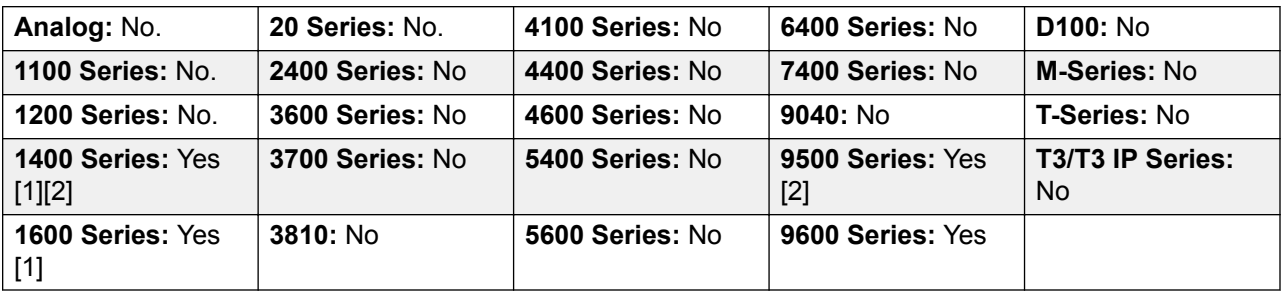

- 1. Not 1403, 1603.
- 2. Not supported on non-IP telephones when using a headset.

### **Conference**

This function is intend for use with Avaya M-Series and T-Series phones only. When pressed, the button invokes the same conference process as dialing **Feature 3**.

Action: Advanced | Call | Conference.

**Action Data**: None.

**Default Label**: Conf or Conference Add.

**Toggles**: No.

**Status Indication**: No.

User Admin: No.

Phone Support This function is only supported on Avaya M-Series and T-Series phones.

M-Series/T-Series: The button is equivalent to **Feature 3**.

## **Conference Add**

Conference add controls can be used to place the user, their current call and any calls they have on hold into a conference. When used to start a new conference, the system automatically assigns a conference ID to the call. This is termed ad-hoc (impromptu) conferencing.

If the call on hold is an existing conference, the user and any current call are added to that conference. This can be used to add additional calls to an ad-hoc conference or to a meet-me conference. Conference add can be used to connect two parties together. After creating the conference, the user can drop from the conference and the two incoming calls remain connected.

For further details refer to the Conferencing section.

**Action**: Advanced | Call | Conference Add.

**Action Data**: None.

**Default Label**: Conf+ or Conference Add.

**Toggles**: No.

**Status Indication**: No.

User Admin: No.

**Phone Support** Note that support for particular phone models is also dependant on the system software level.

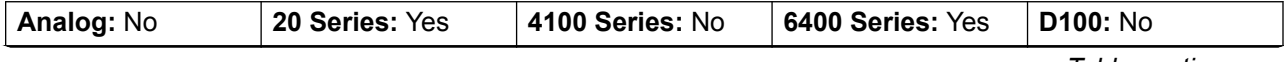

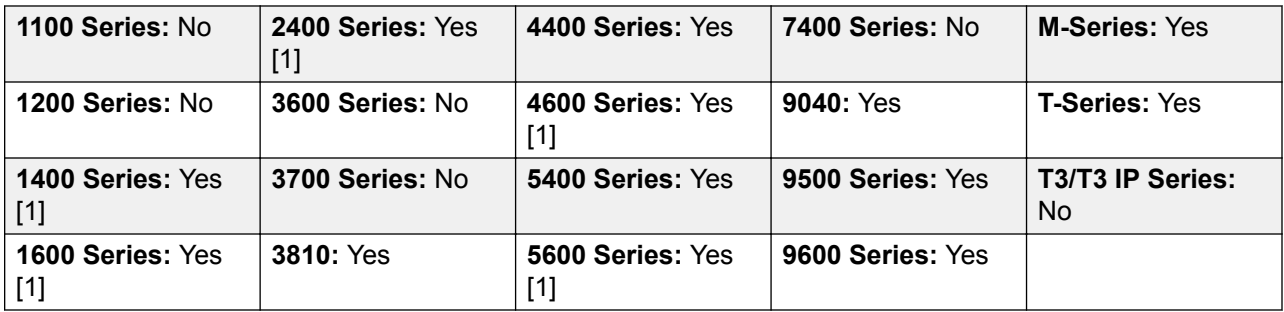

1. Not 1403, 1603, 4601, 4602, 5601 and 5602 except where 4602 is supported on Release 2.1 and 3.0DT software.

# **Conference Meet Me**

Conference meet-me refers to features that allow a user or caller to join a specific conference by using the conference's ID number (either pre-set in the control or entered at the time of joining the conference).

#### **RD** Note:

Conference Meet Me features can create conferences that include only one or two parties. These are still conferences that are using resources from the host system's conference capacity.

#### **Conference ID Numbers**

By default, ad hoc conferences are assigned numbers starting from 100 for the first conference in progress. Therefore, for conference Meet Me features specify a number away from this range ensure that the conference joined is not an ad hoc conference started by other users. It is not possible to join a conference using conference Meet Me features when the conference ID is in use by an ad-hoc conference.

**User Personal Conference Number** Each user's own extension number is treated as their own personal conference number. Only that user is able to start a conference using that number as the conference ID. Any one else attempting to start a conference with that number will find themselves in a conference but on hold until the owner also joins. Personal conferences are always hosted on the owner's system.

#### **ED** Note:

When a user calls from their mobile twinned number, the personal conference feature will only work if they access the conference using an FNE 18 service.

#### **Multi-Site Network Conferencing**

Meet Me conference IDs are now shared across a multi-site network. For example, if a conference with the ID 500 is started on one system, anyone else joining conference 500 on any system will join the same conference. Each conference still uses the conference resources of the system on which it was started and is limited by the available conference capacity of that system.

Previously separate conferences, each with the same conference ID, could be started on each system in a multi-site network.

Other Features

**Transfer to a Conference Button**A currently connected caller can be transferred into the conference by pressing **TRANSFER**, then the Conference Meet Me button and **TRANSFER** again to complete the transfer. This allows the user to place callers into the conference specified by the button without being part of the conference call themselves. This option is only support on Avaya phones with a fixed **TRANSFER** button (excluding T3 and T3 IP phones).

**Conference Button Status Indication** When the conference is active, any buttons associated with the conference ID indicate the active state.

#### **Details**

**Action:** Advanced | Call | Conference Meet Me.

**Action Data**: Conference number. This can be an alphanumeric value up to 15 characters.

**User Personal Conference Number** Each user's own extension number is treated as their own personal conference number. Only that user is able to start a conference using that number as the conference ID. Any one else attempting to start a conference with that number will find themselves in a conference but on hold until the owner also joins. Personal conferences are always hosted on the owner's system.

#### **B** Note:

When a user calls from their mobile twinned number, the personal conference feature will only work if they access the conference using an FNE18 service.

**Default Label:** CnfMM <conference number> or Conf. Meet Me <conference number>.

#### **Toggles:** No.

**Status Indication**: Yes

User Admin: No.

**Phone Support** Note that support for particular phone models is also dependant on the system software level.

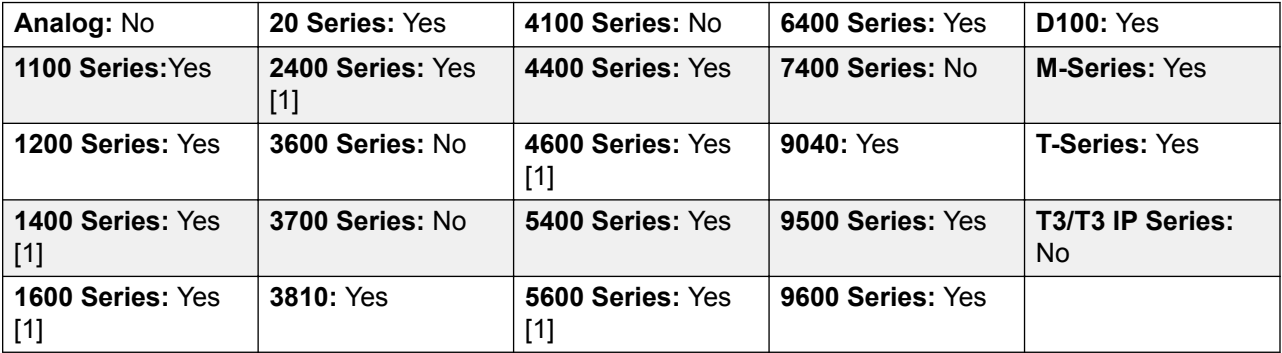

1. Not 1403, 1603, 4601, 4602, 5601 and 5602 except where 4602 is supported on Release 2.1 and 3.0DT software.

## **Consult**

Not supported. Provided for CTI emulation only.

**Action: Emulation | Consult.** 

**Action Data**: None.

**Default Label**: Cnslt.

**Toggles**: No.

**Status Indication**: No.

**User Admin**: No.

**Phone Support** Note that support for particular phone models is also dependant on the system software level.

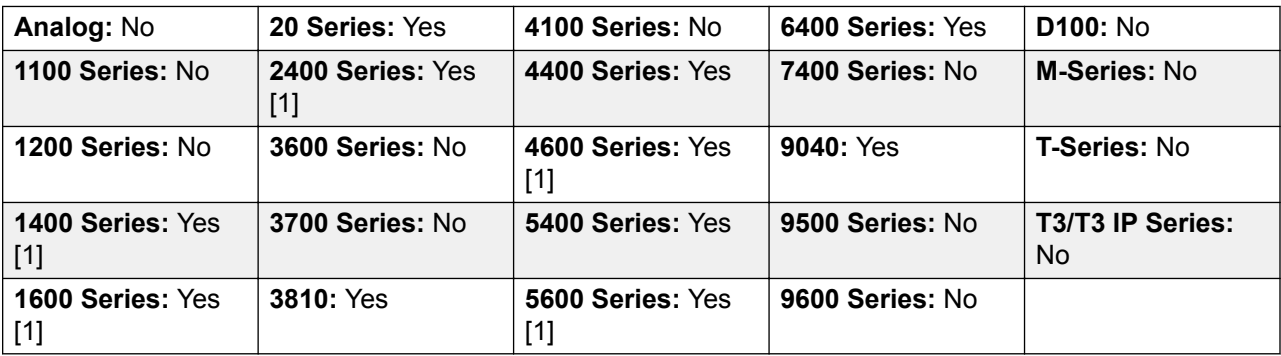

1. Not 1403, 1603, 2402, 4601, 4602, 5601 and 5602 except where 4602 is supported on Release 2.1 and 3.0DT software.

## **Coverage Appearance**

Creates a button that alerts when a call to the specified covered user is unanswered after that users **Individual Coverage Timer** expires.

The call coverage appearance button user must also have at least one call appearance button programmed. The covered user does not need to be using call appearance buttons.

Coverage appearance functions, assigned to buttons that do not have status lamps or icons, are automatically disabled until the user logs in at a phone with suitable buttons.

IP Office: Appearance buttons can be set with a ring delay if required or to not ring. This does not affect the visual alerting displayed next to the button. The delay uses the user's Ring Delay (User | Telephony | Multi-line Options) setting.

**Action: Appearance | Coverage Appearance.** 

**Action Data**: User name.

**Default Label: <user name>.** 

**Toggles**: No.

**Status Indication**: Yes. See Coverage Button Indication.

**User Admin**: No.

**Phone Support** Note that support for particular phone models is also dependant on the system software level.

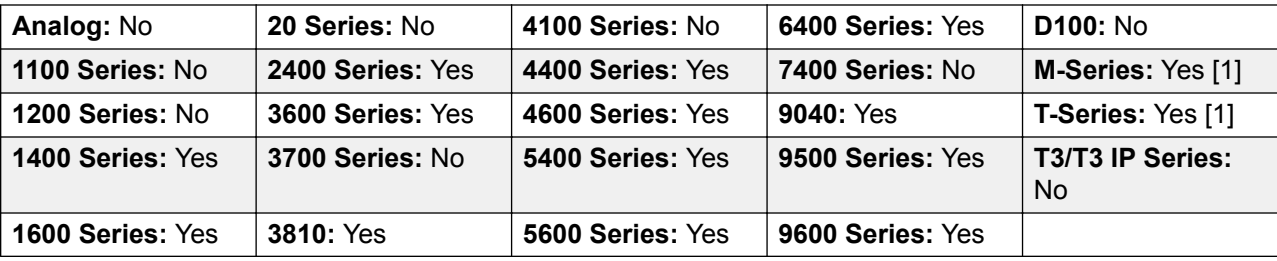

1. Not supported on T7000, T7100, M7100, M7100N and the Audio Conferencing Unit (ACU).

## **Dial**

This action is used to dial the number contained in the Telephone Number field. A partial number can be enter for the user to complete. On buttons with a text label area, **Dial** followed by the number is shown.

**Action Data**: Telephone number or partial telephone number.

**Default Label**: Dial.

**Toggles**: No.

**Status Indication**: No.

**User Admin**: No.

**Phone Support** Note that support for particular phone models is also dependant on the system software level.

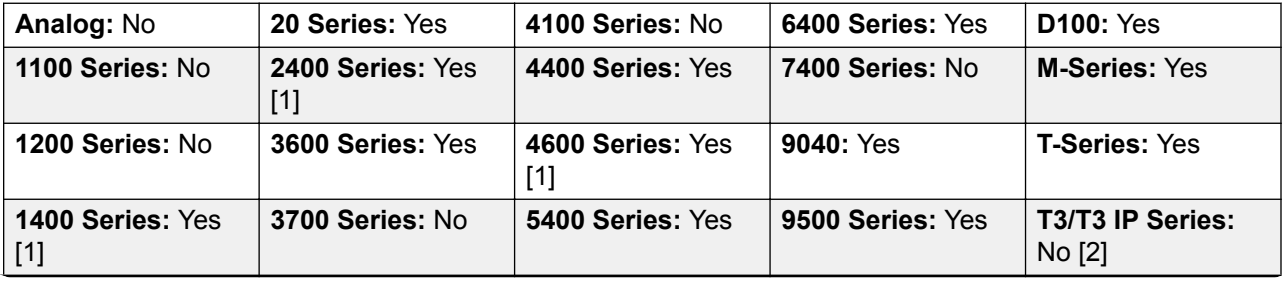

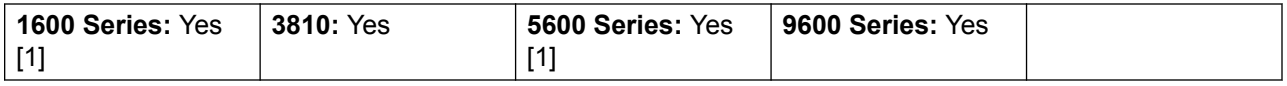

- 1. Not 1403, 1603, 4601, 4602, 5601 and 5602 except where 4602 is supported on Release 2.1 and 3.0DT software.
- 2. T3 Phones
	- **Classic/Comfort icon**: Displays the telephone number set.
	- **DSS Link LED**: None.

# **Dial 3K1**

The call is presented to local exchange as a "3K1 Speech Call". Useful in some where voice calls cost less than data calls.

Action: Advanced | Dial | Dial 3K1.

**Action Data**: Telephone number.

**Default Label**: D3K1 or Dial 3K1.

**Toggles**: No.

**Status Indication**: No.

**User Admin**: No.

**Phone Support** Note that support for particular phone models is also dependant on the system software level.

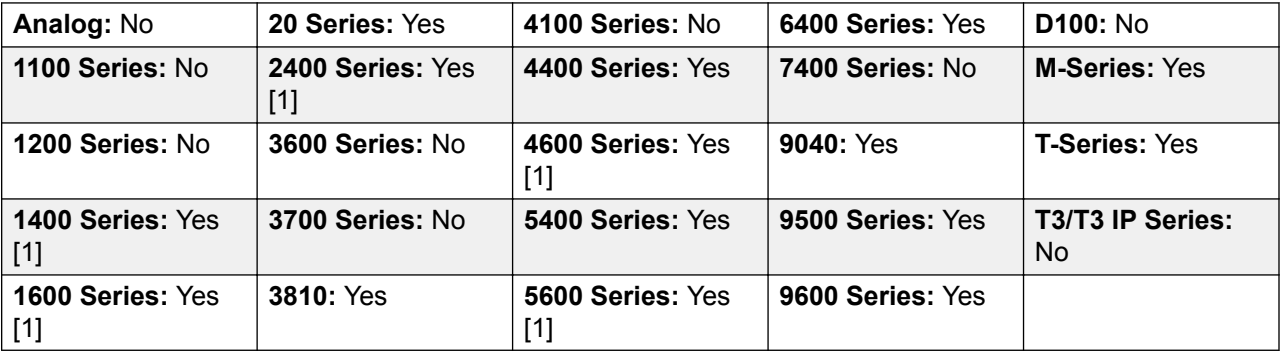

1. Not 1403, 1603, 4601, 4602, 5601 and 5602 except where 4602 is supported on Release 2.1 and 3.0DT software.

## **Dial 56K**

The call presented to local exchange as a "Data Call".

Action: Advanced | Dial | Dial 56K.

**Action Data**: Telephone number.

**Default Label**: D56K or Dial 56K.

**Toggles**: No.

**Status Indication**: No.

**User Admin**: No.

**Phone Support** Note that support for particular phone models is also dependant on the system software level.

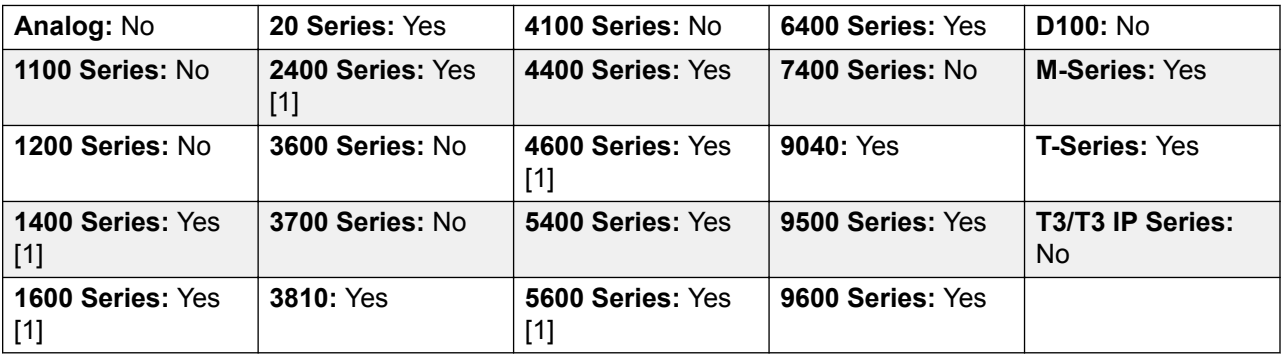

1. Not 1403, 1603, 4601, 4602, 5601 and 5602 except where 4602 is supported on Release 2.1 and 3.0DT software.

## **Dial 64K**

The call is presented to local exchange as a "Data Call".

Action: Advanced | Dial | Dial 64K.

**Action Data**: Telephone number.

**Default Label**: D64K or Dial 64K.

**Toggles**: No.

**Status Indication**: No.

**User Admin**: No.

**Phone Support** Note that support for particular phone models is also dependant on the system software level.

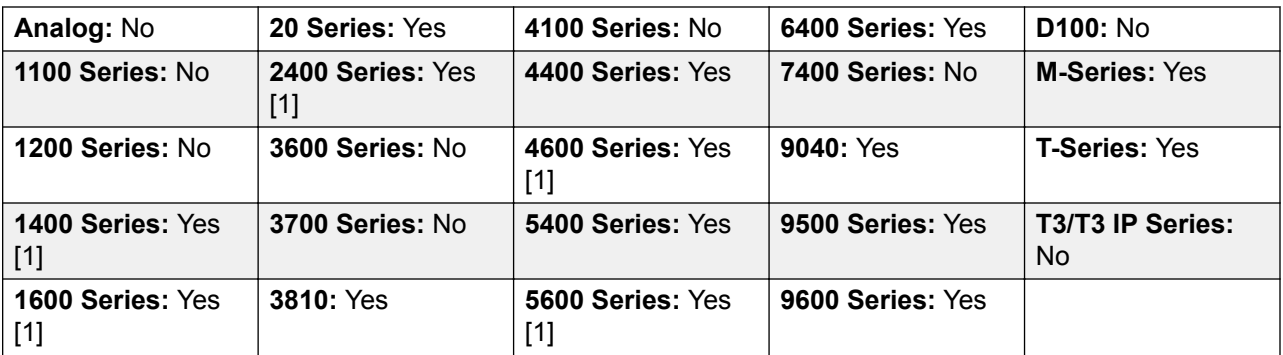

1. Not 1403, 1603, 4601, 4602, 5601 and 5602 except where 4602 is supported on Release 2.1 and 3.0DT software.

# **Dial CW**

Call the specified extension number and force call waiting indication on if the extension is already on a call. The call waiting indication will not work if the extension called has multiple call appearance buttons in use.

Action: Advanced | Dial | Dial CW.

**Action Data**: User number.

**Default Label**: DCW or Dial Call Waiting.

**Toggles**: No.

**Status Indication**: No.

**User Admin**: No.

**Phone Support** Note that support for particular phone models is also dependant on the system software level.

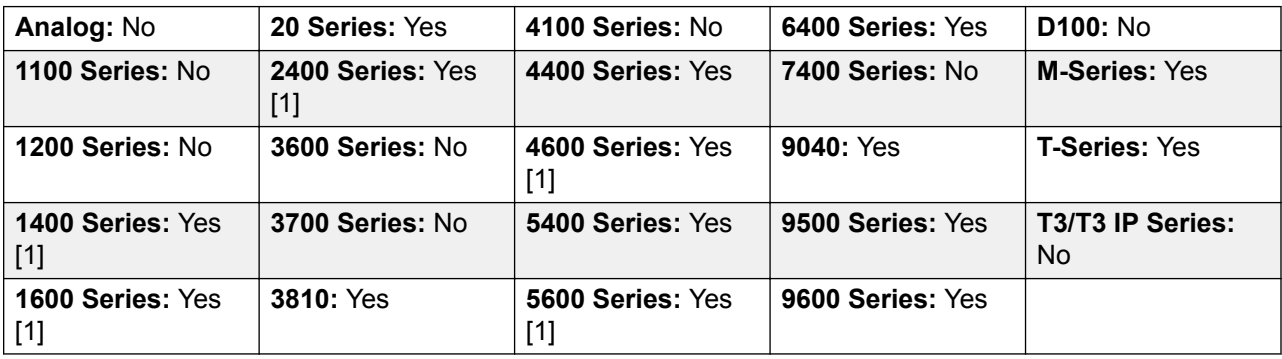

1. Not 1403, 1603, 4601, 4602, 5601 and 5602 except where 4602 is supported on Release 2.1 and 3.0DT software.

# **Dial Direct**

Automatic intercom functions allow you to call an extension and have the call automatically answered on speaker phone after 3 beeps. The extension called must support a handsfree speaker. If the extension does not have a handsfree microphone then the user must use the handset if they want to talk. If the extension is not free when called, the call is presented as a normal call on a call appearance button if available.

This feature can be used as part of handsfree announced transfers.

**Action: Advanced | Dial | Dial Direct.** 

**Action Data**: User number or name or blank for entry when pressed.

If left blank, the **Dial Direct** button can be used with User buttons to specify the target.

**Default Label**: Dirct or Auto Intercom.

**Toggles**: No.

**Status Indication**: No.

**User Admin**: No.

**Phone Support** Note that support for particular phone models is also dependant on the system software level.

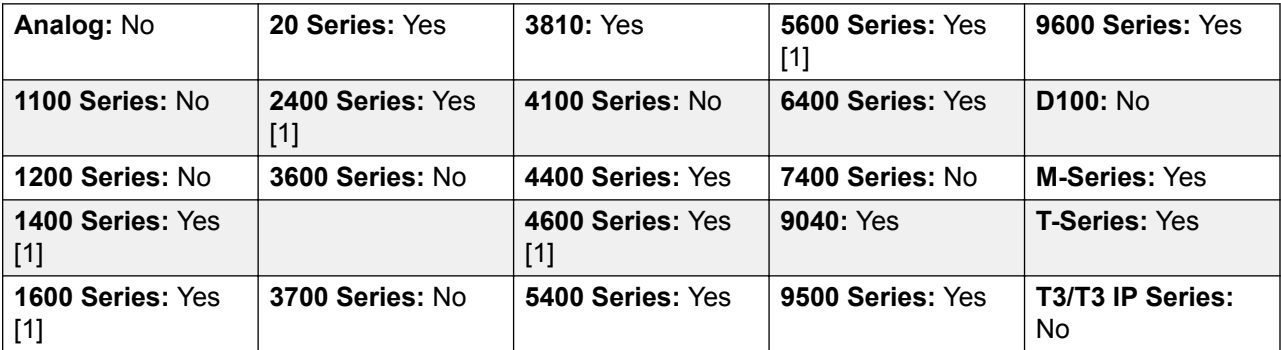

1. Not 1403, 1603, 4601, 4602, 5601 and 5602 except where 4602 is supported on Release 2.1 and 3.0DT software.

## **Dial Emergency**

Dials the number specified regardless of any outgoing call barring applicable to the user.

Action: Advanced | Dial | Dial Emergency.

**Action Data**: Telephone number.

**Default Label**: Emrgy or Dial Emergency.

**Toggles**: No.

**Status Indication**: No.

**User Admin**: No.

**Phone Support** Note that support for particular phone models is also dependant on the system software level.

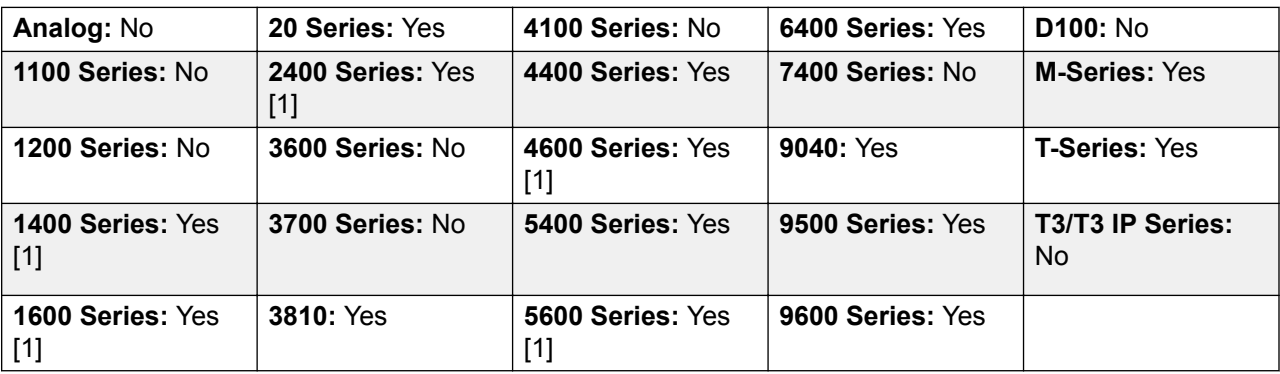

1. Not 1403, 1603, 4601, 4602, 5601 and 5602 except where 4602 is supported on Release 2.1 and 3.0DT software.

## **Dial Inclusion**

This feature allows you to intrude on another user's call to talk to them. Their current call is put on hold while you talk and automatically reconnected when you end the intrusion. The intruder and the target extension can then talk but cannot be heard by the other party. This can include intruding into a conference call, where the conference will continue without the intrusion target.

During the intrusion all parties hear a repeated intrusion tone. When the intruder hangs-up the original call parties are reconnected. Attempting to hold a dial inclusion call simply ends the intrusion. The inclusion cannot be parked.

The ability to intrude and be intruded is controlled by two configuration settings, the Can Intrude (User | Telephony | Supervisor Settings) setting of the user intruding and the Cannot Be Intruded (User | Telephony | Supervisor Settings) setting of target being intruded on. The setting of any other internal party is ignored. By default, no users can intrude and all users are set to cannot be intruded.

The system support a range of other call intrusion methods in addition to this feature.

**Action: Advanced | Dial | Dial Inclusion.** 

**Action Data**: User number or name or blank for user selection when pressed.

On large display phones, if configured without a preset target, this type of button will display an interactive button menu for target selection.

**Default Label**: Inclu or Dial Inclusion.

**Toggles**: No.

**Status Indication**: No.

**User Admin**: No.

**Phone Support** Note that support for particular phone models is also dependant on the system software level.

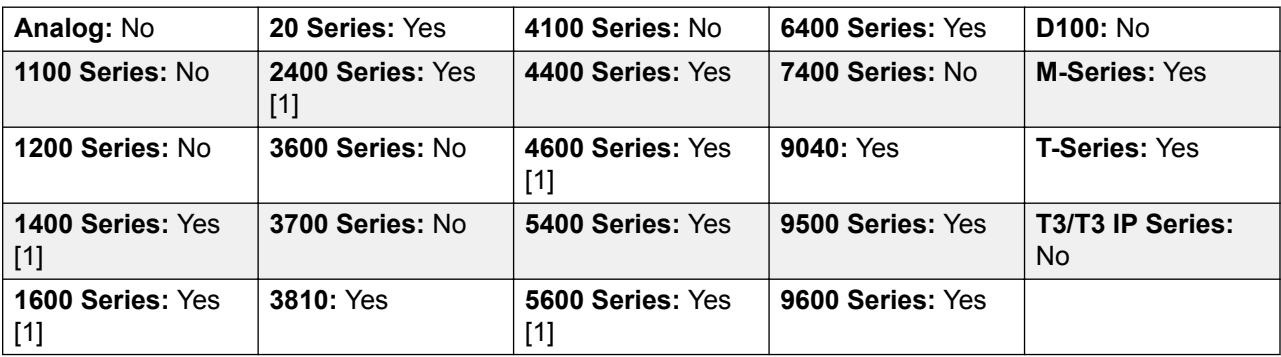

1. Not 1403, 1603, 4601, 4602, 5601 and 5602 except where 4602 is supported on Release 2.1 and 3.0DT software.

### **Dial Intercom**

Automatic intercom functions allow you to call an extension and have the call automatically answered on speaker phone after 3 beeps. The extension called must support a handsfree speaker. If the extension does not have a handsfree microphone then the user must use the handset if they want to talk. If the extension is not free when called, the call is presented as a normal call on a call appearance button if available.

This feature can be used as part of handsfree announced transfers.

**Action: Emulation | Dial Intercom.** 

**Action Data**: User number or name or blank for number entry when pressed.

On large display phones, if configured without a preset target, this type of button will display an interactive button menu for target selection.

**Default Label**: Idial or Auto Intercom.

**Toggles**: No.

**Status Indication**: No.

**User Admin**: No.

**Phone Support** Note that support for particular phone models is also dependant on the system software level.

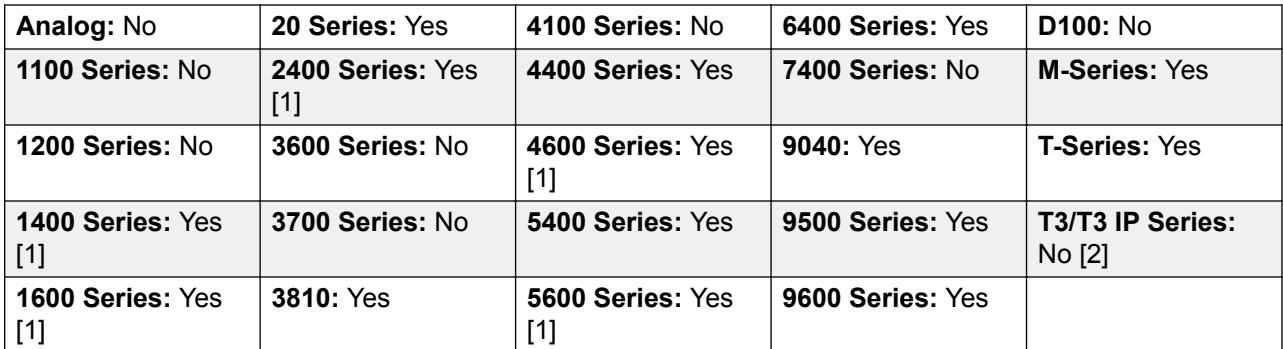

- 1. Not 1403, 1603, 4601, 4602, 5601 and 5602 except where 4602 is supported on Release 2.1 and 3.0DT software.
- 2. Limited support on some specific T3 phone models as detailed below.

#### **T3 Phones**:

- Classic/Comfort icon: Displays **44** followed by the set number.
- **DSS Link LED**: None.

M-Series/T-Series: The button is equivalent to **Feature 66 <number>**.

## **Dial Paging**

Makes a paging call to an extension or group specified. If no number is specified, this can be dialed after pressing the button. The target extension or group members must be free and must support handsfree auto-answer in order to hear the page.

On Avaya phones with a **CONFERENCE** button, a paged user can convert the page call into a normal call by pressing that button.

Action: Advanced | Dial | Dial Paging.

**Action Data**: User number or name or group number or name or blank for number entry when pressed.

**Default Label**: Page.

**Toggles**: No.

**Status Indication**: No.

**User Admin**: No.

**Phone Support** Note that support for particular phone models is also dependant on the system software level.

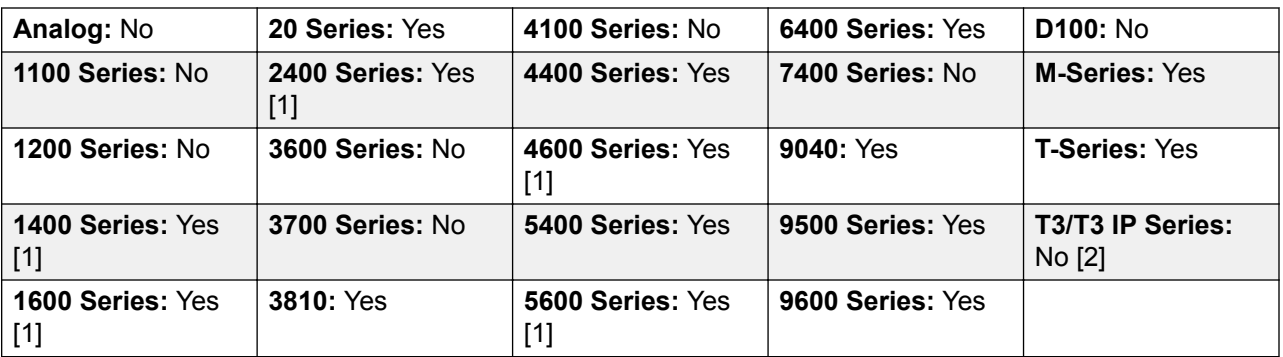

- 1. Not 1403, 1603, 4601, 4602, 5601 and 5602 except where 4602 is supported on Release 2.1 and 3.0DT software.
- 2. Limited support on some specific T3 phone models as detailed below.

#### **T3 Phones**:

- Classic/Comfort icon: Displays **<d** followed by target number if set.
- **DSS Link LED**: None.

## **Dial Physical Extn by Number**

Call the specified extension using its Base Extension number setting. This is regardless of the current user logged in at that extension and any forwarding, follow me or do not disturb settings applied by the extension user. This function requires the extension to be assigned a default extension number in the system configuration. If the extension does not have a default extension number, Dial Physical Extn by Id should be used.

**Action**: Advanced | Dial | Dial Physical Extn by Number.

**Action Data**: Extension port base extension number.

**Default Label**: PhyEx or Dial Physical Extn.

**Toggles**: No.

**Status Indication**: No.

**User Admin**: No.

**Phone Support** Note that support for particular phone models is also dependant on the system software level.

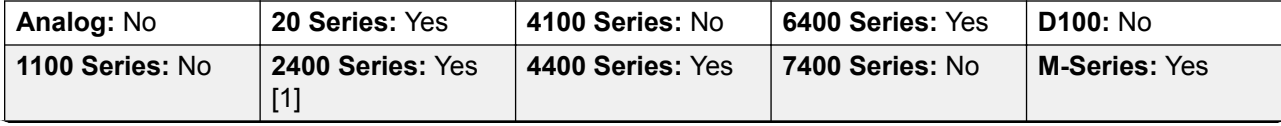

| 1200 Series: No                       | 3600 Series: No  | 4600 Series: Yes | 9040: Yes        | <b>T-Series: Yes</b>   |
|---------------------------------------|------------------|------------------|------------------|------------------------|
| 1400 Series: Yes<br>$\lceil 1 \rceil$ | 3700 Series: No  | 5400 Series: Yes | 9500 Series: Yes | T3/T3 IP Series:<br>No |
| 1600 Series: Yes<br>[1]               | <b>3810: Yes</b> | 5600 Series: Yes | 9600 Series: Yes |                        |

<sup>1.</sup> Not 1403, 1603, 4601, 4602, 5601 and 5602 except where 4602 is supported on Release 2.1 and 3.0DT software.

# **Dial Physical Number by ID**

Call the specified extension, if free, regardless of the current user logged in at that extension and any forwarding, follow me or do not disturb settings applied by the extension user. This function uses the port ID shown in the system configuration.

Action: Advanced | Dial | Dial Physical Extn by Id.

**Action Data**: Extension port ID number.

**Default Label**: DialP or Dial Extn by Id.

**Toggles**: No.

**Status Indication**: No.

**User Admin**: No.

**Phone Support** Note that support for particular phone models is also dependant on the system software level.

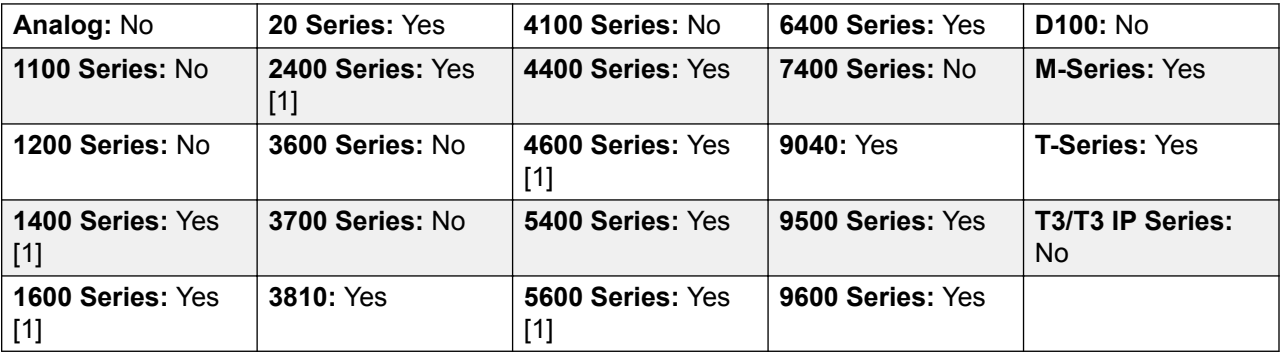

1. Not 1403, 1603, 4601, 4602, 5601 and 5602 except where 4602 is supported on Release 2.1 and 3.0DT software.
## **Dial Speech**

This feature allows a short code to be created to force the outgoing call to use the Speech bearer capability.

Action: Advanced | Dial | Dial Speech.

**Action Data**: Telephone number.

**Default Label**: DSpch or Dial Speech.

**Toggles**: No.

**Status Indication**: No.

**User Admin**: No.

**Phone Support** Note that support for particular phone models is also dependant on the system software level.

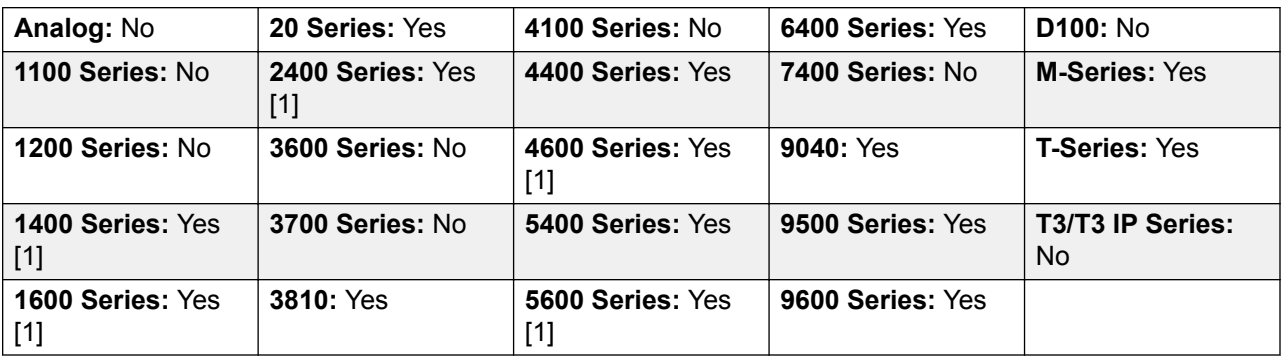

1. Not 1403, 1603, 4601, 4602, 5601 and 5602 except where 4602 is supported on Release 2.1 and 3.0DT software.

## **Dial V110**

The call is presented to local exchange as a "Data Call".

Action: Advanced | Dial | Dial V110.

**Action Data**: Telephone number.

**Default Label**: DV110 or Dial V110.

**Toggles**: No.

**Status Indication**: No.

**User Admin**: No.

**Phone Support** Note that support for particular phone models is also dependant on the system software level.

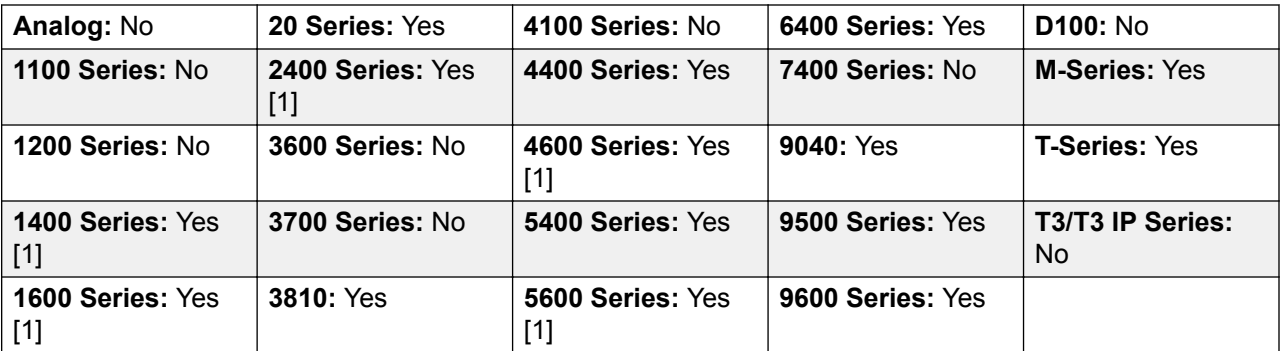

1. Not 1403, 1603, 4601, 4602, 5601 and 5602 except where 4602 is supported on Release 2.1 and 3.0DT software.

## **Dial V120**

The call is presented to local exchange as a "Data Call".

Action: Advanced | Dial | Dial V120.

**Action Data**: Telephone number.

**Default Label**: DV120 or Dial V120.

**Toggles**: No.

**Status Indication**: No.

**User Admin**: No.

**Phone Support** Note that support for particular phone models is also dependant on the system software level.

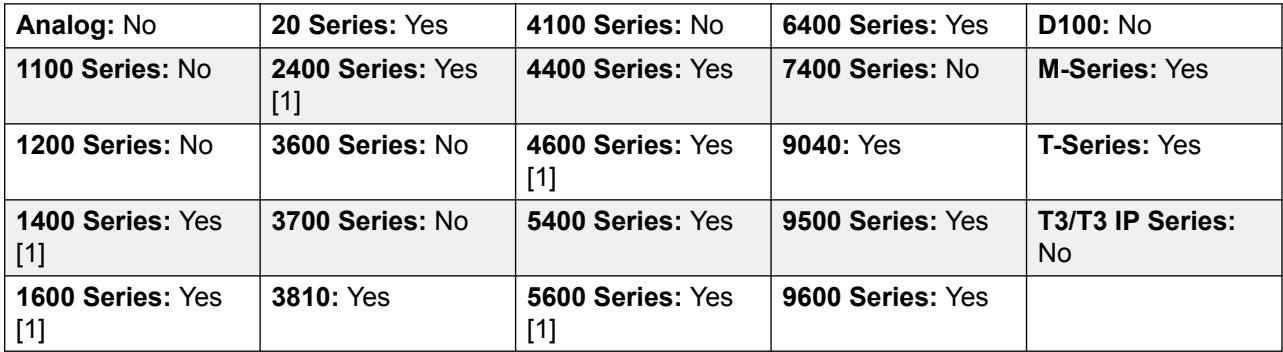

1. Not 1403, 1603, 4601, 4602, 5601 and 5602 except where 4602 is supported on Release 2.1 and 3.0DT software.

# **Display Msg**

Allows the sending of text messages to digital phones on the local system.

**Action**: Advanced | Dial | Display Msg.

**Action Data**: The telephone number takes the format N";T" where:

- **N** is the target extension.
- **T** is the text message. Note that the **";** before the text and the **"** after the text are required.

**Default Label**: Displ.

**Toggles**: No.

**Status Indication**: No.

**User Admin**: No.

**Phone Support** Note that support for particular phone models is also dependant on the system software level.

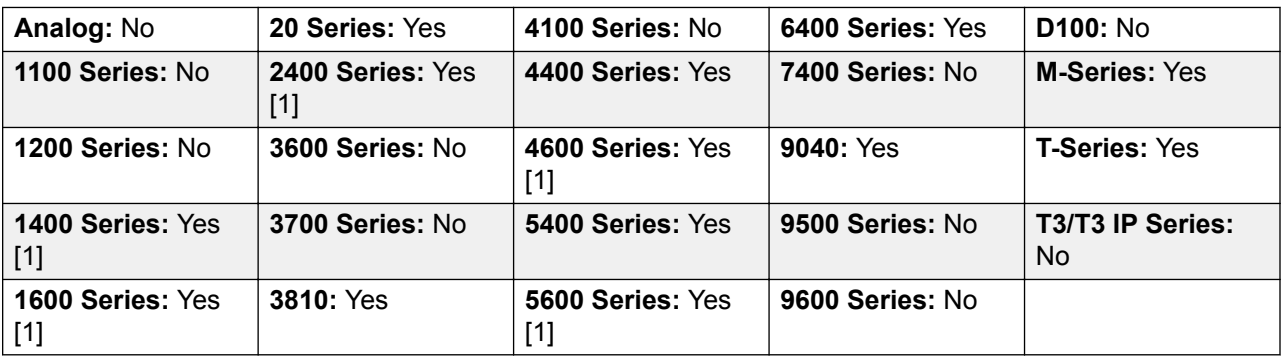

1. Not 1403, 1603, 2402, 4601, 4602, 5601 and 5602 except where 4602 is supported on Release 2.1 and 3.0DT software.

### **Dial Video**

The call is presented to the local exchange as a "Video Call".

**Action: Advanced | Dial | Dial Video.** 

**Action Data**: Telephone number.

**Default Label**: Dvide or Dial Video.

**Toggles**: No.

**Status Indication**: No.

**User Admin**: No.

**Phone Support** Note that support for particular phone models is also dependant on the system software level.

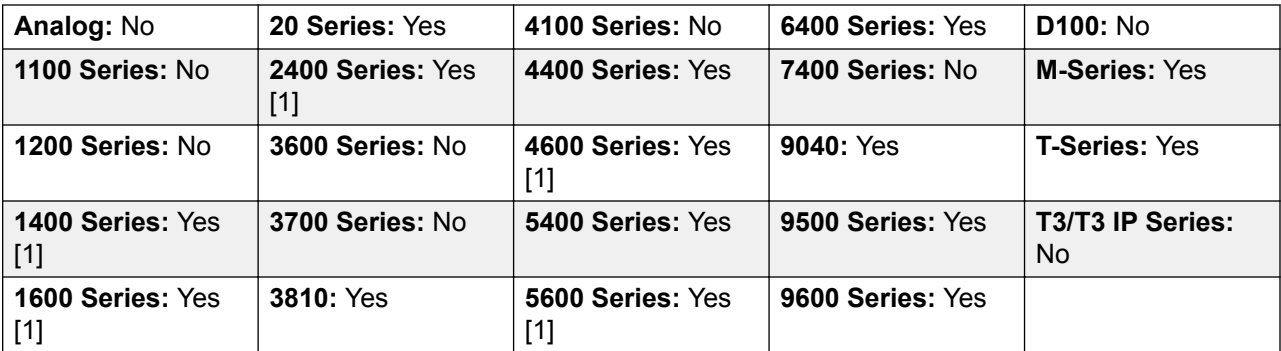

1. Not 1403, 1603, 4601, 4602, 5601 and 5602 except where 4602 is supported on Release 2.1 and 3.0DT software.

## **Directed Call Pickup**

Pickup a call ringing at a specific extension or hunt group.

**Action**: Emulation | Directed Pickup.

**Action Data**: User number or name or group number or name or blank for number entry when pressed.

On large display phones, if configured without a preset target, this type of button will display an interactive button menu for target selection.

**Default Label**: DpkUp or Call Pickup.

**Toggles**: No.

**Status Indication**: No.

**User Admin**: No.

**Phone Support** Note that support for particular phone models is also dependant on the system software level.

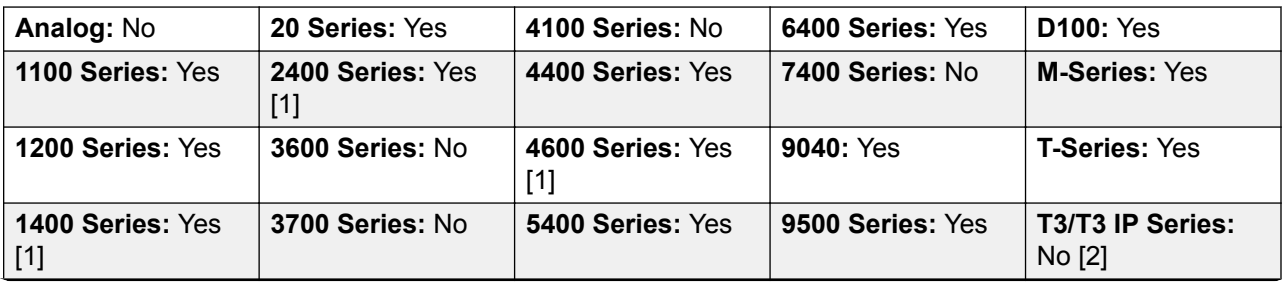

*Table continues…*

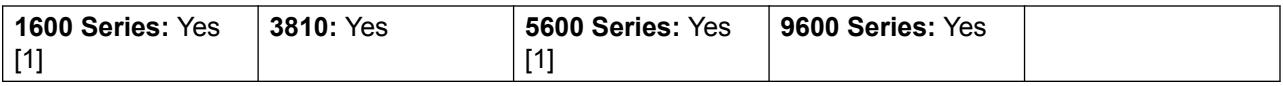

- 1. Not 1403, 1603, 4601, 4602, 5601 and 5602 except where 4602 is supported on Release 2.1 and 3.0DT software.
- 2. Limited support on some specific T3 phone models as detailed below.

M-Series/T-Series: The button is equivalent to **Feature 76**.

## **Directory**

A **Dir** button provides access to various directories and allows telephone number selection by dialed name matching. The directories available for searching depend on the phone type, see User Directory Access. Once they user has selected a directory, dialing on the dial pad letter keys is used to display matching names, with controls for scrolling through the matching names and for calling the currently displayed name.

The method of name matching is controlled by the Dial by Name (System | Telephony | Telephony) setting in the system configuration:

- **With Dial By Name on** Matching is done against all the dial keys pressed. For example, dialing 527 matches names starting with JAS (for example "Jason") and KAR (for example "Karl"). Only the first 50 matches are displayed.
- **With Dial By Name off** Matching is done against the first letter only. For example pressing 5 displays names beginning with J. Press 5 again displays names beginning with K. Only the first 50 matches are displayed. This mode is not supported by Release 5.0+.

Name dialing functions on the system assume that the phone is using the standard ITU keypad as follows:

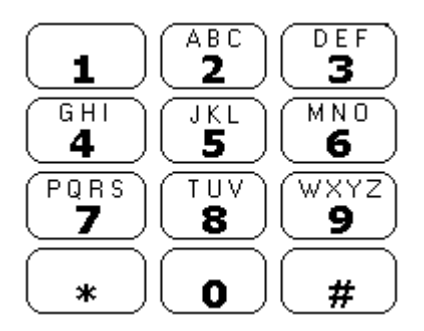

### **Dialing Spaces**

To enter a name with a space, the 0 key is used for the space. For example "John S..." is dialed as 564607.

### **Details**

**Action**: Emulation | Directory.

### **Action Data**: None.

**Default Label**: Dir.

**Toggles**: No.

**Status Indication**: No.

**User Admin**: No.

Phone Support Note that support for particular phone models is also dependant on the system software level.

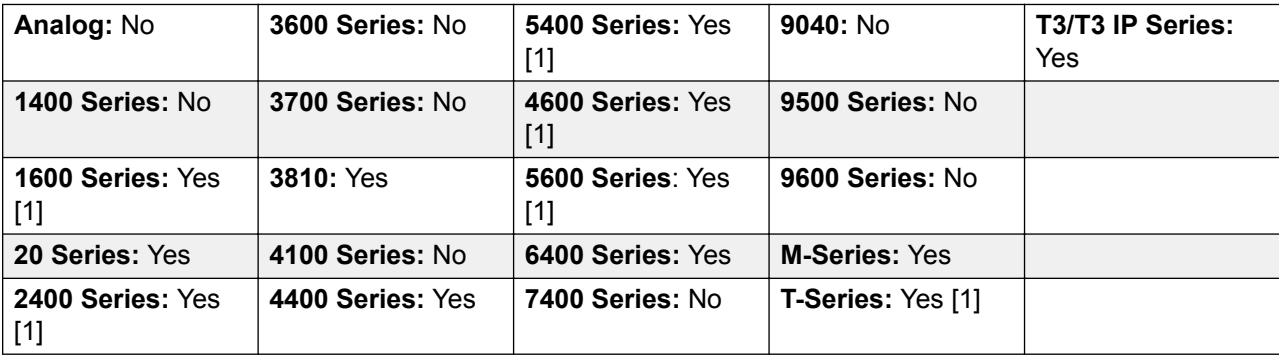

1. Not 1603, 2402, 4601, 4602, 5402, 5601, 5602 and T7100 models.

**T3 Phones**:

- **Classic/Comfort icon: Displays ...**
- **DSS Link LED**: None.

## **Do Not Disturb Exception Add**

Adds a number to the user's "Do Not Disturb Exception List". This can be the number of an internal user or a number to match the CLI of a particular external caller.Calls from that number, except hunt group calls, will ignore the user's Do Not Disturb setting. For further details see Do Not Disturb (DND).

**Action**: Advanced | Do Not Disturb | Do Not Disturb Exception Add.

**Action Data**: Telephone number or CLI. Up to 31 characters. For CLI numbers any prefix added by the system must also be included.

**Default Label**: DNDX+.

**Toggles**: No.

**Status Indication**: No.

**User Admin**: No.

**Phone Support** Note that support for particular phone models is also dependant on the system software level.

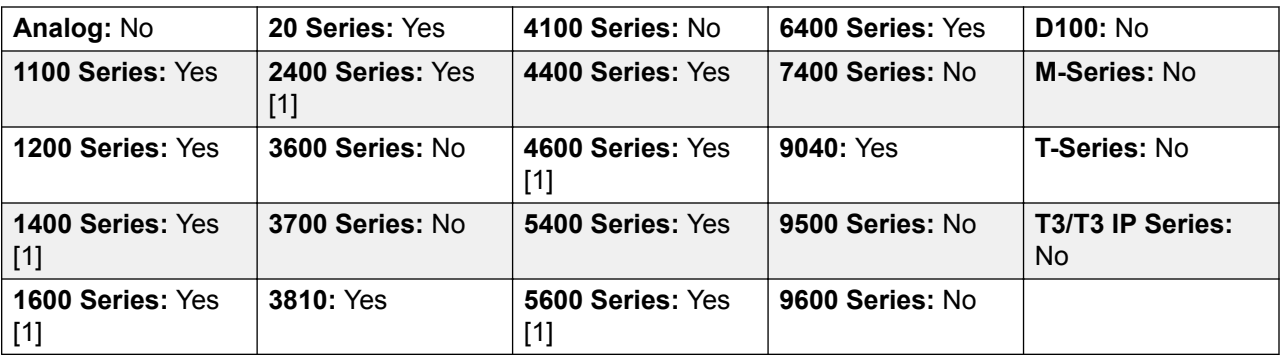

1. Not 1403, 1603, 2402, 4601, 4602, 5601 and 5602 except where 4602 is supported on Release 2.1 and 3.0DT software.

## **Do Not Disturb Exception Delete**

Removes a number from the user's "Do Not Disturb Exception List". This can be the number of an internal user or a number to match the CLI of a particular external caller.

**Action**: Advanced | Do Not Disturb | Do Not Disturb Exception Delete.

**Action Data**: Telephone number or CLI.

**Default Label**: DNDX-.

**Toggles**: No.

**Status Indication**: No.

User Admin: No.

**Phone Support** Note that support for particular phone models is also dependant on the system software level.

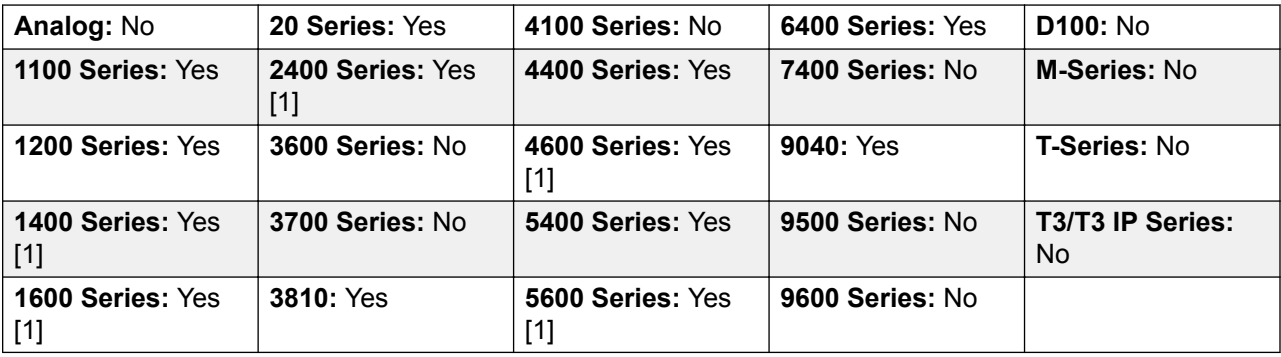

1. Not 1403, 1603, 2402, 4601, 4602, 5601 and 5602 except where 4602 is supported on Release 2.1 and 3.0DT software.

## **Do Not Disturb Off**

Cancels the user's 'do not disturb' mode if set. This button function is obsolete as the do not disturb on function toggles on/off and indicates the button status.

**Action**: Advanced | Do Not Disturb | Do Not Disturb Off.

**Action Data**: None.

**Default Label**: DNDOf.

**Toggles**: No.

**Status Indication**: No.

**User Admin**: No.

**Phone Support** Note that support for particular phone models is also dependant on the system software level.

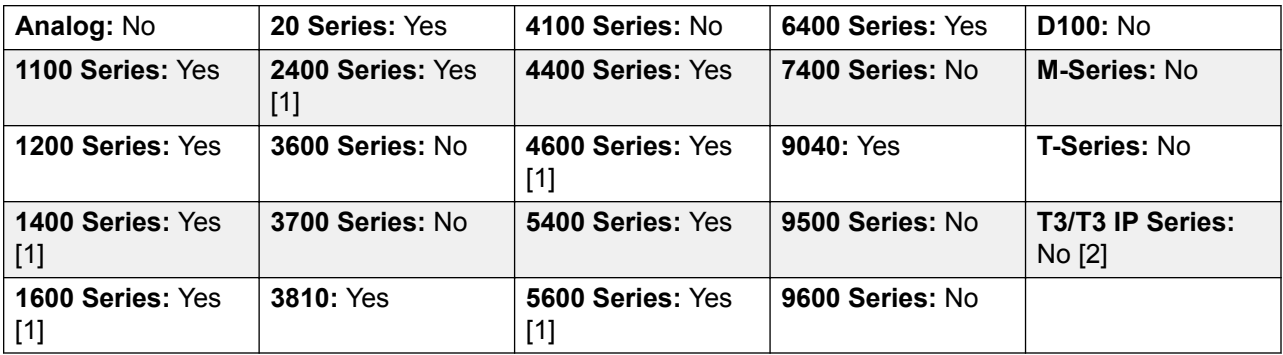

- 1. Not 1403, 1603, 2402, 4601, 4602, 5601 and 5602 except where 4602 is supported on Release 2.1 and 3.0DT software.
- 2. Limited support on some specific T3 phone models as detailed below.

M-Series/T-Series: The button is equivalent to **Feature #85**.

### **Do Not Disturb On**

Enables the user's 'do not disturb' mode.

For CCR Agents, using this function button on the following phones will be requested the user to select a reason code - 1400, 1600, 2400, 4600, 5400, 5600, 9500 and 9600 Series phones with available programmable buttons.

### **R3** Note:

CCR is not supported in IP Office release 9.1 and later.

**Action**: Advanced | Do Not Disturb | Do Not Disturb On.

**Action Data**: None.

**Default Label**: DNDOn or Do Not Disturb.

**Toggles**: Yes.

**Status Indication**: No.

**User Admin**: No.

**Phone Support** Note that support for particular phone models is also dependant on the system software level.

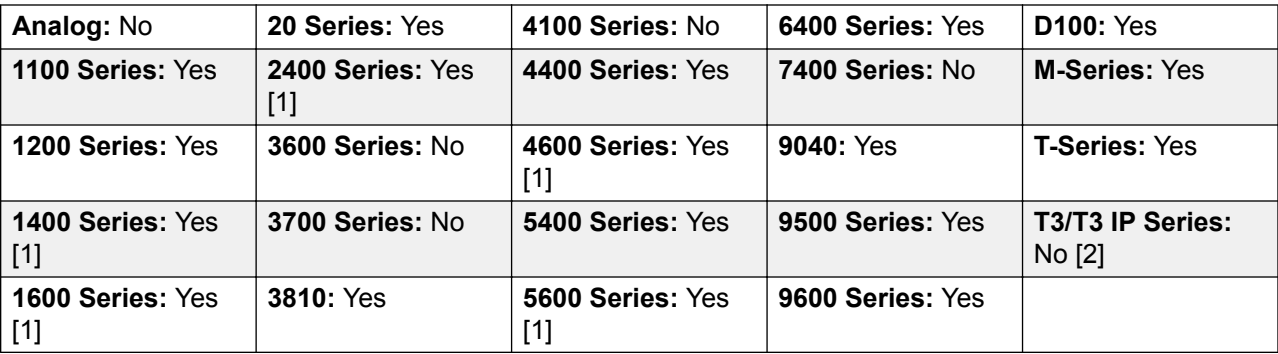

1. Not 1403, 1603, 4601, 4602, 5601 and 5602 except where 4602 is supported on Release 2.1 and 3.0DT software.

2. Limited support on some specific T3 phone models as detailed below.

M-Series/T-Series: The button is equivalent to **Feature 85**.

## **Drop**

This action is supported on phones which do not have a permanent **Drop** button.

For a currently connected call, pressing **Drop** disconnects the call. When drop is used to end a call, silence is returned to the user rather than dial tone. This is intended operation, reflecting that **Drop** is mainly intended for use by call center headset users.

If the user has no currently connected call, pressing **Drop** will redirect a ringing call using the user's **Forward on No Answer** setting if set or otherwise to voicemail if available.

For a conference call, on phones with a suitable display, **Drop** can be used to display the conference parties and allow selection of which party to drop from the conference.

**Action**: Emulation | Drop.

**Action Data**: None.

**Default Label**: Drop or Drop Call.

**Toggles**: No.

### **Status Indication**: No.

#### User Admin: J.

Phone Support Note that support for particular phone models is also dependant on the system software level

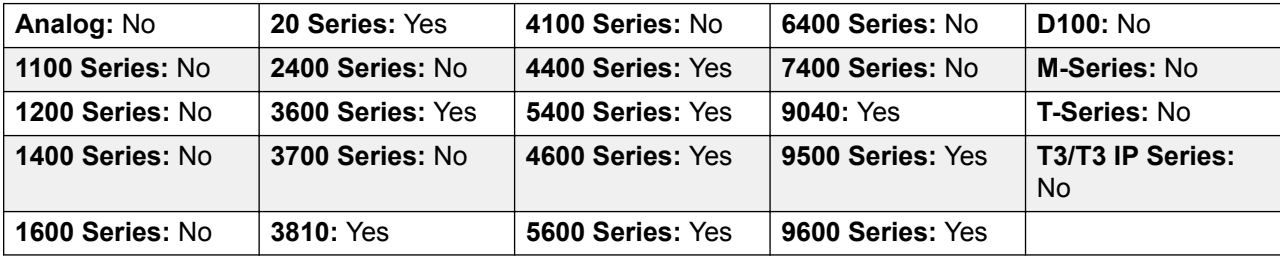

### **Extn Login**

**Extn Login** allows a user who has been configured with a **Login Code** (User | Telephony | Supervisor Settings) to take over ownership of any extension. That user's extension number becomes the extension number of the extension while they are logged. This is also called 'hot desking'.

Hot desking is not supported for H175, E129 and J129 telephones.

When used, the user is prompted to enter their extension number and then their log in code. Login codes of up to 15 digits are supported with **Extn Login** buttons. Login codes of up to 31 digits are supported with **Extn Login** short codes.

When a user logs in, as many of their user settings as possible are applied to the extension. The range of settings applied depends on the phone type and on the system configuration.

By default, on 1400 Series, 1600 Series, 9500 Series and 9600 Series phones, the user's call log and personal directory are accessible while they are logged in. This also applied to M-Series and T-Series telephones.

On other types of phone, those items such as call logs and speed dials are typically stored locally by the phone and will not change when users log in and log out.

If the user logging in was already logged in or associated with another phone, they will be automatically logged out that phone.

Action: Advanced | Extension | Extn Login.

**Action Data**: None.

**Default Label**: Login.

**Toggles**: Yes.

**Status Indication**: Yes.

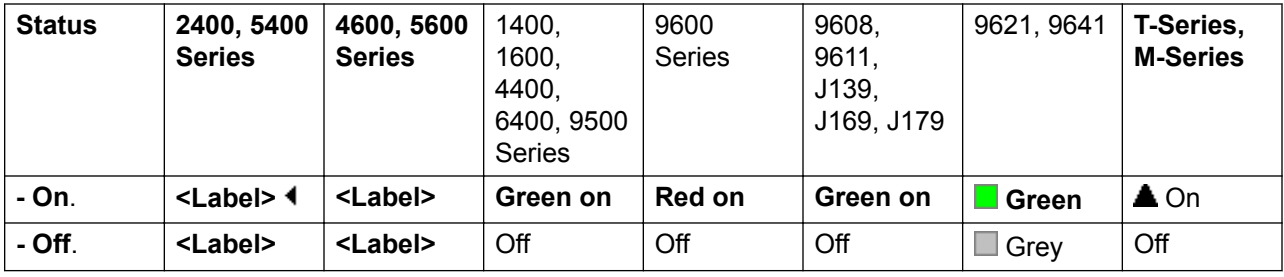

**User Admin**: No.

**Phone Support** Note that support for particular phone models is also dependant on the system software level.

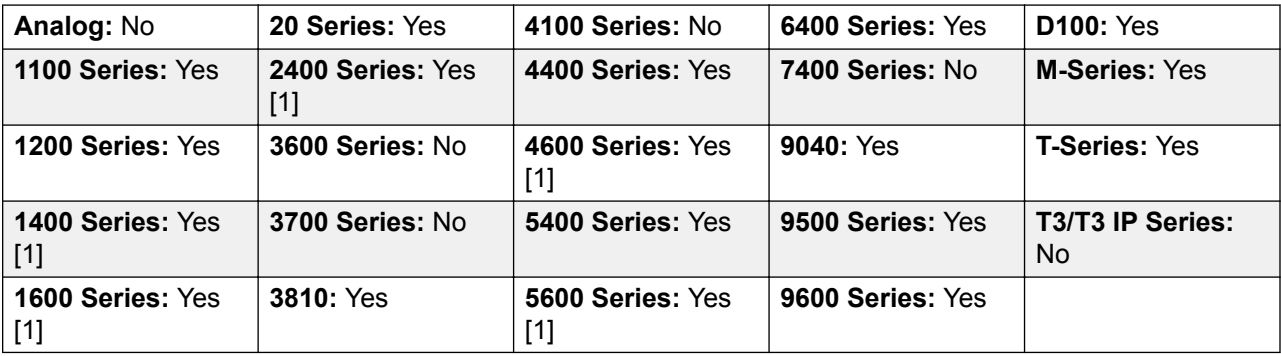

1. Not 1403, 1603, 4601, 4602, 5601 and 5602 except where 4602 is supported on Release 2.1 and 3.0DT software.

## **Extn Logout**

Logs out a user from the phone. The phone will return to its normal default user, if an extension number is set against the physical extension settings in the configuration. Otherwise it takes the setting of the **NoUser** user. This action is obsolete as Extn Login can be used to log out an existing logged in user.

If the user who logged out was the default user for an extension, dialing \*36 will associate the extension with the user unless they are set to forced log in.

This feature cannot be used by a user who does not have a log in code.

**Action**: Advanced | Extension | Extn Logout.

**Action Data**: None.

**Default Label**: Logof or Logout.

**Toggles**: No.

**Status Indication**: No.

### **User Admin**: No.

**Phone Support** Note that support for particular phone models is also dependant on the system software level.

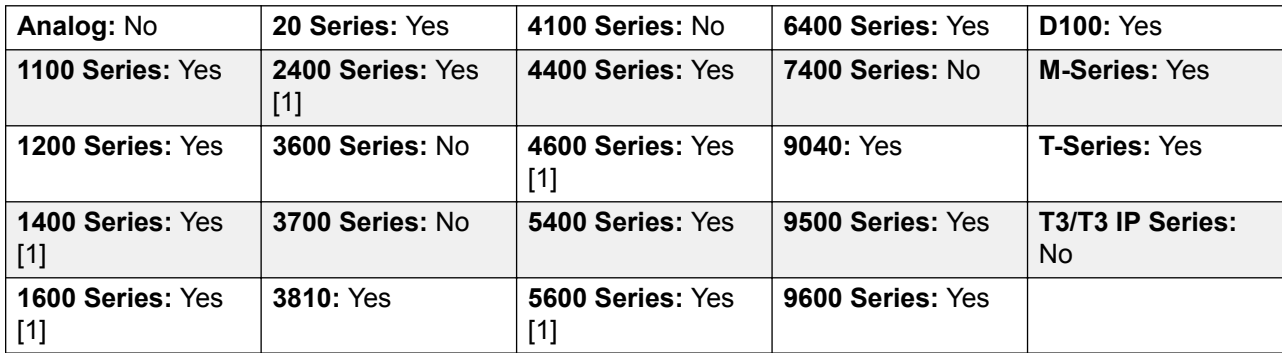

- 1. Not 1403, 1603, 4601, 4602, 5601 and 5602 except where 4602 is supported on Release 2.1 and 3.0DT software.
- 2. May have limited support on some specific T3 phone models if detailed below.

# **Flash Hook**

Sends a hook flash signal to the currently connected line if that line is an analog line.

**Action**: Advanced | Miscellaneous | Flash Hook.

**Action Data:** Optional. Normally this field is left blank. It can contain the destination number for a Centrex Transfer for external calls on a line from a Centrex service provider.

**Default Label**: Flash or Flash Hook.

**Toggles**: No.

**Status Indication**: No.

**User Admin**: No.

**Phone Support** Note that support for particular phone models is also dependant on the system software level.

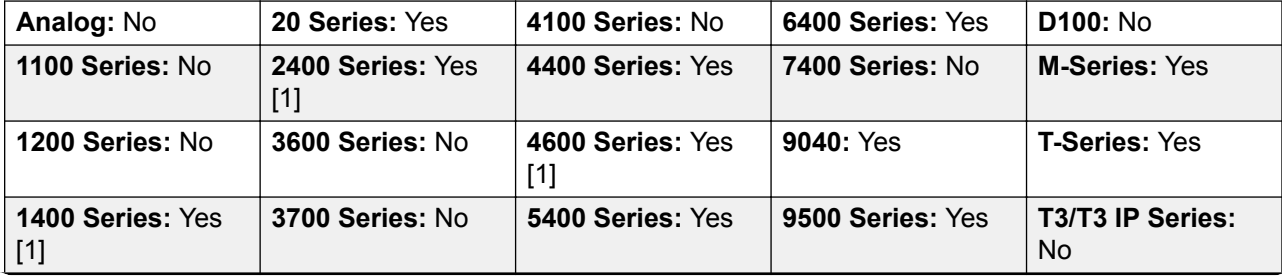

*Table continues…*

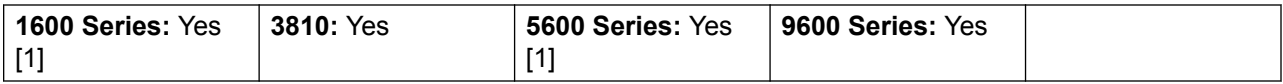

1. Not 1403, 1603, 4601, 4602, 5601 and 5602 except where 4602 is supported on Release 2.1 and 3.0DT software.

### **Follow Me Here**

Causes calls to the extension number specified, to be redirected to this user's extension. User's with a log in code will be prompted to enter that code when using this function.

**Action**: Advanced | Follow Me | Follow Me Here.

**Action Data**: User name or user number.

If a user name or user number has been entered in the **Action Data** field, when the interactive menu opens, press Enterto activate Follow Me Here for the number displayed on the screen.

This field can be left blank for number entry when pressed.

On large display phones, if configured without a preset target, this type of button will display an interactive button menu for target selection.

**Default Label**: Here+ or Follow Me Here.

**Toggles**: No.

**Status Indication**: No.

**User Admin**: No.

**Phone Support** Note that support for particular phone models is also dependant on the system software level.

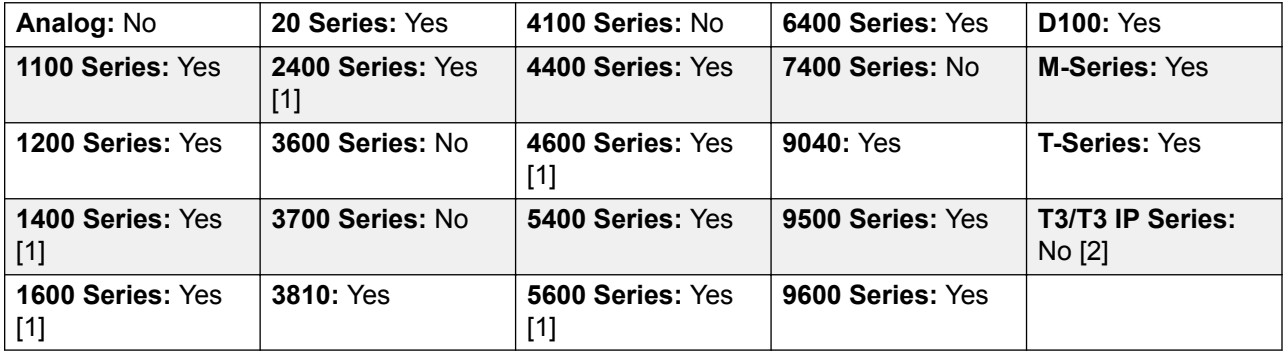

- 1. Not 1403, 1603, 4601, 4602, 5601 and 5602 except where 4602 is supported on Release 2.1 and 3.0DT software.
- 2. Limited support on some specific T3 phone models as detailed below.

**T3 Phones**:

- Classic/Comfort icon: Displays  $\P^{\mathsf{L}}$  followed by the user name.
- **DSS Link LED**: On when active.

# **Follow Me Here Cancel**

Cancels any 'Follow Me Here' set on the specified extension. Only works if entered at the extension to which the extension's calls are being sent by the follow me action.

**Action**: Advanced | Follow Me | Follow Me Here Cancel.

**Action Data**: User number or blank for number entry when pressed.

If a user name or user number has been entered in the **Action Data** field, when the interactive menu opens, press Enterto deactivate Follow Me Here for the number displayed on the screen.

On large display phones, if configured without a preset target, this type of button will display an interactive button menu for target selection.

**Default Label**: Here- or Follow Me Here-.

**Toggles**: No.

**Status Indication**: No.

**User Admin**: No.

**Phone Support** Note that support for particular phone models is also dependant on the system software level.

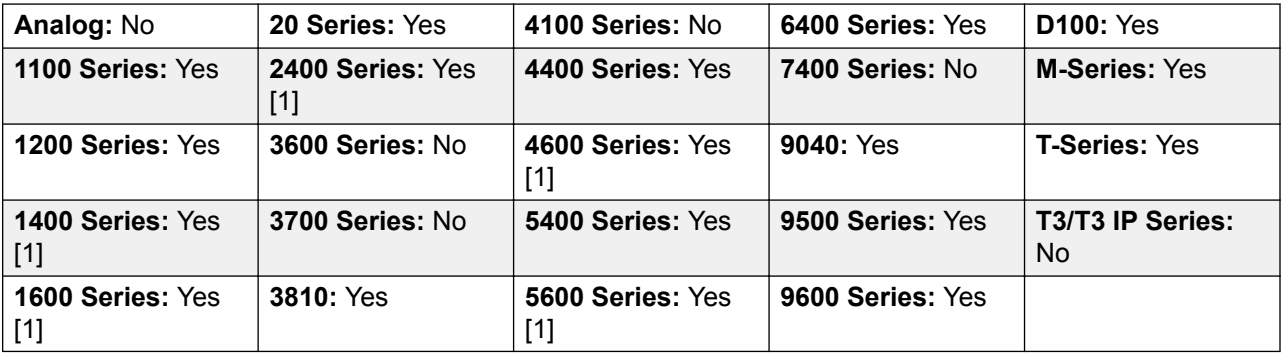

1. Not 1403, 1603, 4601, 4602, 5601 and 5602 except where 4602 is supported on Release 2.1 and 3.0DT software.

## **Follow Me To**

Leaving the extension blank prompts the user to enter the extension to which their calls should be redirected. User's with a log in code will be prompted to enter that code when using this function.

**Action**: Advanced | Follow Me | Follow Me To.

**Action Data**: User name or user number or blank for number entry when pressed.

If a user name or user number has been entered in the **Action Data** field, when the interactive menu opens, press Enterto activate Follow Me To for the number displayed on the screen.

On large display phones, if configured without a preset target, this type of button will display an interactive button menu for target selection.

**Default Label**: FolTo or Follow Me To.

#### **Toggles**: Yes.

**Status Indication**: Yes. On/off status indication is provided if the button is programmed with a user name or number.

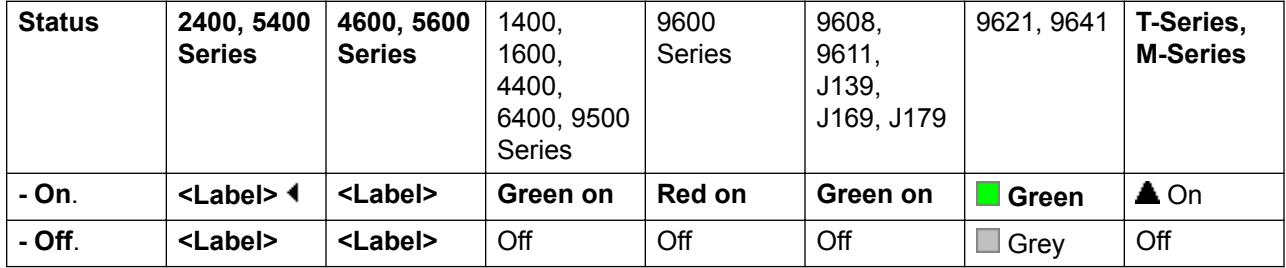

**User Admin**: No.

**Phone Support** Note that support for particular phone models is also dependant on the system software level.

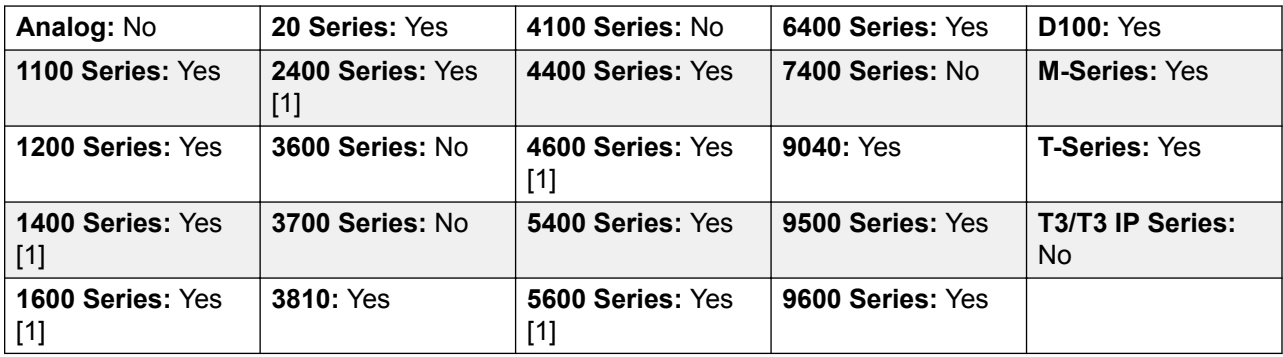

1. Not 1403, 1603, 4601, 4602, 5601 and 5602 except where 4602 is supported on Release 2.1 and 3.0DT software.

## **Forward Hunt Group Calls Off**

Cancels the forwarding of the user's hunt group calls. This function is obsolete since the button function Forward Hunt Group Calls On toggles on/off and indicates status.

**Action**: Advanced | Forward | Forward Hunt Group Calls Off.

**Action Data**: None.

**Default Label**: FwdH-.

**Toggles**: No.

**Status Indication**: No.

User Admin: No.

**Phone Support** Note that support for particular phone models is also dependant on the system software level.

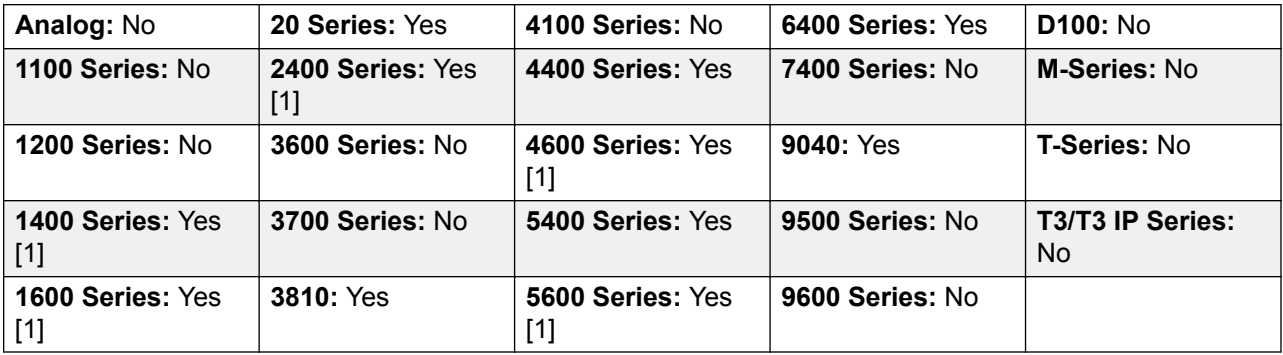

1. Not 1403, 1603, 2402, 4601, 4602, 5601 and 5602 except where 4602 is supported on Release 2.1 and 3.0DT software.

### **Forward Hunt Group Calls On**

Forward the user's hunt group calls (internal and external). This function only works when forward unconditional is also on and uses the same forwarding number as forward unconditional.

This option is only applied for calls to **Sequential** and **Rotary** type hunt groups. Calls from other hunt group types are not presented to the user when they have Forward Unconditional active. Note also that hunt group calls cannot be forwarded to another hunt group.

**Action**: Advanced | Forward | Forward Hunt Group Calls On.

**Action Data**: None.

**Default Label**: FwdH+ or Fwd HG Calls.

**Toggles**: Yes.

### **Status Indication**: Yes.

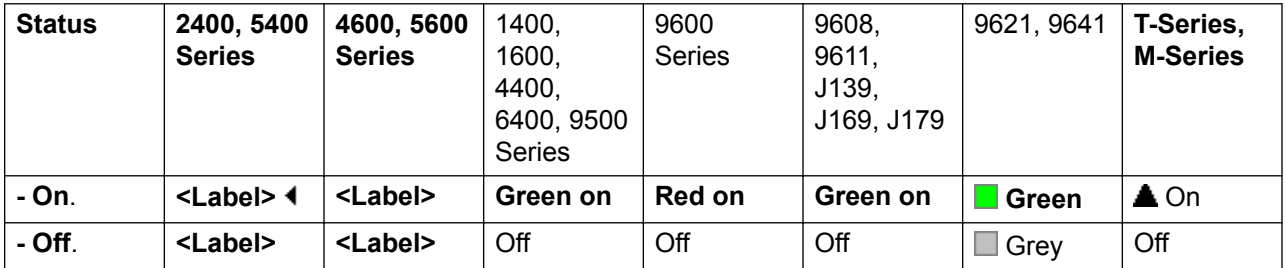

**User Admin**: No.

**Phone Support** Note that support for particular phone models is also dependant on the system software level.

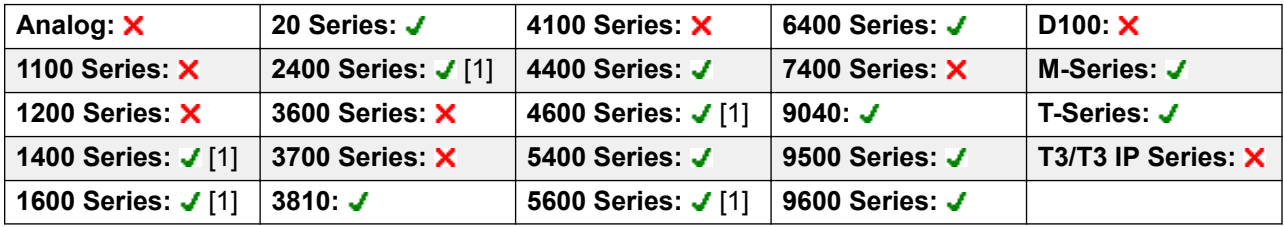

1. Not 1403, 1603, 4601, 4602, 5601 and 5602 except where 4602 is supported on Release 2.1 and 3.0DT software.

### **Forward Number**

Sets the number to which calls are forwarded when the user has forwarding on. Used for all forwarding options unless a separate **Forward On Busy Number** is also set. Forwarding to an external number is blocked if **Inhibit Off-Switch Transfers** is selected within the system configuration.

Action: Advanced | Forward | Forward Number.

**Action Data**: Telephone number.

The field to be left blank to prompt the user for entry when the button is pressed. If blank, users with a log in code will be prompted to enter that code.

On large display phones, if configured without a preset target, this type of button will display an interactive button menu for target selection.

**Default Label**: FwdNo or Fwd Number.

**Toggles**: No.

**Status Indication**: Yes. For a button with a prefixed number, status indication will indicate when that number matches the users current set number. For a button with a no number, status indication will show when a number has been set.

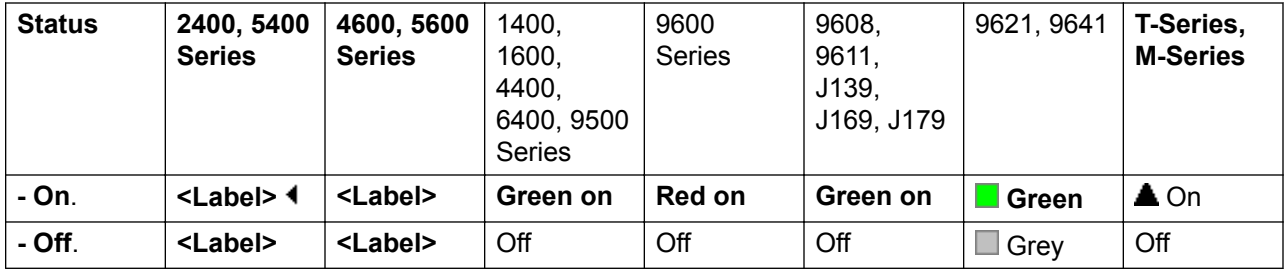

#### **User Admin**: No.

**Phone Support** Note that support for particular phone models is also dependant on the system software level.

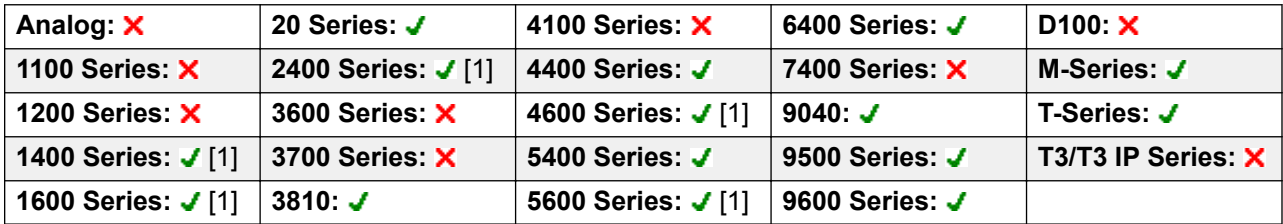

1. Not 1403, 1603, 4601, 4602, 5601 and 5602 except where 4602 is supported on Release 2.1 and 3.0DT software.

## **Forward On Busy Number**

Sets the number to which calls are forwarded when using 'Forward on Busy' and/or 'Forward on No Answer'. Forwarding to an external number is blocked if **Inhibit Off-Switch Transfers** is selected within the system configuration.

Action: Advanced | Forward | Forward on Busy Number.

**Action Data**: Telephone number.

The field to be left blank to prompt the user for entry when the button is pressed. If blank, users with a log in code will be prompted to enter that code.

On large display phones, if configured without a preset target, this type of button will display an interactive button menu for target selection.

**Default Label**: FwBNo or Fwd Busy Number.

**Toggles**: No.

**Status Indication**: Yes. For a button with a prefixed number, status indication will indicate when that number matches the users current set number. For a button with a no number, status indication will show when a number has been set.

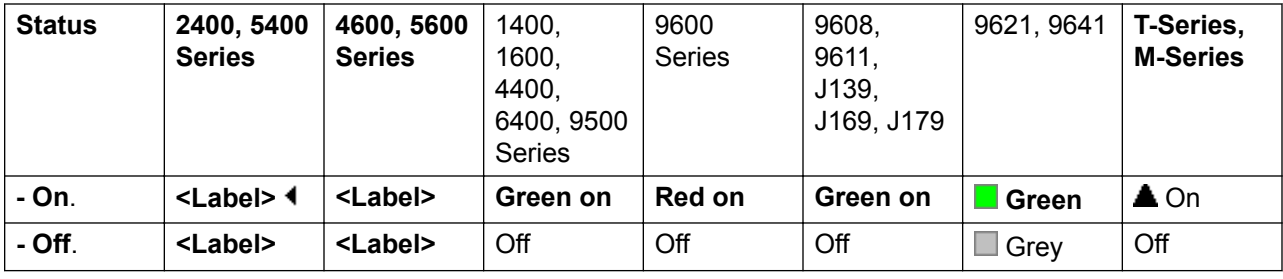

**User Admin**: No.

**Phone Support** Note that support for particular phone models is also dependant on the system software level.

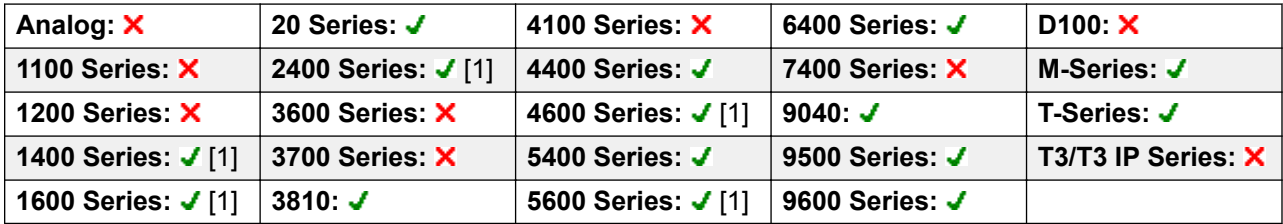

1. Not 1403, 1603, 4601, 4602, 5601 and 5602 except where 4602 is supported on Release 2.1 and 3.0DT software.

## **Forward On Busy Off**

Switches forward on busy off. This button function is obsolete, as Forward On Busy On can be used to switch forward on busy on/off and provides status indication.

Action: Advanced | Forward | Forward on Busy Off.

**Action Data**: None.

**Default Label**: FwBOf.

**Toggles**: No.

**Status Indication**: No.

**User Admin**: No.

**Phone Support** Note that support for particular phone models is also dependant on the system software level.

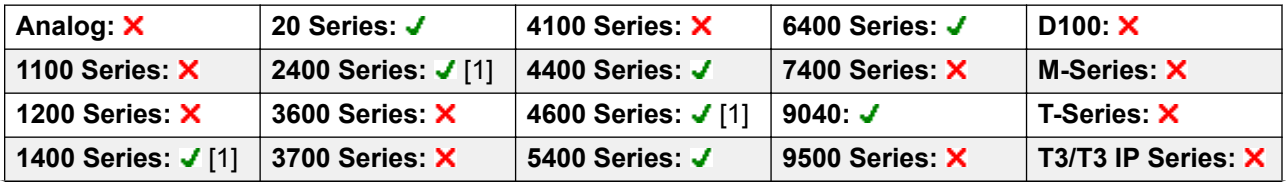

*Table continues…*

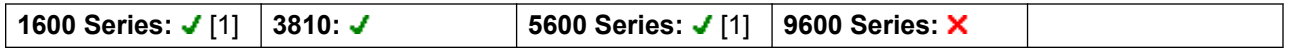

1. Not 1403, 1603, 2402, 4601, 4602, 5601 and 5602 except where 4602 is supported on Release 2.1 and 3.0DT software.

## **Forward On Busy On**

Enables forwarding when the user's extension is busy. For users with call appearance buttons, they will only return busy when all call appearance buttons are in use. Uses the **Forward Number** as its destination unless a separate **Forward on Busy Number** is set.

**Forward Internal** (**User | Forwarding**) can also be used to control whether internal calls are forwarded.

**Action**: Advanced | Forward | Forward on Busy On.

**Action Data**: None.

**Default Label**: FwBOn or Fwd Busy.

**Toggles**: Yes.

**Status Indication**: Yes.

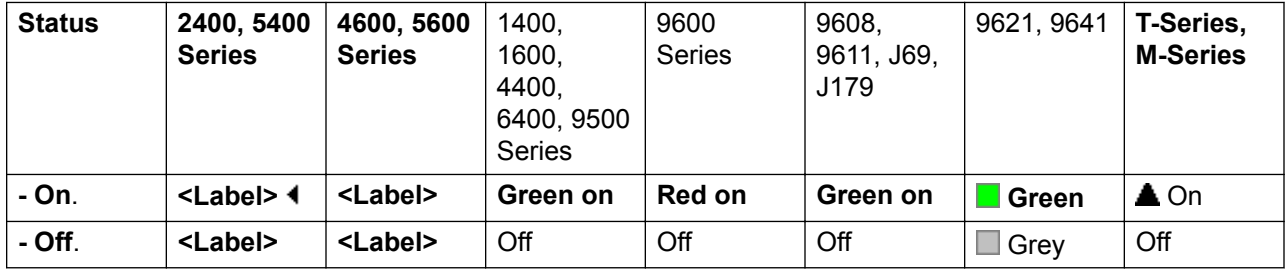

**User Admin**: No.

**Phone Support** Note that support for particular phone models is also dependant on the system software level.

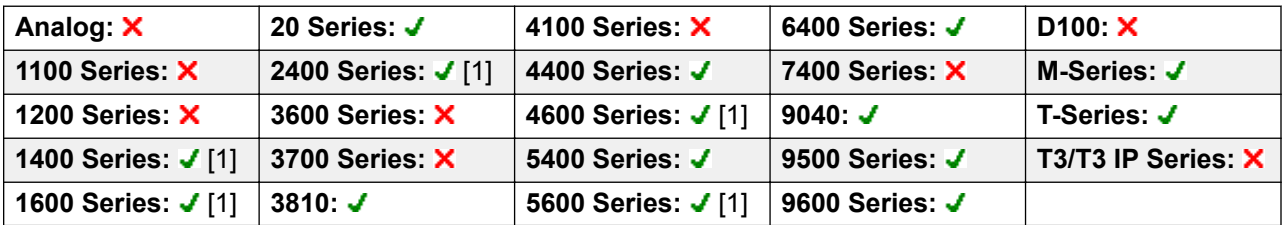

1. Not 1403, 1603, 4601, 4602, 5601 and 5602 except where 4602 is supported on Release 2.1 and 3.0DT software.

### **Forward On No Answer Off**

Switches forward on no answer off. This button function is obsolete, as Forward On No Answer On can be used to switch forward on no answer on/off and provides status indication.

Action: Advanced | Forward | Forward on No Answer Off.

**Action Data**: None.

**Default Label**: FwNOf.

**Toggles**: No.

**Status Indication**: No.

**User Admin**: No.

**Phone Support** Note that support for particular phone models is also dependant on the system software level.

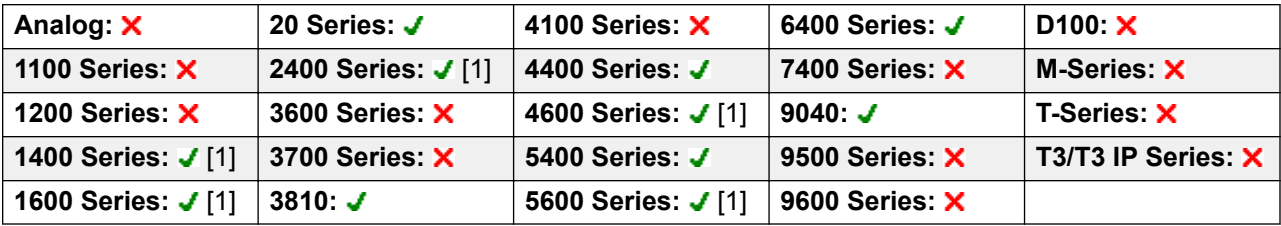

1. Not 1403, 1603, 2402, 4601, 4602, 5601 and 5602 except where 4602 is supported on Release 2.1 and 3.0DT software.

### **Forward On No Answer On**

Switches forward on no answer on/off. The time used to determine the call as unanswered is the user's no answer time. Uses the **Forward Number** as its destination unless a separate **Forward on Busy Number** is set.

**Forward Internal** (**User | Forwarding**) can also be used to control whether internal calls are forwarded.

Action: Advanced | Forward | Forward on No Answer On.

**Action Data**: None.

**Default Label**: FwNOn or Fwd No Answer.

**Toggles**: Yes.

**Status Indication**: Yes.

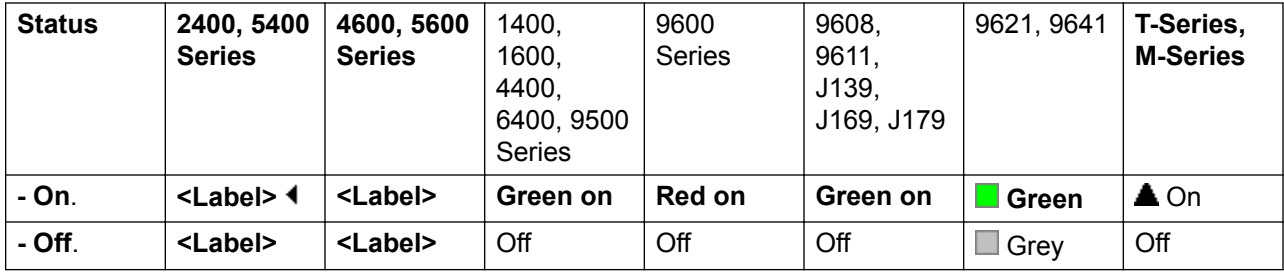

**User Admin**: No.

**Phone Support** Note that support for particular phone models is also dependant on the system software level.

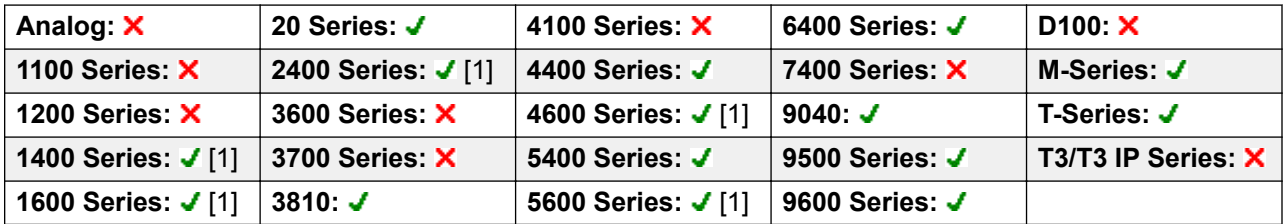

1. Not 1403, 1603, 4601, 4602, 5601 and 5602 except where 4602 is supported on Release 2.1 and 3.0DT software.

## **Forward Unconditional Off**

Switch 'forward all calls' off. This does not affect 'Forward on No Answer' and/or 'Forward on Busy' if also on. This function is obsolete as a button set to Forward Unconditional On toggles on/off and indicates when on.

**Action**: Advanced | Forward | Forward Unconditional Off.

**Action Data**: None.

**Default Label**: FwUOf.

**Toggles**: No.

**Status Indication**: No.

**User Admin**: No.

**Phone Support** Note that support for particular phone models is also dependant on the system software level.

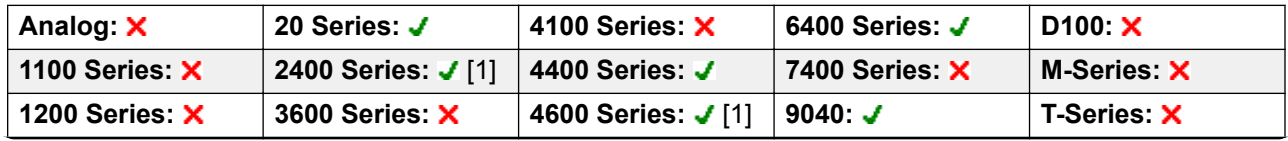

*Table continues…*

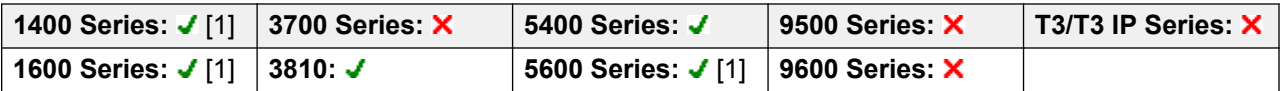

1. Not 1403, 1603, 2402, 4601, 4602, 5601 and 5602 except where 4602 is supported on Release 2.1 and 3.0DT software.

## **Forward Unconditional On**

This function is also known as 'divert all' and 'forward all'. It forwards all calls, except hunt group and page calls, to the forward number set for the user's extension. To also forward hunt group calls to the same number 'Forward Hunt Group Calls On' must also be used.

**Forward Internal** (**User | Forwarding**) can also be used to control whether internal calls are forwarded.

In addition to the lamp indication shown below, most phones display **D** when forward unconditional is on.

**Action**: Advanced | Forward | Forward Unconditional On.

**Action Data**: None.

**Default Label**: FwUOn or Fwd Unconditional.

**Toggles**: Yes.

**Status Indication**: Yes.

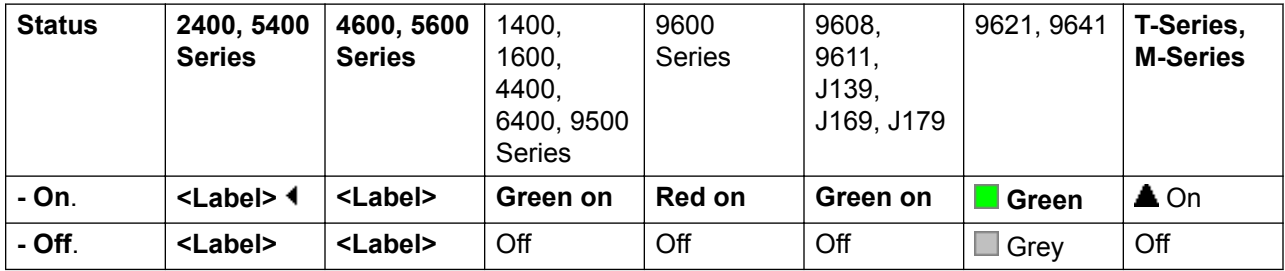

**User Admin**: No.

**Phone Support** Note that support for particular phone models is also dependant on the system software level.

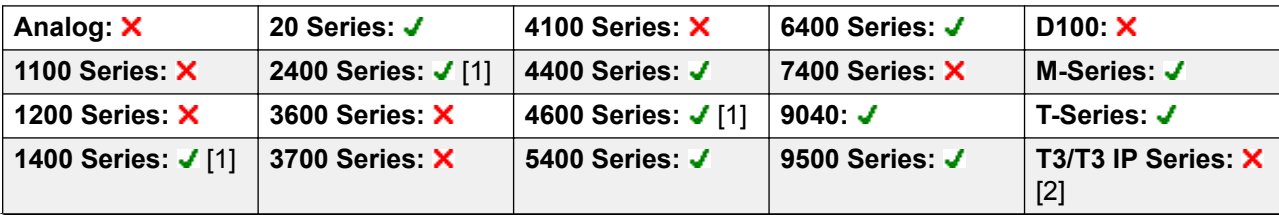

*Table continues…*

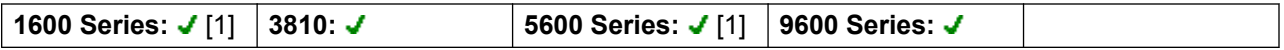

- 1. Not 1403, 1603, 4601, 4602, 5601 and 5602 except where 4602 is supported on Release 2.1 and 3.0DT software.
- 2. Limited support on some specific T3 phone models as detailed below.

### **T3 Phones**:

- **Classic/Comfort icon**: Displays  $-\rightarrow$  followed by the user name.
- **DSS Link LED**: On when active.

M-Series/T-Series: The button is equivalent to **Feature 4 <number>**.

## **Group**

Monitors the status of a hunt group queue. This option is only supported for hunt groups with queuing enabled. The user does not have to be a member of the group.

Depending on the users button type, indication is given for when the group has alerting calls and queued calls (queued in this case is defined as more calls waiting than there are available group members).

Pressing a **Group** button answers the longest waiting call.

The definition of queued calls include group calls that are ringing. However, for operation of the **Group** button, ringing calls are separate from other queued calls.

**Action**: Group.

**Action Data**: Group name enclosed in " " double-quotes or group number.

**Default Label**: <group name>.

**Toggles**: No.

**Status Indication**: Yes, Required.

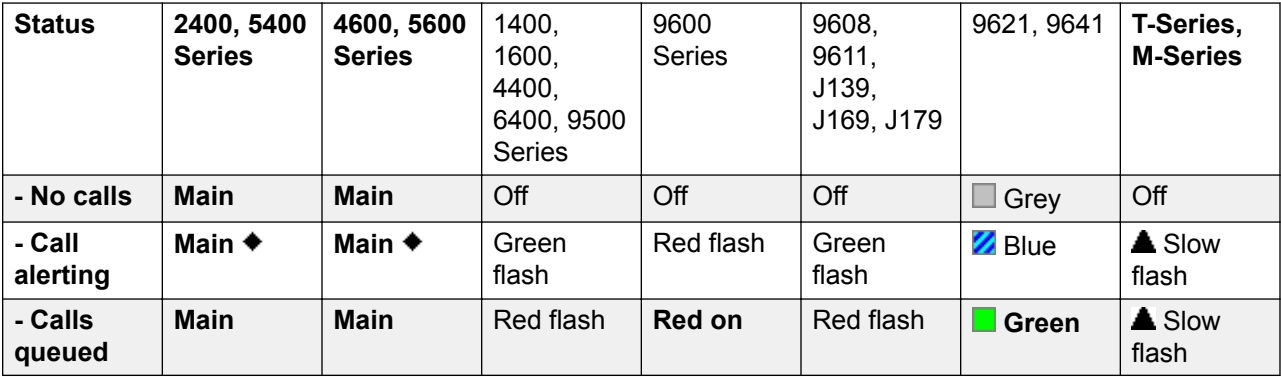

**User Admin**: No.

**Phone Support** Note that support for particular phone models is also dependant on the system software level.

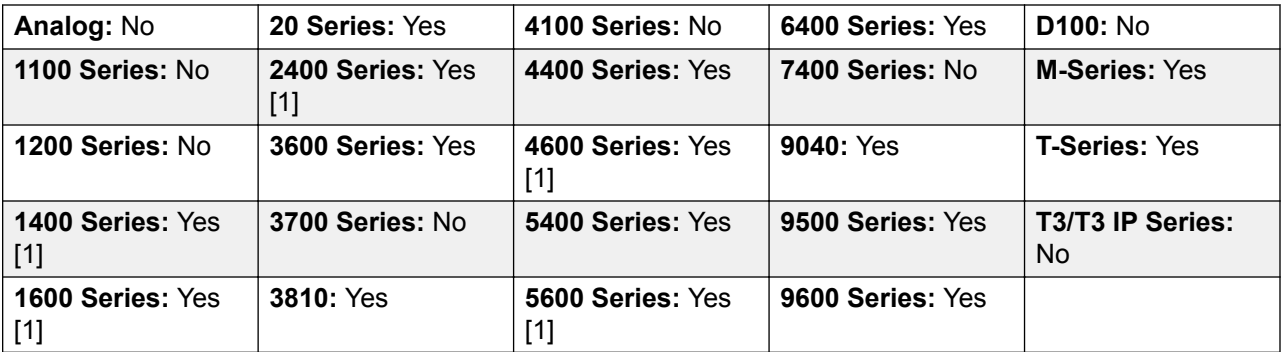

1. Not 1403, 1603, 4601, 4602, 5601 and 5602 except where 4602 is supported on Release 2.1 and 3.0DT software.

## **Group Listen On**

Using group listen allows callers to be heard through the phone's handsfree speaker but to only hear the phone's handset microphone. This enables listeners at the user's phone to hear the connected party whilst limiting the connected party to hear only what is communicated via the phone handset

When group listen is enabled, it modifies the handsfree functionality of the user's phone in the following manner

When the user's phone is placed in handsfree/speaker mode, the speech path from the connected party is broadcast on the phone speaker but the phone's base microphone is disabled.

The connected party can only hear speech delivered via the phone's handset microphone.

Group listen is not supported for IP phones or when using a phone's **HEADSET** button.

For T-Series and M- Series phones, this option can be turned on or off during a call. For other phones, currently connected calls are not affected by changes to this setting, instead group listen must be selected before the call is connected.

Group listen is automatically turned off when the call is ended.

**Action**: Advanced | Extension | Group Listen On.

**Action Data**: None.

**Default Label**: Group Listen On.

**Toggles**: Yes.

**Status Indication**: Yes.

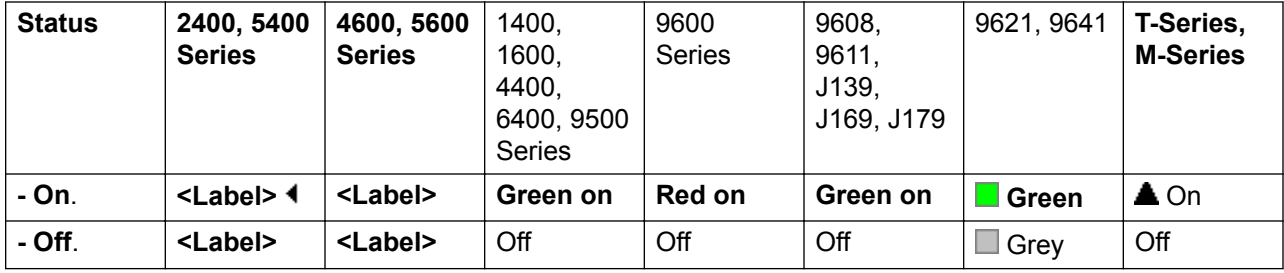

#### **User Admin**: No.

Phone Support Note that support for particular phone models is also dependant on the system software level.

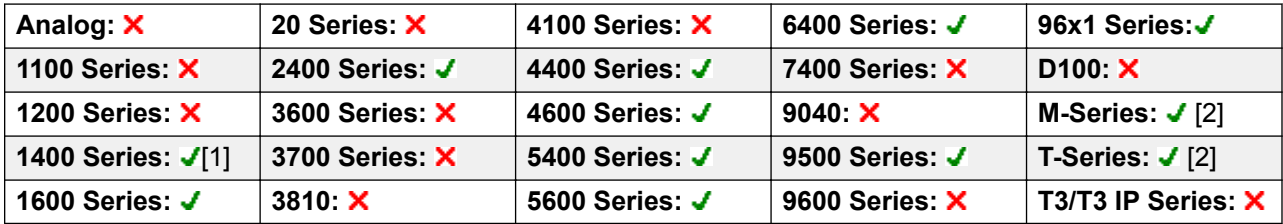

- 1. Not 1403.
- 2. M-Series/T-Series: The button is equivalent to **Feature 802** (On) and **Feature #802** (Off).

# **Group Paging**

Makes a paging call to an extension or group specified. If no number is specified, this can be dialed after pressing the button. The target extension or group members must be free and must support handsfree auto-answer in order to hear the page.

On Avaya phones, a paged user can convert the page call into a normal call by pressing the **Conference** button.

Action: Emulation | Group Paging.

**Action Data**: User number or name or group number or name.

On large display phones, if configured without a preset target, this type of button will display an interactive button menu for target selection.

**Default Label**: GrpPg.

**Toggles**: No.

**Status Indication**: Yes.

**User Admin**: Yes.

**Phone Support** Note that support for particular phone models is also dependant on the system software level.

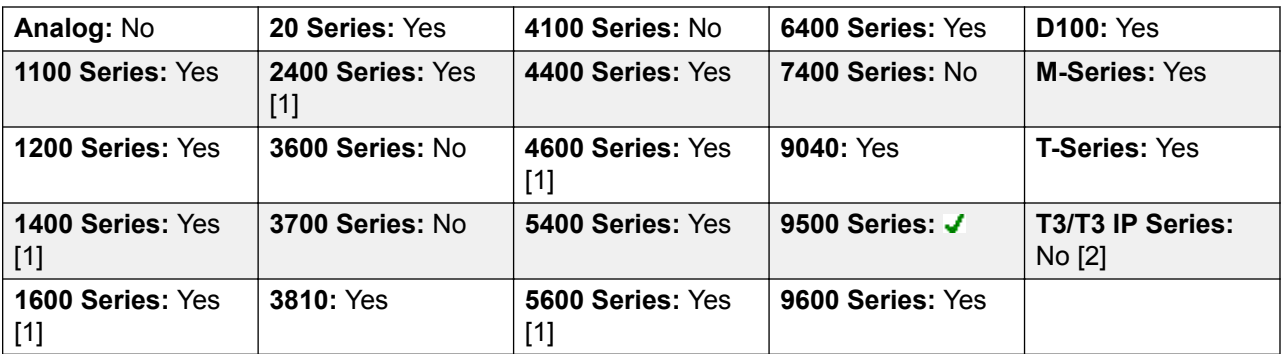

- 1. Not 1403, 1603, 4601, 4602, 5601 and 5602 except where 4602 is supported on Release 2.1 and 3.0DT software.
- 2. Limited support on some specific T3 phone models as detailed below.

#### **T3 Phones**:

- Classic/Comfort icon: Displays **I** followed by target number if set.
- **DSS Link LED**: None.

M-Series/T-Series: The button is equivalent to **Feature 60 <number>**.

### **Headset Toggle**

This function is intended for use with Avaya phones that have separate handset and headset sockets but do not provide a dedicated Headset button, for example older style 4400 Series and 4600 Series phones. On phones without a headset socket or with a dedicated headset button this control will have no effect.

**Action**: Miscellaneous | Headset Toggle.

**Action Data**: None.

**Default Label**: HdSet.

**Toggles**: Yes.

**Status Indication**: Yes.

**User Admin**: No.

Phone Support Note that support for particular phone models is also dependant on the system software level.

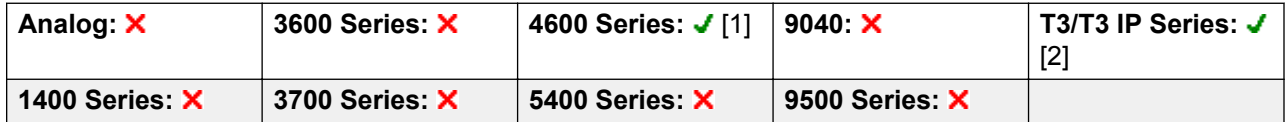

*Table continues…*

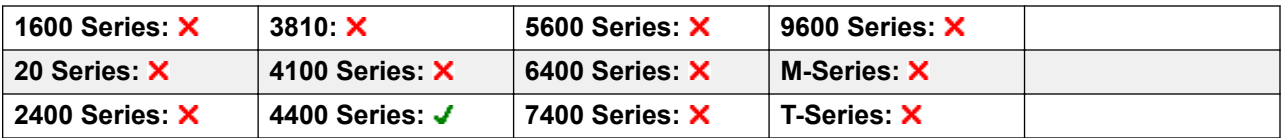

- 1. 4606, 4612 and 4624 only.
- 2. T3 Phones
	- **Classic/Comfort icon**: Displays **HdSet**.
	- **DSS Link LED**: On when active.

# **Hold Call**

:

This uses the Q.931 Hold facility, and "holds" the incoming call at the ISDN exchange, freeing up the ISDN B channel. The Hold Call feature "holds" the current call to a slot. The current call is always automatically placed into slot 0 if it has not been placed in a specified slot. Only available if supported by the ISDN exchange.

Action: Advanced | Hold | Hold Call.

**Action Data**: ISDN Exchange hold slot number or blank (slot 0).

**Default Label**: Hold.

**Toggles**: No.

**Status Indication**: No.

**User Admin**: No.

**Phone Support** Note that support for particular phone models is also dependant on the system software level.

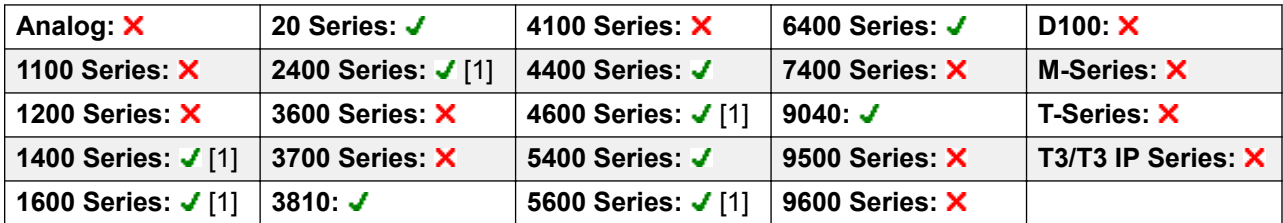

1. Not 1403, 1603, 2402, 4601, 4602, 5601 and 5602 except where 4602 is supported on Release 2.1 and 3.0DT software.

## **Hold CW**

Place the user's current call on hold and answers the waiting call. This function is not supported on phones which have multiple call appearance buttons set.

Action: Advanced | Hold | Hold CW.

**Action Data**: None.

**Default Label**: HoldCW.

**Toggles**: No.

**Status Indication**: No.

**User Admin**: No.

**Phone Support** Note that support for particular phone models is also dependant on the system software level.

| Analog: X             | 20 Series: J       | 4100 Series: X     | 6400 Series: $J$ | D <sub>100</sub> : $\times$ |
|-----------------------|--------------------|--------------------|------------------|-----------------------------|
| 1100 Series: X        | 2400 Series: J [1] | 4400 Series: J     | 7400 Series: X   | M-Series: X                 |
| 1200 Series: <b>X</b> | 3600 Series: X     | 4600 Series: J [1] | 9040: $J$        | T-Series: X                 |
| 1400 Series: J [1]    | 3700 Series: X     | 5400 Series: J     | 9500 Series: X   | T3/T3 IP Series: X          |
| 1600 Series: J [1]    | 3810: J            | 5600 Series: J [1] | 9600 Series: X   |                             |

<sup>1.</sup> Not 1403, 1603, 2402, 4601, 4602, 5601 and 5602 except where 4602 is supported on Release 2.1 and 3.0DT software.

### **Hold Music**

This feature allows the user to listen to the system's music on hold. See Music On Hold for more information.

Action: Advanced | Hold | Hold Music.

**Action Data**: Optional. Systems can support multiple hold music sources. However only the system source is supported for **Hold Music** buttons.

**Default Label**: Music or Hold Music.

**Toggles**: No.

**Status Indication**: No.

**User Admin**: No.

**Phone Support** Note that support for particular phone models is also dependant on the system software level.

| Analog: X             | 20 Series: J       | 4100 Series: X     | 6400 Series: $J$ | D <sub>100</sub> : $\times$ |
|-----------------------|--------------------|--------------------|------------------|-----------------------------|
| <b>1100 Series: X</b> | 2400 Series: J [1] | 4400 Series: J     | 7400 Series: X   | M-Series: J                 |
| 1200 Series: X        | 3600 Series: X     | 4600 Series: J [1] | 9040: $J$        | T-Series: J                 |
| 1400 Series: J [1]    | 3700 Series: X     | 5400 Series: J     | 9500 Series: J   | T3/T3 IP Series: $\times$   |
| 1600 Series: J [1]    | 3810: $J$          | 5600 Series: J [1] | 9600 Series: J   |                             |

<sup>1.</sup> Not 1403, 1603, 4601, 4602, 5601 and 5602 except where 4602 is supported on Release 2.1 and 3.0DT software.

# **Hunt Group Enable**

An individual users membership of any particular hunt groups is programmed through the system configuration. This control allows the user to enable or disable that membership. While enabled, the user can receive hunt group calls when logged in.

In addition to the lamp indication below, phones display **G** when any group membership is enabled.

Action: Advanced | Hunt Group | Hunt Group Enable.

**Action Data**: Group number or name or blank for all groups of which the user is a member.

**Default Label**: HGEna or HG Enable.

**Toggles**: Yes.

**Status Indication**: Yes. Required.

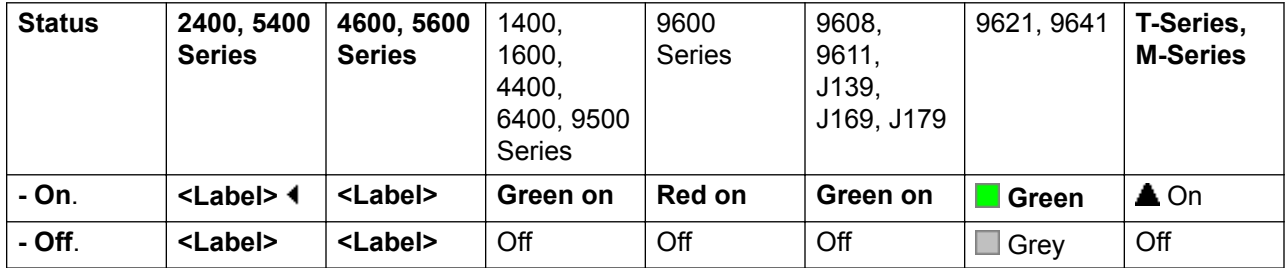

### **User Admin**: No.

**Phone Support** Note that support for particular phone models is also dependant on the system software level.

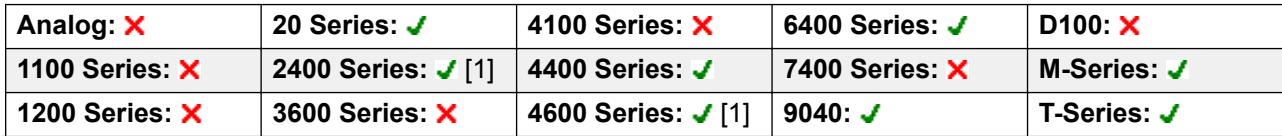

*Table continues…*

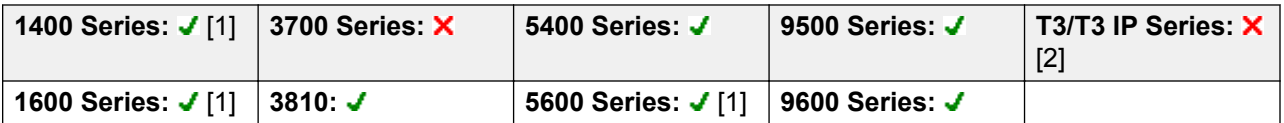

- 1. Not 1403, 1603, 4601, 4602, 5601 and 5602 except where 4602 is supported on Release 2.1 and 3.0DT software.
- 2. Limited support on some specific T3 phone models as detailed below.

#### **T3 Phones**:

- **Classic/Comfort icon**: Displays **[4]** followed by the group number or  $*$  for all if programmed with no specific group number.
- **DSS Link LED**: On when active.

### **Hunt Group Disable**

This function is obsolete, the Hunt Group Enable function being able to toggle membership between enabled and disabled and providing lamp indication of when membership is enabled.

An individual user's membership of any particular hunt groups is programmed through the system configuration. This control allows the user to disable that membership. They will no longer receive calls to that hunt group until their membership is enabled again.

**Action**: Advanced | Hunt Group | Hunt Group Disable.

**Action Data**: Group number or blank for all groups of which the user is a member.

**Default Label**: HGDis.

**Toggles**: No.

**Status Indication:** No.

**User Admin**: No.

**Phone Support** Note that support for particular phone models is also dependant on the system software level.

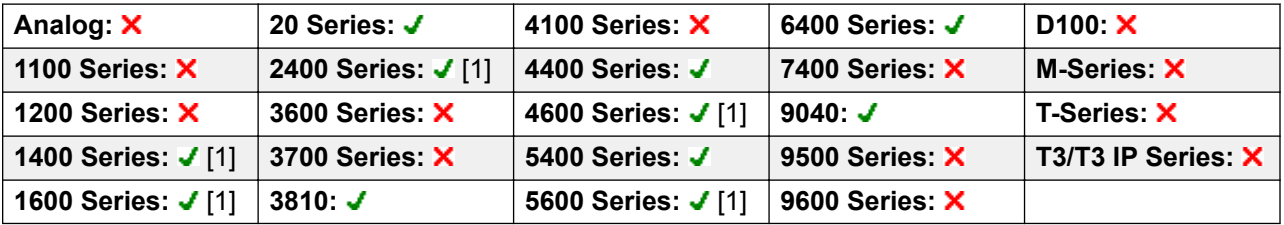

1. Not 1403, 1603, 2402, 4601, 4602, 5601 and 5602 except where 4602 is supported on Release 2.1 and 3.0DT software.

### **Inspect**

Not supported. Provided for CTI emulation only. Allows users on display phones to determine the identification of held calls. Allows users on an active call to display the identification of incoming calls.

**Action**: Emulation | Inspect.

**Action Data**: None.

**Default Label**: Inspt.

**Toggles**: No.

**Status Indication**: No.

**User Admin**: No.

**Phone Support** Note that support for particular phone models is also dependant on the system software level.

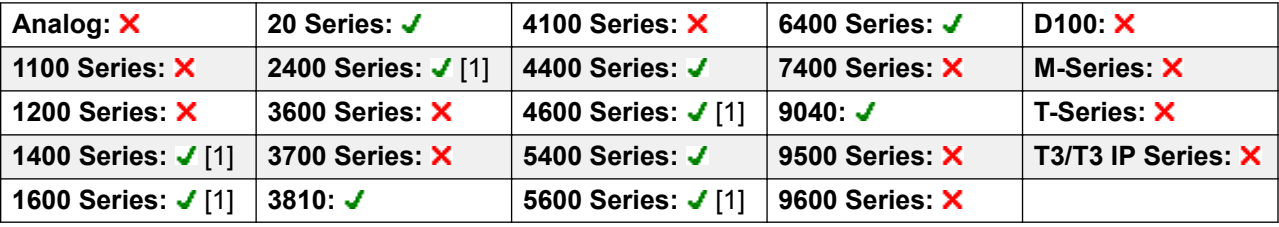

1. Not 1403, 1603, 2402, 4601, 4602, 5601 and 5602 except where 4602 is supported on Release 2.1 and 3.0DT software.

### **Internal Auto-Answer**

This function is also known as handsfree auto-answer. It sets the user's extension to automatically connect internal calls after a single tone. This function should only be used on phones that support handsfree operation.

**Action**: Emulation | Internal Auto-Answer.

**Action Data**: Optional.

- If left blank this function acts as described above for internal auto-answer.
- **FF** can be entered. In that case the button will enable/disable headset force feed operation for external calls. In this mode, when headset mode is selected but the phone is idle, an incoming external call will cause a single tone and then be automatically connected. This operation is only supported on Avaya phones with a fixed **HEADSET** button. Ring delay is applied if set on the appearance button receiving the call before the call is auto-connected.

**Default Label**: HFAns or Auto Answer.

**Toggles**: Yes.

**Status Indication**: Yes. Required.

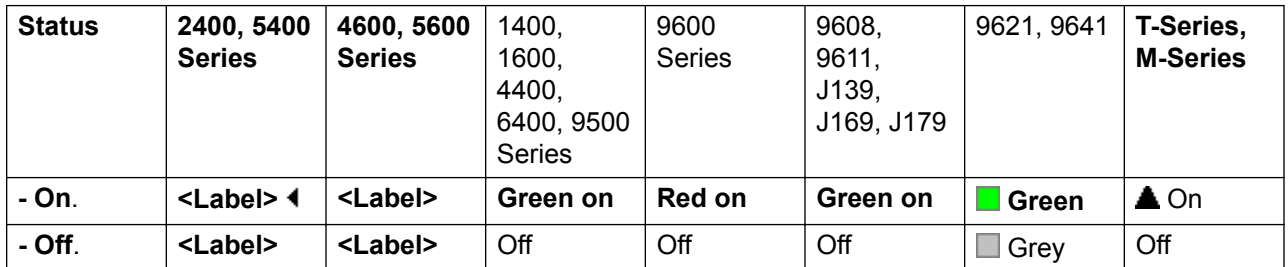

### **User Admin**: Yes.

**Phone Support** Note that support for particular phone models is also dependant on the system software level.

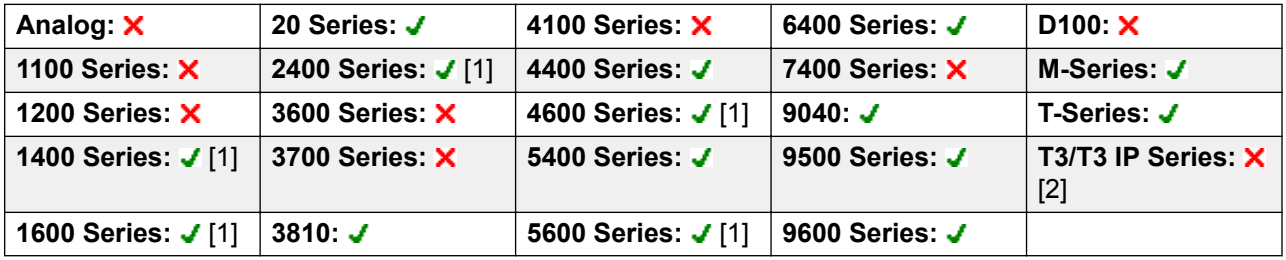

- 1. Not 1403, 1603, 4601, 4602, 5601 and 5602 except where 4602 is supported on Release 2.1 and 3.0DT software.
- 2. Limited support on some specific T3 phone models as detailed below.

### **T3 Phones**:

- **Classic/Comfort icon**: Displays **HFAns**.
- **DSS Link LED**: On when active.

## **Last Number Redial**

This function is intend for use with Avaya M-Series and T-Series phones only. When pressed, the button invokes the same last number redial process as dialing **Feature 5**.

**Action**: Advanced | Call | Last Number Redial.

**Action Data**: None.

**Default Label**: Again.

**Toggles**: No.

**Status Indication**: No.

**User Admin**: No.

Phone Support This function is only supported on Avaya M-Series and T-Series phones.

M-Series/T-Series: The button is equivalent to **Feature 5**.

## **Leave Word Calling**

Not supported. Provided for CTI emulation only. Leaves a message for the user associated with the last number dialed to call the originator.

**Action**: Emulation | Leave Word Calling.

**Action Data**: None.

**Default Label**: LWC.

**Toggles**: No.

**Status Indication**: No.

**User Admin**: No.

**Phone Support** Note that support for particular phone models is also dependant on the system software level.

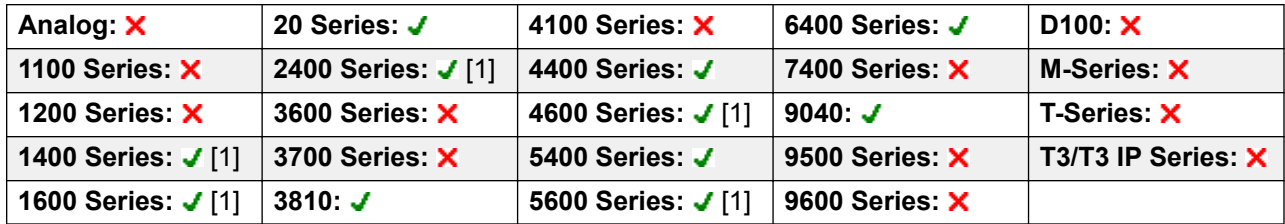

1. Not 1403, 1603, 2402, 4601, 4602, 5601 and 5602 except where 4602 is supported on Release 2.1 and 3.0DT software.

## **Line Appearance**

Creates an line appearance button linked to the activity of a specified line appearance ID number. The button can then be used to answer and make calls on that line.

The line appearance button user must also have at least one call appearance button programmed before line appearance buttons can be programmed.

Line appearance functions, assigned to buttons that do not have status lamps or icons, are automatically disabled until the user logs in at a phone with suitable buttons.

Release 3.2+: Appearance buttons can be set with a ring delay if required or to not ring. This does not affect the visual alerting displayed next to the button. The delay uses the user's Ring Delay (User | Telephony | Multi-line Options) setting.

Release 4.2+: Line appearances are supported on T3 and T3 IP phones. These phones do not require (or support) call appearance buttons in order to use line appearances.

**Action**: Appearance | Line Appearance.

**Action Data**: Line ID number.

**Default Label**: Line <Line ID number>.

**Toggles**: No.

**Status Indication**: Yes. See Line Appearance Button Indication.

**User Admin**: No.

**Phone Support**: The following table indicates phones which support the programmable button:

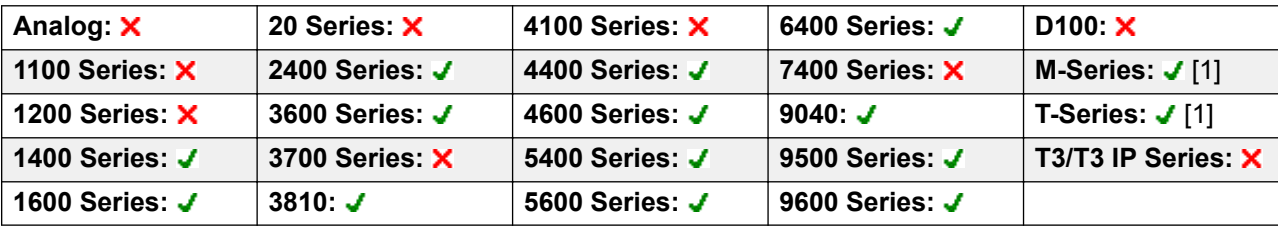

1. Not supported on T7000, T7100, M7100, M7100N and the Audio Conferencing Unit (ACU).

### **MADN Call Appearance**

With the Multiple Appearance Directory Number (MADN) feature, a Directory Number (DN) can be configured to appear on more than one telephone. You can have up to 30 appearances of the same DN. These appearances can be on single-line or multiline telephones. MADN is an Avaya Communication Server 1000 key and lamp style feature.

To use MADN features in IP Office environment, the MADN number must be configured as one of the user's number. The user associated with the MADN number does not need to have a license or an active extension. However, the user must have an extension number for the feature to work. The system considers the user's records when the user makes a call using the MADN buttons.

• MADN Single Call Appearance (SCA)

The core behavior of Bridge Appearance to a MADN user emulates MADN Single Call Appearance by providing the following behaviors for incoming and outgoing calls:

- For incoming calls, the button offers Birdge Appearance like behavior to the specified MADN Number.

- For outgoing calls, the button offers Call Appearance like behavior that presents the call as originating from the user but with the MADN Number and the name of the user in the calling party information.
- MADN Multiple Call Appearance (MCA)

The core behavior of Coverage Appearance to a MADN user emulates MADN Multiple Call Appearance by providing the following behaviors for incoming and outgoing calls:

- For incoming calls, the button offers Coverage Appearance like behavior to the specified MADN Number.
- For outgoing calls, the button offers Call Appearance like behavior that presents the call as originating from the user but with the MADN Number in the calling party information.

**Action** Any one of the following:

- Appearance | MADN Single Call Appearance
- Appearance | MADN Multiple Call Appearance

#### **Action Data**:

- MADN Single Call Appearance: User Name, Call Appearance button number and Ring Delay.
- MADN Multiple Call Appearance: User Name and Ring Delay.

#### **Default Label**:

- MADN SCA: <MADN number S=>
- MADN MCA: <MADN number M=>

#### **Toggles**: No.

#### **Status Indication**:

- MADN SCA: Yes. See Bridge Appearance Button Indication.
- MADN MCA: Yes. See Coverage Button Indication.

#### **User Admin**: No.

**Phone Support**: The following table indicates phones which support the programmable button:

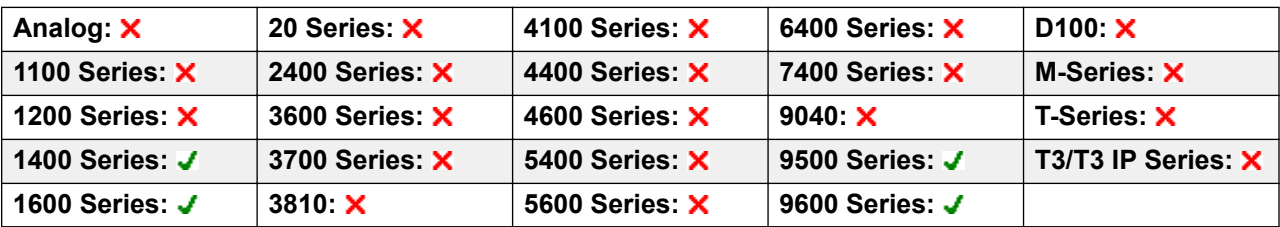
### **MCID Activate**

This action is used with ISDN Malicious Caller ID call tracing. It is used to trigger a call trace at the ISDN exchange. The call trace information is then provided to the appropriate legal authorities.

This option requires the line to the ISDN to have MCID enabled at both the ISDN exchange and on the system. The user must also be configured with **Can Trace Calls** (**User | Telephony | Supervisor Settings**) enabled.

#### **R3** Note:

Currently, in Server Edition network, MCID is only supported for users using an MCID button and registered on the same IP500 V2 Expansion system as the MCID trunks.

**Action**: Advanced | Miscellaneous | MCID Activate.

**Action Data**: None.

**Default Label**: MCID or Malicious Call.

**Toggles**: No.

**Status Indication**: Yes.

**User Admin**: No.

**Phone Support**: Note that support for particular phone models is also dependant on the system software level.

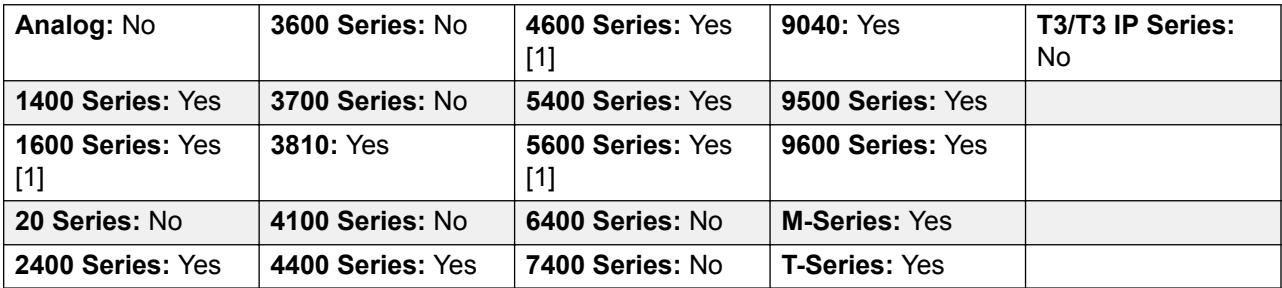

1. Not 1603, 4601, 4602, 5601 and 5602.

# **Monitor Analogue Trunk MWI**

Enables a user to receive message waiting indicator (MWI) signals from analog trunks terminating on the ATM4U-V2 card. MWI is a telephone feature that turns on a visual indicator on a telephone when there are recorded messages.

**Action**: Advanced | Voicemail | Monitor Analogue Trunk MWI.

**Action Data**: The line appearance ID of the analog line for which MWI will be received.

**Default Label**: Trunk MWI.

**Toggles**: No.

**Status Indication**: No.

**User Admin**: No.

### **Off Hook Station**

Enables the user's extension to be controlled by an application, for example SoftConsole. Calls can then be answered and cleared through the application without having to manually go off or on hook. Requires the phone to support full handsfree operation.

**Action**: Advanced | Miscellaneous | Off Hook Station.

**Action Data**: None.

**Default Label**: OHStn.

**Toggles**: Yes.

**Status Indication**: Yes.

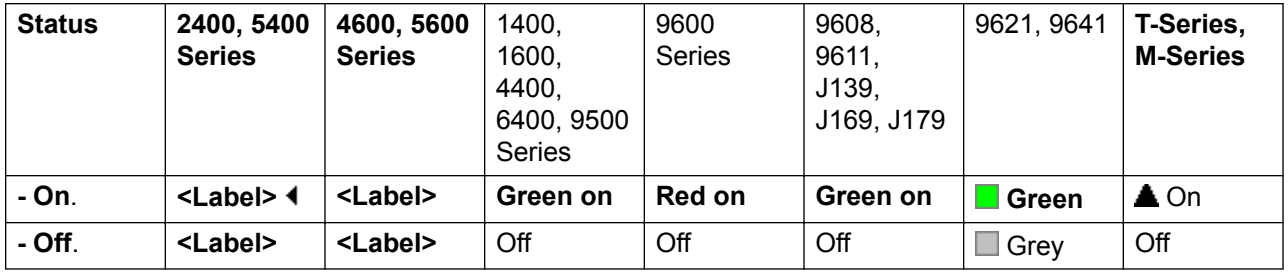

**User Admin**: No.

Phone Support Note that support for particular phone models is also dependant on the system software level.

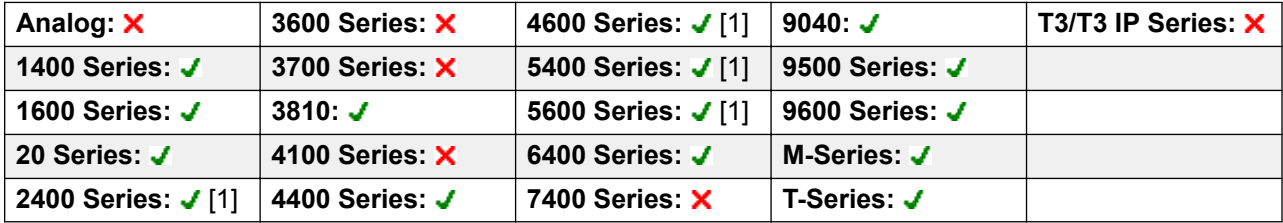

1. Not 2402, 4601, 4602, 5402, 5601 and 5602 models.

### **Pause Recording**

This feature can be used to pause any call recording. It can be used during a call that is being recorded to omit sensitive information such as customer credit card information. This feature can be used with calls that are recorded both manually or calls that are recorded automatically.

The button status indicates when call recording has been paused. The button can be used to restart call recording. The system **Auto Restart Paused Recording** (System | Voicemail) setting can be used to set a delay after which recording is automatically resumed.

If the voicemail system is configured to provide advice of call recording warnings, then pausing the recording will trigger a "Recording paused" prompt and a repeat of the advice of call recording warning when recording is resumed.

**Action**: Advanced | Call | Pause Recording.

**Action Data**: None.

**Default Label**: PauseRec or Pause Recording.

**Toggles**: Yes.

**Status Indication**: Yes.

**User Admin**: No.

**Phone Support** Note that support for particular phone models is also dependant on the system software level.

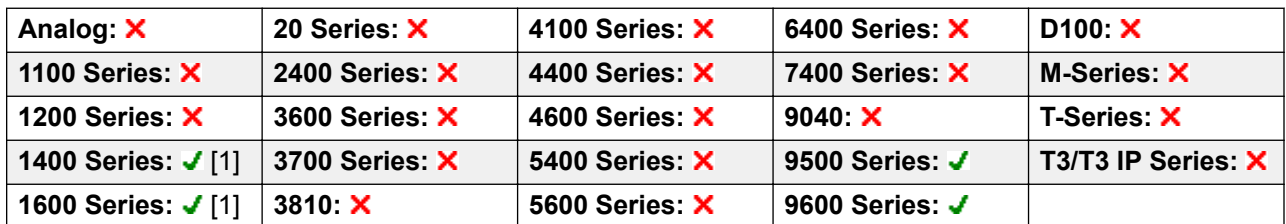

1. Not 1403, 1603.

### **Priority Call**

This feature allows the user to call another user even if they are set to 'do not disturb'. A priority call will follow forward and follow me settings but will not go to voicemail.

Action: Advanced | Call | Priority Call.

**Action Data**: User number or name.

**Default Label**: PCall or Priority Call.

**Toggles**: No.

#### **Status Indication**: No.

**User Admin**: No.

**Phone Support**: The following table indicates phones which support the programmable button:

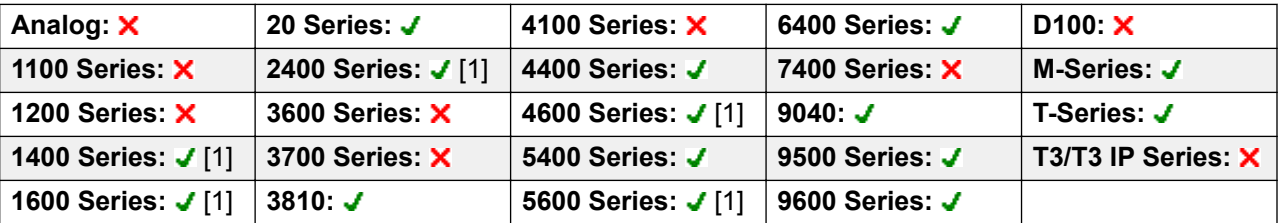

1. Not 1403, 1603, 4601, 4602, 5601 and 5602 except where 4602 is supported on Release 2.1 and 3.0DT software.

# **Priority Calling**

Not supported. Provided for CTI emulation only.

**Action**: Emulation | Priority Calling.

**Action Data**: None.

**Default Label**: Pcall.

**Toggles**: No.

**Status Indication**: No.

**Phone Support**: The following table indicates phones which support the programmable button:

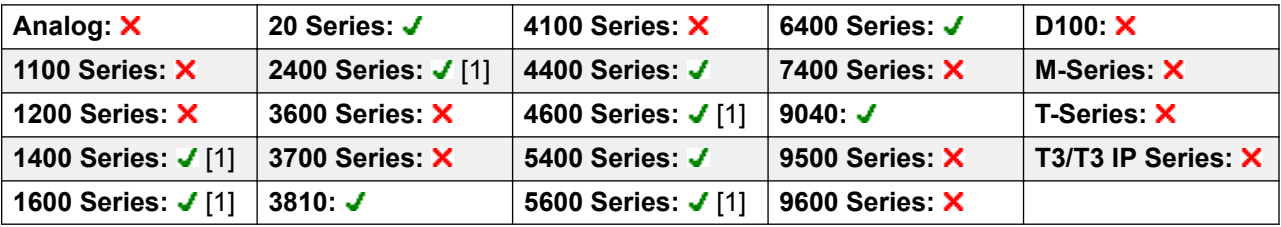

1. Not 1403, 1603, 2402, 4601, 4602, 5601 and 5602 except where 4602 is supported on Release 2.1 and 3.0DT software.

### **Private Call**

When on, any subsequent calls cannot be intruded on until the user's private call status is switched off. The exception is Whisper Page which can be used to talk to a user on a private call. Note that use of private calls is separate from the user's intrusion settings. If the user's **Cannot be Intruded** (User | Telephony | Supervisor Settings) setting is enabled, switching private calls off does not affect that status. To allow private calls to be used to fully control the user status, **Cannot be Intruded** (User | Telephony | Supervisor Settings) should be disabled for the user.

If enabled during a call, any current recording, intrusion or monitoring is ended.

**Action**: Advanced | Call | Private Call.

**Action Data**: None.

**Default Label**: PrivC or Private Call.

**Toggles**: Yes.

**Status Indication**: Yes.

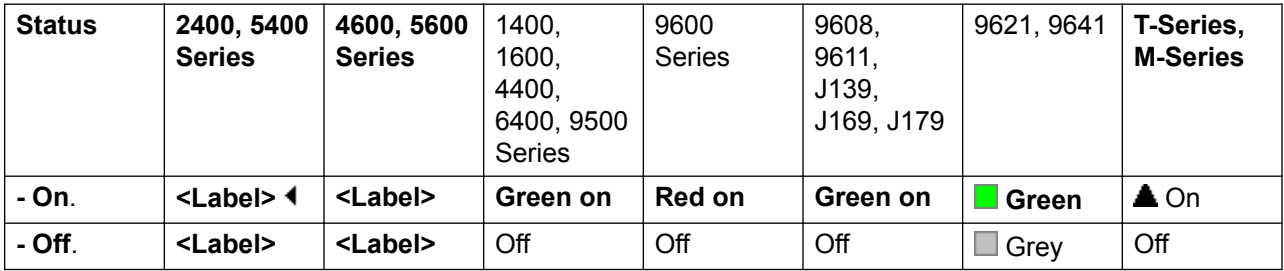

#### **User Admin**: No.

Phone Support Note that support for particular phone models is also dependant on the system software level.

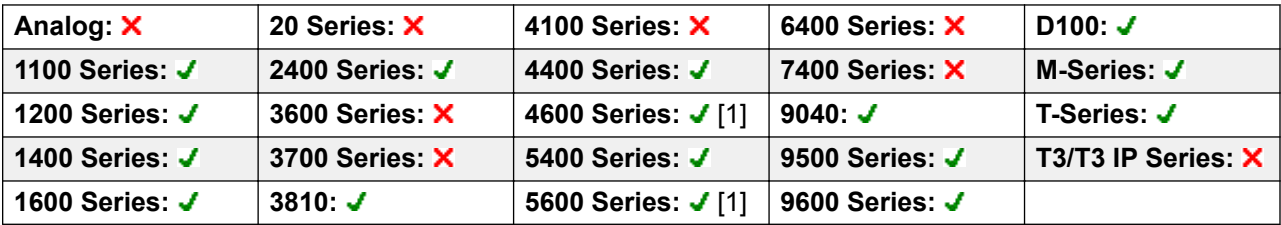

1. Not 1603, 4601, 4602, 5601 and 5602.

# **Relay Off**

Opens the specified switch in the system's external output port (**EXT O/P**).

This feature is not supported on Linux based systems. For Server Edition, this option is only supported on Expansion System (V2) units.

Action: Advanced | Relay | Relay Off.

**Action Data**: Switch number (1 or 2).

**Default Label**: Rely-.

**Toggles**: No.

**Status Indication**: No.

**User Admin**: No.

**Phone Support** Note that support for particular phone models is also dependant on the system software level.

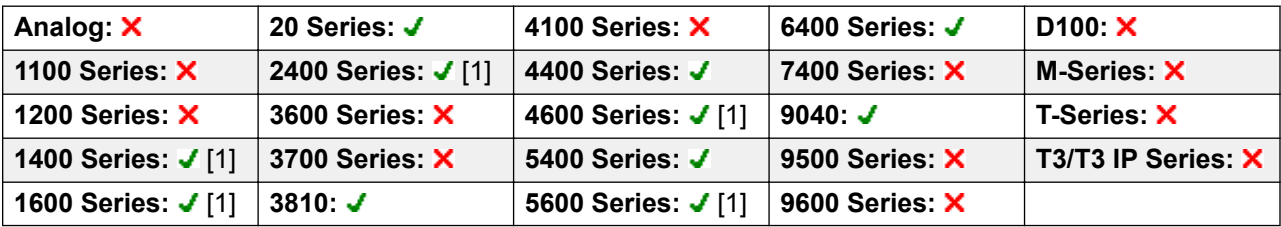

1. Not 1403, 1603, 2402, 4601, 4602, 5601 and 5602 except where 4602 is supported on Release 2.1 and 3.0DT software.

# **Relay On**

Closes the specified switch in the system's external output port (**EXT O/P**).

This feature is not supported on Linux based systems. For Server Edition, this option is only supported on Expansion System (V2) units.

Action: Advanced | Relay | Relay On.

Action Data: Switch number (1 or 2).

**Default Label**: Rely+ or Relay On.

**Toggles**: Yes.

**Status Indication**: No.

**User Admin**: No.

**Phone Support** Note that support for particular phone models is also dependant on the system software level.

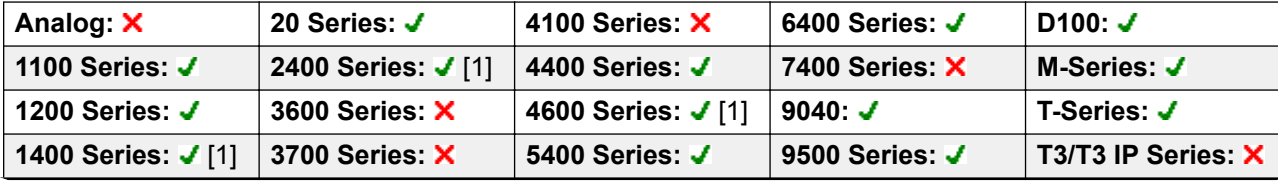

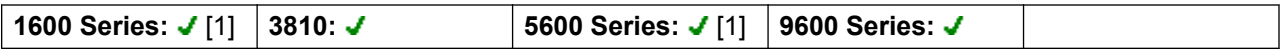

1. Not 1403, 1603, 4601, 4602, 5601 and 5602 except where 4602 is supported on Release 2.1 and 3.0DT software.

#### **Relay Pulse**

Closes the specified switch in the system's external output port (**EXT O/P**) for 5 seconds and then opens the switch.

This feature is not supported on Linux based systems. For Server Edition, this option is only supported on Expansion System (V2) units.

Action: Advanced | Relay | Relay Pulse.

Action Data: Switch number (1 or 2).

**Default Label**: Relay or Relay Pulse.

**Toggles**: No.

**Status Indication**: No.

**User Admin**: No.

**Phone Support** Note that support for particular phone models is also dependant on the system software level.

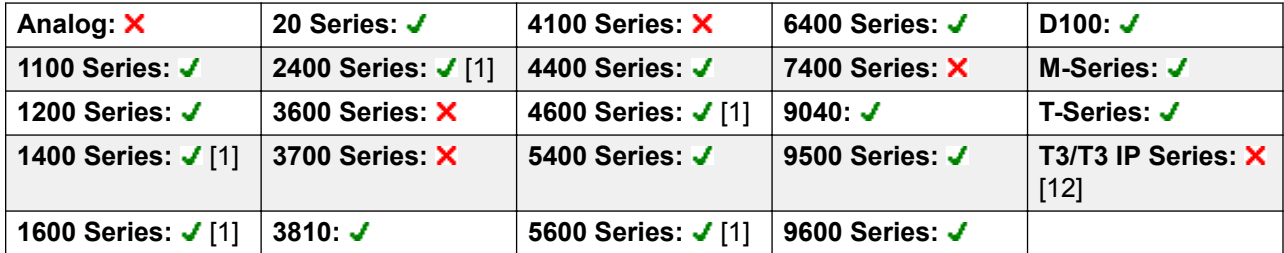

- 1. Not 1403, 1603, 4601, 4602, 5601 and 5602 except where 4602 is supported on Release 2.1 and 3.0DT software.
- 2. Limited support on some specific T3 phone models as detailed below.

#### **T3 Phones**:

- **Classic/Comfort icon**: Displays **S1** or **S2** dependant on switch number.
- **DSS Link LED**: None.

### **Resume Call**

Resume a call previously suspended to the specified ISDN exchange slot. The suspended call may be resumed from another phone/ISDN Control Unit on the same line.

**Action**: Advanced | Call | Resume Call.

**Action Data**: ISDN Exchange suspend slot number.

**Default Label**: Resum.

**Toggles**: No.

**Status Indication**: No.

**User Admin**: No.

**Phone Support** Note that support for particular phone models is also dependant on the system software level.

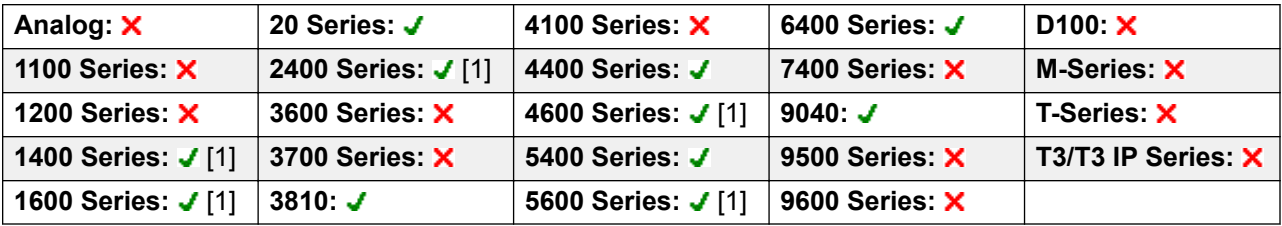

1. Not 1403, 1603, 2402, 4601, 4602, 5601 and 5602 except where 4602 is supported on Release 2.1 and 3.0DT software.

### **Request Coaching Intrusion**

This feature allows a user to request that another user intrude on a call and talk to them without being heard by the other call parties to which they can still talk.

The ability to intrude and be intruded is controlled by two configuration settings, the Can Intrude (User | Telephony | Supervisor Settings) setting of the user intruding and the Cannot Be Intruded (User | Telephony | Supervisor Settings) setting of target being intruded on. The setting of any other internal party is ignored. By default, no users can intrude and all users are set to cannot be intruded.

#### **Warning:**

The use of features to listen to a call without the other call parties being aware of that monitoring may be subject to local laws and regulations. Before enabling the feature you must ensure that you have complied with all applicable local laws and regulations. Failure to do so may result in severe penalties.

The system support a range of other call intrusion methods in addition to this feature.

Action: Advanced | Call | Request Coaching Intrusion.

**Action Data**: None.

**Default Label**: Request Coach or Request Coaching Intrusion.

**Toggles:** Yes.

**Status Indication**: No.

**User Admin**: No.

**Phone Support** Note that support for particular phone models is also dependant on the system software level.

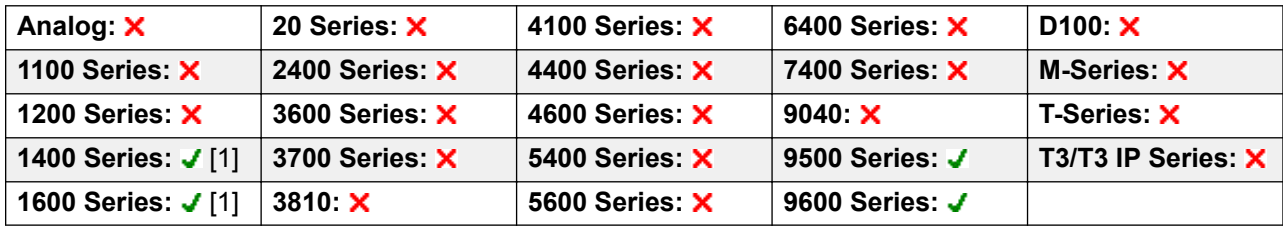

1. Not 1403, 1603.

The Request Coaching Intrusion feature exhibits the following behavior:

- A coaching request can be sent to a user or a group.
- While the request is pending, the user can cancel the request by pressing the Request Coach button again.
- Once a coaching session is established, the user that initiated the request can include the coach in the call, transfer the call to the coach, or drop the coach from the call.
- Once a coaching session is established, the coach can join the call or steal the call. The coach cannot transfer or conference the call.
- Once the primary call ends, the coaching call continues.

### **Retrieve Call**

Retrieves a call previously held to a specific ISDN exchange slot. Only available when supported by the ISDN exchange.

**Action**: Advanced | Call | Retrieve Call.

**Action Data**: Exchange hold slot number.

**Default Label**: Retriv.

**Toggles**: No.

**Status Indication**: No.

**User Admin**: No.

**Phone Support** Note that support for particular phone models is also dependant on the system software level.

![](_page_909_Picture_281.jpeg)

1. Not 1403, 1603, 2402, 4601, 4602, 5601 and 5602 except where 4602 is supported on Release 2.1 and 3.0DT software.

## **Ring Back When Free**

Sets a ringback on the extension being called. When the target extension ends its current call, the ringback users is rung (for their set No Answer Time) and if they answer, a new call is made to the target extension.

Ringback can be cleared using the Cancel Ring Back When Free function.

**Action**: Advanced | Miscellaneous | Ring Back When Free.

**Action Data**: None.

**Default Label**: AutCB or Auto Callback.

**Toggles**: No.

**Status Indication**: Yes.

![](_page_909_Picture_282.jpeg)

**User Admin**: No.

**Phone Support** Note that support for particular phone models is also dependant on the system software level.

![](_page_910_Picture_297.jpeg)

- 1. Not 1403, 1603, 4601, 4602, 5601 and 5602 except where 4602 is supported on Release 2.1 and 3.0DT software.
- 2. Limited support on some specific T3 phone models as detailed below.

# **Ringer Off**

Switches the phone's call alerting ring on/off.

**Action**: Emulation | Ringer Off.

**Action Data**: None.

**Default Label**: RngOf or Ringer Off.

**Toggles**: Yes.

**Status Indication**: Yes Required.

![](_page_910_Picture_298.jpeg)

**User Admin**: Yes.

**Phone Support** Note that support for particular phone models is also dependant on the system software level.

![](_page_910_Picture_299.jpeg)

1. Not 1403, 1603, 4601, 4602, 5601 and 5602 except where 4602 is supported on Release 2.1 and 3.0DT software.

## **Self-Administer**

Allows a user to program features against other programmable buttons themselves.

Appearance can no longer be used to create call appearance buttons. Similarly, existing call appearance button cannot be overwritten using any of the other Admin button functions.

User's with a log in code will be prompted to enter that code when they use this button action.

T3 phone users can access a similar set of functions for button programming, see T3 Phone Self-Administration.

On 4412D+, 4424D+, 4612IP, 4624IP, 6408D, 6416D, 6424D phones:

- **Admin** can be permanently accessed via **Menu**  $\overline{s_{0}}$ ,  $\rightarrow$ , Admin. See Using a Menu Key.
- **Admin1** can be permanently accessed via **Menu**  $\overline{336}$ , Menu  $\overline{336}$ , **ProgA**,  $\overline{336}$ , **P.** DSS.

**Action**: Emulation | Self-Administer.

**Action Data**: See below.

![](_page_911_Picture_213.jpeg)

![](_page_912_Picture_209.jpeg)

**Default Label**: Admin or Self Administer.

**Toggles**: No.

**Status Indication**: No.

**User Admin**: Yes.

Phone Support Note that support for particular phone models is also dependant on the system software level.

![](_page_912_Picture_210.jpeg)

- 1. Not 1403, 1603, 2402, 5402, 4601, 4602, 5601 and 5602.
- 2. See T3 Phone Self-Administration.

### **Send All Calls**

Sets the user's extension into 'Do Not Disturb' mode. Callers, other than those on the user's do not disturb exception list, receive busy or are diverted to the users voicemail mailbox. Note that with a call already connected and other calls already alerting, enabling Do Not Disturb will not affect those calls already existing. For full details of see Do Not Disturb.

When on, most phones display an **N** on the display. This function and the Do Not Disturb On function work in parallel, ie. setting one sets the other.

**Action**: Emulation | Send All Call.

**Action Data**: None.

**Default Label**: SAC or Send All Calls.

**Toggles**: Yes.

#### **Status Indication**: Yes.

![](_page_913_Picture_258.jpeg)

#### **User Admin**: Yes.

**Phone Support** Note that support for particular phone models is also dependant on the system software level.

![](_page_913_Picture_259.jpeg)

- 1. Not 1403, 1603, 4601, 4602, 5601 and 5602 except where 4602 is supported on Release 2.1 and 3.0DT software.
- 2. Limited support on some specific T3 phone models as detailed below.

**T3 Phones**:

- **Classic/Comfort icon: Displays [4].**
- **DSS Link LED**: On when active.

### **Set Absent Text**

This feature can be used to select the user's current absence text. This text is then displayed to internal callers who have suitable display phones or applications. It doesn't changes the users status. The absence text message is limited to 128 characters. Note however that the amount displayed will depend on the caller's device or application.

The text is displayed to callers even if the user has forwarded their calls or is using follow me. Absence text is supported across a multi-site network.

#### **Note:**

The user still has to select **Set** or **Clear** on their phone to display or hide the text.

Action: Advanced | Set | Set Absent Text.

**Action Data**: Optional.

#### **Note:**

On certain phones (1400, 1600, 9500 and 9600), if the button is set without any Action Data, the user is prompted to select their absence text and switch it on/off through a menu shown on the phone display.

The telephone number should take the format "**y,n,text**" where:

- **y** = 0 or 1 to turn this feature off or on repesctively.
- **n** = the number of the absent statement to use:

![](_page_914_Picture_248.jpeg)

**text** = any text to follow the absent statement..

**Default Label**: Absnt or Absence Text.

**Toggles:** No.

**Status Indication**: No.

**User Admin**: No.

**Phone Support** Note that support for particular phone models is also dependant on the system software level.

![](_page_914_Picture_249.jpeg)

1. Not 1403, 1603, 2402, 4601, 4602, 5402, 5601 and 5602.

#### **Set Account Code**

Dials an account code and then returns dial tone for the user to dial a number. Can also be used to enter an account code after a call has been connected.

Action: Advanced | Set | Set Account Code..

**Action Data**: Account code or blank. If blank, the user is prompted to dial an account code after pressing the button. This option is not supported on XX02 phone modules.

**Default Label**: Acct or Account Code.

**Toggles**: No.

**Status Indication**: No.

**User Admin**: No.

**Phone Support** Note that support for particular phone models is also dependant on the system software level.

![](_page_915_Picture_194.jpeg)

- 1. Not 1403, 1603, 4601, 4602, 5601 and 5602 except where 4602 is supported on Release 2.1 and 3.0DT software.
- 2. Limited support on some specific T3 phone models as detailed below.

**T3 Phones**:

- **Classic/Comfort icon**: Displays **1234**.
- **DSS Link LED**: None.

#### **Set Hunt Group Night Service**

Puts the specified hunt group into Night Service mode. Calls to a group set to night service, receive busy or are diverted to voicemail if available or are diverted to the group's night service fallback group if set.

Setting and clearing hunt group night service can be done using either manual controls or using a system time profile. The use of both methods to control the night service status of a particular hunt group is not supported.

This function is not supported between systems in a multi-site network. It can only be used by a user currently logged onto the same system as hosting the hunt group.

Action: Advanced | Set | Set Hunt Group Night Service.

**Action Data**: Hunt group extension number.

Release 4.0+: If left blank, the button will affect all hunt groups of which the user is a member.

The **Set Hunt Group Night Service** and **Clear Hunt Group Night Service** short code and button features can be used to switch an SSL VPN service off or on respectively. The service is indicated by setting the service name as the telephone number or action data. Do not use quotation marks.

**Default Label**: HGNS+ or HG Night Service.

#### **Toggles**: Yes.

**Status Indication**: Yes Required. If the button is blank (no specific hunt group) it will indicate on if any one of the hunt groups of which the user is a member is set to night service. If the button is set for multiple hunt groups it will indicate on if any one of those groups is set to night service.

![](_page_916_Picture_286.jpeg)

**User Admin**: No.

**Phone Support** Note that support for particular phone models is also dependant on the system software level

![](_page_916_Picture_287.jpeg)

- 1. Not 1403, 1603, 4601, 4602, 5601 and 5602 except where 4602 is supported on Release 2.1 and 3.0DT software.
- 2. Limited support on some specific T3 phone models as detailed below.

**T3 Phones**: Supported on Avaya T3 Classic, T3 Comfort phones and DSS Link units only.

- **T3 Classic/T3 Comfort icon**: Displays **J** followed by the group number. The background uses the same settings as the LED below.
- **DSS Link LED**: On when all related groups are in night service. Slow flash if related hunt groups are in mixed states.

# **Set Hunt Group Out Of Service**

Puts the specified hunt group into Out of Service mode. Calls to a group set to out of service receive busy or are diverted to voicemail if available or are diverted to the group's out of service fallback group if set.

This function can be used to used to override hunt groups already set to night service mode by an associated time profile.

**Action: Advanced | Set | Set Hunt Group Out of Service.** 

**Action Data**: Hunt group extension number.

If left blank, the button will affect all hunt groups of which the user is a member.

**Default Label**: HGOS+ or HG Out of Service.

#### **Toggles**: Yes.

**Status Indication**: Yes Required. If the button is blank (no specific hunt group) it will indicate on if any one of the hunt groups of which the user is a member is set out of service. If the button is set for multiple hunt groups it will indicate on if any one of those groups is set out of service.

![](_page_917_Picture_272.jpeg)

**User Admin**: No.

**Phone Support** Note that support for particular phone models is also dependant on the system software level.

![](_page_917_Picture_273.jpeg)

- 1. Not 1403, 1603, 4601, 4602, 5601 and 5602 except where 4602 is supported on Release 2.1 and 3.0DT software.
- 2. Limited support on some specific T3 phone models as detailed below.

#### **T3 Phones**:

• **Classic/Comfort icon**: Displays **–** followed by the group number. The background uses the same settings as the LED below.

• **DSS Link LED**: On when set. On when all related groups are out of service. Slow flash if related hunt groups are in mixed states.

## **Set Inside Call Seq**

This feature allows the user to select the ringing used on their analog extension for internal calls.

The number entered corresponds to the ring pattern required. This is 0 for Default Ring, 1 for RingNormal, 2 for RingType1, etc. For more information on selectable ringing patterns, see Ring Tones. Use of this short code function is applicable to analog phone users only. The distinctive ringing pattern used for other phones is set by the phone type.

#### **Set Night Service Destination**

This button allows the user to change the Night Service target of a hunt group. The button user does not have to be a member of the hunt group. In a multi-site network this function can be used for hunt groups on remote systems.

Changing the destination does not affect calls already ringing at the hunt groups previous night service destination.

**Action: Advanced | Set | Set Night Service Group.** 

**Action Data**: Hunt group extension number. This is the group for which the night service destination is being set.

**Default Label**: SetNSG or HG NS Group.

**Toggles**: No.

**Status Indication**: No.

**User Admin**: No.

**Phone Support** Note that support for particular phone models is also dependant on the system software level.

![](_page_918_Picture_186.jpeg)

1. Not 1403, 1603, 4601, 4602, 5601 and 5602 except where 4602 is supported on Release 2.1 and 3.0DT software.

2. Limited support on some specific T3 phone models as detailed below.

On T3 phones this option is accessible through the phone's menus.

### **Set No Answer Time**

Allows the user to change their no answer time setting. This is the time calls ring before going to voicemail or following the user's divert on no answer setting if set on.

In situations where call coverage is also being used, the user's no answer time must be greater than their individual coverage time for coverage to occur.

**Action**: Advanced | Set | Set No Answer Time.

**Action Data**: Time in seconds.

**Default Label**: NATim or No Answer Time.

**Toggles**: No.

**Status Indication**: No.

**User Admin**: No.

**Phone Support** Note that support for particular phone models is also dependant on the system software level.

![](_page_919_Picture_180.jpeg)

1. Not 1403, 1603, 4601, 4602, 5601 and 5602 except where 4602 is supported on Release 2.1 and 3.0DT software.

### **Set Out of Service Destination**

This button allows the user to change the Out of Service target of a hunt group. The button user does not have to be a member of the hunt group. In a multi-site network this function can be used for hunt groups on remote systems.

Changing the destination does not affect calls already ringing at the hunt groups previous Out of Service destination.

Action: Advanced | Set | Set Out of Service Group.

**Action Data**: Hunt group extension number. This is the group for which the night service destination is being set.

**Default Label**: SetOOSG or HG OS Group.

**Toggles**: No.

**Status Indication**: No.

**User Admin**: No.

**Phone Support** Note that support for particular phone models is also dependant on the system software level.

![](_page_920_Picture_177.jpeg)

- 1. Not 1403, 1603, 4601, 4602, 5601 and 5602 except where 4602 is supported on Release 2.1 and 3.0DT software.
- 2. Limited support on some specific T3 phone models as detailed below.

On T3 phones this option is accessible through the phone's menus.

# **Set Outside Call Seq**

This feature allows the user to select the ringing used on their analog extension for external calls.

The number entered corresponds to the ring pattern required. This is 0 for Default Ring, 1 for RingNormal, 2 for RingType1, etc. For more information on selectable ringing patterns, see Ring Tones. Use of this short code function is applicable to analog phone users only. The distinctive ringing pattern used for other phones is set by the phone type.

#### **Set Ringback Seq**

This feature allows the user to select the ringing used on their analog extension for ringback calls.

The number entered corresponds to the ring pattern required. This is 0 for Default Ring, 1 for RingNormal, 2 for RingType1, etc. For more information on selectable ringing patterns, see Ring Tones. Use of this short code function is applicable to analog phone users only. The distinctive ringing pattern used for other phones is set by the phone type.

## **Set Wrap Up Time**

Allows users to change their Wrap-up Time (User | Telephony | Call Settings) setting.

Other phones or applications monitoring the user's status will indicate the user as still being busy (on a call).

Hunt group calls will not be presented to the user.

If the user is using a single line set, direct calls also receive busy treatment. If the user is using a mutli-line set (multiple call appearances), direct calls to them will ring as normal.

It is recommended that this option is not set to less than the default of 2 seconds. 0 is used to allow immediate ringing.

For users set as an CCR Agent, the After Call Work Time (User | Telephony | Supervisor Settings) setting should be used.

**RB** Note:

CCR is not supported in IP Office release 9.1 and later.

**Action**: Advanced | Set | Set Wrap Up Time.

**Action Data**: Time in seconds. Range 0 to 99999 seconds.

**Default Label**: WUTim or Wrap-up Time.

**Toggles**: No.

**Status Indication**: No.

**User Admin**: No.

**Phone Support** Note that support for particular phone models is also dependant on the system software level.

![](_page_921_Picture_186.jpeg)

1. Not 1403, 1603, 4601, 4602, 5601 and 5602 except where 4602 is supported on Release 2.1 and 3.0DT software.

### **Speed Dial**

When pressed, the button invokes the same process as dialing **Feature 0**.

If **Feature 0** is followed by a 3-digit index number in the range 000 to 999, the system directory entry with the matching index number is dialed.

If **Feature 0** is followed by **\*** and a 2-digit index number in the range 00 to 99, the personal directory entry with the matching index number is dialed. Note: Release 10.0 allows users to have up to 250 personal directory entries. However, only 100 of those can be assigned index numbers.

**Action**: Advanced | Dial | Speed Dial.

**Action Data**: None.

**Default Label**: SpdDial.

**Toggles**: No.

**Status Indication**: No.

**User Admin**: No.

**Phone Support**

**Phone Support** Note that support for particular phone models is also dependant on the system software level.

![](_page_922_Picture_222.jpeg)

#### **Stamp Log**

The stamp log function is used to insert a line into any System Monitor trace that is running. The line in the trace indicates the date, time, user name and extension plus additional information. The line is prefixed with **LSTMP: Log Stamped** and a log stamp number. When invoked from a Avaya phone with a display, **Log Stamped#** is also briefly displayed on the phone. This allows users to indicate when they have experienced a particular problem that the system maintainer want them to report and allows the maintainer to more easily locate the relevant section in the monitor trace.

The log stamp number is set to 000 when the system is restarted. The number is then incremented after each time the function is used in a cycle between 000 and 999. Alternately if required, a specific stamp number can be assigned to the button or short code being used for the feature.

**Action**: Advanced | Miscellaneous | Stamp Log.

**Action Data**: Optional. Blank or any 3 digit number.

**Default Label**: Stamp Log.

**Toggles**: No.

**Status Indication**: No.

**User Admin**: No.

**Phone Support** Note that support for particular phone models is also dependant on the system software level.

![](_page_923_Picture_221.jpeg)

1. Not supported on T7000, T7100, M7100, M7100N and the Audio Conferencing Unit (ACU).

## **Stored Number View**

Not supported. Provided for CTI emulation only. Allows a user to view the contents of any programmed feature button.

**Action**: Emulation | Stored Number View.

**Action Data**: None.

**Default Label**: BtnVu.

**Toggles**: No.

**Status Indication**: No.

**User Admin**: No.

**Phone Support** Note that support for particular phone models is also dependant on the system software level.

![](_page_923_Picture_222.jpeg)

1. Not 1403, 1603, 2402, 4601, 4602, 5601 and 5602 except where 4602 is supported on Release 2.1 and 3.0DT software.

## **Suspend Call**

Uses the Q.931 Suspend facility. Suspends the incoming call at the ISDN exchange, freeing up the ISDN B channel. The call is placed in exchange slot 0 if a slot number is not specified. Only available when supported by the ISDN exchange.

**Action**: Advanced | Suspend | Suspend.

**Action Data**: Exchange slot number or blank (slot 0).

**Default Label**: Suspe.

**Toggles**: No.

**Status Indication**: No.

**User Admin**: No.

**Phone Support** Note that support for particular phone models is also dependant on the system software level.

![](_page_924_Picture_193.jpeg)

1. Not 1403, 1603, 2402, 4601, 4602, 5601 and 5602 except where 4602 is supported on Release 2.1 and 3.0DT software.

### **Suspend CW**

Uses the Q.931 Suspend facility. Suspends the incoming call at the ISDN exchange and answer the call waiting. The call is placed in exchange slot 0 if a slot number is not specified. Only available when supported by the ISDN exchange.

Action: Advanced | Suspend | Suspend CW.

**Action Data**: Exchange slot number or blank (slot 0).

**Default Label**: SusCW.

**Toggles**: No.

**Status Indication**: No.

**User Admin**: No.

**Phone Support** Note that support for particular phone models is also dependant on the system software level.

| Analog: X             | 20 Series: J       | 4100 Series: X     | 6400 Series: $J$ | D <sub>100</sub> : $\times$ |
|-----------------------|--------------------|--------------------|------------------|-----------------------------|
| <b>1100 Series: X</b> | 2400 Series: J [1] | 4400 Series: J     | 7400 Series: X   | <b>M-Series: X</b>          |
| 1200 Series: X        | 3600 Series: X     | 4600 Series: J [1] | 9040: $J$        | T-Series: X                 |
| 1400 Series: J [1]    | 3700 Series: X     | 5400 Series: J     | 9500 Series: X   | T3/T3 IP Series: $\times$   |
| 1600 Series: J [1]    | 3810: ✔            | 5600 Series: J [1] | 9600 Series: X   |                             |

<sup>1.</sup> Not 1403, 1603, 2402, 4601, 4602, 5601 and 5602 except where 4602 is supported on Release 2.1 and 3.0DT software.

# **Time of Day**

Displays the time and date on the user's telephone. This function is ignored on those Avaya phones that display the date/time by default.

**Action**: Emulation | Time of Day.

**Action Data**: None.

**Default Label**: TmDay.

**Toggles**: Yes.

**Status Indication**: Yes.

![](_page_925_Picture_315.jpeg)

**User Admin**: Yes.

**Phone Support** Note that support for particular phone models is also dependant on the system software level.

![](_page_925_Picture_316.jpeg)

![](_page_926_Picture_114.jpeg)

1. Not 1403, 1603, 2402, 4601, 4602, 5402, 5601 and 5602 models.

# **Time Profile**

You can manually override a time profile. The override settings allow you to mix timed and manual settings.

The button indicator will show the Time Profile state and pressing the button will present a menu with five options and an indication of the current state. The menu options are listed below.

![](_page_926_Picture_115.jpeg)

![](_page_927_Figure_1.jpeg)

**Action**: Emulation | Time Profile

**Action Data**: Time profile name.

**Default Label**: TP or Time Profile

**Toggles**: No.

**Status Indication**:

![](_page_927_Picture_217.jpeg)

#### **User Admin**: No

**Phone Support**: Note that support for particular phone models is also dependant on the system software level.

![](_page_927_Picture_218.jpeg)

![](_page_928_Picture_344.jpeg)

# **Timer**

Starts a timer running on the display of the user's extension. The timer disappears when the user ends a call.

This function can be used on Avaya phones (except 9600 Series) that display a call timer next to each call appearance. The button will temporarily turn the call timer on or off for the currently selected call appearance. The change only applies for the duration of the current call.

**Action**: Emulation | Timer.

**Action Data**: None.

**Default Label**: Timer.

**Toggles**: Yes.

**Status Indication**: Yes.

![](_page_928_Picture_345.jpeg)

**User Admin**: Yes.

**Phone Support** Note that support for particular phone models is also dependant on the system software level.

![](_page_928_Picture_346.jpeg)

![](_page_929_Picture_188.jpeg)

1. Not 1403, 1603, 2402, 4601, 4602, 5402, 5601 and 5602 models.

2. Supported on 96x1, but not 96x0.

#### **Transfer**

This function is intend for use with Avaya M-Series and T-Series phones only. When pressed, the button invokes the same transfer process as dialing **Feature 70**.

**Action**: Advanced | Call | Transfer.

**Action Data**: None.

**Default Label**: Xfer.

**Toggles**: No.

**Status Indication**: No.

User Admin: No.

Phone Support This function is only supported on Avaya M-Series and T-Series phones.

# **Toggle Calls**

Cycle between the user's current call and any held calls.

Action: Advanced | Call | Toggle Calls...

**Action Data**: None.

**Default Label**: Toggl.

**Toggles**: No.

**Status Indication**: No.

**User Admin**: No.

**Phone Support** Note that support for particular phone models is also dependant on the system software level.

![](_page_929_Picture_189.jpeg)

![](_page_930_Picture_182.jpeg)

1. Not 1403, 1603, 2402, 4601, 4602, 5601 and 5602 except where 4602 is supported on Release 2.1 and 3.0DT software.

#### **Twinning**

This action can be used by user's setup for mobile twinning. This action is not used for internal twinning.

While the phone is idle, the button allows the user to set and change the destination for their twinned calls. It can also be used to switch mobile twinning on/off and indicates the status of that setting.

When a call has been routed by the system to the user's twinned destination, the **Twinning** button can be used to retrieve the call at the user's primary extension.

In configurations where the call arrives over an IP trunk and the outbound call is on an IP trunk, multi-site network may optimise the routing and in this case the button may not be usable to retrieve the call.

For user's setup for one-X Mobile Client, changes to their Mobile Twinning status made through the system configuration or using a **Twinning** button are not reflected in the status of the **Extension to Cellular** icon on their mobile client. However, changes to the **Extension to Cellular** status made from the mobile client are reflected by the **Mobile Twinning** field in the system configuration. Therefore, for one-X Mobile Client users, it is recommended that they control their Mobile Twinning status through the one-X Mobile Client rather than through a **Twinning** button.

**Mobile Twinning Handover** When on a call on the primary extension, pressing the **Twinning** button will make an unassisted transfer to the twinning destination. This feature can be used even if the user's **Mobile Twinning** setting was not enabled.

During the transfer process the button will wink.

Pressing the twinning button again will halt the transfer attempt and reconnect the call at the primary extension.

The transfer may return if it cannot connect to the twinning destination or is unanswered within the user's configured **Transfer Return Time** (if the user has no **Transfer Return Time** configured, a enforced time of 15 seconds is used).

**Action**: Emulation | Twinning.

**Action Data**: None.

**Default Label**: Twinning.

**Toggles**: Yes.

#### **Status Indication**: Yes.

![](_page_931_Picture_263.jpeg)

#### **User Admin**: No.

**Phone Support** Note that support for particular phone models is also dependant on the system software level.

![](_page_931_Picture_264.jpeg)

1. Not 1403, 1603, 2402, 4601, 4602, 5402, 5601 and 5602 models.

### **Unpark Call**

This function is obsolete, since the Call Park function can be used to both park and retrieve calls and provides visual indication of when calls are parked. Retrieve a parked call from a specified system park slot.

**Action**: Advanced | Call | Unpark Call.

**Action Data**: System park slot number. This must match a park slot ID used to park the call.

**Default Label**: UnPark.

**Toggles**: No.

**Status Indication**: No.

**User Admin**: No.

**Phone Support** Note that support for particular phone models is also dependant on the system software level.

![](_page_932_Picture_235.jpeg)

- 1. Not 1403, 1603, 2402, 4601, 4602, 5601 and 5602 except where 4602 is supported on Release 2.1 and 3.0DT software.
- 2. Limited support on some specific T3 phone models as detailed below.

#### **User**

Monitors whether another user's phone is idle or in use. The **Telephone Number** field should contain the users name enclosed in double quotes. The button can be used to make calls to the user or pickup their longest waiting call when ringing. On buttons with a text label, the user name is shown.

The actions performed when the button is pressed will depend on the state of the target user and the type of phone being used. It also depend on whether the user is local or on a remote multi-site network system.

![](_page_932_Picture_236.jpeg)

![](_page_933_Picture_167.jpeg)

A User button can be used in conjunction with other buttons to indicate the target user when those buttons have been configured with no pre-set user target. In cases where the other button uses the phone display for target selection this is only possible using **User** buttons on an associate button module.

The following changes have been made to the indication of user status via BLF (busy lamp field) indicators such as a User button:

The status shown for a logged out user without mobile twinning will depend on whether they have **Forward Unconditional** enabled.

- If they have **Forward Unconditional** enabled the user is shown as idle.
- If they do not have **Forward Unconditional** enabled they will show as if on DND.

The status shown for a logged out user with mobile twinning will be as follows:

- If there are any calls alerting or in progress through the system to the twinned destination, the user status is shown as alerting or in-use as appropriate. This includes the user showing as busy/in-use if they have such a call on hold and they have **Busy on Held** enabled.
- If the user enables DND through Mobile Call Control or one-X Mobile client, their status will show as DND.
- Calls from the system direct to the user's twinned destination number rather than redirected by twinning will not change the user's status.

**Action**: User.

**Action Data**: User name enclosed in "double-quotes".

**Default Label: <the user name>.** 

**Toggles**: No.

**Status Indication**: Yes.

![](_page_934_Picture_359.jpeg)

#### **User Admin**: No.

**Phone Support** Note that support for particular phone models is also dependant on the system software level.

![](_page_934_Picture_360.jpeg)

- 1. Not 1403, 1603, 4601, 4602, 5601 and 5602 except where 4602 is supported on Release 2.1 and 3.0DT software.
- 2. Limited support on some specific T3 phone models as detailed below.

#### **T3 Phones**:

- **Classic/Comfort icon**: Displays the user name.
- **DSS Link LED**: On when busy, flashing when call alerting user.

#### **Visual Voice**

This action provides the user with a menu for access to voicemail mailboxes. The menu provides the user with options for listening to messages, leaving messages and managing the mailbox. If no action data is specified, then it is the user's mailbox. Action Data can be used to specify the mailbox of another user or group.

#### **R3** Note:

You can also use the "H" and "U" user source numbers to add another mailbox to your Visual Voice menu. See **Call Management** > **Users** > **Add/Edit Users** > **Source Numbers**

If the Action Data has been configured, pressing the button for an incoming call or while a call is connected sends the call to the user mailbox specified in the action data. If no Action Data is configured, the user is prompted to enter a mailbox.

On phones that have a display but do not support full visual voice operation as indicated below, use of the button for user mailbox access using voice prompts and for direct to voicemail transfer during a call is supported (does not include T3 and T3 IP phones).

Access to Visual Voice on supported phones can be triggered by the phone's **MESSAGES** button rather than requiring a separate Visual Voice programmable button. This is done using the option **System Settings** > **System** > **Voicemail** > **Messages button goes to Visual Voice**.

**Action: Emulation | Visual Voice.** 

**Action Data**: All local users and groups and all users and groups on systems in the network, except for the user on which the button is being programmed.

#### **Default Label**: Voice.

#### **Toggles**: No.

**Status Indication**: When action data is configured, the status lamp provides a message waiting indicator for the monitored mailbox.

#### **User Admin**: No.

Phone Support Note that support for particular phone models is also dependant on the system software level.

![](_page_935_Picture_258.jpeg)

- 1. Not 1403, 1603, 2402, 5402, 4601, 4602, 5601 and 5602.
- 2. Takes the user direct to the listen part of Visual Voice. For the full Visual Voice menu options the user should use **Menu | Settings | Voicemail Settings**.

#### **Visual Voice Controls**

The arrangement of options on the screen will vary depending on the phone type and display size.

**Listen** Access your own voicemail mailbox. When pressed the screen will show the number of **New**, **Old** and **Saved** messages. Select one of those options to start playback of messages in that
category. Use the  $\triangle$  up arrow and  $\blacktriangledown$  arrow keys to move through the message. Use the options below.

**Listen** Play the message.

**Pause** Pause the message playback.

**Delete** Delete the message.

**Save** Mark the message as a saved message.

**Call** Call the message sender if a caller ID is available.

**Copy** Copy the message to another mailbox. When pressed a number of additional options are displayed.

**Message** Record and send a voicemail message to another mailbox or mailboxes.

**Greeting** Change the main greeting used for callers to your mailbox. If no greeting has been recorded then the default system mailbox greeting is used.

**Mailbox Name** Record a mailbox name. This feature is only available on systems using Embedded Voicemail.

**Email** This option is only shown if you have been configured with an email address for voicemail email usage in the system configuration. This control allows you to see and change the current voicemail email mode being used for new messages received by your voicemail mailbox. Use **Change** to change the selected mode. Press Donewhen the required mode is displayed. Possible modes are:

**Password** Change the voicemail mailbox password. To do this requires entry of the existing password.

**Voicemail** Switch voicemail coverage on/off.

## **Voicemail Collect**

Connects to the voicemail server. The telephone number must indicate the name of the Voicemail box to be accessed, eg. "?Extn201" or "#Extn201". The ? indicates "collect Voicemail" and the # indicates "deposit Voicemail". This action is not supported by voicemail using Intuity emulation mode.

When used with Voicemail Pro, names of specific call flow start points can also be used to directly access those start points via a short code. In these cases ? is not used and # is only used if ringing is required before the start points call flow begins.

Action: Advanced | Voicemail | Voicemail Collect.

**Action Data**: See above.

**Default Label**: VMCol or VMail Collect.

**Toggles**: No.

**Status Indication**: No.

### **User Admin**: No.

**Phone Support** Note that support for particular phone models is also dependant on the system software level.

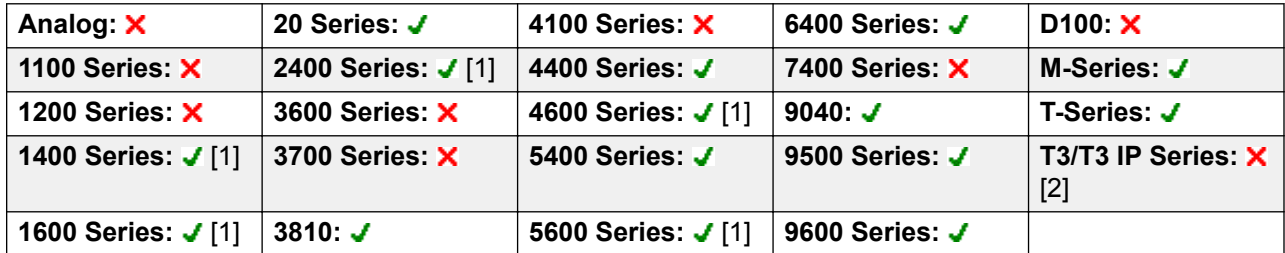

- 1. Not 1403, 1603, 4601, 4602, 5601 and 5602 except where 4602 is supported on Release 2.1 and 3.0DT software.
- 2. Limited support on some specific T3 phone models as detailed below.

M-Series/T-Series: For access to the users own mailbox, this button is equivalent to **Feature 65** and **Feature 981**.

## **Voicemail Off**

Disables the user's voicemail box from answering calls that ring unanswered at the users extension. This does not disable the user's mailbox and other methods of placing messages into their mailbox.

This button function is obsolete as the Voicemail On function toggles on/off.

**Action**: Advanced | Voicemail | Voicemail Off.

**Action Data**: None.

**Default Label**: VMOff.

**Toggles**: No.

**Status Indication**: No.

**User Admin**: No.

**Phone Support** Note that support for particular phone models is also dependant on the system software level.

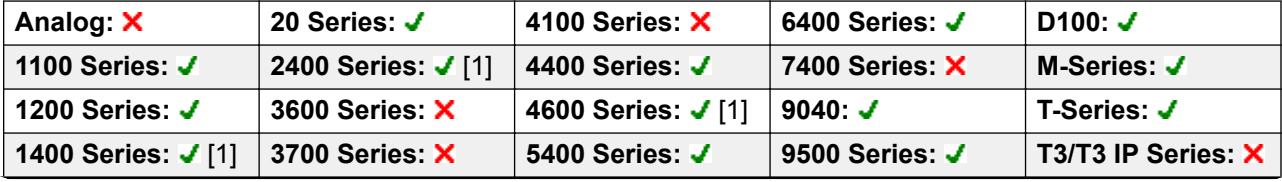

*Table continues…*

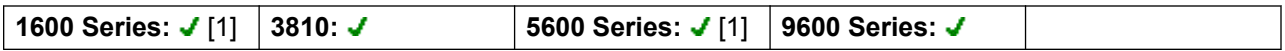

1. Not 1403, 1603, 4601, 4602, 5601 and 5602 except where 4602 is supported on Release 2.1 and 3.0DT software.

## **Voicemail On**

Enables the user's voicemail mailbox to answer calls which ring unanswered or arrive when the user is busy.

Action: Advanced | Voicemail | Voicemail On.

**Action Data**: None.

**Default Label**: VMOn or VMail On.

**Toggles**: Yes.

**Status Indication**: Yes.

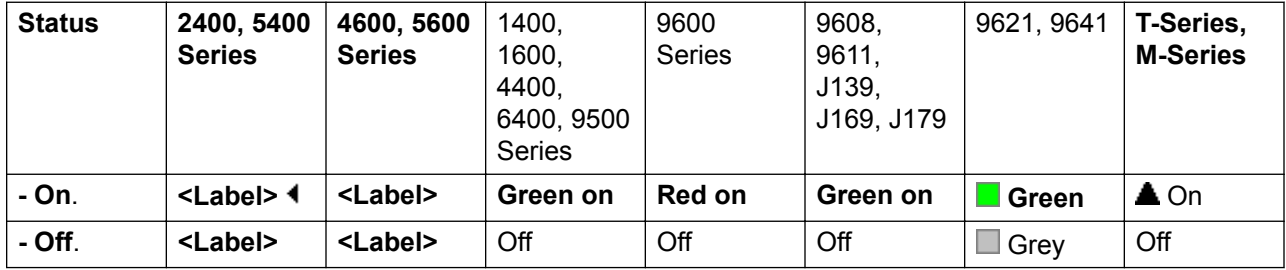

**User Admin**: No.

**Phone Support** Note that support for particular phone models is also dependant on the system software level.

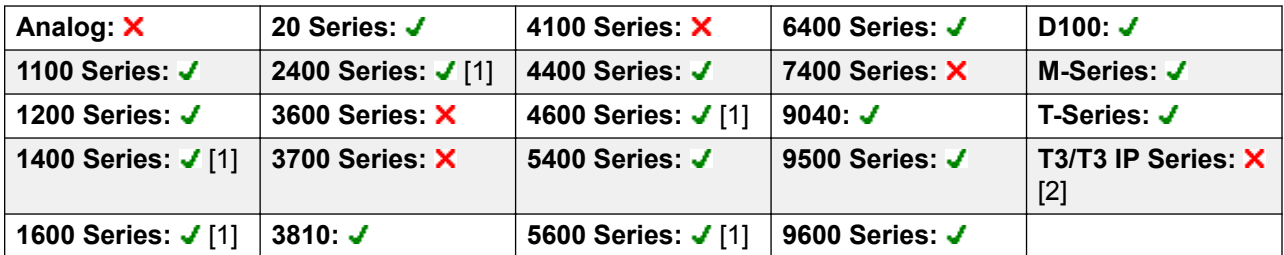

1. Not 1403, 1603, 4601, 4602, 5601 and 5602 except where 4602 is supported on Release 2.1 and 3.0DT software.

2. Limited support on some specific T3 phone models as detailed below.

**T3 Phones**: Supported on Avaya T3 Classic, Comfort and Compact phones for Release 4.2+.

- **Classic/Comfort icon**: Displays  $\rightarrow \mathbb{R}$ . The background uses the same settings as the LED below.
- **DSS Link LED**: On when set.

## **Voicemail Ringback Off**

Disables voicemail ringback to the user's extension. This button function is obsolete as the Voicemail Ringback On function toggles on/off.

Action: Advanced | Voicemail | Voicemail Ringback Off.

**Action Data**: None.

**Default Label**: VMRB-

**Toggles**: No.

**Status Indication**: No.

**User Admin**: No.

**Phone Support** Note that support for particular phone models is also dependant on the system software level.

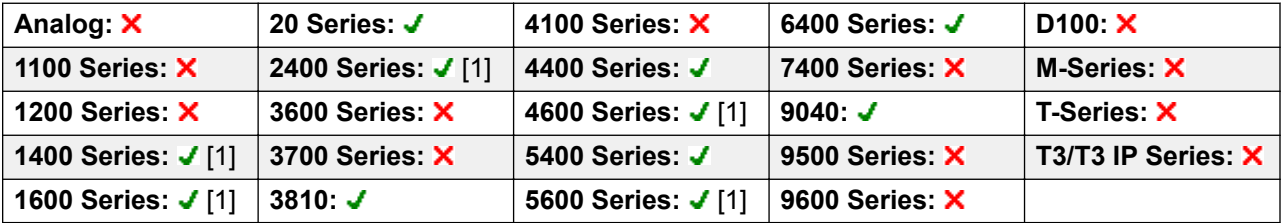

1. Not 1403, 1603, 2402, 4601, 4602, 5601 and 5602 except where 4602 is supported on Release 2.1 and 3.0DT software.

## **Voicemail Ringback On**

Enables voicemail ringback to the user's extension. Voicemail ringback is used to call the user when they have new voicemail messages in their own mailbox or a hunt group mailbox for which they have been configured with message waiting indication.

The ringback takes place when the user's phone returns to idle after any call is ended.

Action: Advanced | Voicemail | Voicemail Ringback On.

**Action Data**: None.

**Default Label**: VMRB+ or VMail Ringback.

**Toggles**: Yes.

**Status Indication**: Yes.

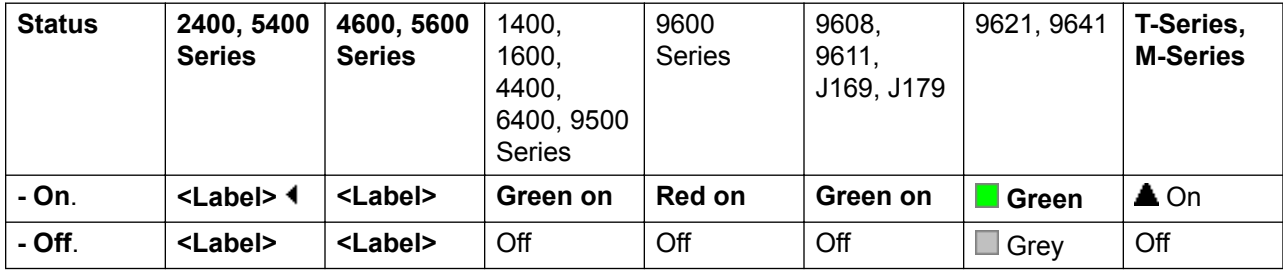

### **User Admin**: No.

**Phone Support** Note that support for particular phone models is also dependant on the system software level.

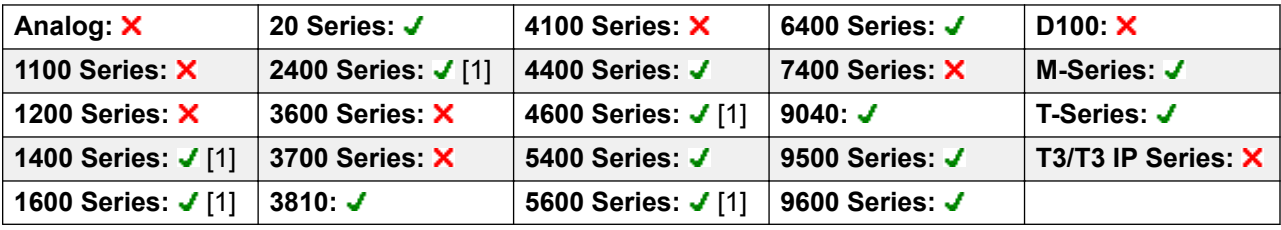

1. Not 1403, 1603, 4601, 4602, 5601 and 5602 except where 4602 is supported on Release 2.1 and 3.0DT software.

## **Whisper Page**

This feature allows you to intrude on another user and be heard by them without being able to hear the user's existing call which is not interrupted. For example: User A is on a call with user B. When user C intrudes on user A, they can be heard by user A but not by user B who can still hear user A. Whisper page can be used to talk to a user who has enabled private call.

The ability to intrude and be intruded is controlled by two configuration settings, the Can Intrude (User | Telephony | Supervisor Settings) setting of the user intruding and the Cannot Be Intruded (User | Telephony | Supervisor Settings) setting of target being intruded on. The setting of any other internal party is ignored. By default, no users can intrude and all users are set to cannot be intruded.

The system support a range of other call intrusion methods in addition to this feature.

**Action**: Advanced | Call | Whisper Page.

**Action Data**: User number or name or blank for entry when pressed.

**Default Label**: Whisp or Whisper Page.

**Toggles**: No.

**Status Indication**: No.

**User Admin**: No.

**Phone Support** Note that support for particular phone models is also dependant on the system software level.

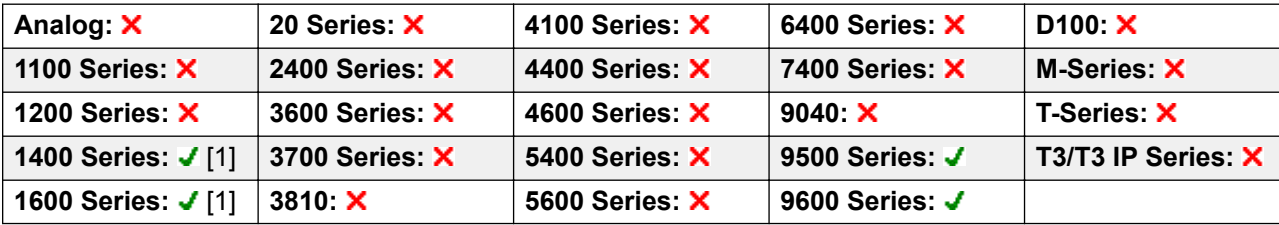

1. Not 1403, 1603.

# <span id="page-942-0"></span>**Chapter 18: Appearance Button Operation**

Many Avaya phones supported on system have a programmable keys or buttons (the terms 'key' and 'button' mean the same thing in this context). Various actions can be assigned to each of these keys, allowing the phone user to access that action.

Many of the phones also have indicator lamps next to the programmable buttons. These lamps are used to indicate the status of the button, for example 'on' or 'off'. On other phones the programmable buttons use an adjacent area of the phones display to show status icons and text labels for the buttons.

**Example** The example below shows the display and programmable buttons on an Avaya 5421 phone where a number of programmable features have been assigned to the user.

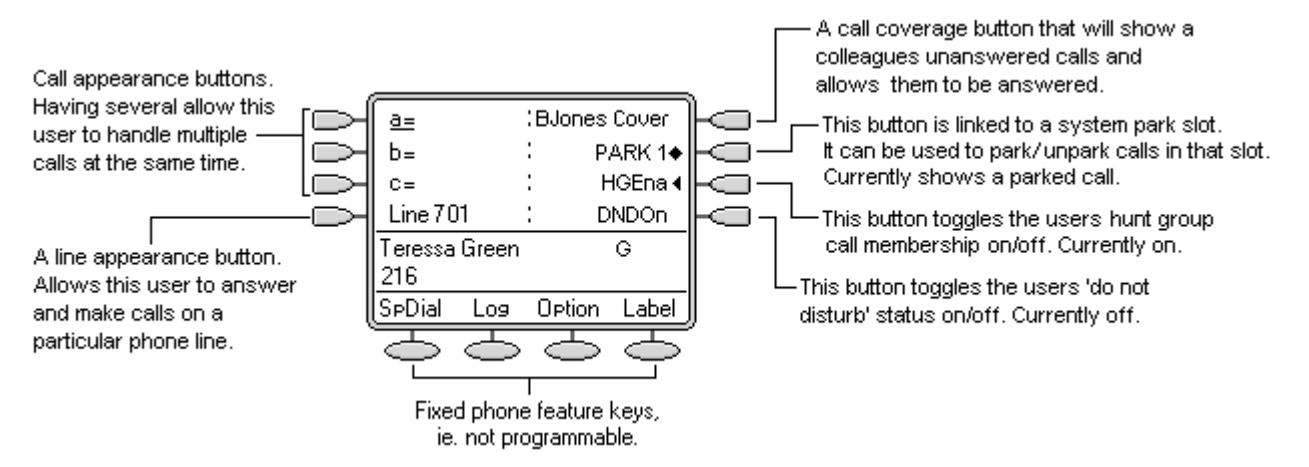

This type of phone displays text labels for the programmed features. On other phones a paper label may have to be updated to indicate the programmed feature.

The system supports the following 'appearance' actions - Call Appearance, Bridged Appearance, Line Appearance and Call Coverage Appearance. These actions can be assigned to the programmable buttons on a user's phone. Those 'appearance' buttons can then be used to answer, share, switch between and in some case make calls. This type of call handling is often called 'key and lamp mode'.

This document covers the programming and operation of phones using the appearance functions. Details of the other actions that can be assigned to programmable keys are covered in Button Programming.

## **RS** Note:

For all the examples within this documentation, it is assumed that **Auto Hold** is on and **Answer Pre-Select** is off unless otherwise stated.

The text shown on phone displays are typical and may vary between phone types, locales and system software releases.

### **Related links**

Appearance Button Features on page 944 [Call Appearance Buttons](#page-944-0) on page 945 [Bridged Appearance Buttons](#page-944-0) on page 945 [Call Coverage Buttons](#page-945-0) on page 946 [Line Appearance Buttons](#page-946-0) on page 947 [Selected Button Indication](#page-947-0) on page 948 [Idle Line Preference](#page-948-0) on page 949 [Ringing Line Preference](#page-950-0) on page 951 [Answer Pre-Select](#page-952-0) on page 953 [Auto Hold](#page-954-0) on page 955 [Ring Delay](#page-954-0) on page 955 [Delayed Ring Preference](#page-956-0) on page 957 [Collapsing Appearances](#page-958-0) on page 959 **[Joining Calls](#page-959-0) on page 960** [Multiple Alerting Appearance Buttons](#page-961-0) on page 962 [Twinning](#page-962-0) on page 963 [Busy on Held](#page-963-0) on page 964 [Reserving a Call Appearance Button](#page-963-0) on page 964 [Logging Off and Hot Desking](#page-963-0) on page 964 [Applications](#page-964-0) on page 965 [Programming Appearance Buttons](#page-964-0) on page 965

## **Appearance Button Features**

Appearance functions are only supported on Avaya phones which have programmable buttons and also support multiple calls. Appearance functions are also only supported on those buttons that have suitable adjacent indicator lamps or a display area. Appearance buttons are not supported across a multi-site network.

### **Related links**

[Appearance Button Operation](#page-942-0) on page 943

## <span id="page-944-0"></span>**Call Appearance Buttons**

Call appearance buttons are used to display alerts for incoming calls directed to a user's extension number or to a hunt group of which they are a member. Call appearance buttons are also used to make outgoing calls.

By having several call appearance buttons, a user is able to be alerted about several calls, select which call to answer, switch between calls and take other actions.

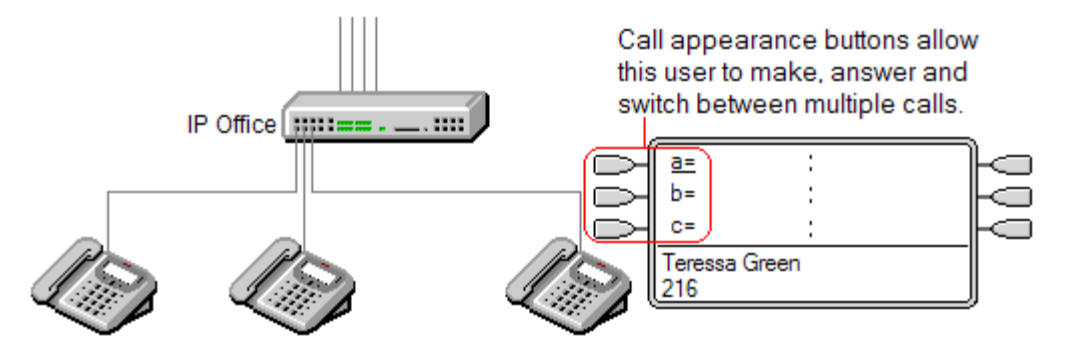

When all the user's call appearance buttons are in use or alerting, any further calls to their extension number receive busy treatment. Instead of busy tone, the user's forward on busy is used if enabled or otherwise voicemail if available.

Call appearance buttons are the primary feature of key and lamp operation. None of the other appearance button features can be used until a user has some call appearance button programmed[1].

There are also addition requirements to programming call appearance buttons:

Call appearance buttons must be the first button programmed for the user.

Programming a single call appearance button for a user is not supported. The normal default is 3 call appearances per user except on phones where only two physical buttons are available.

[1] For Release 4.2+, T3 phones support the use of Line Appearance buttons. These can be programmed against buttons on T3 phones without requiring call appearance buttons. See T3 Phone Line Appearances.

### **Related links**

[Appearance Button Operation](#page-942-0) on page 943

## **Bridged Appearance Buttons**

A bridged appearance button shows the state of one of another user's call appearance buttons. It can be used to answer or join calls on that user's call appearance button. It can also be used to make a call that the call appearance user can then join or retrieve from hold.

<span id="page-945-0"></span>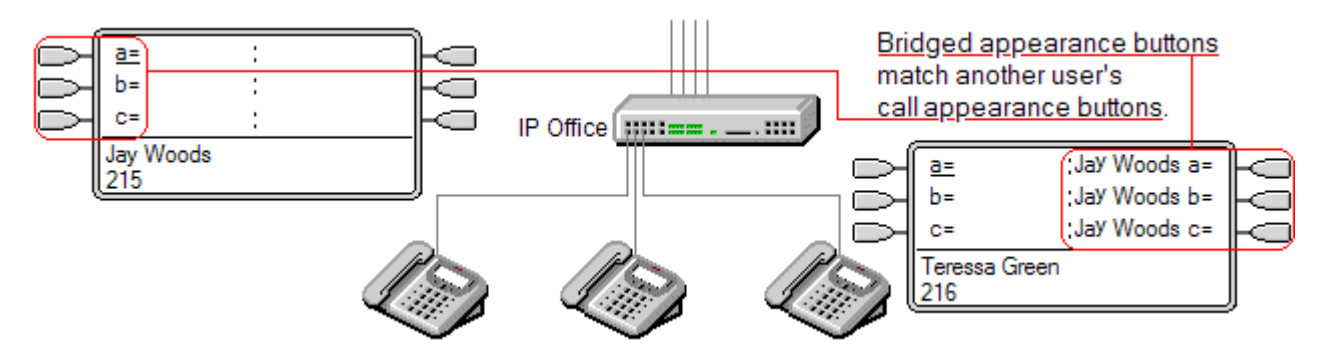

When the user's call appearance button alerts, any associated bridged appearance buttons on other user's phones also alert. The bridged appearance buttons can be used to answer the call on the call appearance button user's behalf.

When the call appearance button user answers or makes a call, any associated bridged appearance buttons on other users' phones show the status of the call, ie. active, on hold, etc. The bridged appearance button can be used to retrieve the call if on hold or to join the call if active (subject to intrusion permissions).

**Note** Bridged appearance buttons are different from the action of bridging into a call (joining a call). See Joining Other Calls (Bridging).

Bridged appearance buttons are not supported between users on different systems in a multi-site network.

### **Related links**

[Appearance Button Operation](#page-942-0) on page 943

## **Call Coverage Buttons**

Call coverage allows a user to be alerted when another user has an unanswered call.

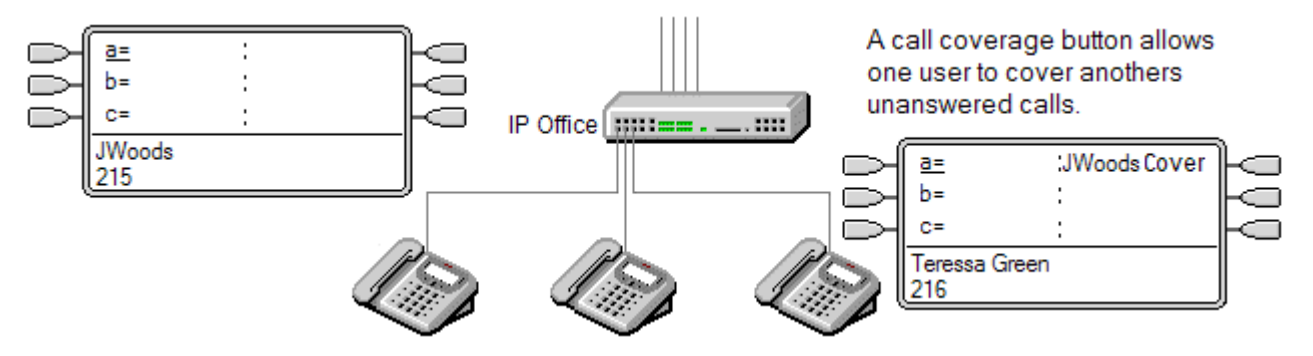

The user being covered does not necessarily have to be a key and lamp user or have any programmed appearance buttons. Their Individual Coverage Time setting (default 10 seconds) sets how long calls will alert at their extension before also alerting on call coverage buttons set to that user.

<span id="page-946-0"></span>The user doing the covering must have appearance buttons including a call coverage appearance button programmed to the covered users name.

Call coverage appearance buttons are not supported between users on different systems in a multi-site network.

### **Related links**

[Appearance Button Operation](#page-942-0) on page 943

## **Line Appearance Buttons**

Line appearance buttons allow specific individual line to be used when making calls or answered when they have an incoming call. It also allows users to bridge into calls on a particular line.

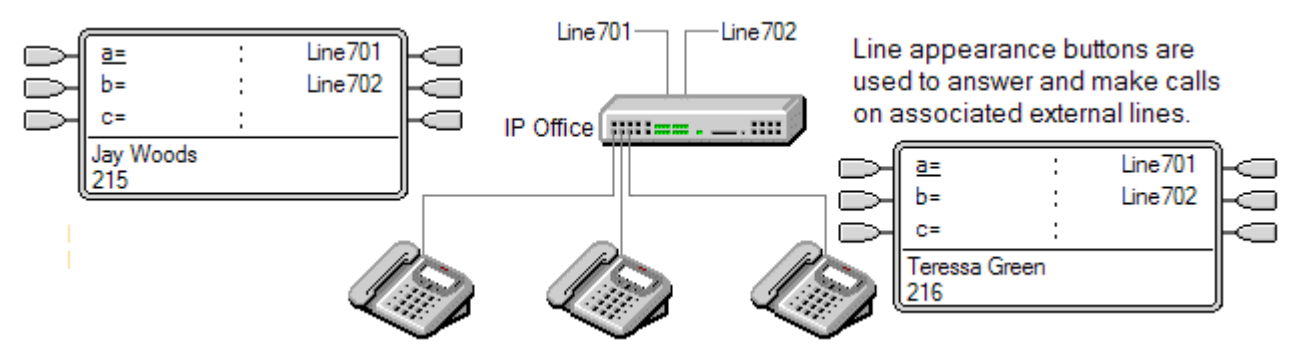

Incoming call routing is still used to determine the destination of all incoming calls. Line appearance buttons allow a call on a specific line to alert the button user as well as the intended call destination. When these are one and the same, the call will only alert on the line appearance but can still receive call coverage.

When alerting on suitable phones, details of the caller and the call destination are shown during the initial alert.

Individual line appearance ID numbers to be assigned to selected lines on a system. Line appearance buttons are only supported for analog, E1 PRI, T1, T1 PRI, and BRI PSTN trunks; they are not supported for other trunks including E1R2, QSIG and IP trunks.

Line appearance buttons are not supported for lines on remote systems in a multi-site network.

**Using Line Appearances for Outgoing Calls** In order to use a line appearance to make outgoing calls, changes to the normal external dialing short codes are required. For full details see Outgoing Line Programming.

**Private Lines** Special behaviour is applied to calls where the user has both a line appearance for the line involved and is also the Incoming Call Route destination of that call. Such calls will alert only on the Line Appearance button and not on any other buttons. These calls will also not follow any forwarding.

<span id="page-947-0"></span>**T3 Phone Line Appearances** Line appearances are supported on T3 and T3 IP phones, see T3 Phone Line Appearances.

### **Related links**

[Appearance Button Operation](#page-942-0) on page 943

## **Selected Button Indication**

During appearance button usage, one of the user's appearance buttons may be indicated as the user's current selected button. This is the appearance button already in use, or if idle, the appearance button that will be used if the user goes off hook by lifting the handset.

On phones with a display area next to each button, the current selected button is indicated by either an **\_** underscore of the button label, a **\*** star or a shaded background.

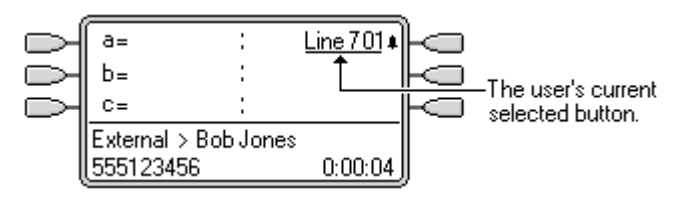

On phones with twin LED lamps, the current selected button is indicated by the red lamp being on

OS.

.

On Transtalk 9040 phones, the current selected button is indicated by a  $\triangleleft$  icon.

The system sets which appearance button is the current selected button using the following methods:

- Idle Line Preference This feature can be set on or off for each individual user, the default is on. When on, it sets the current selected button as the first available idle call/line appearance button. See Idle Line Preference.
- Ringing Line Preference This feature can be set on or off for each individual user, the default is on. When on, it sets the current selected button as the button which has been alerting at the users phone for the longest. Ringing Line Preference overrides Idle Line Preference. See Ringing Line Preference.
- Delayed Ring Preference: This setting is used in conjunction with ringing line preference and appearance buttons set to delayed or no ring. It sets whether ringing line preference should observe or ignore the delayed ring applied to the user's appearance buttons when determining which button should have current selected button status.
- **User Selection** The phone user can override both **Idle Line Preference** and **Ringing Line Preference** by pressing the appearance button they want to use or answer. That button will then remain the current selected button whilst active.

<span id="page-948-0"></span>If the user currently has a call connected, pressing another appearance button will either hold or disconnect that call. The action is determined by the system's Auto Hold setting.

Answer Pre-Select: Normally when a user has multiple alerting calls, only the details of the call on current selected button are shown. Pressing any of the alerting buttons will answer the call on that button, going off-hook will answer the current selected button. Enabling the user telephony setting **Answer Pre-Select** allows the user to press any alerting button to make it the current selected button and displaying its call details without answering that call. To answer a call when the user has **Answer Pre-Select** enabled, the user must press the alerting button to display the call details and then either press the button again or go off-hook.

### **Related links**

[Appearance Button Operation](#page-942-0) on page 943

## **Idle Line Preference**

Idle Line Preference determines the user's currently selected button as the first available idle call/ line appearance button. Selected button indication is applied to that button and if the user goes off-hook, for example by lifting their handset, an outgoing call is started on that button.

**Idle Line Preference** is overridden by **Ringing Line Preference** if also on for the user.

By default **Idle Line Preference** is on for all users.

For appearance button users with **Idle Line Preference** off, going off-hook (lifting the handset or pressing **SPEAKER**, **HEADSET**, etc) will have no effect until an appearance button is pressed.

If all the available call/line appearance buttons are in use, no current selected button choice is made by **Idle Line Preference**. In this case, going off hook will have no effect.

**?Why Would I Use Just Idle Line Preference** In environments that are focused on making outgoing calls, for example telemarketing, incoming calls are infrequent and user's go off-hook expecting to make a call. Using **Idle Line Preference** without **Ringing Line Preference** ensures that the user doesn't inadvertently answer a call when expecting to make a call.

Idle Line Preference Example 1

In this example, only **Idle Line Preference** has been programmed for the user. **Ringing Line Preference** has not been programmed.

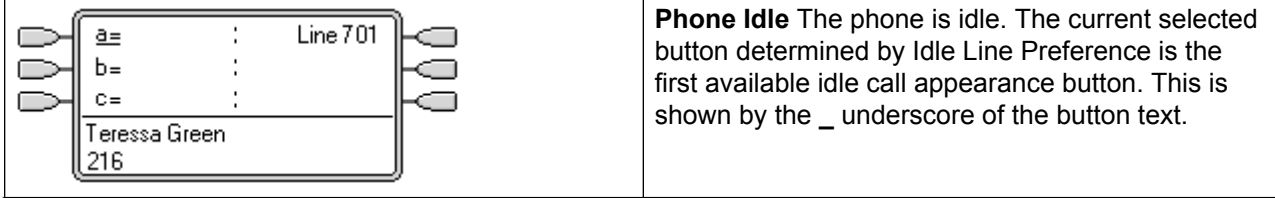

*Table continues…*

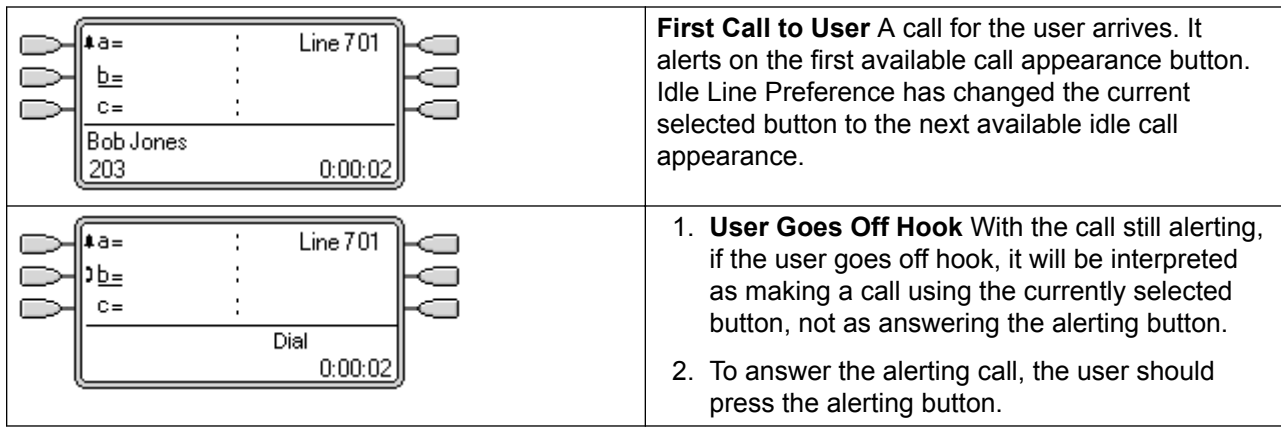

Idle Line Preference Example 2

In this example, only **Idle Line Preference** has been programmed for the user. **Ringing Line Preference** has not been not programmed.

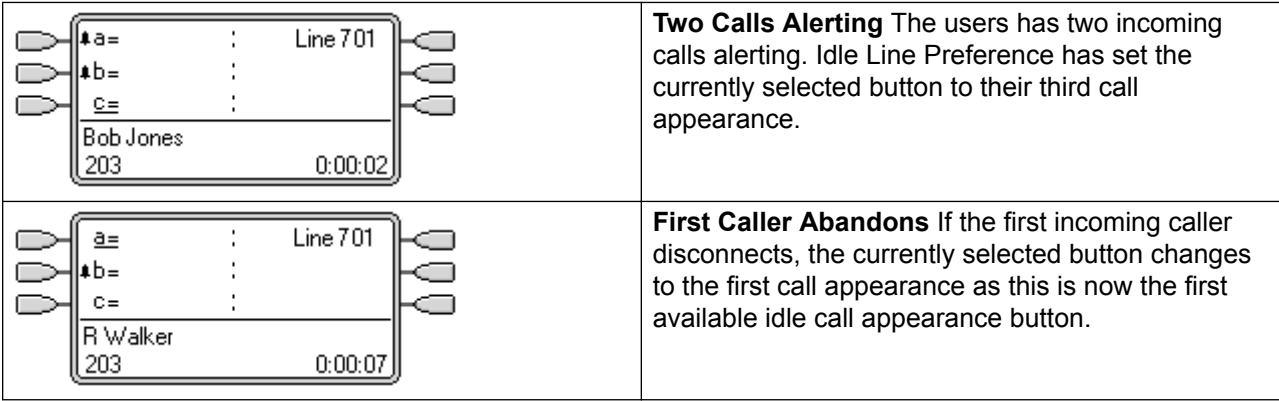

Idle Line Preference Example 3

In this example, both **Idle Line Preference** and **Ringing Line Preference** are set for the user.

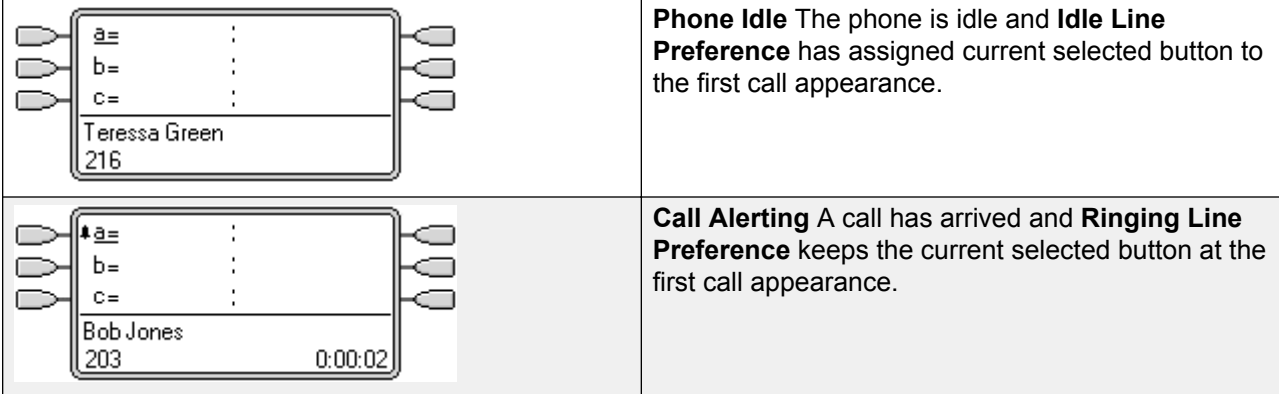

*Table continues…*

<span id="page-950-0"></span>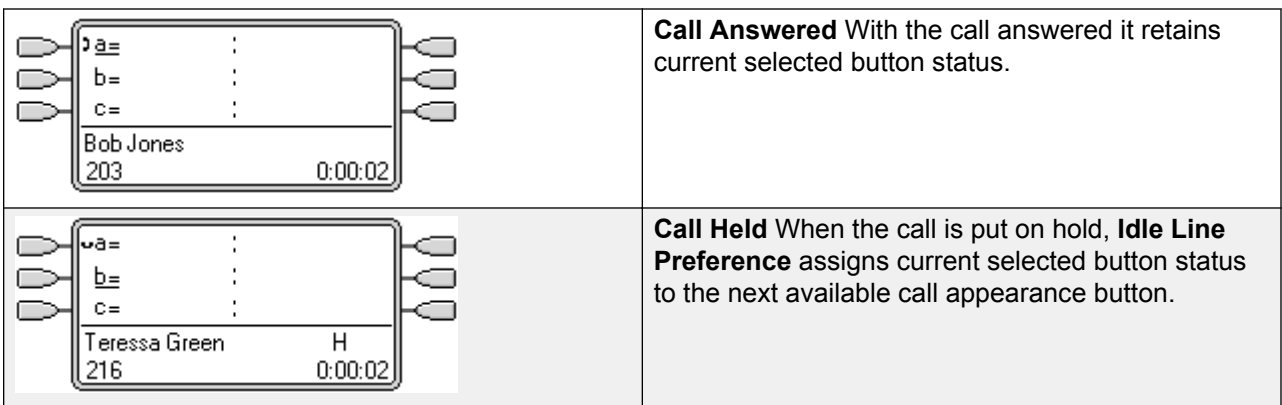

Idle Line Preference Example 4

In this example, only **Idle Line Preference** has been programmed for the user. **Ringing Line Preference** has not been programmed.

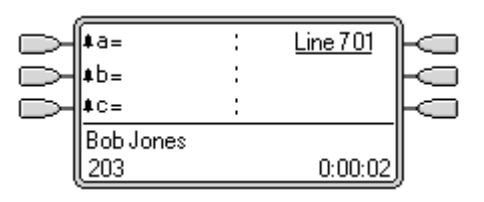

**All Call Appearances Alerting** In this case, all the users call appearance buttons are alerting incoming calls. Idle Line Preference has changed the currently selected button to the first available line appearance.

### **Related links**

[Appearance Button Operation](#page-942-0) on page 943

## **Ringing Line Preference**

Ringing Line Preference determines the user's currently selected button as the button which has been alerting the longest. Selected button indication is applied to that button and if the user goes off-hook, for example by lifting their handset, the alerting call on that button is answered.

Ringing Line Preference includes calls alerting on call appearance, line appearance, bridged appearance and call coverage buttons.

### **Ringing Line Preference** overrides **Idle Line Preference**.

By default **Ringing Line Preference** is on for all users.

**Ringing Line Preference Order** When a user's longest waiting call alerts on several of the user's appearance buttons and Ringing Line Preference is set for the user, the order used for current selected button assignment is;

Call appearance.

Bridged appearance.

Call coverage.

Line appearance.

**Example:** A user has a call to a covered user alerting initially on a line appearance button. Ringing Line Preference assigns current selected button status to the line appearance. When the same call also begins to alert on the call coverage appearance button, current selected button status switches to the call coverage appearance button.

**Ring Delay and Ringing Line Preference** Appearance buttons can be set to **Delayed Ring** or **No Ring**. These buttons still alert visually but do not give an audible ring or tone. Ringing line preference is still applied to alerting buttons even if set to **Delayed Ring** or **No Ring**.

**Delayed Ring Preference** For users with **Ringing Line Preference** selected, their **Delayed Ring Preference** setting sets whether ringing line preference is used or ignores buttons that are visually alerting but have **Delayed Ring** or **No Ring** set. The default is off, ie. ignore ring delay.

Ringing Line Preference Example 1

In this example, both **Ring Line Preference** and **Idle Line Preference** have been set for the user. They also have **Ringing Line Preference** on and **Auto Hold** is on. **Answer Pre-Select** is off.

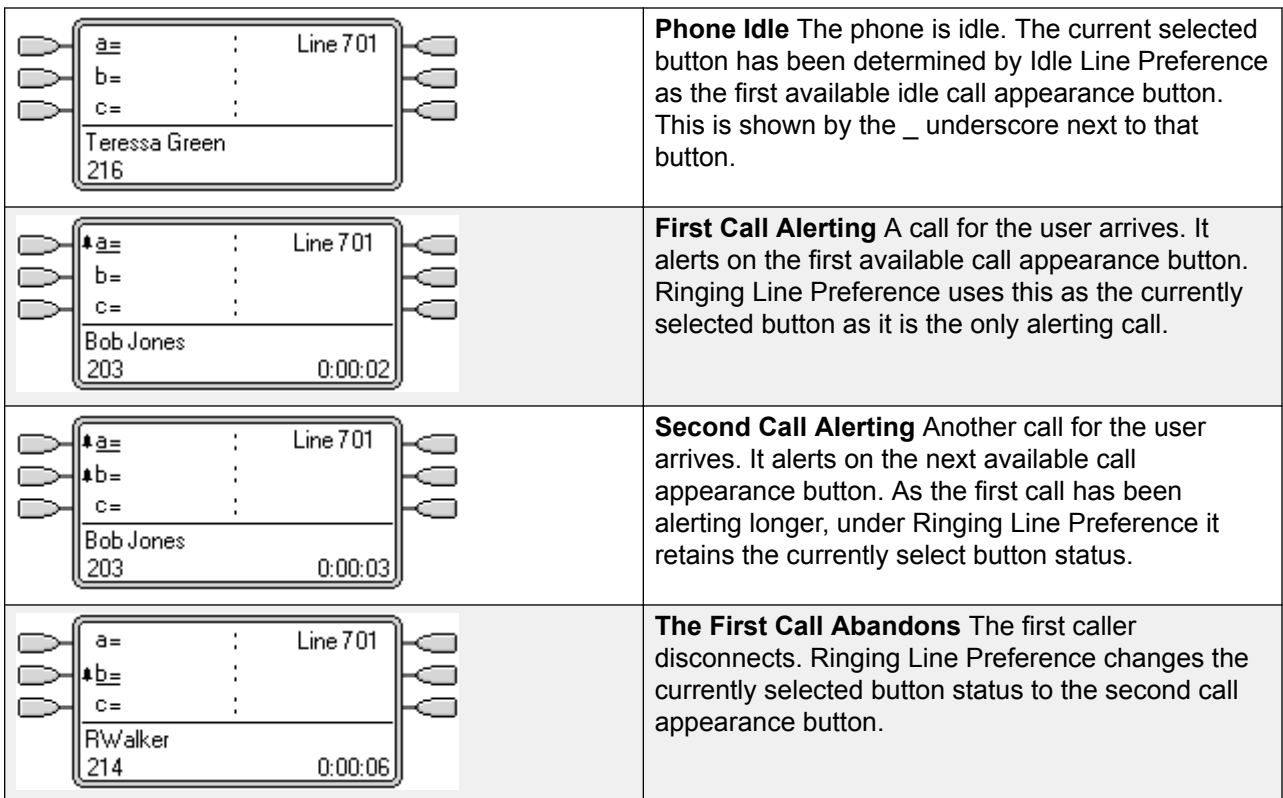

*Table continues…*

<span id="page-952-0"></span>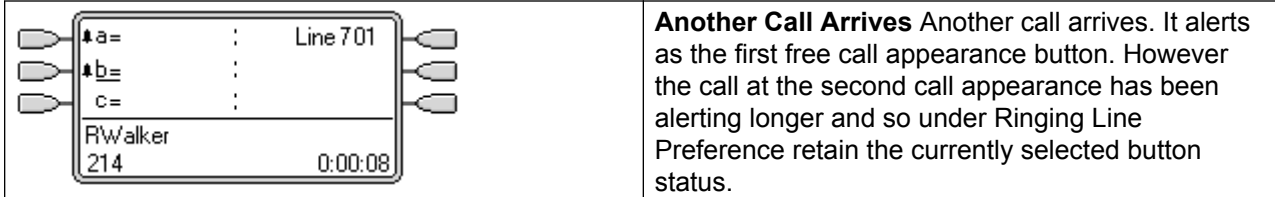

Ringing Line Preference Example 2

In this example, the user has both Ring Line Preference and Idle Line Preference programmed. They also have **Ringing Line Preference** on and **Auto Hold** is on. **Answer Pre-Select** is off.

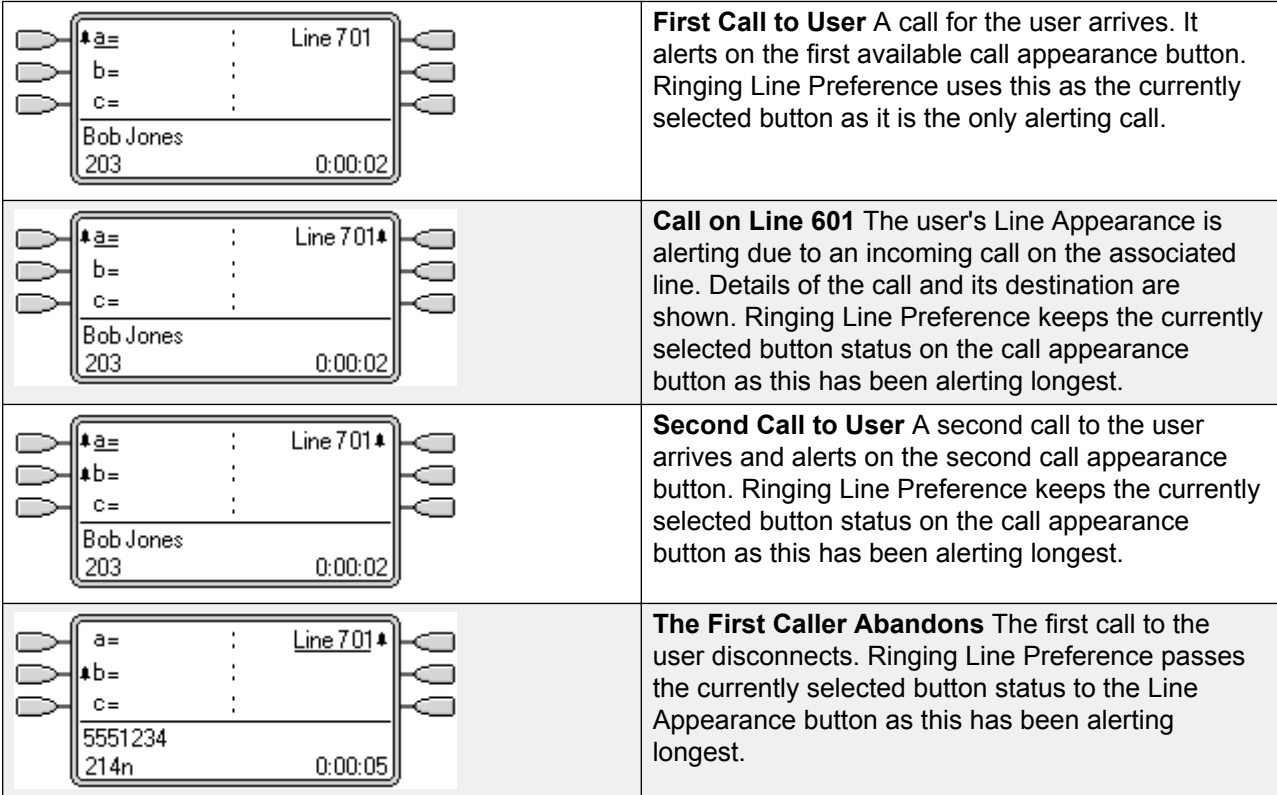

### **Related links**

[Appearance Button Operation](#page-942-0) on page 943

## **Answer Pre-Select**

On some phones, only the details of the call alerting or connected on the current selected button are shown. The details of calls alerting on other buttons are not shown or only shown briefly when they are first presented and are then replaced again by the details of the call on the current selected button.

By default, pressing any of the other alerting buttons will answer the call on that button. Answer pre-select allows a user to press alerting buttons other than the current selected button without actually answering them. Instead the button pressed becomes the current selected button and its call details are displayed.

Note that using answer pre-select with a currently connected call will still either hold or end that call in accordance with the system's Auto Hold setting.

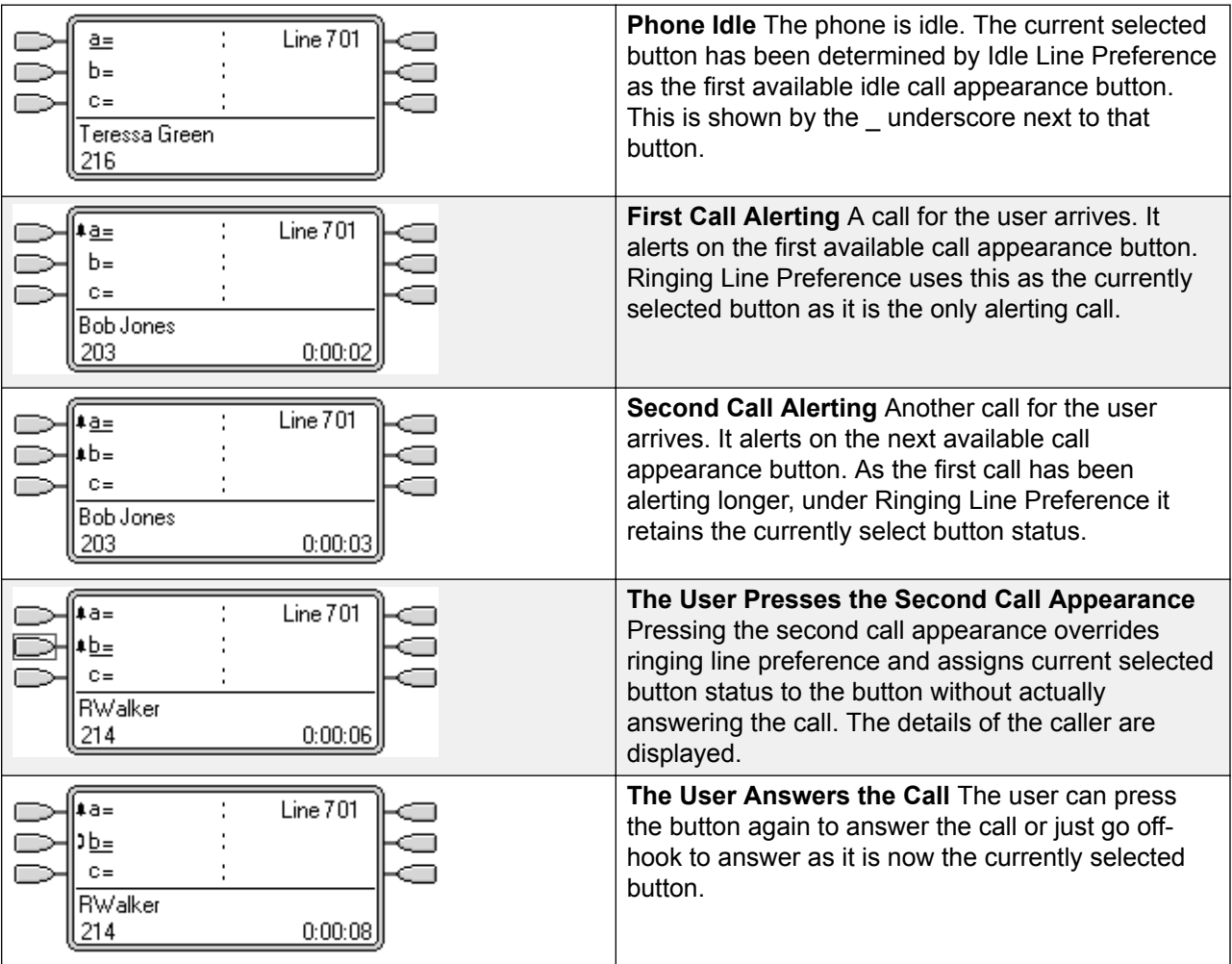

Answer Pre-Select Example 1

### **Related links**

[Appearance Button Operation](#page-942-0) on page 943

## <span id="page-954-0"></span>**Auto Hold**

Auto Hold is a system wide feature that affects all appearance button users. This feature determines what happens when a user, who is already on a call, presses another appearance button. The options are:

- If **Auto Hold** is **off**, the current call is disconnected.
- If **Auto Hold** is **on**, the current call is placed on hold.

On Release 4.0 and higher systems **Auto Hold** is **on** by default. On previous levels of system software the default for US was **off**.

Auto Hold Example 1

In this example, the user has two calls currently shown on call appearance buttons. **Answer Pre-Select** is off.

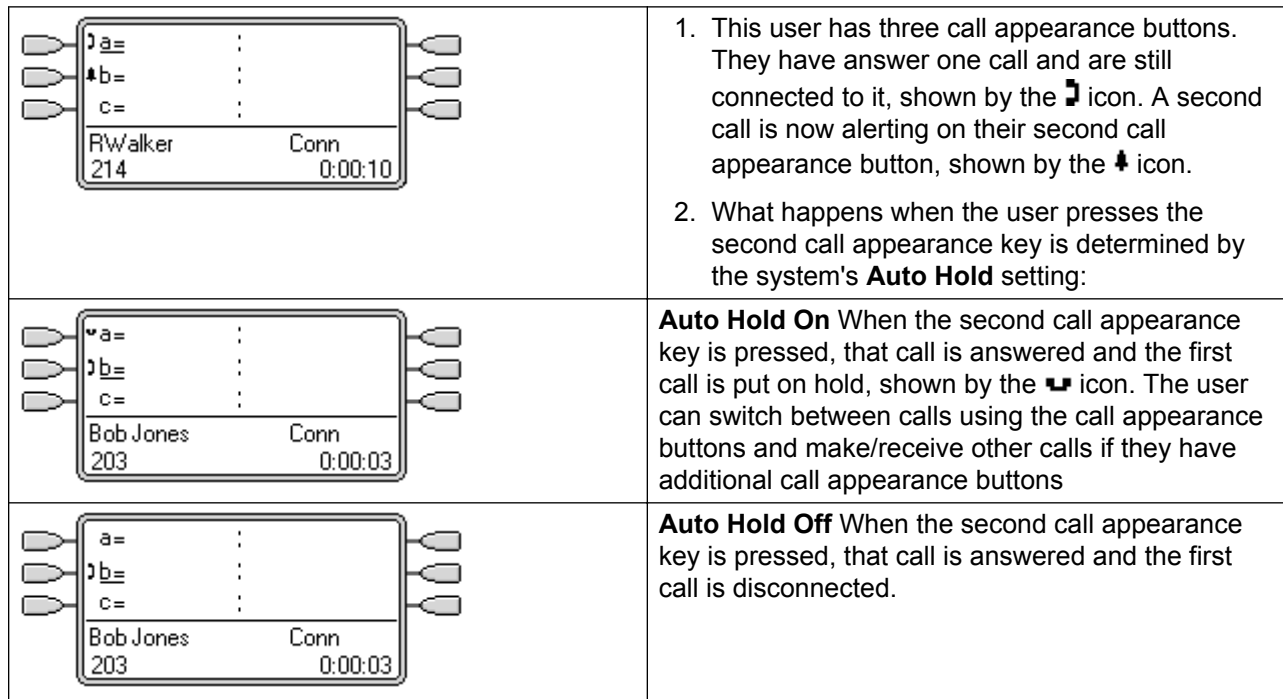

### **Related links**

[Appearance Button Operation](#page-942-0) on page 943

## **Ring Delay**

Ring delay can be applied to appearance buttons. This option can be used with all types of appearance buttons and can be selected separately for each appearance button a user has. Using ring delay does not affect the buttons visual alerting through the display and display icons or button lamps.

Ring delay is typically used with line appearance buttons for lines which a user wants to monitor but does not normally answer. However ring delay can be applied to any type of appearance button.

The selectable ring delay options for an appearance button are listed below. The option is selected as part of the normal button programming process.

**Immediate** Provide audible alerting as per normal system operation.

**Delayed Ring** Only provide audible alerting after the system ring delay or, if set, the individual user's ring delay.

**No Ring** Do not provide any audible alerting.

There are two possible sources for the delay used when delayed ringing is selected for a button.

System | Telephony | Telephony | Ring Delay: Default = 5 seconds, Range 1 to 98 seconds. This is the setting used for all users unless a specific value is set for an individual user.

User | Telephony | Multi-line Options | Ring Delay: Default = Blank (Use system setting), Range 1 to 98 seconds. This setting can be used to override the system setting. It allows a different ring delay to be set for each user.

### **Notes**

**Calls That Ignore Ring Delay** Ring delay is not applied to hold recall calls, park recall calls, transfer return calls, voicemail ringback calls and automatic callback calls. For phones using Internal Twinning, ring delay settings are not applied to calls alerting at a secondary twinned extension (except appearance buttons set to **No Ring** which are not twinned).

**Auto Connect Calls** Ring delay is applied to these calls before auto-connection. This does not apply to page calls.

**Multiple Alerting Buttons** Where a call is presented on more than one button on a user's phone, see Multiple Alerting Buttons, the shortest delay will be applied for all the alerting buttons. For example, if one of the alerting buttons is set to **Immediate**, that will override any alerting button set to **Delayed Ring**. Similarly if one of the alerting buttons is set to **No Ring**, it will be overridden if the other alerting button is set to **Immediate** or **Delayed Ring**.

**Line Appearance Buttons** Calls routed to a user that could potentially be presented on both a call appearance button and a line appearance button are only presented on the line appearance button. In this scenario, the ring delay settings used is that of the first free call appearance button.

**Delay on Analog Lines** Analog lines set to Loop Start ICLID already delay ringing whilst the system waits for the full ICLID in order to resolve incoming call routing. In this scenario the ring delay operates in parallel to the routing delay.

**Ring Delay and Ringing Line Preference** Appearance buttons can be set to **Delayed Ring** or **No Ring**. However ringing line preference is still applied to alerting buttons even if set to **Delayed Ring** or **No Ring**.

<span id="page-956-0"></span>The user's **Delayed Ring Preference** setting is used to determine whether ringing line preference is used with or ignores buttons that are alerting but have **Delayed Ring** or **No Ring** set.

Ring Delay Example 1

In this example, the user has a line appearance button set but configured to no ring.

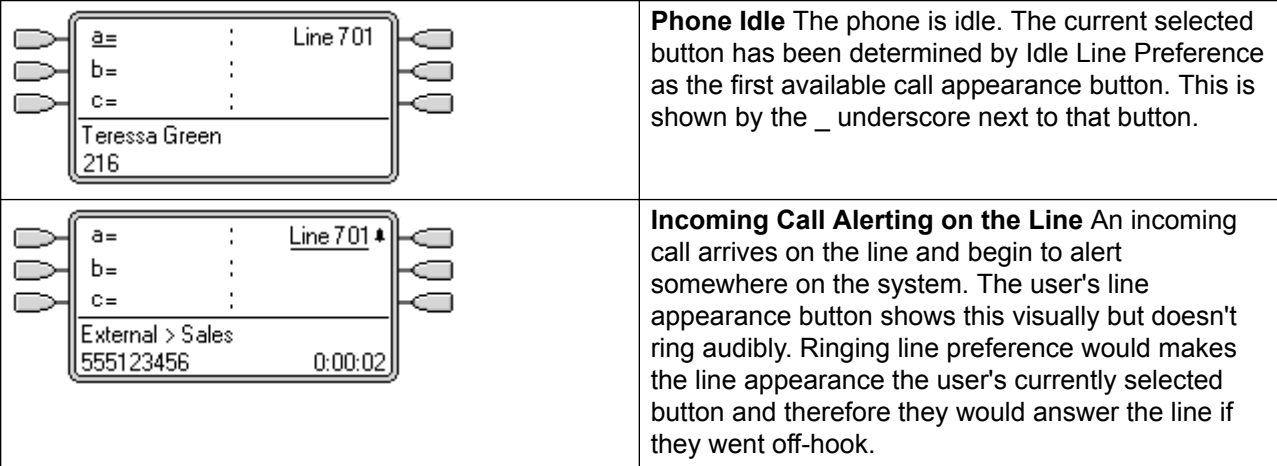

### **Related links**

[Appearance Button Operation](#page-942-0) on page 943

## **Delayed Ring Preference**

When a call is alerting at an idle phone, by default Ringing Line Preference sets the call as the currently selected button and if the user then goes off-hook they will answer that call.

In most situations this is acceptable as the user hears ringing which informs them that there is a call waiting to be answered. If the user wants to make a call instead, they can press another call appearance button to go off-hook on that other button.

When ring delay is being used there can potentially be a problem if the user lifts the handset to make a call without looking at the display. If they do this while the a call is alerting silently on a button with ring delay, the user will actually answer the waiting call rather than get dial tone to make a call.

Once the call alerting on a button has currently selected call status, it retains that status even if a prior call on a button with ring delay applied comes out of its ring delay period.

Delayed Ring Preference Example 1

In this example the user has a line appearance button for a line they monitor. This line appearance button has been set to no ring as the user occasionally need to use that line but does not normally answer calls on that line.

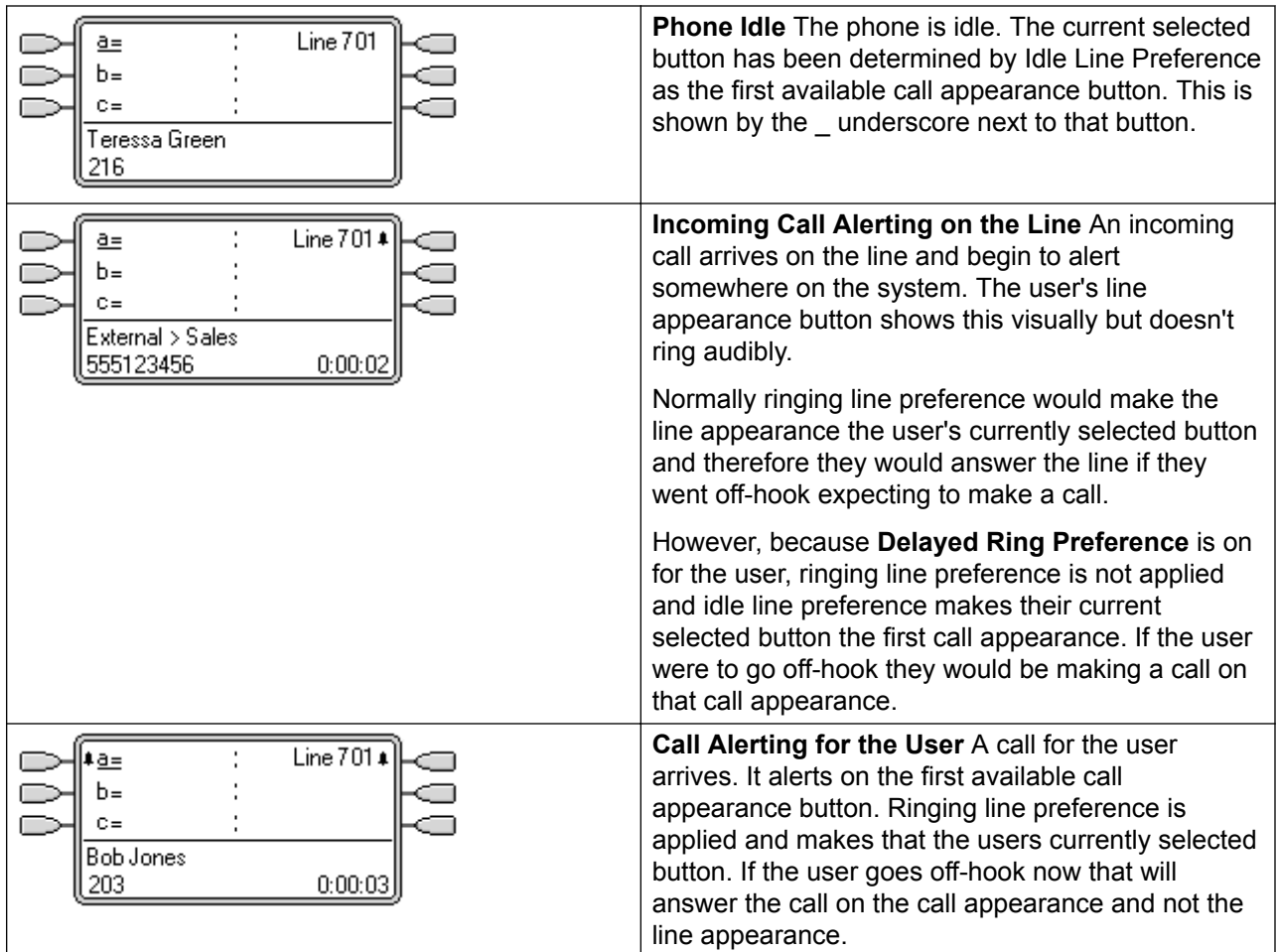

Delayed Ring Preference Example 2

This is similar to the previous example except that the user and the line has been configured for a 15 second ring delay. This informs the users that the line has not been answered for some reason and allows them to answer it by just going off-hook.

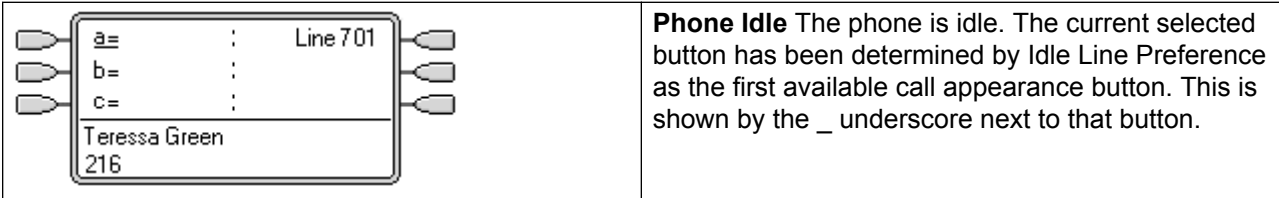

*Table continues…*

<span id="page-958-0"></span>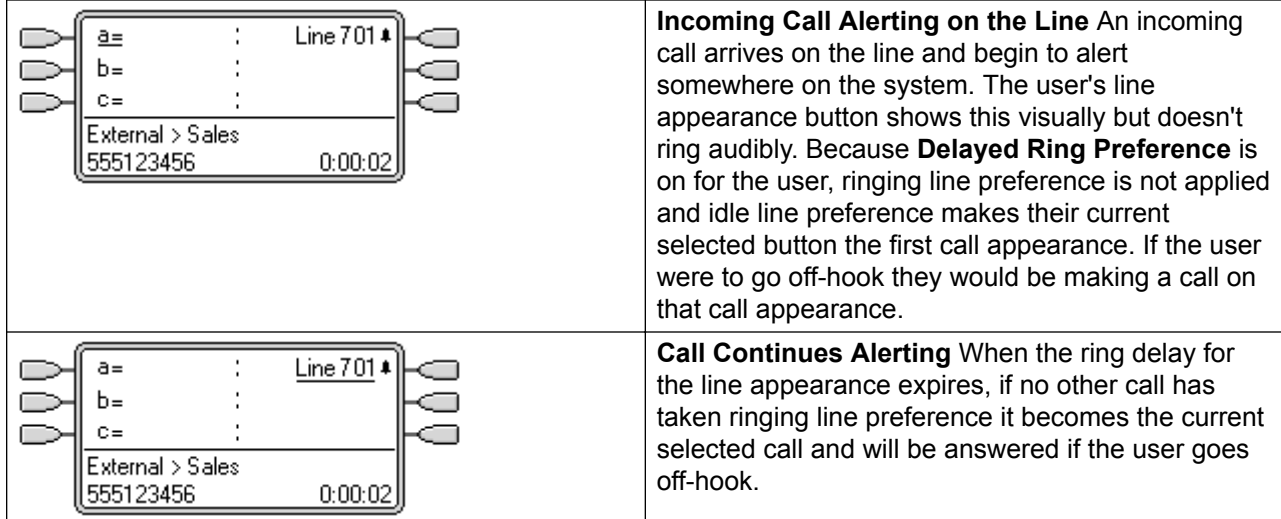

### **Related links**

[Appearance Button Operation](#page-942-0) on page 943

## **Collapsing Appearances**

This topic covers what happens when a user with several calls on different appearance buttons, creates a conference between those calls. In this scenario, the call indication will collapse to a single appearance button and other appearance buttons will return to idle. The exception is any line appearance buttons involved which will show 'in use elsewhere'.

Collapsing Appearances Example 1

In this example, the user will setup a simple conference. **Ringing Line Preference** and **Idle Line Preference** are set for the user. **Auto Hold** for the system is on. **Answer Pre-Select** is off.

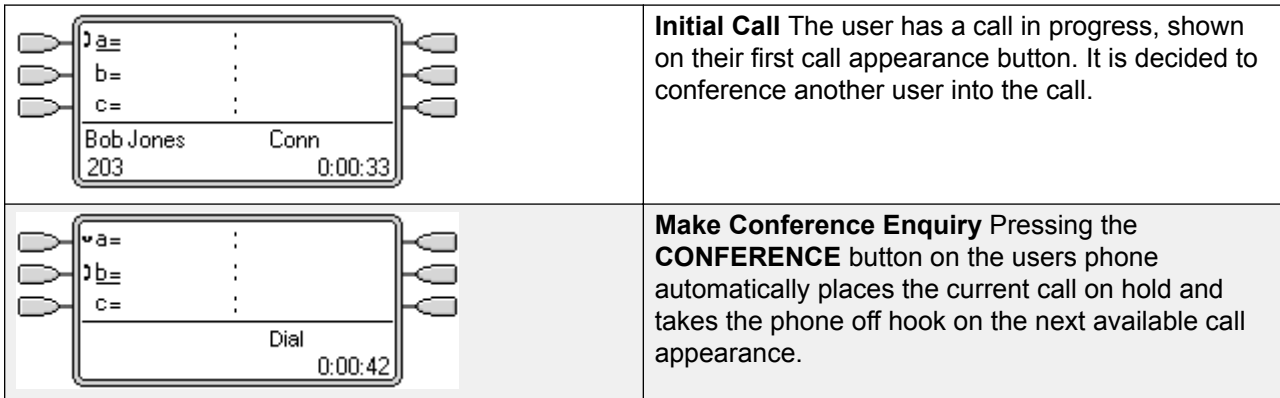

*Table continues…*

<span id="page-959-0"></span>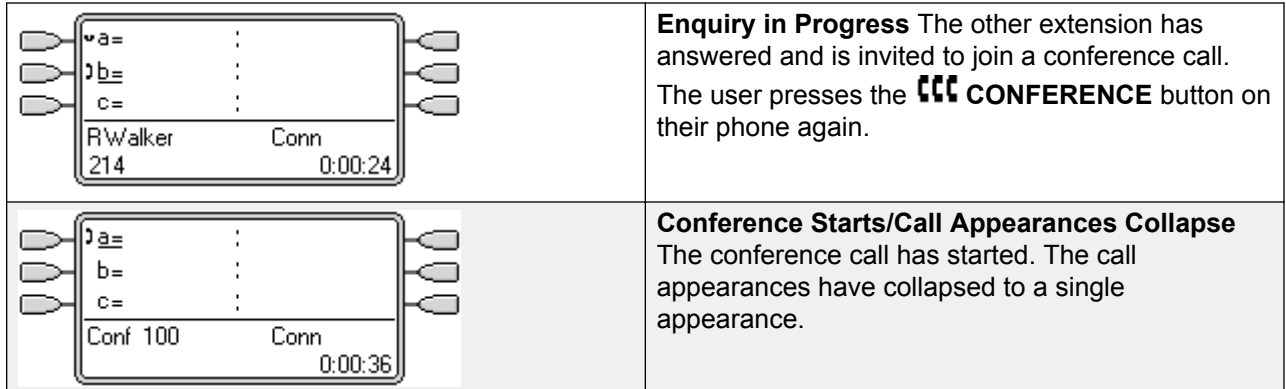

### **Related links**

[Appearance Button Operation](#page-942-0) on page 943

## **Joining Calls**

Appearance buttons can be used to "join" existing calls and create a conference call. A user can join calls that are shown on their phone as 'in use elsewhere'.

This feature is often referred to as 'bridging into a call'. However this causes confusion with Bridged appearance buttons and so the term should be avoided.

The ability to join calls is controlled by the following feature which can be set for each user:

- **Cannot be Intruded**: Default = On If this option is set on for the user who has been in the call the longest, no other user can join the call. If that user leaves the call, the status is taken from the next internal user who has been in the call the longest. The exceptions are:
	- Voicemail calls are treated as **Cannot be Intruded** at all times.
	- When an external call is routed off switch by a user who then leaves the call, the **Cannot be Intruded** status used is that of the user who forwarded the call off switch.
	- Any call that does not involve an internal user at any stage is treated as **Cannot be Intruded** on. For example:
		- When an external call is routed off switch automatically using a short code in the incoming call route.
		- multi-site network calls from other systems that are routed off-switch.
		- VoIP calls from a device not registered on the system.
- The **Can Intrude** setting is not used for joining calls using appearance buttons.

The following also apply:

**Inaccessible** In addition to the use of the **Cannot be Intruded** setting above, a call is inaccessible if:

- The call is still being dialed, ringing or routed.
- It is a ringback call, for example a call timing out from hold or park.
- If all the internal parties, if two or more, involved in the call have placed it on hold.
- **Conferencing Resources** The ability to bridge depends on the available conferencing resource of the system. Those resources are limited and will vary with the number of existing parties in bridged calls and conferences. The possible amount of conferencing resource depends on the system type and whether Conferencing Center is also installed.
- **Conference Tone** When a call is joined, all parties in the call hear the system conferencing tones. By default this is a single tone when a party joins the call and a double-tone when a party leaves the call. This is a system setting.
- **Holding a Bridged Call** If a user puts a call they joined on hold, it is their connection to the joined call (conference) that is put on hold. The other parties within the call remain connected and can continue talking. This will be reflected by the button status indicators. The user who pressed hold will show 'on hold here' on the button they used to join the call. All other appearance users will still show 'in use here'.
- **Maximum Two Analog Trunks** Only a maximum of two analog trunks can be included in a conference call.
- **Parked Calls** A Line Appearance button may indicate that a call is in progress on that line. Such calls to be unparked using a line appearance.

Joining Example 1: Joining with a Bridged Appearance

In this example, the user joins a call using a bridged appearance button. **Answer Pre-Select** is off.

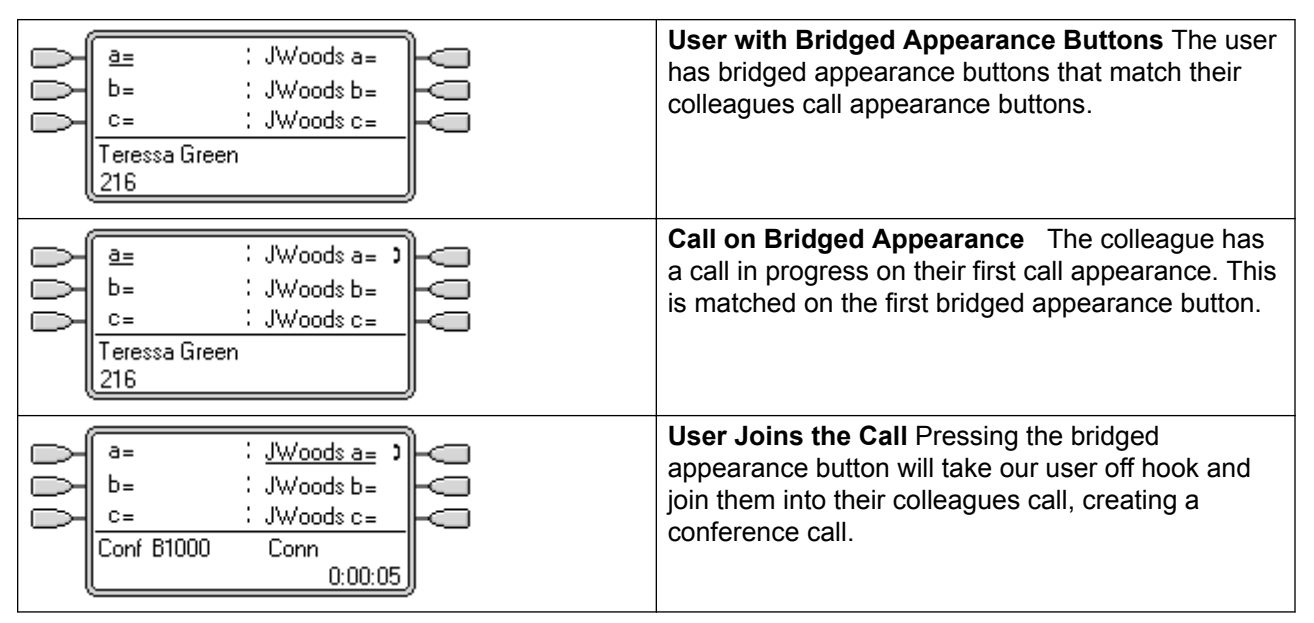

Joining Example 2: Joining with a Line Appearance

<span id="page-961-0"></span>In this example, the user joins a call by pressing a line appearance button. **Answer Pre-Select** is off.

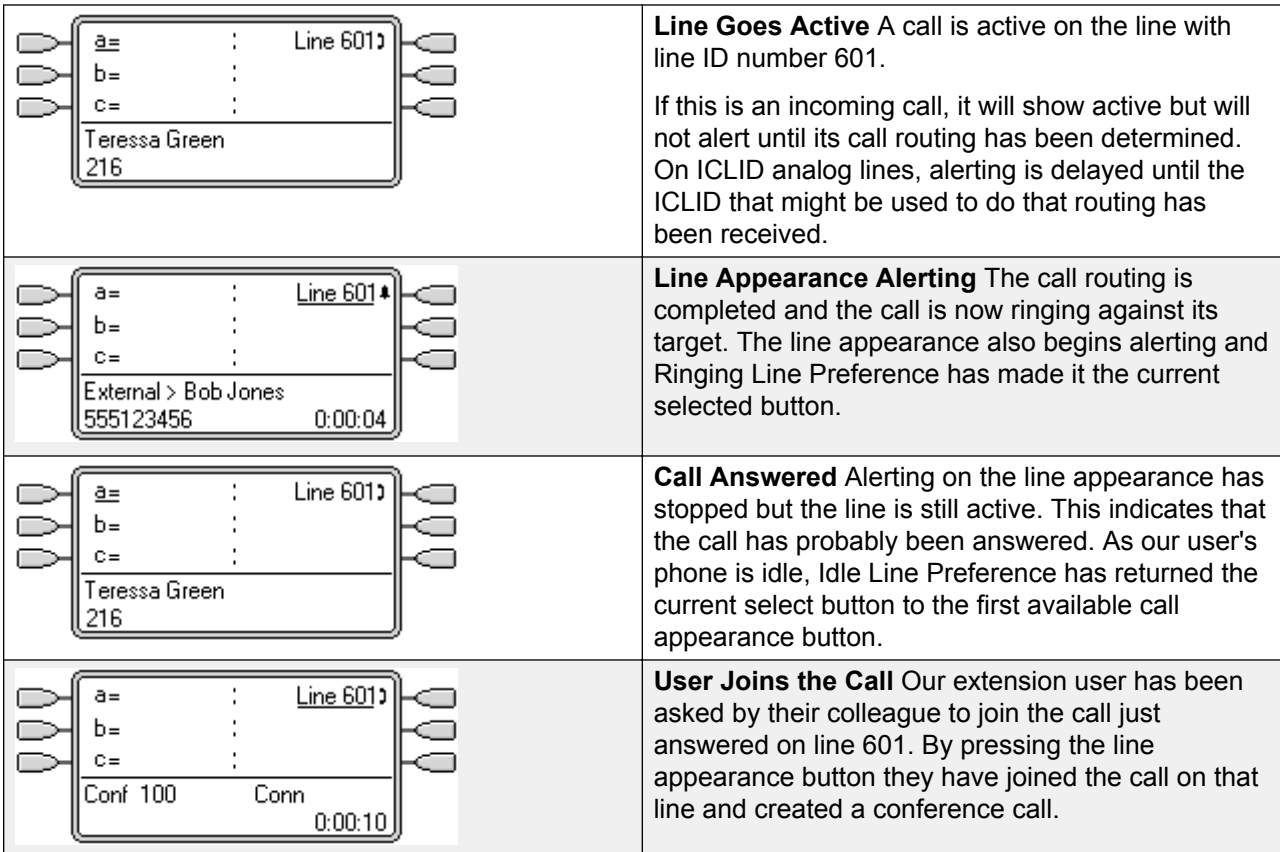

### **Related links**

[Appearance Button Operation](#page-942-0) on page 943

## **Multiple Alerting Appearance Buttons**

In some scenarios, it is may be potentially possible for the same call to alert on several appearance buttons. In this case the following apply:

- **Line appearance buttons override call and bridged appearance buttons** In cases where a call on a line goes directly to the user as the incoming call route's destination, the call will only alert on the line appearance. In this scenario the ring delay settings used is that of the first free call appearance button.
- **A call can alert both call appearance, line appearance and bridged appearance buttons** The most common example of this will be hunt group calls where the hunt group members also have bridged call appearances to each other. In this case the button used to answer the call will remain active whilst the other button will return to idle.
- <span id="page-962-0"></span>• **Calls on a line/bridged appearance buttons can also alert on call coverage button** In this case alerting on the call coverage button may be delayed until the covered user's **Individual Coverage Time** has expired.
- **Ringing Line Preference Order** When a call alerts on several of the user's appearance buttons and **Ringing Line Preference** is set for the user, the order used for current selected button assignment is:
- 1. Call appearance.
- 2. Bridged appearance.
- 3. Call coverage.
- 4. Line appearance.

**Example** A user has a call to a covered user alerting initially on a line appearance button. **Ringing Line Preference** will assign current selected button status to the line appearance. When the same call also begins to alert on the call coverage appearance button, current selected button status switches to the call coverage appearance button.

**Ring Delay** Where ring delays are being used, the shortest delay will be applied for all the alerting buttons. For example, if one of the alerting buttons is set to **Immediate**, that will override any alerting button set to **Delayed Ring**. Similarly if one of the alerting buttons is set to **No Ring**, it will be overridden if the other alerting button is set to **Immediate** or **Delayed Ring**.

### **Related links**

[Appearance Button Operation](#page-942-0) on page 943

## **Twinning**

Twinning is a mechanism that allows an user to have their calls alert at two phones. The user's normal phone is referred to as the primary, the twinned phone as the secondary.

By default only calls alerting on the primary phone's call appearance buttons are twinned. For internal twinning, the system supports options to allow calls alerting on other types of appearance buttons to also alert at the secondary phone. These options are set through the **User | Twinning** section of the system configuration and are **Twin Bridge Appearances**, **Twin Coverage Appearances** and **Twin Line Appearances**. In all cases they are subject to the secondary having the ability to indicate additional alerting calls.

Call alerting at the secondary phone ignoring any Ring Delay settings of the appearance button being used at the primary phone. The only exception is buttons set to No Ring, in which case calls are not twinned.

## **Related links**

[Appearance Button Operation](#page-942-0) on page 943

## <span id="page-963-0"></span>**Busy on Held**

For a user who has **Busy on Held** selected, when they have a call on hold, the system treats them as busy to any further calls. This feature is intended primarily for analog phone extension users. Within Manager, selecting **Busy on Held** for a user who also has call appearance keys will cause a prompt offering to remove the **Busy on Held** selection.

### **Related links**

[Appearance Button Operation](#page-942-0) on page 943

## **Reserving a Call Appearance Button**

Functions such as transferring calls using a **Transfer** key require the user to have at least one available call appearance button in order to complete the outgoing call part of the process. However, by default all call appearance button are available to receive incoming calls at all times. Through the system configuration it is possible to reserve the user's last call appearance button for making outgoing calls only.

1400, 1600, 9500 and 9600 Series telephone users can put a call on hold pending transfer if they already have held calls even if they have no free call appearance button available. See Context Sensitive Transfer.

Reserving a Call Appearance

The method for doing this depends on the system software level.

**Pre-4.0 IP Office:** On the **User | Source Numbers** tab, enter the line **RESERVE\_LAST\_CA=** .

**Release 4.0+:** On the **User | Telephony | Multi-line Options** tab, select the option **Reserve Last CA**.

### **Related links**

[Appearance Button Operation](#page-942-0) on page 943

## **Logging Off and Hot Desking**

Users can be setup to log in and log out at different phones, this is called 'hot desking'. All the users settings, including their extension number, are transferred to the phone at which the user is logged in. This includes their key and lamp settings and appearance buttons.

This type of activity has the following effect on appearance buttons:

If logged out, or logged in at a phone that doesn't support appearance button functions:

• Bridged appearances set to the user will be inactive.

<span id="page-964-0"></span>• Call coverage set to the user will still operate.

If logged in at a phone with fewer buttons than programmed for the user:

- Those buttons which are inaccessible on the logged in phone will be inactive.
- Any bridged appearances to those button from other users will be inactive.

### Remote Hot Desking

Release 4.0+ supports, through the addition of license keys, users hot desking between systems within a multi-site network. However, the use of appearance buttons (call coverage, bridged appearance and line appearance) within a multi-site network is not supported. Therefore when a user logs in to a remote system, any such button that they have will no longer operate. Similarly any button that other users have with the remote user as the target will not operate.

### **Related links**

[Appearance Button Operation](#page-942-0) on page 943

## **Applications**

A number of system applications can be used to make, answer and monitor calls. These applications treat calls handled using key and lamp operation follows:

**SoftConsole** These applications are able to display multiple calls to or from a user and allow those calls to be handled through their graphical interface.

- All calls alerting on call appearance buttons are displayed.
- Calls on line, call coverage and bridged appearance buttons are not displayed until connected using the appropriate appearance button
- Connected and calls held here on all appearance button types are displayed.

### **Related links**

[Appearance Button Operation](#page-942-0) on page 943

## **Programming Appearance Buttons**

### **About this task**

This section covers the programming of appearance buttons for users into existing system configurations.

**Appearance Functions** The functions **Call Appearance**, **Bridged Appearance**, **Coverage** and **Line Appearance** are collectively known as "appearance functions". For full details of their operation and usage refer to the Appearance Button Operation section. The following restrictions must be observed for the correct operation of phones.

Appearance functions programmed to buttons without suitable status lamps or icons are treated as disabled. These buttons are enabled when the user logs in on a phone with suitable buttons in those positions.

Line appearance buttons require line ID numbers to have been assigned, see Programming Line Appearance Numbers. The use of line appearances to lines where incoming calls are routed using DID (DDI) is not recommended.

**How many buttons are allowed?** The recommended limits depend on the type of system. The are 10 for IP500 V2 systems, 20 for Server Edition and 40 for Server Edition Select. The limits are applied as follows:

- Number of bridged appearances to the same call appearance.
- Number of line appearances to the same line.
- Number of call coverage appearances of the same covered user.

Programming Appearance Buttons Using Manager

If only button programming changes are required, the configuration changes can be merged back to the system without requiring a reboot.

### **Procedure**

- 1. Start Manager and load the current configuration from the system.
- 2. Locate and select the user for whom appearance buttons are required.
- 3. Select **Button Programming**.

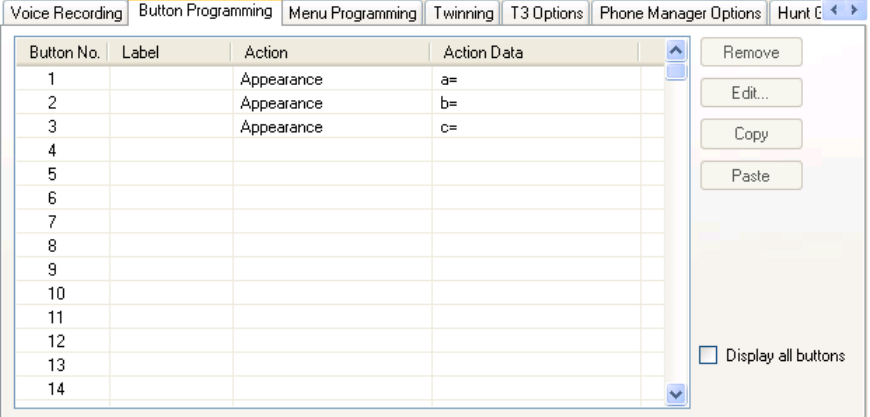

The number of buttons displayed is based on the phone associated with the user when the configuration was loaded from the system. This can be overridden by selecting **Display all buttons**.

- 4. For the required button, click the button number and then click **Edit**.
- 5. Click the **..**. button.

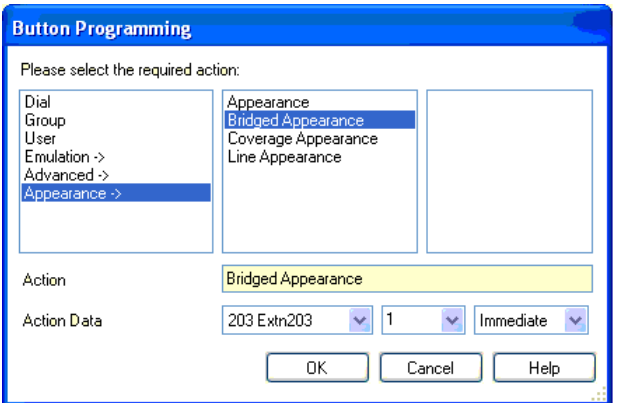

- 6. From the list of options that appears, click **Appearance**.
- 7. Select the type of appearance button required.
- 8. Use the **Action Data** drop-down fields to select the required settings.

Click **OK**.

9. Repeat for any additional call appearance buttons required.

Click **OK**.

10. Repeat for any other users requiring appearance buttons.

### **Related links**

[Appearance Button Operation](#page-942-0) on page 943 Appearance Function System Settings on page 967 [Appearance Function User Settings](#page-967-0) on page 968 [Programming Line Appearance ID Numbers](#page-968-0) on page 969 [Outgoing Line Programming](#page-970-0) on page 971

## **Appearance Function System Settings**

System settings are applied to all users and calls. The system settings that affect appearance operation are found on the System | Telephony tabs and are:

- Auto Hold
- Conferencing Tone
- Ring Delay
- Visually Differentiate External Call

### **Related links**

[Programming Appearance Buttons](#page-964-0) on page 965

## <span id="page-967-0"></span>**Appearance Function User Settings**

User settings are applied separately to each individual user. In addition to button programming, the following user settings are applicable to appearance button operation:

**Cannot be Intruded**: Default = On. This feature controls whether other users can use their appearance buttons to join the users call. It applies when the user is the longest present internal party already within the call.

- **Individual Coverage Time (secs):** Default = 10 seconds, Range 1 to 99999 seconds. This function sets how long the phone will ring at your extension before also alerting at any call coverage users. This time setting should not be equal to or greater than the **No Answer Time** applicable for the user.
- **Ring Delay**: Default = Blank (Use system setting). Range = 0 (use system setting) to 98 seconds. This setting is used when any of the user's programmed appearance buttons is set to Delayed ringing. Calls received on that button will initially only alert visually. Audible alerting will only occur after the ring delay has expired.
- **Coverage Ring**: Default = Ring. This field selects the type of ringing that should be used for calls alerting on any the user's call coverage and bridged appearance buttons. **Ring** selects normal ringing. **Abbreviated Ring** selects a single non-repeated ring. **No Ring** disables audible ringing. Note that each button's own ring settings (**Immediate**, **Delayed Ring** or **No Ring**) are still applied.

The ring used for a call alerting on a call coverage or bridged appearance button will vary according to whether the user is currently connected to a call or not.

- If not currently on a call, the **Coverage Ring** setting is used.
- If currently on a call, the quieter of the **Coverage Ring** and **Attention Ring** settings is used.

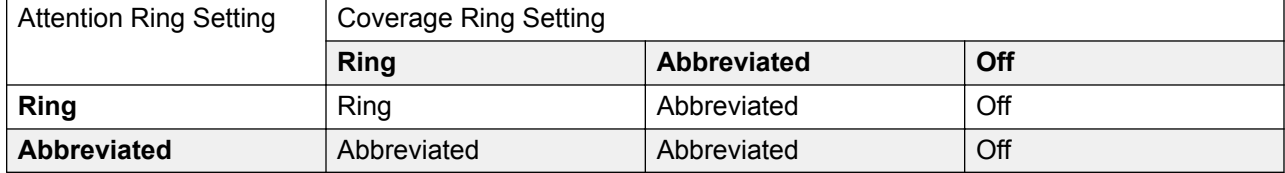

- **Attention Ring**: Default = Abbreviated Ring. This field selects the type of ringing that should be used for calls alerting on appearance buttons when the user already has a connected call on one of their appearance buttons. **Ring** selects normal ringing. **Abbreviated Ring** selects a single ring. Note that each button's own ring settings (**Immediate**, **Delayed Ring** or **No Ring**) are still applied.
- **Ringing Line Preference**: Default = On. For users with multiple appearance buttons. When the user is free and has several calls alerting, ringing line preference assigns currently selected button status to the appearance button of the longest waiting call. Ringing line preference overrides idle line preference.
- **Idle Line Preference**: Default = On. For users with multiple appearance buttons. When the user is free and has no alerting calls, idle line preference assigns the currently selected button status to the first available appearance button.

<span id="page-968-0"></span>• **Delayed Ring Preference**: Default = Off. This setting is used in conjunction with appearance buttons set to delayed or no ring. It sets whether ringing line preference should use or ignore the delayed ring settings applied to the user's appearance buttons.

When on, ringing line preference is only applied to alerting buttons on which the ring delay has expired.

When off, ringing line preference can be applied to an alerting button even if it has delayed ring applied.

- **Answer Pre-Select**: Default = Off. Normally when a user has multiple alerting calls, only the details and functions for the call on currently selected button are shown. Pressing any of the alerting buttons will answer the call on that button, going off-hook will answer the currently selected button. Enabling **Answer Pre-Select** allows the user to press any alerting button to make it the current selected button and displaying its call details without answering that call until the user either presses that button again or goes off-hook. Note that when both **Answer Pre-Select** and **Ringing Line Preference** are enabled, once current selected status is assigned to a button through ringing line preference it is not automatically moved to any other button.
- **Reserve Last CA**: Default = Off. Used for users with multiple call appearance buttons. When selected, this option stops the user's last call appearance button from being used to receive incoming calls. This ensures that the user always has a call appearance button available to make an outgoing call and to initiate actions such as transfers and conferences.

1400, 1600, 9500 and 9600 Series telephone users can put a call on hold pending transfer if they already have held calls even if they have no free call appearance button available. See Context Sensitive Transfer.

**Abbreviated Ring:** This option has been replaced by the **Attention Ring** setting above.

### **Related links**

[Programming Appearance Buttons](#page-964-0) on page 965

## **Programming Line Appearance ID Numbers**

Line appearances are supported for analog, E1 PRI, T1, T1 PRI, and BRI PSTN trunks. They are not supported for E1R2, QSIG and IP trunks.

Note that setting and changing line settings including line appearance ID numbers requires the system to be rebooted.

### **Related links**

[Programming Appearance Buttons](#page-964-0) on page 965

## **Manual Renumbering**

### **About this task Procedure**

1. Start Manager and load the current configuration from the system.

- 2. Select 11 Line.
- 3. Select the line required.

The tab through which line appearance ID numbers are set will vary depending on the type of line. A couple of examples are shown below.

a. Analog Line

On the **Line Settings** tab select **Line Appearance ID** and enter the ID required.

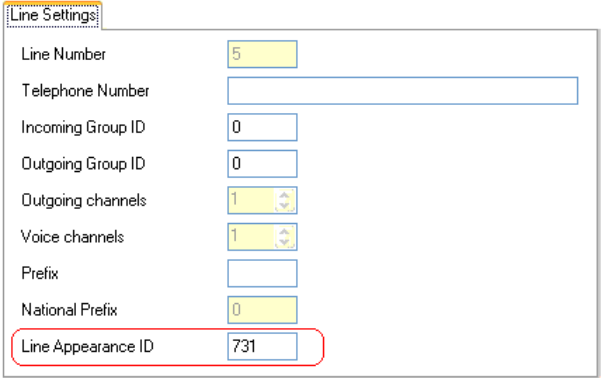

b. Basic/Primary Rate Trunks

On the Channels tab select the individual channel and click Edit. Select **Line Appearance ID** and enter the required ID, then click **OK**. Repeat for all the channels required.

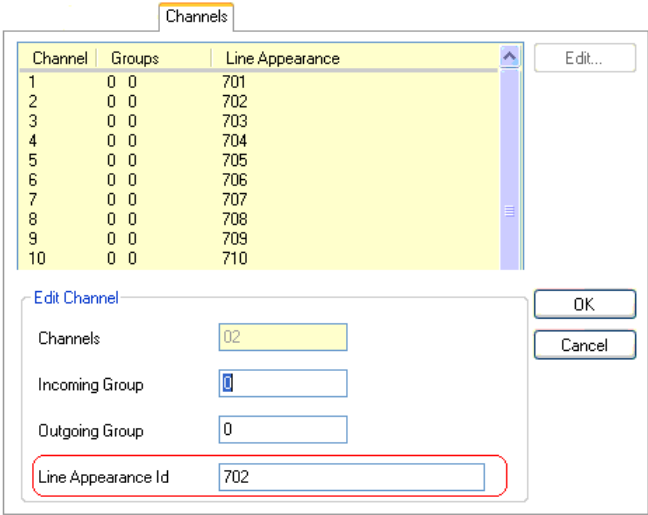

4. Click **OK**and repeat for any other lines.

## <span id="page-970-0"></span>**Outgoing Line Programming**

Assigning line ID numbers to lines and associating line appearance buttons to those lines is sufficient for answering incoming calls on those lines. However, to use line appearance buttons for outgoing calls may require further programming.

**Short Codes and Outgoing Line Appearance Calls** Once a line has been seized using a line appearance button, short code matching is still applied to the number dialed. That can include user, system and ARS short codes.

The short codes matching must resolve to an off-switch number suitable to be passed direct to the line.

The final short code applied must specify a 'dial' feature. This allows call barring of specific matching numbers to be applied using short codes set to features such as 'Busy'.

### **Related links**

[Programming Appearance Buttons](#page-964-0) on page 965

# **Chapter 19: Documentation resources**

For a listing of documentation resources related to IP Office, see *Avaya IP Office™ Platform Start Here First*. Download documents from the Avaya Support website at [http://support.avaya.com.](HTTP://SUPPORT.AVAYA.COM/)

IP Office documentation is also available on the IP Office Knowledgebase at [http://](http://marketingtools.avaya.com/knowledgebase/) [marketingtools.avaya.com/knowledgebase/](http://marketingtools.avaya.com/knowledgebase/).

### **Related links**

Finding documents on the Avaya Support website on page 972

## **Finding documents on the Avaya Support website**

## **Procedure**

- 1. Navigate to <http://support.avaya.com/>.
- 2. At the top of the screen, type your username and password and click **Login**.
- 3. Click **Support by Product** > **Documents**.
- 4. In **Enter your Product Here**, type the product name and then select the product from the list.
- 5. In **Choose Release**, select an appropriate release number.
- 6. In the **Content Type** filter, click a document type, or click **Select All** to see a list of all available documents.

For example, for user guides, click **User Guides** in the **Content Type** filter. The list displays the documents only from the selected category.

7. Click **Enter**.

### **Related links**

Documentation resources on page 972
# **Chapter 19: Support**

Visit the Avaya Support website at [http://support.avaya.com](HTTP://SUPPORT.AVAYA.COM/) for the most up-to-date documentation, product notices, and knowledge articles. You can also search for release notes, downloads, and resolutions to issues. Use the online service request system to create a service request. Chat with live agents to get answers to questions, or request an agent to connect you to a support team if an issue requires additional expertise.

For questions regarding IP Office documentation, send an email to infodev@avaya.com.

# <span id="page-973-0"></span>**Chapter 19: Using the Avaya InSite Knowledge Base**

The Avaya InSite Knowledge Base is a web-based search engine that provides:

- Up-to-date troubleshooting procedures and technical tips
- Information about service packs
- Access to customer and technical documentation
- Information about training and certification programs
- Links to other pertinent information

If you are an authorized Avaya Partner or a current Avaya customer with a support contract, you can access the Knowledge Base without extra cost. You must have a login account and a valid Sold-To number.

Use the Avaya InSite Knowledge Base for any potential solutions to problems.

- 1. Go to [http://www.avaya.com/support.](http://www.avaya.com/support)
- 2. Log on to the Avaya website with a valid Avaya user ID and password.

The system displays the Avaya Support page.

- 3. Click **Support by Product** > **Product Specific Support**.
- 4. In **Enter Product Name**, enter the product, and press Enter.
- 5. Select the product from the list, and select a release.
- 6. Click the **Technical Solutions** tab to see articles.
- 7. Select relevant articles.

# <span id="page-974-0"></span>**Chapter 19: Viewing Avaya Mentor videos**

Avaya Mentor videos provide technical content on how to install, configure, and troubleshoot Avaya products.

### **About this task**

Videos are available on the Avaya Support website, listed under the video document type, and on the Avaya-run channel on YouTube.

#### **Procedure**

- To find videos on the Avaya Support website, go to [http://support.avaya.com](http://support.avaya.com/) and perform one of the following actions:
	- In **Search**, type Avaya Mentor Videos to see a list of the available videos.
	- In **Search**, type the product name. On the Search Results page, select **Video** in the **Content Type** column on the left.
- To find the Avaya Mentor videos on YouTube, go to [www.youtube.com/AvayaMentor](http://www.youtube.com/AvayaMentor) and perform one of the following actions:
	- Enter a key word or key words in the **Search Channel** to search for a specific product or topic.
	- Scroll down Playlists, and click the name of a topic to see the available list of videos posted on the website.

**Note:**

Videos are not available for all products.

# <span id="page-975-0"></span>**Chapter 19: Additional IP Office resources**

You can find information at the following additional resource websites.

### **Avaya**

[http://www.avaya.com](http://www.avaya.com/) is the official Avaya website. The front page also provides access to individual Avaya websites for different countries.

### **Avaya Sales & Partner Portal**

[http://sales.avaya.com](http://partner.avaya.com/) is the official website for all Avaya Business Partners. The site requires registration for a user name and password. Once accessed, the portal can be customized for specific products and information types that you wish to see and be notified about by email.

### **Avaya IP Office Knowledge Base**

<http://marketingtools.avaya.com/knowledgebase>provides access to an online, regularly updated version of the IP Office Knowledge Base.

### **Avaya maintenance, lifecycle and warranty information**

Avaya support services complement standard Avaya maintenance, lifecycle and warranty policies that are posted on [http://support.avaya.com](http://support.avaya.com/). For more information, send email to [support@avaya.com](mailto:support@avaya.com).

### **International Avaya User Group**

[http://www.iaug.org](http://www.aucommunity.com/) is the official discussion forum for Avaya product users.

# Index

# $\mathbf{A}$

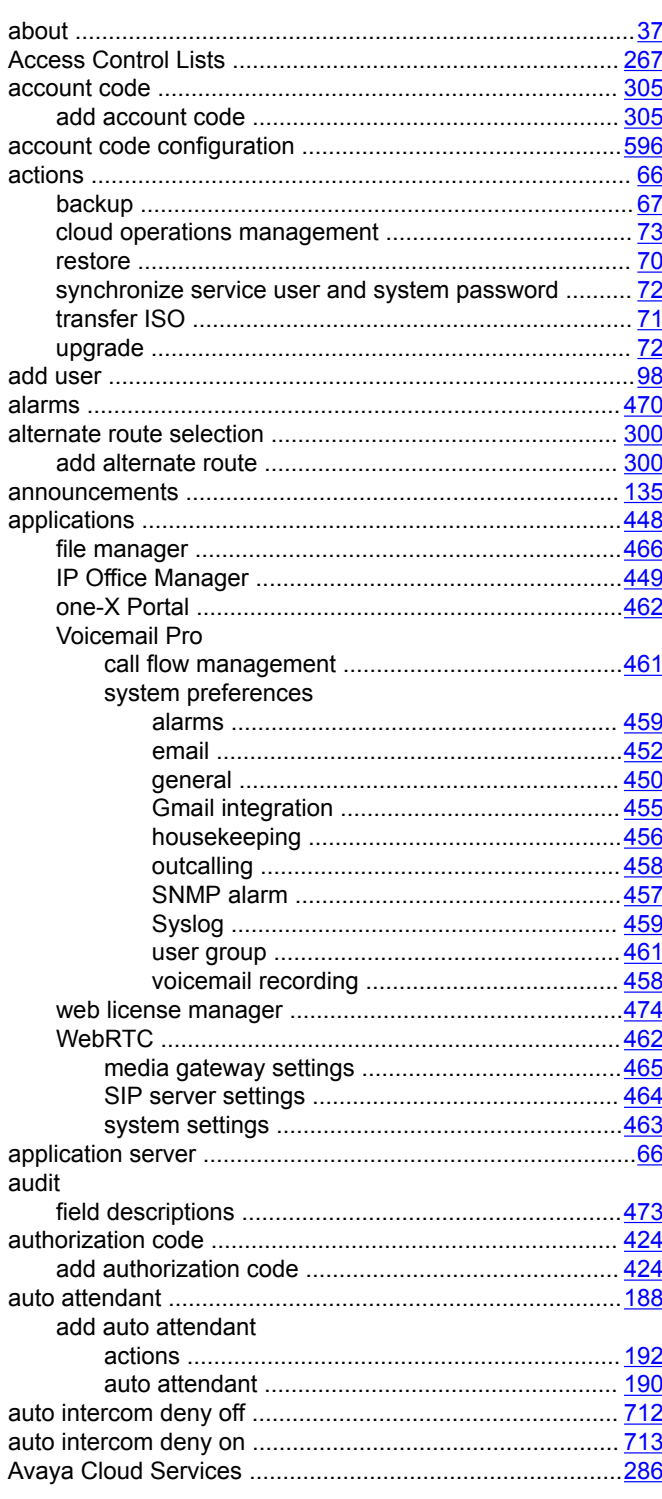

## $\mathbf B$

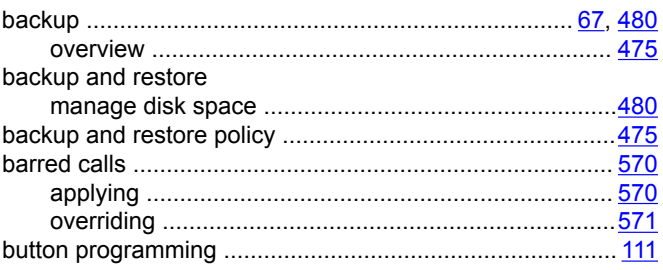

## $\mathbf C$

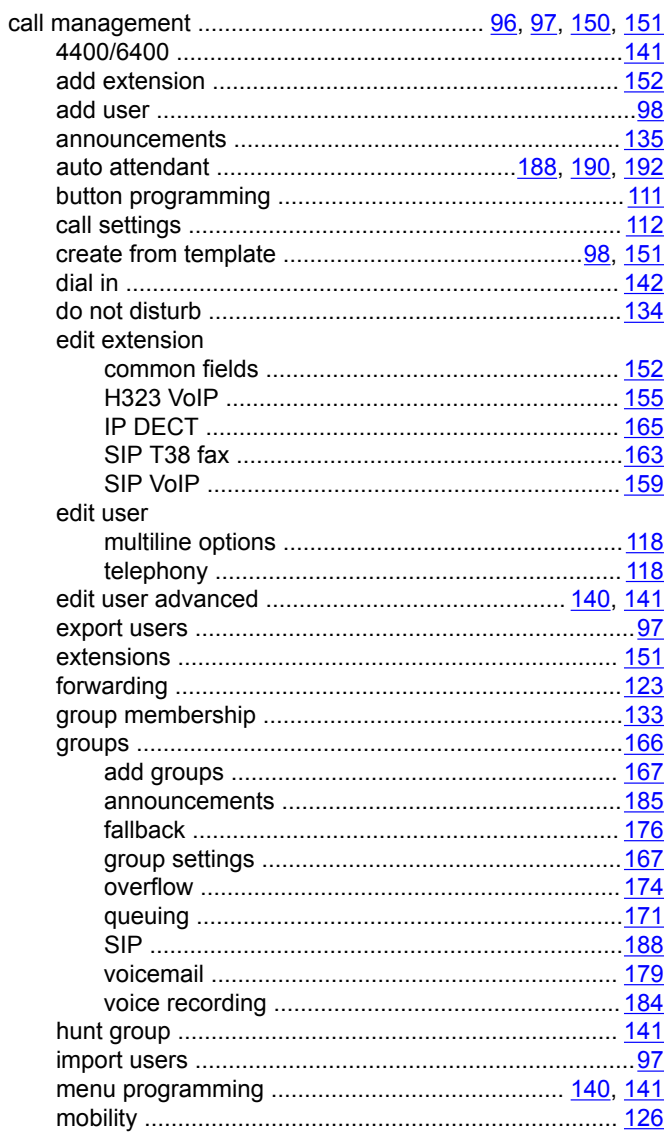

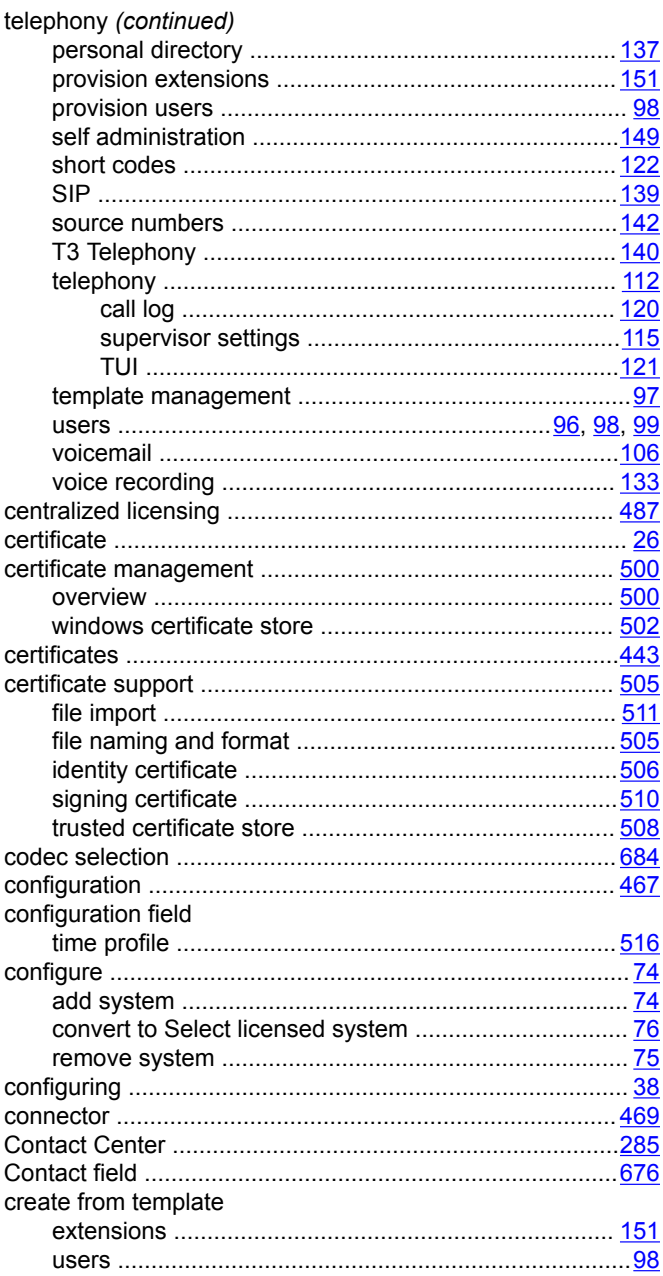

## D

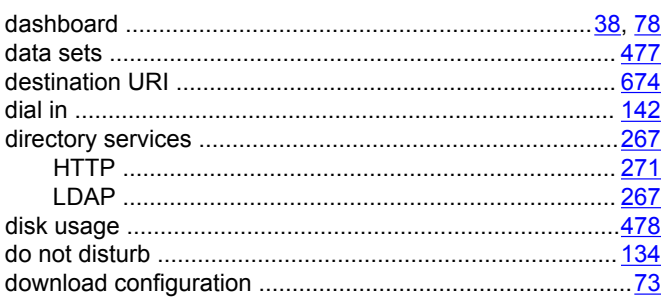

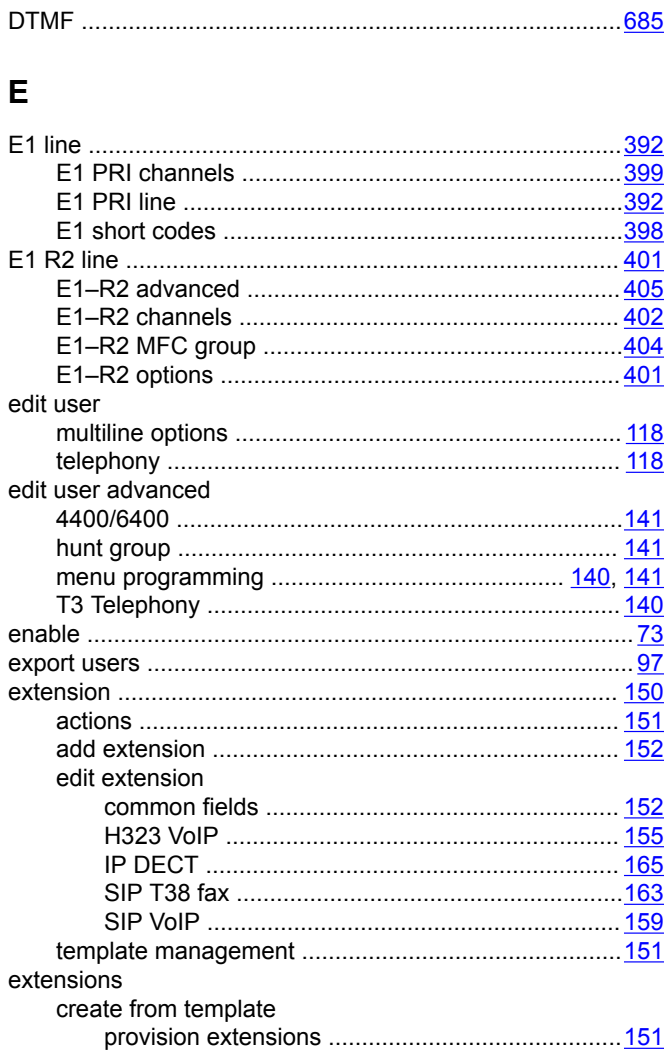

# $F$

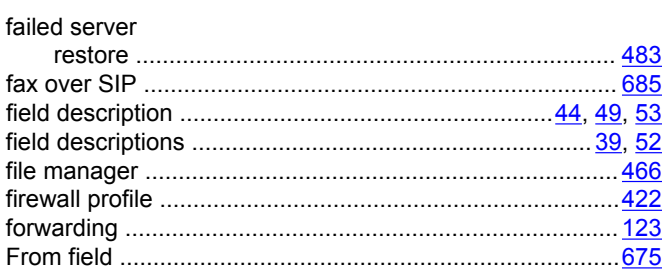

# G

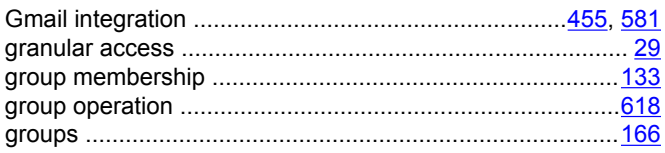

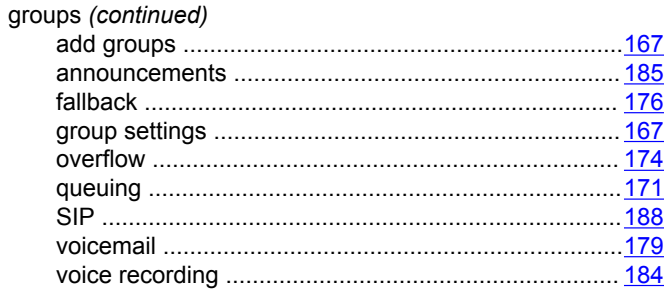

# $H$

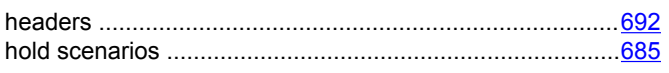

## $\overline{\phantom{a}}$

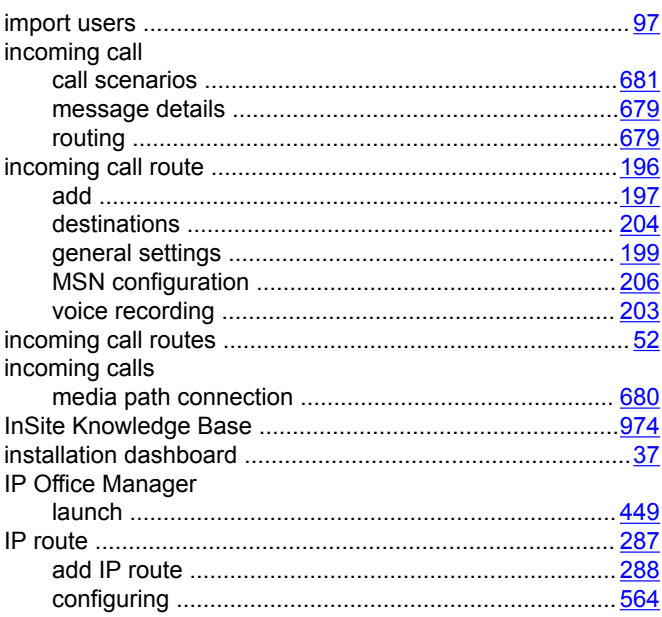

# $\mathbf{L}$

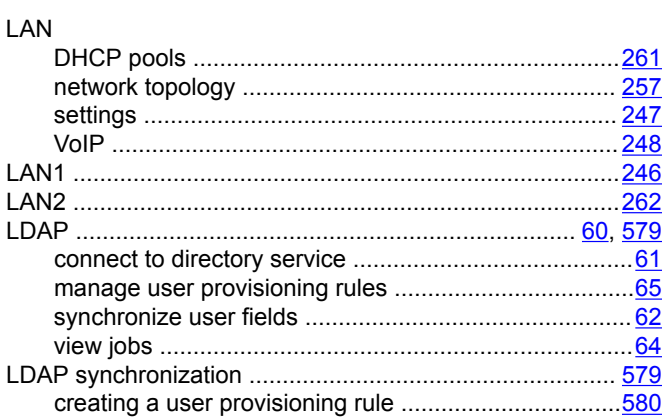

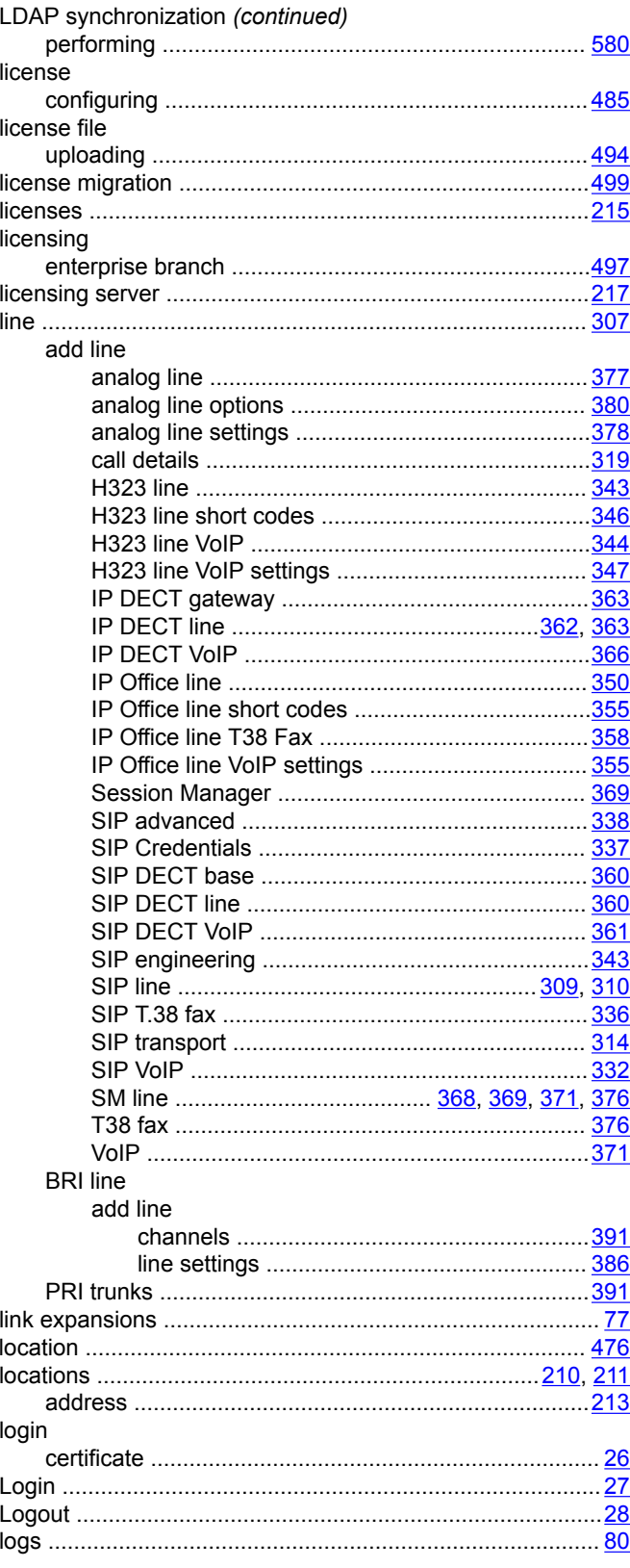

### M

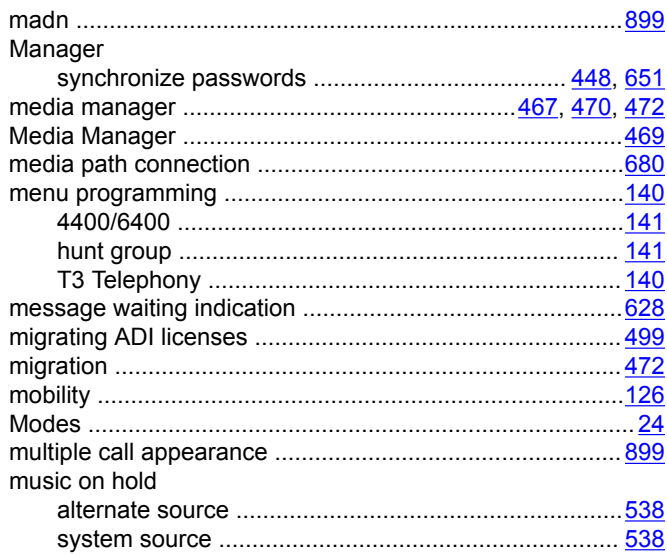

# $\overline{\mathsf{N}}$

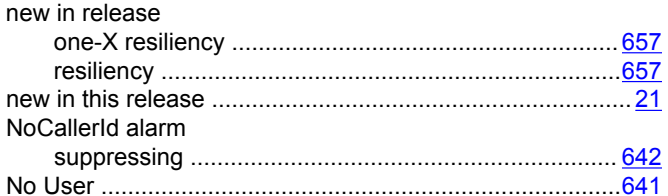

# $\mathbf{o}$

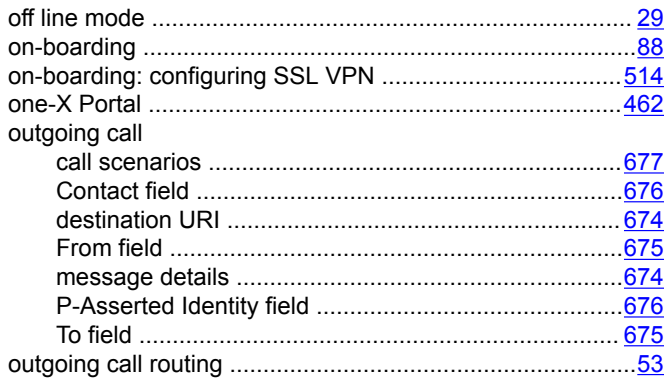

### P

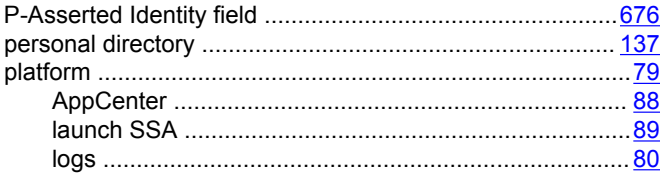

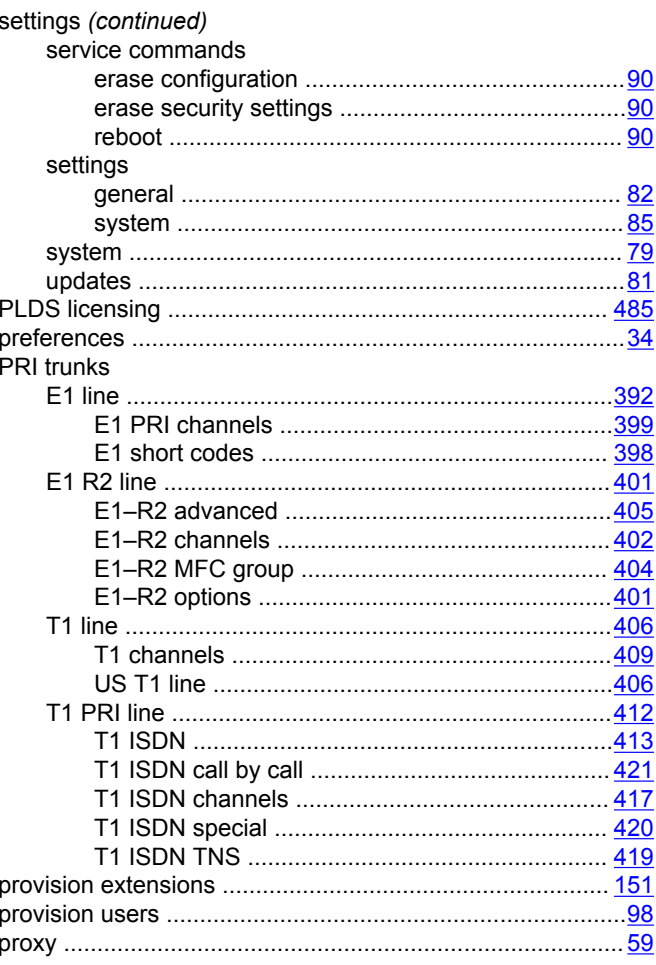

# ${\sf R}$

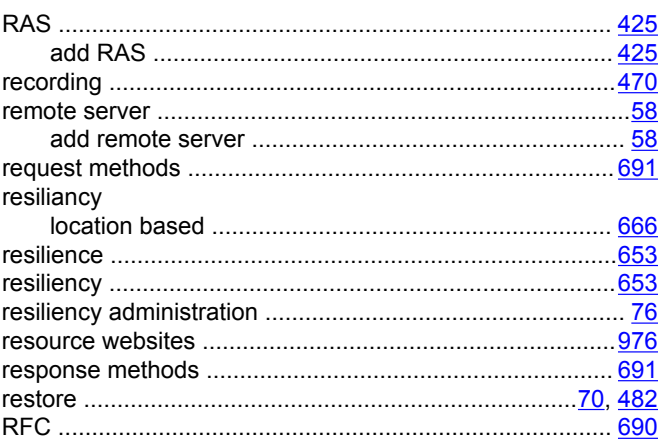

## $\mathsf{s}$

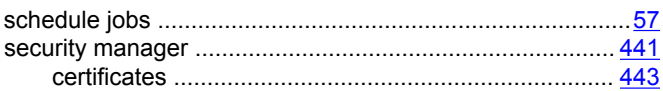

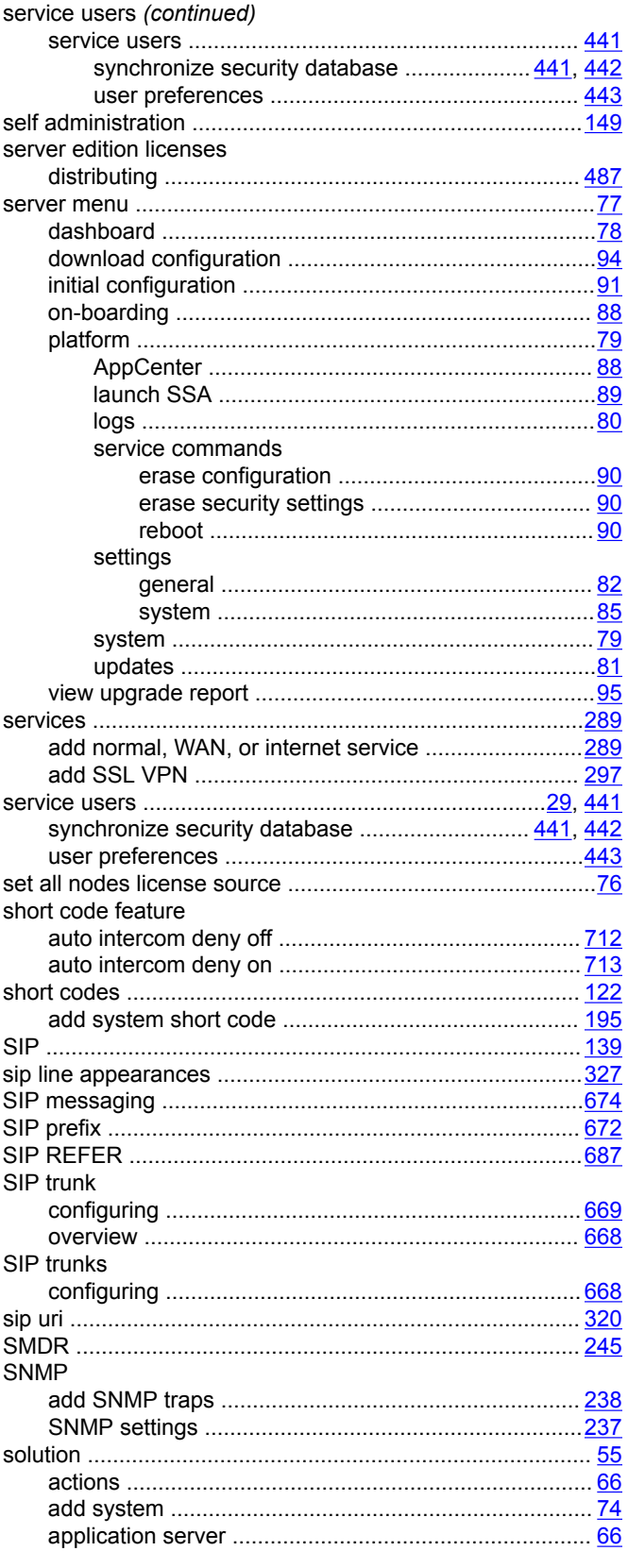

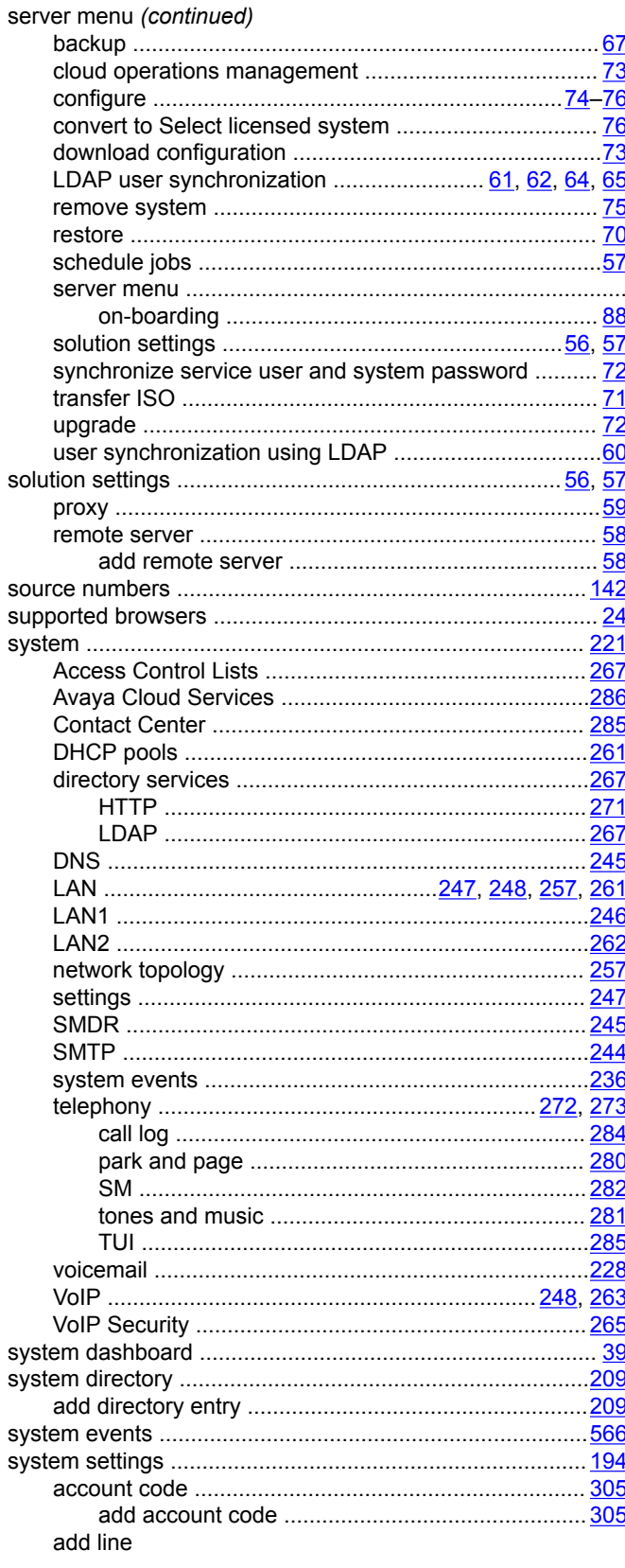

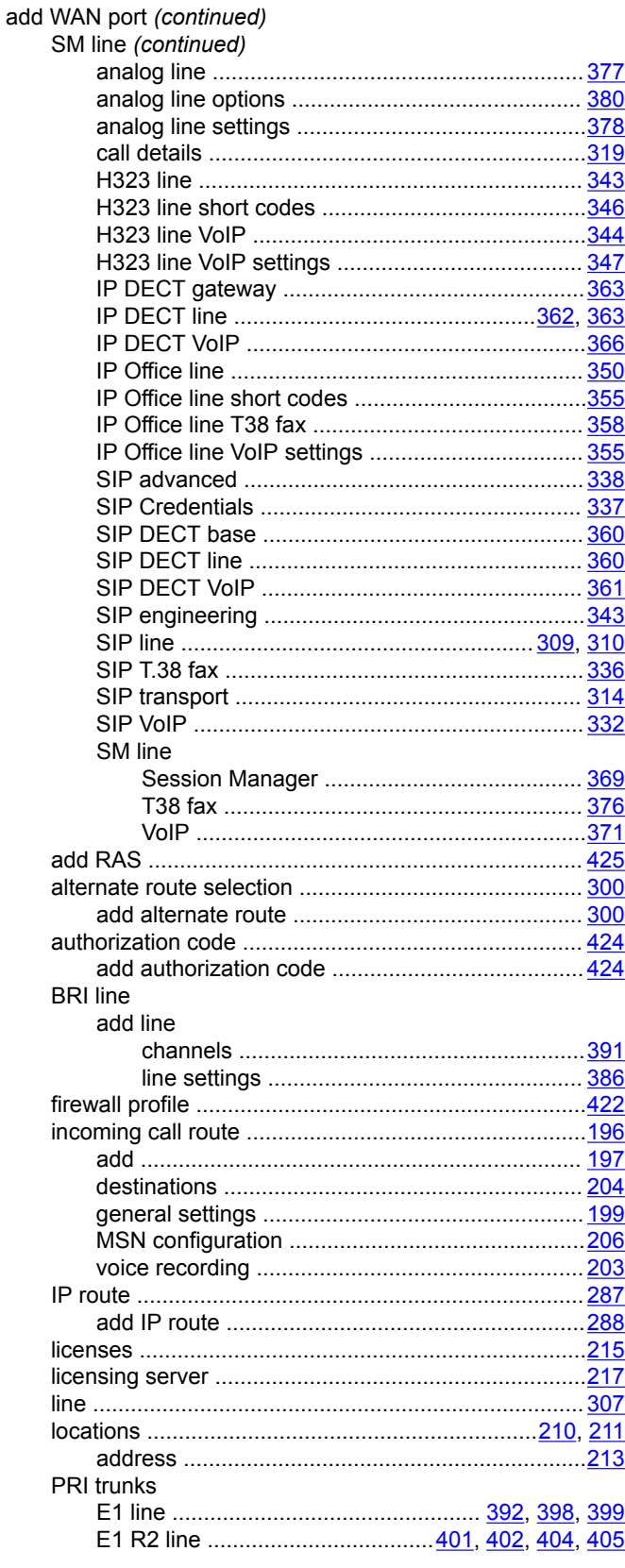

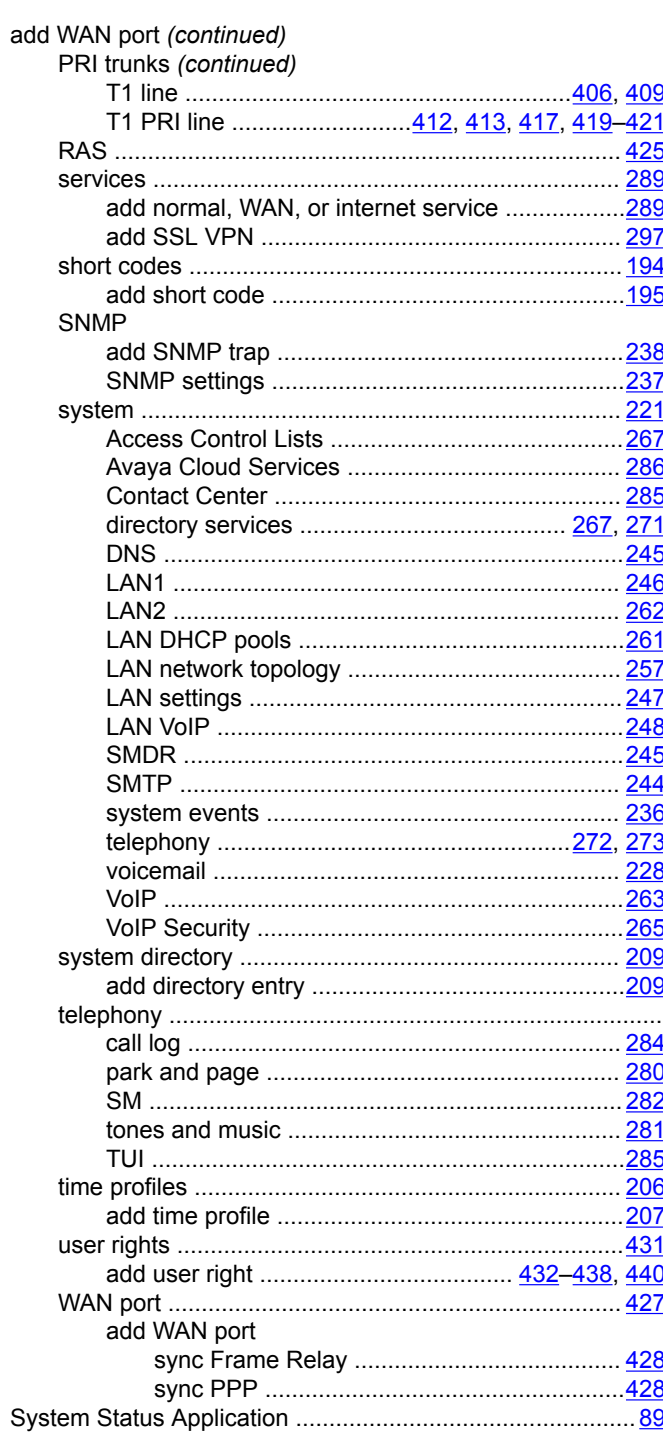

## $\mathsf T$

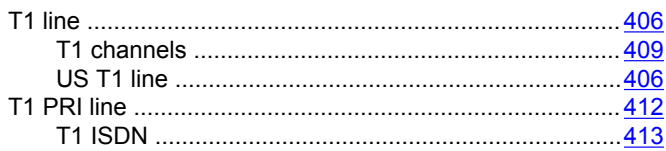

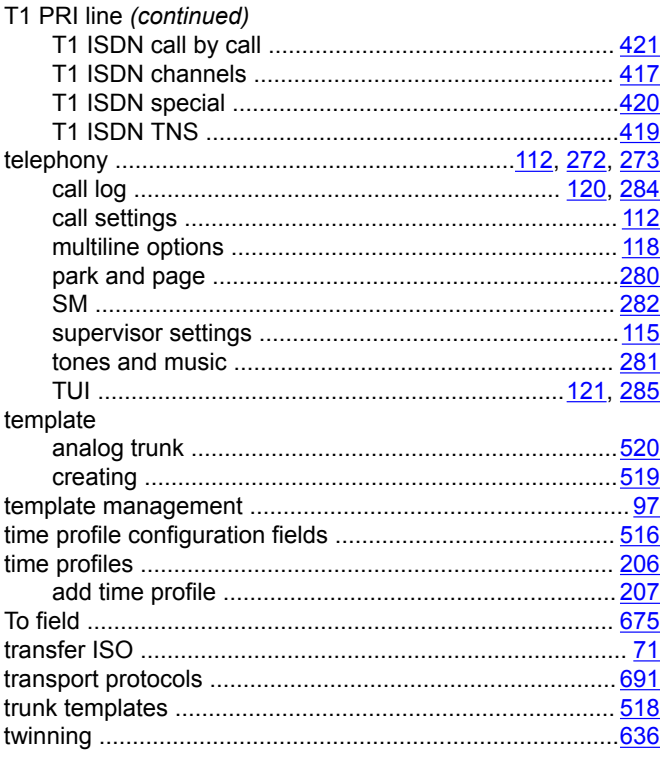

# $\overline{U}$

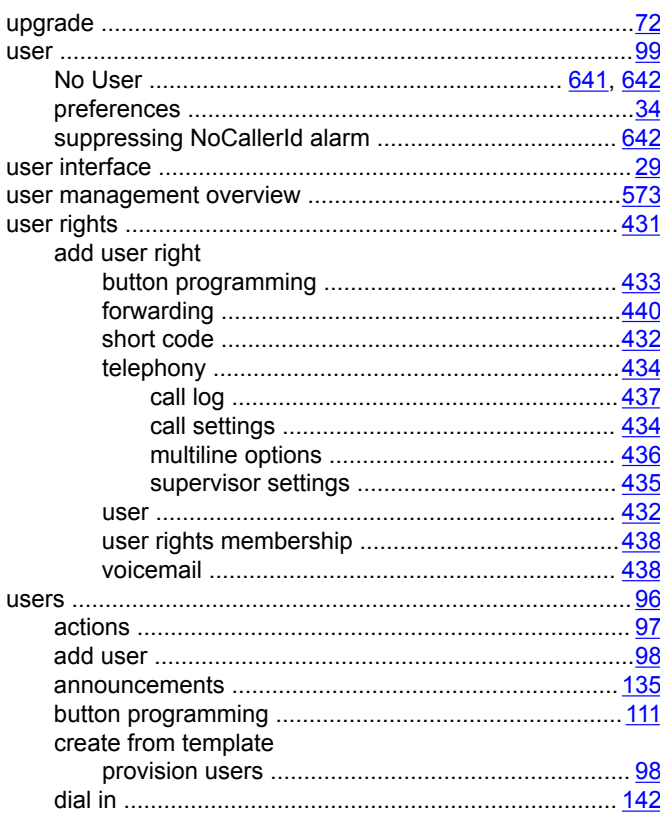

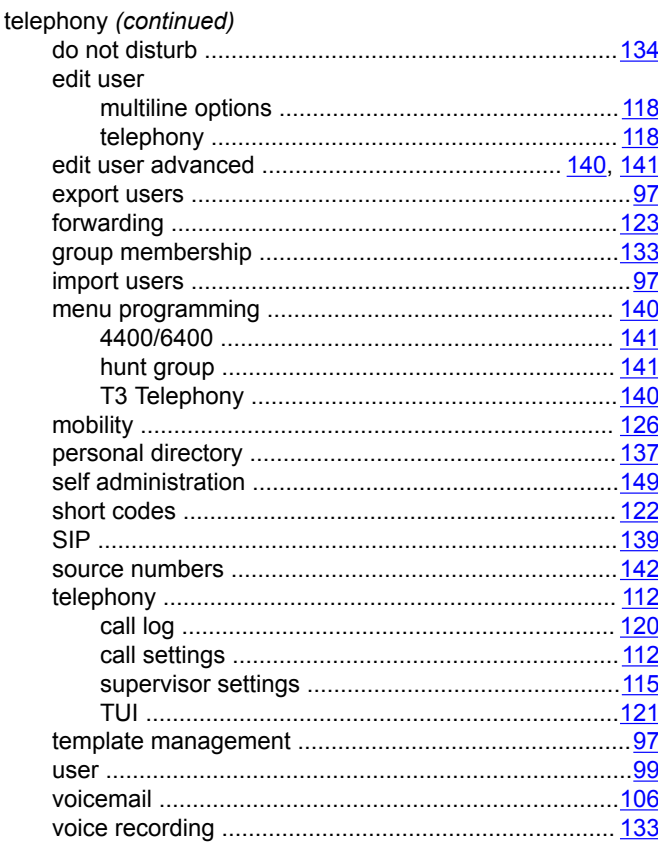

# $\mathbf V$

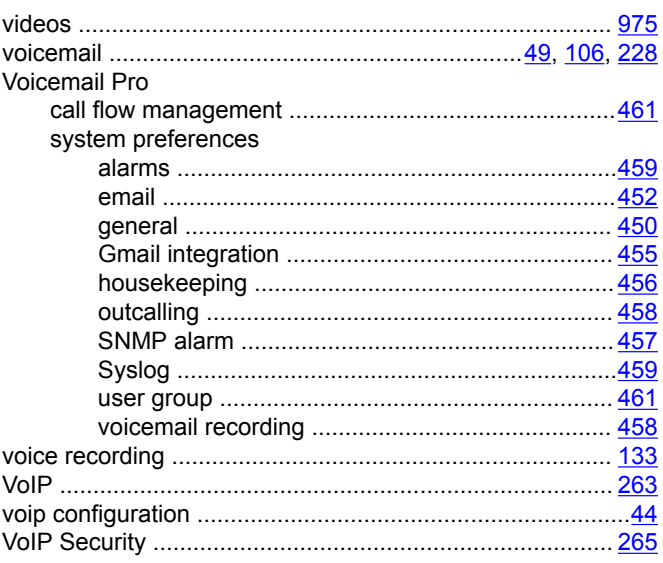

## W

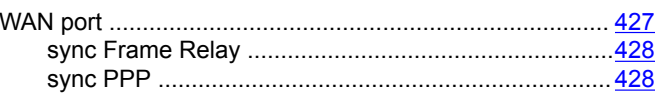

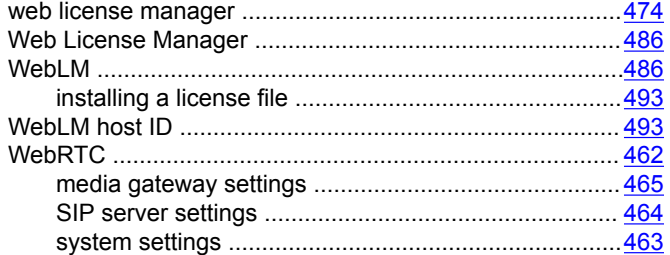